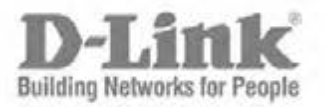

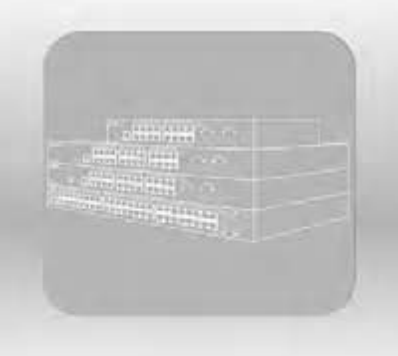

# Web UI Reference Guide

Product Model: DGS-1510 Series Gigabit Ethernet SmartPro Switch Release 1.30

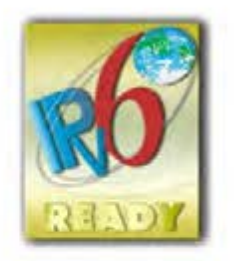

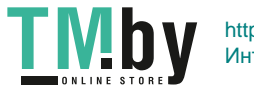

Information in this document is subject to change without notice. Reproduction of this document in any manner, without the written permission of the D-Link Corporation, is strictly forbidden.

Trademarks used in this text: D-Link and the D-Link logo are trademarks of the D-Link Corporation; Microsoft and Windows are registered trademarks of the Microsoft Corporation.

Other trademarks and trade names may be used in this document to refer to either as the entities claiming the marks and the names or their products. D-Link Corporation disclaims any proprietary interest in trademarks and trade names other than its own.

© 2015 D-Link Corporation. All rights reserved.

October 2015

## **Table of Contents**

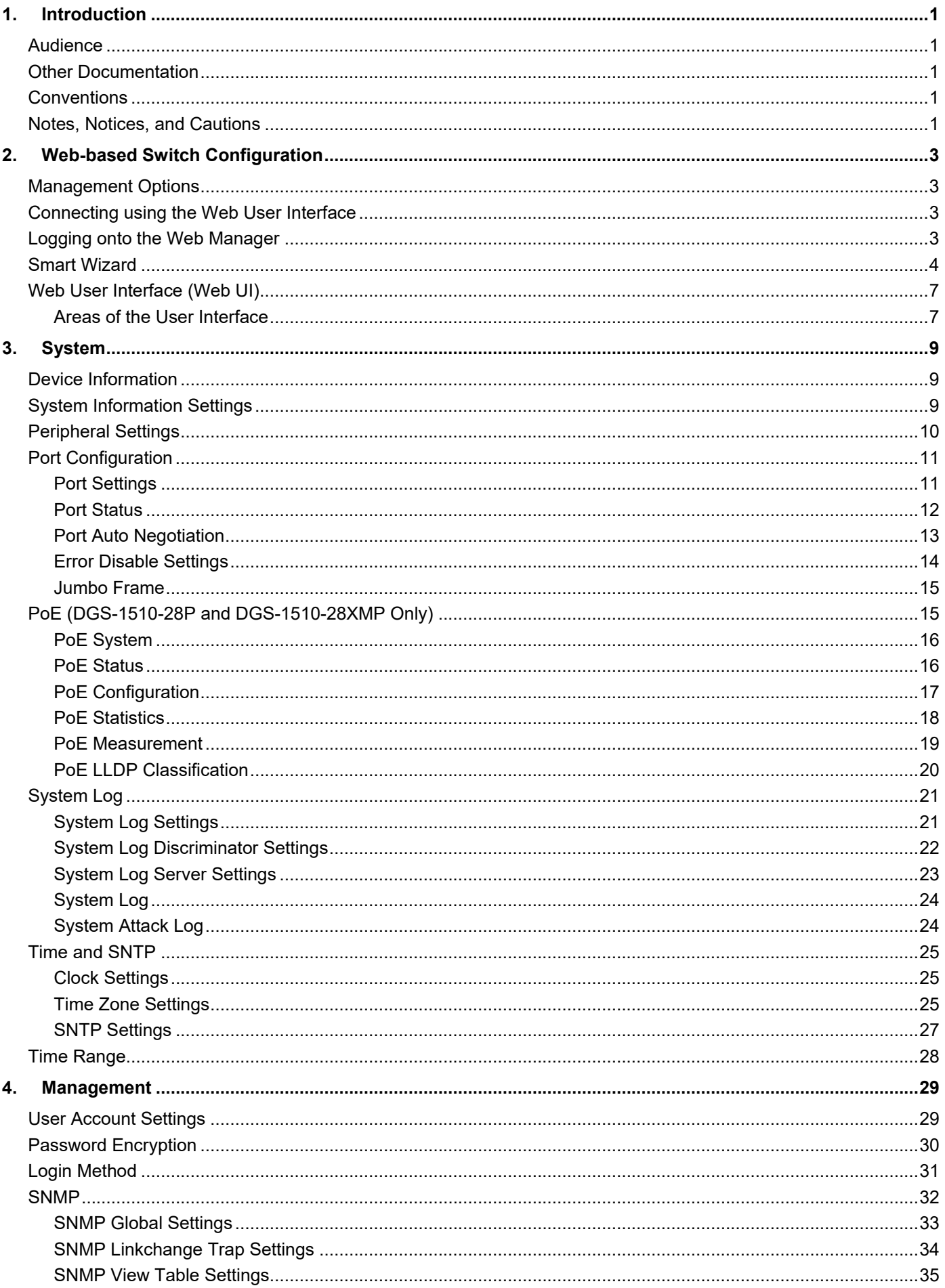

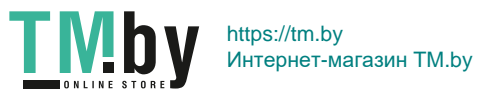

iii

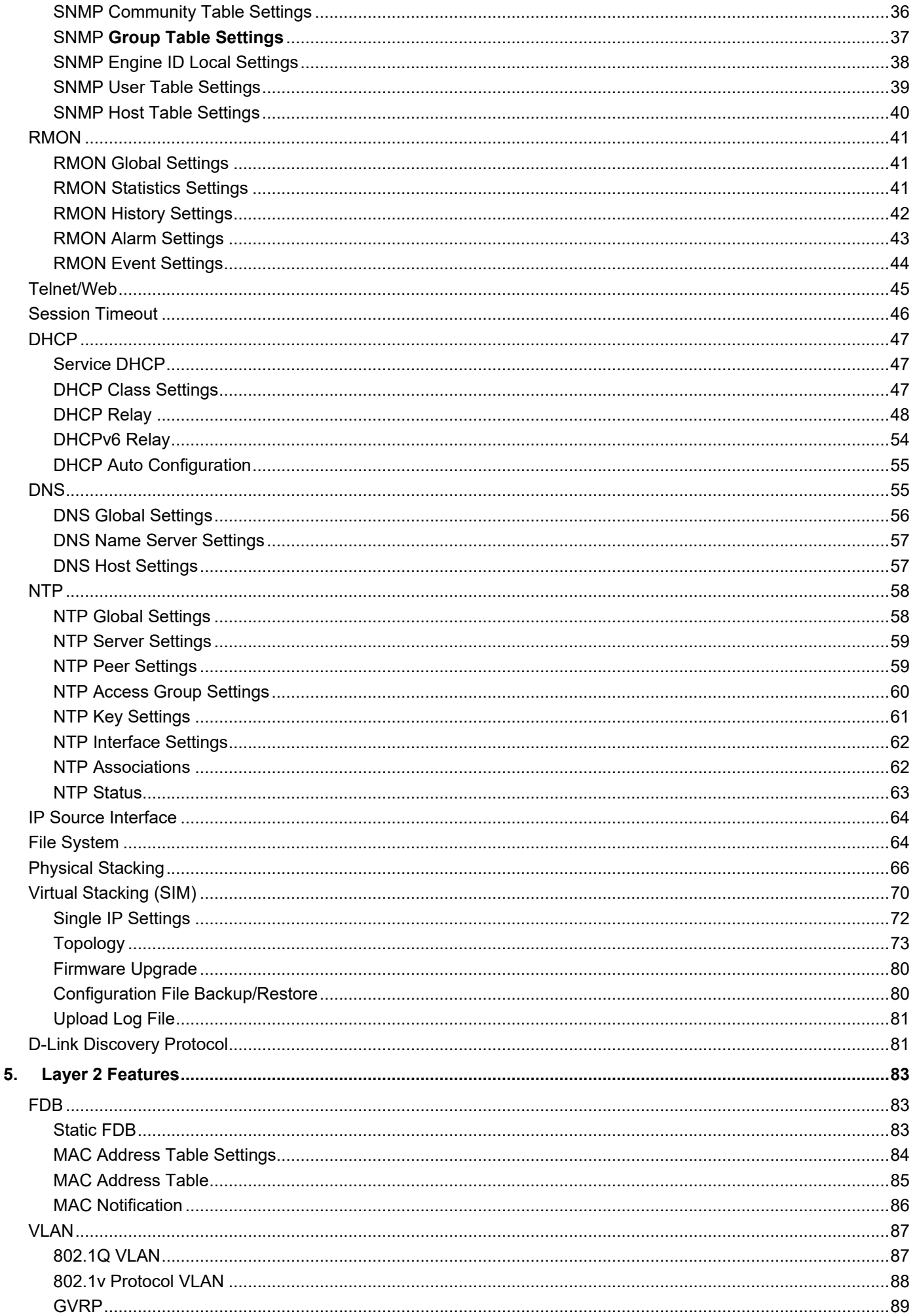

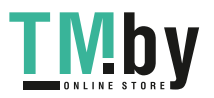

iv

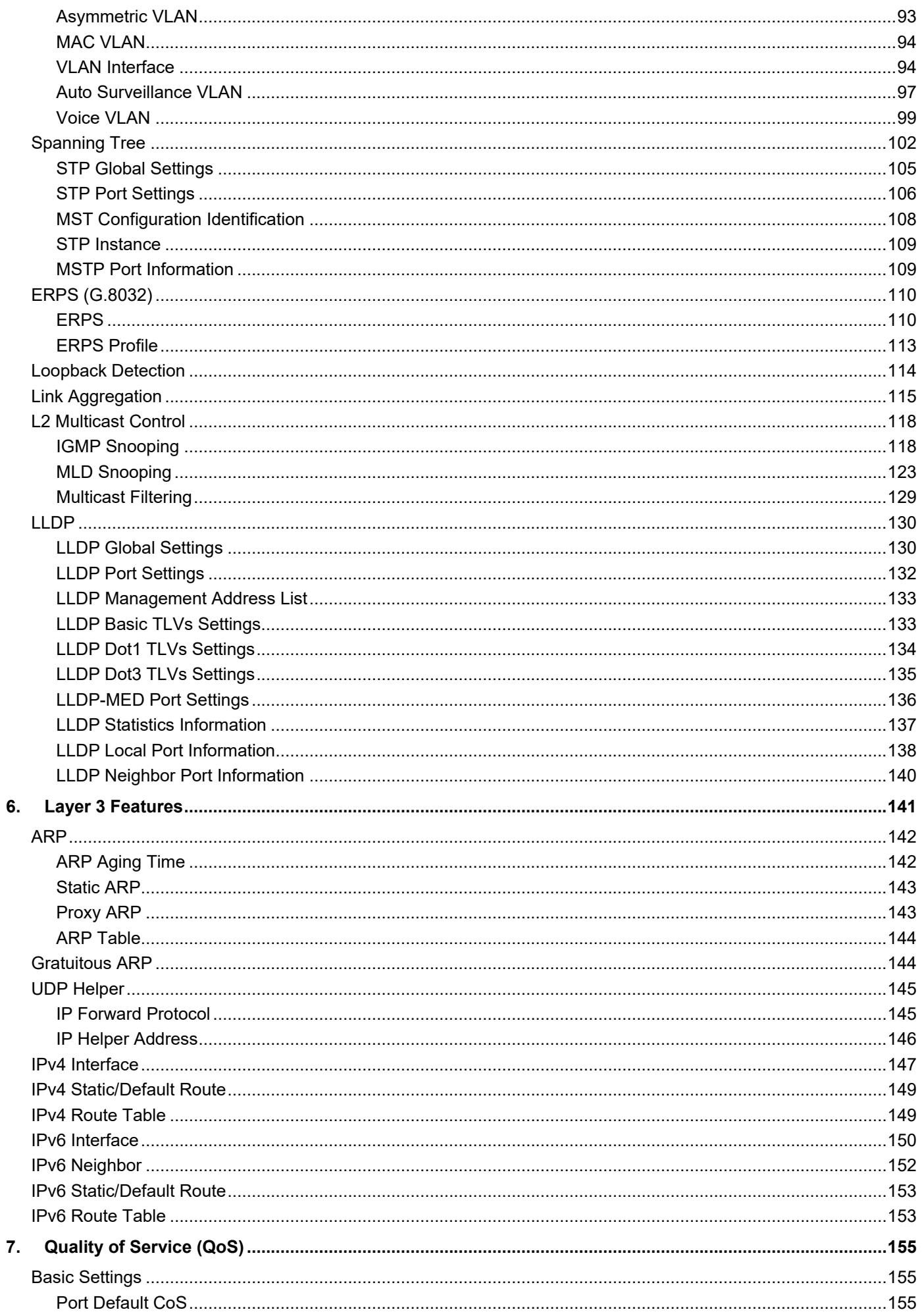

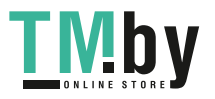

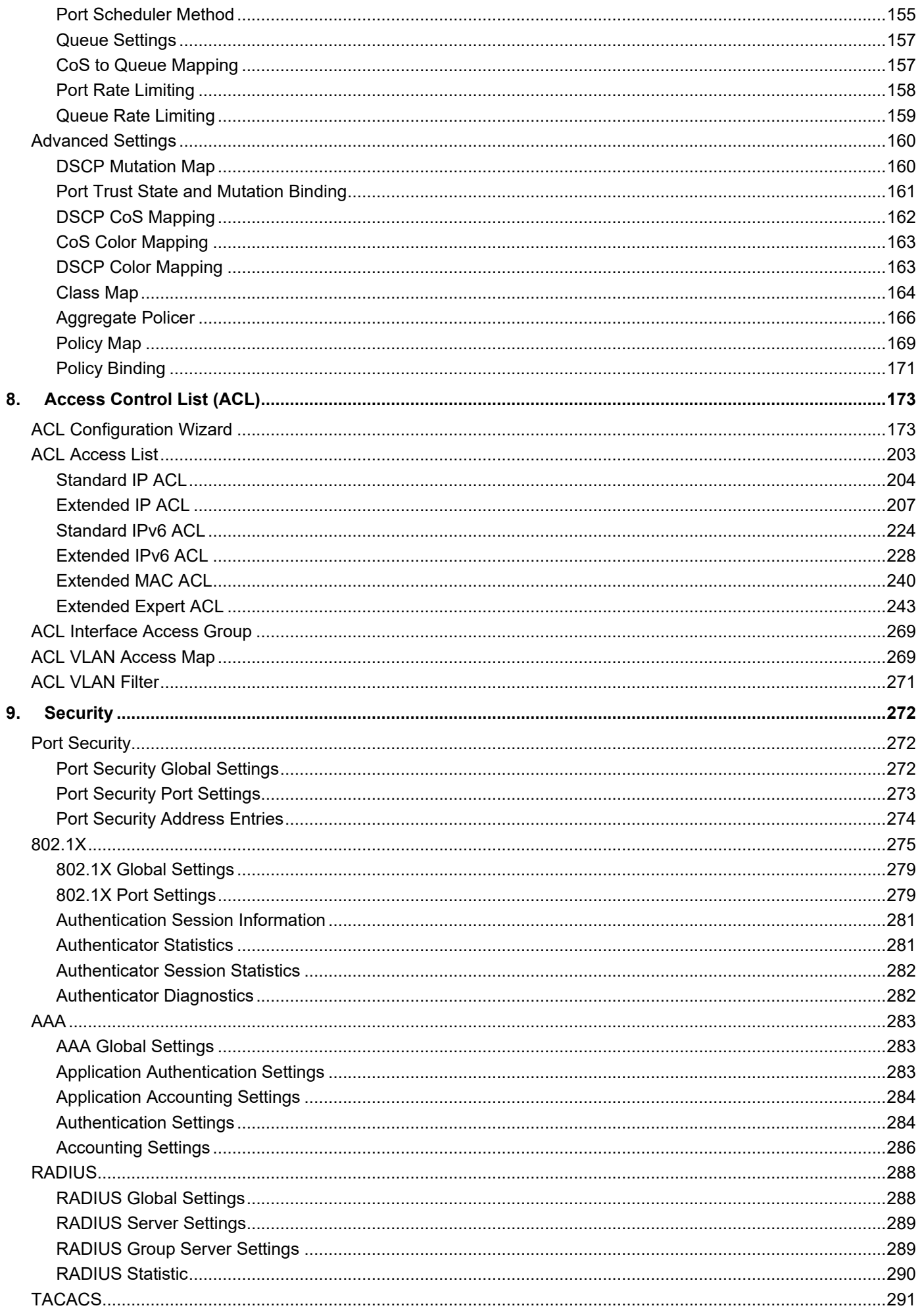

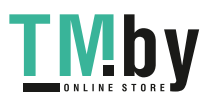

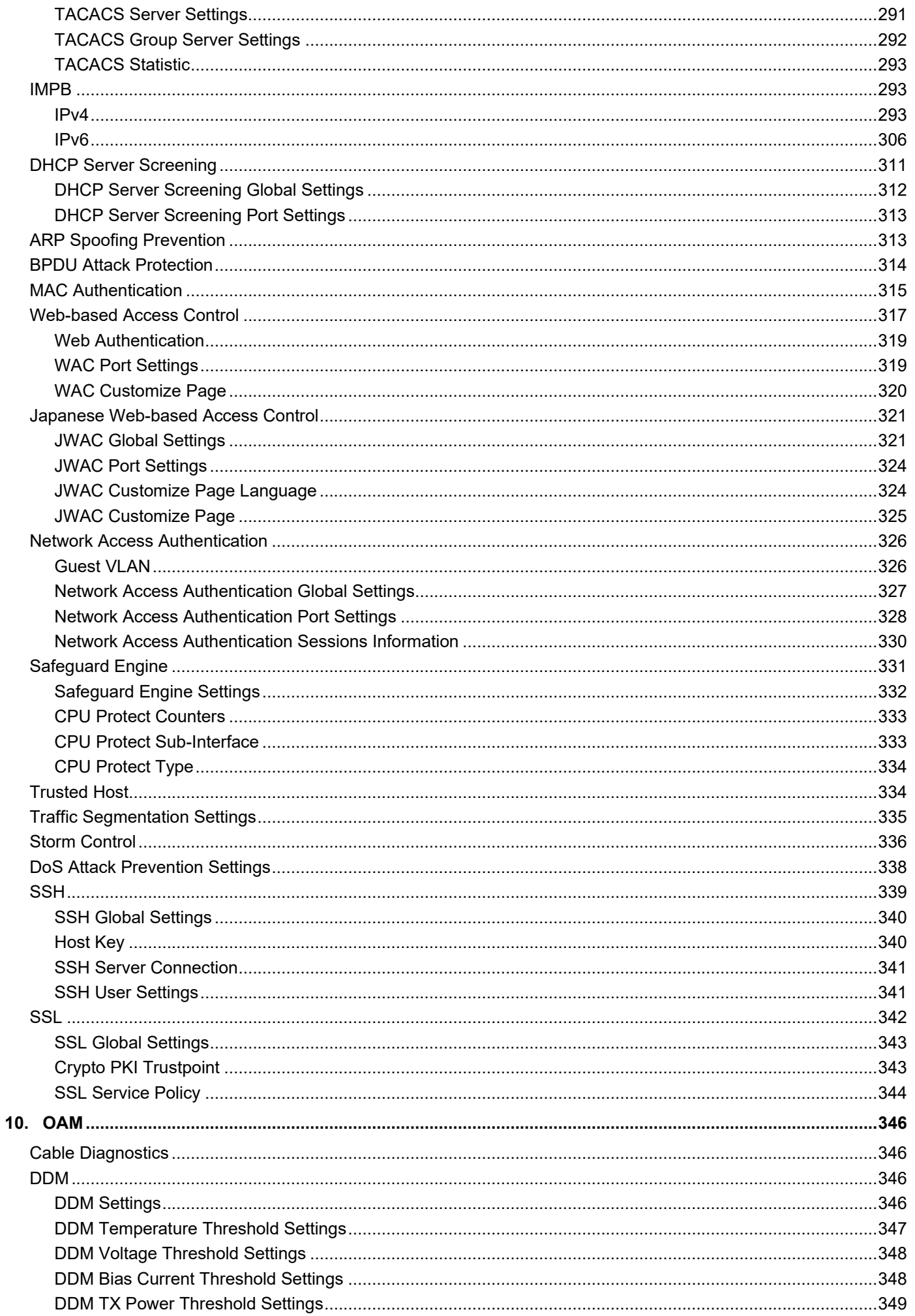

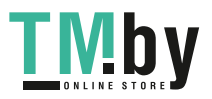

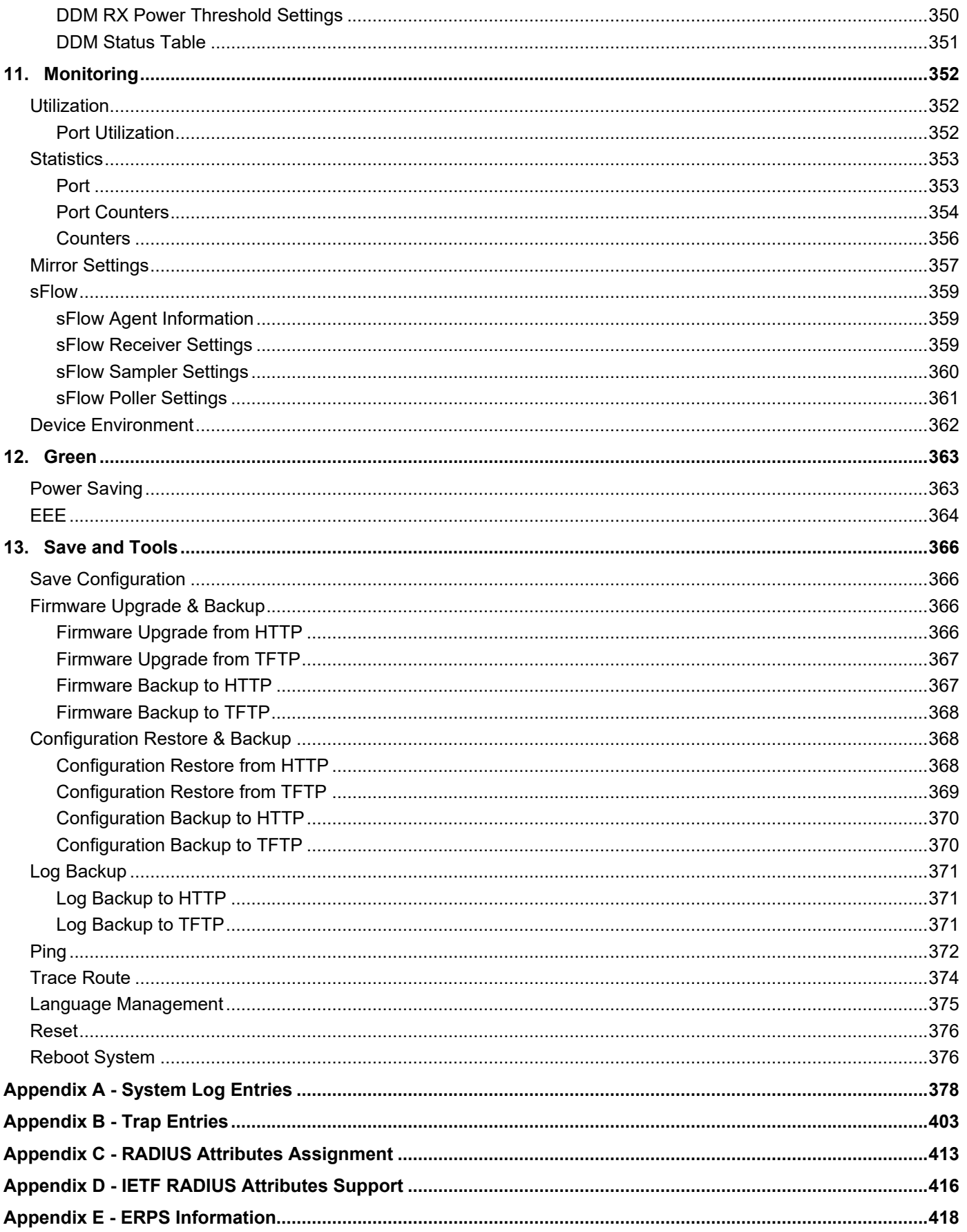

## <span id="page-8-0"></span>**Introduction**

This manual's command descriptions are based on the software release 1.30. The commands listed here are the subset of commands that are supported by the DGS-1510 Series SmartPro switch.

## <span id="page-8-1"></span>Audience

This reference manual is intended for network administrators and other IT networking professionals responsible for managing the switch by using the Web User Interface (Web UI). The Web UI is the secondary management interface to the DGS-1510 Series switch, which will be generally be referred to simply as "the Switch" within this manual. This manual is written in a way that assumes that you already have the experience and knowledge of Ethernet and modern networking principles for Local Area Networks.

## <span id="page-8-2"></span>Other Documentation

The documents below are a further source of information in regards to configuring and troubleshooting the switch. All the documents are available either from the CD, bundled with this switch, or from the D-Link website. Other documents related to this switch are:

- *DGS-1510 Series Gigabit Ethernet SmartPro Switch Hardware Installation Guide*
- *DGS-1510 Series Gigabit Ethernet SmartPro Switch CLI Reference Guide*

## <span id="page-8-3"></span>**Conventions**

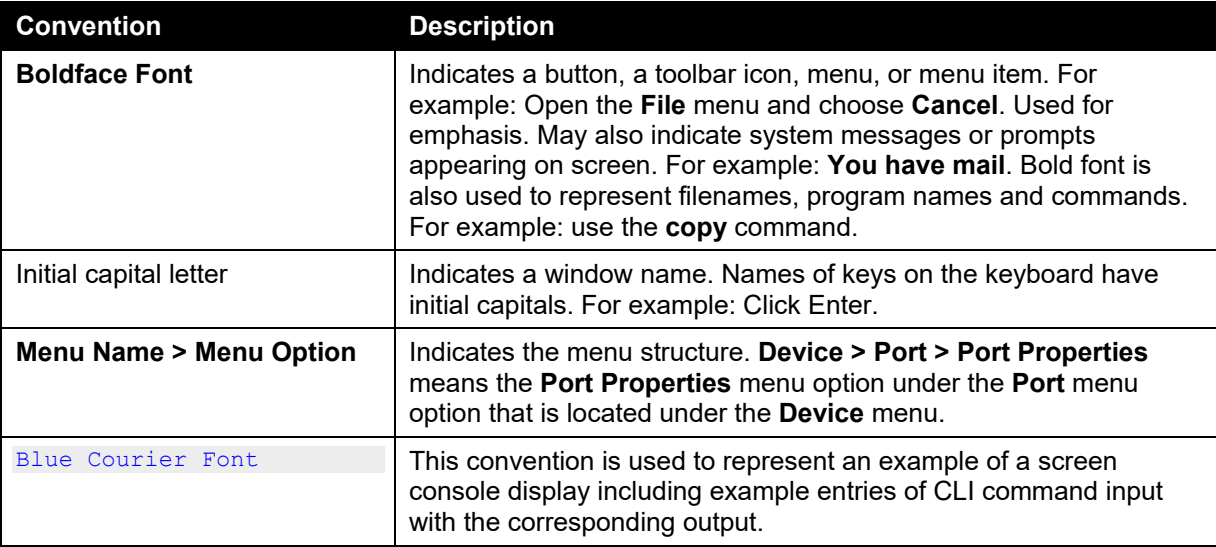

## <span id="page-8-4"></span>Notes, Notices, and Cautions

Below are examples of the three types of indicators used in this manual. When administering your switch using the information in this document, you should pay special attention to these indicators. Each example below provides an explanatory remark regarding each type of indicator.

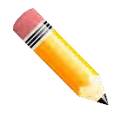

**NOTE:** A note indicates important information that helps you make better use of your device.

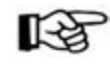

**NOTICE:** A notice indicates either potential damage to hardware or loss of data and tells you how to avoid the problem.

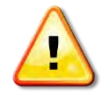

**CAUTION:** A caution indicates a potential for property damage, personal injury, or death.

## <span id="page-10-0"></span>2. Web-based Switch Configuration

*[Management Options](#page-10-1) [Connecting using the Web User Interface](#page-10-2) [Logging onto the Web Manager](#page-10-3) [Smart Wizard](#page-11-0) [Web User Interface \(Web UI\)](#page-14-0)*

## <span id="page-10-1"></span>Management Options

The Switch provides multiple access platforms that can be used to configure, manage and monitor networking features available on the Switch. Currently there are three management platforms available and they are described below.

#### **The Command Line Interface (CLI) through the RJ45 Console port or remote Telnet**

The Switch can be managed, out-of-band, by using the console port on the front panel of the Switch. Alternatively, the Switch can also be managed, in-band, by using a Telnet connection to any of the LAN ports on the Switch. The command line interface provides complete access to all switch management features.

#### **SNMP-based Management**

The Switch can be managed with an SNMP-compatible console program. The Switch supports SNMP version 1.0, version 2.0 and version 3.0. The SNMP agent decodes the incoming SNMP messages and responds to requests with MIB objects stored in the database. The SNMP agent updates the MIB objects to generate statistics and counters.

#### **Web-based Management Interface**

After successfully installing the Switch, the user can configure the Switch, monitor the LED panel, and display statistics graphically using a Web browser, such as Microsoft® Internet Explorer, Mozilla Firefox, Safari, or Google Chrome.

### <span id="page-10-2"></span>Connecting using the Web User Interface

Most software functions of the DGS-1510 Series switches can be managed, configured and monitored via the embedded web-based (HTML) interface. Manage the Switch from remote stations anywhere on the network through a standard web browser. The web browser acts as a universal access tool and can communicate directly with the Switch using the HTTP or HTTPS protocol.

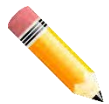

**NOTE:** The Command Line Interface (CLI) provides the functionality of managing, configuring, and monitoring **all** of the software features that are available on the Switch.

## <span id="page-10-3"></span>Logging onto the Web Manager

To access the Web User Interface, simply open a standard web browser on the management PC and enter the Switch's default IP address into the address bar of the browser and press the **Enter** key.

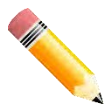

**NOTE:** The default IP address of this switch is **10.90.90.90**, with a subnet mask of **255.0.0.0**.

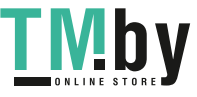

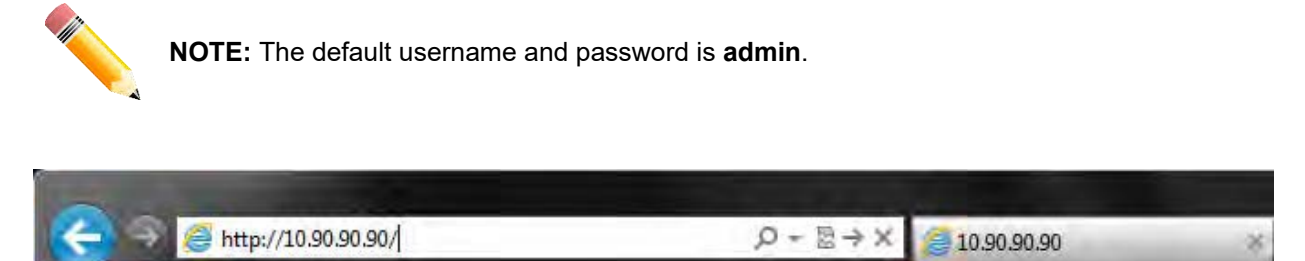

**Figure 2-1 Displays entering the IP address in Internet Explorer** 

This will open the user authentication window, as seen below.

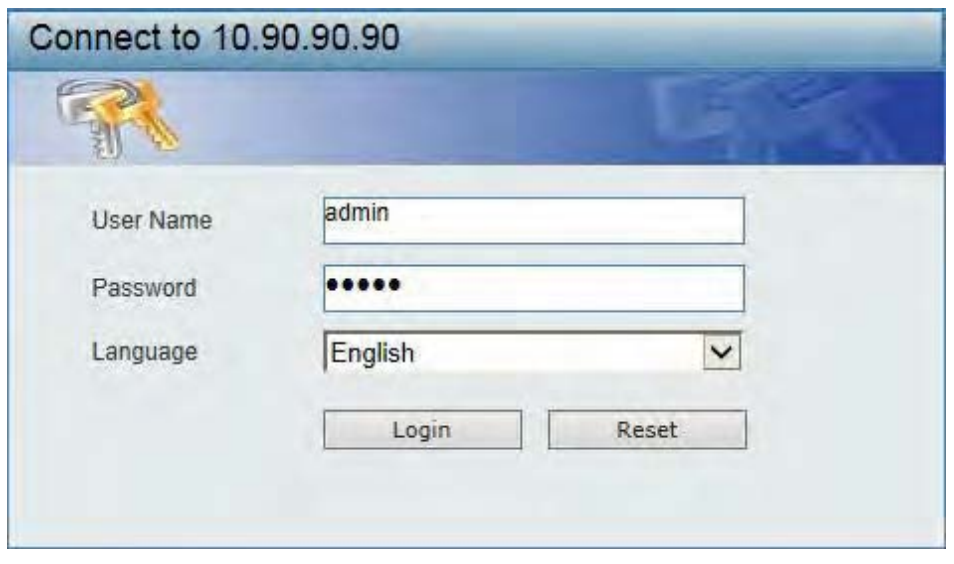

**Figure 2-2 User Authentication window** 

Enter the **User Name** and **Password** in the corresponding fields and click **Login**. The default username is *admin* and the default password is *admin*. This will open the Web-based user interface. The Switch's management features available in the web-based manager are explained below.

## <span id="page-11-0"></span>Smart Wizard

After a successfully connecting to the Web User Interface for the first time, the Smart Wizard embedded Web utility will be launched. This wizard will guide the user through basic configuration steps that is essential for first time connection to the Switch.

#### **Step 1 – System IP Information**

In this window, the user can configure the IP address assignment method, the static IP address, Netmask and Gateway address.

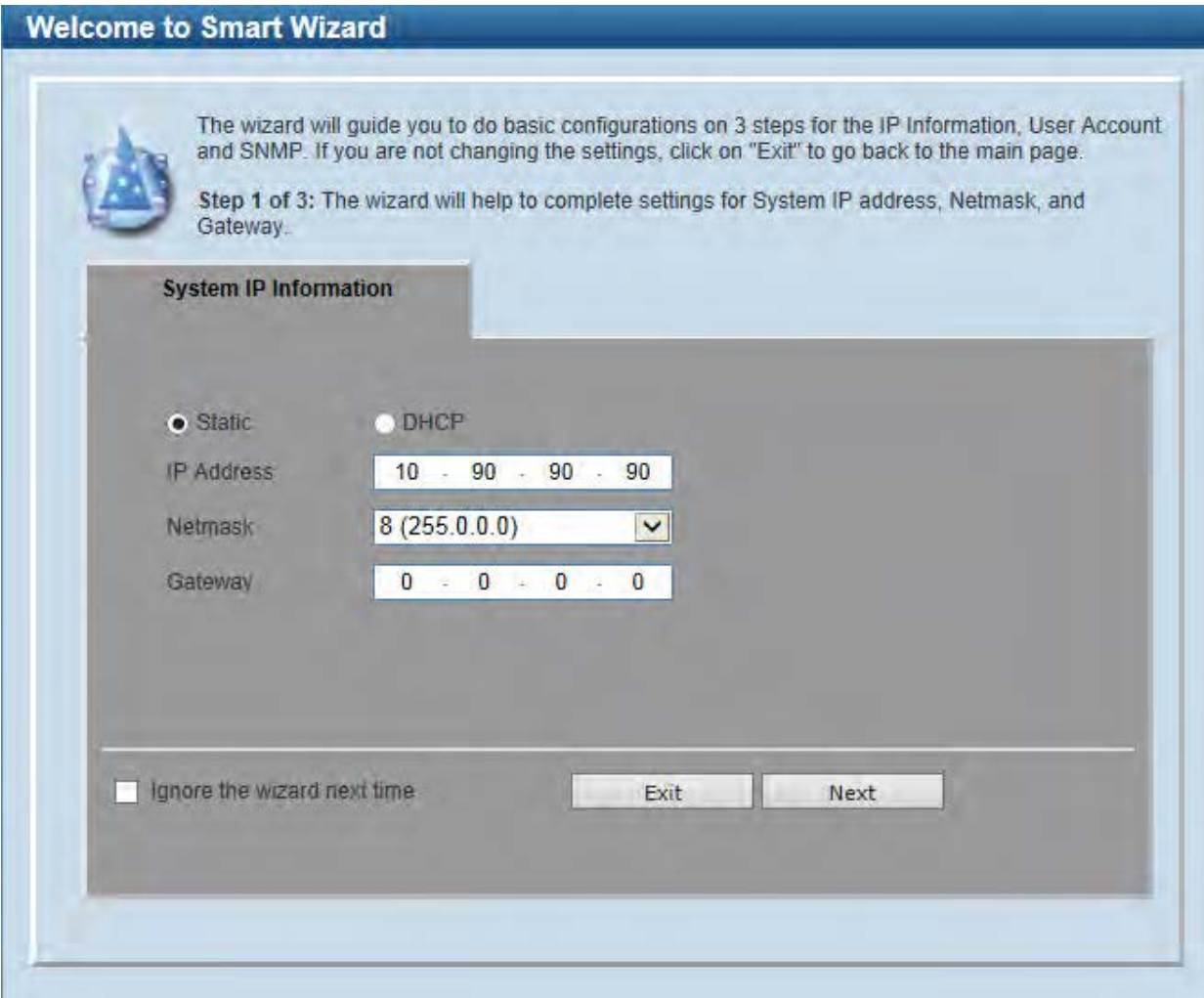

**Figure 2-3 System IP Information window** 

The fields that can be configured are described below:

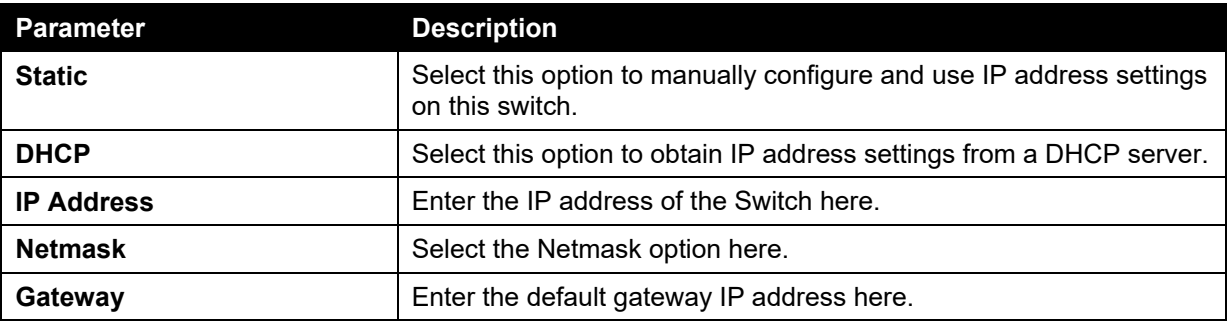

Tick the **Ignore the wizard next time** option to skip the Smart Wizard on the next login.

Click the **Exit** button to discard the changes made, exit the Smart Wizard, and continue to the Web UI.

Click the **Next** button to accept the changes made and continue to the next step.

#### **Step 2 – User Accounts Settings**

In this window, the user can configure the user account settings. This step can only be modified by a user account with the privilege level of 15.

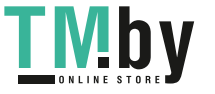

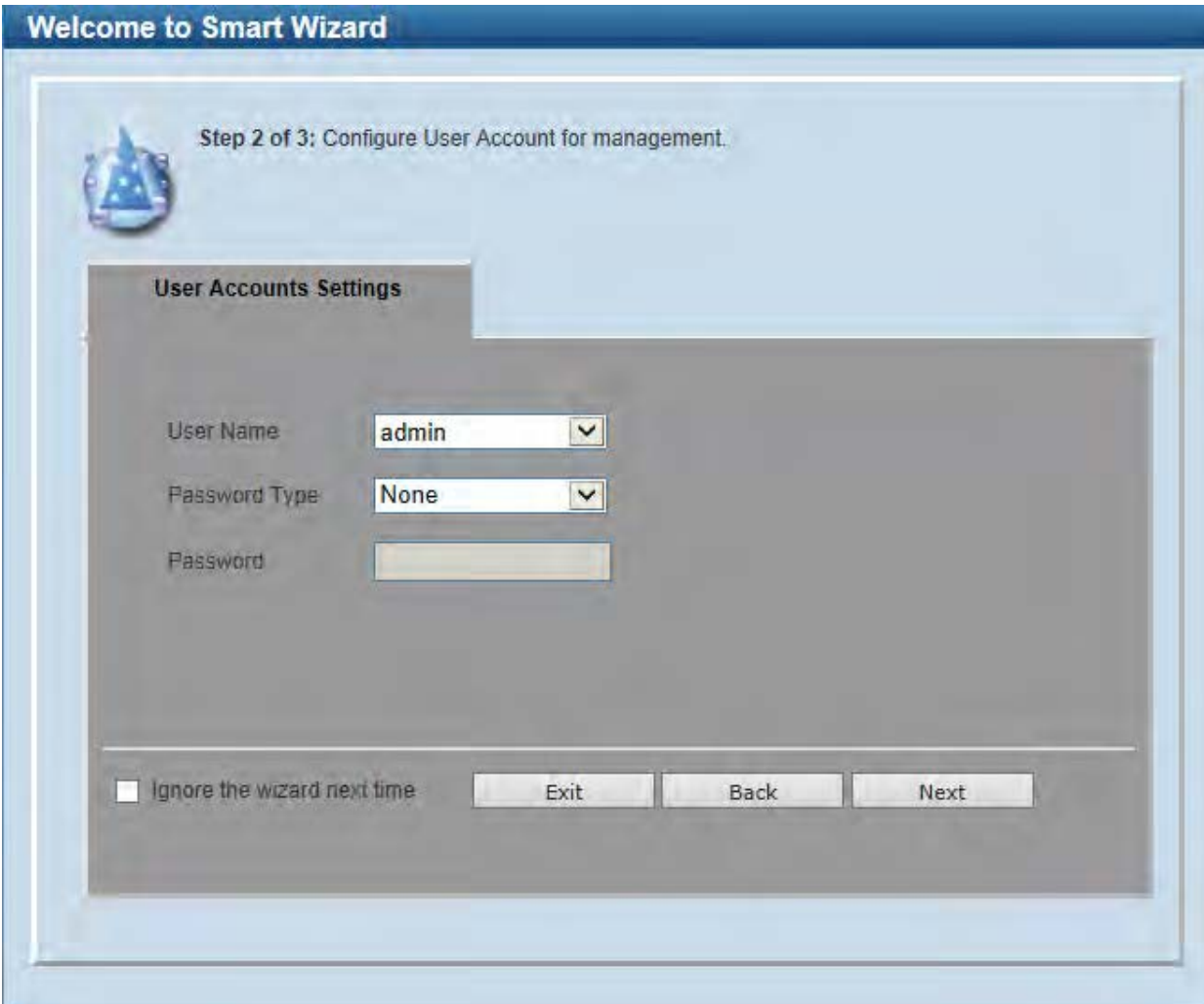

#### **Figure 2-4 SNMP window**

The fields that can be configured are described below:

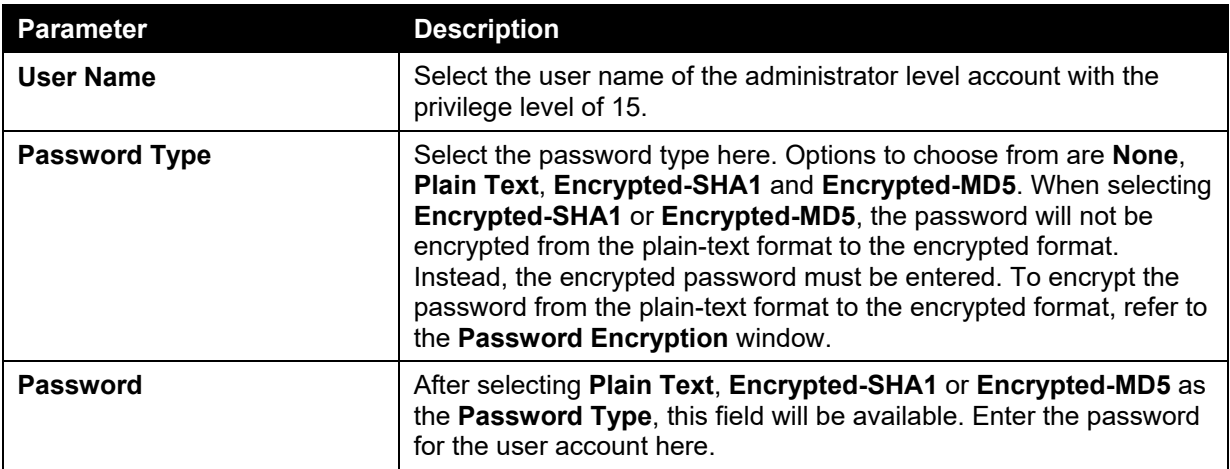

Tick the **Ignore the wizard next time** option to skip the Smart Wizard on the next login.

Click the **Exit** button to discard the changes made, exit the Smart Wizard, and continue to the Web UI.

Click the **Back** button to discard the changes made and return to the previous step.

Click the **Apply** button to accept the changes made and continue to the Web UI.

#### **Step 3 – SNMP Settings**

In this window, the user can enable or disable the SNMP function.

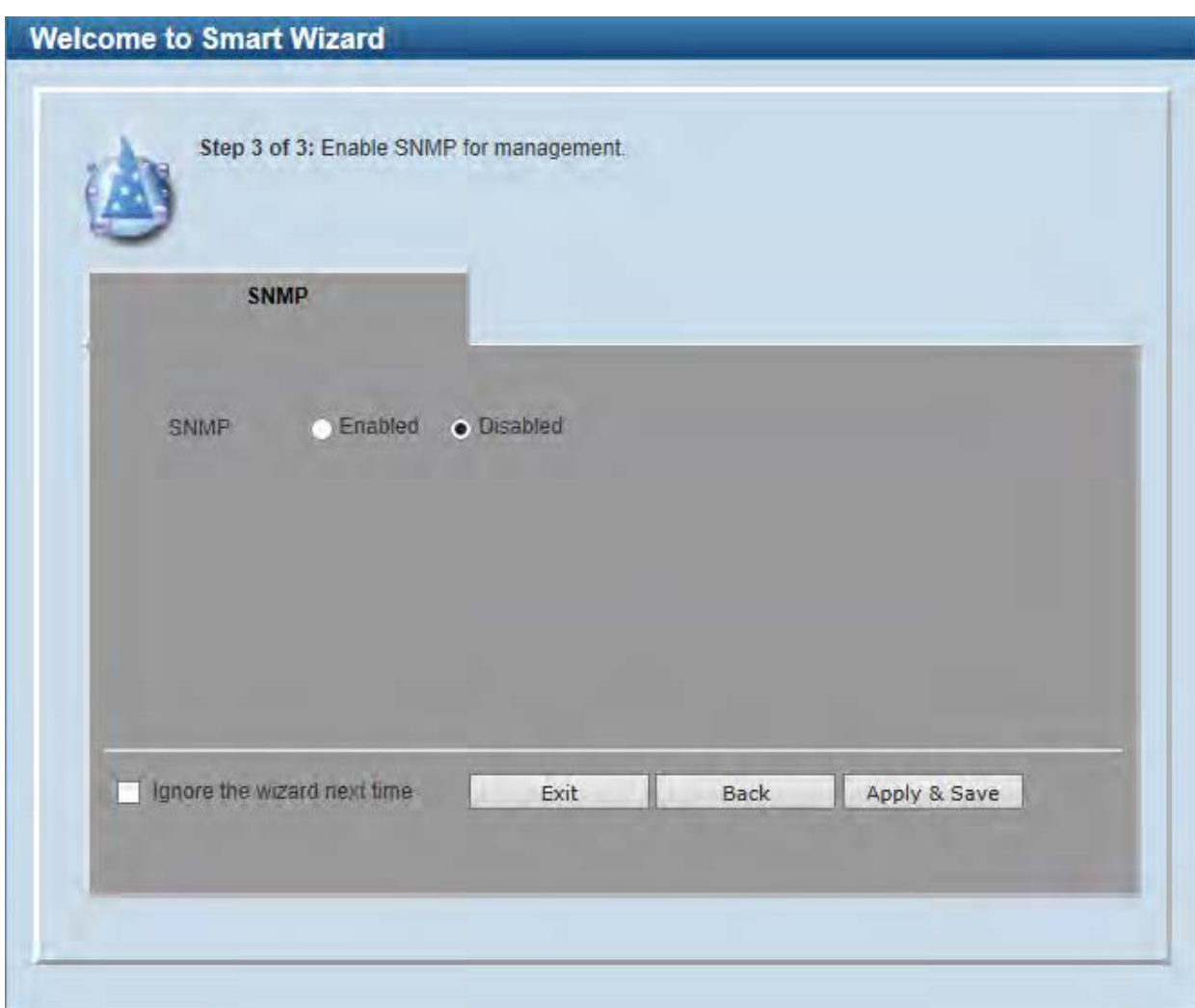

**Figure 2-5 SNMP window** 

The fields that can be configured are described below:

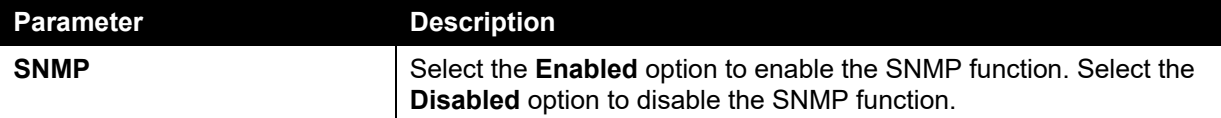

Tick the **Ignore the wizard next time** option to skip the Smart Wizard on the next login.

Click the **Exit** button to discard the changes made, exit the Smart Wizard, and continue to the Web UI.

Click the **Back** button to discard the changes made and return to the previous step.

Click the **Apply & Save** button to accept the changes made and continue to the Web UI.

## <span id="page-14-0"></span>Web User Interface (Web UI)

By clicking the **Exit** button in the Smart Wizard, you will enter the Web-based Management interface.

#### <span id="page-14-1"></span>Areas of the User Interface

The figure below shows the user interface. Three distinct areas that divide the user interface, as described in the table.

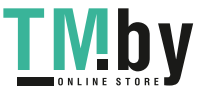

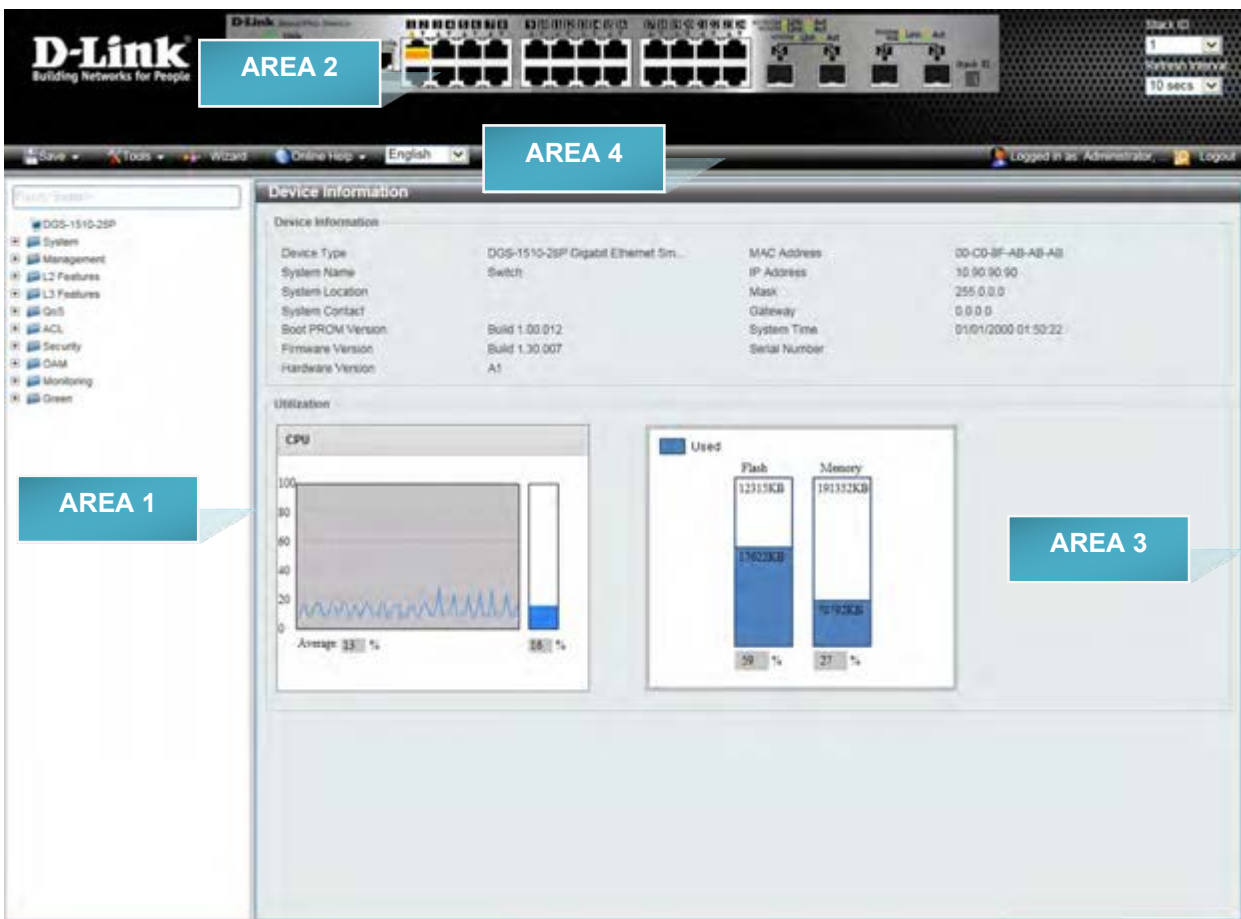

#### **Figure 2-6 Main Web UI window**

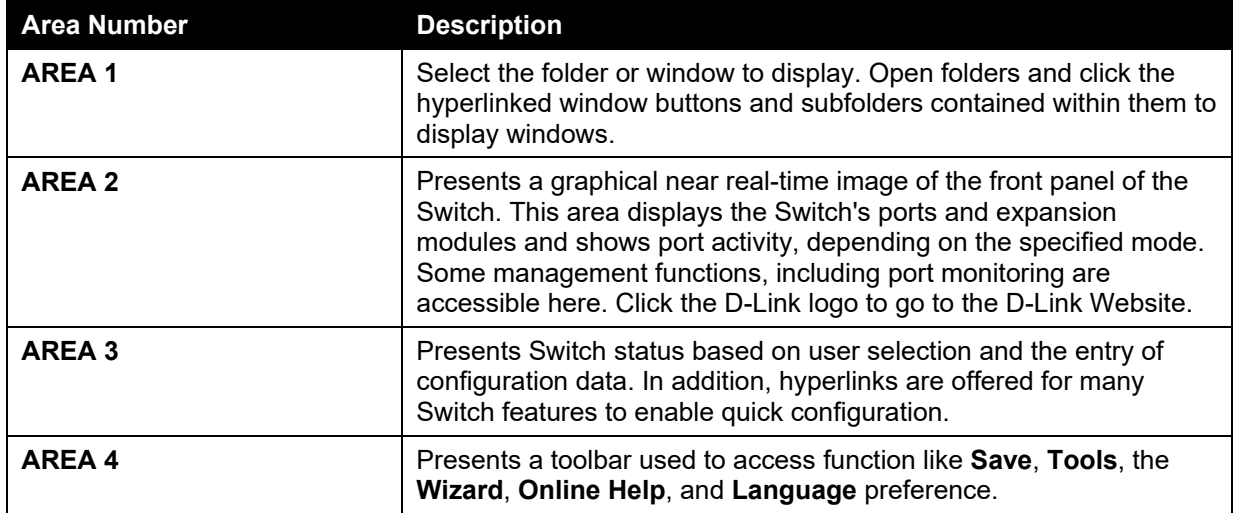

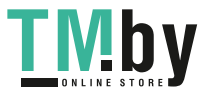

## <span id="page-16-0"></span>3. System

*[Device Information](#page-16-1) [System Information Settings](#page-16-2) [Peripheral Settings](#page-17-0) [Port Configuration](#page-18-0) [PoE \(DGS-1510-28P and DGS-1510-28XMP Only\)](#page-22-1) [System Log](#page-28-0) [Time and SNTP](#page-32-0) [Time Range](#page-35-0)*

### <span id="page-16-1"></span>Device Information

In this window, the Device Information, CPU, and Used status are displayed. It appears automatically when you log in the Switch. To return to the Device Information window after viewing other windows, click the **DGS-1510-28P** link.

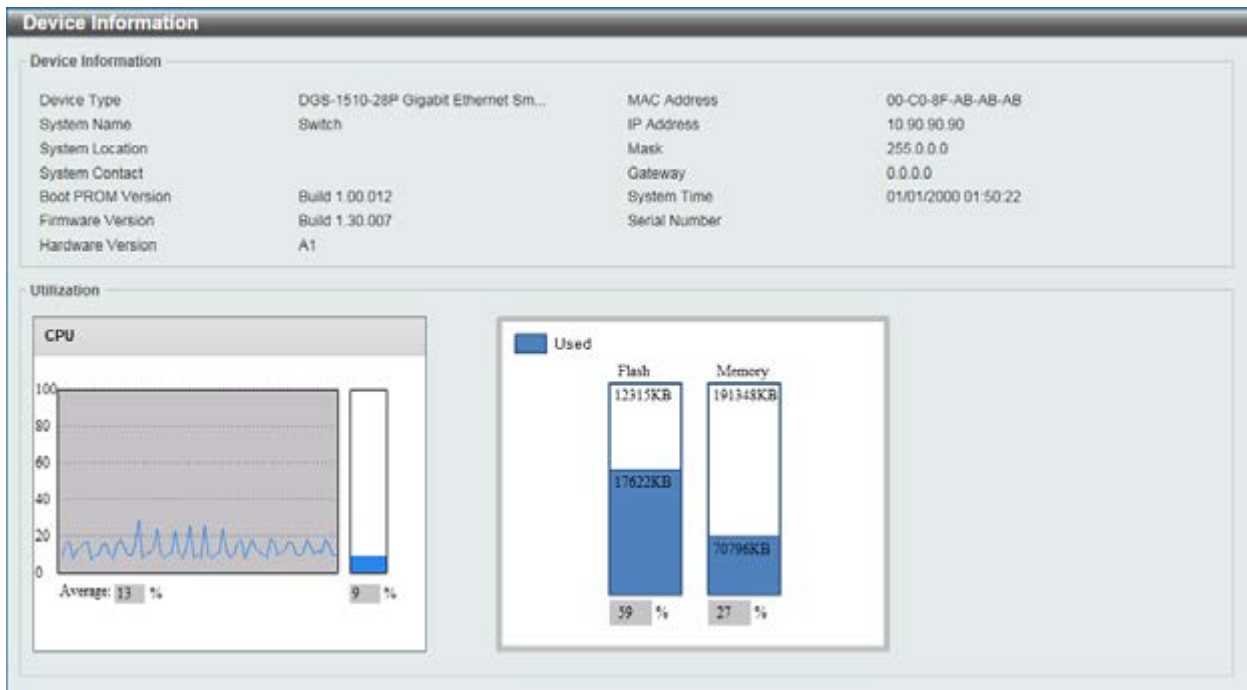

**Figure 3-1 Device Information window** 

## <span id="page-16-2"></span>System Information Settings

The user can enter a System Name, System Location, and System Contact to aid in defining the Switch.

To view the following window, click **System > System Information Settings**, as shown below:

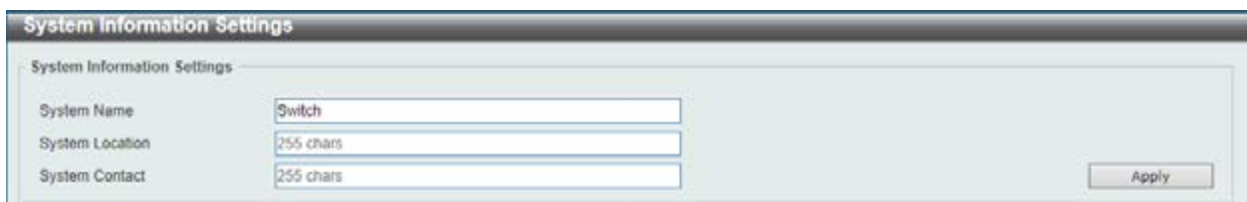

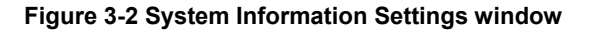

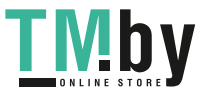

The fields that can be configured are described below:

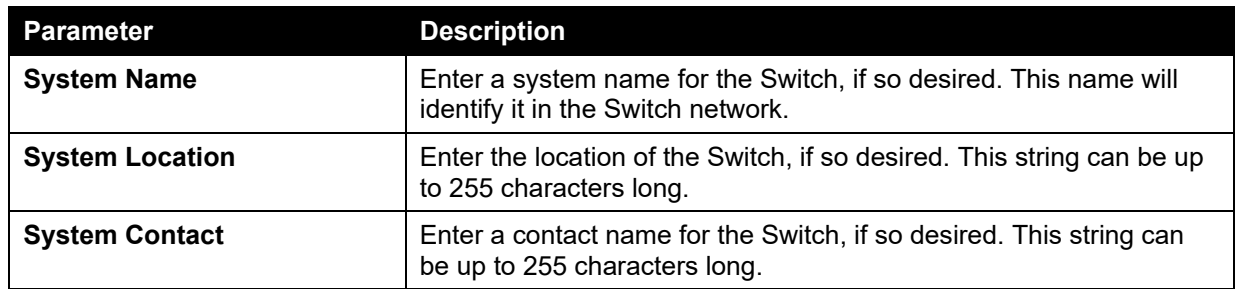

Click the **Apply** button to accept the changes made.

## <span id="page-17-0"></span>Peripheral Settings

This window is used to configure the environment trap settings and environment temperature threshold settings.

To view the following window, click **System > Peripheral Settings**, as shown below:

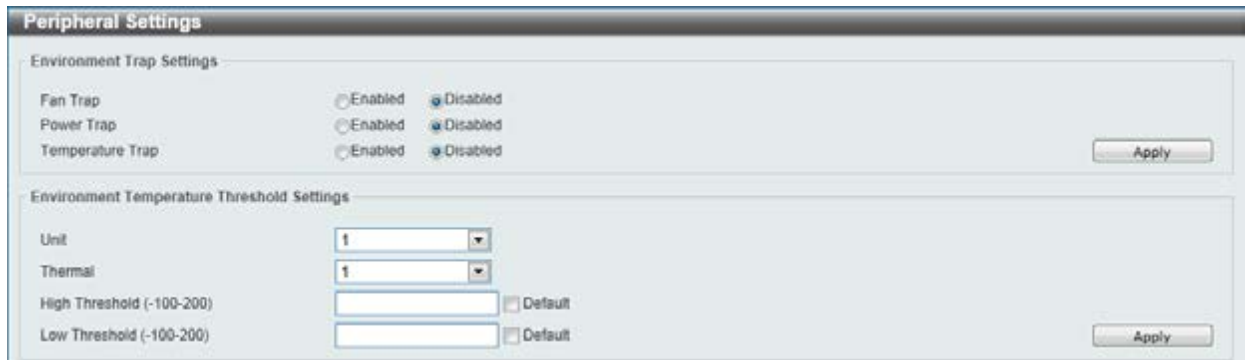

**Figure 3-3 Peripheral Settings window** 

The fields that can be configured are described below:

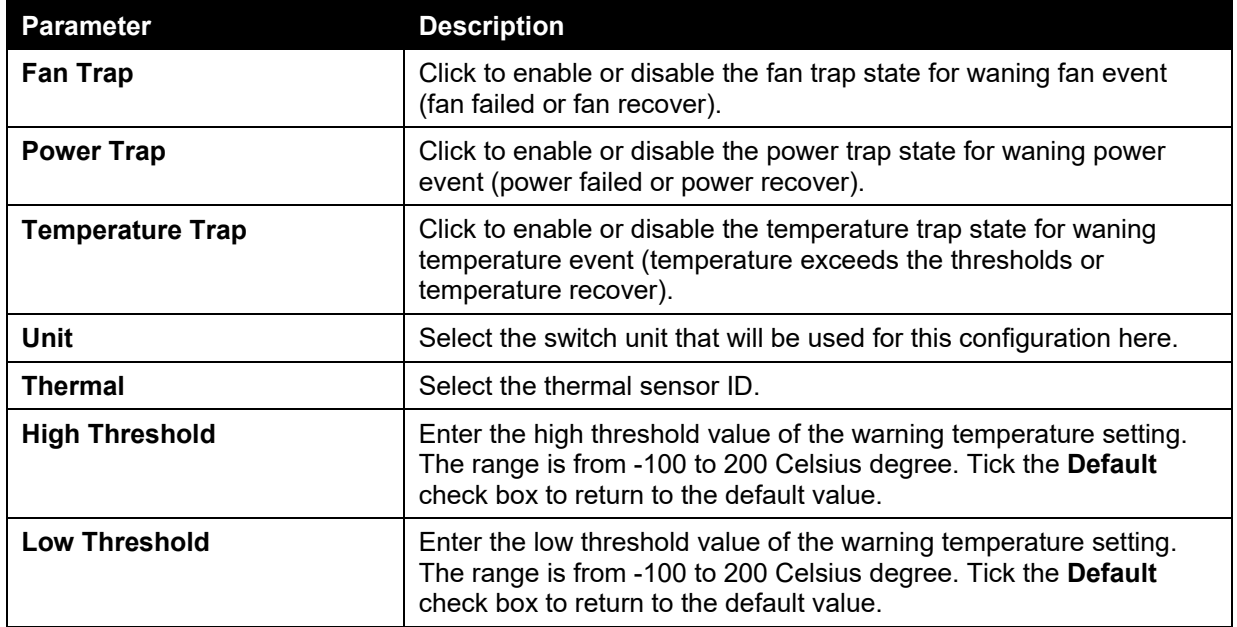

Click the **Apply** button to accept the changes made.

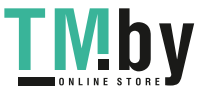

## <span id="page-18-0"></span>Port Configuration

### <span id="page-18-1"></span>Port Settings

This window is used to view and configure the Switch's port settings.

To view the following window, click **System > Port Configuration > Port Settings**, as shown below:

| Unit            | From Port                         | To Port        | State                       |              | <b>MDIX</b>         |   | Auto Downgrade |   | Flow Control |                  |                    |
|-----------------|-----------------------------------|----------------|-----------------------------|--------------|---------------------|---|----------------|---|--------------|------------------|--------------------|
| 1               | ۰<br>eth1/0/1                     | eth1/0/1<br>ж. | ٠                           | Enabled<br>٠ | Auto                | ٠ | Disabled       | ۰ | Off          | ۰                |                    |
| Duplex          | Speed                             |                | Capability Advertised       |              | Description         |   |                |   |              |                  |                    |
| Auto.           | $\overline{\phantom{a}}$<br>Auto. |                | $ -$ 10M $-$ 100M $-$ 1000M |              | 64 chars            |   |                |   |              |                  | Apply              |
| Unit 1 Settings |                                   |                |                             |              |                     |   |                |   |              |                  |                    |
|                 |                                   |                |                             |              | <b>Flow Control</b> |   |                |   |              | <b>Auto</b>      |                    |
| Port            | <b>Link Status</b>                | <b>State</b>   | <b>MDOX</b>                 | Send         | <b>Receive</b>      |   | <b>Duplex</b>  |   | Speed        | <b>Downgrade</b> | <b>Description</b> |
| eth1/0/1        | Up                                | Enabled        | Auto-MDIX                   | <b>Off</b>   | Off                 |   | Auto-duplex    |   | Auto-speed   | Disabled         |                    |
| elh1/0/2        | Down                              | Enabled        | Auto-MDIX                   | Off          | Off                 |   | Auto-duplex    |   | Auto-speed   | Disabled         |                    |
| eth1/0/3        | Down                              | <b>Enabled</b> | Auto-MDIX                   | <b>Off</b>   | Off                 |   | Auto-duplex    |   | Auto-speed   | Disabled         |                    |
| eth1/0/4        | <b>Down</b>                       | Enabled        | Auto-MDIX                   | Off          | Off                 |   | Auto-duplex    |   | Auto-speed   | Disabled         |                    |
| eth1/0/5        | <b>Down</b>                       | Enabled        | Auto-MDIX                   | Off          | Off                 |   | Auto-duplex    |   | Auto-speed   | Disabled         |                    |
| eth1/0/5        | <b>Down</b>                       | Enabled        | Auto-MDIX                   | Off          | Off                 |   | Auto-duplex    |   | Auto-speed   | Disabled         |                    |
| eth1/0/7        | <b>Down</b>                       | Enabled        | XIGM-MAX                    | <b>Off</b>   | Off                 |   | Auto-duplex    |   | Auto-speed   | Disabled         |                    |
| eth1/G/S        | <b>Down</b>                       | Enabled        | Auto-MDIX                   | Off          | Off                 |   | Auto-duplex    |   | Auto-speed   | Disabled         |                    |
| eth1/0/9        | Down                              | Enabled        | Auto-MDIX                   | Off          | Off                 |   | Auto-duplex    |   | Auto-speed   | Disabled         |                    |
| eth1/0/10       | <b>Down</b>                       | Enabled        | Auto-MDIX                   | Off          | Off                 |   | Auto-duplex    |   | Auto-speed   | Disabled         |                    |
| eth1/0/11       | Down                              | Enabled        | Auto-MDIX                   | Off          | Off                 |   | Auto-duplex    |   | Auto-speed   | Disabled         |                    |
| eth1/0/12       | <b>Down</b>                       | Enabled        | Auto-MD(X                   | Off          | Off                 |   | Auto-duplex    |   | Auto-speed   | Disabled         |                    |
| eth1/0/13       | <b>Down</b>                       | Enabled        | Auto-MDIX                   | Off          | Off                 |   | Auto-duplex    |   | Auto-speed   | Disabled         |                    |
| eth1/0/14       | Down:                             | Enabled        | Auto-MDIX                   | Off          | Off                 |   | Auto-duplex    |   | Auto-speed   | Disabled         |                    |
| eth1/0/15       | <b>Down</b>                       | Enabled        | Auto-MDIX                   | Off          | Off                 |   | Auto-duplex    |   | Auto-speed   | Disabled         |                    |
| eth1/0/16       | <b>Down</b>                       | Enabled        | Auto-MDIX                   | ott          | Off                 |   | Auto-duplex    |   | Auto-speed.  | Disabled         |                    |
| eth1/Q/17       | Down                              | Enabled        | Auto-MDIX                   | Off          | Off                 |   | Auto-duplex    |   | Auto-speed   | Disabled         |                    |
| eth1/6/18       | Down                              | Enabled        | Auto-MDIX                   | Off          | Off                 |   | Ацбо-биріех    |   | Auto-speed   | Disabled         |                    |
| eth1/0/19       | <b>Down</b>                       | Enabled        | Auto-MDIX                   | Off          | Off                 |   | Auto-duplex    |   | Aido-speed   | Disabled         |                    |
| ath1/0/20       | <b>Down</b>                       | Enabled        | Auto-MDIX                   | Off          | Off                 |   | Auto-duplex    |   | Auto-speed   | Disabled         |                    |

**Figure 3-4 Port Settings window** 

The fields that can be configured are described below:

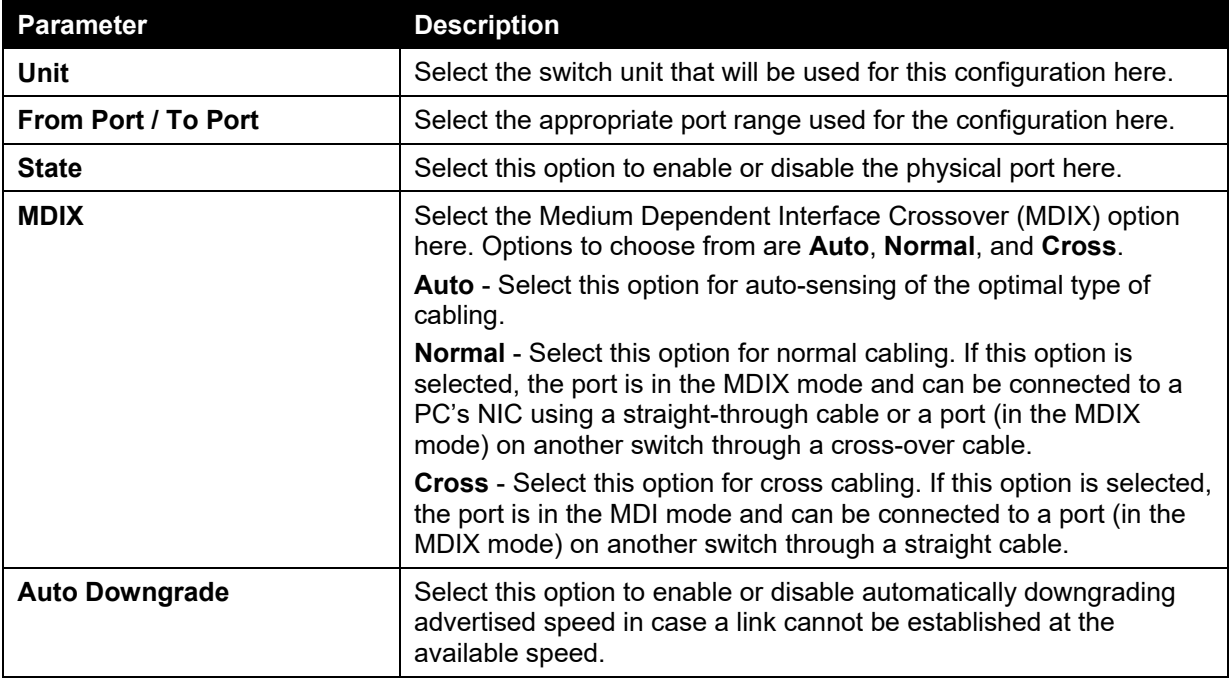

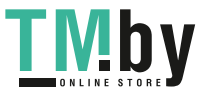

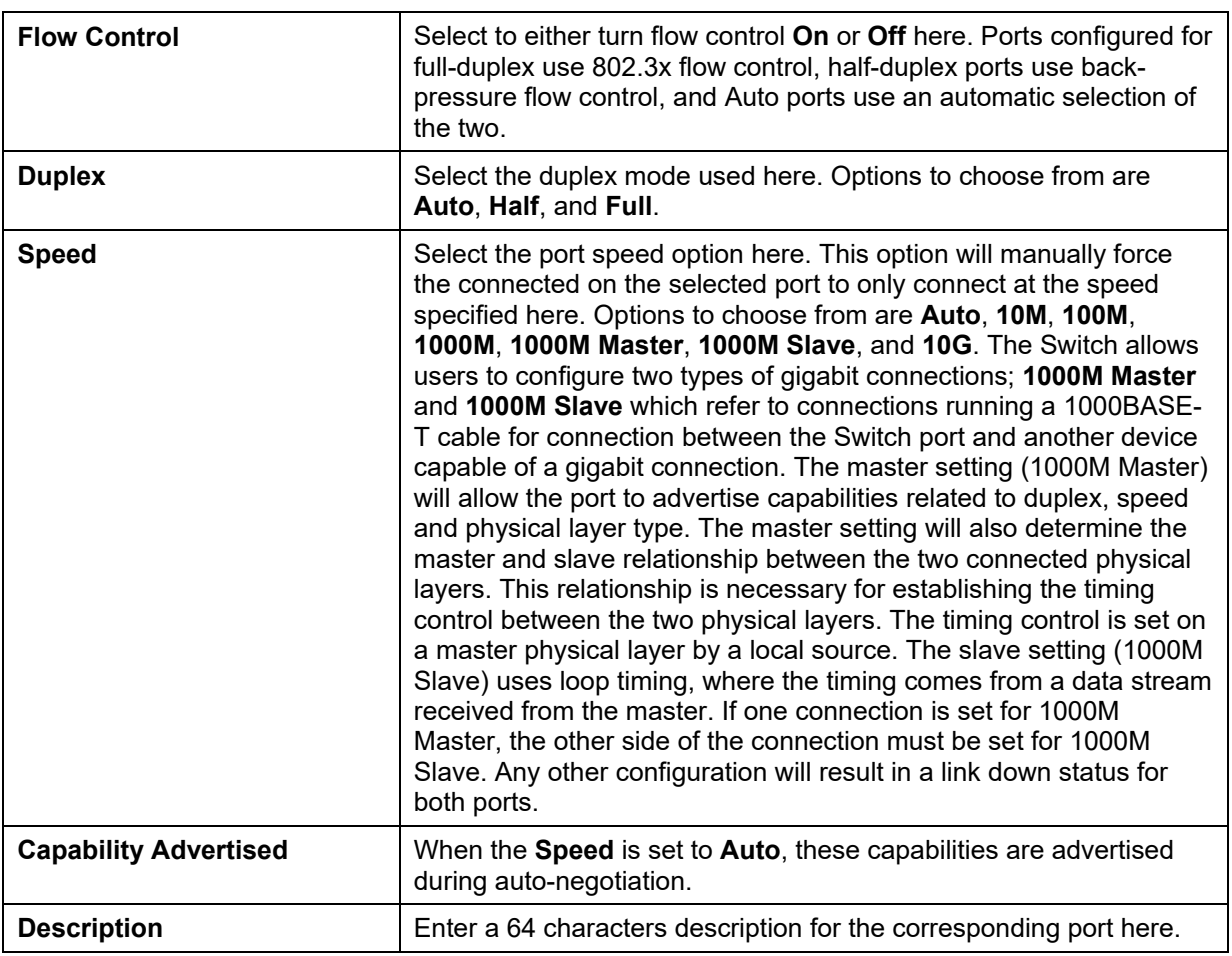

Click the **Apply** button to accept the changes made.

### <span id="page-19-0"></span>Port Status

This window is used to view the Switch's physical port status and settings.

To view the following window, click **System > Port Configuration > Port Status**, as shown below:

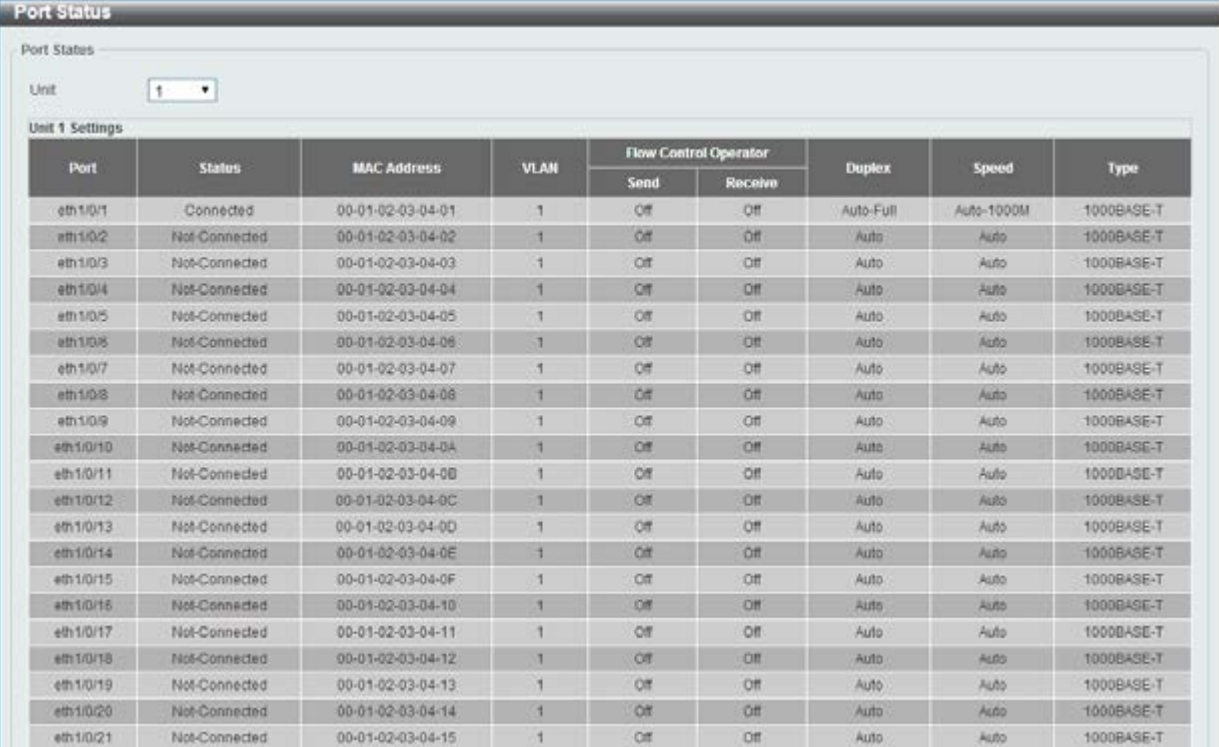

**Figure 3-5 Port Status window** 

The fields that can be configured are described below:

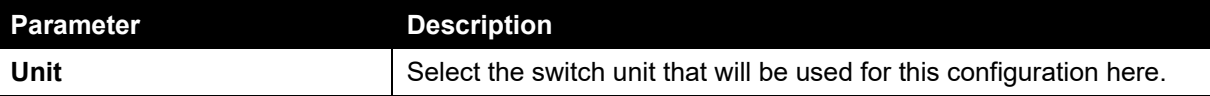

#### <span id="page-20-0"></span>Port Auto Negotiation

This window is used to view detailed port auto-negotiation information.

To view the following window, click **System > Port Configuration > Port Auto Negotiation**, as shown below:

| Port Auto Negotiation  |                         |                                                                                                    |                |           |           |           |                 |                |
|------------------------|-------------------------|----------------------------------------------------------------------------------------------------|----------------|-----------|-----------|-----------|-----------------|----------------|
| Unit                   | 1<br>$\pmb{\mathrm{v}}$ |                                                                                                    |                |           |           |           |                 |                |
|                        |                         | Note: AN: Auto Negotiation: RS: Remote Signaling: CS: Config Status: CB: Capability Bits: CAB: Capbility Advertised Bits: |                |           |           |           |                 |                |
|                        |                         | CRB. Capbility Received Bits: RFA: Remote Fault Advertised, RFR: Remote Fault Received                                    |                |           |           |           |                 |                |
| <b>Unit 1 Settings</b> |                         |                                                                                                    |                |           |           |           |                 |                |
| Port                   | AN                      | R\$                                                                                                    | c <sub>s</sub> | CB        | CAB       | CRB       | <b>RFA</b>      | <b>RFR</b>     |
| eth1/0/1               | Enabled                 | Not Detected                                                                                                    | Complete       | 10M Half_ | 10M Half  | 10M Half, | Disabled        | <b>NoError</b> |
| eth 1/0/2              | Enabled                 | Not Detected                                                                                                    | Configuring    | 10M Half, | 10M Half, | ×         | <b>Disabled</b> | NoEmor         |
| eth1/0/3               | Enabled                 | Not Detected                                                                                                    | Comfiguring    | 10M Half, | 10M Half. | ×         | Disabled.       | NoError        |
| eth 1/0/4              | Enabled                 | Not Detected                                                                                                    | Configuring    | 10M Half  | 10M Half  | ×         | Disabled        | NoEmar         |
| eth1/0/5               | Enabled                 | Not Detected                                                                                                    | Configuring    | 10M Half  | 10M Half  |           | Disabled        | NoEmor         |
| ath t/0/6              | Enabled                 | Not Detected                                                                                                    | Configuring    | 10M Half  | 10M_Half  | ×         | Disabled        | NoEmor         |
| eth1/0/7               | Enabled                 | Not Detected                                                                                                    | Configuring    | 10M Half  | 10M Half. | ×         | Disabled        | NoError        |
| eth 1/0/8              | Enabled                 | Not Detected                                                                                                    | Configuring    | 10M Half  | 10M Half  | ÷         | Disabled        | <b>NoEmar</b>  |
| eth1/0/9               | Enabled                 | Not Detected                                                                                                    | Configuring    | 10M Half. | 10M Half. | $\alpha$  | <b>Disabled</b> | NoEmor         |
| eth1/0/10              | Enabled                 | Not Detected                                                                                                    | Configuring    | 10M Hall  | 10M Half  | ٠         | Disabled        | NoEmar.        |
| eth1/0/11              | Enabled                 | Not Detected                                                                                                    | Configuring    | 10M Half, | 10M Half  | $\sim$    | Disabled        | NoError.       |
| eth1/0/12              | Enabled                 | Not Detected                                                                                                    | Configuring    | 10M Hall  | 10M Half, | ×         | <b>Disabled</b> | NoEmor.        |
| eth1/0/13              | Enabled                 | Not Detected                                                                                                    | Configuring    | 10M Half, | 10M Hall  | ×         | Disabled        | NoError        |
| eth1/0/14              | Enabled                 | Not Detected                                                                                                    | Configuring    | 10M Half  | 10M Half, | ×         | Disabled        | NoEmor         |
| eth1/B/15              | Enabled                 | Not Detected                                                                                                    | Configuring    | 10M Hall  | 10M Hall  | ۰         | Disabled        | NoEmar         |

**Figure 3-6 Port Auto Negotiation window** 

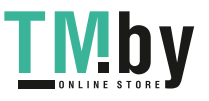

The fields that can be configured are described below:

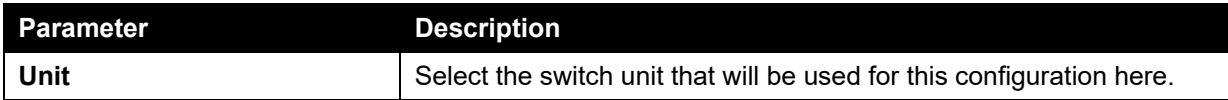

### <span id="page-21-0"></span>Error Disable Settings

This window is used to configure the sending of SNMP notifications for error disable state.

To view the following window, click **System > Port Configuration > Error Disable Settings**, as shown below:

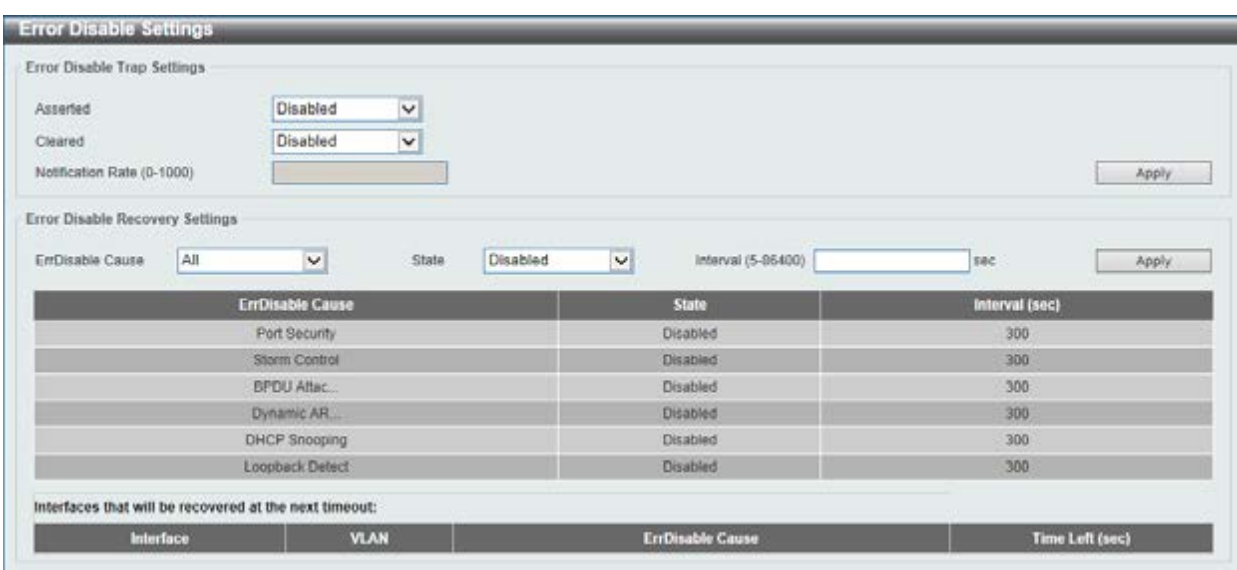

**Figure 3-7 Error Disable Settings window** 

The fields that can be configured for **Error Disable Trap Settings** are described below:

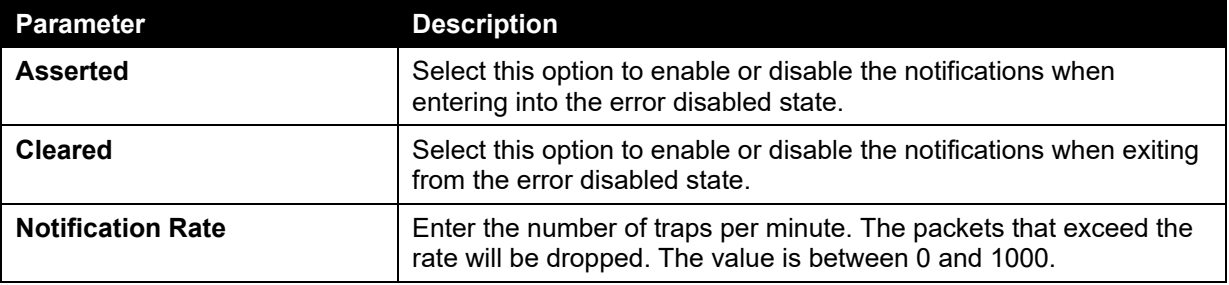

Click the **Apply** button to accept the changes made.

The fields that can be configured for **Error Disable Recovery Settings** are described below:

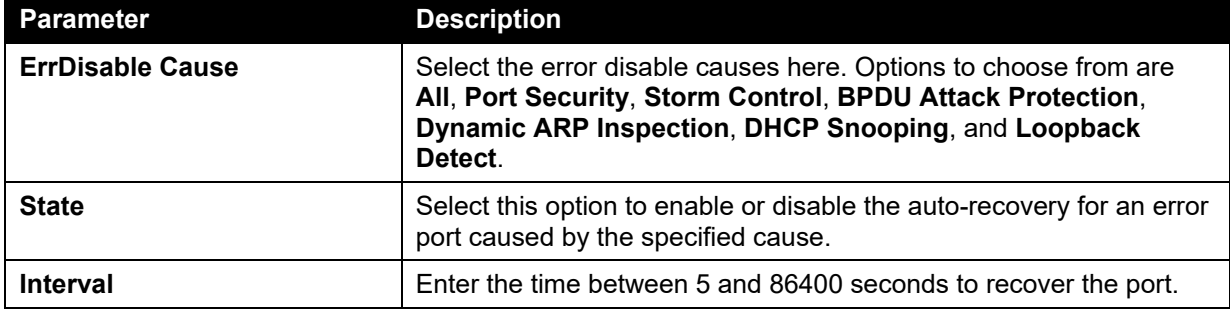

Click the **Apply** button to accept the changes made.

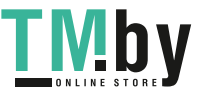

14

### <span id="page-22-0"></span>Jumbo Frame

This window is used to view and configure the Jumbo Frame size and settings. The Switch supports jumbo frames. Jumbo frames are Ethernet frames with more than 1,518 bytes of payload. The Switch supports jumbo frames with a maximum frame size of up to 9216 bytes.

To view the following window, click **System > Port Configuration > Jumbo Frame**, as shown below:

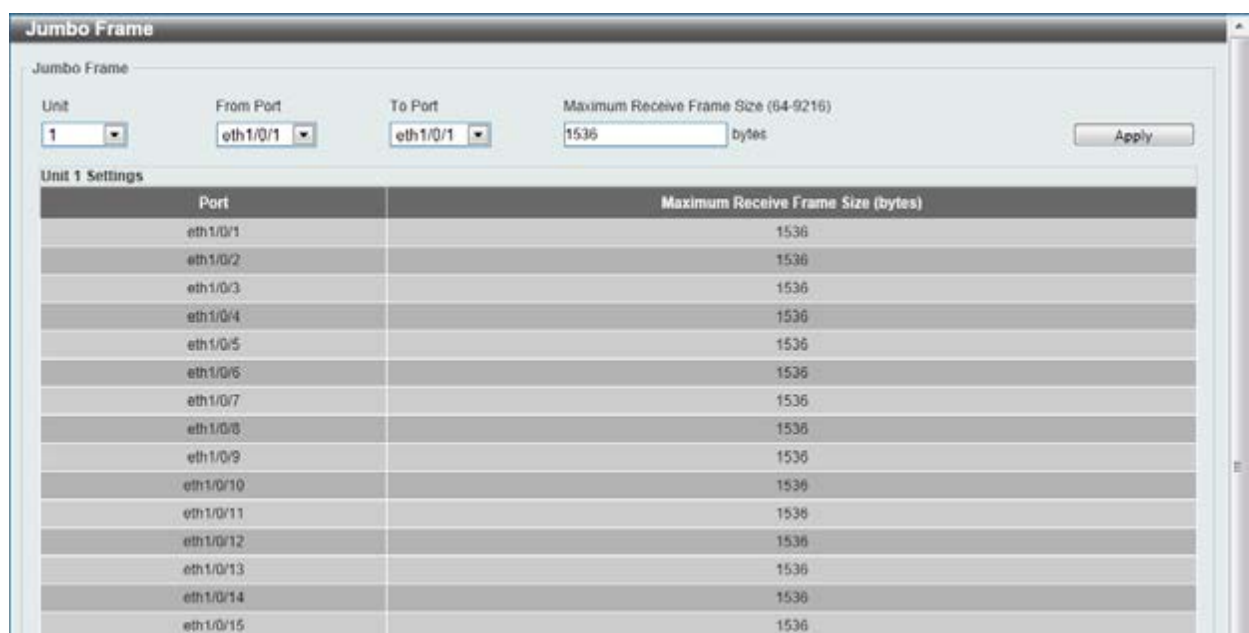

#### **Figure 3-8 Jumbo Frame window**

The fields that can be configured are described below:

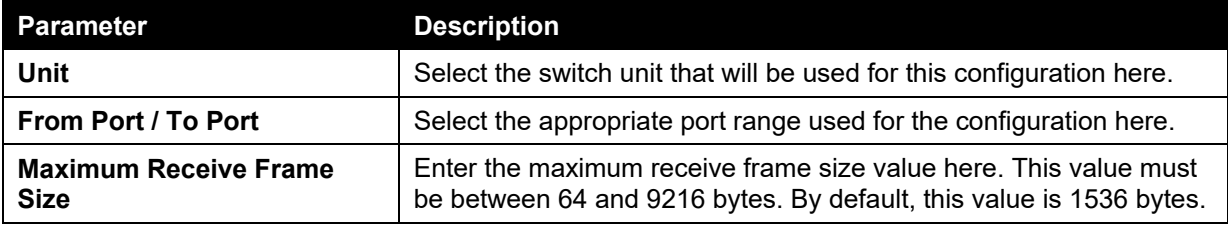

Click the **Apply** button to accept the changes made.

## <span id="page-22-1"></span>PoE (DGS-1510-28P and DGS-1510-28XMP Only)

The DGS-1510-28P and DGS-1510-28XMP switches support Power over Ethernet (PoE) as defined by the IEEE 802.3af and 802.3at. All ports can support PoE up to 30W. Ports 1-24 can supply about 48 VDC power to Powered Devices (PDs) over Category 5 or Category 3 UTP Ethernet cables. The Switch follows the standard PSE (Power Sourcing Equipment) pin-out *Alternative A*, whereby power is sent out over pins 1, 2, 3 and 6. The Switches work with all D-Link 802.3af capable devices.

The Switch includes the following PoE features:

- Auto-discovery recognizes the connection of a PD (Powered Device) and automatically sends power to it.
- The Auto-disable feature occurs under two conditions: firstly, if the total power consumption exceeds the system power limit; and secondly, if the per port power consumption exceeds the per port power limit.
- Active circuit protection automatically disables the port if there is a short. Other ports will remain active.

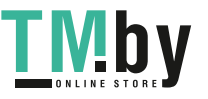

Based on 802.3af/at PDs receive power according to the following classification:

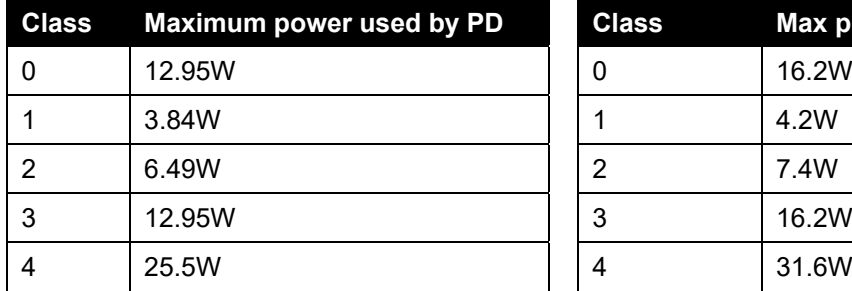

PSE provides power according to the following classification:

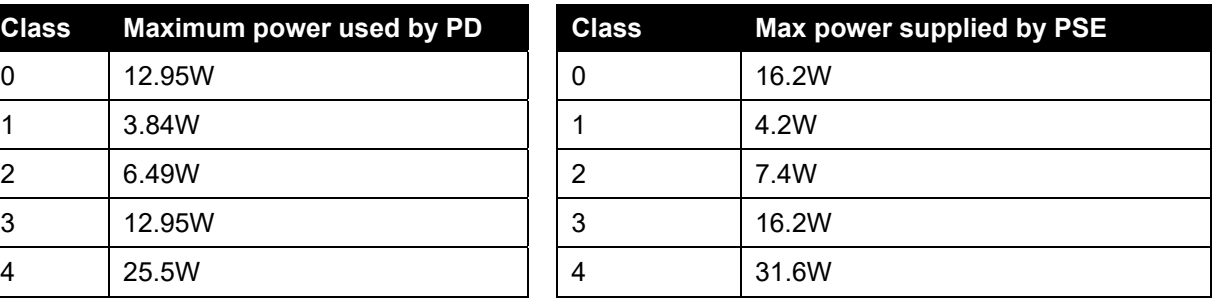

### <span id="page-23-0"></span>PoE System

This window is used to configure the PoE system, and display the detailed power information and PoE chip parameters for PoE modules.

To view the following window, click **System > PoE > PoE System**, as shown below:

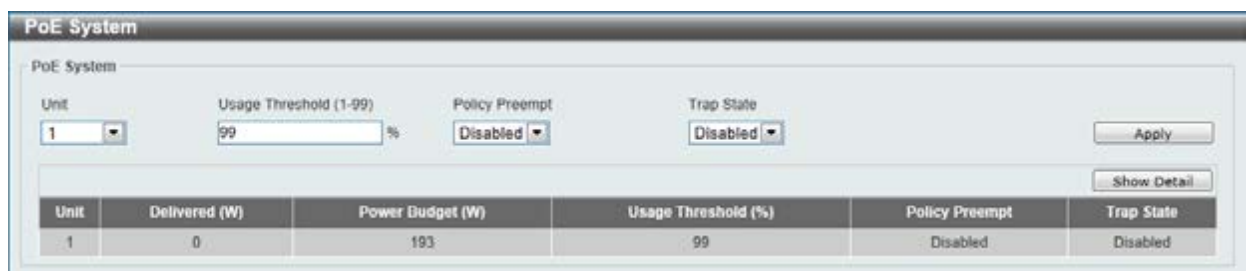

#### **Figure 3-9 PoE System window**

The fields that can be configured are described below:

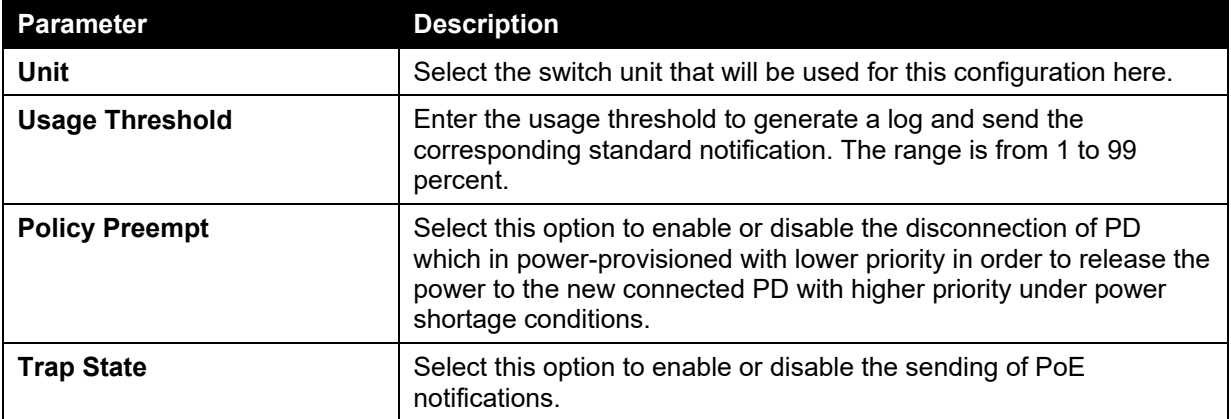

Click the **Apply** button to accept the changes made.

Click the **Show Detail** button to see the PoE system Parameters table at the bottom of the window.

After clicking the **Show Detail** button, the following table will appear.

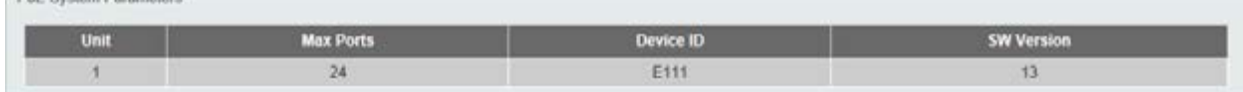

### <span id="page-23-1"></span>PoE Status

- Poli: System P

This window is used to configure the description, and display the PoE status of each port.

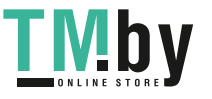

#### To view the following window, click **System > PoE > PoE Status**, as shown below:

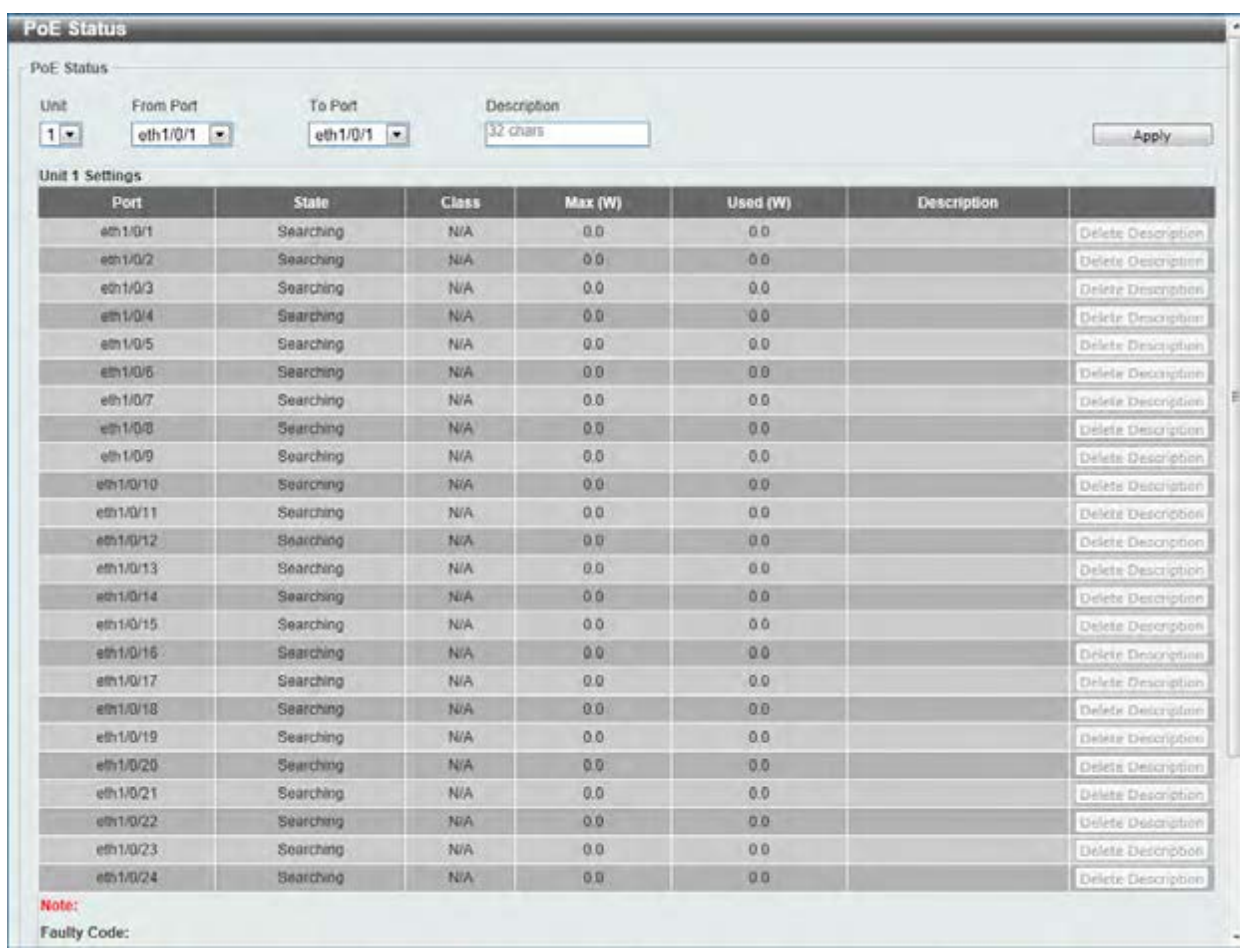

#### **Figure 3-10 PoE Status window**

The fields that can be configured are described below:

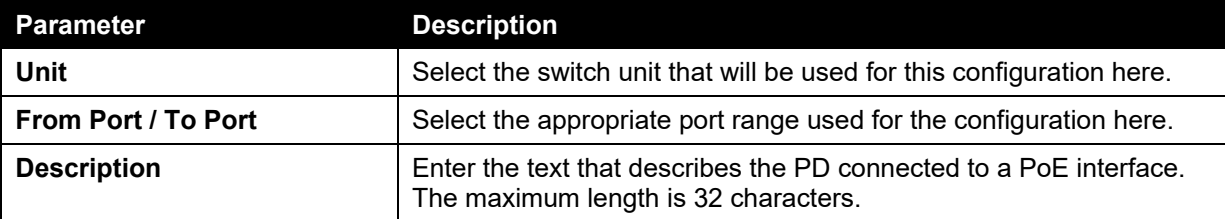

Click the **Delete Description** button to clear the setting in the corresponding Description field. Click the **Apply** button to accept the changes made.

### <span id="page-24-0"></span>PoE Configuration

This window is used to configure the PoE port.

To view the following window, click **System > PoE > PoE Configuration**, as shown below:

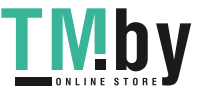

| <b>PoE Configuration</b>                      |                       |                      |                                                                            |                   |                   |
|-----------------------------------------------|-----------------------|----------------------|----------------------------------------------------------------------------|-------------------|-------------------|
| PoE Configuration                             |                       |                      |                                                                            |                   |                   |
| <b>Unit</b><br>From Port<br>1.7<br>eth1/0/1 * | To Port<br>eth1/0/1 * | Priority<br>Low<br>٠ | Legacy Support<br>Max Wattage (1000-30000)<br>Mode<br>Disabled *<br>Auto * | Time Range        | Apply             |
| <b>Unit 1 Settings</b>                        |                       |                      |                                                                            |                   |                   |
| Port                                          | <b>Admin</b>          | <b>Priority</b>      | <b>Legacy Support</b>                                                      | <b>Time Range</b> |                   |
| eth 1/0/1                                     | Auto                  | Low                  | Disabled                                                                   |                   | Delete Time Range |
| eth 1/0/2                                     | Auto:                 | Low                  | <b>Disabled</b>                                                            |                   | Delete Time Range |
| eth 1/0/3                                     | Auto                  | Low                  | Disabled                                                                   |                   | Delete Time Range |
| #th1/0/4                                      | Auto-                 | Low                  | <b>Disabled</b>                                                            |                   | Delete Time Range |
| eth1/0/5                                      | Auto:                 | Low                  | Disabled                                                                   |                   | Delete Time Range |
| eth 1/0/6                                     | Auto.                 | Low                  | Disabled                                                                   |                   | Delate Time Range |
| eth 1/0/7                                     | Auto.                 | Low                  | Disabled                                                                   |                   | Delote Time Range |
| sign the                                      | Auto                  | Low                  | Disabled                                                                   |                   | Delete Time Range |
| ath 1/0/9                                     | Auto <sup>1</sup>     | Low                  | Disabled                                                                   |                   | Delete Time Range |
| eth1/0/10                                     | Auto:                 | Low                  | Disabled                                                                   |                   | Delete Time Kange |
| eth1/0/11                                     | Auto-                 | Low                  | Disabled                                                                   |                   | Delete Time Range |

**Figure 3-11 PoE Configuration window** 

The fields that can be configured are described below:

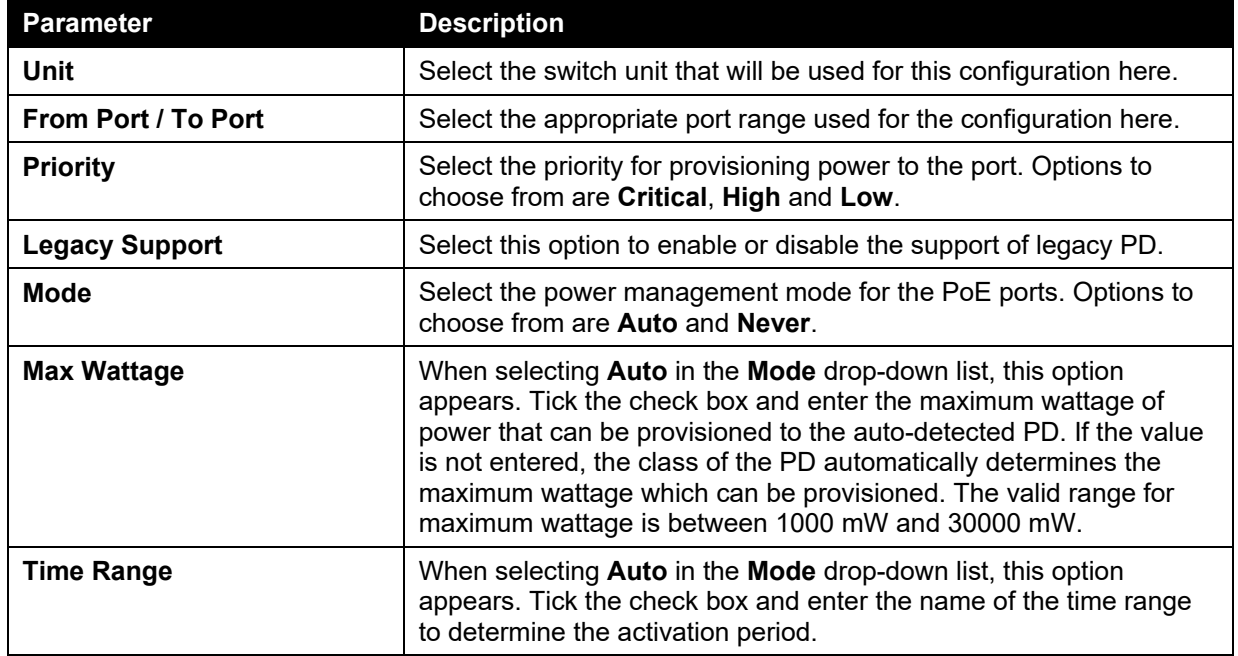

Click the **Delete Time Range** button to clear the setting in the corresponding Time Range field. Click the **Apply** button to accept the changes made.

### <span id="page-25-0"></span>PoE Statistics

This window is used to display the PoE statistics.

To view the following window, click **System > PoE > PoE Statistics**, as shown below:

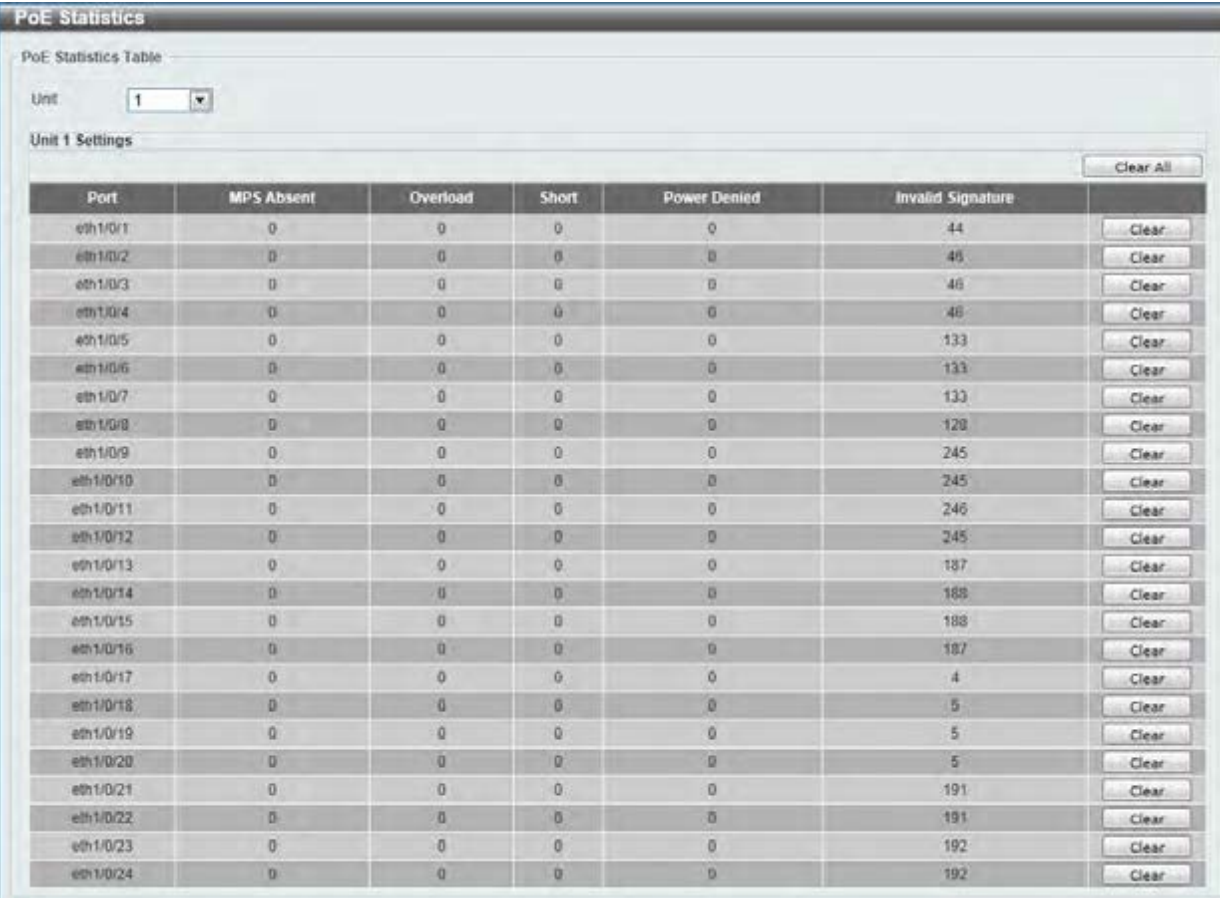

#### **Figure 3-12 PoE Statistics window**

The fields that can be configured are described below:

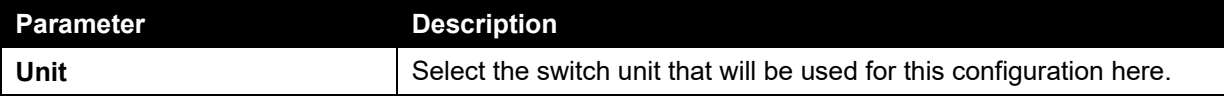

Click the **Clear All** button to clear PoE statistics for all ports.

Click the **Clear** button to clear the PoE statistics for the corresponding port.

#### <span id="page-26-0"></span>PoE Measurement

This window is used to display the PoE measurement.

To view the following window, click **System > PoE > PoE Measurement**, as shown below:

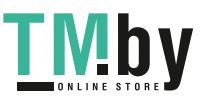

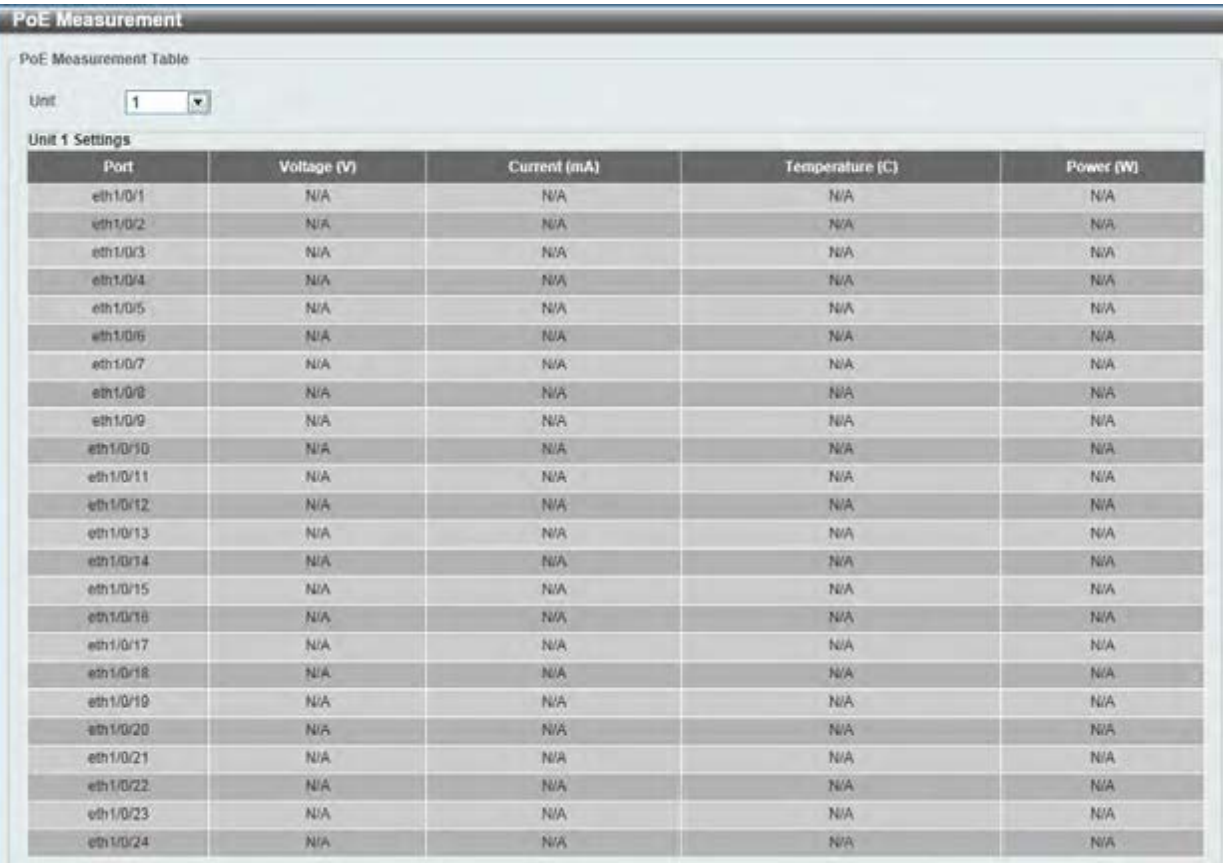

#### **Figure 3-13 PoE Measurement window**

The fields that can be configured are described below:

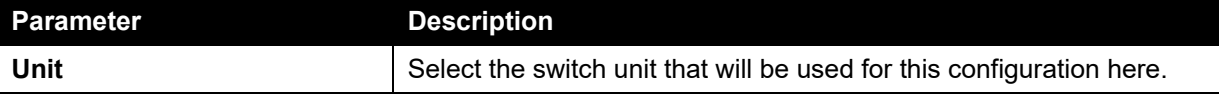

### <span id="page-27-0"></span>PoE LLDP Classification

This window is used to display the PoE LLDP Classification.

To view the following window, click **System > PoE > PoE LLDP Classification**, as shown below:

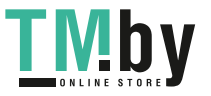

*DGS-1510 Series Gigabit Ethernet SmartPro Switch Web UI Reference Guide* 

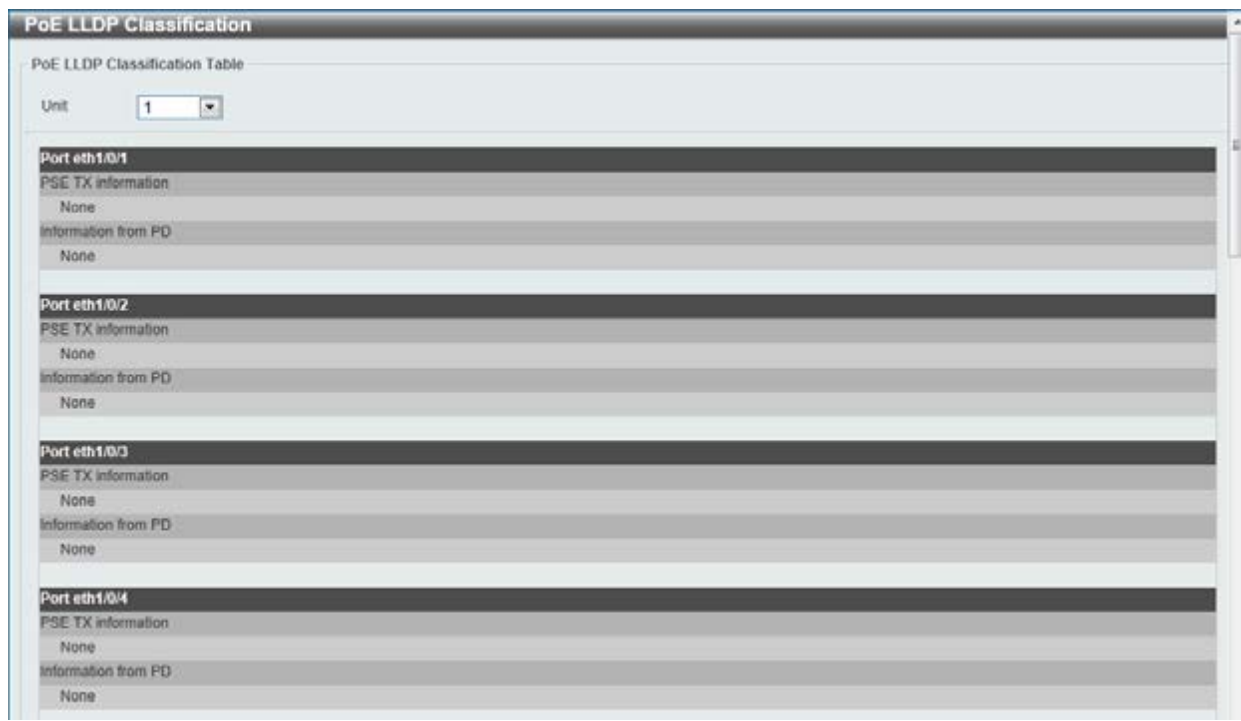

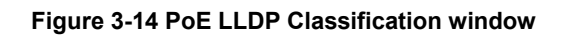

The fields that can be configured are described below:

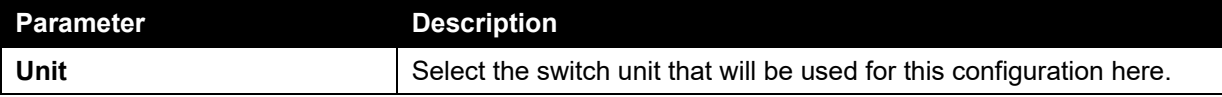

## <span id="page-28-0"></span>System Log

### <span id="page-28-1"></span>System Log Settings

This window is used to view and configure the system's log settings.

To view the following window, click **System > System Log > System Log Settings**, as shown below:

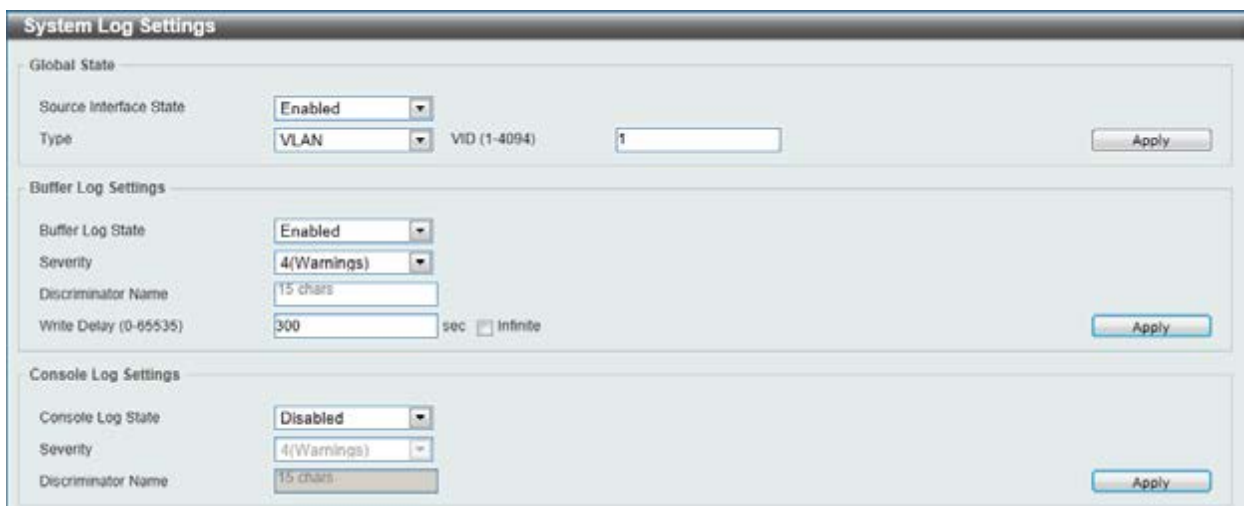

**Figure 3-15 System Log Settings window** 

The fields that can be configured for **Global State** are described below:

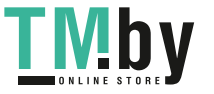

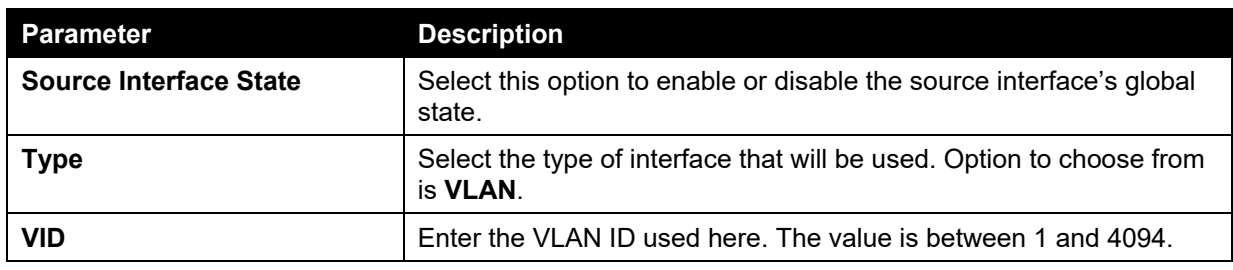

Click the **Apply** button to accept the changes made.

The fields that can be configured for **Buffer Log Settings** are described below:

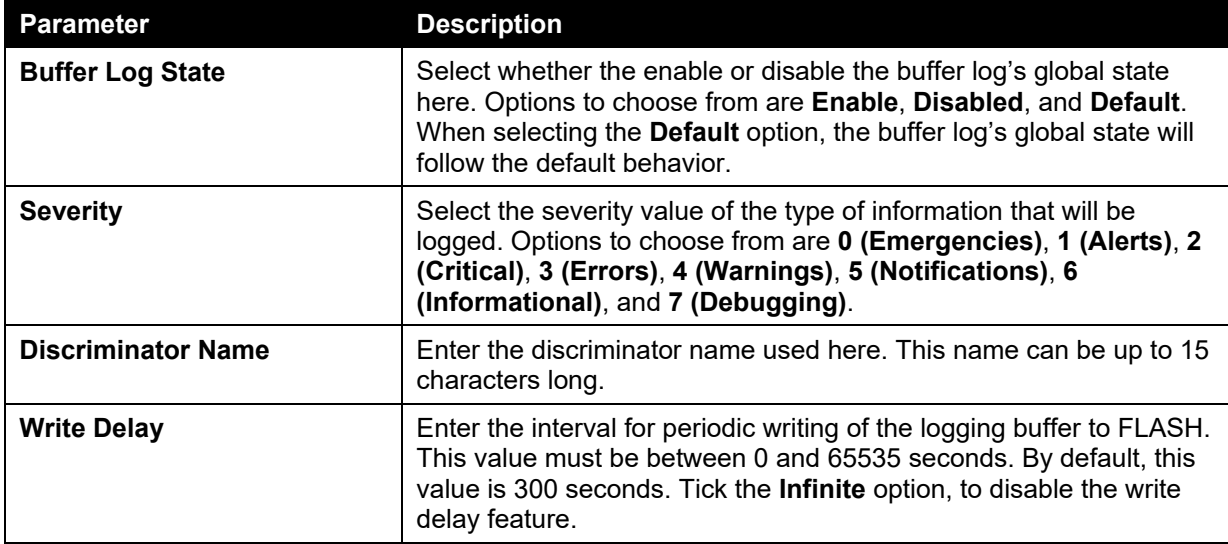

Click the **Apply** button to accept the changes made.

The fields that can be configured for **Console Log Settings** are described below:

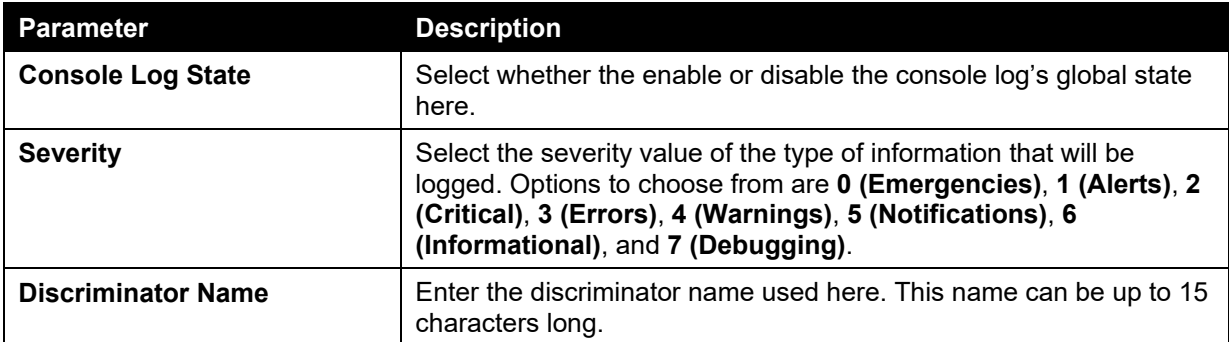

Click the **Apply** button to accept the changes made.

## <span id="page-29-0"></span>System Log Discriminator Settings

This window is used to view and configure the system log's discriminator settings.

To view the following window, click **System > System Log > System Log Discriminator Settings**, as shown below:

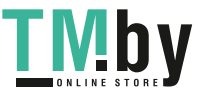

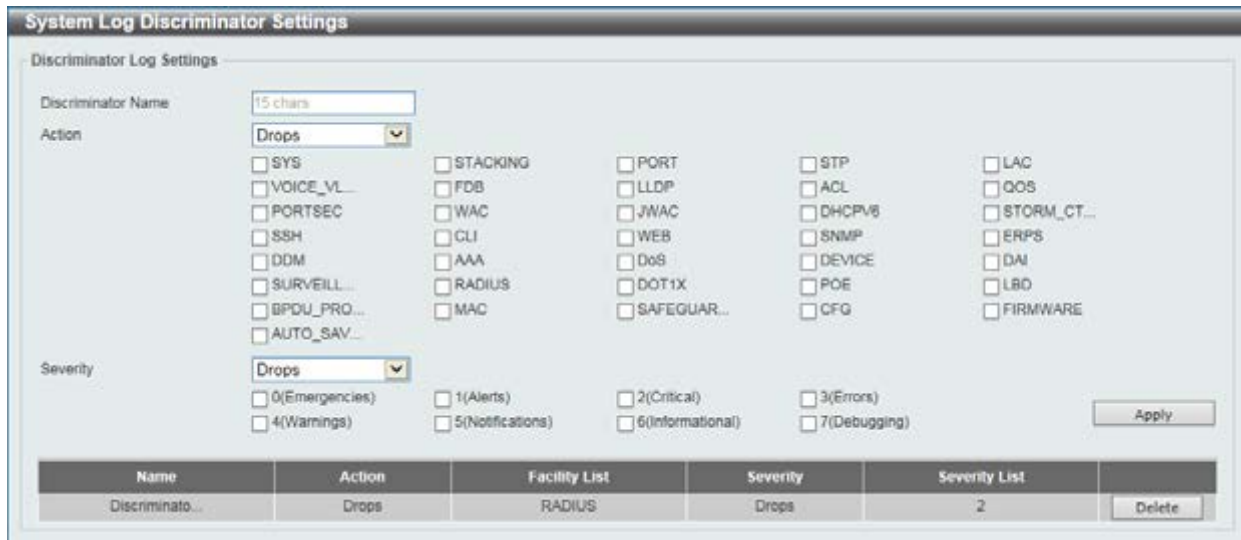

**Figure 3-16 System Log Discriminator Settings window** 

The fields that can be configured are described below:

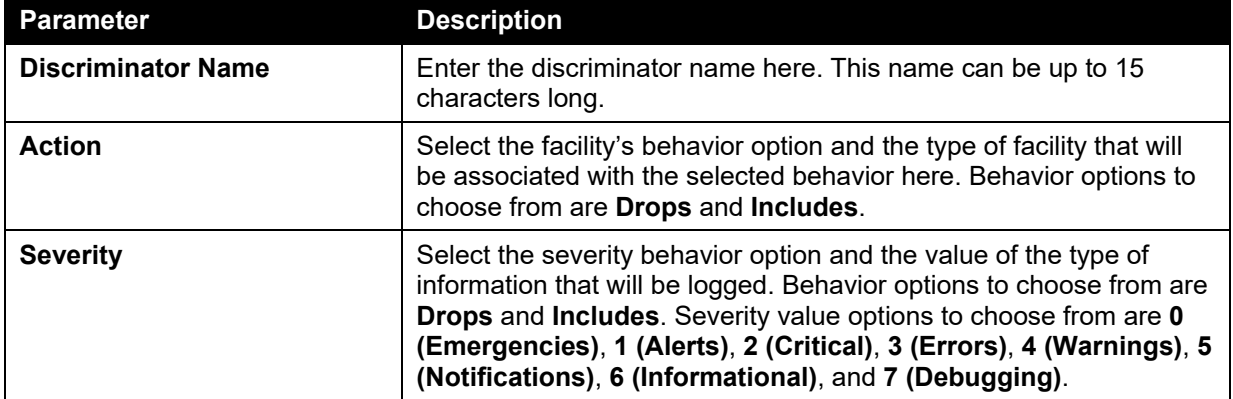

Click the **Apply** button to accept the changes made.

Click the **Delete** button to remove the specified entry.

### <span id="page-30-0"></span>System Log Server Settings

This window is used to view and configure system log's server settings.

To view the following window, click **System > System Log > System Log Server Settings**, as shown below:

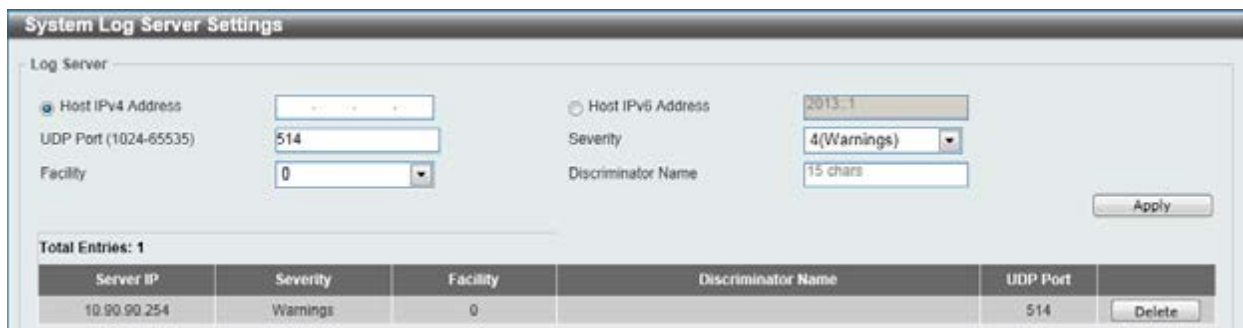

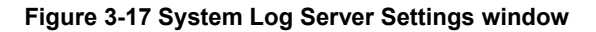

The fields that can be configured are described below:

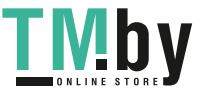

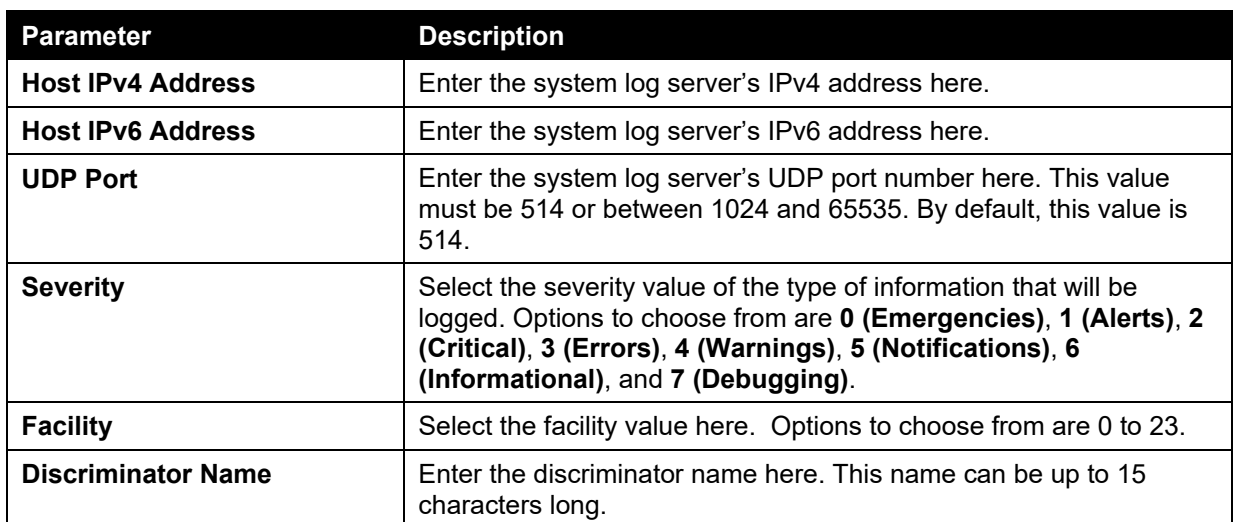

Click the **Apply** button to accept the changes made.

Click the **Delete** button to remove the specified entry.

### <span id="page-31-0"></span>System Log

This window is used to view and clear the system log.

To view the following window, click **System > System Log > System Log**, as shown below:

| <b>System Log</b>       |                     |         |                   |
|-------------------------|---------------------|---------|-------------------|
| System Log              |                     |         |                   |
|                         |                     |         | Clear Log         |
|                         |                     |         |                   |
| <b>Total Entries: 2</b> |                     |         |                   |
| Index                   | Time                | Level   | Log Description   |
| ż                       | 2000-01-01 00:00:36 | CRIT(2) | System started up |

**Figure 3-18 System Log window** 

Click the **Clear Log** button to clear the system log entries displayed in the table.

Enter a page number and click the **Go** button to navigate to a specific page when multiple pages exist.

#### <span id="page-31-1"></span>System Attack Log

This window is used to view and clear the system attack log.

To view the following window, click **System > System Log > System Attack Log**, as shown below:

| System Attack Log       |      |       |                                                                |
|-------------------------|------|-------|----------------------------------------------------------------|
| System Attack Log       |      |       |                                                                |
| Unit<br>۰               |      |       | and the control of the control of the con-<br>Clear Attack Log |
| <b>Total Entries: 0</b> |      |       |                                                                |
| <b>Index</b>            | Time | Level | <b>Log Description</b>                                         |

**Figure 3-19 System Attack Log window** 

The fields that can be configured are described below:

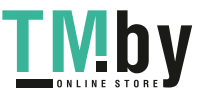

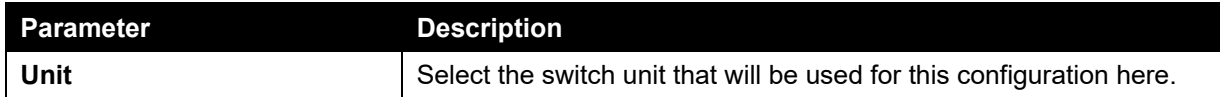

Click the **Clear Attack Log** button to clear the system attack log entries displayed in the table.

## <span id="page-32-0"></span>Time and SNTP

The Simple Network Time Protocol (SNTP) is a protocol for synchronizing computer clocks through the Internet. It provides comprehensive mechanisms to access national time and frequency dissemination services, organize the SNTP subnet of servers and clients, and adjust the system clock in each participant.

### <span id="page-32-1"></span>Clock Settings

This window is used to configure the time settings for the Switch.

To view the following window, click **System > Time and SNTP > Clock Settings**, as shown below:

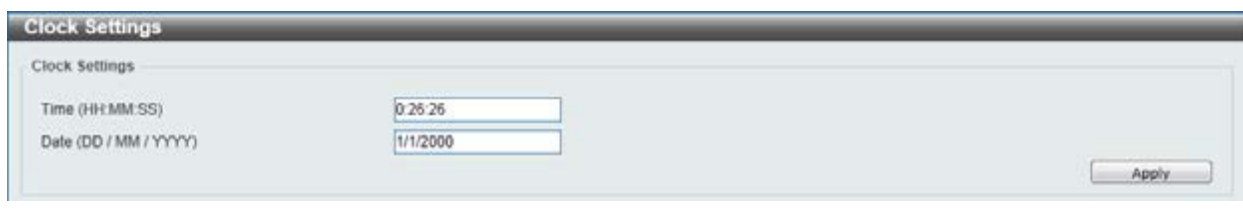

**Figure 3-20 Clock Settings window** 

The fields that can be configured are described below:

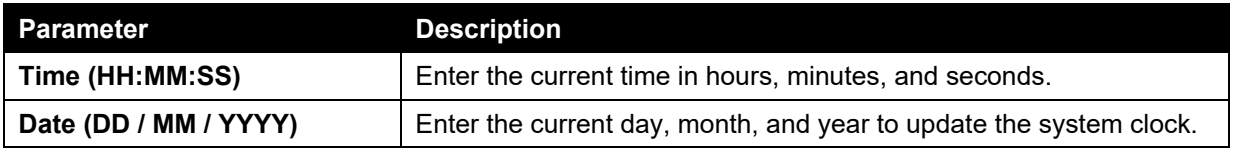

Click the **Apply** button to accept the changes made.

### <span id="page-32-2"></span>Time Zone Settings

This window is used to configure time zones and Daylight Savings Time settings for SNTP.

To view the following window, click **System > Time and SNTP > Time Zone Settings**, as shown below:

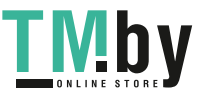

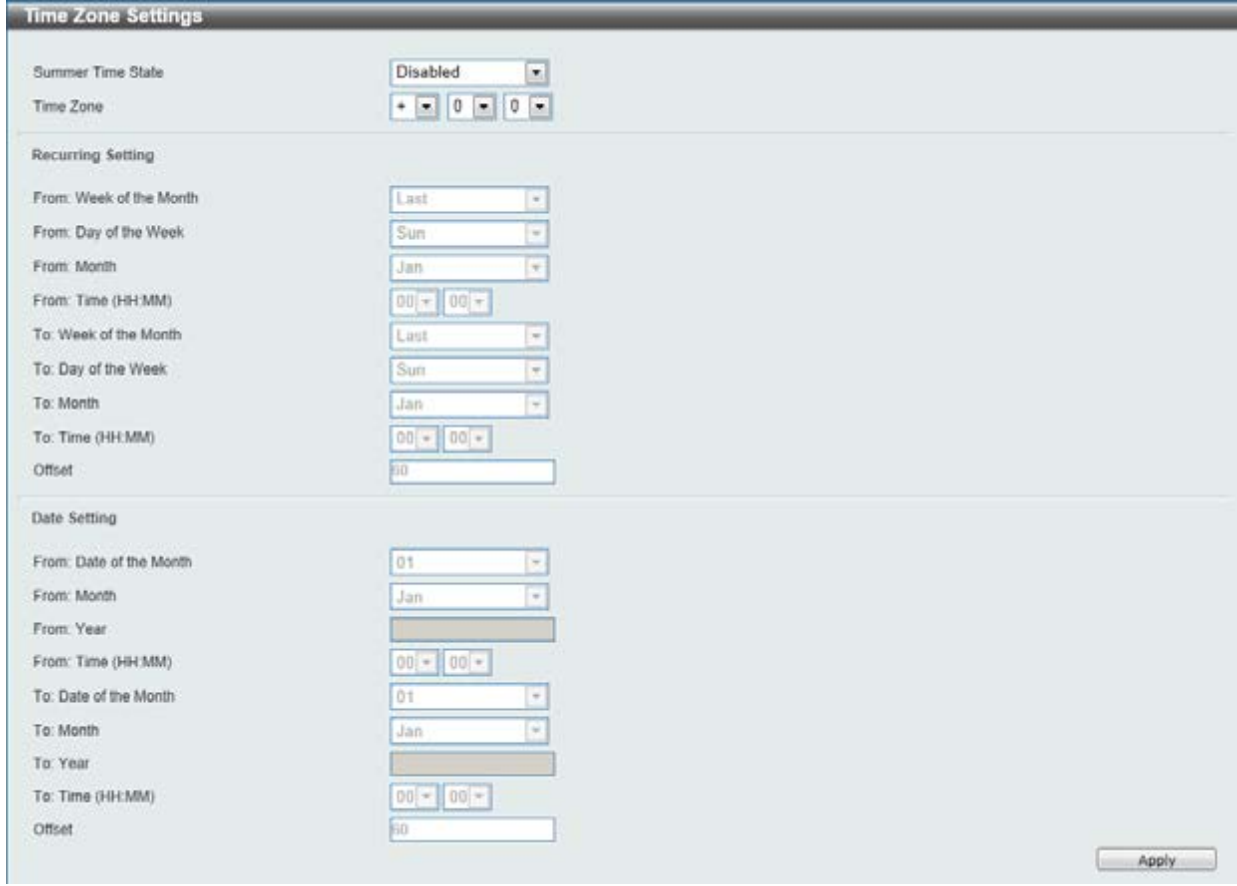

**Figure 3-21 Time Zone Settings window** 

The fields that can be configured are described below:

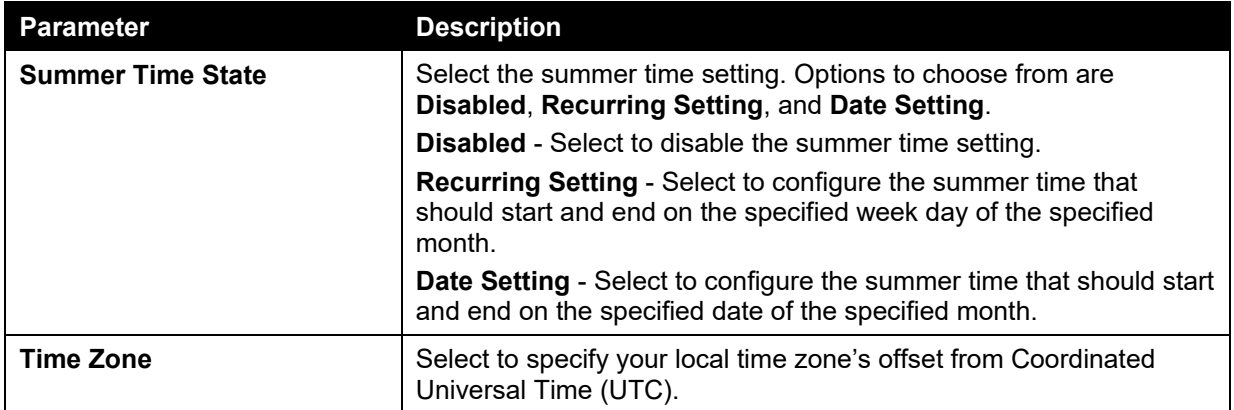

The fields that can be configured for **Recurring Setting** are described below:

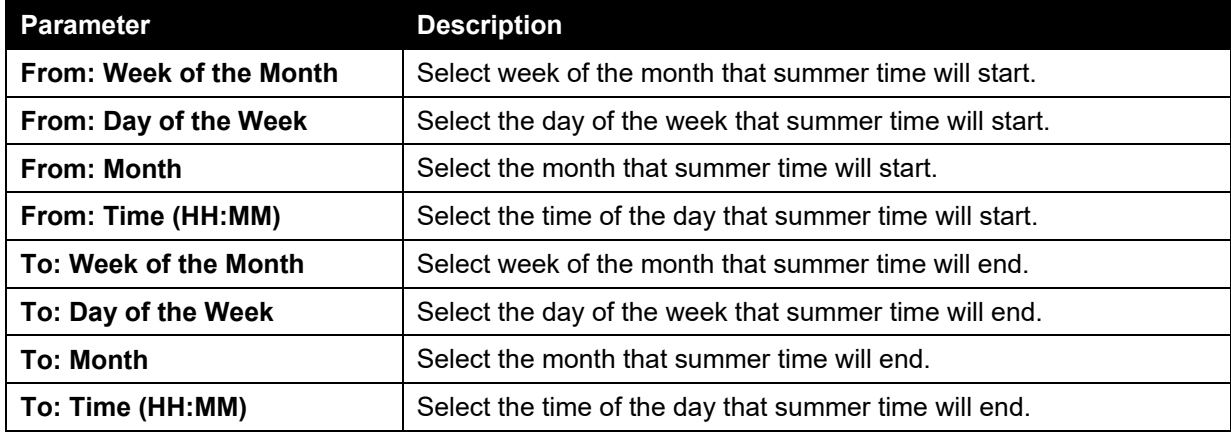

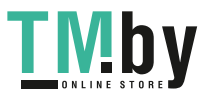

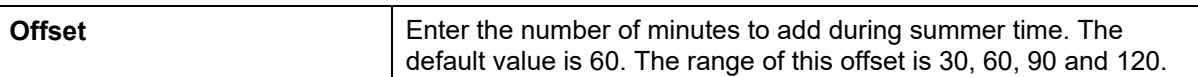

The fields that can be configured for **Date Setting** are described below:

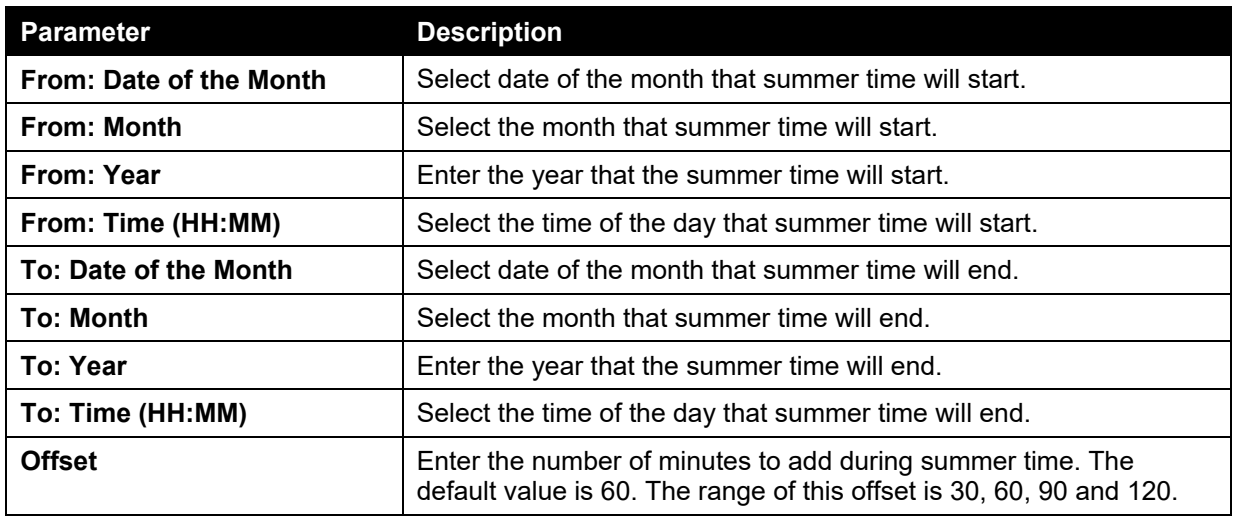

Click the **Apply** button to accept the changes made.

### <span id="page-34-0"></span>SNTP Settings

This window is used to configure the time settings for the Switch.

To view the following window, click **System > Time and SNTP > SNTP Settings**, as shown below:

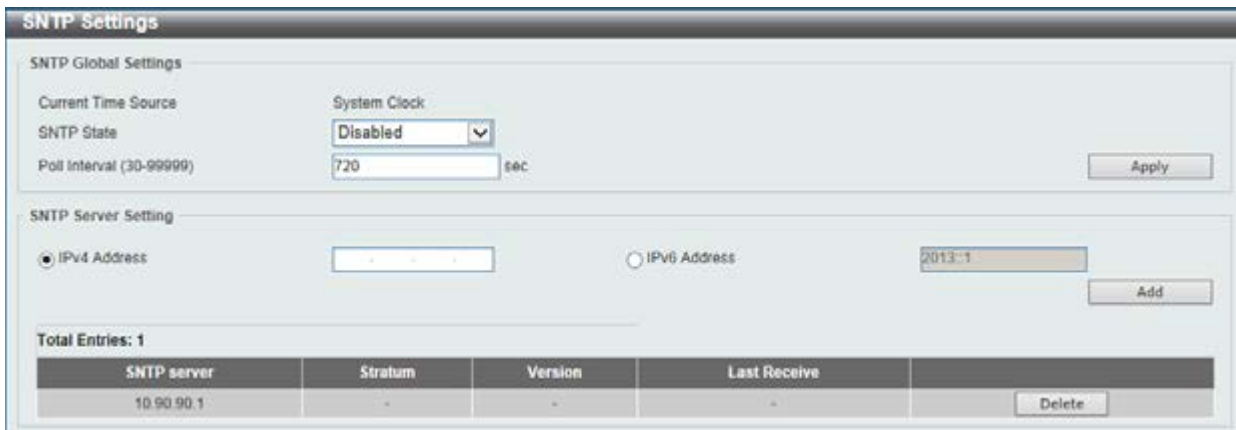

#### **Figure 3-22 SNTP Settings window**

The fields that can be configured for **SNTP Global Settings** are described below:

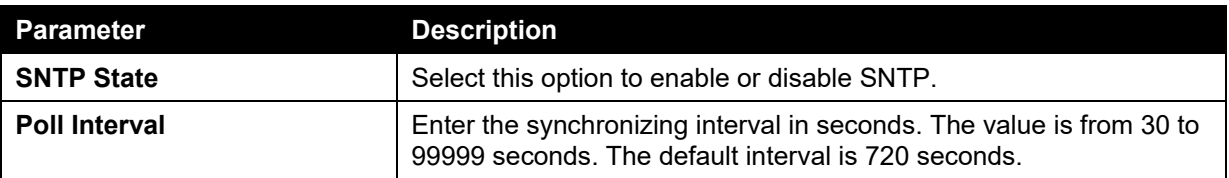

Click the **Apply** button to accept the changes made.

The fields that can be configured for **SNTP Server Setting** are described below:

**Parameter Description** 

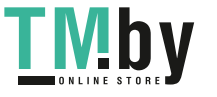

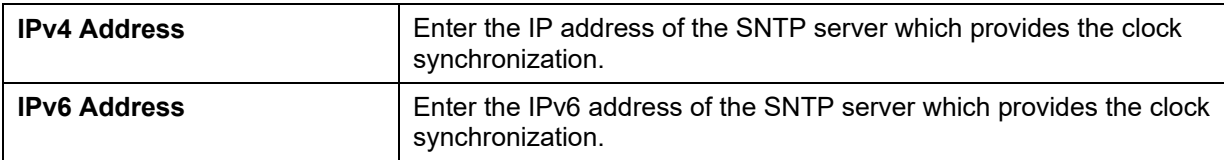

Click the **Add** button to add the SNTP server.

Click the **Delete** button to remove the specified entry.

## <span id="page-35-0"></span>Time Range

This window is used to view and configure the time range settings.

To view the following window, click **System > Time Range**, as shown below:

| Time Range                              |                                |        |                   |                    |             |   |                            |       |
|-----------------------------------------|--------------------------------|--------|-------------------|--------------------|-------------|---|----------------------------|-------|
| Range Name                              | <b>ASSAULTERED</b><br>32 chars |        | Daily             |                    |             |   |                            |       |
| From Week                               | Sun                            |        | ٠                 | To: Week           | Sun         |   | $\blacksquare$ End Weekday |       |
| From: Time (HH:MM)                      | 00                             | $- 00$ | ٠                 | To: Time (HH:MM)   | 00<br>$-00$ | ٠ |                            | Apply |
| Range Name<br><b>CALLAGE CALL AND A</b> | 32 chars                       |        |                   |                    |             |   |                            | Find  |
| <b>Total Entries: 1</b>                 |                                |        |                   |                    |             |   |                            |       |
|                                         | <b>Start Weekday</b>           |        | <b>Start Time</b> | <b>End Weekday</b> | End Time    |   |                            |       |
| <b>Range Name</b>                       | weekdays<br>Mon                |        |                   |                    |             |   |                            |       |

**Figure 3-23 Time Range window** 

The fields that can be configured are described below:

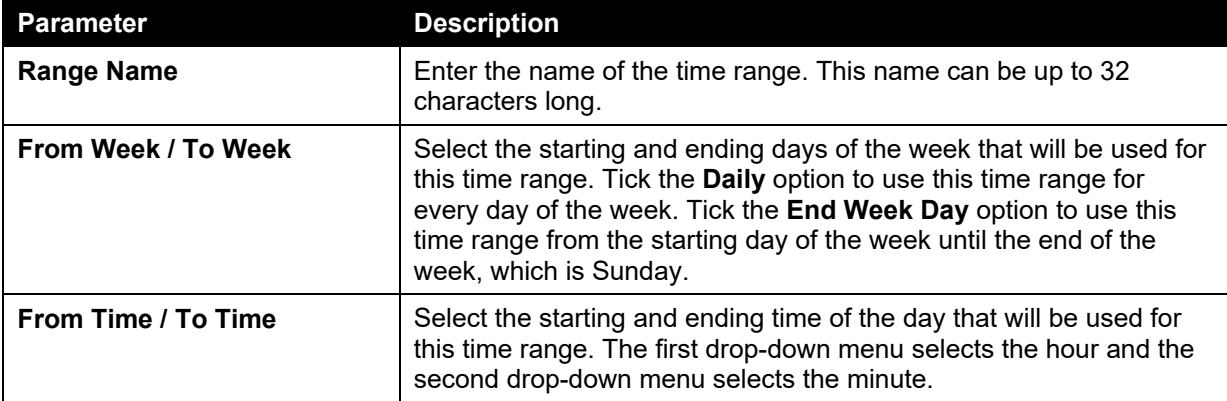

Click the **Apply** button to accept the changes made.

Click the **Find** button to locate a specific entry based on the information entered.

Click the **Delete Periodic** button to delete the periodic entry.

Click the **Delete** button to remove the specified entry.

Enter a page number and click the **Go** button to navigate to a specific page when multiple pages exist.

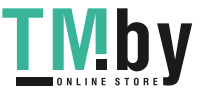
# **Management**

*[User Account Settings](#page-36-0) [Password Encryption](#page-37-0) [Login Method](#page-38-0) [SNMP](#page-39-0) [RMON](#page-48-0) [Telnet/Web](#page-52-0) [Session Timeout](#page-53-0) [DHCP](#page-54-0) [DNS](#page-62-0) [NTP](#page-65-0) [IP Source Interface](#page-71-0) [File System](#page-71-1) [Physical Stacking](#page-73-0) [Virtual Stacking \(SIM\)](#page-77-0) [D-Link Discovery Protocol](#page-88-0)*

# <span id="page-36-0"></span>User Account Settings

This window is used to create and configure the user accounts. The active user account sessions can be viewed.

There are several configuration options available in the Web User Interface (Web UI). The set of configuration options available to the user depends on the account's **Privilege Level**. A user account created with a higher privilege level will be given access to configure more features than a user account created with a lower privilege level.

The pre-defined user account privilege levels supported by this switch are:

- **Basic User Privilege Level 1.** This user account level has the lowest priority of the user accounts. The purpose of this type of user account level is for basic system checking.
- **Operator Privilege Level 12.** This user account level is used to grant system configuration rights for users who need to change or monitor system configuration, except for security related information such as user accounts and SNMP account settings.
- **Administrator Privilege Level 15.** This administrator user account level can monitor all system information and change any of the system configuration settings expressed in this guide.

To view the following window, click **Management > User Account Settings**, as shown below:

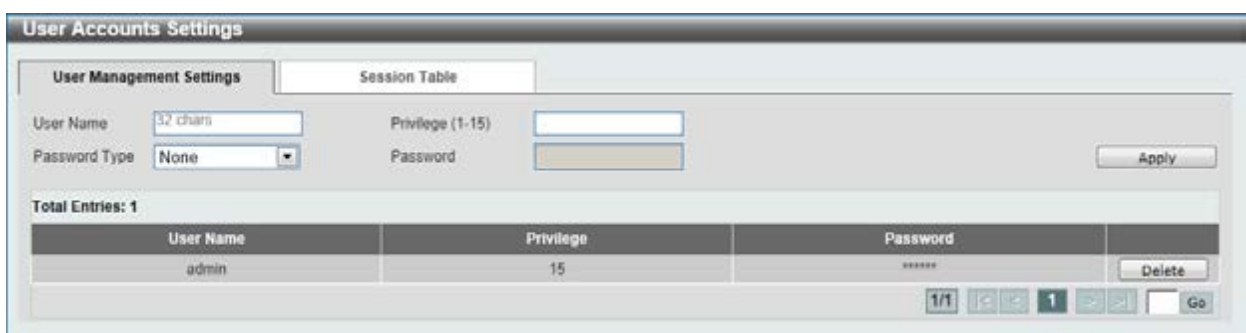

#### **Figure 4-1 User Management Settings window**

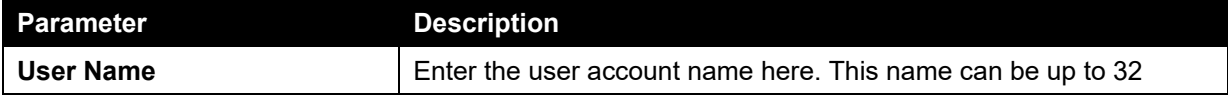

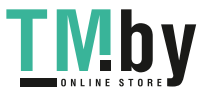

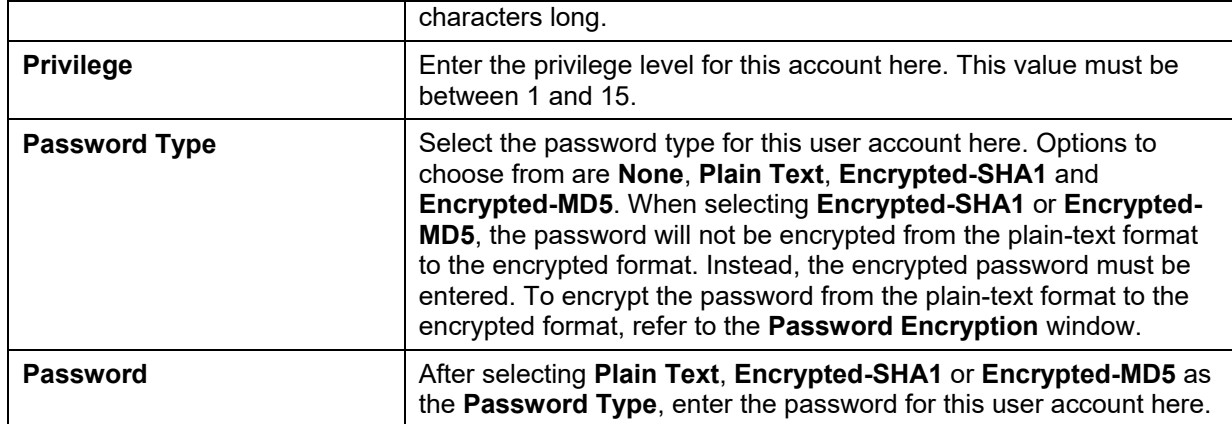

Click the **Delete** button to remove the specified user account entry.

Enter a page number and click the **Go** button to navigate to a specific page when multiple pages exist.

After clicking the **Session Table** tab, the following page will appear.

| <b>User Management Settings</b> | <b>Session Table</b> |           |                   |                   |
|---------------------------------|----------------------|-----------|-------------------|-------------------|
| <b>Total Entries: 3</b>         |                      |           |                   |                   |
| Type                            | <b>User Name</b>     | Privilege | <b>Login Time</b> | <b>IP Address</b> |
| console                         | anonymous            |           | 2H40M58S          |                   |
| web                             | admin                | 15        | 49M47S            | 10.90.90.15       |
| *web                            | admin                | 15        | 195               | 10.90.90.15       |

**Figure 4-2 Session Table window** 

A list of active user account session will be displayed.

Enter a page number and click the **Go** button to navigate to a specific page when multiple pages exist.

# <span id="page-37-0"></span>Password Encryption

This window is used to configure whether to save the encryption of the password in the configuration file.

To view the following window, click **Management > Password Encryption**, as shown below:

| <b>Password Encryption</b>                            |                        |       |
|-------------------------------------------------------|------------------------|-------|
| Password Encryption Settings                          |                        |       |
| Password Encryption State                             | ◯ Enabled (6) Disabled |       |
| <b><i>DISTURBANCE OF A STATE</i></b><br>Password Type | Encrypted-SHA1 x       | Apply |

**Figure 4-3 Password Encryption window** 

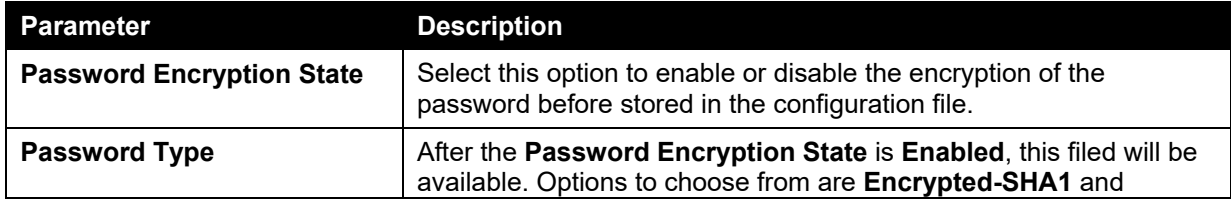

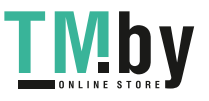

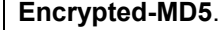

# <span id="page-38-0"></span>Login Method

This window is used to configure the login method for each management interface that this Switch supports.

To view the following window, click **Management > Login Method**, as shown below:

| <b>Login Method</b> |                    |               |            |                     |              |               |      |        |
|---------------------|--------------------|---------------|------------|---------------------|--------------|---------------|------|--------|
| Enable Password     |                    |               |            |                     |              |               |      |        |
| Level               | $15 \times$        | Password Type | Plain Text | $\check{~}$         | Password     | 132 chars     |      | Apply  |
| Login Method        |                    |               |            |                     |              |               |      |        |
|                     | <b>Application</b> |               |            |                     | Login Method |               |      |        |
|                     | Console            |               |            |                     | Login Local  |               | Edit |        |
|                     | Teinet             |               |            |                     | Login Local  |               | Edit |        |
|                     | SSH                |               |            |                     | Login Local  |               | Edit |        |
| Login Password      |                    |               |            |                     |              |               |      |        |
| Application         | Console V          | Password Type | Plain Text | $\vert \cdot \vert$ | Password     | 32 chars      |      | Apply  |
|                     | <b>Application</b> |               |            |                     |              | Password      |      |        |
|                     | Telnet             |               |            |                     |              | <b>BEESER</b> |      | Delete |

**Figure 4-4 Login Method window** 

The fields that can be configured for **Enable Password** settings are described below:

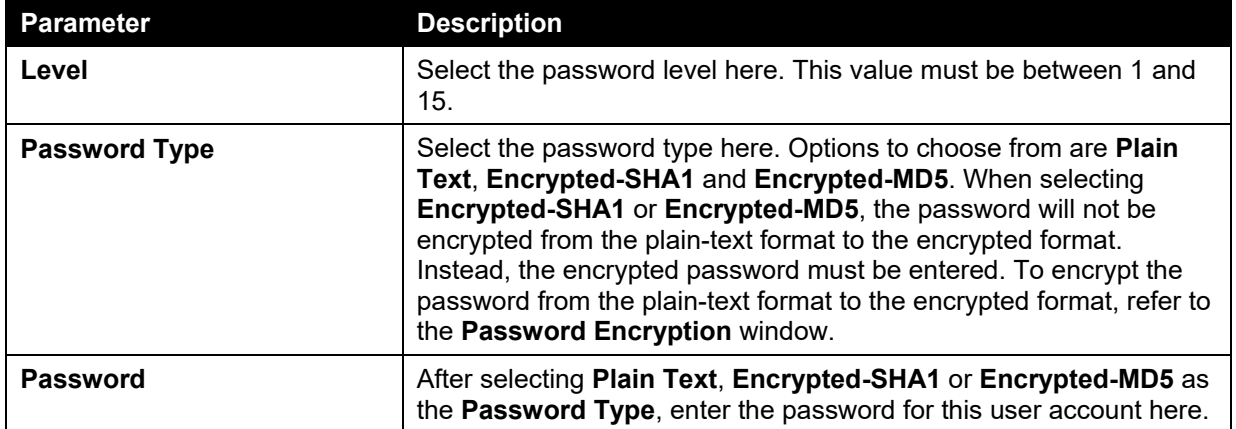

Click the **Apply** button to accept the changes made.

The **Login Method** section will only be available when Authentication, Authorization, and Accounting (AAA) feature is disabled. The fields that can be configured for **Login Method** settings are described below:

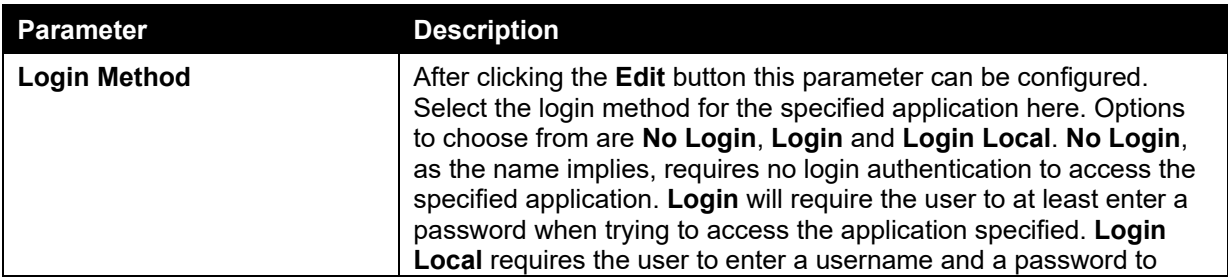

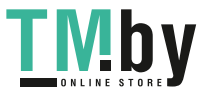

access the specified application.

Click the **Edit** button to modify the corresponding login method.

Click the **Apply** button to accept the changes made.

The fields that can be configured for **Login Password** settings are described below:

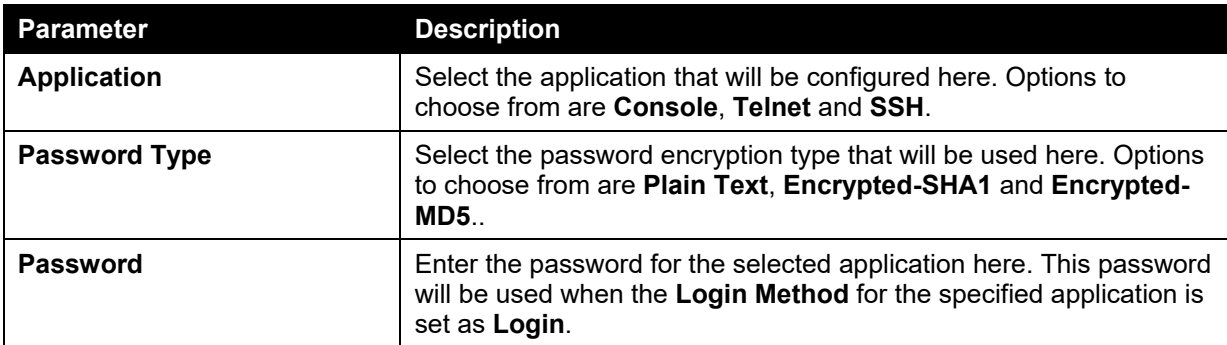

Click the **Apply** button to accept the changes made.

Click the **Delete** button to remove the password from the specified application.

### <span id="page-39-0"></span>SNMP

Simple Network Management Protocol (SNMP) is an OSI Layer 7 (Application Layer) designed specifically for managing and monitoring network devices. SNMP enables network management stations to read and modify the settings of gateways, routers, switches, and other network devices. Use SNMP to configure system features for proper operation, monitor performance and detect potential problems in the Switch, switch group or network.

Managed devices that support SNMP include software (referred to as an agent), which runs locally on the device. A defined set of variables (managed objects) is maintained by the SNMP agent and used to manage the device. These objects are defined in a Management Information Base (MIB), which provides a standard presentation of the information controlled by the on-board SNMP agent. SNMP defines both the format of the MIB specifications and the protocol used to access this information over the network.

The Switch supports the SNMP versions 1, 2c, and 3. The three versions of SNMP vary in the level of security provided between the management station and the network device.

In SNMP v.1 and v.2, user authentication is accomplished using 'community strings', which function like passwords. The remote user SNMP application and the Switch SNMP must use the same community string. SNMP packets from any station that has not been authenticated are ignored (dropped).

The default community strings for the Switch used for SNMP v.1 and v.2 management access are:

- **public** Allows authorized management stations to retrieve MIB objects.
- **private** Allows authorized management stations to retrieve and modify MIB objects.

SNMPv3 uses a more sophisticated authentication process that is separated into two parts. The first part is to maintain a list of users and their attributes that are allowed to act as SNMP managers. The second part describes what each user on that list can do as an SNMP manager.

The Switch allows groups of users to be listed and configured with a shared set of privileges. The SNMP version may also be set for a listed group of SNMP managers. Thus, you may create a group of SNMP managers that are allowed to view read-only information or receive traps using SNMPv1

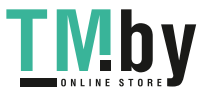

https://tm.by Интернет-магазин TM.by while assigning a higher level of security to another group, granting read/write privileges using SNMPv3.

Using SNMPv3 individual users or groups of SNMP managers can be allowed to perform or be restricted from performing specific SNMP management functions. The functions allowed or restricted are defined using the Object Identifier (OID) associated with a specific MIB. An additional layer of security is available for SNMPv3 in that SNMP messages may be encrypted. To read more about how to configure SNMPv3 settings for the Switch read the next section.

### **Traps**

Traps are messages that alert network personnel of events that occur on the Switch. The events can be as serious as a reboot (someone accidentally turned OFF the Switch), or less serious like a port status change. The Switch generates traps and sends them to the trap recipient (or network manager). Typical traps include trap messages for Authentication Failure, Topology Change and Broadcast\Multicast Storm.

### **MIBs**

The Switch in the Management Information Base (MIB) stores management and counter information. The Switch uses the standard MIB-II Management Information Base module. Consequently, values for MIB objects can be retrieved from any SNMP-based network management software. In addition to the standard MIB-II, the Switch also supports its own proprietary enterprise MIB as an extended Management Information Base. Specifying the MIB Object Identifier may also retrieve the proprietary MIB. MIB values can be either read-only or read-write.

The Switch incorporates a flexible SNMP management for the switching environment. SNMP management can be customized to suit the needs of the networks and the preferences of the network administrator. Use the SNMP V3 menus to select the SNMP version used for specific tasks.

The Switch supports the Simple Network Management Protocol (SNMP) versions 1, 2c, and 3. The administrator can specify the SNMP version used to monitor and control the Switch. The three versions of SNMP vary in the level of security provided between the management station and the network device.

SNMP settings are configured using the menus located on the SNMP V3 folder of the Web manager. Workstations on the network that are allowed SNMP privileged access to the Switch can be restricted with the Management Station IP Address menu.

### SNMP Global Settings

This window is used to configure the SNMP global settings and trap settings.

To view the following window, click **Management > SNMP > SNMP Global Settings**, as shown below:

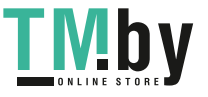

*DGS-1510 Series Gigabit Ethernet SmartPro Switch Web UI Reference Guide* 

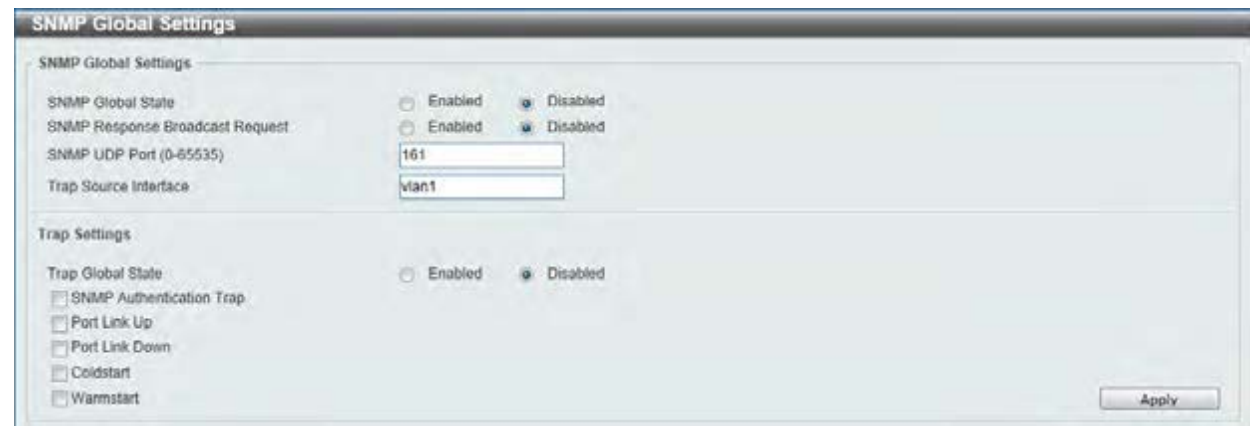

**Figure 4-5 SNMP Global Settings window** 

The fields that can be configured for **SNMP Global Settings** are described below:

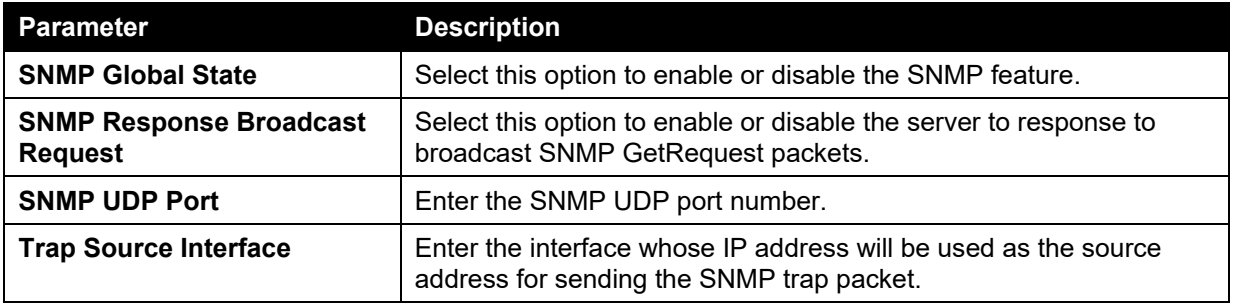

The fields that can be configured for **Trap Settings** are described below:

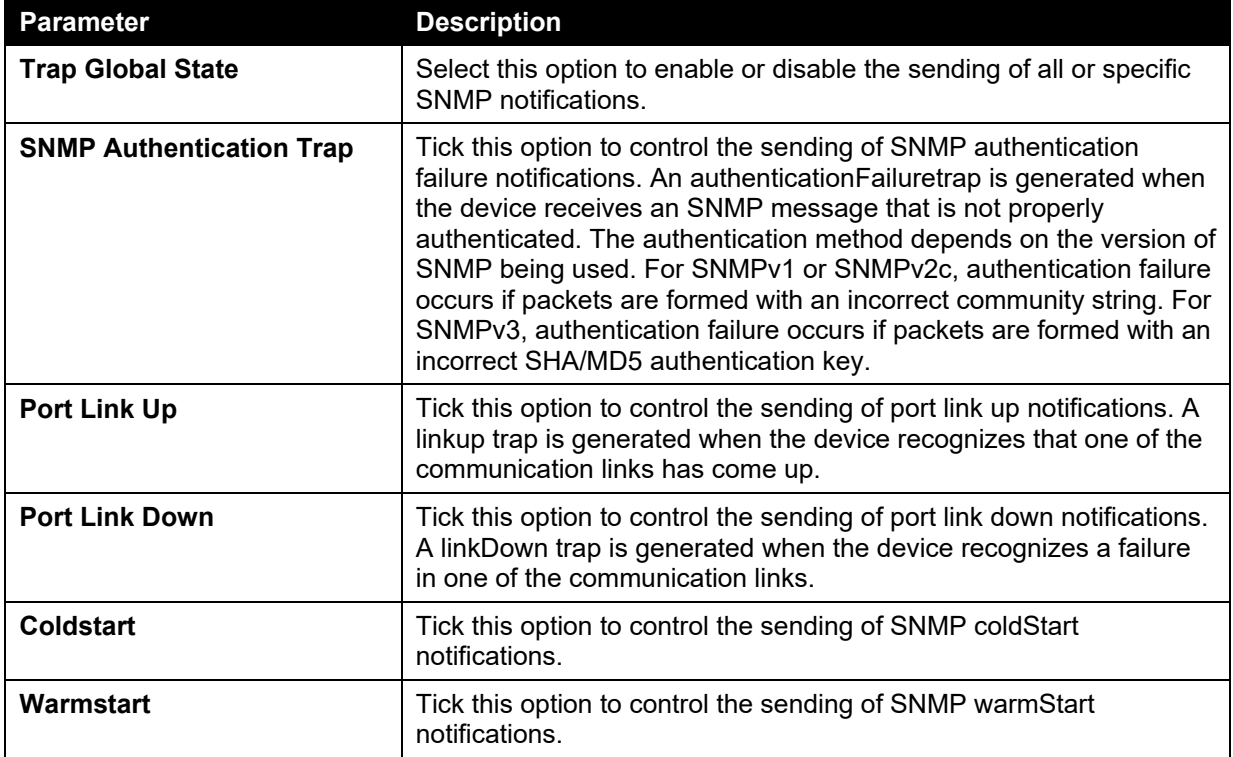

Click the **Apply** button to accept the changes made.

# SNMP Linkchange Trap Settings

This window is used to configure the SNMP link change trap settings.

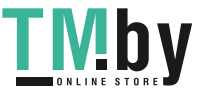

To view the following window, click **Management > SNMP > SNMP Linkchange Trap Settings**, as shown below:

| From Port<br>Unit                 | To Port                               | Trap Sending        | <b>Trap State</b>     |                   |
|-----------------------------------|---------------------------------------|---------------------|-----------------------|-------------------|
| $\bullet$ eth1/0/1 $\bullet$<br>1 | $\overline{\phantom{a}}$<br>eth 1/0/1 | Disabled -          | Disabled<br>$\bullet$ | Apply             |
| Port                              |                                       | <b>Trap Sending</b> |                       | <b>Trap State</b> |
| eth1/0/1                          |                                       | Enabled             |                       | Enabled           |
| eth 1/0/2                         |                                       | Enabled             |                       | Enabled           |
| eth1/0/3                          |                                       | Enabled             |                       | Enabled           |
| eth 1/0/4                         |                                       | Enabled             |                       | Enabled           |
| eth1/0/5                          |                                       | Enabled             |                       | Enabled           |
| eth 1/0/6                         |                                       | Enabled             |                       | Enabled           |
| eth1/0/7                          |                                       | Enabled             |                       | Enabled           |
| #th1/0/8                          |                                       | Enabled             |                       | Enabled           |
| eth 1/0/9                         |                                       | Enabled             |                       | Enabled           |
| eth t/0/10                        |                                       | Enabled             |                       | Enabled           |
| eth1/0/11                         |                                       | Enabled             |                       | Enabled           |
| eth1/0/12                         |                                       | Enabled             |                       | Enabled           |
| eth1/0/13                         |                                       | Enabled             |                       | Enabled           |

**Figure 4-6 SNMP Linkchange Trap Settings window** 

The fields that can be configured are described below:

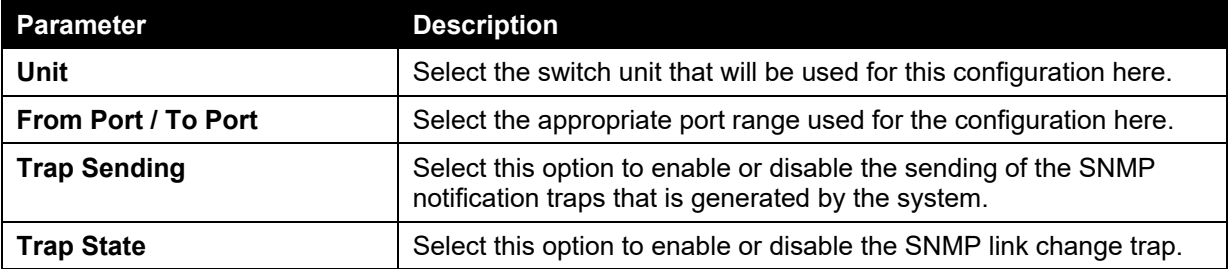

Click the **Apply** button to accept the changes made.

## SNMP View Table Settings

This window is used to assign views to community strings that define which MIB objects can be accessed by a remote SNMP manager. The SNMP Group created with this table maps SNMP users (identified in the SNMP User Table) to the views created in the previous window.

To view the following window, click **Management > SNMP > SNMP View Table Settings**, as shown below:

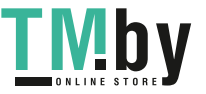

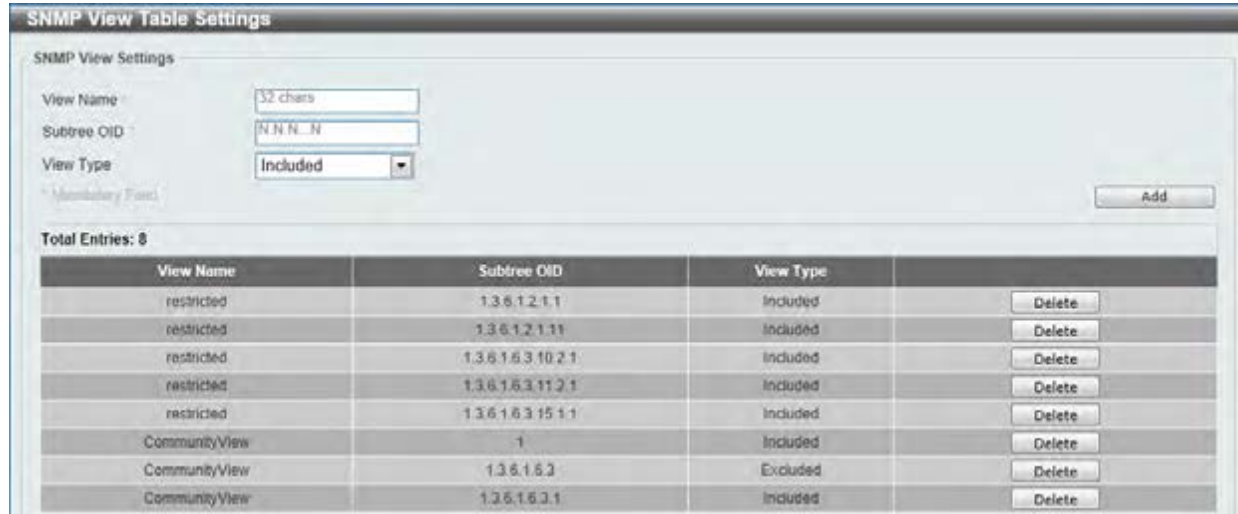

#### **Figure 4-7 SNMP View Table Settings window**

The fields that can be configured are described below:

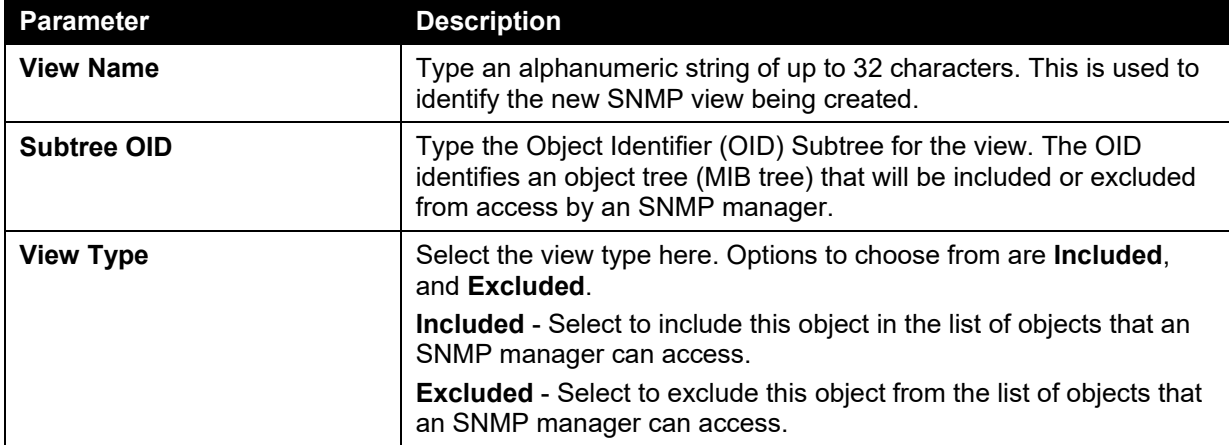

Click the **Add** button to add a new entry based on the information entered.

Click the **Delete** button to remove the specified entry.

# SNMP Community Table Settings

This window is used to create an SNMP community string to define the relationship between the SNMP manager and an agent. The community string acts like a password to permit access to the agent on the Switch. One or more of the following characteristics can be associated with the community string:

- An Access List of IP addresses of SNMP managers that are permitted to use the community string to gain access to the Switch's SNMP agent.
- Any MIB view that defines the subset of all MIB objects will be accessible to the SNMP community.
- Read/write or read-only level permission for the MIB objects accessible to the SNMP community.

To view the following window, click **Management > SNMP > SNMP Community Table Settings**, as shown below:

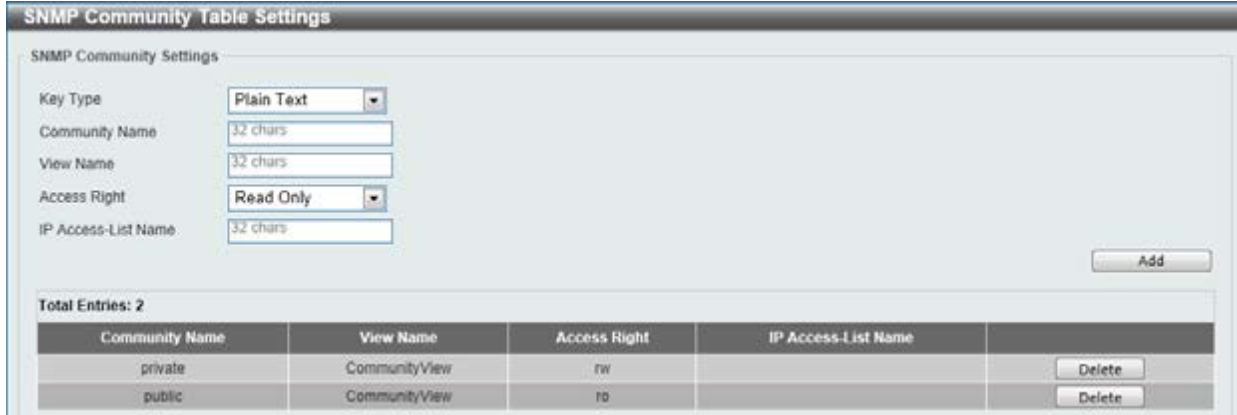

**Figure 4-8 SNMP Community Table Settings window** 

The fields that can be configured are described below:

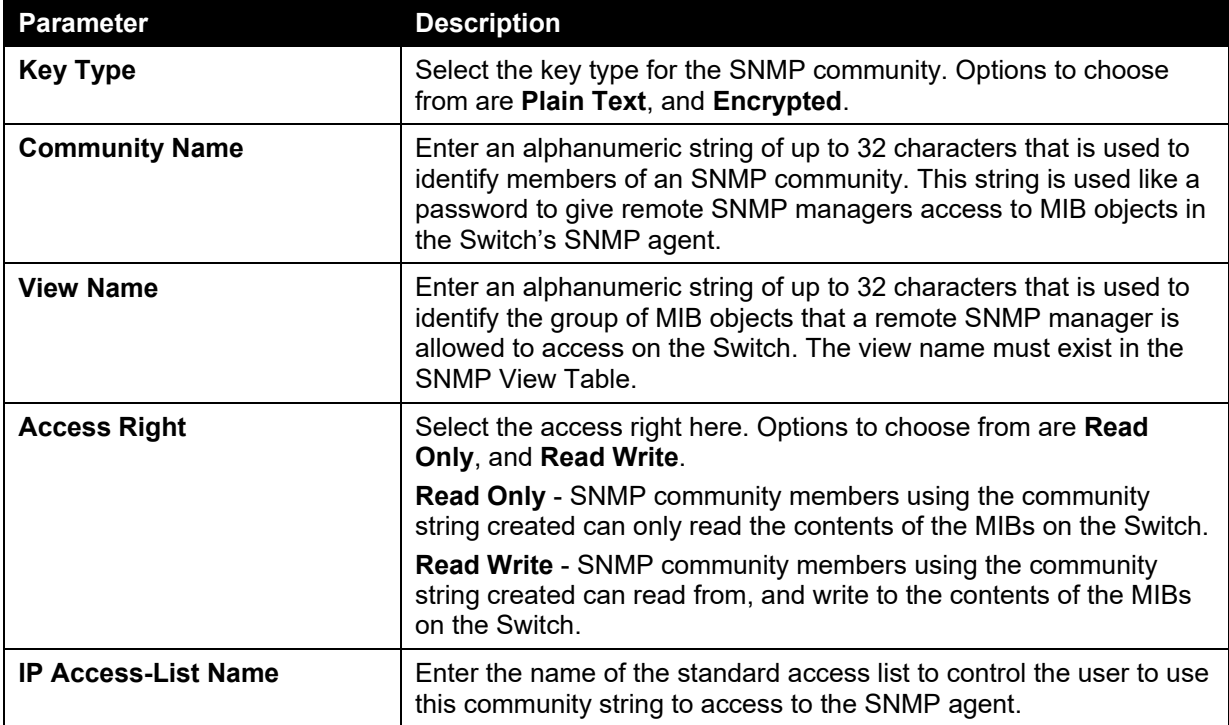

Click the **Add** button to add a new entry based on the information entered.

Click the **Delete** button to remove the specified entry.

# SNMP Group Table Settings

An SNMP Group created with this table maps SNMP users (identified in the SNMP User Table) to the views created in the previous window.

To view the following window, click **Management > SNMP > SNMP Group Table Settings**, as shown below:

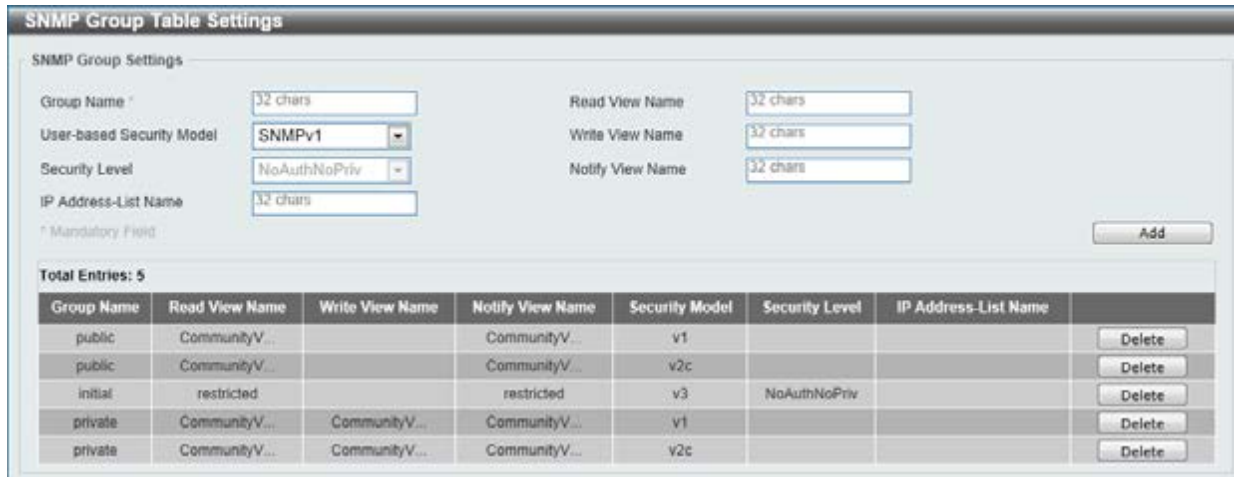

**Figure 4-9 SNMP Group Table Settings window** 

The fields that can be configured are described below:

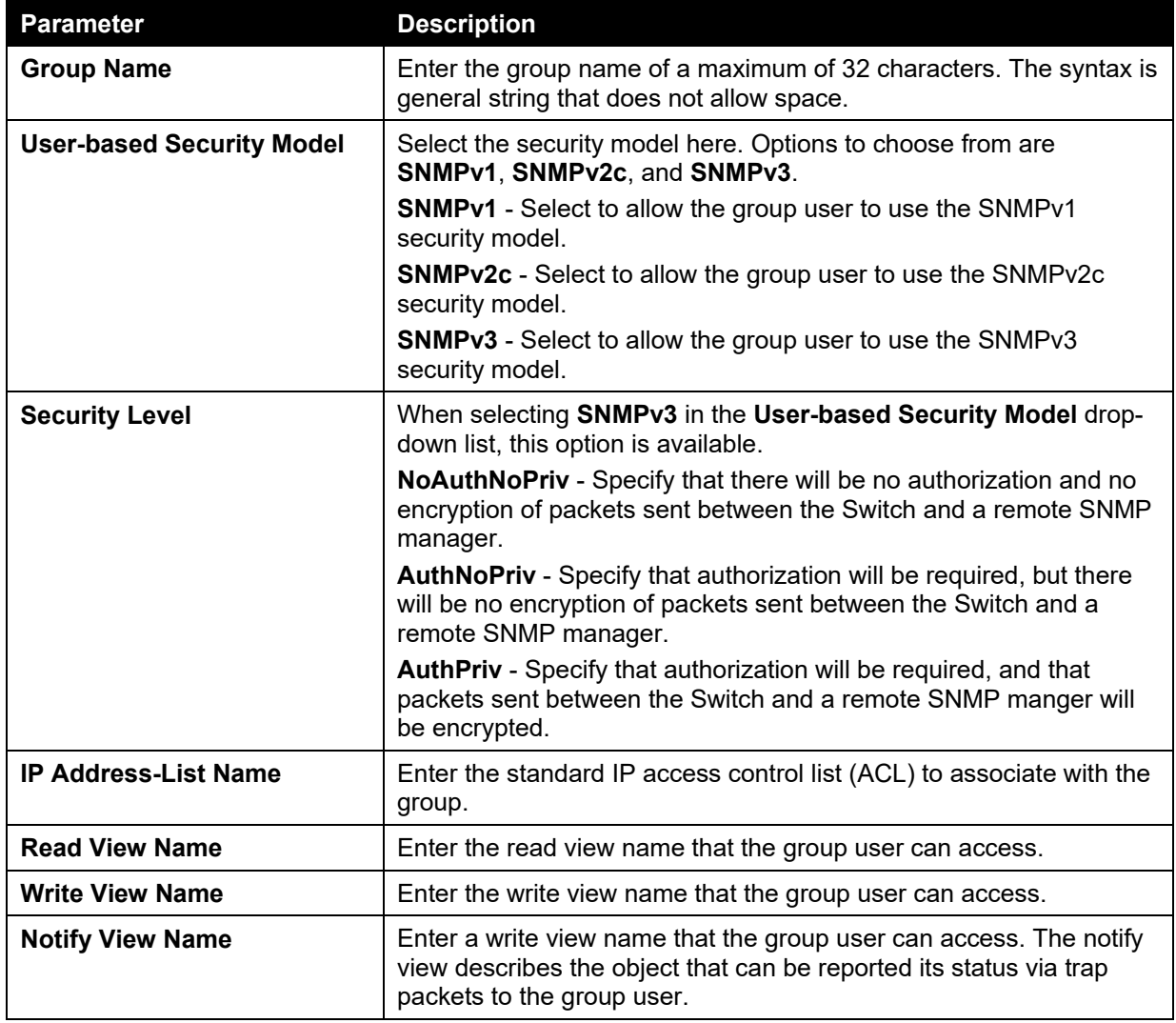

Click the **Add** button to add a new entry based on the information entered.

Click the **Delete** button to remove the specified entry.

## SNMP Engine ID Local Settings

The Engine ID is a unique identifier used for SNMP V3 implementations on the Switch.

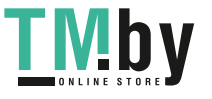

To view the following window, click **Management > SNMP > SNMP Engine ID Local Settings**, as shown below:

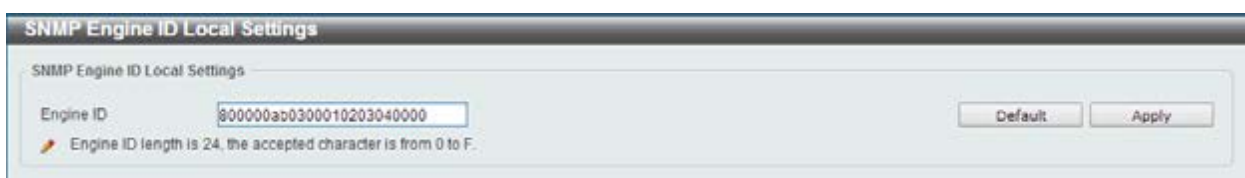

**Figure 4-10 SNMP Engine ID Local Settings window** 

The fields that can be configured are described below:

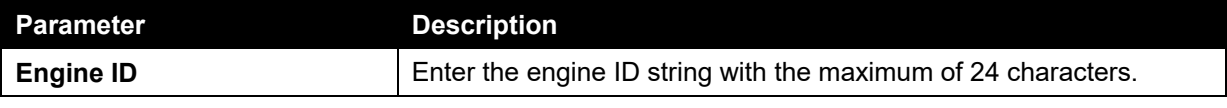

Click the **Default** button to revert the engine ID to the default.

Click the **Apply** button to accept the changes made.

## SNMP User Table Settings

This window is used to configure and display the SNMP users that are currently configured on the Switch.

To view the following window, click **Management > SNMP > SNMP User Table Settings**, as shown below:

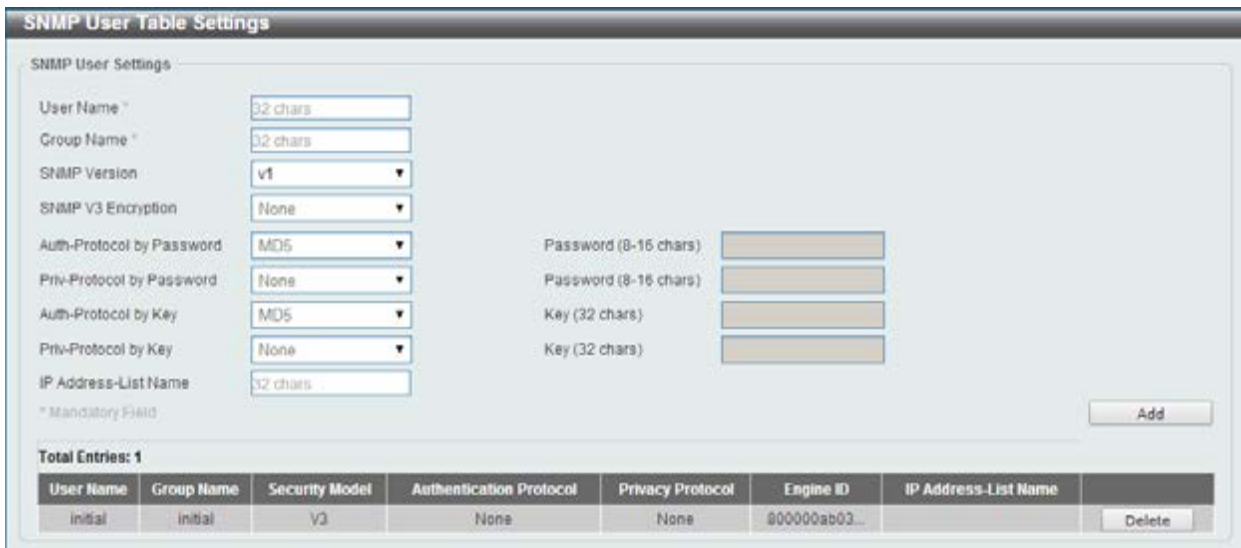

**Figure 4-11 SNMP User Table Settings window** 

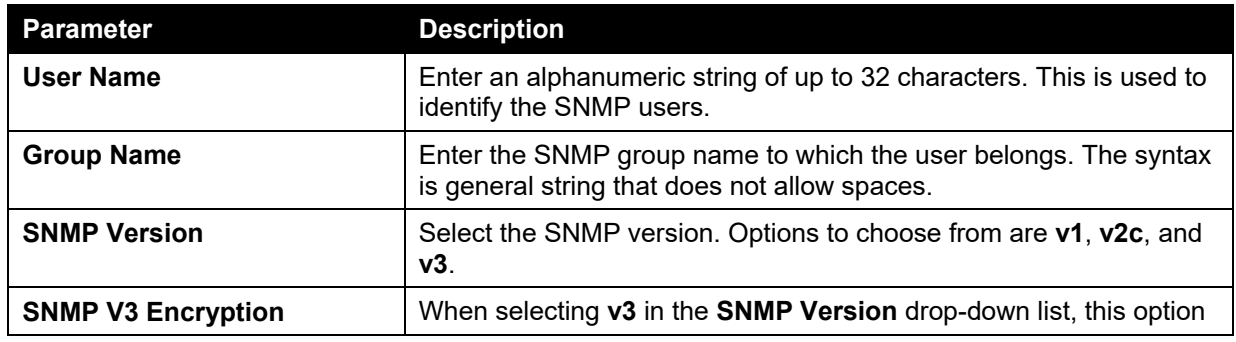

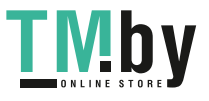

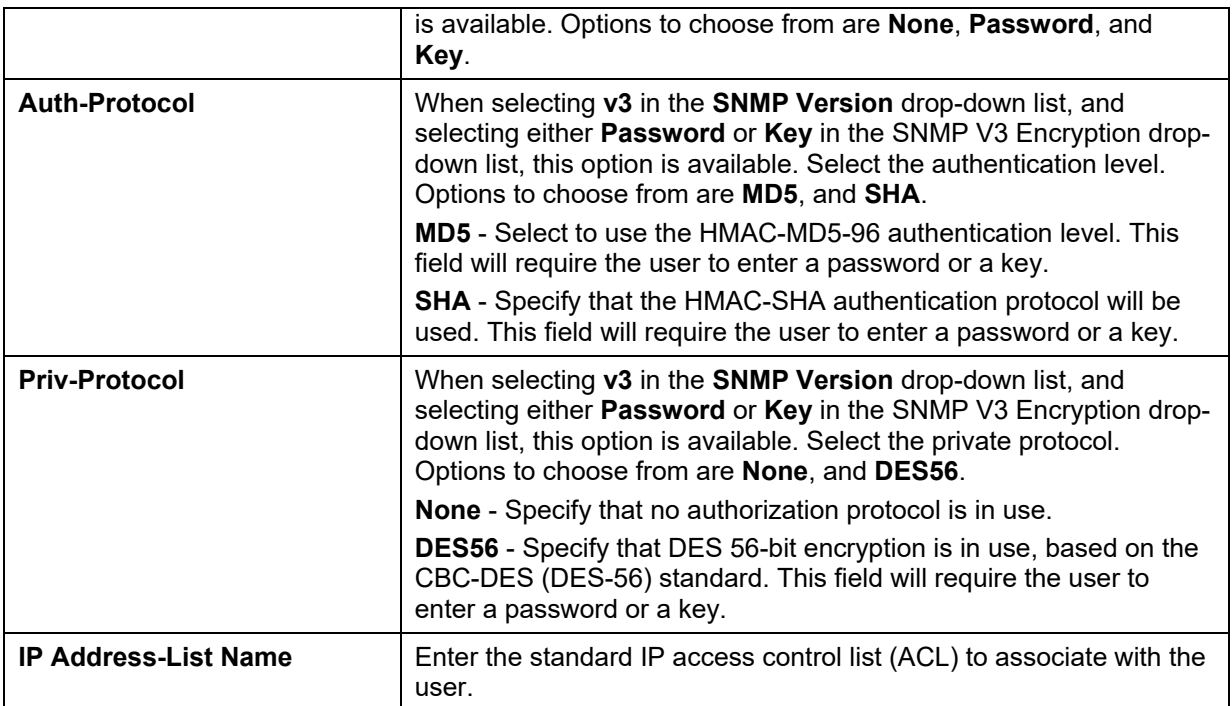

Click the **Add** button to add a new entry based on the information entered.

Click the **Delete** button to remove the specified entry.

## SNMP Host Table Settings

This window is used to configure and display the recipient of the SNMP notification.

To view the following window, click **Management > SNMP > SNMP Host Table Settings**, as shown below:

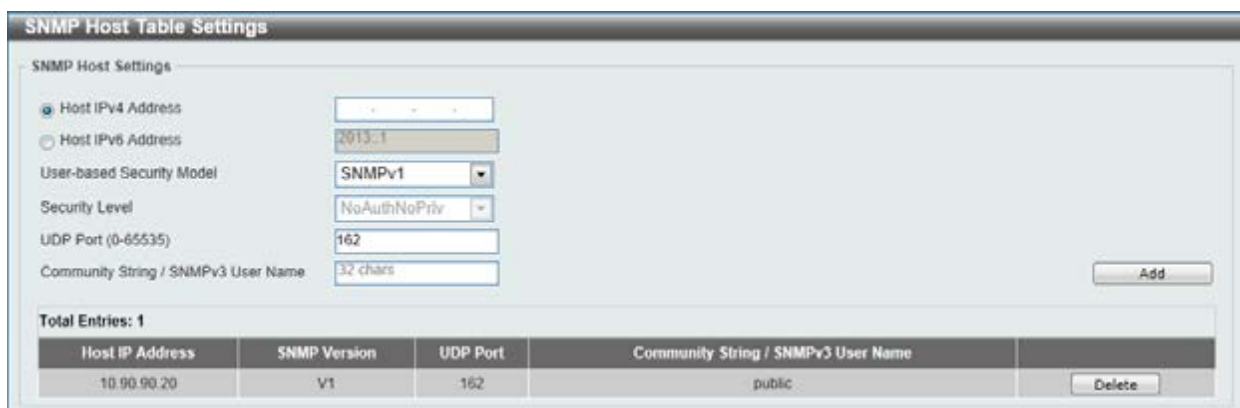

**Figure 4-12 SNMP Host Table Settings** 

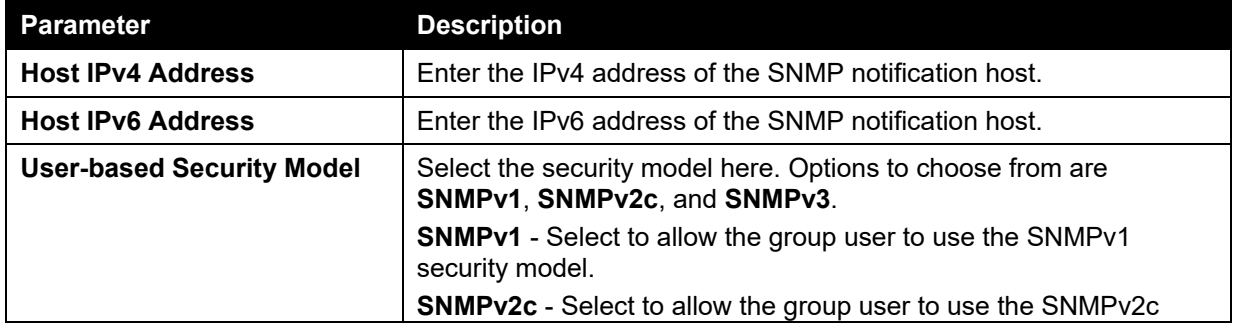

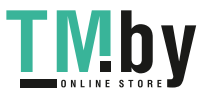

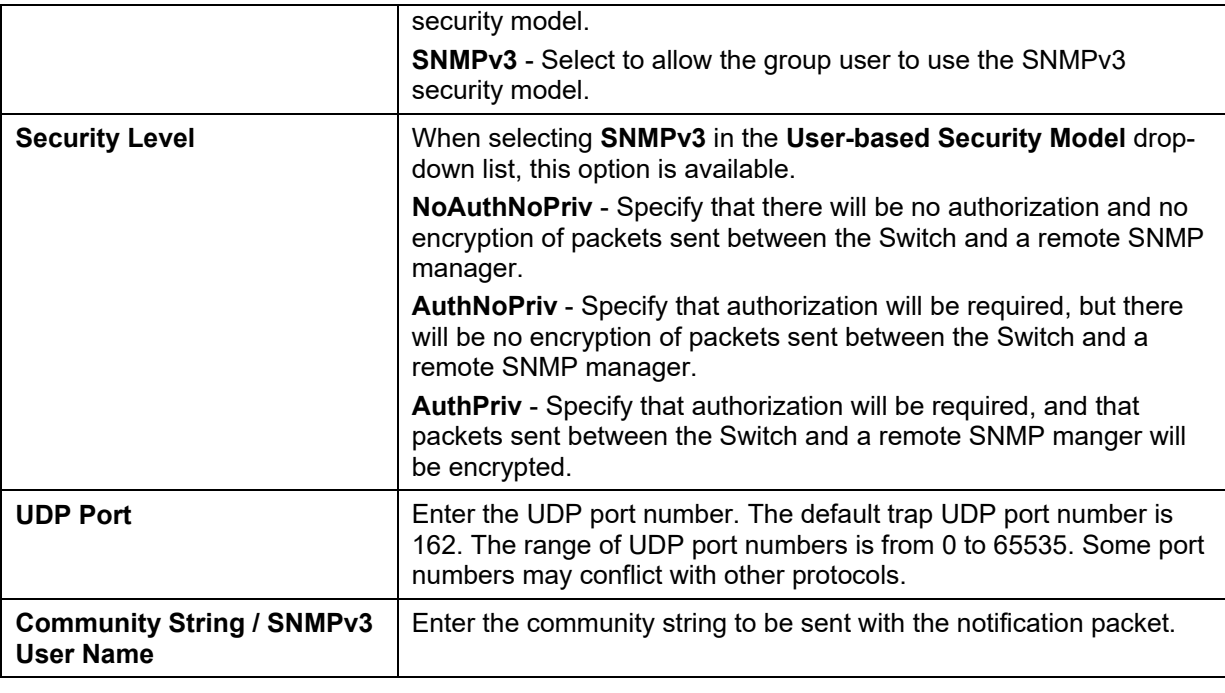

Click the **Add** button to add a new entry based on the information entered.

Click the **Delete** button to remove the specified entry.

# <span id="page-48-0"></span>RMON

## RMON Global Settings

This window is used to enable or disable remote monitoring (RMON) for the rising and falling alarm trap feature for the SNMP function on the Switch.

To view the following window, click **Management > RMON > RMON Global Settings**, as shown below:

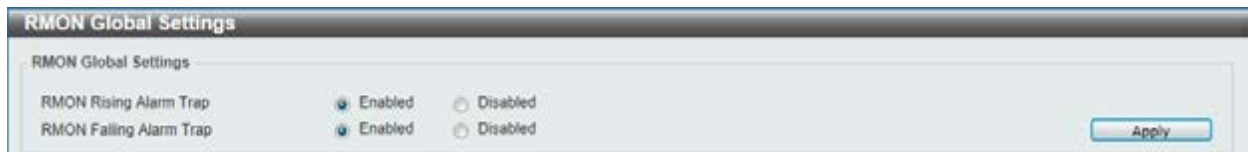

**Figure 4-13 RMON Global Settings window** 

The fields that can be configured are described below:

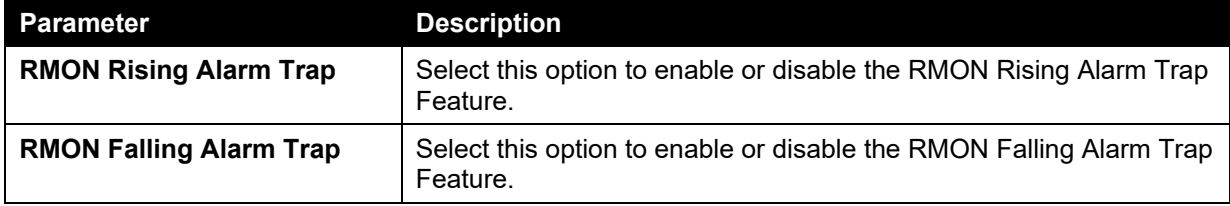

Click the **Apply** button to accept the changes made.

# RMON Statistics Settings

This window is used to configure and display the RMON statistics on the specified port.

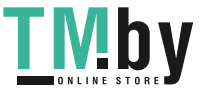

To view the following window, click **Management > RMON > RMON Statistics Settings**, as shown below:

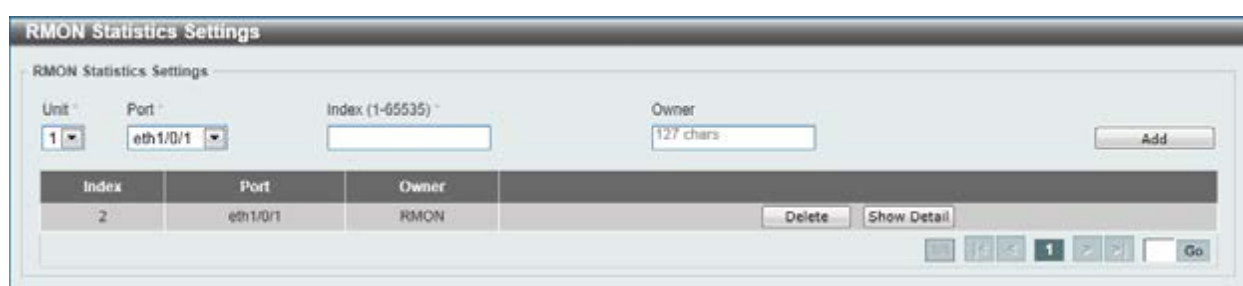

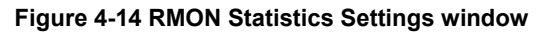

The fields that can be configured are described below:

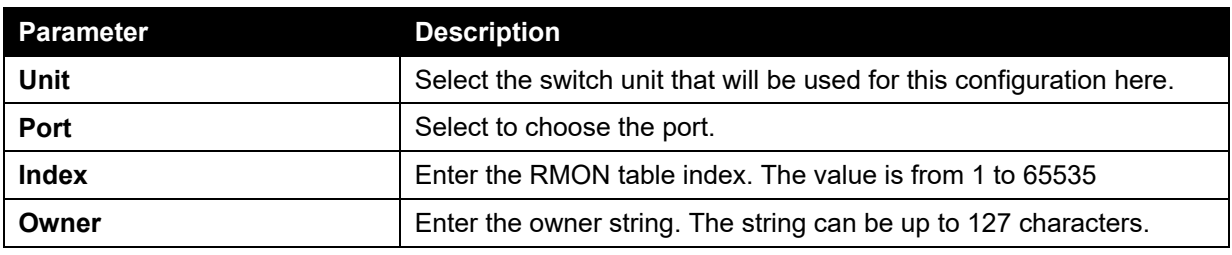

Click the **Add** button to add a new entry based on the information entered.

Click the **Delete** button to remove the specified entry.

Click the **Show Detail** button to see the detail information of the specific port.

Enter a page number and click the **Go** button to navigate to a specific page when multiple pages exist.

After clicking the **Show Detail** button, the following window will appear.

|      | <b>RMON Statistics Table</b> |                                            |                     |                                                       |             |             |             |                  |   |                     |                   |      |      |      |                                                                    |      |                               |              |
|------|------------------------------|--------------------------------------------|---------------------|-------------------------------------------------------|-------------|-------------|-------------|------------------|---|---------------------|-------------------|------|------|------|--------------------------------------------------------------------|------|-------------------------------|--------------|
| ndex | <b>Data</b><br>Source        | <b>CONTRACTOR</b><br>Rec.<br><b>Octats</b> | Rec.<br><b>PKTs</b> | Boradcast Multicast Undersize Oversize<br><b>PKTs</b> | <b>PKTs</b> | <b>PKTs</b> | <b>PKTs</b> | FragmentsJabbers |   | <b>CRC</b><br>Error | <b>Collisions</b> | Drop | 64   |      | 65-127 128-255 256-511<br><b>Event Octets Octets Octets Octets</b> |      | 512.<br>1023<br>Octets Octets | 1024<br>1518 |
|      |                              | eth1/0/1 4840998 27108                     |                     | 1130                                                  | 1756        | o           | o           | o                | o | o                   | Ü.                | 2881 | 6448 | 2494 | 399                                                                | 7051 | 716                           | o            |

**Figure 4-15 RMON Statistics Table window** 

Click the **Back** button to return to the previous window.

# RMON History Settings

This window is used to configure and display RMON MIB history statistics gathering on the specified port.

To view the following window, click **Management > RMON > RMON History Settings**, as shown below:

*DGS-1510 Series Gigabit Ethernet SmartPro Switch Web UI Reference Guide* 

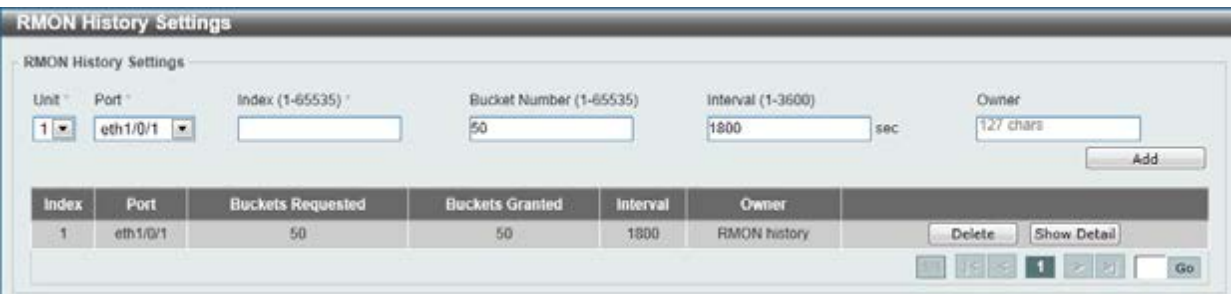

#### **Figure 4-16 RMON History Settings window**

The fields that can be configured are described below:

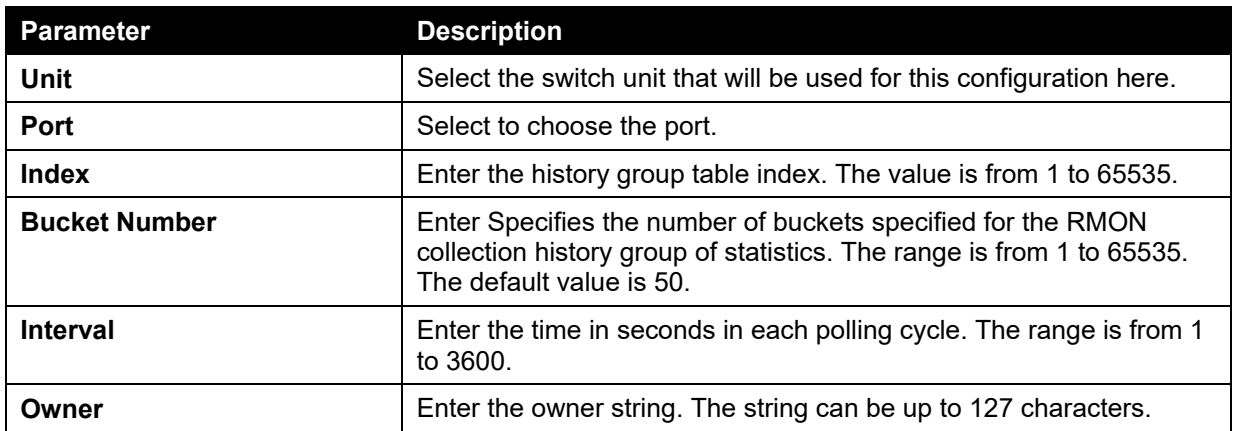

Click the **Add** button to add a new entry based on the information entered.

Click the **Delete** button to remove the specified entry.

Click the **Show Detail** button to see the detail information of the specific port.

Enter a page number and click the **Go** button to navigate to a specific page when multiple pages exist.

After clicking the **Show Detail** button, the following window will appear.

| RMON History Table |        |      |                                                                                                    |     |     |  |          |  |          |     |
|--------------------|--------|------|----------------------------------------------------------------------------------------------------|-----|-----|--|----------|--|----------|-----|
|                    |        |      | Index Sample Rec. Octets Rec. PKTs Boradcast PKTs Multicast PKTs Utilization Undersize PKTs Oversize PKTs Fragments Jabbers CRC Error Collisions Drop Event |     |     |  |          |  |          |     |
|                    | 355188 | 1961 | 69                                                                                                    | 114 | 100 |  | $\theta$ |  | $\theta$ | 183 |

**Figure 4-17 RMON History Table window** 

Click the **Back** button to return to the previous window.

## RMON Alarm Settings

This window is used to configure and display alarm entries to monitor an interface.

To view the following window, click **Management > RMON > RMON Alarm Settings**, as shown below:

*DGS-1510 Series Gigabit Ethernet SmartPro Switch Web UI Reference Guide* 

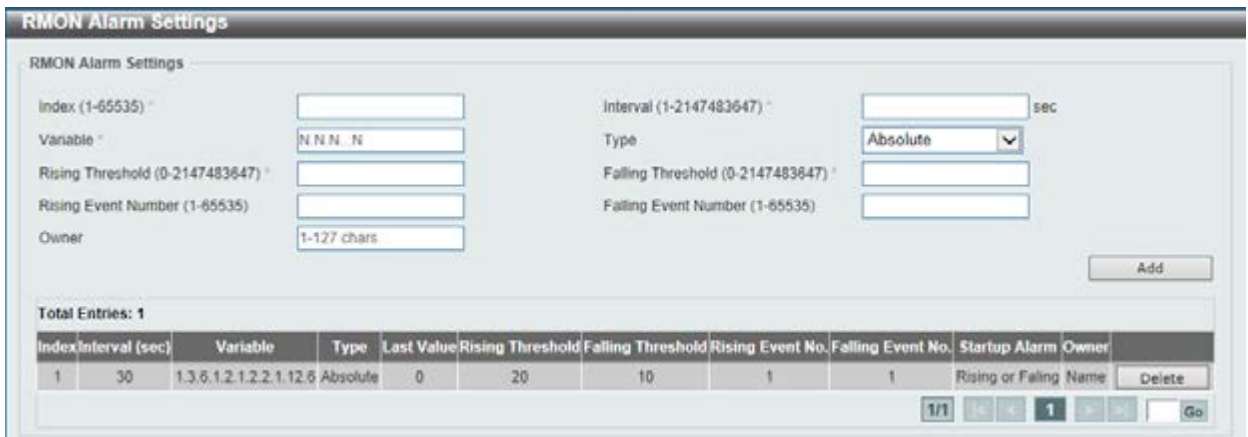

**Figure 4-18 RMON Alarm Settings window** 

The fields that can be configured are described below:

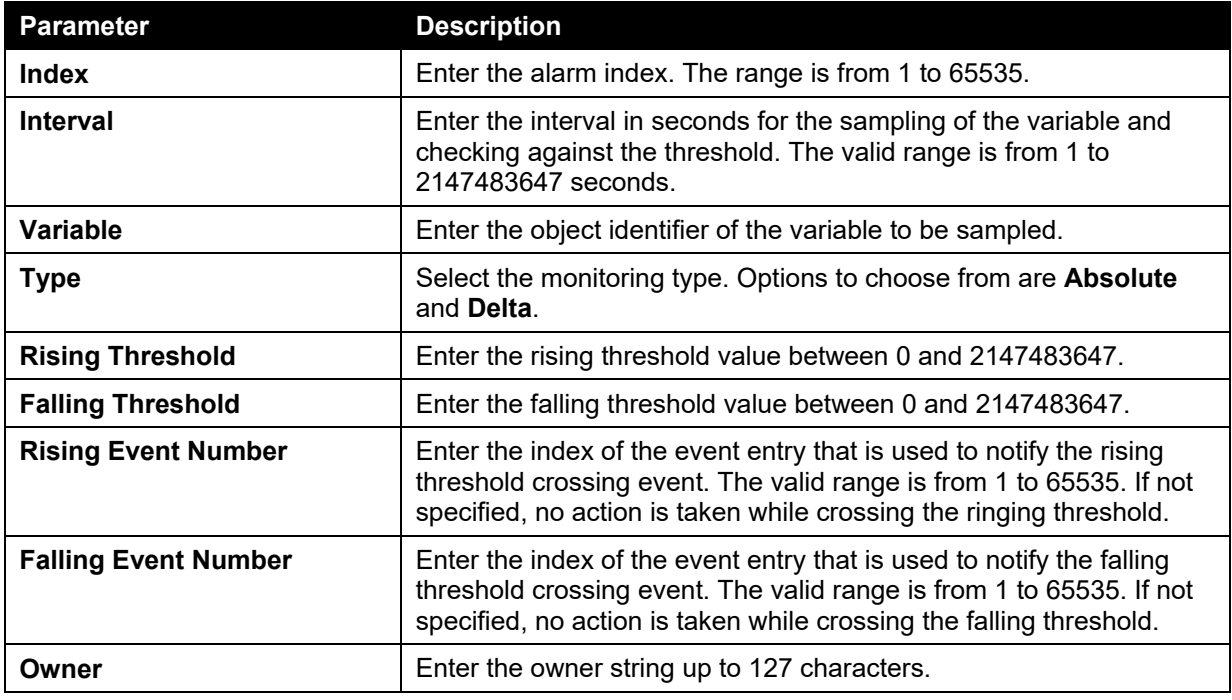

Click the **Add** button to add a new entry based on the information entered.

Click the **Delete** button to remove the specified entry.

Enter a page number and click the **Go** button to navigate to a specific page when multiple pages exist.

## RMON Event Settings

This window is used to configure and display event entries.

To view the following window, click **Management > RMON > RMON Event Settings**, as shown below:

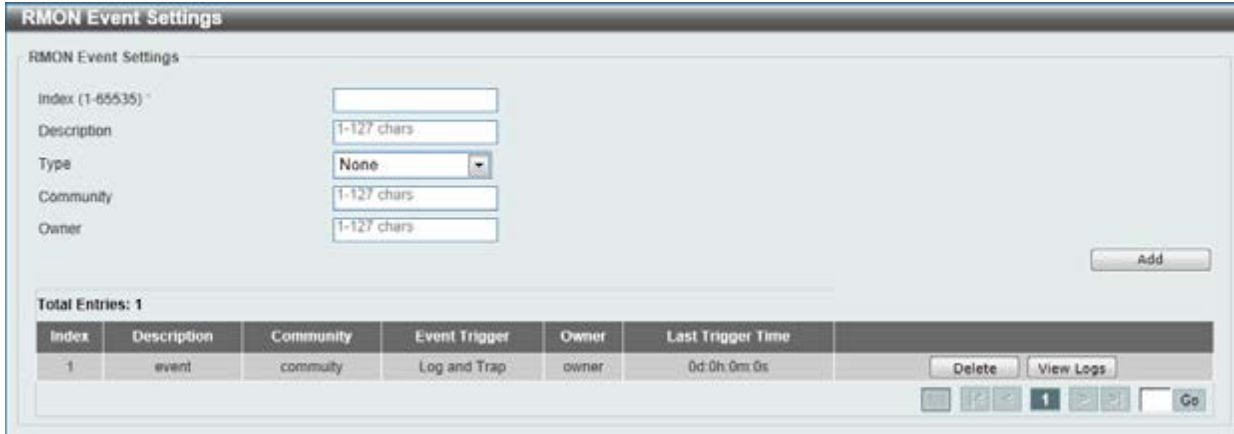

**Figure 4-19 RMON Event Settings** 

The fields that can be configured are described below:

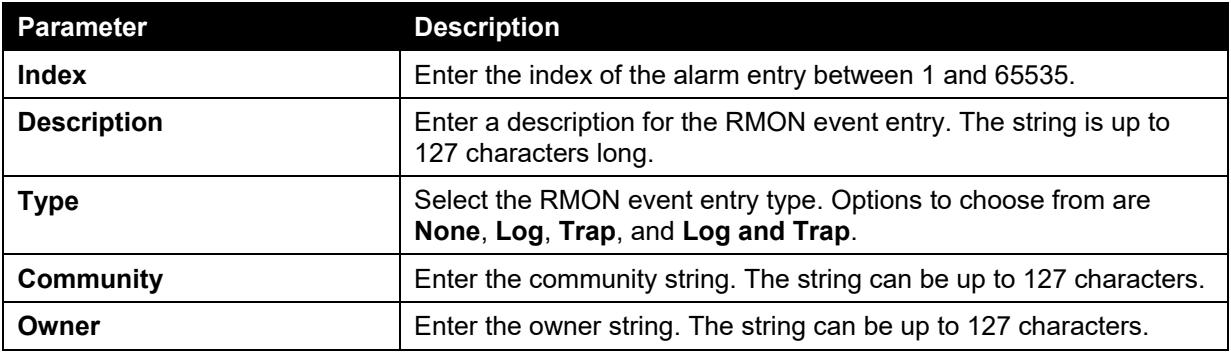

Click the **Add** button to add a new entry based on the information entered.

Click the **Delete** button to remove the specified entry.

Click the **View Logs** button to see the detail information of the specific port.

Enter a page number and click the **Go** button to navigate to a specific page when multiple pages exist.

After clicking the **View Logs** button, the following window will appear.

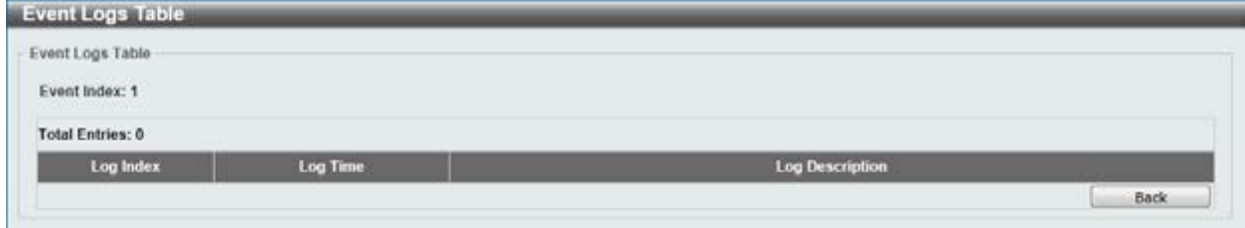

**Figure 4-20 Event Logs Table window** 

Click the **Back** button to return to the previous window.

# <span id="page-52-0"></span>Telnet/Web

This window is used to configure Telnet and Web settings on the Switch.

To view the following window, click **Management > Telnet/Web**, as shown below:

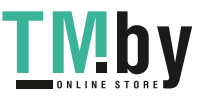

*DGS-1510 Series Gigabit Ethernet SmartPro Switch Web UI Reference Guide* 

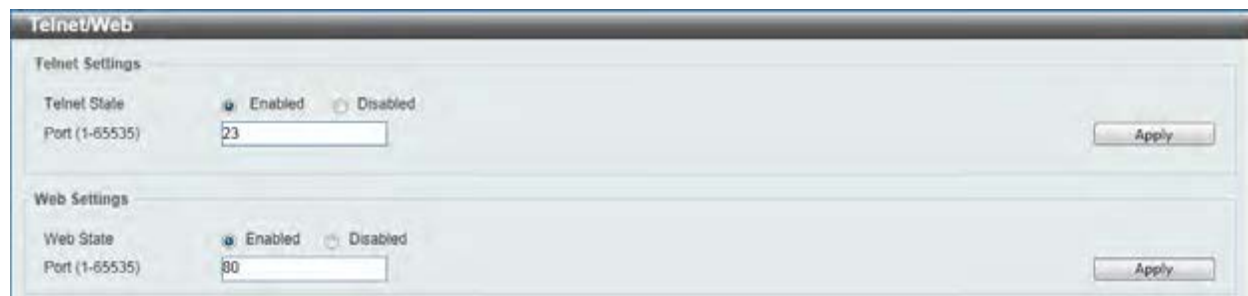

**Figure 4-21 Telnet/Web window** 

The fields that can be configured for **Telnet Settings** are described below:

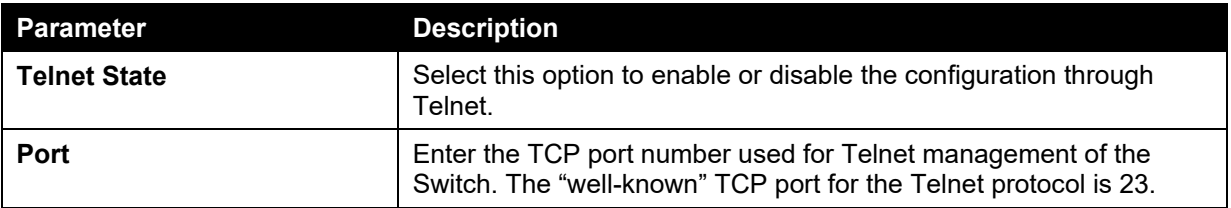

Click the **Apply** button to accept the changes made.

The fields that can be configured for **Web Setting** are described below:

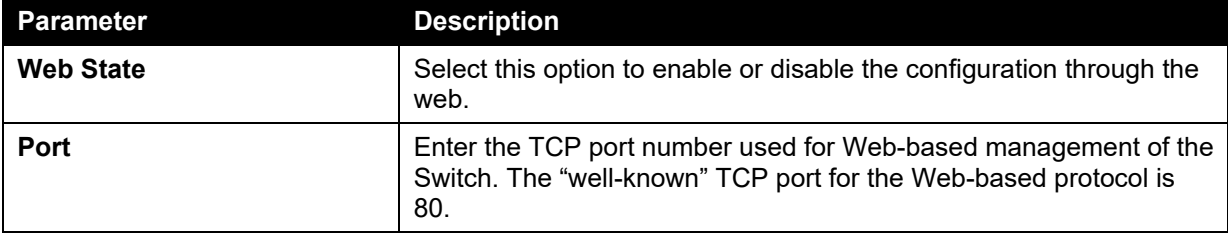

Click the **Apply** button to accept the changes made.

# <span id="page-53-0"></span>Session Timeout

This window is used to configure the session timeout.

To view the following window, click **Management > Session Timeout**, as shown below:

| <b>Session Timeout</b>                                                                                                    |            |               |                                                     |
|----------------------------------------------------------------------------------------------------|------------|---------------|-----------------------------------------------------|
| the company of the company of the company of the company of the company of the company of the company of the company of the company of the company of the company of the company of the company of the company of the company<br>Web Session Timeout (60-36000) | <b>TEG</b> | sec V Default |                                                     |
| Console Session Timeout (0-1439)                                                                                                    |            | min   Default |                                                     |
| Telnet Session Timeout (0-1439)                                                                                                    |            | min   Default |                                                     |
| SSH Session Timeout (0-1439)                                                                                                    |            | min V Default | the contract of the contract of the<br><b>Apply</b> |

**Figure 4-22 Session Timeout window** 

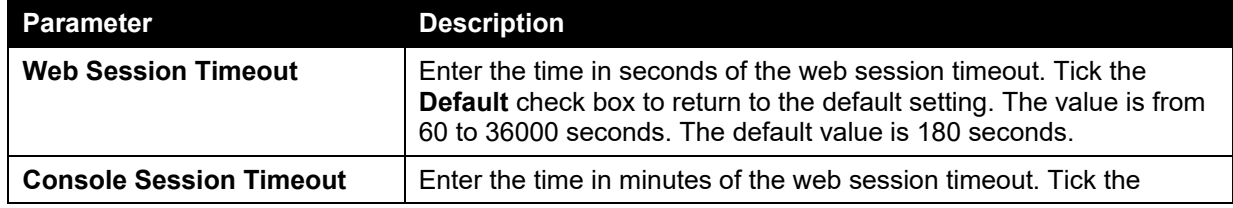

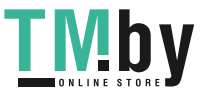

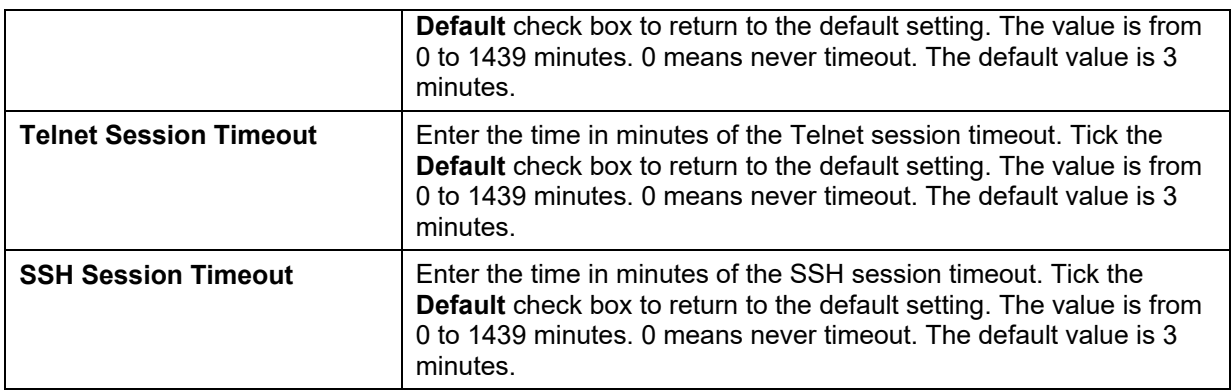

# <span id="page-54-0"></span>DHCP

## Service DHCP

This window is used to configure the DHCP relay service on the Switch.

To view the following window, click **Management > DHCP > Service DHCP**, as shown below:

| Service DHCP                                                                              |                              |                 |
|-------------------------------------------------------------------------------------------|------------------------------|-----------------|
| Service DHCP                                                                              |                              |                 |
| the company's company's the<br>Service DHCP State<br>a matematica e a concelho de la prop | a Disabled<br><b>Enabled</b> | Apply<br>------ |
| Service IPv6 DHCP                                                                         |                              |                 |
| Service IPv6 DHCP State                                                                   | O Disabled C Enabled         | Apply           |

**Figure 4-23 Service DHCP window** 

The fields that can be configured for **Service DHCP** are described below:

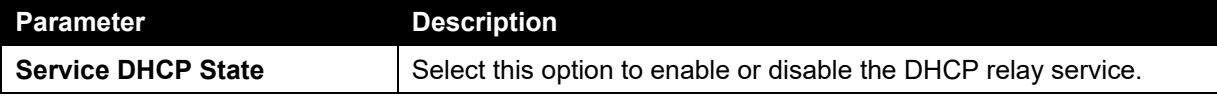

Click the **Apply** button to accept the changes made.

The fields that can be configured for **Service IPv6 DHCP** are described below:

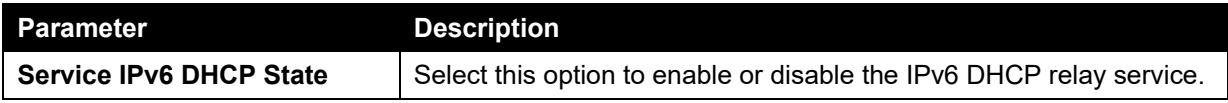

Click the **Apply** button to accept the changes made.

# DHCP Class Settings

This window is used to configure and display the DHCP class and the DHCP option matching pattern for the DCHP class.

To view the following window, click **Management > DHCP > Service DHCP**, as shown below:

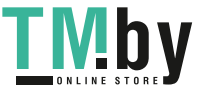

*DGS-1510 Series Gigabit Ethernet SmartPro Switch Web UI Reference Guide* 

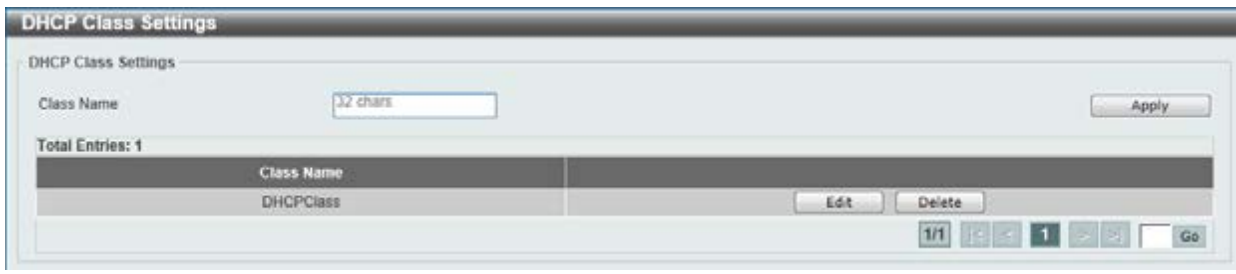

#### **Figure 4-24 DHCP Class Settings window**

The fields that can be configured are described below:

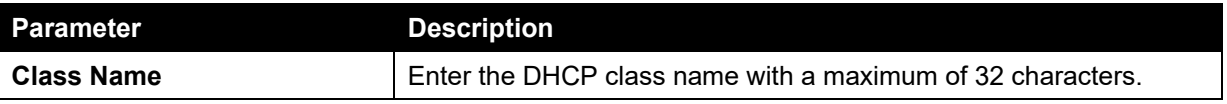

Click the **Apply** button to accept the changes made.

Click the **Edit** button to modify the DHCP option matching pattern for the corresponding DCHP class.

Click the **Delete** button to remove the specified entry.

Enter a page number and click the **Go** button to navigate to a specific page when multiple pages exist.

After clicking the **Edit** button, the following window will appear.

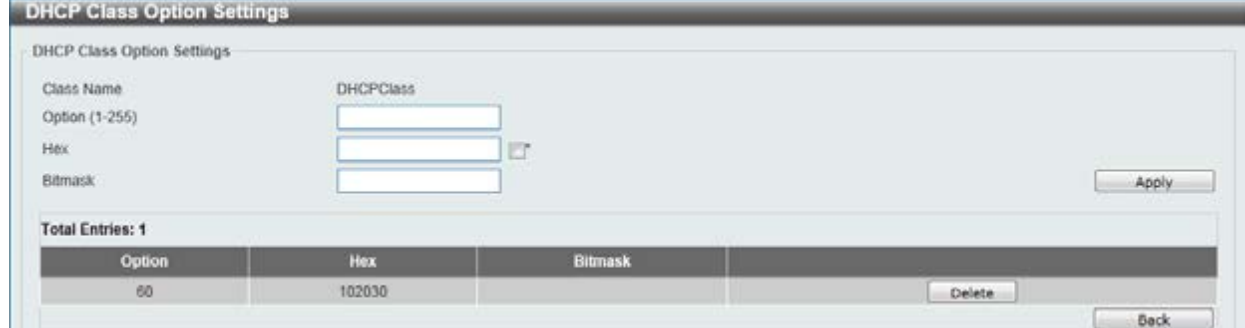

**Figure 4-25 DHCP Class Option Settings window** 

**Parameter Description Option** Enter the DHCP option number. The range is from 1 to 255. **Hex** Enter the hex pattern of the specified DHCP option. Tick the  $*$  check box not to match the remaining bits of the option. **Bitmask** Enter the hex bit mask for masking of the pattern. The masked pattern bits will be matched. If not specified, all bits entered in **Hex** will be checked.

The fields that can be configured are described below:

Click the **Apply** button to accept the changes made.

Click the **Delete** button to remove the specified entry.

Click the **Back** button to return to the previous window.

# DHCP Relay

### DHCP Relay Global Settings

This window is used to configure the smart relay feature of the DHCP relay agent.

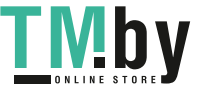

To view the following window, click **Management > DHCP > DHCP Relay > DHCP Relay Global Settings**, as shown below:

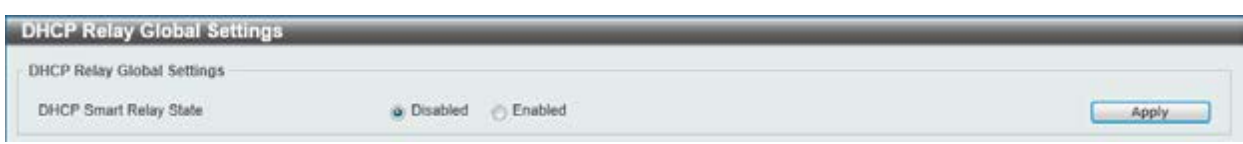

**Figure 4-26 DHCP Relay Global Settings window** 

The fields that can be configured are described below:

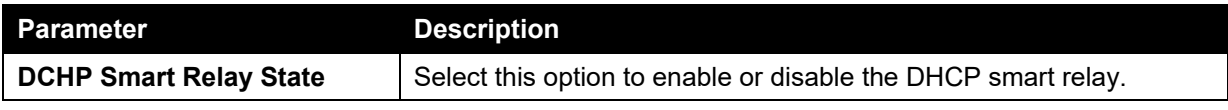

Click the **Apply** button to accept the changes made.

### DHCP Relay Pool Settings

This window is used to configure and display the DHCP relay pool on a DHCP relay agent.

To view the following window, click **Management > DHCP > DHCP Relay > DHCP Relay Pool Settings**, as shown below:

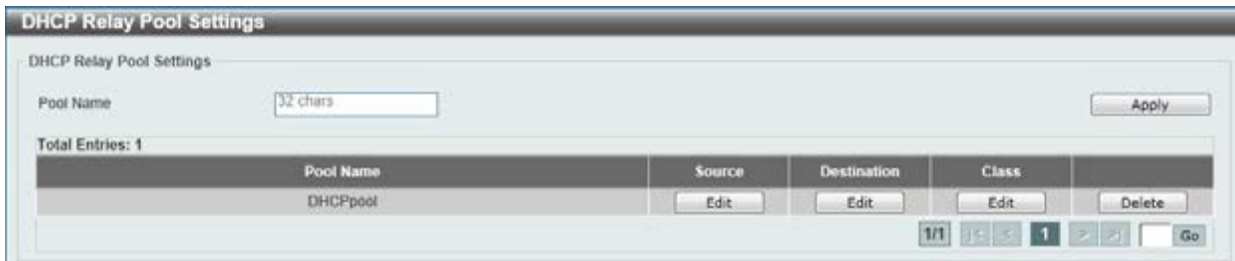

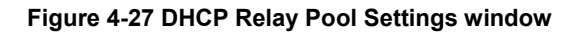

The fields that can be configured are described below:

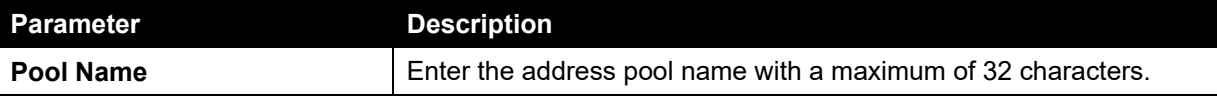

Click the **Apply** button to accept the changes made.

Click the **Edit** button to modify the corresponding information of the specific DHCP pool.

Click the **Delete** button to remove the specified entry.

Enter a page number and click the **Go** button to navigate to a specific page when multiple pages exist.

After clicking the **Edit** button under **Source**, the following window will appear.

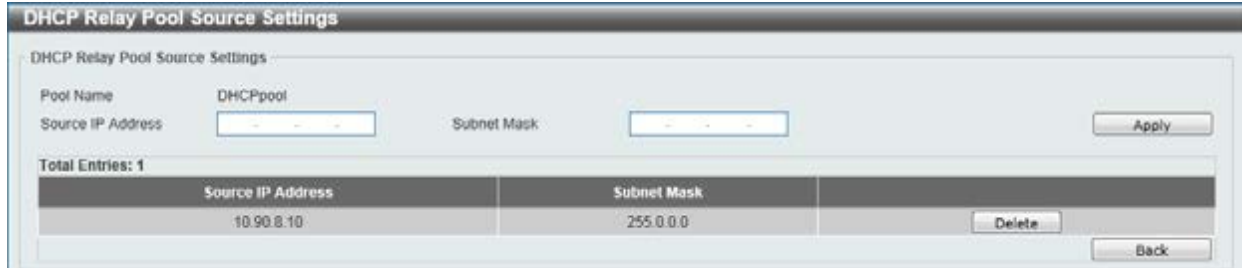

#### **Figure 4-28 DHCP Relay Pool Source Settings window**

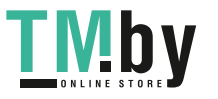

The fields that can be configured are described below:

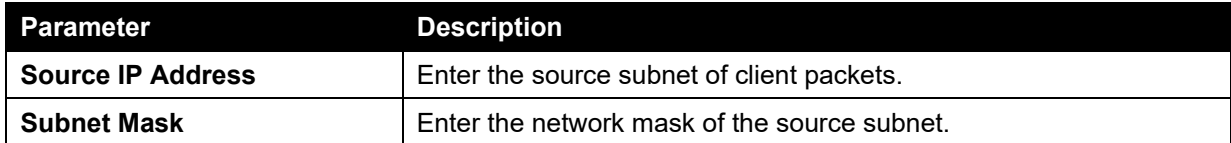

Click the **Apply** button to accept the changes made.

Click the **Delete** button to remove the specified entry.

Click the **Back** button to return to the previous window.

After clicking the **Edit** button under **Destination**, the following window will appear.

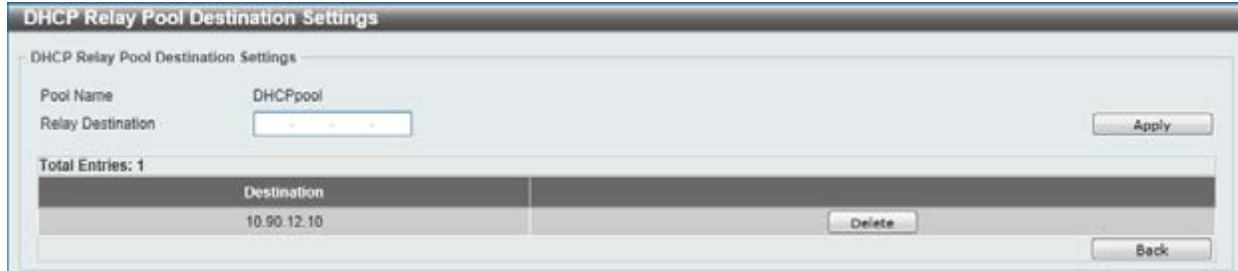

**Figure 4-29 DHCP Relay Pool Destination Settings window** 

The fields that can be configured are described below:

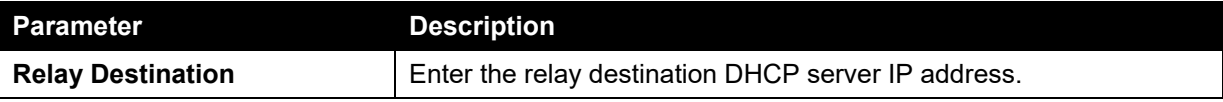

Click the **Apply** button to accept the changes made.

Click the **Delete** button to remove the specified entry.

Click the **Back** button to return to the previous window.

After clicking the **Edit** button under **Class**, the following window will appear.

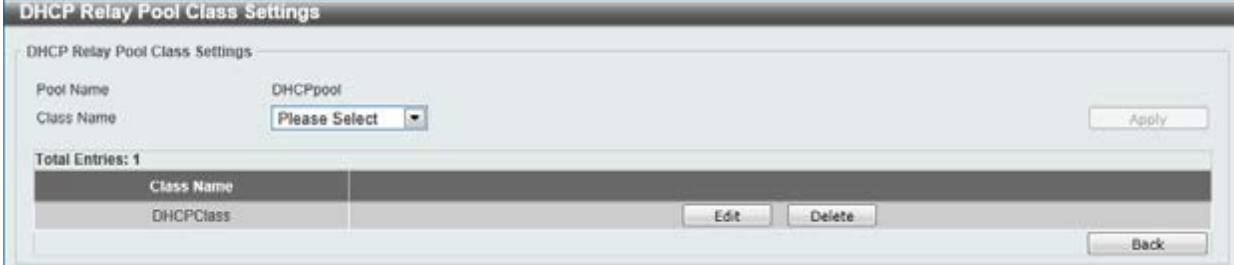

### **Figure 4-30 DHCP Relay Pool Class Settings window**

The fields that can be configured are described below:

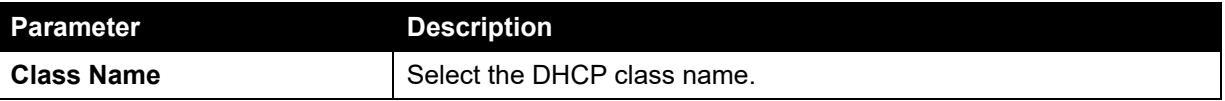

Click the **Apply** button to accept the changes made.

Click the **Edit** button to edit more information.

Click the **Delete** button to remove the specified entry.

Click the **Back** button to return to the previous window.

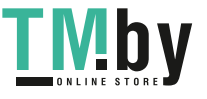

After clicking the **Edit** button, the following window will appear.

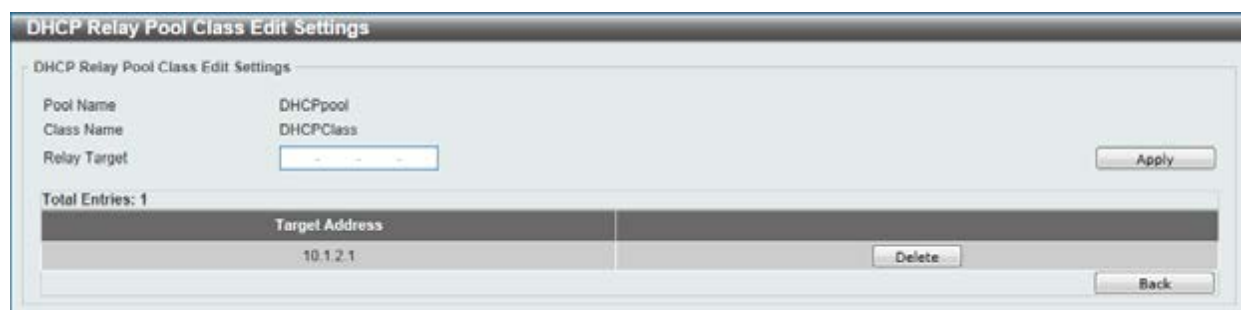

**Figure 4-31 DHCP Relay Pool Class Edit Settings window** 

The fields that can be configured are described below:

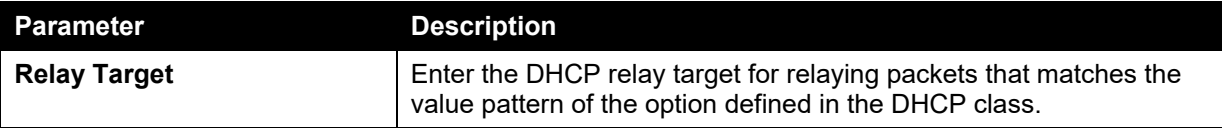

Click the **Apply** button to accept the changes made.

Click the **Delete** button to remove the specified entry.

Click the **Back** button to return to the previous window.

### DHCP Relay Information Settings

This window is used to configure and display the DHCP relay information.

To view the following window, click **Management > DHCP > DHCP Relay > DHCP Relay Information Settings**, as shown below:

|                                                          | DHCP Relay Information Global |   |                                                         |               |                          |               |                          |
|----------------------------------------------------------|-------------------------------|---|---------------------------------------------------------|---------------|--------------------------|---------------|--------------------------|
| Information Trust All.                                   | <b>Disabled</b>               | × | <b>DISTURBANCE COMPANY COMPANY</b><br>Information Check | Disabled      | $\overline{\phantom{a}}$ |               | <b>Contract Contract</b> |
| Information Policy                                       | Replace.                      | × | Information Option                                      | Disabled      | $\overline{\phantom{a}}$ |               | Apply                    |
|                                                          |                               |   |                                                         |               |                          |               |                          |
| <b>DHCP Relay Information</b><br><b>Total Entries: 1</b> |                               |   |                                                         |               |                          |               |                          |
| Interface                                                | <b>Trusted</b>                |   | <b>Check Relay</b>                                      | <b>Policy</b> |                          | Option Insert |                          |

**Figure 4-32 DHCP Relay Information Settings window** 

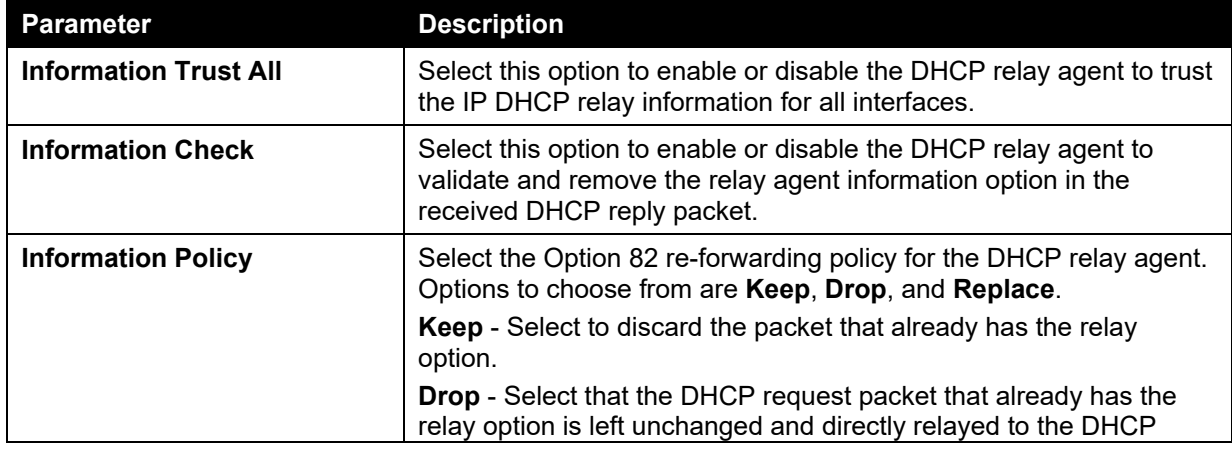

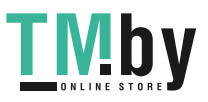

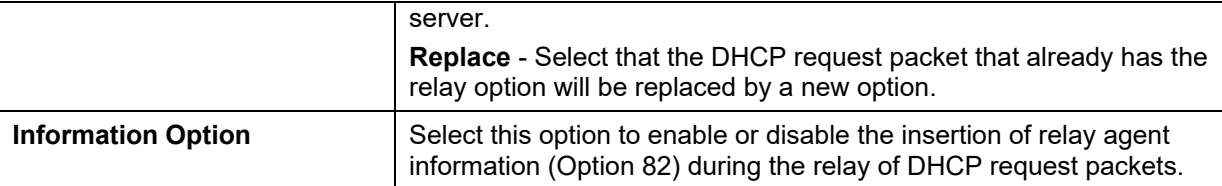

Click the **Edit** button to modify the corresponding interface.

Enter a page number and click the **Go** button to navigate to a specific page when multiple pages exist.

### DHCP Relay Information Option Format Settings

This window is used to configure and display the DHCP information format.

To view the following window, click **Management > DHCP > DHCP Relay > DHCP Relay Information Option Format Settings**, as shown below:

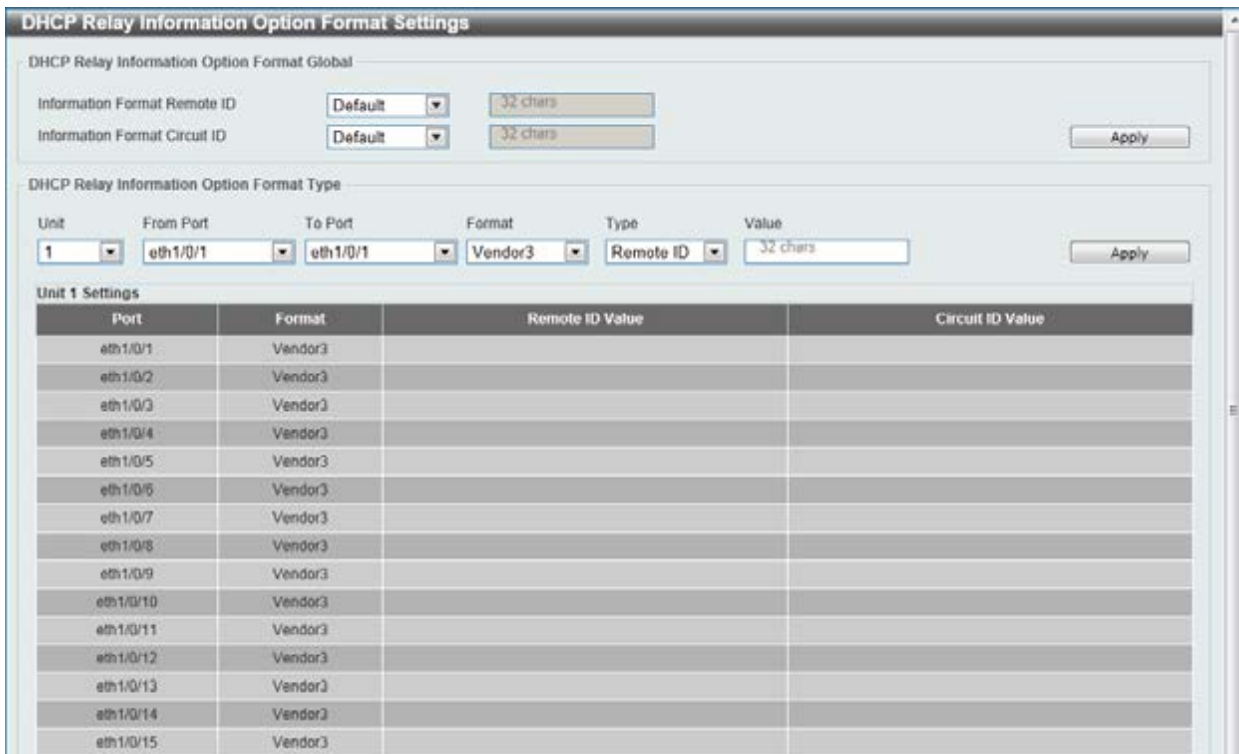

**Figure 4-33 DHCP Relay Information Option Format Settings window** 

The fields that can be configured for **DHCP Relay Information Option Format Global** are described below:

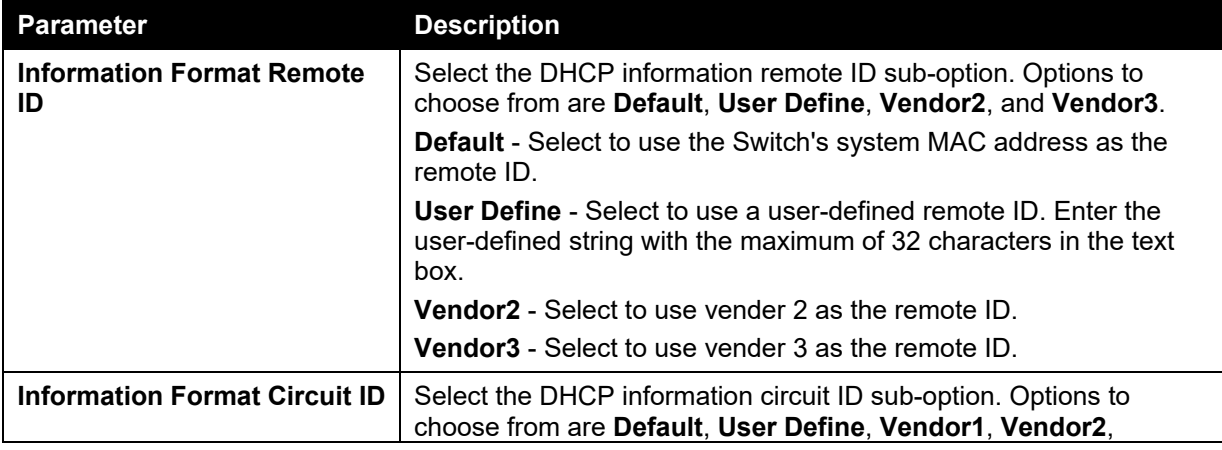

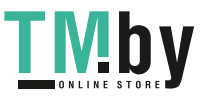

https://tm.by Интернет-магазин TM.by

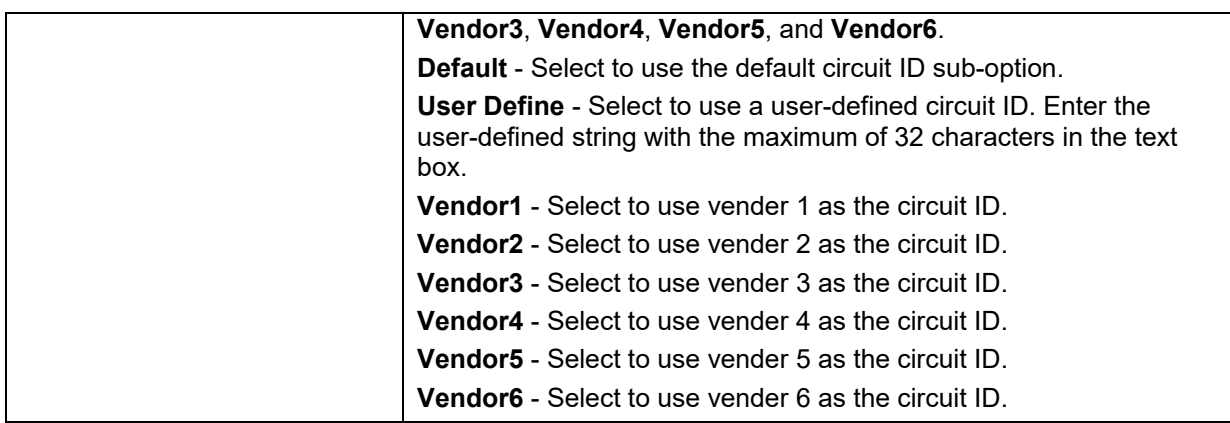

The fields that can be configured for **DHCP Relay Information Option Format Type** are described below:

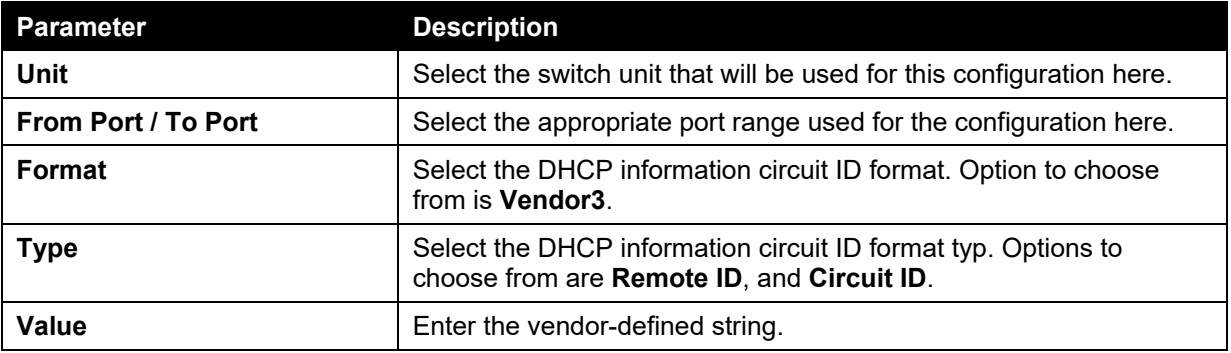

Click the **Apply** button to accept the changes made.

### DHCP Local Relay VLAN

This window is used to configure local relay on a VLAN or a group of VLANs.

To view the following window, click **Management > DHCP > DHCP Relay > DHCP Local Relay VLAN**, as shown below:

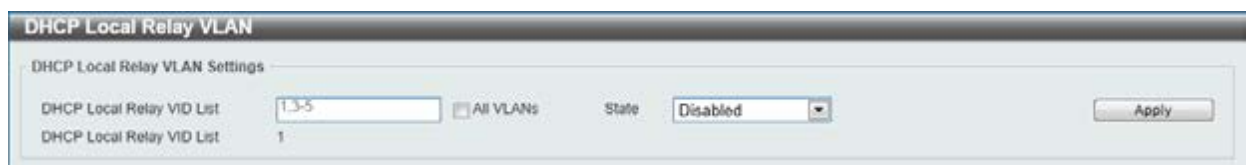

#### **Figure 4-34 DHCP Local Relay VLAN window**

The fields that can be configured are described below:

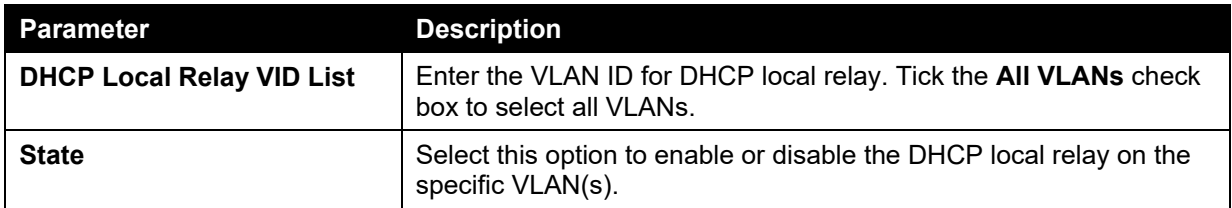

Click the **Apply** button to accept the changes made.

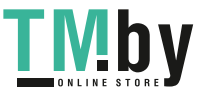

## DHCPv6 Relay

### DHCPv6 Relay Global Settings

This window is used to configure the DHCPv6 relay remote ID.

To view the following window, click **Management > DHCP > DHCPv6 Relay > DHCPv6 Relay Global Settings**, as shown below:

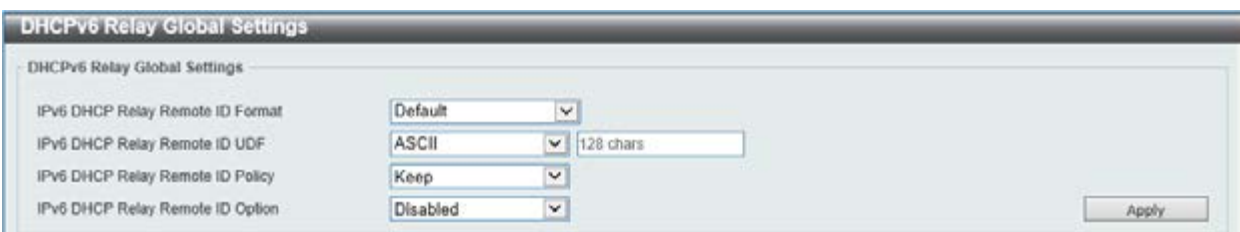

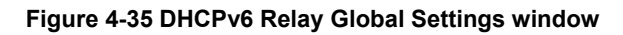

The fields that can be configured are described below:

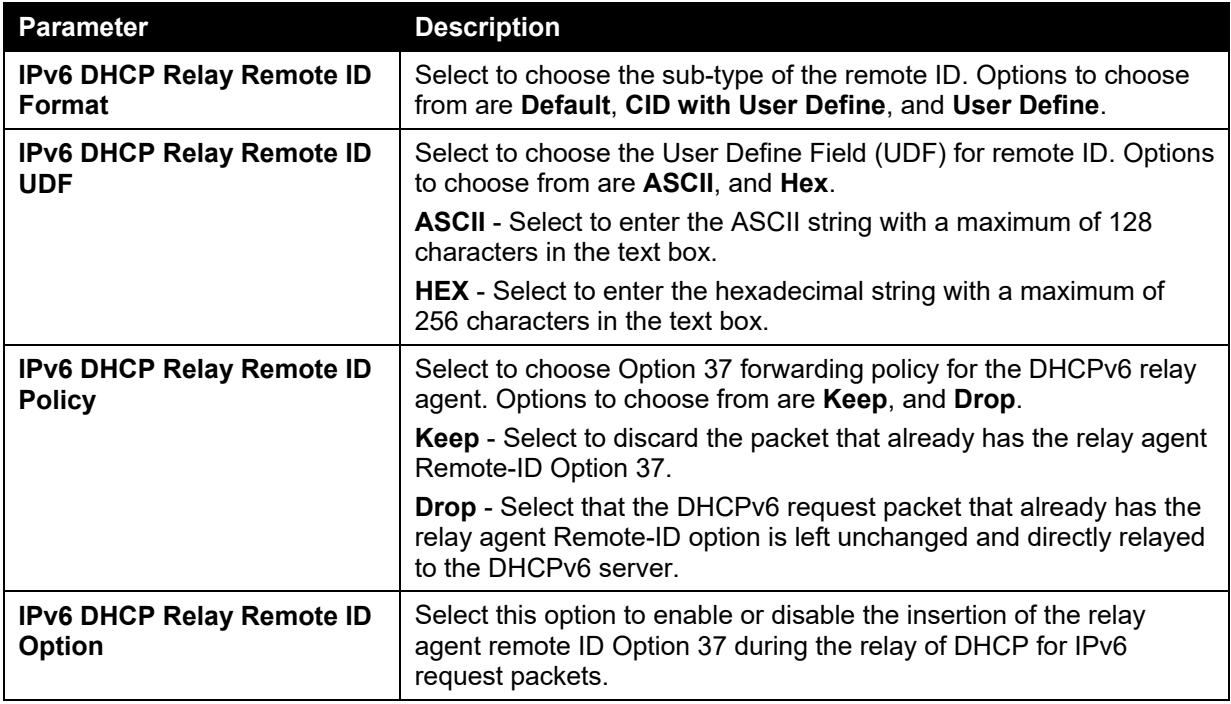

Click the **Apply** button to accept the changes made.

### DHCPv6 Relay Interface Settings

This window is used to configure and display the DHCPv6 relay interface settings.

To view the following window, click **Management > DHCP > DHCPv6 Relay > DHCPv6 Relay Interface Settings**, as shown below:

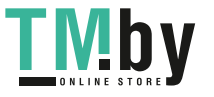

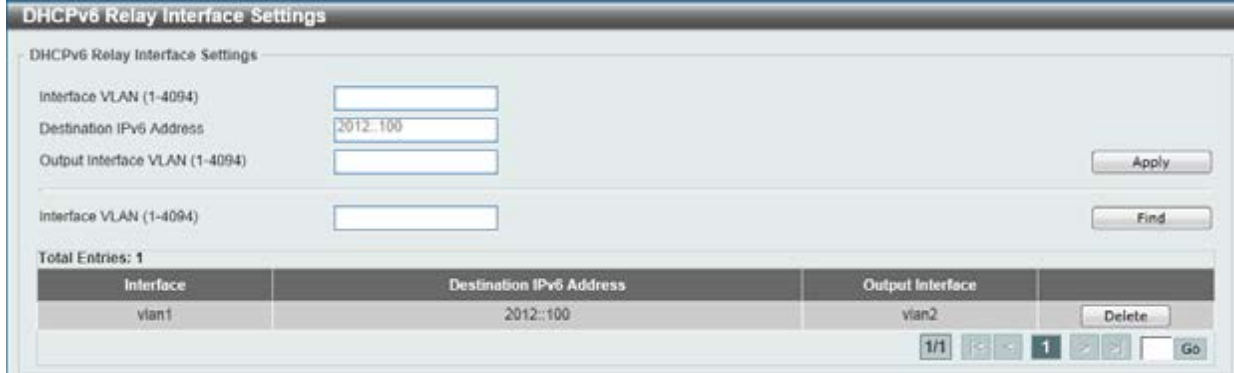

**Figure 4-36 DHCPv6 Relay Interface Settings window** 

The fields that can be configured are described below:

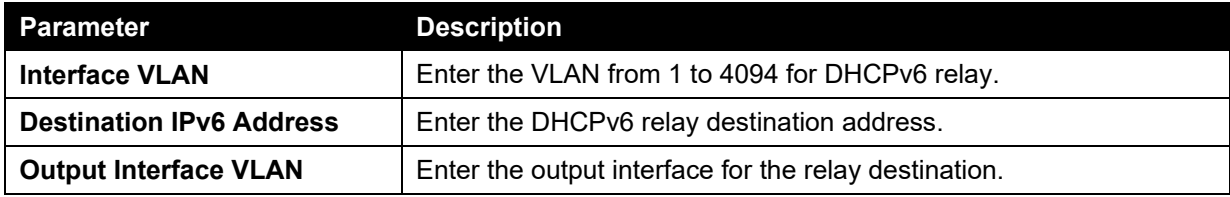

Click the **Apply** button to accept the changes made.

Click the **Find** button to locate a specific entry based on the information entered.

Click the **Delete** button to remove the specified entry.

Enter a page number and click the **Go** button to navigate to a specific page when multiple pages exist.

## DHCP Auto Configuration

This window is used to configure the DHCP auto-configuration function.

To view the following window, click **Management > DHCP > DHCP Auto Configuration**, as shown below:

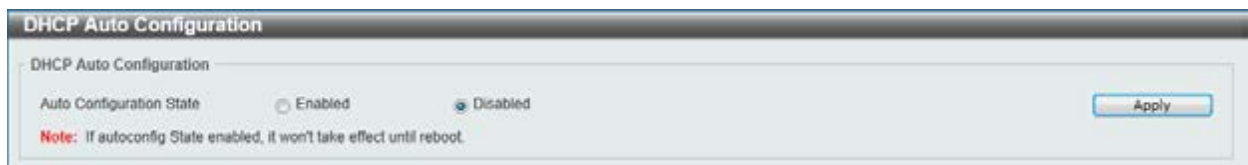

**Figure 4-37 DHCP Auto Configuration window** 

The fields that can be configured are described below:

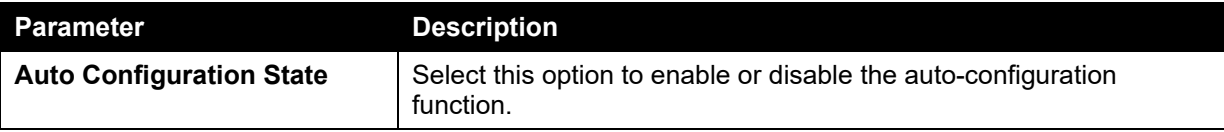

Click the **Apply** button to accept the changes made.

# <span id="page-62-0"></span>DNS

Computer users usually prefer to use text names for computers for which they may want to open a connection. Computers themselves, require 32 bit IP addresses. Somewhere, a database of network devices' text names and their corresponding IP addresses must be maintained.

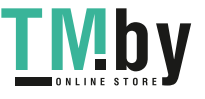

The Domain Name System (DNS) is used to map names to IP addresses throughout the Internet and has been adapted for use within intranets. For two DNS servers to communicate across different subnets, the DNS Relay of the Switch must be used. The DNS servers are identified by IP addresses.

### **Mapping Domain Names to Addresses**

Name-to-address translation is performed by a program called a Name server. The client program is called a Name resolver. A Name resolver may need to contact several Name servers to translate a name to an address.

The Domain Name System (DNS) servers are organized in a somewhat hierarchical fashion. A single server often holds names for a single network, which is connected to a root DNS server - usually maintained by an ISP.

#### **Domain Name Resolution**

The domain name system can be used by contacting the name servers one at a time, or by asking the domain name system to do the complete name translation. The client makes a query containing the name, the type of answer required, and a code specifying whether the domain name system should do the entire name translation, or simply return the address of the next DNS server if the server receiving the query cannot resolve the name.

When a DNS server receives a query, it checks to see if the name is in its sub domain. If it is, the server translates the name and appends the answer to the query, and sends it back to the client. If the DNS server cannot translate the name, it determines what type of name resolution the client requested. A complete translation is called recursive resolution and requires the server to contact other DNS servers until the name is resolved. Iterative resolution specifies that if the DNS server cannot supply an answer, it returns the address of the next DNS server the client should contact.

Each client must be able to contact at least one DNS server, and each DNS server must be able to contact at least one root server.

The address of the machine that supplies domain name service is often supplied by a DHCP or BOOTP server, or can be entered manually and configured into the operating system at startup.

### DNS Global Settings

This window is used to configure the DNS global settings.

To view the following window, click **Management > DNS > DNS Global Settings**, as shown below:

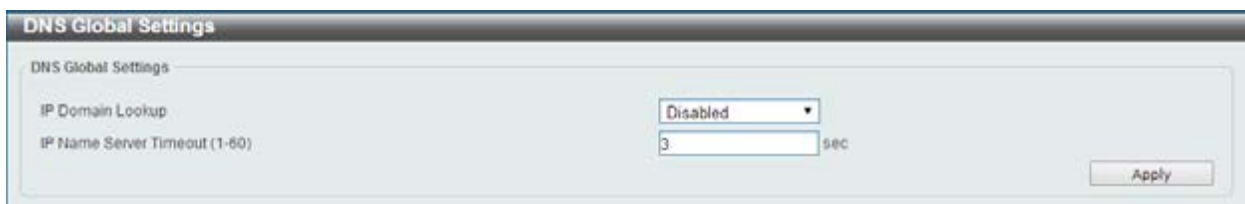

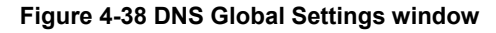

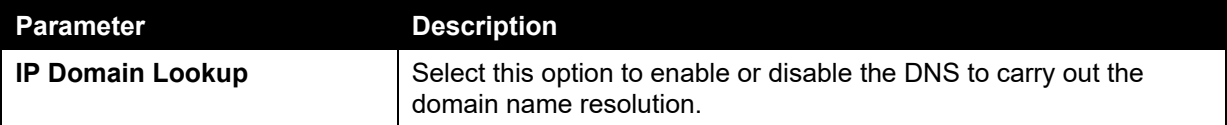

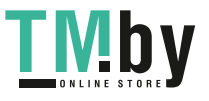

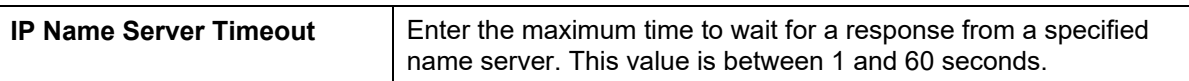

## DNS Name Server Settings

This window is used to configure and display the IP address of a domain name server.

To view the following window, click **Management > DNS > DNS Name Server Settings**, as shown below:

| <b>DNS Name Server Settings</b> |                 |        |       |
|---------------------------------|-----------------|--------|-------|
| <b>DNS Name Server Settings</b> |                 |        |       |
| Name Server IPv4<br>寒           | -<br>Determined |        |       |
| Name Server IPv6<br>B.          | 2233.1          |        | Apply |
| <b>Total Entries: 2</b>         |                 |        |       |
| <b>Name Server</b>              |                 |        |       |
| 192 168 5 134                   |                 | Delete |       |
| 5001.5.2                        |                 | Delete |       |

**Figure 4-39 DNS Name Server Settings window** 

The fields that can be configured are described below:

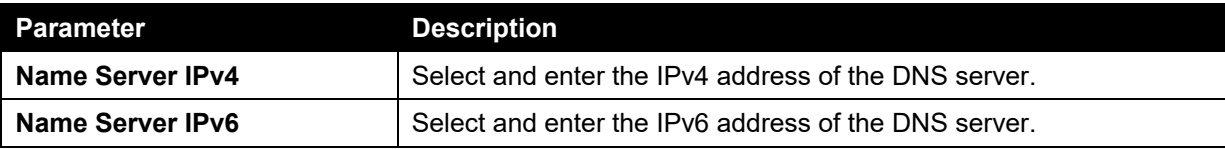

Click the **Apply** button to accept the changes made.

Click the **Delete** button to remove the specified entry.

## DNS Host Settings

This window is used to configure the static mapping entry for the host name and the IP address in the host table.

To view the following window, click **Management > DNS > DNS Host Settings**, as shown below:

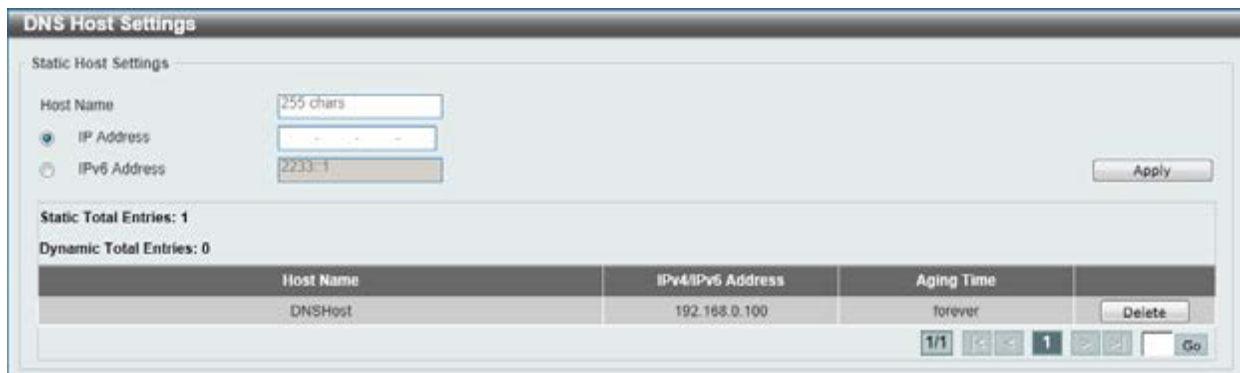

#### **Figure 4-40 DNS Host Settings window**

The fields that can be configured are described below:

#### **Parameter Description**

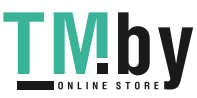

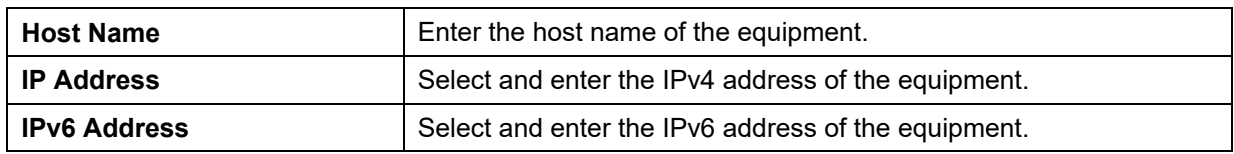

Click the **Delete** button to remove the specified entry.

# <span id="page-65-0"></span>NTP

## NTP Global Settings

This window is used to view and configure the Network Time Protocol (NTP) global settings.

To view the following window, click **Management > NTP > NTP Global Settings**, as shown below:

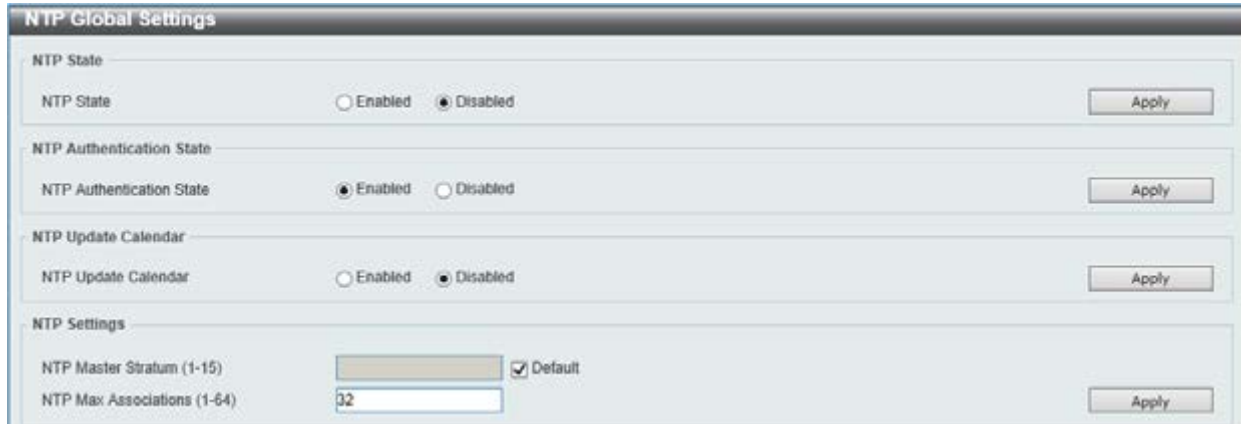

**Figure 4-41 NTP Global Settings window** 

The fields that can be configured for **NTP State** are described below:

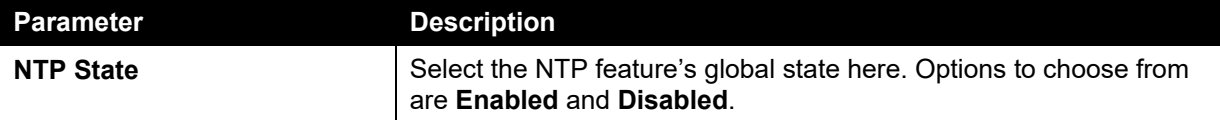

Click the **Apply** button to accept the changes made.

The fields that can be configured for **NTP Authentication State** are described below:

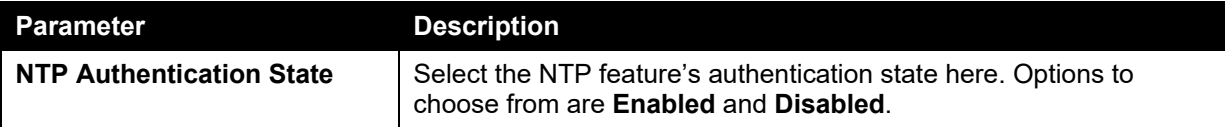

Click the **Apply** button to accept the changes made.

The fields that can be configured for **NTP Update Calendar** are described below:

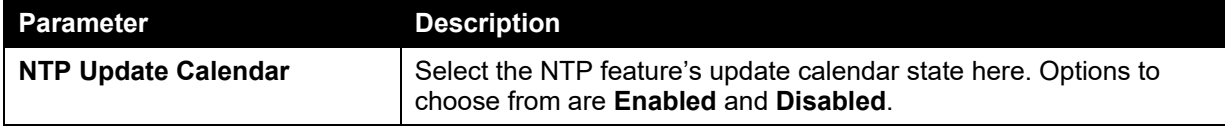

Click the **Apply** button to accept the changes made.

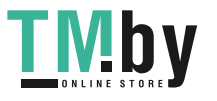

The fields that can be configured for **NTP Settings** are described below:

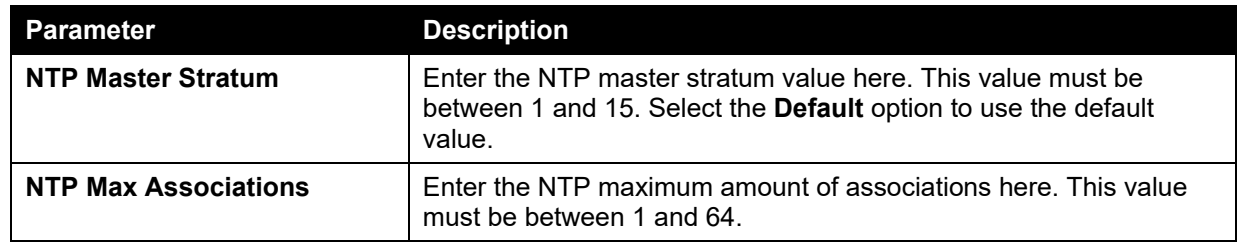

Click the **Apply** button to accept the changes made.

## NTP Server Settings

This window is used to view and configure the NTP server's settings.

To view the following window, click **Management > NTP > NTP Server Settings**, as shown below:

| <b>NTP Server Settings</b> |                     |                |                |        |                 |                 |        |
|----------------------------|---------------------|----------------|----------------|--------|-----------------|-----------------|--------|
| · IP Address               | $\sim$              | The Contractor | CIPy6 Address  | 2283.1 |                 |                 |        |
| Version (1-4)              | Key ID (1-255)<br>猫 |                |                |        |                 |                 |        |
| Min Poll (3-17)            |                     |                | Max Pol (3-17) | 10     |                 |                 |        |
| Frefer:                    | False               | $\checkmark$   |                |        |                 |                 | Apply. |
| <b>Total Entries: 1</b>    |                     |                |                |        |                 |                 |        |
| <b>NTP Server</b>          |                     | <b>Version</b> | Key ID         | Prefer | <b>Min Poll</b> | <b>Max Poll</b> |        |
|                            | 192 163 70 254      |                |                | False  | 近               | 70              | Delete |

**Figure 4-42 NTP Server Settings window** 

The fields that can be configured are described below:

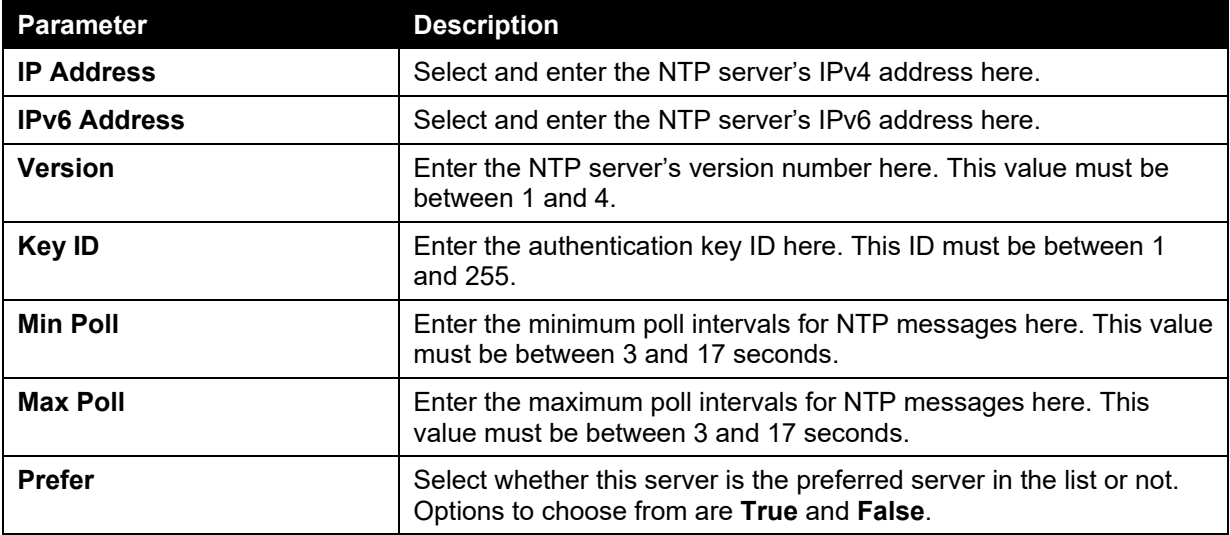

Click the **Apply** button to accept the changes made.

Click the **Delete** button to remove the specified entry.

## NTP Peer Settings

This window is used to view and configure the NTP peer settings.

To view the following window, click **Management > NTP > NTP Peer Settings**, as shown below:

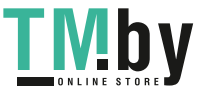

59

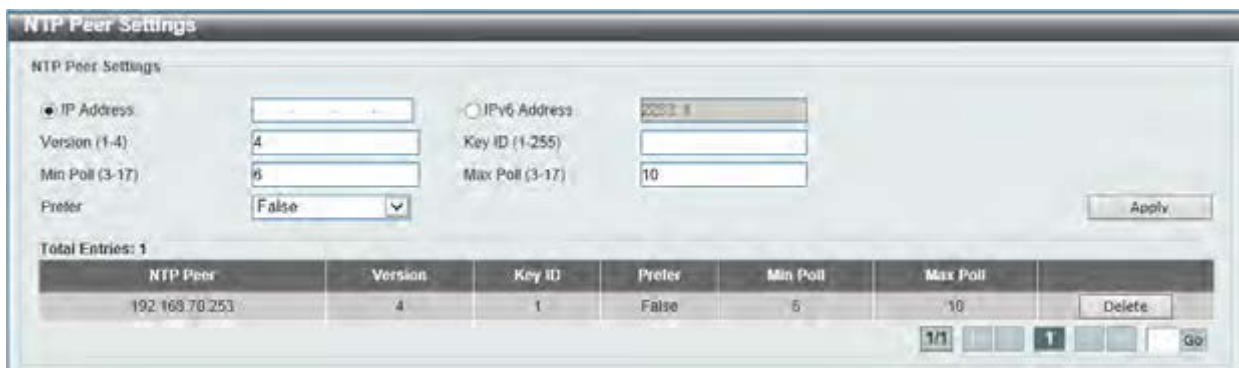

**Figure 4-43 NTP Peer Settings window** 

The fields that can be configured are described below:

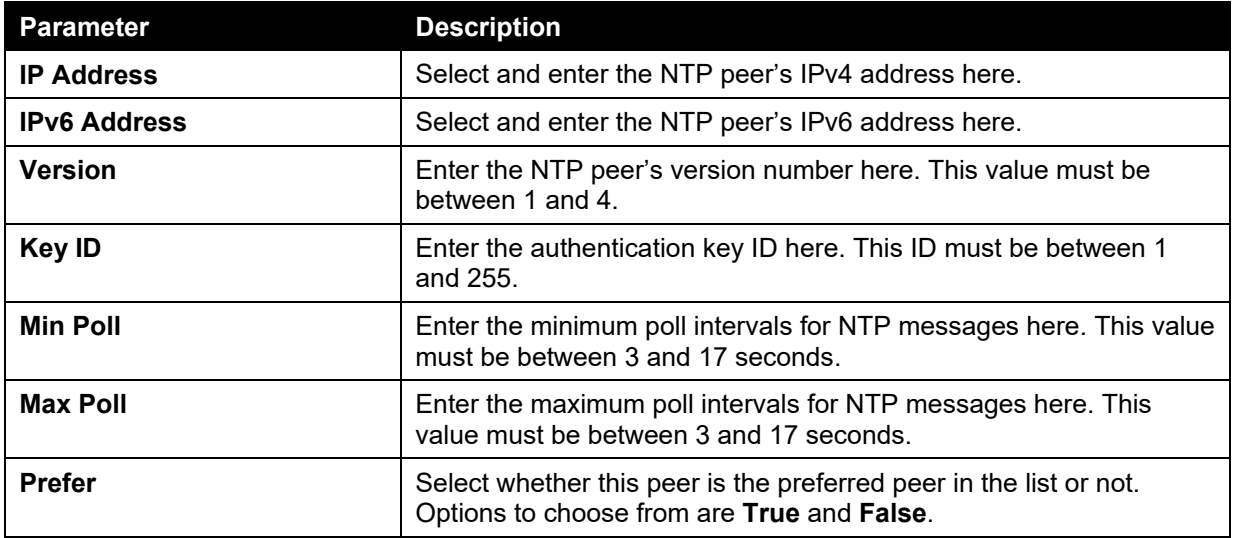

Click the **Apply** button to accept the changes made.

Click the **Delete** button to remove the specified entry.

### NTP Access Group Settings

This window is used to view and configure the NTP access group settings.

To view the following window, click **Management > NTP > NTP Access Group Settings**, as shown below:

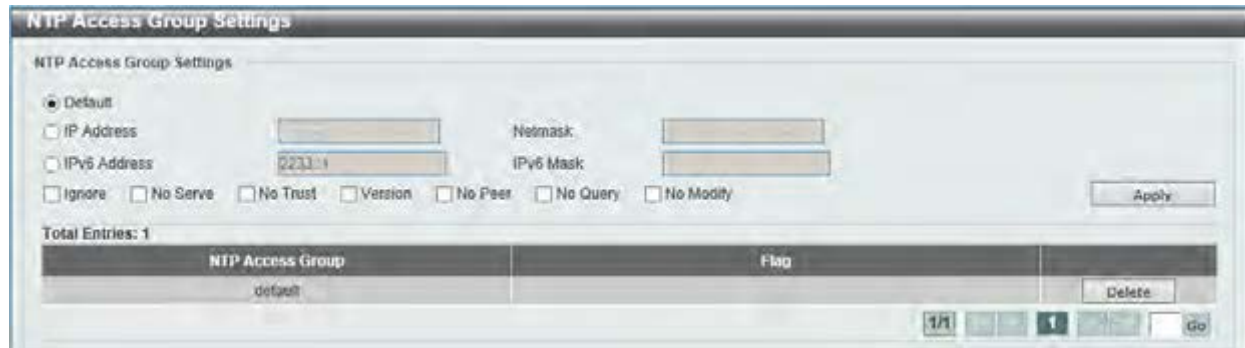

**Figure 4-44 NTP Access Group Settings window** 

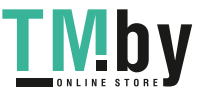

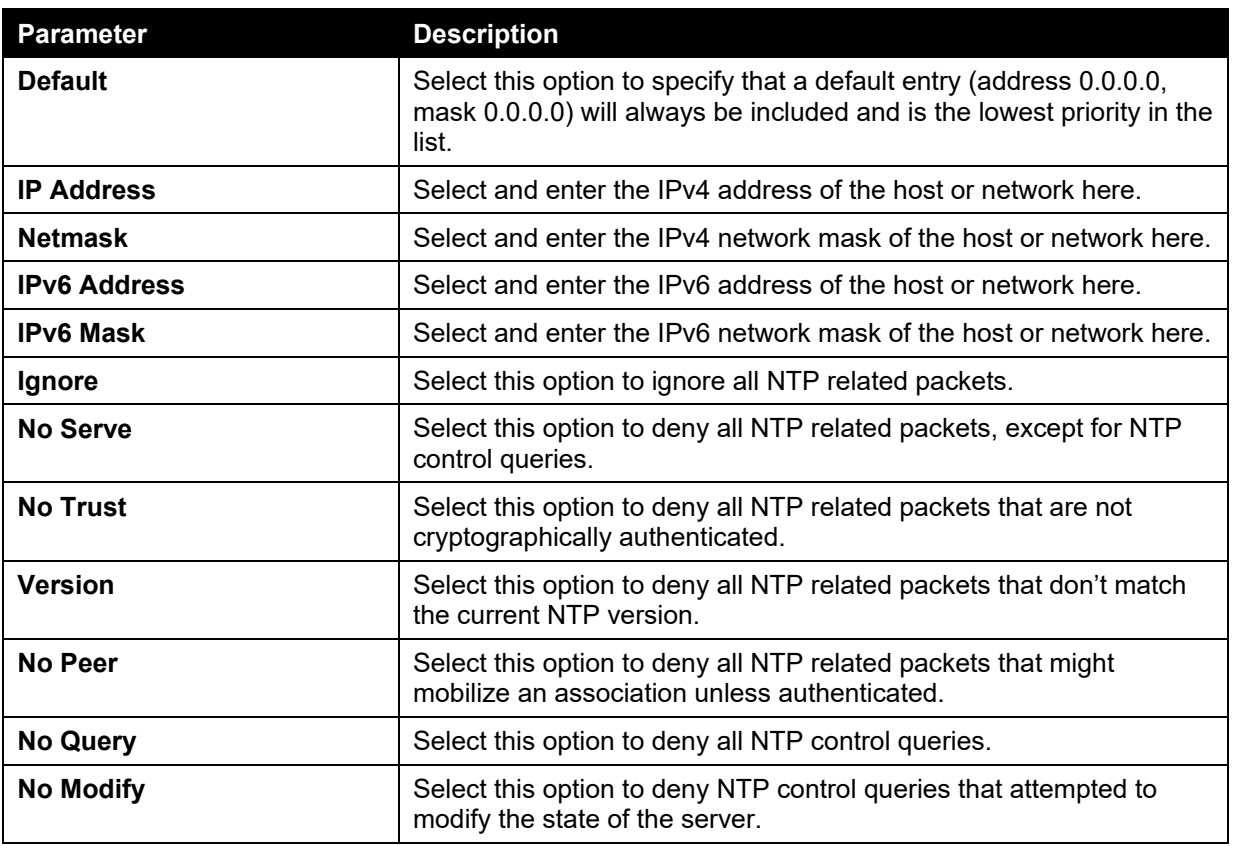

Click the **Delete** button to remove the specified entry.

## NTP Key Settings

This window is used to view and configure the NTP key settings.

To view the following window, click **Management > NTP > NTP Key Settings**, as shown below:

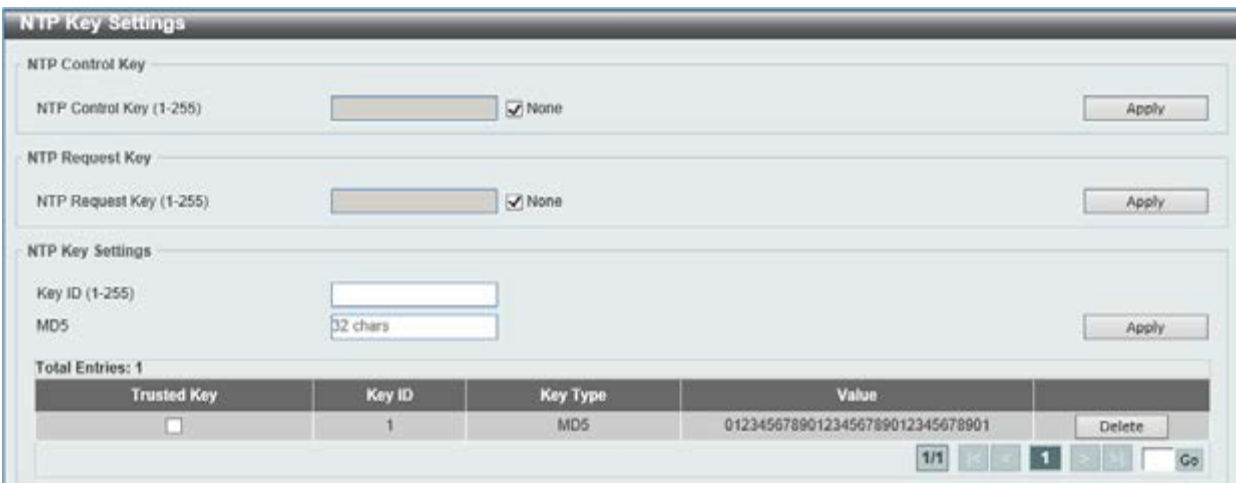

**Figure 4-45 NTP Key Settings window** 

The fields that can be configured for **NTP Control Key** are described below:

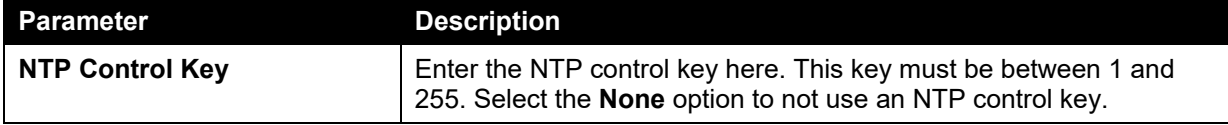

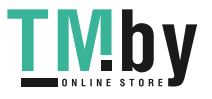

The fields that can be configured for **NTP Request Key** are described below:

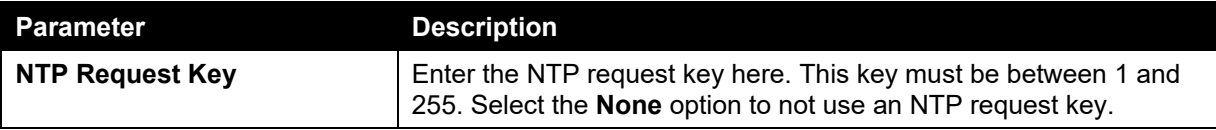

Click the **Apply** button to accept the changes made.

The fields that can be configured for **NTP Key Settings** are described below:

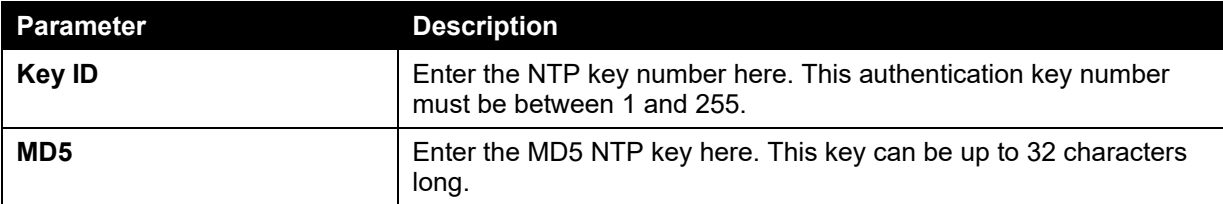

Click the **Apply** button to accept the changes made.

Click the **Delete** button to remove the specified entry.

## NTP Interface Settings

This window is used to view and configure the NTP interface settings.

To view the following window, click **Management > NTP > NTP Interface Settings**, as shown below:

| NTP Interface Settings                            |                  |           |
|---------------------------------------------------|------------------|-----------|
| NTP Interface Settings                            |                  |           |
| <b>Total Entries: 1</b>                           |                  |           |
| <b>STATISTICS</b> IN THE<br><b>Interface Name</b> | <b>NTP State</b> |           |
| vlant                                             | <b>Enabled</b>   | Edit      |
|                                                   |                  | 1/1<br>Go |

**Figure 4-46 NTP Interface Settings window** 

The fields that can be configured are described below:

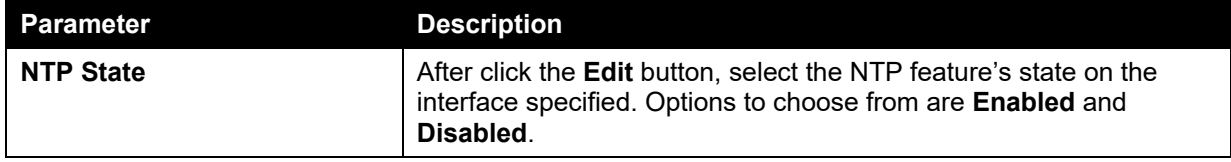

Click the **Apply** button to accept the changes made.

## NTP Associations

This window is used to view a list of NTP associations.

To view the following window, click **Management > NTP > NTP Associations**, as shown below:

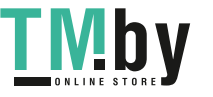

| <b>Total Entries: 2</b> |         |                |      |              |              |               |                   |        |
|-------------------------|---------|----------------|------|--------------|--------------|---------------|-------------------|--------|
| Remote                  | Local   | <b>Stratum</b> | Poll | <b>Reach</b> | <b>Delay</b> | <b>Offset</b> | <b>Dispersion</b> |        |
| +192.168.70.253         | 0.0.0.0 | 16             | 64   | $\circ$      | 0.00000      | 0.000000      | 4,00000           | Detail |
| $=192.168.70.254$       | 0000    | 16             | 64   | D.           | 0.00000      | 0.000000      | 4,00000           | Detail |
|                         |         |                |      |              |              | 1/1           |                   |        |

**Figure 4-47 NTP Associations window** 

Click the **Detail** button, next to the specified entry, to view more information about the NTP association, as shown below:

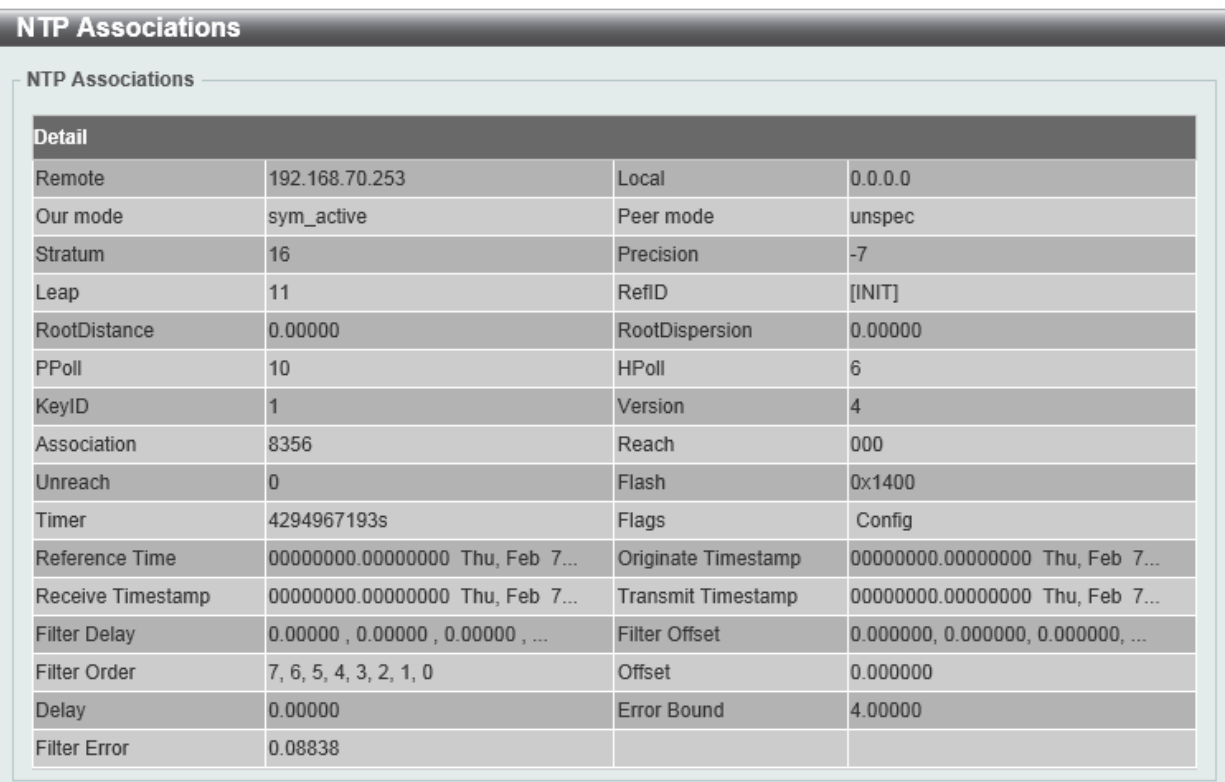

### **Figure 4-48 NTP Associations (Detail) window**

### NTP Status

This window is used to view NTP status information.

To view the following window, click **Management > NTP > NTP Status**, as shown below:

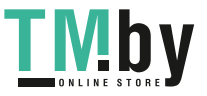

| <b>NTP Status</b> |                                                 |  |  |  |  |
|-------------------|-------------------------------------------------|--|--|--|--|
| <b>NTP Status</b> |                                                 |  |  |  |  |
|                   | <b>NTP Status</b>                               |  |  |  |  |
| Leap Indicator    | Unsynchronized                                  |  |  |  |  |
| Stratum           | $16\,$                                          |  |  |  |  |
| Precision         | $\overline{\mathbf{3}}$                         |  |  |  |  |
| Root Distance     | 0.00000 s                                       |  |  |  |  |
| Root Dispersion   | 0.00000 s                                       |  |  |  |  |
| Reference ID      | [STEP]                                          |  |  |  |  |
| Reference Time    | 00000000.00000000 Thu, Feb 7 2036 6 28:16 00000 |  |  |  |  |
| System Flags      | Monitor NTP Kernel Stats                        |  |  |  |  |
| <b>Jitter</b>     | 0.003906 s                                      |  |  |  |  |
| Stability         | 0.000 ppm                                       |  |  |  |  |
| Auth Delay        | 0.000000 s                                      |  |  |  |  |

**Figure 4-49 NTP Status window** 

# <span id="page-71-0"></span>IP Source Interface

This window is used to configure the IP source interface settings.

To view the following window, click **Management > IP Source Interface**, as shown below:

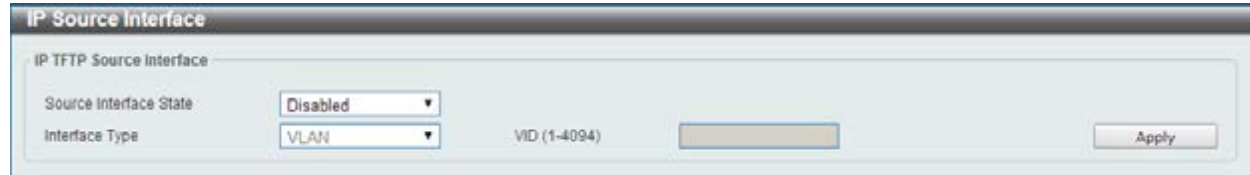

**Figure 4-50 IP Source Interface window** 

The fields that can be configured are described below:

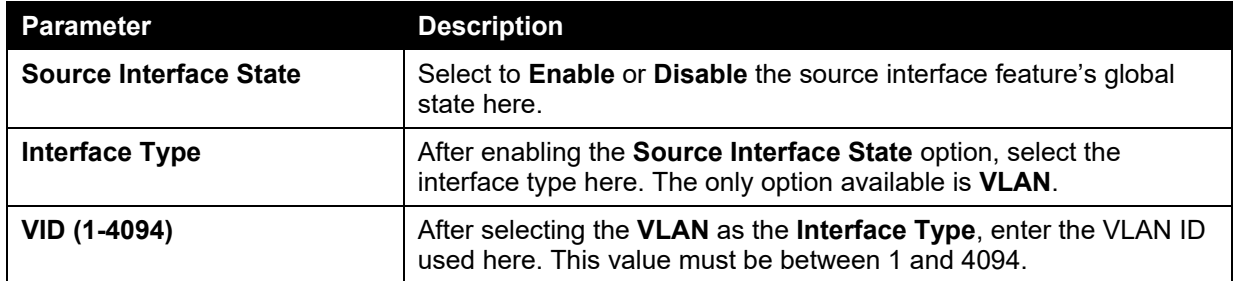

Click the **Apply** button to accept the changes made.

# <span id="page-71-1"></span>File System

### **Why use flash file system:**

In old switch system, the firmware, configuration and log information are saved in a flash with fixed addresses and size. This means that the maximum configuration file can only be 2Mb, and even if the current configuration is only 40Kb, it will still take up 2Mb of flash storage space. The configuration file number and firmware numbers are also fixed. A compatible issue will occur in the event that the configuration file or firmware size exceeds the originally designed size.

#### **Flash File System in our system:**

The Flash File System is used to provide the user with flexible file operation on the Flash. All the firmware, configuration information and system log information are stored in the Flash as files. This

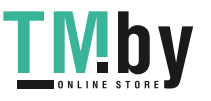
means that the Flash space taken up by all the files are not fixed, it is the real file size. If the Flash space is enough, the user could download more configuration files or firmware files and use commands to display Flash file information, rename file names, and delete it. Furthermore, the user can also configure the **boot up runtime image** or the **running configuration file** if needed.

To view this window, click **Management > File System** as shown below:

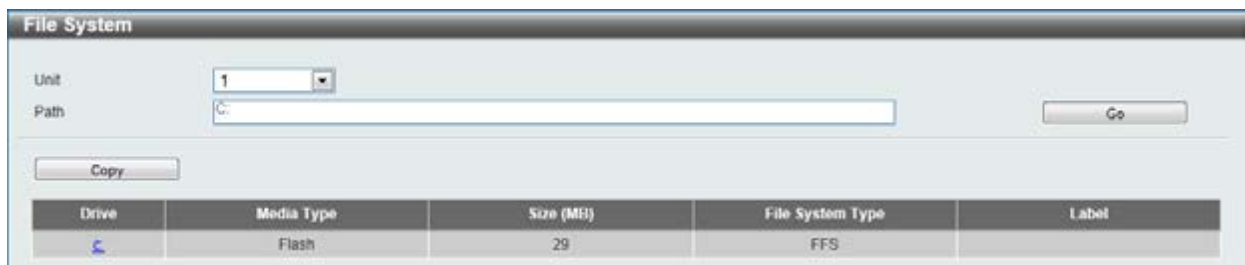

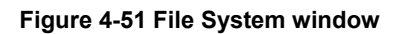

The fields that can be configured are described below:

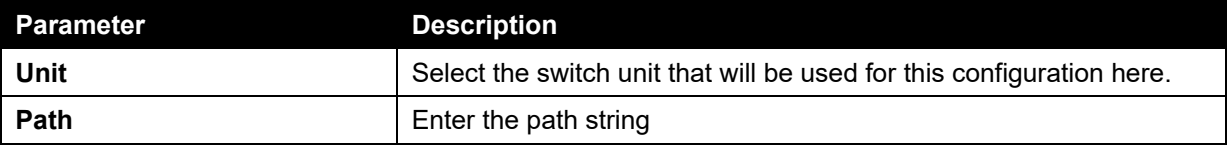

Click the **Go** button to navigate to the path entered.

Click the  $C$ : hyperlink to navigate the C: drive.

After clicking the C: hyperlink, the following window will appear:

| Unit<br>Path   |                 | 1       | v<br>ci          |                      |                 |         |        | Go            |
|----------------|-----------------|---------|------------------|----------------------|-----------------|---------|--------|---------------|
|                |                 |         |                  |                      |                 |         |        |               |
|                | <b>Previous</b> |         | Create Directory | Copy                 |                 |         |        |               |
| <b>Index</b>   | <b>Info</b>     | Attr    | Size (byte)      | <b>Update Time</b>   | <b>Name</b>     |         |        |               |
|                | RUN(*)          | $-1500$ | 8397512          | Jan 01 2000 02:24:20 | FW-1.20.005 had | Boot Up | Rename | Delete        |
| $\overline{2}$ | <b>RUN</b>      | $-100$  | 8395740          | Jan 01 2000 01:56:18 | FW-1.20.004.had | Boot Up | Rename | Delete        |
| а              | CFG(*)          | HW.     | 38003            | Jan 01 2000 00:33:58 | config.cfg      | Boot Up | Rename | <b>Delete</b> |
| $\mathbf{A}$   |                 | $d -$   | $\sigma$         | Jan 01 2000 00:00:02 | system          |         | Rename | Delete        |

**Figure 4-52 File System - Search for Drive window** 

Click the **Previous** button to return to the previous window.

Click the **Create Directory** button to create a new directory within the file system of the Switch. Click the **Copy** button to copy a specific file to the Switch.

Click the **Boot Up** button to set a specific runtime image as the boot up image.

Click the **Rename** button to rename a specific file's name.

Click the **Delete** button to remove a specific file from the file system.

Click the **Copy** button to see the following window.

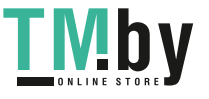

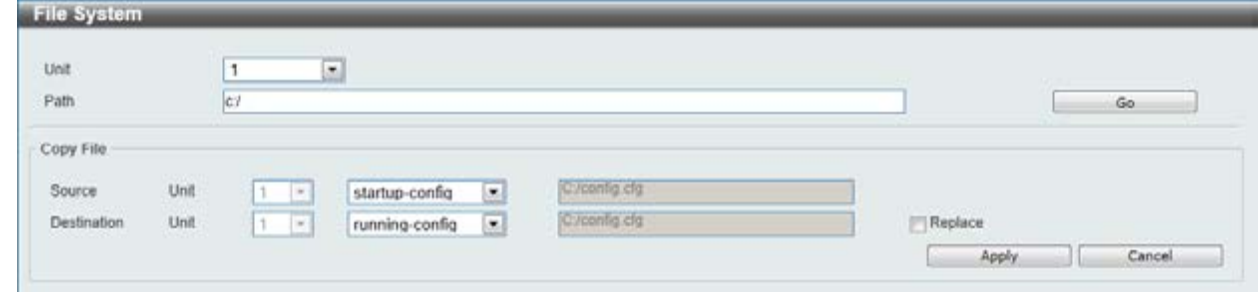

**Figure 4-53 File System - Copy window** 

When copying a file to the file system of this switch, the user must enter the **Source** and **Destination**  path. Tick the **Replace** check box to replace the current running configuration with the indicated configuration file.

Click the **Apply** button to initiate the copy.

Click the **Cancel** button the discard the process.

# Physical Stacking

The Switch supports switch stacking, where a set of 6 switches can be combined to be managed by one IP address through Telnet, the Web User Interface, the RJ45 console port, or through SNMP. Each switch of this series has two stacking ports located at the front of the device, which can be used to connect other devices and make them stack together. After adding these stacking ports, the user may connect these ports together using fiber cables or Direct Attach Cables (DAC) in one of two possible topologies.

**Duplex Chain** – As shown in [Figure 4-54,](#page-74-0) The Duplex Chain topology stacks switches together in a chain-link format. Using this method, data transfer is only possible in one direction and if there is a break in the chain, then data transfer will obviously be affected.

**Duplex Ring** – As shown in **Error! Reference source not found.**, the Duplex Ring stacks switches n a ring or circle format where data can be transferred in two directions. This topology is very resilient due to the fact that if there is a break in the ring, data can still be transferred through the stacking cables between switches in the stack.

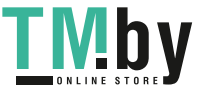

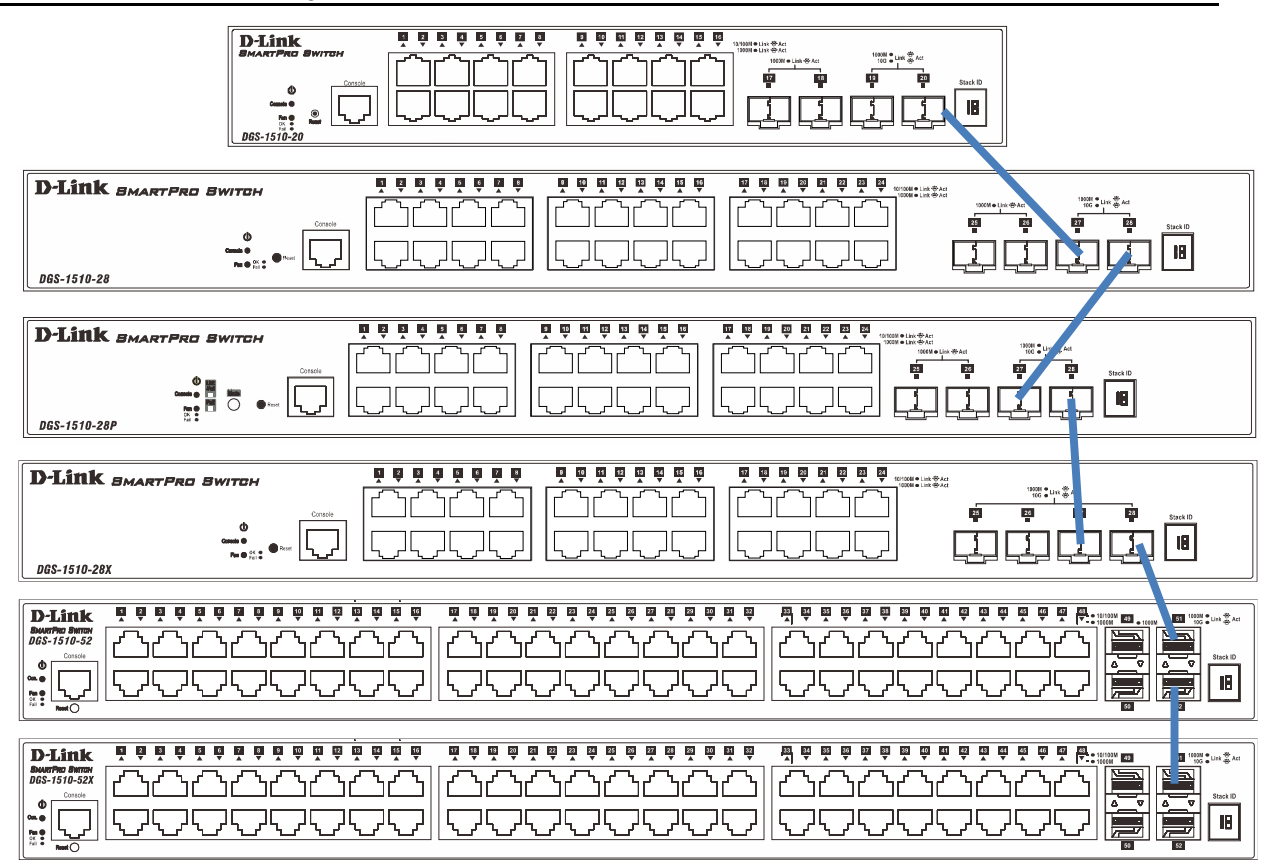

**Figure 4-54 Switches stacked in a Duplex Chain** 

<span id="page-74-0"></span>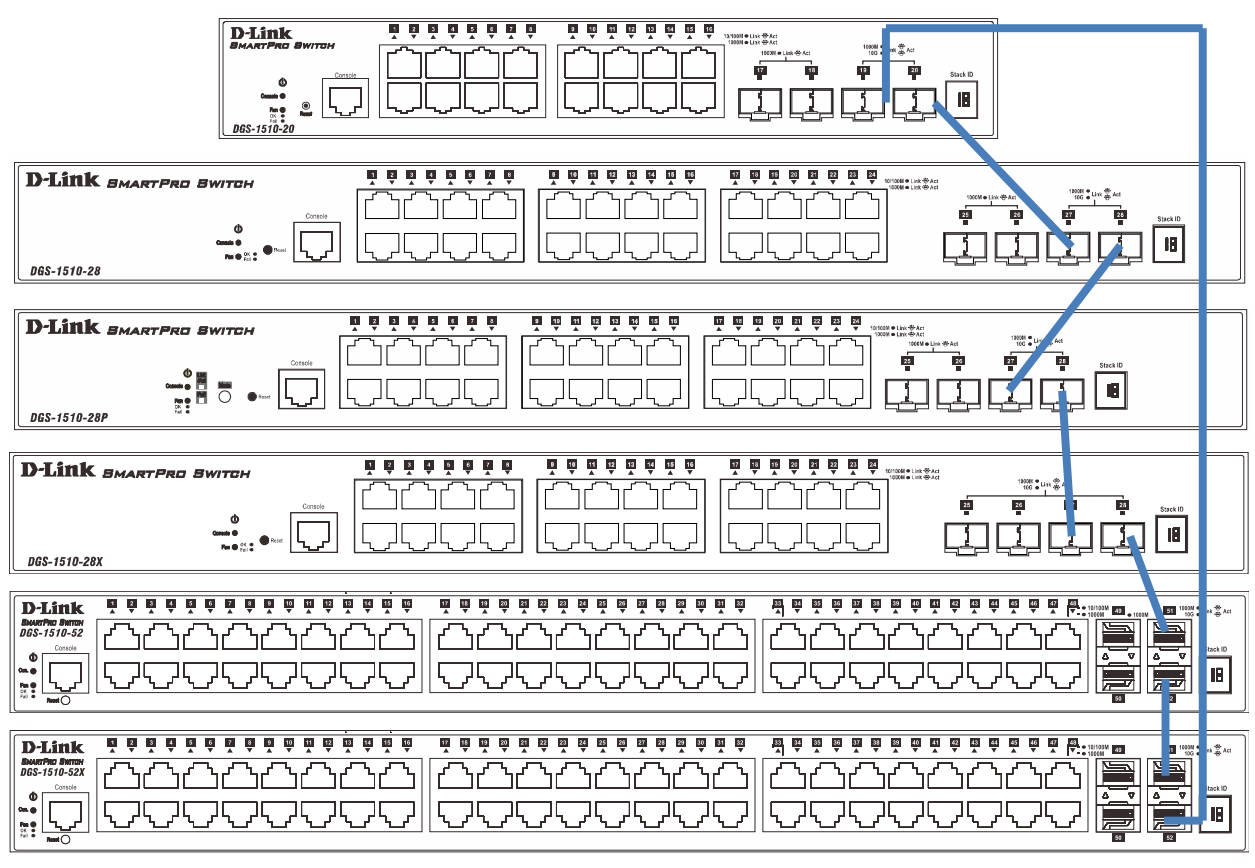

**Figure 4-55 Switches stacked in a Duplex Ring** 

Within each of these topologies, each switch plays a role in the Switch stack. These roles can be set by the user per individual Switch, or if desired, can be automatically determined by the Switch stack. Three possible roles exist when stacking with the Switch.

**Primary Master** – The Primary Master is the leader of the stack. It will maintain normal operations, monitor operations and the running topology of the Stack. This switch will also assign Stack Unit IDs, synchronize configurations and transmit commands to remaining switches in the switch stack. The Primary Master can be manually set by assigning this Switch the highest priority (a lower number denotes a higher priority) before physically assembling the stack, or it can be determined automatically by the stack through an election process which determines the lowest MAC address and then will assign that switch as the Primary Master, if all priorities are the same. The Primary master are physically displayed by the seven segment LED to the far right on the front panel of the switch where this LED will flash between its given Box ID and 'H'.

**Backup Master** – The Backup Master is the backup to the Primary Master, and will take over the functions of the Primary Master if the Primary Master fails or is removed from the Stack. It also monitors the status of neighboring switches in the stack, will perform commands assigned to it by the Primary Master and will monitor the running status of the Primary Master. The Backup Master can be set by the user by assigning this Switch the second highest priority before physically assembling the stack, or it can be determined automatically by the stack through an election process which determines the second lowest MAC address and then will assign that switch as the Backup Master, if all priorities are the same. The Backup master are physically displayed by the seven segment LED to the far right on the front panel of the switch where this LED will flash between its given Box ID and 'h'.

**Slave** – Slave switches constitute the rest of the switch stack and although not Primary or Backup Masters, they can be placed into these roles when these other two roles fail or are removed from the stack. Slave switches perform operations requested by the master, monitor the status of neighbor switches in the stack and the stack topology and adhere to the Backup Master's commands once it becomes a Primary Master. Slave switches will do a self-check to determine if it is to become the Backup Master if the Backup Master is promoted to the Primary Master, or if the Backup Master fails or is removed from the switch stack. If both Primary and Backup masters fail, or are removed from the Switch stack, it will determine if it is to become the Primary Master. These roles will be determined, first by priority and if the priority is the same, the lowest MAC address.

Once switches have been assembled in the topology desired by the user and powered on, the stack will undergo three processes until it reaches a functioning state.

**Initialization State** – This is the first state of the stack, where the runtime codes are set and initialized and the system conducts a peripheral diagnosis to determine each individual switch is functioning properly.

**Master Election State** – Once the codes are loaded and initialized, the stack will undergo the Master Election State where it will discover the type of topology used, elect a Primary Master and then a Backup Master.

**Synchronization State** – Once the Primary Master and the Backup Master have been established, the Primary Master will assign Stacking Unit IDs to switches in the stack, synchronize configurations for all switches and then transmit commands to the rest of the switches based on the users configurations of the Primary Master.

Once these steps have been completed, the switch stack will enter a normal operating mode.

### **Stack Switch Swapping**

The stacking feature of the Switch supports "hot swapping" of switches in and out of the running stack. Users may remove or add switches to the stack without powering down or largely affecting the transfer of data between switches in the stack, with a few minor provisions.

When switches are "hot inserted" into the running stack, the new switch may take on the Primary Master, Backup Master or Slave role, depending on configurations set on the newly added switch, such as configured priority or MAC address. Yet, if adding two stacks together that have both previously undergone the election process, and therefore both have a Primary Master and a Backup master, a new Primary Master will be elected from one of the already existing Primary Masters, based on priority or MAC address. This Primary Master will take over all of the Primary Master's roles for all new switches that were hot inserted. This process is done using discovery packets that circulate through the switch stack every 1.5 seconds until the discovery process has been completed.

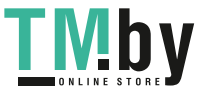

The "hot remove" action means removing a device from the stack while the stack is still running. The hot removal is detected by the stack when it fails to receive heartbeat packets during its specified interval from a device, or when one of the stacking ports links is down. Once the device has been removed, the remaining switches will update their stacking topology database to reflect the change. Any one of the three roles, Primary Master, Backup Master or Slave, may be removed from the stack, yet different processes occur for each specific device removal.

If a Slave device has been removed, the Primary Master will inform other switches of the hot remove of this device through the use of unit leave messages. Switches in the stack will clear the configurations of the unit removed, and dynamically learned databases, such as ARP, will be cleared as well.

If the Backup Master has been hot removed, a new Backup Master will be chosen through the election process previously described. Switches in the stack will clear the configurations of the unit removed, and dynamically learned databases, such as ARP, will be cleared as well. Then the Backup Master will begin backing up the Primary Master when the database synchronization has been completed by the stack.

If the Primary Master is removed, the Backup Master will assume the Primary Master's role and a new Backup Master will be chosen using the election process. Switches in the stack will clear the configurations of the unit removed, and dynamically learned databases, such as ARP, will be cleared as well. The new Primary Master will inherit the MAC and IP address of the previous Primary Master to avoid conflict within the stack and the network itself.

If both the Primary Master and the Backup Master are removed, the election process is immediately processed, and a new Primary Master and Backup Master are determined. Switches in the stack will clear the configurations of the units removed, and dynamically learned databases, such as ARP, will be cleared as well. Static switch configurations still remain in the database of the remaining switches in the stack and those functions will not be affected.

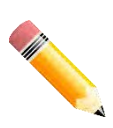

**NOTE:** If there is a Box ID conflict when the stack is in the discovery phase, the device will enter a special standalone topology mode. Users can only get device information, configure Box IDs, save and reboot. All stacking ports will be disabled and an error message will be produced on the local console port of each device in the stack. Users must reconfigure Box IDs and reboot the stack.

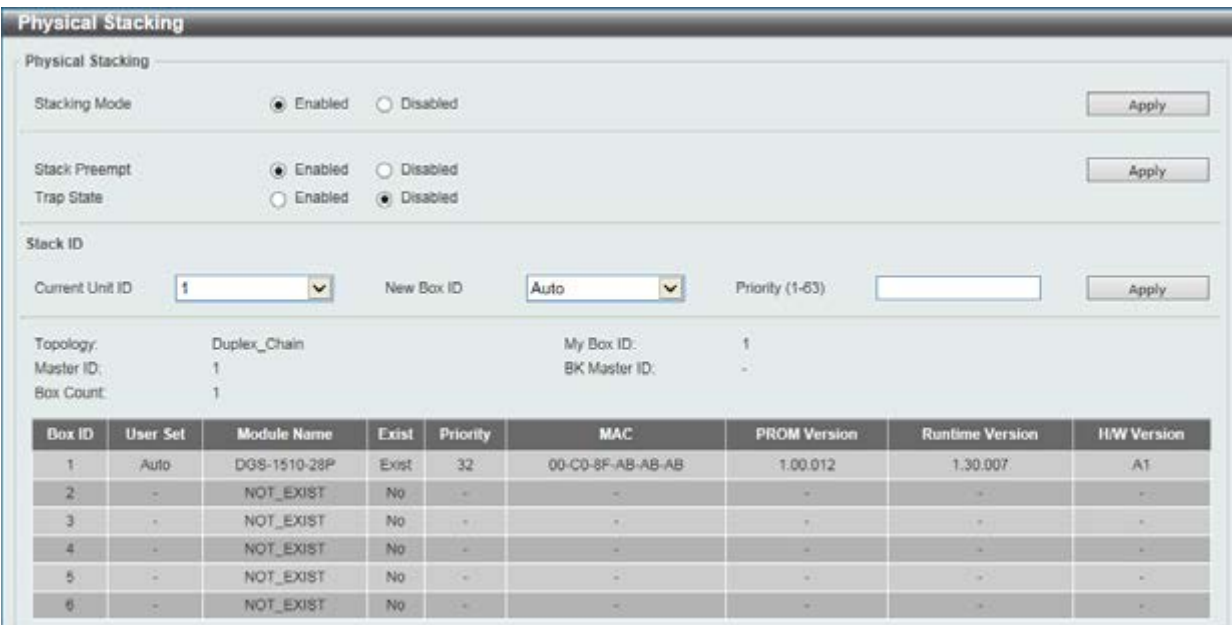

**Figure 4-56 Physical Stacking window** 

The fields that can be configured for **Physical Stacking** are described below:

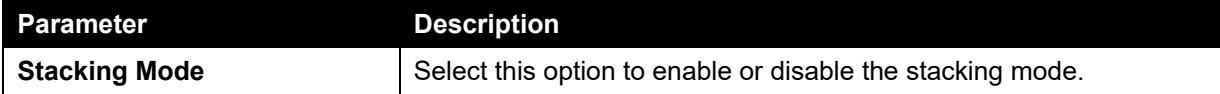

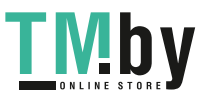

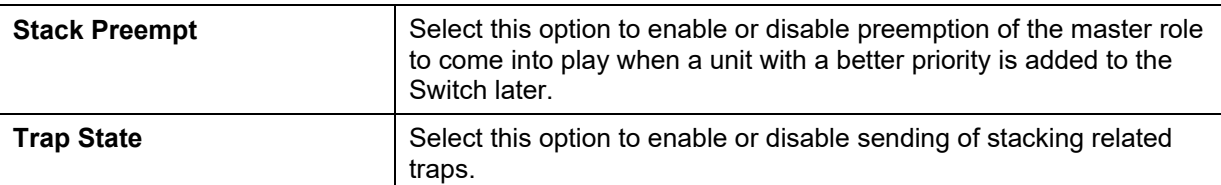

Click the **Apply** button to accept the changes made.

The fields that can be configured for **Stack ID** are described below:

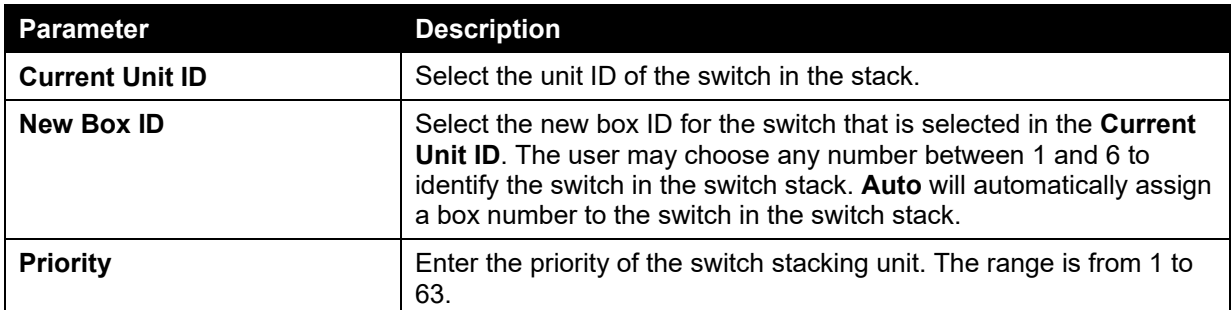

Click the **Apply** button to accept the changes made.

# Virtual Stacking (SIM)

D-Link Single IP Management (SIM) is a concept that will stack switches together over Ethernet instead of using stacking ports or modules. There are some advantages in implementing the Single IP Management feature:

- 1. SIM can simplify management of small workgroups or wiring closets while scaling the network to handle increased bandwidth demand.
- 2. SIM can reduce the number of IP address needed in your network.
- 3. SIM can eliminate any specialized cables for stacking connectivity and remove the distance barriers that typically limit your topology options when using other stacking technology.

Switches using D-Link Single IP Management (labeled here as SIM) must conform to the following rules:

- SIM is an optional feature on the Switch and can easily be enabled or disabled through the Command Line Interface or Web Interface. SIM grouping has no effect on the normal operation of the Switch in the user's network.
- There are three classifications for switches using SIM. The **Commander Switch (CS)**, which is the master switch of the group, **Member Switch (MS)**, which is a switch that is recognized by the CS a member of a SIM group, and a **Candidate Switch (CaS)**, which is a Switch that has a physical link to the SIM group but has not been recognized by the CS as a member of the SIM group.
- A SIM group can only have one Commander Switch (CS).
- A SIM group accepts up to 32 switches (numbered 1-32), not including the Commander Switch (numbered 0).
- Members of a SIM group cannot cross a router.
- There is no limit to the number of SIM groups in the same IP subnet (broadcast domain); however a single switch can only belong to one group.
- If multiple VLANs are configured, the SIM group will only utilize the management VLAN on any switch.
- SIM allows intermediate devices that do not support SIM. This enables the user to manage switches that are more than one hop away from the CS.

The SIM group is a group of switches that are managed as a single entity. The Switch may take on three different roles:

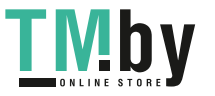

- 1. **Commander Switch (CS)** This is a switch that has been manually configured as the controlling device for a group, and takes on the following characteristics:
	- a. It has an IP Address.
	- b. It is not a command switch or member switch of another Single IP group.
	- c. It is connected to the member switches through its management VLAN.
- 2. **Member Switch (MS)** This is a switch that has joined a single IP group and is accessible from the CS, and it takes on the following characteristics:
	- a. It is not a CS or MS of another IP group.
	- b. It is connected to the CS through the CS management VLAN.
- 3. **Candidate Switch (CaS)** This is a switch that is ready to join a SIM group but is not yet a member of the SIM group. The Candidate Switch may join the SIM group of the Switch by manually configuring it to be a MS of a SIM group. A switch configured as a CaS is not a member of a SIM group and will take on the following characteristics:
	- a. It is not a CS or MS of another Single IP group.
	- b. It is connected to the CS through the CS management VLAN

The following rules also apply to the above roles:

- Each device begins in a Candidate state.
- A CS must change its role to CaS and then to MS, to become a MS of a SIM group. Thus, the CS cannot directly be converted to a MS.
- The user can manually configure a CS to become a CaS.
- A MS can become a CaS by:
	- o Being configured as a CaS through the CS.
	- o If report packets from the CS to the MS time out.
- The user can manually configure a CaS to become a CS
- The CaS can be configured through the CS to become a MS.

After configuring one switch to operate as the CS of a SIM group, additional DGS-1510 Series switches may join the group by manually configuring the Switch to be a MS. The CS will then serve as the in band entry point for access to the MS. The CS's IP address will become the path to all MS's of the group and the CS's Administrator's password, and/or authentication will control access to all MS's of the SIM group.

With SIM enabled, the applications in the CS will redirect the packet instead of executing the packets. The applications will decode the packet from the administrator, modify some data, and then send it to the MS. After execution, the CS may receive a response packet from the MS, which it will encode and send it back to the administrator.

When a CaS becomes a MS, it automatically becomes a member of the first SNMP community (includes read/write and read only) to which the CS belongs. However, if a MS has its own IP address, it can belong to SNMP communities to which other switches in the group, including the CS, do not belong.

### **Upgrade to v1.61**

To better improve SIM management, the DGS-1510 Series switches have been upgraded to version 1.61 in this release. Many improvements have been made, including:

1. The Commander Switch (CS) now has the capability to automatically rediscover member switches that have left the SIM group, either through a reboot or web malfunction. This feature is accomplished through the use of Discover packets and Maintenance packets that previously set SIM members will emit after a reboot. Once a MS has had its MAC address and password saved to the CS's database, if a reboot occurs in the MS, the CS will keep this MS information in its database and when a MS has been rediscovered, it will add the MS back into the SIM tree automatically. No configuration will be necessary to rediscover these switches.

There are some instances where pre-saved MS switches cannot be rediscovered. For example, if the Switch is still powered down, if it has become the member of another group, or if it has been configured to be a Commander Switch, the rediscovery process cannot occur.

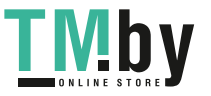

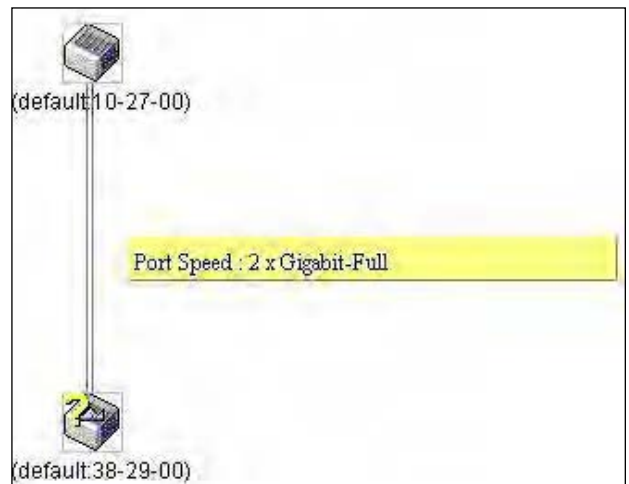

- 2. The topology map now includes new features for connections that are a member of a port trunking group. It will display the speed and number of Ethernet connections creating this port trunk group, as shown in the adjacent picture.
- 3. This version will support switch upload and downloads for firmware, configuration files and log files, as follows:
	- a. **Firmware** The switch now supports MS firmware downloads from a TFTP server.
	- b. **Configuration Files** This switch now supports downloading and uploading of configuration files both to (for configuration restoration) and from (for configuration backup) MS's, using a TFTP server.
	- c. **Log** The Switch now supports uploading MS log files to a TFTP server.
- 4. The user may zoom in and zoom out when utilizing the topology window to get a better, more defined view of the configurations.

## Single IP Settings

This window is used to configure the SIM settings. The Switch is set as a Candidate (CaS) as the factory default configuration and Single IP Management is disabled.

To view the following window, click **Management > Virtual Stacking (SIM) > Single IP Settings**, as shown below:

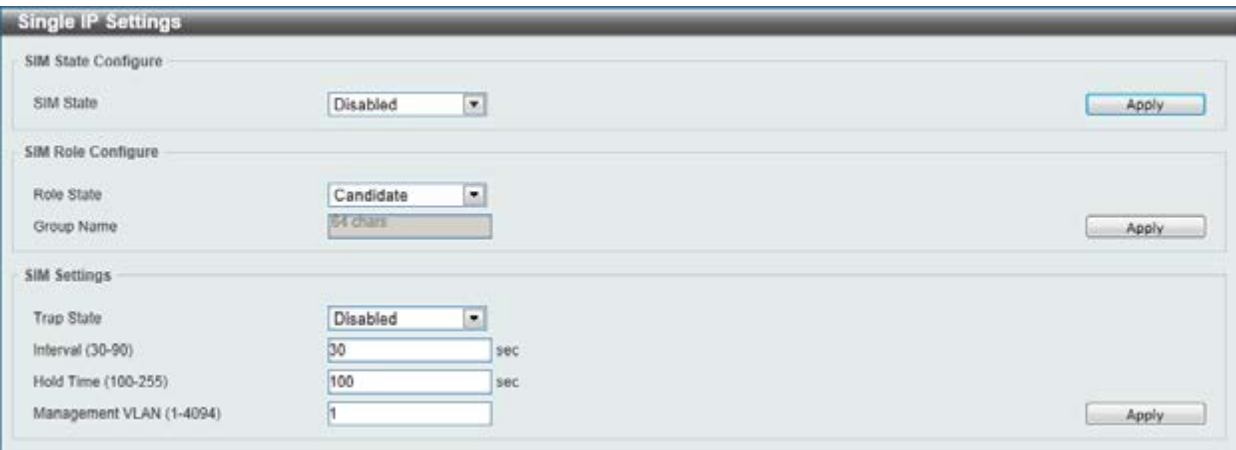

**Figure 4-57 Single IP Settings window** 

The fields that can be configured for **SIM State Configure** are described below:

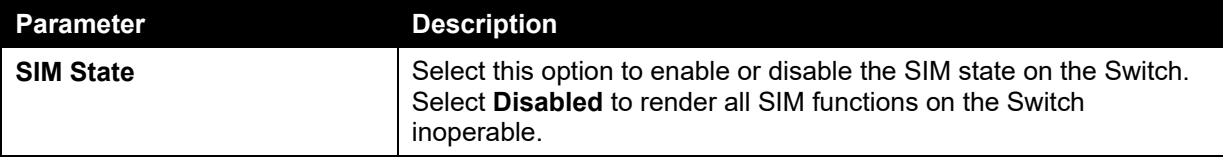

Click the **Apply** button to accept the changes made.

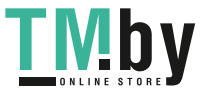

The fields that can be configured for **SIM Role Configure** are described below:

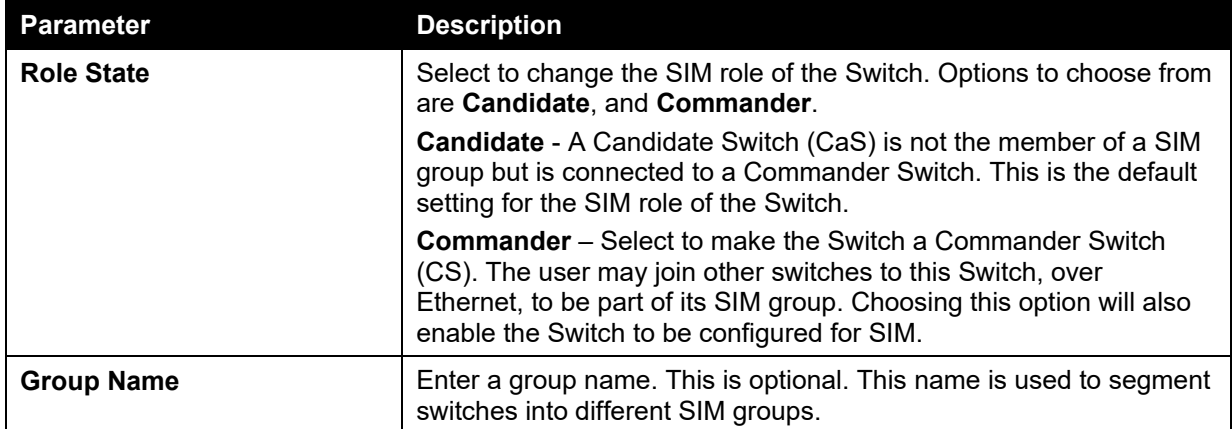

Click the **Apply** button to accept the changes made.

The fields that can be configured for **SIM Settings** are described below:

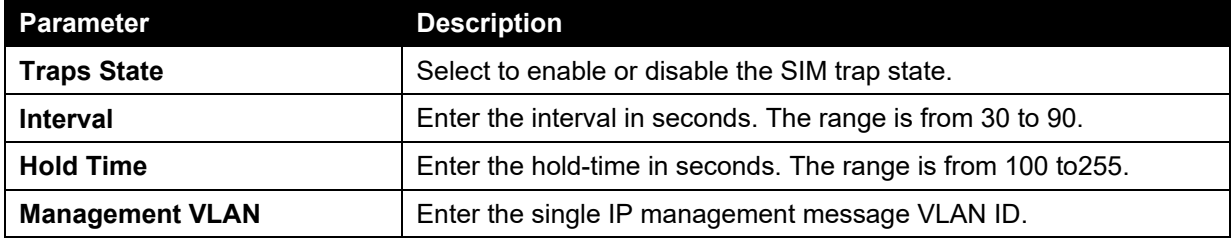

Click the **Apply** button to accept the changes made.

After enabling the Switch to be a Commander Switch (CS), the **Single IP Management** folder will then contain four added links to aid the user in configuring SIM through the web, including **Topology**, **Firmware Upgrade**, **Configuration Backup/Restore** and **Upload Log File**.

# Topology

This window is used to configure and manage the Switch within the SIM group and requires Java script to function properly on your computer.

To view the following window, click **Management > Virtual Stacking (SIM) > Topology**, as shown below:

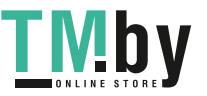

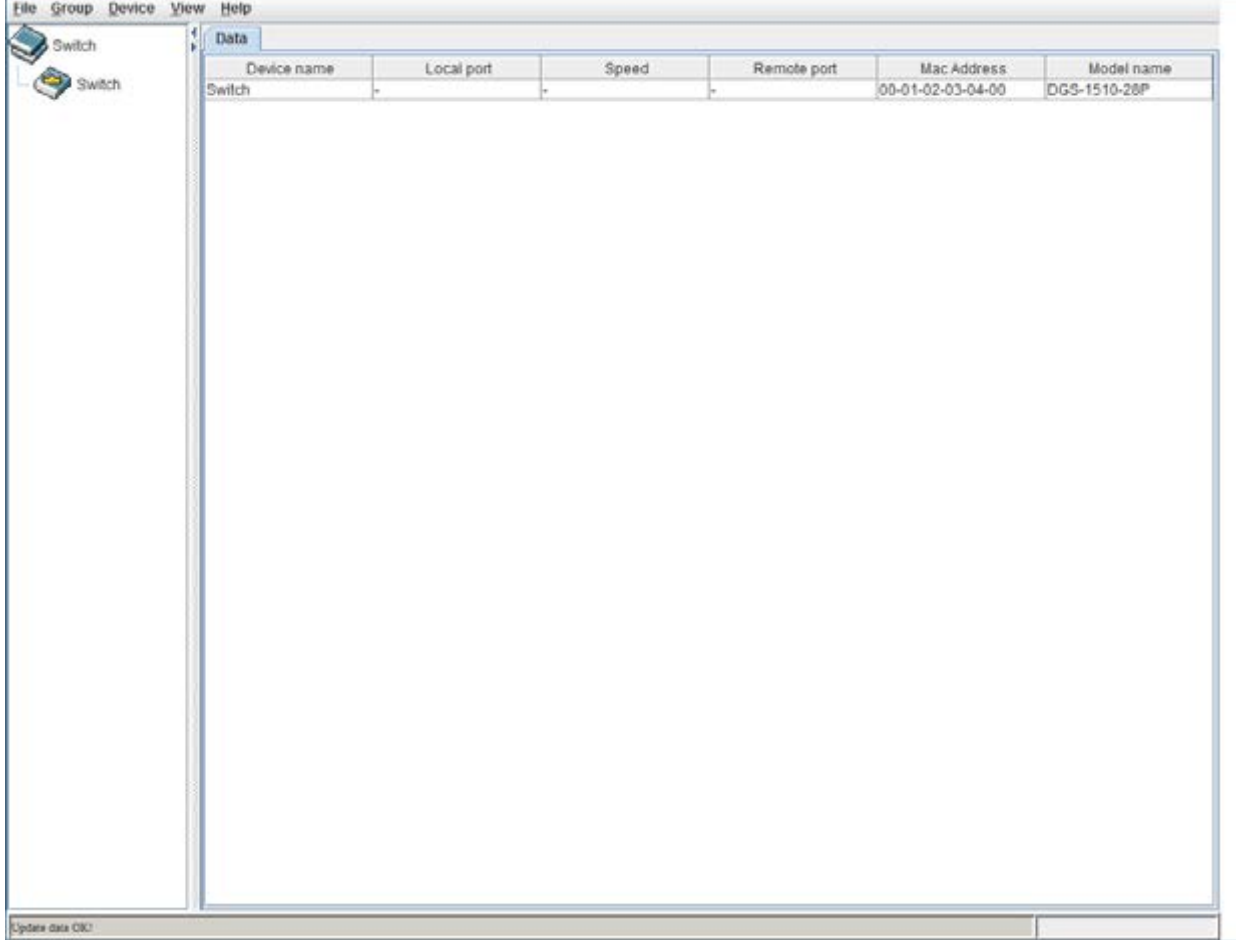

### **Figure 4-58 Single IP Management window - Tree View**

The fields that can be displayed are described below:

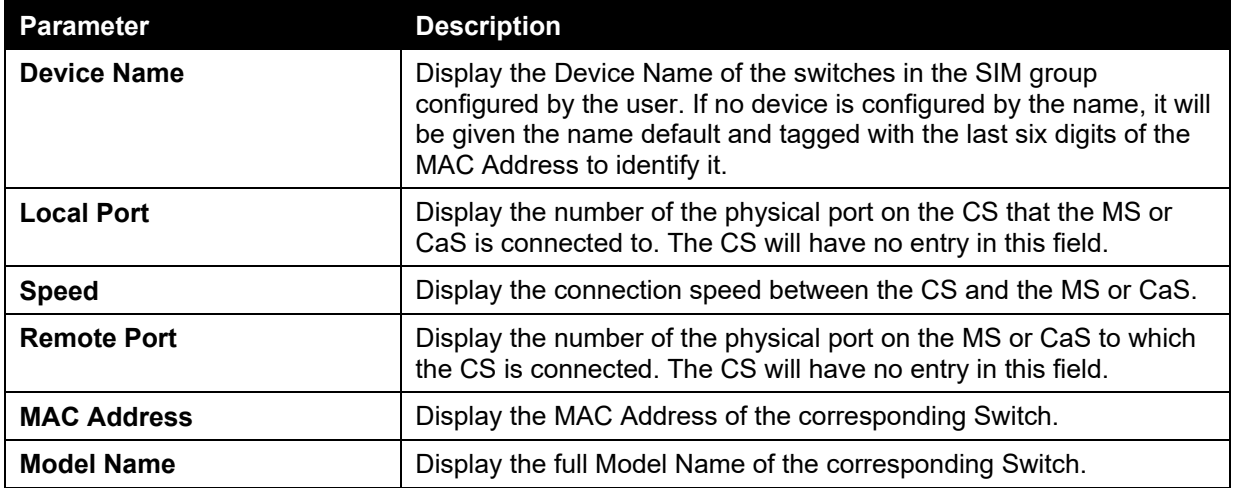

To view the Topology View window, open the **View** drop-down menu in the toolbar and then click **Topology**, which will open the following Topology Map. This window will refresh itself periodically (20 seconds by default).

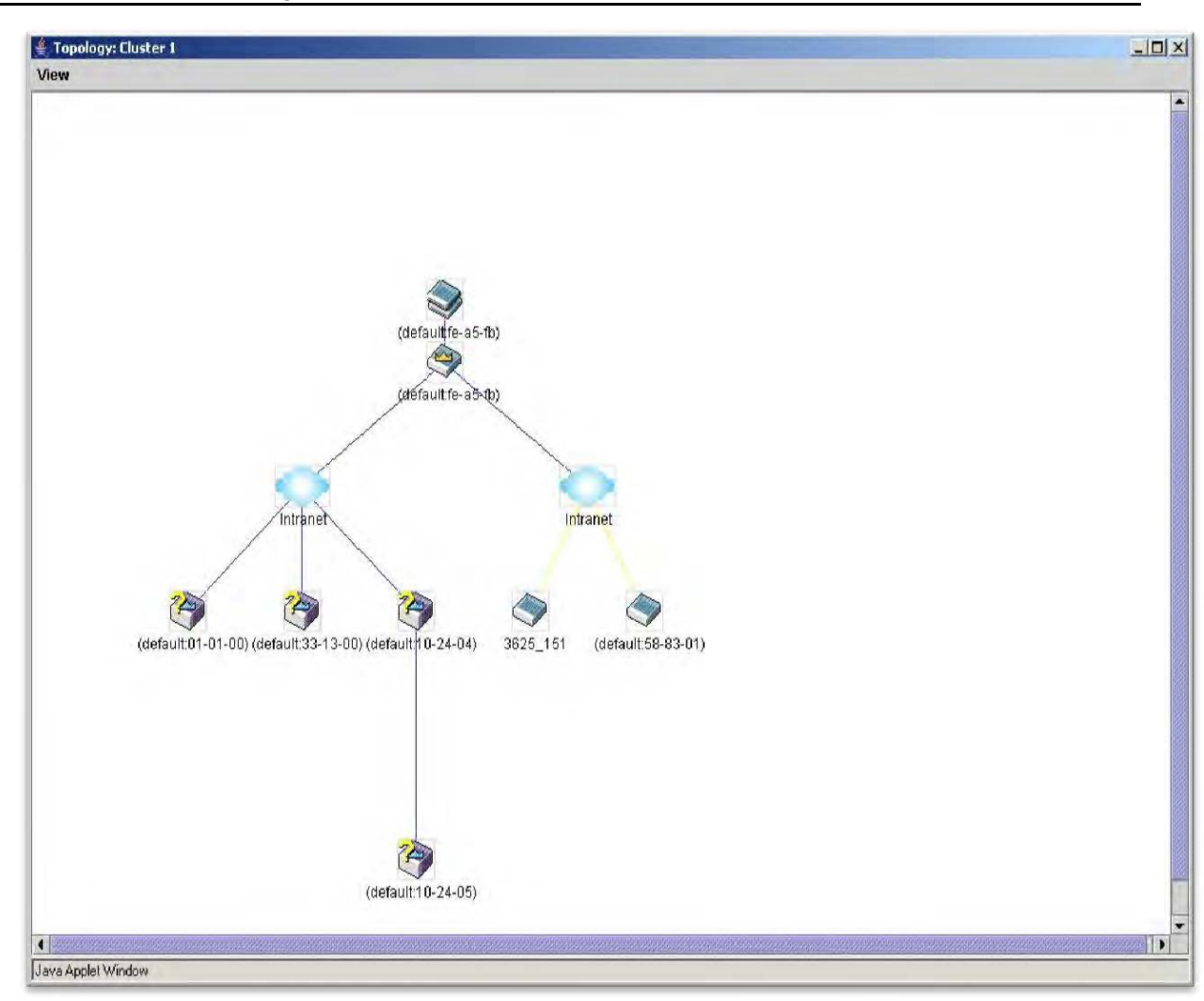

**Figure 4-59 Topology view** 

This window will display how the devices within the Single IP Management Group connect to other groups and devices. Possible icons on this window are as follows:

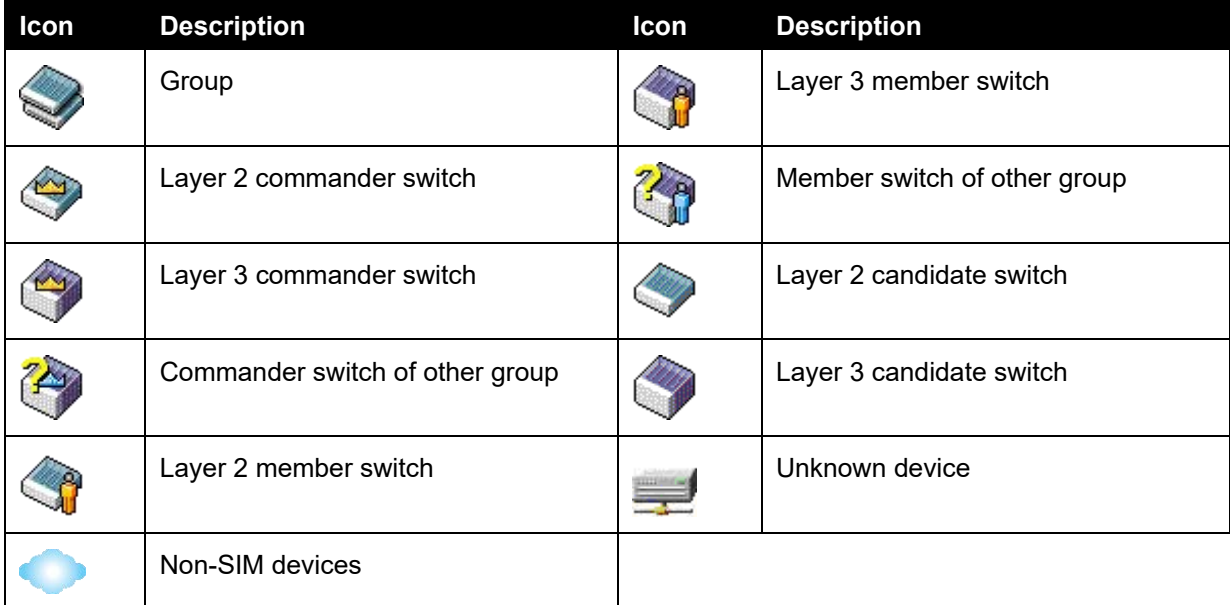

### **Tool Tips**

In the Topology view window, the mouse plays an important role in configuration and in viewing device information. Setting the mouse cursor over a specific device in the topology window (tool tip)

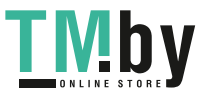

will display the same information about a specific device as the Tree view does. See the window below for an example.

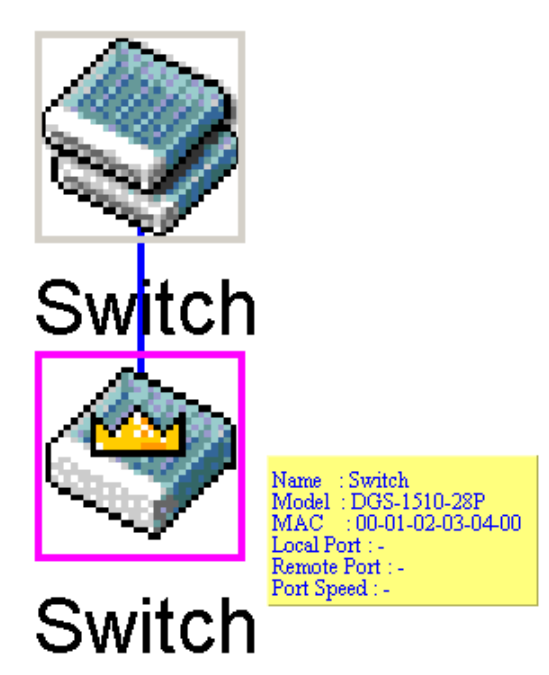

**Figure 4-60 Device Information Utilizing the Tool Tip** 

Setting the mouse cursor over a line between two devices will display the connection speed between the two devices, as shown below.

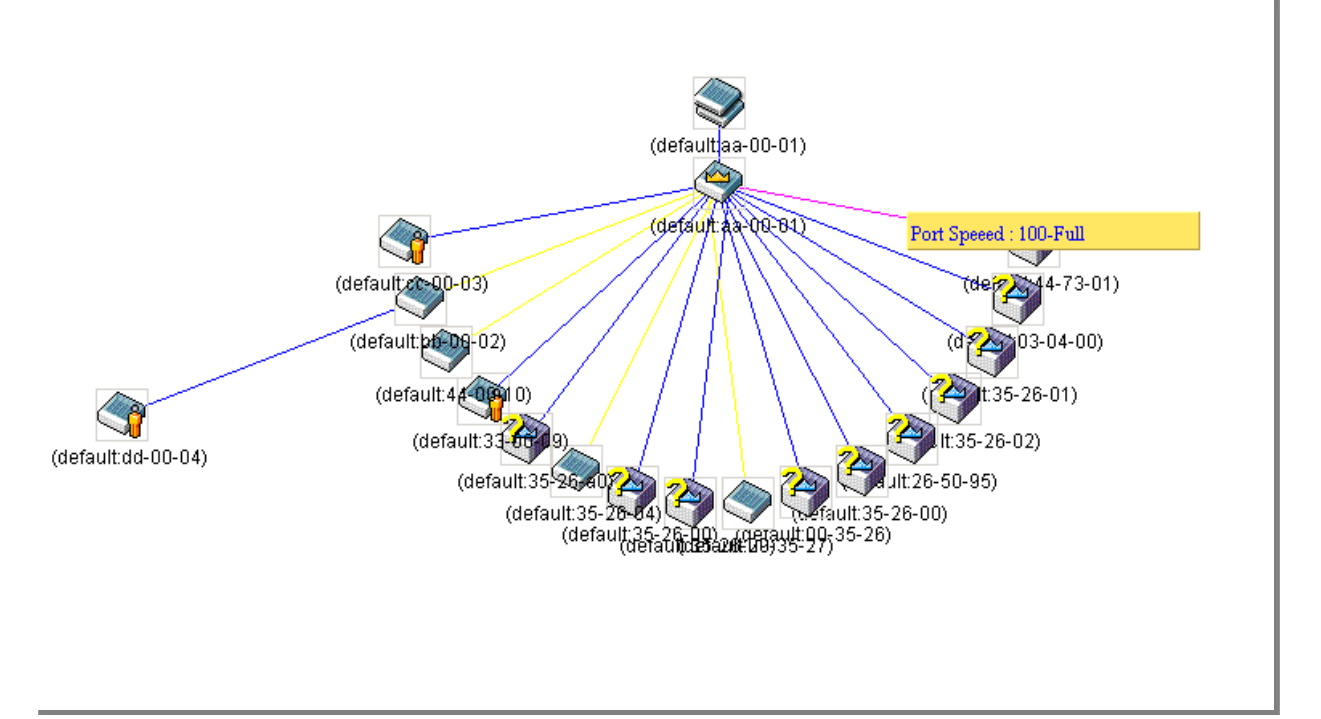

### **Figure 4-61 Port Speed Utilizing the Tool Tip**

### **Right-Click**

Right-clicking on a device will allow the user to perform various functions, depending on the role of the Switch in the SIM group and the icon associated with it.

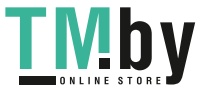

### **Group Icon**

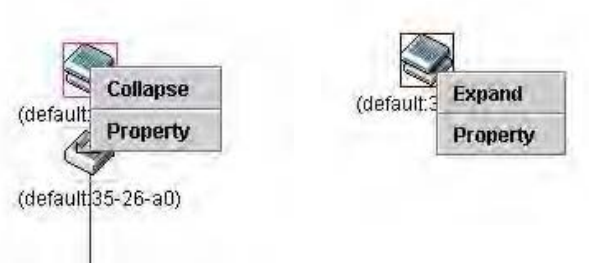

**Figure 4-62 Right-Clicking a Group Icon** 

The following options may appear for the user to configure:

- **Collapse** To collapse the group that will be represented by a single icon.
- **Expand** To expand the SIM group, in detail.
- **Property** To pop up a window to display the group information.

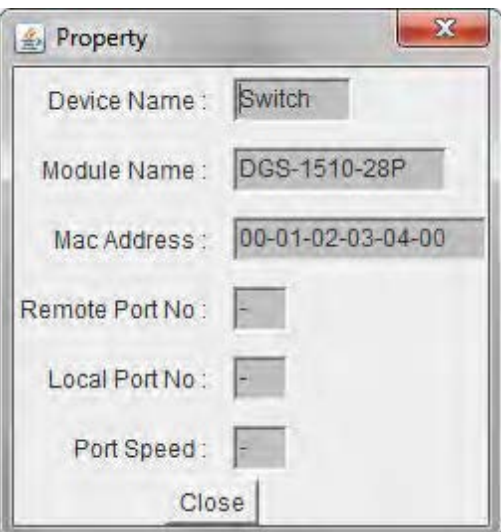

**Figure 4-63 Property window** 

The fields that can be displayed are described below:

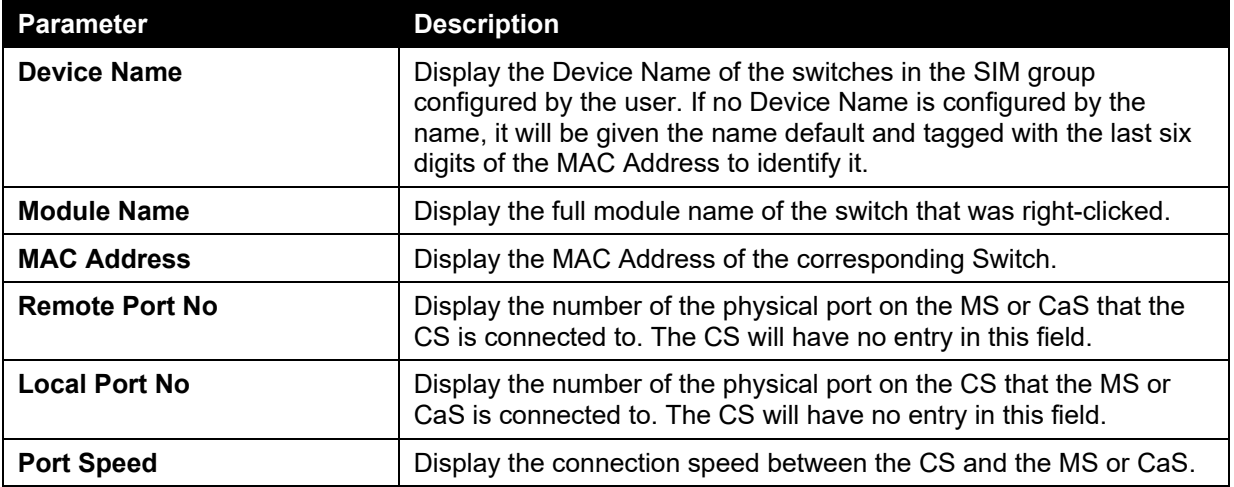

Click the **Close** button to close the property window.

### **Commander Switch Icon**

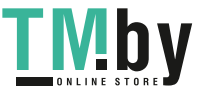

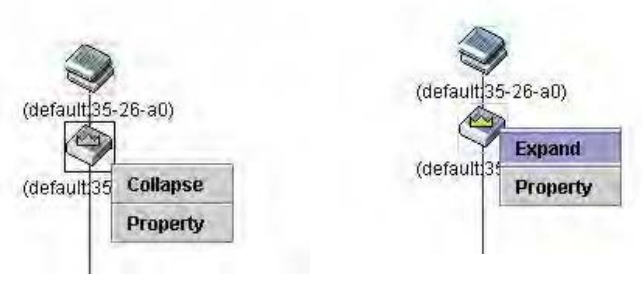

**Figure 4-64 Right-clicking a Commander Icon** 

The following options may appear for the user to configure:

- **Collapse** To collapse the group that will be represented by a single icon.
- **Expand** To expand the SIM group, in detail.
- **Property** To pop up a window to display the group information.

### **Member Switch Icon**

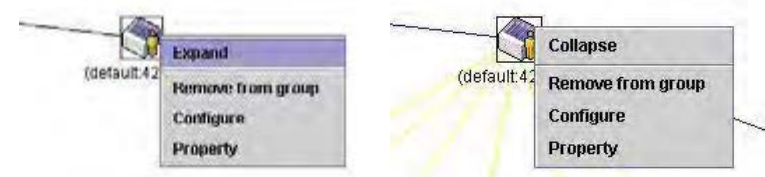

**Figure 4-65 Right-clicking a Member icon** 

The following options may appear for the user to configure:

- **Collapse** To collapse the group that will be represented by a single icon.
- **Expand** To expand the SIM group, in detail.
- **Remove from group** Remove a member from a group.
- **Configure** Launch the web management to configure the Switch.
- **Property** To pop up a window to display the device information.

### **Candidate Switch Icon**

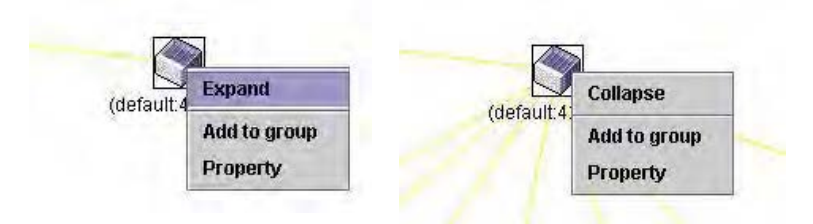

**Figure 4-66 Right-clicking a Candidate icon** 

The following options may appear for the user to configure:

- **Collapse** To collapse the group that will be represented by a single icon.
- **Expand** To expand the SIM group, in detail.
- **Add to group** Add a candidate to a group. Clicking this option will reveal the following dialog box for the user to enter a password for authentication from the Candidate Switch before being added to the SIM group. Click **OK** to enter the password or **Cancel** to exit the dialog box.

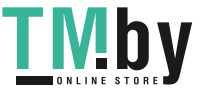

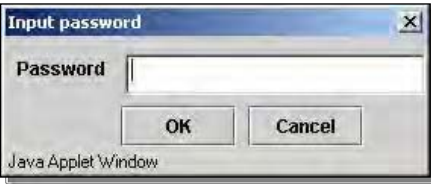

**Figure 4-67 Input password window** 

**Property** - To pop up a window to display the device information.

### **Menu Bar**

The Single IP Management window contains a menu bar for device configurations, as seen below.

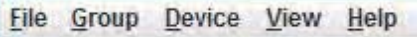

**Figure 4-68 Menu Bar of the Topology View** 

### **File**

- **Print Setup** Will view the image to be printed.
- **Print Topology** Will print the topology map.
- **Preference** Will set display properties, such as polling interval, and the views to open at SIM startup.

### **Group**

 **Add to group** - Add a candidate to a group. Clicking this option will reveal the following dialog box for the user to enter a password for authentication from the Candidate Switch before being added to the SIM group. Click **OK** to enter the password or **Cancel** to exit the dialog box.

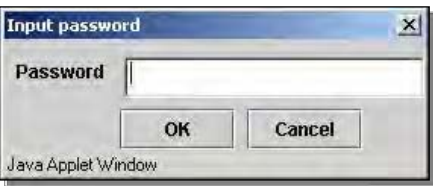

#### **Figure 4-69 Input password window**

**Remove from group** - Remove an MS from the group.

### **Device**

**Configure** - Will open the Web manager for the specific device.

### **View**

- **Refresh** Update the views with the latest status.
- **Topology** Display the Topology view.

#### **Help**

**About** - Will display the SIM information, including the current SIM version.

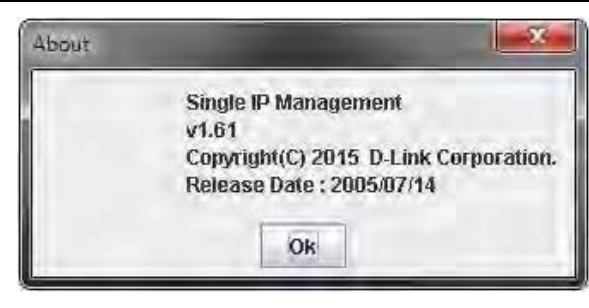

**Figure 4-70 About window** 

## Firmware Upgrade

This window is used to upgrade firmware from the Commander Switch to the Member Switch. Member Switches will be listed in the table

To view the following window, click **Management > Virtual Stacking (SIM) > Firmware Upgrade**, as shown below:

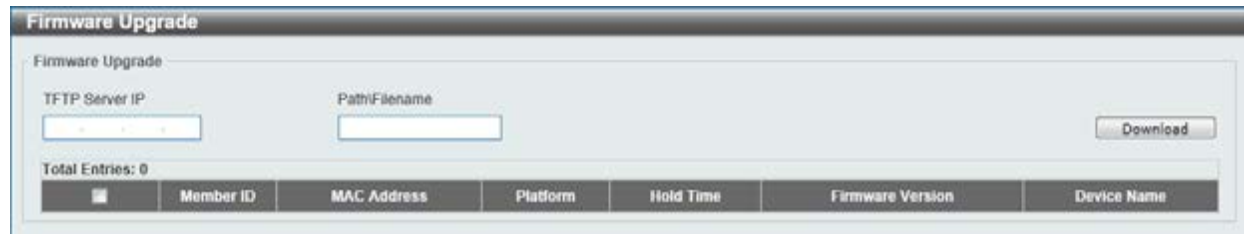

**Figure 4-71 Firmware Upgrade window** 

The fields that can be configured are described below:

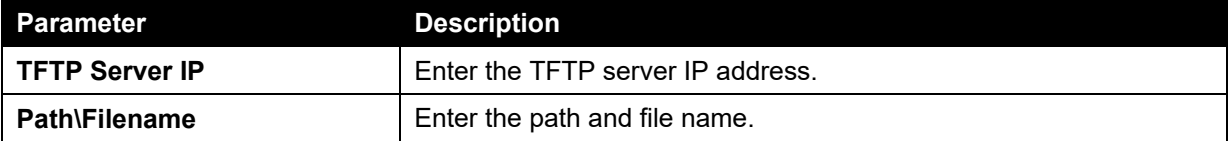

Click the **Download** button to update the firmware.

To specify a certain Switch for firmware download, tick its corresponding check box.

## Configuration File Backup/Restore

This window is used to upgrade configuration files from the Commander Switch to the Member Switch using a TFTP server. Member Switches will be listed in the table.

To view the following window, click **Management > Virtual Stacking (SIM) > Configuration File Backup/Restore**, as shown below:

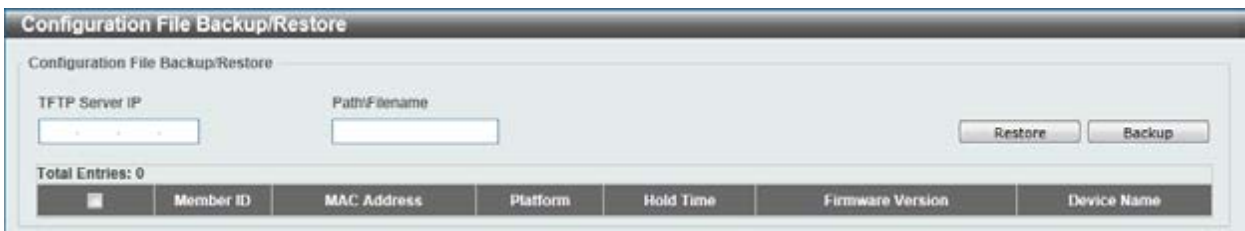

**Figure 4-72 Configuration File Backup/Restore window** 

The fields that can be configured are described below:

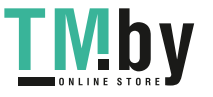

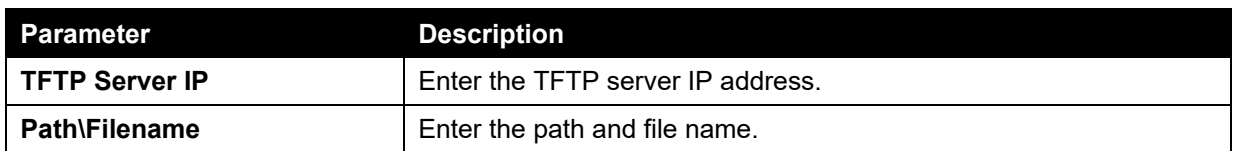

Click the **Restore** button to update the configuration from a TFTP server to the member switch.

Click the **Backup** button to back up the configuration file to a TFTP server.

# Upload Log File

This window is used to upload log files from SIM member switches to a specified PC.

To view the following window, click **Management > Virtual Stacking (SIM) > Upload Log File**, as shown below:

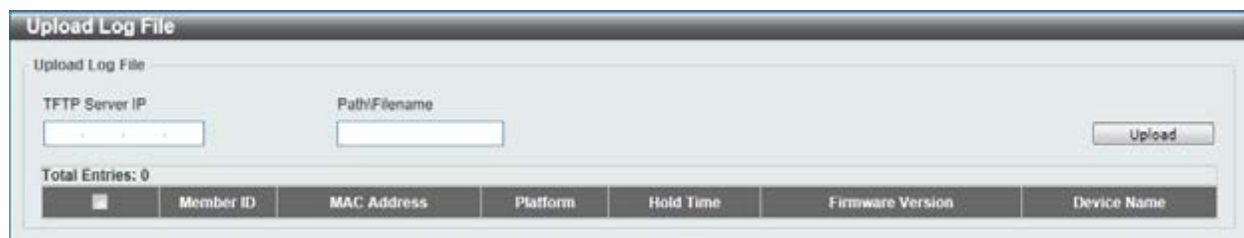

**Figure 4-73 Upload Log File window** 

The fields that can be configured are described below:

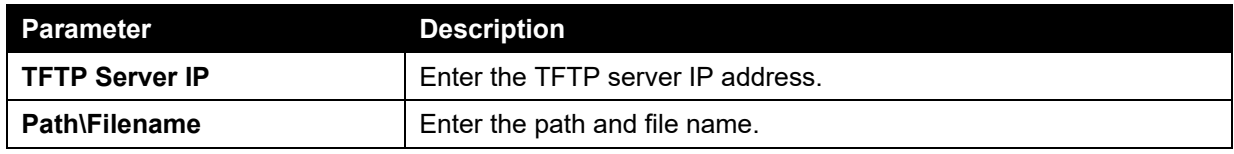

Click the **Upload** button to initiate the file transfer.

# D-Link Discovery Protocol

This window is used to configure and display D-Link Discovery Protocol (DDP).

To view the following window, click **Management > D-Link Discovery Protocol**, as shown below:

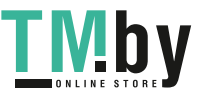

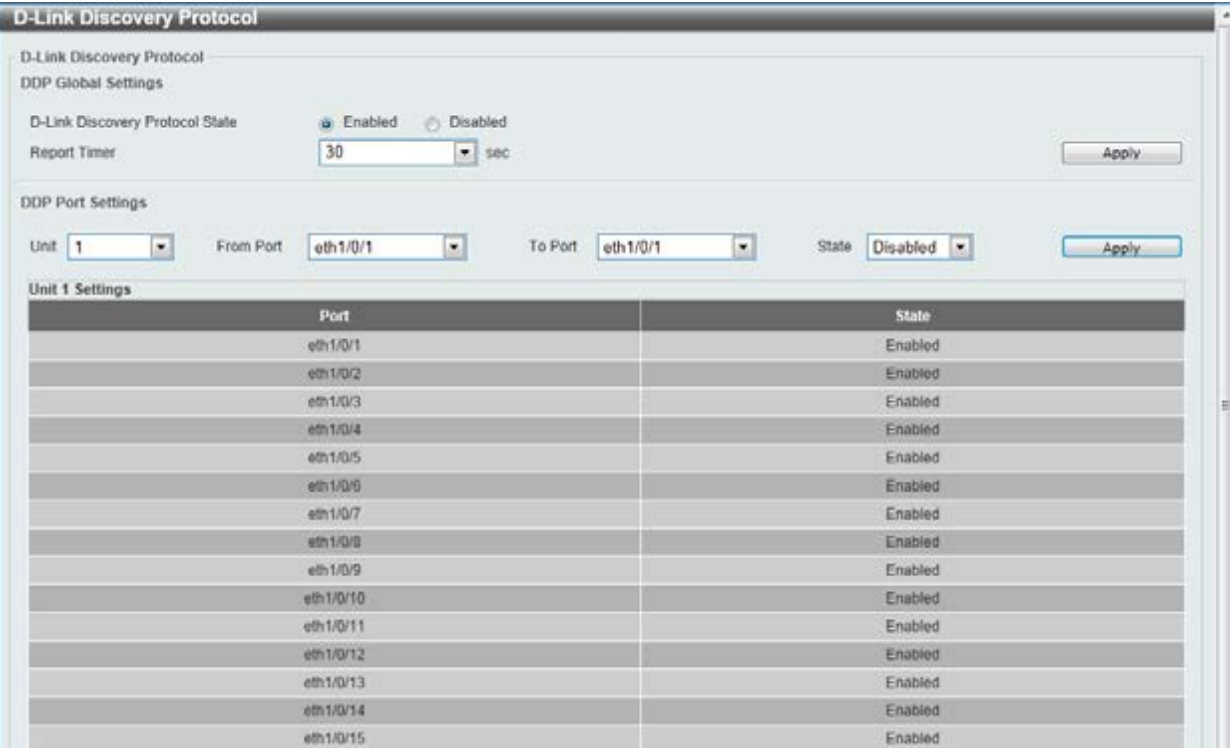

### **Figure 4-74 D-Link Discovery Protocol window**

The fields that can be configured for **D-Link Discovery Protocol** are described below:

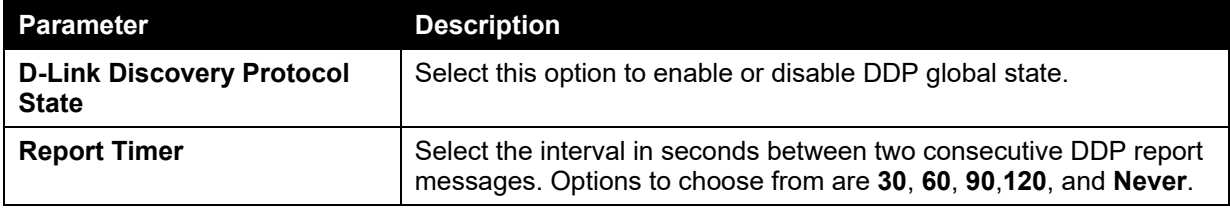

Click the **Apply** button to accept the changes made.

The fields that can be configured for **DDP Port Settings** are described below:

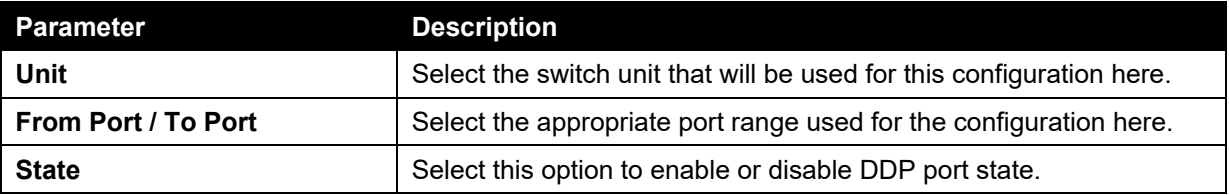

Click the **Apply** button to accept the changes made.

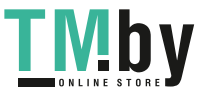

# 5. Layer 2 Features

*[FDB](#page-90-0) [VLAN](#page-94-0) [Spanning Tree](#page-109-0) [ERPS \(G.8032\)](#page-117-0) [Loopback Detection](#page-121-0) [Link Aggregation](#page-122-0) [L2 Multicast Control](#page-125-0) [LLDP](#page-137-0)*

# <span id="page-90-0"></span>FDB

# Static FDB

# Unicast Static FDB

This window is used to view and configure the static unicast forwarding settings on the Switch.

To view the following window, click **L2 Features > FDB > Static FDB > Unicast Static FDB**, as shown below:

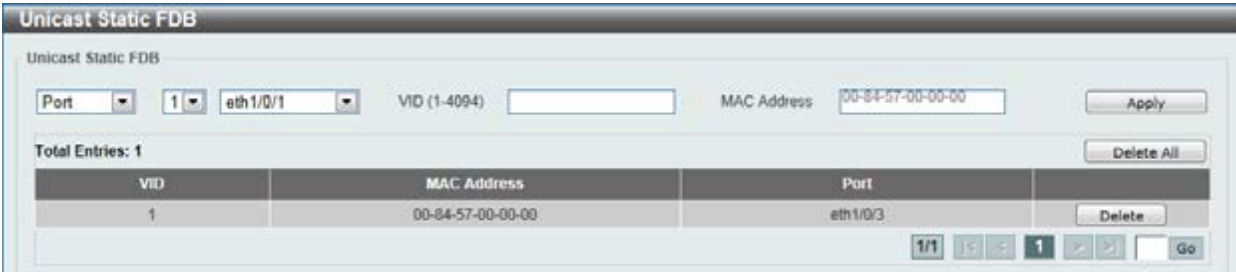

**Figure 5-1 Unicast Static FDB window** 

| <b>Parameter</b>   | <b>Description</b>                                                                                                    |
|--------------------|----------------------------------------------------------------------------------------------------|
| Port / Drop        | Allows the selection of the port number on which the MAC address<br>entered resides. This option could also drop the MAC address from<br>the unicast static FDB. When selecting Port, select the switch unit<br>and port number. |
| <b>Unit Number</b> | Select the switch unit that will be used for this configuration here,<br>when Port is selected in the previous drop-down list.                                                                                                   |
| <b>Port Number</b> | Select the port number used here, when <b>Port</b> is selected in the<br>previous drop-down list.                                                                                                    |
| <b>VID</b>         | Enter the VLAN ID on which the associated unicast MAC address<br>resides.                                                                                                    |
| <b>MAC Address</b> | Enter the MAC address to which packets will be statically forwarded<br>or dropped. This must be a unicast MAC address.                                                                                                    |

The fields that can be configured are described below:

Click the **Apply** button to accept the changes made.

Click the **Delete All** button to delete all the entries found in the display table.

Click the **Delete** button to remove the specified entry.

Enter a page number and click the **Go** button to navigate to a specific page when multiple pages exist.

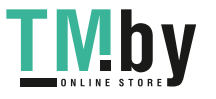

### Multicast Static FDB

This window is used to view and configure the multicast static FDB settings.

To view the following window, click **L2 Features > FDB > Static FDB > Multicast Static FDB**, as shown below:

| Multicast Static FDB                      |                                    |                                                 |                                         |            |
|-------------------------------------------|------------------------------------|-------------------------------------------------|-----------------------------------------|------------|
| From Port<br>Unit                         | <b>CALL AND CONTROL</b><br>To Port | the state of the control of the<br>VID (1-4094) | <b>CONTRACTOR</b><br><b>MAC Address</b> |            |
| $\Box$<br>$\overline{1}$<br>eth1/0/1<br>٠ | eth1/0/1 -                         |                                                 | (01-00-00-00-00-02)                     | Apply      |
| <b>Total Entries: 1</b>                   |                                    |                                                 |                                         | Delete All |
|                                           |                                    |                                                 |                                         |            |
| VID                                       | <b>MAC Address</b>                 |                                                 | <b>Egress Ports</b>                     |            |

**Figure 5-2 Multicast Static FDB window** 

The fields that can be configured are described below:

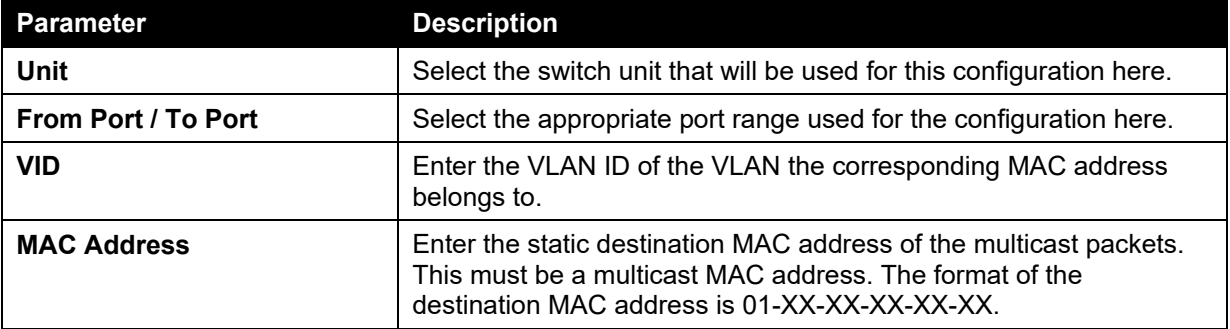

Click the **Apply** button to accept the changes made.

Click the **Delete All** button to remove all the entries.

Click the **Delete** button to remove the specific entry.

Enter a page number and click the **Go** button to navigate to a specific page when multiple pages exist.

## MAC Address Table Settings

This window is used to view and configure the MAC address table's global settings.

To view the following window, click **L2 Features > FDB > MAC Address Table Settings**, as shown below:

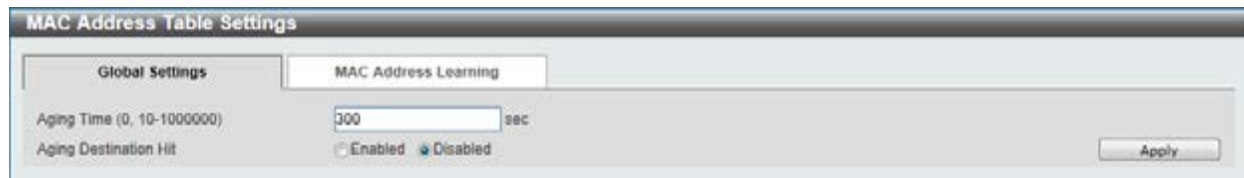

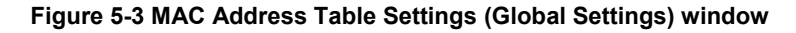

The fields that can be configured are described below:

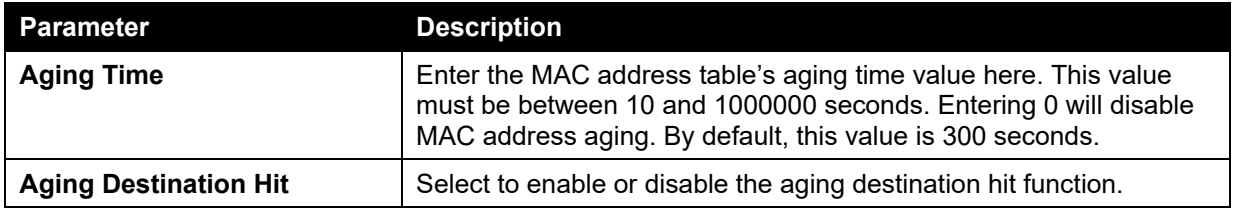

Click the **Apply** button to accept the changes made.

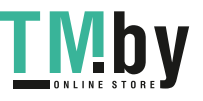

84

After clicking the **MAC Address Learning** tab, at the top of the page, the following page will be available.

| Global Settings                                                  | <b>MAC Address Learning</b>                      |              |
|------------------------------------------------------------------|--------------------------------------------------|--------------|
| From Port<br>Unit<br>$\overline{\phantom{0}}$<br>eth1/0/1 -<br>1 | State<br>To Port<br>Enabled  <br>eth $1/0/1$ $-$ | Apply        |
| Unit 1 Settings                                                  |                                                  |              |
|                                                                  | Port                                             | <b>State</b> |
|                                                                  | eth1/0/1                                         | Enabled      |
|                                                                  | eth1/0/2                                         | Enabled      |
|                                                                  | eth1/0/3                                         | Enabled      |
|                                                                  | eth1/0/4                                         | Enabled      |
|                                                                  | eth1/0/5                                         | Enabled      |
|                                                                  | eth1/0/6                                         | Enabled      |
|                                                                  | eth1/0/7                                         | Enabled      |
|                                                                  | eth 1/9/8                                        | Enabled      |
|                                                                  | eth1/0/9                                         | Enabled      |
|                                                                  | eth 1/0/10                                       | Enabled      |
|                                                                  | eth1/0/11                                        | Enabled      |
|                                                                  | eth1/0/12                                        | Enabled      |
|                                                                  | eth1/0/13                                        | Enabled      |
|                                                                  | eth1/0/14                                        | Enabled      |
|                                                                  | eth1/B/15                                        | Enabled      |

**Figure 5-4 MAC Address Table Settings (MAC Address Learning) window** 

The fields that can be configured are described below:

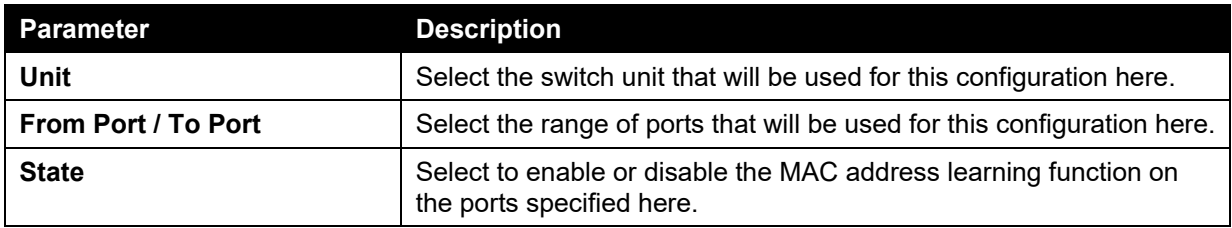

Click the **Apply** button to accept the changes made.

# MAC Address Table

This window is used to view the entries listed in the MAC address table.

To view the following window, click **L2 Features > FDB > MAC Address Table**, as shown below:

| MAC Address Table       |                                              |         |                                |
|-------------------------|----------------------------------------------|---------|--------------------------------|
| Port                    | $1 - \left  \text{eth} 1/0/1 \right  \times$ |         | Clear Dynamic by Port<br>Find. |
| VID (1-4094)            |                                              |         | Clear Dynamic by VLAN<br>Find  |
| MAC Address             | 00-84-57-00-00-00                            |         | Clear Dynamic by MAC<br>Find   |
| <b>Total Entries: 4</b> |                                              |         | Clear All<br>View All          |
|                         |                                              |         |                                |
| VID                     | <b>MAC Address</b>                           | Type    | Port                           |
|                         | 00-01-02-03-04-00                            | Static  | <b>CPU</b>                     |
|                         | 00-03-FF-BE-2E-18                            | Dynamic | eth1/0/1                       |
| W.                      | 00-84-57-00-00-00                            | Static  | eth1/0/3                       |

**Figure 5-5 MAC Address Table window** 

The fields that can be configured are described below:

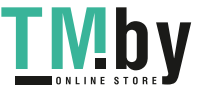

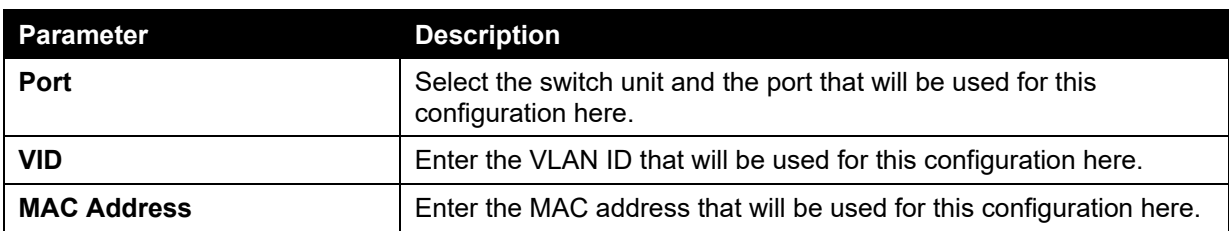

Click the **Clear Dynamic by Port** button to clear the dynamic MAC address listed on the corresponding port.

Click the **Clear Dynamic by VLAN** button to clear the dynamic MAC address listed on the corresponding VLAN.

Click the **Clear Dynamic by MAC** button to clear the dynamic MAC address entered.

Click the **Find** button to locate a specific entry based on the information entered.

Click the **Clear All** button to clear all dynamic MAC addresses.

Click the **View All** button to display all the MAC addresses recorded in the MAC address table.

Enter a page number and click the **Go** button to navigate to a specific page when multiple pages exist.

## MAC Notification

This window is used to view and configure MAC notification.

To view the following window, click **L2 Features > FDB > MAC Notification**, as shown below:

| <b>MAC Notification Settings</b>                                                                                                    | <b>MAC Notification History</b>                 |                     |
|----------------------------------------------------------------------------------------------------|-------------------------------------------------|---------------------|
| <b>MAC Notification Global Settings</b><br>MAC Address Notification<br>Interval (1-2147483647)<br>History Size (0-500)<br>MAC Notification Trap State | Enabled & Disabled<br>sec<br>Enabled a Disabled | Apply               |
| From Port<br>Unit                                                                                                    | To Port<br>Added Trap<br>Removed Trap           |                     |
| $1 -$<br>eth $1/0/1$ $-$                                                                                                    | Disabled -<br>Disabled -<br>$eth1/0/1$ $\sim$   | Apply               |
| Unit 1 Settings                                                                                                    |                                                 |                     |
| Port                                                                                                    | <b>Added Trap</b>                               | <b>Removed Trap</b> |
| eth 1/0/1                                                                                                    | Disabled                                        | Disabled            |
| eth1/0/2                                                                                                    | Disabled                                        | <b>Distabled</b>    |
| $e$ White                                                                                                    | Disabled                                        | Disabled            |
| eth1/0/4                                                                                                    | Disabled                                        | Disabled            |
| eth1/0/5                                                                                                    | <b>Disabled</b>                                 | Disabled            |
| eth1/0/6                                                                                                    | <b>Disabled</b>                                 | Disabled            |
| eth1/0/7                                                                                                    | <b>Disabled</b>                                 | Disabled            |
| eth1/0/3                                                                                                    | Disabled                                        | Disabled            |
| eth1/0/9                                                                                                    | Disabled                                        | <b>Disabled</b>     |
| eth1/0/10                                                                                                    | <b>Disubled</b>                                 | Disabled            |
| eth1/0/11                                                                                                    | <b>Disabled</b>                                 | Disabled            |
| oth1/0/12                                                                                                    | Disabled                                        | <b>Disabled</b>     |
| eth1/0/13                                                                                                    | <b>Disabled</b>                                 | Disabled            |
| eth 1/0/14                                                                                                    | <b>Disabled</b>                                 | Disabled            |
| eth1/0/15                                                                                                    | Disabled                                        | <b>Disabled</b>     |

**Figure 5-6 MAC Notification (MAC Notification Settings) window** 

The fields that can be configured are described below:

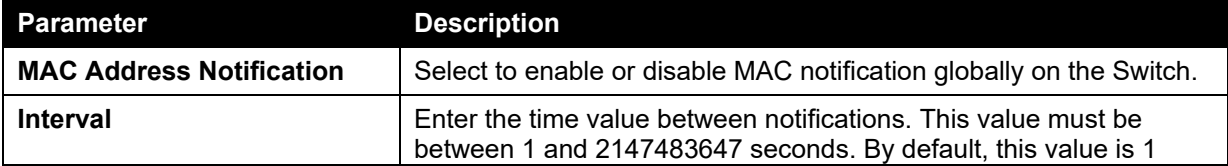

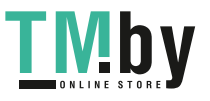

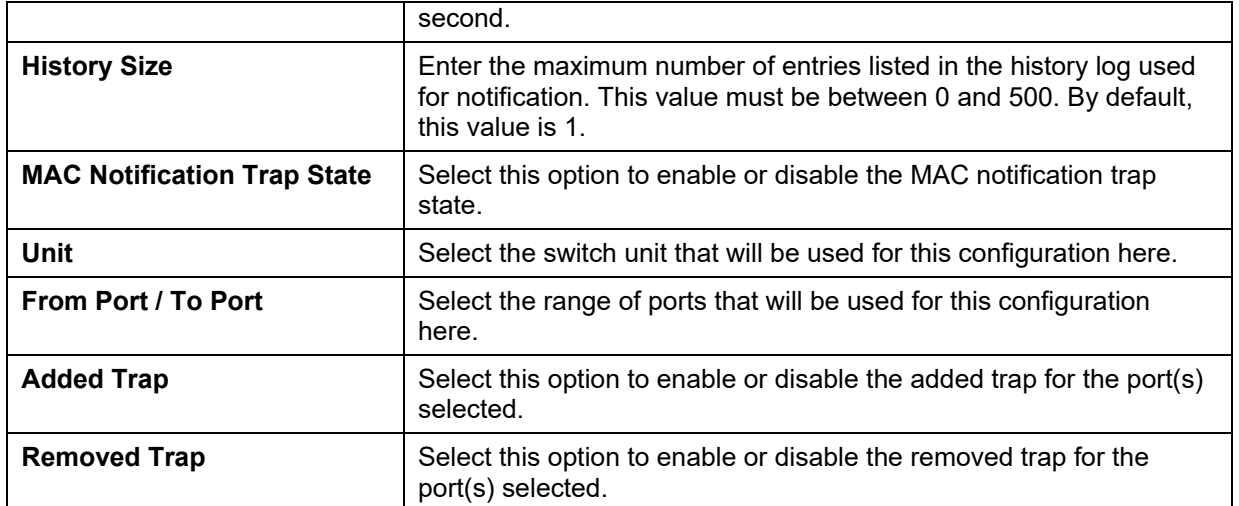

Click the **Apply** button to accept the changes made for each individual section.

After clicking the **MAC Notification History** tab, the following page will be available.

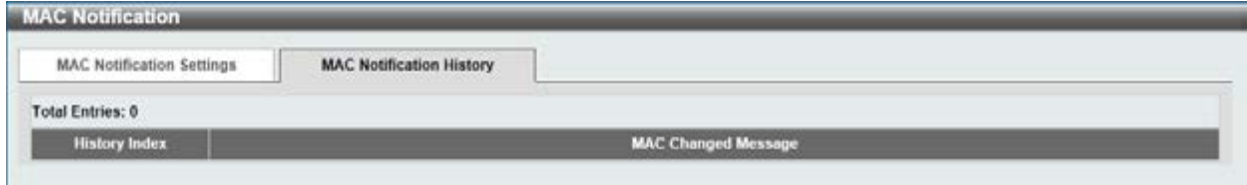

**Figure 5-7 MAC Notification (MAC Notification History) window** 

A list of MAC notification messages will be displayed.

# <span id="page-94-0"></span>VLAN

## 802.1Q VLAN

This window is used to view and configure the VLAN settings on this switch.

To view the following window, click **L2 Features > VLAN > 802.1Q VLAN**, as shown below:

| 802.1Q VLAN                        |                  |                            |                              |                  |                                                        |
|------------------------------------|------------------|----------------------------|------------------------------|------------------|--------------------------------------------------------|
| <b>Service Charles</b><br>VID List | 3 or 2-5         |                            |                              |                  | and a fact that the contract of the<br>Delete<br>Apply |
| <b>CONTRACTOR</b><br>Find VLAN     |                  |                            |                              |                  |                                                        |
| VID (1-4094)                       |                  |                            |                              |                  | View All<br>Find                                       |
| <b>Total Entries: 1</b>            |                  |                            |                              |                  |                                                        |
| VID                                | <b>VLAN Name</b> | <b>Tagged Member Ports</b> | <b>Untagged Member Ports</b> | <b>VLAN Type</b> |                                                        |
|                                    | default          |                            | 1/0/1-1/0/26                 |                  | Delete<br>Edit                                         |

**Figure 5-8 802.1Q VLAN window** 

The fields that can be configured for **802.1Q VLAN** are described below:

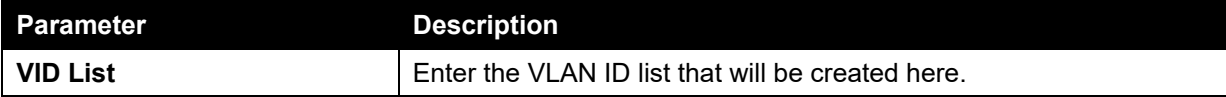

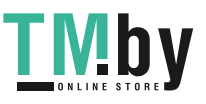

Click the **Apply** button to accept the changes made.

Click the **Delete** button to remove the specific entry.

The fields that can be configured for **Find VLAN** are described below:

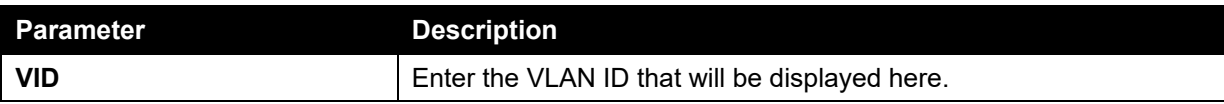

Click the **Find** button to locate a specific entry based on the information entered.

Click the **View All** button to locate all the entries.

Click the **Edit** button to re-configure the specific entry.

Enter a page number and click the **Go** button to navigate to a specific page when multiple pages exist.

# 802.1v Protocol VLAN

### Protocol VLAN Profile

This window is used to view and configure the Protocol VLAN profile.

To view the following window, click **L2 Features > VLAN > 802.1v Protocol VLAN > Protocol VLAN Profile**, as shown below:

| Add Protocol VLAN Profile             |                                              |                         |                   |       |
|---------------------------------------|----------------------------------------------|-------------------------|-------------------|-------|
| Profile ID (1-16)                     | <b>STATISTICS</b><br>Ethernet2<br>Frame Type | Ether Type (0x0-0xFFFF) | <b>Ox</b>         | Apply |
|                                       |                                              |                         |                   |       |
|                                       |                                              |                         |                   |       |
| <b>Total Entries: 1</b><br>Profile ID | <b>Frame Type</b>                            |                         | <b>Ether Type</b> |       |

**Figure 5-9 9 Protocol VLAN Profile window** 

The fields that can be configured are described below:

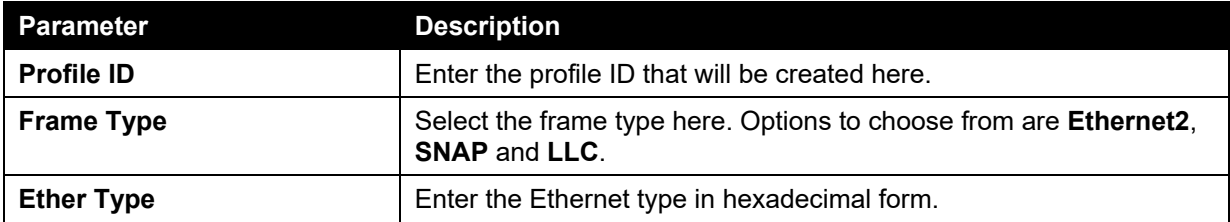

Click the **Apply** button to accept the changes made.

Click the **Delete** button to remove the specified entry.

## Protocol VLAN Profile Interface

This window is used to view and configure the Protocol VLAN profile interface.

To view the following window, click **L2 Features > VLAN > 802.1v Protocol VLAN > Protocol VLAN Profile Interface**, as shown below:

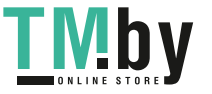

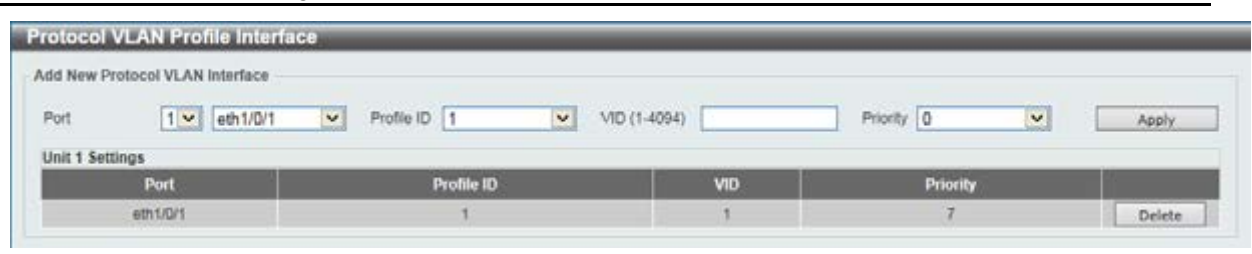

**Figure 5-10 Protocol VLAN Profile Interface window** 

The fields that can be configured are described below:

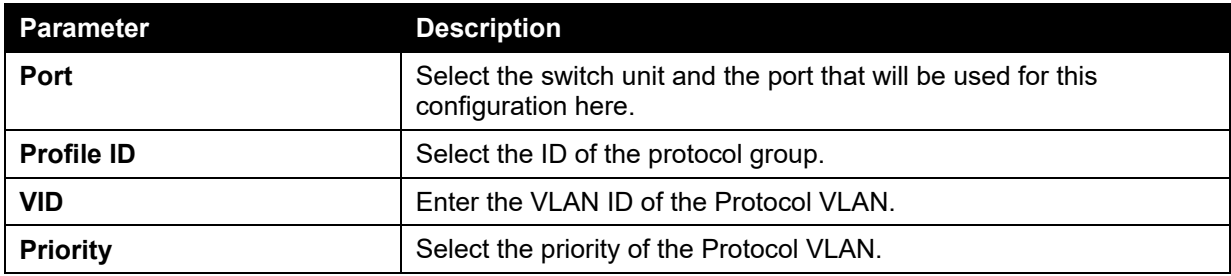

Click the **Apply** button to accept the changes made.

Click the **Delete** button to remove the specified entry.

## GVRP

## GVRP Global

This window is used to view and configure the GARP VLAN Registration Protocol (GVRP) global settings.

To view the following window, click **L2 Features > VLAN > GVRP > GVRP Global**, as shown below:

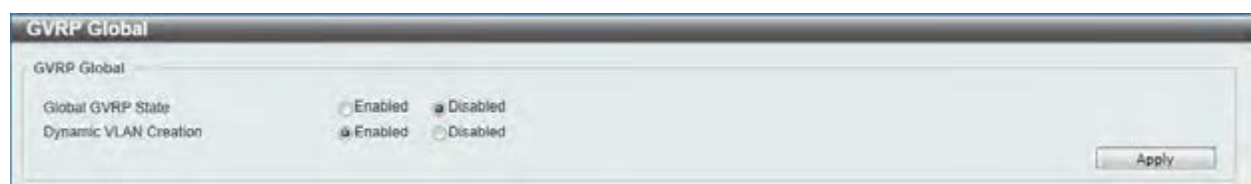

### **Figure 5-11 GVRP Global window**

The fields that can be configured are described below:

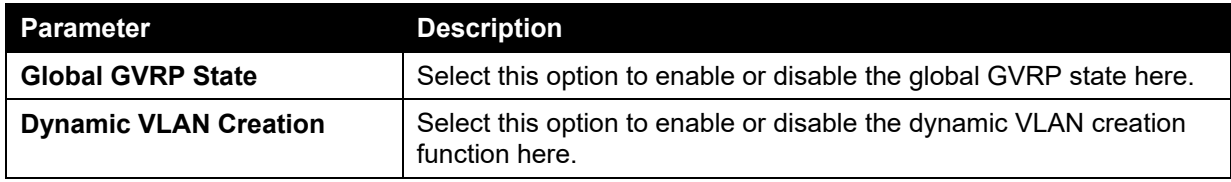

Click the **Apply** button to accept the changes made.

### GVRP Port

This window is used to view and configure the GVRP port settings.

To view the following window, click **L2 Features > VLAN > GVRP > GVRP Port**, as shown below:

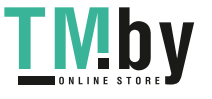

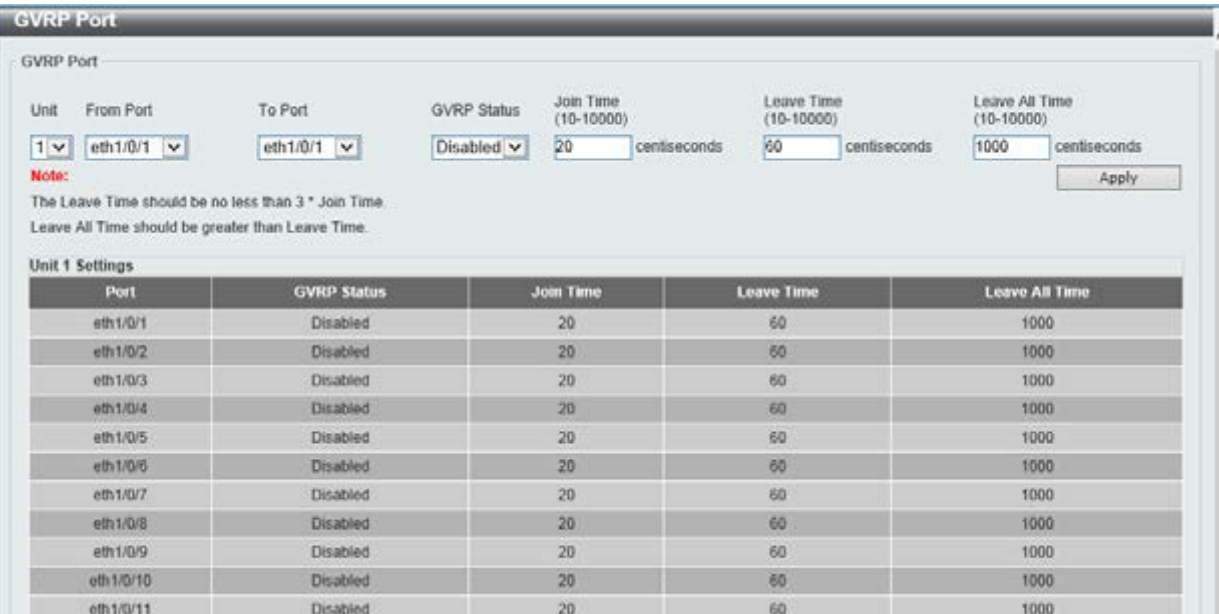

### **Figure 5-12 GVRP Port window**

The fields that can be configured are described below:

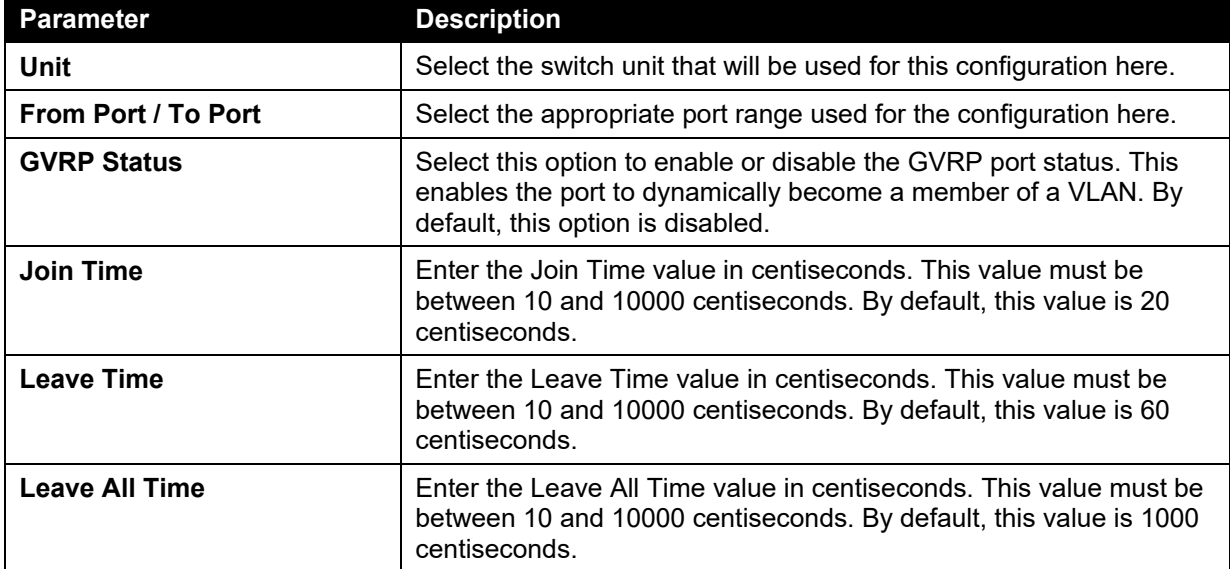

Click the **Apply** button to accept the changes made.

### GVRP Advertise VLAN

This window is used to view and configure the GVRP advertised VLAN settings.

To view the following window, click **L2 Features > VLAN > GVRP > GVRP Advertise VLAN**, as shown below:

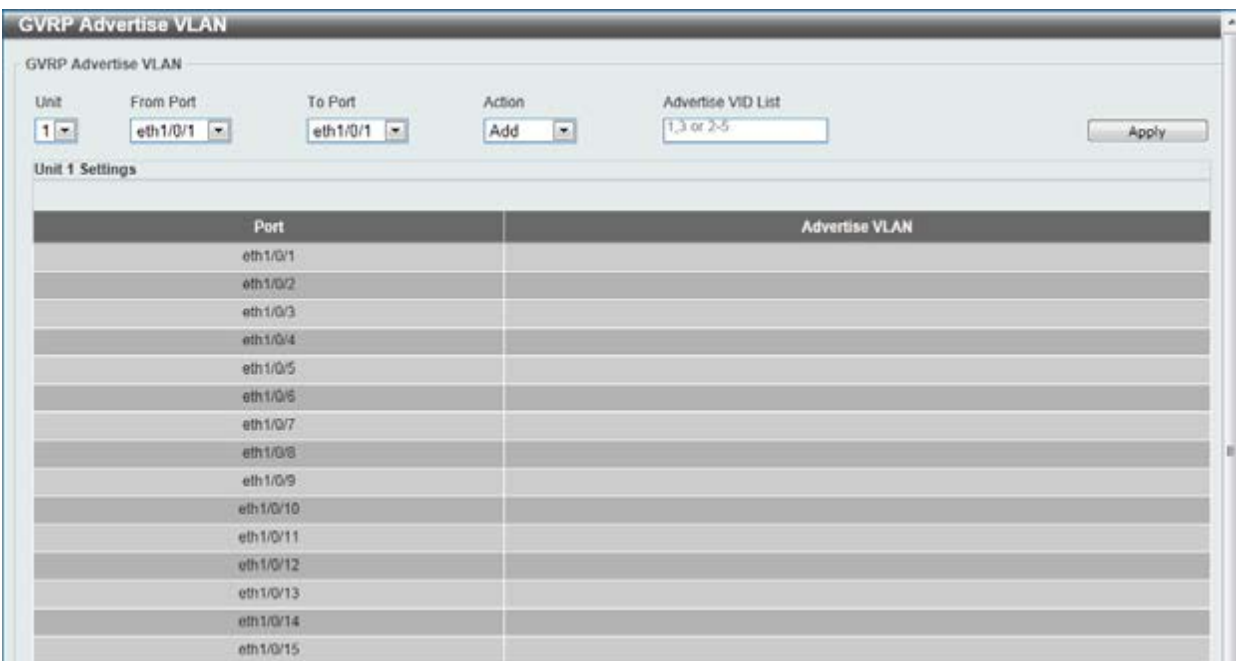

### **Figure 5-13 GVRP Advertise VLAN window**

The fields that can be configured are described below:

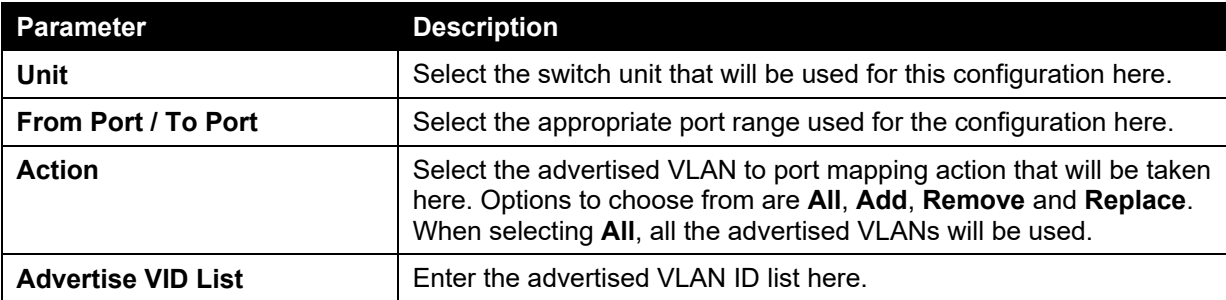

Click the **Apply** button to accept the changes made.

## GVRP Forbidden VLAN

This window is used to view and configure the GVRP forbidden VLAN settings.

To view the following window, click **L2 Features > VLAN > GVRP > GVRP Forbidden VLAN**, as shown below:

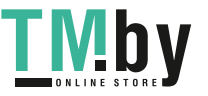

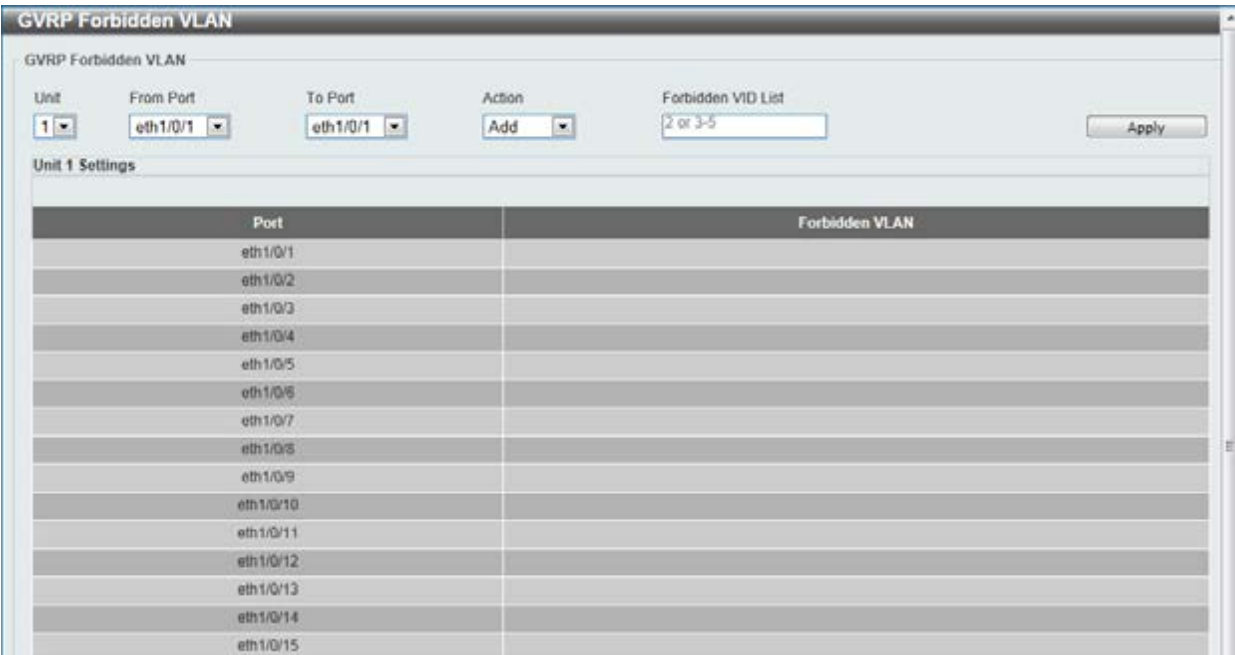

### **Figure 5-14 GVRP Forbidden VLAN window**

The fields that can be configured are described below:

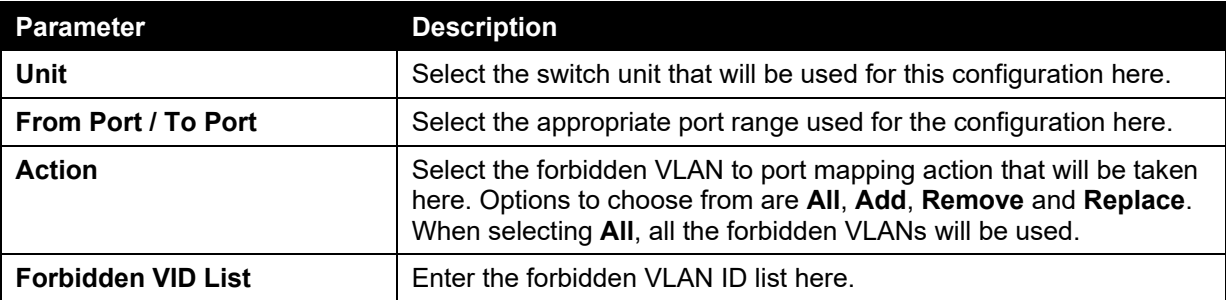

Click the **Apply** button to accept the changes made.

## GVRP Statistics Table

This window is used to display GVRP statistics information.

To view the following window, click **L2 Features > VLAN > GVRP > GVRP Statistics Table**, as shown below:

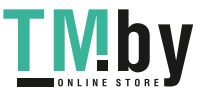

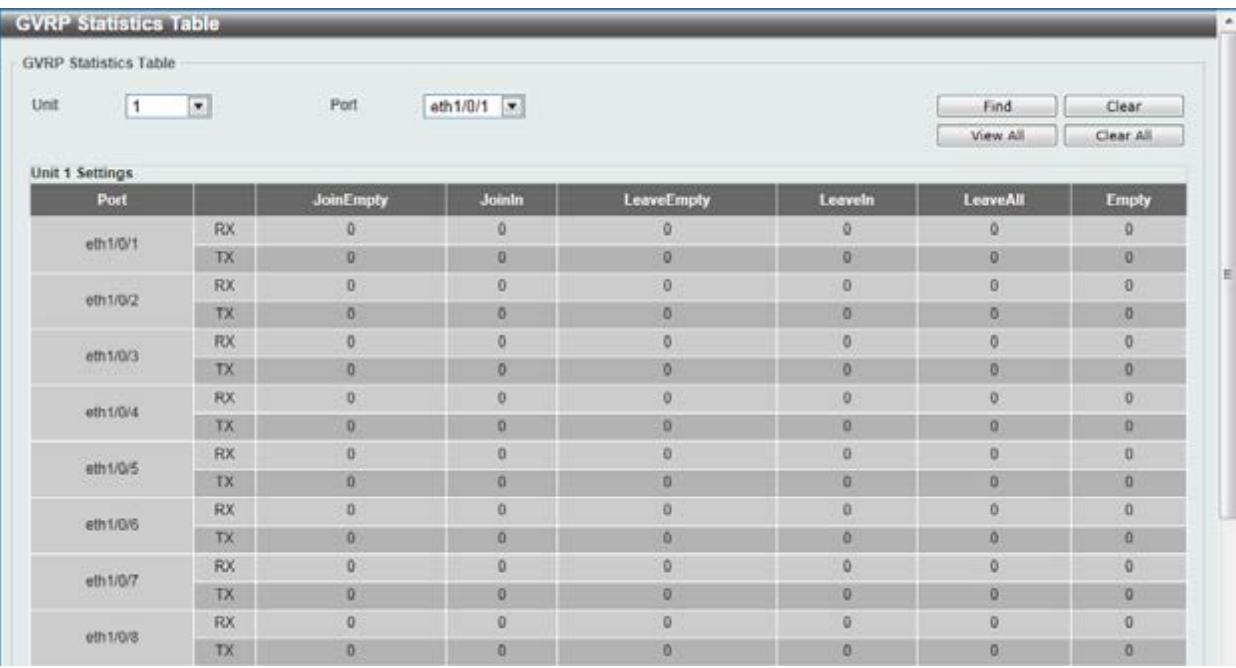

#### **Figure 5-15 GVRP Statistics Table window**

The fields that can be configured are described below:

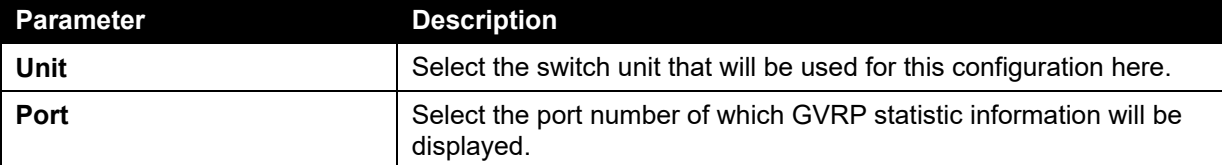

Click the **Find** button to locate a specific entry based on the information entered.

Click the **Clear** button to clear all the information for the specific port.

Click the **View All** button to view all GVRP statistic information.

Click the **Clear All** button to clear all the information in this table.

## Asymmetric VLAN

This window is used to configure the asymmetric VLAN function.

To view the following window, click **L2 Features > VLAN > Asymmetric VLAN**, as shown below:

| <b>Asymmetric VLAN</b>                                                 |         |            |       |
|------------------------------------------------------------------------|---------|------------|-------|
| Asymmetric VLAN                                                        |         |            |       |
| and the interest of the material and complete<br>Asymmetric VLAN State | Enabled | o Disabled | Apply |

**Figure 5-16 Asymmetric VLAN window** 

The fields that can be configured are described below:

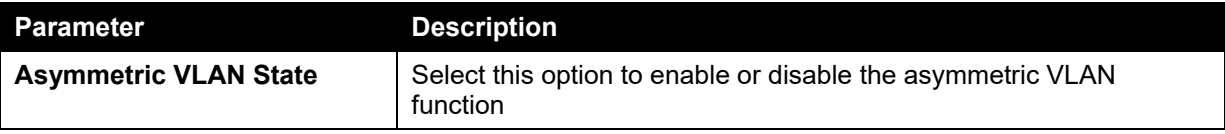

Click the **Apply** button to accept the changes made.

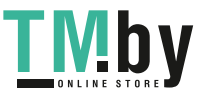

## MAC VLAN

This window is used to view and configure MAC-based VLAN settings.

To view the following window, click **L2 Features > VLAN > MAC VLAN**, as shown below:

| <b>MAC VLAN</b>                                                                 |                    |                                   |                |               |        |
|---------------------------------------------------------------------------------|--------------------|-----------------------------------|----------------|---------------|--------|
| <b><i><u>PERSONAL PROPERTY</u></i></b><br>MAC Address<br><b>SALES FOR STATE</b> | 00-94-57-00-00-00  | <b>CONTRACTOR</b><br>VID (1-4094) | 10<br>Priority | v             | Apply  |
| <b>Total Entries: 1</b>                                                         |                    | <b>STATISTICS</b>                 |                |               |        |
|                                                                                 | <b>MAC Address</b> | <b>VID</b>                        | Priority       | <b>Status</b> |        |
|                                                                                 | AA-BB-CC-DD-EE-FF  |                                   | $\sim$         | Active        | Delete |

**Figure 5-17 MAC VLAN window** 

The fields that can be configured are described below:

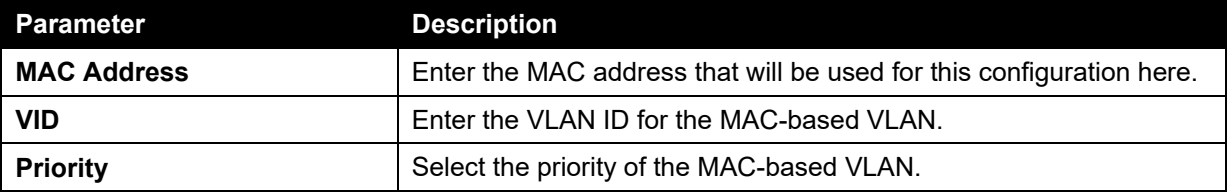

Click the **Apply** button to accept the changes made.

Click the **Delete** button to remove the specified entry.

Enter a page number and click the **Go** button to navigate to a specific page when multiple pages exist.

# VLAN Interface

This window is used to view and configure VLAN interface settings.

To view the following window, click **L2 Features > VLAN > VLAN Interface**, as shown below:

| VLAN Interface          |                  |                         |                       |                            |
|-------------------------|------------------|-------------------------|-----------------------|----------------------------|
| 1                       | ×                |                         |                       |                            |
| Unit 1 Settings<br>Port | <b>VLAN Mode</b> | <b>Ingress Checking</b> | Acceptable Frame Type |                            |
| eth1/0/1                | <b>Hybrid</b>    | Enabled                 | Admit-All             | <b>VLAN Detail</b><br>Edit |
| eI51/0/2                | <b>Hybrid</b>    | Ensbled                 | Admit-Ali             | VLAN Detail<br>Edit        |
| eth1/0/3                | Hybrid           | Enabled                 | Admit-All             | VLAN Detail<br>Edit        |
| <b>dfh1/U/4</b>         | <b>Hybrid</b>    | Enabled                 | Admit AR              | <b>VLAN Detail</b><br>Edit |
| eth1/0/5                | Hybrid           | Enabled                 | Admit All             | <b>VLAN Detail</b><br>Edit |
| eth1/0/6                | <b>Hybod</b>     | <b>Enabled</b>          | Admit-All             | <b>VLAN Detail</b><br>Edit |
| eth 1/0/7               | Hybrid           | Enabled                 | <b>MASSAR</b>         | <b>VLAN Detail</b><br>Edit |
| alh1/0/S                | <b>Hybrid</b>    | Enabled                 | Admit-All             | VLAN Detail<br>Edit        |
| atn1/0.9                | <b>Hybrid</b>    | Enabled                 | Admit-All             | <b>VLAN Detail</b><br>Edit |
| ath t/G/10              | <b>Hybrid</b>    | Enabled                 | Admit-Ali             | VLAN Detail<br>Edit        |
| eth1/0/11               | <b>Hybrid</b>    | Enabled                 | Admit-All             | <b>VLAN Detail</b><br>Edit |
|                         | Hybrid           | Enabled                 | Admit-All             | VLAN Detail<br>Edit        |
| eth: 1/0/12             |                  |                         |                       |                            |

**Figure 5-18 VLAN Interface window** 

The fields that can be configured are described below:

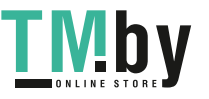

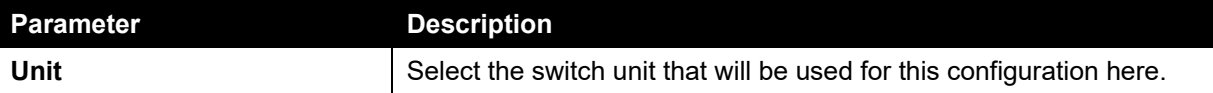

Click the **View Detail** button to view more detailed information about the VLAN on the specific interface.

Click the **Edit** button to re-configure the specific entry.

After clicking the **VLAN Detail** button, the following page will appear.

| VLAN Interface Information |                      |  |
|----------------------------|----------------------|--|
| Port                       | eth <sub>1/0/1</sub> |  |
| VLAN Mode                  | Hybrid               |  |
| Native VLAN                |                      |  |
| Hybrid Untagged VLAN       |                      |  |
| Hybrid Tagged VLAN         |                      |  |
| Dynamic Tagged VLAN        |                      |  |
| Ingress Checking           | Enabled              |  |
| Acceptable Frame Type      | Admit-All            |  |

**Figure 5-19 VLAN Interface Information window** 

More detailed information about the VLAN of the specific interface is displayed.

Click the **Back** button to return to the previous window.

After click the **Edit** button, the following window will appear. This is a dynamic window that will change when a different **VLAN Mode** was selected. When **Access** was selected as the **VLAN Mode**, the following page will appear.

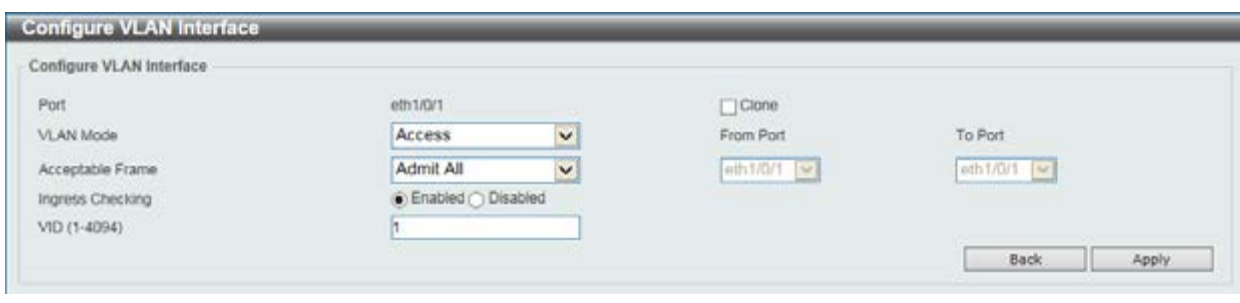

**Figure 5-20 Configure VLAN Interface - Access window** 

The fields that can be configured are described below:

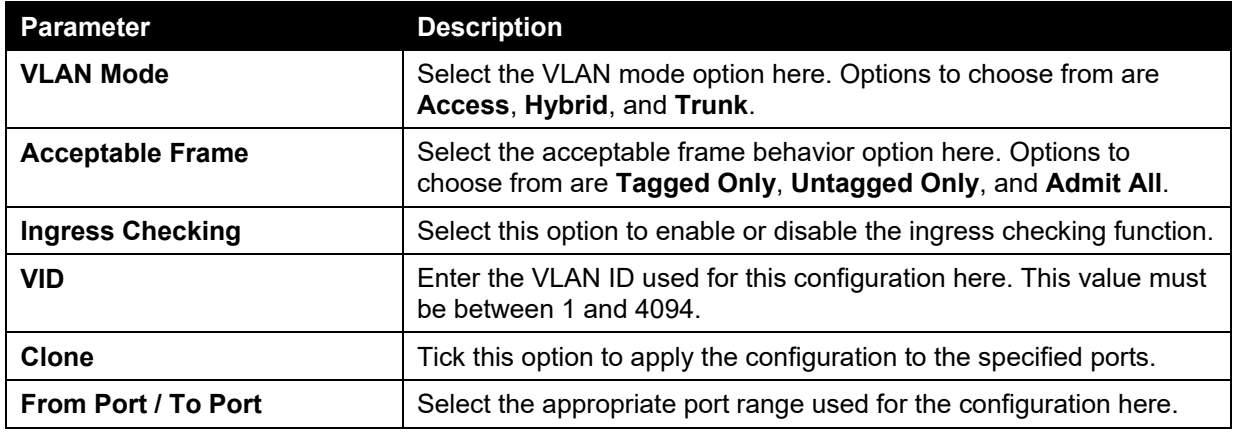

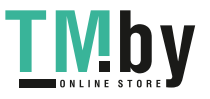

Click the **Apply** button to accept the changes made.

Click the **Back** button to return to the previous window.

### When **Hybrid** was selected as the **VLAN Mode**, the following page will appear.

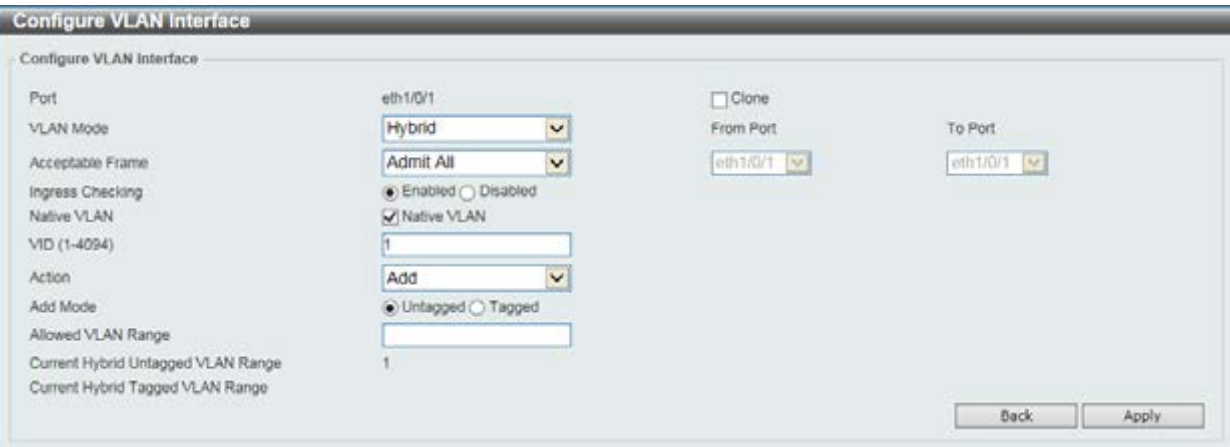

**Figure 5-21 Configure VLAN Interface - Hybrid window** 

The fields that can be configured are described below:

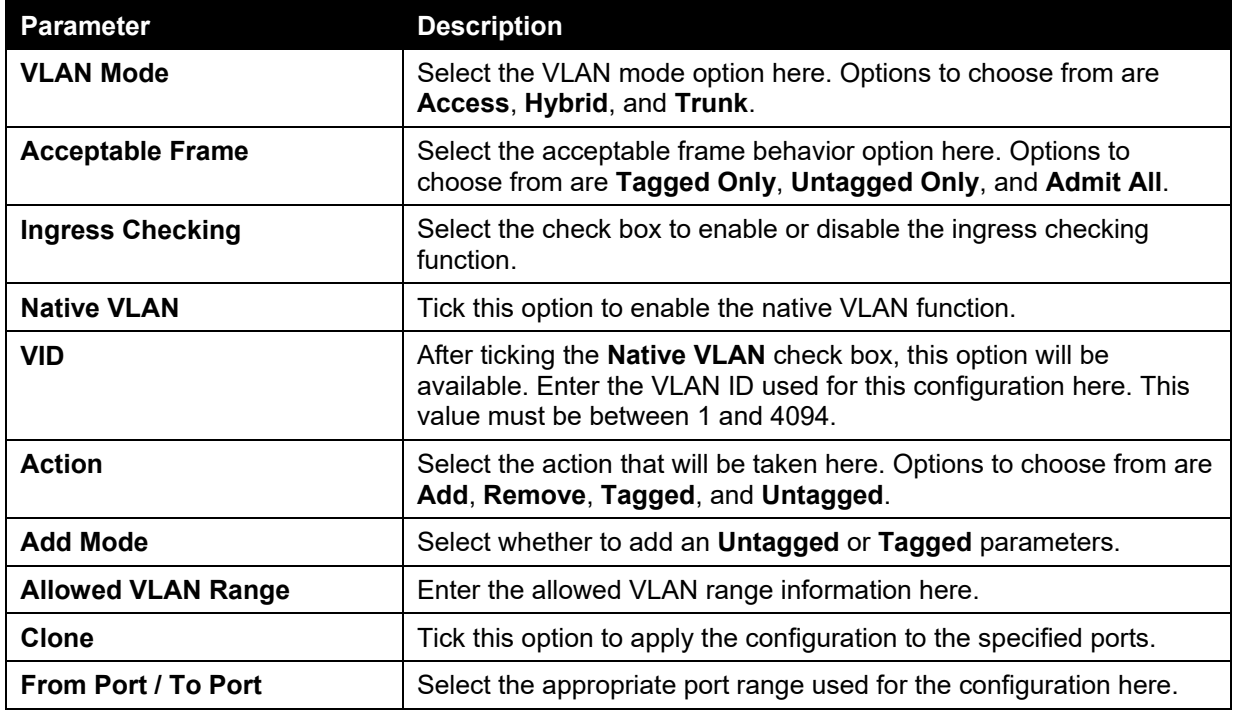

Click the **Apply** button to accept the changes made.

Click the **Back** button to return to the previous window.

When **Trunk** was selected as the **VLAN Mode**, the following page will appear.

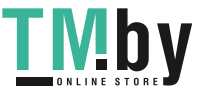

*DGS-1510 Series Gigabit Ethernet SmartPro Switch Web UI Reference Guide* 

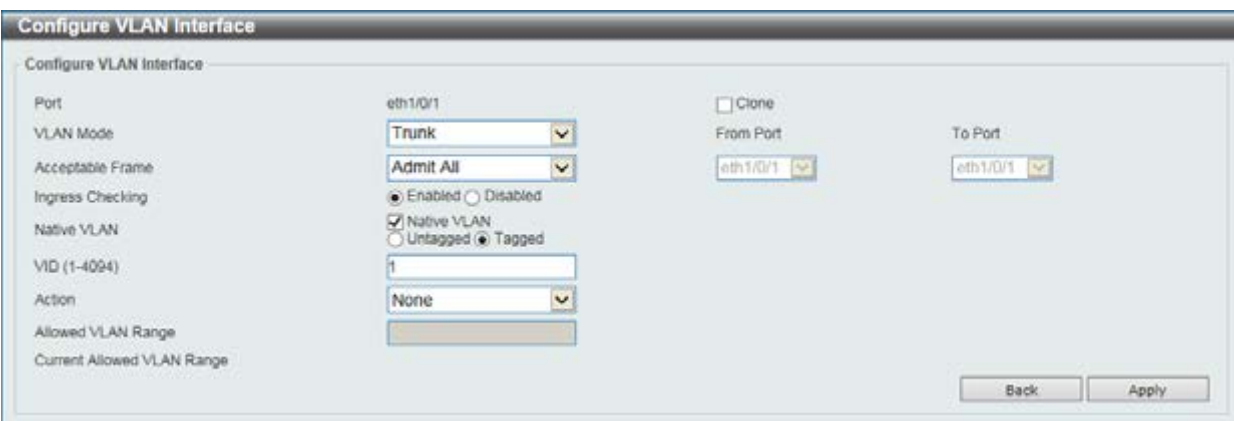

**Figure 5-22 Configure VLAN Interface - Trunk window** 

The fields that can be configured are described below:

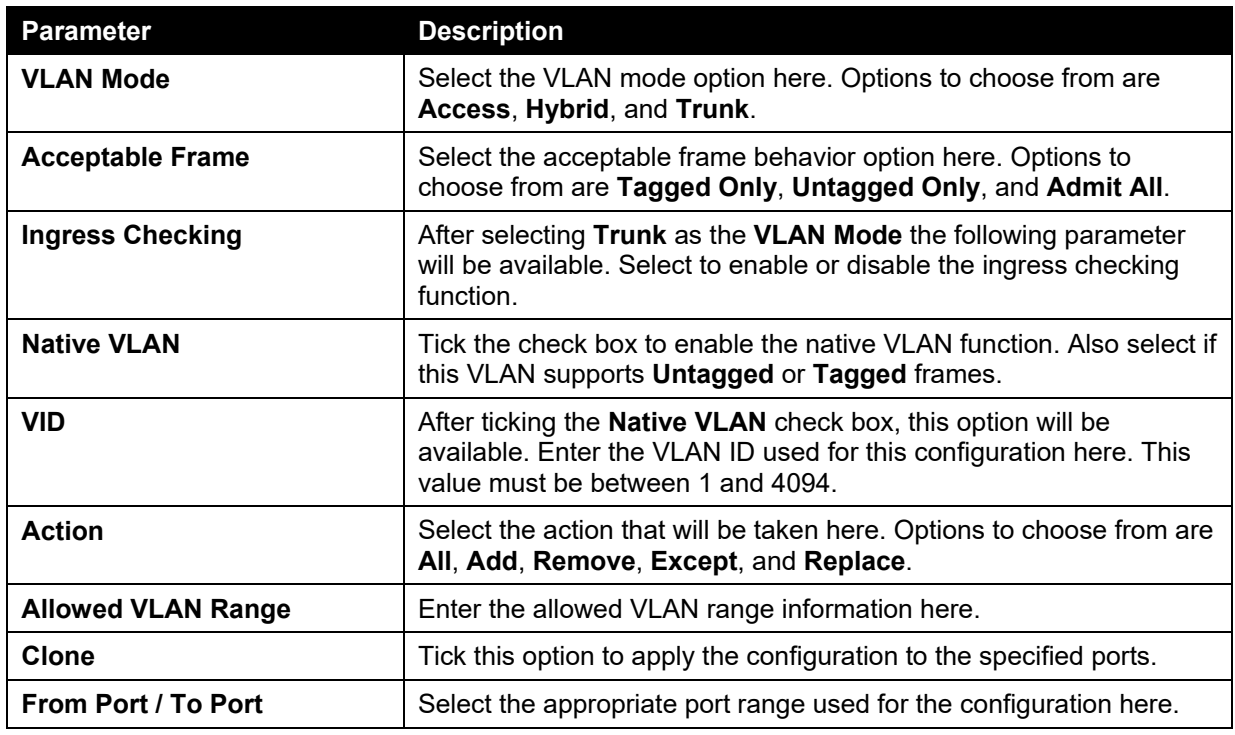

Click the **Apply** button to accept the changes made.

Click the **Back** button to return to the previous window.

# Auto Surveillance VLAN

## Auto Surveillance Properties

This window is used to configure the auto surveillance VLAN global settings and display the ports surveillance VLAN information.

To view the following window, click **L2 Features > VLAN > Auto Surveillance VLAN > Auto Surveillance Properties**, as shown below:

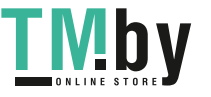

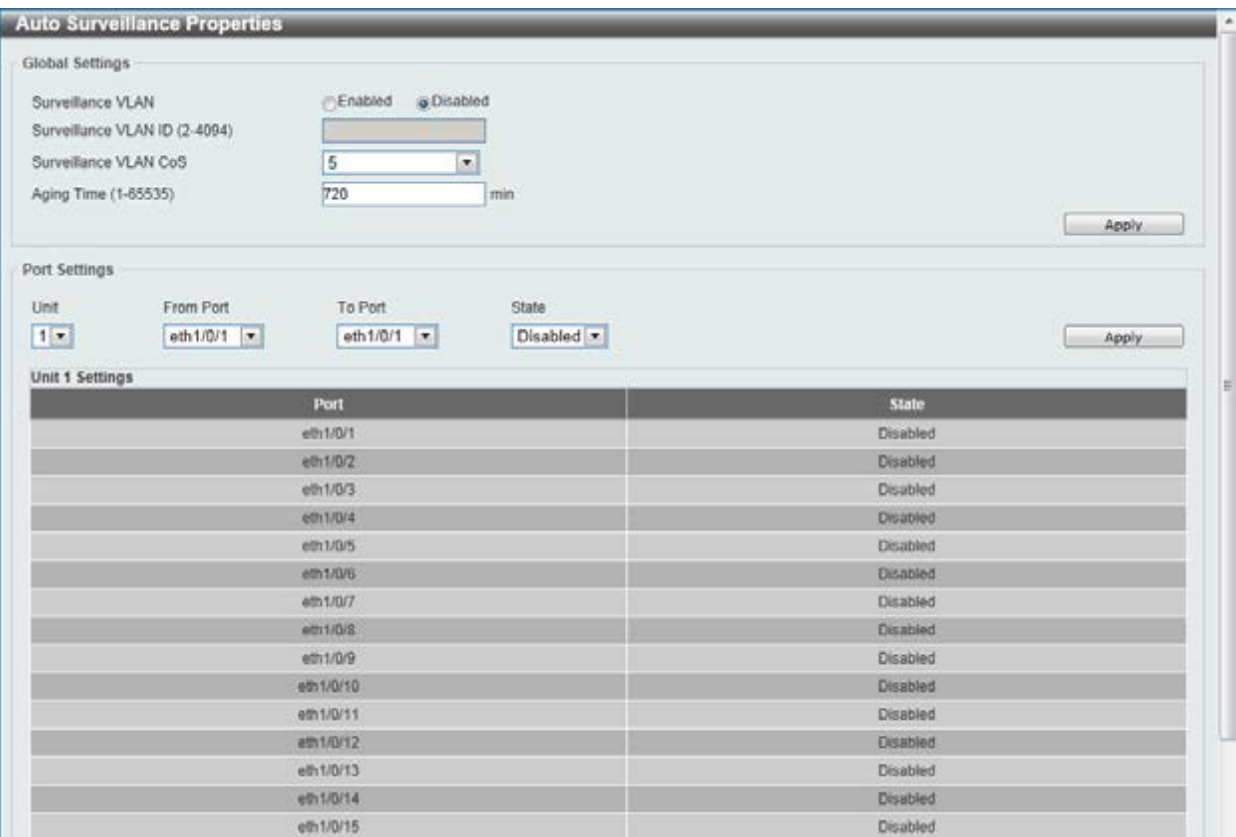

**Figure 5-23 Auto Surveillance Properties window** 

|  | The fields that can be configured for Global Settings are described below: |
|--|----------------------------------------------------------------------------|
|  |                                                                            |

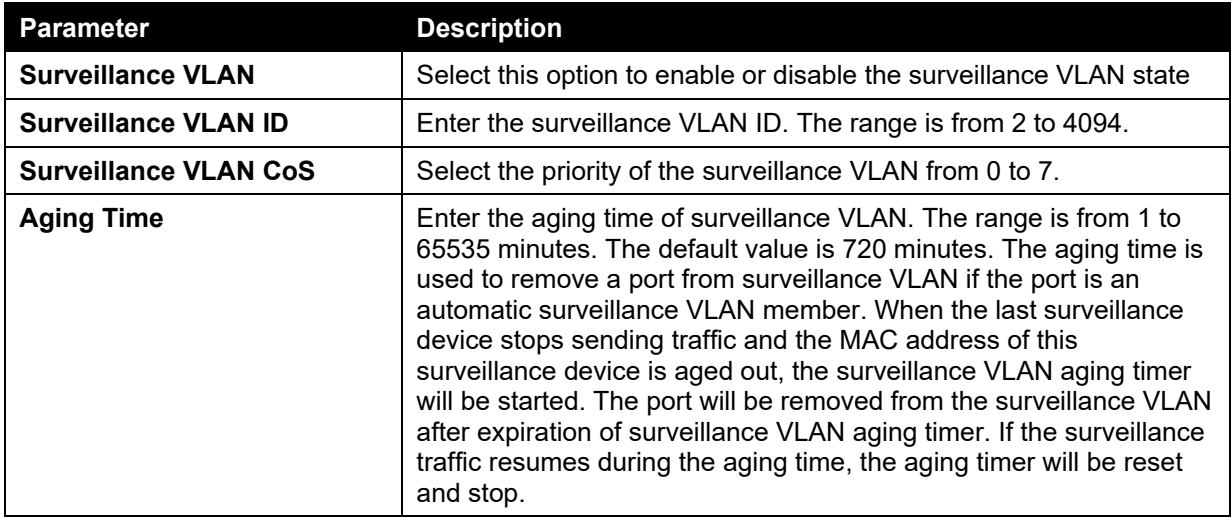

Click the **Apply** button to accept the changes made.

### The fields that can be configured for **Port Settings** are described below:

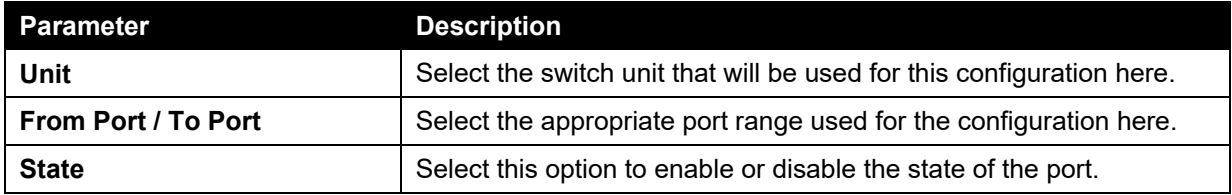

Click the **Apply** button to accept the changes made.

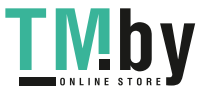

### MAC Settings and Surveillance Device

This window is used to configure the user-defined surveillance device OUI and display the surveillance VLAN information.

To view the following window, click **L2 Features > VLAN > Auto Surveillance VLAN > MAC Settings and Surveillance Device**, as shown below:

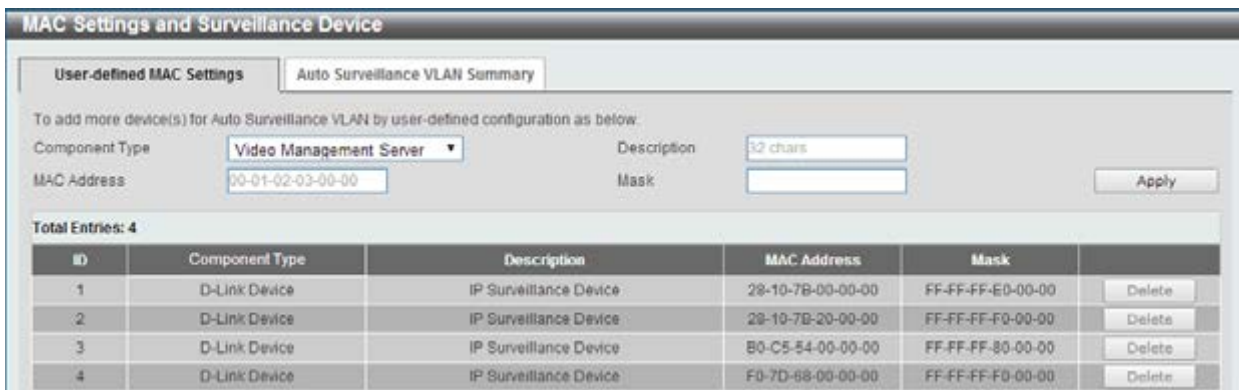

#### **Figure 5-24 User -defined MAC Settings window**

The fields that can be configured are described below:

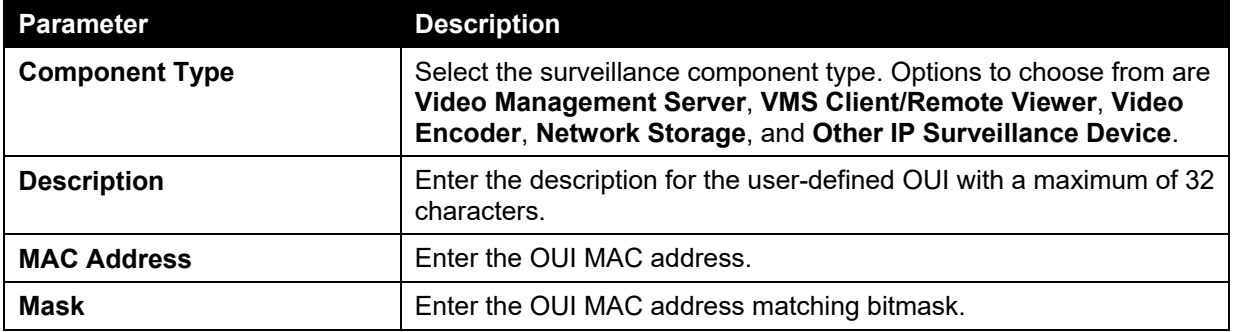

Click the **Apply** button to accept the changes made.

Click the **Delete** button to remove the specified entry.

After clicking the **Auto Surveillance VLAN Summary** tab, the following page will appear.

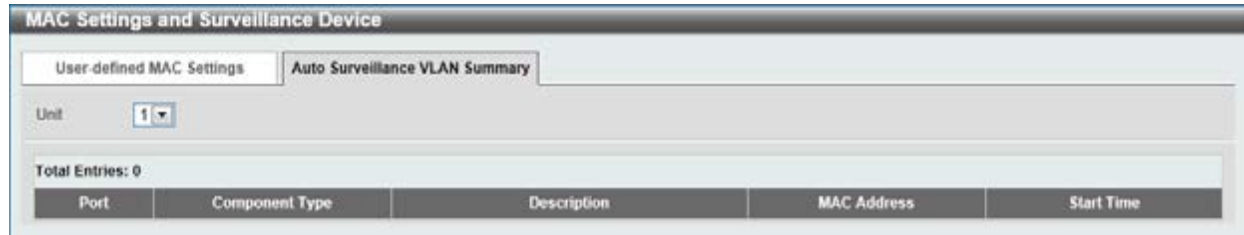

**Figure 5-25 Auto Surveillance VLAN Summary window** 

The fields that can be configured are described below:

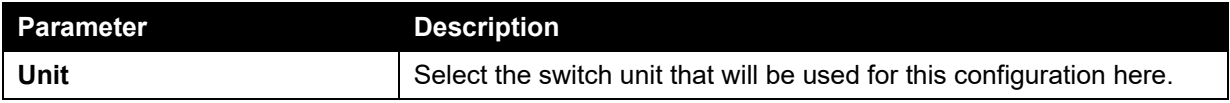

# Voice VLAN

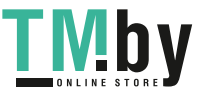

### Voice VLAN Global

Voice VLAN is a VLAN used to carry voice traffic from IP phone. Because the sound quality of an IP phone call will be deteriorated if the data is unevenly sent, the quality of service (QoS) for voice traffic shall be configured to ensure the transmission priority of voice packet is higher than normal traffic.

The switches determine whether a received packet is a voice packet by checking its source MAC address. If the source MAC addresses of packets comply with the organizationally unique identifier (OUI) addresses configured by the system, the packets are determined as voice packets and transmitted in voice VLAN.

To view the following window, click **L2 Features > VLAN > Voice VLAN > Voice VLAN Global**, as show below:

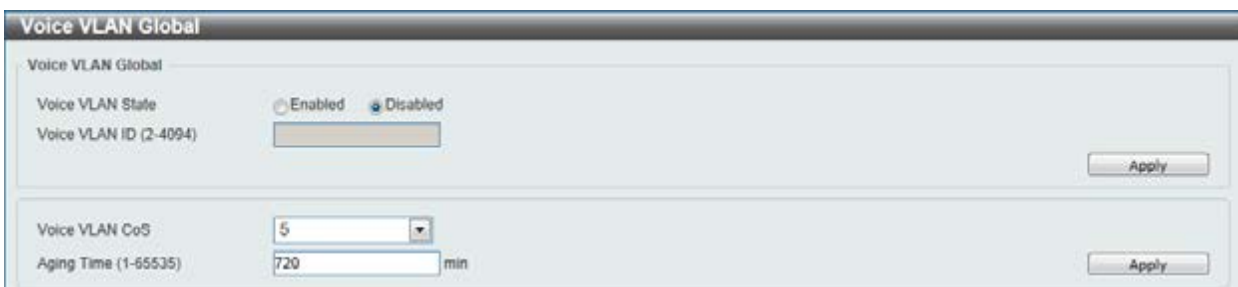

**Figure 5-26 Voice VLAN Global window** 

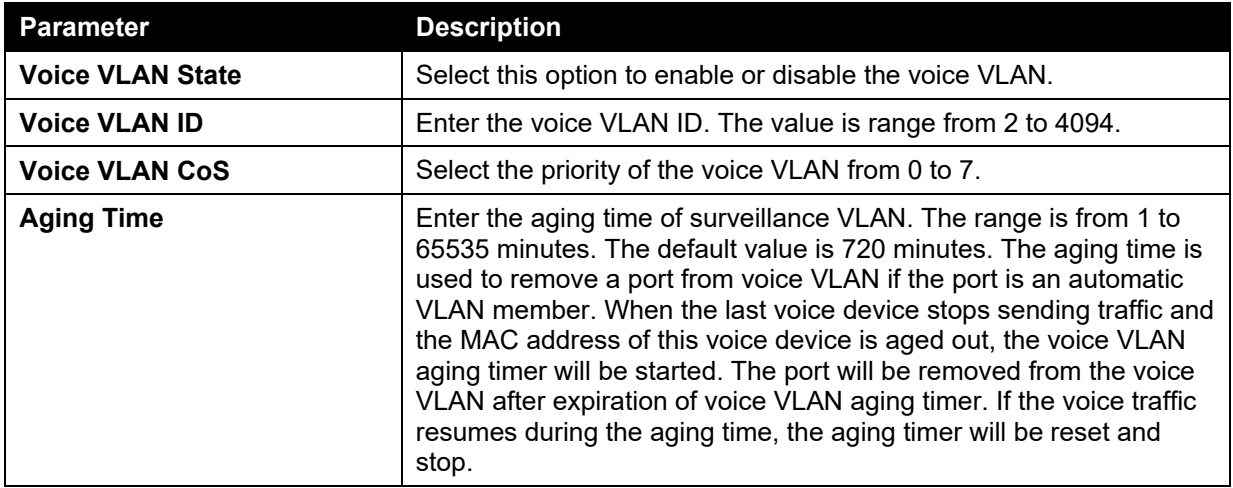

Click the **Apply** button to accept the changes made for each individual section.

## Voice VLAN Port

This window is used to show the ports voice VLAN information.

To view the following window, click **L2 Features > VLAN > Voice VLAN > Voice VLAN Port**, as show below:

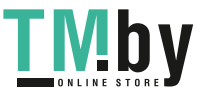
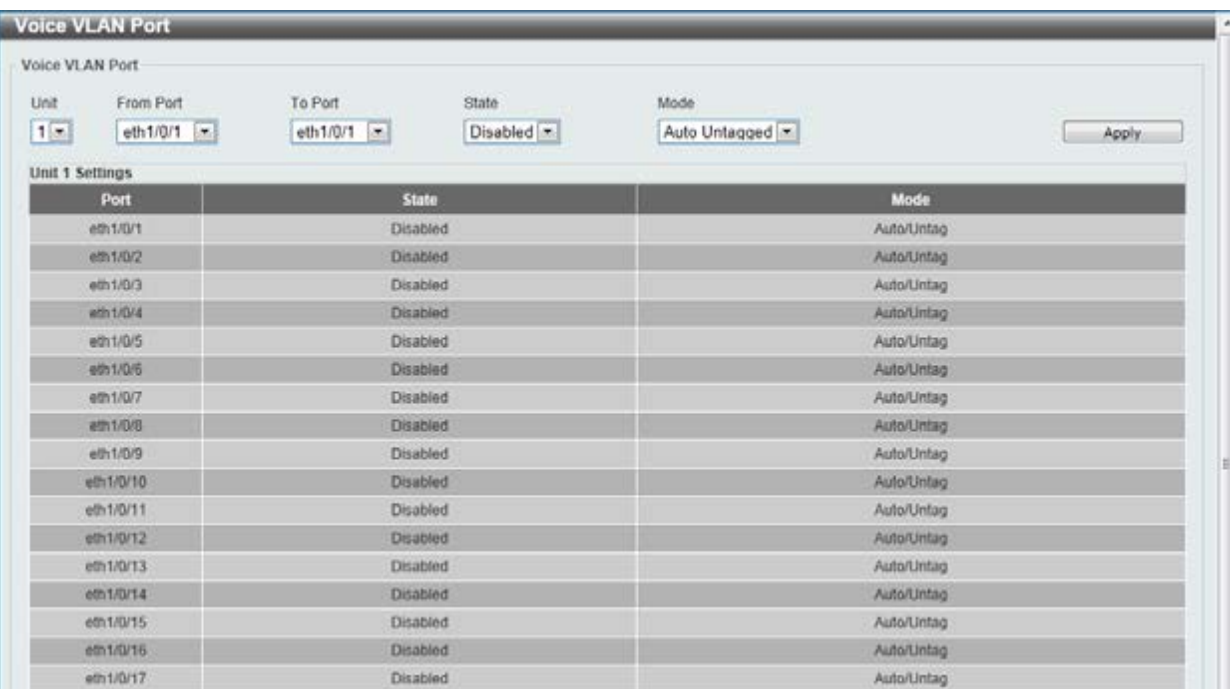

#### **Figure 5-27 Voice VLAN Port window**

The fields that can be configured are described below:

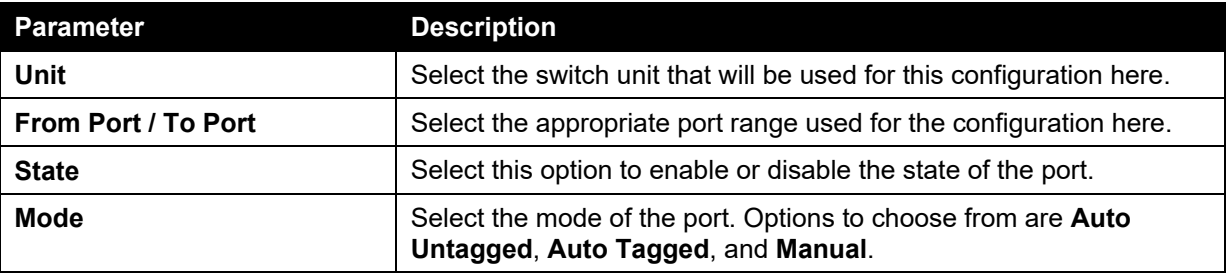

Click the **Apply** button to accept the changes made.

### Voice VLAN OUI

This window is used to configure the user-defined voice traffic's OUI. The OUI is used to identify the voice traffic. There are a number of pre-defined OUIs. The user can further define the user-defined OUIs if needed. The user-defined OUI cannot be the same as the pre-defined OUI.

To view the following window, click **L2 Features > VLAN > Voice VLAN > Voice VLAN OUI**, as show below:

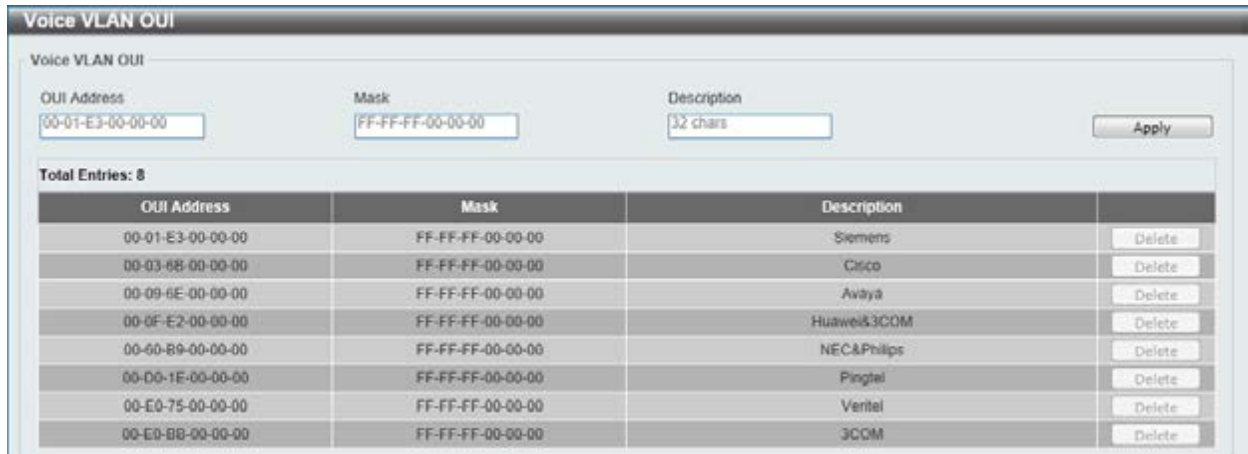

#### **Figure 5-28 Voice VLAN OUI window**

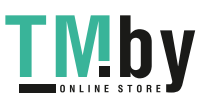

https://tm.by Интернет-магазин TM.by The fields that can be configured are described below:

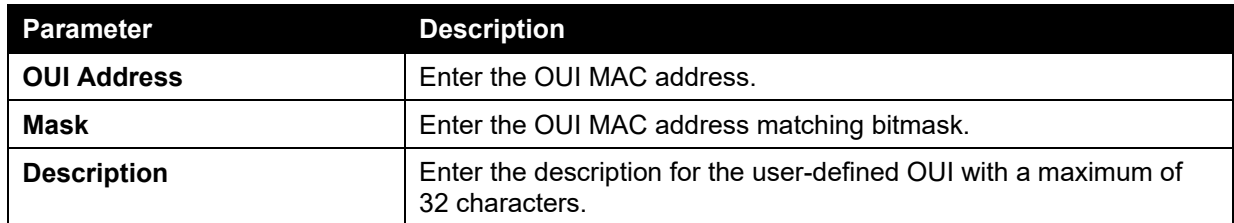

Click the **Apply** button to accept the changes made.

Click the **Delete** button to remove the specified entry.

### Voice VLAN Device

This window is used to show voice devices that are connected to the ports. The start time is the time when the device is detected on this port, the activate time is the latest time saw the device sending the traffic.

To view the following window, click **L2 Features > VLAN > Voice VLAN > Voice VLAN Device**, as show below:

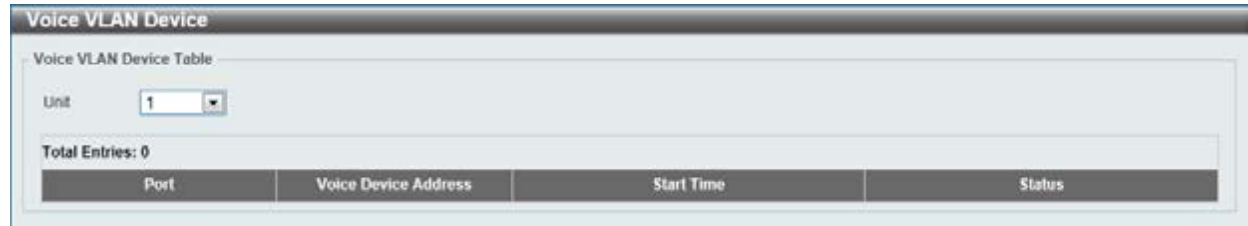

#### **Figure 5-29 Voice VLAN Device window**

The fields that can be configured are described below:

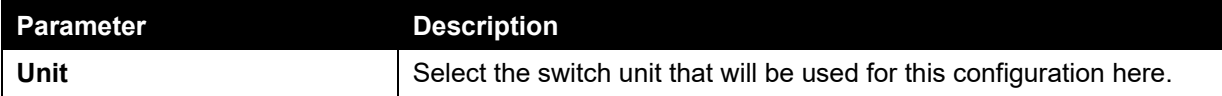

### Voice VLAN LLDP-MED Device

This window displays the voice VLAN LLDP-MED voice devices connected to the Switch.

To view the following window, click **L2 Features > VLAN > Voice VLAN > Voice VLAN LLDP-MED Device**, as show below:

|                                  | <b>Voice VLAN LLDP-MED Device</b> |  |  |  |
|----------------------------------|-----------------------------------|--|--|--|
| Voice VLAN LLDP-MED Device Table |                                   |  |  |  |
|                                  |                                   |  |  |  |
| <b>Total Entries: 0</b>          |                                   |  |  |  |

**Figure 5-30 Voice VLAN LLDP-MED Device window** 

# Spanning Tree

This Switch supports three versions of the Spanning Tree Protocol: 802.1D-1998 STP, 802.1D-2004 Rapid STP, and 802.1Q-2005 MSTP. 802.1D-1998 STP will be familiar to most networking

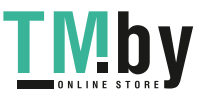

professionals. However, since 802.1D-2004 RSTP and 802.1Q-2005 MSTP have been recently introduced to D-Link managed Ethernet switches, a brief introduction to the technology is provided below followed by a description of how to set up 802.1D-1998 STP, 802.1D-2004 RSTP, and 802.1Q-2005 MSTP.

### **802.1Q-2005 MSTP**

Multiple Spanning Tree Protocol, or MSTP, is a standard defined by the IEEE community that allows multiple VLANs to be mapped to a single spanning tree instance, which will provide multiple pathways across the network. Therefore, these MSTP configurations will balance the traffic load, preventing wide scale disruptions when a single spanning tree instance fails. This will allow for faster convergences of new topologies for the failed instance. Frames designated for these VLANs will be processed quickly and completely throughout interconnected bridges utilizing any of the three spanning tree protocols (STP, RSTP or MSTP).

This protocol will also tag BPDU packets so receiving devices can distinguish spanning tree instances, spanning tree regions and the VLANs associated with them. An MSTI ID will classify these instances. MSTP will connect multiple spanning trees with a Common and Internal Spanning Tree (CIST). The CIST will automatically determine each MSTP region, its maximum possible extent and will appear as one virtual bridge that runs a single spanning tree. Consequentially, frames assigned to different VLANs will follow different data routes within administratively established regions on the network, continuing to allow simple and full processing of frames, regardless of administrative errors in defining VLANs and their respective spanning trees.

Each switch utilizing the MSTP on a network will have a single MSTP configuration that will have the following three attributes:

- 1. A configuration name defined by an alphanumeric string of up to 32 characters (defined in the **MST Configuration Identification** window in the Configuration Name field).
- 2. A configuration revision number (named here as a Revision Level and found in the **MST Configuration Identification** window) and;
- 3. A 4094-element table (defined here as a VID List in the **MST Configuration Identification** window), which will associate each of the possible 4094 VLANs supported by the Switch for a given instance.

To utilize the MSTP function on the Switch, three steps need to be taken:

- 1. The Switch must be set to the MSTP setting (found in the **STP Bridge Global Settings** window in the STP Version field)
- 2. The correct spanning tree priority for the MSTP instance must be entered (defined here as a Priority in the **MSTI Config Information** window when configuring MSTI ID settings).
- 3. VLANs that will be shared must be added to the MSTP Instance ID (defined here as a VID List in the **MST Configuration Identification** window when configuring an MSTI ID settings).

### **802.1D-2004 Rapid Spanning Tree**

The Switch implements three versions of the Spanning Tree Protocol, the Multiple Spanning Tree Protocol (MSTP) as defined by the IEEE 802.1Q-2005, the Rapid Spanning Tree Protocol (RSTP) as defined by the IEEE 802.1D-2004 specification and a version compatible with the IEEE 802.1D-1998 STP. RSTP can operate with legacy equipment implementing IEEE 802.1D-1998; however the advantages of using RSTP will be lost.

The IEEE 802.1D-2004 Rapid Spanning Tree Protocol (RSTP) evolved from the 802.1D-1998 STP standard. RSTP was developed in order to overcome some limitations of STP that impede the function of some recent switching innovations, in particular, certain Layer 3 functions that are increasingly handled by Ethernet switches. The basic function and much of the terminology is the same as STP. Most of the settings configured for STP are also used for RSTP. This section introduces some new Spanning Tree concepts and illustrates the main differences between the two protocols.

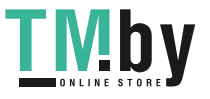

### **Port Transition States**

An essential difference between the three protocols is in the way ports transition to a forwarding state and in the way this transition relates to the role of the port (forwarding or not forwarding) in the topology. MSTP and RSTP combine the transition states disabled, blocking and listening used in 802.1D-1998 and creates a single state Discarding. In either case, ports do not forward packets. In the STP port transition states disabled, blocking or listening or in the RSTP/MSTP port state discarding, there is no functional difference, the port is not active in the network topology. Table 7-3 below compares how the three protocols differ regarding the port state transition.

All three protocols calculate a stable topology in the same way. Every segment will have a single path to the root bridge. All bridges listen for BPDU packets. However, BPDU packets are sent more frequently - with every Hello packet. BPDU packets are sent even if a BPDU packet was not received. Therefore, each link between bridges is sensitive to the status of the link. Ultimately this difference results in faster detection of failed links, and thus faster topology adjustment. A drawback of 802.1D-1998 is this absence of immediate feedback from adjacent bridges.

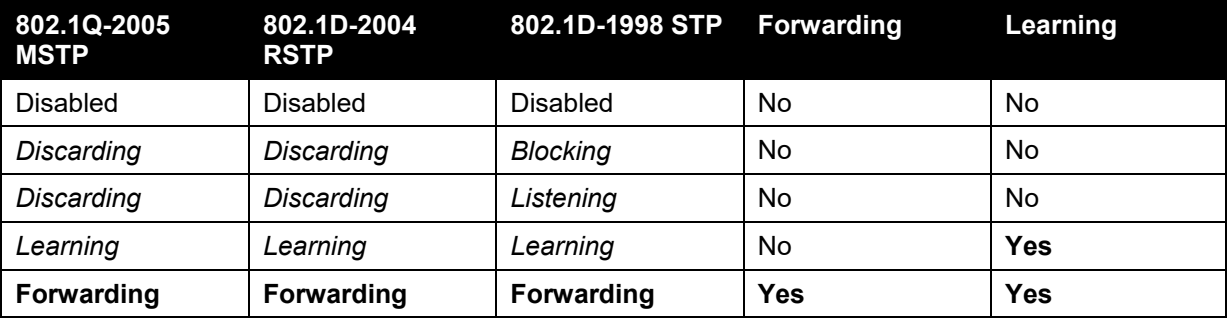

RSTP is capable of a more rapid transition to a forwarding state - it no longer relies on timer configurations - RSTP compliant bridges are sensitive to feedback from other RSTP compliant bridge links. Ports do not need to wait for the topology to stabilize before transitioning to a forwarding state. In order to allow this rapid transition, the protocol introduces two new variables: the edge port and the point-to-point (P2P) port.

### **Edge Port**

The edge port is a configurable designation used for a port that is directly connected to a segment where a loop cannot be created. An example would be a port connected directly to a single workstation. Ports that are designated as edge ports transition to a forwarding state immediately without going through the listening and learning states. An edge port loses its status if it receives a BPDU packet, immediately becoming a normal spanning tree port.

### **P2P Port**

A P2P port is also capable of rapid transition. P2P ports may be used to connect to other bridges. Under RSTP/MSTP, all ports operating in full-duplex mode are considered to be P2P ports, unless manually overridden through configuration.

#### **802.1D-1998/802.1D-2004/802.1Q-2005 Compatibility**

MSTP or RSTP can interoperate with legacy equipment and is capable of automatically adjusting BPDU packets to 802.1D-1998 format when necessary. However, any segment using 802.1D-1998 STP will not benefit from the rapid transition and rapid topology change detection of MSTP or RSTP. The protocol also provides for a variable used for migration in the event that legacy equipment on a segment is updated to use RSTP or MSTP.

The Spanning Tree Protocol (STP) operates on two levels:

- 1. On the switch level, the settings are globally implemented.
- 2. On the port level, the settings are implemented on a per-user-defined group of ports basis.

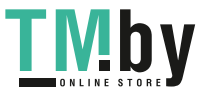

# STP Global Settings

This window is used to view and configure the STP global settings.

To view the following window, click **L2 Features > Spanning Tree > STP Global Settings**, as shown below:

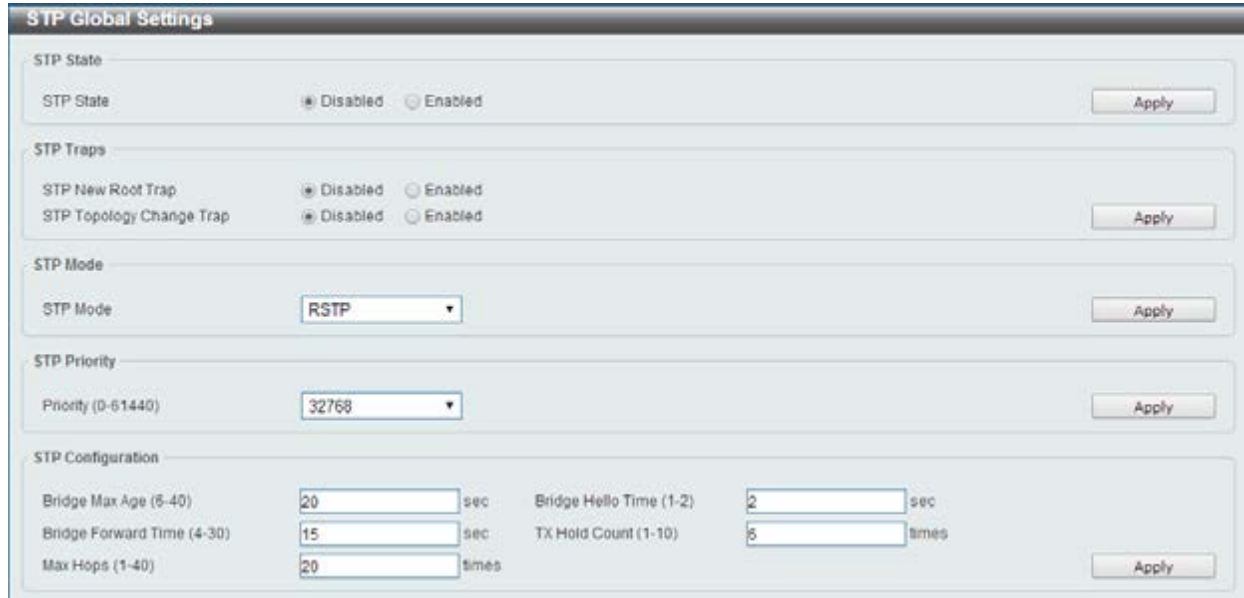

#### **Figure 5-31 STP Global Settings window**

The field that can be configured for **Spanning Tree State** is described below:

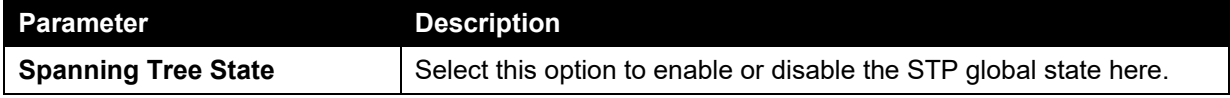

Click the **Apply** button to accept the changes made.

The fields that can be configured for **STP Traps** are described below:

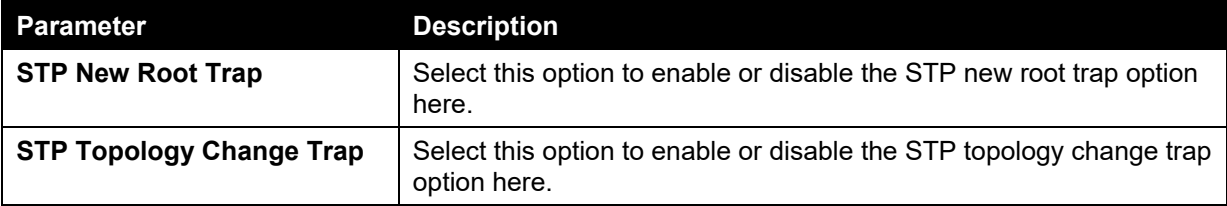

Click the **Apply** button to accept the changes made.

The fields that can be configured for **STP Mode** are described below:

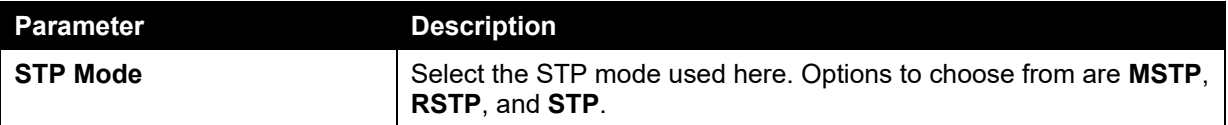

Click the **Apply** button to accept the changes made.

The fields that can be configured for **Spanning Tree Priority** are described below:

**Parameter Description** 

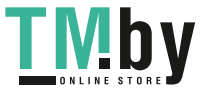

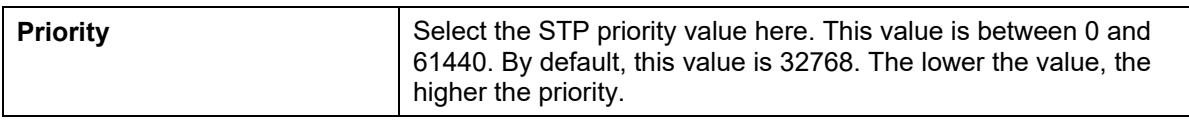

The fields that can be configured for **Spanning Tree Configuration** are described below:

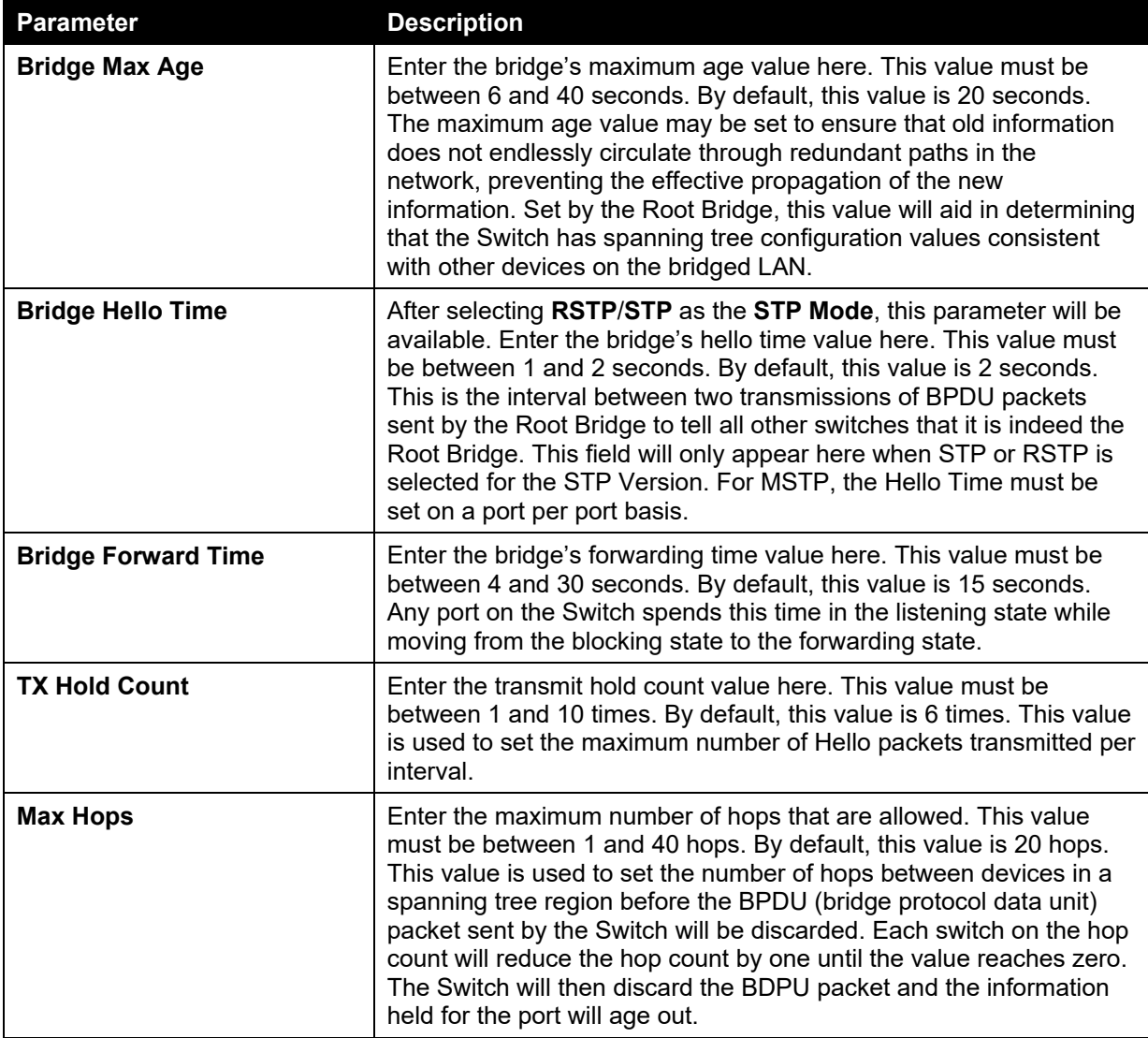

Click the **Apply** button to accept the changes made.

# STP Port Settings

This window is used to view and configure the STP port settings.

To view the following window, click **L2 Features > Spanning Tree > STP Port Settings**, as shown below:

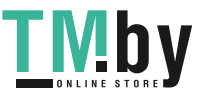

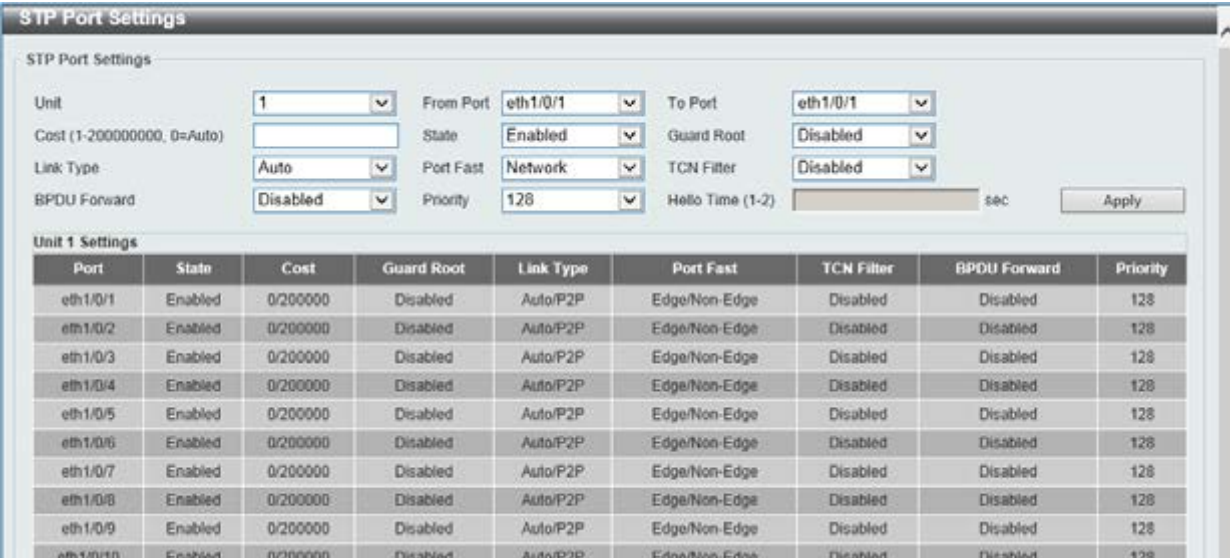

### **Figure 5-32 STP Port Settings window**

The fields that can be configured are described below:

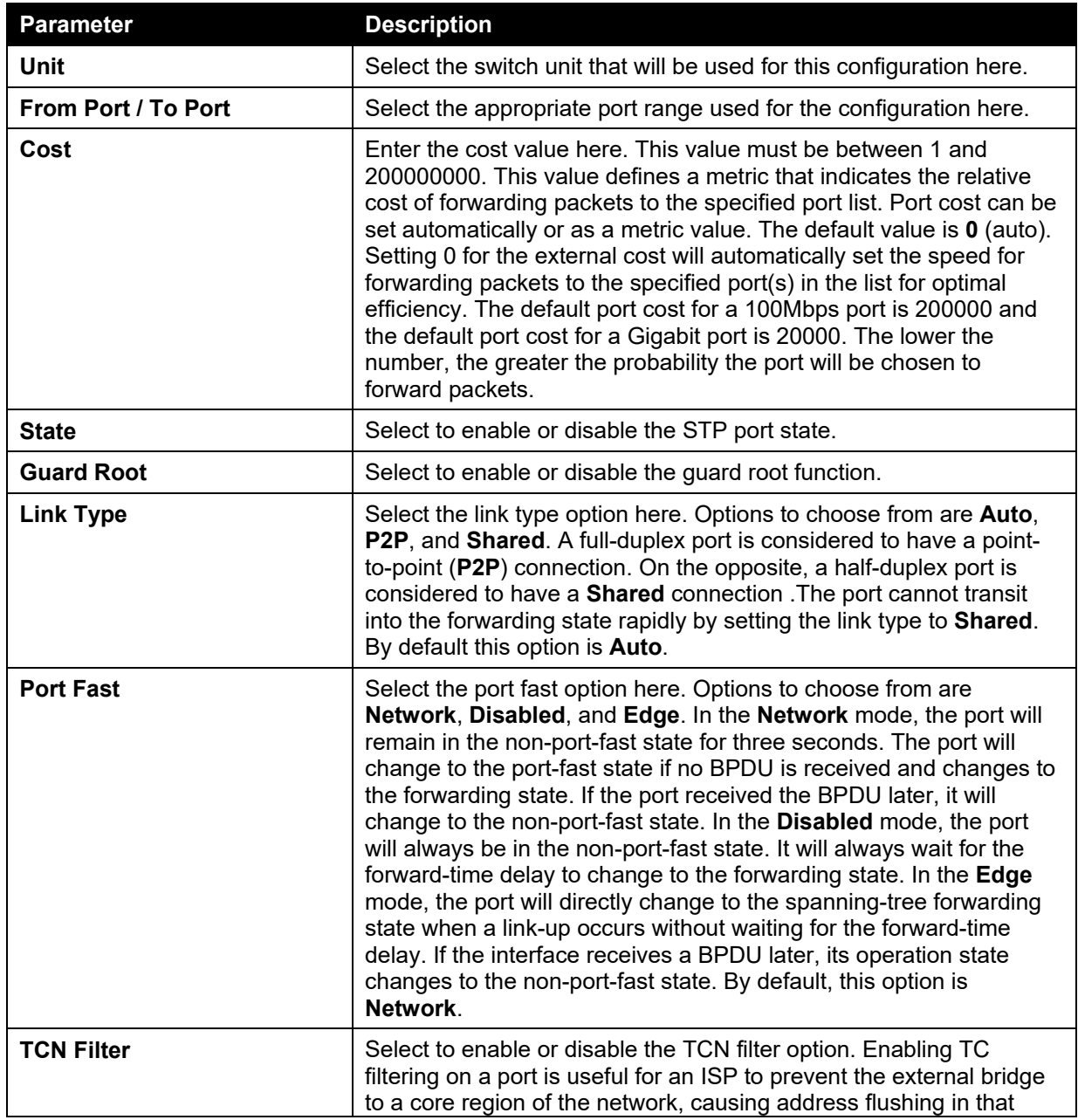

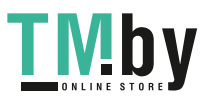

https://tm.by Интернет-магазин TM.by

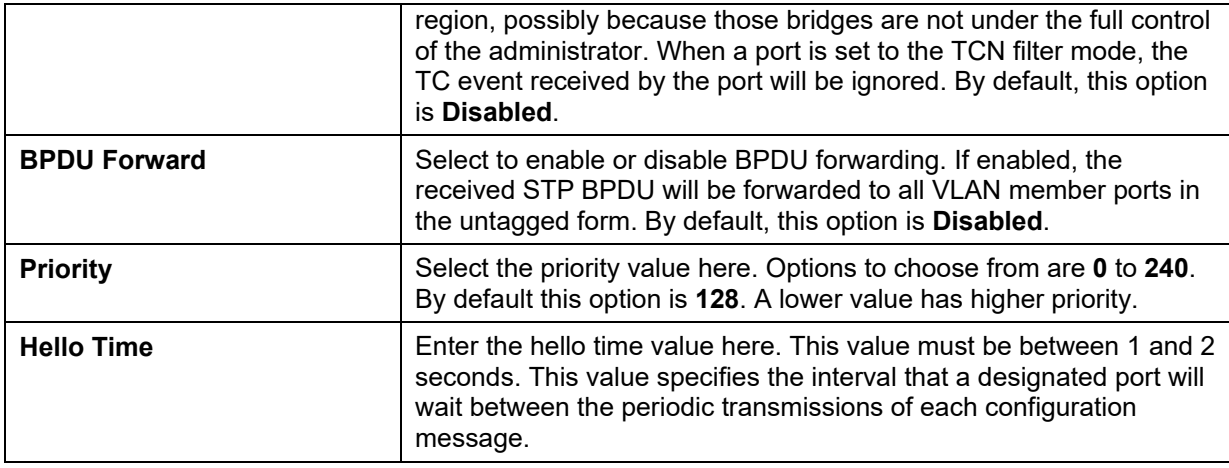

# MST Configuration Identification

This window is used to view and configure the MST configuration identification settings. These settings will uniquely identify a multiple spanning tree instance set on the Switch. The Switch initially possesses one CIST, or Common Internal Spanning Tree, of which the user may modify the parameters for but cannot change the MSTI ID for, and cannot be deleted.

To view the following window, click **L2 Features > Spanning Tree > MST Configuration Identification**, as shown below:

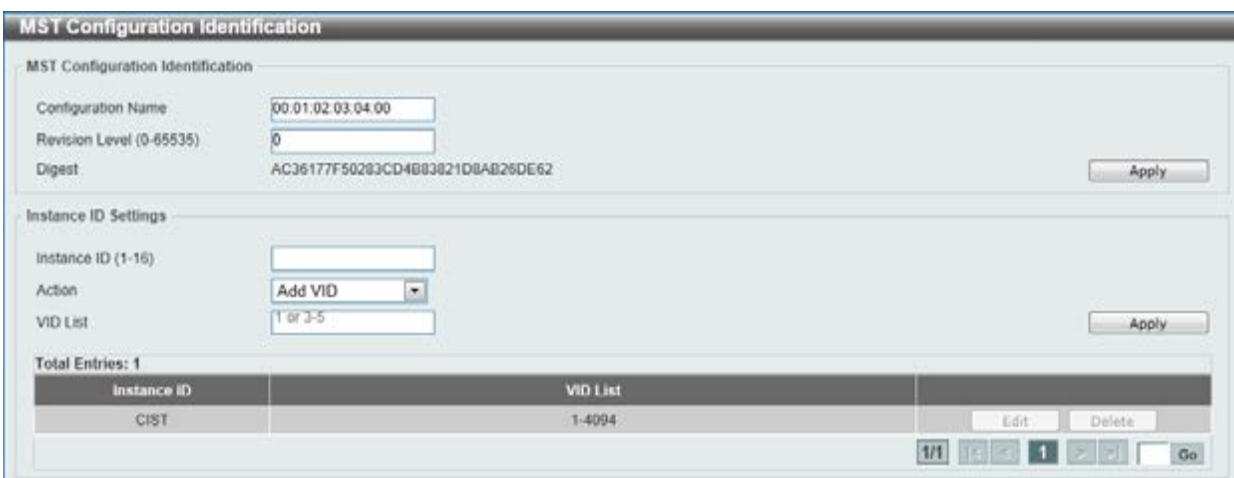

**Figure 5-33 MST Configuration Identification window** 

The fields that can be configured for **MST Configuration Identification** are described below:

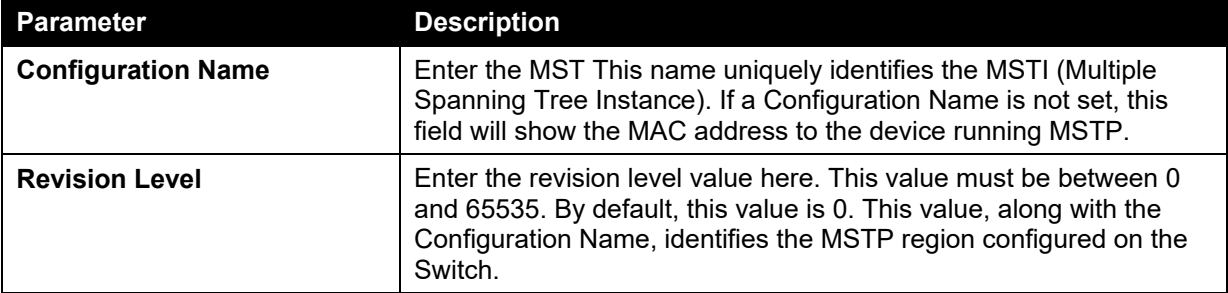

Click the **Apply** button to accept the changes made.

The fields that can be configured for **Instance ID Settings** are described below:

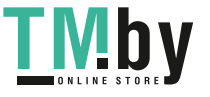

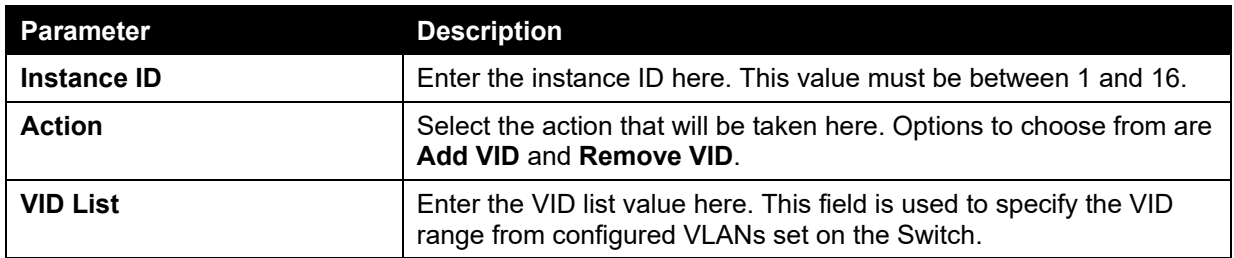

Click the **Edit** button to re-configure the specific entry.

Click the **Delete** button to remove the specific entry.

Enter a page number and click the **Go** button to navigate to a specific page when multiple pages exist.

### STP Instance

This window is used to view and configure the STP instance settings.

To view the following window, click **L2 Features > Spanning Tree > STP Instance**, as shown below:

| <b>Total Entries: 1</b><br>Instance | <b>Instance State</b>                   | <b>Instance Priority</b> |                                                                                                    |
|-------------------------------------|-----------------------------------------|--------------------------|----------------------------------------------------------------------------------------------------|
| CIST                                | Disabled                                | 32768(32768 sysid 0)     | Edit                                                                                                    |
|                                     |                                         |                          | $\boxed{1/1}$ $\boxed{ \odot }$ $\boxed{1}$ $\boxed{>}$ $\boxed{>}$ $\boxed{}$ $\boxed{ }$ $\boxed{ }$ $\boxed{ }$ $\boxed{ }$ $\boxed{ }$ $\boxed{ }$ $\boxed{ }$ $\boxed{ }$ $\boxed{ }$ $\boxed{ }$ $\boxed{ }$ $\boxed{ }$ $\boxed{ }$ $\boxed{ }$ $\boxed{ }$ $\boxed{ }$ $\boxed{ }$ $\boxed{ }$ $\boxed{ }$ $\boxed{ }$ $\boxed{ }$ $\boxed{ }$ $\boxed{ }$ $\boxed{ }$ $\boxed{$ |
|                                     |                                         |                          |                                                                                                    |
|                                     |                                         |                          | <b>CIST Global Info[Mode RSTP]</b>                                                                                                    |
|                                     | <b>Bridge Address</b>                   |                          | 00-01-02-03-04-00                                                                                                    |
|                                     | Designated Root Address / Priority      |                          | 00-00-00-00-00-00 / 0                                                                                                    |
| Instance CIST                       | Regional Root Bridge Address / Priority |                          | 00-00-00-00-00 / 0                                                                                                    |

**Figure 5-34 STP Instance window** 

Click the **Edit** button to re-configure the specific entry.

Enter a page number and click the **Go** button to navigate to a specific page when multiple pages exist.

### MSTP Port Information

This window is used to view and configure the MSTP port information settings.

To view the following window, click **L2 Features > Spanning Tree > MSTP Port Information**, as shown below:

| MSTP Port Information<br>the property of the control of the con-<br>Unit<br>$\overline{z}$<br>eth1/0/1 Settings | Port<br>eth1/0/1 | the contract of the contract of the contract of the contract of the contract of the contract of the contract of<br>×. |               |      | <b>Contract City</b><br>Clear Detected Protocol<br>Find |
|----------------------------------------------------------------------------------------------------|------------------|----------------------------------------------------------------------------------------------------|---------------|------|---------------------------------------------------------|
|                                                                                                    | Cost             | Priority                                                                                                    | <b>Status</b> | Role |                                                         |
| Instance ID                                                                                                    |                  |                                                                                                    |               |      |                                                         |

**Figure 5-35 MSTP Port Information window** 

The fields that can be configured are described below:

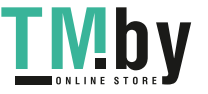

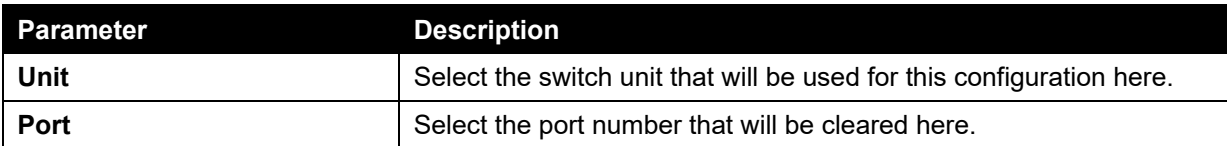

Click the **Clear Detected Protocol** button to clear the detected protocol settings for the port selected.

Click the **Find** button to locate a specific entry based on the information entered.

Click the **Edit** button to re-configure the specific entry.

Enter a page number and click the **Go** button to navigate to a specific page when multiple pages exist.

# ERPS (G.8032)

For more information, refer to **[Appendix E - ERPS Information](#page-425-0)**.

### ERPS

This window is used to view and configure Ethernet Ring Protection Switching (ERPS) settings.

To view the following window, click **L2 Features > ERPS (G.8032) > ERPS**, as shown below:

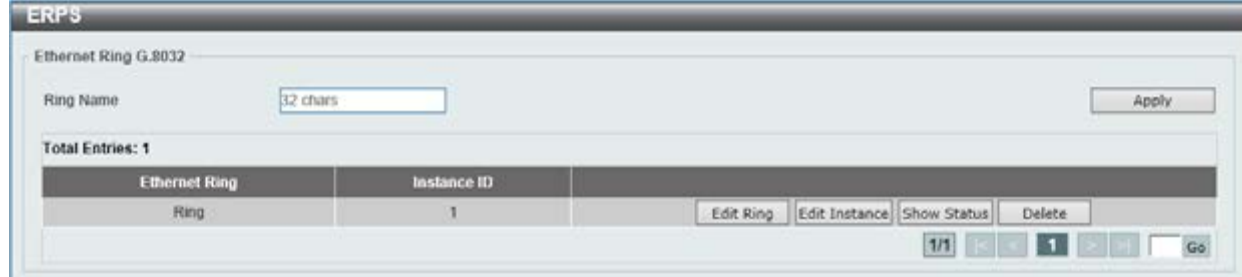

#### **Figure 5-36 ERPS window**

The fields that can be configured are described below:

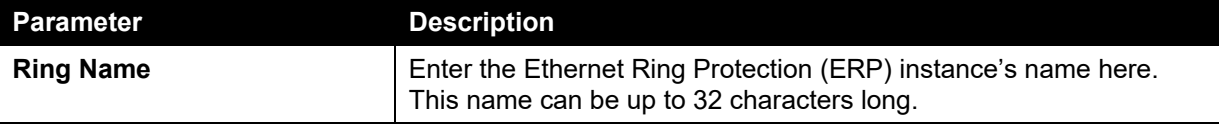

Click the **Apply** button to create an ITU-T G.8032 ERP physical ring.

Click the **Edit Ring** button to modify an ITU-T G.8032 ERP physical ring.

Click the **Edit Instance** button to configure the ERP instance.

Click the **Show Status** button to view the ITU-T G.8032 ERP physical ring's status information.

Click the **Delete** button to delete the specified ITU-T G.8032 ERP physical ring.

After click the **Edit Ring** button, the following window will appear.

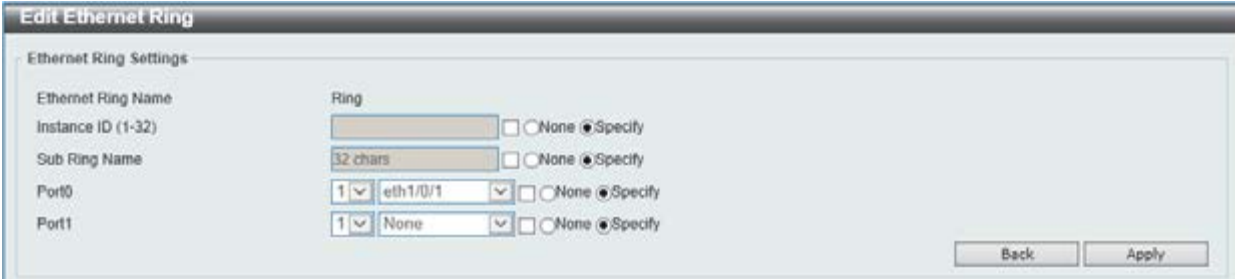

#### **Figure 5-37 ERPS (Edit Ring) window**

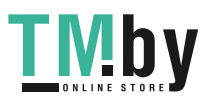

The fields that can be configured are described below:

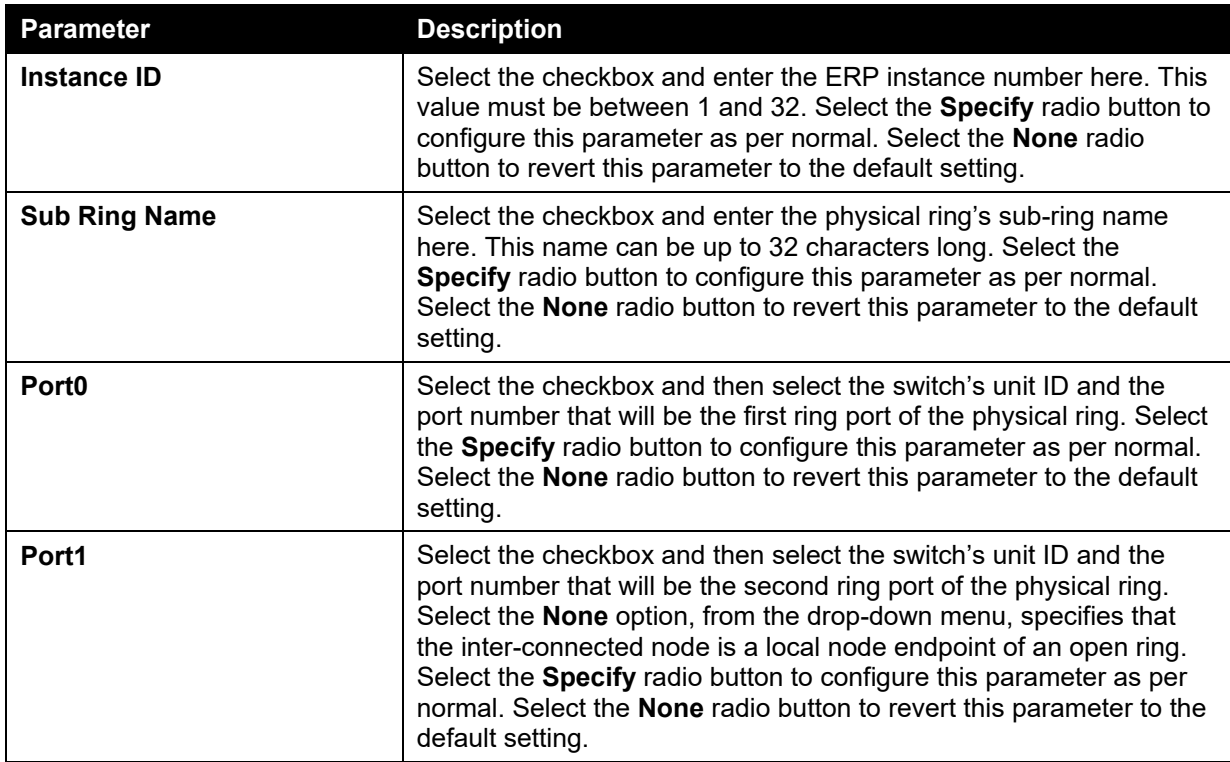

Click the **Back** button to discard the changes made and return to the previous window.

Click the **Apply** button to accept the changes made.

After click the **Edit Instance** button, the following window will appear.

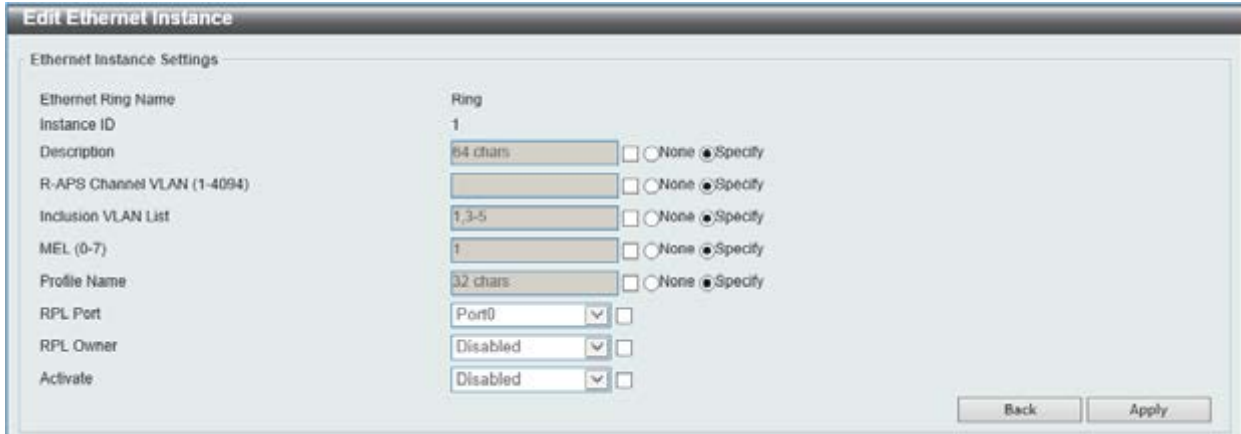

**Figure 5-38 ERPS (Edit Instance) window** 

The fields that can be configured are described below:

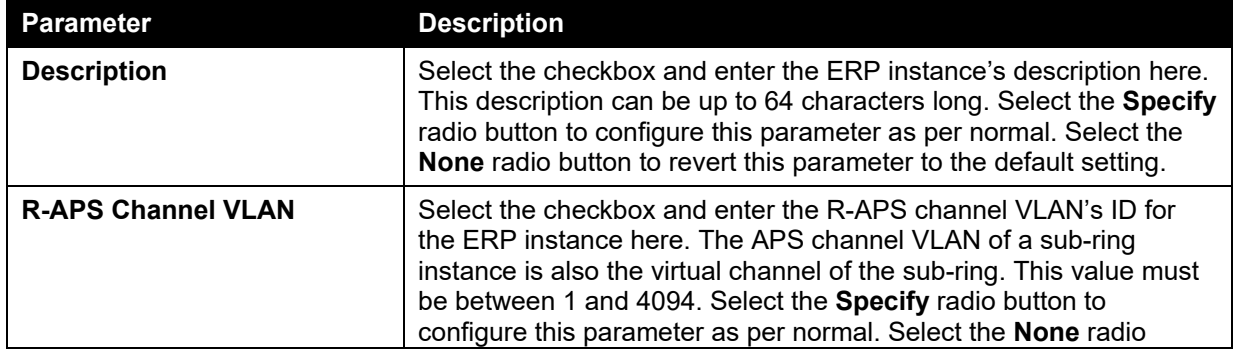

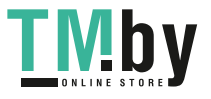

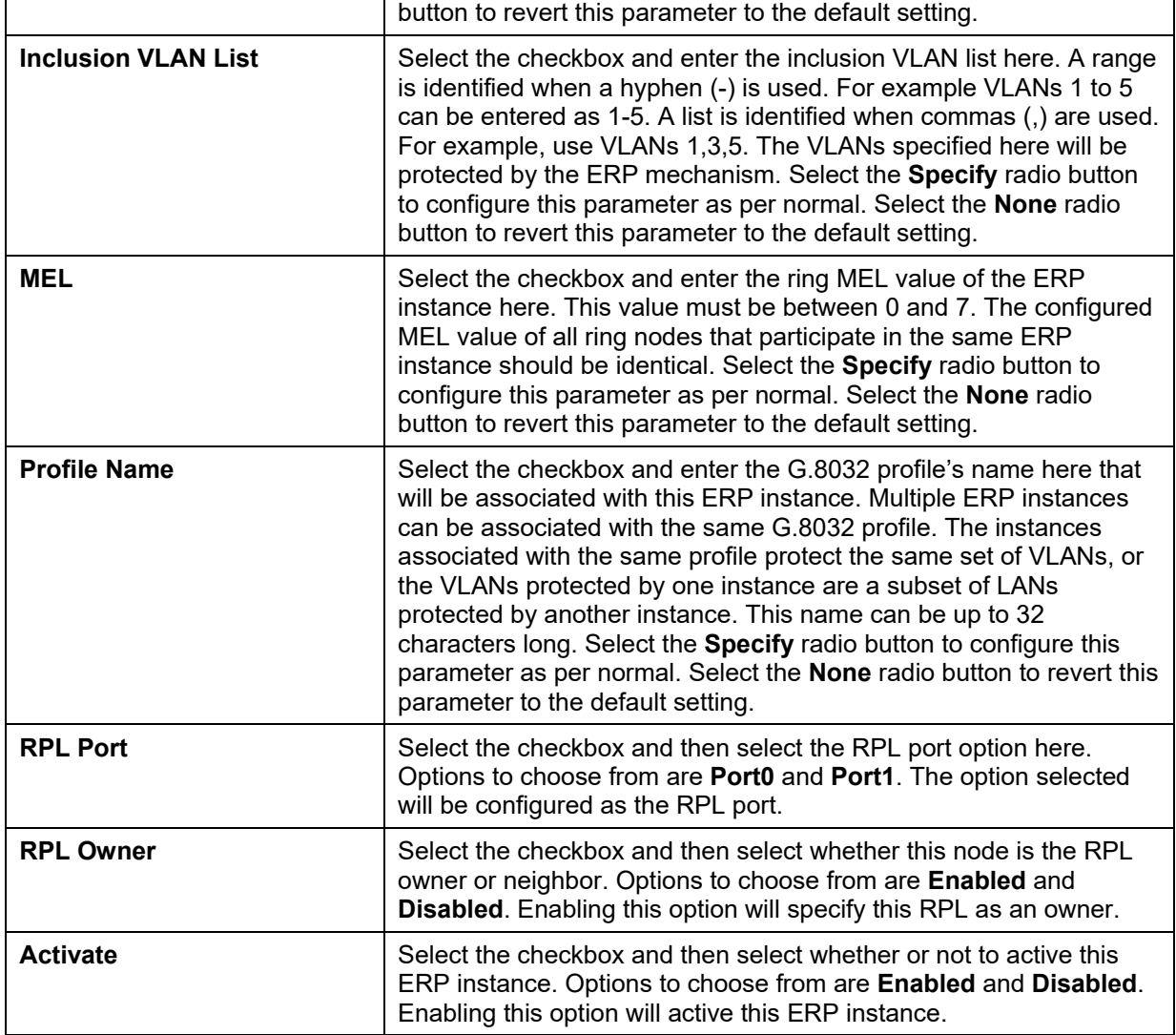

Click the **Back** button to discard the changes made and return to the previous window.

Click the **Apply** button to accept the changes made.

After click the **Show Status** button, the following window will appear.

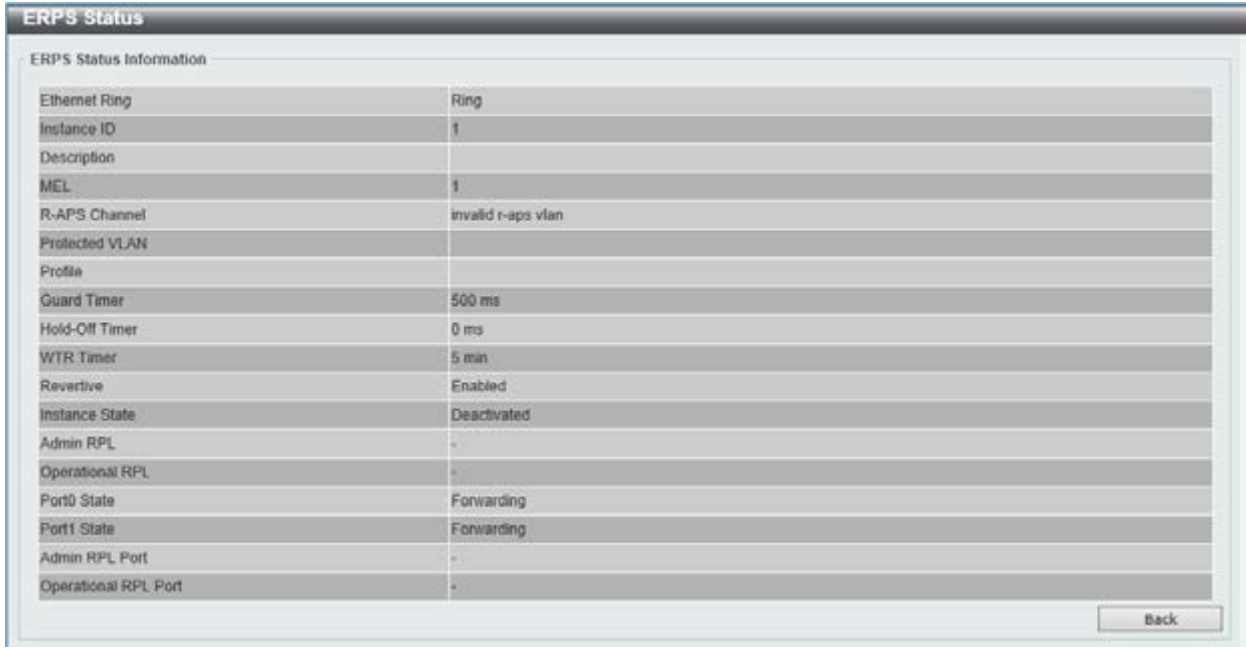

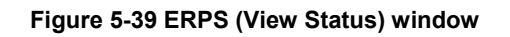

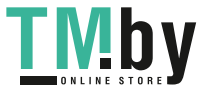

Click the **Back** button to return to the previous window.

# ERPS Profile

This window is used to view and configure the Ethernet Ring G.8032 profile settings.

To view the following window, click **L2 Features > ERPS (G.8032) > ERPS Profile**, as shown below:

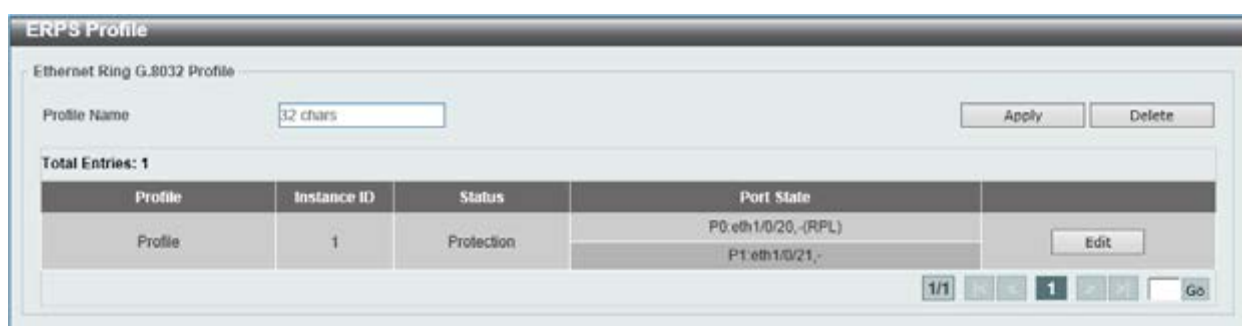

#### **Figure 5-40 ERPS Profile window**

The fields that can be configured are described below:

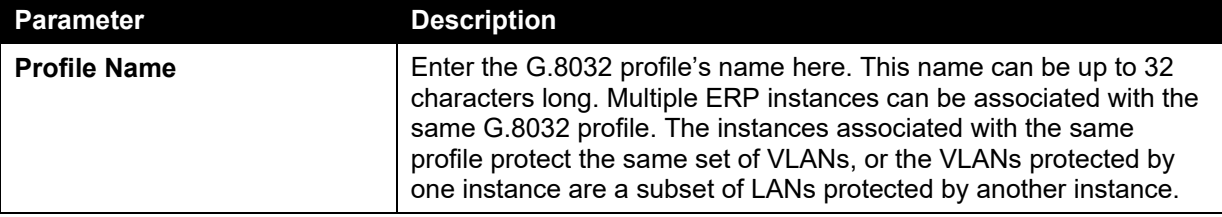

Click the **Apply** button to associate the G.8032 profile with the ERP instance created.

Click the **Delete** button to disassociate the G.8032 profile based on the **Profile Name** entered.

Click the **Edit** button to modify the specified G.8032 profile.

After click the **Edit** button, the following window will appear.

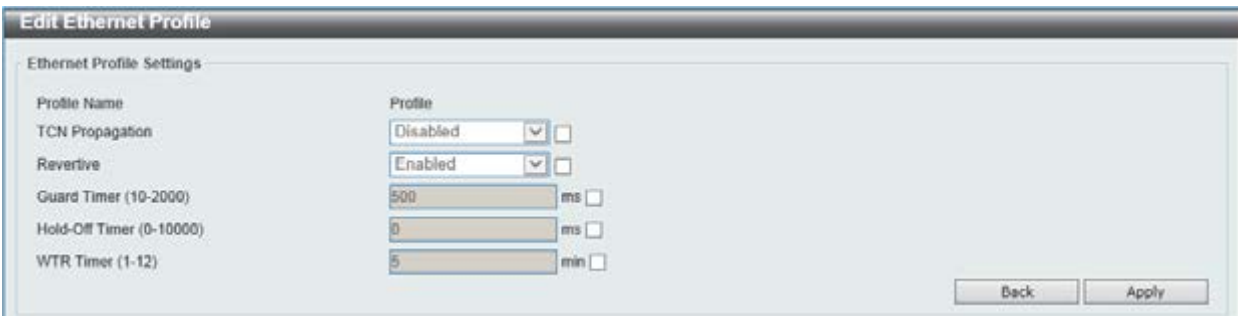

**Figure 5-41 ERPS Profile (Edit) window** 

The fields that can be configured are described below:

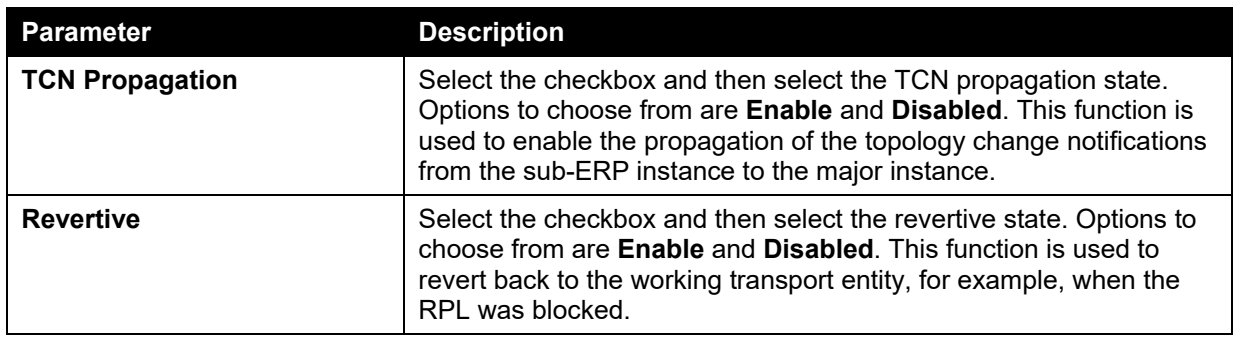

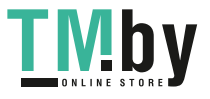

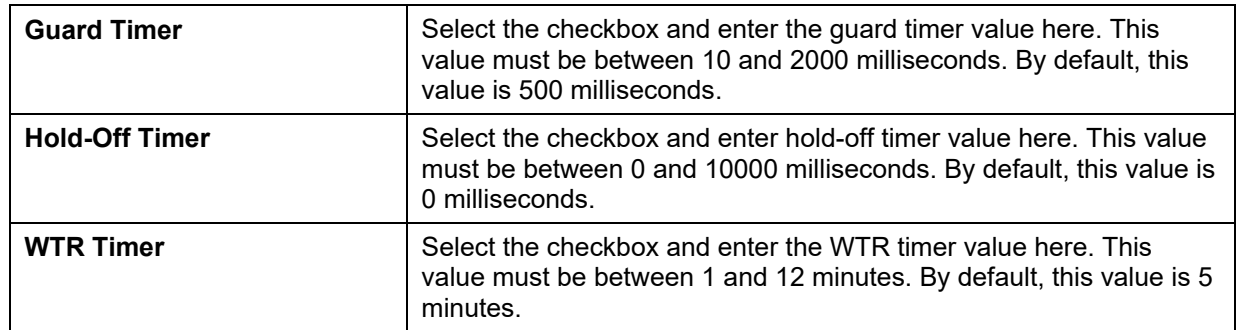

Click the **Back** button to discard the changes made and return to the previous window.

Click the **Apply** button to accept the changes made.

# Loopback Detection

The Loopback Detection (LBD) function is used to detect the loop created by a specific port. This feature is used to temporarily shut down a port on the Switch when a CTP (Configuration Testing Protocol) packet has been looped back to the Switch. When the Switch detects CTP packets received from a port or a VLAN, this signifies a loop on the network. The Switch will automatically block the port or the VLAN and send an alert to the administrator. The Loopback Detection function can be implemented on a range of ports at a time. The user may enable or disable this function using the drop-down menu.

To view the following window, click **L2 Features > Loopback Detection**, as shown below:

|                                  |                                 | <b>STREET</b>      |                |                   |   |
|----------------------------------|---------------------------------|--------------------|----------------|-------------------|---|
| Loopback Detection State         | Disabled<br>٠                   | Mode               | Port-based     | ۰                 |   |
| Enabled VLAN ID List             | 1-4094                          | Interval (1-32767) | H0             | Sec               |   |
| Trap State                       | Disabled<br>٠                   |                    |                | <b>Apply</b>      |   |
| Loopback Detection Port Settings |                                 |                    |                |                   |   |
| Unit<br>$\;$ ,<br>$\mathbf{1}$   | From Port<br>eth 1/0/1          | To Port<br>۰       | eth1/0/1<br>۷. | State<br>Disabled | ۳ |
|                                  |                                 |                    |                | Apply             |   |
| Port                             | <b>Loopback Detection State</b> |                    | <b>Result</b>  | Time Left (sec)   |   |
| eth 1/0/1                        | Disabled                        |                    | Normal         |                   |   |
| eth 1/0/2                        | Disabled                        |                    | Normal         | $\sim$            |   |
| eth 1/0/3                        | Disabled                        |                    | Normal         | ×                 |   |
| ath 1/0/4                        | Disabled                        |                    | Normal         | <b>Sec.</b>       |   |
| eth 1/0/5                        | Disabled                        |                    | Normal         | ×.                |   |
|                                  | Disabled                        |                    | Normal         | ÷                 |   |
| eth1/0/6                         |                                 |                    |                |                   |   |
| eth <sub>1/0/7</sub>             | Disabled                        |                    | Normal         | w.                |   |
| eth1/0/8                         | Disabled                        |                    | Normal         | ×.                |   |
| eth 1/0/9                        | Disabled                        |                    | Normal         | m.                |   |

**Figure 5-42 Loopback Detection window** 

The fields that can be configured for **Loopback Detection Global Settings** are described below:

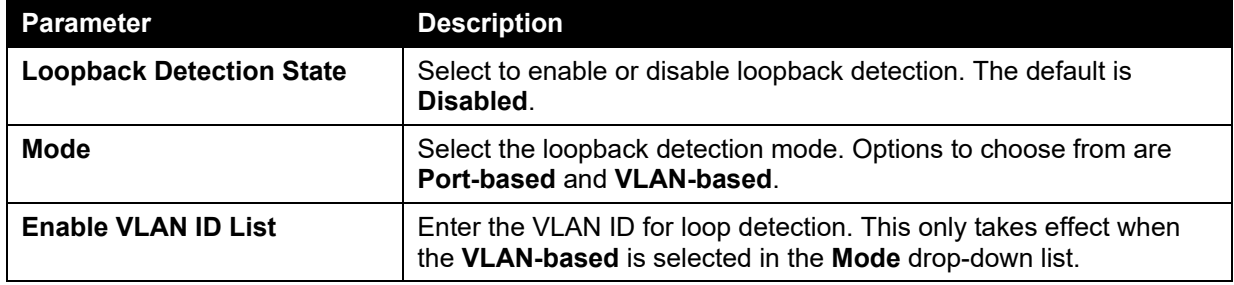

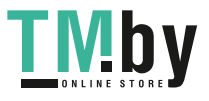

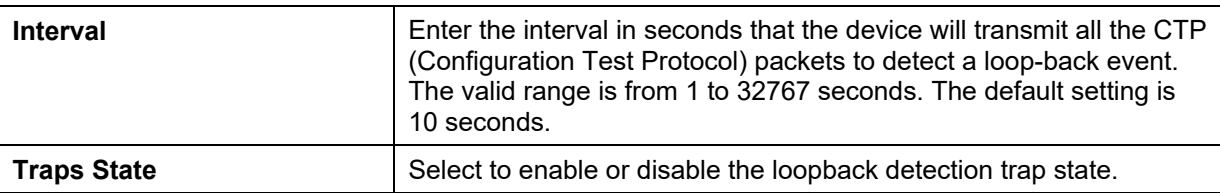

The fields that can be configured for **Loopback Detection Port Settings** are described below:

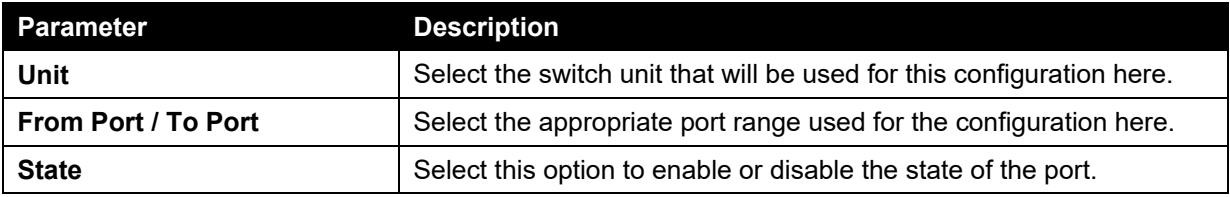

Click the **Apply** button to accept the changes made.

# Link Aggregation

### **Understanding Port Trunk Groups**

Port trunk groups are used to combine a number of ports together to make a single high-bandwidth data pipeline. The Switch supports up to 32 port trunk groups with 1 to 8 ports in each group.

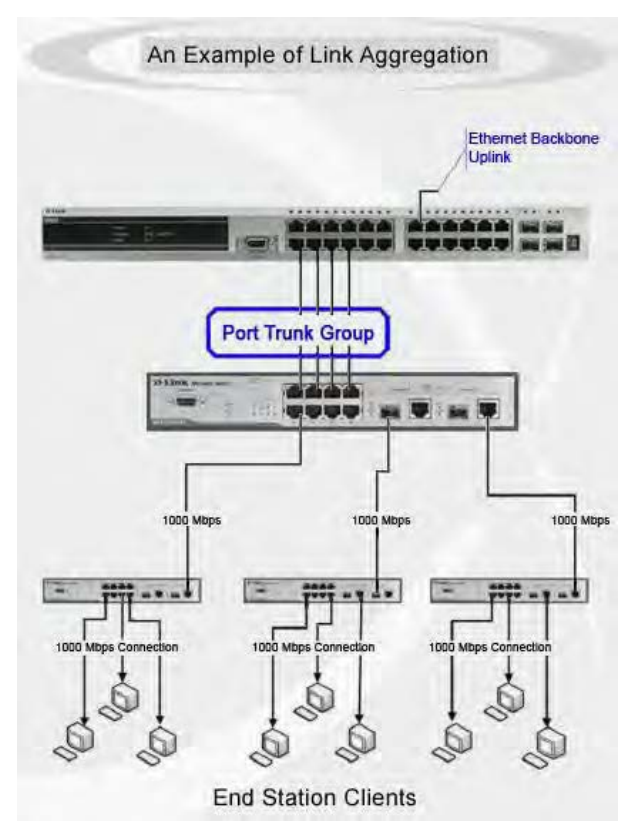

**Figure 5-43 Example of Port Trunk Group** 

The Switch treats all ports in a trunk group as a single port. Data transmitted to a specific host (destination address) will always be transmitted over the same port in a trunk group. This allows packets in a data stream to arrive in the same order they were sent.

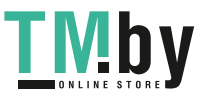

Link aggregation allows several ports to be grouped together and to act as a single link. This gives a bandwidth that is a multiple of a single link's bandwidth.

Link aggregation is most commonly used to link a bandwidth intensive network device or devices, such as a server, to the backbone of a network.

The Switch allows the creation of up to 32 link aggregation groups, each group consisting of 1 to 8 links (ports). Each port can only belong to a single link aggregation group.

All of the ports in the group must be members of the same VLAN, and their STP status, static multicast, traffic control; traffic segmentation and 802.1p default priority configurations must be identical. Port locking and 802.1X must not be enabled on the trunk group. Further, the LACP aggregated links must all be of the same speed and should be configured as full duplex.

Load balancing is automatically applied to the ports in the aggregated group, and a link failure within the group causes the network traffic to be directed to the remaining links in the group.

The Spanning Tree Protocol will treat a link aggregation group as a single link, on the switch level. On the port level, the STP will use the port parameters of the Master Port in the calculation of port cost and in determining the state of the link aggregation group. If two redundant link aggregation groups are configured on the Switch, STP will block one entire group; in the same way STP will block a single port that has a redundant link.

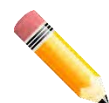

**NOTE:** If any ports within the trunk group become disconnected, packets intended for the disconnected port will be load shared among the other linked ports of the link aggregation group.

This window is used to view and configure the link aggregation settings.

To view the following window, click **L2 Features > Link Aggregation**, as shown below:

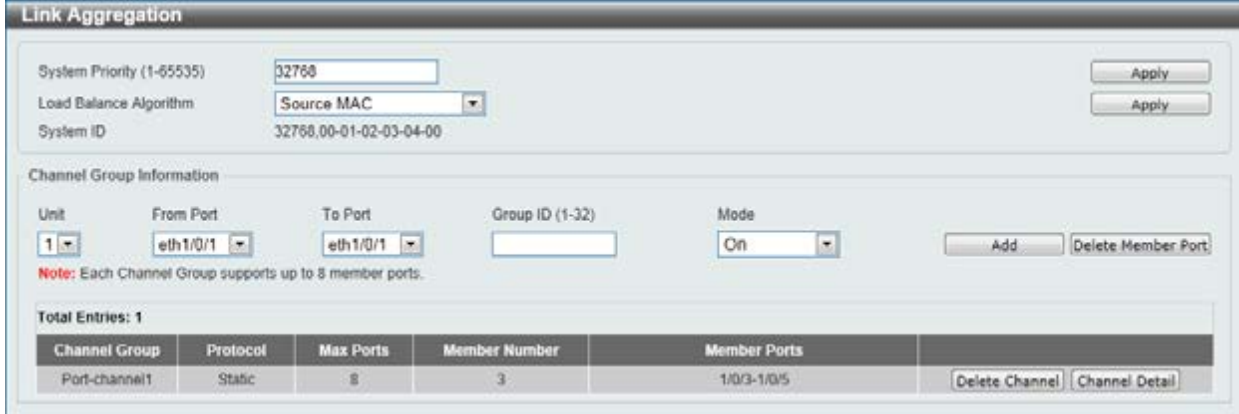

**Figure 5-44 Link Aggregation window** 

The fields that can be configured for **Link Aggregation** are described below:

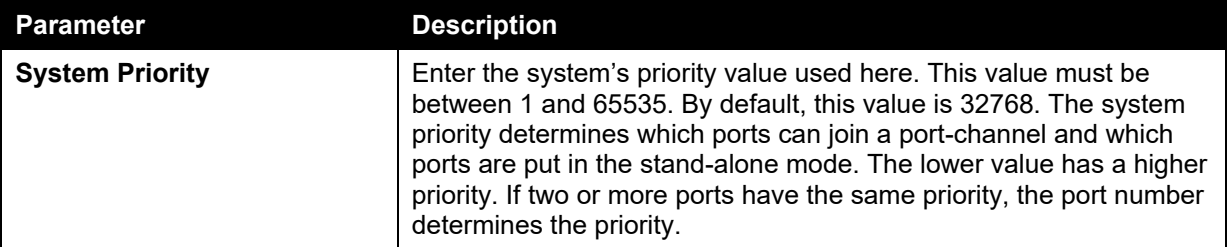

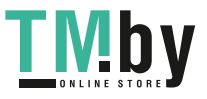

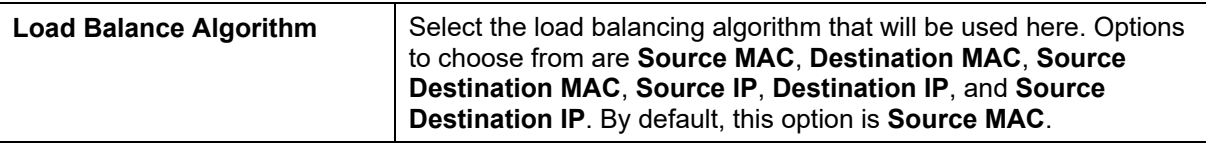

The fields that can be configured for **Channel Group Information** are described below:

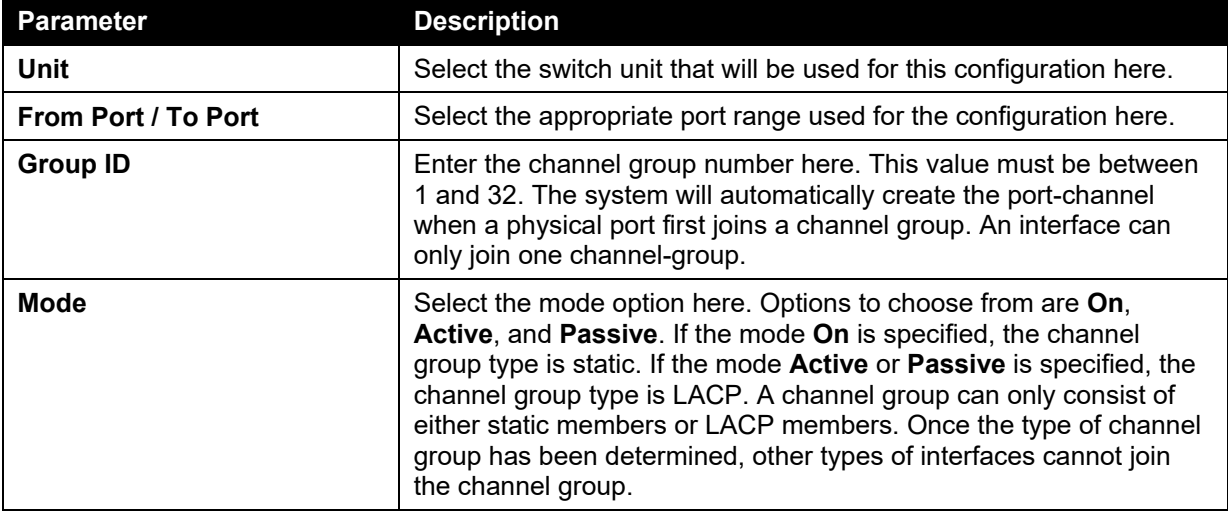

Click the **Add** button to add a new entry based on the information entered.

Click the **Delete Member Port** button to remove the specific member port.

Click the **Delete Channel** button to remove the specific entry.

Click the **Channel Detail** button to view more detailed information about the channel.

After clicking the **Channel Detail** button, the following page will be available.

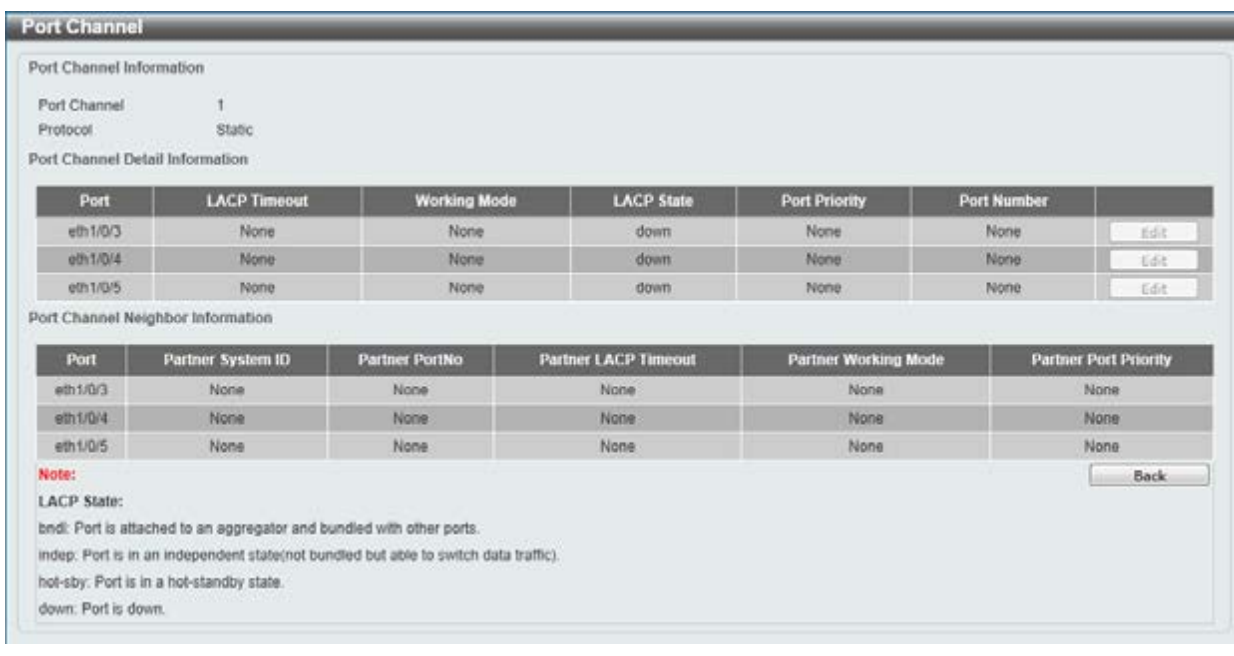

**Figure 5-45 Port Channel window** 

Click the **Edit** button to re-configure the specific entry. Click the **Back** button to return to the previous window.

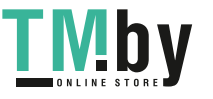

# L2 Multicast Control

# IGMP Snooping

Internet Group Management Protocol (IGMP) snooping allows the Switch to recognize IGMP queries and reports sent between network stations or devices and an IGMP host.

### IGMP Snooping Settings

In order to use IGMP Snooping it must first be enabled for the entire Switch under IGMP Global Settings at the top of the window. You may then fine-tune the settings for each VLAN by clicking the corresponding **Edit** button. When enabled for IGMP snooping, the Switch can open or close a port to a specific multicast group member based on IGMP messages sent from the device to the IGMP host or vice versa. The Switch monitors IGMP messages and discontinues forwarding multicast packets when there are no longer hosts requesting that they continue.

To view the following window, click **L2 Features > L2 Multicast Control > IGMP Snooping > IGMP Snooping Settings**, as shown below:

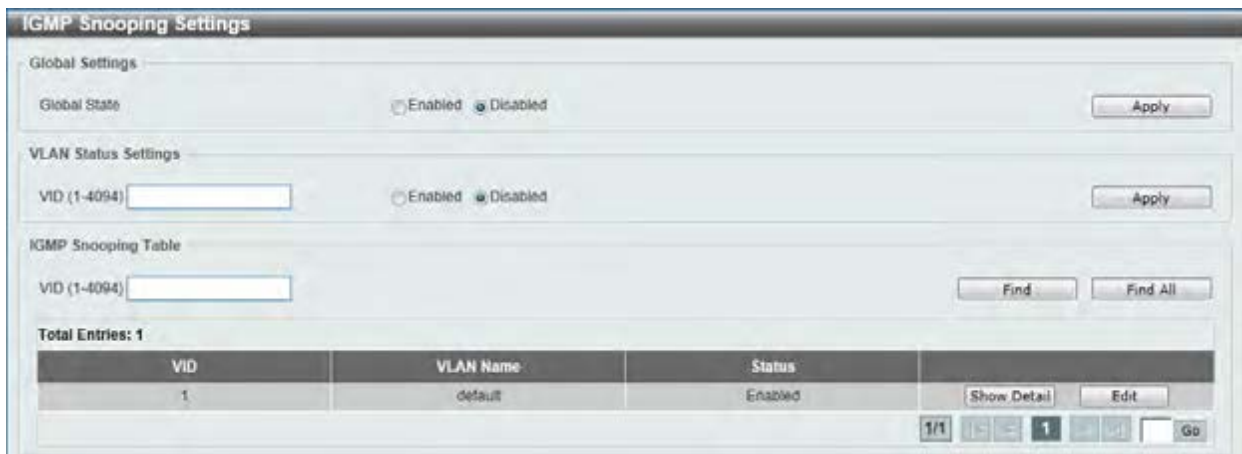

**Figure 5-46 IGMP Snooping Settings window** 

The field that can be configured for **Global Settings** is described below:

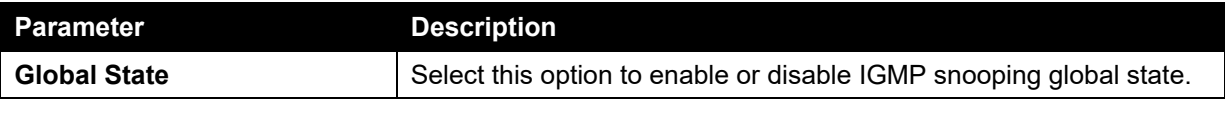

Click the **Apply** button to accept the changes made.

The fields that can be configured for **VLAN Status Settings** are described below:

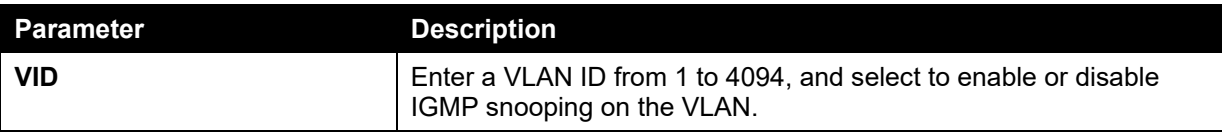

Click the **Apply** button to accept the changes made.

The fields that can be configured for **IGMP Snooping Table** are described below:

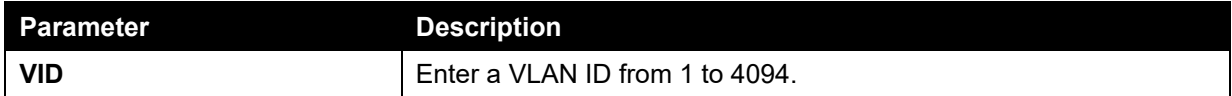

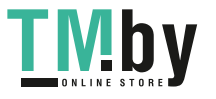

Click the **Find** button to locate a specific entry based on the information entered.

Click the **Find All** button to view all the entries.

Click the **Show Detail** button to see the detail information of the specific VLAN.

Click the **Edit** button to re-configure the specific entry.

Enter a page number and click the **Go** button to navigate to a specific page when multiple pages exist.

After clicking the **Show Detail** button, the following window will appear.

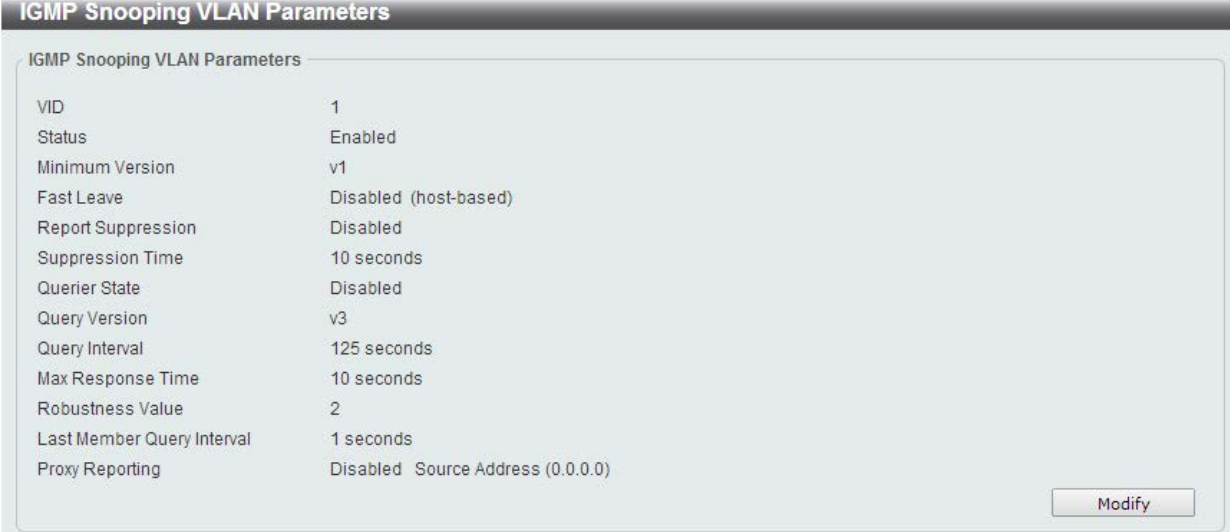

**Figure 5-47 IGMP Snooping VLAN Parameters window** 

The window displays the detail information about IGMP snooping VLAN. Click the **Modify** button to edit the information in the following window.

After clicking the **Modify** or **Edit** button in IGMP Snooping Settings window, the following window will appear.

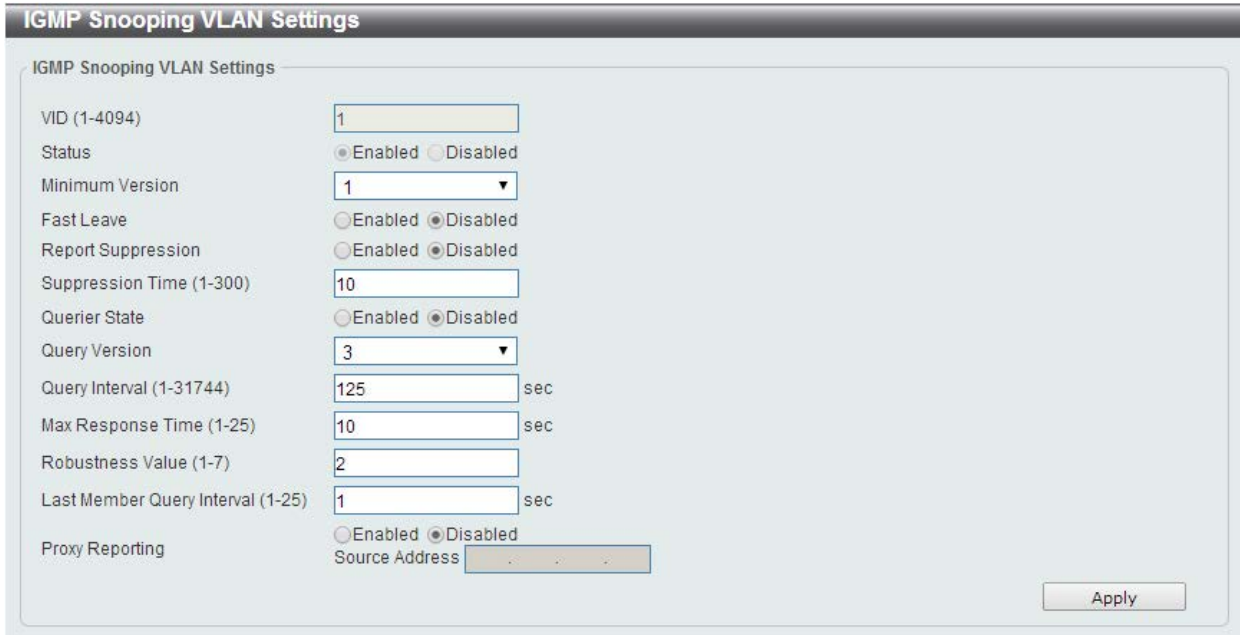

**Figure 5-48 IGMP Snooping VLAN Settings window** 

The fields that can be configured are described below:

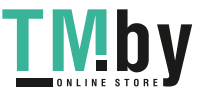

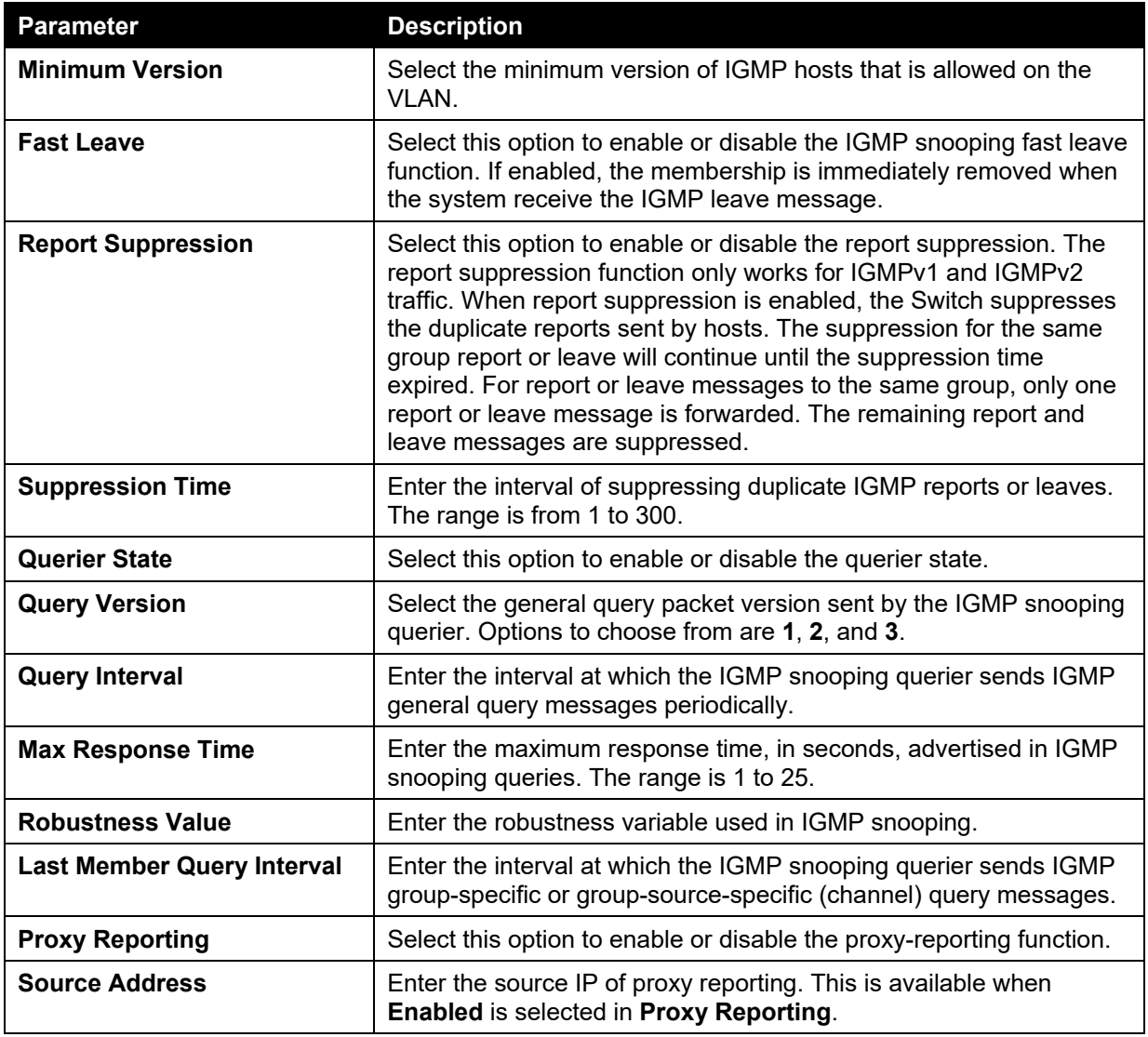

## IGMP Snooping Groups Settings

This window is used to configure and view the IGMP snooping static group, and view IGMP snooping group.

To view the following window, click **L2 Features > L2 Multicast Control > IGMP Snooping > IGMP Snooping Groups Settings**, as shown below:

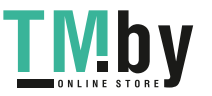

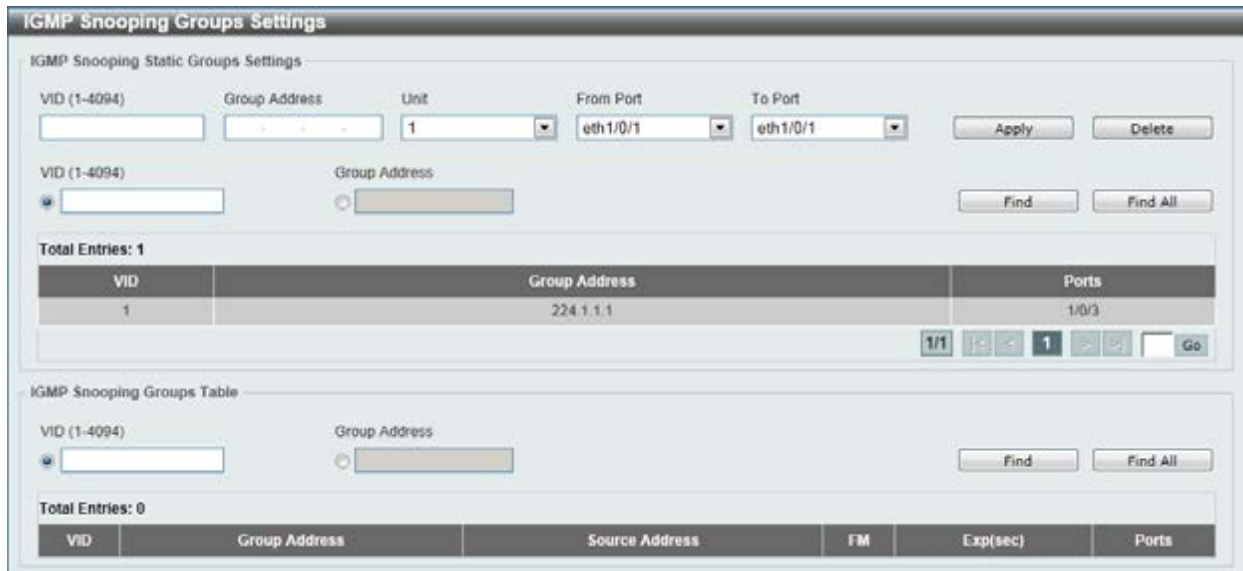

**Figure 5-49 IGMP Snooping Groups Settings** 

The fields that can be configured for **IGMP Snooping Static Groups Settings** are described below:

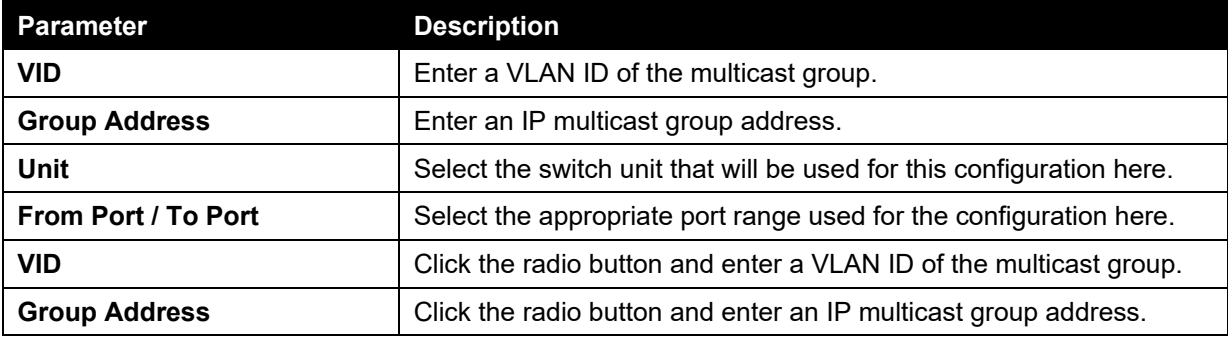

Click the **Apply** button to accept the changes made.

Click the **Delete** button to remove the specified entry.

Click the **Find** button to locate a specific entry based on the information entered.

Click the **Find All** button to view all the entries.

Enter a page number and click the **Go** button to navigate to a specific page when multiple pages exist.

The fields that can be configured for **IGMP Snooping Groups Table** are described below:

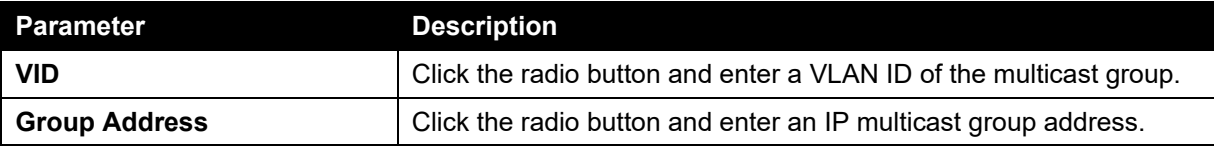

Click the **Find** button to locate a specific entry based on the information entered.

Click the **Find All** button to view all the entries.

### IGMP Snooping Mrouter Settings

This window is used to configure the specified interface(s) as the multicast router ports or as forbidden to be multicast router ports on the Switch.

To view the following window, click **L2 Features > L2 Multicast Control > IGMP Snooping > IGMP Snooping Mrouter Settings**, as shown below:

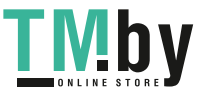

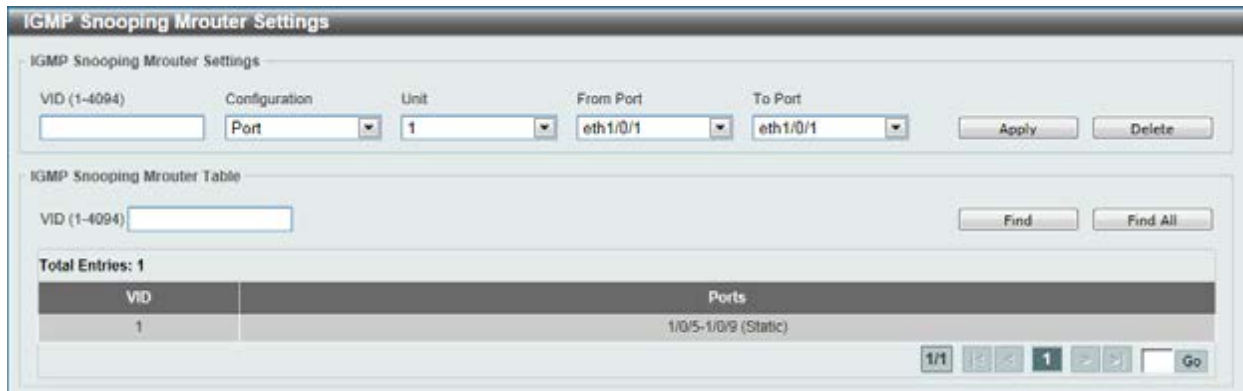

**Figure 5-50 IGMP Snooping Mrouter Settings window** 

The fields that can be configured for **IGMP Snooping Mrouter Settings** are described below:

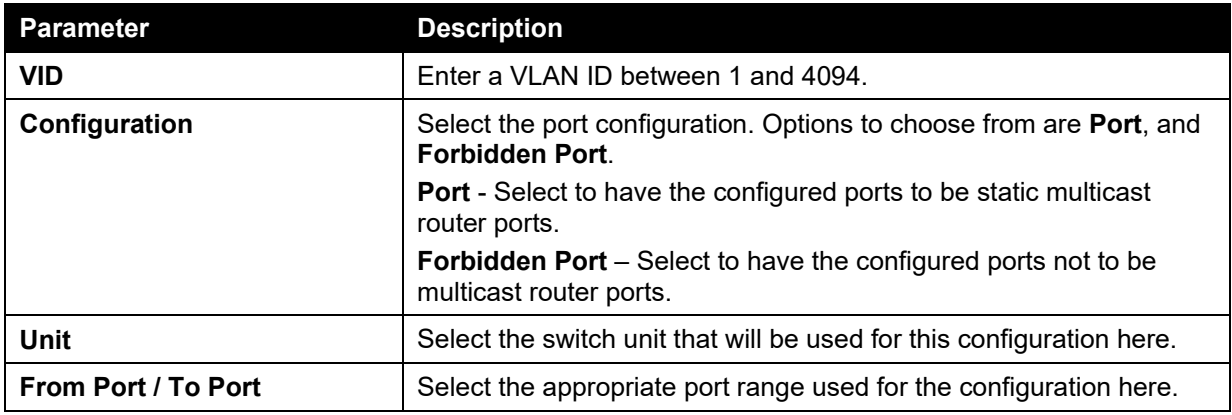

Click the **Apply** button to accept the changes made.

Click the **Delete** button to remove the specified entry.

The fields that can be configured for **IGMP Snooping Mrouter Table** are described below:

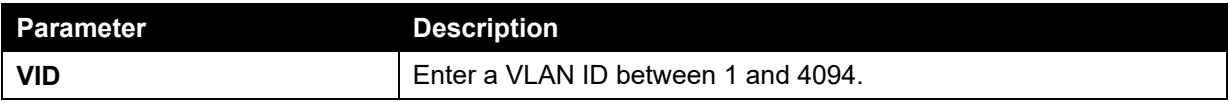

Click the **Find** button to locate a specific entry based on the information entered.

Click the **Find All** button to view all the entries.

Enter a page number and click the **Go** button to navigate to a specific page when multiple pages exist.

## IGMP Snooping Statistics Settings

This window is used to clear and display the IGMP snooping related statistics.

To view the following window, click **L2 Features > L2 Multicast Control > IGMP Snooping > IGMP Snooping Statistics Settings**, as shown below:

| <b>Statistics</b>       |                                | VID (1-4094) |               |       | Unit          |                                                    |           | From Port     |                           | To Port  |               |                               |               |           |
|-------------------------|--------------------------------|--------------|---------------|-------|---------------|----------------------------------------------------|-----------|---------------|---------------------------|----------|---------------|-------------------------------|---------------|-----------|
| All                     | ×                              |              |               |       | I t           | $\overline{z}$                                     |           | eth1/0/1      | ×                         | eth1/0/1 |               | $\overline{\phantom{a}}$<br>m |               | Clear     |
|                         | IGMP Snooping Statistics Table |              |               |       |               |                                                    |           |               |                           |          |               |                               |               |           |
| Find Type               |                                | VID (1-4094) |               | Unit  |               | <b>STATISTICS</b>                                  | From Port |               | <b>ALCOHOL</b><br>To Port |          |               |                               |               |           |
|                         |                                |              |               |       |               |                                                    |           |               |                           |          |               |                               |               |           |
| VLAN                    | E                              |              |               |       |               | eth1/0/1<br>$\left\langle \mathbf{r}\right\rangle$ |           | R             | ath1/0/1                  | $\pi$    |               | Find                          |               | Find All  |
| <b>Total Entries: 1</b> |                                |              |               |       |               |                                                    |           |               |                           |          |               |                               |               |           |
|                         |                                |              | <b>IGMPv1</b> |       |               |                                                    |           | <b>IGMPV2</b> |                           |          |               |                               | IGMPv3        |           |
| Port                    | RX                             |              | <b>IX</b>     |       |               | <b>RX</b>                                          |           |               | <b>TX</b>                 |          | RX            |                               |               | <b>TX</b> |
|                         | Report                         | Query        | <b>Report</b> | Query | <b>Report</b> | Query                                              | Leave     | Report        | Query                     | Leave    | <b>Report</b> | Query                         | <b>Report</b> | Query     |

**Figure 5-51 IGMP Snooping Statistics Settings window** 

The fields that can be configured for **IGMP Snooping Statistics Settings** are described below:

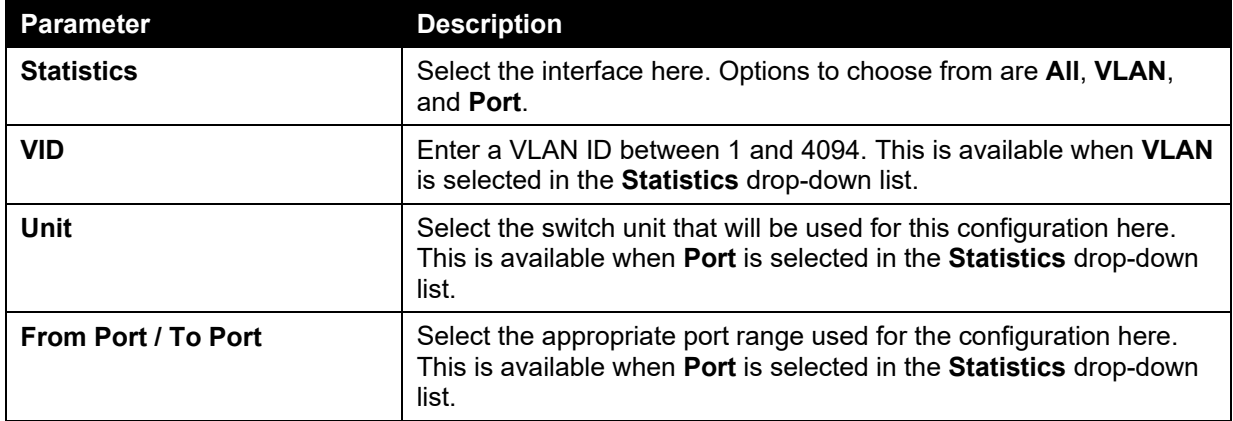

Click the **Clear** button to clear the IGMP snooping related statistics.

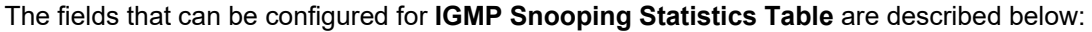

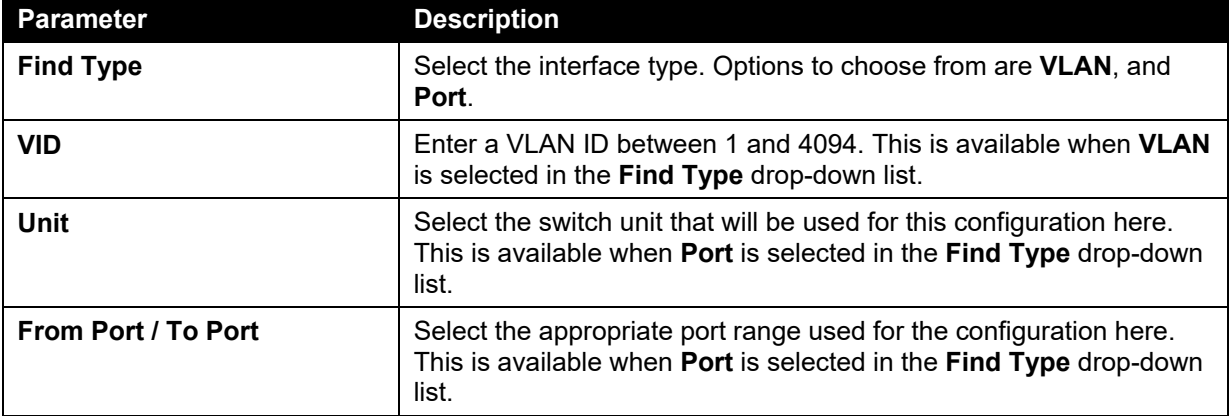

Click the **Find** button to locate a specific entry based on the information entered.

Click the **Find All** button to view all the entries.

Enter a page number and click the **Go** button to navigate to a specific page when multiple pages exist.

## MLD Snooping

Multicast Listener Discovery (MLD) Snooping is an IPv6 function used similarly to IGMP snooping in IPv4. It is used to discover ports on a VLAN that are requesting multicast data. Instead of flooding all ports on a selected VLAN with multicast traffic, MLD snooping will only forward multicast data to ports

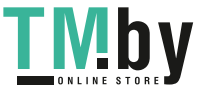

that wish to receive this data through the use of queries and reports produced by the requesting ports and the source of the multicast traffic.

MLD snooping is accomplished through the examination of the layer 3 part of an MLD control packet transferred between end nodes and a MLD router. When the Switch discovers that this route is requesting multicast traffic, it adds the port directly attached to it into the correct IPv6 multicast table, and begins the process of forwarding multicast traffic to that port. This entry in the multicast routing table records the port, the VLAN ID, and the associated multicast IPv6 multicast group address, and then considers this port to be an active listening port. The active listening ports are the only ones to receive multicast group data.

### **MLD Control Messages**

Three types of messages are transferred between devices using MLD snooping. These three messages are all defined by four ICMPv6 packet headers, labeled 130, 131, 132, and 143.

- 1. **Multicast Listener Query** Similar to the IGMPv2 Host Membership Query for IPv4, and labeled as 130 in the ICMPv6 packet header, this message is sent by the router to ask if any link is requesting multicast data. There are two types of MLD query messages emitted by the router. The General Query is used to advertise all multicast addresses that are ready to send multicast data to all listening ports, and the Multicast Specific query, which advertises a specific multicast address that is also ready. These two types of messages are distinguished by a multicast destination address located in the IPv6 header and a multicast address in the Multicast Listener Query Message.
- 2. **Multicast Listener Report, Version 1**  Comparable to the Host Membership Report in IGMPv2, and labeled as 131 in the ICMP packet header, this message is sent by the listening port to the Switch stating that it is interested in receiving multicast data from a multicast address in response to the Multicast Listener Query message.
- 3. **Multicast Listener Done** Akin to the Leave Group Message in IGMPv2, and labeled as 132 in the ICMPv6 packet header, this message is sent by the multicast listening port stating that it is no longer interested in receiving multicast data from a specific multicast group address, therefore stating that it is "done" with the multicast data from this address. Once this message is received by the Switch, it will no longer forward multicast traffic from a specific multicast group address to this listening port.
- 4. **Multicast Listener Report, Version 2** Comparable to the Host Membership Report in IGMPv3, and labeled as 143 in the ICMP packet header, this message is sent by the listening port to the Switch stating that it is interested in receiving multicast data from a multicast address in response to the Multicast Listener Query message.

### MLD Snooping Settings

This window is used to configure the MLD snooping settings.

To view the following window, click **L2 Features > L2 Multicast Control > MLD Snooping > MLD Snooping Settings**, as shown below:

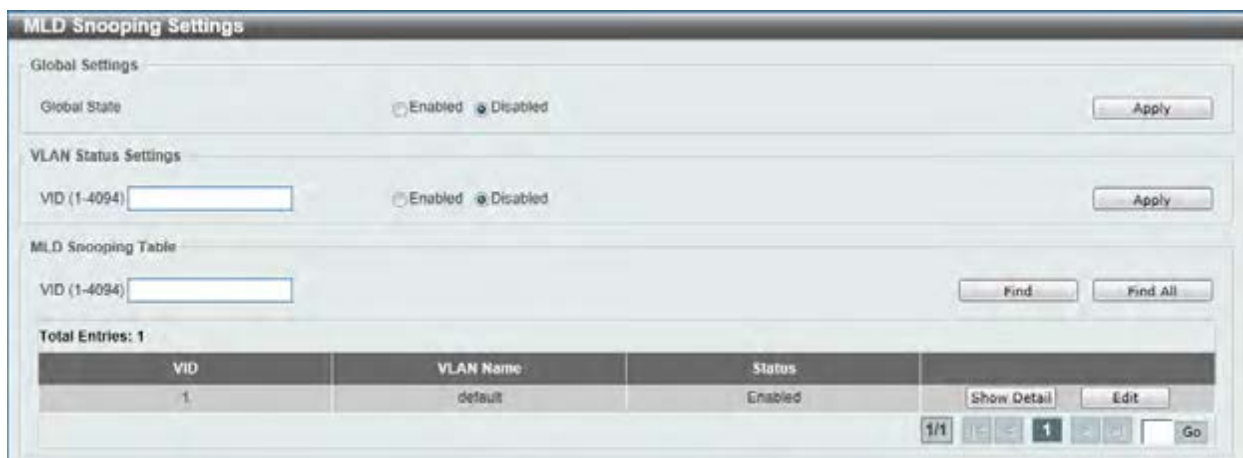

#### **Figure 5-52 MLD Snooping Settings window**

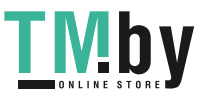

https://tm.by Интернет-магазин TM.by The field that can be configured for **Global Settings** is described below:

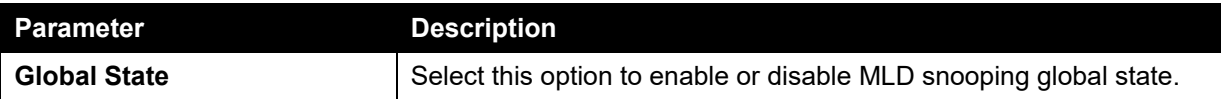

Click the **Apply** button to accept the changes made.

The fields that can be configured for **VLAN Status Settings** are described below:

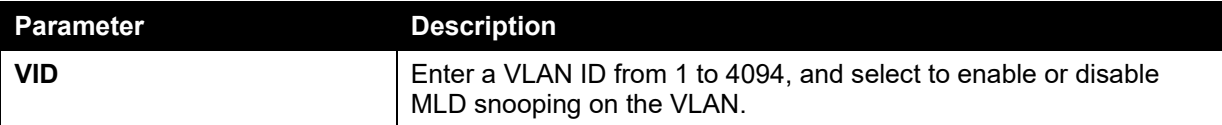

Click the **Apply** button to accept the changes made.

The fields that can be configured for **MLD Snooping Table** are described below:

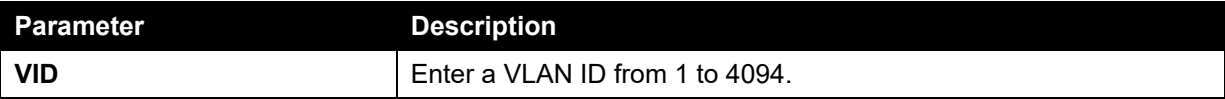

Click the **Find** button to locate a specific entry based on the information entered.

Click the **Find All** button to view all the entries.

Click the **Show Detail** button to see the detail information of the specific VLAN.

Click the **Edit** button to re-configure the specific entry.

Enter a page number and click the **Go** button to navigate to a specific page when multiple pages exist.

After clicking the **Show Detail** button, the following window will appear.

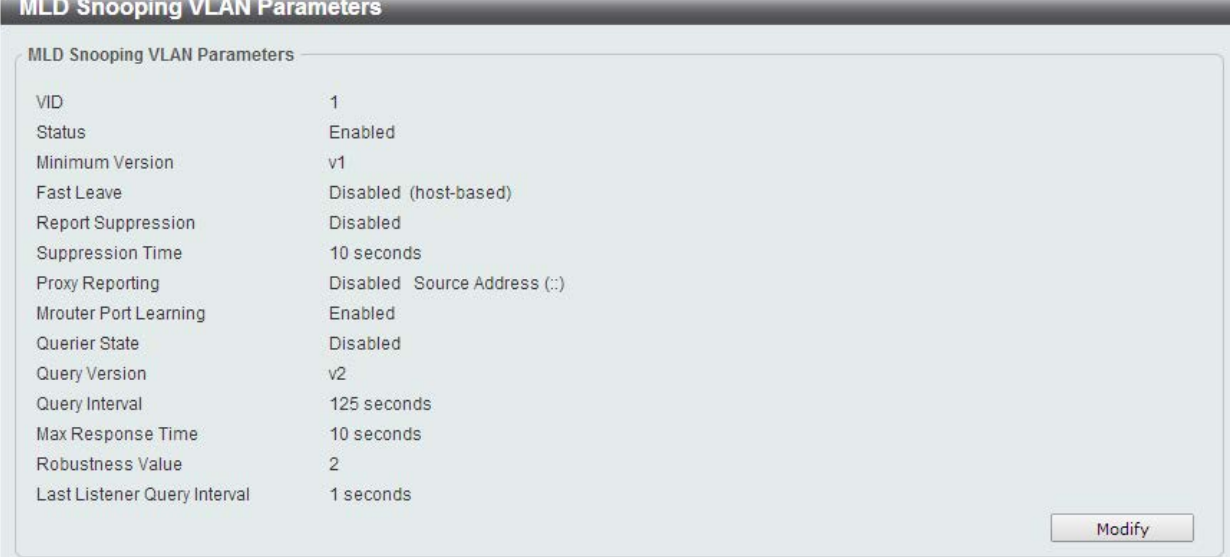

**Figure 5-53 MLD Snooping VLAN Parameters window** 

The window displays the detail information about MLD snooping VLAN. Click the **Modify** button to edit the information in the following window.

After clicking the **Modify** or **Edit** button in MLD Snooping Settings window, the following window will appear.

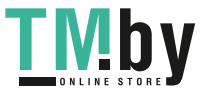

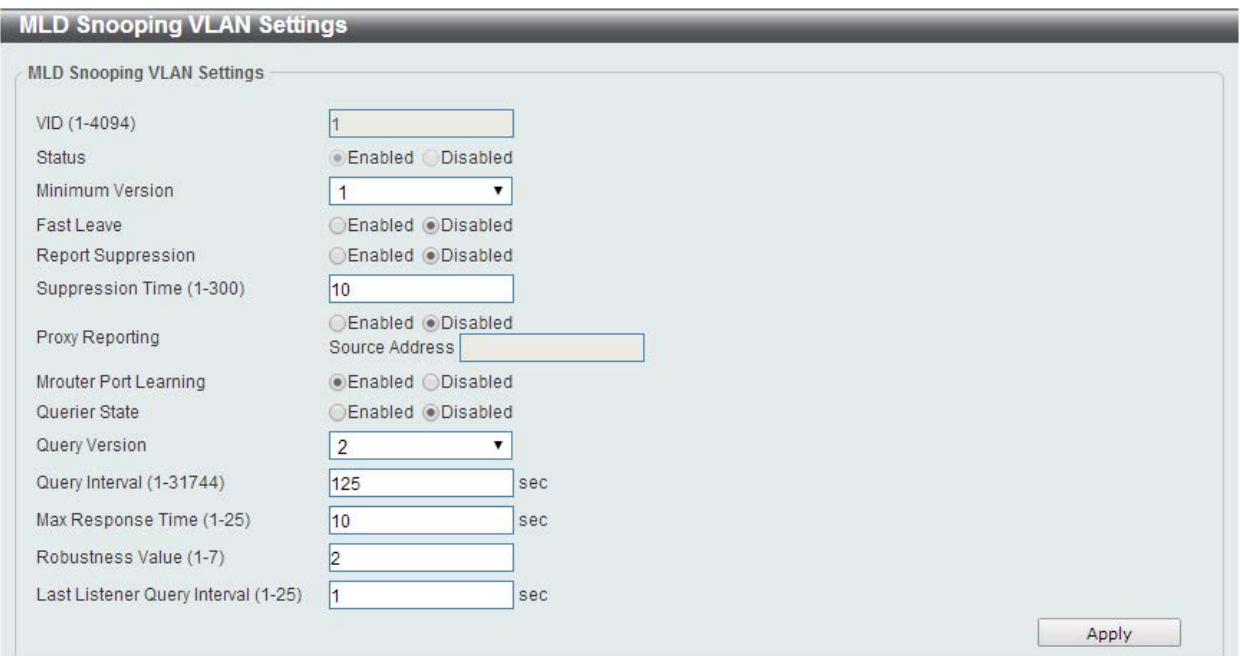

### **Figure 5-54 MLD Snooping VLAN Settings window**

The fields that can be configured are described below:

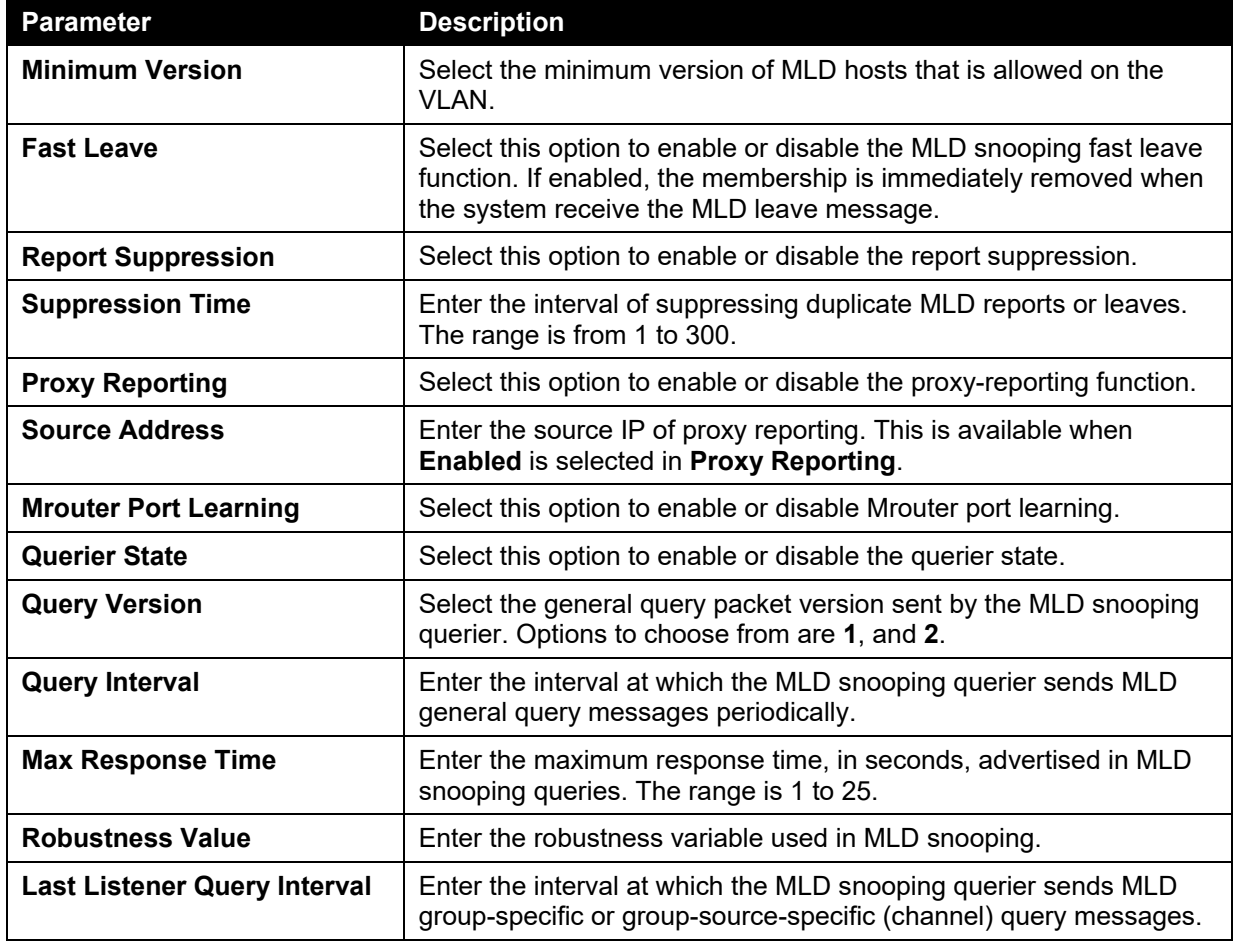

Click the **Apply** button to accept the changes made.

### MLD Snooping Groups Settings

This window is used to configure and view the MLD snooping static group, and view MLD snooping group.

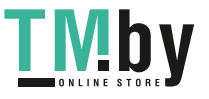

To view the following window, click **L2 Features > L2 Multicast Control > MLD Snooping > MLD Snooping Groups Settings**, as shown below:

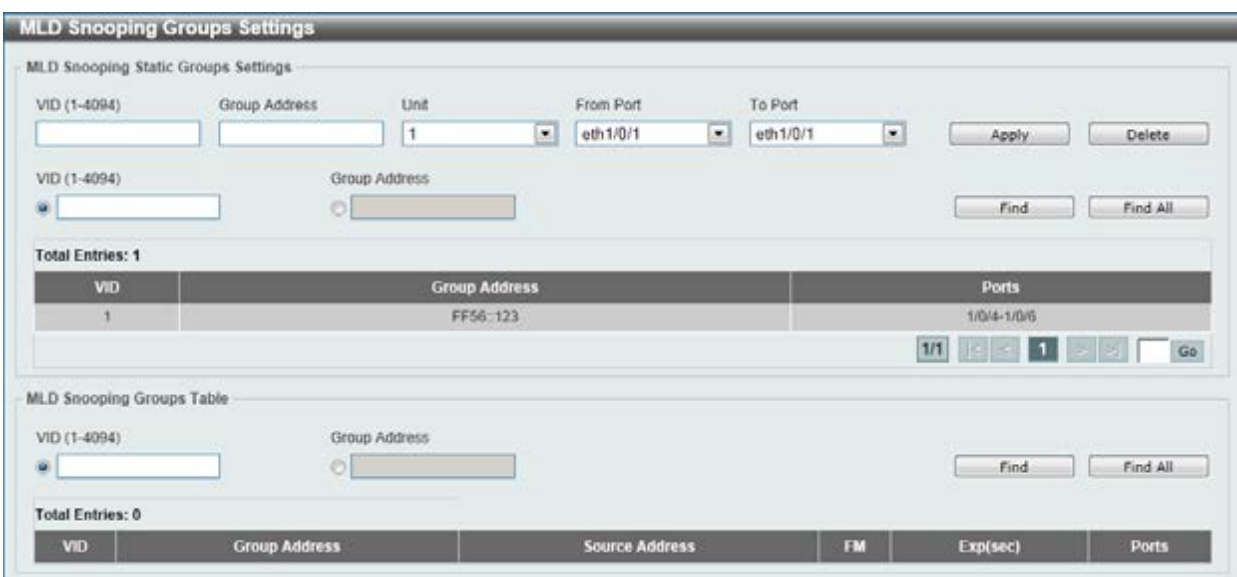

**Figure 5-55 MLD Snooping Group Settings window** 

The fields that can be configured for **MLD Snooping Static Groups Settings** are described below:

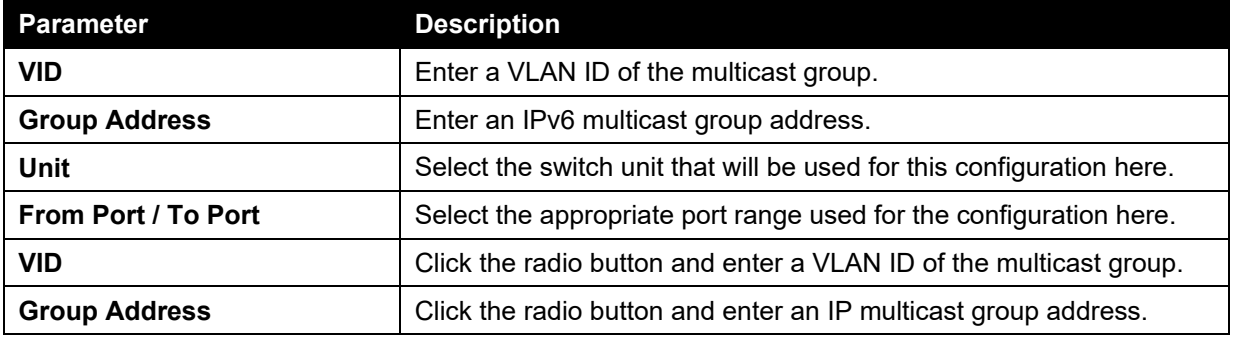

Click the **Apply** button to accept the changes made.

Click the **Delete** button to remove the specified entry.

Click the **Find** button to locate a specific entry based on the information entered.

Click the **Find All** button to view all the entries.

Enter a page number and click the **Go** button to navigate to a specific page when multiple pages exist.

The fields that can be configured for **MLD Snooping Groups Table** are described below:

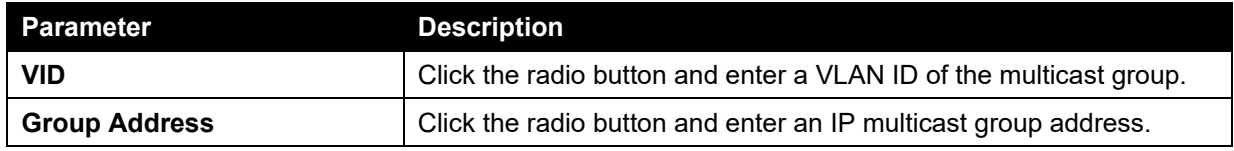

Click the **Find** button to locate a specific entry based on the information entered.

Click the **Find All** button to view all the entries.

### MLD Snooping Mrouter Settings

This window is used to configure the specified interface(s) as the router ports or forbidden to be IPv6 multicast router ports on the VLAN interface on the Switch.

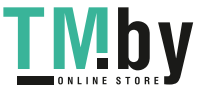

To view the following window, click **L2 Features > L2 Multicast Control > MLD Snooping > MLD Snooping Mrouter Settings**, as shown below:

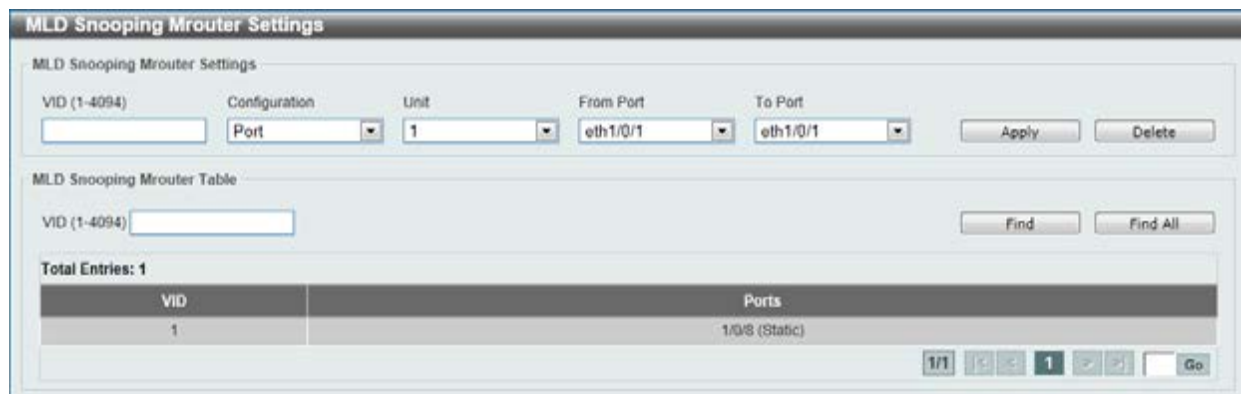

**Figure 5-56 MLD Snooping Mrouter Settings window** 

The fields that can be configured for **MLD Snooping Mrouter Settings** are described below:

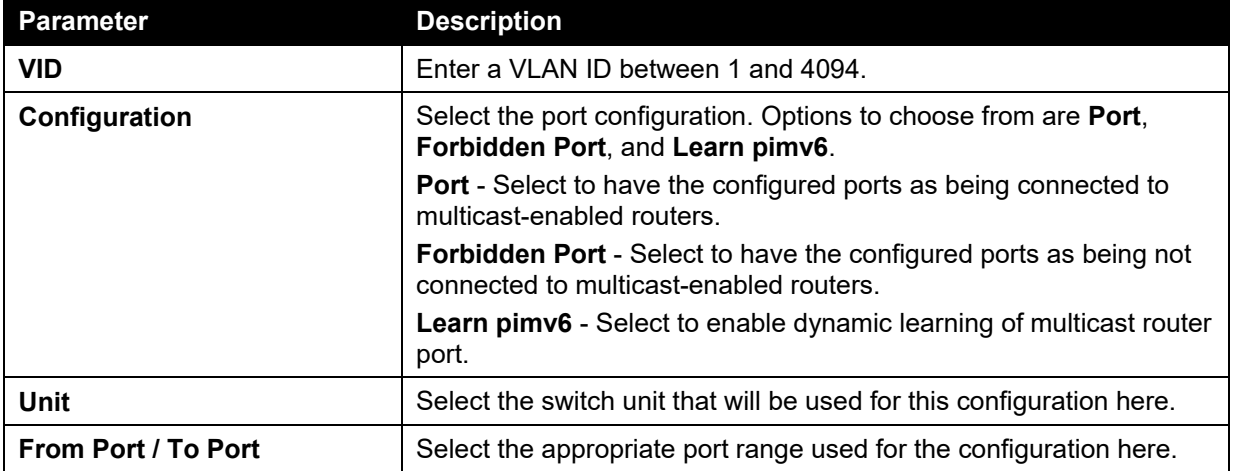

Click the **Apply** button to accept the changes made.

Click the **Delete** button to remove the specified entry.

The fields that can be configured for **MLD Snooping Mrouter Table** are described below:

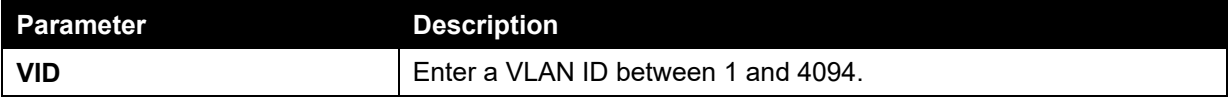

Click the **Find** button to locate a specific entry based on the information entered.

Click the **Find All** button to view all the entries.

Enter a page number and click the **Go** button to navigate to a specific page when multiple pages exist.

## MLD Snooping Statistics Settings

This window is used to clear and display the MLD snooping related statistics.

To view the following window, click **L2 Features > L2 Multicast Control > MLD Snooping > MLD Snooping Statistics Settings**, as shown below:

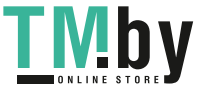

| <b>Statistics</b>             | VID (1-4094) |      | <b>Unit</b>   | From Port          |                              | To Port       |              |                         |
|-------------------------------|--------------|------|---------------|--------------------|------------------------------|---------------|--------------|-------------------------|
| -<br>All<br>$\blacksquare$    |              |      | $\sim$        | oth1/0/1<br>$\sim$ | $\leq$                       | eth1/0/1      | $\sim$       | Clear                   |
| MLD Snooping Statistics Table |              |      |               |                    |                              |               |              |                         |
| Find Type                     | VID (1-4094) | Unit |               | From Port          | <b>CONTRACTOR</b><br>To Port |               |              |                         |
| $\blacksquare$<br>VLAN        |              |      | $\sim$        | eth 1/0/1          | eth1/0/1<br>F.               | $\approx$     | Find         | Find All                |
|                               |              |      |               |                    |                              |               |              |                         |
| <b>Total Entries: 1</b>       |              |      |               |                    |                              |               |              |                         |
|                               |              |      | <b>MLDv1</b>  |                    |                              | <b>MLDv2</b>  |              |                         |
| Port                          | <b>RX</b>    |      | TX            |                    | <b>RX</b>                    | TX            | <b>HX</b>    | $\overline{\mathbf{I}}$ |
|                               | Report       | Done | <b>Report</b> | Done               | <b>Report</b>                | <b>Report</b> | <b>Query</b> | Query                   |

**Figure 5-57 MLD Snooping Statistics Settings window** 

The fields that can be configured for **MLD Snooping Statistics Settings** are described below:

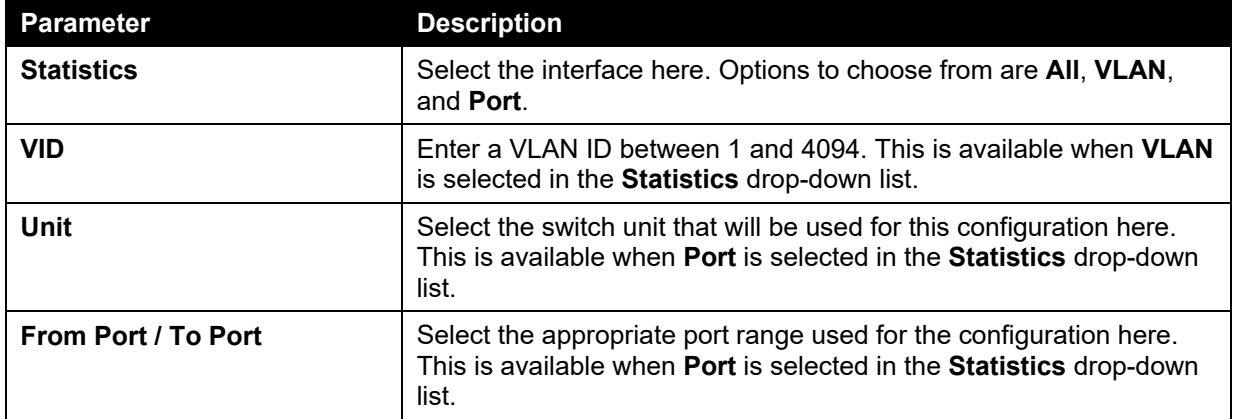

Click the **Clear** button to clear the MLD snooping related statistics.

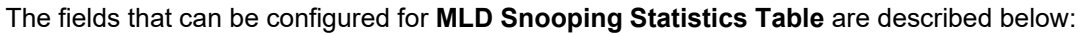

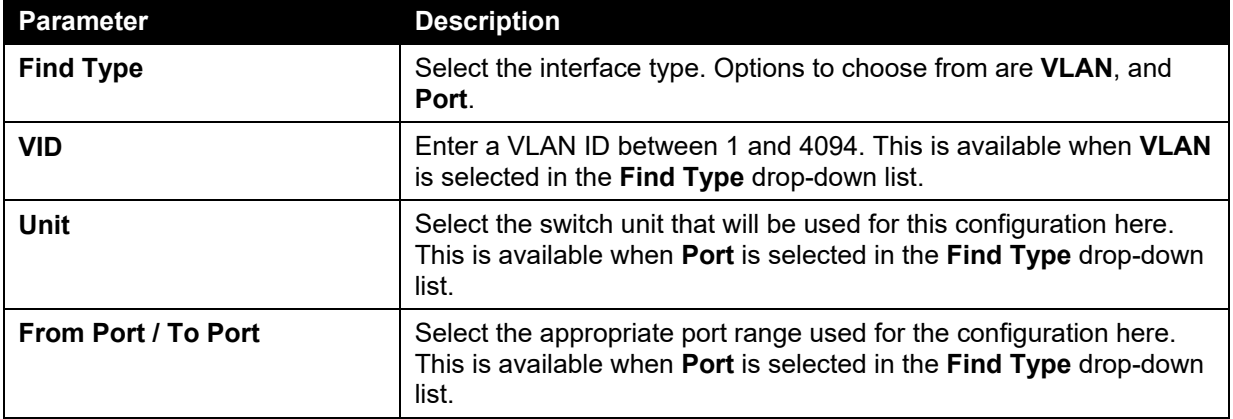

Click the **Find** button to locate a specific entry based on the information entered.

Click the **Find All** button to view all the entries.

Enter a page number and click the **Go** button to navigate to a specific page when multiple pages exist.

# Multicast Filtering

This window is used to view and configure the Layer 2 multicast filtering settings.

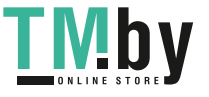

To view the following window, click **L2 Features > L2 Multicast Control > Multicast Filtering**, as shown below:

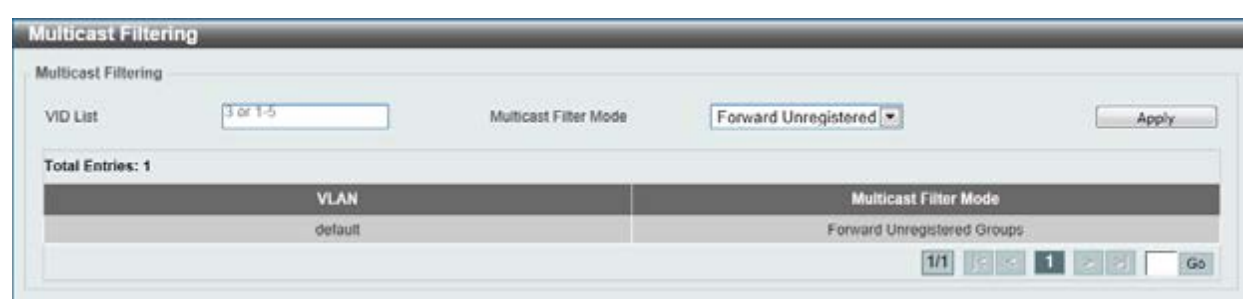

**Figure 5-58 Multicast Filtering window** 

The fields that can be configured are described below:

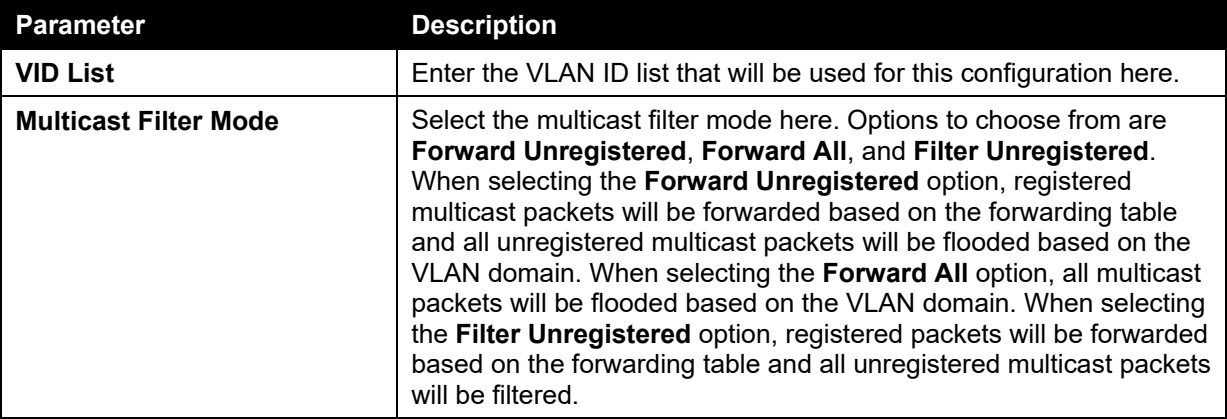

Click the **Apply** button to accept the changes made.

Enter a page number and click the **Go** button to navigate to a specific page when multiple pages exist.

# LLDP

# LLDP Global Settings

This window is used to configure the LLDP global settings.

To view the following window, click **L2 Features > LLDP > LLDP Global Settings**, as shown below:

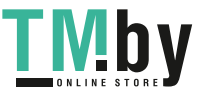

*DGS-1510 Series Gigabit Ethernet SmartPro Switch Web UI Reference Guide* 

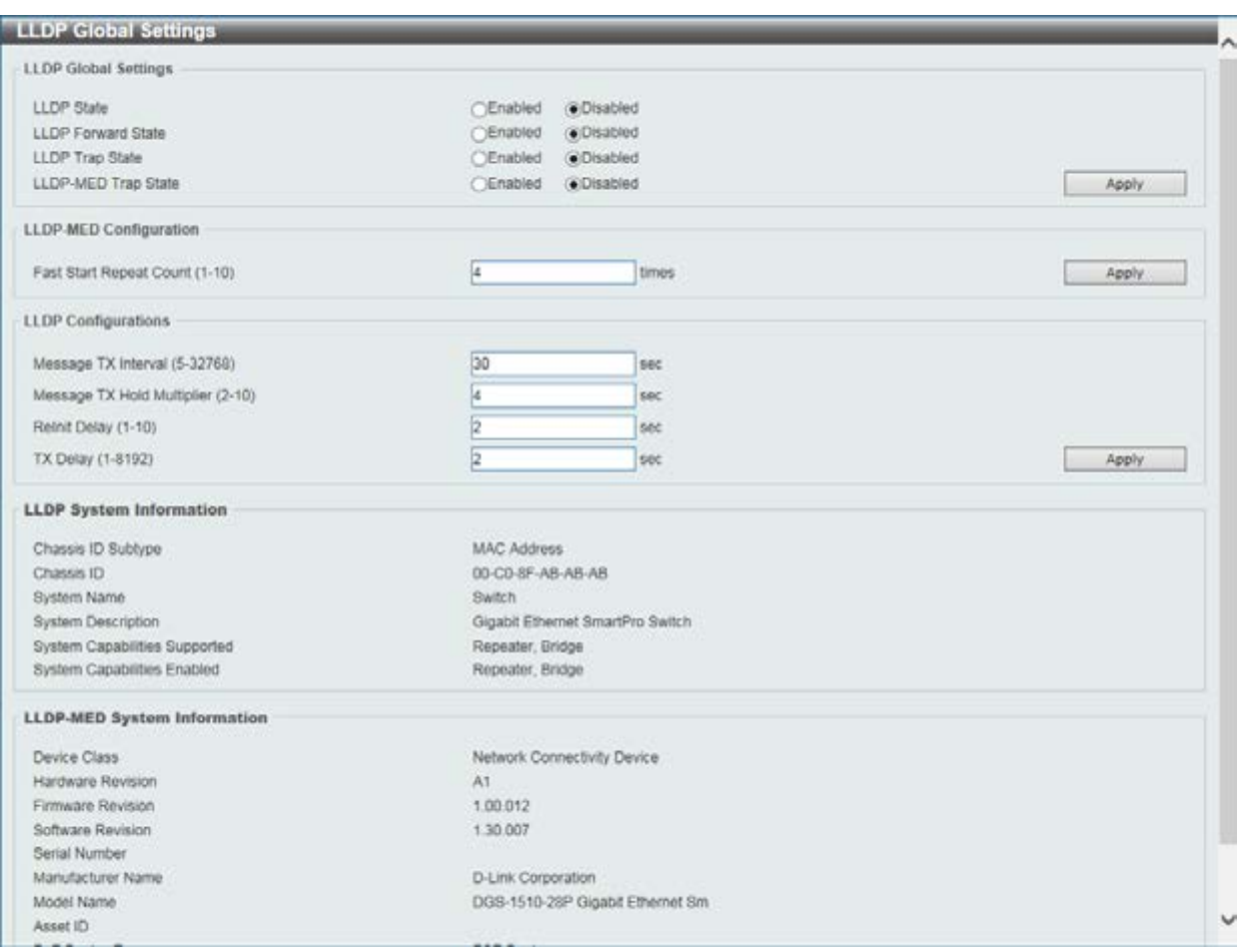

#### **Figure 5-59 LLDP Global Settings window**

The fields that can be configured for **LLDP Global Settings** are described below:

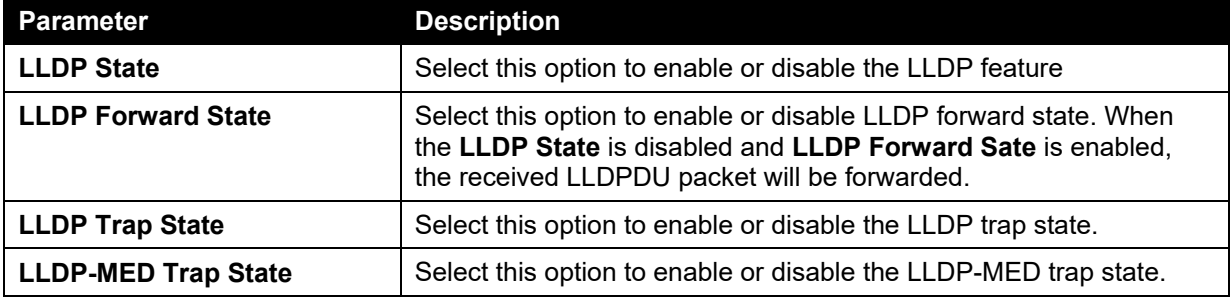

Click the **Apply** button to accept the changes made.

#### The fields that can be configured for **LLDP-MED Configuration** are described below:

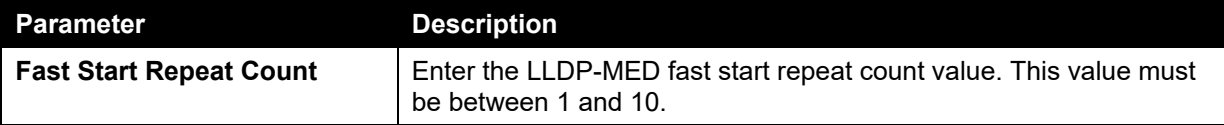

Click the **Apply** button to accept the changes made.

The fields that can be configured for **LLDP Configurations** are described below:

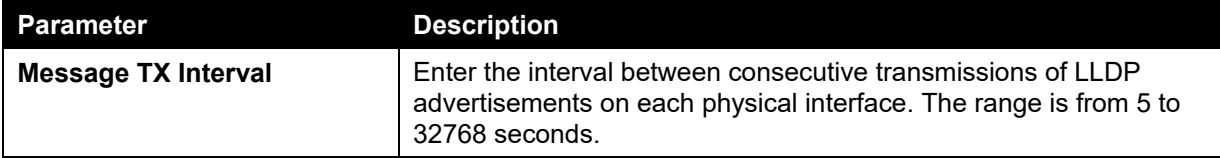

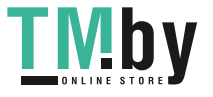

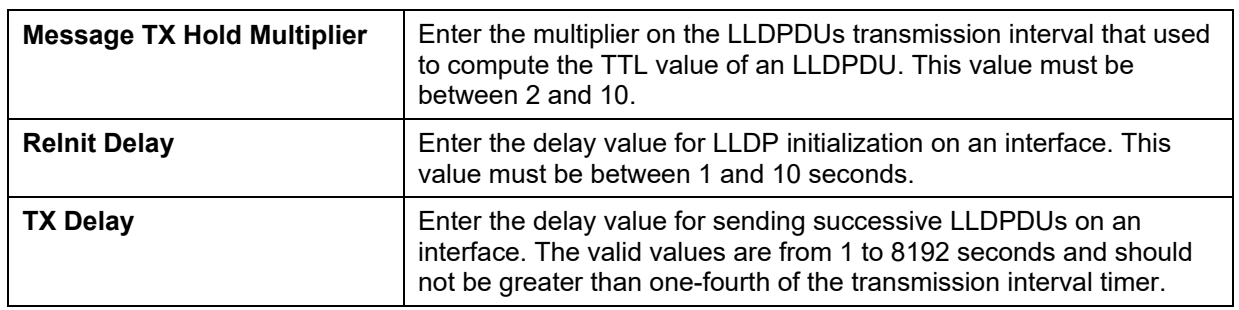

# LLDP Port Settings

This window is used to configure the LLDP port settings.

To view the following window, click **L2 Features > LLDP > LLDP Port Settings**, as shown below:

| <b>LLDP Port Settings</b>                                            |                                                                  |                            |                         |                    |                          |  |
|----------------------------------------------------------------------|------------------------------------------------------------------|----------------------------|-------------------------|--------------------|--------------------------|--|
| Unit<br>From Port<br>$1 -$<br>$eth1/0/1$ $\vee$                      | To Port<br>Subtype<br>$\mathbf{v}$<br>$eth1/0/1$ $\sim$<br>Local | Admin State<br>TX and RX Y | IP Subtype<br>Default V | Action<br>Remove v | Address                  |  |
| Note: The address should be the switch's address.<br>Unit 1 Settings |                                                                  |                            |                         |                    | Apply                    |  |
| Port                                                                 | Subtype                                                          | <b>Admin State</b>         |                         |                    | <b>IPv4/IPv6 Address</b> |  |
| eth1/0/1                                                             | Local                                                            | TX and RX                  |                         |                    |                          |  |
| eth1/0/2                                                             | Local                                                            | TX and RX                  |                         |                    |                          |  |
| e01/0/3                                                              | Local                                                            | TX and RX                  |                         |                    |                          |  |
| eth1/0/4                                                             | Local                                                            | TX and RX                  |                         |                    |                          |  |
| eth1/0/5                                                             | Local                                                            | TX and RX                  |                         |                    |                          |  |
| eth1/0/6                                                             | Local                                                            | TX and RX                  |                         |                    |                          |  |
| eth1/0/7                                                             | Local                                                            | TX and RX                  |                         |                    |                          |  |
| eth1/0/8                                                             | Local                                                            | TX and RX                  |                         |                    |                          |  |
| eth1/0/9                                                             | Local                                                            | TX and RX                  |                         |                    |                          |  |
| eth1/0/10                                                            | Local                                                            | TX and RX                  |                         |                    |                          |  |
| eth1/0/11                                                            | Local                                                            | TX and RX                  |                         |                    |                          |  |
| eth1/0/12                                                            | Local                                                            | TX and RX                  |                         |                    |                          |  |
| eth1/0/13                                                            | Local                                                            | TX and RX                  |                         |                    |                          |  |
| eth1/0/14                                                            | Local                                                            | TX and RX                  |                         |                    |                          |  |
| eth1/0/15                                                            | Local                                                            | TX and RX                  |                         |                    |                          |  |
| eth1/0/16                                                            | Local                                                            | TX and RX                  |                         |                    |                          |  |
| eth1/0/17                                                            | Local                                                            | TX and RX                  |                         |                    |                          |  |
| eth1/0/18                                                            | Local                                                            | TX and RX                  |                         |                    |                          |  |
| eth1/0/19                                                            | Local                                                            | TX and RX                  |                         |                    |                          |  |
| eth1/0/20                                                            | Local                                                            | TX and RX                  |                         |                    |                          |  |
| eth1/0/21                                                            | Local                                                            | TX and RX                  |                         |                    |                          |  |
| 0211/0/22                                                            | Local                                                            | TX and RX                  |                         |                    |                          |  |
| eth1/0/23                                                            | Local                                                            | TX and RX                  |                         |                    |                          |  |
| eth1/G/24                                                            | Local                                                            | TX and RX                  |                         |                    |                          |  |
| eth1/0/25                                                            | Local                                                            | TX and RX                  |                         |                    |                          |  |

**Figure 5-60 LLDP Port Settings window** 

The fields that can be configured are described below:

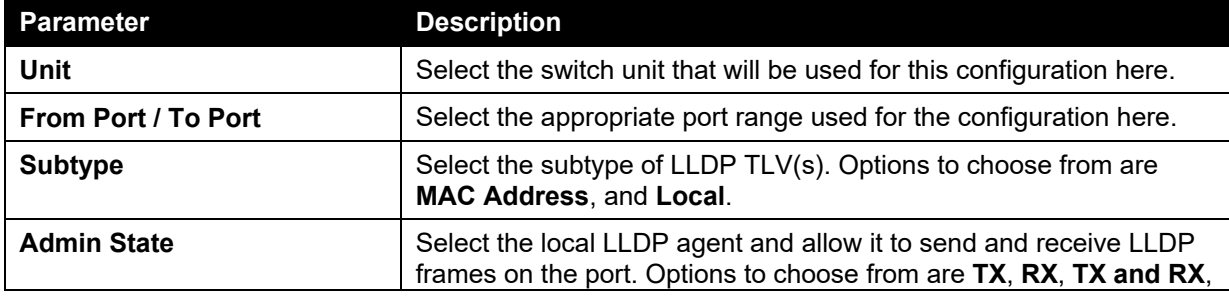

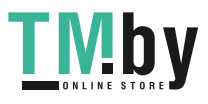

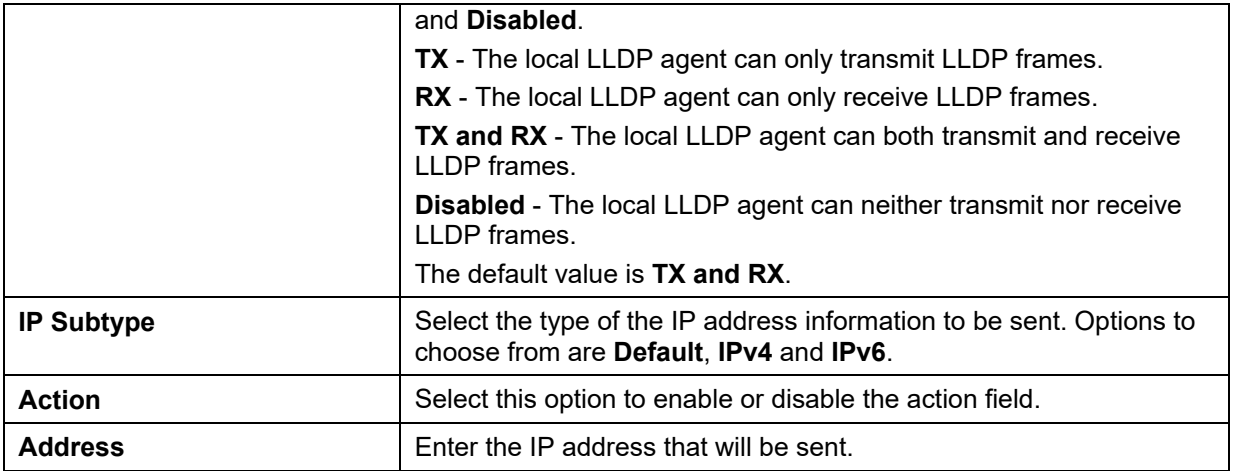

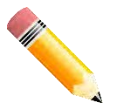

**NOTE:** The IPv4 or IPv6 address entered here should be an existing LLDP management IP address.

# LLDP Management Address List

This window is used to view the LLDP management address list.

To view the following window, click **L2 Features > LLDP > LLDP Management Address List**, as shown below:

|                                 | LLDP Management Address List |                |              |                          |  |  |
|---------------------------------|------------------------------|----------------|--------------|--------------------------|--|--|
| $\overline{\phantom{a}}$<br>All |                              |                |              |                          |  |  |
| Subtype                         | <b>Address</b>               | IF Type        | <b>OID</b>   | <b>Advertising Ports</b> |  |  |
| IPV4                            | 10.90.90.90(default)         | <b>Ifindex</b> | 136141171101 | -                        |  |  |
| IPv4                            | 10 90 90 90                  | <b>Ifindex</b> | 136141171101 |                          |  |  |

**Figure 5-61 LLDP Management Address List window** 

The fields that can be configured are described below:

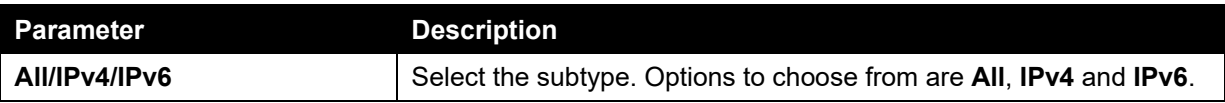

Click the **Find** button to locate a specific entry based on the information entered.

# LLDP Basic TLVs Settings

Type-length-value (TLV) allows the specific sending information as a TLV element within LLDP packets. This window is used to enable the settings for the Basic TLVs Settings. An active LLDP port on the Switch always included mandatory data in its outbound advertisements. There are four optional data types that can be configured for an individual port or group of ports to exclude one or more of these data types from outbound LLDP advertisements. The mandatory data type includes four basic types of information (end of LLDPDU TLV, chassis ID TLV, port ID TLV, and Time to Live TLV). The mandatory data types cannot be disabled. There are also four data types which can be optionally selected. These include Port Description, System Name, System Description and System Capability.

To view the following window, click **L2 Features > LLDP > LLDP Basic TLVs Settings**, as shown below:

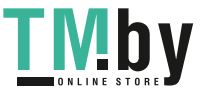

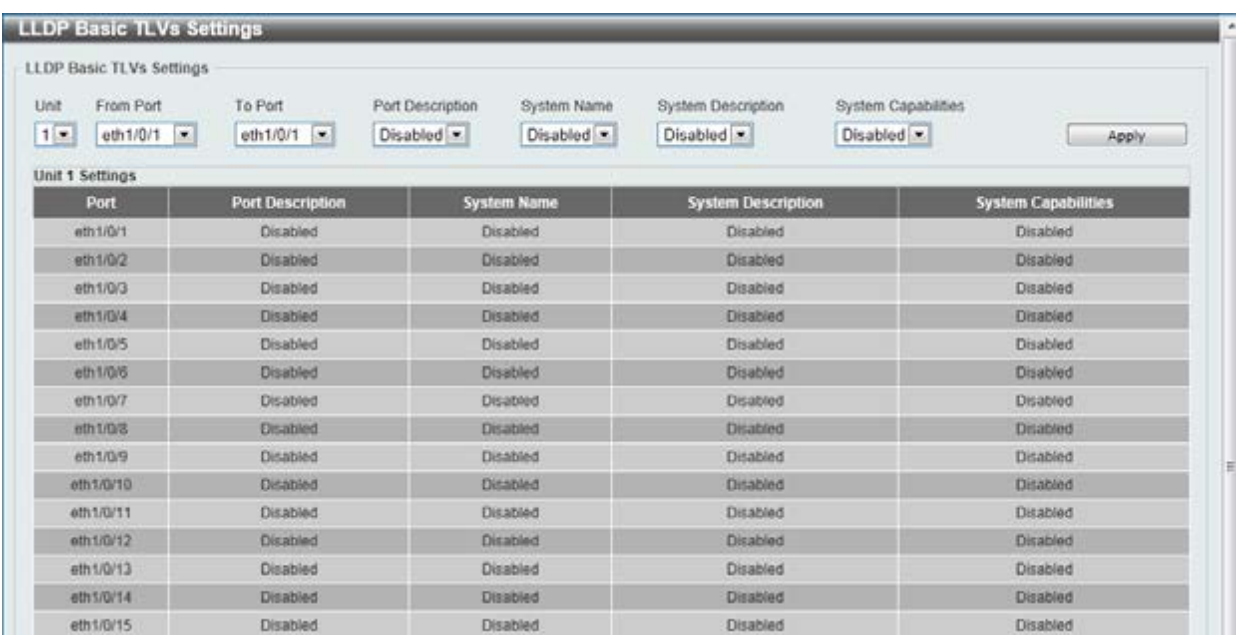

**Figure 5-62 LLDP Basic TLVs Settings window** 

The fields that can be configured are described below:

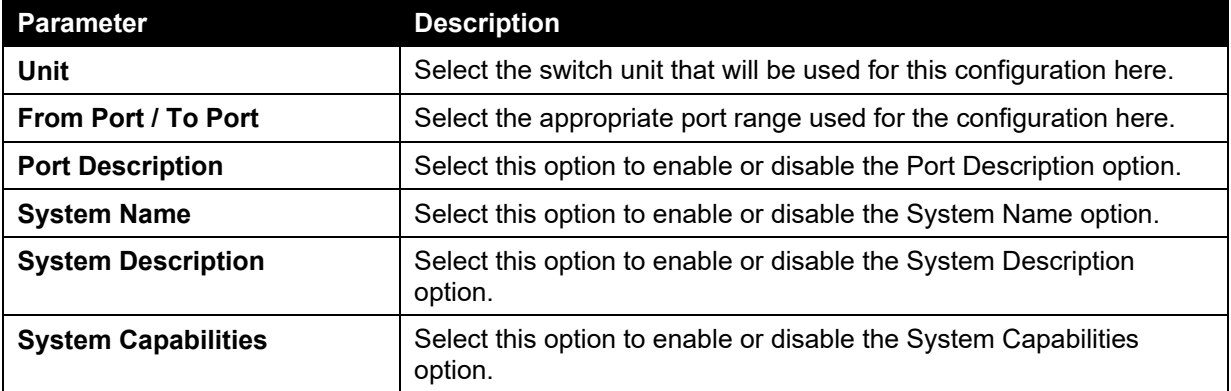

Click the **Apply** button to accept the changes made.

# LLDP Dot1 TLVs Settings

LLDP Dot1 TLVs are organizationally specific TLVs which are defined in IEEE 802.1 and used to configure an individual port or group of ports to exclude one or more of the IEEE 802.1 organizational port VLAN ID TLV data types from outbound LLDP advertisements.

To view the following window, click **L2 Features > LLDP > LLDP Dot1 TLVs Settings**, as show below:

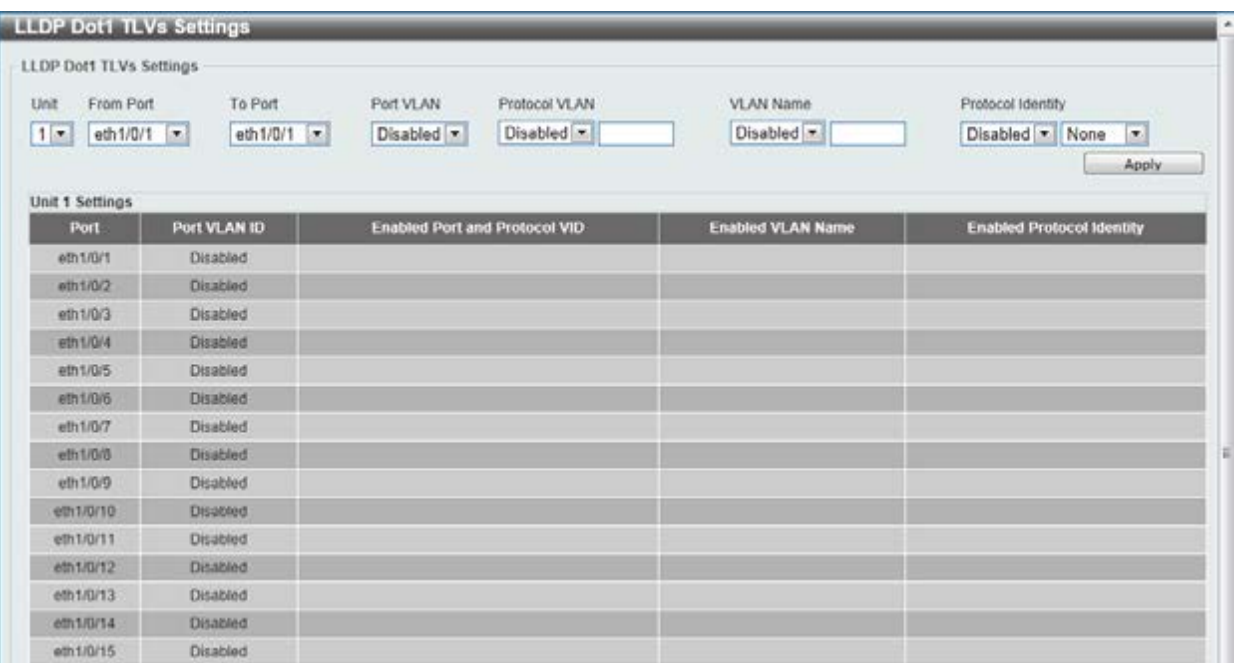

#### **Figure 5-63 LLDP Dot1 TLVs Settings window**

The fields that can be configured are described below:

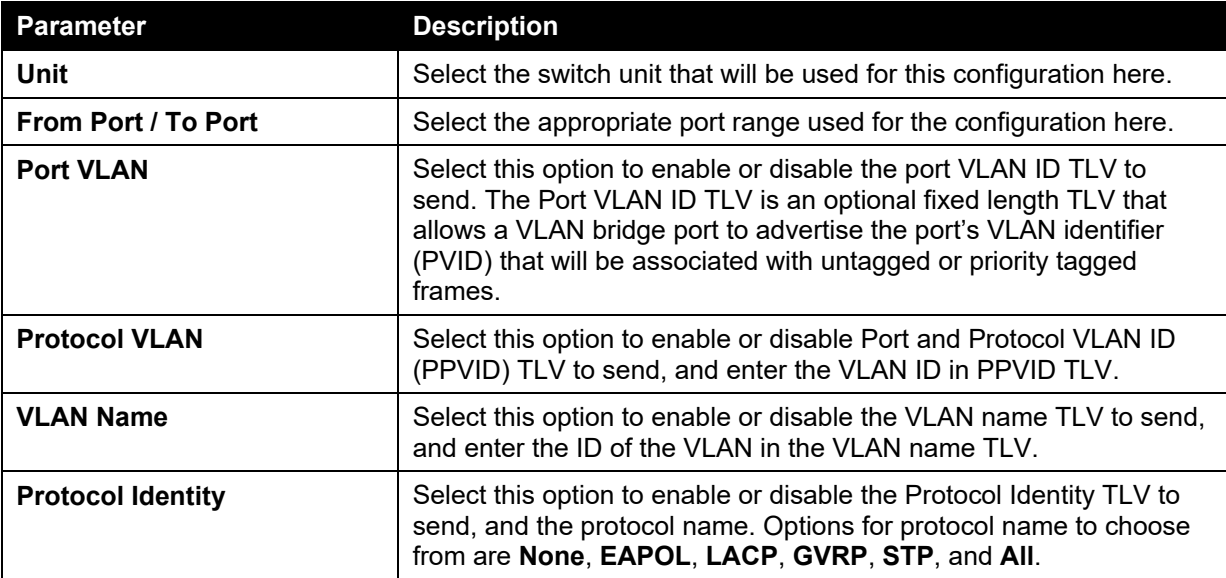

Click the **Apply** button to accept the changes made.

# LLDP Dot3 TLVs Settings

This window is used to configure an individual port or group of ports to exclude one or more IEEE 802.3 organizational specific TLV data type from outbound LLDP advertisements.

To view the following window, click **L2 Features > LLDP > LLDP Dot3 TLVs Settings**, as show below:

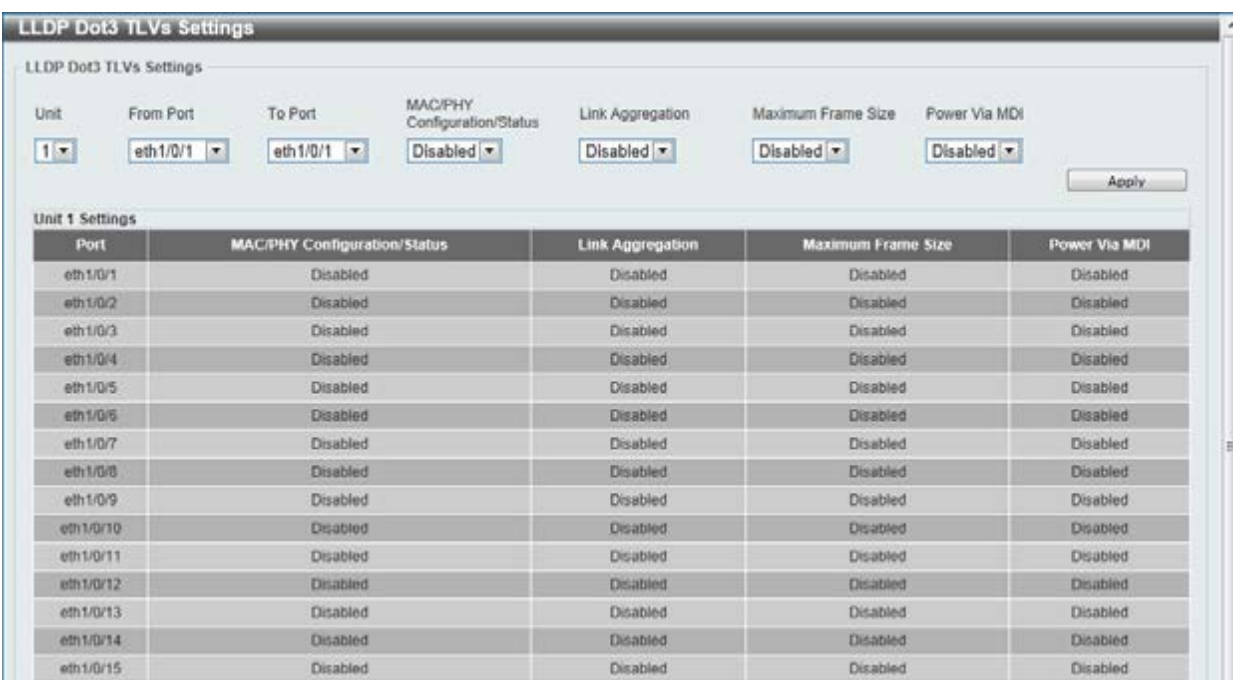

#### **Figure 5-64 LLDP Dot3 TLVs Settings window**

The fields that can be configured are described below:

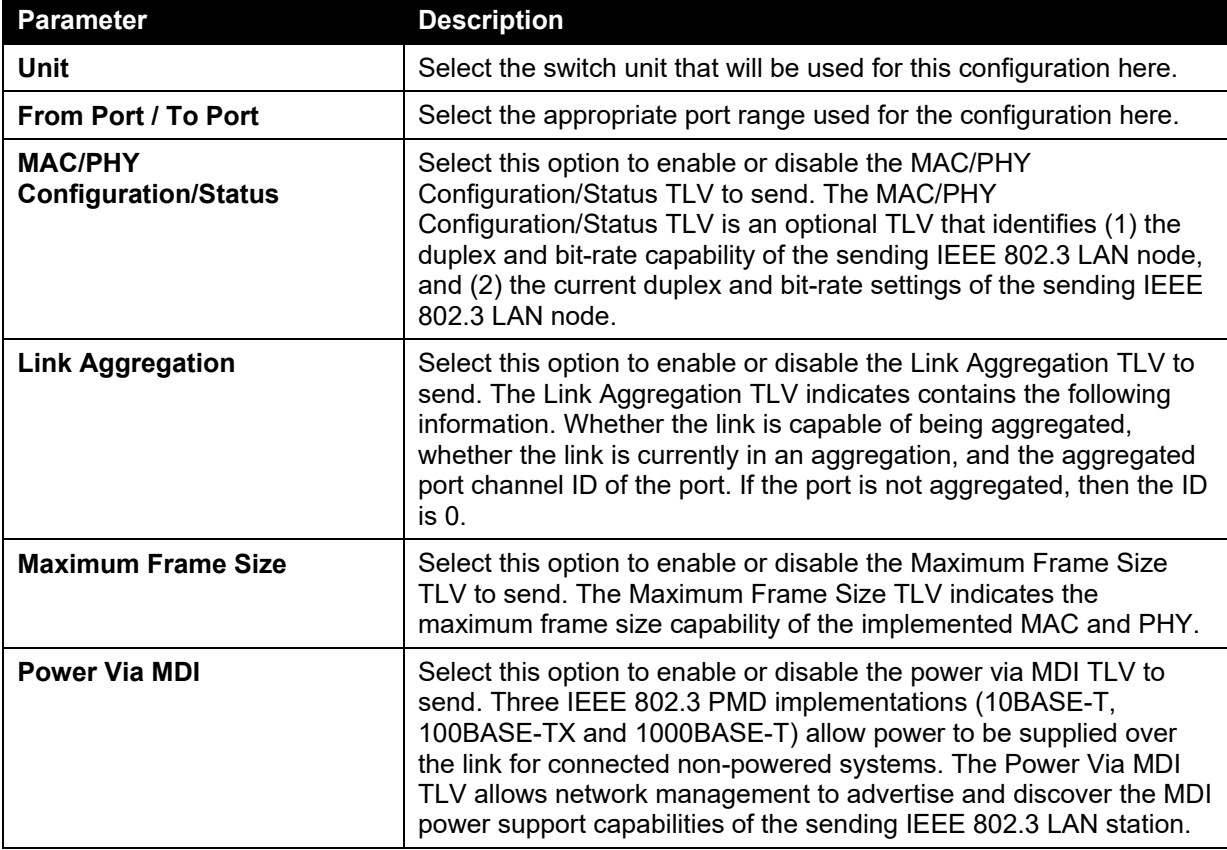

Click the **Apply** button to accept the changes made.

## LLDP-MED Port Settings

This window is used to enable or disable transmitting LLDP-MED TLVs.

To view the following window, click **L2 Features > LLDP > LLDP-MED Port Settings**, as show below:

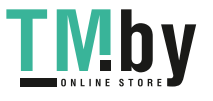
|                 | LLDP-MED Port Settings |                     |              |                       |            |                 |                  |
|-----------------|------------------------|---------------------|--------------|-----------------------|------------|-----------------|------------------|
| Unit.           | From Port              | To Port             | Capabilities | Network Policy        | PSE.       | Inventory       |                  |
| 1.7             | eth1/0/1 .             | $eth1/0/1$ $\star$  | Disabled *   | Disabled *            | Disabled * | Disabled *      | Apply.           |
| Unit 1 Settings |                        |                     |              |                       |            |                 |                  |
|                 | <b>Port</b>            | <b>Capabilities</b> |              | <b>Network Policy</b> |            | PSE             | <b>Inventory</b> |
|                 | eth 1/0/1              | Disabled            |              | Disabled              |            | Disabled        | Disabled         |
|                 | eth 1/0/2              | <b>Disabled</b>     |              | Disabled              |            | Disabled        | Disabled         |
|                 | eth 1/0/3              | Disabled            |              | Disabled              |            | Disabled        | Disabled         |
|                 | 0013/0/4               | Disabled            |              | <b>Disabled</b>       |            | Disabled        | <b>Disabled</b>  |
|                 | 4th 1/0/5              | Disabled            |              | Disabled              |            | <b>Disabled</b> | Disabled         |
|                 | eth 1/0/6              | Disabled            |              | Disabled              |            | <b>Disabled</b> | Disabled         |
|                 | eth 1/0/7              | Disabled            |              | Disabled              |            | Disabled        | Disabled         |
|                 | eth 1/0/8              | Disabled            |              | Disabled              |            | Disabled        | Disabled         |
|                 | eth 1/0/9              | Disabled            |              | Disabled              |            | Disabled        | Disabled         |
|                 | eth 1/0/10             | Disabled            |              | Disabled              |            | Disabled        | Disabled         |
|                 | eth 1/0/11             | Disabled            |              | Disabled              |            | Disabled        | Disabled         |
|                 | eth 1/0/12             | Disabled            |              | Disabled              |            | Disabled        | Disabled         |

**Figure 5-65 LLDP-MED Port Settings window** 

The fields that can be configured are described below:

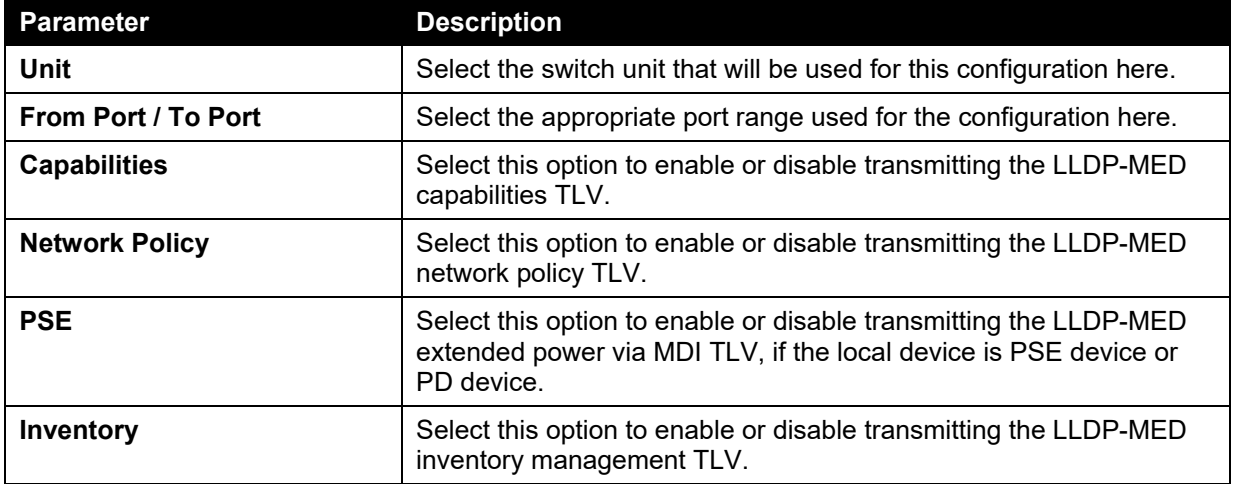

Click the **Apply** button to accept the changes made.

# LLDP Statistics Information

This window is used to view the neighbor detection activity, LLDP Statistics and the settings for individual ports on the Switch.

To view the following window, click **L2 Features > LLDP > LLDP Statistics Information**, as show below:

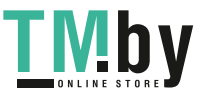

*DGS-1510 Series Gigabit Ethernet SmartPro Switch Web UI Reference Guide* 

|                              | <b>LLDP Statistics Information</b> |                       |                     |                       |                           |                          |                      |
|------------------------------|------------------------------------|-----------------------|---------------------|-----------------------|---------------------------|--------------------------|----------------------|
| Last Change Time.            |                                    | $\alpha$              |                     |                       |                           |                          | Clear Counter        |
| Total Inserts                |                                    | û                     |                     |                       |                           |                          |                      |
| <b>Total Deletes</b>         |                                    |                       |                     |                       |                           |                          |                      |
| <b>Total Drops</b>           |                                    |                       |                     |                       |                           |                          |                      |
| Total Ageouts                |                                    | o                     |                     |                       |                           |                          |                      |
| <b>LLDP Statistics Ports</b> |                                    |                       |                     |                       |                           |                          |                      |
| Unit                         | İ۴<br>$\sigma$                     | Port                  | eth1/0/1 [m]        |                       |                           | Clear Counter            | Clear All            |
| Unit 1 Settings              |                                    |                       |                     |                       |                           |                          |                      |
| Port                         | <b>Total Transmits</b>             | <b>Total Discards</b> | <b>Total Errors</b> | <b>Total Receives</b> | <b>Total TLV Discards</b> | <b>Total TLV Unknows</b> | <b>Total Ageouts</b> |
| eth 1/0/1                    | D.                                 | $\mathbf{0}$          | ö                   | $\bf{0}$              | ü                         | o                        | O.                   |
| 4011/0/2                     | O.                                 | G.                    | G.                  | o                     | a                         | $\alpha$                 | $\Omega$             |
| eth1/0/3                     | $\ddot{\mathbf{0}}$                | $\Omega$              | $\ddot{\Omega}$     | O.                    | ö                         | ö                        | Ö.                   |
| eth1/0/4                     | $\alpha$                           | $\mathbf{0}$          | $\mathbf{Q}$        | o                     | o                         | o                        | O.                   |
| eth1/0/5                     | $\overline{0}$                     | $\overline{0}$        | $\circ$             | $\mathbf{0}$          | $\circ$                   | o                        | $\mathbf{0}$         |
| eth 1/0/6                    | $\overline{0}$                     | $\overline{0}$        | $\ddot{\theta}$     | $\mathbf{0}$          | $\alpha$                  | o                        | $\overline{0}$       |
| eth1/0/7                     | $\bf{0}$                           | $\theta$              | $\theta$            | $\theta$              | $\theta$                  | $\mathbf{0}$             | $\mathbf{0}$         |
| eth1/0/8                     | D.                                 | $\overline{0}$        | $\theta$            | D.                    | O:                        | $\Omega$                 | O.                   |
| eth1/0/9                     | $\mathbf{0}$                       | $\circ$               | ō                   | $\circ$               | 0                         | $\theta$                 | $\sigma$             |
| eth1/0/10                    | $\sigma$                           | $\sigma$              | $\circ$             | $\overline{0}$        | $\sigma$                  | $\alpha$                 | $\sigma$             |
| eth1/0/11                    | $\mathbf{0}$                       | $\circ$               | $\alpha$            | $\overline{0}$        | 0                         | $\overline{0}$           | $\circ$              |
|                              | D.                                 | $\Omega$              | $\Omega$            | Ð                     | O.                        | $\alpha$                 | $\alpha$             |
| eth1/0/12                    | $\Omega$                           | $\Omega$              | $\Omega$            | $\Omega$              | ö                         | o.                       | O.                   |
| eth1/0/13                    |                                    |                       |                     |                       |                           |                          |                      |
| eth1/0/14                    | O.                                 | $\alpha$              | $\alpha$            | $\mathbf{0}$          | $\alpha$                  | o                        | O.                   |

**Figure 5-66 LLDP Statistics Information window** 

The fields that can be configured are described below:

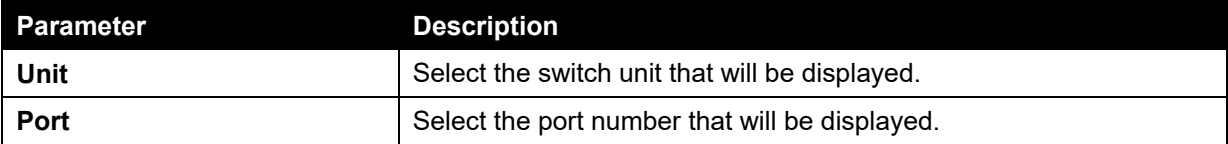

Click the **Clear Counter** button to clear the counter information for the statistics displayed.

Click the **Clear All** button to clear all the counter information displayed.

# LLDP Local Port Information

This window is used to display the information on a per port basis currently available for populating outbound LLDP advertisements in the local port brief table shown below.

To view the following window, click **L2 Features > LLDP > LLDP Local Port Information**, as show below:

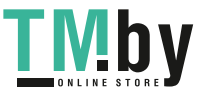

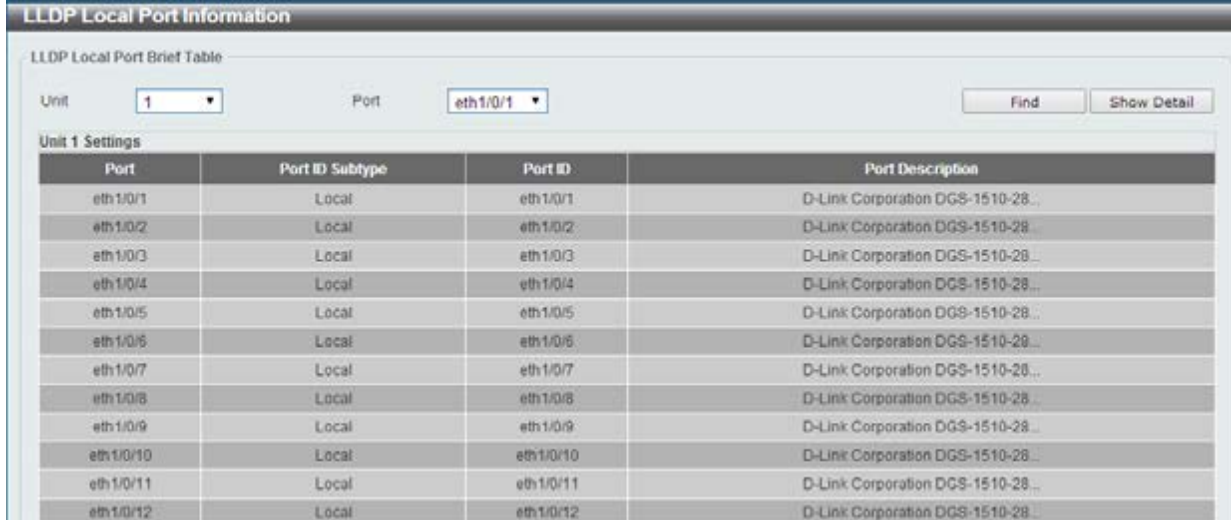

#### **Figure 5-67 LLDP Local Port Information window**

The fields that can be configured are described below:

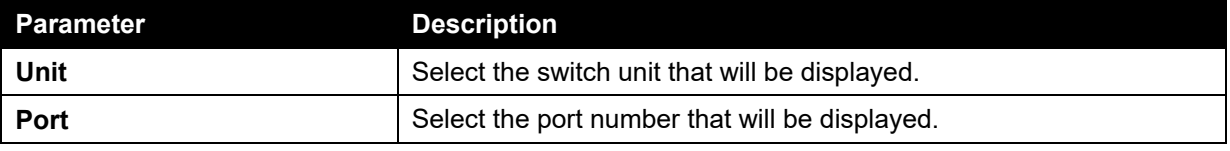

Click the **Find** button to locate a specific entry based on the information entered.

Click the **Show Detail** button to view detailed information of the specific port.

After clicking the **Show Detail** button, the following window will appear.

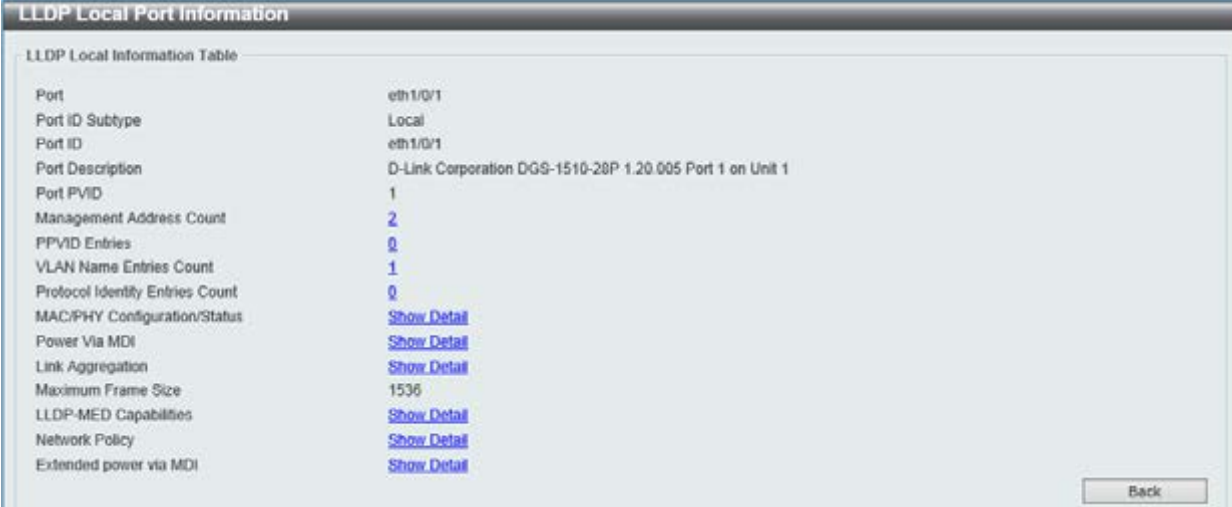

**Figure 5-68 LLDP Local Port Information - Show Detail window** 

To view more details about, for example, the **MAC/PHY Configuration/Status**, click the Show Detail hyperlink.

Click the **Back** button to return to the previous window.

After clicking the **Show Detail hyperlink**, a new section will appear at the bottom of the window.

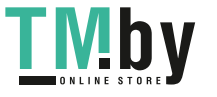

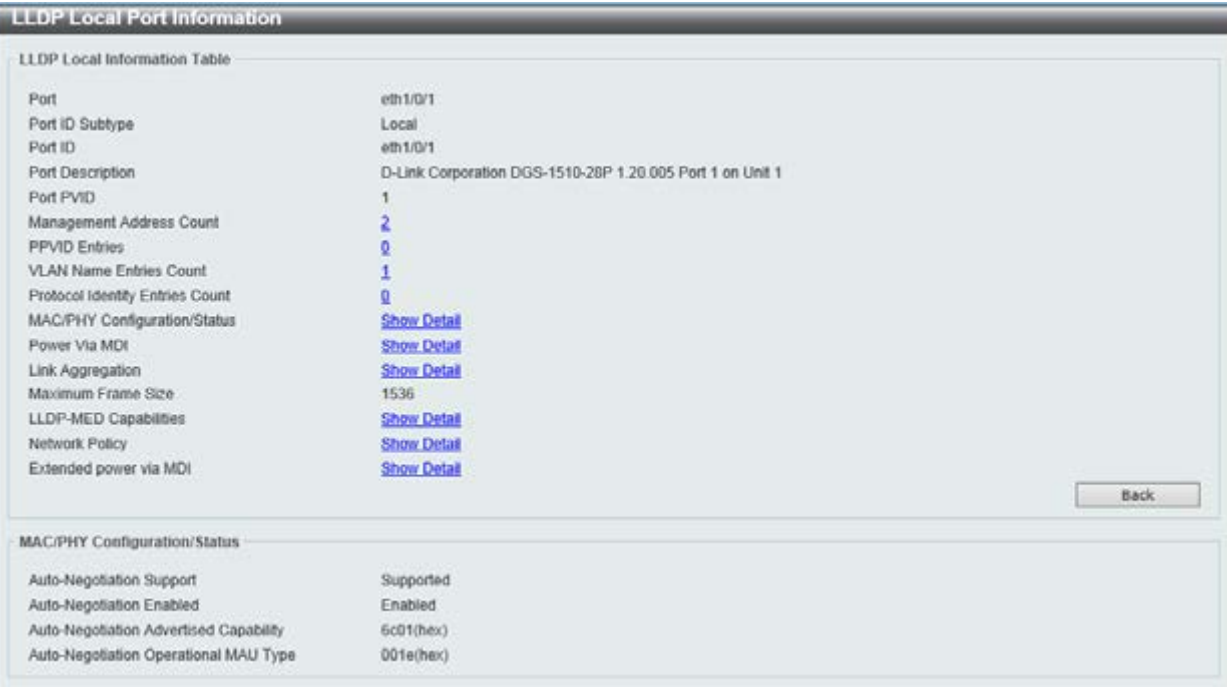

**Figure 5-69 LLDP Local Port Information - Show Detail window** 

## LLDP Neighbor Port Information

This window is used to display the information learned from the neighbors. The switch receives packets from a remote station but is able to store the information as local.

To view the following window, click **L2 Features > LLDP > LLDP Neighbor Port Information**, as show below:

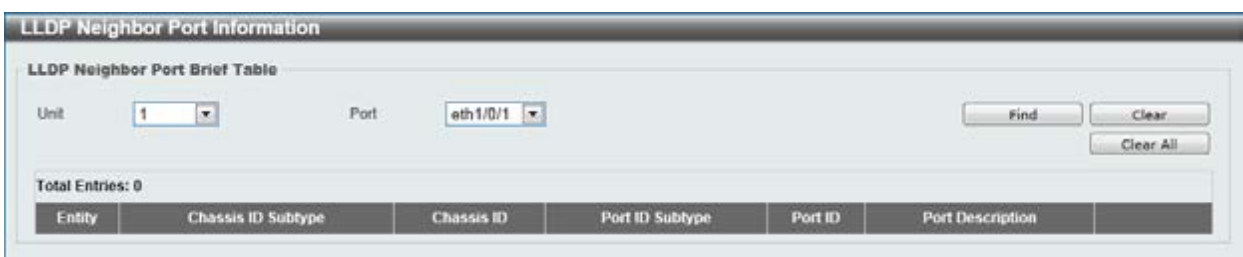

**Figure 5-70 LLDP Neighbor Port Information window** 

The fields that can be configured are described below:

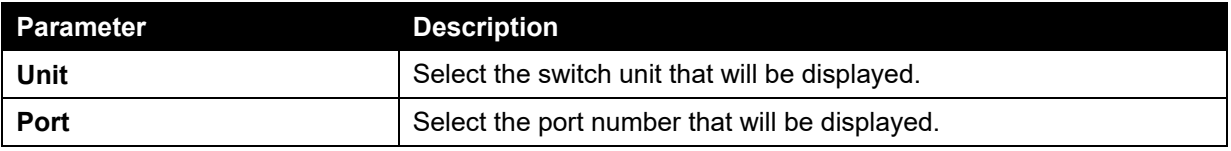

Click the **Find** button to locate a specific entry based on the information entered.

Click the **Clear** button to clear the specific port information.

Click the **Clear All** button to clear all the port information displayed.

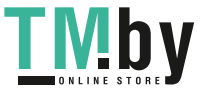

# 6. Layer 3 Features

*[ARP](#page-149-0) [Gratuitous ARP](#page-151-0) [UDP Helper](#page-152-0)*

# [UDP Helper](#page-152-0)

# [IP Forward Protocol](#page-152-0)

[This window is used to view and configure the IP helper forwarding on ports.](#page-152-0) 

To view the following window, click **[L3 Features > UDP Helper > IP Forward Protocol](#page-152-0)**, as shown [below:](#page-152-0) 

| IP Forward Protocol                                                                              |                      |               |       |
|--------------------------------------------------------------------------------------------------|----------------------|---------------|-------|
| parameters and the control of the state of the control<br>IP Forward Protocol UDP Port (1-65535) |                      |               | Apply |
| <b>Total Entries: 7</b>                                                                          |                      |               |       |
| <b>UDP Port</b>                                                                                  | <b>Application</b>   |               |       |
| 37                                                                                               | Time Service         | Delete.       |       |
| 42                                                                                               | IEN-116 Name Service | Delete        |       |
| 49                                                                                               | <b>TACACS</b>        | Delete        |       |
| 53                                                                                               | DNS-                 | <b>Delete</b> |       |
| 69                                                                                               | TETP                 | Delete        |       |
| 137                                                                                              | NetBIOS-NS           | Delete        |       |
| 138                                                                                              | NetBIOS-DS           | Delete        |       |

**[Figure 6-6 IP Forward Protocol window](#page-152-0)** 

[The fields that can be configured are described below:](#page-152-0) 

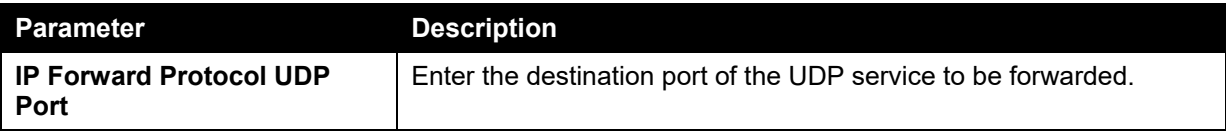

Click the **Apply** [button to accept the changes made.](#page-152-0) 

Click the **Delete** [button to remove the specified entry.](#page-152-0) 

Enter a page number and click the **Go** [button to navigate to a specific page when multiple pages exist.](#page-152-0) 

# [IP Helper Address](#page-152-0)

[This window is used to view and configure the IP helper forwarding on VLAN.](#page-152-0) 

To view the following window, click **[L3 Features > UDP Helper > IP Helper Address](#page-152-0)**, as shown [below:](#page-152-0) 

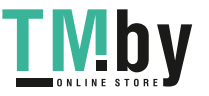

*DGS-1510 Series Gigabit Ethernet SmartPro Switch Web UI Reference Guide* 

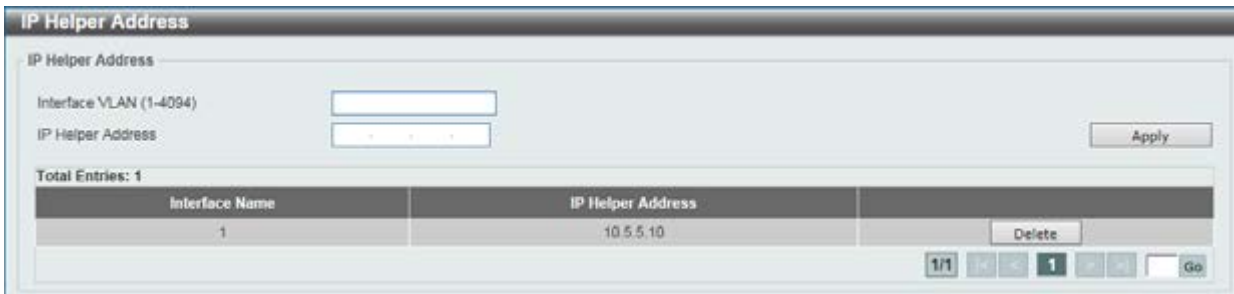

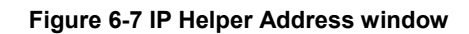

[The fields that can be configured are described below:](#page-152-0) 

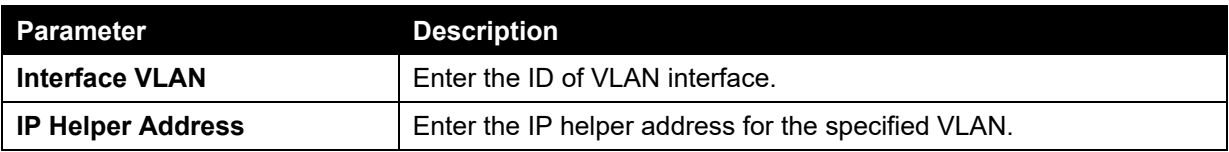

Click the **Apply** [button to accept the changes made.](#page-152-0) 

Click the **Delete** [button to remove the specified entry.](#page-152-0) 

Enter a page number and click the **Go** [button to navigate to a specific page when multiple pages exist.](#page-152-0) 

*[IPv4 Interface](#page-152-0) [IPv4 Static/Default Route](#page-156-0) [IPv4 Route Table](#page-156-1) [IPv6 Interface](#page-157-0) [IPv6 Neighbor](#page-159-0) [IPv6 Static/Default Route](#page-160-0) [IPv6 Route Table](#page-160-1)*

## <span id="page-149-0"></span>ARP

## ARP Aging Time

This window is used to view and configure the ARP aging time settings.

To view the following window, click **L3 Features > ARP > ARP Aging Time**, as shown below:

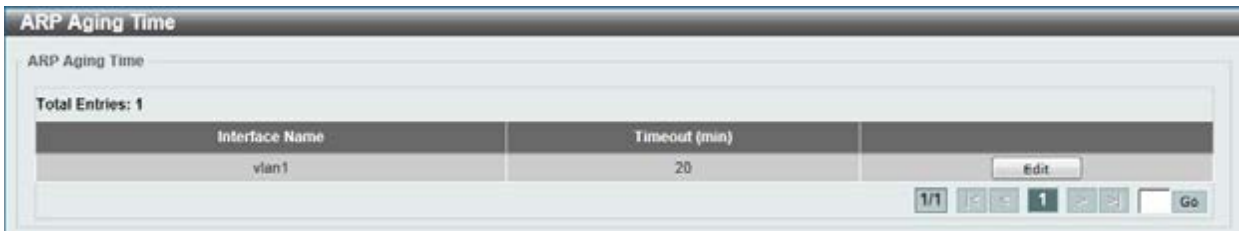

#### **Figure 6-1 ARP Aging Time window**

The fields that can be configured are described below:

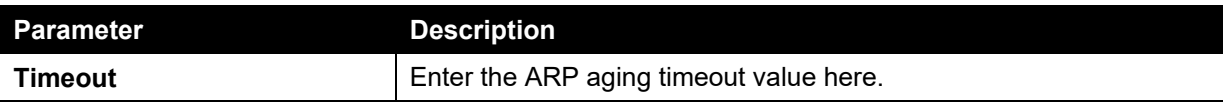

Click the **Apply** button to accept the changes made.

Click the **Edit** button to re-configure the specific entry.

Enter a page number and click the **Go** button to navigate to a specific page when multiple pages exist.

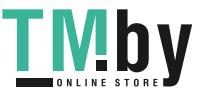

## Static ARP

This window is used to view and configure the static ARP settings.

To view the following window, click **L3 Features > ARP > Static ARP**, as shown below:

| Static ARP                                       |                   |                                                                                                    |                   |      |       |
|--------------------------------------------------|-------------------|----------------------------------------------------------------------------------------------------|-------------------|------|-------|
| IP Address                                       | $+1$              | a below the product of the company of the Manufacturer of the Company of the Company of the Company of the Company of the Company of the Company of the Company of the Company of the Company of the Company of the Company of<br>00-11-22-33-44-AA<br>Hardware Address |                   |      | Apply |
|                                                  |                   |                                                                                                    |                   |      |       |
|                                                  |                   |                                                                                                    |                   |      |       |
| <b>Total Entries: 1</b><br><b>Interface Name</b> | <b>IP Address</b> | <b>Hardware Address</b>                                                                                                    | <b>Aging Time</b> | Type |       |

**Figure 6-2 Static ARP window** 

The fields that can be configured are described below:

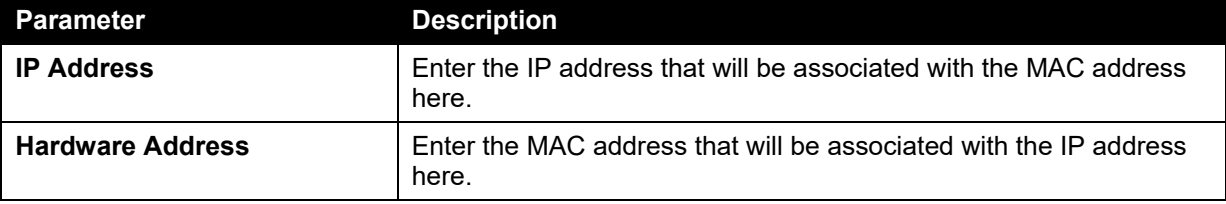

Click the **Apply** button to accept the changes made.

Click the **Edit** button to re-configure the specific entry.

Click the **Delete** button to remove the specific entry.

Enter a page number and click the **Go** button to navigate to a specific page when multiple pages exist.

## Proxy ARP

This window is used to view and configure the proxy ARP settings. The Proxy ARP feature of the Switch will allow the Switch to reply to ARP requests destined for another device by faking its identity (IP and MAC Address) as the original ARP responder. Therefore, the Switch can then route packets to the intended destination without configuring static routing or a default gateway. The host, usually a Layer 3 switch, will respond to packets destined for another device.

To view the following window, click **L3 Features > ARP > Proxy ARP**, as shown below:

| Proxy ARP               |                 |                              |  |
|-------------------------|-----------------|------------------------------|--|
| <b>Total Entries: 1</b> |                 |                              |  |
| Interface Name          | Proxy ARP State | <b>Local Proxy ARP State</b> |  |
|                         |                 |                              |  |

**Figure 6-3 Proxy ARP window** 

The fields that can be configured are described below:

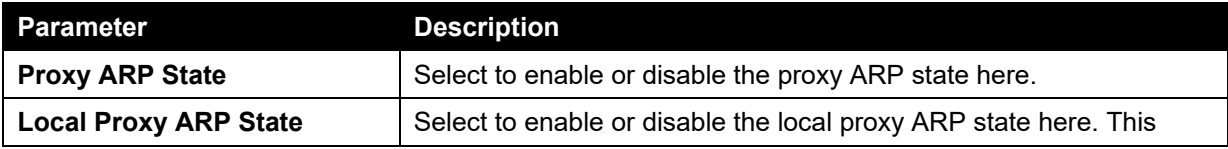

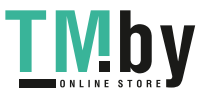

local proxy ARP function allows the Switch to respond to the proxy ARP, if the source IP and destination IP are in the same interface.

Click the **Apply** button to accept the changes made.

Click the **Edit** button to re-configure the specific entry.

## ARP Table

This window is used to view and configure the ARP table settings.

To view the following window, click **L3 Features > ARP > ARP Table**, as shown below:

| ARP Search                |                   |             |                   |                  |      |               |
|---------------------------|-------------------|-------------|-------------------|------------------|------|---------------|
| w Interface VLAN (1-4094) |                   | FIP Address | Mask              |                  |      |               |
| Hardware Address          | 11-22-33-44-55-FT | All<br>Type | $\rightarrow$     |                  |      | Find:         |
| <b>Total Entries: 2</b>   |                   |             |                   |                  |      | Clear All     |
| <b>Interface Name</b>     | <b>IP Address</b> |             | Hardware Address  | Aging Time (min) | Type |               |
|                           | 10,90.90.1        |             | 00-03-FF-BE-2E-18 | 20               |      | <b>Delete</b> |
| <b>Want</b>               |                   |             |                   |                  |      |               |

**Figure 6-4 ARP Table window** 

The fields that can be configured are described below:

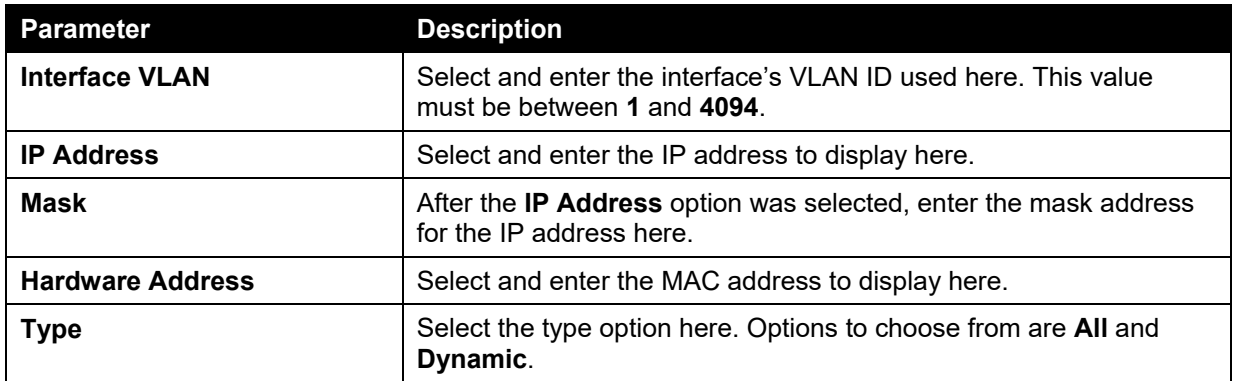

Click the **Find** button to locate a specific entry based on the information entered.

Click the **Clear All** button to clear all the information.

Click the **Delete** button to remove the specific entry.

# <span id="page-151-0"></span>Gratuitous ARP

This window is used to view and configure the gratuitous ARP settings. A gratuitous ARP request packet is an ARP request packet where the source and the destination IP address are both set to the IP address of the sending device and the destination MAC address is the broadcast address.

Generally, a device use the gratuitous ARP request packet to discover whether the IP address is duplicated by other hosts or to preload or reconfigure the ARP cache entry of hosts connected to the interface.

To view the following window, click **L3 Features > Gratuitous ARP**, as shown below:

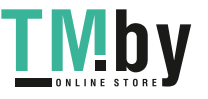

*DGS-1510 Series Gigabit Ethernet SmartPro Switch Web UI Reference Guide* 

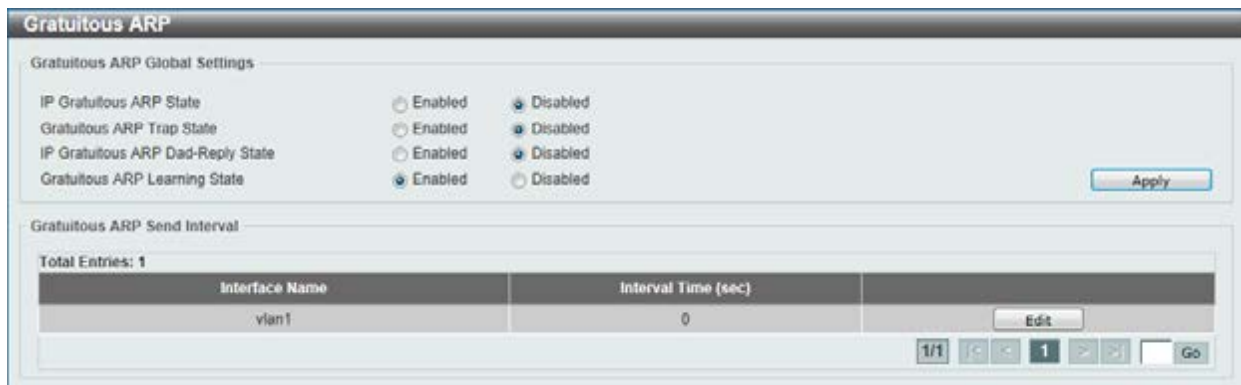

**Figure 6-5 Gratuitous ARP window** 

The fields that can be configured are described below:

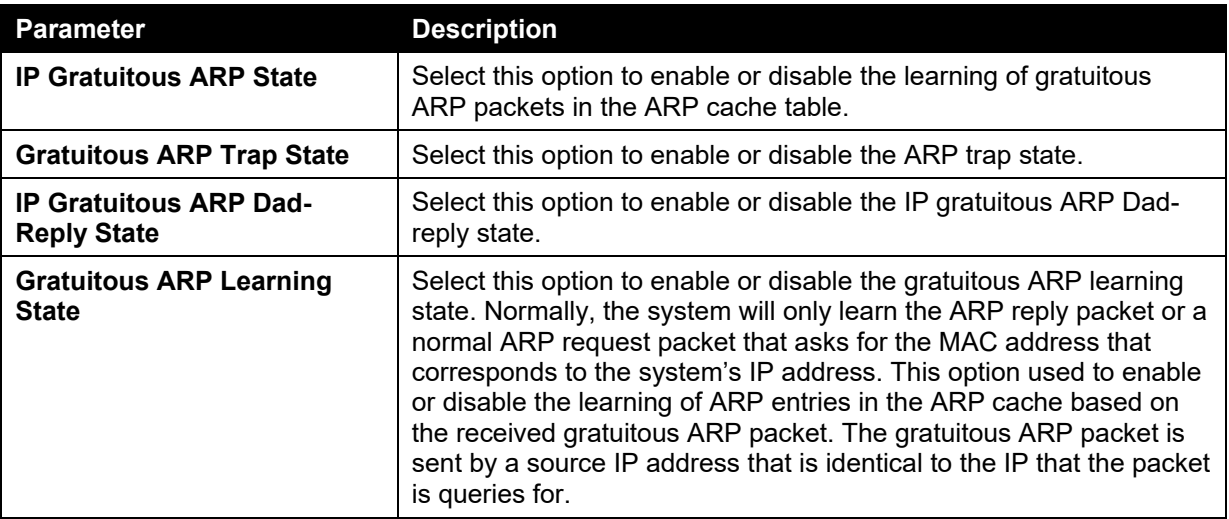

Click the **Apply** button to accept the changes made.

Click the **Edit** button to re-configure the specific entry.

Enter a page number and click the **Go** button to navigate to a specific page when multiple pages exist.

# <span id="page-152-0"></span>UDP Helper

### IP Forward Protocol

This window is used to view and configure the IP helper forwarding on ports.

To view the following window, click **L3 Features > UDP Helper > IP Forward Protocol**, as shown below:

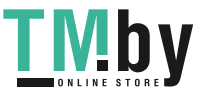

| IP Forward Protocol                                                                                           |                      |         |       |
|----------------------------------------------------------------------------------------------------|----------------------|---------|-------|
| experience the result of the control of the state of the control of<br>IP Forward Protocol UDP Port (1-65535) |                      |         | Apply |
| <b>Total Entries: 7</b>                                                                                       |                      |         |       |
| <b>UDP Port</b>                                                                                               | <b>Application</b>   |         |       |
| 37                                                                                                    | Time Service         | Delete  |       |
| 42                                                                                                    | IEN-116 Name Service | Delete  |       |
| 49                                                                                                    | <b>TACACS</b>        | Delete  |       |
| 53                                                                                                    | DNS-                 | Delete: |       |
| 69                                                                                                    | TETP                 | Delete  |       |
| 137                                                                                                    | NetBIOS-NS           | Delete  |       |
| 138                                                                                                    | NetBIOS-DS           | Delete  |       |

**Figure 6-6 IP Forward Protocol window** 

The fields that can be configured are described below:

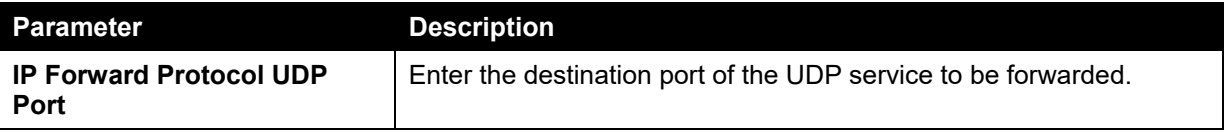

Click the **Apply** button to accept the changes made.

Click the **Delete** button to remove the specified entry.

Enter a page number and click the **Go** button to navigate to a specific page when multiple pages exist.

### IP Helper Address

This window is used to view and configure the IP helper forwarding on VLAN.

To view the following window, click **L3 Features > UDP Helper > IP Helper Address**, as shown below:

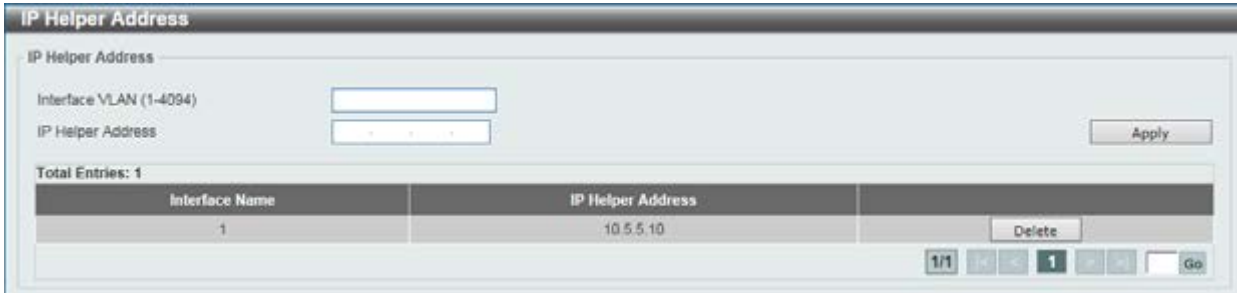

**Figure 6-7 IP Helper Address window** 

The fields that can be configured are described below:

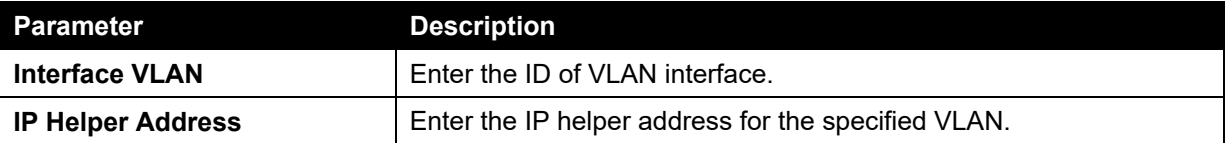

Click the **Apply** button to accept the changes made.

Click the **Delete** button to remove the specified entry.

Enter a page number and click the **Go** button to navigate to a specific page when multiple pages exist.

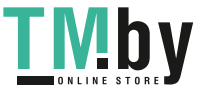

# IPv4 Interface

This window is used to view and configure the IPv4 interface settings.

To view the following window, click **L3 Features > IPv4 Interface**, as shown below:

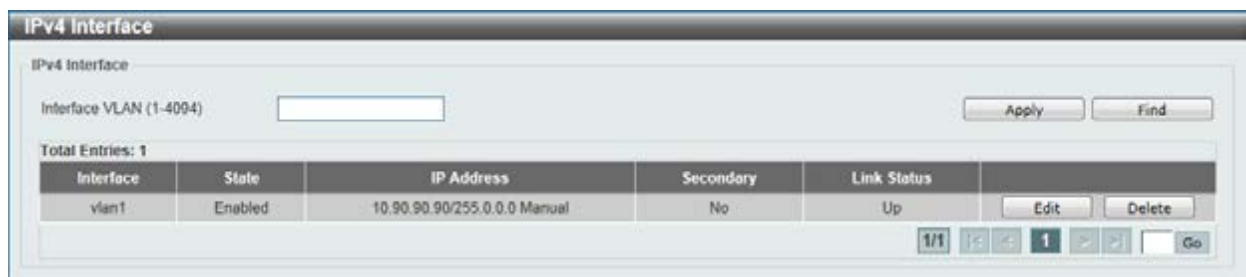

**Figure 6-8 IPv4 Interface window** 

The fields that can be configured are described below:

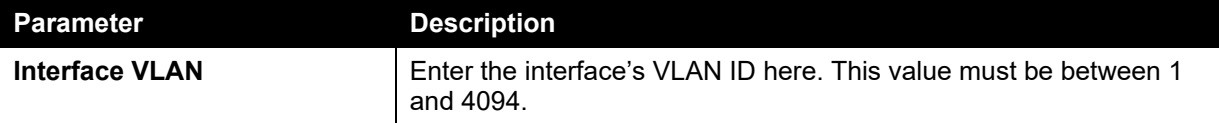

Click the **Apply** button to accept the changes made.

Click the **Find** button to locate a specific entry based on the information entered.

Click the **Edit** button to re-configure the specific entry.

Click the **Delete** button to remove the specific entry.

Enter a page number and click the **Go** button to navigate to a specific page when multiple pages exist.

Back.

Apply

Delete

Go

Delete

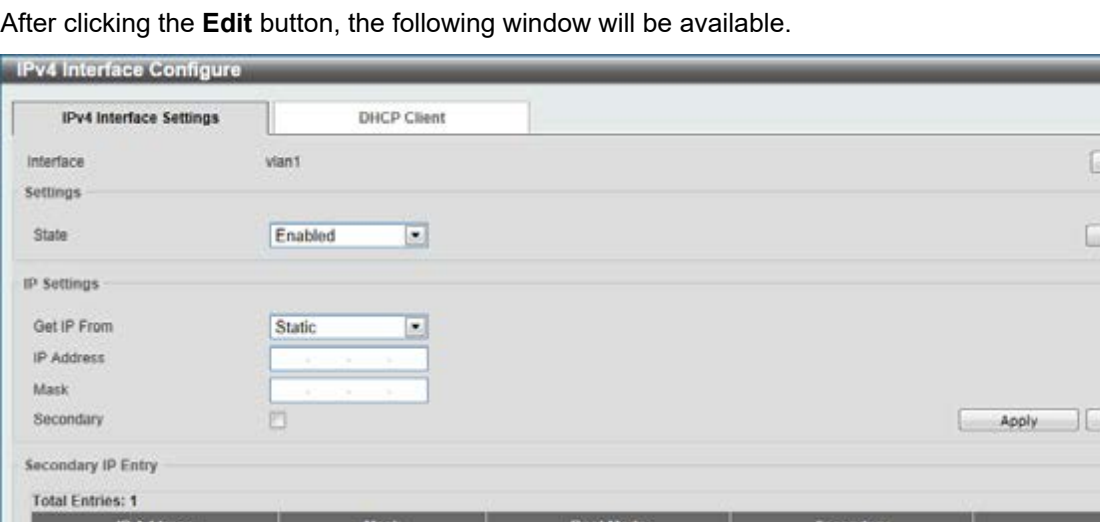

**Figure 6-9 IPv4 Interface Configure window** 

Click the **Back** button to return to the previous window.

The field that can be configured for **Settings** is described below:

255 0.0.0

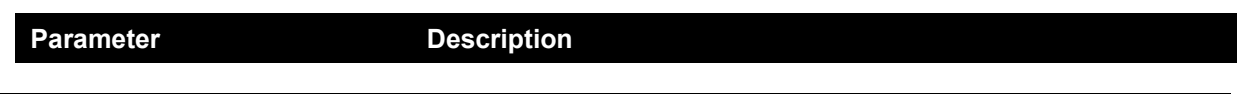

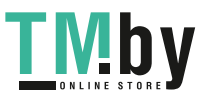

11.0.0.1

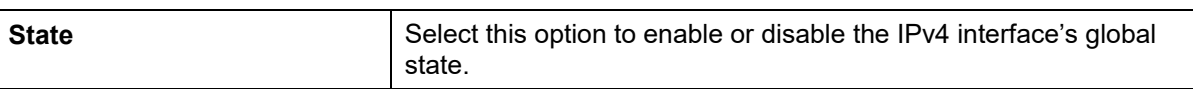

The fields that can be configured for **IP Settings** are described below:

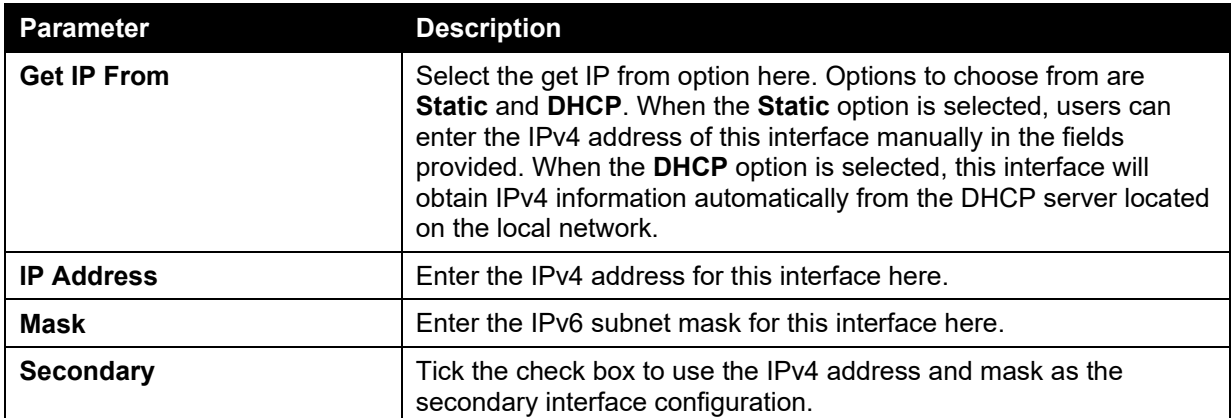

Click the **Apply** button to accept the changes made.

Click the **Delete** button to remove the specific entry.

Enter a page number and click the **Go** button to navigate to a specific page when multiple pages exist.

### After clicking the **DHCP Client** tab, the following page will appear.

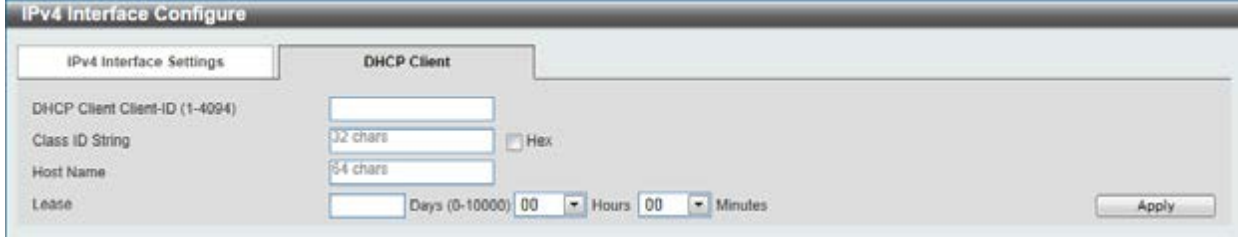

**Figure 6-10 DHCP Client window** 

The fields that can be configured are described below:

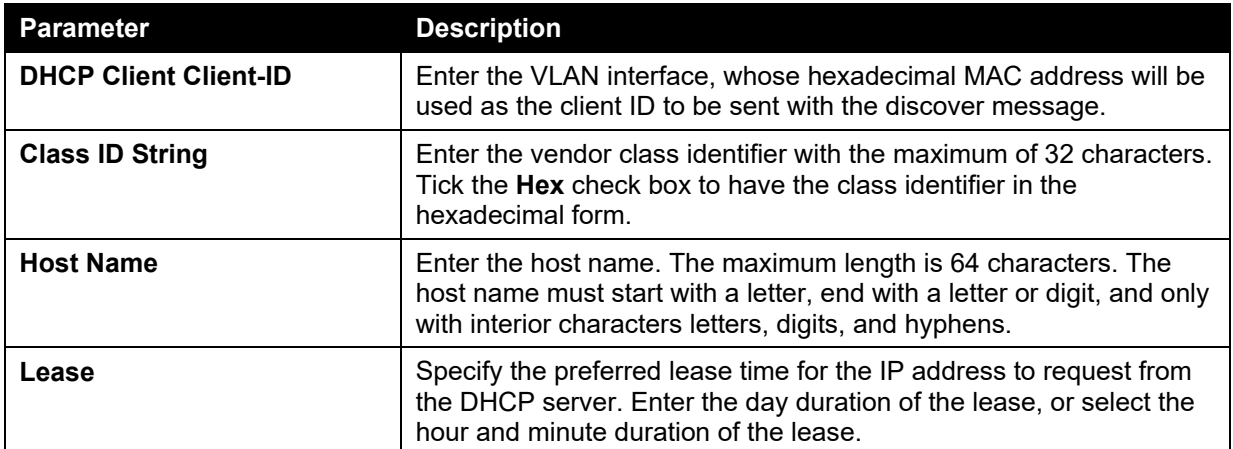

Click the **Apply** button to accept the changes made.

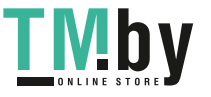

# <span id="page-156-0"></span>IPv4 Static/Default Route

This window is used to view and configure the IPv4 static and default route settings. The Switch supports static routing for IPv4 formatted addressing. Users can create up to 64 static route entries for IPv4. For IPv4 static routes, once a static route has been set, the Switch will send an ARP request packet to the next hop router that has been set by the user. Once an ARP response has been retrieved by the Switch from that next hop, the route becomes enabled. However, if the ARP entry already exists, an ARP request will not be sent.

The Switch also supports a floating static route, which means that the user may create an alternative static route to a different next hop. This secondary next hop device route is considered as a backup static route for when the primary static route is down. If the primary route is lost, the backup route will uplink and its status will become active.

Entries into the Switch's forwarding table can be made using both an IP address subnet mask and a gateway.

To view the following window, click **L3 Features > IPv4 Static/Default Route**, as shown below:

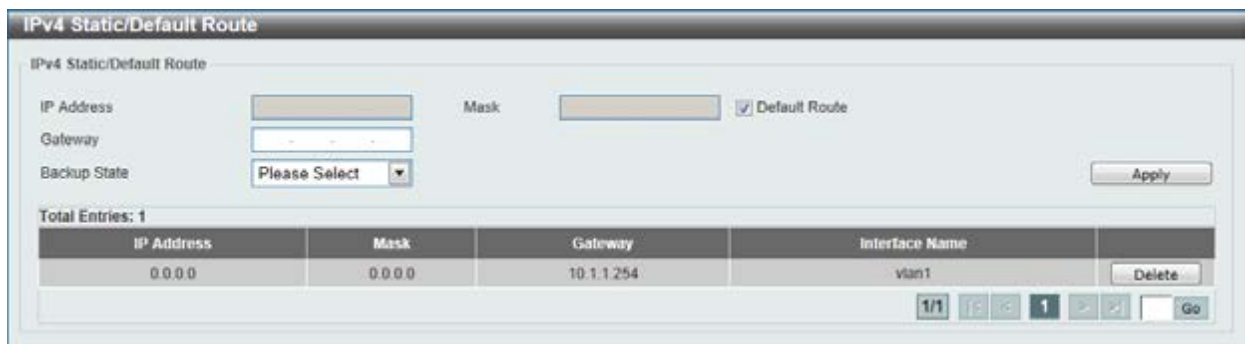

### **Figure 6-11 IPv4 Static/Default Route window**

The fields that can be configured are described below:

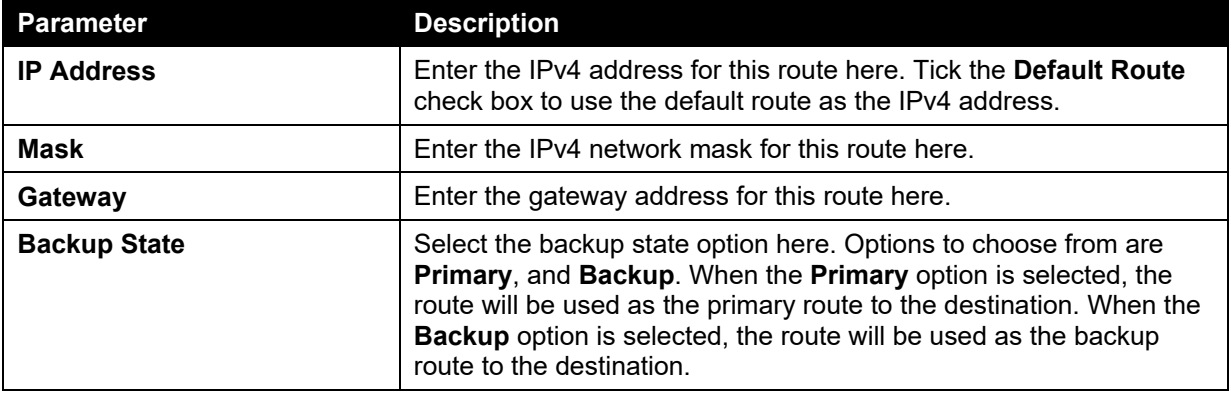

Click the **Apply** button to accept the changes made.

Click the **Delete** button to remove the specific entry.

Enter a page number and click the **Go** button to navigate to a specific page when multiple pages exist.

# <span id="page-156-1"></span>IPv4 Route Table

This window is used to view and configure the IPv4 route table settings. To view the following window, click **L3 Features > IPv4 Route Table**, as shown below:

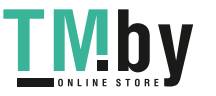

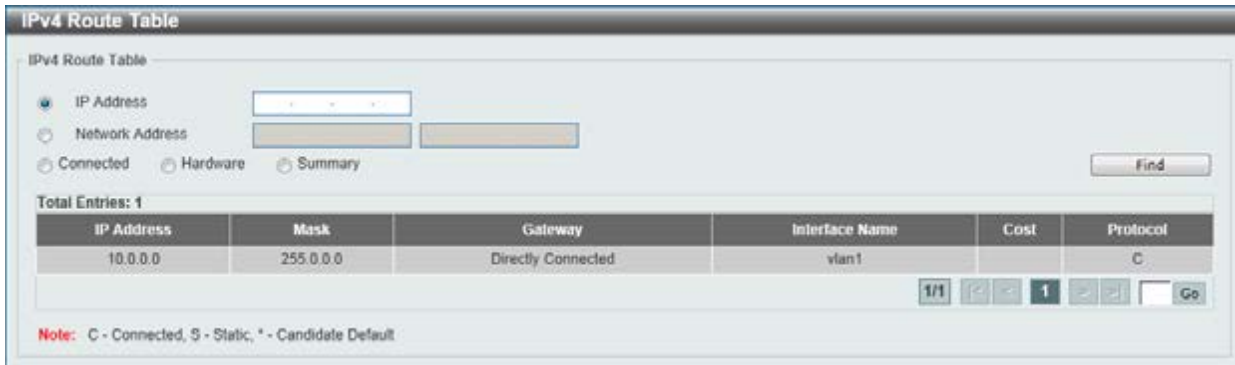

**Figure 6-12 IPv4 Route Table window** 

The fields that can be configured are described below:

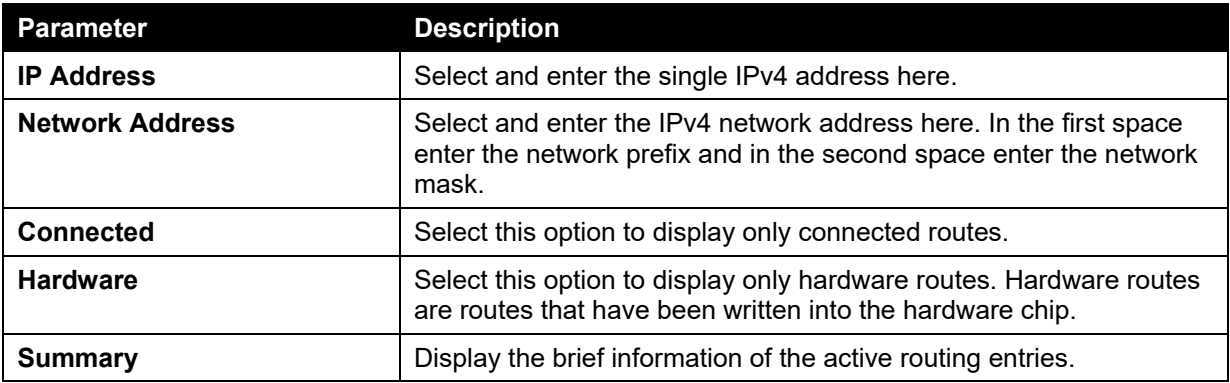

Click the **Find** button to locate a specific entry based on the information entered.

Enter a page number and click the **Go** button to navigate to a specific page when multiple pages exist.

# <span id="page-157-0"></span>IPv6 Interface

This window is used to view and configure the IPv6 interface's settings.

To view the following window, click **L3 Features > IPv6 Interface**, as shown below:

| IPv6 Interface                                              |                   |                    |                                                                       |
|-------------------------------------------------------------|-------------------|--------------------|-----------------------------------------------------------------------|
| provided a provided and provided<br>Interface VLAN (1-4094) |                   |                    | <b>Part Avenue Color</b><br>the property of the con-<br>Find<br>Apply |
| <b>Total Entries: 1</b>                                     |                   |                    |                                                                       |
| Interface                                                   | <b>IPv6 State</b> | <b>Link Status</b> |                                                                       |
|                                                             |                   |                    |                                                                       |

**Figure 6-13 IPv6 Interface window** 

The fields that can be configured are described below:

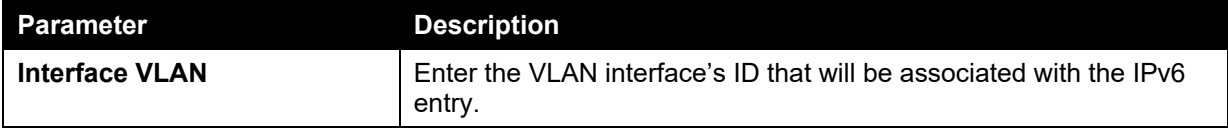

Click the **Apply** button to accept the changes made.

Click the **Find** button to locate a specific entry based on the information entered.

Click the **Detail** button to view and configure more detailed settings for the IPv6 interface entry.

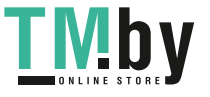

Enter a page number and click the **Go** button to navigate to a specific page when multiple pages exist.

After clicking the **Detail** button, the following page will be available.

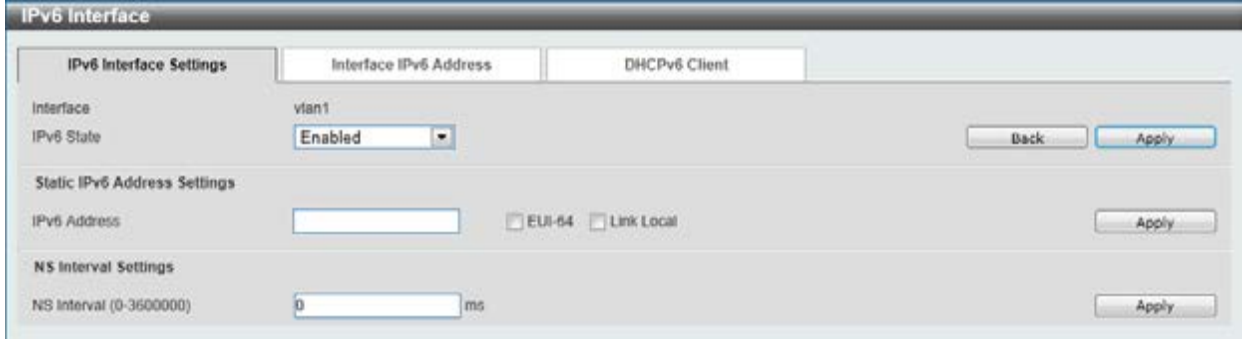

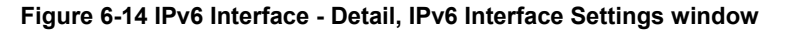

The fields that can be configured for **Interface** are described below:

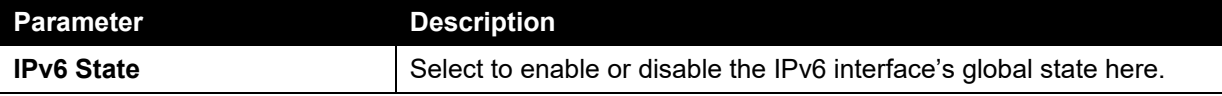

Click the **Back** button to return to the previous window.

Click the **Apply** button to accept the changes made.

The fields that can be configured for **Static IPv6 Address Settings** are described below:

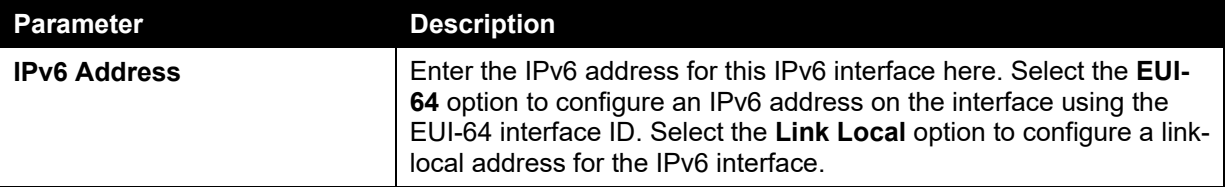

Click the **Apply** button to accept the changes made.

The fields that can be configured for **NS Interval Settings** are described below:

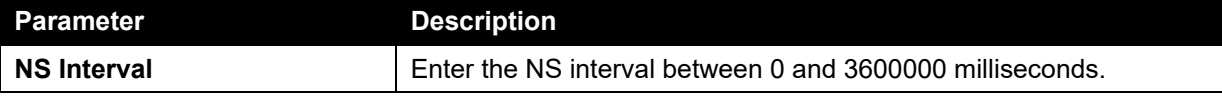

Click the **Apply** button to accept the changes made.

After clicking the **Interface Address** tab, at the top of the page, the following page will be available.

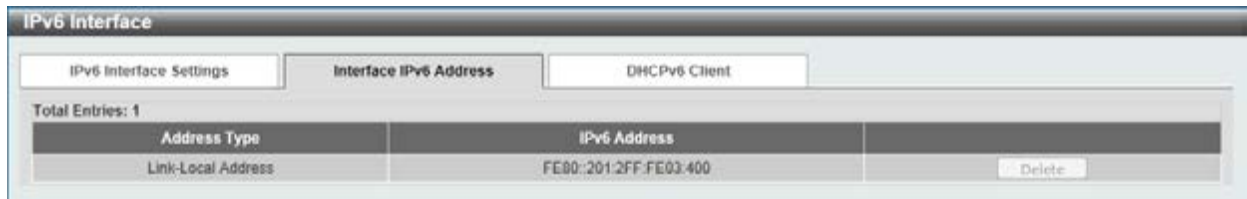

**Figure 6-15 IPv6 Interface - Detail, Interface IPv6 Address window** 

Click the **Delete** button to delete the specified entry.

After clicking the **DHCPv6 Client** tab, at the top of the page, the following page will be available.

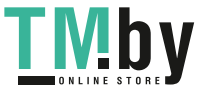

*DGS-1510 Series Gigabit Ethernet SmartPro Switch Web UI Reference Guide* 

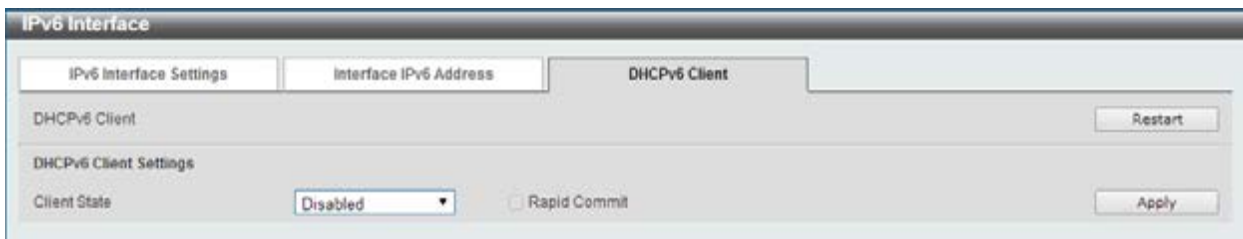

**Figure 6-16 IPv6 Interface - Detail, Interface IPv6 Address window** 

Click the **Restart** button to restart DHCPv6 client on an interface.

The fields that can be configured for **DHCPv6 Client Settings** are described below:

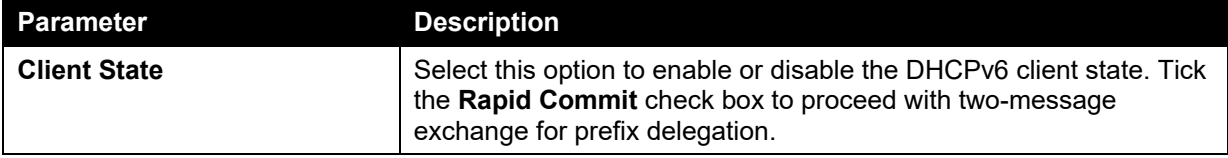

Click the **Apply** button to accept the changes made.

# <span id="page-159-0"></span>IPv6 Neighbor

This window is used to configure and view the IPv6 neighbor settings.

To view the following window, click **L3 Features > IPv6 Neighbor**, as shown below:

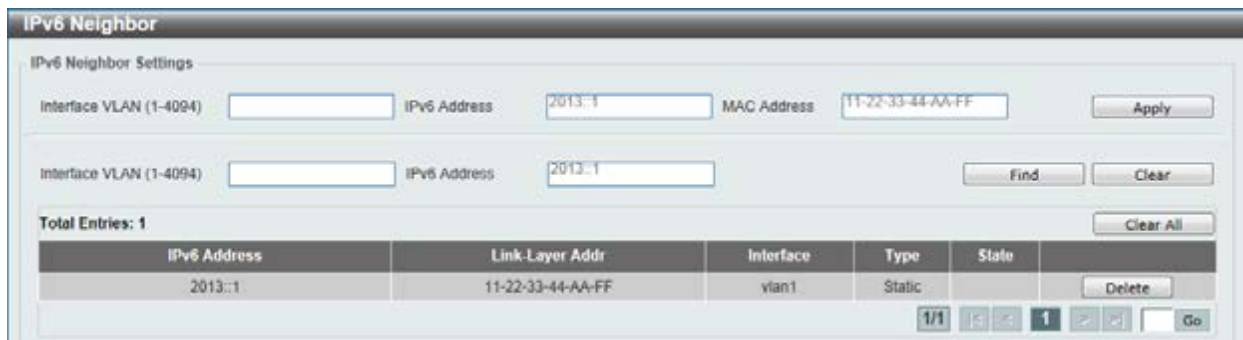

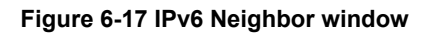

The fields that can be configured are described below:

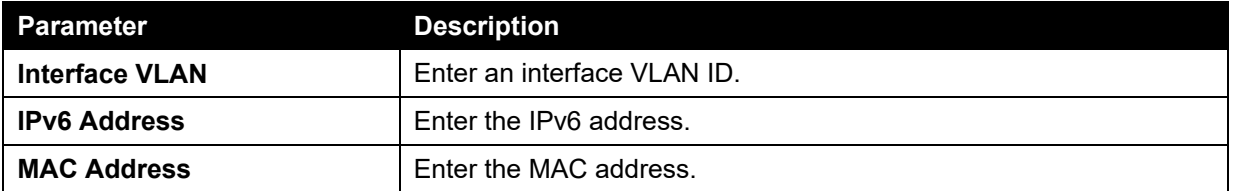

Click the **Apply** button to accept the changes made.

Click the **Find** button to locate a specific entry based on the information entered.

Click the **Clear** button to clear all the information for the specific port.

Click the **Clear All** button to clear all the information in this table.

Click the **Delete** button to remove the specific entry.

Enter a page number and click the **Go** button to navigate to a specific page when multiple pages exist.

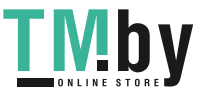

## <span id="page-160-0"></span>IPv6 Static/Default Route

This window is used to view and configure the IPv6 static or default routes.

To view the following window, click **L3 Features > IPv6 Static/Default Route**, as shown below:

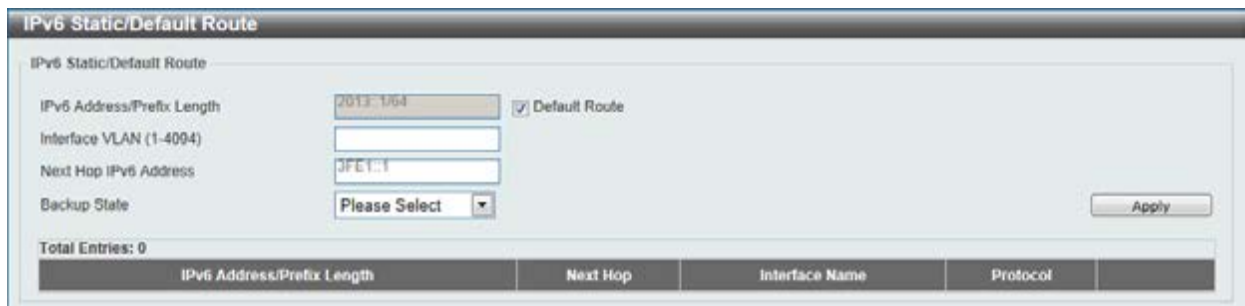

**Figure 6-18 IPv6 Static/Default Route window** 

The fields that can be configured are described below:

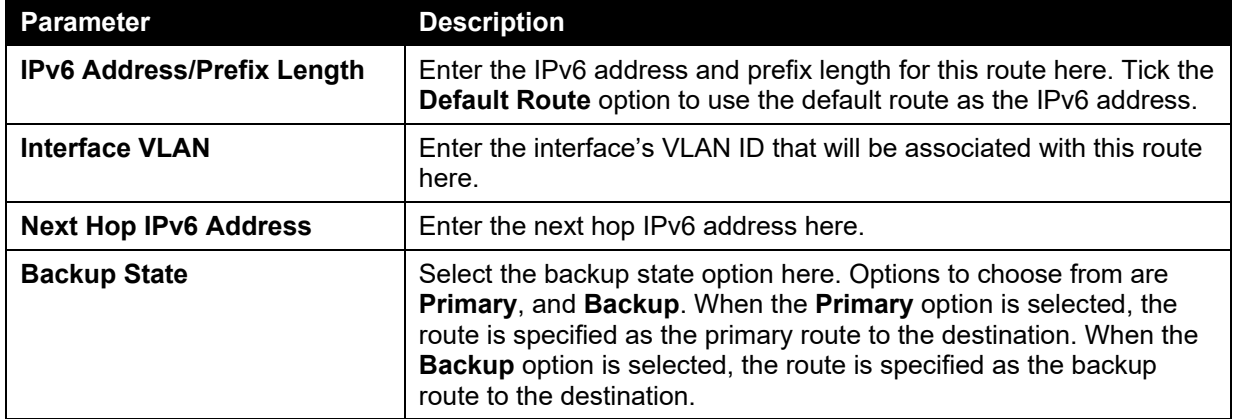

Click the **Apply** button to accept the changes made.

# <span id="page-160-1"></span>IPv6 Route Table

This window is used to view and configure the IPv6 route table.

To view the following window, click **L3 Features > IPv6 Route Table**, as shown below:

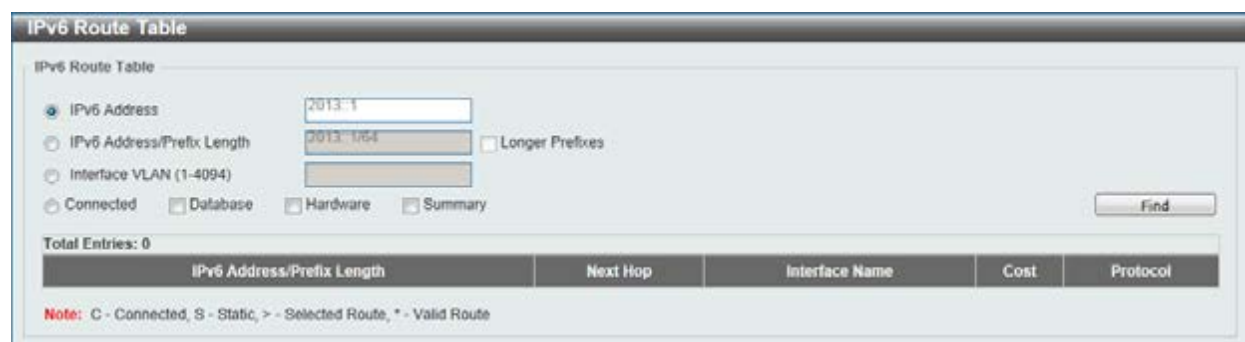

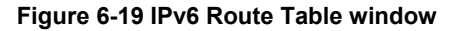

The fields that can be configured are described below:

### **Parameter Description**

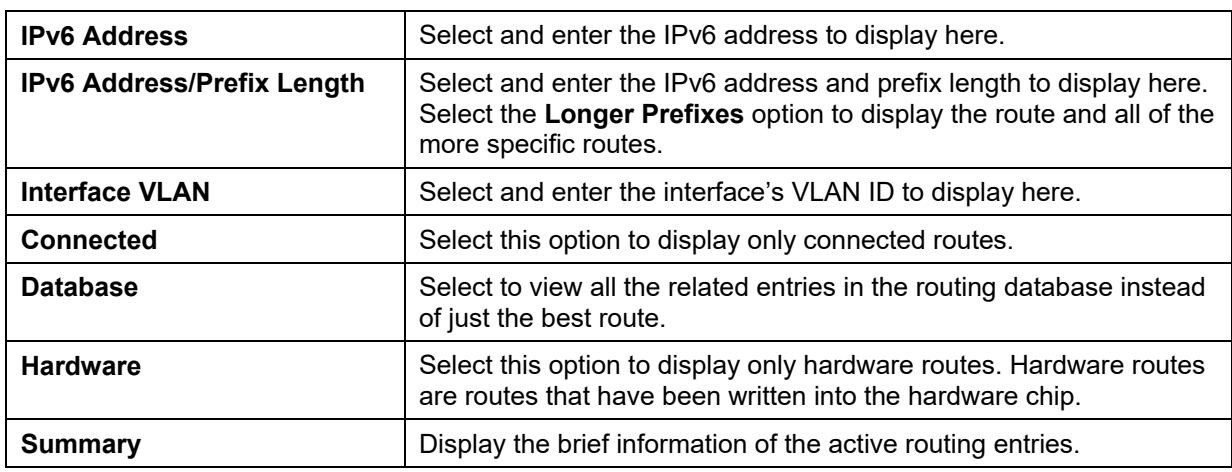

Click the **Find** button to locate a specific entry based on the information entered.

# 7. Quality of Service (QoS)

*[Basic Settings](#page-162-0) [Advanced Settings](#page-167-0)*

# <span id="page-162-0"></span>Basic Settings

# Port Default CoS

This window is used to view and configure the port's default CoS settings.

To view the following window, click **QoS > Basic Settings > Port Default CoS**, as shown below:

| Port Default CoS     |                                     |                     |                                               |             |                 |
|----------------------|-------------------------------------|---------------------|-----------------------------------------------|-------------|-----------------|
| Unit<br>$\Box$<br>I1 | From Port<br>eth1/0/1 $\rightarrow$ | To Port<br>eth1/0/1 | Default CoS<br>$\bullet$ 0 $\bullet$ Override | <b>None</b> | Apply           |
| Unit 1 Settings      |                                     |                     |                                               |             |                 |
|                      | Port                                |                     | <b>Default CoS</b>                            |             | Override        |
|                      | eth1/0/1                            |                     | Ü.                                            |             | No <sup>1</sup> |
|                      | eth1/0/2                            |                     | $\mathbf{0}$                                  |             | No.             |
|                      | eth1/0/3                            |                     | $\rm 0$                                       |             | No.             |
|                      | e011044                             |                     | ö                                             |             | No.             |
|                      | eth1/0/5                            |                     | $\ddot{\mathbf{0}}$                           |             | No.             |
|                      | eth1/0/6                            |                     | $\alpha$                                      |             | No.             |
|                      | eth 1/0/7                           |                     | o                                             |             | No              |
|                      | eth1/0/B                            |                     | $\Omega$                                      |             | No.             |
|                      | eth 1/0/9                           |                     | $\bf{0}$                                      |             | No.             |
|                      | eth1/0/10                           |                     | $\circ$                                       |             | No.             |
|                      | eth1/0/11                           |                     | $\bf{0}$                                      |             | No.             |
|                      | eth1/0/12                           |                     | $\mathbf{0}$                                  |             | No.             |
|                      | eth1/0/13                           |                     | Ð                                             |             | No              |
|                      | eth1/0/14                           |                     | $\Omega$                                      |             | No              |
|                      | eth1/0/15                           |                     | $\mathbf{0}$                                  |             | No.             |

**Figure 7-1 Port Default CoS window** 

The fields that can be configured are described below:

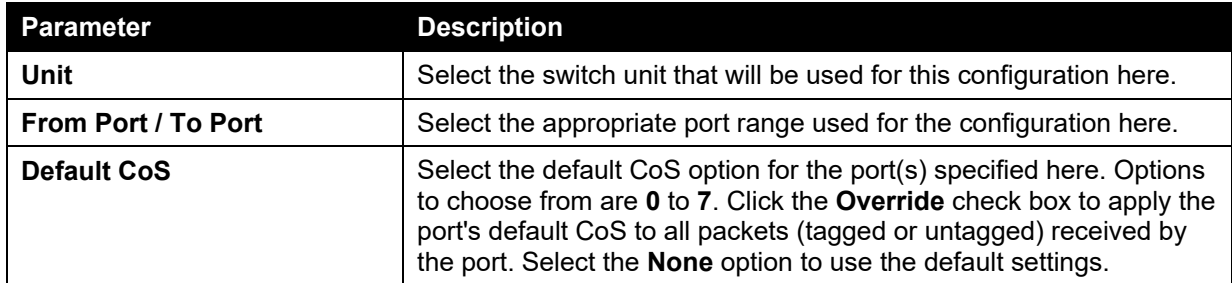

Click the **Apply** button to accept the changes made.

# Port Scheduler Method

This window is used to view and configure the port scheduler method settings.

To view the following window, click **QoS > Basic Settings > Port Scheduler Method**, as shown below:

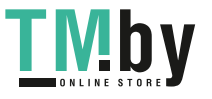

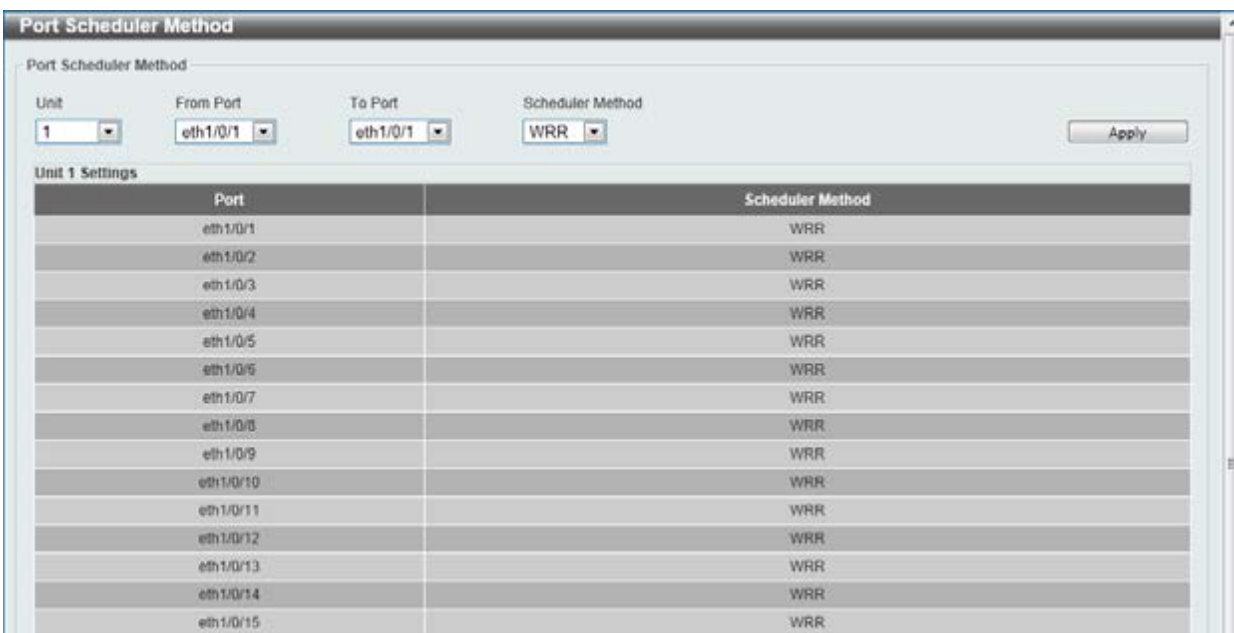

### **Figure 7-2 Port Scheduler Method window**

The fields that can be configured are described below:

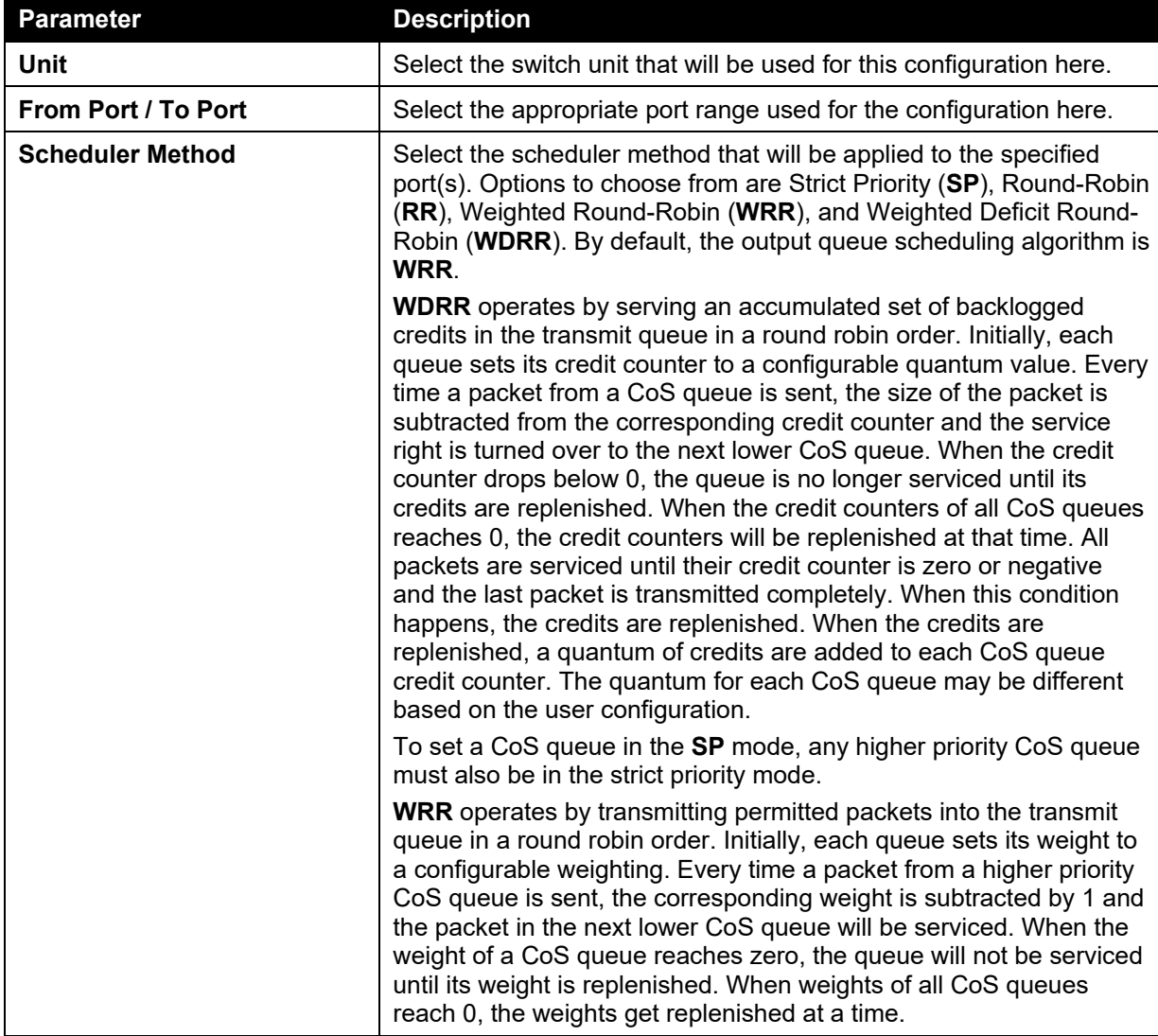

Click the **Apply** button to accept the changes made.

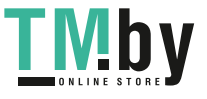

## Queue Settings

This window is used to view and configure the queue settings.

To view the following window, click **QoS > Basic Settings > Queue Settings**, as shown below:

| Queue Settings               |                         |                    |                      |  |
|------------------------------|-------------------------|--------------------|----------------------|--|
| Unit<br>From Port<br>To Port | Queue ID                | WRR Weight (0-127) | WDRR Quantum (0-127) |  |
| $1 -$<br>eth $1/0/1$ $\sim$  | eth $1/0/1$ =           |                    | Apply                |  |
| Unit 1 Settings              |                         |                    |                      |  |
| Port                         | Queue ID                | <b>WRR Weight</b>  | <b>WDRR Quantum</b>  |  |
|                              | $\Omega$                | 4                  | 1                    |  |
|                              | $\mathbf{1}$            | ٦                  | a.                   |  |
|                              | $\overline{z}$          | ٠                  | ٠                    |  |
| eth 1/0/1                    | 3                       | H.                 | ۰                    |  |
|                              | 4                       | 1                  |                      |  |
|                              | 5                       | п                  |                      |  |
|                              | 6                       | ۴                  |                      |  |
|                              | $\overline{t}$          | я                  |                      |  |
|                              | $\bf{0}$                | ۹                  |                      |  |
|                              | ۲                       | п                  | ۲                    |  |
|                              | $\overline{z}$          |                    |                      |  |
| eth1/0/2                     | 3                       | я                  | ٠                    |  |
|                              | 4                       | ٦                  | ٦                    |  |
|                              | 5                       | п                  | T.                   |  |
|                              | 6                       | 1                  | 1                    |  |
|                              | $\overline{z}$          | n                  | ×                    |  |
|                              | $\bf{0}$                | л                  | ٠                    |  |
|                              | $\mathbf{1}$            | п                  | н                    |  |
|                              | $\overline{z}$          | đ                  |                      |  |
| eth1/0/3                     | 3                       | 1                  | 1                    |  |
|                              | $\overline{\mathbf{A}}$ | н                  |                      |  |
|                              | 5                       | п                  | ٦                    |  |

**Figure 7-3 Queue Settings window** 

The fields that can be configured are described below:

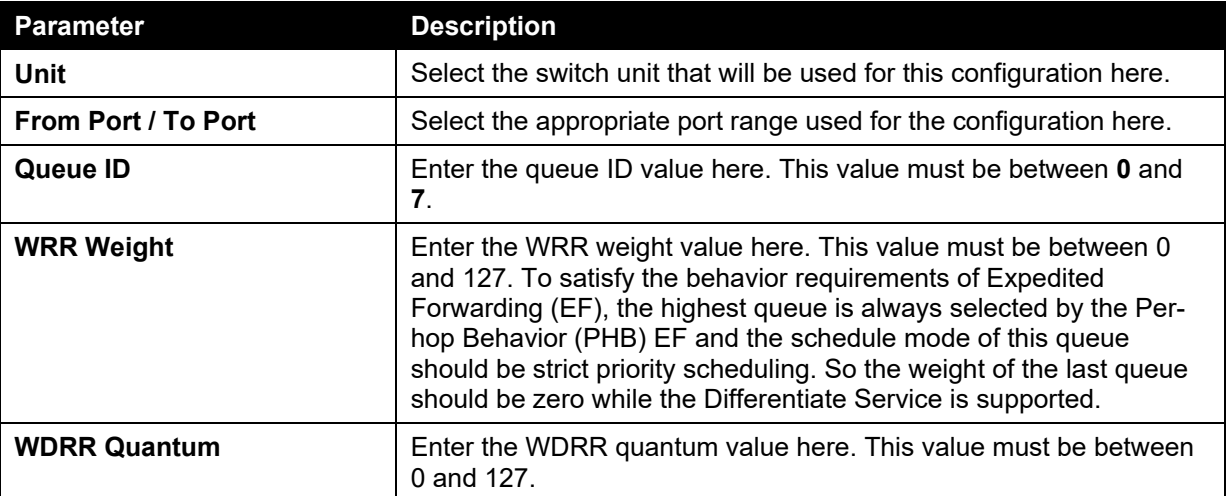

Click the **Apply** button to accept the changes made.

# CoS to Queue Mapping

This window is used to view and configure the CoS-to-Queue mapping settings.

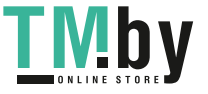

To view the following window, click **QoS > Basic Settings > CoS to Queue Mapping**, as shown below:

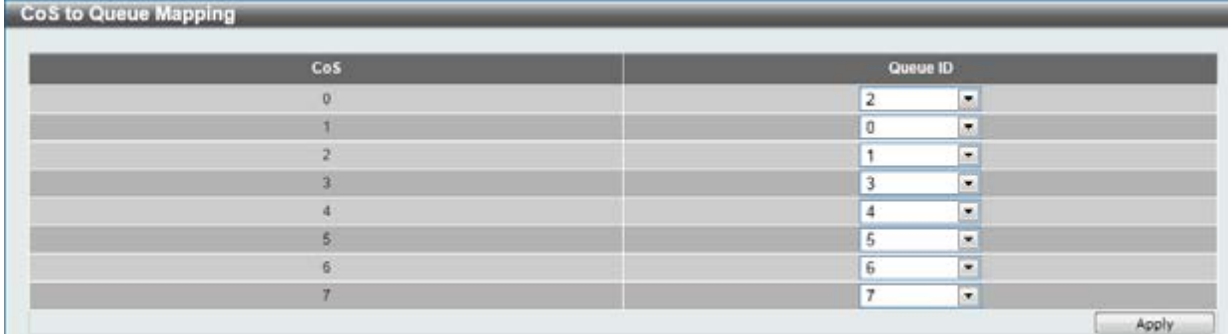

#### **Figure 7-4 CoS to Queue Mapping window**

The fields that can be configured are described below:

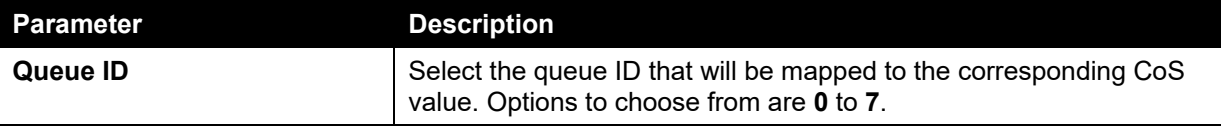

Click the **Apply** button to accept the changes made.

### Port Rate Limiting

This window is used to view and configure the port rate limiting settings.

To view the following window, click **QoS > Basic Settings > Port Rate Limiting**, as shown below:

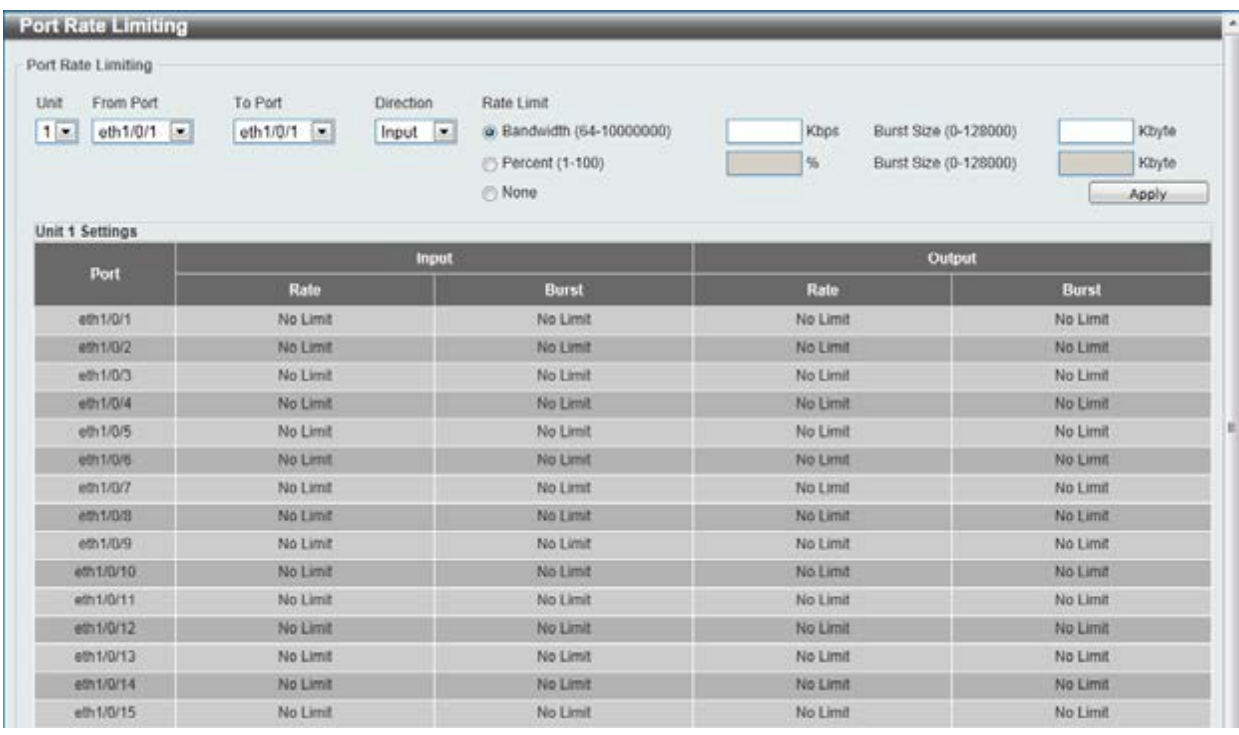

#### **Figure 7-5 Port Rate Limiting window**

The fields that can be configured are described below:

**Parameter Description** 

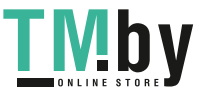

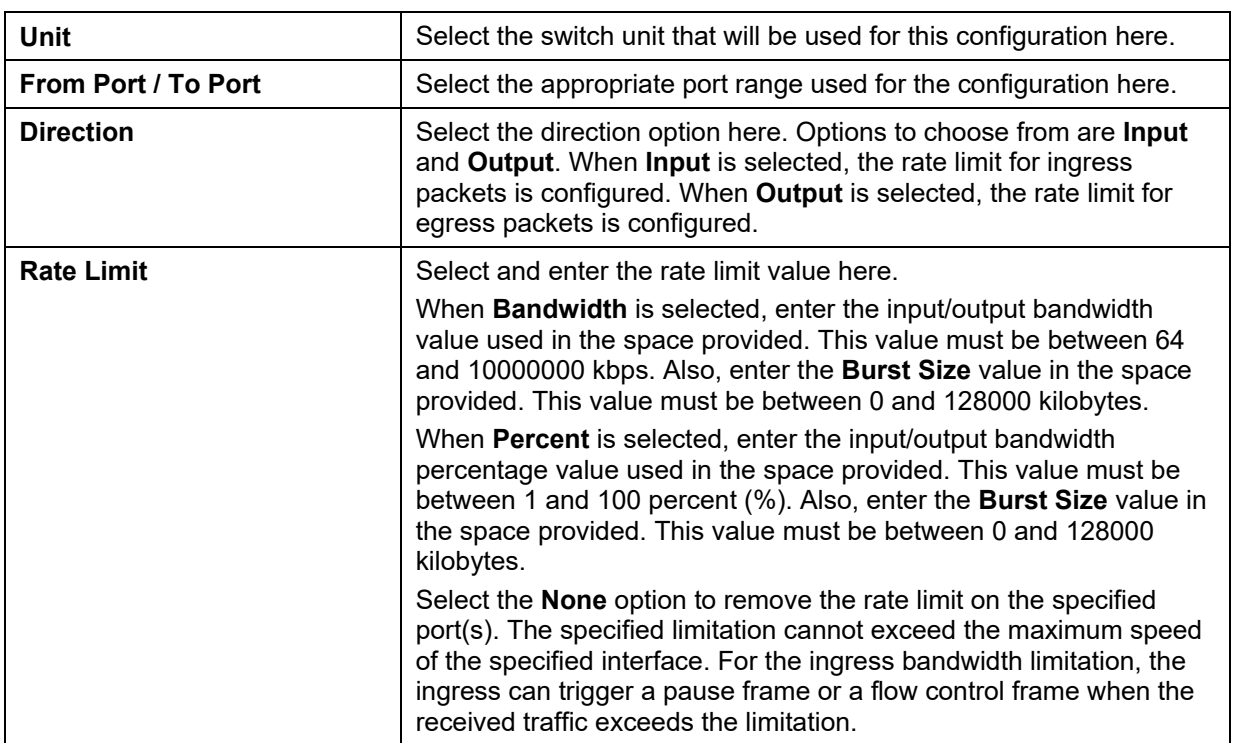

## Queue Rate Limiting

This window is used to view and configure the queue rate limiting settings.

To view the following window, click **QoS > Basic Settings > Queue Rate Limiting**, as shown below:

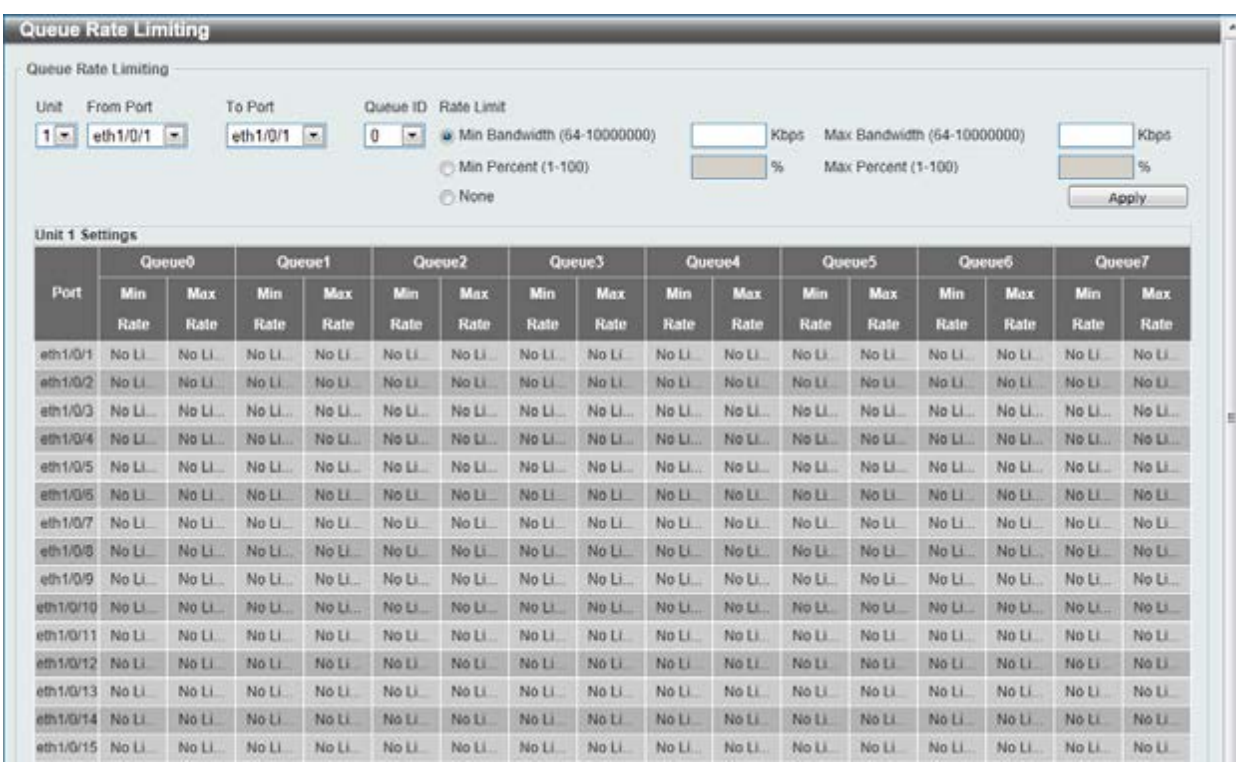

**Figure 7-6 Queue Rate Limiting window** 

The fields that can be configured are described below:

### **Parameter Description**

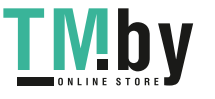

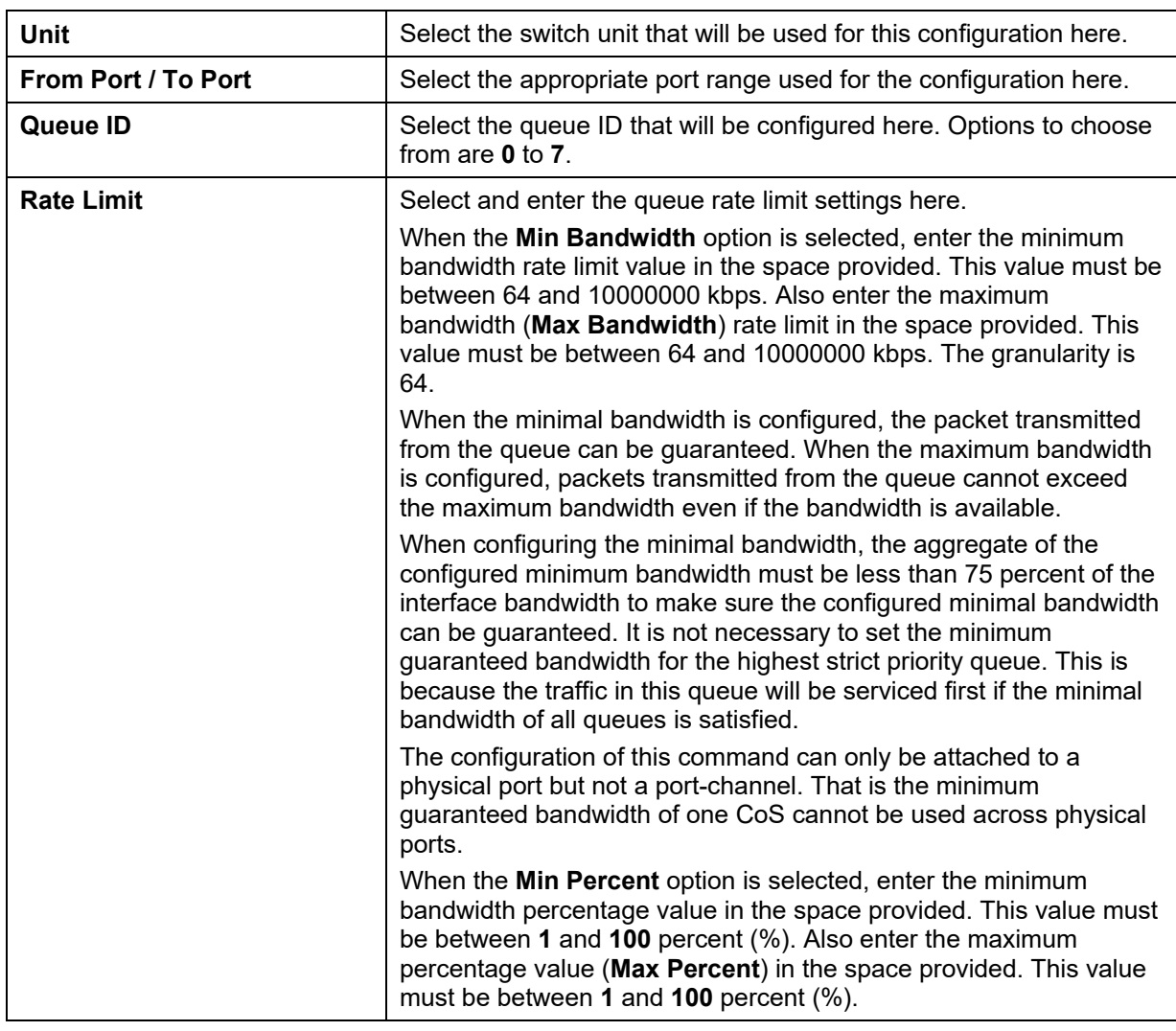

# <span id="page-167-0"></span>Advanced Settings

# DSCP Mutation Map

This window is used to view and configure the Differentiated Services Code Point (DSCP) mutation map settings. When a packet is received by an interface, based on a DSCP mutation map, the incoming DSCP can be mutated to another DSCP immediately before any QoS operations. The DSCP mutation is helpful to integrate domains with different DSCP assignments. The DSCP-CoS map and DSCP-color map will still be based on the packet's original DSCP. All the subsequent operations will base on the mutated DSCP.

To view the following window, click **QoS > Advanced Settings > DSCP Mutation Map**, as shown below:

| <b>DSCP Mutation Map</b><br>Mutation Name<br>[32 chars] | Input DSCP List (0-63).<br>$13.60 - 63$ | Output DSCP (0-63) |    |    |     |                |    |               |              |                |                |        |
|---------------------------------------------------------|-----------------------------------------|--------------------|----|----|-----|----------------|----|---------------|--------------|----------------|----------------|--------|
|                                                         |                                         |                    |    |    |     |                |    | Digit in ones |              |                |                | Apply  |
| <b>Mutation Name</b>                                    | Digit in tens                           | $\bullet$          |    | n  | в   | в              | 5  | 6             | $\mathbf{7}$ | B              | $\overline{9}$ |        |
|                                                         | 00                                      | $\circ$            |    | 2  | з   | $\overline{4}$ | 5  | 6             | γ            | $\overline{8}$ | 9              |        |
|                                                         | 10                                      | 20                 | 11 | 32 | 13. | 14             | 15 | 16.           | 17           | 18             | 19.            |        |
|                                                         | 20                                      | 20                 | 21 | 22 | 23  | 24             | 25 | 26            | 27           | 28             | 29             |        |
| Mutation1                                               | 30                                      | 30                 | 31 | 32 | 33  | 34             | 35 | 36            | 37           | 38             | 39             | Delete |
|                                                         | 40                                      | 40                 | 41 | 42 | 43  | 44             | 45 | 46            | 47           | 48             | 49             |        |
|                                                         | 50                                      | 50                 | 51 | 52 | 53  | 54             | 55 | 56            | 57           | 58             | 59             |        |
|                                                         | 60                                      | 60                 | 61 | 62 | 63  |                |    |               |              |                |                |        |

**Figure 7-7 DSCP Mutation Map window** 

The fields that can be configured are described below:

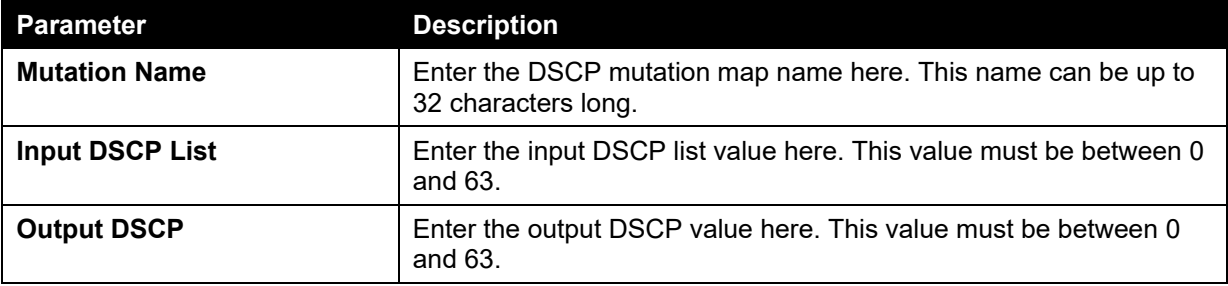

Click the **Apply** button to accept the changes made.

Click the **Delete** button to remove the specific entry.

## Port Trust State and Mutation Binding

This window is used to view and configure port trust state and mutation binding settings.

To view the following window, click **QoS > Advanced Settings > Port Trust State and Mutation Binding**, as shown below:

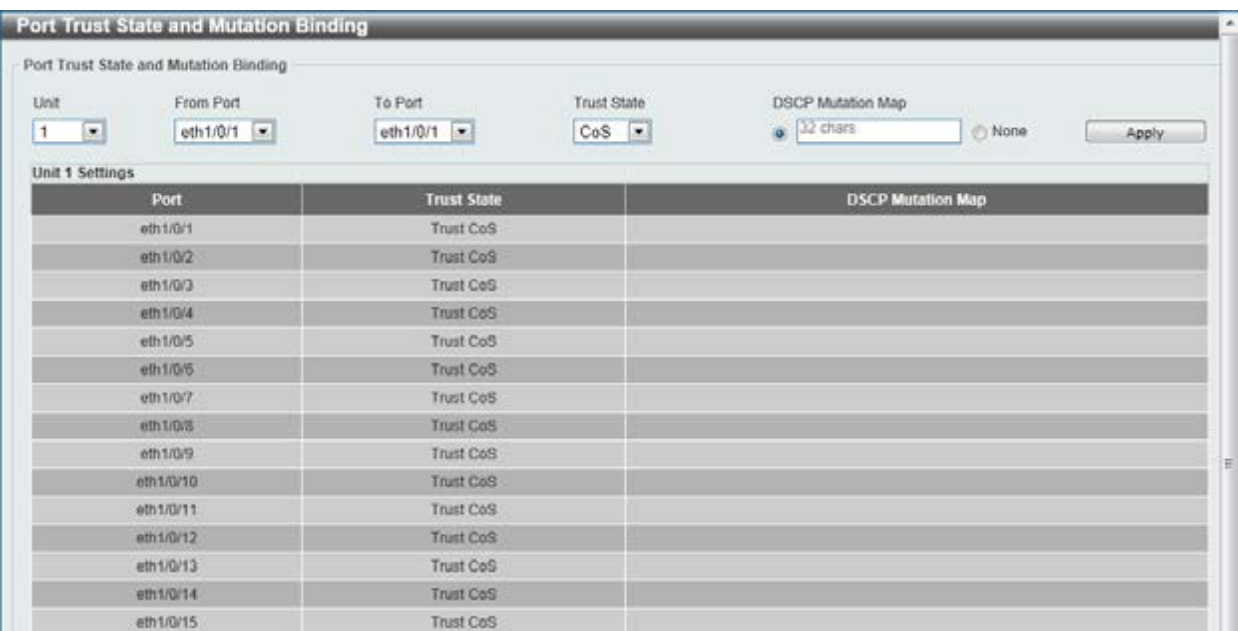

**Figure 7-8 Port Trust State and Mutation Binding window** 

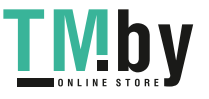

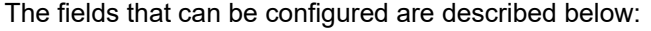

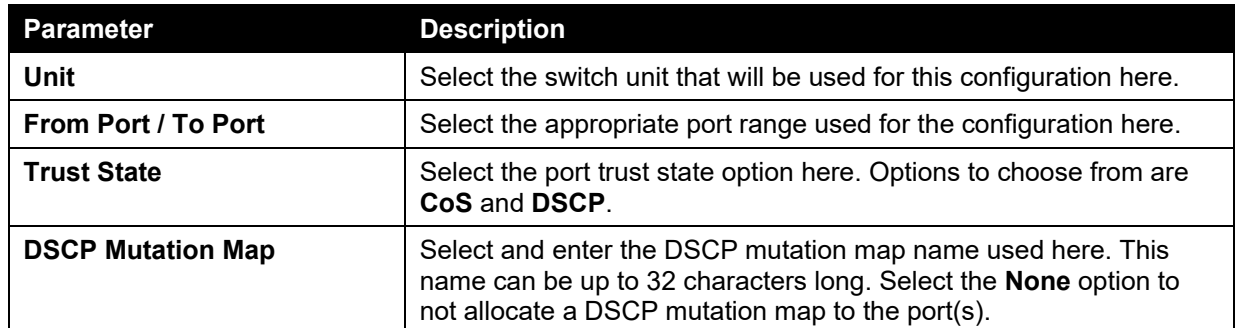

# DSCP CoS Mapping

This window is used to view and configure the DSCP CoS mapping settings.

To view the following window, click **QoS > Advanced Settings > DSCP CoS Mapping**, as shown below:

| <b>DSCP CoS Mapping</b> |                                                   |                  |       |
|-------------------------|---------------------------------------------------|------------------|-------|
| <b>DSCP CoS Mopping</b> |                                                   |                  |       |
| From Port<br>Unit       | To Port CoS                                       | DSCP List (0-63) |       |
| $1 -  x $<br>eth1/0/1   | $\Box$<br>$eth1/0/1$ $\rightarrow$<br>$\boxed{0}$ |                  | Apply |
| Unit 1 Settings         |                                                   |                  |       |
| Port<br>. .             | Cos                                               | <b>DSCP List</b> |       |
|                         | $\begin{array}{c} 0.1 \\ 0.1 \end{array}$         | $0-7$            |       |
|                         | Ŧ.                                                | $8 - 15$         |       |
|                         | $\bar{z}$                                         | $16 - 23$        |       |
| eth MB/F                | X                                                 | $24-31$          |       |
|                         | $\overline{a}$                                    | 32-39            |       |
|                         | 5                                                 | $40 - 47$        |       |
|                         | $\overline{6}$                                    | 48-55            |       |
|                         | 7                                                 | 56-63            |       |
|                         | $\boldsymbol{0}$                                  | $0-7$            |       |
|                         | ×                                                 | $3 - 15$         |       |
|                         | $\overline{c}$                                    | 16-23            |       |
| eth1/0/2                | $\overline{3}$                                    | $24-31$          |       |
|                         | $\ddot{\phantom{a}}$                              | 32-39            |       |
|                         | 5                                                 | $40 - 47$        |       |
|                         | 6                                                 | 48-55            |       |
|                         | $\overline{J}$                                    | 56-63            |       |
|                         | $\mathbf{0}$                                      | $0-7$            |       |
|                         | Y.                                                | 8.15             |       |
|                         | $\overline{a}$                                    | 16-23            |       |
| etht/US                 | 支                                                 | 24-31            |       |
|                         | $\frac{1}{2}$                                     | 32-39            |       |
|                         | $\overline{5}$                                    | $40 - 47$        |       |
|                         | 6                                                 | 48-55            |       |
|                         | 7                                                 | 56-63            |       |

**Figure 7-9 DSCP CoS Mapping window** 

The fields that can be configured are described below:

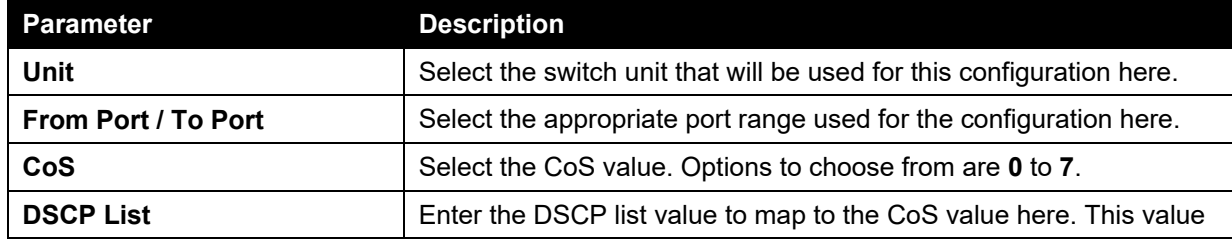

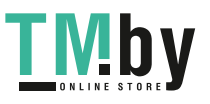

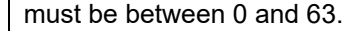

## CoS Color Mapping

This window is used to view and configure the CoS color mapping settings.

To view the following window, click **QoS > Advanced Settings > CoS Color Mapping**, as shown below:

| CoS Color Mapping                   |                           |                    |       |
|-------------------------------------|---------------------------|--------------------|-------|
| Unit<br>From Port                   | CoS List (0-7)<br>To Port | Color              |       |
| $\Box$<br>eth $1/0/1$ $\rightarrow$ | $e/h1/0/1$ $-$            | Green <sup>+</sup> | Apply |
| Unit 1 Settings                     |                           |                    |       |
| Port                                | Color                     | <b>CoS List</b>    |       |
|                                     | Green                     | $0 - 7$            |       |
| em t/O/1                            | Yakow                     |                    |       |
|                                     | Red                       |                    |       |
|                                     | Green                     | $0 - 7$            |       |
| eth110/2                            | Yellow                    |                    |       |
|                                     | Red                       |                    |       |
|                                     | Green                     | $0 - 7$            |       |
| eth1/0/3                            | Yellow                    |                    |       |
|                                     | Red                       |                    |       |
| eth1/0/4                            | Green                     | $0 - T$            |       |
|                                     | Yellow                    |                    |       |
|                                     | Red                       |                    |       |
| 6th 1/0/5                           | Green                     | $0 - 7$            |       |
|                                     | Yellow                    |                    |       |
|                                     | Red                       |                    |       |
|                                     | Green                     | $0 - 7$            |       |
| ath 1/0/6<br>4,000,000              | Yellow                    |                    |       |
|                                     | Red                       |                    |       |
|                                     | Green                     | $0 - 7$            |       |

**Figure 7-10 CoS Color Mapping window** 

The fields that can be configured are described below:

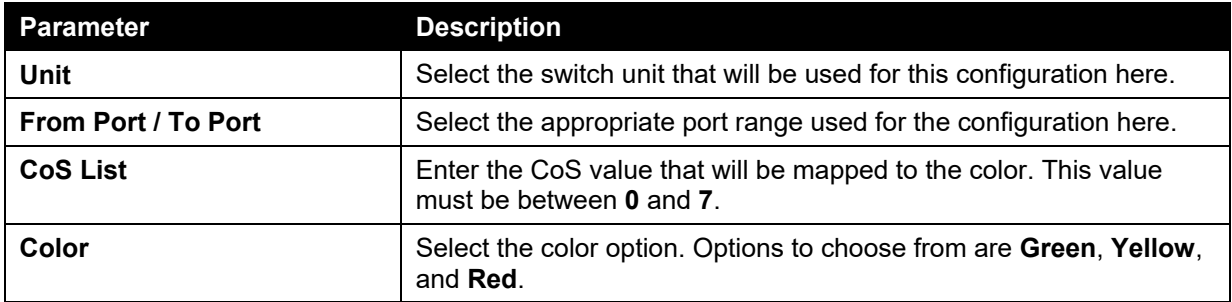

Click the **Apply** button to accept the changes made.

## DSCP Color Mapping

This window is used to view and configure the DSCP color mapping settings.

To view the following window, click **QoS > Advanced Settings > DSCP Color Mapping**, as shown below:

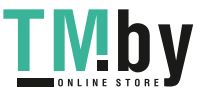

| <b>DSCP Color Mapping</b>                                            |                                                                     |                               |       |
|----------------------------------------------------------------------|---------------------------------------------------------------------|-------------------------------|-------|
| Unit<br>From Port<br>$\overline{\mathbb{E}}$<br>eth $1/0/1$ $=$<br>1 | DSCP List (0-63)<br>To Port<br>etht/0/1 $\left  \mathbf{v} \right $ | Color<br>Green <sup>[#]</sup> | Apply |
| Unit 1 Settings                                                      |                                                                     |                               |       |
| <b>Port</b>                                                          | Color                                                               | <b>DSCP List</b>              |       |
|                                                                      | Green                                                               | $0 - 63$                      |       |
| estivo/t                                                             | Yellow                                                              |                               |       |
|                                                                      | Red                                                                 |                               |       |
|                                                                      | Green                                                               | $0 - 63$                      |       |
| eth1/0/2                                                             | Yellow                                                              |                               |       |
|                                                                      | Red                                                                 |                               |       |
|                                                                      | Green                                                               | $0 - 63$                      |       |
| e0.003                                                               | Yellow                                                              |                               |       |
|                                                                      | Red                                                                 |                               |       |
|                                                                      | 330000                                                              | $0 - 63$                      |       |
| 4011/0/4                                                             | Yellow                                                              |                               |       |
|                                                                      | Red                                                                 |                               |       |
|                                                                      | Green                                                               | $0 - 63$                      |       |
| ath 1/0/5                                                            | Yellow                                                              |                               |       |
|                                                                      | Red                                                                 |                               |       |
|                                                                      | Green                                                               | $0 - 63$                      |       |
| eth1/0/6                                                             | Yellow                                                              |                               |       |
|                                                                      | Red                                                                 |                               |       |
|                                                                      | Green                                                               | $0 - 63$                      |       |

**Figure 7-11 DSCP Color Mapping window** 

The fields that can be configured are described below:

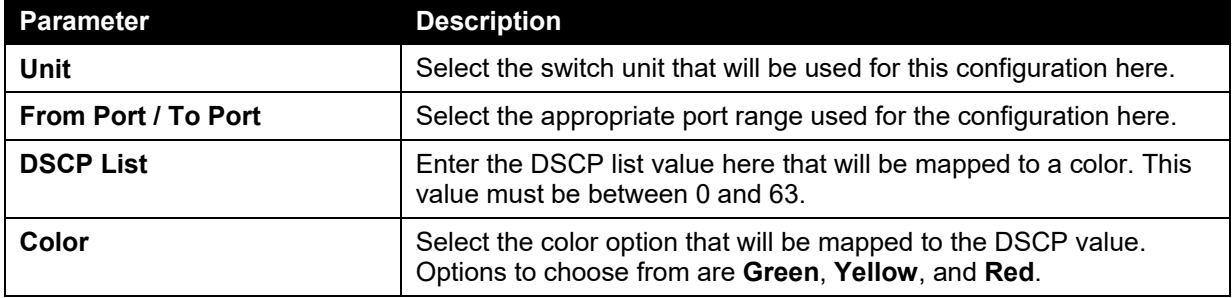

Click the **Apply** button to accept the changes made.

### Class Map

This window is used to view and configure the class map settings.

To view the following window, click **QoS > Advanced Settings > Class Map**, as shown below:

| Class Map Name          | <b>Contract Contract Contract Contract</b><br>[32 chars] | Multiple Match Criteria        | Match Any |       | Apply<br>145 S.H. |  |
|-------------------------|----------------------------------------------------------|--------------------------------|-----------|-------|-------------------|--|
| <b>Total Entries: 2</b> |                                                          |                                |           |       |                   |  |
|                         | <b>Class Map Name</b>                                    | <b>Multiple Match Criteria</b> |           |       |                   |  |
|                         | class-map                                                | Match Any                      |           | Match | Delete            |  |
|                         |                                                          | Match Any                      |           |       |                   |  |

**Figure 7-12 Class Map window** 

The fields that can be configured are described below:

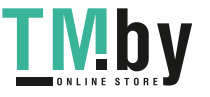

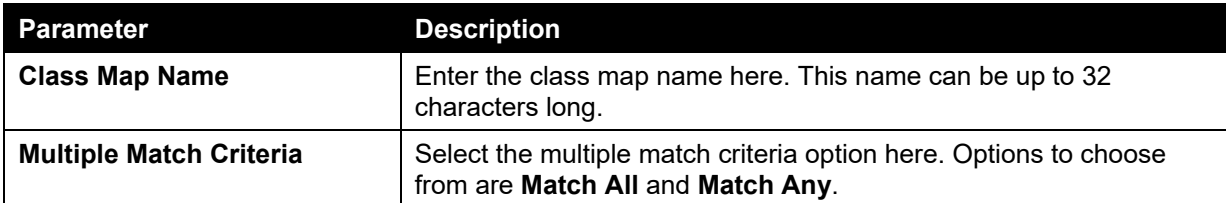

Click the **Match** button to configure the specific entry.

Click the **Delete** button to remove the specific entry.

Enter a page number and click the **Go** button to navigate to a specific page when multiple pages exist.

After clicking the **Match** button, the following window will appear.

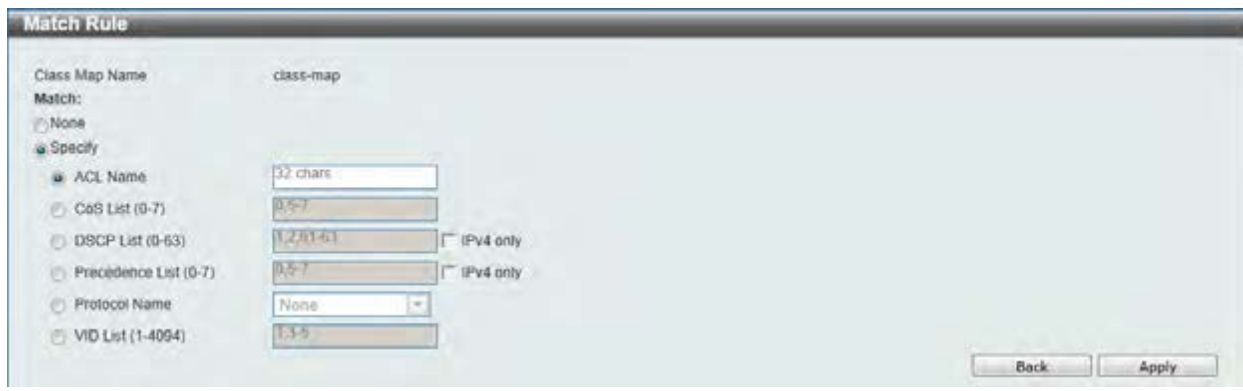

**Figure 7-13 Match Rule window** 

| <b>Parameter</b>       | <b>Description</b>                                                                                                    |
|------------------------|----------------------------------------------------------------------------------------------------|
| <b>None</b>            | Select this option to match nothing to this class map.                                                                                                    |
| <b>Specify</b>         | Select the option to match something to this class map.                                                                                                    |
| <b>ACL Name</b>        | Select and enter the access list name that will be matched with this<br>class map here. This name can be up to 32 characters long.                                                                                                    |
| CoS List               | Select and enter the CoS list value that will be matched with this<br>class map here. This value must be between 0 and 7.                                                                                                    |
| <b>DSCP List</b>       | Select and enter the DSCP list value that will be matched with this<br>class map here. This value must be between 0 and 63. Tick the<br><b>IPv4 only</b> check box to match IPv4 packets only. If not specified,<br>the match is for both IPv4 and IPv6 packets.                                                                                                    |
| <b>Precedence List</b> | Select and enter the precedence list value that will be matched with<br>this class map here. This value must be between 0 and 7. Tick the<br><b>IPv4 only</b> check box to match IPv4 packets only. If not specified,<br>the match is for both IPv4 and IPv6 packets. For IPv6 packets, the<br>precedence is most three significant bits of traffic class of IPv6<br>header. |
| <b>Protocol Name</b>   | Select the protocol name that will be matched with the class map<br>here. Options to choose from are None, ARP, BGP, DHCP, DNS,<br>EGP, FTP, IPv4, IPv6, NetBIOS, NFS, NTP, OSPF, PPPOE, RIP,<br>RTSP, SSH, Telnet, and TFTP.                                                                                                    |
| <b>VID List</b>        | Select and enter the VLAN list value that will be matched with the<br>class map here. This value must be between 1 and 4094.                                                                                                    |

The fields that can be configured are described below:

Click the **Apply** button to accept the changes made.

Click the **Back** button to return to the previous window.

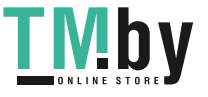

# Aggregate Policer

This window is used to view and configure the aggregate policer settings.

To view the following window, click **QoS > Advanced Settings > Aggregate Policer**, as shown below:

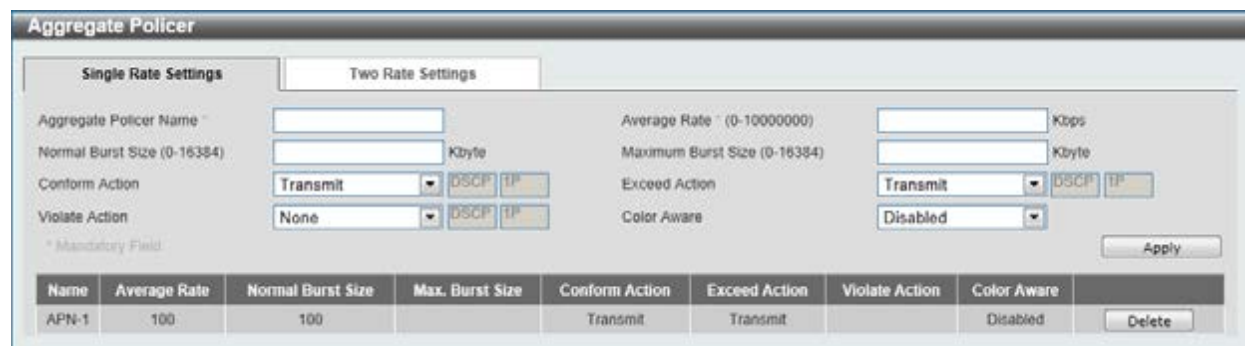

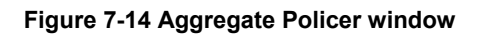

The fields that can be configured are described below:

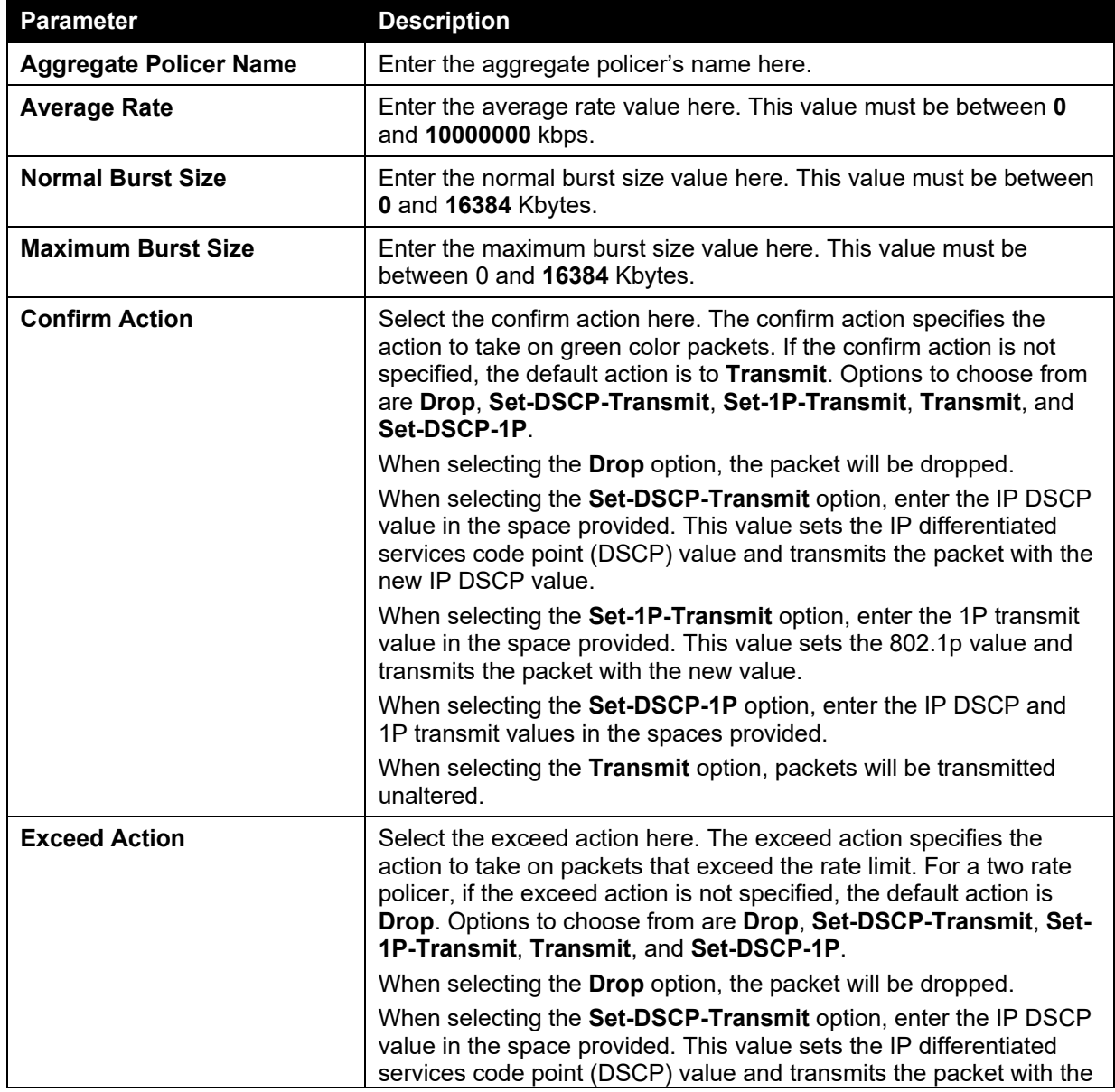

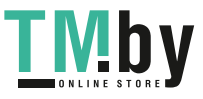

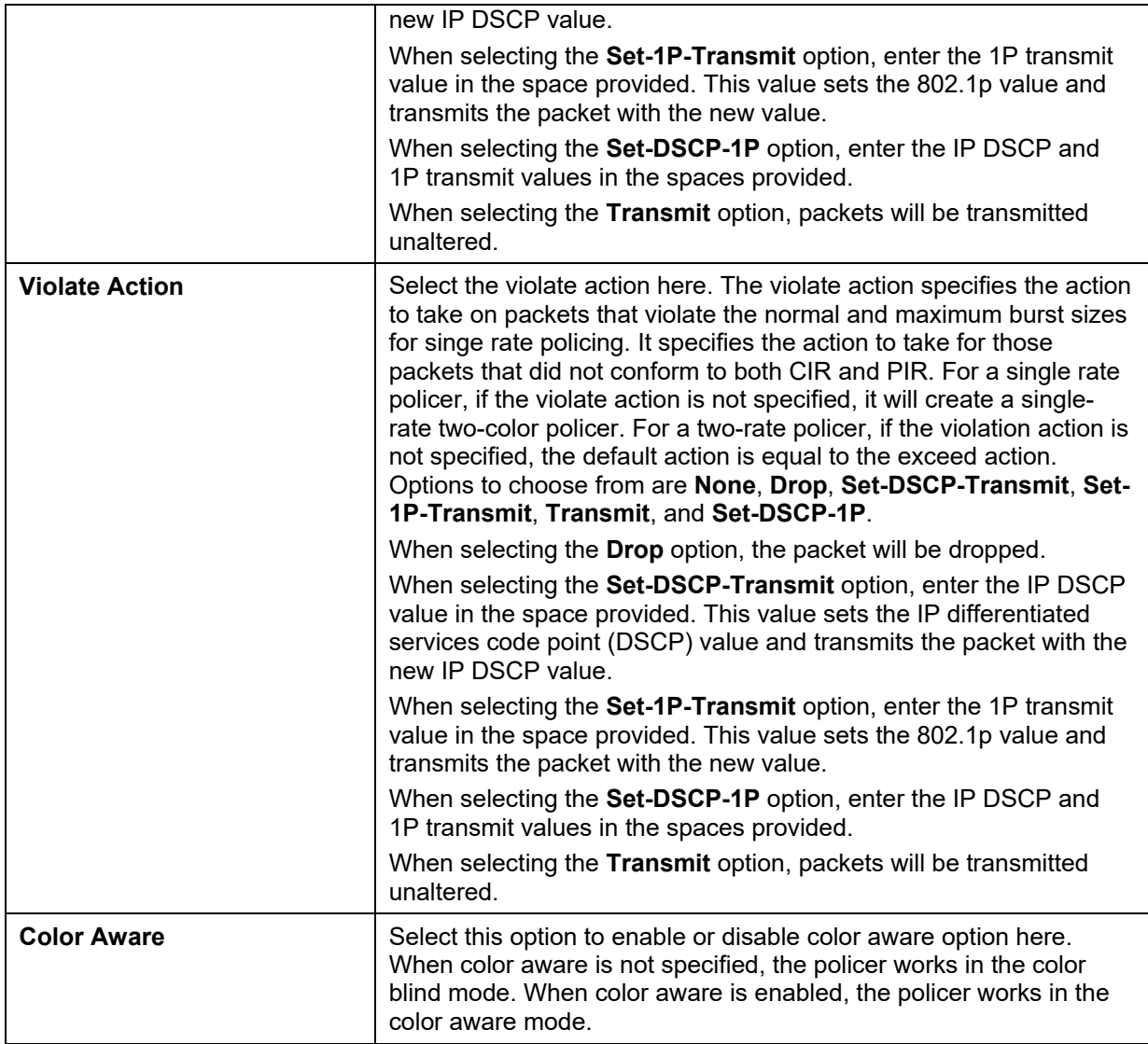

Click the **Delete** button to remove the specific entry.

After clicking the **Two Rate Setting** tab, at the top of the page, the following page will be available.

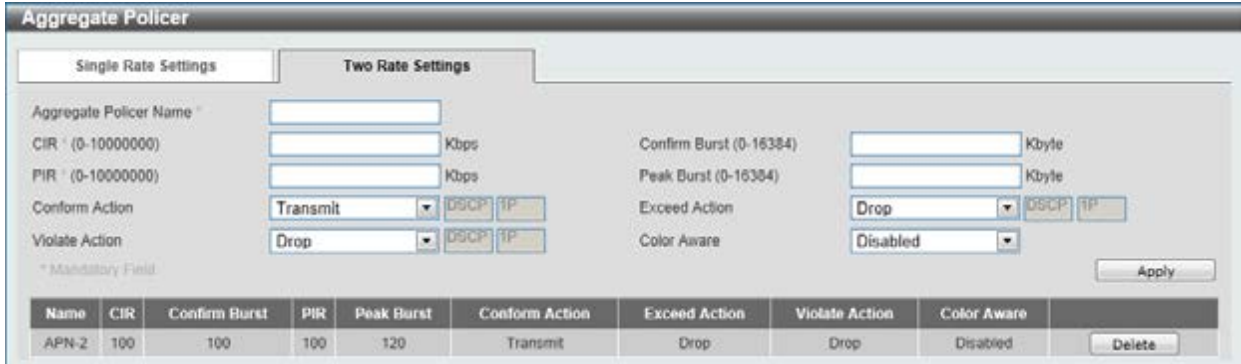

**Figure 7-15 Two Rate Settings window** 

The fields that can be configured are described below:

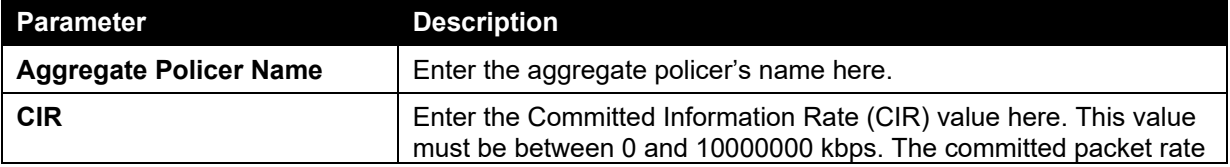

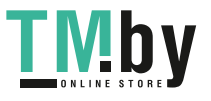

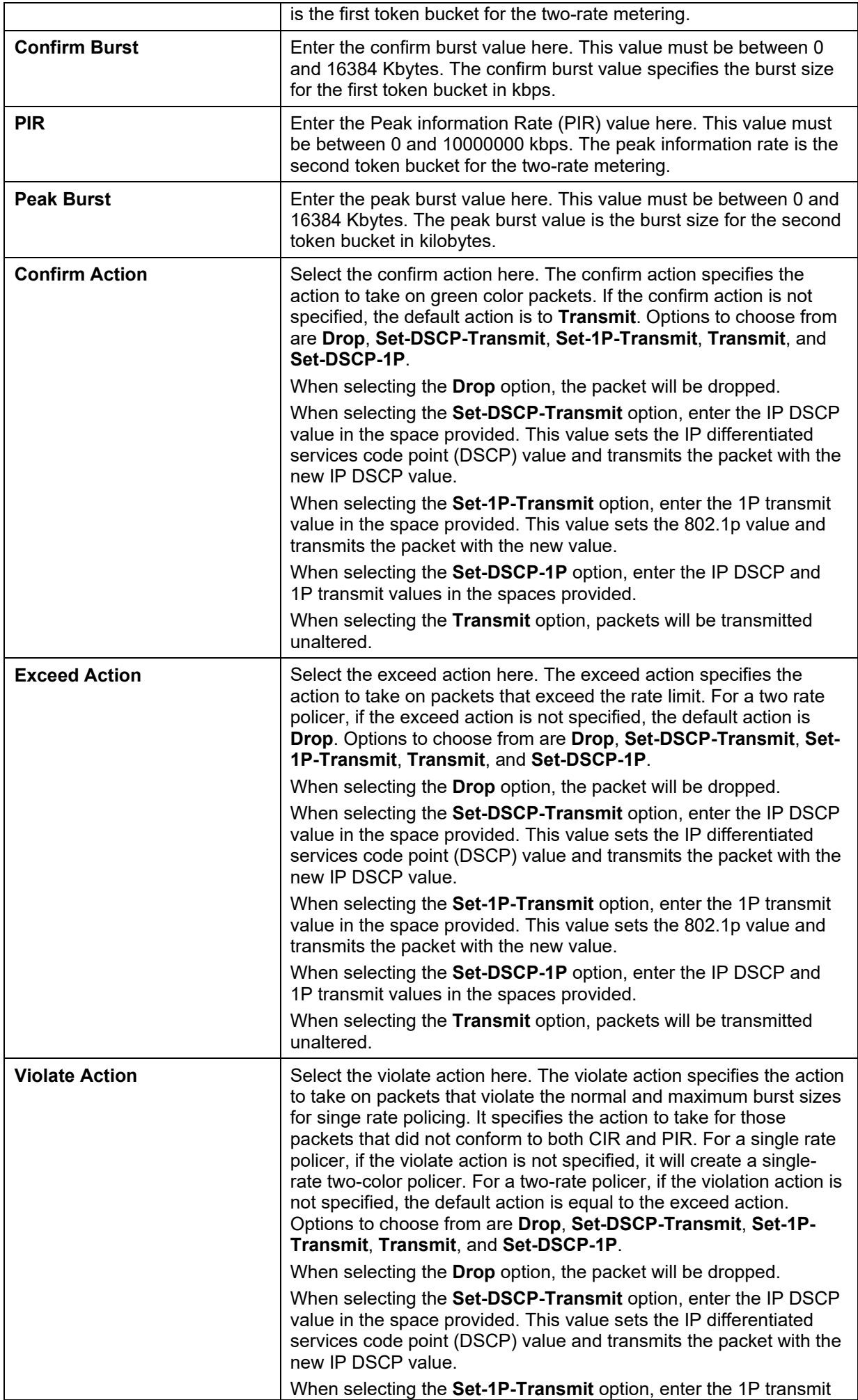

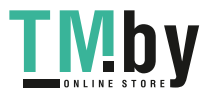

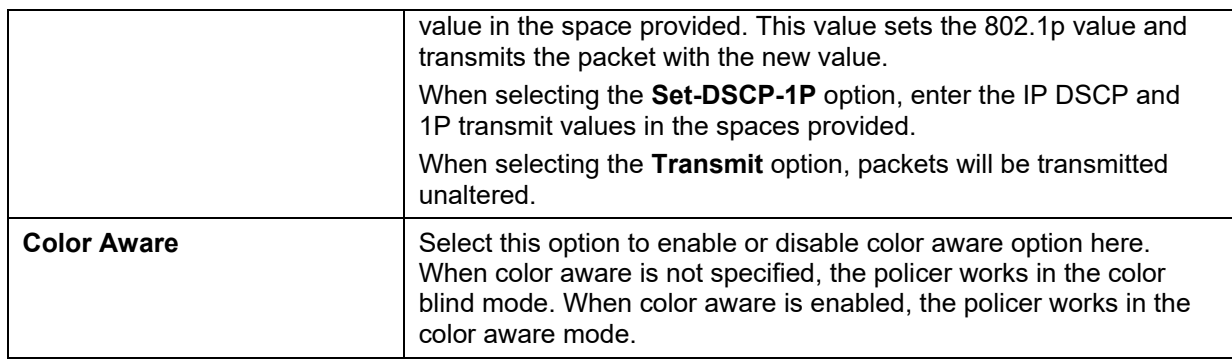

Click the **Delete** button to remove the specific entry.

## Policy Map

This window is used to view and configure the policy map settings.

To view the following window, click **QoS > Advanced Settings > Policy Map**, as shown below:

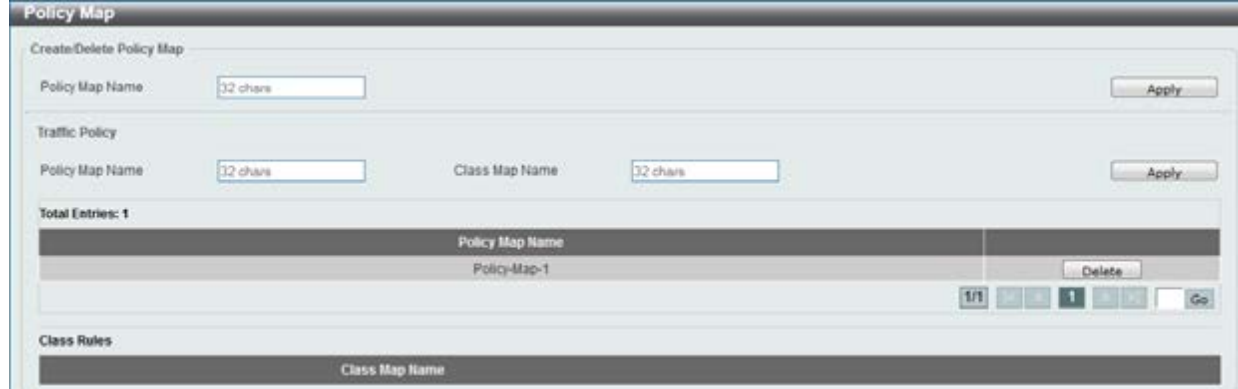

**Figure 7-16 Policy Map window** 

The fields that can be configured for **Create/Delete Policy Map** are described below:

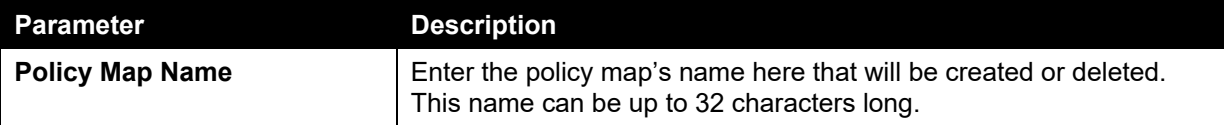

Click the **Apply** button to accept the changes made.

The fields that can be configured for **Traffic Policy** are described below:

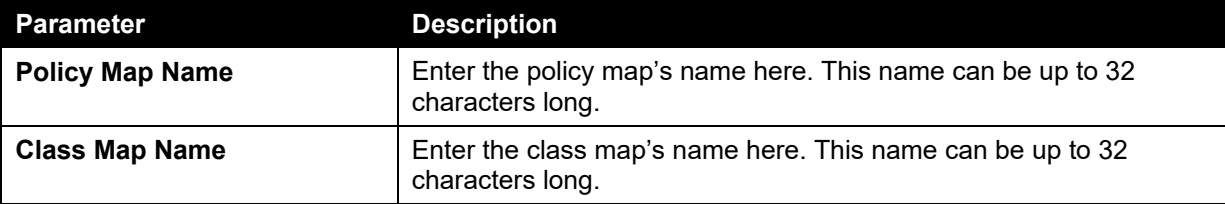

Click the **Apply** button to accept the changes made.

Click the **Delete** button to remove the specific entry.

Enter a page number and click the **Go** button to navigate to a specific page when multiple pages exist.

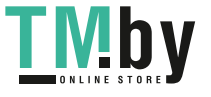

To view the rules of a specific policy map, click the policy map name in the table (the **Policy Map Name** will toggle to the bold font).

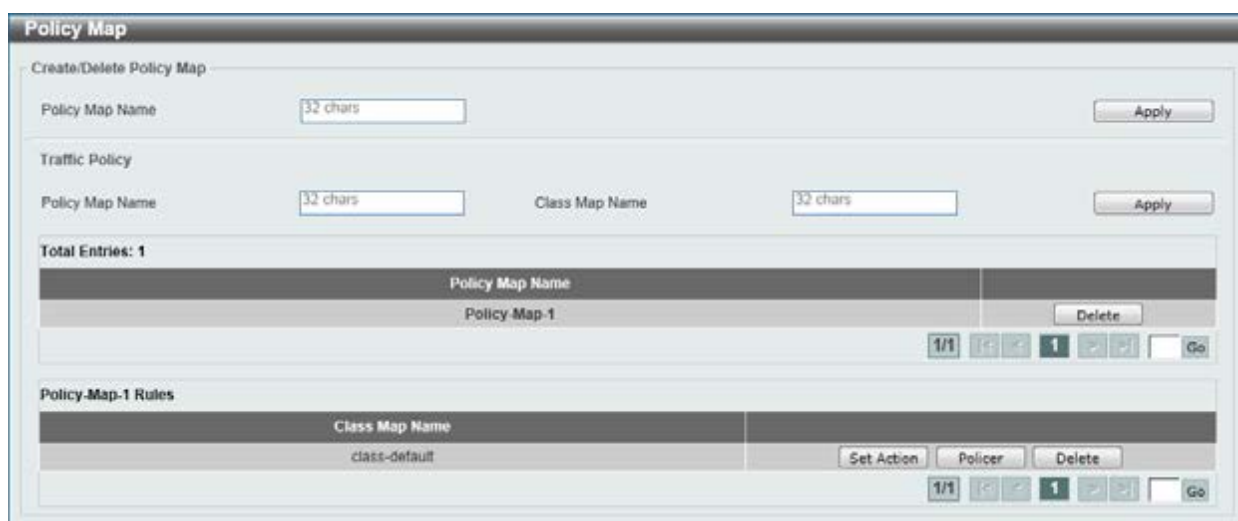

**Figure 7-17 Policy Map (View Rules) window** 

Click the **Set Action** button to configure the action for the policy map. Click the **Policer** button to configure the policer action for the policy map. Click the **Delete** button to remove the specific entry.

After clicking the **Set Action** button, the following window will appear.

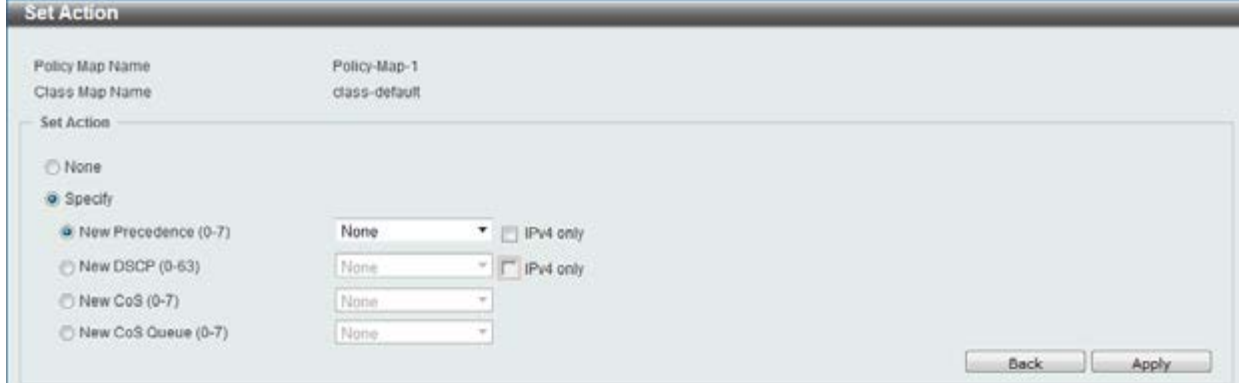

**Figure 7-18 Set Action window** 

| <b>Parameter</b>      | <b>Description</b>                                                                                                    |
|-----------------------|----------------------------------------------------------------------------------------------------|
| <b>None</b>           | Select this option to match nothing to this policy map.                                                                                                    |
| <b>Specify</b>        | Select the option to match something to this policy map.                                                                                                    |
| <b>New Precedence</b> | Select a new precedence for the packet. This value must be<br>between 0 and 7. Tick the IPv4 only to only mark IPv4 precedence.<br>Setting the precedence will not affect the CoS queue selection. |
| <b>New DSCP</b>       | Select a new DSCP for the packet. This value must be between 0<br>and 63. Tick the IPv4 only to only mark IPv4 precedence. Setting<br>DSCP will not affect the CoS queue selection.                |
| New CoS               | Select a new CoS value for the packet. This value must be between<br>0 and 7. Setting CoS will not affect the CoS queue selection.                                                                 |
| <b>New CoS Queue</b>  | Select a new CoS queue for the packet. This value must be<br>between 0 and 7. This overwrites the original CoS queue selection.                                                                    |

The fields that can be configured are described below:

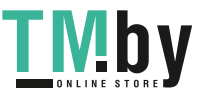

https://tm.by Интернет-магазин TM.by

Click the **Back** button to return to the previous window.

### After clicking the **Policer** button, the following window will appear.

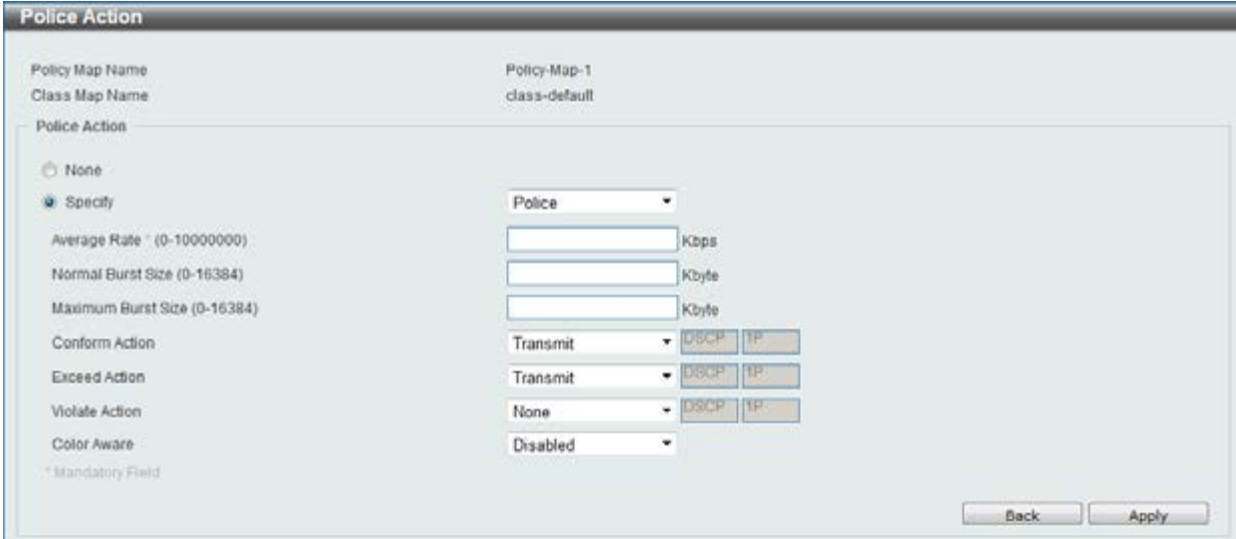

**Figure 7-19 Police Action window** 

The fields that can be configured are described below:

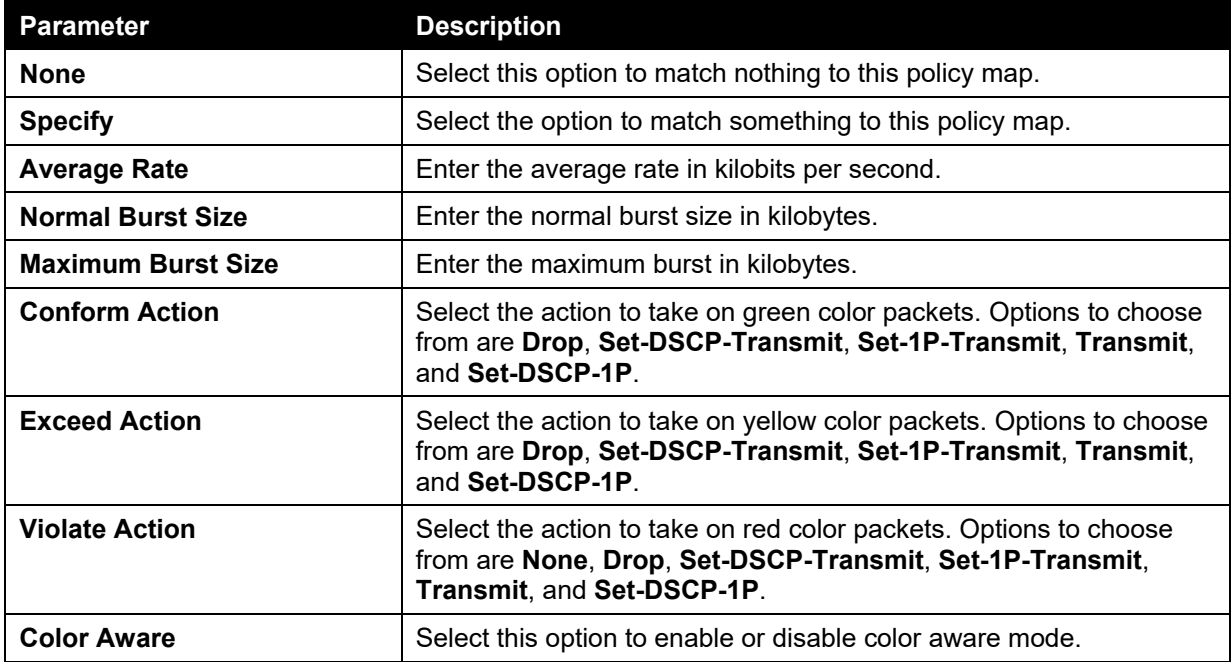

Click the **Apply** button to accept the changes made.

Click the **Back** button to return to the previous window.

# Policy Binding

This window is used to view and configure the policy binding settings.

To view the following window, click **QoS > Advanced Settings > Policy Binding**, as shown below:

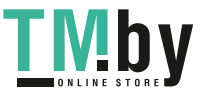

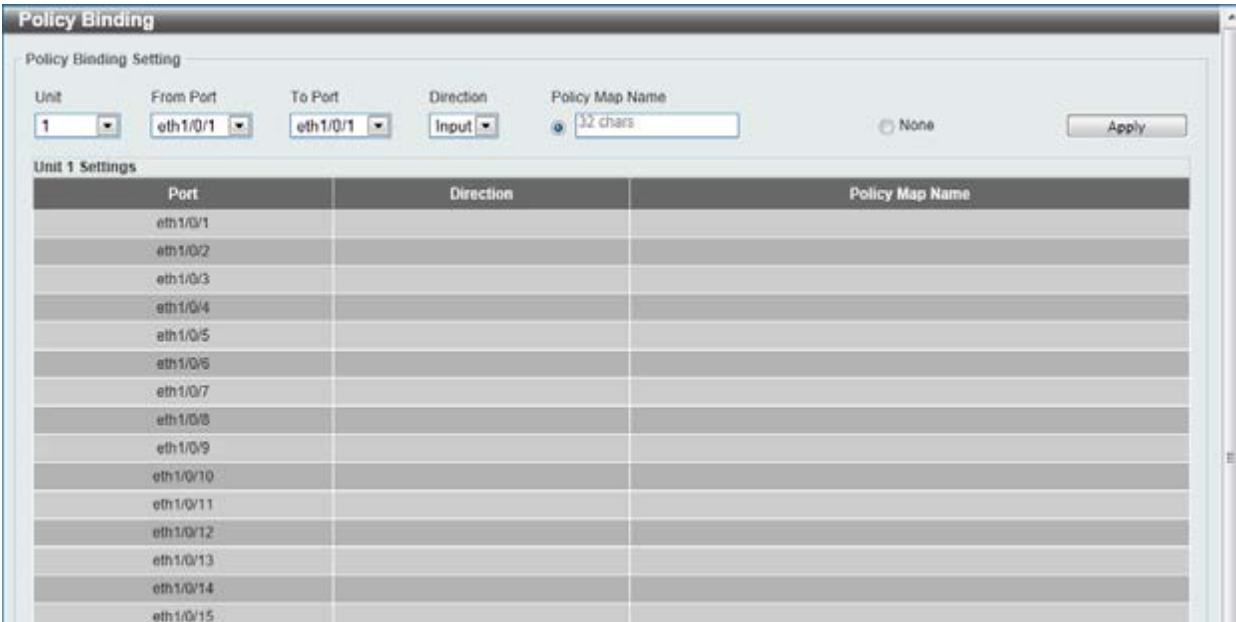

### **Figure 7-20 Policy Binding window**

The fields that can be configured are described below:

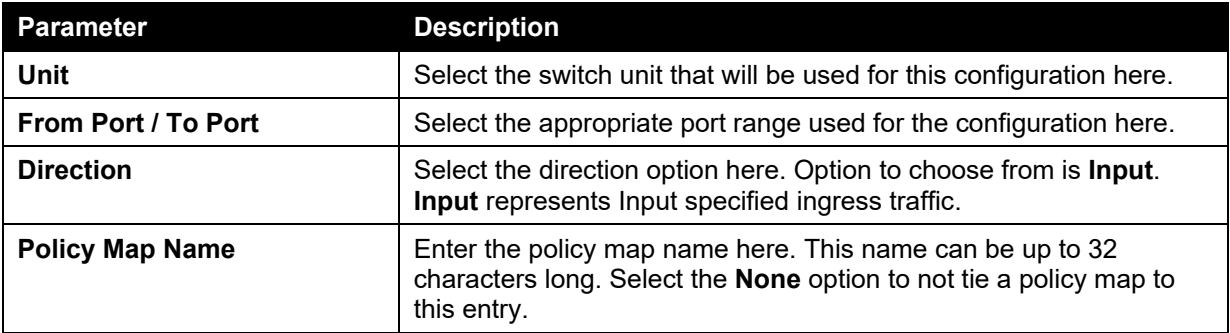

Click the **Apply** button to accept the changes made.
# 8. Access Control List (ACL)

*[ACL Configuration Wizard](#page-180-0) [ACL Access List](#page-210-0) [ACL Interface Access Group](#page-276-0) [ACL VLAN Access Map](#page-276-1) [ACL VLAN Filter](#page-278-0)*

## <span id="page-180-0"></span>ACL Configuration Wizard

This window is used to guide the user to create a new ACL access list or configure an existing ACL access list.

To view the following window, click **ACL > ACL Configuration Wizard**, as shown below:

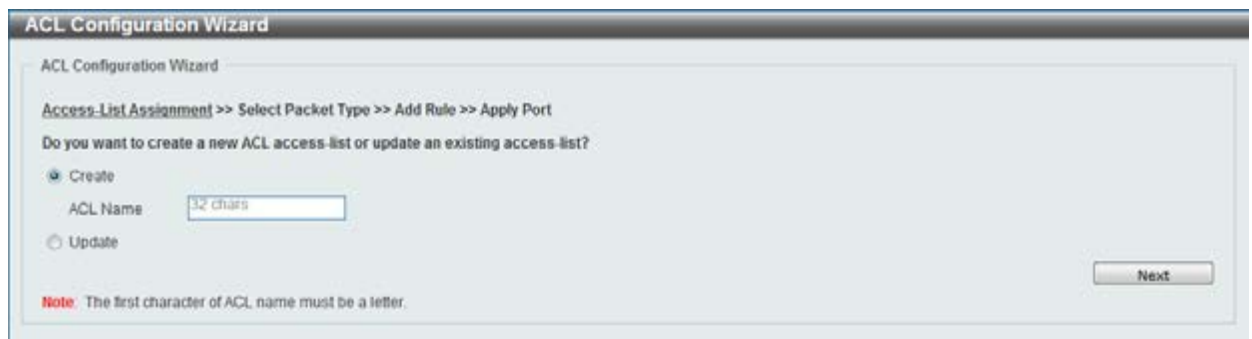

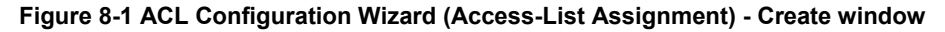

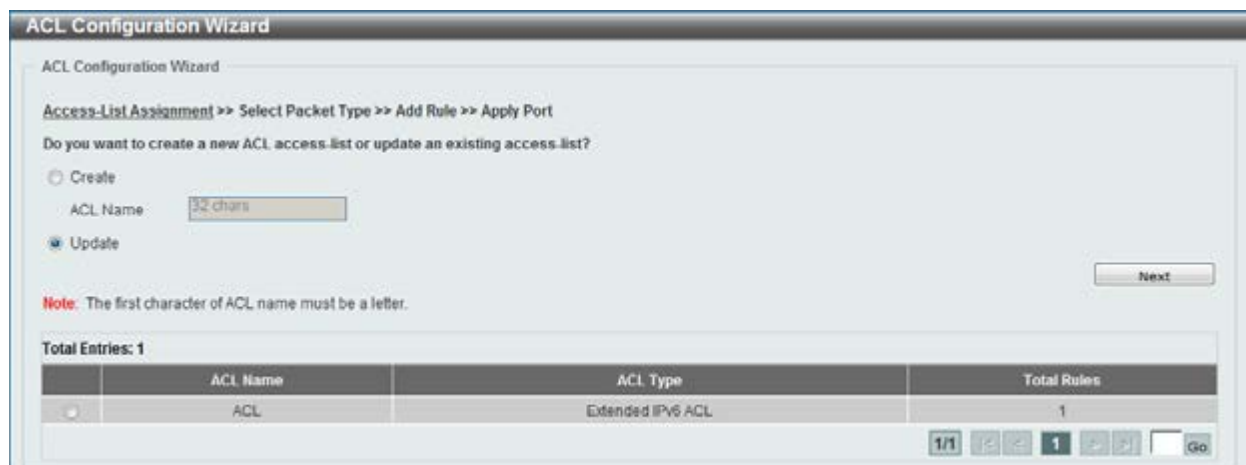

**Figure 8-2 ACL Configuration Wizard (Access-List Assignment) - Update window** 

The fields that can be configured are described below:

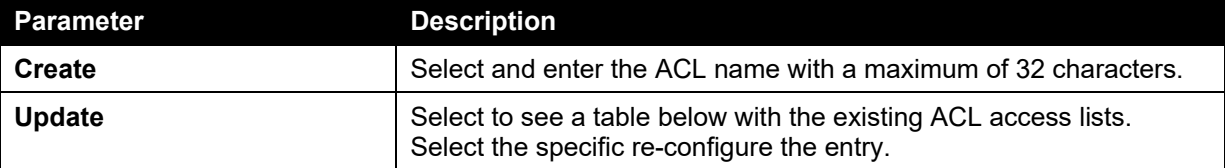

Click the **Next** button to continue.

Enter a page number and click the **Go** button to navigate to a specific page when multiple pages exist.

After clicking the **Next** button, the following window will appear.

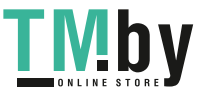

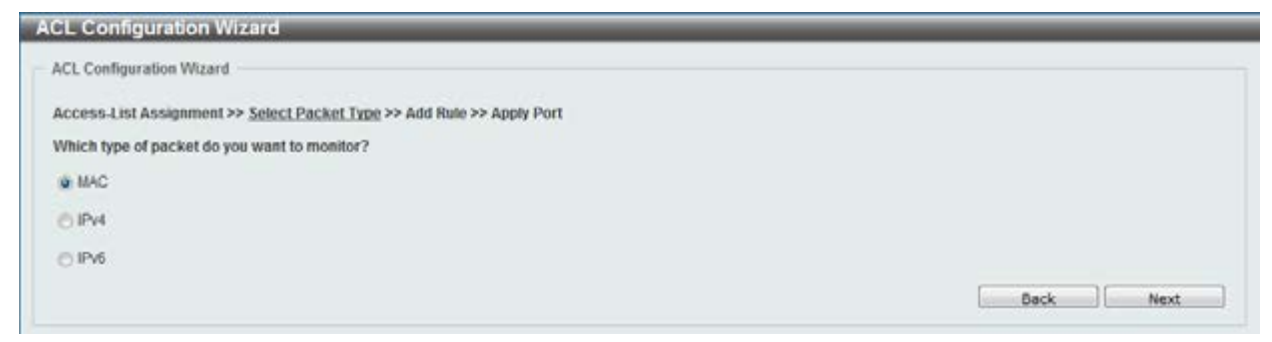

**Figure 8-3 ACL Configuration Wizard (Select Packet Type) window** 

The fields that can be configured are described below:

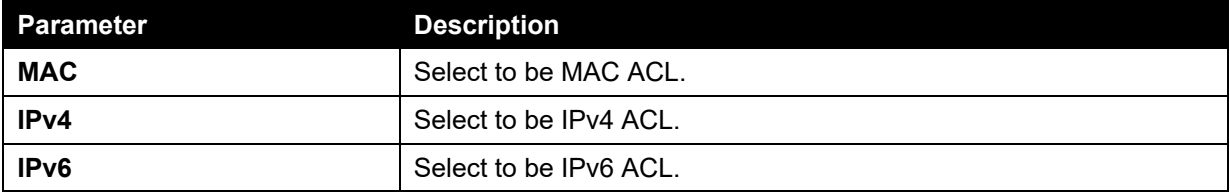

Click the **Back** button to return to the previous window.

Click the **Next** button to continue.

After clicking the **MAC** radio button and the **Next** button, the following window will appear.

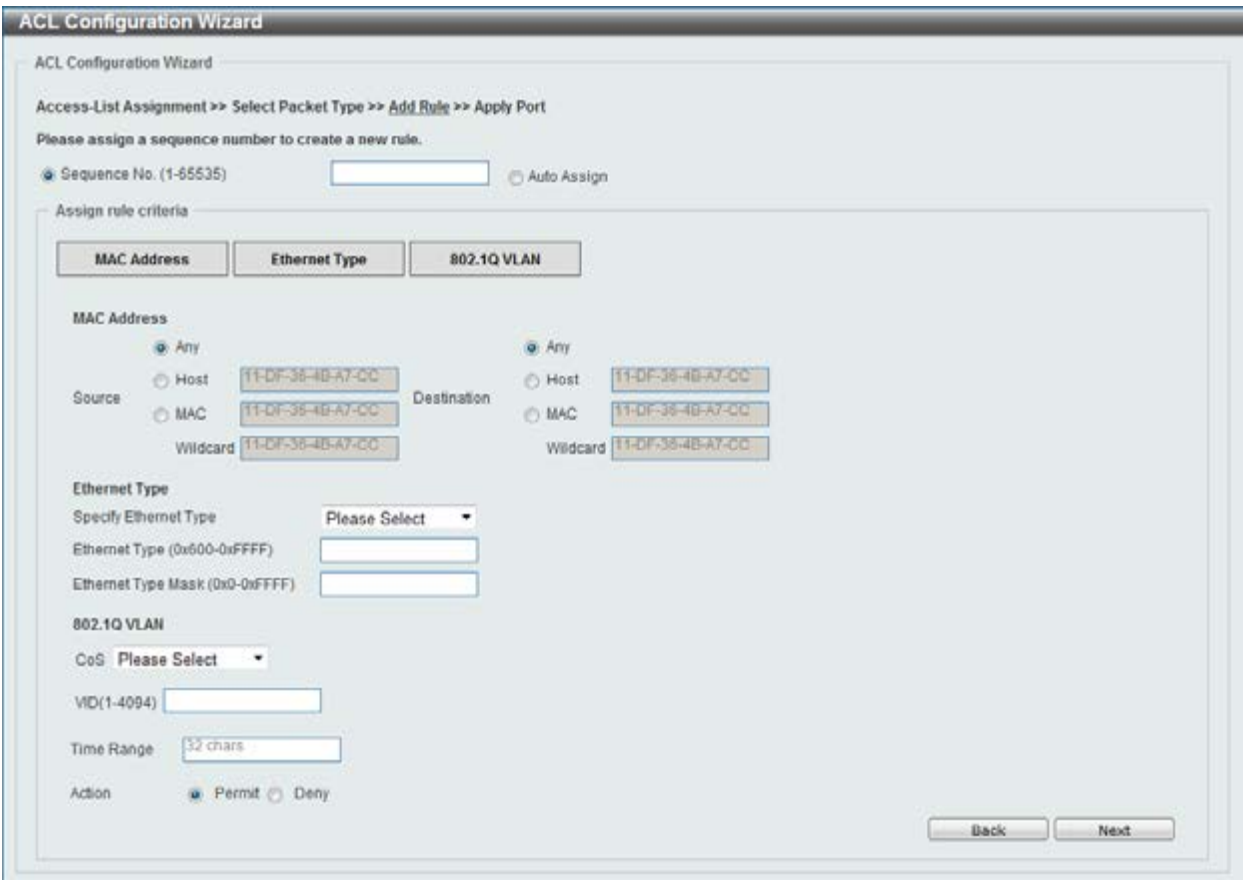

**Figure 8-4 ACL Configuration Wizard (Add Rule for MAC ACL) window** 

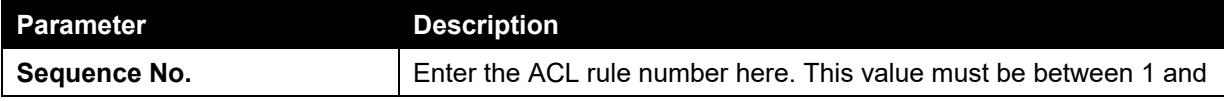

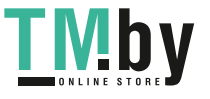

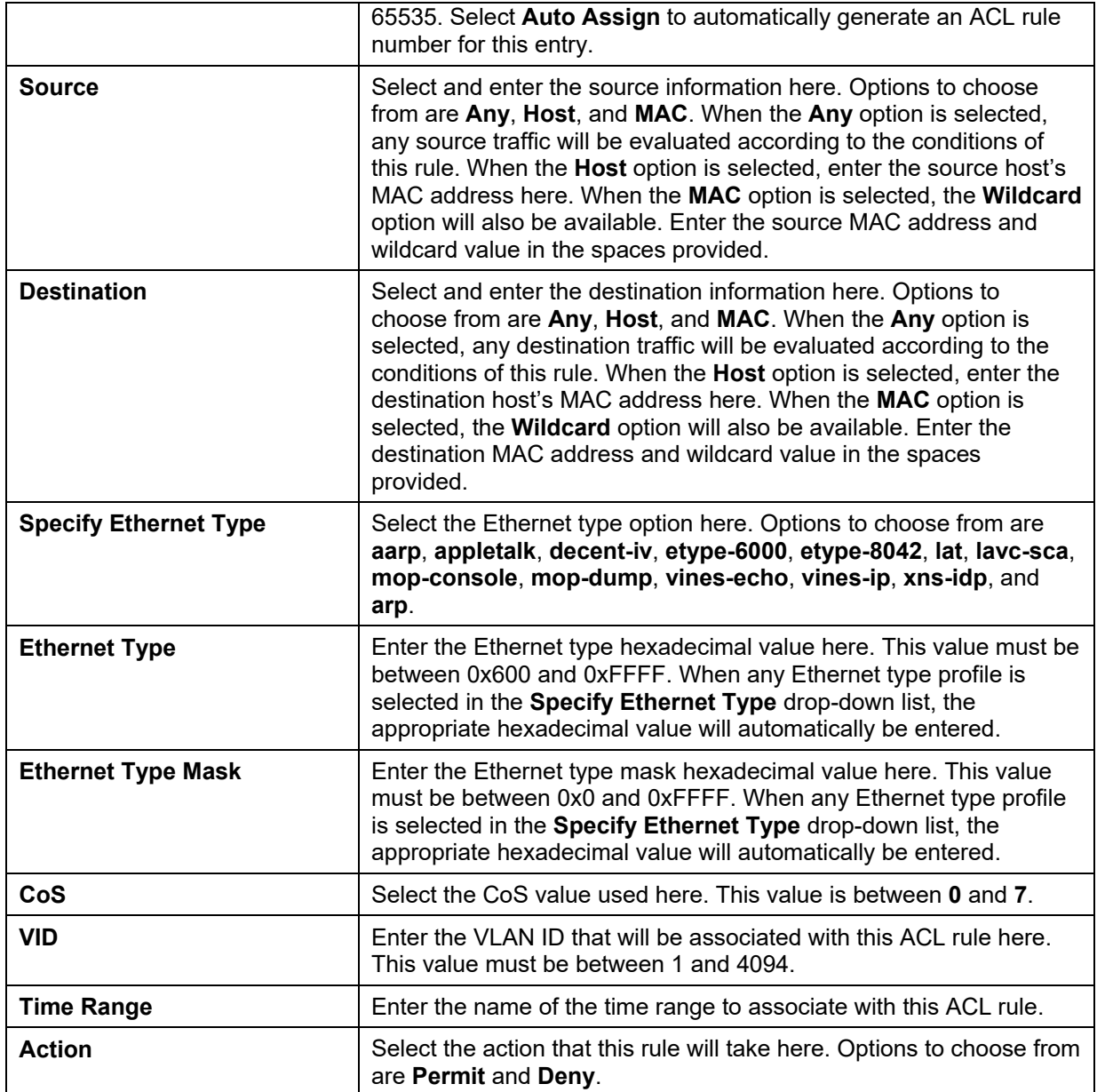

Click the **Back** button to return to the previous window.

Click the **Next** button to continue.

After clicking the **IPv4** radio button and the **Next** button, the following window will appear.

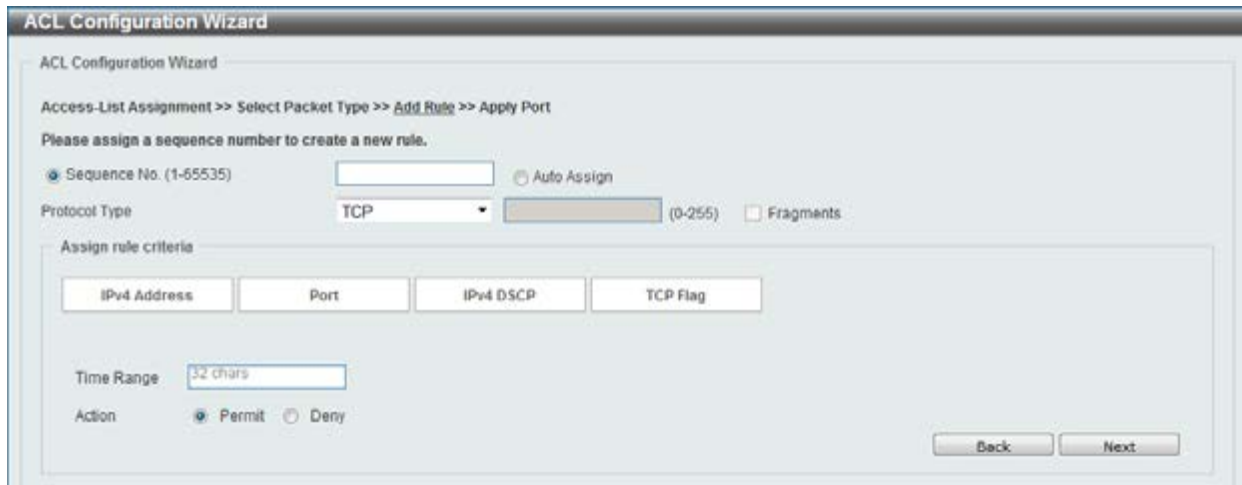

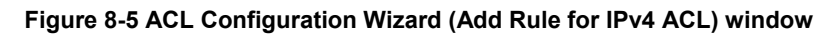

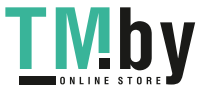

This window has a dynamic section. Every selection made in the **Protocol Type** drop-down list will change the bottom part of this window.

The **fixed** fields that can be configured are described below:

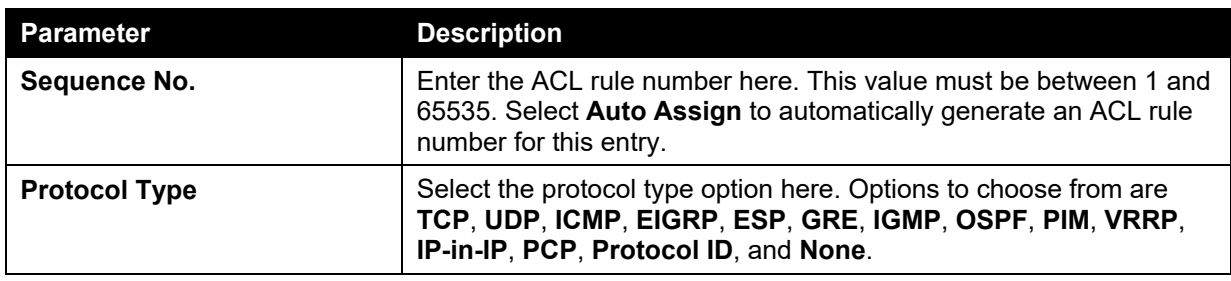

After selecting the **TCP** option as the **Protocol Type**, the following section will appear.

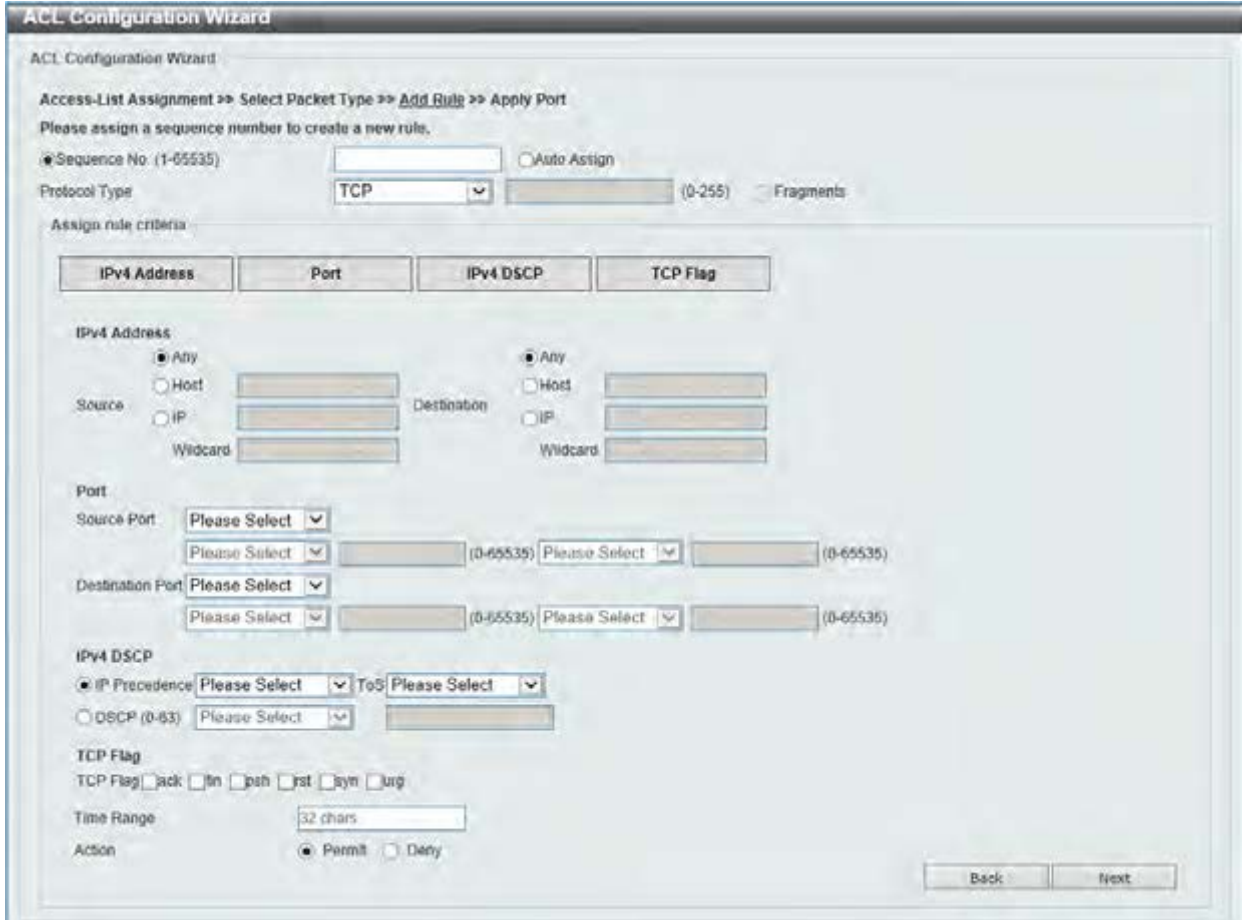

**Figure 8-6 ACL Configuration Wizard (Add Rule for IPv4 ACL) TCP window** 

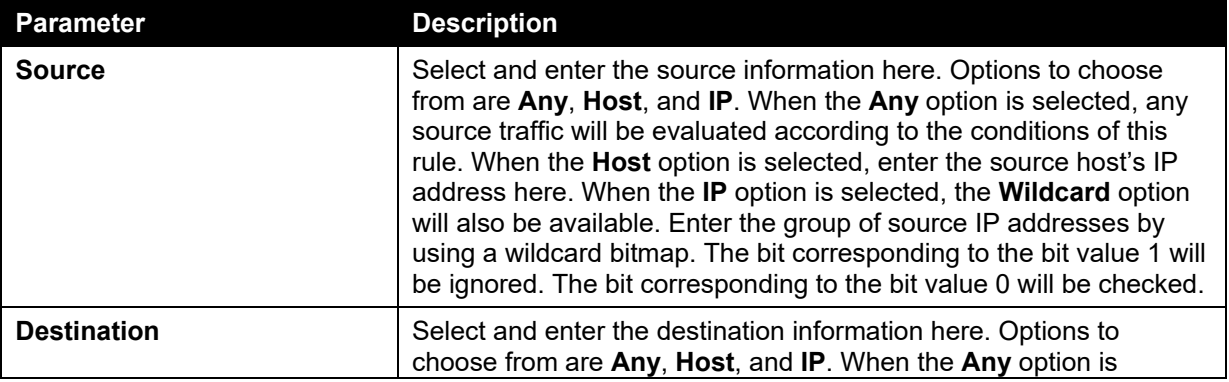

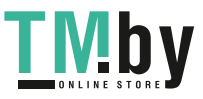

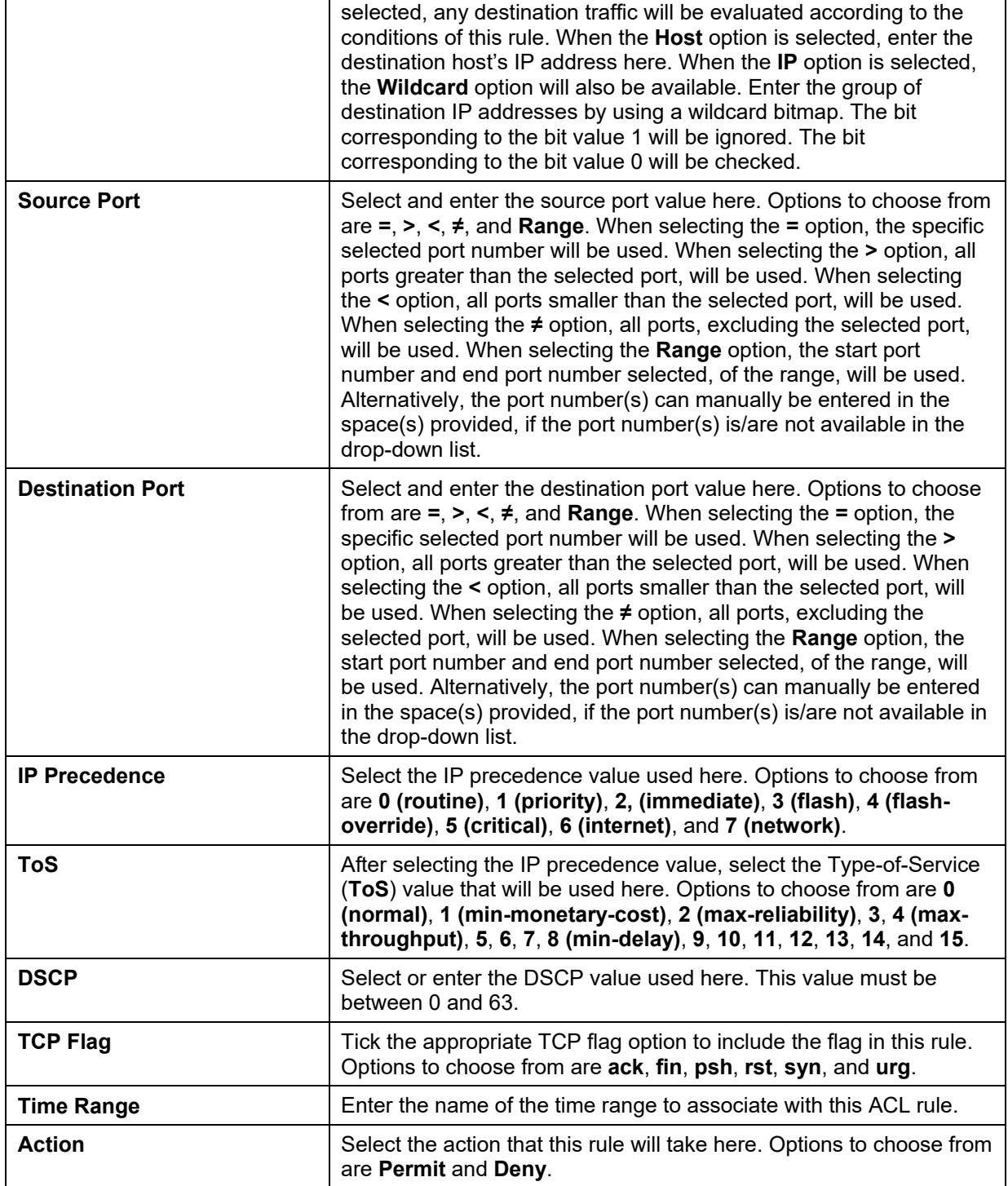

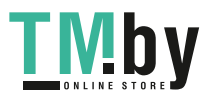

After selecting the **UDP** option as the **Protocol Type**, the following section will appear.

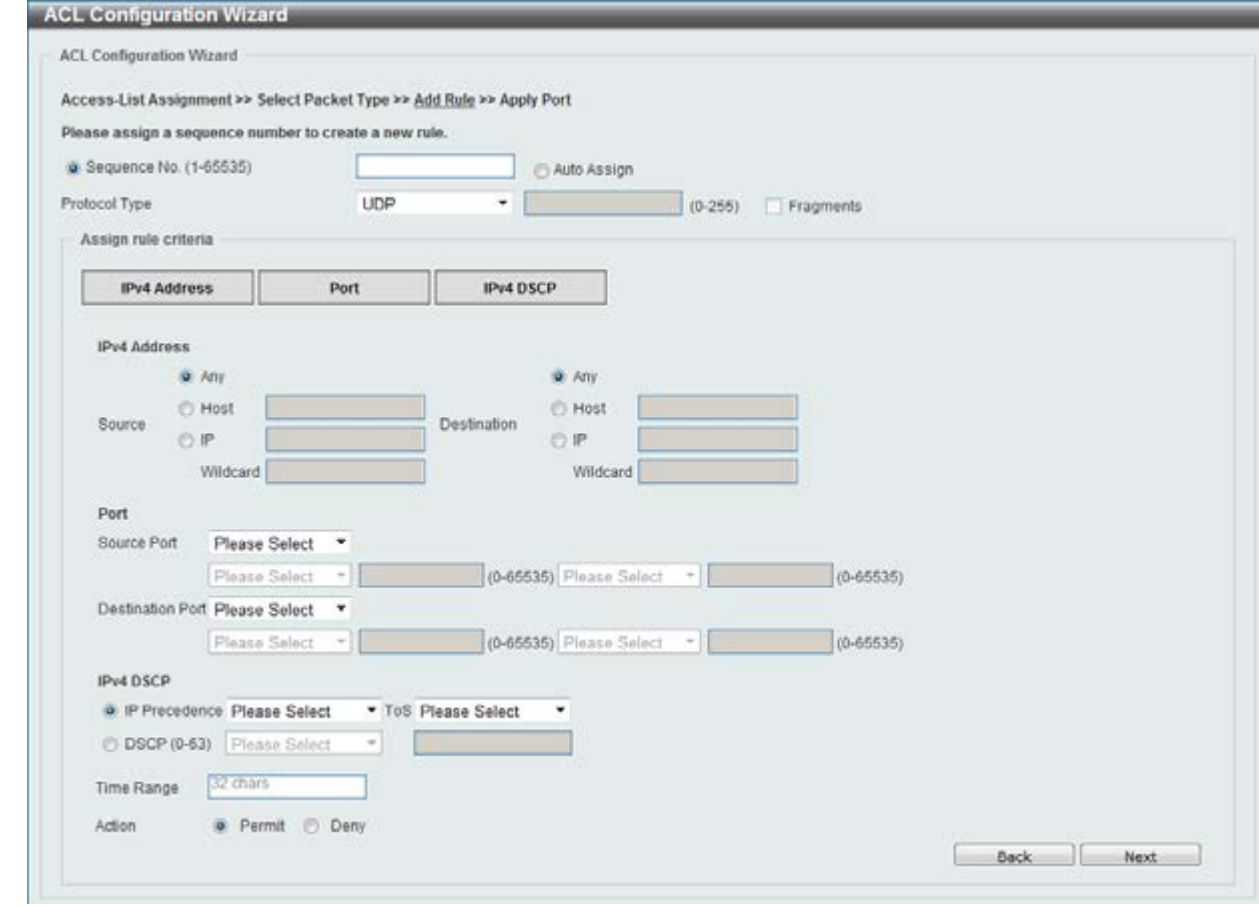

**Figure 8-7 ACL Configuration Wizard (Add Rule for IPv4 ACL) UDP window** 

The **dynamic** fields that can be configured are described below:

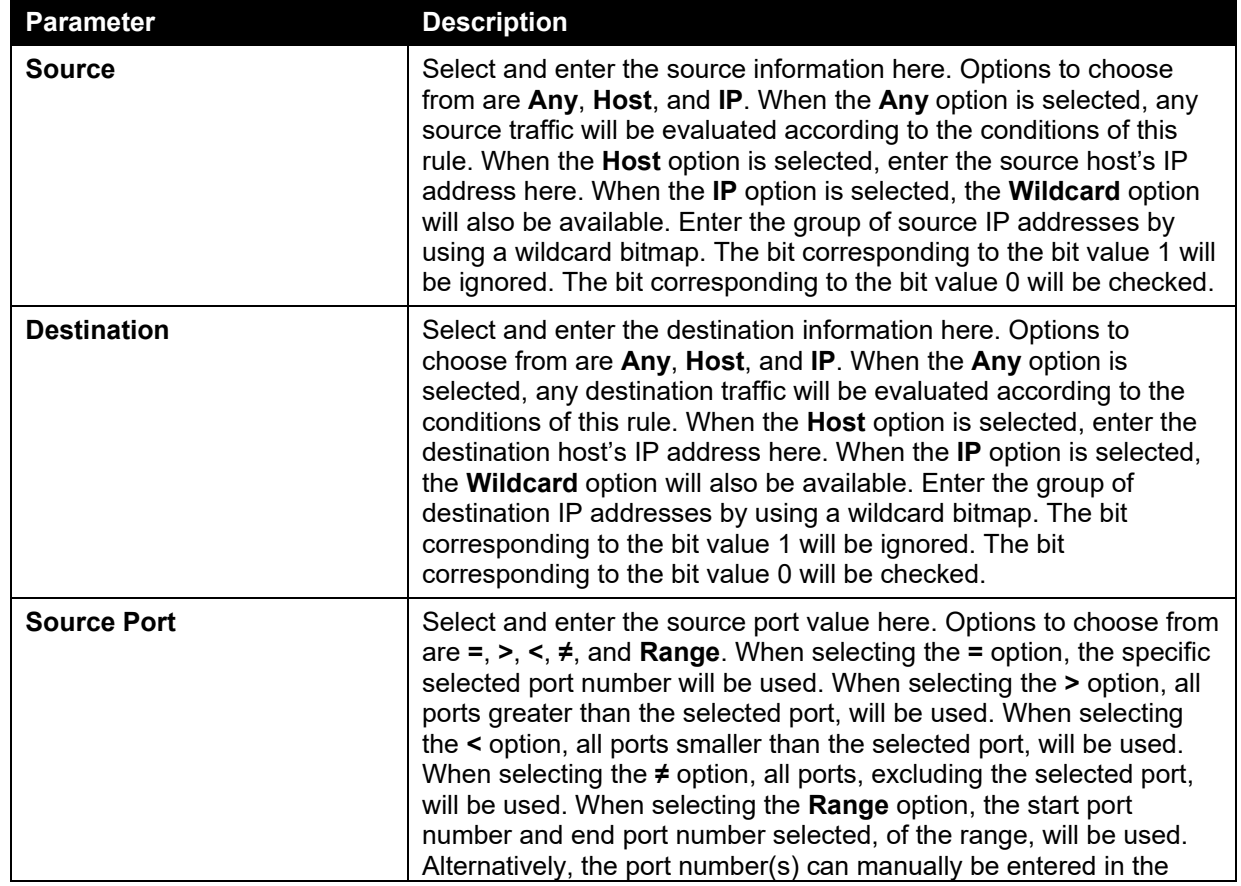

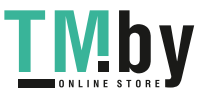

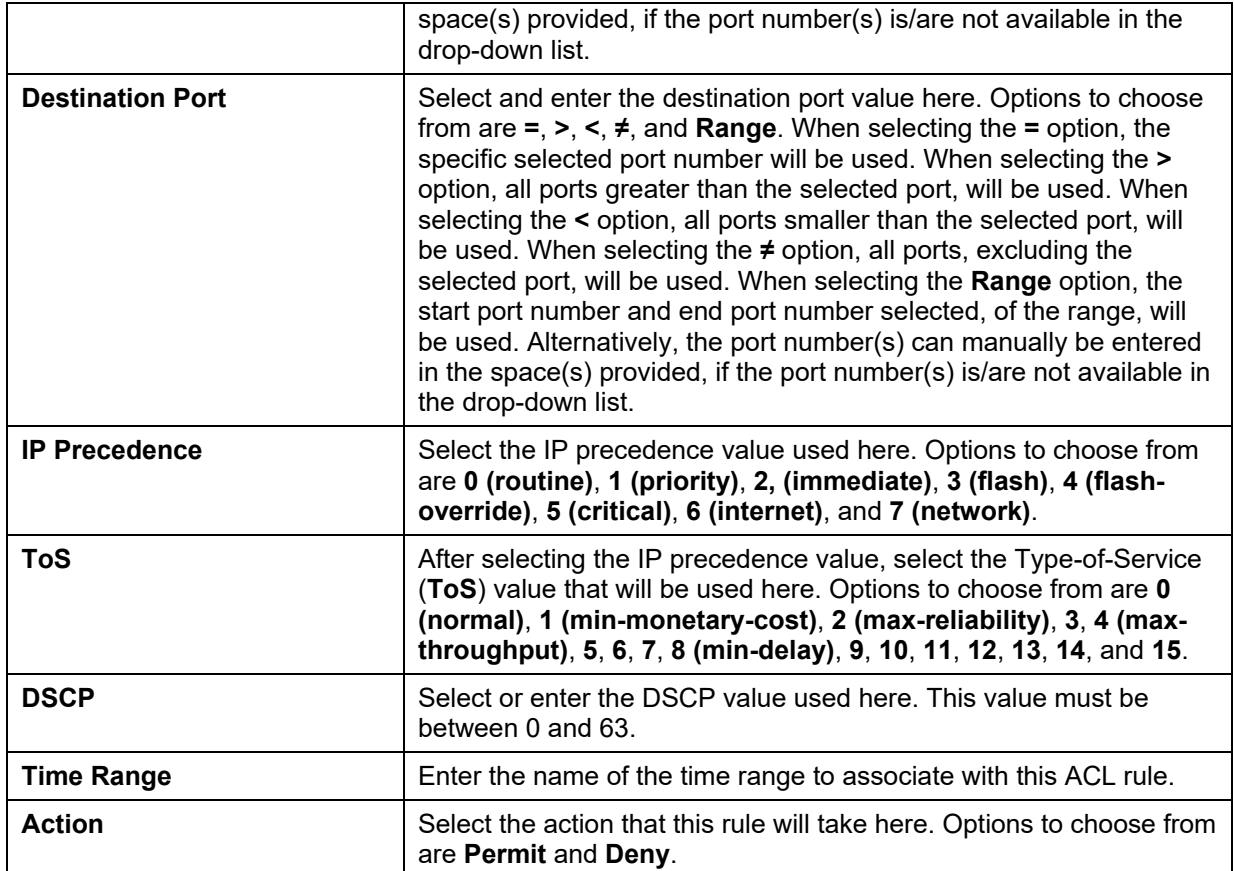

After selecting the **ICMP** option as the **Protocol Type**, the following section will appear.

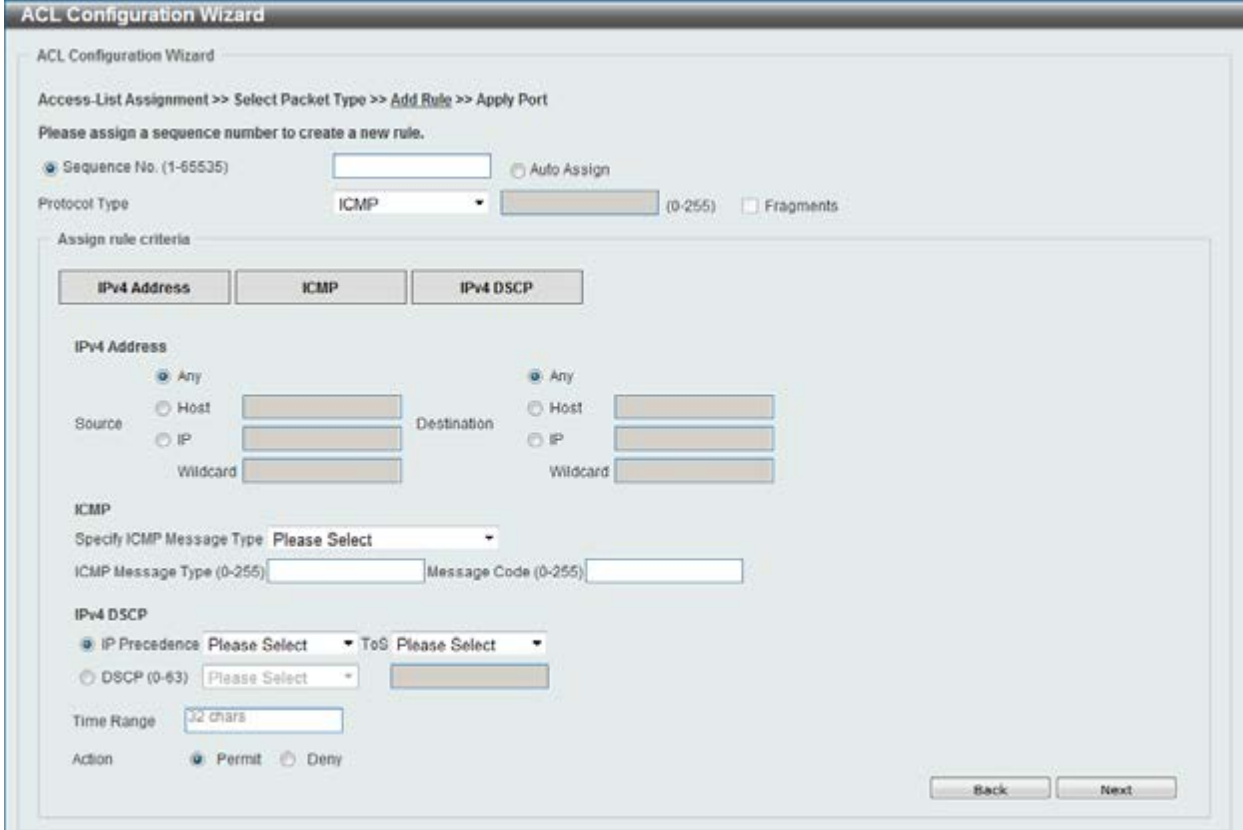

**Figure 8-8 ACL Configuration Wizard (Add Rule for IPv4 ACL) ICMP window** 

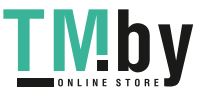

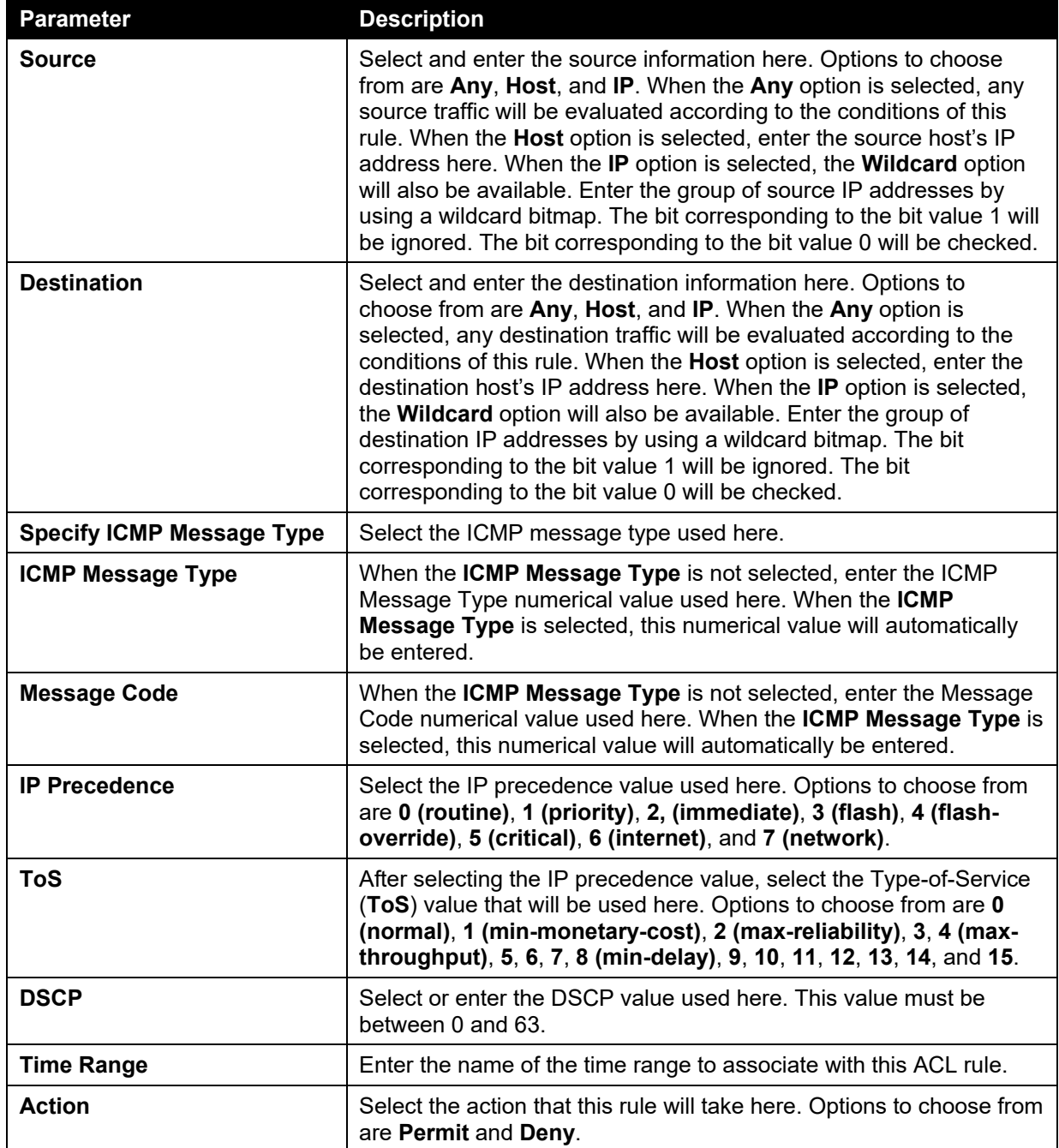

After selecting the **EIGRP** option as the **Protocol Type**, the following section will appear.

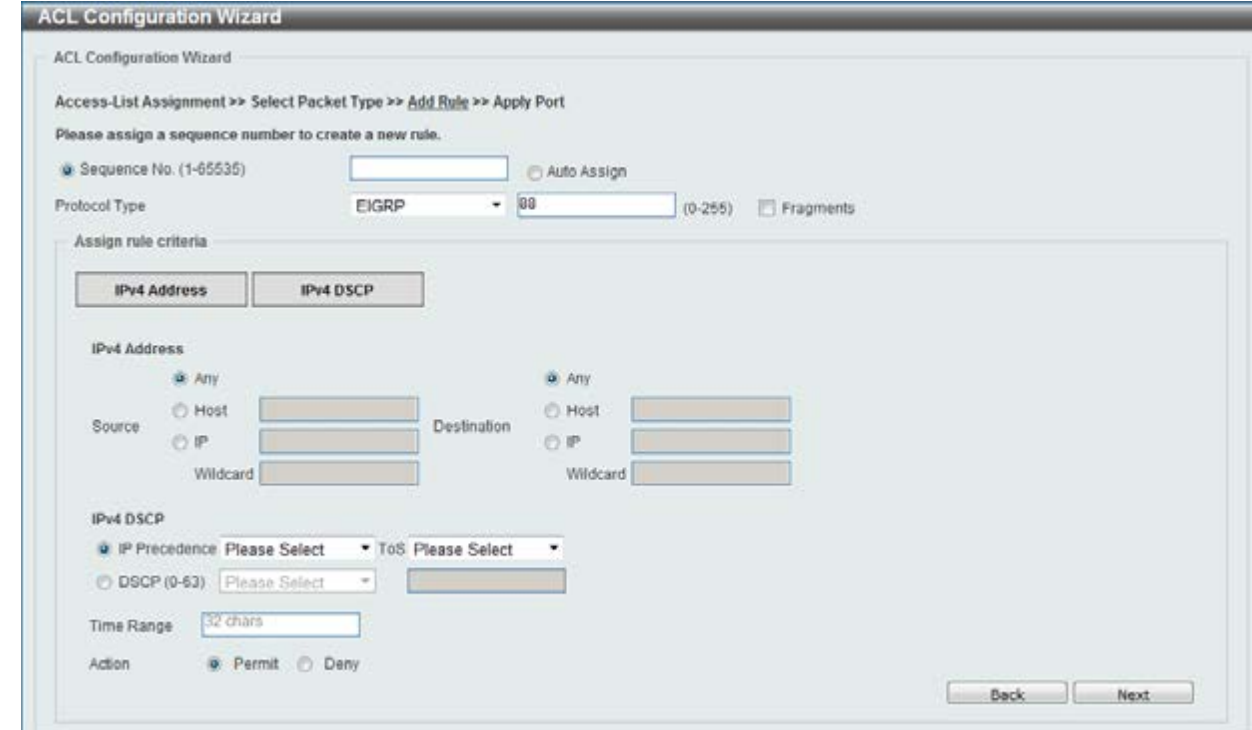

**Figure 8-9 ACL Configuration Wizard (Add Rule for IPv4 ACL) EIGRP window** 

| <b>Parameter</b>     | <b>Description</b>                                                                                                    |
|----------------------|----------------------------------------------------------------------------------------------------|
| <b>Fragments</b>     | Select the Fragments option to include packet fragment filtering.                                                                                                    |
| <b>Source</b>        | Select and enter the source information here. Options to choose<br>from are Any, Host, and IP. When the Any option is selected, any<br>source traffic will be evaluated according to the conditions of this<br>rule. When the Host option is selected, enter the source host's IP<br>address here. When the IP option is selected, the Wildcard option<br>will also be available. Enter the group of source IP addresses by<br>using a wildcard bitmap. The bit corresponding to the bit value 1 will<br>be ignored. The bit corresponding to the bit value 0 will be checked.                        |
| <b>Destination</b>   | Select and enter the destination information here. Options to<br>choose from are Any, Host, and IP. When the Any option is<br>selected, any destination traffic will be evaluated according to the<br>conditions of this rule. When the Host option is selected, enter the<br>destination host's IP address here. When the IP option is selected,<br>the Wildcard option will also be available. Enter the group of<br>destination IP addresses by using a wildcard bitmap. The bit<br>corresponding to the bit value 1 will be ignored. The bit<br>corresponding to the bit value 0 will be checked. |
| <b>IP Precedence</b> | Select the IP precedence value used here. Options to choose from<br>are 0 (routine), 1 (priority), 2, (immediate), 3 (flash), 4 (flash-<br>override), 5 (critical), 6 (internet), and 7 (network).                                                                                                    |
| <b>ToS</b>           | After selecting the IP precedence value, select the Type-of-Service<br>(ToS) value that will be used here. Options to choose from are 0<br>(normal), 1 (min-monetary-cost), 2 (max-reliability), 3, 4 (max-<br>throughput), 5, 6, 7, 8 (min-delay), 9, 10, 11, 12, 13, 14, and 15.                                                                                                    |
| <b>DSCP</b>          | Select or enter the DSCP value used here. This value must be<br>between 0 and 63.                                                                                                    |
| <b>Time Range</b>    | Enter the name of the time range to associate with this ACL rule.                                                                                                    |
| <b>Action</b>        | Select the action that this rule will take here. Options to choose from                                                                                                    |

The **dynamic** fields that can be configured are described below:

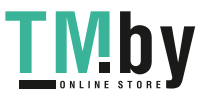

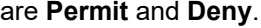

After selecting the **ESP** option as the **Protocol Type**, the following section will appear.

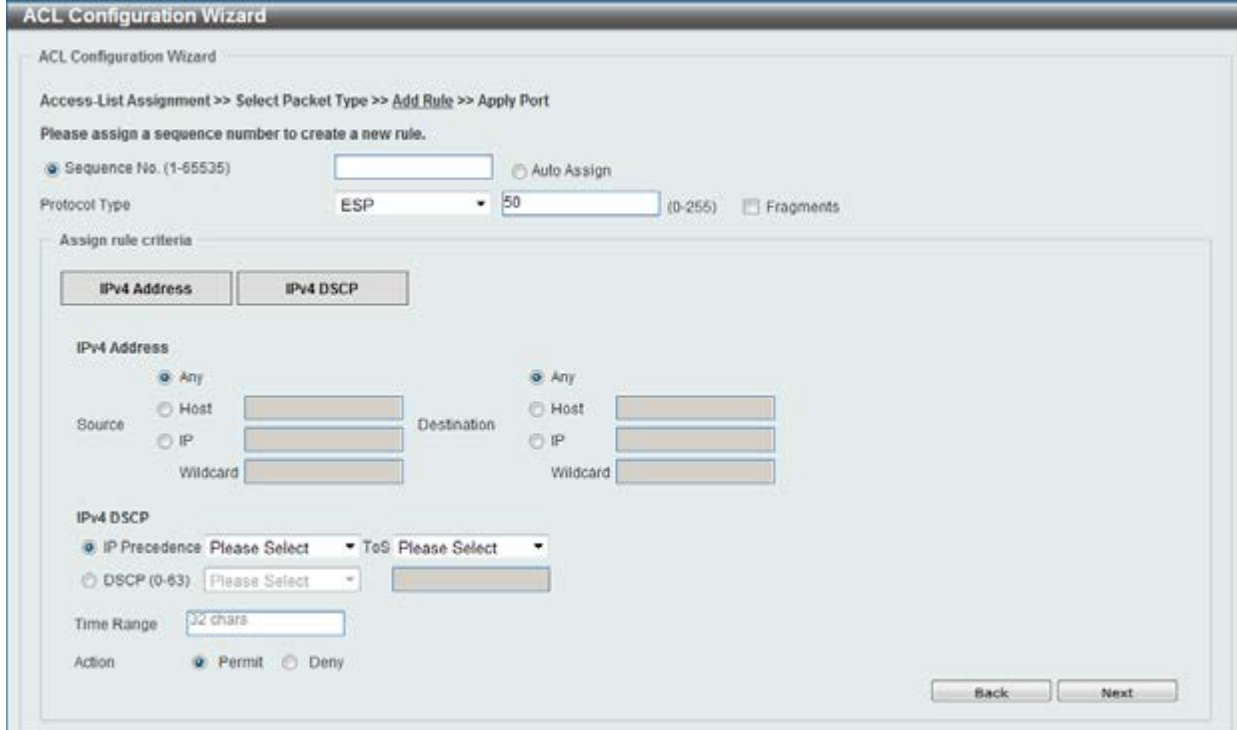

**Figure 8-10 ACL Configuration Wizard (Add Rule for IPv4 ACL) ESP window** 

| <b>Parameter</b>     | <b>Description</b>                                                                                                    |
|----------------------|----------------------------------------------------------------------------------------------------|
| <b>Fragments</b>     | Select the Fragments option to include packet fragment filtering.                                                                                                    |
| <b>Source</b>        | Select and enter the source information here. Options to choose<br>from are Any, Host, and IP. When the Any option is selected, any<br>source traffic will be evaluated according to the conditions of this<br>rule. When the Host option is selected, enter the source host's IP<br>address here. When the IP option is selected, the Wildcard option<br>will also be available. Enter the group of source IP addresses by<br>using a wildcard bitmap. The bit corresponding to the bit value 1 will<br>be ignored. The bit corresponding to the bit value 0 will be checked.                               |
| <b>Destination</b>   | Select and enter the destination information here. Options to<br>choose from are Any, Host, and IP. When the Any option is<br>selected, any destination traffic will be evaluated according to the<br>conditions of this rule. When the <b>Host</b> option is selected, enter the<br>destination host's IP address here. When the IP option is selected,<br>the Wildcard option will also be available. Enter the group of<br>destination IP addresses by using a wildcard bitmap. The bit<br>corresponding to the bit value 1 will be ignored. The bit<br>corresponding to the bit value 0 will be checked. |
| <b>IP Precedence</b> | Select the IP precedence value used here. Options to choose from<br>are 0 (routine), 1 (priority), 2, (immediate), 3 (flash), 4 (flash-<br>override), 5 (critical), 6 (internet), and 7 (network).                                                                                                    |
| <b>ToS</b>           | After selecting the IP precedence value, select the Type-of-Service<br>(ToS) value that will be used here. Options to choose from are 0<br>(normal), 1 (min-monetary-cost), 2 (max-reliability), 3, 4 (max-<br>throughput), 5, 6, 7, 8 (min-delay), 9, 10, 11, 12, 13, 14, and 15.                                                                                                    |
| <b>DSCP</b>          | Select or enter the DSCP value used here. This value must be                                                                                                    |

The **dynamic** fields that can be configured are described below:

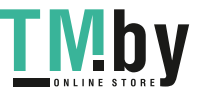

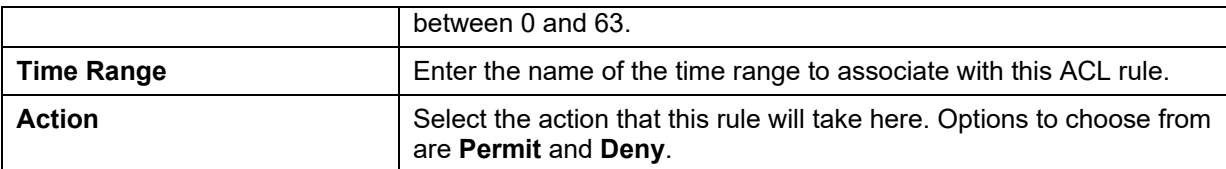

#### After selecting the **GRE** option as the **Protocol Type**, the following section will appear.

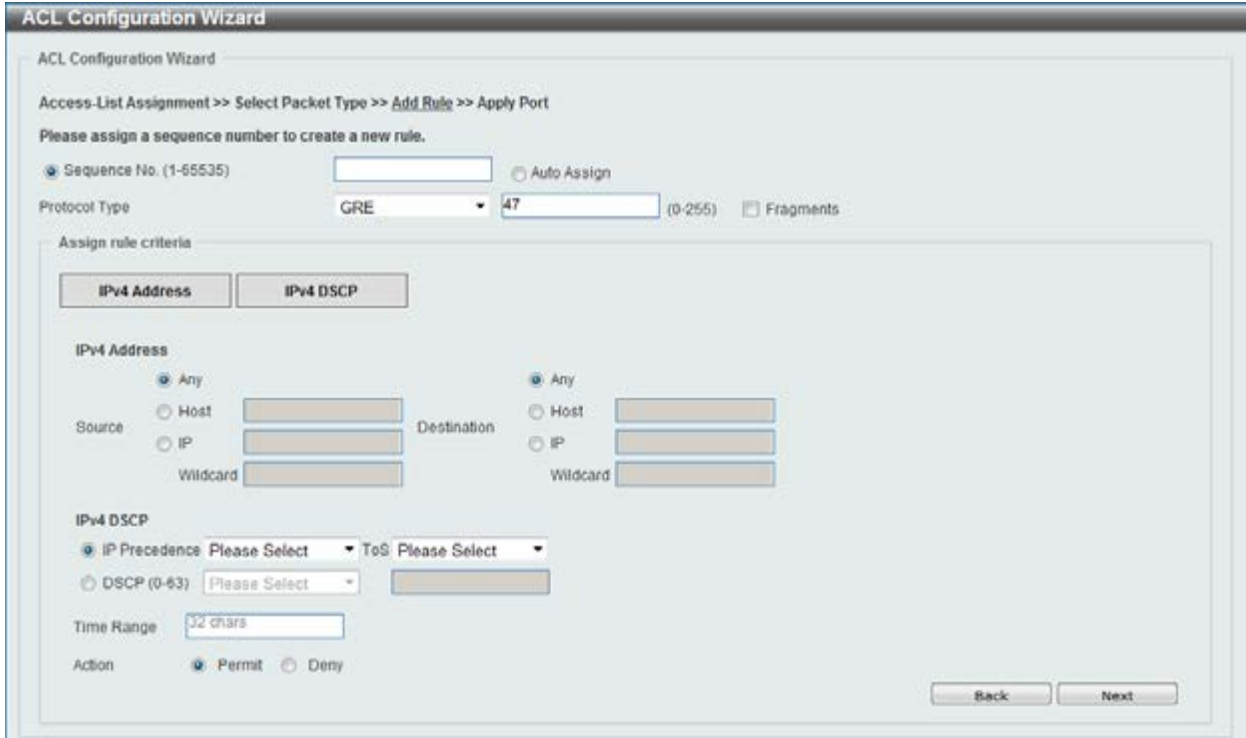

**Figure 8-11 ACL Configuration Wizard (Add Rule for IPv4 ACL) GRE window** 

The **dynamic** fields that can be configured are described below:

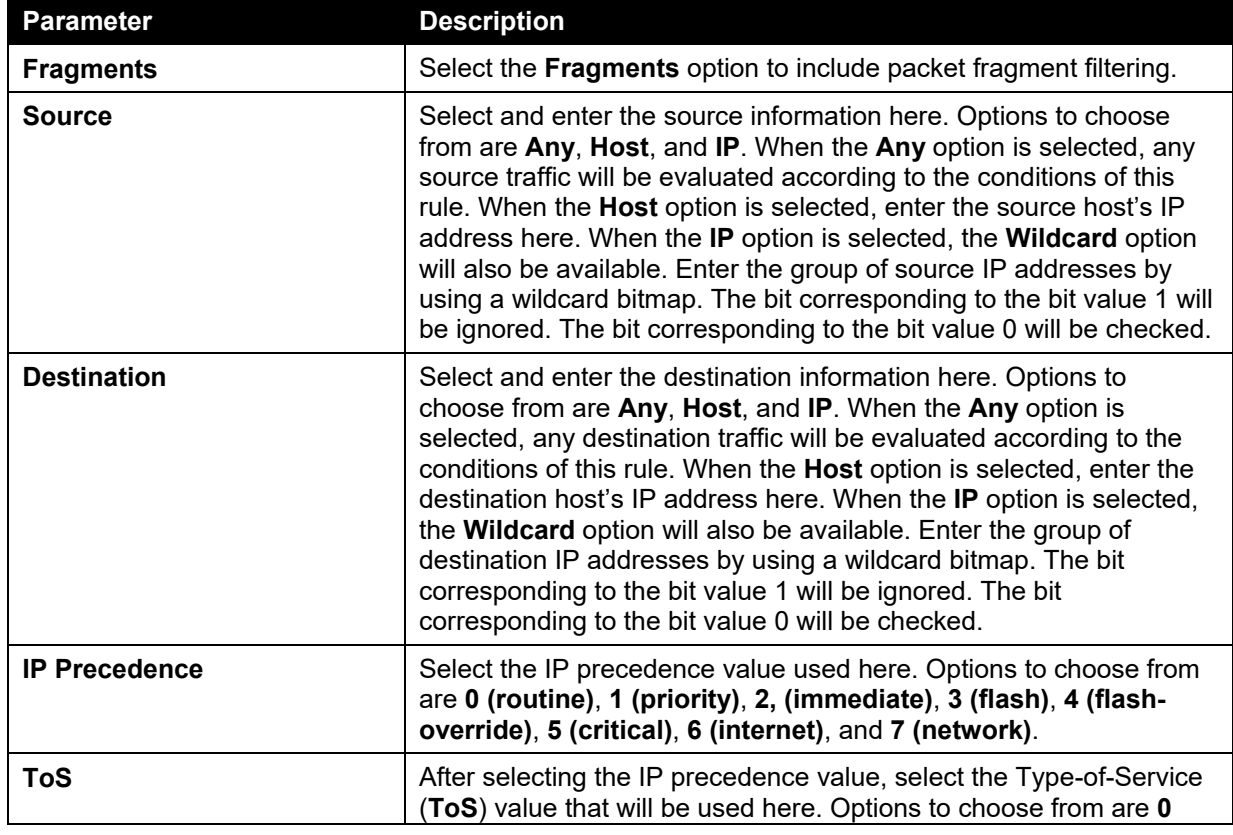

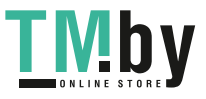

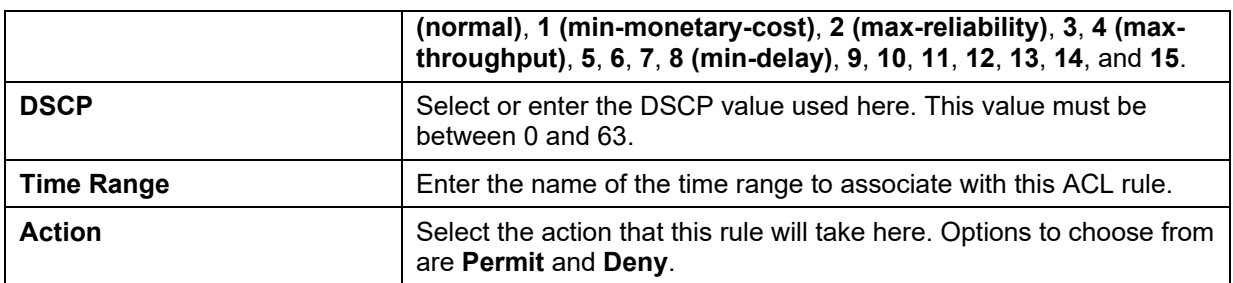

After selecting the **IGMP** option as the **Protocol Type**, the following section will appear.

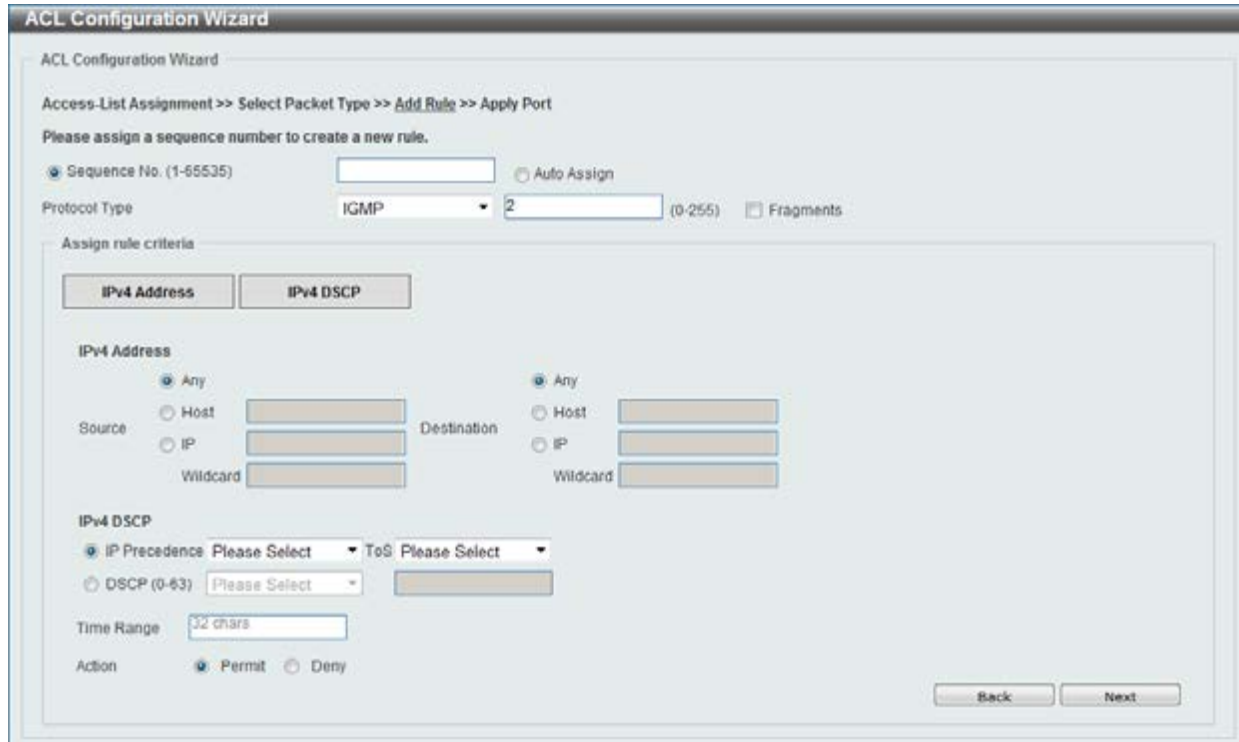

**Figure 8-12 ACL Configuration Wizard (Add Rule for IPv4 ACL) IGMP window** 

| The dynamic fields that can be configured are described below: |  |  |
|----------------------------------------------------------------|--|--|
|                                                                |  |  |

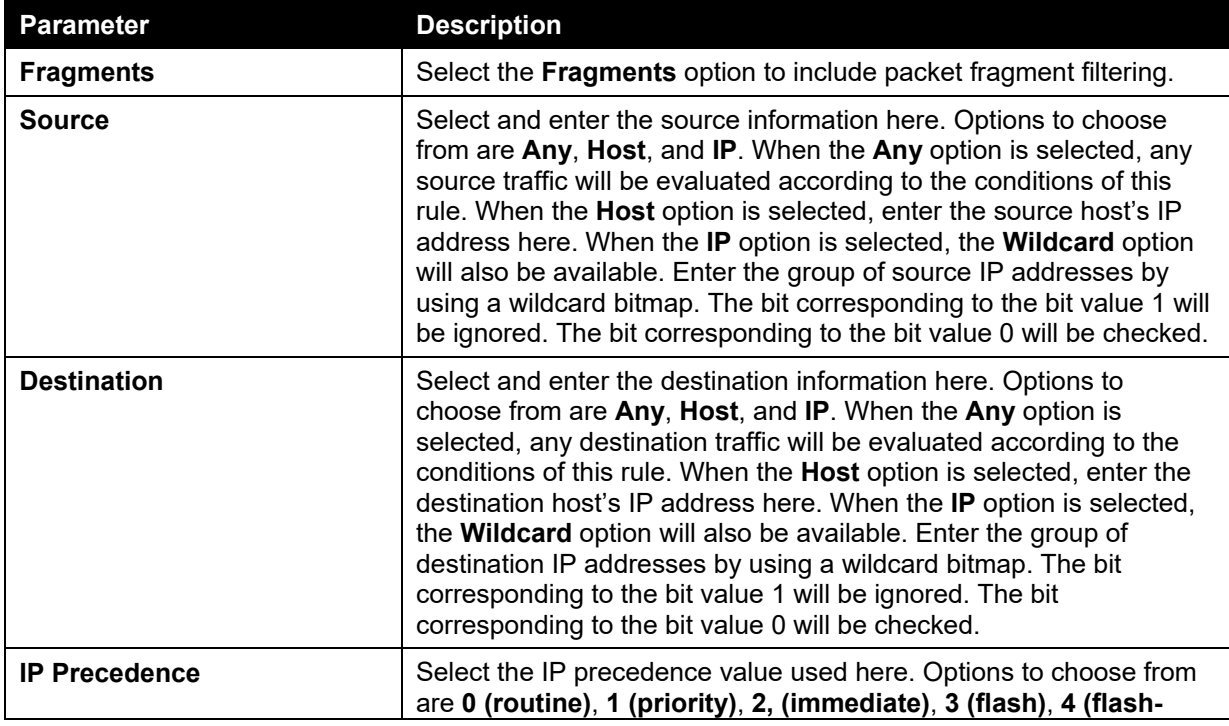

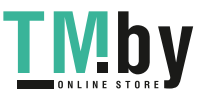

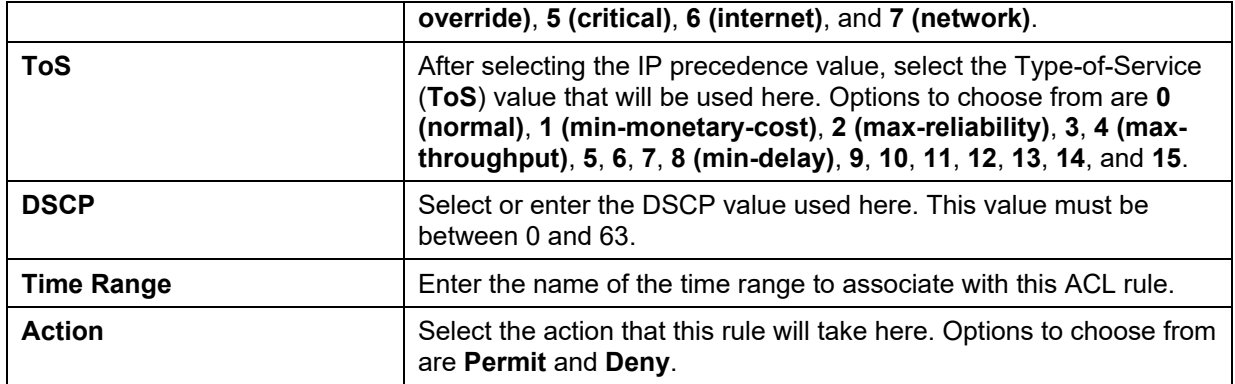

After selecting the **OSPF** option as the **Protocol Type**, the following section will appear.

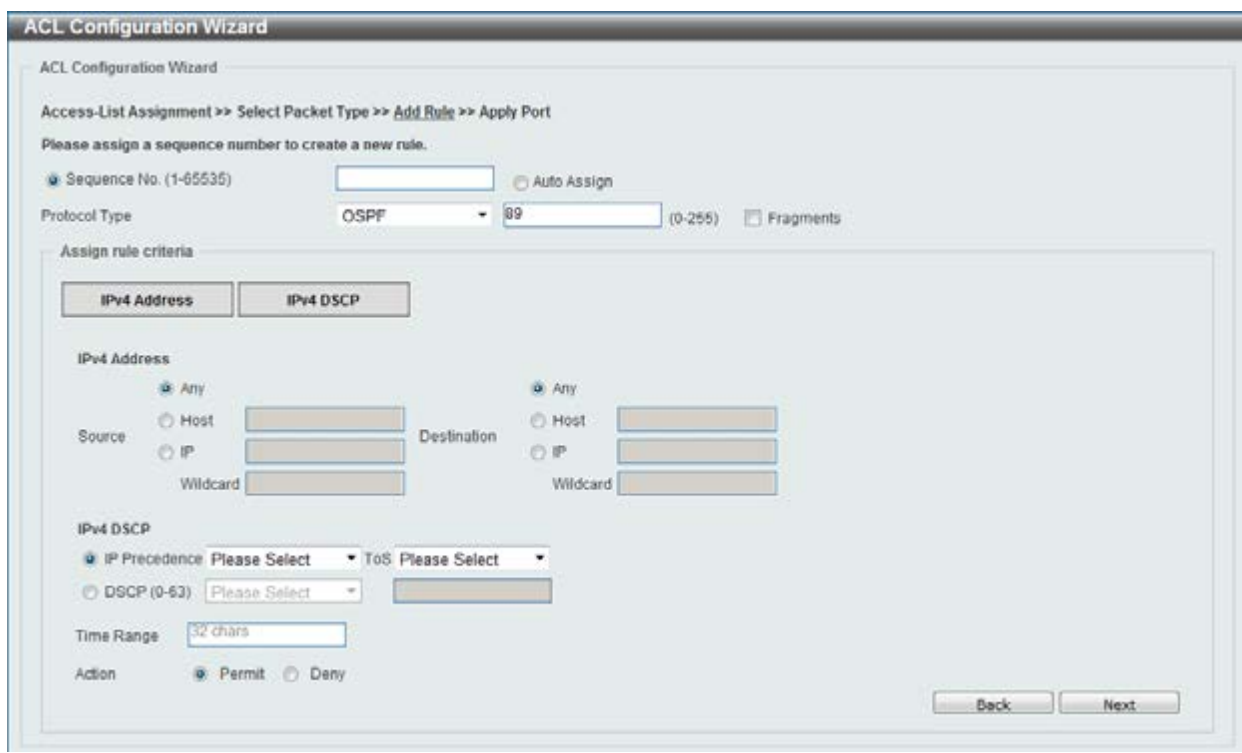

**Figure 8-13 ACL Configuration Wizard (Add Rule for IPv4 ACL) OSPF window** 

| <b>Parameter</b>   | <b>Description</b>                                                                                                    |
|--------------------|----------------------------------------------------------------------------------------------------|
| <b>Fragments</b>   | Select the Fragments option to include packet fragment filtering.                                                                                                    |
| <b>Source</b>      | Select and enter the source information here. Options to choose<br>from are Any, Host, and IP. When the Any option is selected, any<br>source traffic will be evaluated according to the conditions of this<br>rule. When the Host option is selected, enter the source host's IP<br>address here. When the IP option is selected, the Wildcard option<br>will also be available. Enter the group of source IP addresses by<br>using a wildcard bitmap. The bit corresponding to the bit value 1 will<br>be ignored. The bit corresponding to the bit value 0 will be checked.<br>Select and enter the destination information here. Options to<br>choose from are Any, Host, and IP. When the Any option is<br>selected, any destination traffic will be evaluated according to the<br>conditions of this rule. When the <b>Host</b> option is selected, enter the |
| <b>Destination</b> | destination host's IP address here. When the IP option is selected,<br>the <b>Wildcard</b> option will also be available. Enter the group of<br>destination IP addresses by using a wildcard bitmap. The bit<br>corresponding to the bit value 1 will be ignored. The bit                                                                                                    |

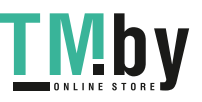

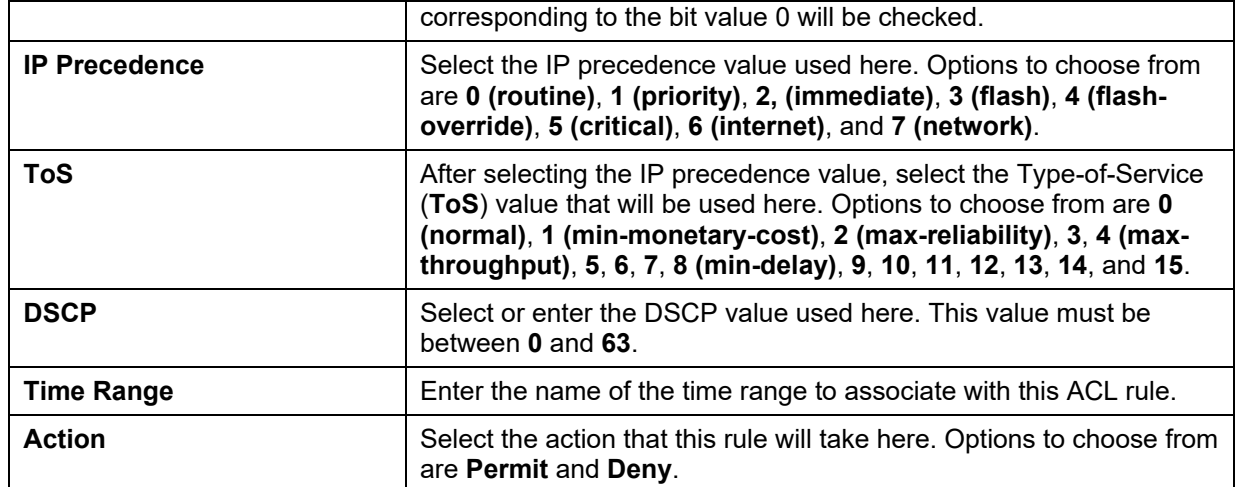

After selecting the **PIM** option as the **Protocol Type**, the following section will appear.

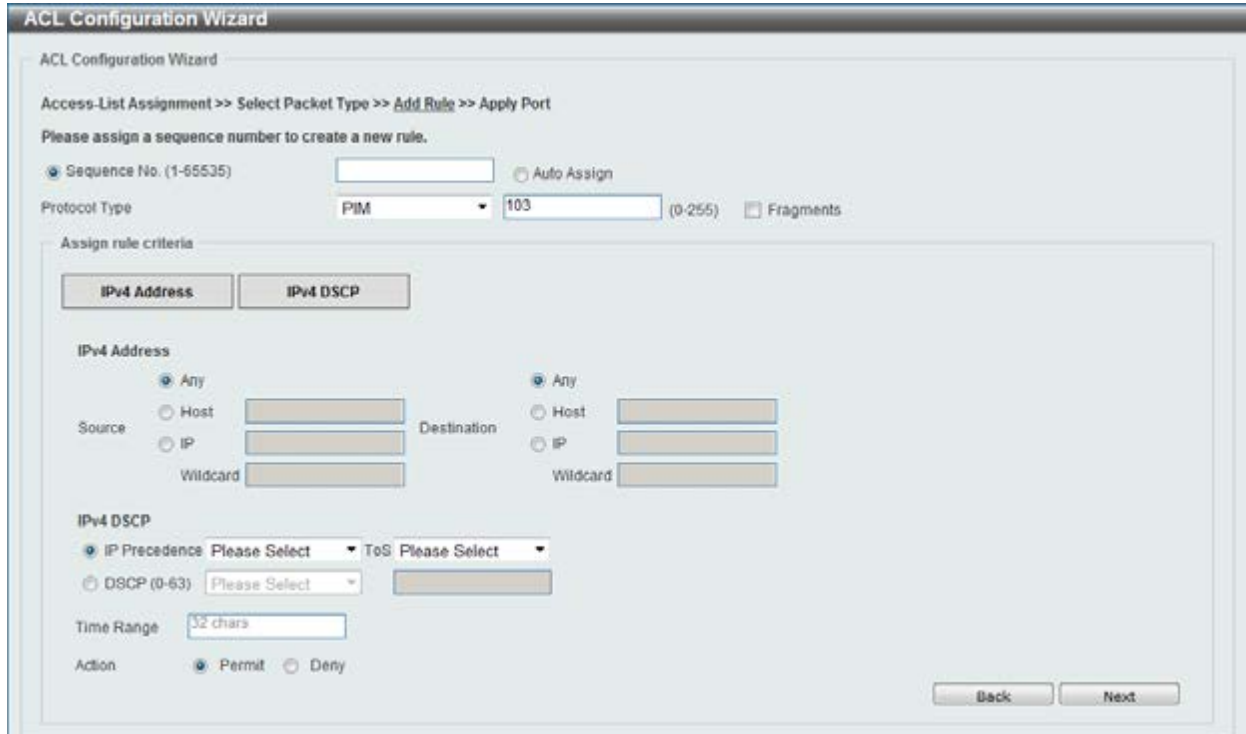

**Figure 8-14 ACL Configuration Wizard (Add Rule for IPv4 ACL) PIM window** 

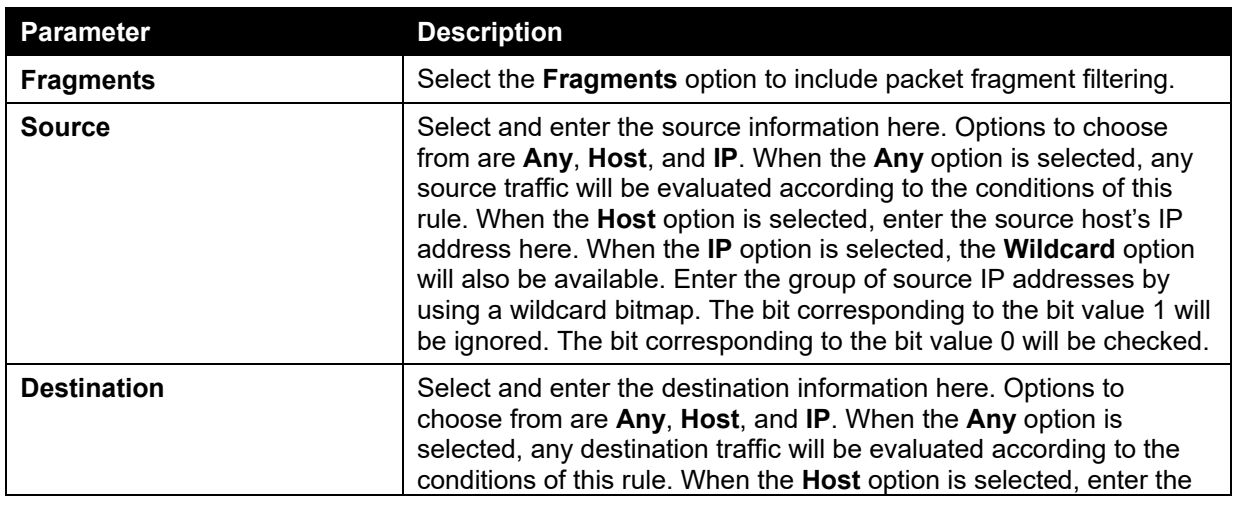

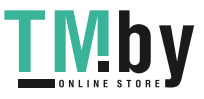

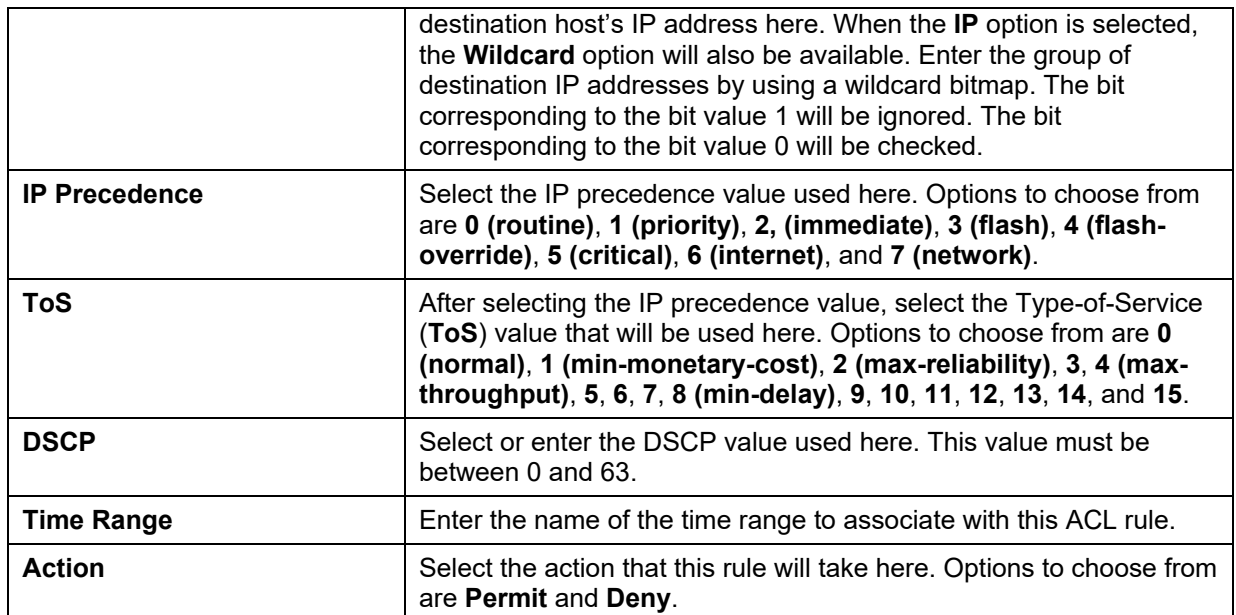

After selecting the **VRRP** option as the **Protocol Type**, the following section will appear.

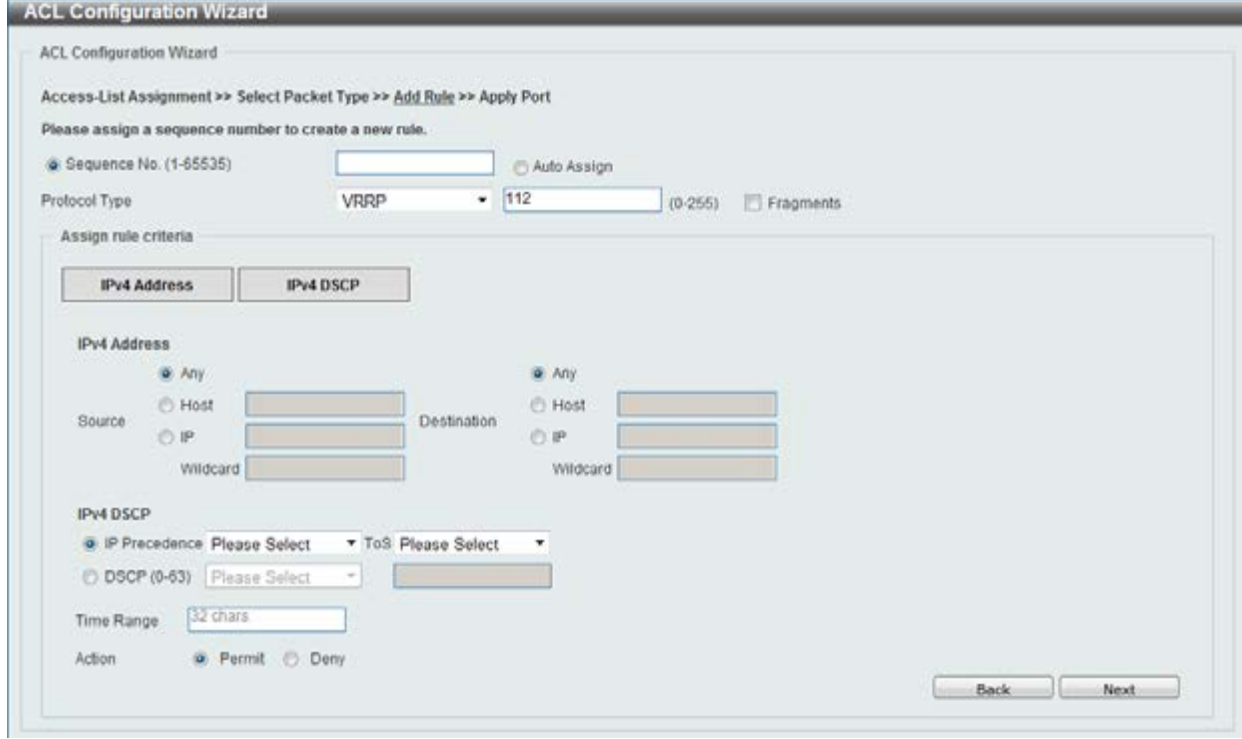

**Figure 8-15 ACL Configuration Wizard (Add Rule for IPv4 ACL) VRRP window** 

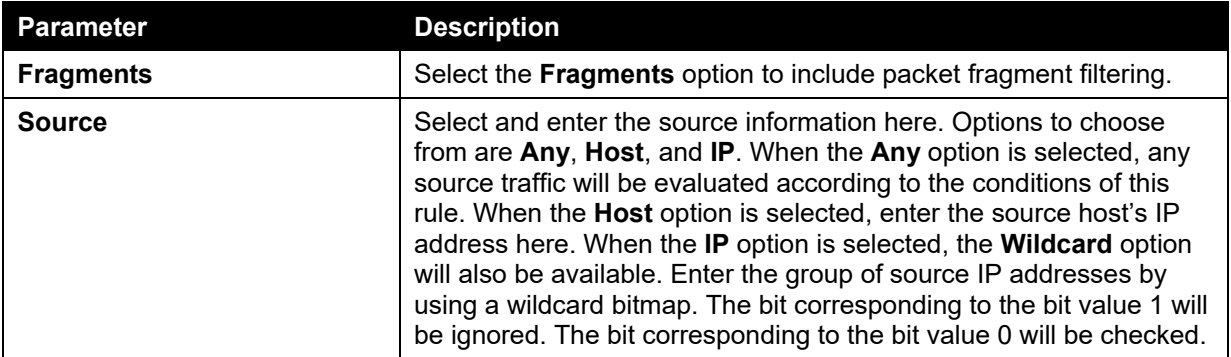

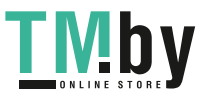

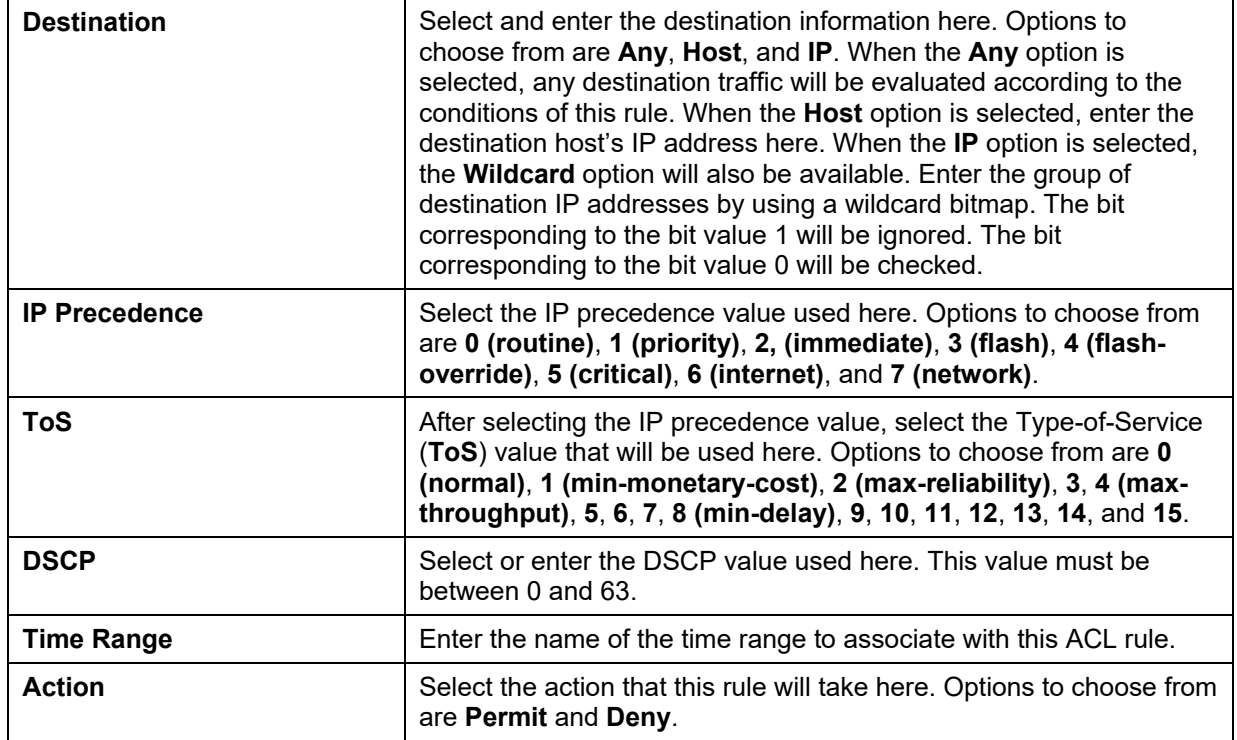

After selecting the **IP-in-IP** option as the **Protocol Type**, the following section will appear.

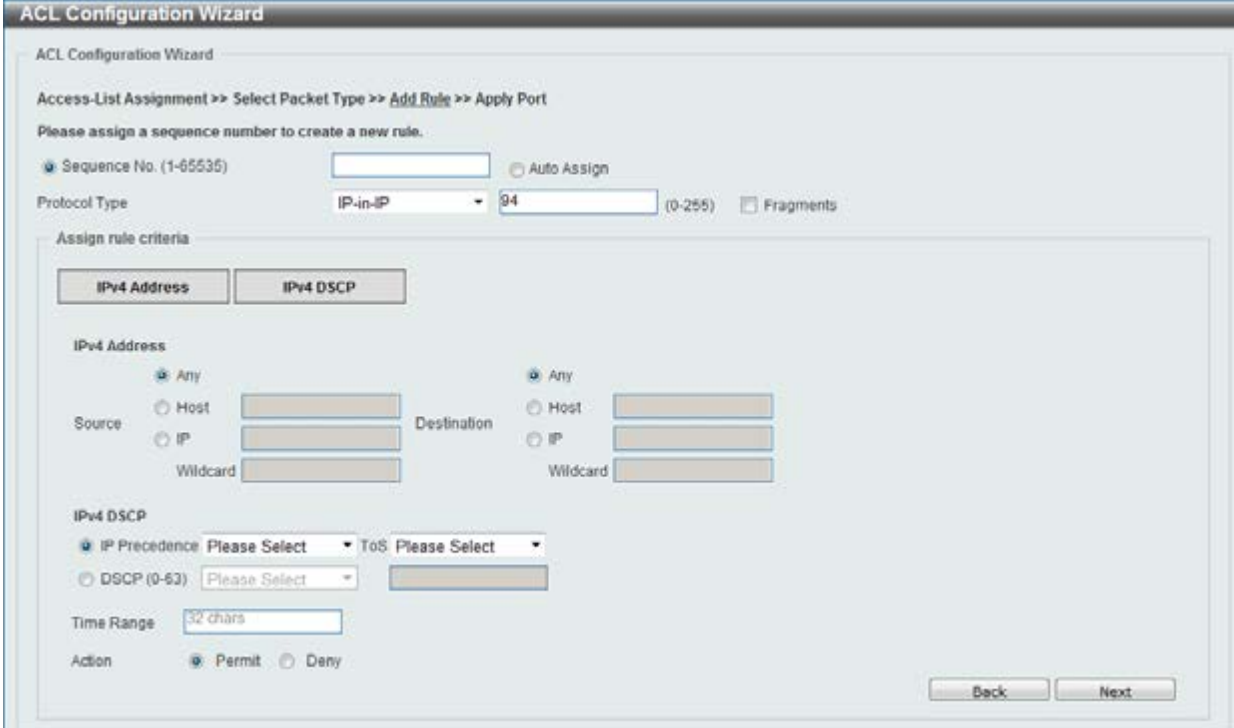

**Figure 8-16 ACL Configuration Wizard (Add Rule for IPv4 ACL) IP-in-IP window** 

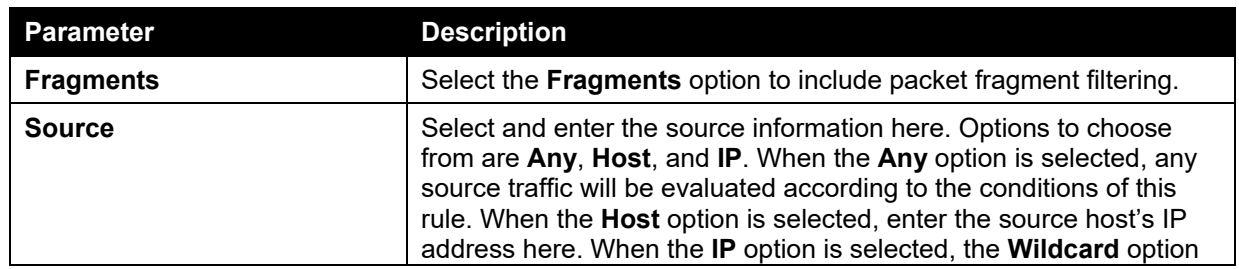

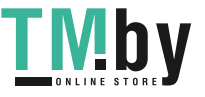

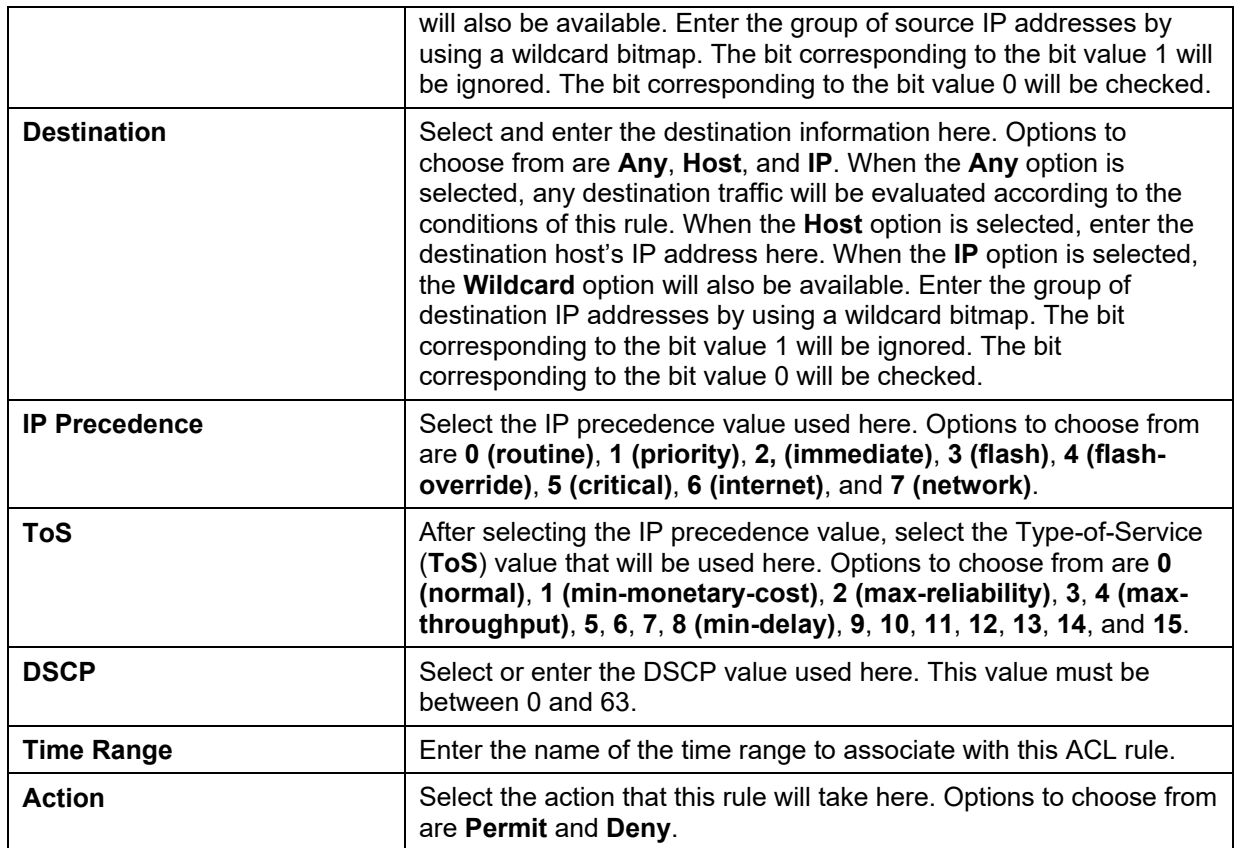

After selecting the **PCP** option as the **Protocol Type**, the following section will appear.

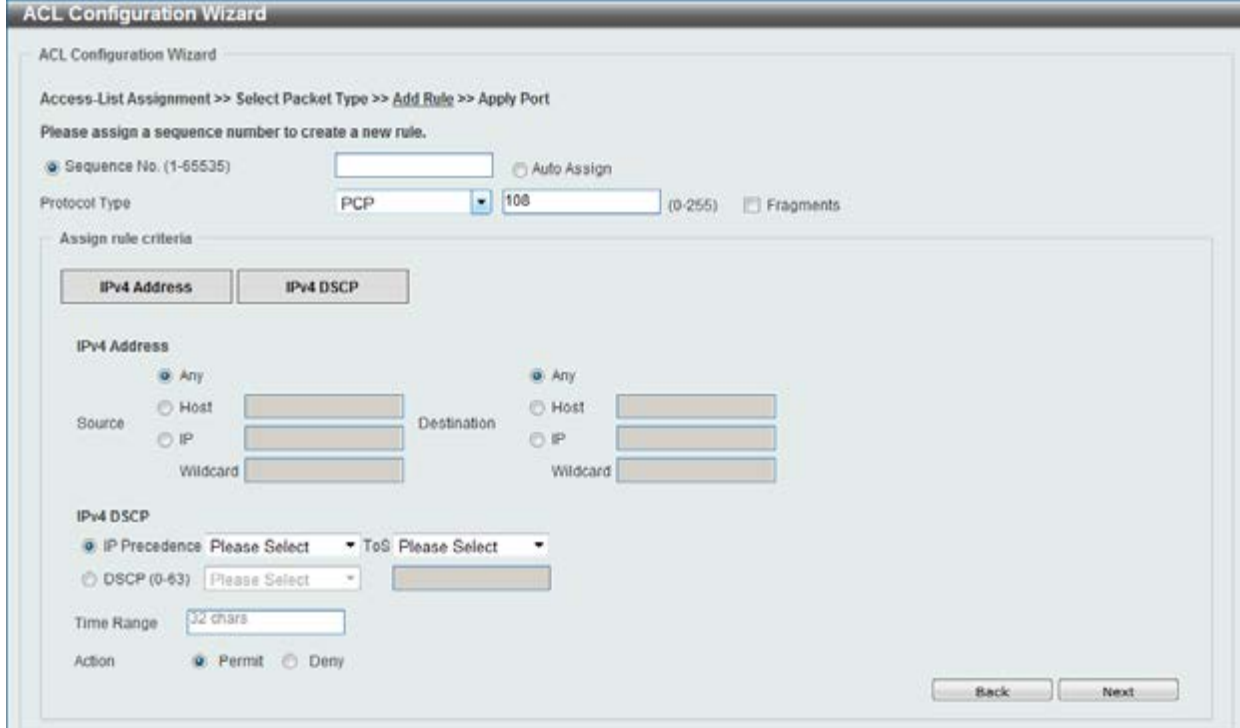

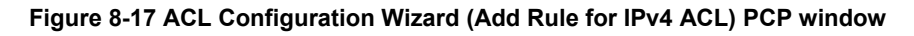

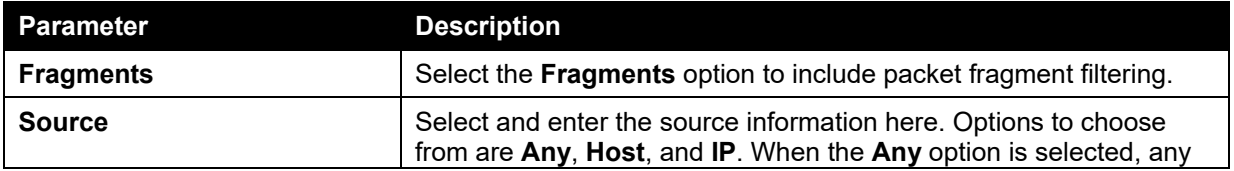

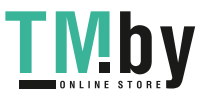

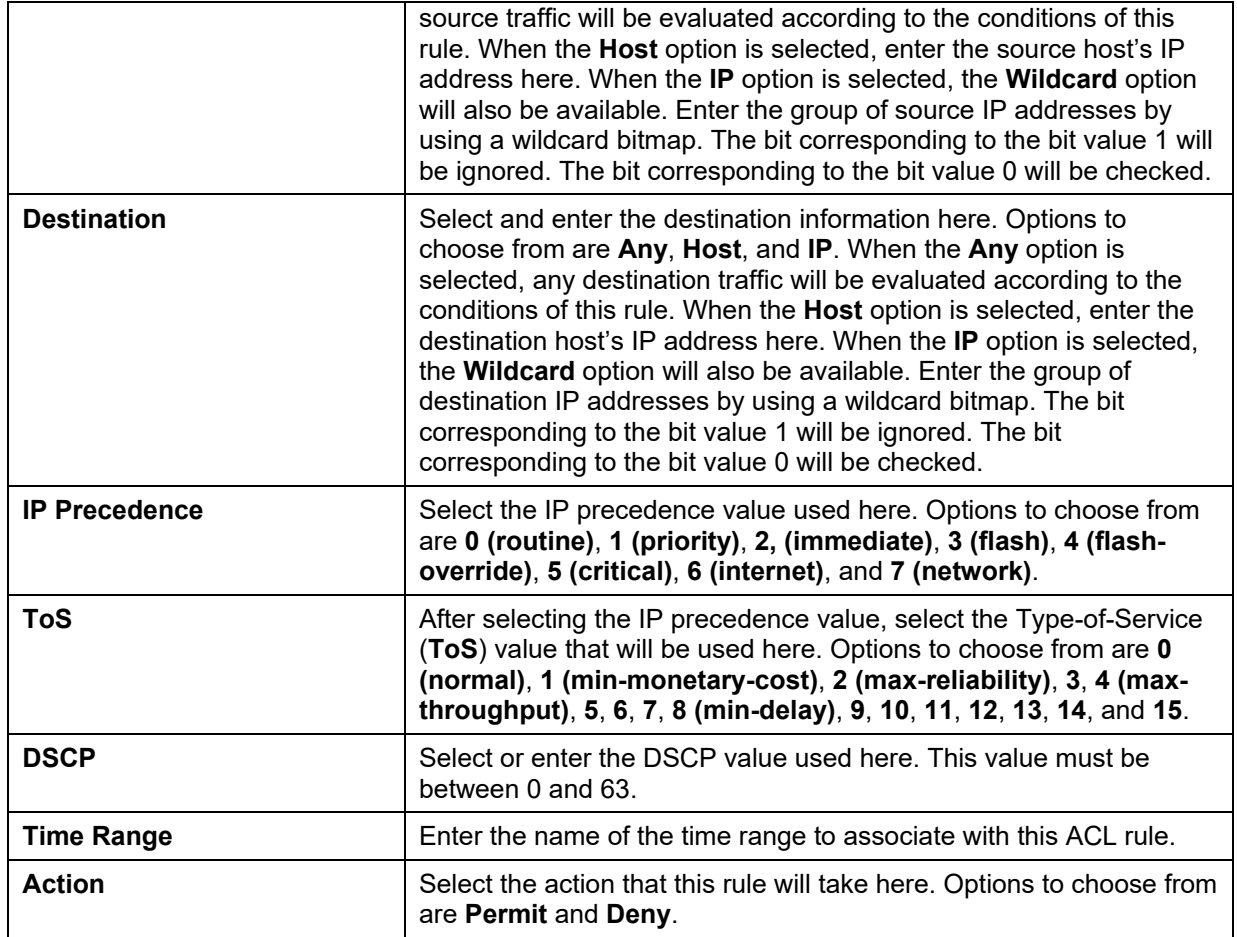

After selecting the **Protocol ID** option as the **Protocol Type**, the following section will appear.

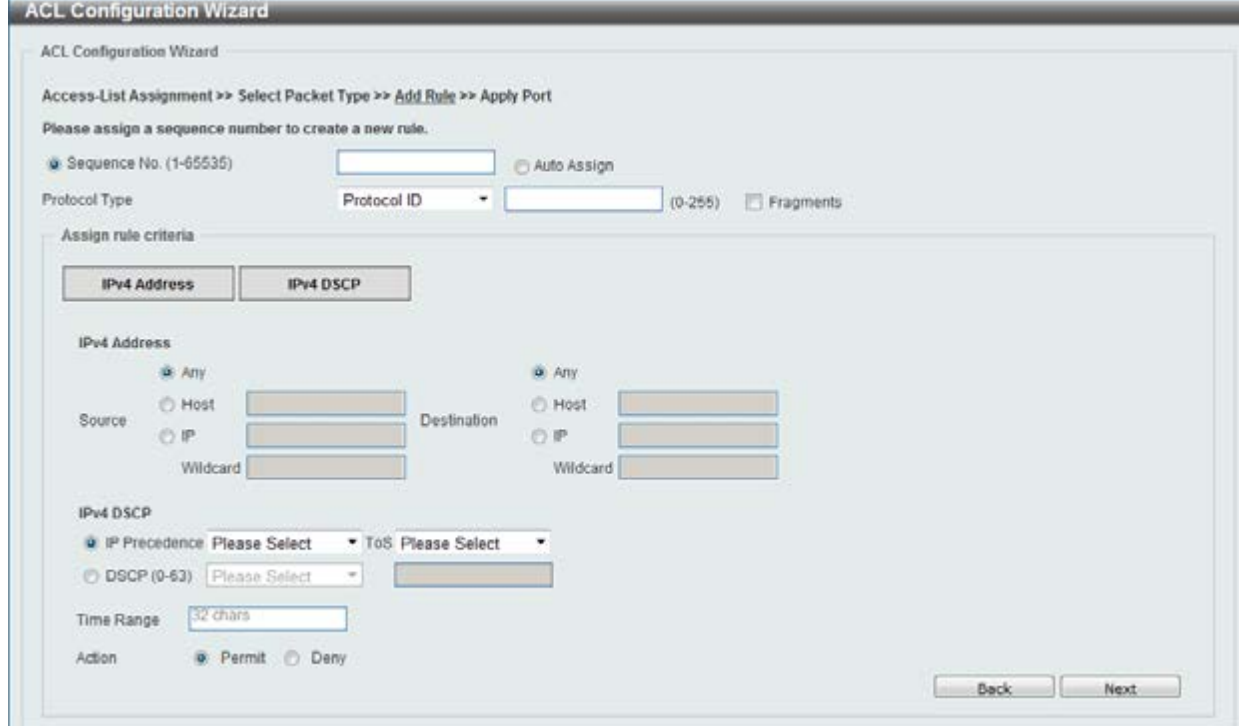

**Figure 8-18 ACL Configuration Wizard (Add Rule for IPv4 ACL) Protocol ID window** 

The **dynamic** fields that can be configured are described below:

**Parameter Description** 

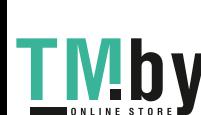

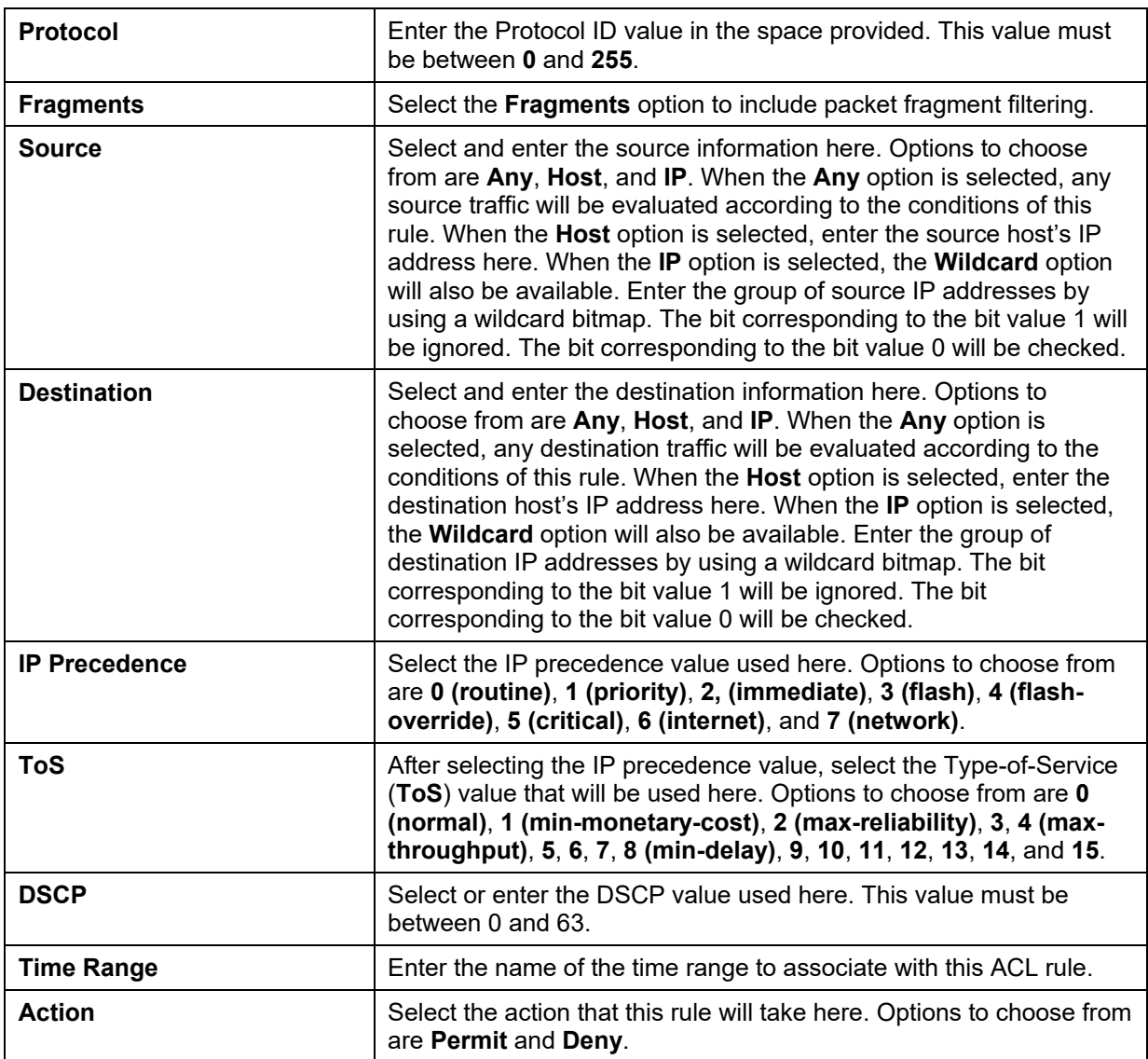

After selecting the **None** option as the **Protocol Type**, the following section will appear.

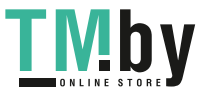

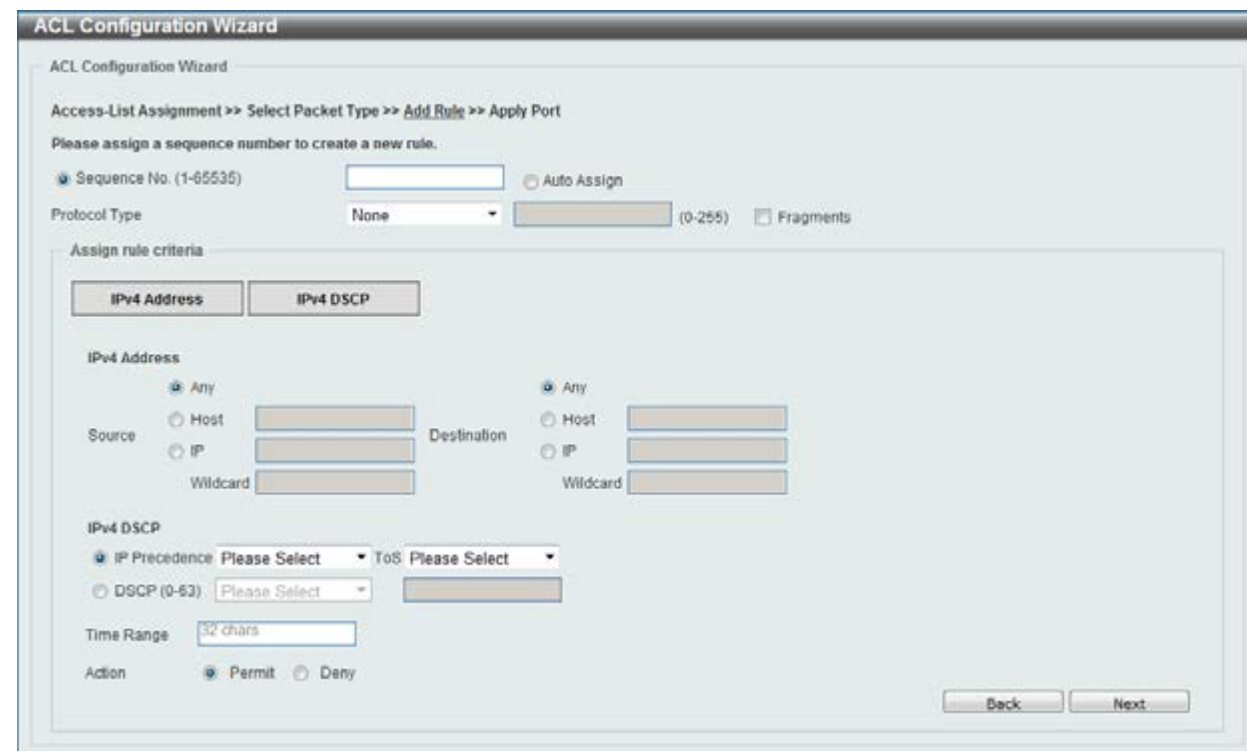

**Figure 8-19 ACL Configuration Wizard (Add Rule for IPv4 ACL) None window** 

| writte holde that can be configured are decompod                                                                                                    |                                                                                                    |
|----------------------------------------------------------------------------------------------------|----------------------------------------------------------------------------------------------------|
| <b>Parameter</b>                                                                                                    | <b>Description</b>                                                                                                    |
| <b>Fragments</b>                                                                                                    | Select the Fragments option to include packet fragment filtering.                                                                                                    |
| <b>Source</b>                                                                                                    | Select and enter the source information here. Options to choose<br>from are Any, Host, and IP. When the Any option is selected, any<br>source traffic will be evaluated according to the conditions of this<br>rule. When the Host option is selected, enter the source host's IP<br>address here. When the IP option is selected, the Wildcard option<br>will also be available. Enter the group of source IP addresses by<br>using a wildcard bitmap. The bit corresponding to the bit value 1 will<br>be ignored. The bit corresponding to the bit value 0 will be checked. |
| <b>Destination</b><br>corresponding to the bit value 1 will be ignored. The bit<br>corresponding to the bit value 0 will be checked.<br>override), 5 (critical), 6 (internet), and 7 (network). | Select and enter the destination information here. Options to<br>choose from are Any, Host, and IP. When the Any option is<br>selected, any destination traffic will be evaluated according to the<br>conditions of this rule. When the Host option is selected, enter the<br>destination host's IP address here. When the IP option is selected,<br>the Wildcard option will also be available. Enter the group of<br>destination IP addresses by using a wildcard bitmap. The bit                                                                                            |
| <b>IP Precedence</b>                                                                                                    | Select the IP precedence value used here. Options to choose from<br>are 0 (routine), 1 (priority), 2, (immediate), 3 (flash), 4 (flash-                                                                                                    |
| <b>ToS</b>                                                                                                    | After selecting the IP precedence value, select the Type-of-Service<br>(ToS) value that will be used here. Options to choose from are 0<br>(normal), 1 (min-monetary-cost), 2 (max-reliability), 3, 4 (max-<br>throughput), 5, 6, 7, 8 (min-delay), 9, 10, 11, 12, 13, 14, and 15.                                                                                                    |
| <b>DSCP</b>                                                                                                    | Select or enter the DSCP value used here. This value must be<br>between 0 and 63.                                                                                                    |
| <b>Time Range</b>                                                                                                    | Enter the name of the time range to associate with this ACL rule.                                                                                                    |
| <b>Action</b>                                                                                                    | Select the action that this rule will take here. Options to choose from<br>are Permit and Deny.                                                                                                    |

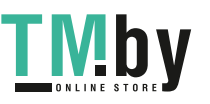

Click the **Back** button to return to the previous window.

Click the **Next** button to continue.

After clicking the **IPv6** radio button and the **Next** button, the following window will appear.

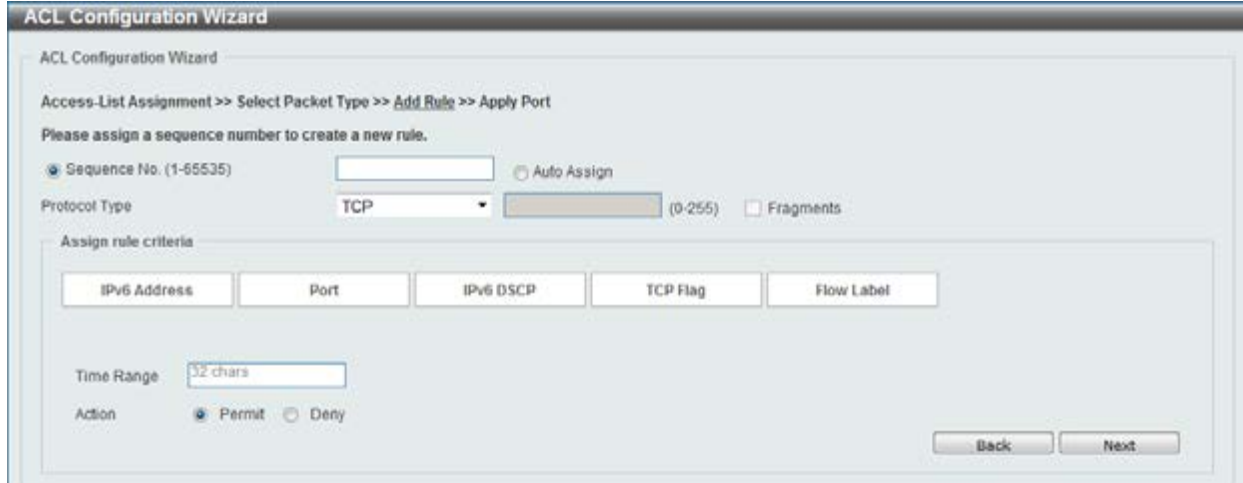

**Figure 8-20 ACL Configuration Wizard (Add Rule for IPv6 ACL) window** 

This window has a dynamic section. Every selection made in the **Protocol Type** drop-down list will change the bottom part of this window.

The **fixed** fields that can be configured are described below:

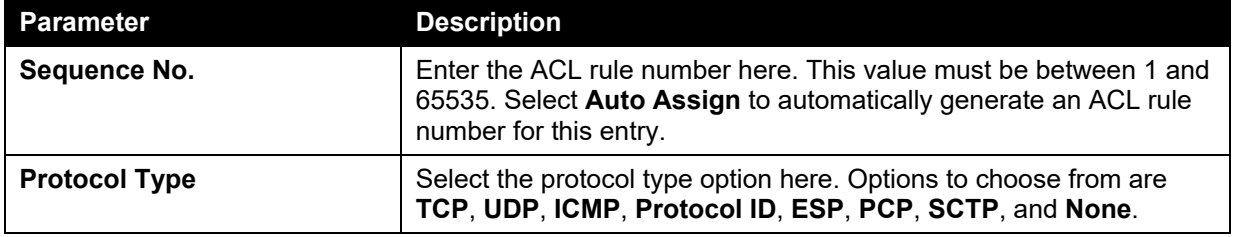

After selecting the **TCP** option as the **Protocol Type**, the following section will appear.

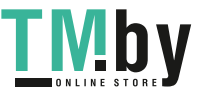

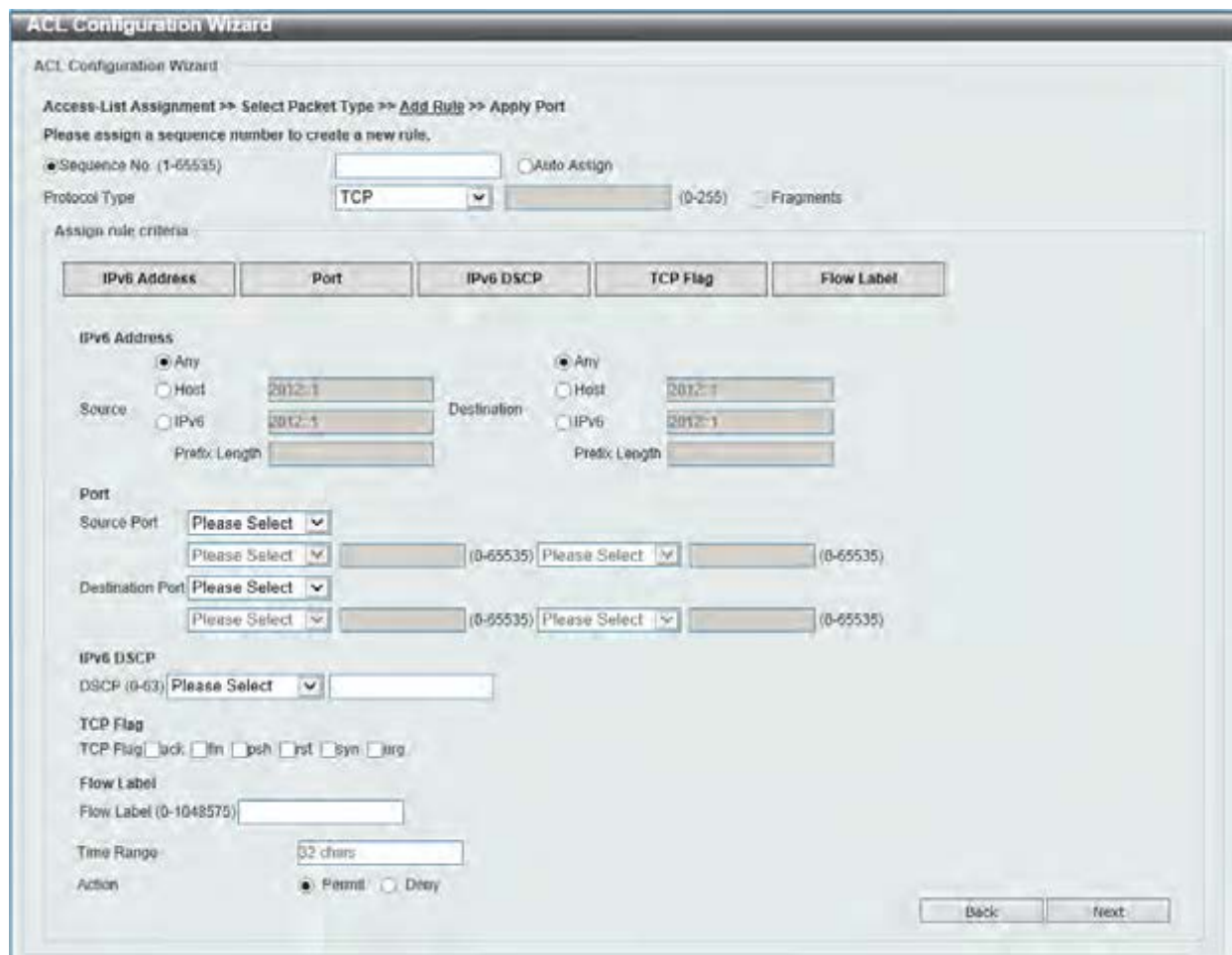

**Figure 8-21 ACL Configuration Wizard (Add Rule for IPv6 ACL) TCP window** 

| <b>Parameter</b>   | <b>Description</b>                                                                                                    |
|--------------------|----------------------------------------------------------------------------------------------------|
| <b>Source</b>      | Select and enter the source information here. Options to choose<br>from are Any, Host, and IPv6. When the Any option is selected,<br>any source traffic will be evaluated according to the conditions of<br>this rule. When the <b>Host</b> option is selected, enter the source host's<br>IPv6 address here. When the IPv6 option is selected, the Prefix<br>Length option will also be available. Enter the source IPv6 address<br>and prefix length value in the spaces provided.                                                                                                    |
| <b>Destination</b> | Select and enter the destination information here. Options to<br>choose from are Any, Host, and IPv6. When the Any option is<br>selected, any destination traffic will be evaluated according to the<br>conditions of this rule. When the Host option is selected, enter the<br>destination host's IPv6 address here. When the IPv6 option is<br>selected, the Prefix Length option will also be available. Enter the<br>destination IPv6 address and prefix length value in the spaces<br>provided.                                                                                                    |
| <b>Source Port</b> | Select and enter the source port value here. Options to choose from<br>are $=, >, <, \neq$ , and <b>Range</b> . When selecting the $=$ option, the specific<br>selected port number will be used. When selecting the > option, all<br>ports greater than the selected port, will be used. When selecting<br>the < option, all ports smaller than the selected port, will be used.<br>When selecting the $\neq$ option, all ports, excluding the selected port,<br>will be used. When selecting the Range option, the start port<br>number and end port number selected, of the range, will be used.<br>Alternatively, the port number(s) can manually be entered in the<br>space(s) provided, if the port number(s) is/are not available in the<br>drop-down list. |

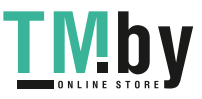

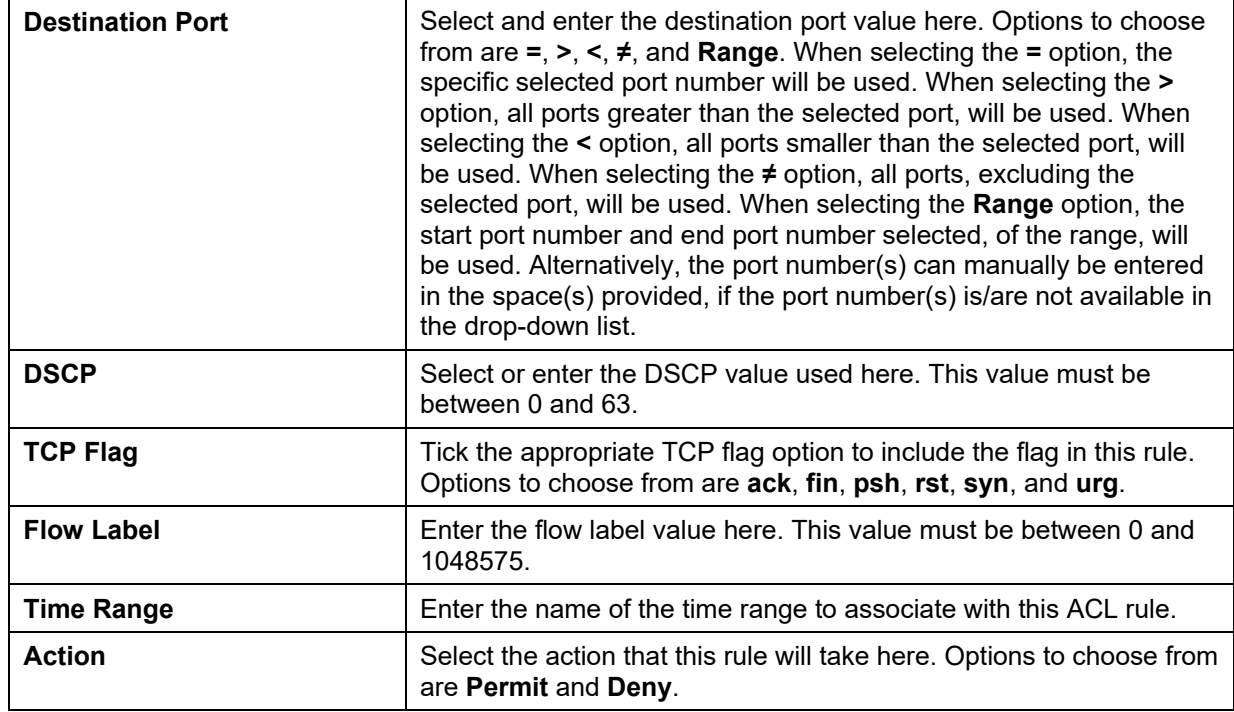

After selecting the **UDP** option as the **Protocol Type**, the following section will appear.

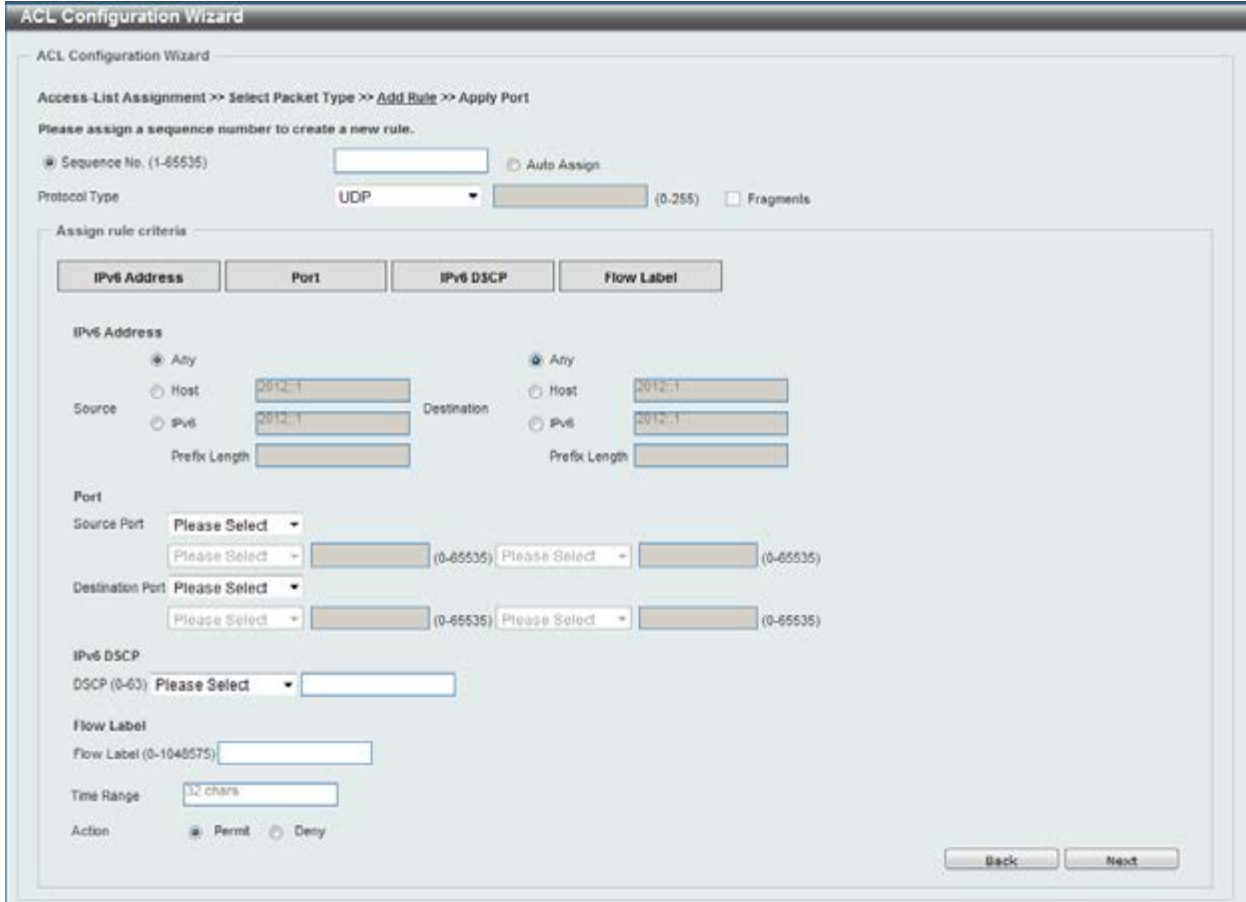

**Figure 8-22 ACL Configuration Wizard (Add Rule for IPv6 ACL) UDP window** 

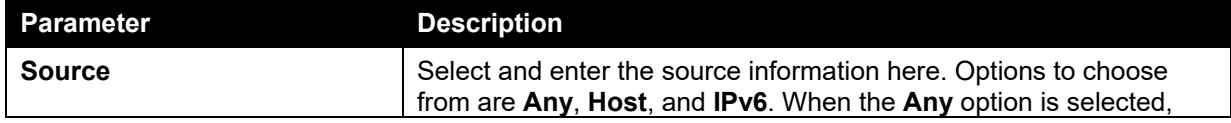

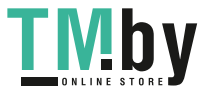

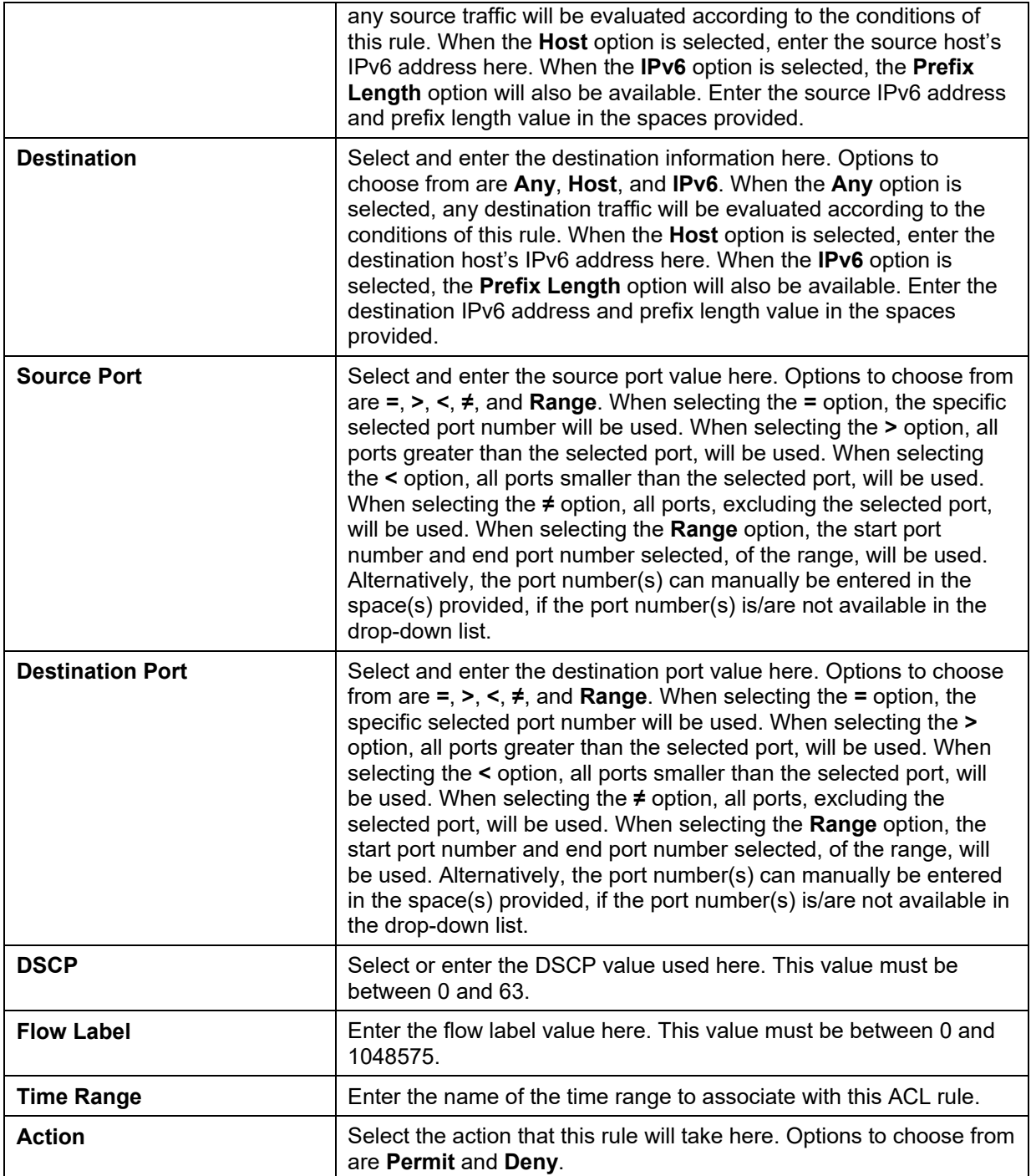

After selecting the **ICMP** option as the **Protocol Type**, the following section will appear.

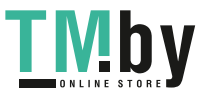

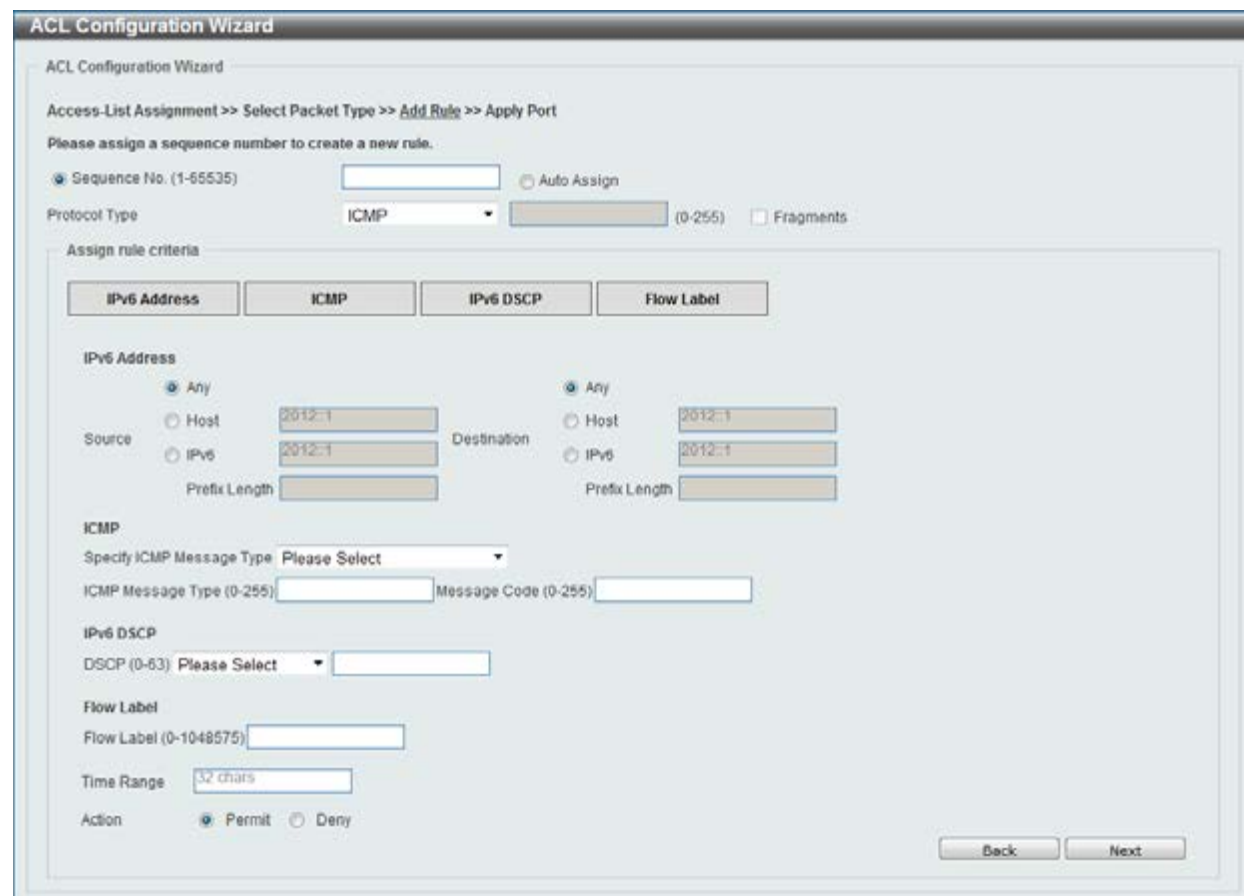

**Figure 8-23 ACL Configuration Wizard (Add Rule for IPv6 ACL) ICMP window** 

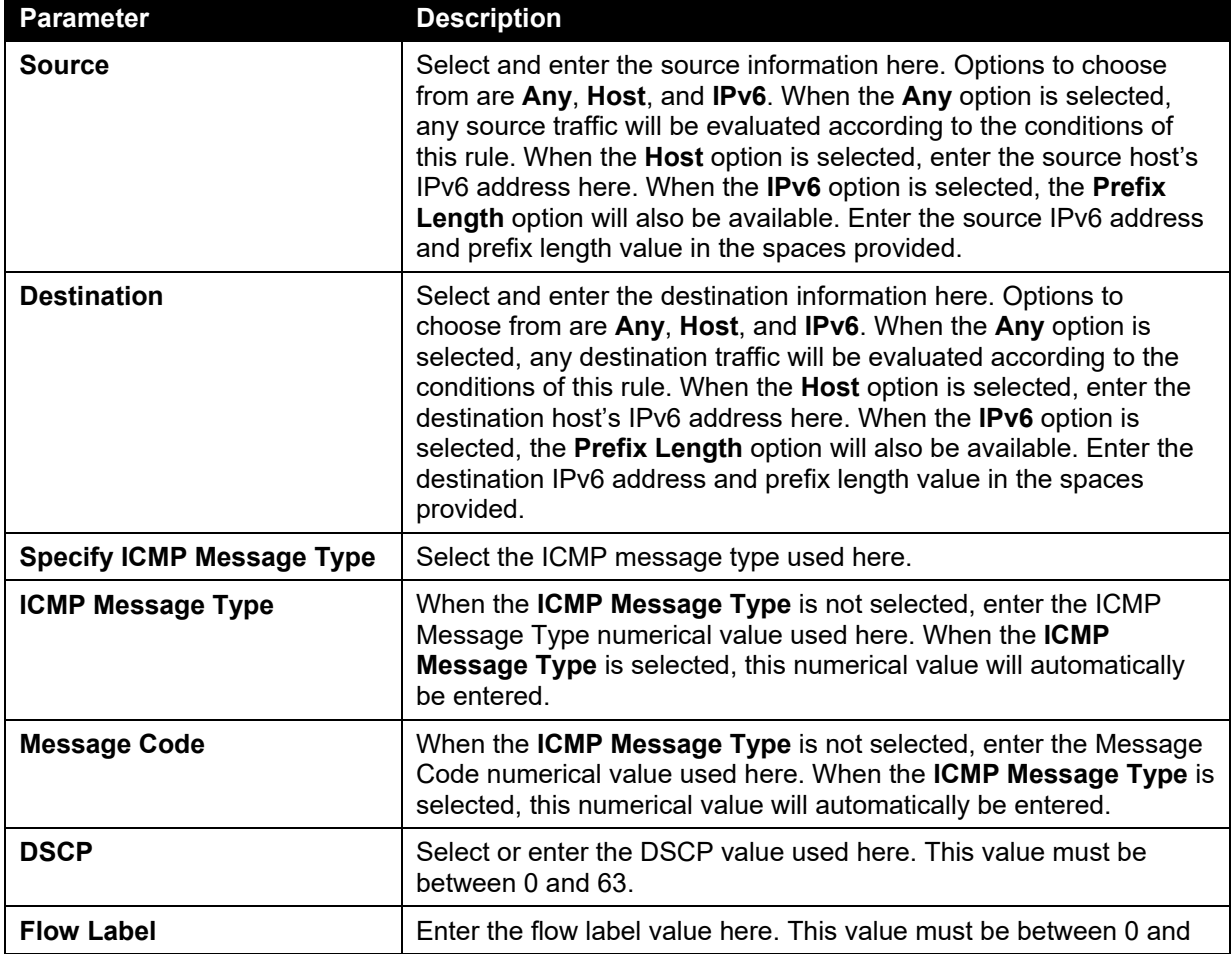

The **dynamic** fields that can be configured are described below:

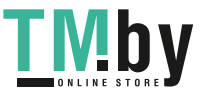

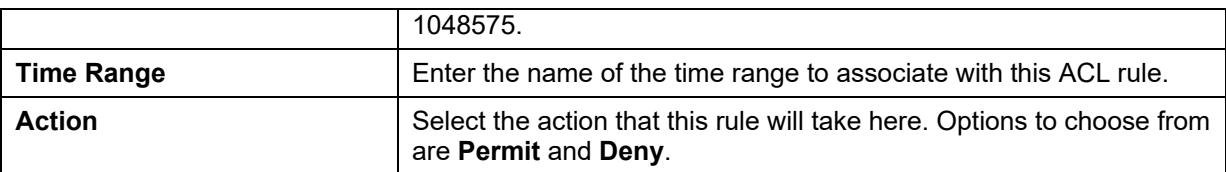

#### After selecting the **Protocol ID** option as the **Protocol Type**, the following section will appear.

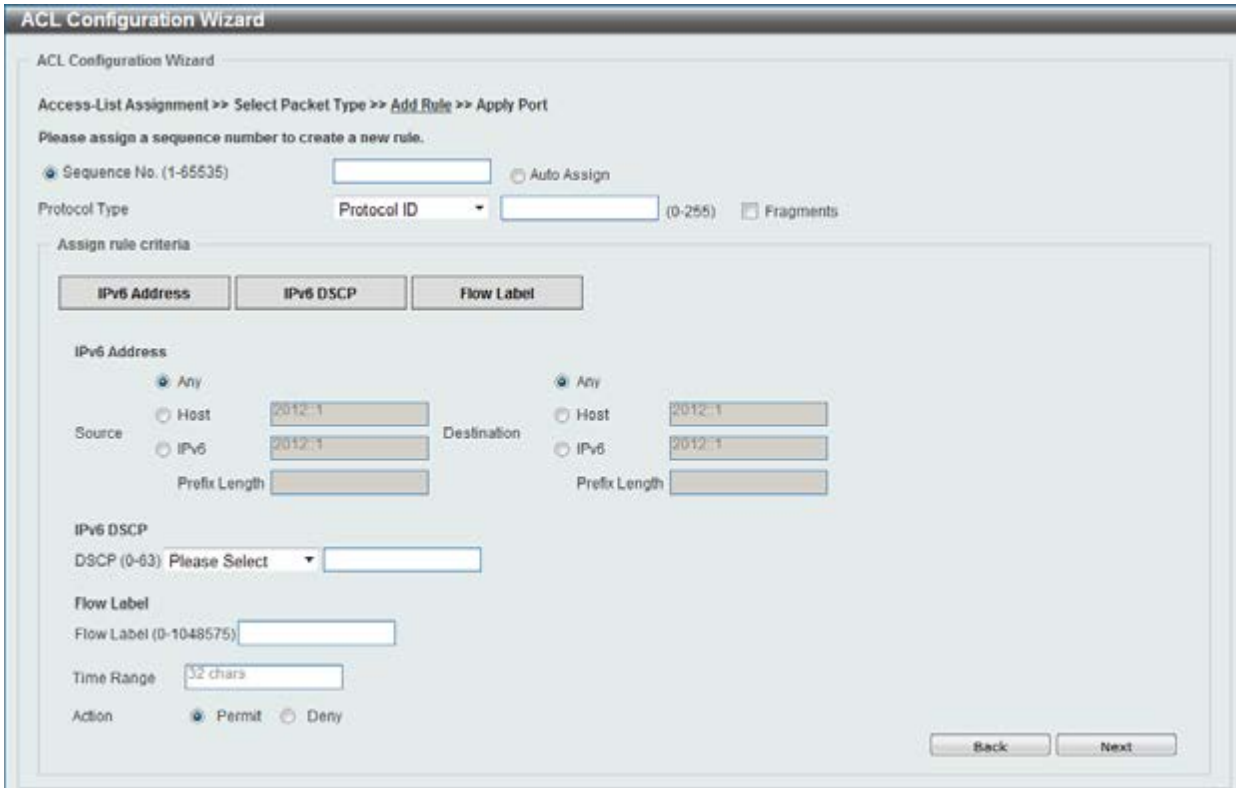

**Figure 8-24 ACL Configuration Wizard (Add Rule for IPv6 ACL) Protocol ID window** 

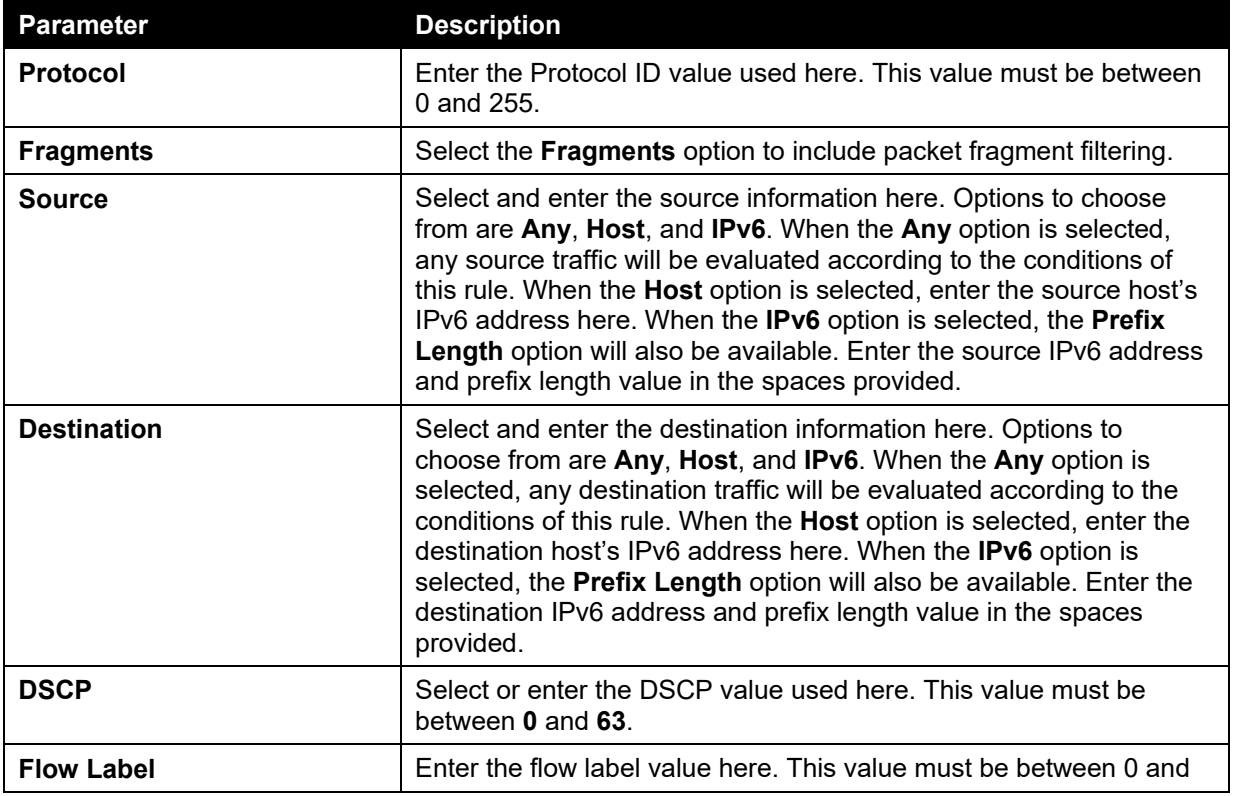

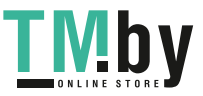

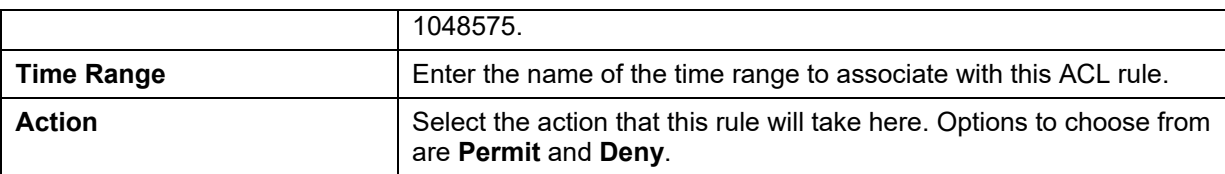

#### After selecting the **ESP** option as the **Protocol Type**, the following section will appear.

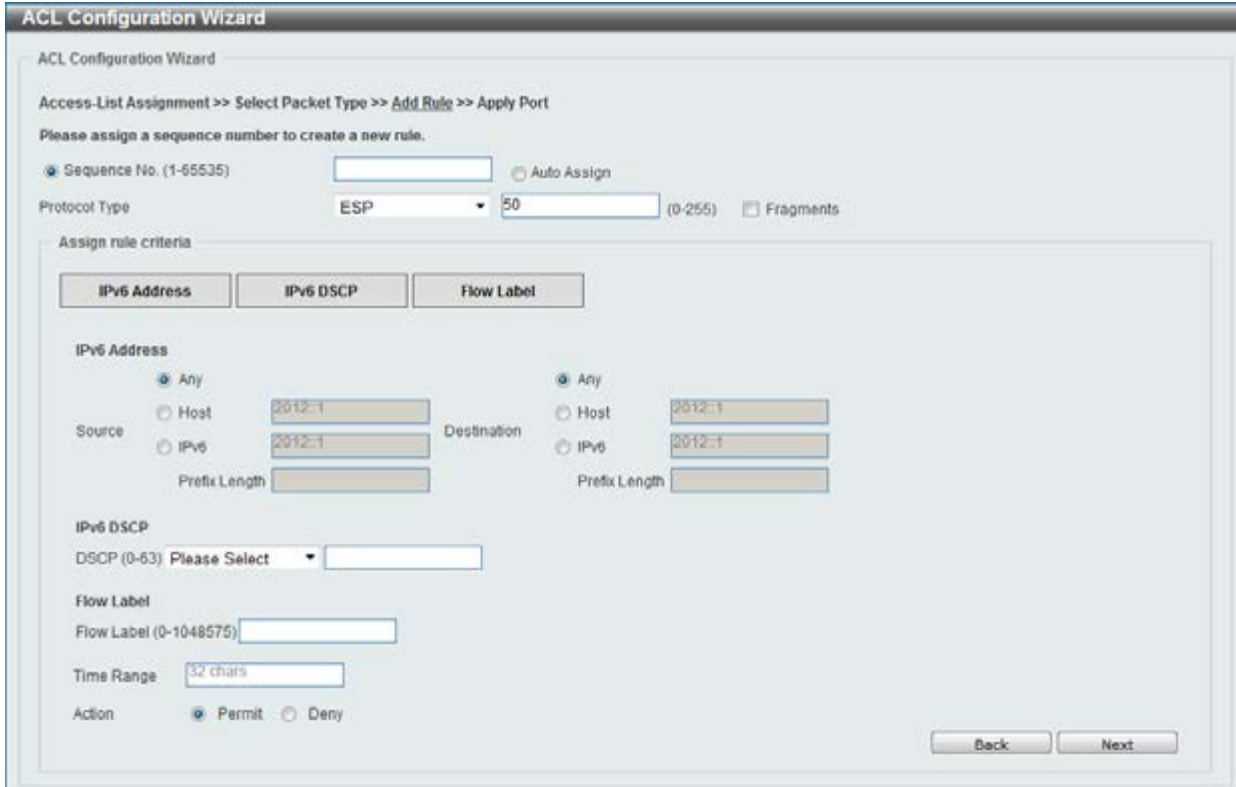

**Figure 8-25 ACL Configuration Wizard (Add Rule for IPv6 ACL) ESP window** 

The **dynamic** fields that can be configured are described below:

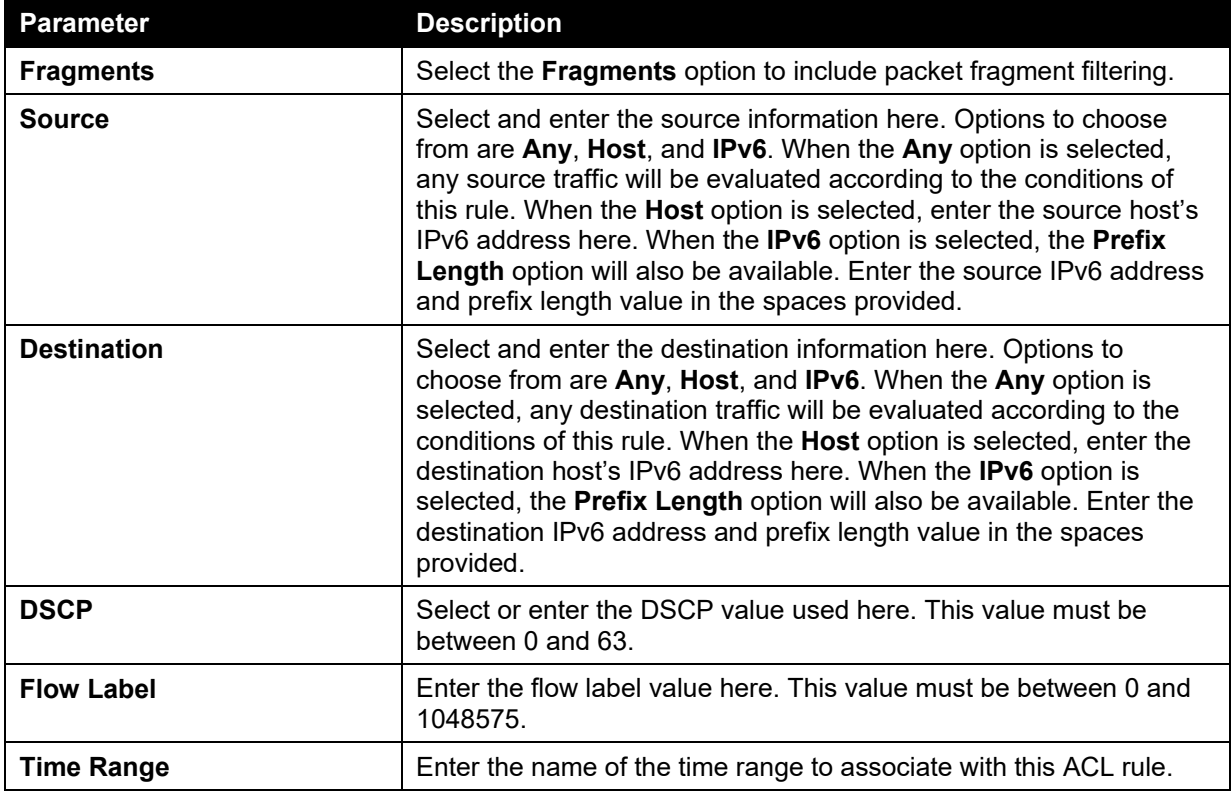

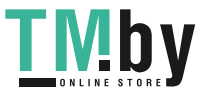

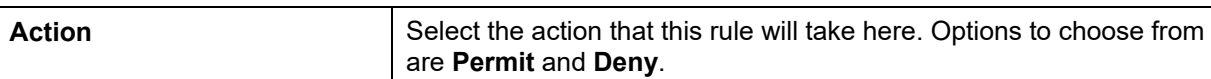

#### After selecting the **PCP** option as the **Protocol Type**, the following section will appear.

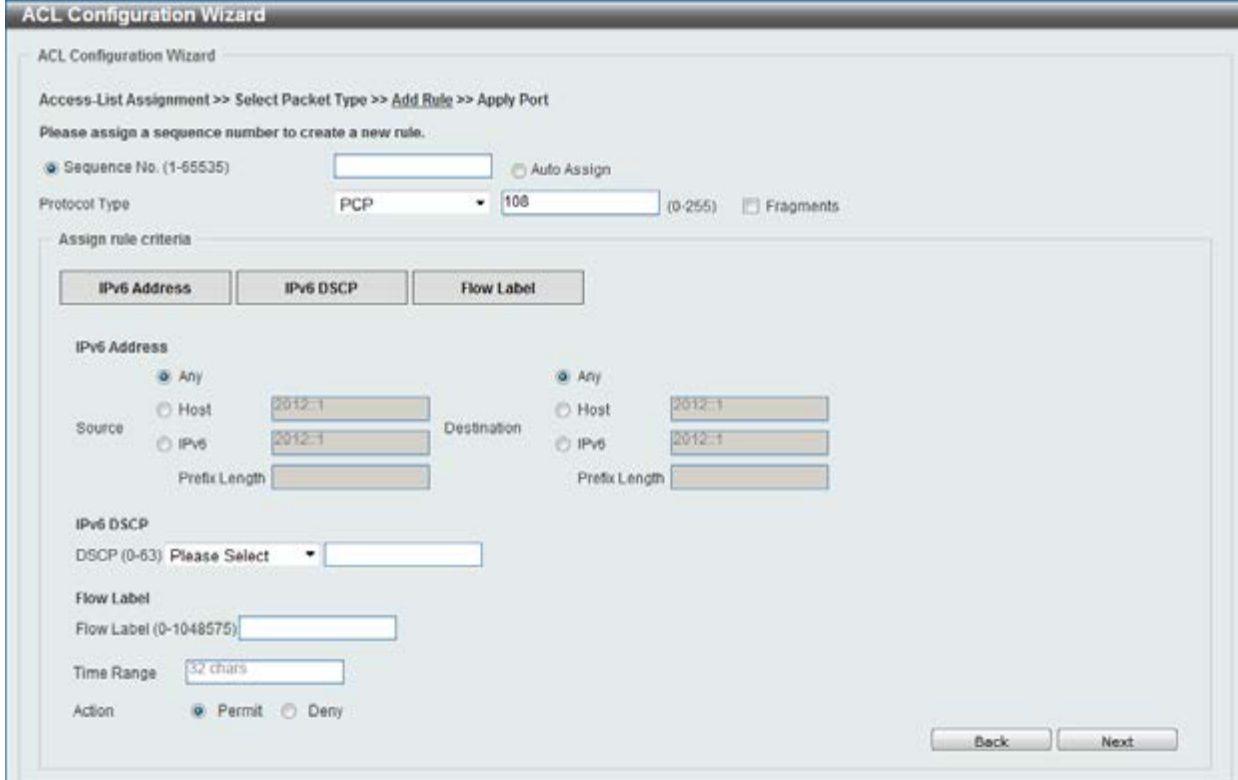

#### **Figure 8-26 ACL Configuration Wizard (Add Rule for IPv6 ACL) PCP window**

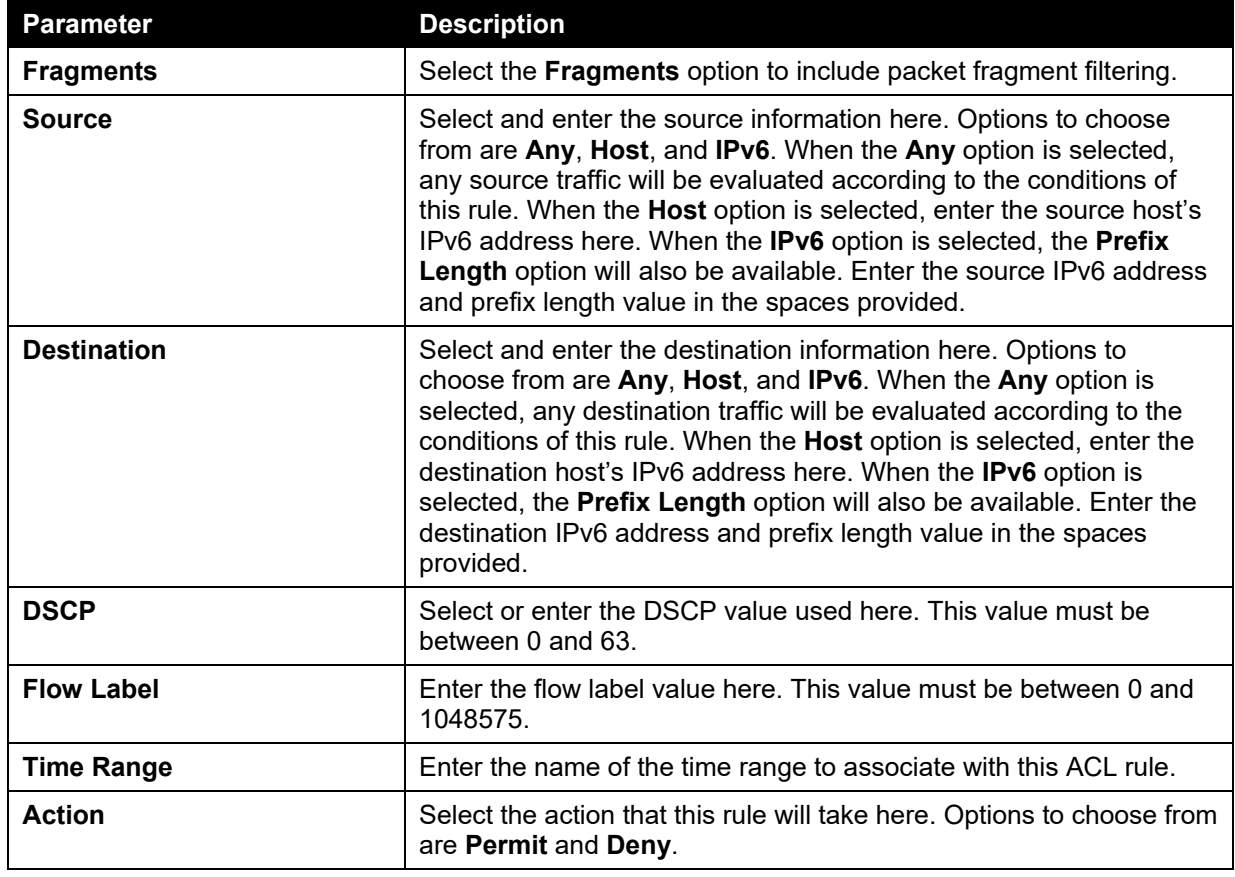

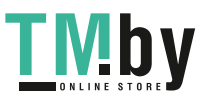

After selecting the **SCTP** option as the **Protocol Type**, the following section will appear.

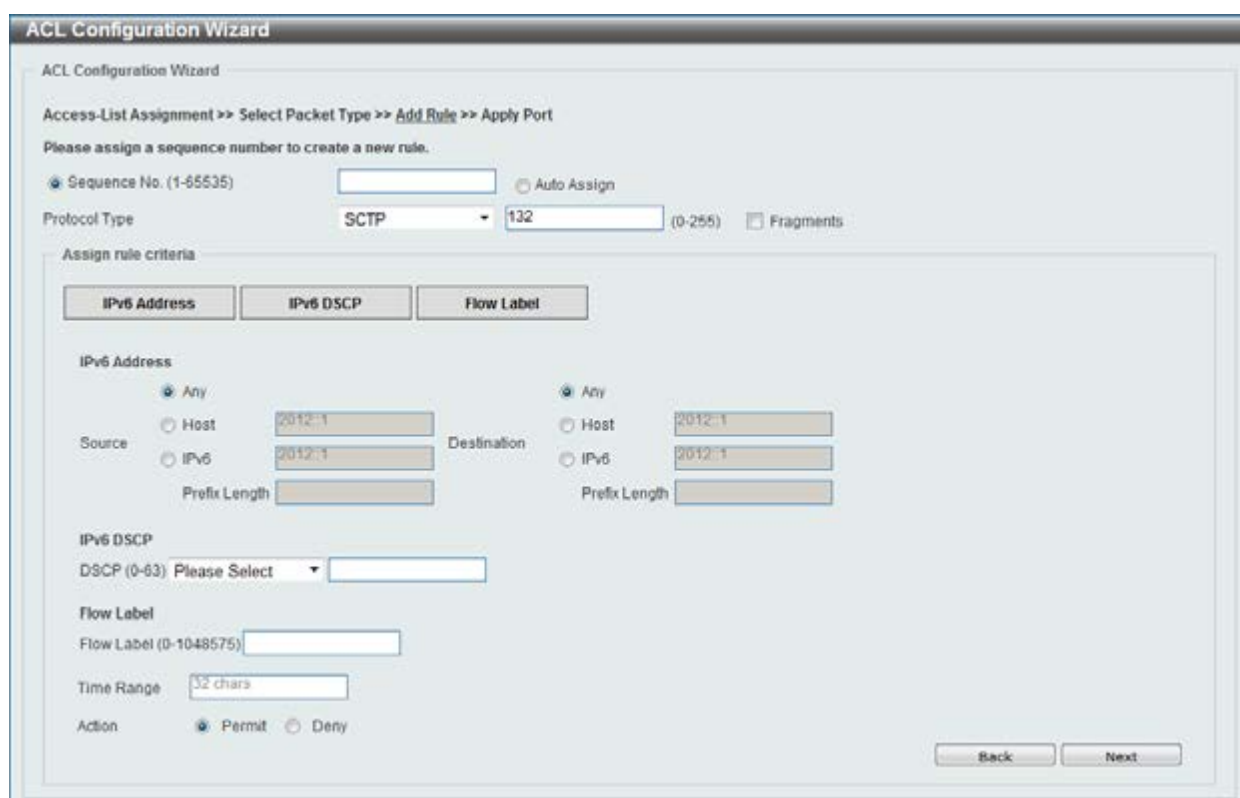

**Figure 8-27 ACL Configuration Wizard (Add Rule for IPv6 ACL) SCTP window** 

| <b>Parameter</b>   | <b>Description</b>                                                                                                    |
|--------------------|----------------------------------------------------------------------------------------------------|
| <b>Fragments</b>   | Select the Fragments option to include packet fragment filtering.                                                                                                    |
| <b>Source</b>      | Select and enter the source information here. Options to choose<br>from are Any, Host, and IPv6. When the Any option is selected,<br>any source traffic will be evaluated according to the conditions of<br>this rule. When the <b>Host</b> option is selected, enter the source host's<br>IPv6 address here. When the IPv6 option is selected, the Prefix<br>Length option will also be available. Enter the source IPv6 address<br>and prefix length value in the spaces provided.                 |
| <b>Destination</b> | Select and enter the destination information here. Options to<br>choose from are Any, Host, and IPv6. When the Any option is<br>selected, any destination traffic will be evaluated according to the<br>conditions of this rule. When the Host option is selected, enter the<br>destination host's IPv6 address here. When the IPv6 option is<br>selected, the Prefix Length option will also be available. Enter the<br>destination IPv6 address and prefix length value in the spaces<br>provided. |
| <b>DSCP</b>        | Select or enter the DSCP value used here. This value must be<br>between $0$ and $63$ .                                                                                                    |
| <b>Flow Label</b>  | Enter the flow label value here. This value must be between 0 and<br>1048575.                                                                                                    |
| <b>Time Range</b>  | Enter the name of the time range to associate with this ACL rule.                                                                                                    |
| <b>Action</b>      | Select the action that this rule will take here. Options to choose from<br>are Permit and Deny.                                                                                                    |

The **dynamic** fields that can be configured are described below:

After selecting the **None** option as the **Protocol Type**, the following section will appear.

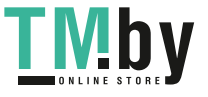

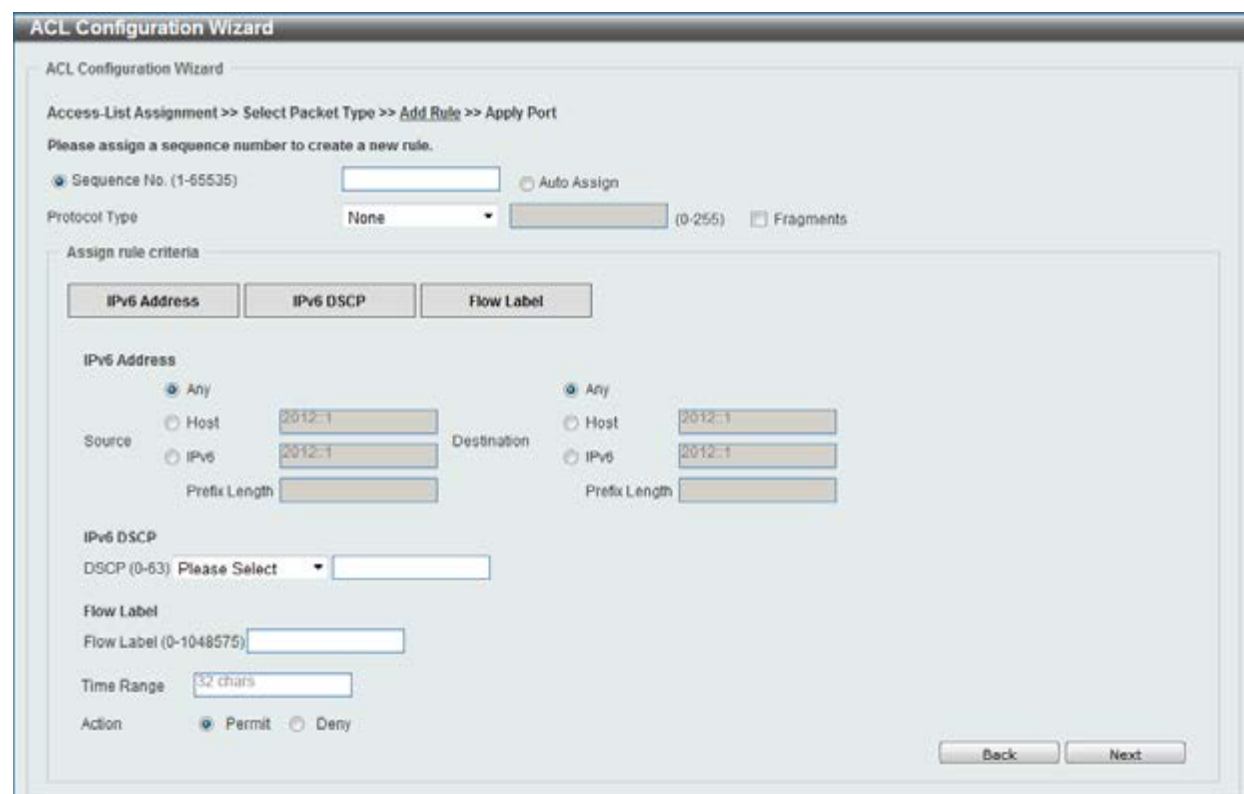

**Figure 8-28 ACL Configuration Wizard (Add Rule for IPv6 ACL) None window** 

| <b>Parameter</b>   | <b>Description</b>                                                                                                    |
|--------------------|----------------------------------------------------------------------------------------------------|
| <b>Fragments</b>   | Select the Fragments option to include packet fragment filtering.                                                                                                    |
| <b>Source</b>      | Select and enter the source information here. Options to choose<br>from are Any, Host, and IPv6. When the Any option is selected,<br>any source traffic will be evaluated according to the conditions of<br>this rule. When the Host option is selected, enter the source host's<br>IPv6 address here. When the IPv6 option is selected, the Prefix<br>Length option will also be available. Enter the source IPv6 address<br>and prefix length value in the spaces provided.                        |
| <b>Destination</b> | Select and enter the destination information here. Options to<br>choose from are Any, Host, and IPv6. When the Any option is<br>selected, any destination traffic will be evaluated according to the<br>conditions of this rule. When the Host option is selected, enter the<br>destination host's IPv6 address here. When the IPv6 option is<br>selected, the Prefix Length option will also be available. Enter the<br>destination IPv6 address and prefix length value in the spaces<br>provided. |
| <b>DSCP</b>        | Select or enter the DSCP value used here. This value must be<br>between $0$ and $63$ .                                                                                                    |
| <b>Flow Label</b>  | Enter the flow label value here. This value must be between 0 and<br>1048575.                                                                                                    |
| <b>Time Range</b>  | Enter the name of the time range to associate with this ACL rule.                                                                                                    |
| <b>Action</b>      | Select the action that this rule will take here. Options to choose from<br>are Permit and Deny.                                                                                                    |

The **dynamic** fields that can be configured are described below:

Click the **Back** button to return to the previous window.

Click the **Next** button to continue.

After clicking the **Next** button, the following window will appear.

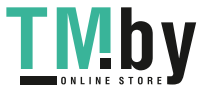

*DGS-1510 Series Gigabit Ethernet SmartPro Switch Web UI Reference Guide* 

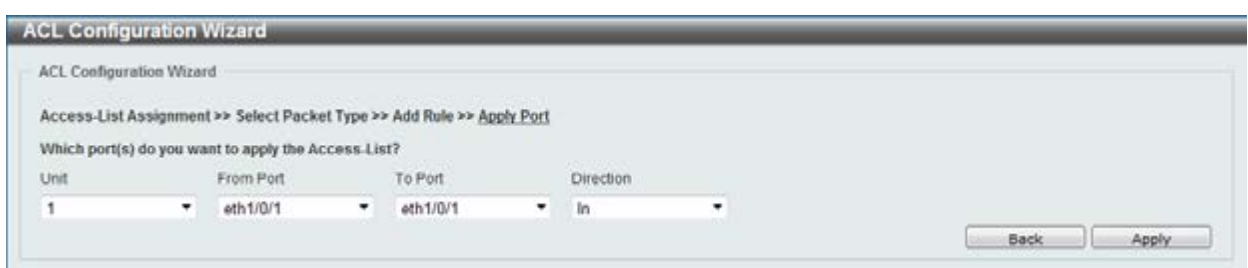

**Figure 8-29 ACL Configuration Wizard (Apply Port) window** 

The fields that can be configured are described below:

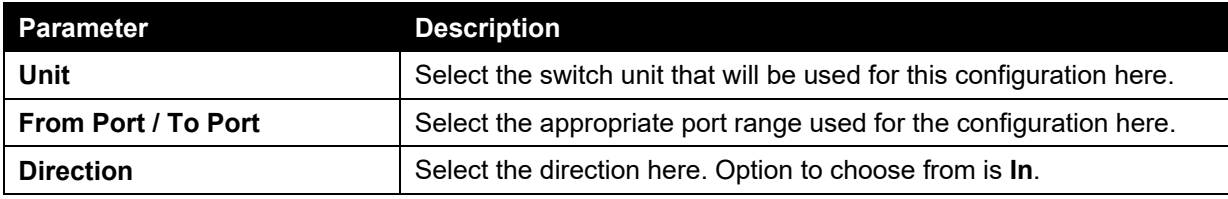

Click the **Back** button to return to the previous window.

Click the **Apply** button to accept the changes made.

### <span id="page-210-0"></span>ACL Access List

This window is used to view and configure the ACL access list settings.

To view the following window, click **ACL > ACL Access List**, as shown below:

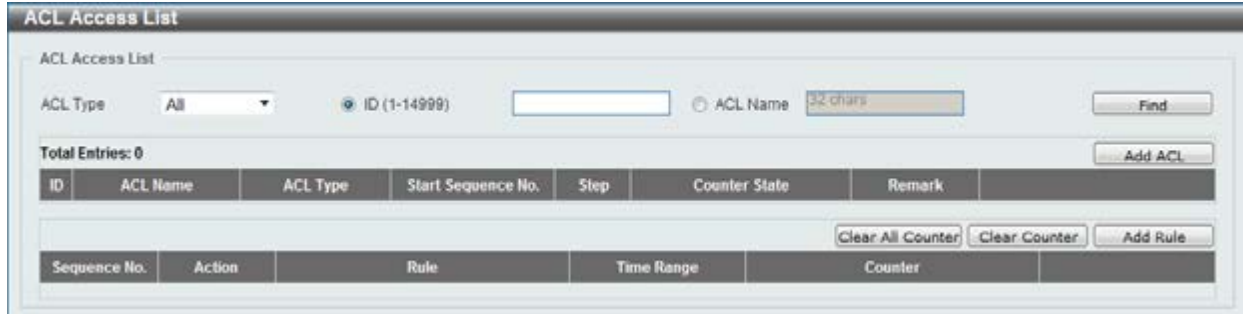

**Figure 8-30 ACL Access List window** 

| Parameter       | <b>Description</b>                                                                                                    |
|-----------------|----------------------------------------------------------------------------------------------------|
| <b>ACL Type</b> | Select the ACL profile type to find here. Options to choose from are<br>All, IP ACL, IPv6 ACL, MAC ACL, and Expert ACL. |
| ID              | Enter the ACL ID here. The range is from 1 to 14999.                                                                    |
| <b>ACL Name</b> | Enter the ACL name here. This name can be up to 32 characters<br>long.                                                  |

The fields that can be configured are described below:

Click the **Find** button to locate a specific entry based on the information entered.

Click the **Add ACL** button to create a new ACL profile.

Click the **Clear All Counter** button to clear all the counter information displayed.

Click the **Clear Counter** button to clear the counter information for the rule displayed.

Click the **Add Rule** button to create an ACL rule for the ACL profile selected.

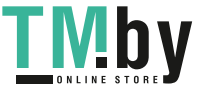

### Standard IP ACL

After clicking the **Add ACL** button, users can create a new ACL profile, as shown below:

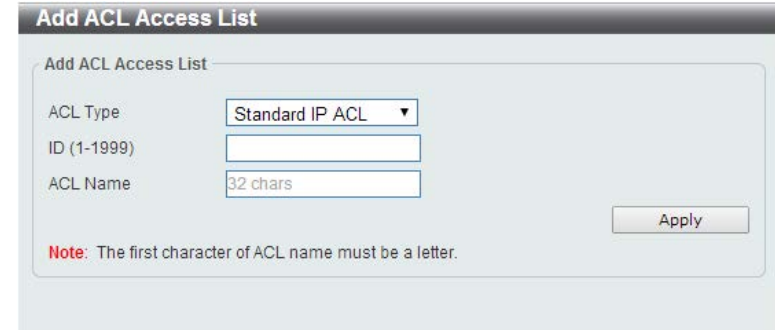

**Figure 8-31 Standard IP ACL (Add ACL Access List) window** 

The fields that can be configured are described below:

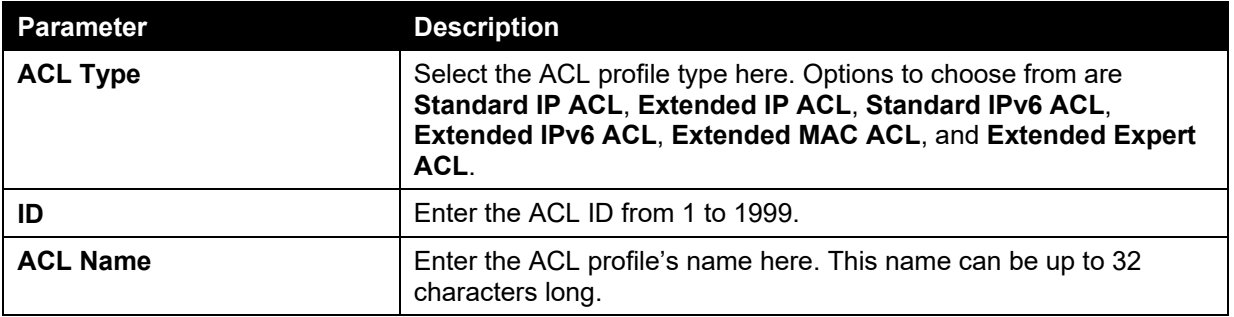

Click the **Apply** button to create the new ACL profile.

After creating a Standard IP ACL profile, the newly created Standard IP ACL profile will be displayed in the ACL profile display table, as shown below:

| ACL Type  | All                           | D (1-14999)<br>٠ |                    |                   | 32 chans<br><b>C: ACL Name</b> |                                 |                | Find:          |
|-----------|-------------------------------|------------------|--------------------|-------------------|--------------------------------|---------------------------------|----------------|----------------|
|           | <b>Total Entries: 1</b>       |                  |                    |                   |                                |                                 |                | Add ACL        |
| <b>ID</b> | <b>ACL Name</b>               | ACL Type         | Start Sequence No. | Step              | <b>Counter State</b>           | Remark                          |                |                |
| 1.        | StandardiP                    | Standard IP ACL  | 10                 | 10                | Disabled                       |                                 | Edit           | <b>Delete</b>  |
|           |                               |                  |                    |                   |                                | 1/1                             | $ e  \leq  A $ | G <sub>o</sub> |
|           |                               |                  |                    |                   |                                | Clear All Counter Clear Counter |                | Add Rule       |
|           | Sequence No.<br><b>Action</b> | Rule             |                    | <b>Time Range</b> |                                | Counter                         |                |                |

**Figure 8-32 Standard IP ACL (Main) window** 

Click the **Edit** button to re-configure the specific ACL profile.

Click the **Delete** button to remove the specific ACL profile.

Enter a page number and click the **Go** button to navigate to a specific page when multiple pages exist.

To add an ACL rule in the ACL profile, select it (the ACL profile will toggle to the bold font), and click the **Add Rule** button.

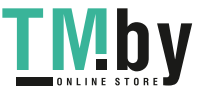

|          | <b>ACL Access List</b><br><b>ACL Access List</b> |               |   |                   |                           |                   |                      |                                 |      |                |
|----------|--------------------------------------------------|---------------|---|-------------------|---------------------------|-------------------|----------------------|---------------------------------|------|----------------|
| ACL Type | All                                              |               | ٠ | $\n  ① (1-14999)$ |                           |                   | ACL Name             | 32 charg                        |      | Find:          |
|          | <b>Total Entries: 1</b>                          |               |   |                   |                           |                   |                      |                                 |      | Add ACL        |
| ID       | <b>ACL Name</b>                                  |               |   | <b>ACL Type</b>   | <b>Start Sequence No.</b> | Step              | <b>Counter State</b> | <b>Remark</b>                   |      |                |
| ٦        | StandardIP                                       |               |   | Standard IP ACL   | 10                        | 10                | Disabled             |                                 | Edit | <b>Delete</b>  |
|          |                                                  |               |   |                   |                           |                   |                      | 1/1                             | п    | $\overline{G}$ |
|          | StandardIP (ID: 1) Rule                          |               |   |                   |                           |                   |                      | Clear All Counter Clear Counter |      | Add Rule       |
|          | Sequence No.                                     | <b>Action</b> |   | Rule              |                           | <b>Time Range</b> |                      | <b>Counter</b>                  |      |                |

**Figure 8-33 Standard IP ACL (Selected) window** 

After selecting the ACL profile and clicking the **Add Rule** button, users can configure the new ACL rule, in the selected ACL profile, as shown below:

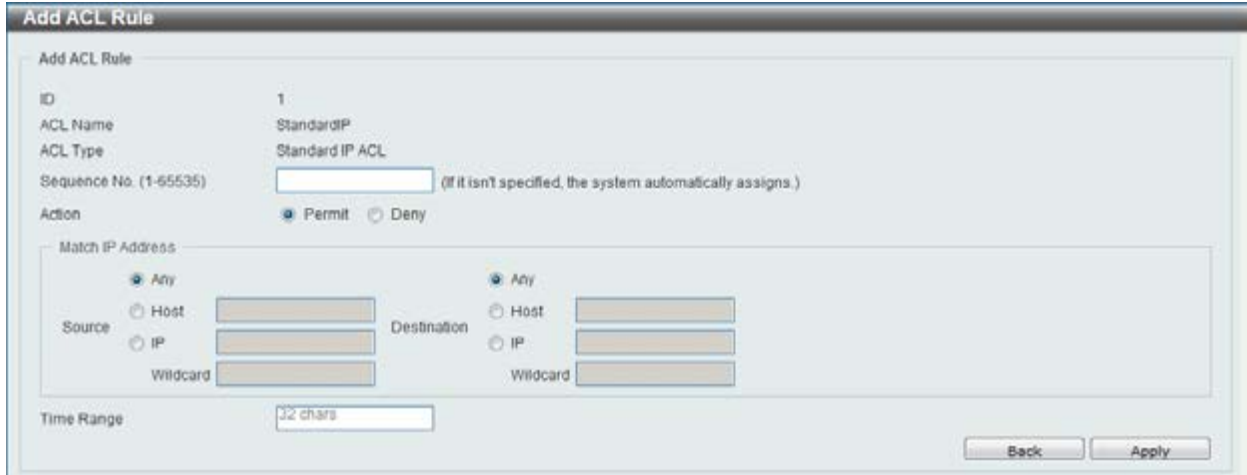

**Figure 8-34 Standard IP ACL (Add Rule) window** 

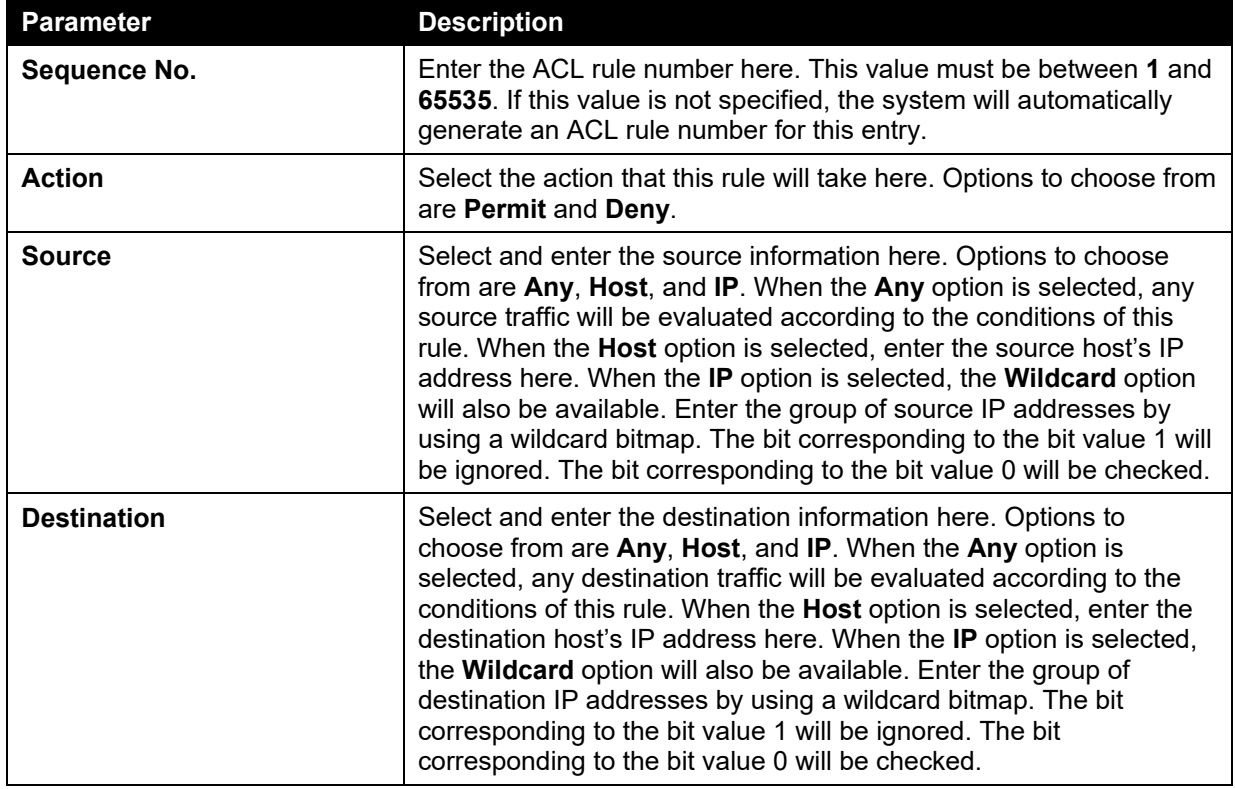

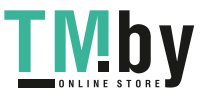

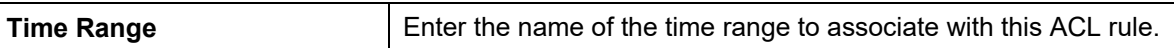

Click the **Back** button to discard the changes made and return to the previous page.

Click the **Apply** button to accept the changes made.

To enable the **Counter State** option or to enter a **Remark** for the profile, click the **Edit** button, next to the specific ACL profile (found in the ACL profile table).

|          |                           |                                 |                      |      |                           |                 | <b>ACL Access List</b>  |
|----------|---------------------------|---------------------------------|----------------------|------|---------------------------|-----------------|-------------------------|
| Find:    |                           | <b>B2 chara</b>                 | ACL Name             |      | $\n  ① (1-14999)$         | All<br>٠.       | ACL Type                |
| Add ACL  |                           |                                 |                      |      |                           |                 | <b>Total Entries: 1</b> |
|          |                           | <b>Remark</b>                   | <b>Counter State</b> | Step | <b>Start Sequence No.</b> | <b>ACL Type</b> | <b>ACL Name</b>         |
| Delete   | Apply                     |                                 | ×<br>Disabled        | 10   | 10                        | Standard IP ACL | StandardlP              |
| Go       | $\vert$ 1 $\vert$         | 1/1                             |                      |      |                           |                 |                         |
| Add Rule |                           | Clear All Counter Clear Counter |                      |      |                           |                 | StandardIP (ID: 1) Rule |
|          |                           | <b>Counter</b>                  | <b>Time Range</b>    |      | Rule                      | Action          | Sequence No.            |
| Delete.  |                           |                                 |                      |      | any any                   | Permit          | 10 <sub>1</sub>         |
|          | $\mathbf{E}$ $\mathbf{I}$ | 1/1                             |                      |      |                           |                 |                         |

**Figure 8-35 Standard IP ACL (Edit ACL) window** 

The fields that can be configured are described below:

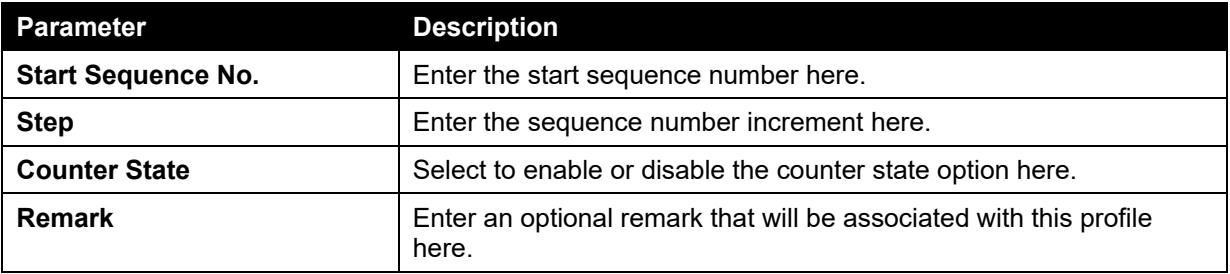

Click the **Apply** button to accept the changes made.

Click the **Delete** button to remove the specific entry.

To view the list of rules, that are associated with an ACL profile, select the ACL profile (found in the ACL profile table). The rule of ACL rules, connected to the selected ACL profile, will be displayed in the ACL rule table, as shown below:

| <b>ACL Access List</b>  |        |                  |                           |                   |                      |                                 |                     |               |
|-------------------------|--------|------------------|---------------------------|-------------------|----------------------|---------------------------------|---------------------|---------------|
| ACL Type                | All    | D (1-14999)<br>٠ |                           |                   | ACL Name             | <b>B2 cham</b>                  |                     | Find:         |
| <b>Total Entries: 1</b> |        |                  |                           |                   |                      |                                 |                     | Add ACL       |
| <b>ACL Name</b><br>D    |        | <b>ACL Type</b>  | <b>Start Sequence No.</b> | <b>Step</b>       | <b>Counter State</b> | Remark                          |                     |               |
| StandardiP<br>п.        |        | Standard IP ACL  | 10                        | 10                | Enabled              |                                 | Edit                | <b>Delete</b> |
|                         |        |                  |                           |                   |                      | $1/1$                           | $\frac{1}{2}$<br>19 | $\sigma$      |
| StandardIP (ID: 1) Rule |        |                  |                           |                   |                      | Clear All Counter Clear Counter |                     | Add Rule      |
| Sequence No.            | Action | Rule             |                           | <b>Time Range</b> |                      | <b>Counter</b>                  |                     |               |
| 10                      | Permit | any any          |                           |                   |                      | (Ing: 0 packets)                |                     | Delete:       |
|                         |        |                  |                           |                   |                      | 1/1                             |                     | Go            |

**Figure 8-36 Standard IP ACL (Rule Display) window** 

Click the **Delete** button to remove the specific ACL rule.

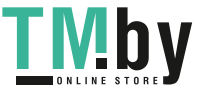

Enter a page number and click the **Go** button to navigate to a specific page when multiple pages exist.

### Extended IP ACL

After clicking the **Add ACL** button, users can create a new ACL profile, as shown below:

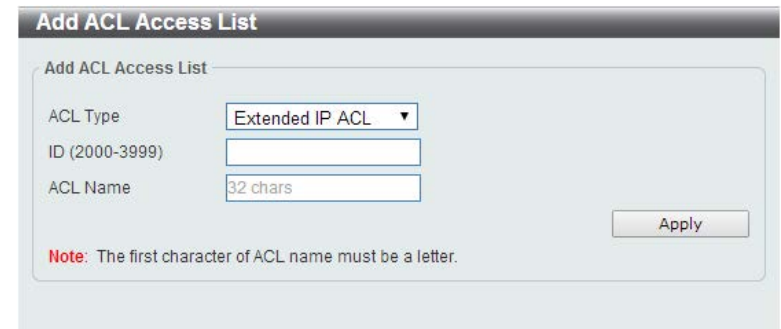

**Figure 8-37 Extended IP ACL (Add Profile) window** 

The fields that can be configured are described below:

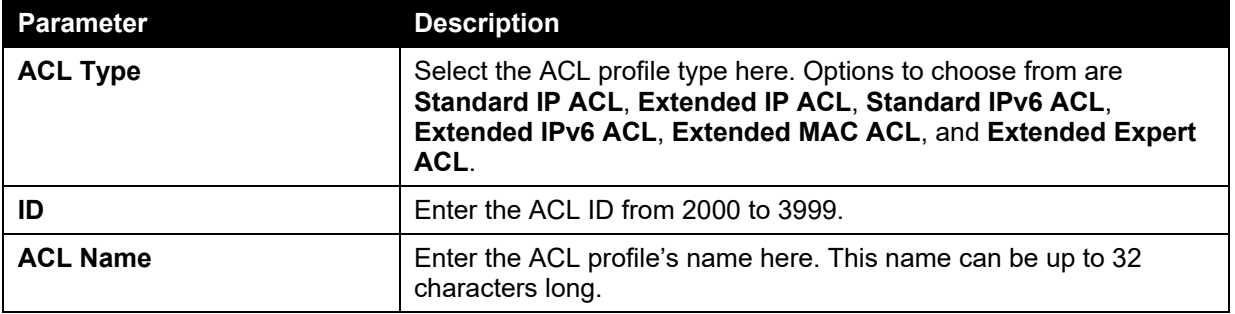

Click the **Apply** button to create the new ACL profile.

After creating an Extend IP ACL profile, the newly created Extend IP ACL profile will be displayed in the ACL profile display table, as shown below:

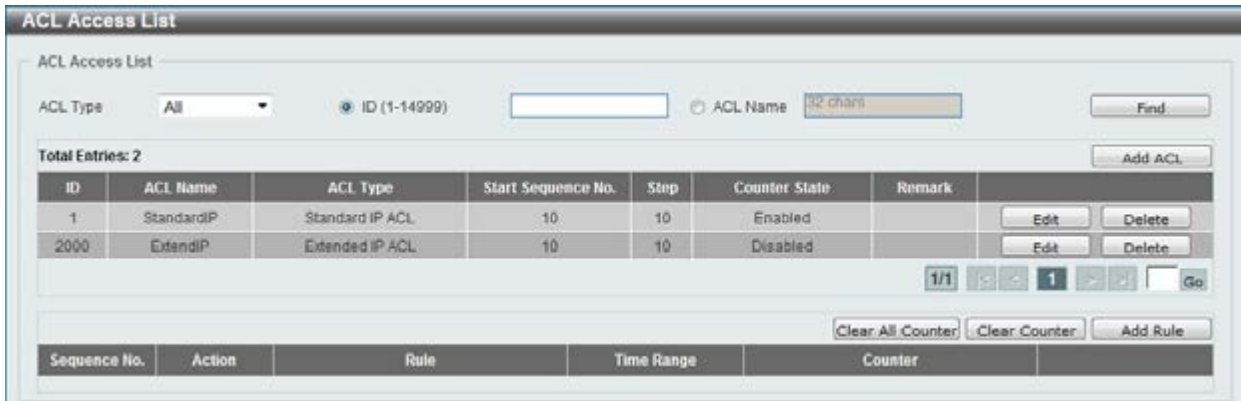

#### **Figure 8-38 Extended IP ACL (Main) window**

Click the **Edit** button to re-configure the specific ACL profile.

Click the **Delete** button to remove the specific ACL profile.

Enter a page number and click the **Go** button to navigate to a specific page when multiple pages exist.

To add an ACL rule in the ACL profile, select it (the ACL profile will toggle to the bold font), and click the **Add Rule** button.

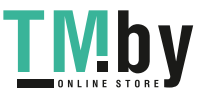

| ACL Type                | All             | $\n  ① (1-14999)$<br>τ. |                    |                 | <b>BR</b> chara<br>ACL Name |                 |      | Find           |
|-------------------------|-----------------|-------------------------|--------------------|-----------------|-----------------------------|-----------------|------|----------------|
| <b>Total Entries: 2</b> |                 |                         |                    |                 |                             |                 |      | Add ACL        |
| ID                      | <b>ACL Name</b> | <b>ACL Type</b>         | Start Sequence No. | <b>Step</b>     | <b>Counter State</b>        | Remark          |      |                |
|                         | Standard P      | Standard IP ACL         | 10                 | 10 <sub>1</sub> | Enabled.                    |                 | Edit | Delete         |
| 2000                    | ExtendiP        | <b>Extended IP ACL</b>  | 10                 | 10              | Disabled                    |                 | Edit | Delete         |
|                         |                 |                         |                    |                 |                             | 1/1<br>$15 - 1$ |      | $\overline{G}$ |

**Figure 8-39 Extended IP ACL (Selected) window** 

After selecting the ACL profile and clicking the **Add Rule** button, users can configure the new ACL rule, in the selected ACL profile, as shown below:

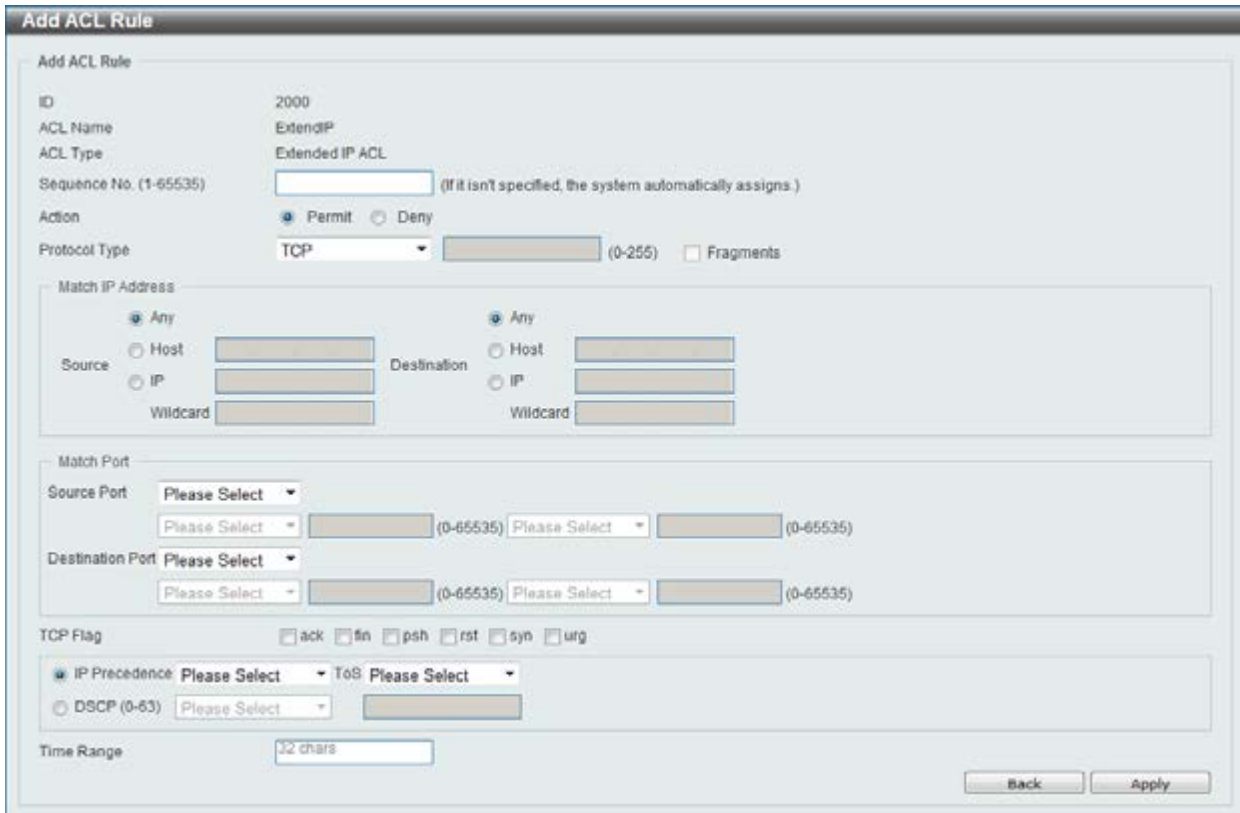

**Figure 8-40 Extended IP ACL (Add Rule) window** 

This is a dynamic page. Every selection made in the **Protocol Type** drop-down list will change the bottom part of this window.

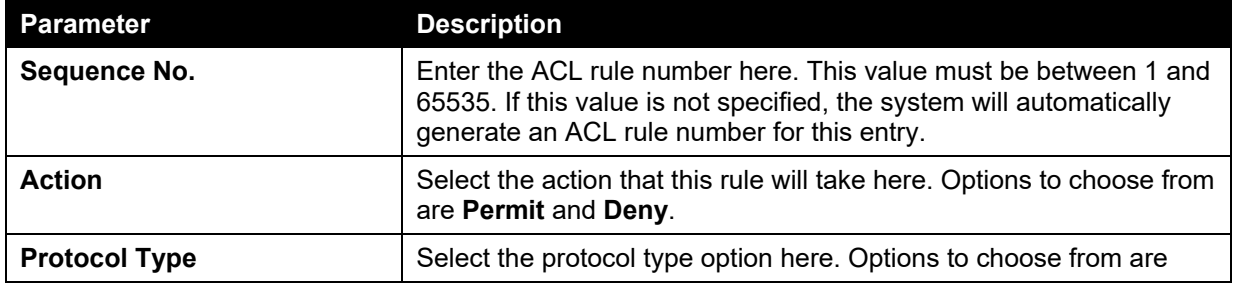

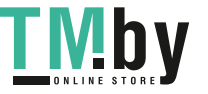
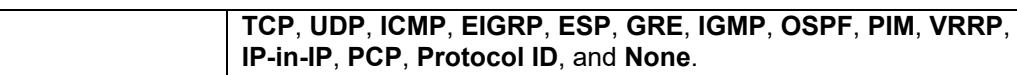

After selecting the **TCP** option as the **Protocol Type**, the following page and parameters will be available, as shown below:

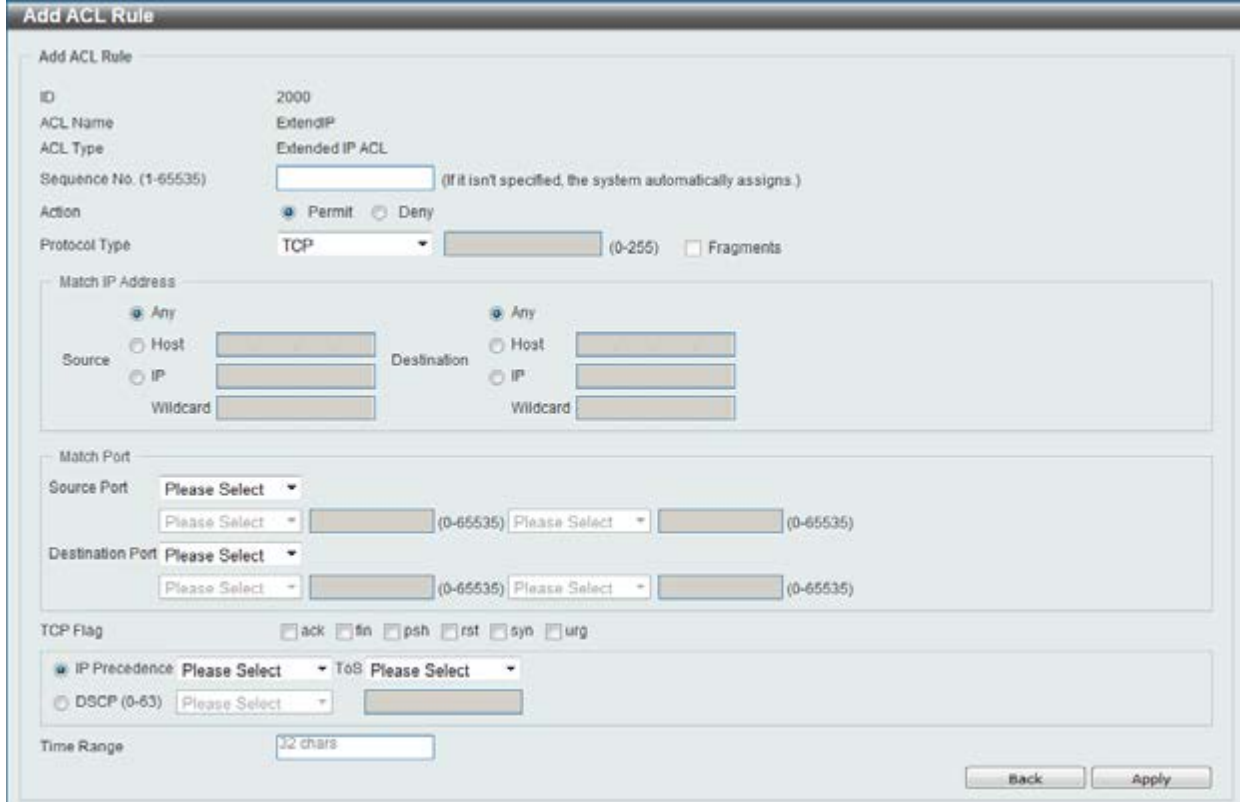

**Figure 8-41 Extended IP ACL (Add Rule) TCP window** 

The **dynamic** fields that can be configured are described below:

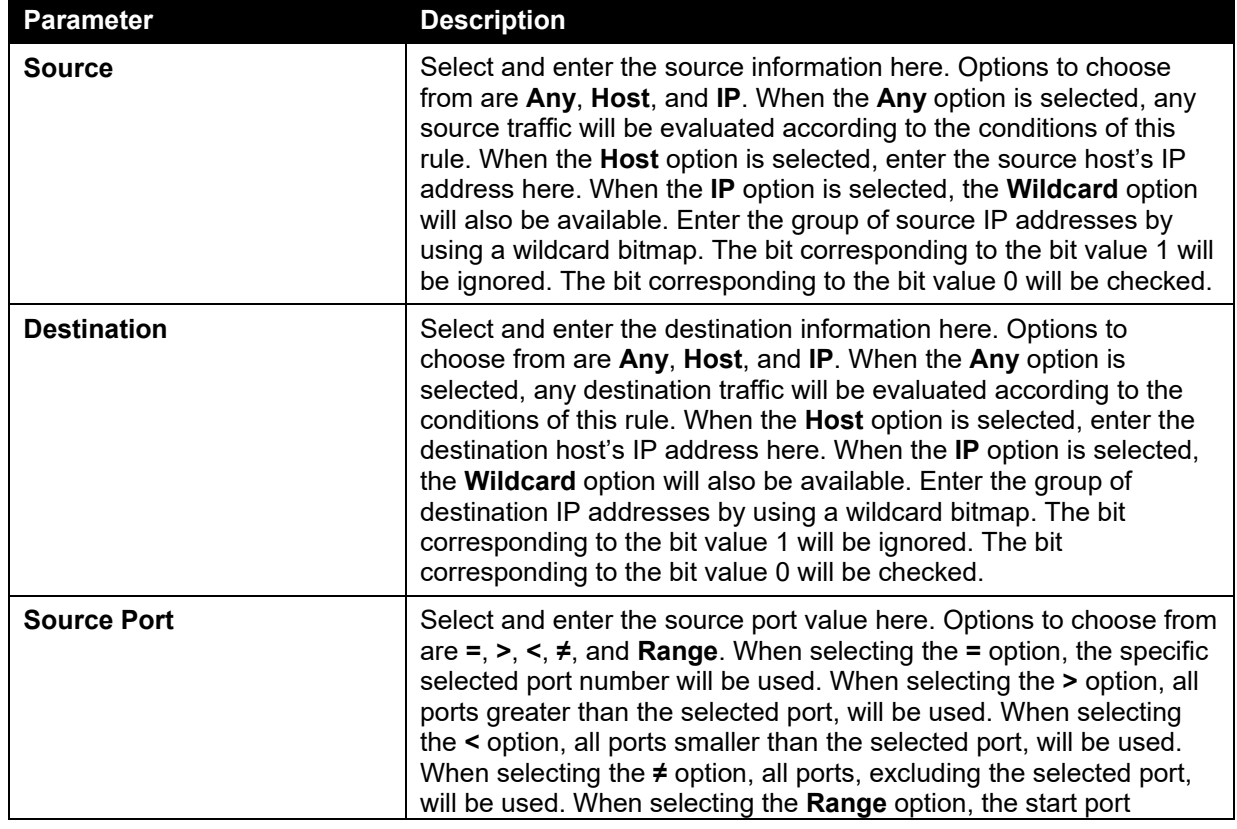

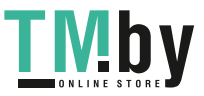

https://tm.by Интернет-магазин TM.by

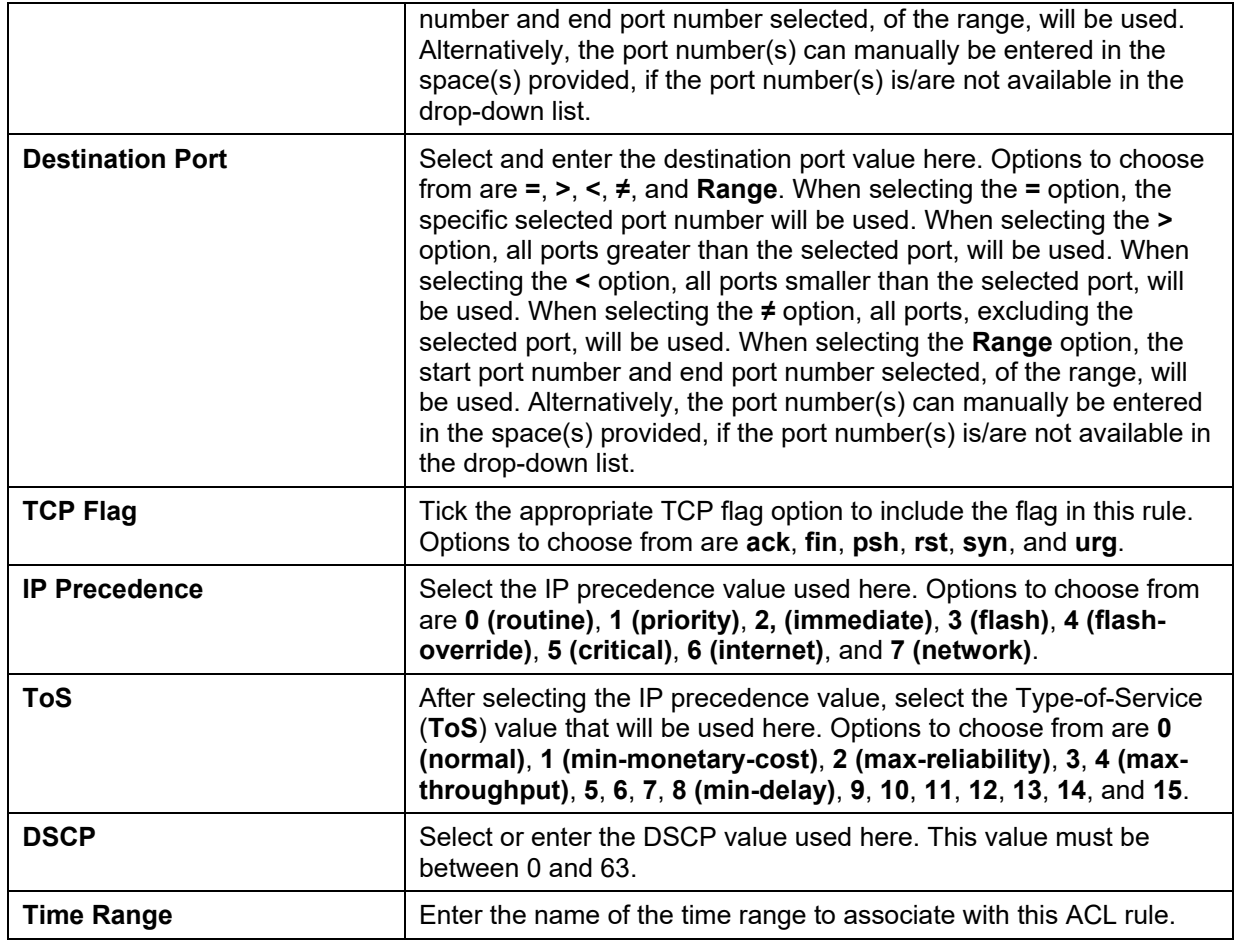

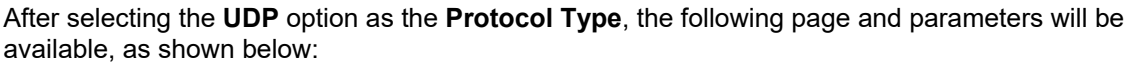

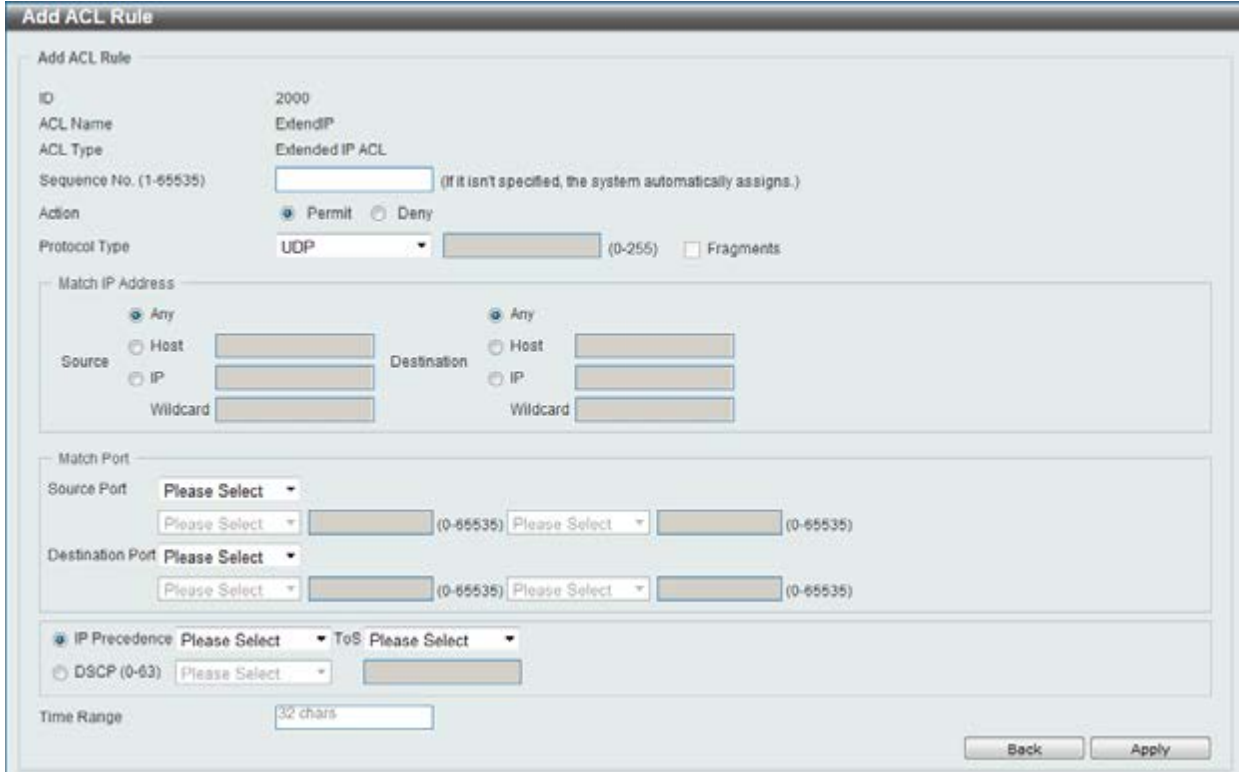

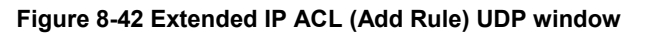

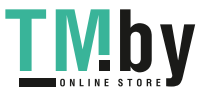

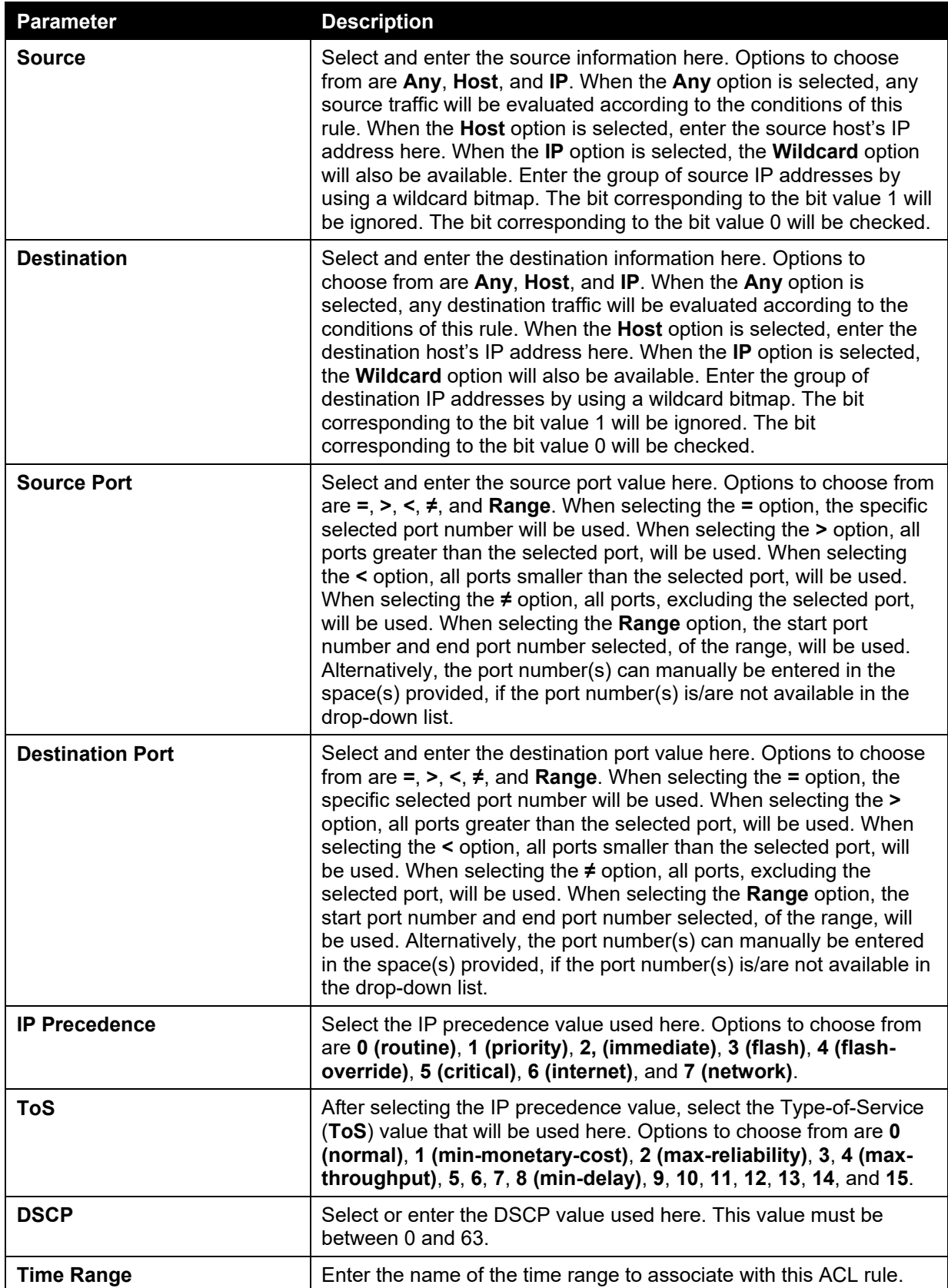

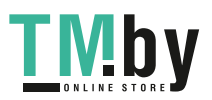

After selecting the **ICMP** option as the **Protocol Type**, the following page and parameters will be available, as shown below:

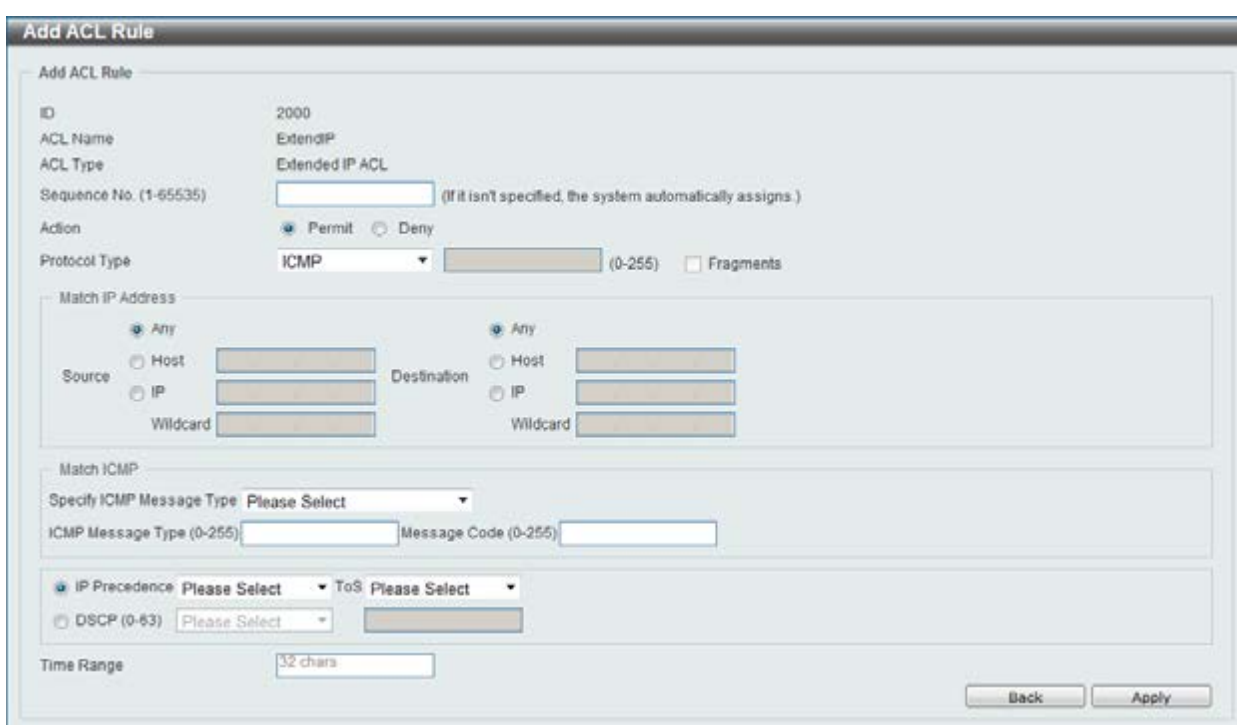

**Figure 8-43 Extended IP ACL (Add Rule) ICMP window** 

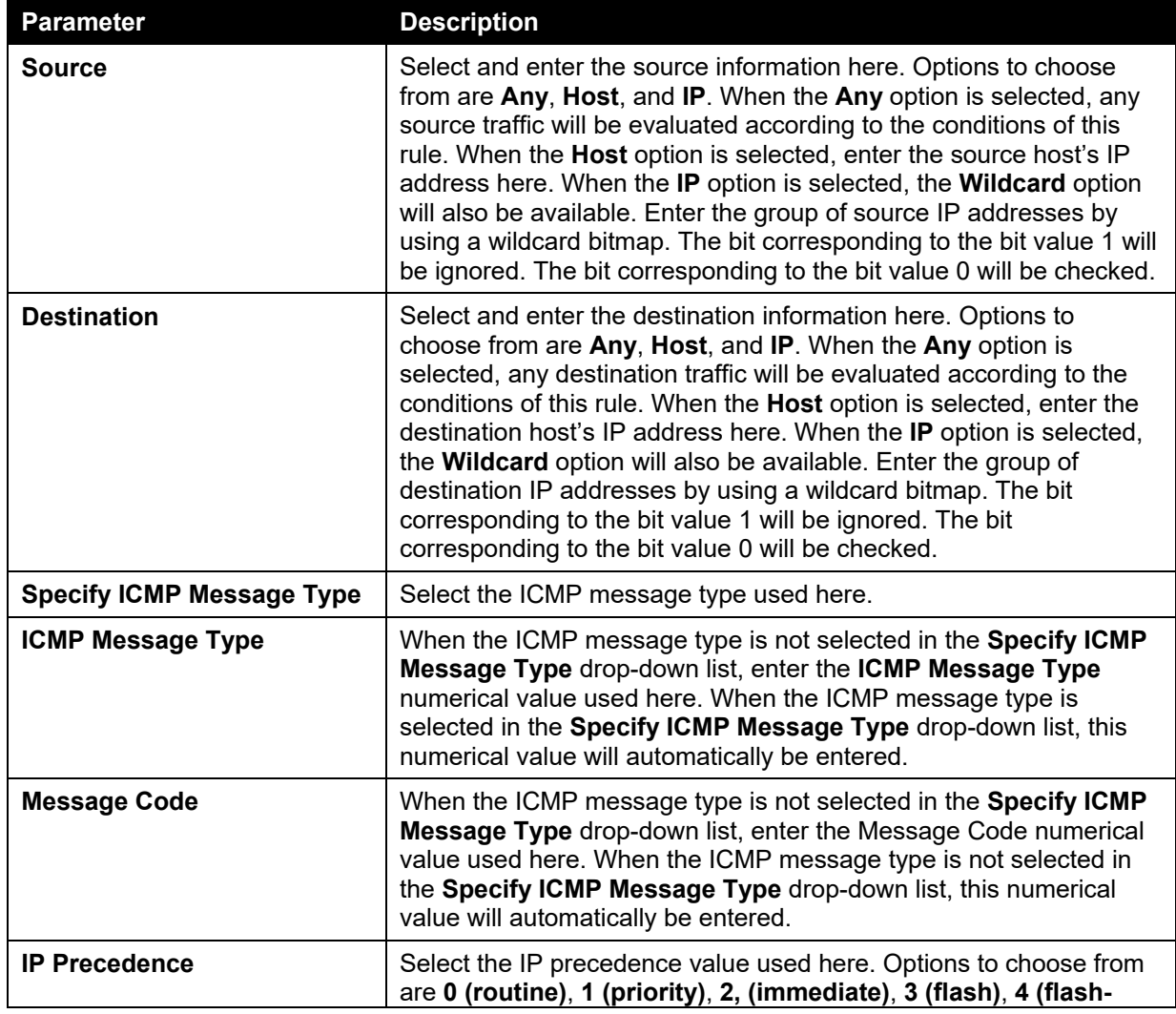

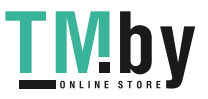

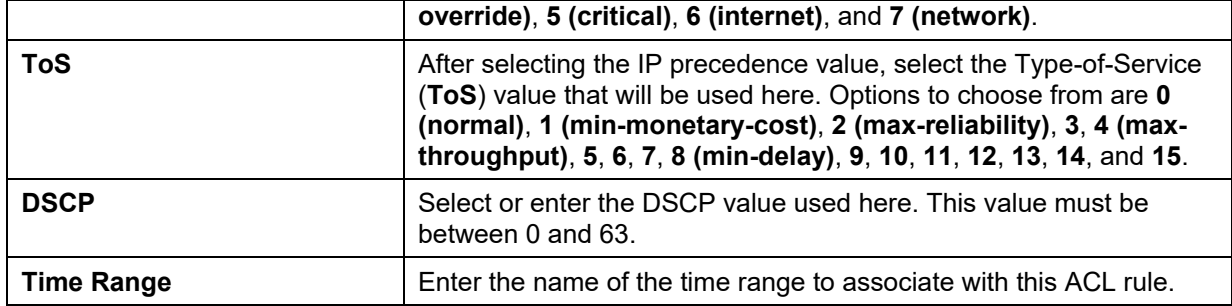

After selecting the **EIGRP** option as the **Protocol Type**, the following page and parameters will be available, as shown below:

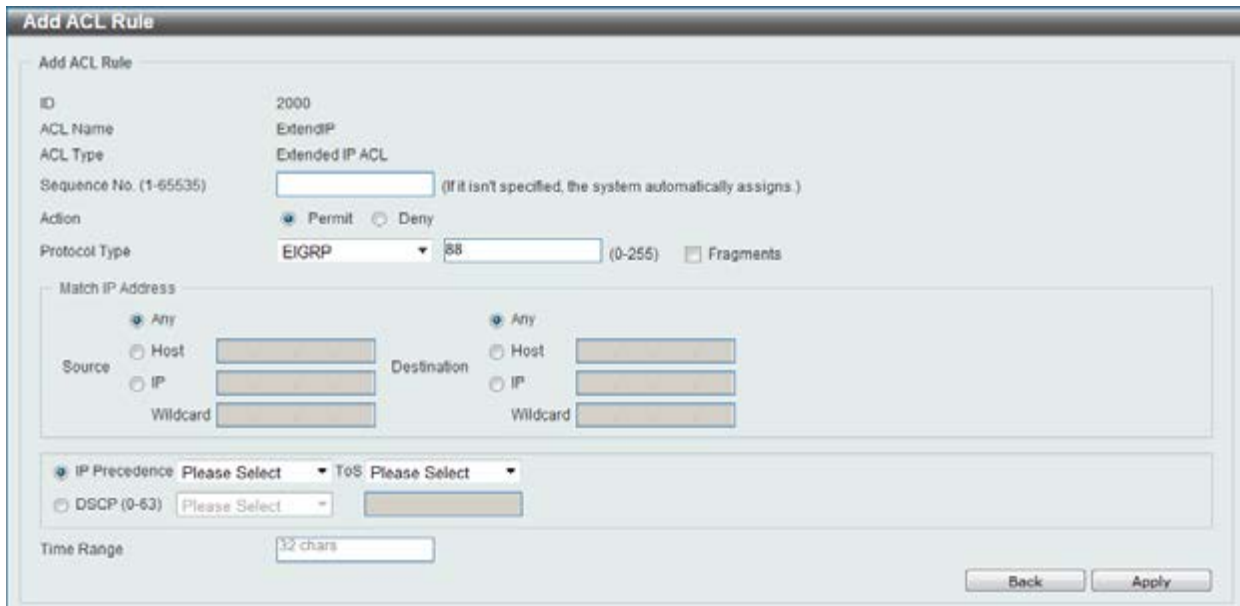

**Figure 8-44 Extended IP ACL (Add Rule) EIGRP window** 

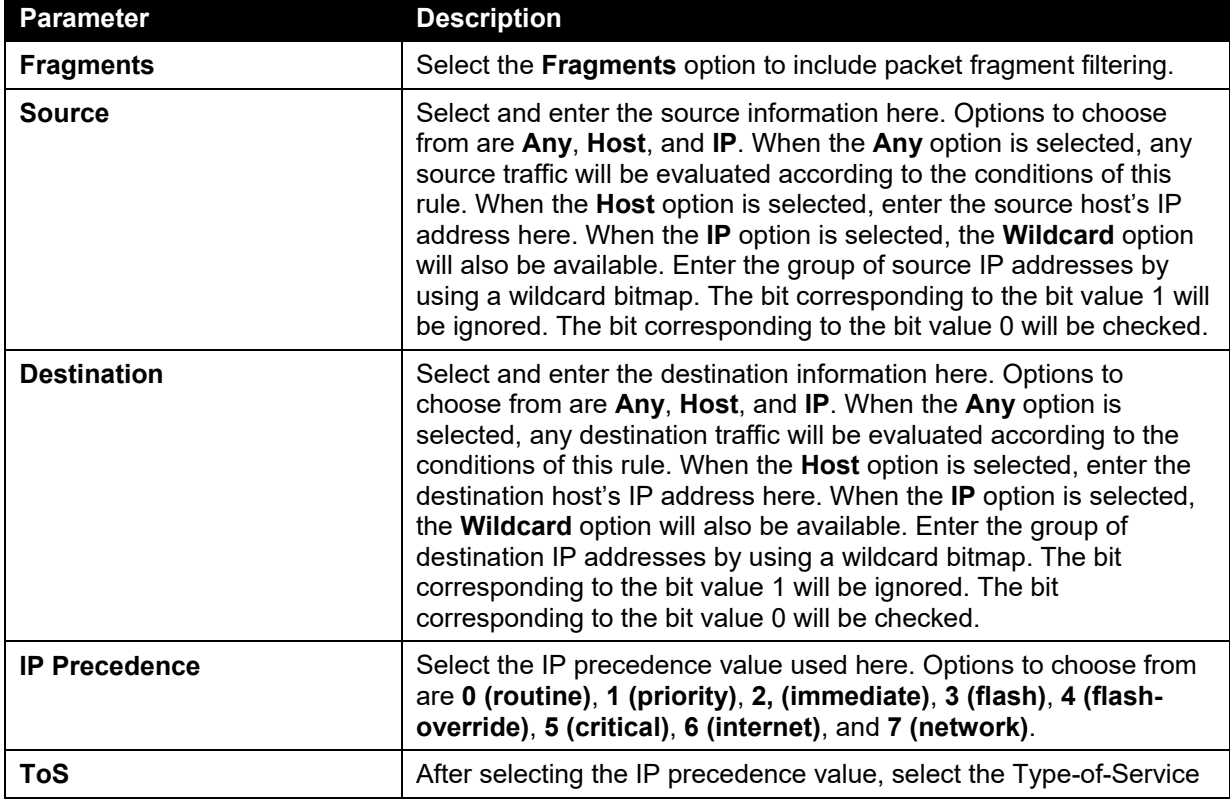

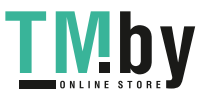

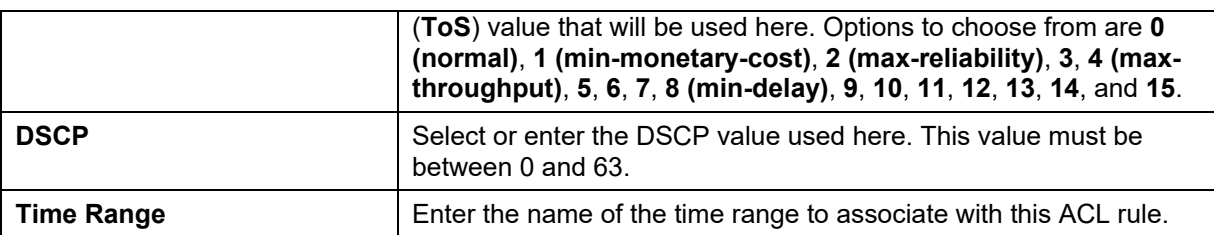

After selecting the **ESP** option as the **Protocol Type**, the following page and parameters will be available, as shown below:

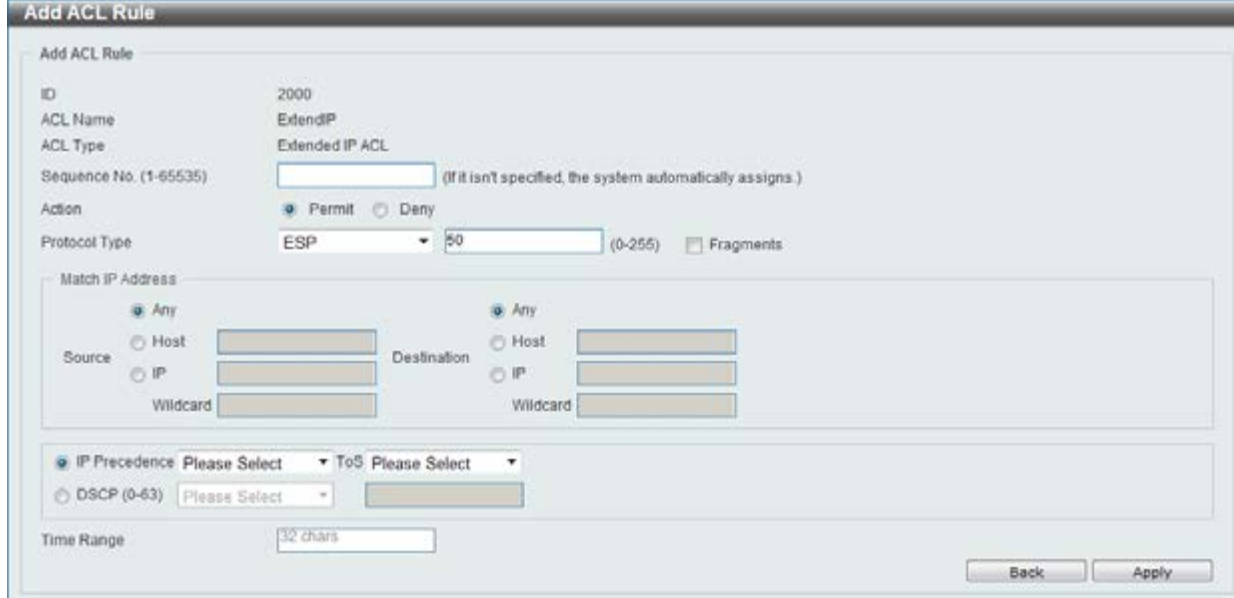

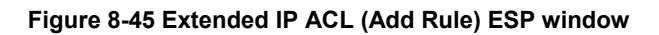

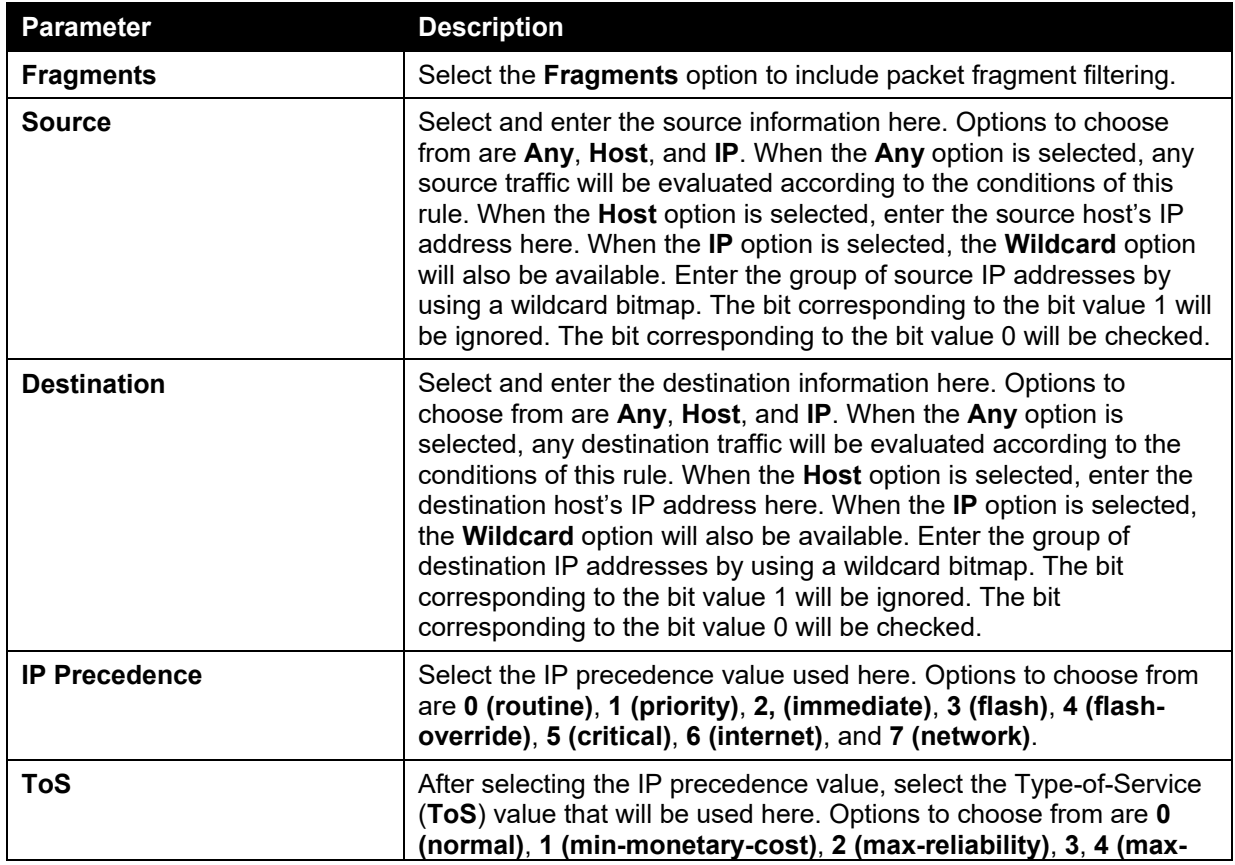

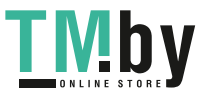

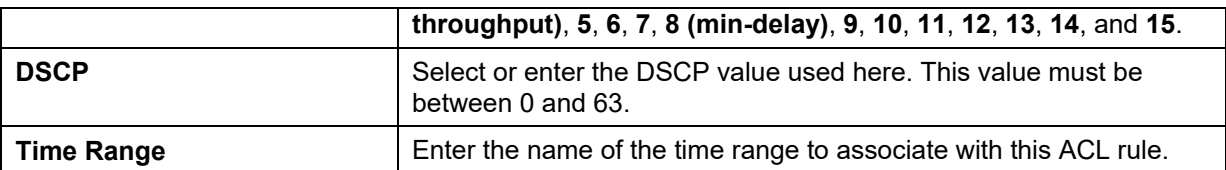

After selecting the **GRE** option as the **Protocol Type**, the following page and parameters will be available, as shown below:

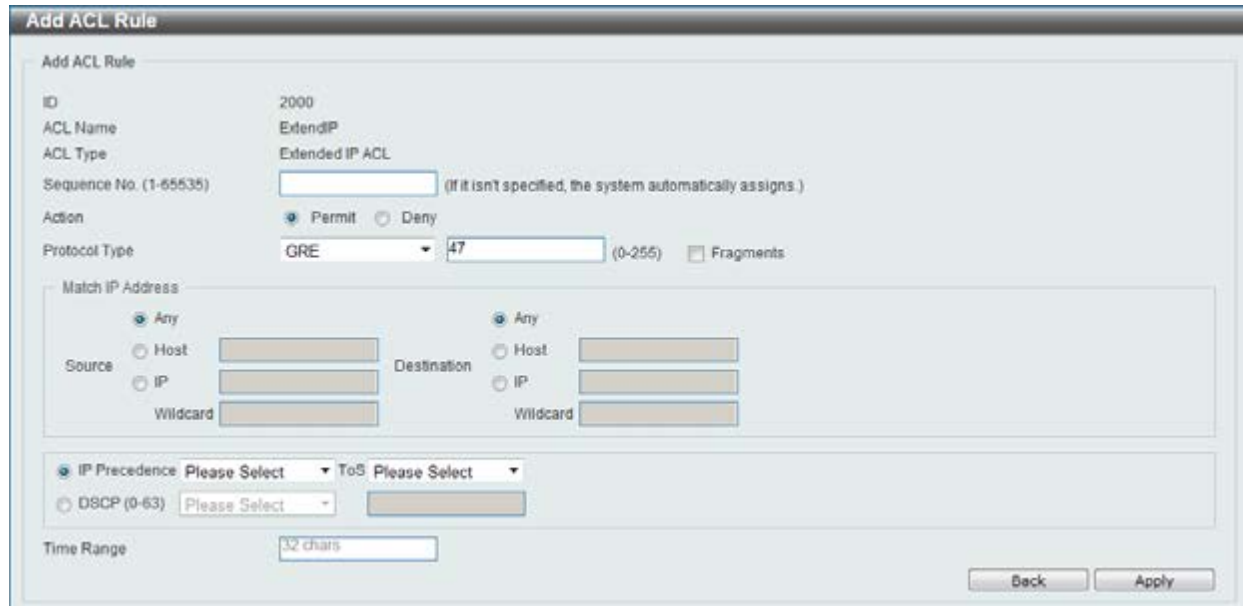

**Figure 8-46 Extended IP ACL (Add Rule) GRE window** 

The **dynamic** fields that can be configured are described below:

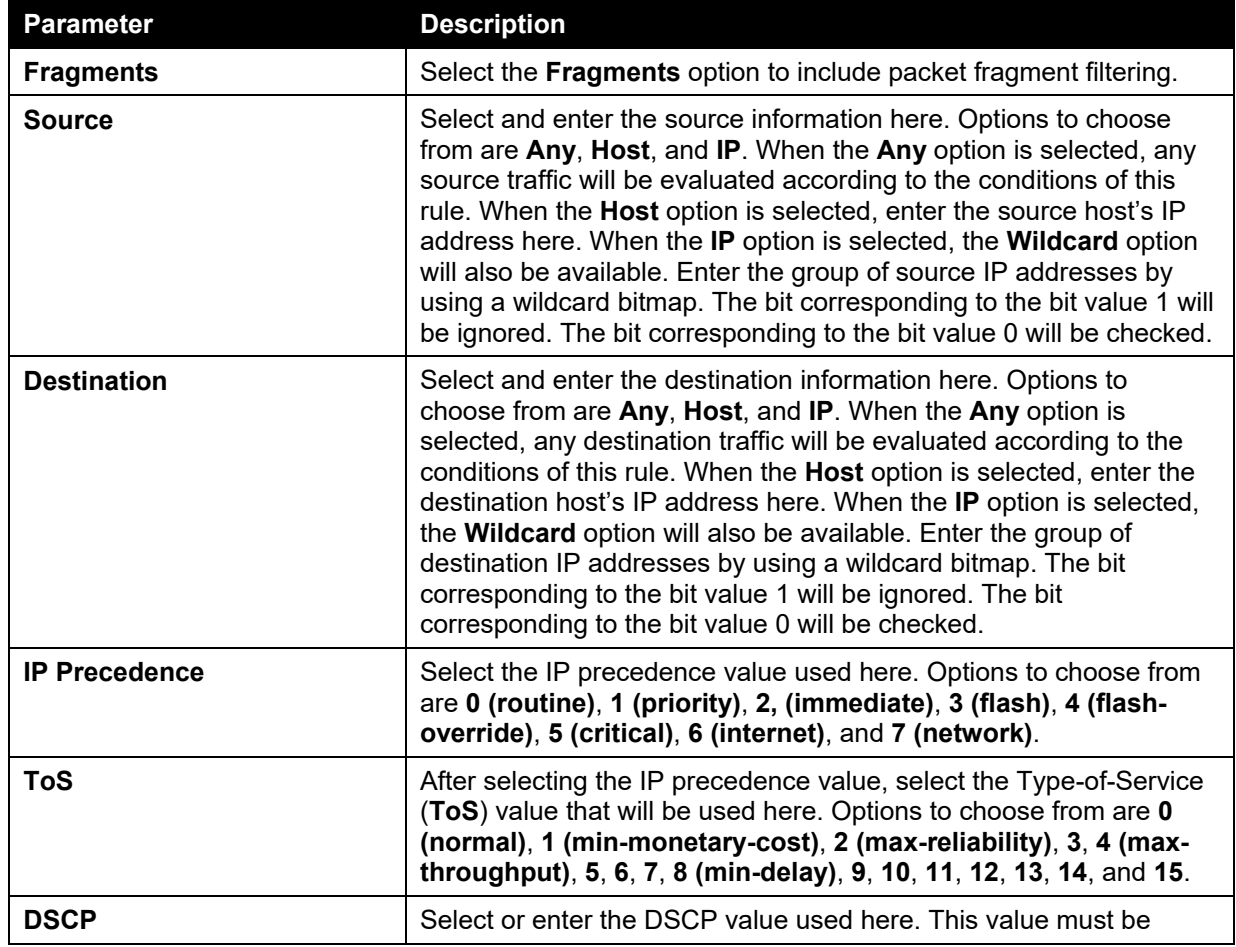

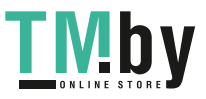

https://tm.by Интернет-магазин TM.by

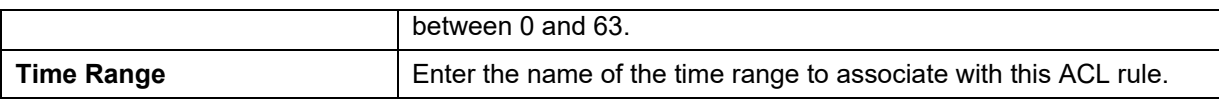

After selecting the **IGMP** option as the **Protocol Type**, the following page and parameters will be available, as shown below:

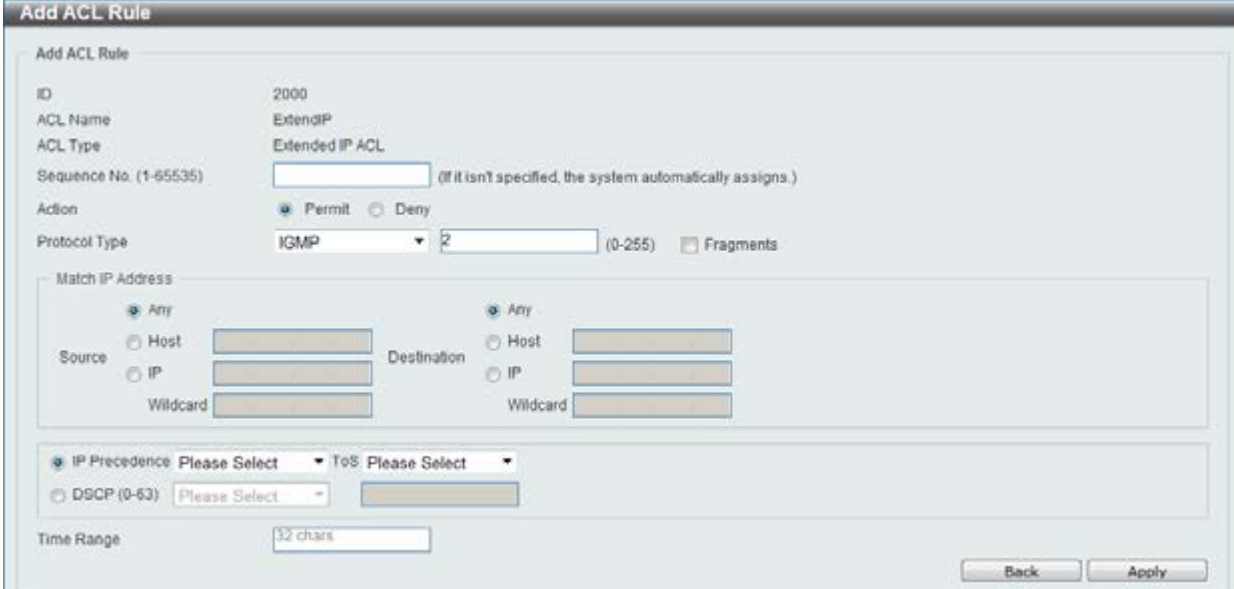

**Figure 8-47 Extended IP ACL (Add Rule) IGMP window** 

The **dynamic** fields that can be configured are described below:

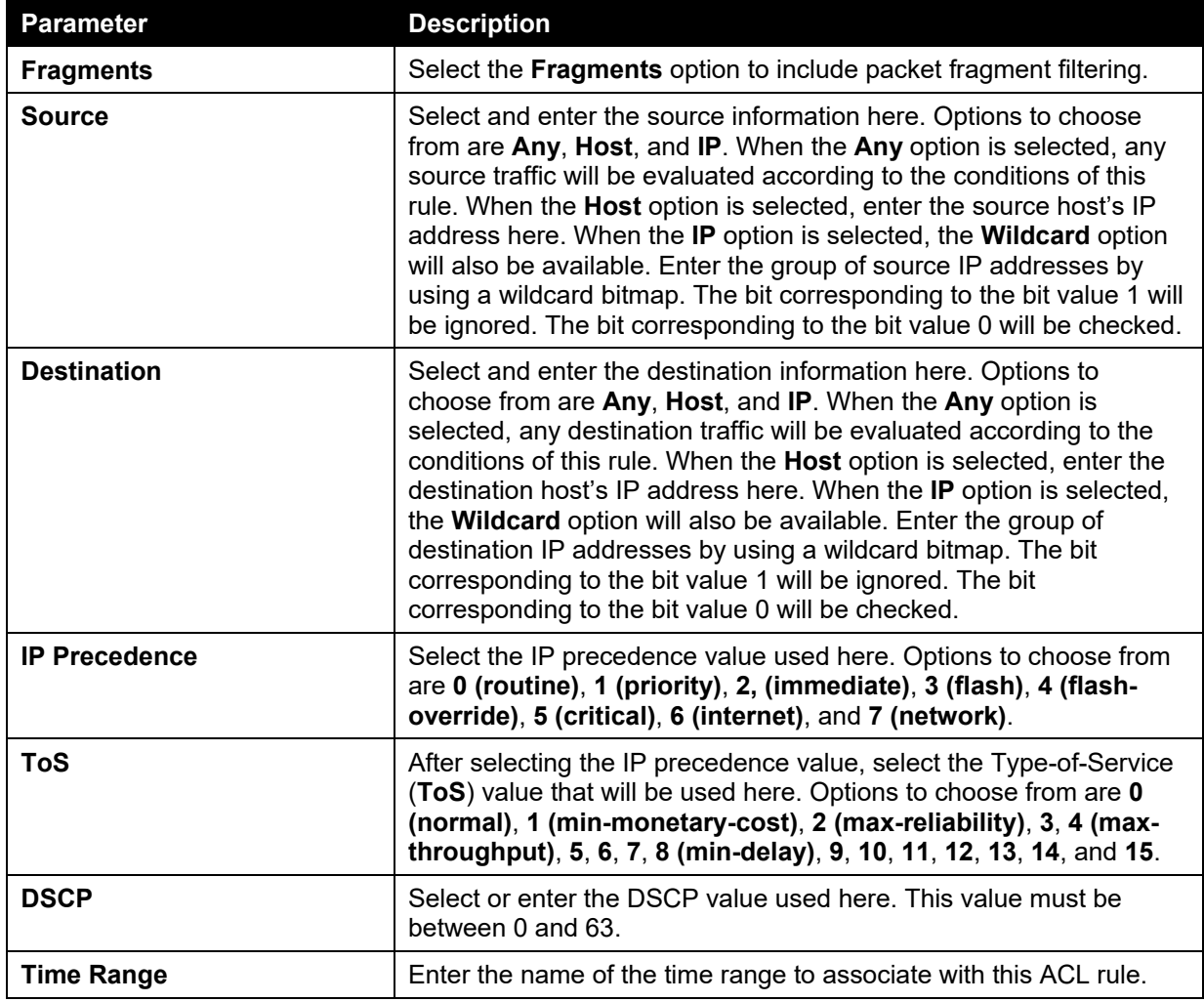

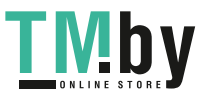

https://tm.by Интернет-магазин TM.by After selecting the **OSPF** option as the **Protocol Type**, the following page and parameters will be available, as shown below:

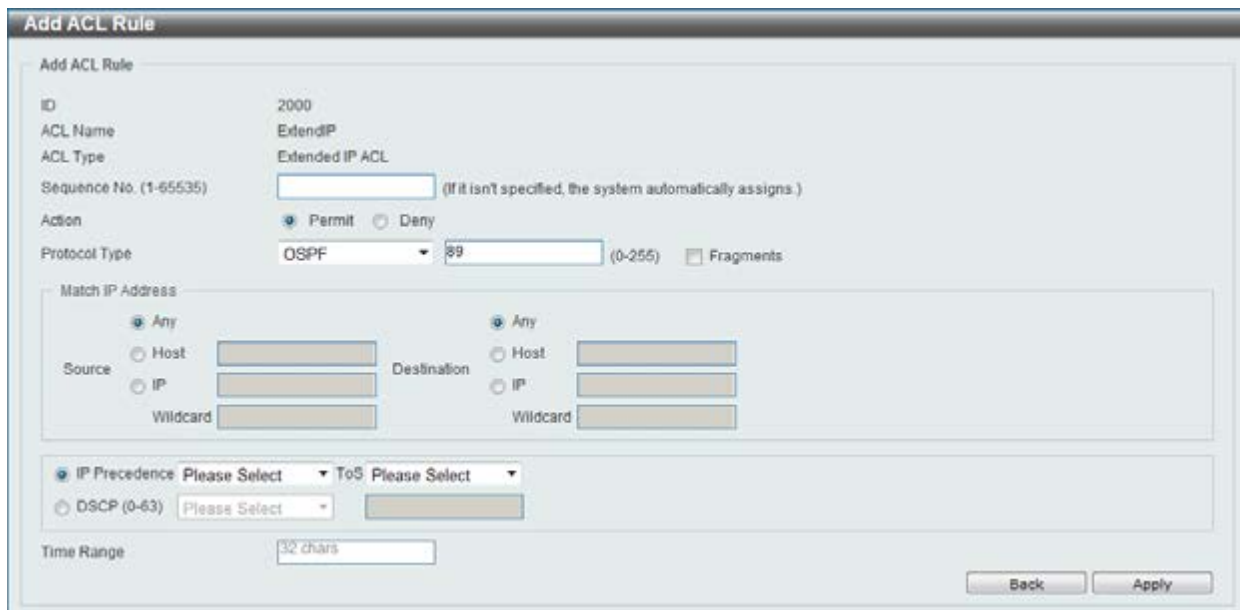

**Figure 8-48 Extended IP ACL (Add Rule) OSPF window** 

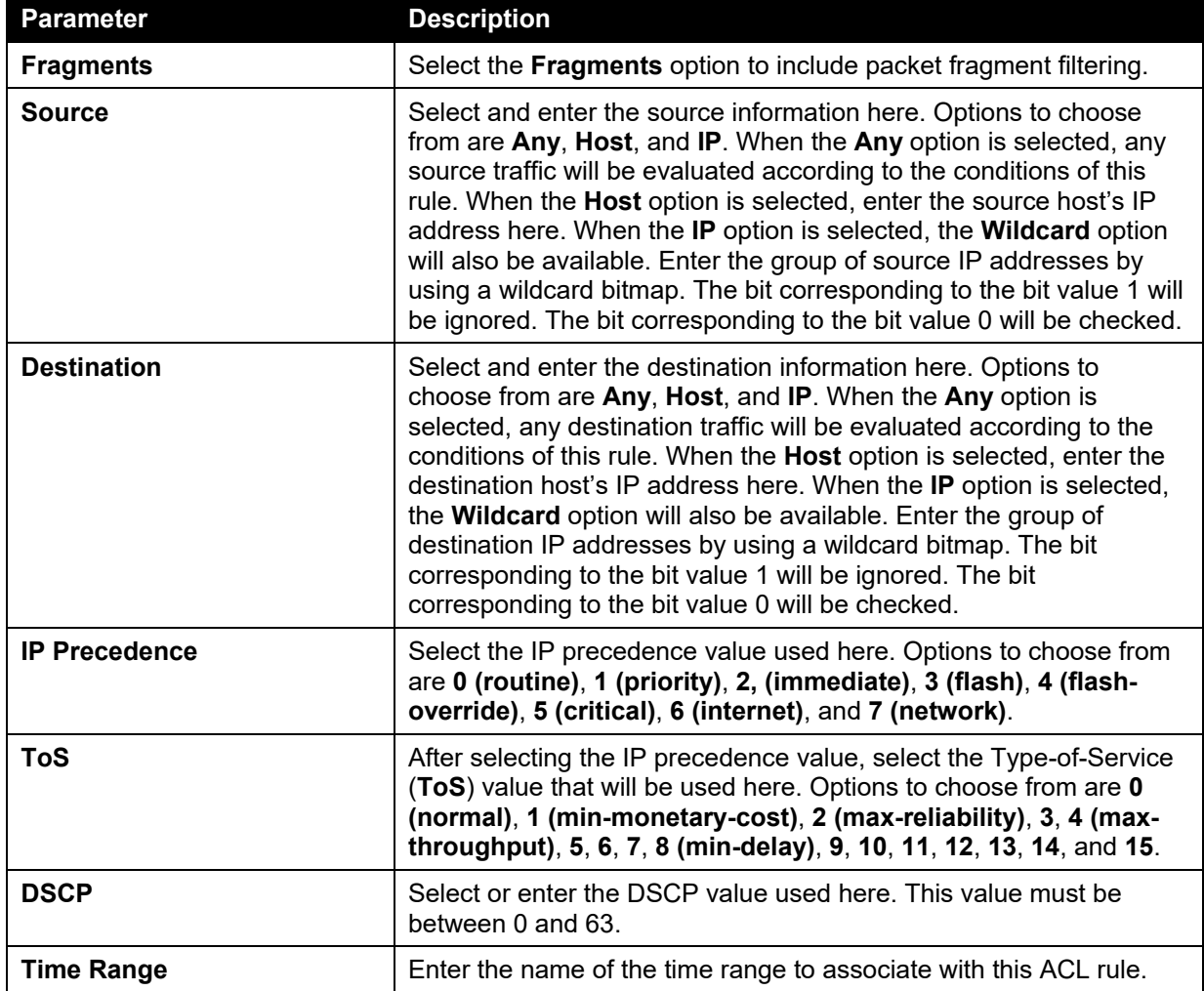

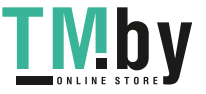

After selecting the **PIM** option as the **Protocol Type**, the following page and parameters will be available, as shown below:

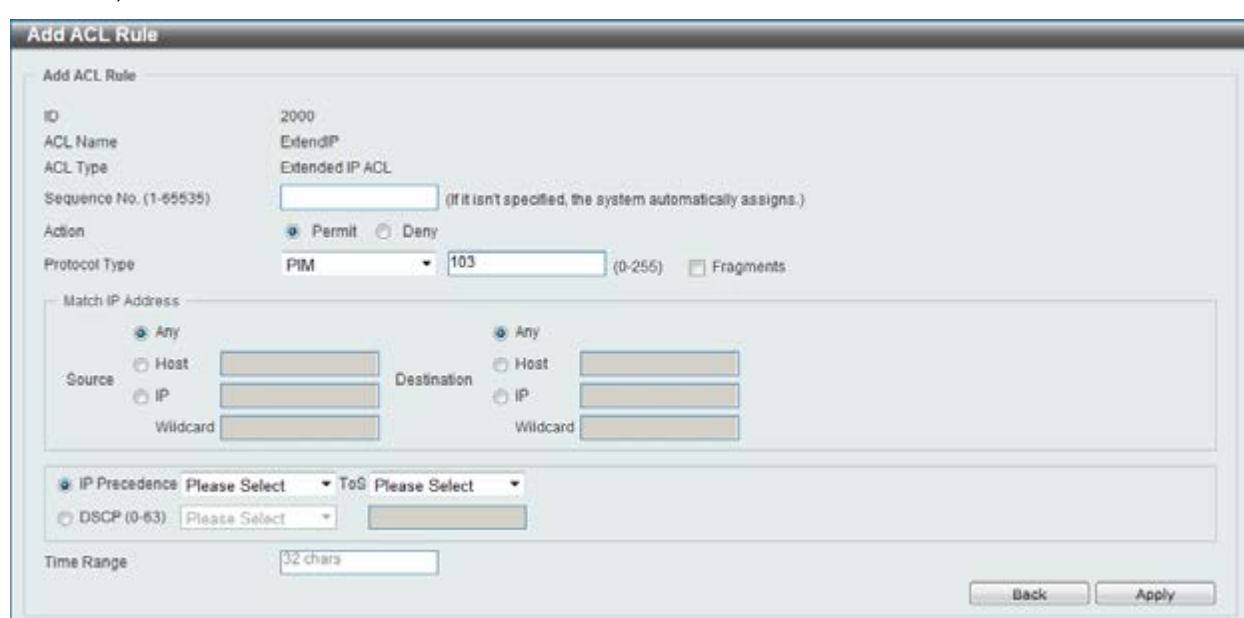

**Figure 8-49 Extended IP ACL (Add Rule) PIM window** 

The **dynamic** fields that can be configured are described below:

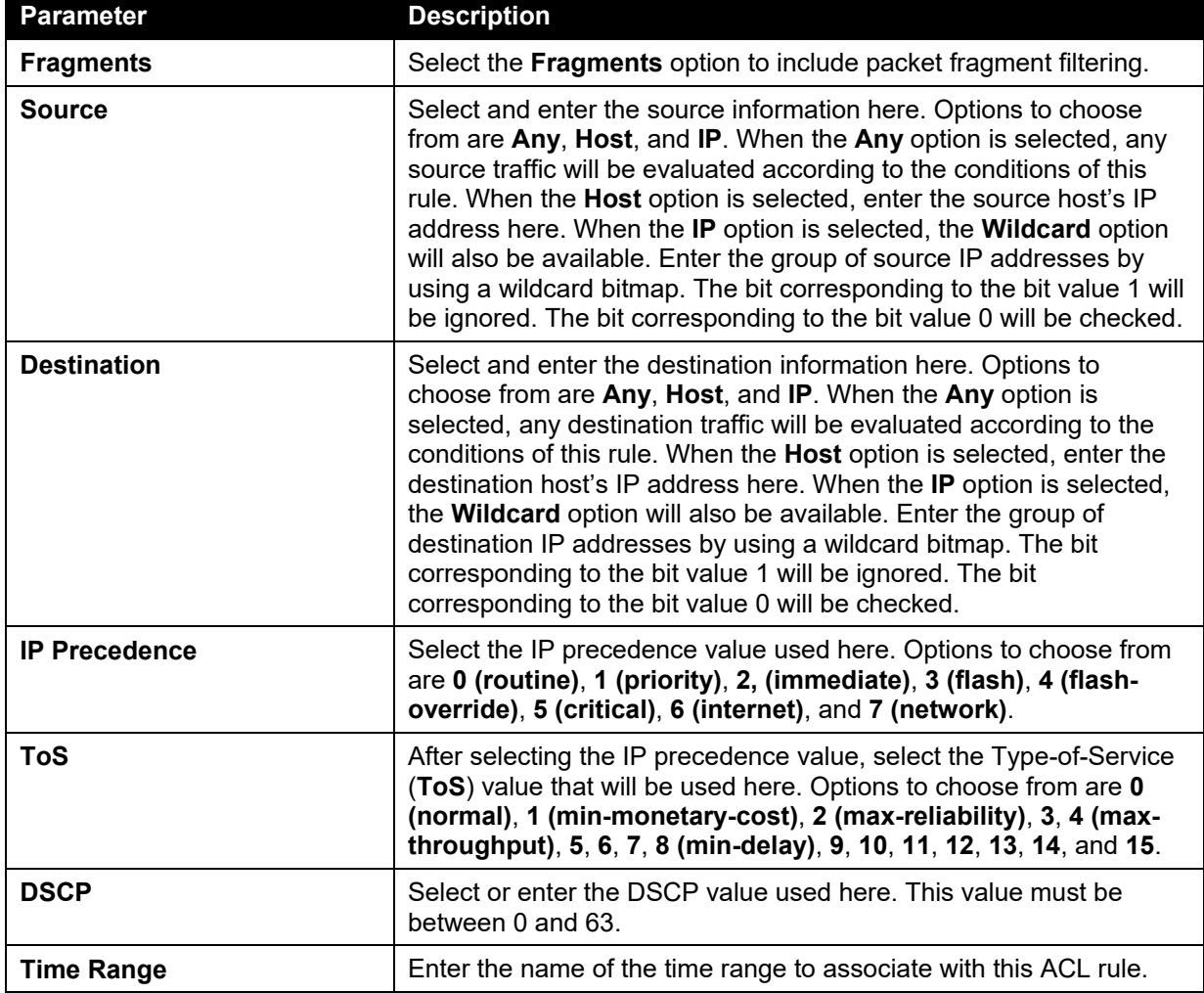

After selecting the **VRRP** option as the **Protocol Type**, the following page and parameters will be available, as shown below:

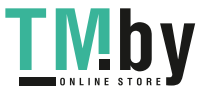

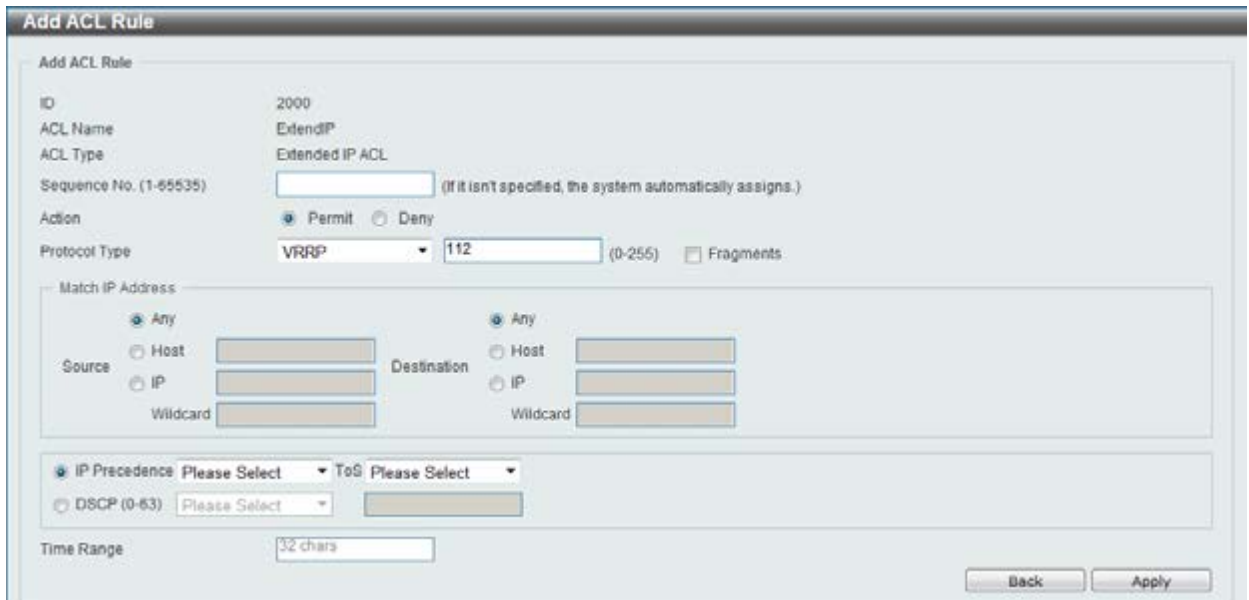

**Figure 8-50 Extended IP ACL (Add Rule) VRRP window** 

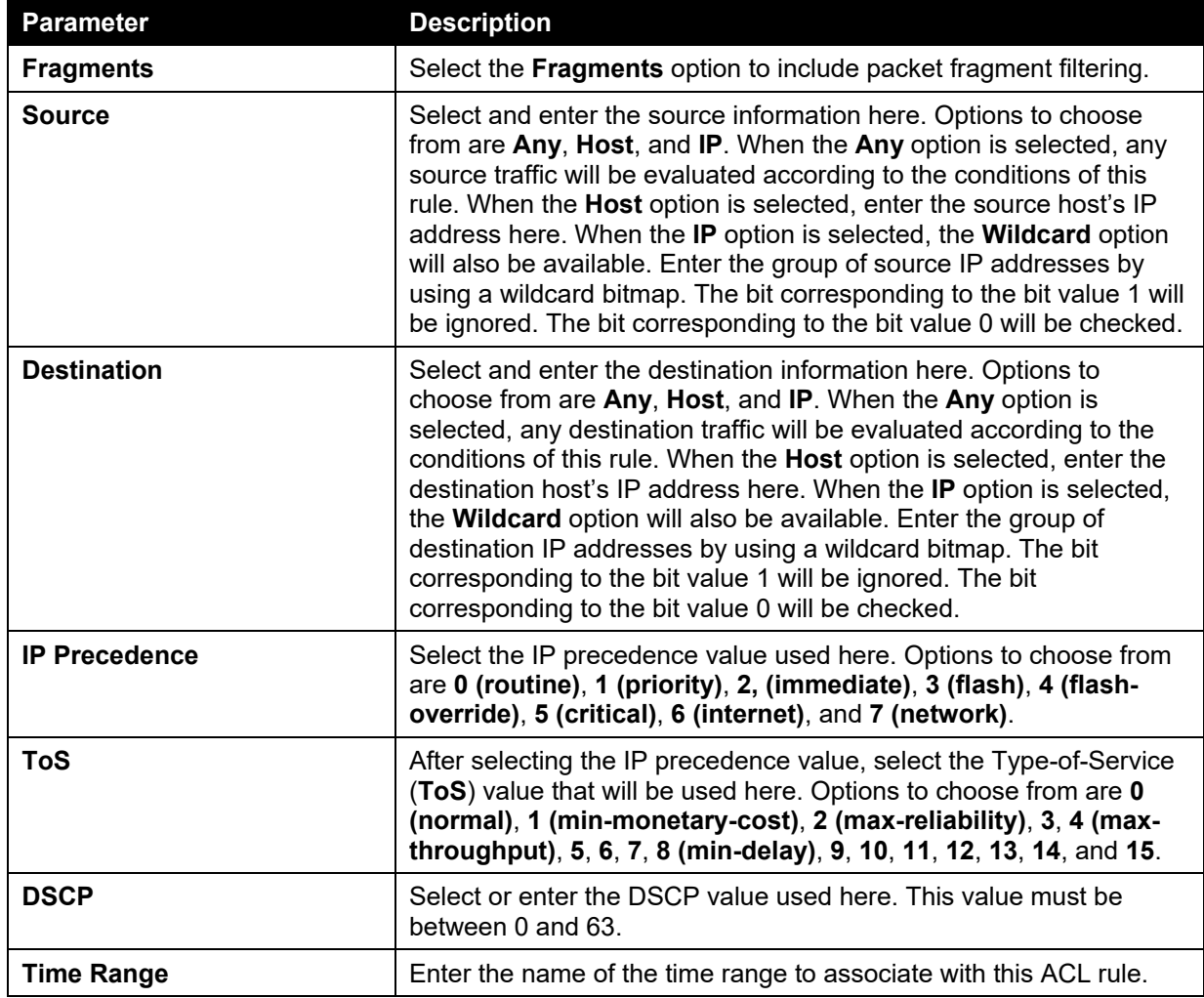

After selecting the **IP-in-IP** option as the **Protocol Type**, the following page and parameters will be available, as shown below:

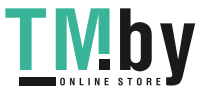

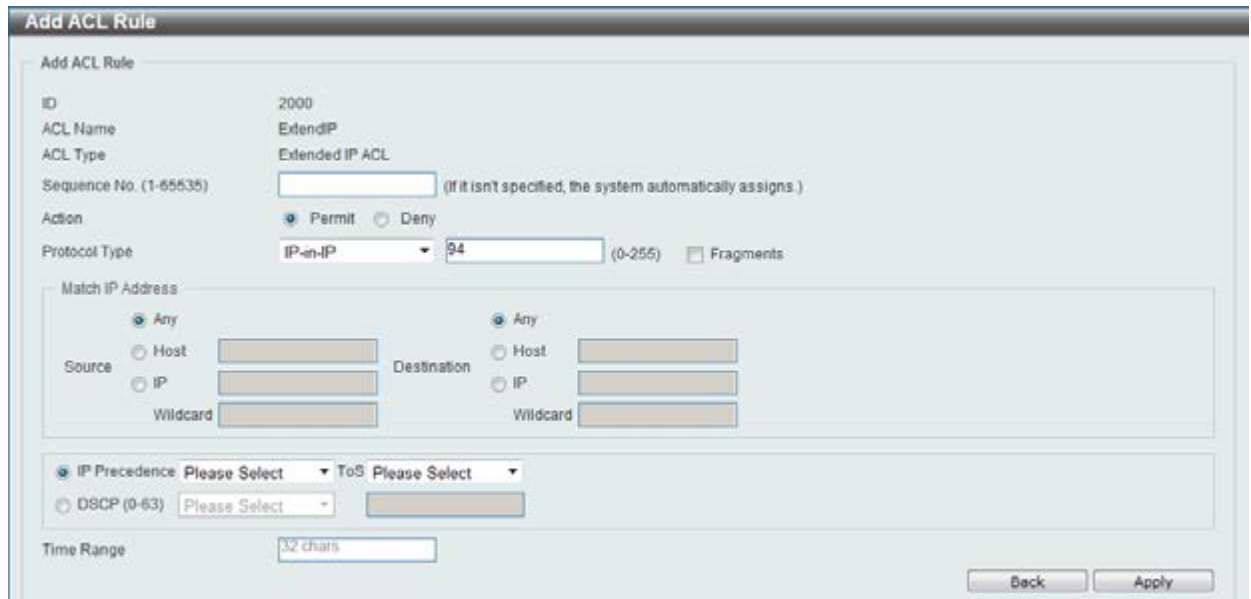

**Figure 8-51 Extended IP ACL (Add Rule) IP-in-IP window** 

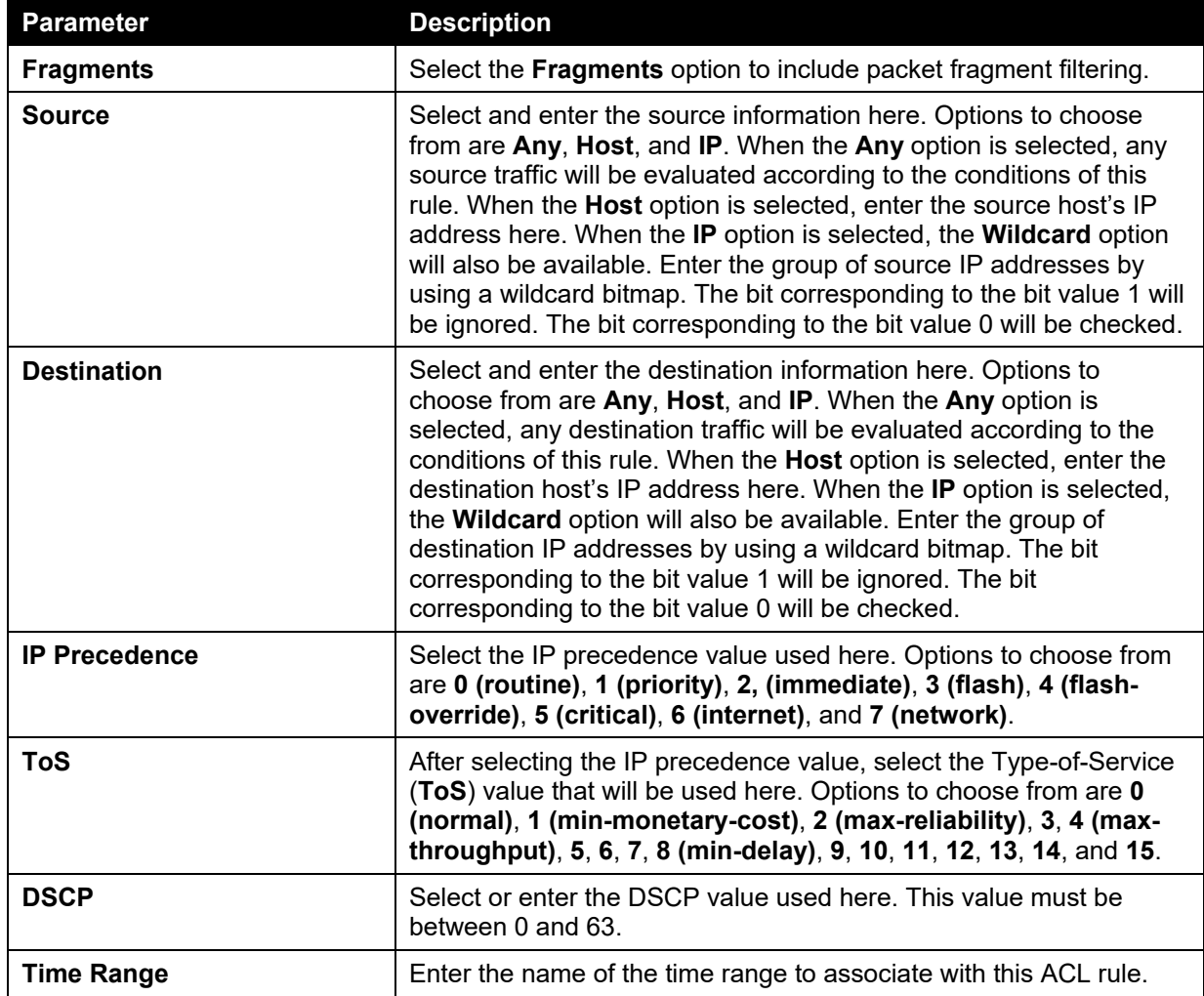

After selecting the **PCP** option as the **Protocol Type**, the following page and parameters will be available, as shown below:

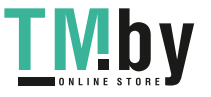

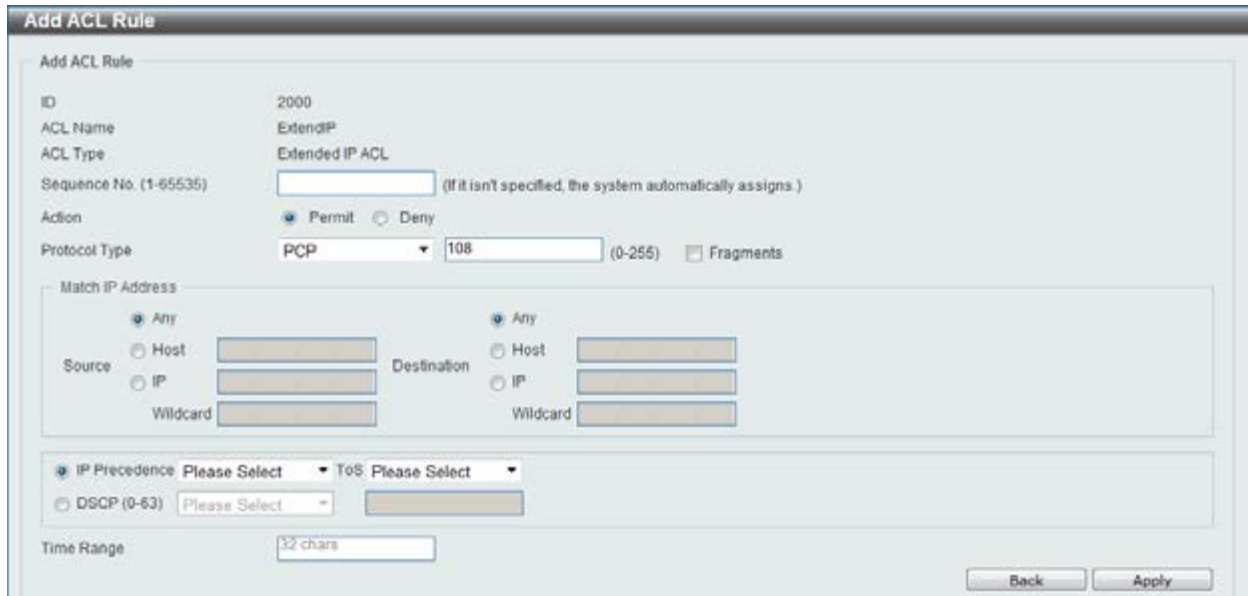

**Figure 8-52 Extended IP ACL (Add Rule) PCP window** 

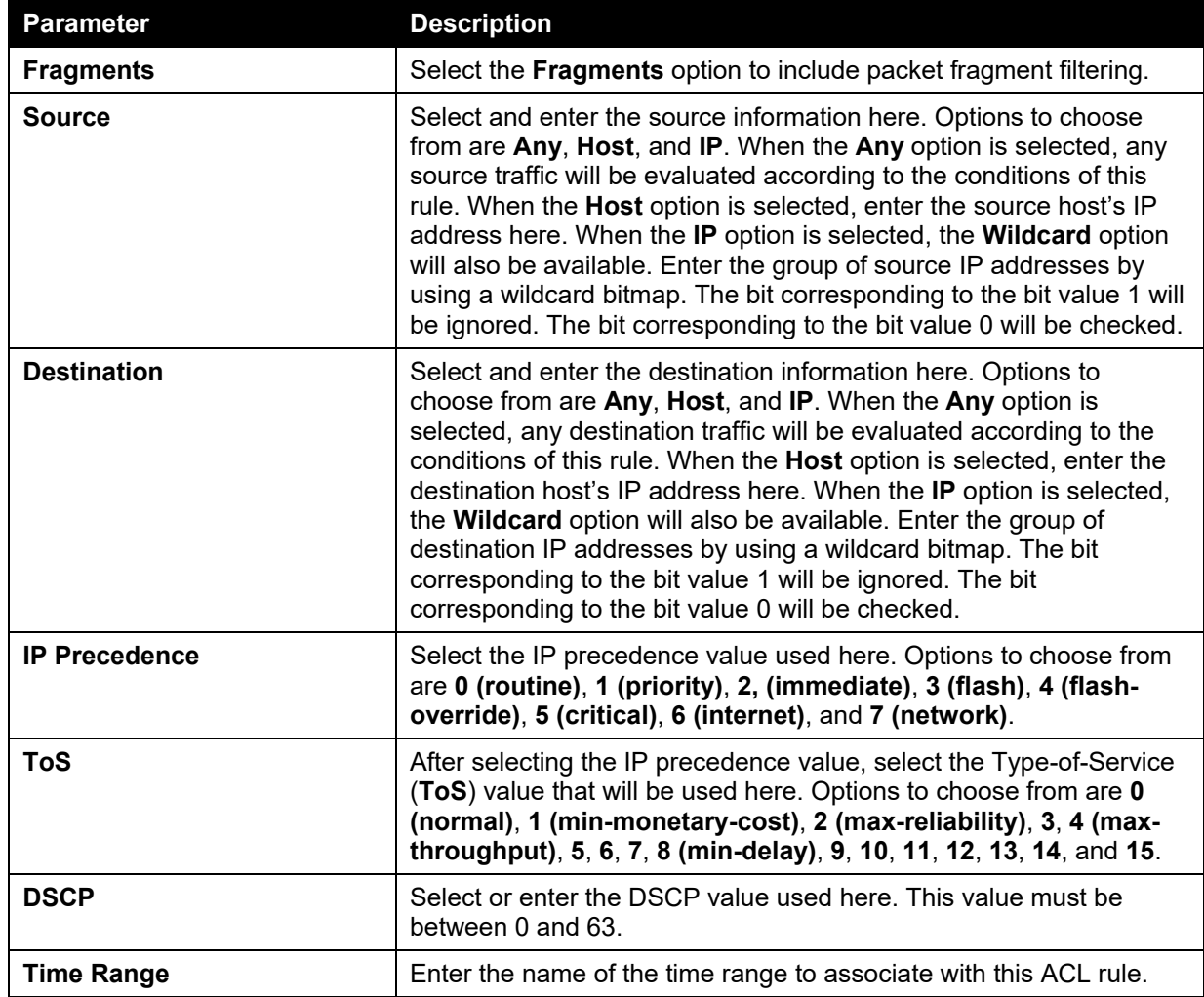

After selecting the **Protocol ID** option as the **Protocol Type**, the following page and parameters will be available, as shown below:

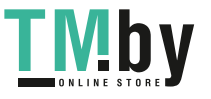

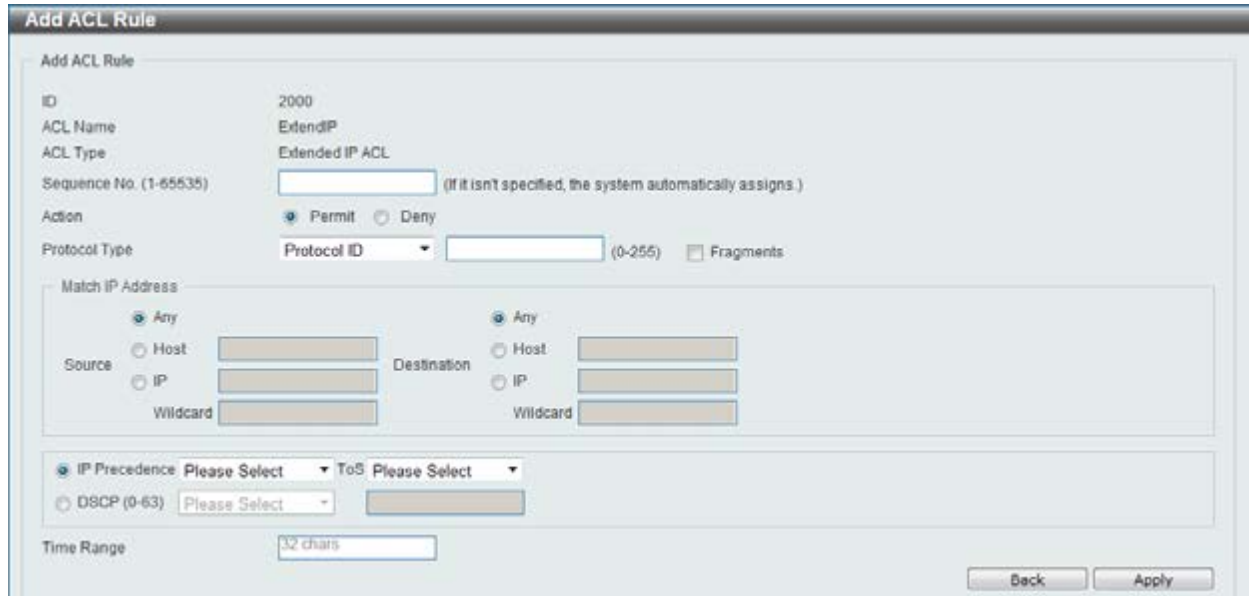

**Figure 8-53 Extended IP ACL (Add Rule) Protocol ID window** 

| The dynamic fields that can be configured are described below: |
|----------------------------------------------------------------|
|----------------------------------------------------------------|

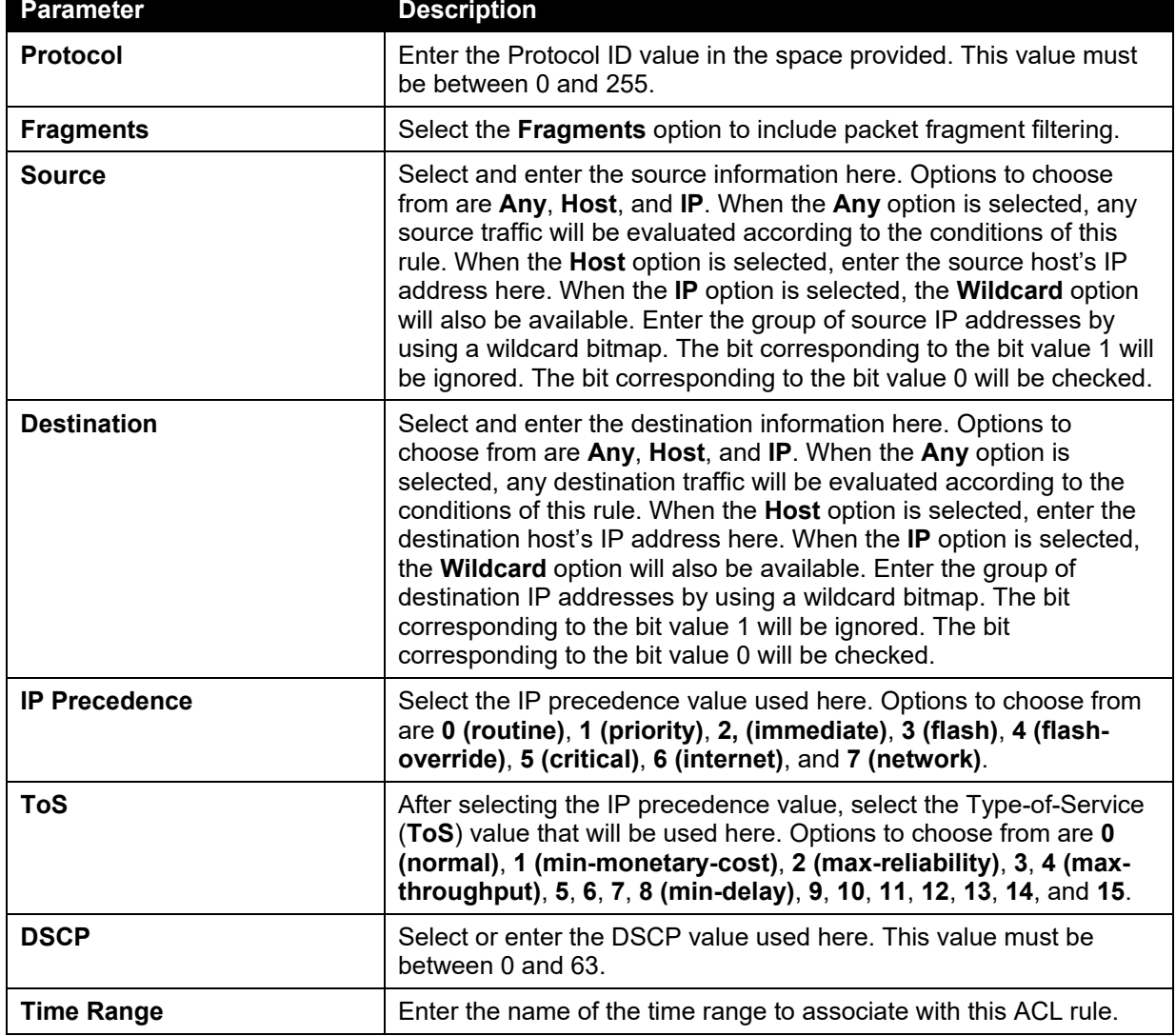

After selecting the **None** option as the **Protocol Type**, the following page and parameters will be available, as shown below:

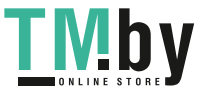

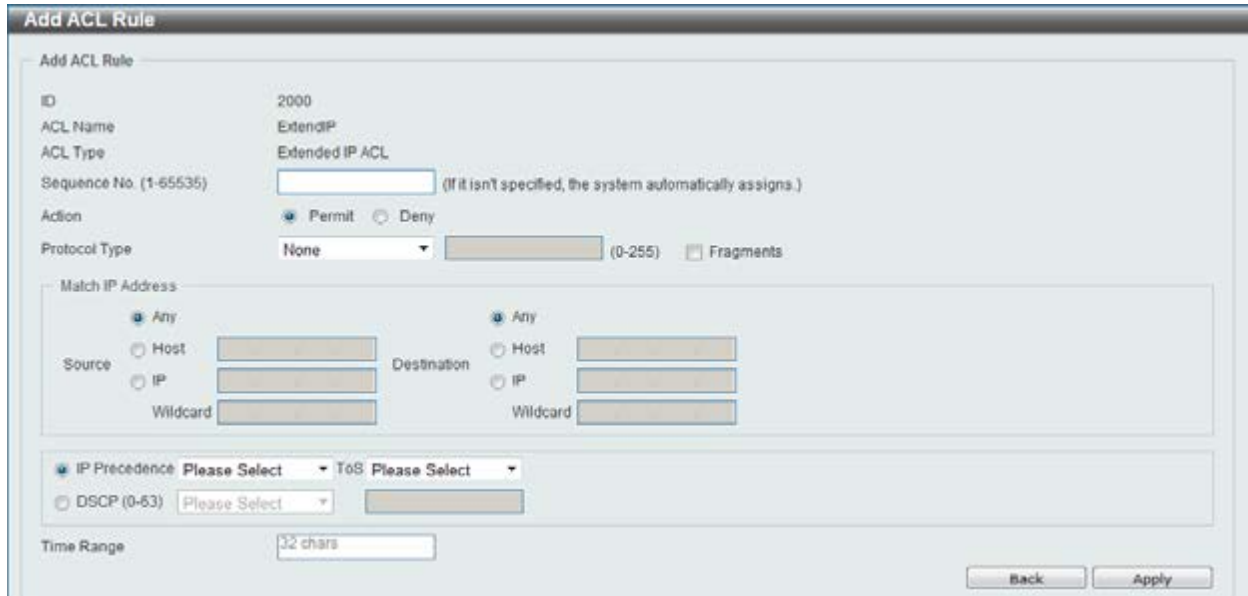

**Figure 8-54 Extended IP ACL (Add Rule) None window** 

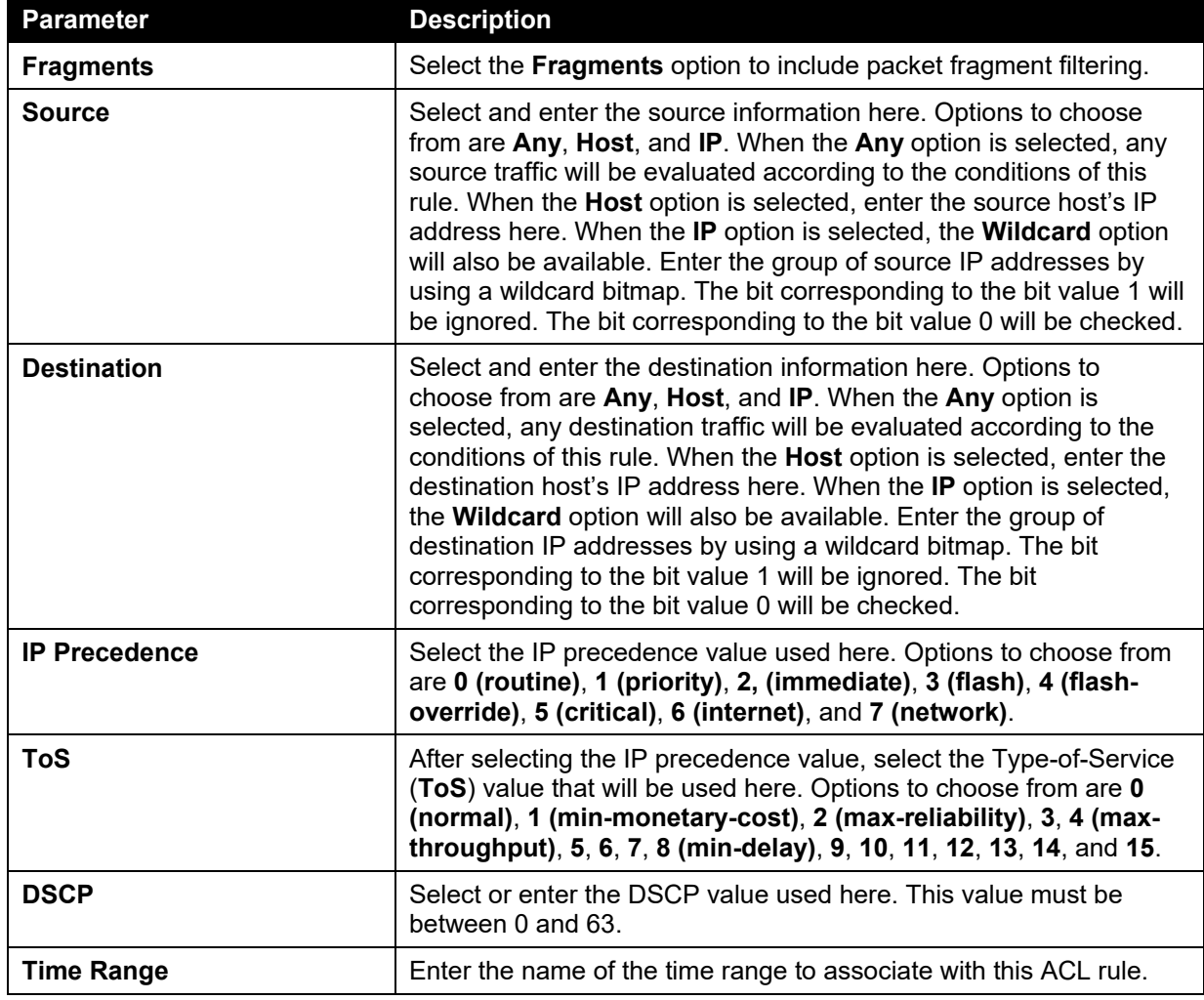

Click the **Back** button to discard the changes made and return to the previous page.

Click the **Apply** button to accept the changes made.

To enable the **Counter State** option or to enter a **Remark** for the profile, click the **Edit** button, next to the specific ACL profile (found in the ACL profile table).

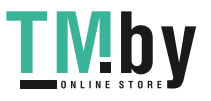

| ACL Type | ACL Access List<br>All   | ٠                      | @ ID (1-14999)     |      | <b>C: ACL Name</b>   | 32 chars                        |                | Find:         |
|----------|--------------------------|------------------------|--------------------|------|----------------------|---------------------------------|----------------|---------------|
|          | <b>Total Entries: 2</b>  |                        |                    |      |                      |                                 |                | Add ACL       |
| ю        | <b>ACL Name</b>          | <b>ACL Type</b>        | Start Sequence No. | Step | <b>Counter State</b> | Remark                          |                |               |
|          | StandardlP               | Standard IP ACL        | $10-$              | 10   | Enabled              |                                 | Edit           | Delete        |
| 2000     | ExtendiP                 | <b>Extended IP ACL</b> | 10                 | 10   | Disabled<br>۰        |                                 | Annly          | <b>Delete</b> |
|          |                          |                        |                    |      |                      | 1/1                             | $\overline{1}$ | Go            |
|          | ExtendiP (ID: 2000) Rule |                        |                    |      |                      | Clear All Counter Clear Counter |                | Add Rule      |
|          | Sequence No.             | <b>Action</b>          | Rule               |      | <b>Time Range</b>    | <b>Counter</b>                  |                |               |
|          | 10                       | Permit.                | any any            |      |                      |                                 |                | Delete:       |
|          |                          |                        |                    |      |                      | $1/1$                           | $\sim$         | Go            |

**Figure 8-55 Extended IP ACL (Edit ACL) window** 

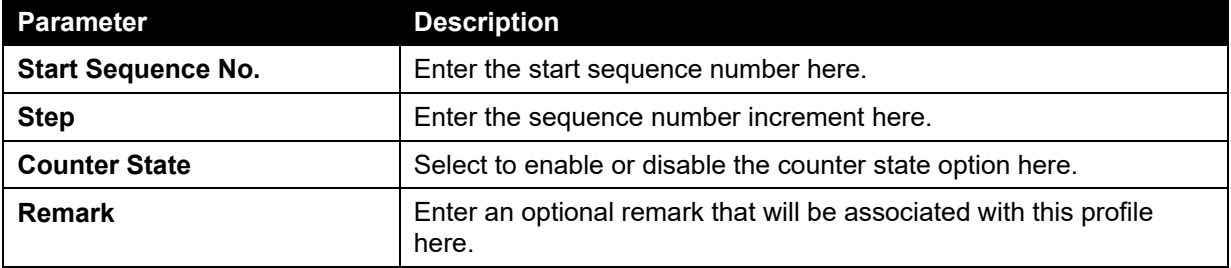

Click the **Apply** button to accept the changes made.

Click the **Delete** button to remove the specific entry.

To view the list of rules, that are associated with an ACL profile, select the ACL profile (found in the ACL profile table). The rule of ACL rules, connected to the selected ACL profile, will be displayed in the ACL rule table, as shown below:

| <b>ACL Access List</b>   |                 |                                          |                           |                   |                        |                                 |                |          |
|--------------------------|-----------------|------------------------------------------|---------------------------|-------------------|------------------------|---------------------------------|----------------|----------|
| ACL Type                 | All             | $\n  ① (1-14999)$<br>$\boldsymbol{\tau}$ |                           |                   | 32 chars<br>C ACL Name |                                 |                | Find     |
| <b>Total Entries: 2</b>  |                 |                                          |                           |                   |                        |                                 |                | Add ACL  |
| ID.                      | <b>ACL Name</b> | <b>ACL Type</b>                          | <b>Start Sequence No.</b> | Step              | <b>Counter State</b>   | <b>Remark</b>                   |                |          |
|                          | StandardiP      | Standard IP ACL                          | 10                        | 10                | Enabled.               |                                 | Edit           | Delete   |
| 2000                     | ExtendiP        | <b>Extended IP ACL</b>                   | 10                        | 10                | Enabled                |                                 | Edit           | Delete   |
|                          |                 |                                          |                           |                   |                        | 1/1                             | $\vert$ 1<br>阳 | Go       |
| ExtendIP (ID: 2000) Rule |                 |                                          |                           |                   |                        | Clear All Counter Clear Counter |                | Add Rule |
| Sequence No.             | <b>Action</b>   | Rule                                     |                           | <b>Time Range</b> |                        | <b>Counter</b>                  |                |          |
| 10                       | Permit          | any any                                  |                           |                   |                        | (Ing: 0 packets)                |                | Delete:  |

**Figure 8-56 Extended IP ACL (Rule Display) window** 

Click the **Delete** button to remove the specific ACL rule.

Enter a page number and click the **Go** button to navigate to a specific page when multiple pages exist.

# Standard IPv6 ACL

After clicking the **Add ACL** button, users can create a new ACL profile, as shown below:

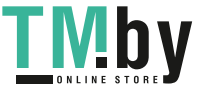

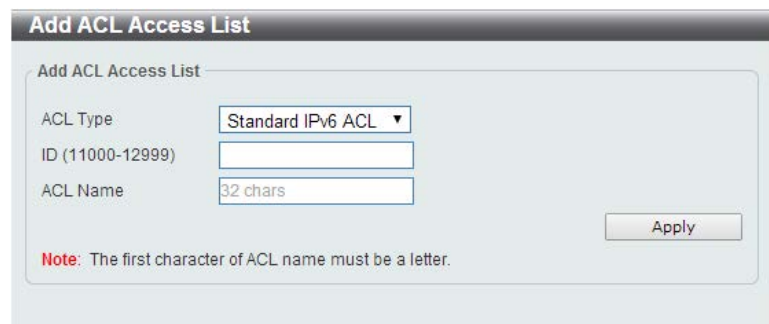

**Figure 8-57 Standard IPv6 ACL (Add Profile) window** 

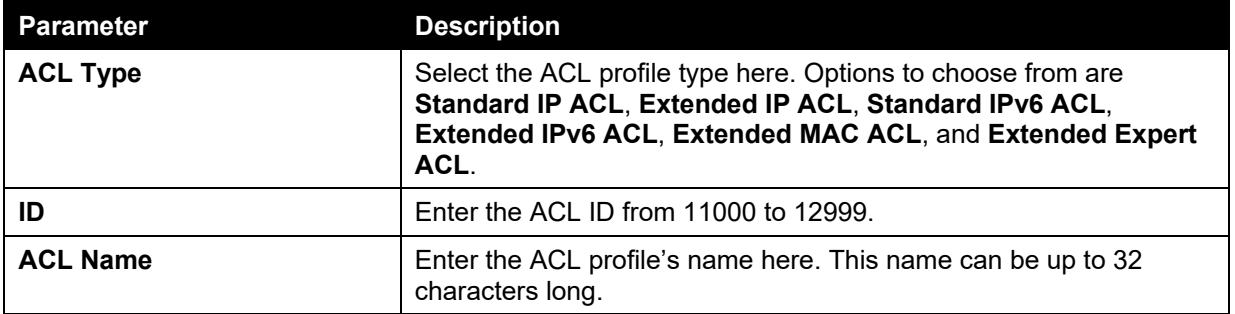

Click the **Apply** button to create the new ACL profile.

After creating a Standard IPv6 ACL profile, the newly created Standard IPv6 ACL profile will be displayed in the ACL profile display table, as shown below:

| ACL Type                | All<br>٠                              | $\n  ① (1-14999)$                               |                    |                                          | 32 charge<br>ACL Name        |               |                | Find:         |
|-------------------------|---------------------------------------|-------------------------------------------------|--------------------|------------------------------------------|------------------------------|---------------|----------------|---------------|
| <b>Total Entries: 3</b> |                                       |                                                 |                    |                                          |                              |               |                | Add ACL       |
| $\bullet$               | <b>ACL Name</b>                       | ACL Type                                        | Start Sequence No. | Step                                     | <b>Counter State</b>         | <b>Remark</b> |                |               |
|                         | StandardP                             | Standard IP ACL                                 | 10                 | 10.                                      | Enabled                      |               | Edit           | Delete        |
| 2000                    | ExtendiP                              | Extended IP ACL                                 | 10                 | 10                                       | Enabled                      |               | Edit           | <b>Delete</b> |
| 11000                   | Standardv6                            | Standard IPv6 ACL                               | 10                 | 10                                       | Disabled                     |               | Edit           | <b>Delete</b> |
| <b>CONTRACT</b>         | and the control of the control of the | the complete state of the complete state of the |                    | <b>The Contract of Contract of State</b> | the company's company's part | 1/1           | $\blacksquare$ | Go            |

**Figure 8-58 Standard IPv6 ACL (Main) window** 

Click the **Edit** button to re-configure the specific ACL profile.

Click the **Delete** button to remove the specific ACL profile.

Enter a page number and click the **Go** button to navigate to a specific page when multiple pages exist.

To add an ACL rule in the ACL profile, select it (the ACL profile will toggle to the bold font), and click the **Add Rule** button.

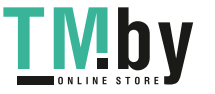

| ACL Type                | All<br>٠                    | $\n  ① (1-14999)$ |                           |                   | <b>B2 chara</b><br>ACL Name |                                 |           | Find:    |
|-------------------------|-----------------------------|-------------------|---------------------------|-------------------|-----------------------------|---------------------------------|-----------|----------|
| <b>Total Entries: 3</b> |                             |                   |                           |                   |                             |                                 |           | Add ACL  |
| KD.                     | <b>ACL Name</b>             | <b>ACL Type</b>   | <b>Start Sequence No.</b> | Step              | <b>Counter State</b>        | <b>Remark</b>                   |           |          |
| ۹                       | StandardIP                  | Standard IP ACL   | 10                        | 10                | Enabled                     |                                 | Edit      | Delete   |
| 2000                    | ExtendiP                    | Extended IP ACL   | 10                        | 10                | Enabled                     |                                 | Edit      | Delete   |
| 11000                   | Standardv6                  | Standard IPv6 ACL | 10                        | 10                | <b>Disabled</b>             |                                 | Edit      | Delete   |
|                         |                             |                   |                           |                   |                             | 1/1                             | $\vert$ 1 | $\alpha$ |
|                         | Standardv6 (ID: 11000) Rule |                   |                           |                   |                             | Clear All Counter Clear Counter |           | Add Rule |
| Sequence No.            | Action                      | Rule              |                           | <b>Time Range</b> |                             | Counter                         |           |          |

**Figure 8-59 Standard IPv6 ACL (Selected) window** 

After selecting the ACL profile and clicking the **Add Rule** button, users can configure the new ACL rule, in the selected ACL profile, as shown below:

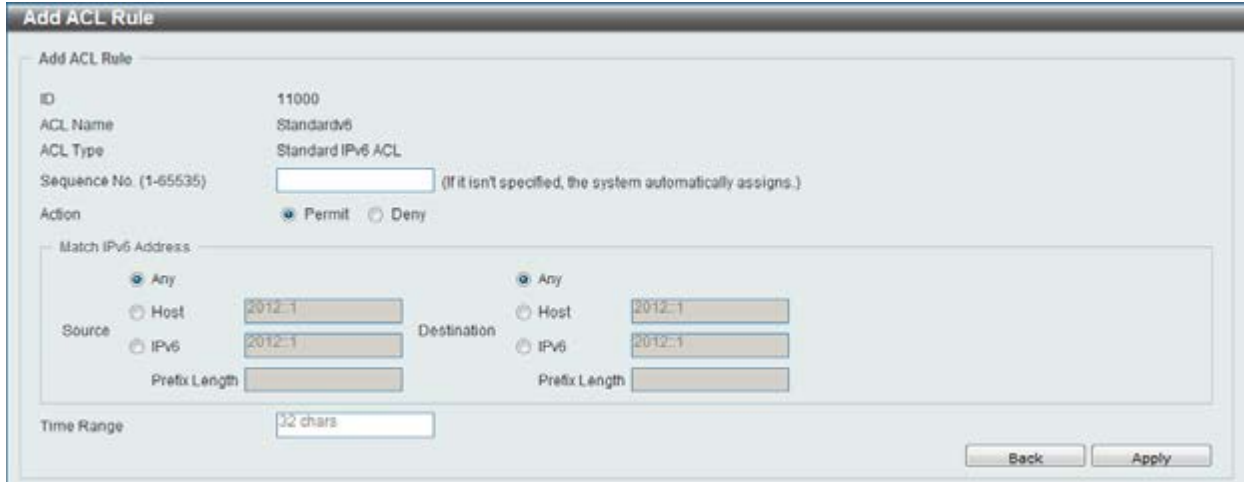

**Figure 8-60 Standard IPv6 ACL (Add Rule) window** 

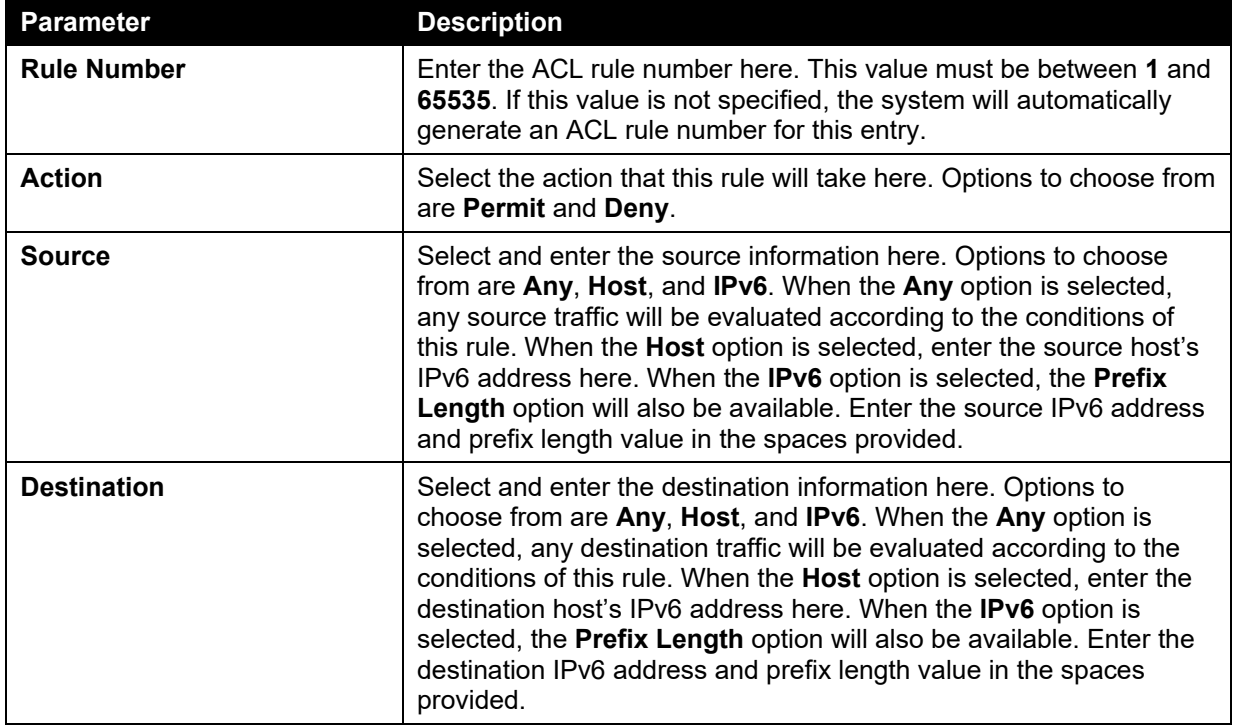

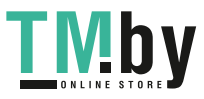

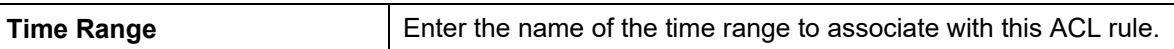

Click the **Back** button to discard the changes made and return to the previous page.

Click the **Apply** button to accept the changes made.

To enable the **Counter State** option or to enter a **Remark** for the profile, click the **Edit** button, next to the specific ACL profile (found in the ACL profile table).

| ACL Type                | All                         | ٠                 | $\n  ① (1-14999)$         |             | ACL Name             | <b>B2 charg</b>                 | Find:           |
|-------------------------|-----------------------------|-------------------|---------------------------|-------------|----------------------|---------------------------------|-----------------|
| <b>Total Entries: 3</b> |                             |                   |                           |             |                      |                                 | Add ACL         |
| 10                      | <b>ACL Name</b>             | <b>ACL Type</b>   | <b>Start Sequence No.</b> | <b>Step</b> | <b>Counter State</b> | Remark                          |                 |
|                         | StandardiP                  | Standard IP ACL   | 10                        | $-10$       | Enabled              |                                 | Edit<br>Delete  |
| 2000                    | EdendP                      | Extended IP ACL   | 10                        | 10          | Enabled              |                                 | Edit<br>Delete  |
| 11000                   | Standardy6                  | Standard IPv6 ACL | 10                        | 10          | Disabled<br>٠        |                                 | Delete<br>Apply |
|                         |                             |                   |                           |             |                      | 1/1                             | $\vert$ 1       |
|                         | Standardv6 (ID: 11000) Rule |                   |                           |             |                      | Clear All Counter Clear Counter | Add Rule        |
|                         | Sequence No.                | Action            | Rule                      |             | <b>Time Range</b>    | <b>Counter</b>                  |                 |
|                         | 10                          | Permit            | any any                   |             |                      |                                 | <b>Delete</b>   |

**Figure 8-61 Standard IPv6 ACL (Edit ACL) window** 

The fields that can be configured are described below:

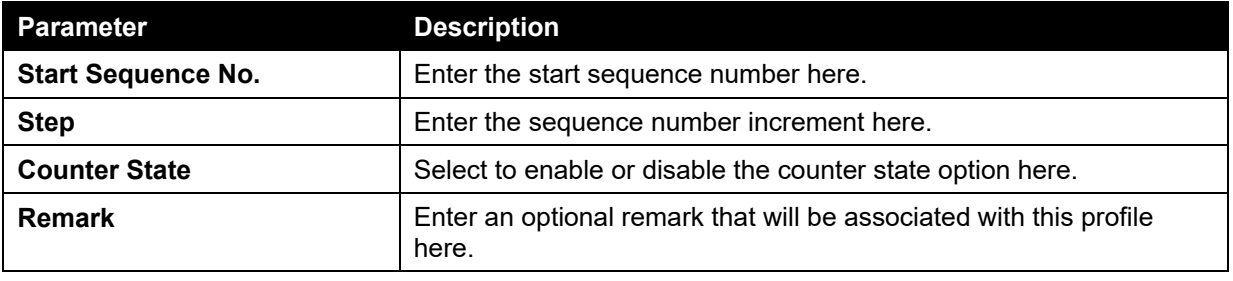

Click the **Apply** button to accept the changes made.

Click the **Delete** button to remove the specific entry.

To view the list of rules, that are associated with an ACL profile, select the ACL profile (found in the ACL profile table). The rule of ACL rules, connected to the selected ACL profile, will be displayed in the ACL rule table, as shown below:

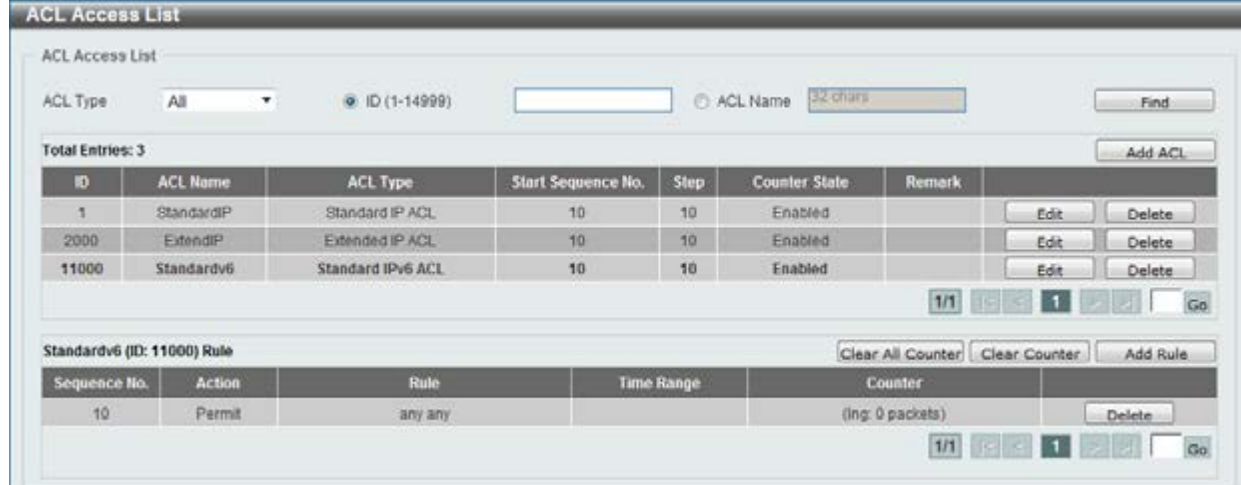

### **Figure 8-62 Standard IPv6 ACL (Rule Display) window**

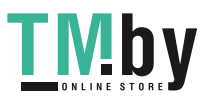

Click the **Delete** button to remove the specific ACL rule.

Enter a page number and click the **Go** button to navigate to a specific page when multiple pages exist.

## Extended IPv6 ACL

After clicking the **Add ACL** button, users can create a new ACL profile, as shown below:

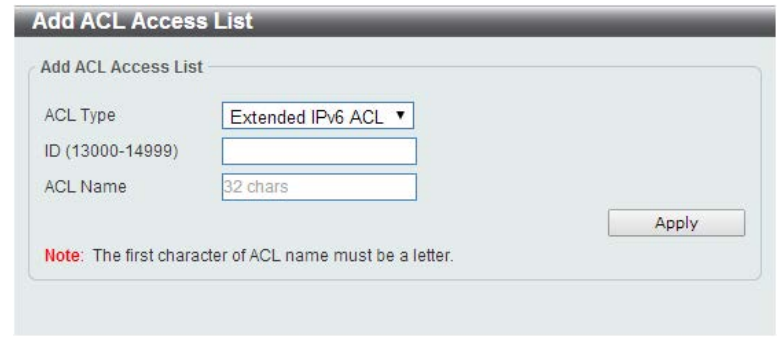

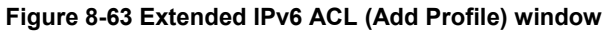

The fields that can be configured are described below:

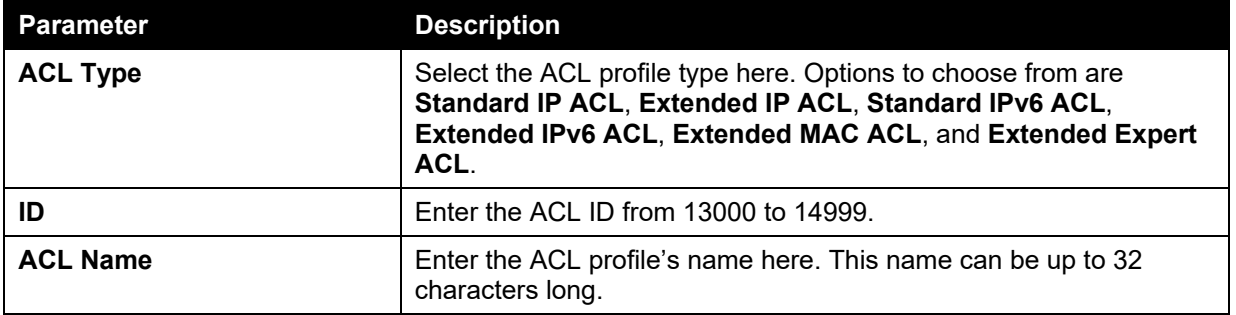

Click the **Apply** button to create the new ACL profile.

After creating an Extend IPv6 ACL profile, the newly created Extend IPv6 ACL profile will be displayed in the ACL profile display table, as shown below:

| ACL Type                | All<br>٠.       | $\n  ① (1-14999)$ |                           |                 | 32 chars<br>ACL Name |                                 |           | Find:         |
|-------------------------|-----------------|-------------------|---------------------------|-----------------|----------------------|---------------------------------|-----------|---------------|
| <b>Total Entries: 4</b> |                 |                   |                           |                 |                      |                                 |           | Add ACL       |
| Đ                       | <b>ACL Name</b> | <b>ACL Type</b>   | <b>Start Sequence No.</b> | Step            | <b>Counter State</b> | <b>Remark</b>                   |           |               |
|                         | StandardIP.     | Standard IP ACL   | 10                        | 10              | Enabled              |                                 | Edit      | Delete        |
| 2000                    | ExtendiP        | Extended IP ACL   | 10                        | 10 <sup>1</sup> | Enabled              |                                 | Edit:     | Delete        |
| 11000                   | Standardy6      | Standard IPv6 ACL | 10                        | 10              | Enabled.             |                                 | Edit      | Delete        |
| 13000                   | Extendv6        | Extended IPv6 ACL | 10                        | 10              | Disabled             |                                 | Edit      | <b>Delete</b> |
|                         |                 |                   |                           |                 |                      | 1/1<br><b>IST</b>               | $\vert$ 1 | Go            |
|                         |                 |                   |                           |                 |                      | Clear All Counter Clear Counter |           | Add Rule      |

**Figure 8-64 Extended IPv6 ACL (Main) window** 

Click the **Edit** button to re-configure the specific ACL profile.

Click the **Delete** button to remove the specific ACL profile.

Enter a page number and click the **Go** button to navigate to a specific page when multiple pages exist.

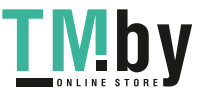

To add an ACL rule in the ACL profile, select it (the ACL profile will toggle to the bold font), and click the **Add Rule** button.

| ACL Type                | All<br>٠.            | @ ID (1-14999)           |                           |      | 32 chars<br><b>C: ACL Name</b> |               |              | Find:         |
|-------------------------|----------------------|--------------------------|---------------------------|------|--------------------------------|---------------|--------------|---------------|
| <b>Total Entries: 4</b> |                      |                          |                           |      |                                |               |              | Add ACL       |
| $\bullet$               | <b>ACL Name</b>      | <b>ACL Type</b>          | <b>Start Sequence No.</b> | Step | <b>Counter State</b>           | <b>Remark</b> |              |               |
|                         | StandardIP           | Standard IP ACL          | 10 <sub>10</sub>          | 10   | Enabled                        |               | Edit         | Delete        |
| 2000                    | Extendi <sup>p</sup> | Extended IP ACL          | 10                        | 10   | Enabled                        |               | Edit         | Delete        |
| 11000                   | Standardy6           | Standard IPv6 ACL        | 10                        | 10   | Enabled                        |               | Edit         | Delete        |
| 13000                   | Extendv6             | <b>Extended IPv6 ACL</b> | 10                        | 10   | <b>Disabled</b>                |               | Edit         | <b>Delete</b> |
|                         |                      |                          |                           |      |                                | 1/1           | $\mathbf{1}$ | Go            |

**Figure 8-65 Extended IPv6 ACL (Selected) window** 

After selecting the ACL profile and clicking the **Add Rule** button, users can configure the new ACL rule, in the selected ACL profile, as shown below:

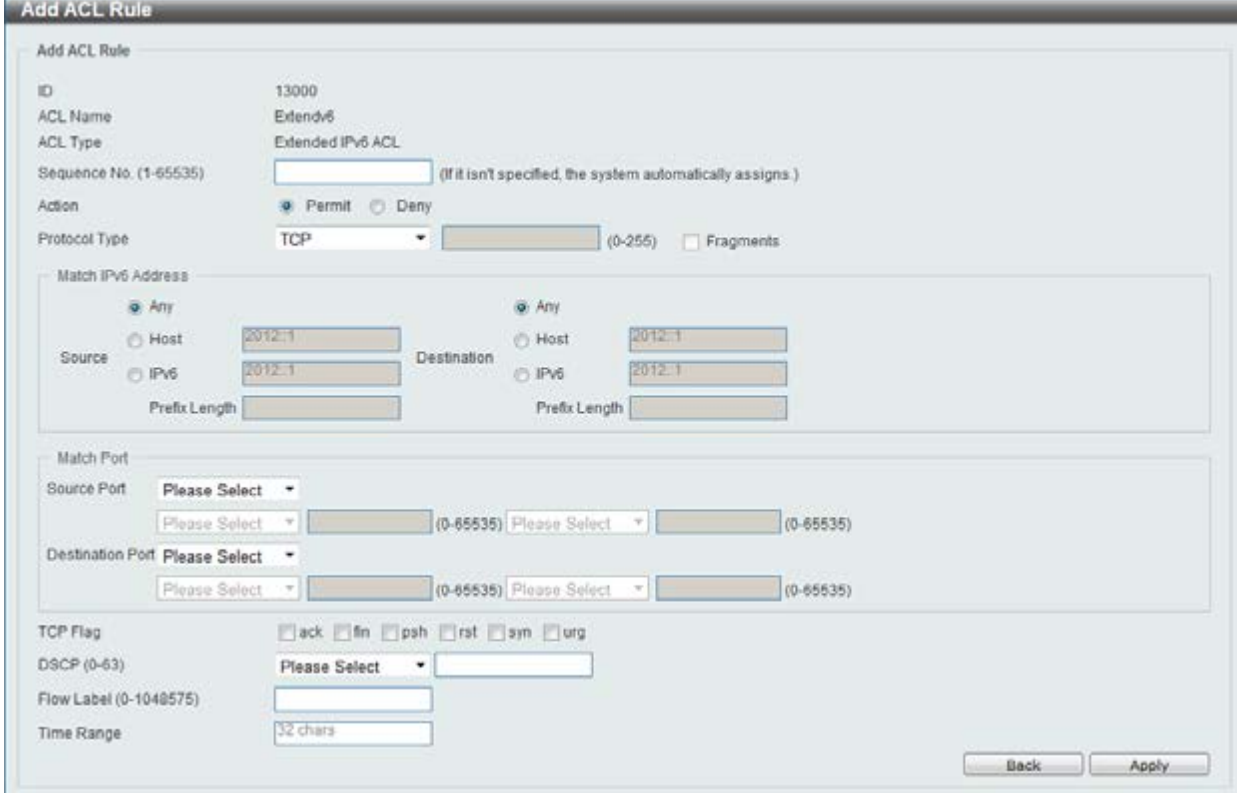

**Figure 8-66 Extended IPv6 ACL (Add Rule) window** 

This is a dynamic page. Every selection made in the **Protocol Type** option will change the bottom part of this window.

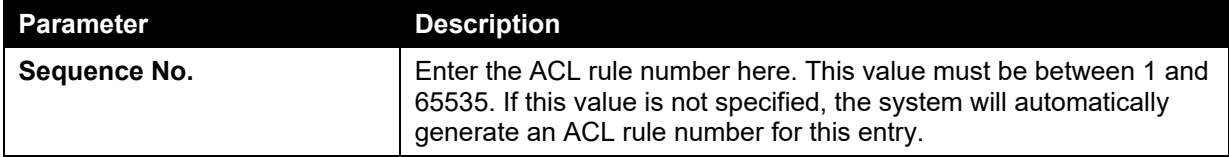

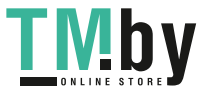

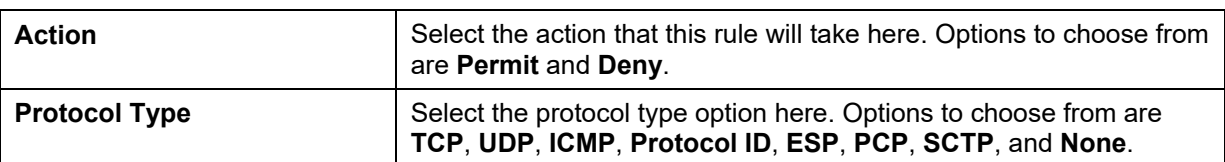

After selecting the **TCP** option as the **Protocol Type**, the following page and parameters will be available, as shown below:

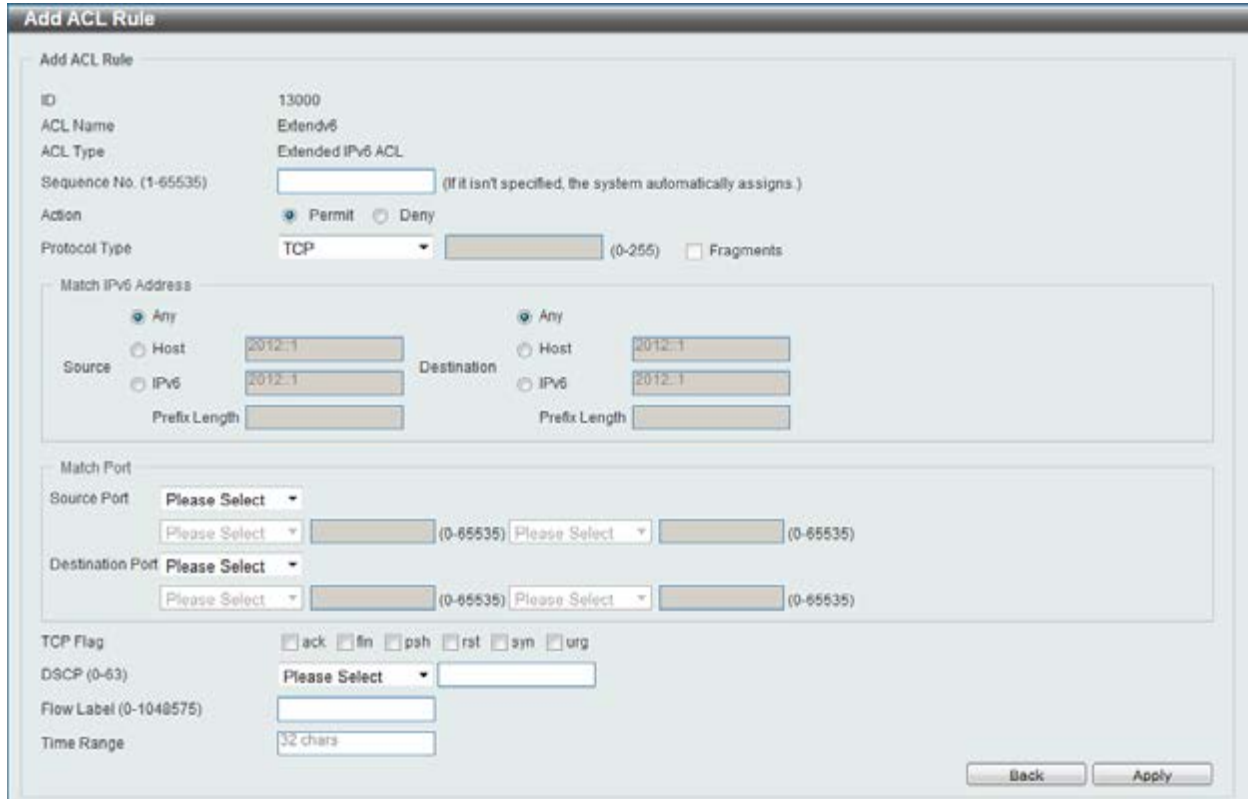

**Figure 8-67 Extended IPv6 ACL (Add Rule) TCP window** 

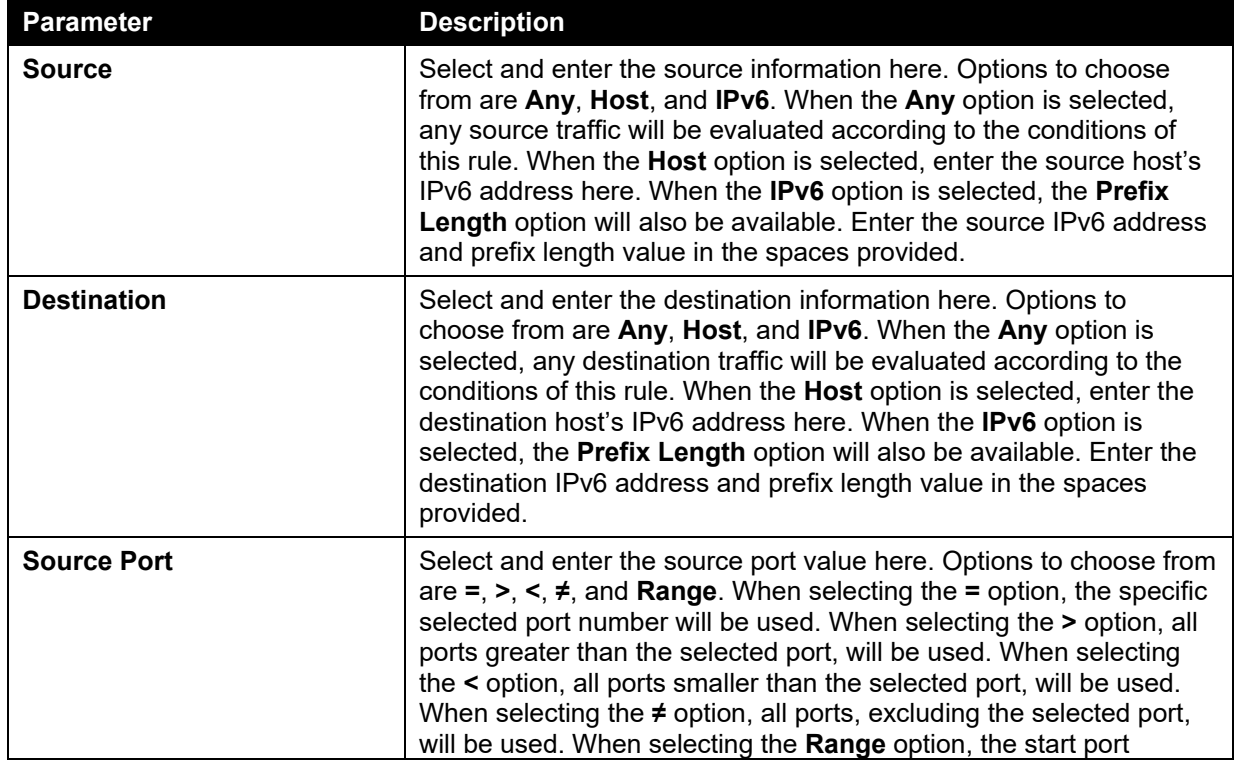

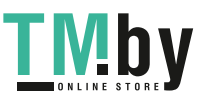

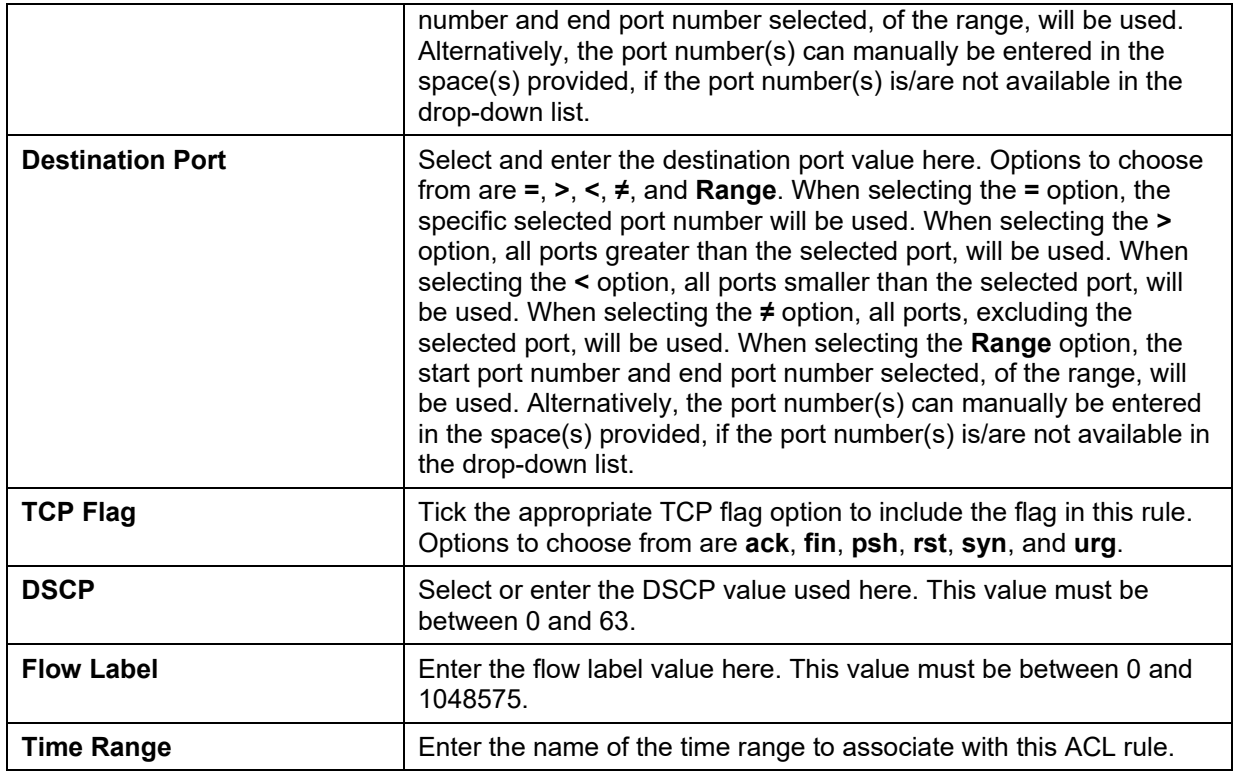

After selecting the **UDP** option as the **Protocol Type**, the following page and parameters will be available, as shown below:

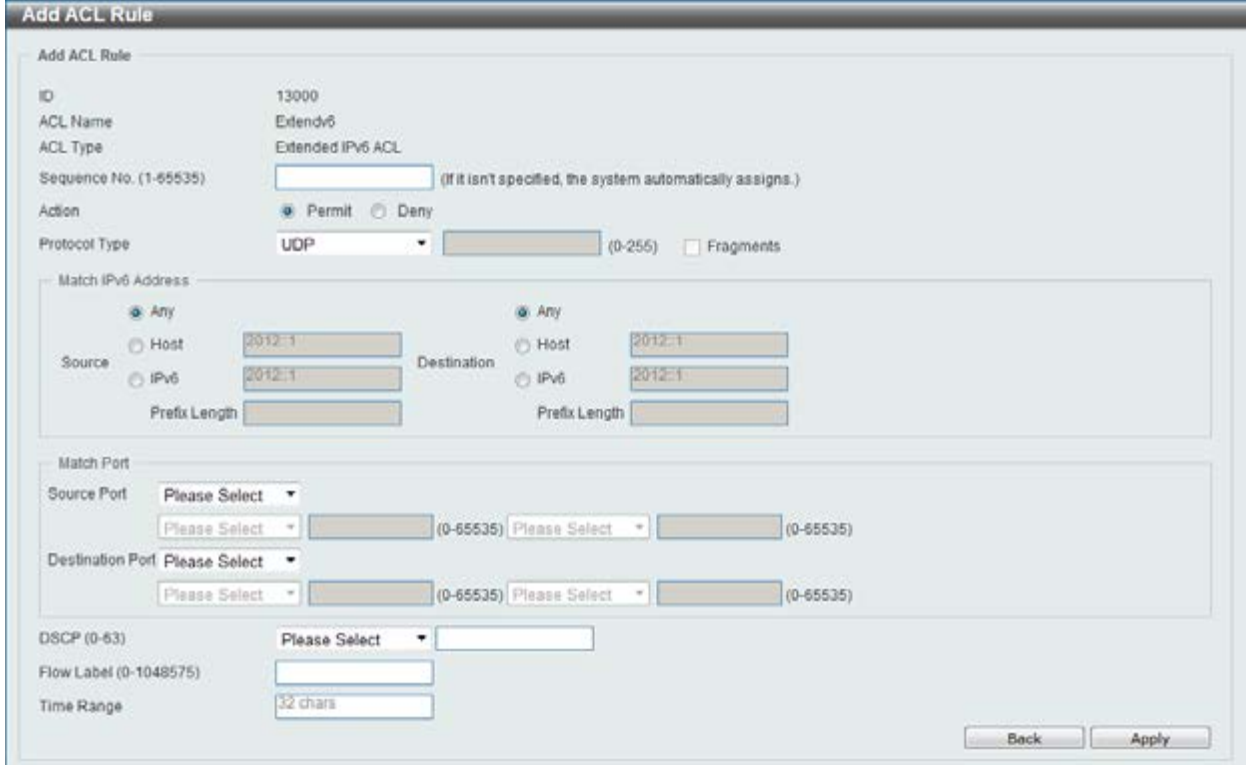

**Figure 8-68 Extended IPv6 ACL (Add Rule) UDP window** 

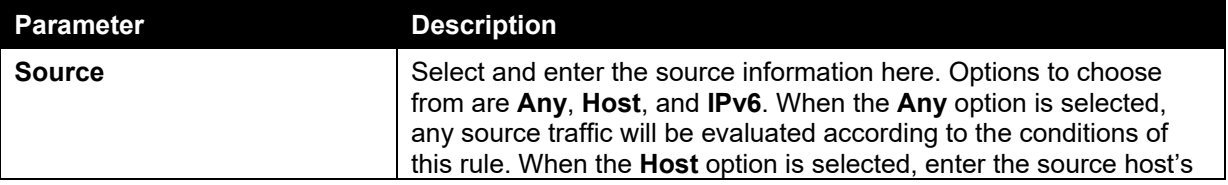

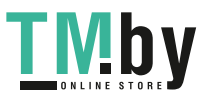

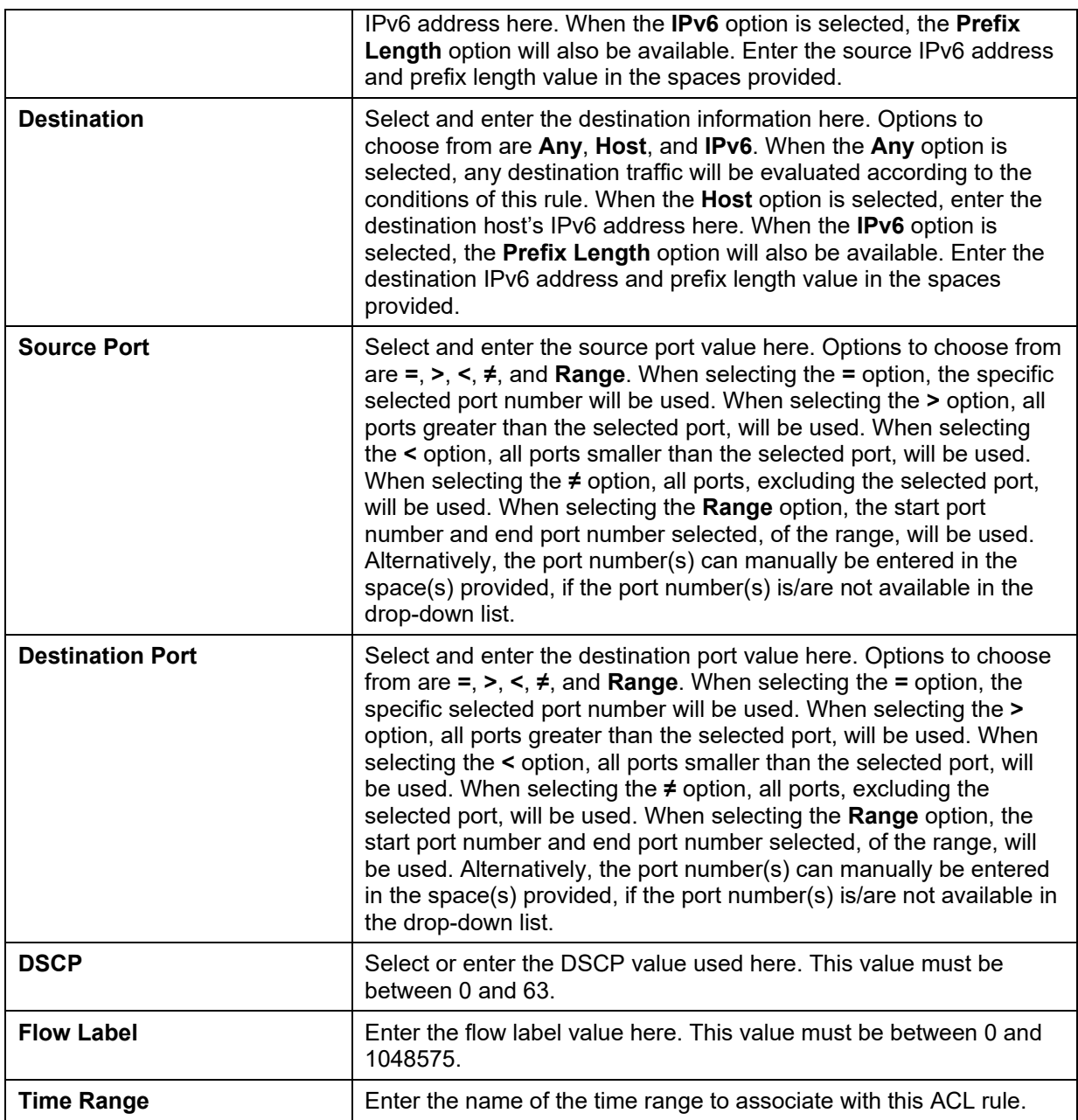

After selecting the **ICMP** option as the **Protocol Type**, the following page and parameters will be available, as shown below:

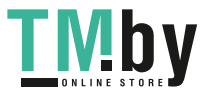

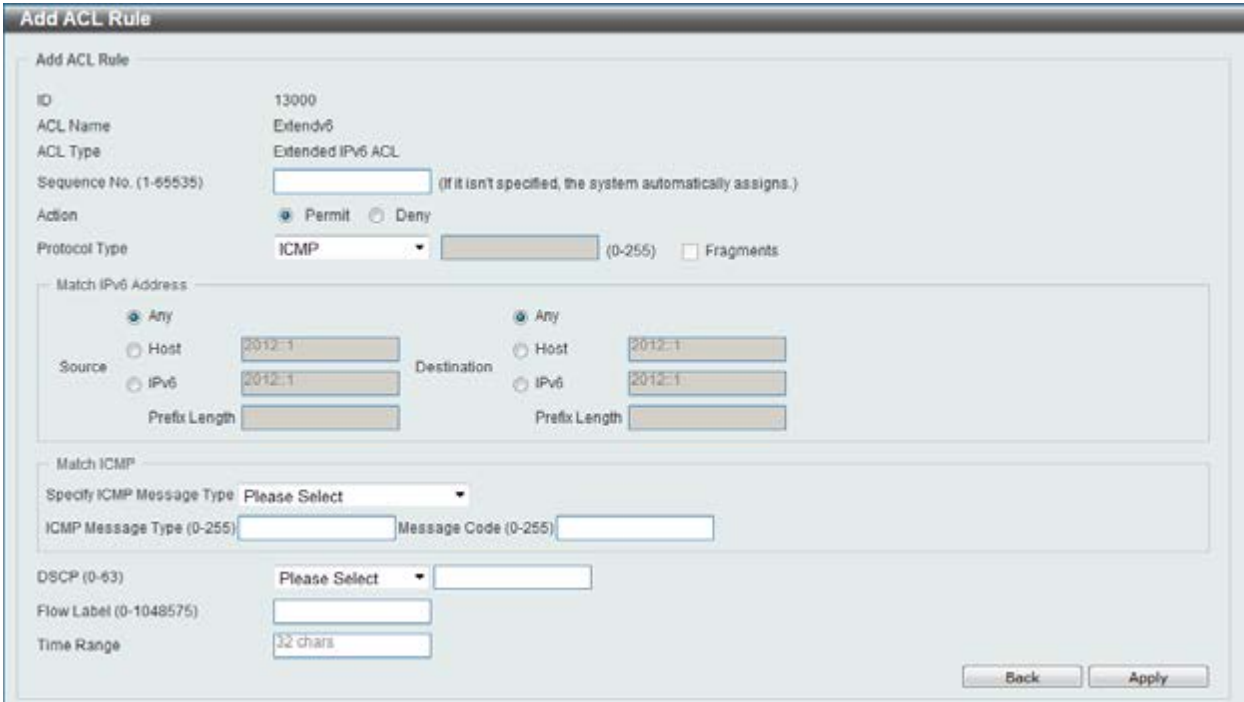

**Figure 8-69 Extended IPv6 ACL (Add Rule) ICMP window** 

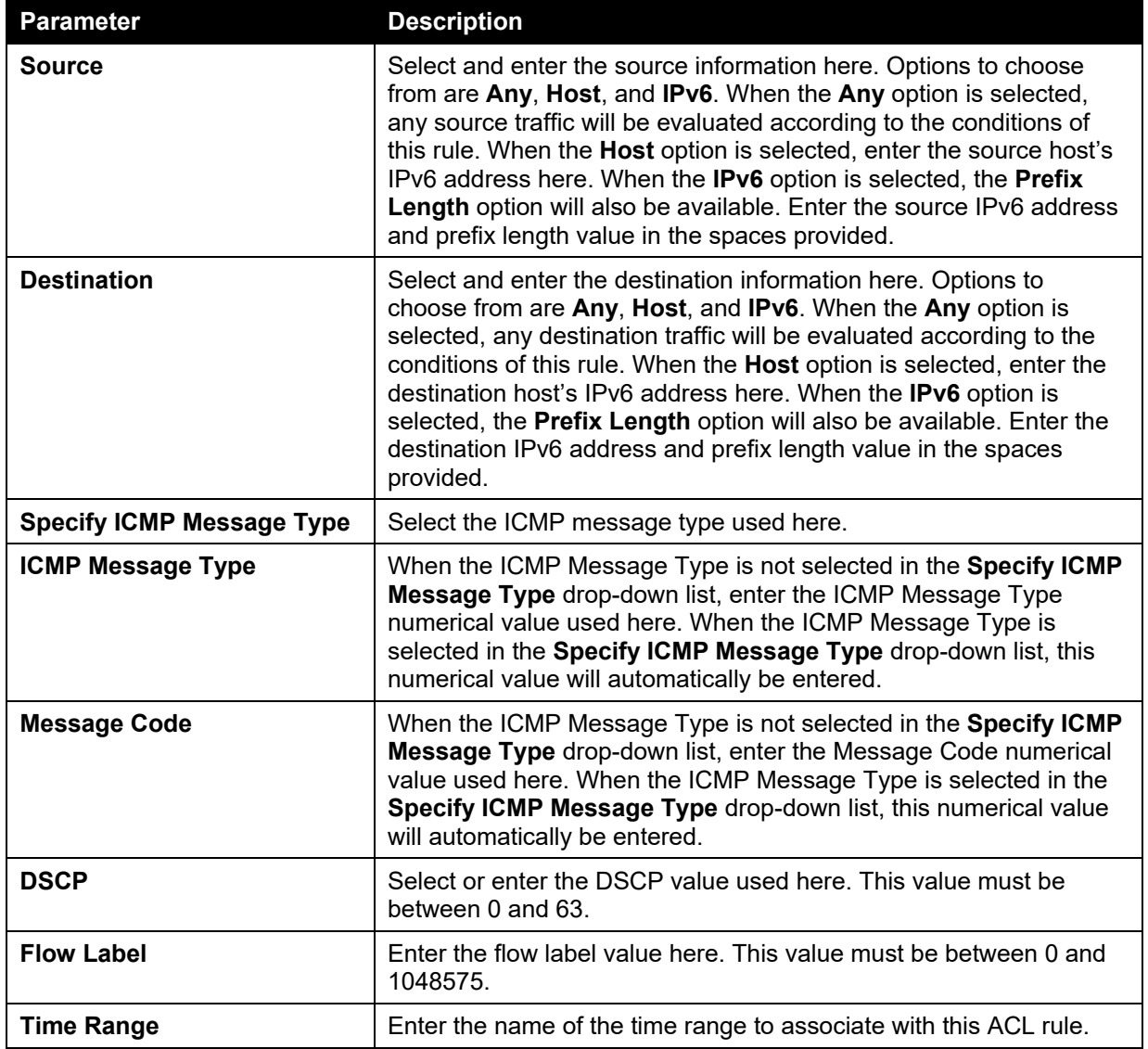

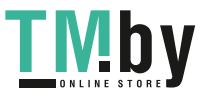

After selecting the **Protocol ID** option as the **Protocol Type**, the following page and parameters will be available, as shown below:

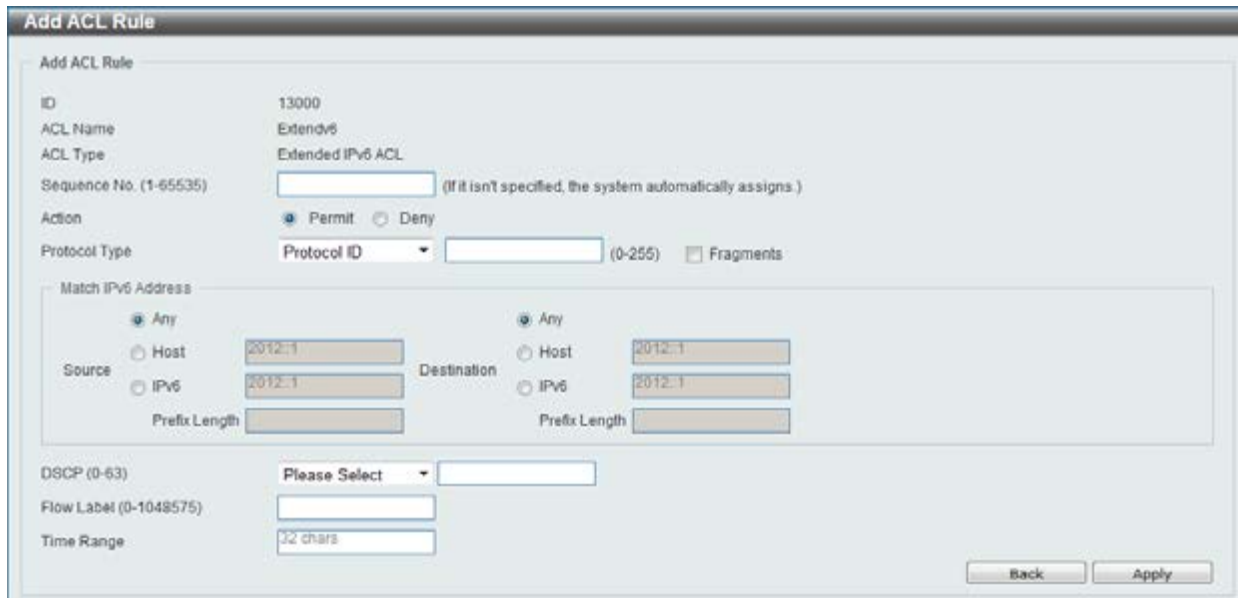

**Figure 8-70 Extended IPv6 ACL (Add Rule) Protocol ID window** 

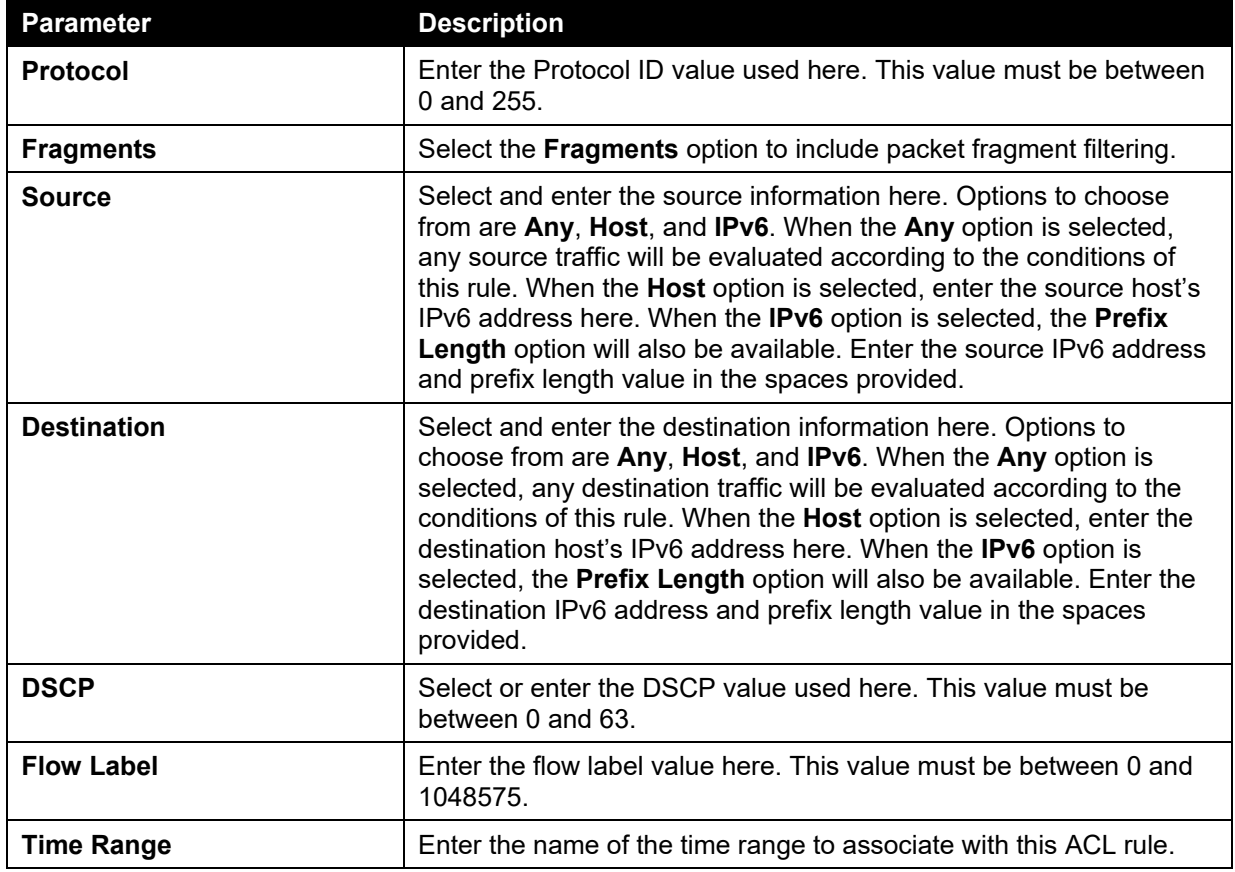

After selecting the **ESP** option as the **Protocol Type**, the following page and parameters will be available, as shown below:

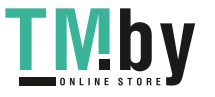

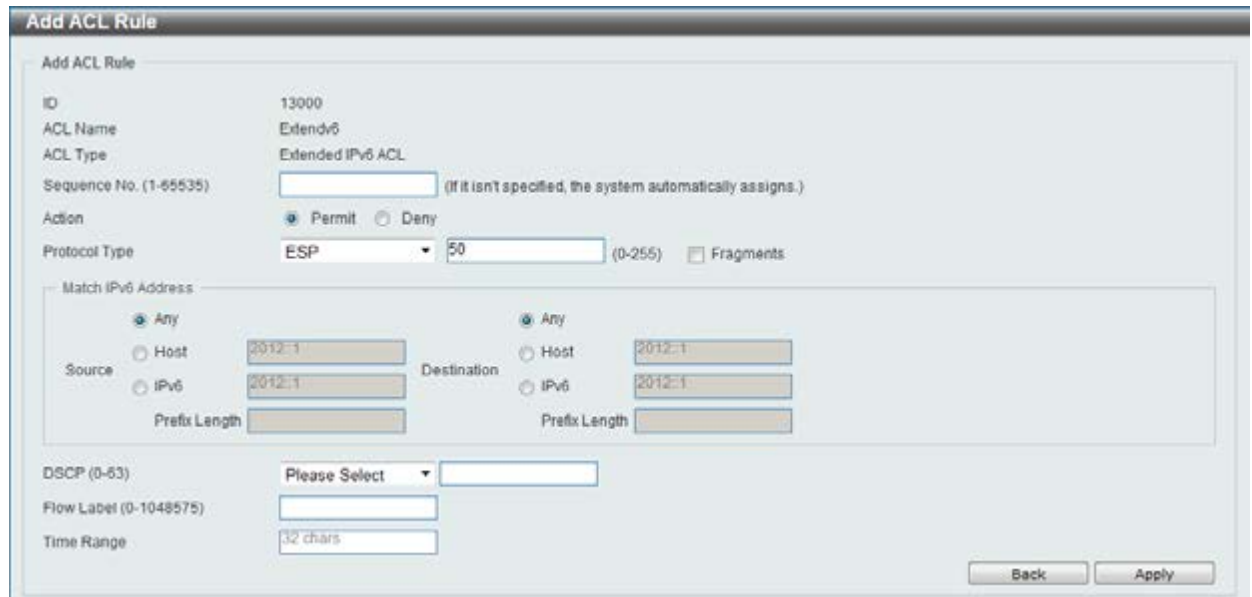

**Figure 8-71 Extended IPv6 ACL (Add Rule) ESP window** 

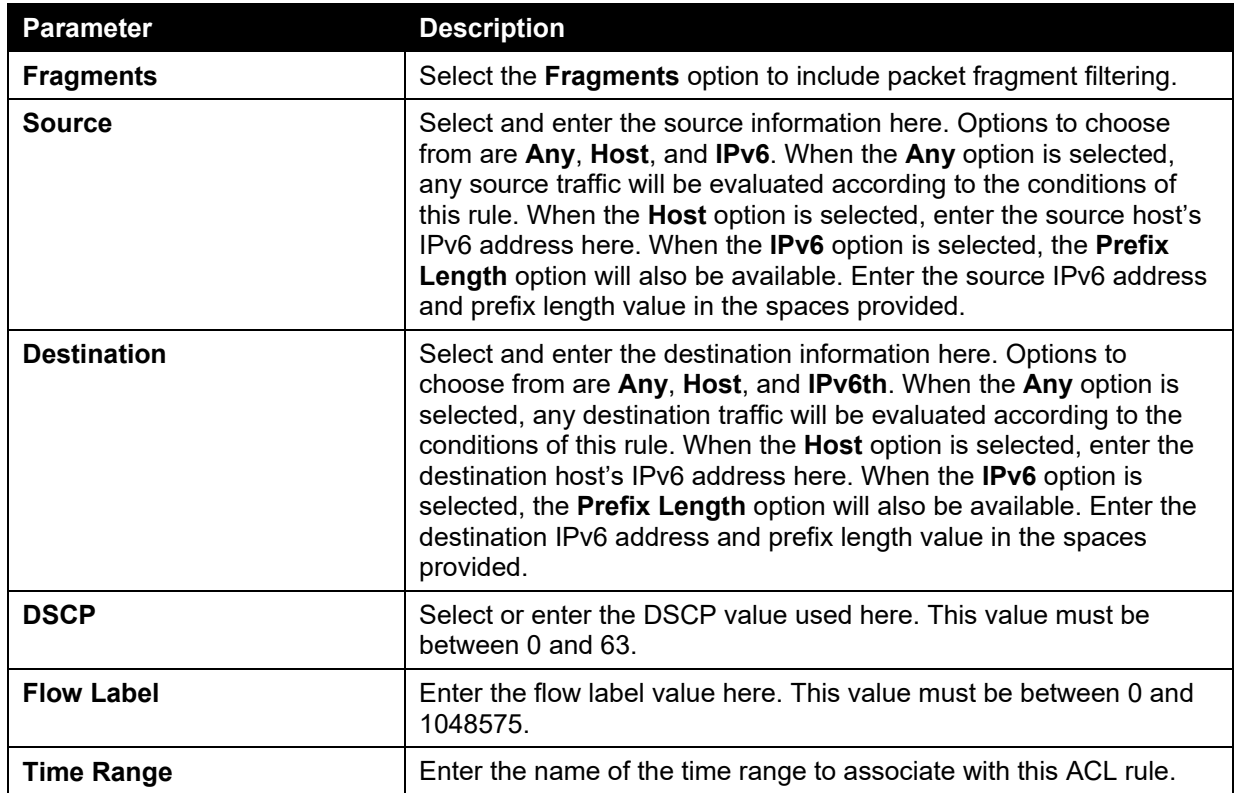

After selecting the **PCP** option as the **Protocol Type**, the following page and parameters will be available, as shown below:

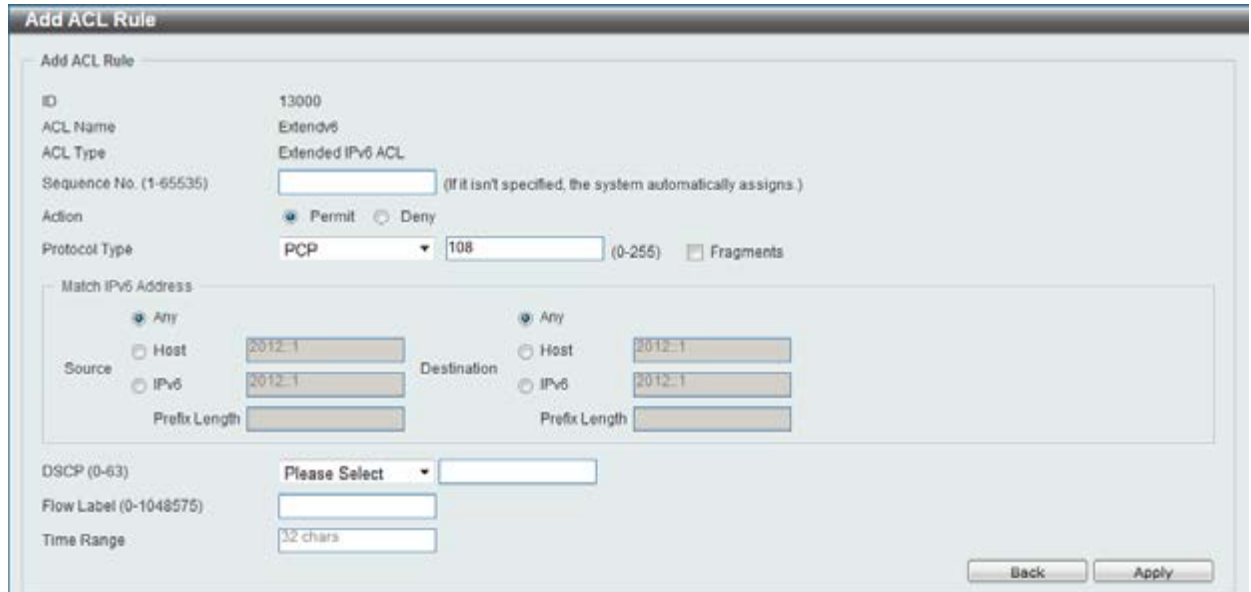

**Figure 8-72 Extend IPv6 ACL (Add Rule) PCP window** 

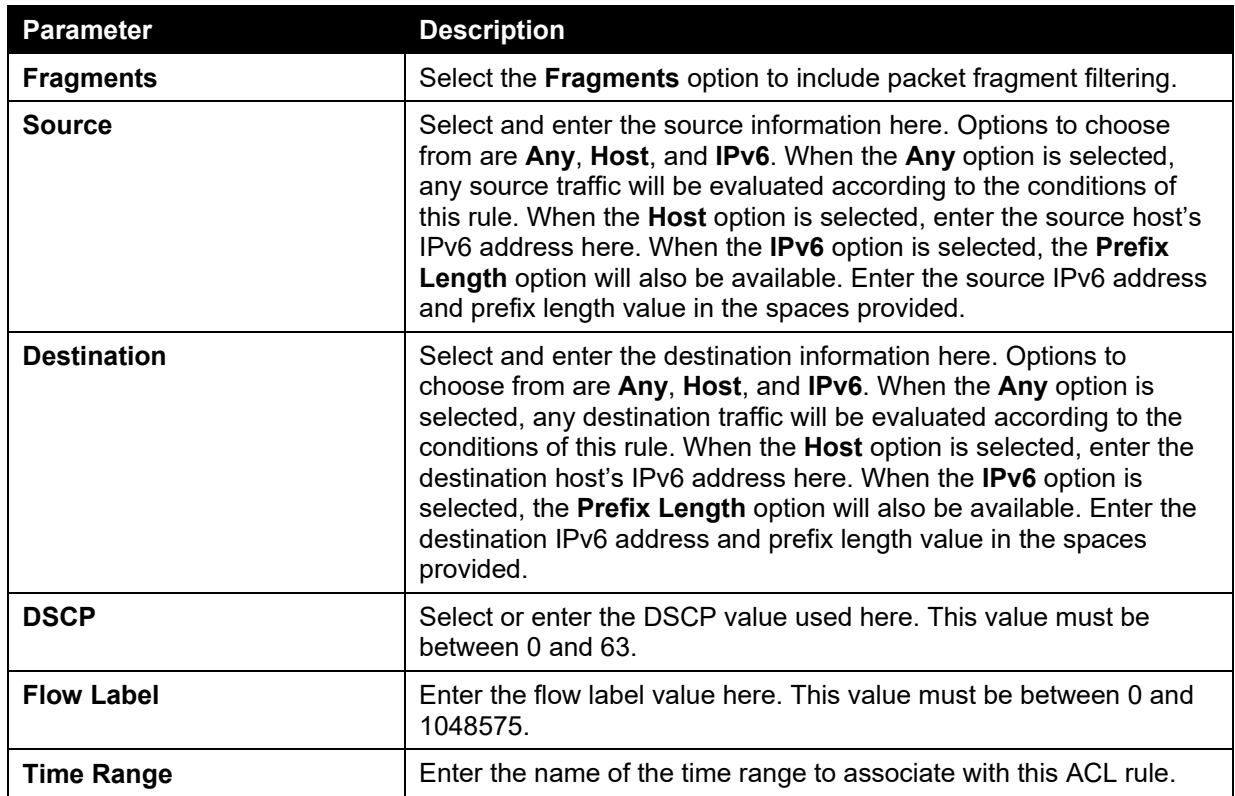

After selecting the **SCTP** option as the **Protocol Type**, the following page and parameters will be available, as shown below:

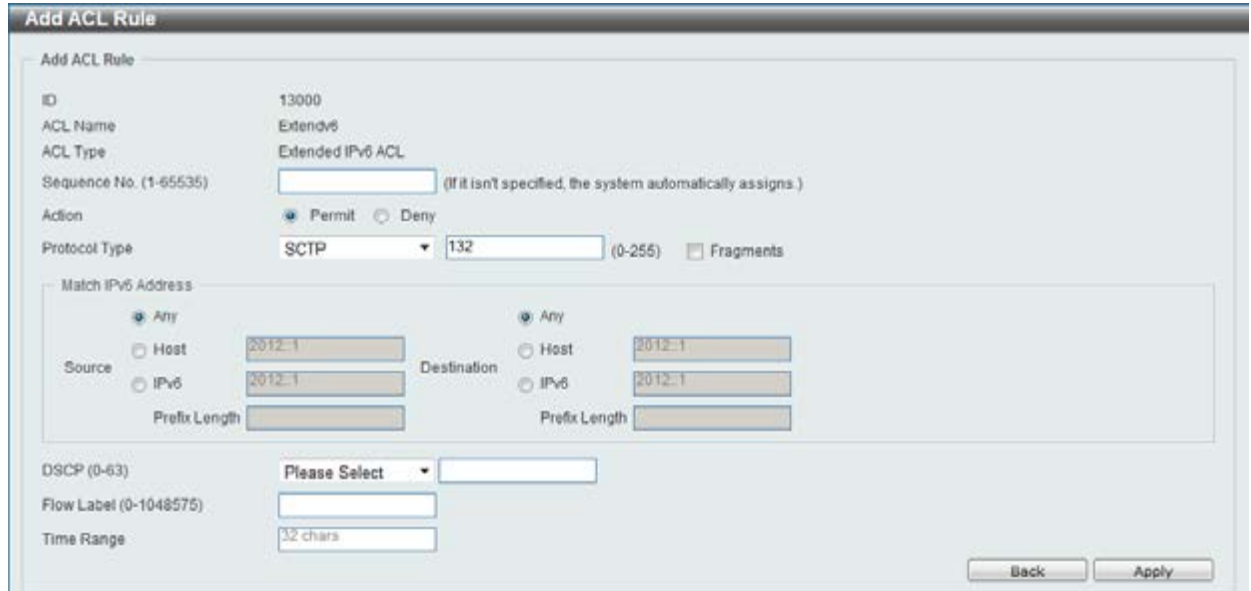

**Figure 8-73 Extended IPv6 ACL (Add Rule) SCTP window** 

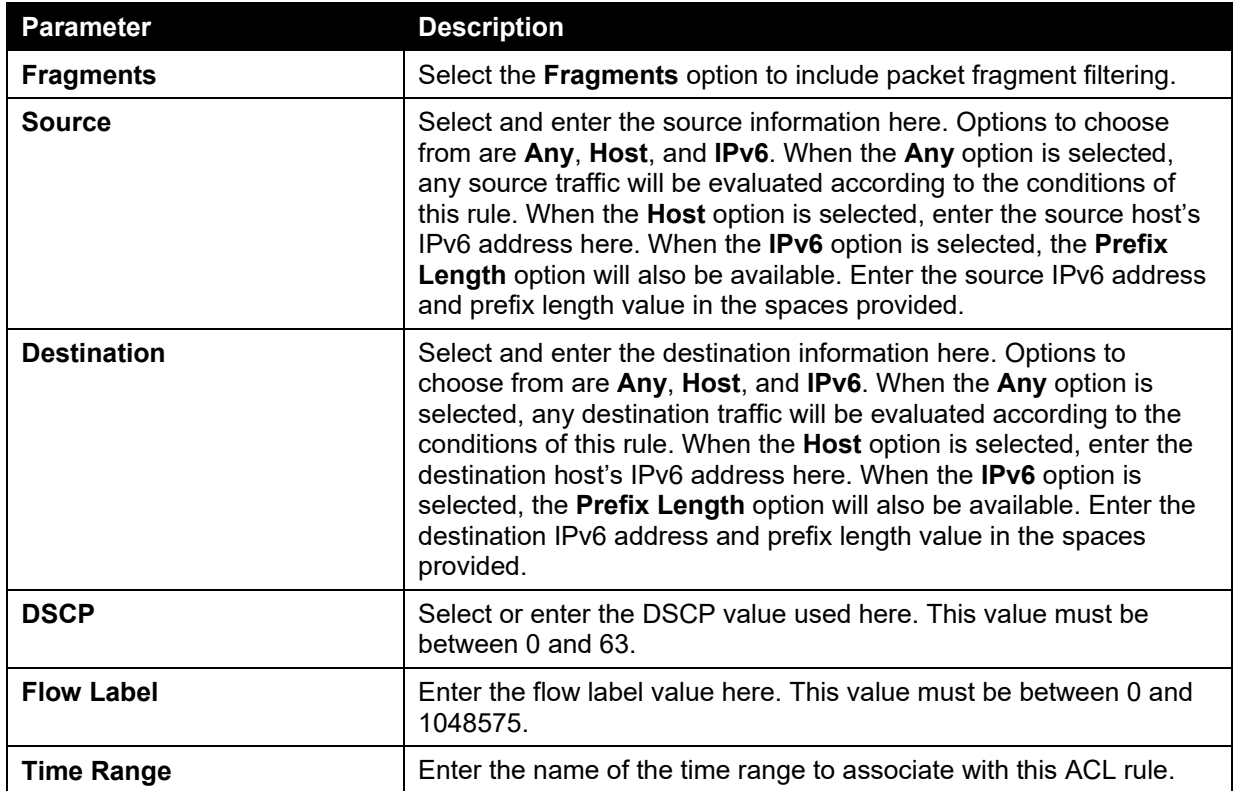

After selecting the **None** option as the **Protocol Type**, the following page and parameters will be available, as shown below:

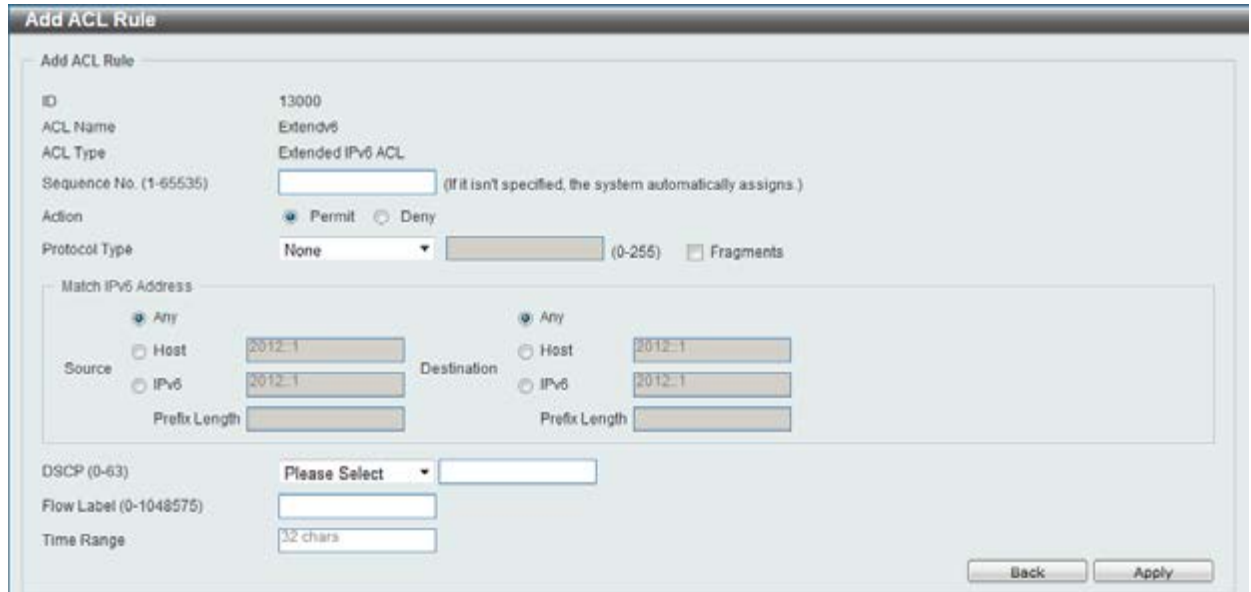

**Figure 8-74 Extended IPv6 ACL (Add Rule) None window** 

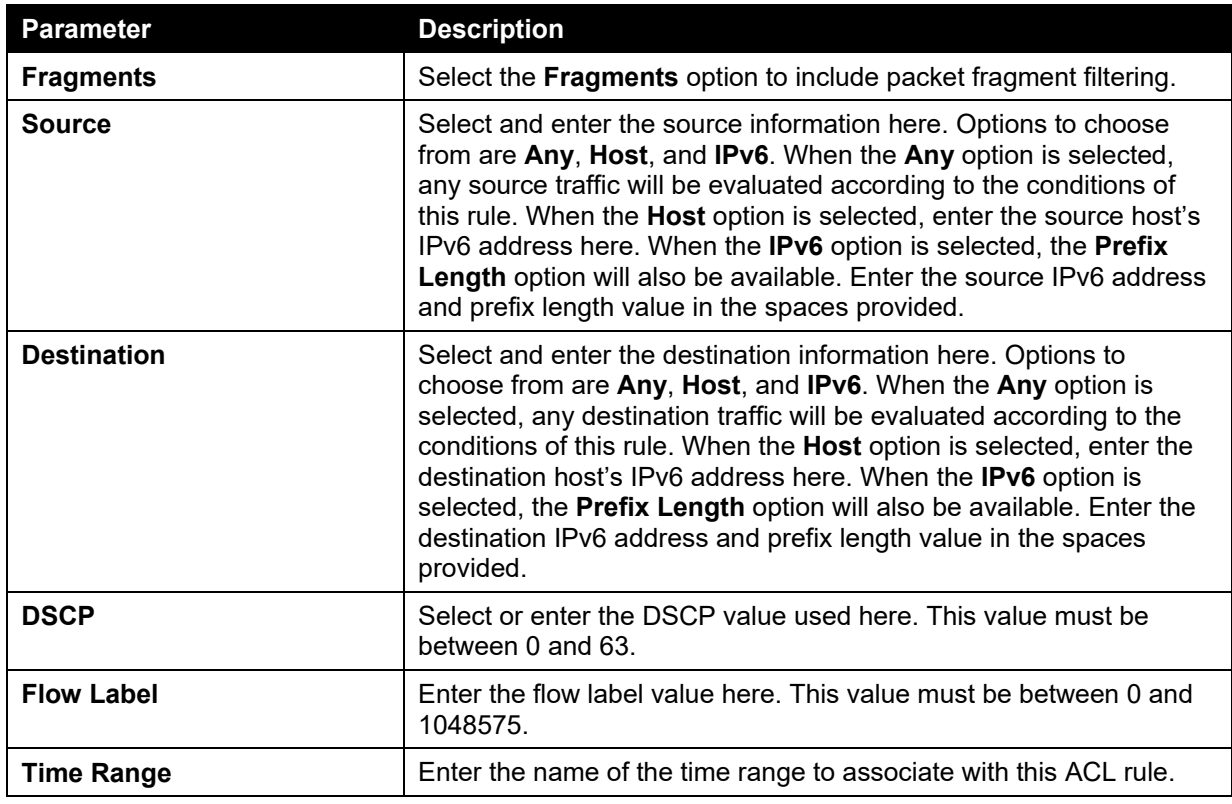

Click the **Back** button to discard the changes made and return to the previous page.

Click the **Apply** button to accept the changes made.

To enable the **Counter State** option or to enter a **Remark** for the profile, click the **Edit** button, next to the specific ACL profile (found in the ACL profile table).

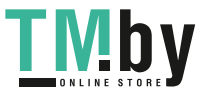

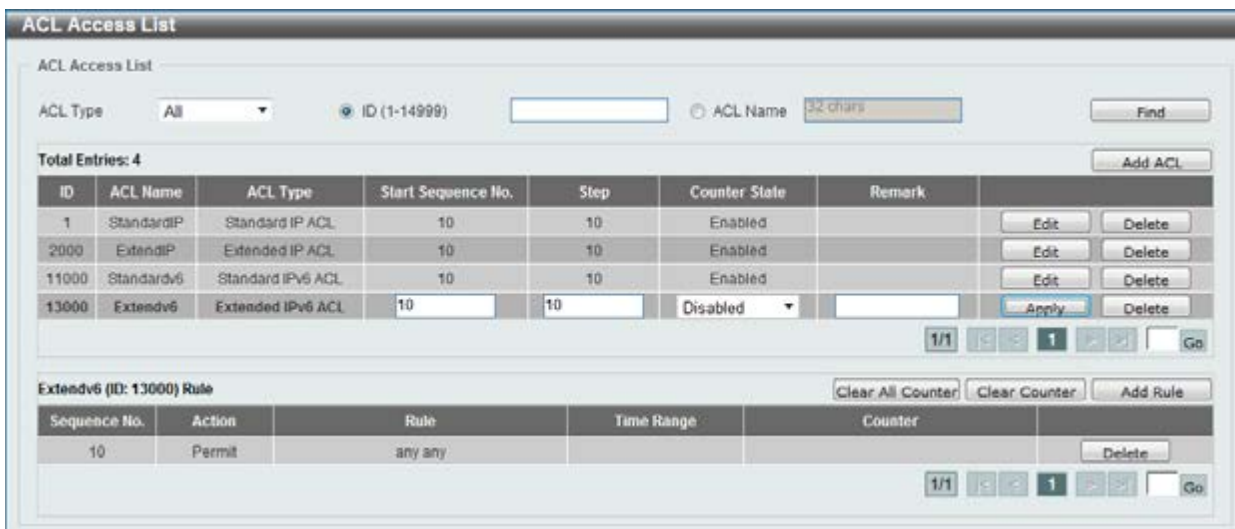

#### **Figure 8-75 Extended IPv6 ACL (Counter State Enabled) window**

The fields that can be configured are described below:

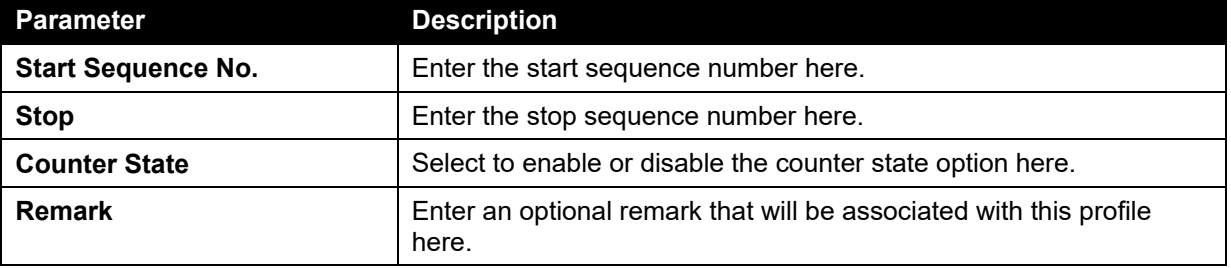

Click the **Apply** button to accept the changes made.

Click the **Delete** button to remove the specific entry.

To view the list of rules, that are associated with an ACL profile, select the ACL profile (found in the ACL profile table). The rule of ACL rules, connected to the selected ACL profile, will be displayed in the ACL rule table, as shown below:

| <b>ACL Access List</b>  |                           |                          |                           |                   |                            |                   |                |               |
|-------------------------|---------------------------|--------------------------|---------------------------|-------------------|----------------------------|-------------------|----------------|---------------|
| ACL Type                | All<br>٠                  | @ ID (1-14999)           |                           |                   | <b>B2 cham</b><br>ACL Name |                   |                | Find          |
| <b>Total Entries: 4</b> |                           |                          |                           |                   |                            |                   |                | Add ACL       |
| $\blacksquare$          | <b>ACL Name</b>           | <b>ACL Type</b>          | <b>Start Sequence No.</b> | Step              | <b>Counter State</b>       | <b>Remark</b>     |                |               |
| ÷                       | StandardiP                | Standard IP ACL          | $10 -$                    | 10                | Enabled                    |                   | Edit           | <b>Delete</b> |
| 2000                    | Extendi <sup>p</sup>      | Extended IP ACL          | 10                        | 10                | Enabled                    |                   | Edit           | Delete        |
| 11000                   | Standardv6                | Standard IPv6 ACL        | 10                        | 10                | Enabled                    |                   | Edit           | Delete.       |
| 13000                   | Extendv6                  | <b>Extended IPv6 ACL</b> | 10                        | 10                | Enabled                    |                   | Edit           | Delete        |
|                         |                           |                          |                           |                   |                            | 1/1               | $\overline{1}$ | Go            |
|                         | Extendv6 (ID: 13000) Rule |                          |                           |                   |                            | Clear All Counter | Clear Counter  | Add Rule      |
| Sequence No.            | <b>Action</b>             | Rule                     |                           | <b>Time Range</b> |                            | <b>Counter</b>    |                |               |
| 10                      | Permit                    | any any                  |                           |                   |                            | (Ing: 0 packets)  |                | Delete        |

**Figure 8-76 Extended IPv6 ACL (Rule Display) window** 

Click the **Delete** button to remove the specific ACL rule.

Enter a page number and click the **Go** button to navigate to a specific page when multiple pages exist.

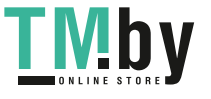

## Extended MAC ACL

After clicking the **Add ACL** button, users can create a new ACL profile, as shown below:

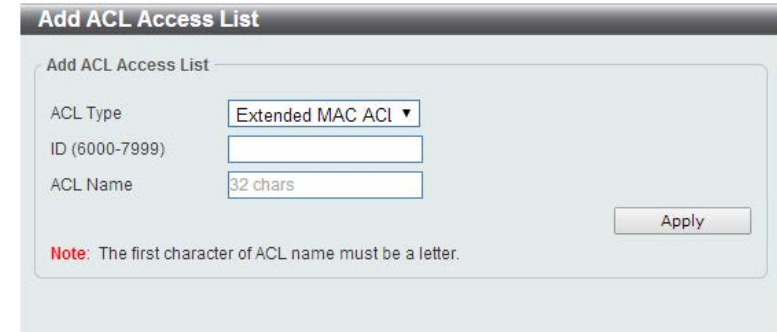

**Figure 8-77 Extended MAC ACL (Add Profile) window** 

The fields that can be configured are described below:

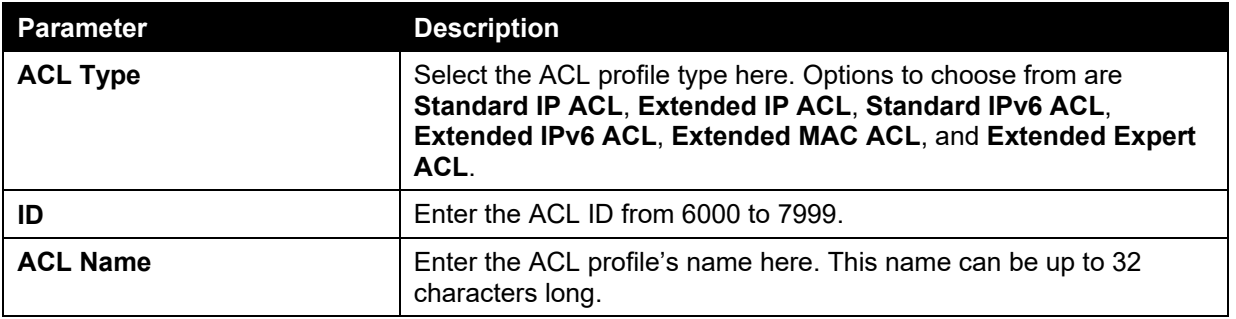

Click the **Apply** button to create the new ACL profile.

After creating an Extend MAC ACL profile, the newly created Extend MAC ACL profile will be displayed in the ACL profile display table, as shown below:

| ACL Type                | All<br>π.       | $\n  ① (1-14999)$ |                           |      | <b>Biz charg</b><br>ACL Name |                                 |           | Find          |
|-------------------------|-----------------|-------------------|---------------------------|------|------------------------------|---------------------------------|-----------|---------------|
| <b>Total Entries: 5</b> |                 |                   |                           |      |                              |                                 |           | Add ACL       |
| æ.                      | <b>ACL Name</b> | <b>ACL Type</b>   | <b>Start Sequence No.</b> | Step | <b>Counter State</b>         | <b>Remark</b>                   |           |               |
|                         | StandardIP.     | Standard IP ACL   | 10                        | 10   | Enabled                      |                                 | Edit      | Delete        |
| 2000                    | ExtendiP        | Extended IP ACL   | 10                        | 10   | Enabled                      |                                 | Edit      | Delete        |
| 6000                    | ExtendMAC       | Extended MAC ACL  | 10 <sub>10</sub>          | 10   | Disabled                     |                                 | Edit      | <b>Delete</b> |
| 11000                   | Standardvö      | Standard IPv6 ACL | 10                        | 10   | Enabled                      |                                 | Edit      | Delete        |
| 13000                   | Extendv6        | Extended IPv6 ACL | 10                        | 10   | Enabled                      |                                 | Edit      | <b>Delete</b> |
|                         |                 |                   |                           |      |                              | 1/1                             | $\vert$ 1 | Go            |
|                         |                 |                   |                           |      |                              | Clear All Counter Clear Counter |           | Add Rule      |

**Figure 8-78 Extended MAC ACL (Main) window** 

Click the **Edit** button to re-configure the specific ACL profile.

Click the **Delete** button to remove the specific ACL profile.

Enter a page number and click the **Go** button to navigate to a specific page when multiple pages exist.

To add an ACL rule in the ACL profile, select it (the ACL profile will toggle to the bold font), and click the **Add Rule** button.

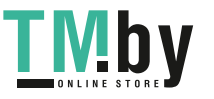

| ACL Type                | All<br>$\pmb{\tau}$ | $\n  ① (1-14999)$       |                    |      | <b>BR</b> chara<br>C: ACL Name |               |      | Find           |
|-------------------------|---------------------|-------------------------|--------------------|------|--------------------------------|---------------|------|----------------|
| <b>Total Entries: 5</b> |                     |                         |                    |      |                                |               |      | Add ACL        |
| ю                       | <b>ACL Name</b>     | <b>ACL Type</b>         | Start Sequence No. | Step | <b>Counter State</b>           | <b>Remark</b> |      |                |
| ٠                       | StandardP           | Standard IP ACL         | 10                 | -10  | Enabled                        |               | Edit | Delete         |
| 2000                    | ExtendiP            | Extended IP ACL         | 10                 | 10   | Enabled                        |               | Edit | Delete         |
| 6000                    | ExtendMAC           | <b>Extended MAC ACL</b> | 10                 | 10   | Disabled                       |               | Edit | Delete         |
| 11000                   | Standardyö          | Standard IPv6 ACL       | 10 <sub>10</sub>   | 10   | Enabled                        |               | Edit | Delete         |
| 13000                   | Extendy6            | Extended IPv6 ACL       | 10                 | 10   | Enabled                        |               | Edit | <b>Delete</b>  |
|                         |                     |                         |                    |      |                                | 1/1           | п    | G <sub>O</sub> |
|                         |                     |                         |                    |      |                                |               |      |                |

**Figure 8-79 Extended MAC ACL (Selected) window** 

After selecting the ACL profile and clicking the **Add Rule** button, users can configure the new ACL rule, in the selected ACL profile, as shown below:

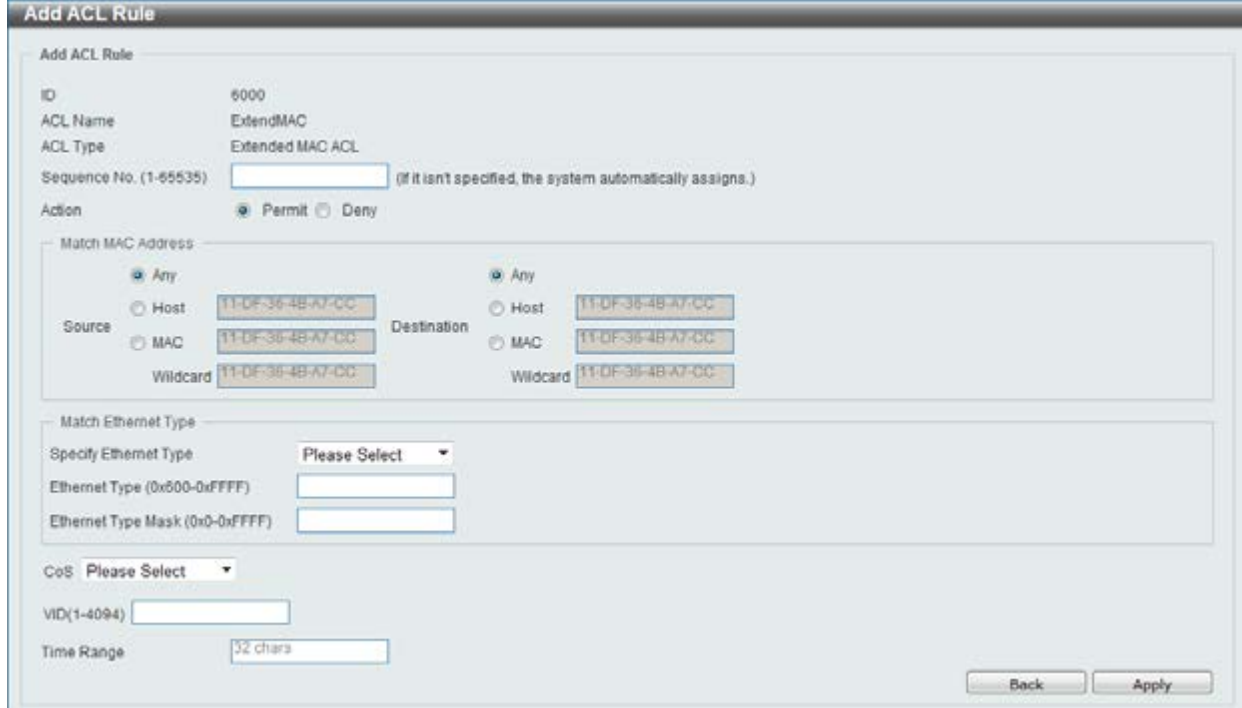

**Figure 8-80 Extended MAC ACL (Add Rule) window** 

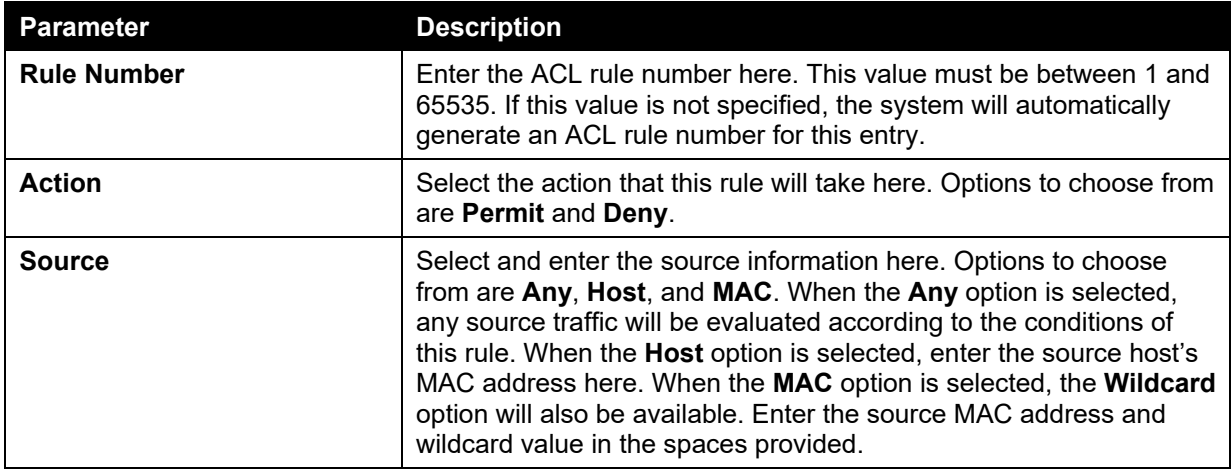

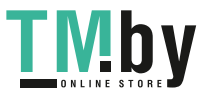

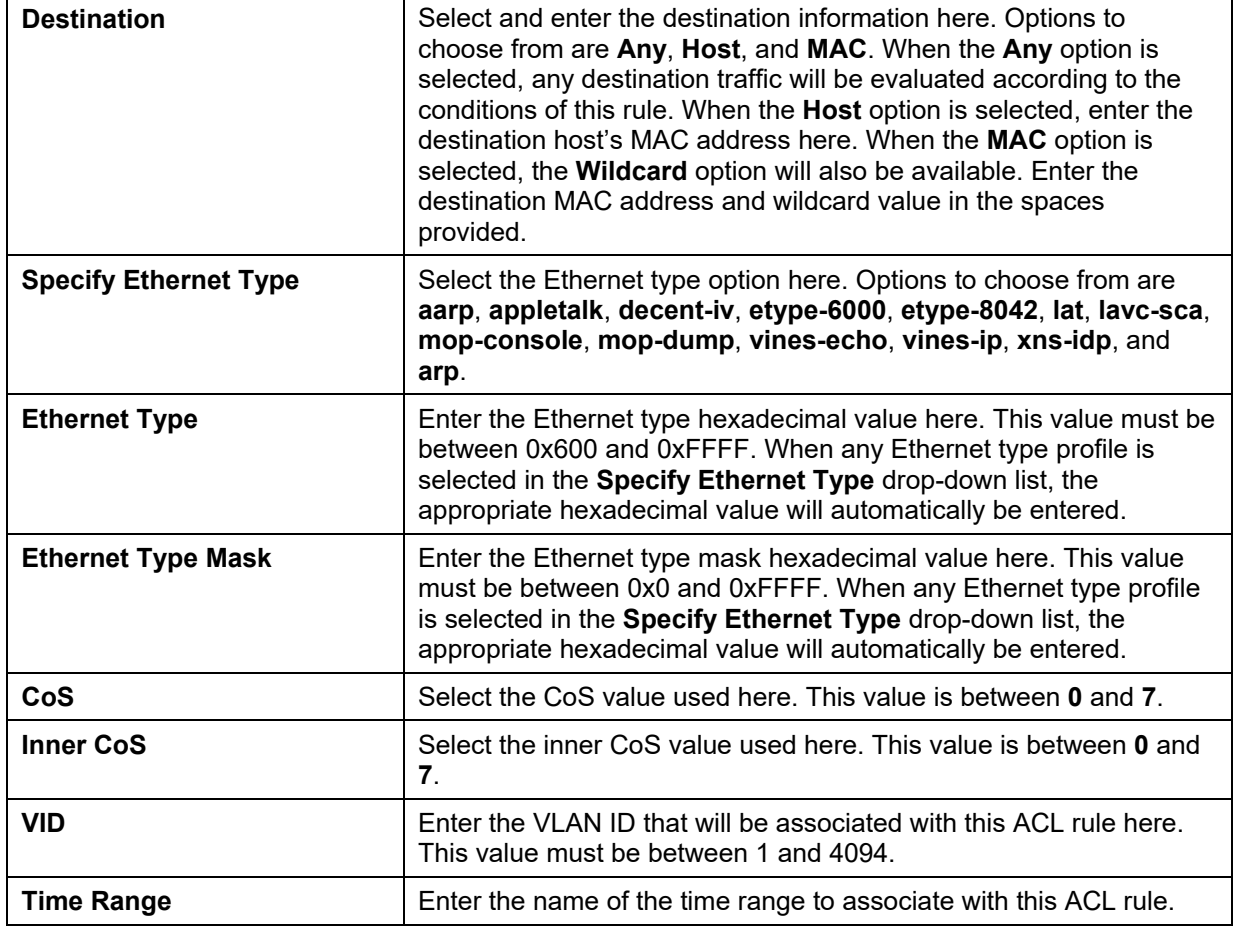

Click the **Back** button to discard the changes made and return to the previous page.

Click the **Apply** button to accept the changes made.

To enable the **Counter State** option or to enter a **Remark** for the profile, click the **Edit** button, next to the specific ACL profile (found in the ACL profile table).

| ACL Type  | All                       | ٠                       | $\n  ① (1-14999)$         |      | ACL Name              | 32 chars                        |           | Find           |
|-----------|---------------------------|-------------------------|---------------------------|------|-----------------------|---------------------------------|-----------|----------------|
|           | <b>Total Entries: 5</b>   |                         |                           |      |                       |                                 |           | Add ACL        |
| <b>ID</b> | <b>ACL Name</b>           | ACL Type                | <b>Start Sequence No.</b> | Step | <b>Counter State</b>  | Remark                          |           |                |
| ٦         | StandardIP                | Standard IP ACL         | 10                        | 30   | Enabled               |                                 | Edit      | <b>Delete</b>  |
| 2000      | Extendi <sup>p</sup>      | Extended IP ACL         | 10                        | 10   | Enabled               |                                 | Edit      | Delete         |
| 6000      | <b>ExtendMAC</b>          | <b>Extended MAC ACL</b> | 10                        | 10   | $\bullet$<br>Disabled |                                 | Annly     | Delete         |
| 11000     | Standardy6                | Standard IPv6 ACL       | 10                        | 10   | Enabled               |                                 | Edit      | Delete         |
| 13000     | Extendv6                  | Extended IPv6 ACL       | 10                        | 10   | Enabled               |                                 | Edit      | <b>Delete</b>  |
|           |                           |                         |                           |      |                       | 1/1                             | $\bullet$ | G <sub>0</sub> |
|           | ExtendMAC (ID: 6000) Rule |                         |                           |      |                       | Clear All Counter Clear Counter |           | Add Rule       |
|           | Sequence No.              | <b>Action</b>           | Rule                      |      | <b>Time Range</b>     | Counter                         |           |                |
|           | 10                        | Permit                  | any any                   |      |                       |                                 |           | <b>Delete</b>  |

**Figure 8-81 Extended MAC ACL (Edit ACL) window** 

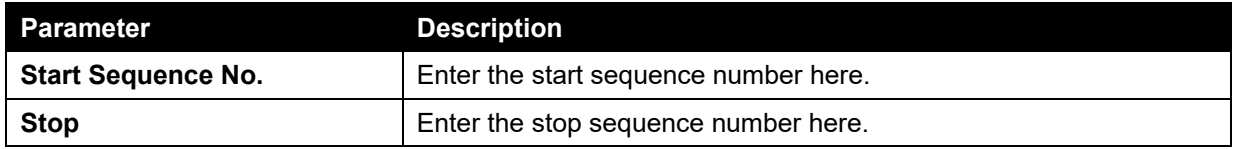

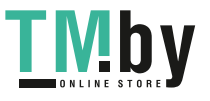

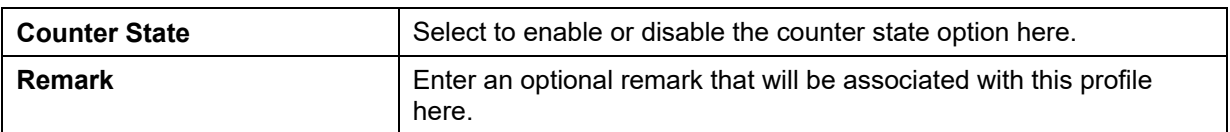

Click the **Apply** button to accept the changes made.

Click the **Delete** button to remove the specific entry.

To view the list of rules, that are associated with an ACL profile, select the ACL profile (found in the ACL profile table). The rule of ACL rules, connected to the selected ACL profile, will be displayed in the ACL rule table, as shown below:

| ACL Type                | All<br>٠.                 | $\n  ① (1-14999)$       |                           |                   | <b>B2 charg</b><br>ACL Name |                                 |                   | Find          |
|-------------------------|---------------------------|-------------------------|---------------------------|-------------------|-----------------------------|---------------------------------|-------------------|---------------|
|                         |                           |                         |                           |                   |                             |                                 |                   |               |
| <b>Total Entries: 5</b> |                           |                         |                           |                   |                             |                                 |                   | Add ACL       |
| Ю                       | <b>ACL Name</b>           | <b>ACL Type</b>         | <b>Start Sequence No.</b> | <b>Step</b>       | <b>Counter State</b>        | <b>Remark</b>                   |                   |               |
|                         | StandardP                 | Standard IP ACL         | -10                       | -10               | Enabled                     |                                 | Edit              | Delete        |
| 2000                    | Extendi <sup>p</sup>      | Extended IP ACL         | 10 <sup>1</sup>           | 10                | Enabled                     |                                 | Edit              | Delete        |
| 6000                    | ExtendMAC                 | <b>Extended MAC ACL</b> | 10                        | 10                | Enabled                     |                                 | Edit              | Delete        |
| 11000                   | Standardv6                | Standard IPv6 ACL       | $10 -$                    | 10                | Enabled                     |                                 | Edit              | Delete        |
| 13000                   | Extendy6                  | Extended IPv6 ACL       | $10^{1}$                  | 10                | Enabled                     |                                 | Edit              | <b>Delete</b> |
|                         |                           |                         |                           |                   |                             | 1/1                             | $\vert$ 1 $\vert$ | Go            |
|                         | ExtendMAC (ID: 6000) Rule |                         |                           |                   |                             | Clear All Counter Clear Counter |                   | Add Rule      |
| Sequence No.            | <b>Action</b>             | Rule                    |                           | <b>Time Range</b> |                             | <b>Counter</b>                  |                   |               |
| 10                      | Permit                    | any any                 |                           |                   |                             | (Ing. 0 packets)                |                   | <b>Delete</b> |

**Figure 8-82 Extended MAC ACL (Rule Display) window** 

Click the **Delete** button to remove the specific ACL rule.

Enter a page number and click the **Go** button to navigate to a specific page when multiple pages exist.

# Extended Expert ACL

After clicking the **Add ACL** button, users can create a new ACL profile, as shown below:

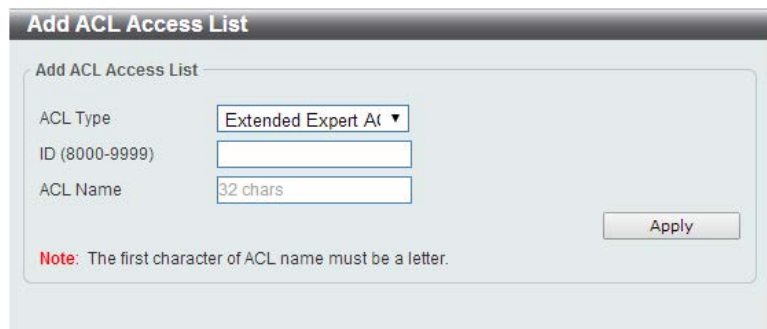

**Figure 8-83 Extended Expert ACL (Add Profile) window** 

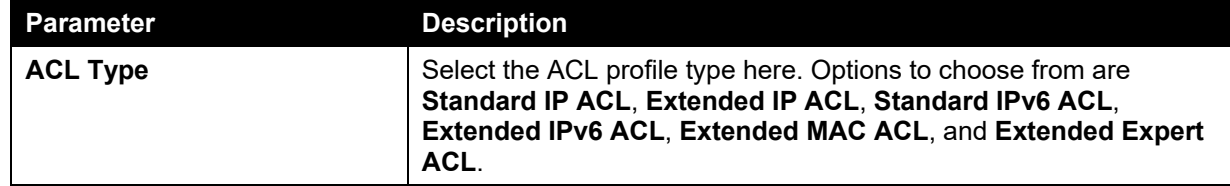

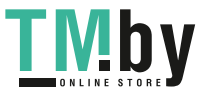

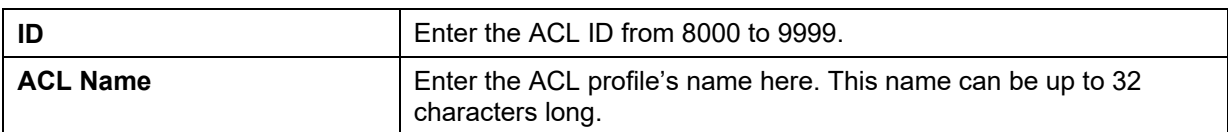

Click the **Apply** button to create the new ACL profile.

After creating an Expert ACL profile, the newly created Expert ACL profile will be displayed in the ACL profile display table, as shown below:

| ACL Type                | All<br>π.            | $\n  ① (1-14999)$   |                    |             | 32 chars<br>ACL Name |               |          | Find          |
|-------------------------|----------------------|---------------------|--------------------|-------------|----------------------|---------------|----------|---------------|
| <b>Total Entries: 6</b> |                      |                     |                    |             |                      |               |          | Add ACL       |
| D                       | <b>ACL Name</b>      | <b>ACL Type</b>     | Start Sequence No. | <b>Step</b> | <b>Counter State</b> | <b>Remark</b> |          |               |
| đ                       | StandardlP           | Standard IP ACL     | 10                 | 10          | Enabled              |               | Edit     | Delete        |
| 2000                    | Extendi <sup>p</sup> | Extended IP ACL     | 10                 | 10          | Enabled              |               | Edit     | Delete        |
| 6000                    | ExtendMAC            | Extended MAC ACL    | 10                 | 10          | Enabled              |               | Edit     | Delete        |
| 8000                    | ExtendExpe.          | Extended Expert ACL | 10                 | $+0$        | Disabled             |               | Edit     | Delete        |
| 11000                   | Standardyö           | Standard IPv6 ACL   | 10 <sub>10</sub>   | 10          | Enabled              |               | Edit     | <b>Delete</b> |
| 13000                   | Extendy6             | Extended IPv6 ACL   | 10                 | 10          | Enabled              |               | Edit     | Delete        |
|                         |                      |                     |                    |             |                      | 1/1           | $E = 11$ | Go            |
|                         |                      |                     |                    |             |                      |               |          |               |

**Figure 8-84 Extended Expert ACL (Main) window** 

Click the **Edit** button to re-configure the specific ACL profile.

Click the **Delete** button to remove the specific ACL profile.

Enter a page number and click the **Go** button to navigate to a specific page when multiple pages exist.

To add an ACL rule in the ACL profile, select it (the ACL profile will toggle to the bold font), and click the **Add Rule** button.

| ACL Type                | All<br>$\boldsymbol{\tau}$ | $\n  ① (1-14999)$          |                           |                  | <b>BR</b> chara<br>C: ACL Name |               |      | Find           |
|-------------------------|----------------------------|----------------------------|---------------------------|------------------|--------------------------------|---------------|------|----------------|
| <b>Total Entries: 6</b> |                            |                            |                           |                  |                                |               |      | Add ACL        |
| D                       | <b>ACL Name</b>            | <b>ACL Type</b>            | <b>Start Sequence No.</b> | Step             | <b>Counter State</b>           | <b>Remark</b> |      |                |
| п                       | StandardIP                 | Standard IP ACL            | 10                        | 10               | Enabled                        |               | Edit | Delete         |
| 2000                    | <b>ExtendiP</b>            | Extended IP ACL            | 10                        | 10               | Enabled                        |               | Edit | Delete         |
| 6000                    | ExtendMAC                  | Extended MAC ACL           | 10                        | 10               | Enabled                        |               | Edit | Delete         |
| 8000                    | ExtendExpe                 | <b>Extended Expert ACL</b> | 10                        | 10               | Disabled                       |               | Edit | Delete         |
| 11000                   | Standardyö                 | Standard IPv6 ACL          | $10^{-1}$                 | 10               | Enabled                        |               | Edit | <b>Delete</b>  |
| 13000                   | Extendv6                   | Extended IPv6 ACL          | 10                        | 10 <sub>10</sub> | Enabled                        |               | Edit | Delete         |
|                         |                            |                            |                           |                  |                                | 1/1           |      | $\overline{G}$ |

**Figure 8-85 Extended Expert ACL (Selected) window** 

After selecting the ACL profile and clicking the **Add Rule** button, users can configure the new ACL rule, in the selected ACL profile, as shown below:

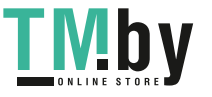
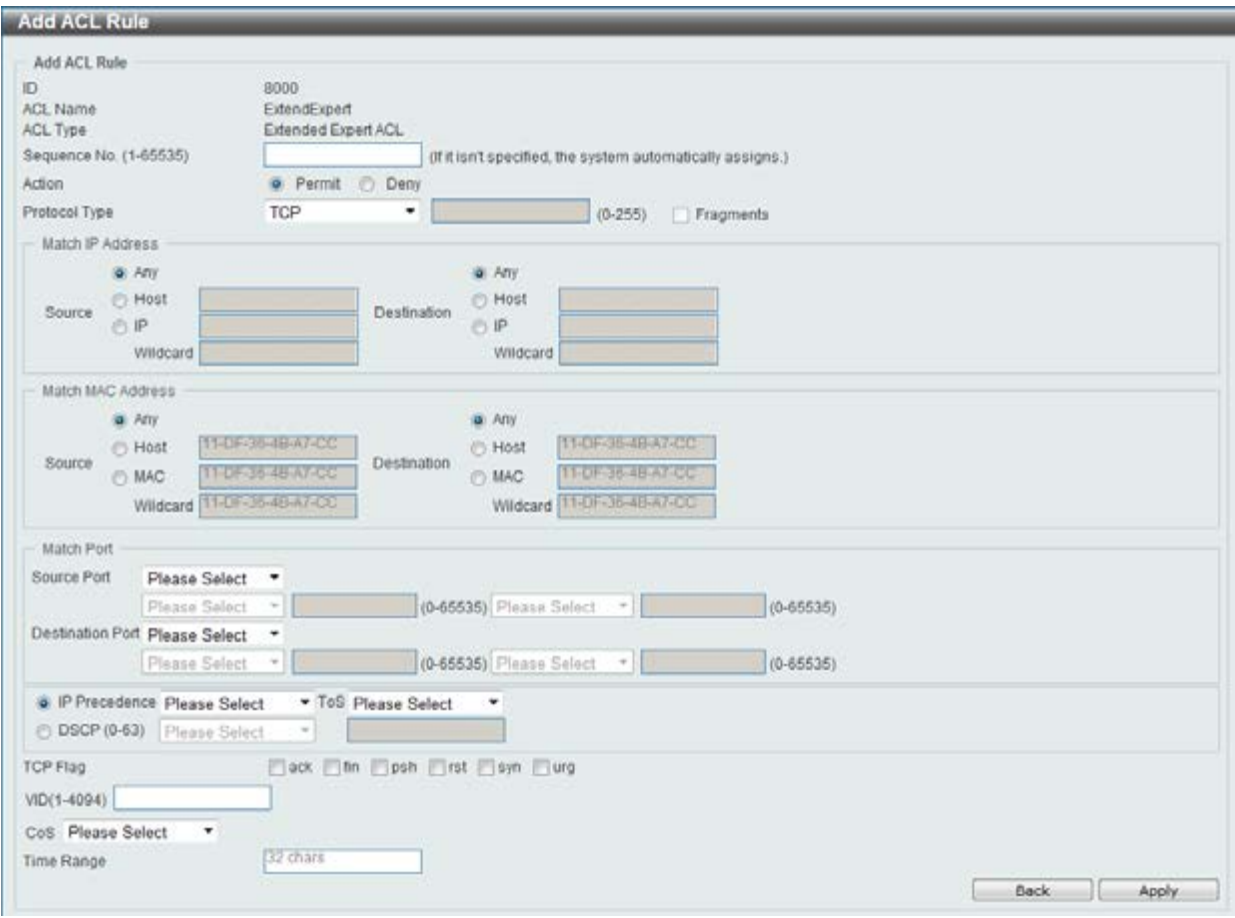

**Figure 8-86 Extended Expert ACL (Add Rule) window** 

This is a dynamic page. Every selection made in the **Protocol Type** option will change the bottom part of this window.

The **fixed** fields that can be configured are described below:

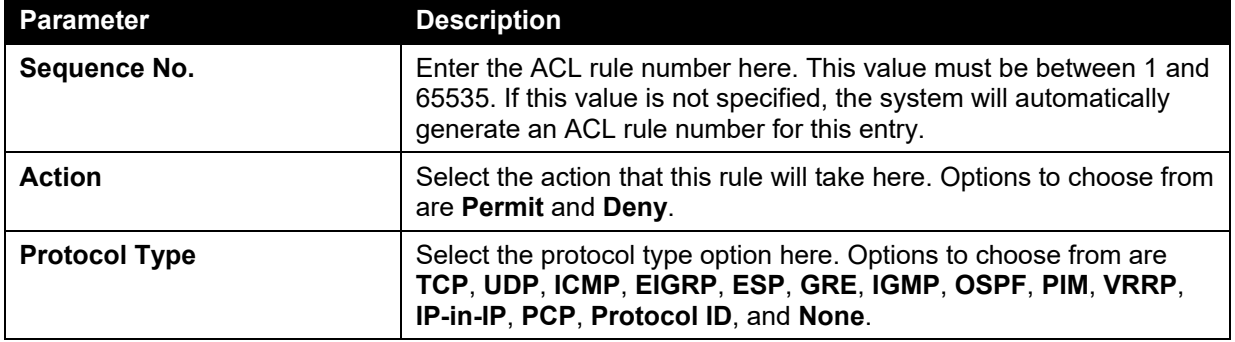

After selecting the **TCP** option as the **Protocol Type**, the following page and parameters will be available, as shown below:

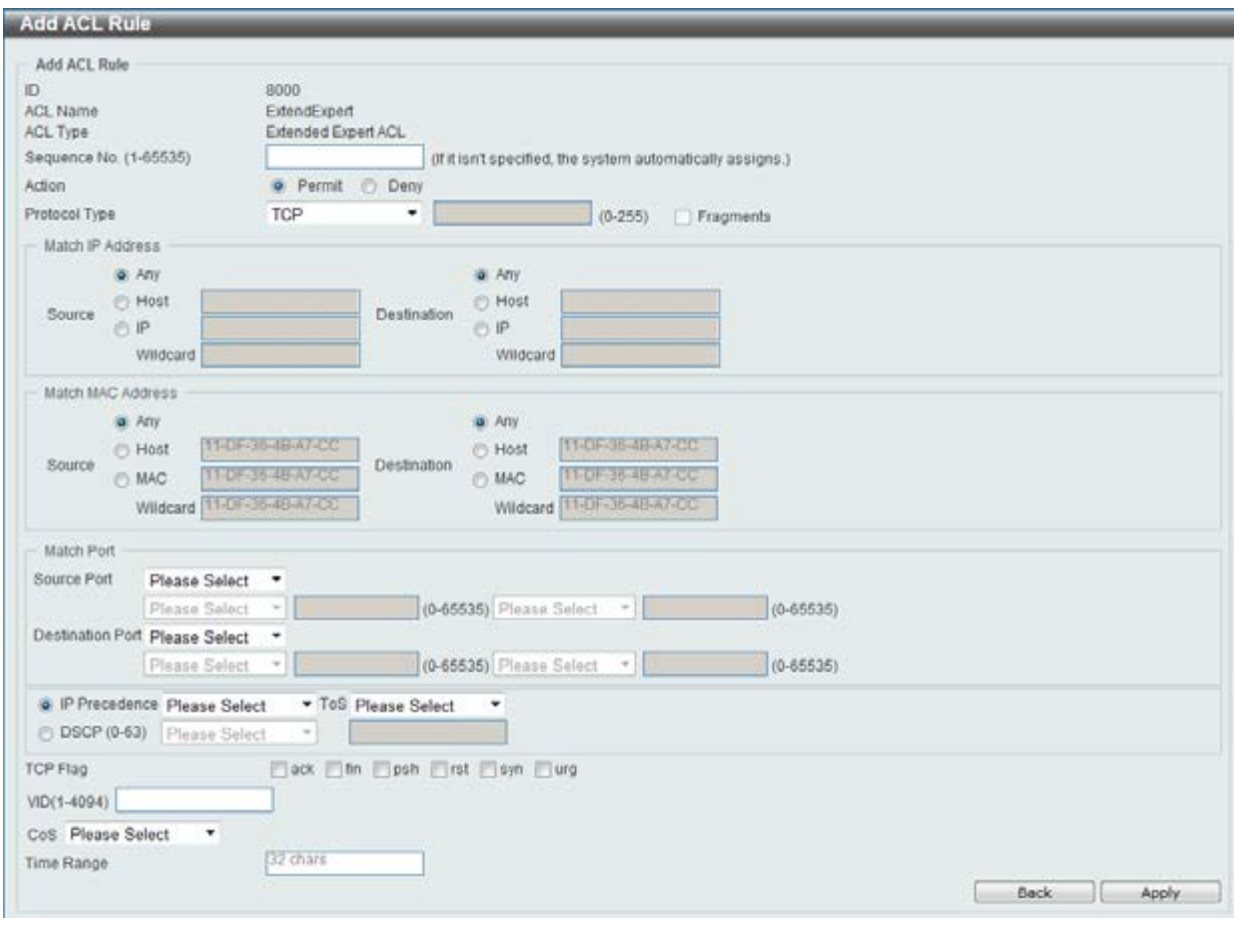

**Figure 8-87 Extended Expert ACL (Add Rule) TCP window** 

The **dynamic** fields that can be configured are described below:

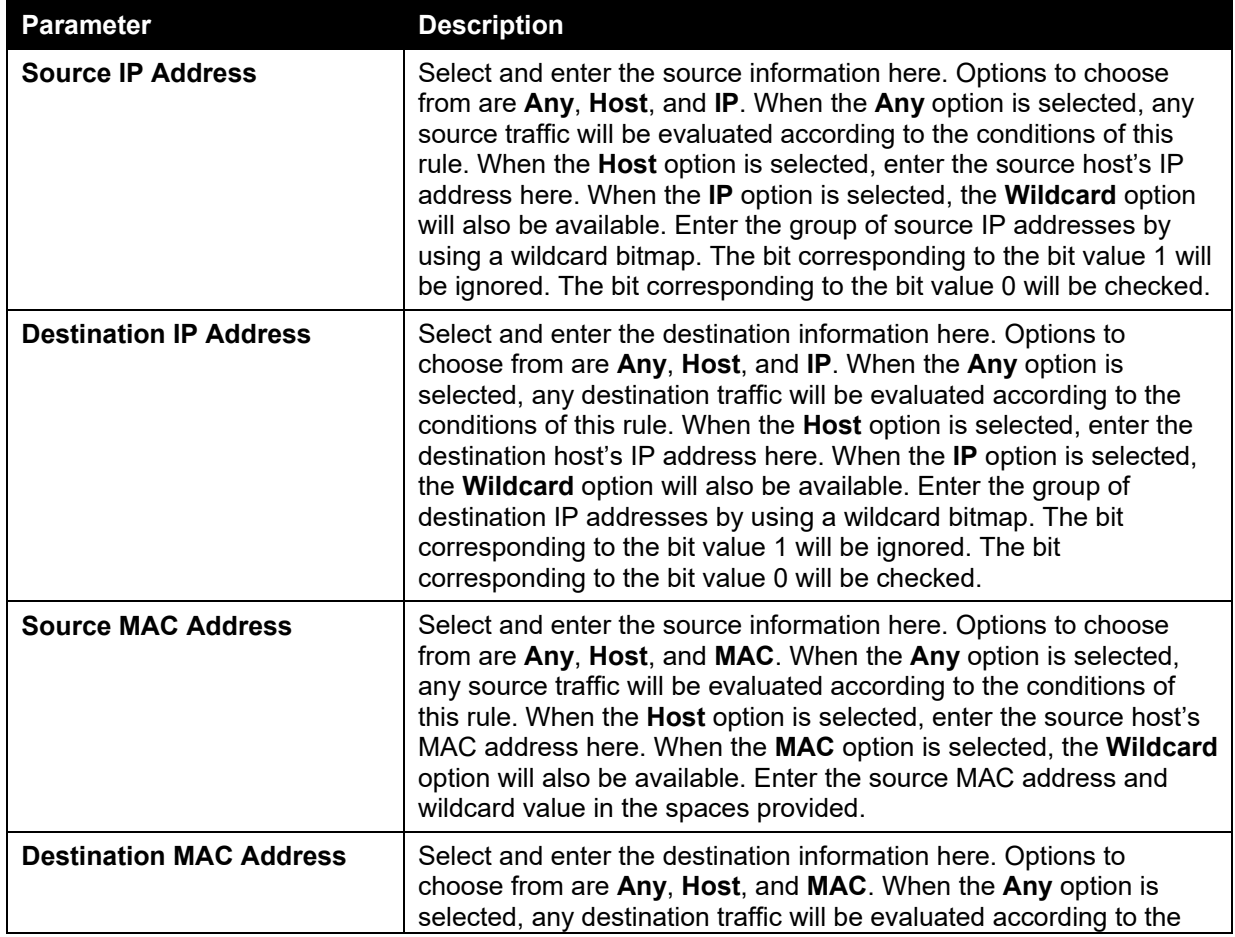

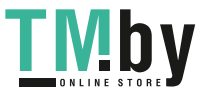

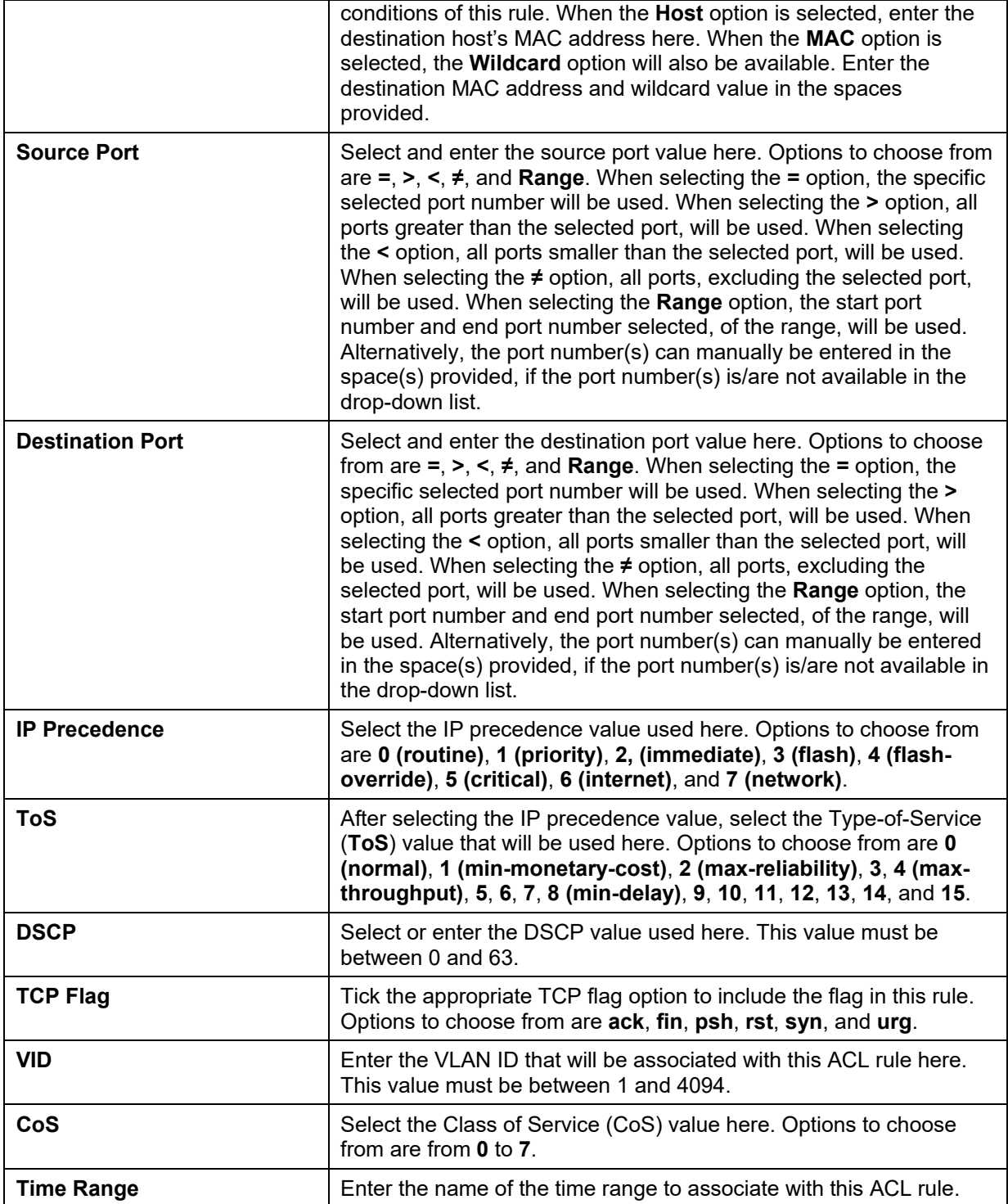

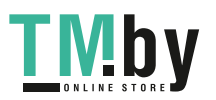

After selecting the **UDP** option as the **Protocol Type**, the following page and parameters will be available, as shown below:

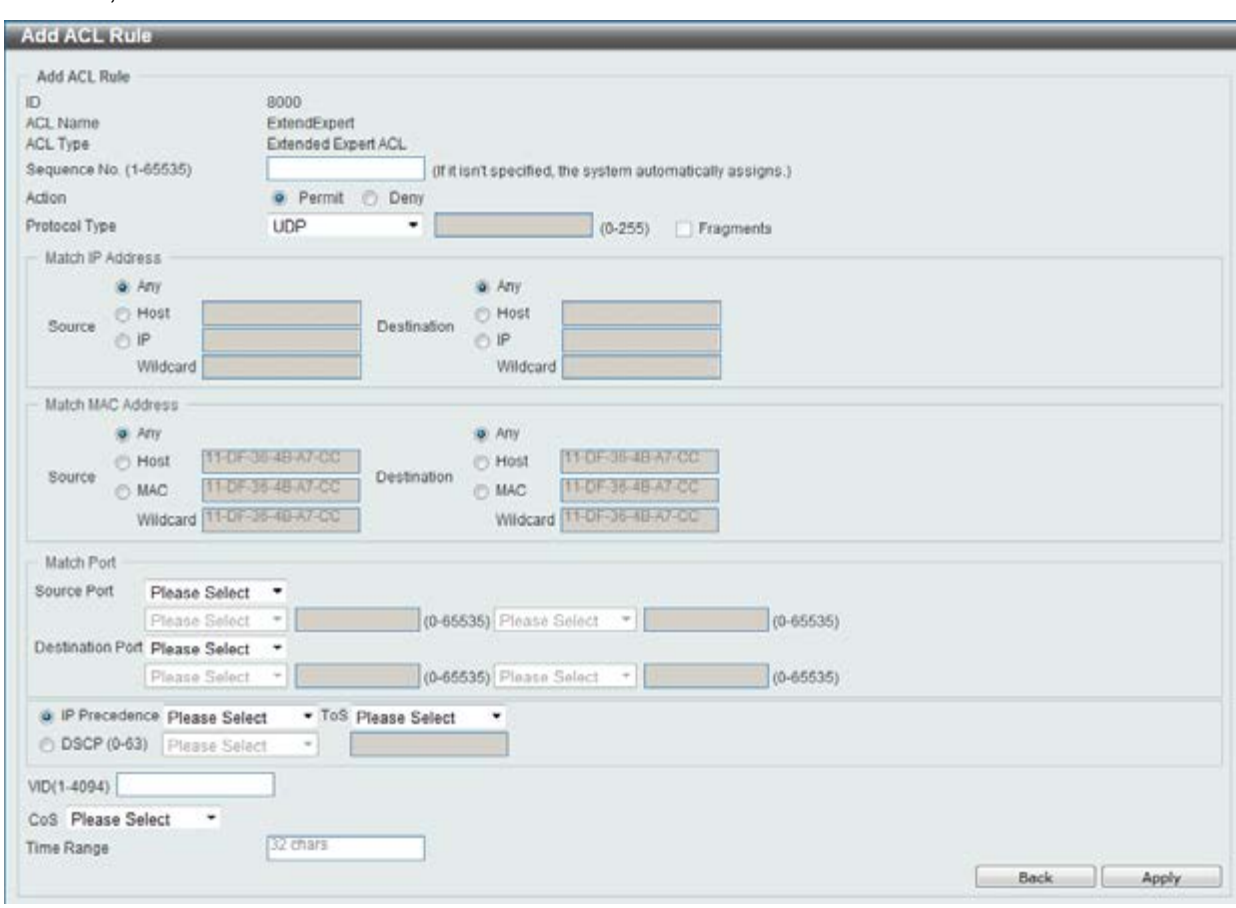

**Figure 8-88 Extended Expert ACL (Add Rule) UDP window** 

The **dynamic** fields that can be configured are described below:

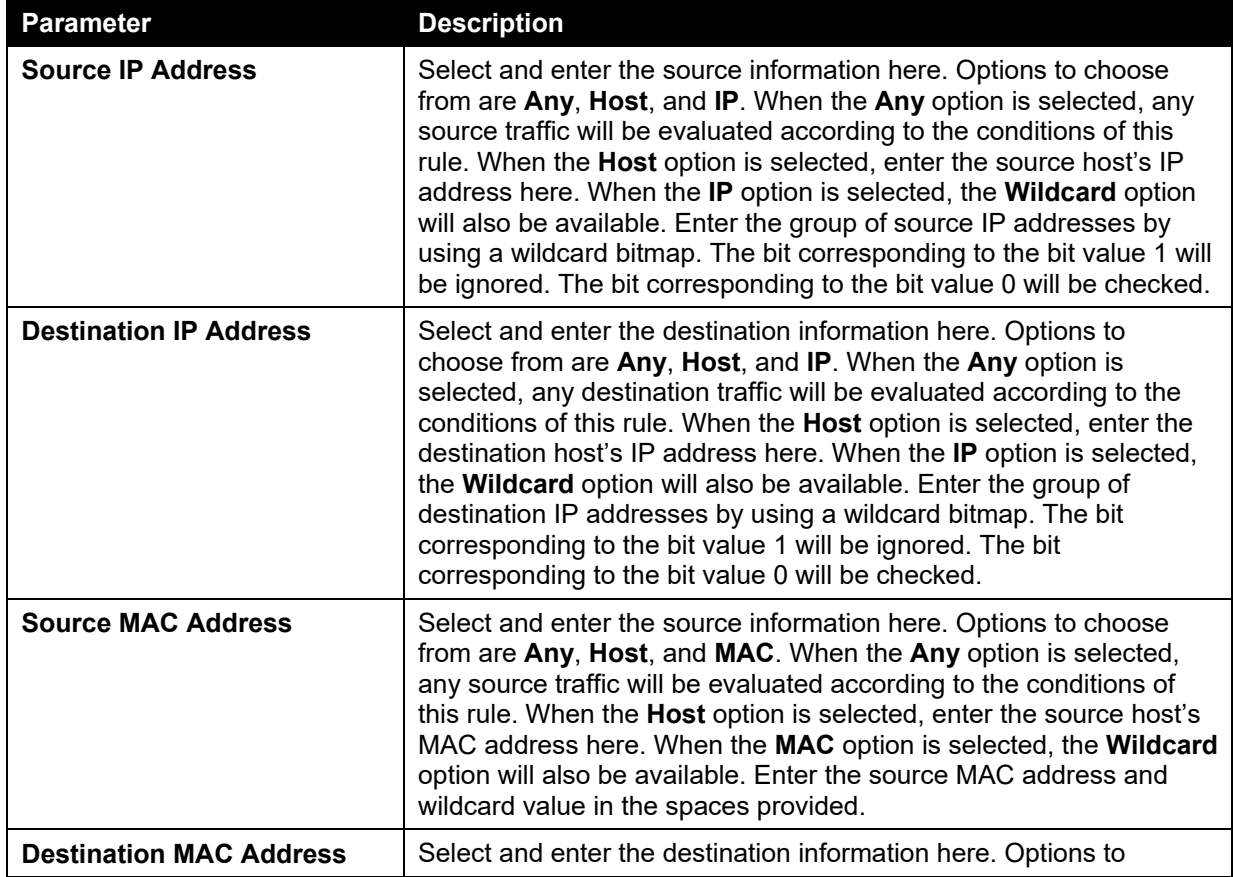

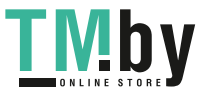

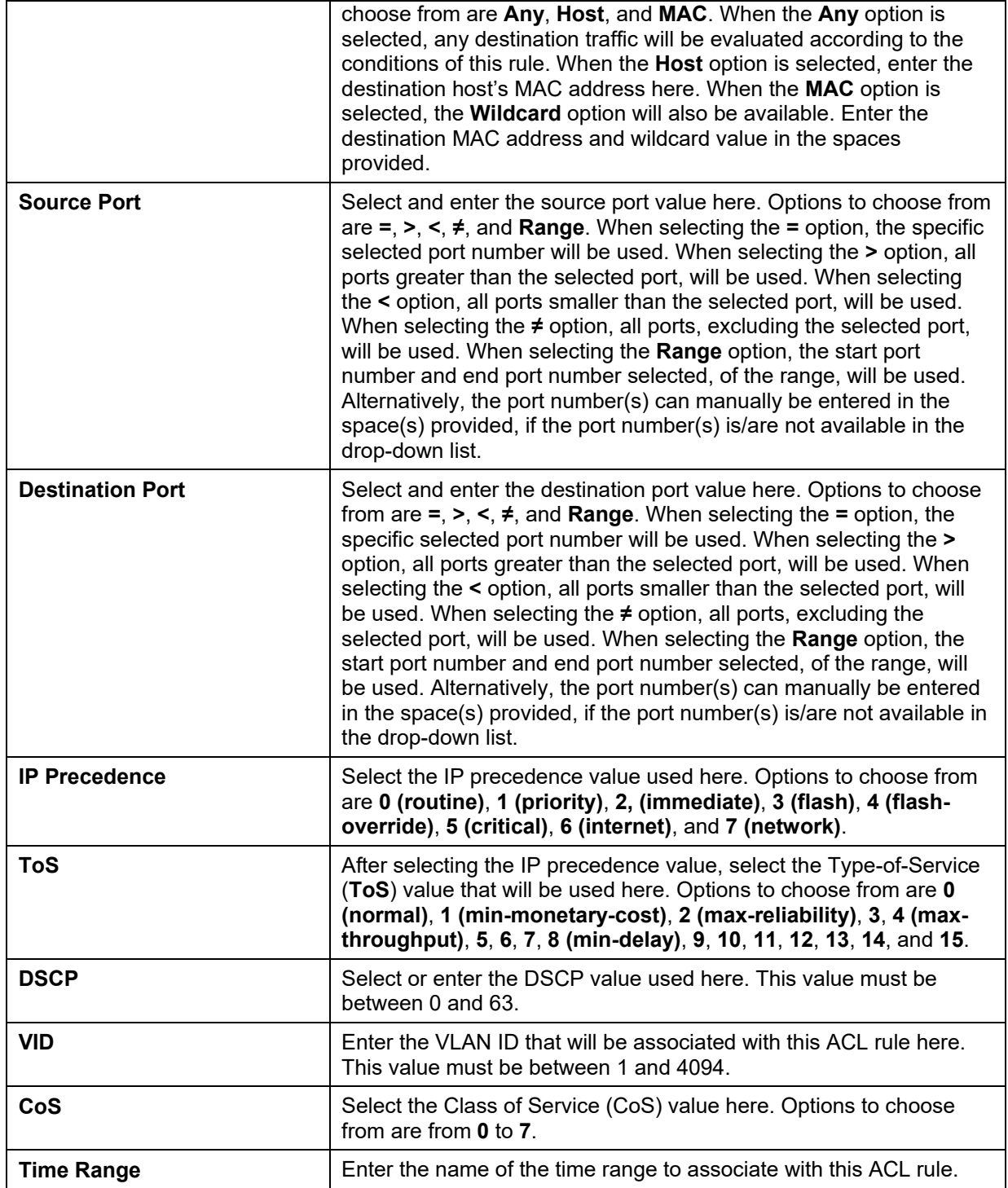

After selecting the **ICMP** option as the **Protocol Type**, the following page and parameters will be available, as shown below:

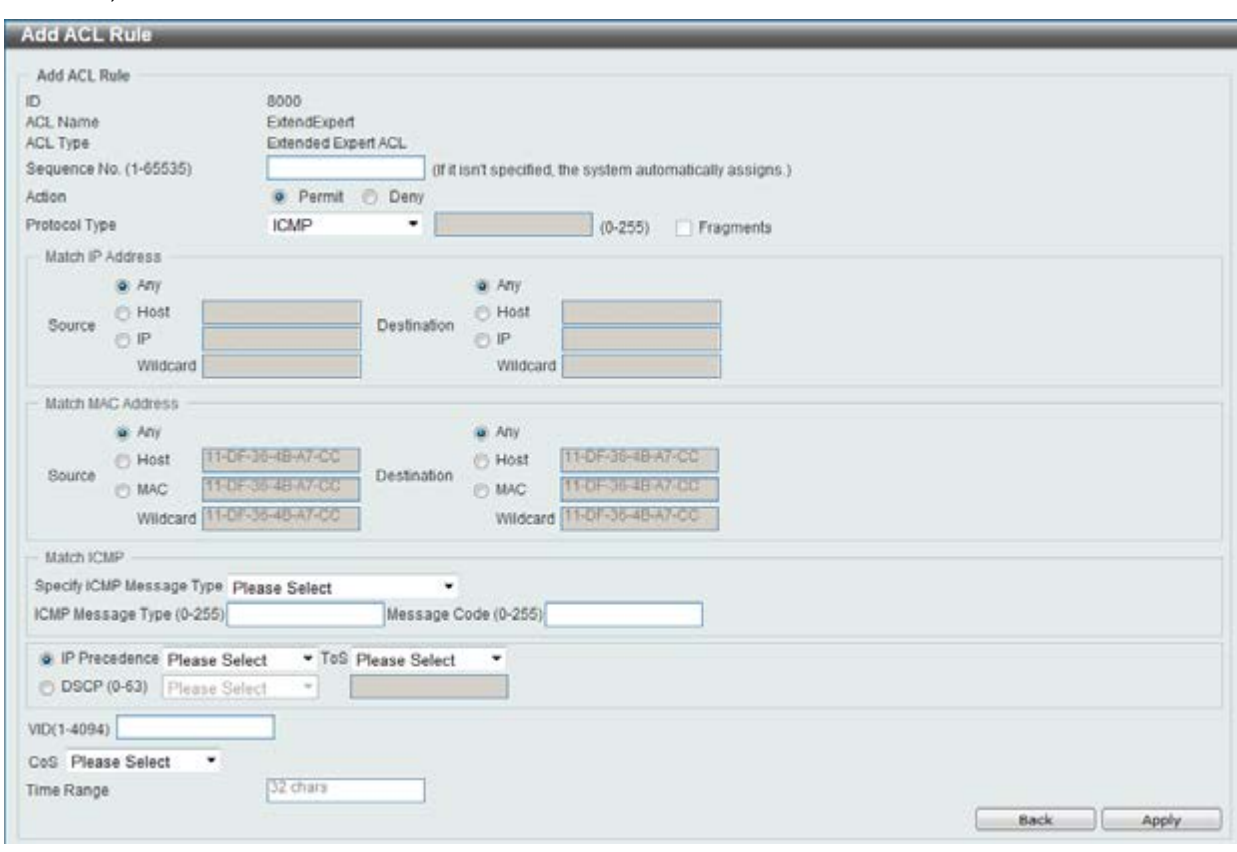

**Figure 8-89 Extended Expert ACL (Add Rule) ICMP window** 

The **dynamic** fields that can be configured are described below:

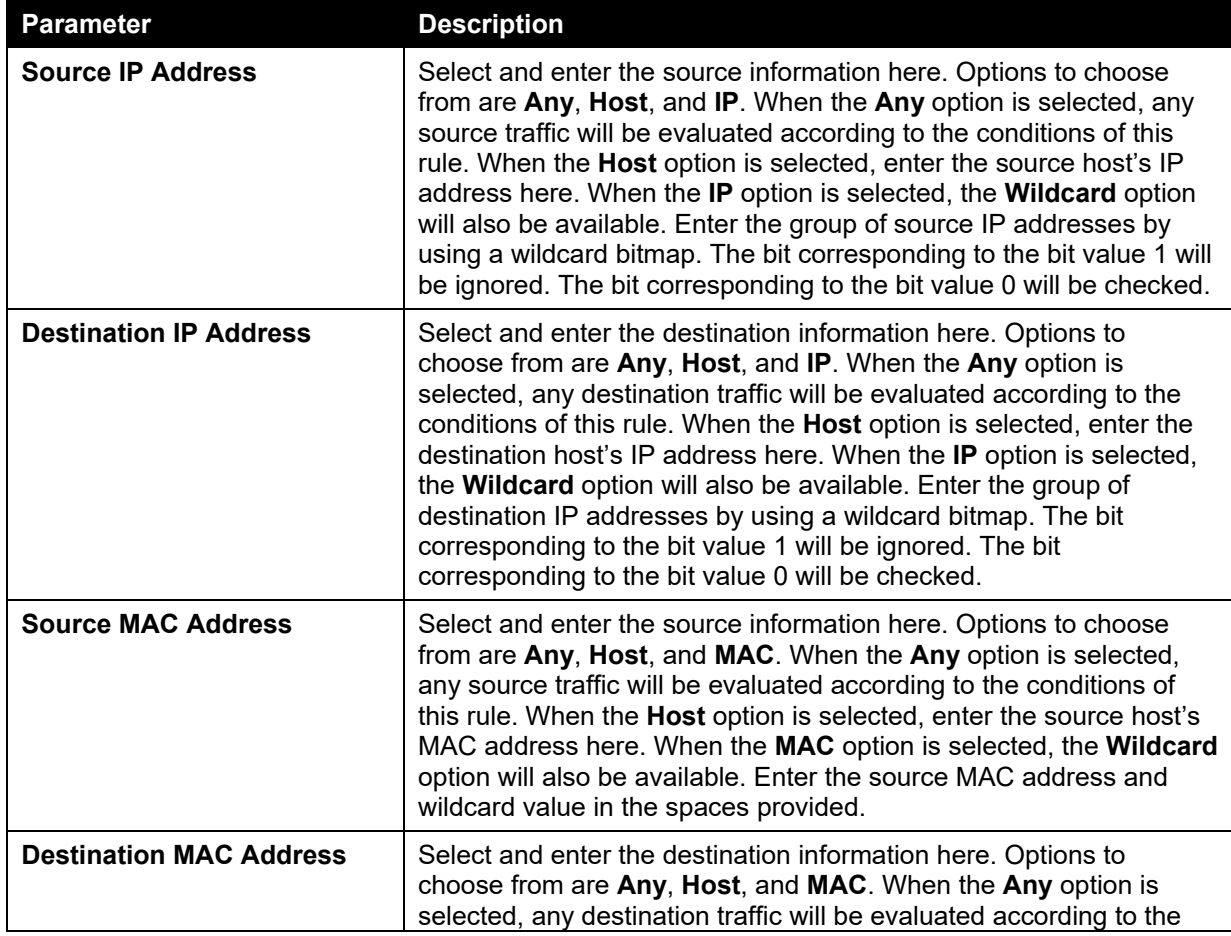

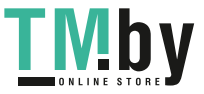

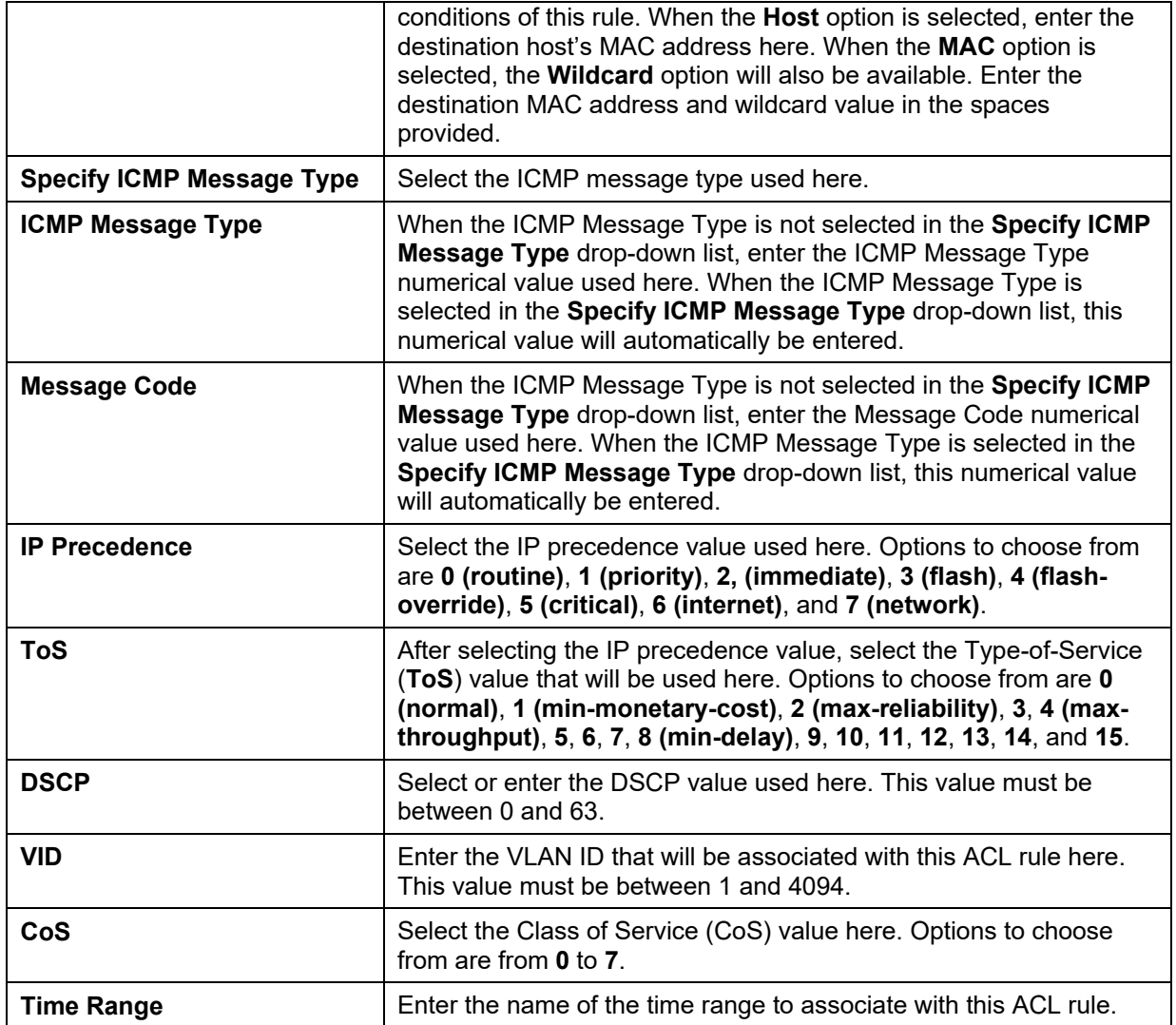

After selecting the **EIGRP** option as the **Protocol Type**, the following page and parameters will be available, as shown below:

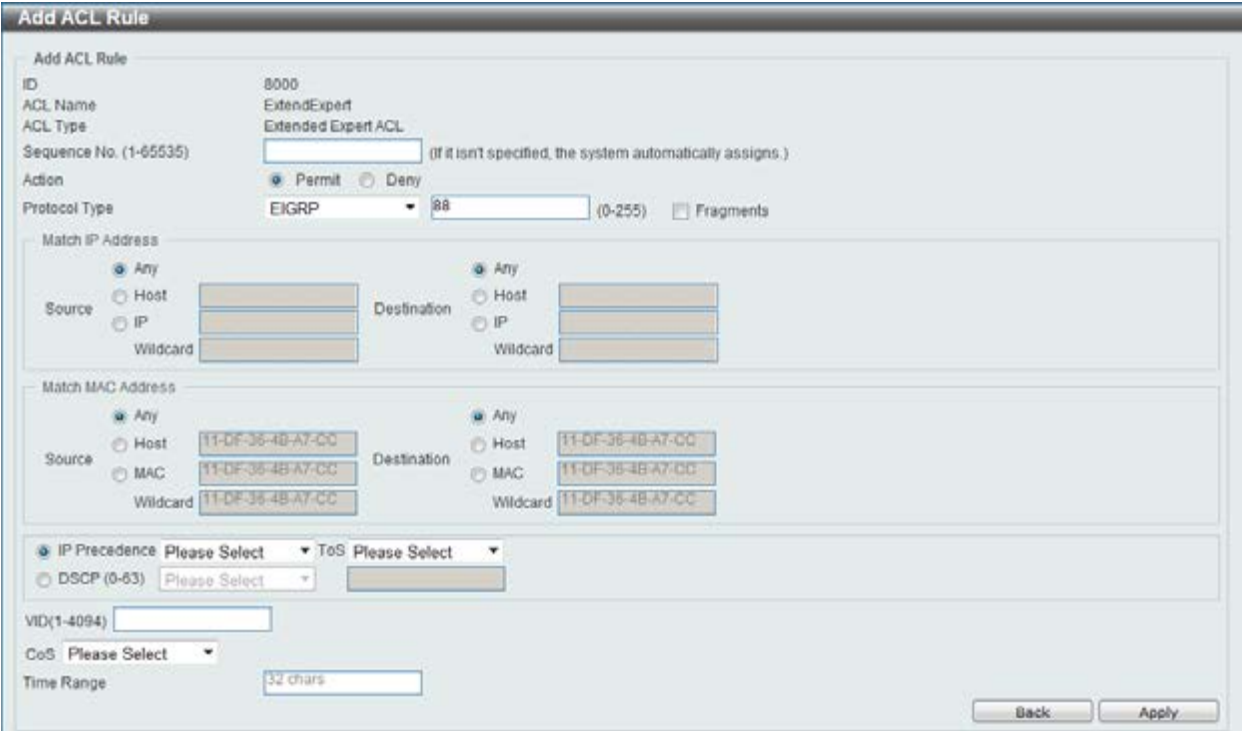

#### **Figure 8-90 Extended Expert ACL (Add Rule) EIGRP window**

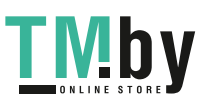

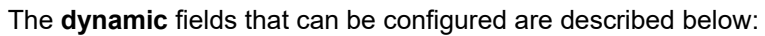

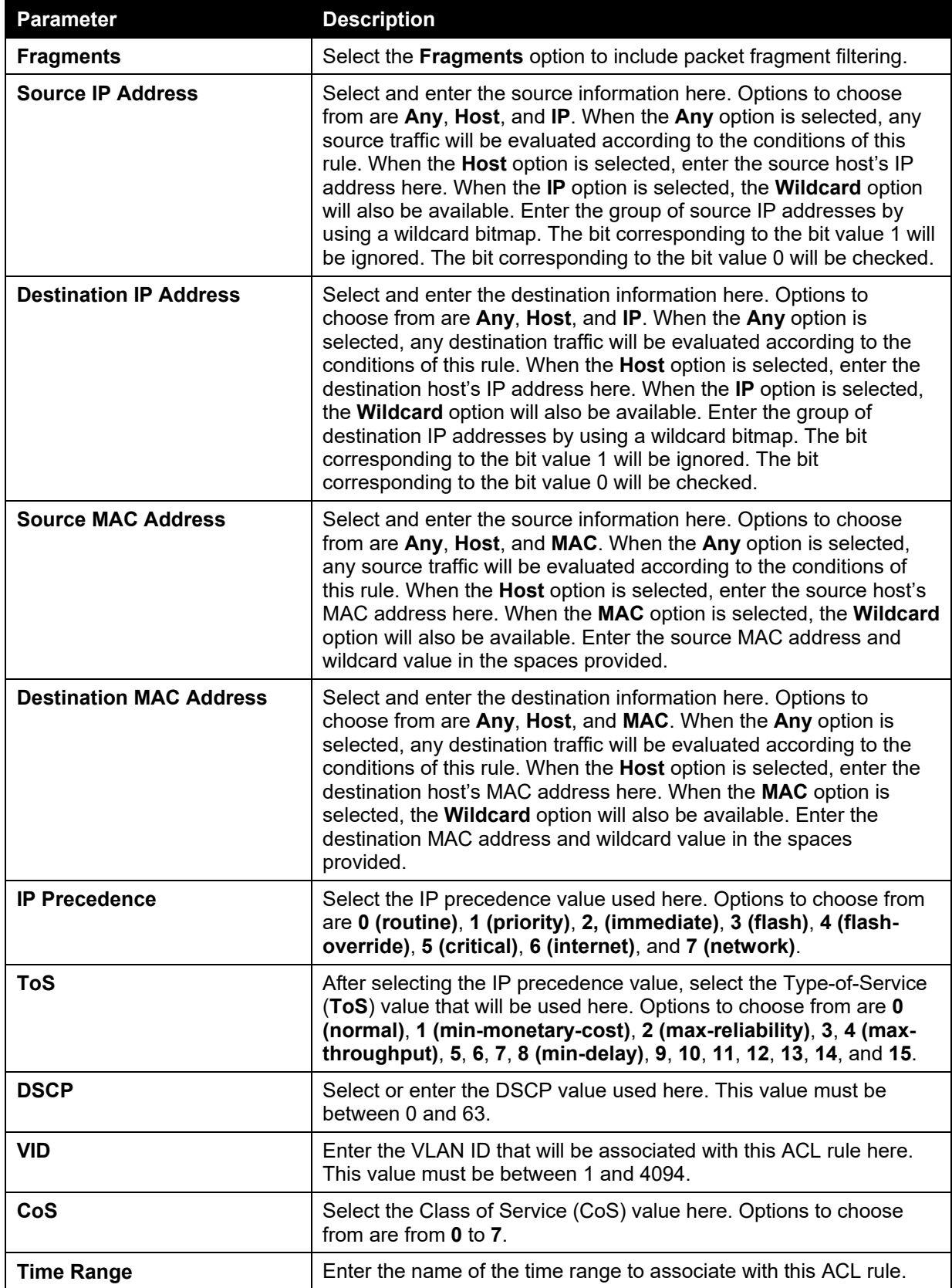

After selecting the **ESP** option as the **Protocol Type**, the following page and parameters will be available, as shown below:

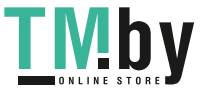

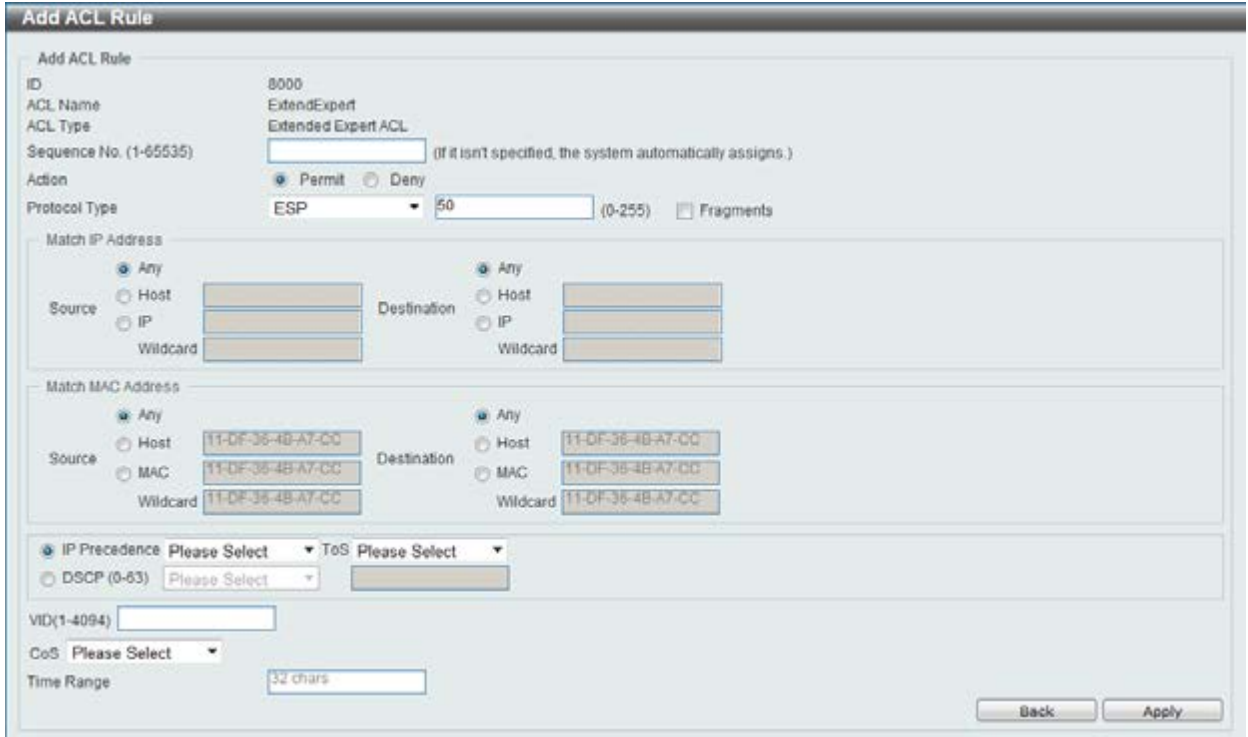

**Figure 8-91 Extended Expert ACL (Add Rule) ESP window** 

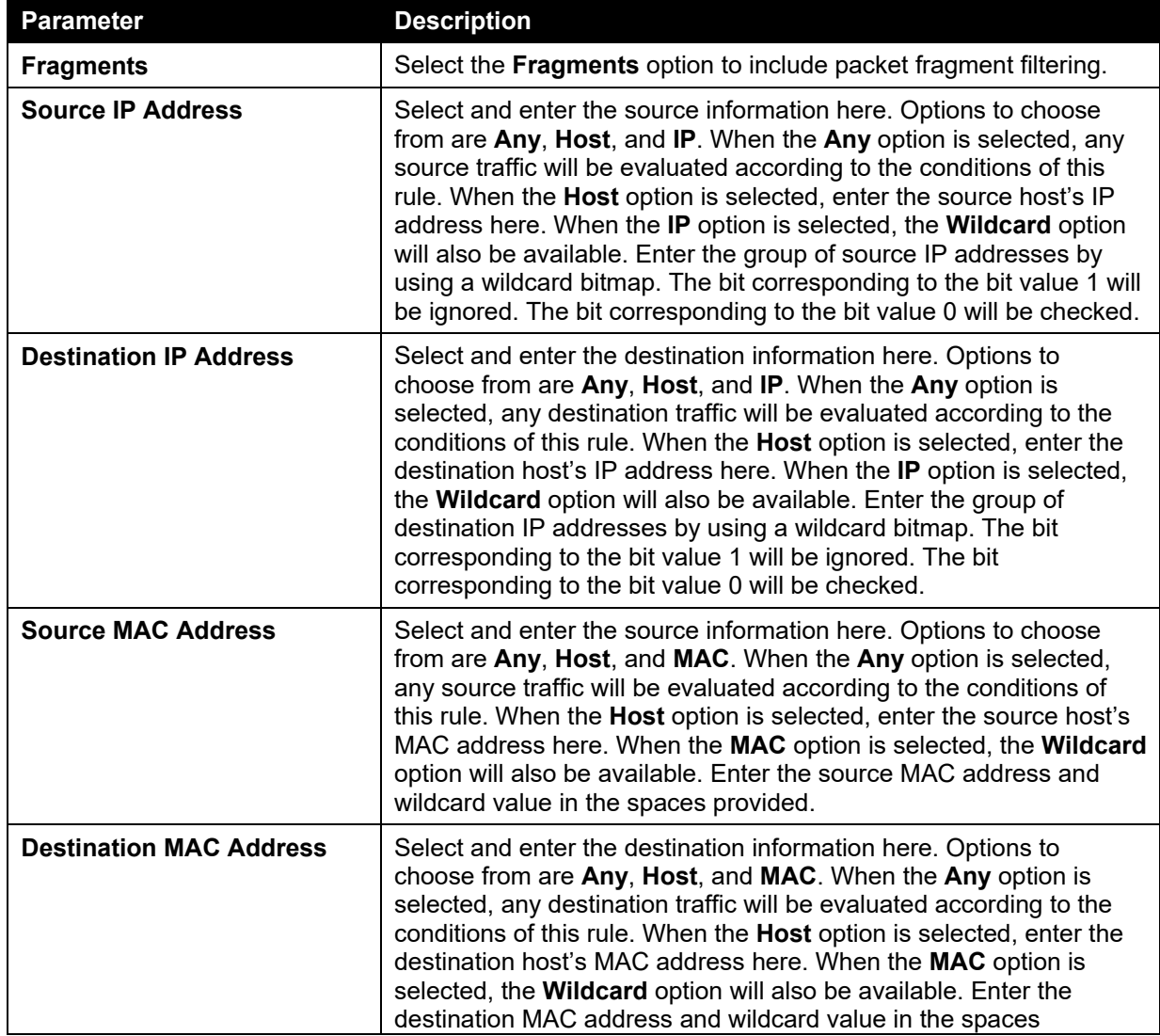

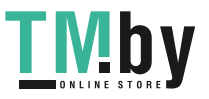

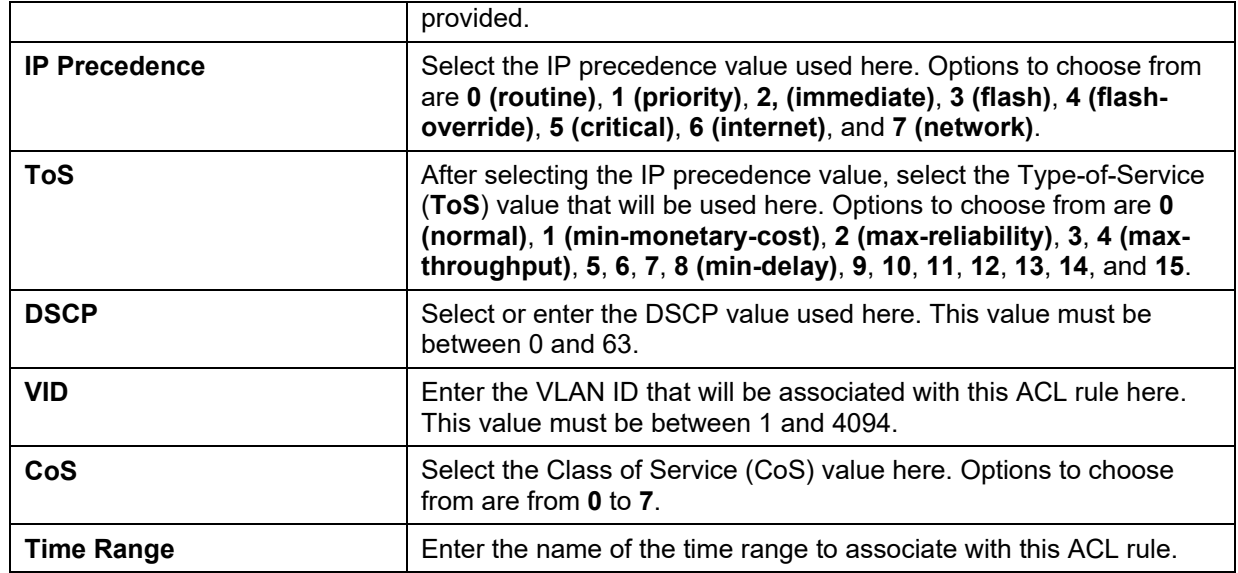

After selecting the **GRE** option as the **Protocol Type**, the following page and parameters will be available, as shown below:

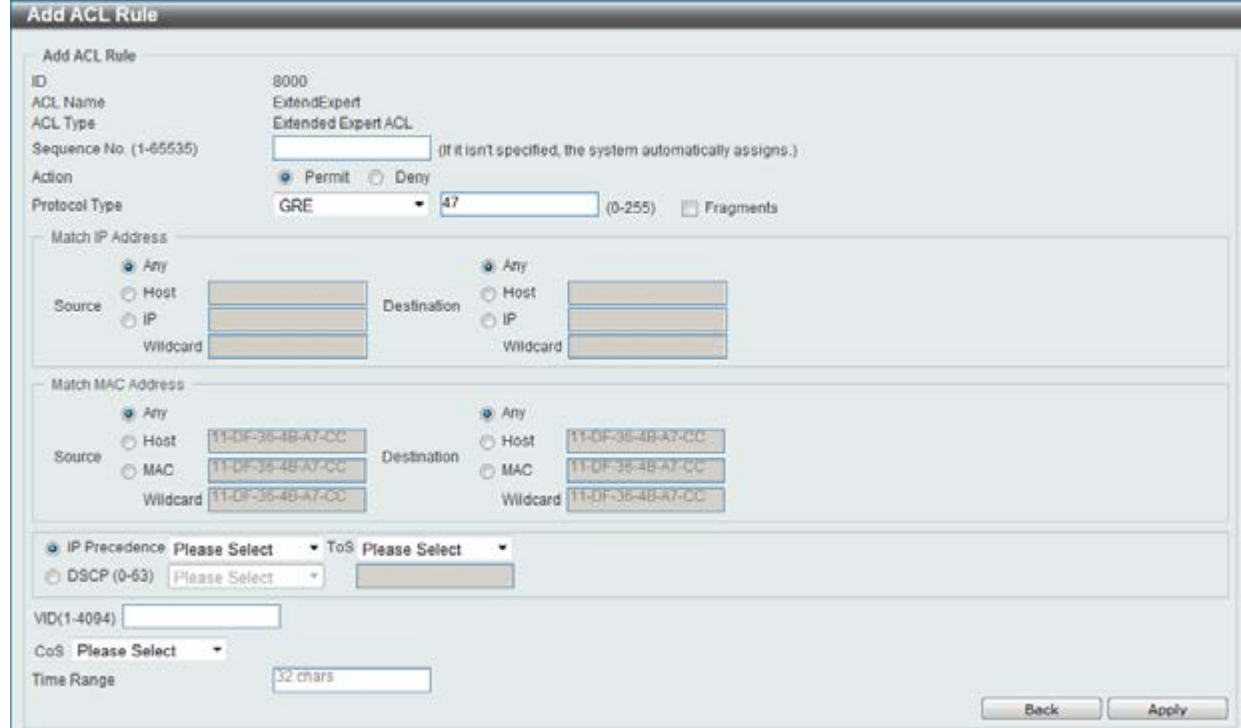

**Figure 8-92 Extended Expert ACL (Add Rule) GRE window** 

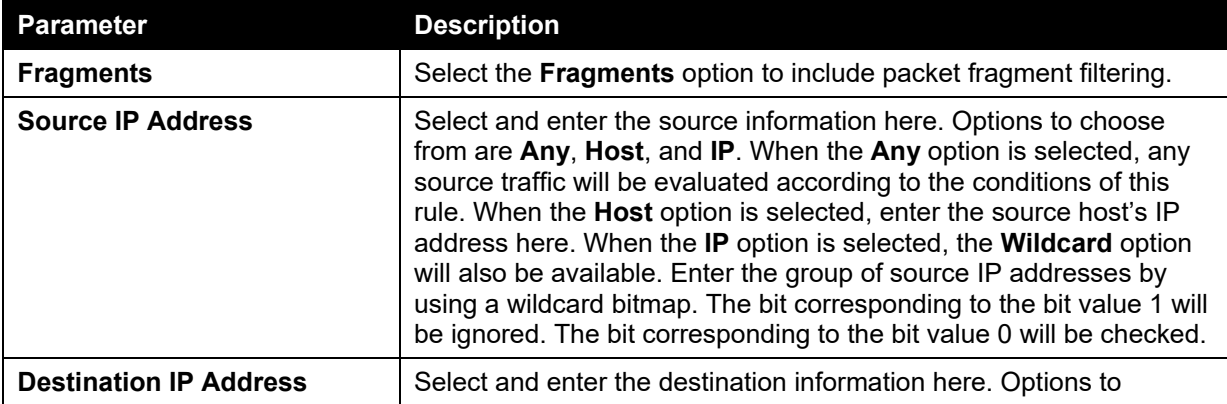

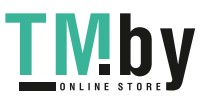

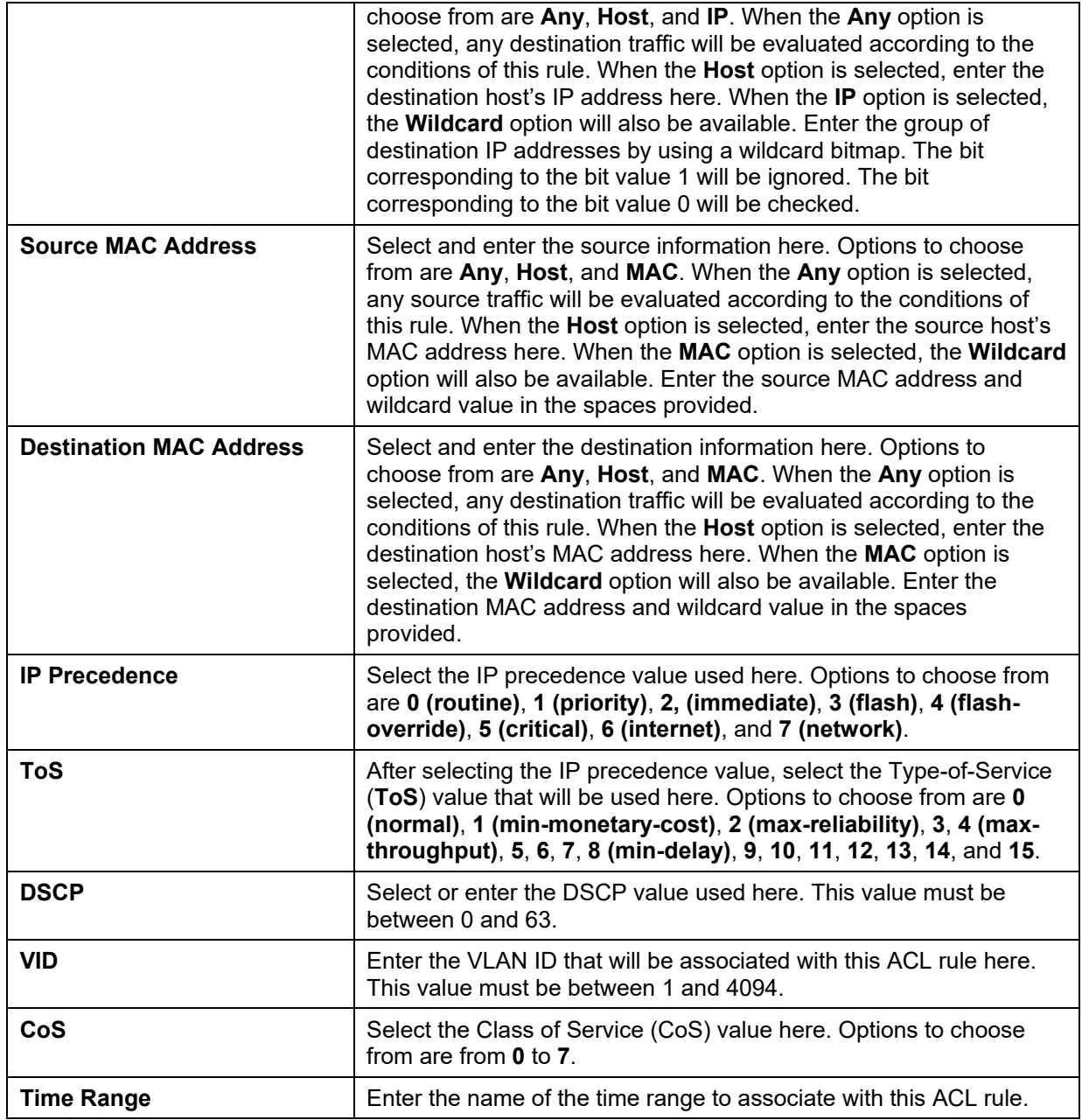

After selecting the **IGMP** option as the **Protocol Type**, the following page and parameters will be available, as shown below:

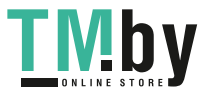

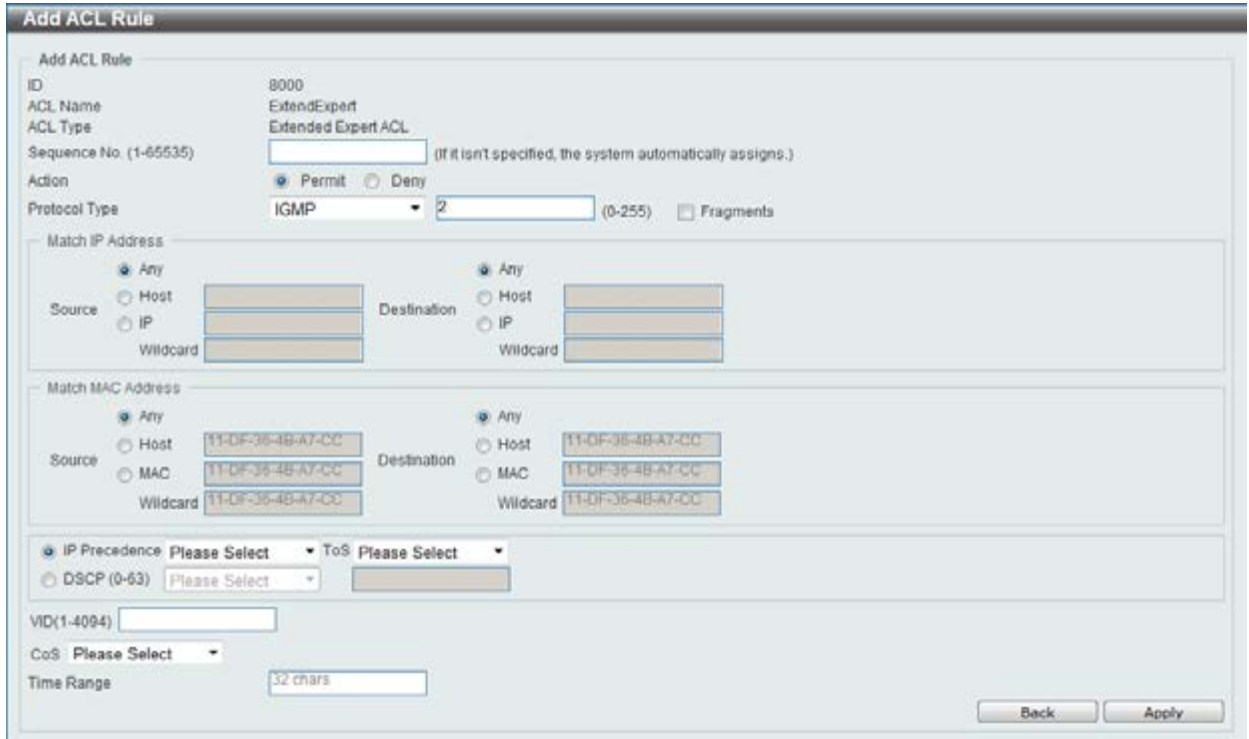

**Figure 8-93 Extended Expert ACL (Add Rule) IGMP window** 

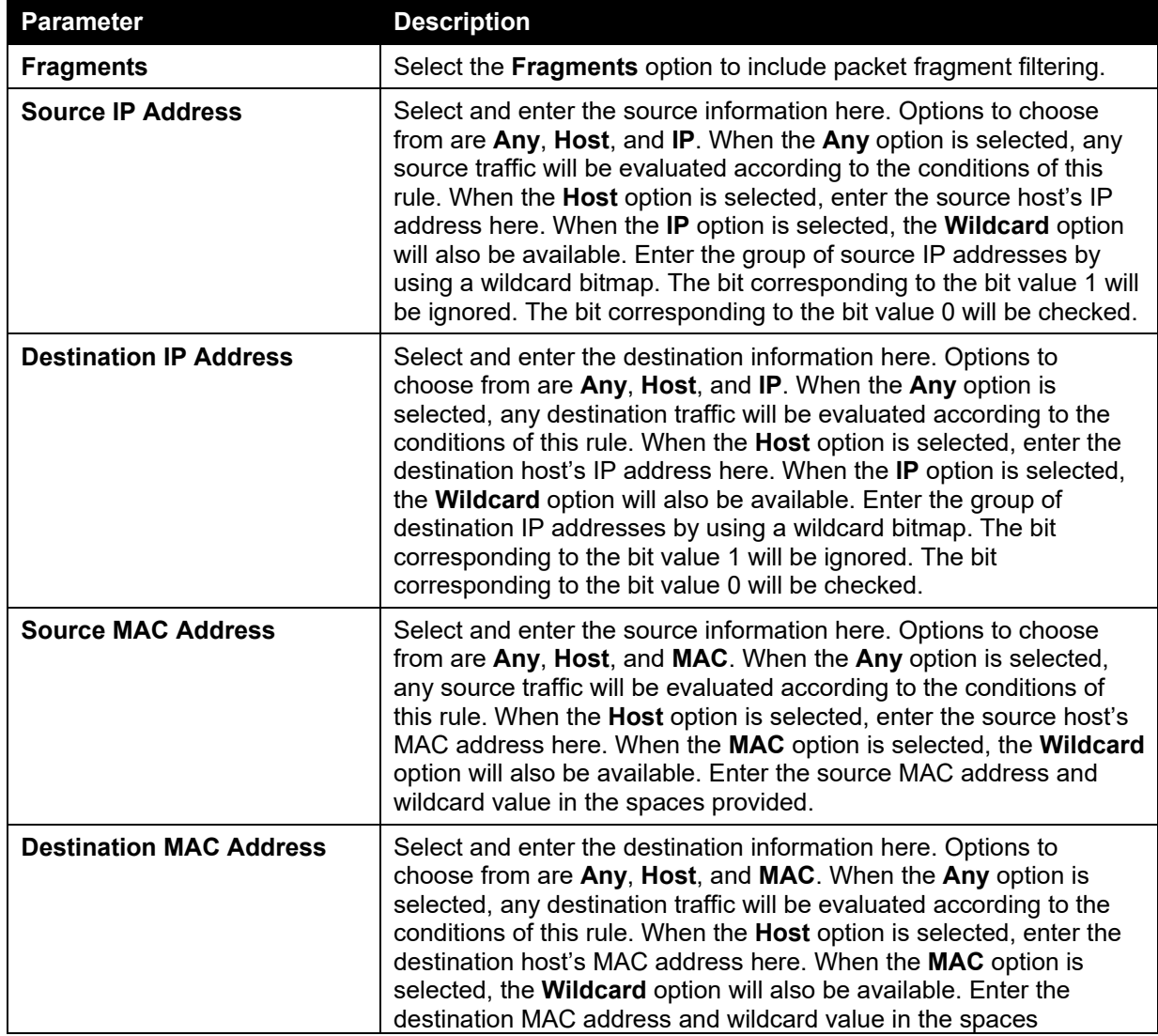

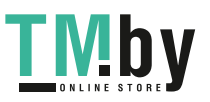

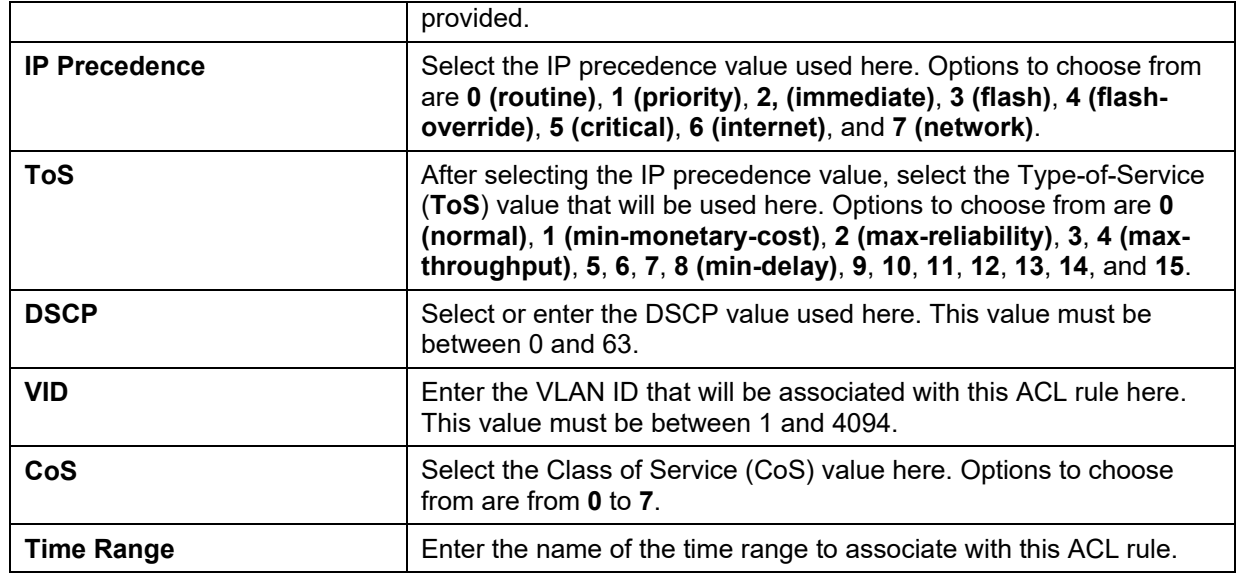

After selecting the **OSPF** option as the **Protocol Type**, the following page and parameters will be available, as shown below:

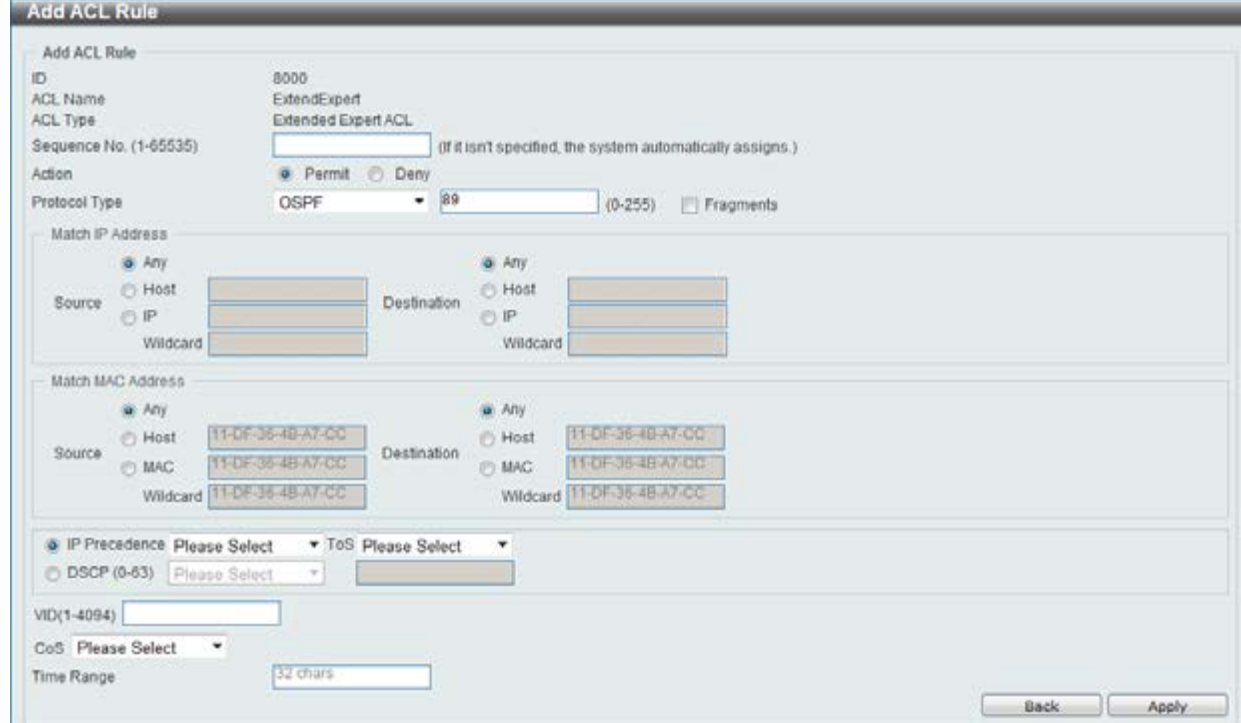

**Figure 8-94 Extended Expert ACL (Add Rule) OSPF window** 

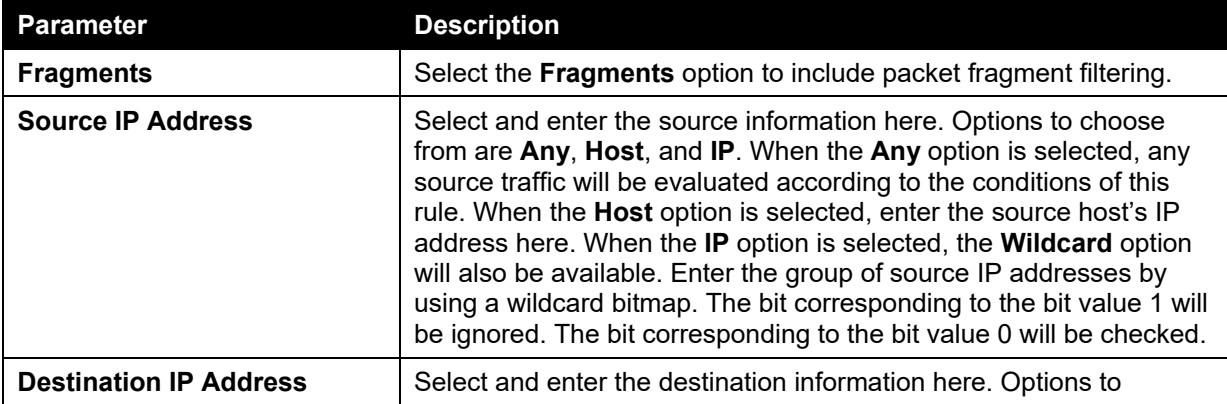

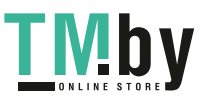

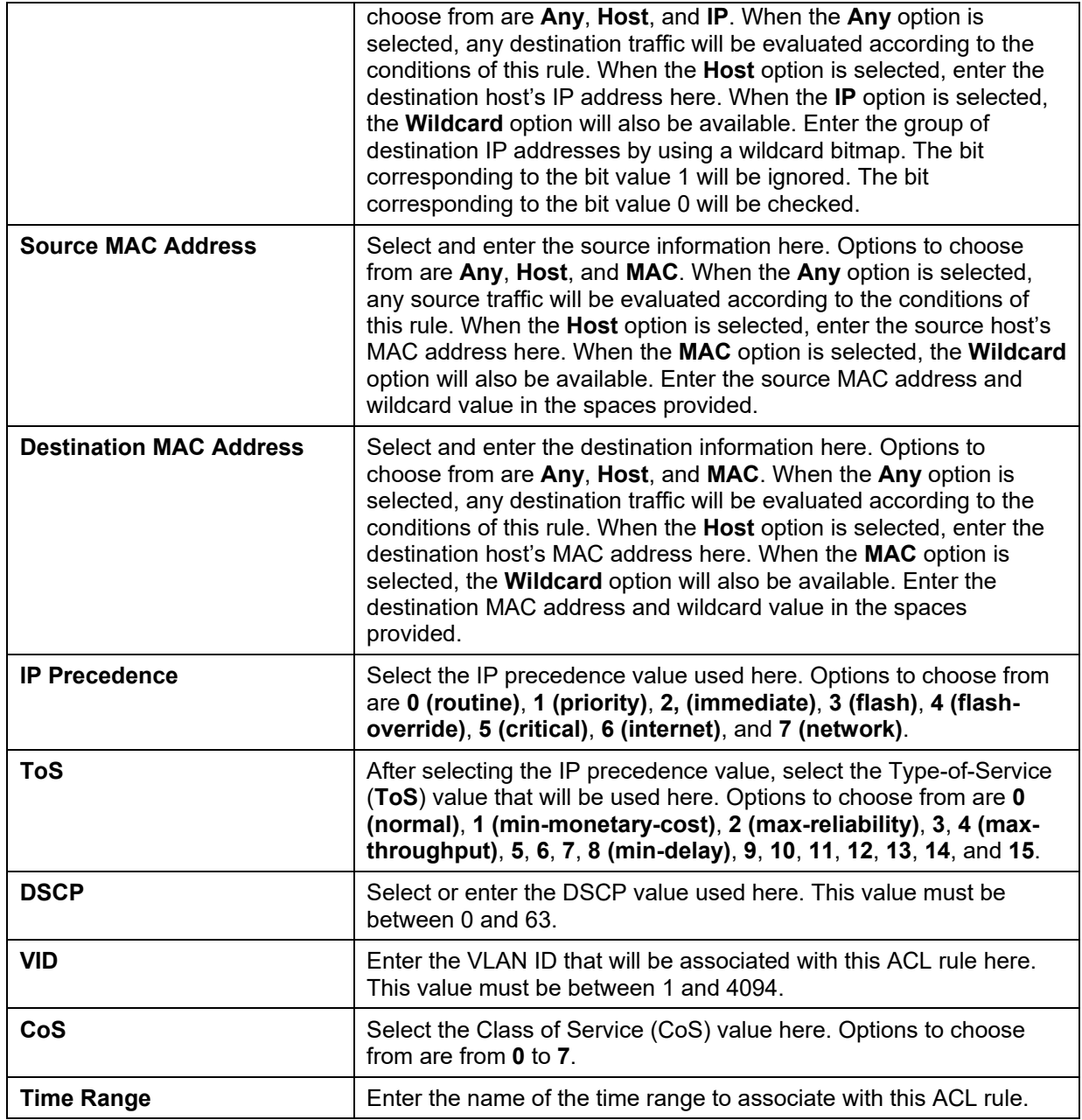

After selecting the **PIM** option as the **Protocol Type**, the following page and parameters will be available, as shown below:

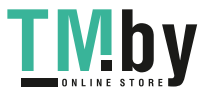

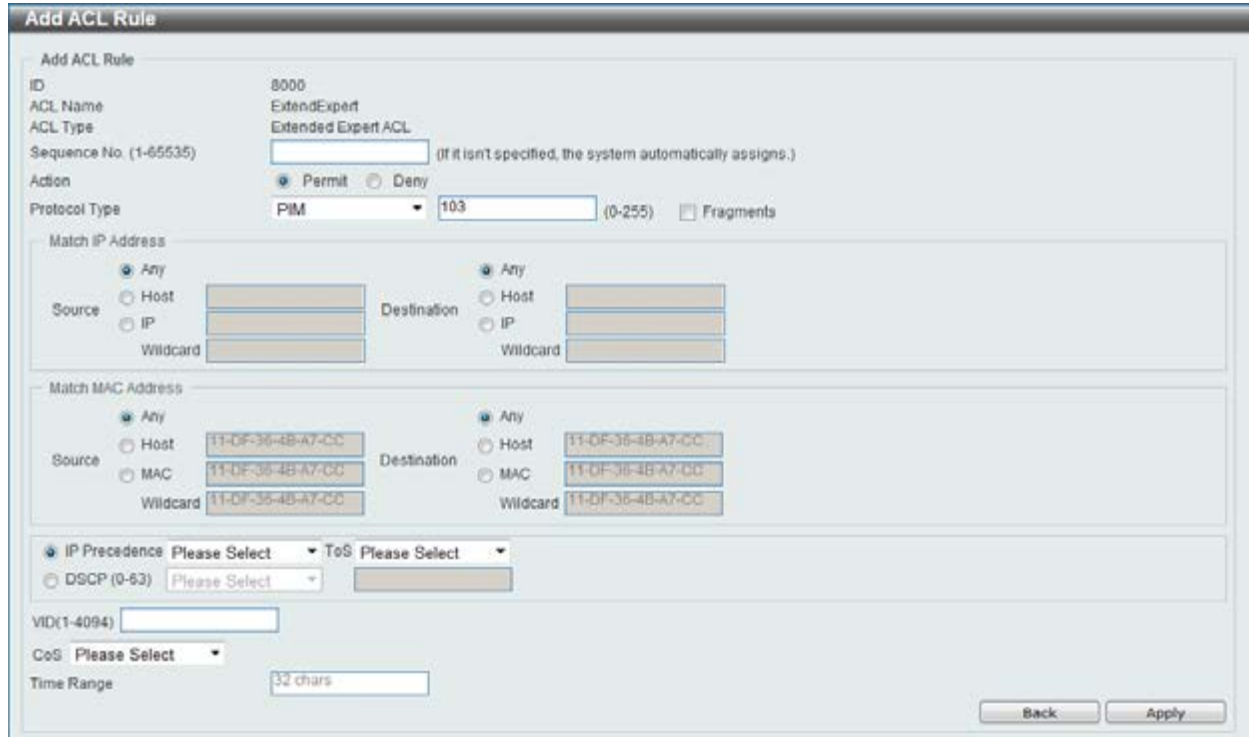

**Figure 8-95 Extended Expert ACL (Add Rule) PIM window** 

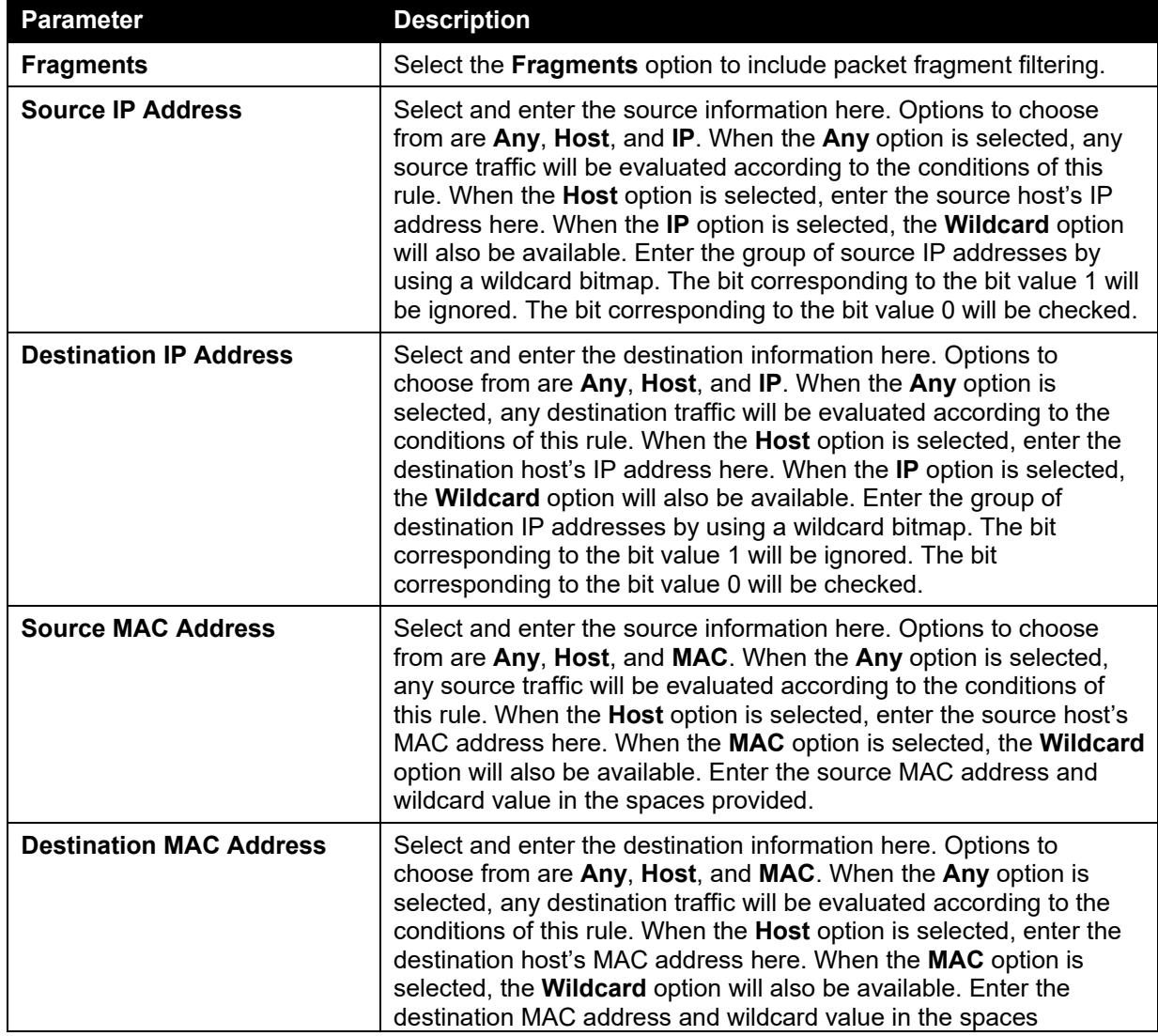

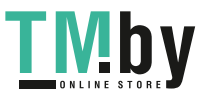

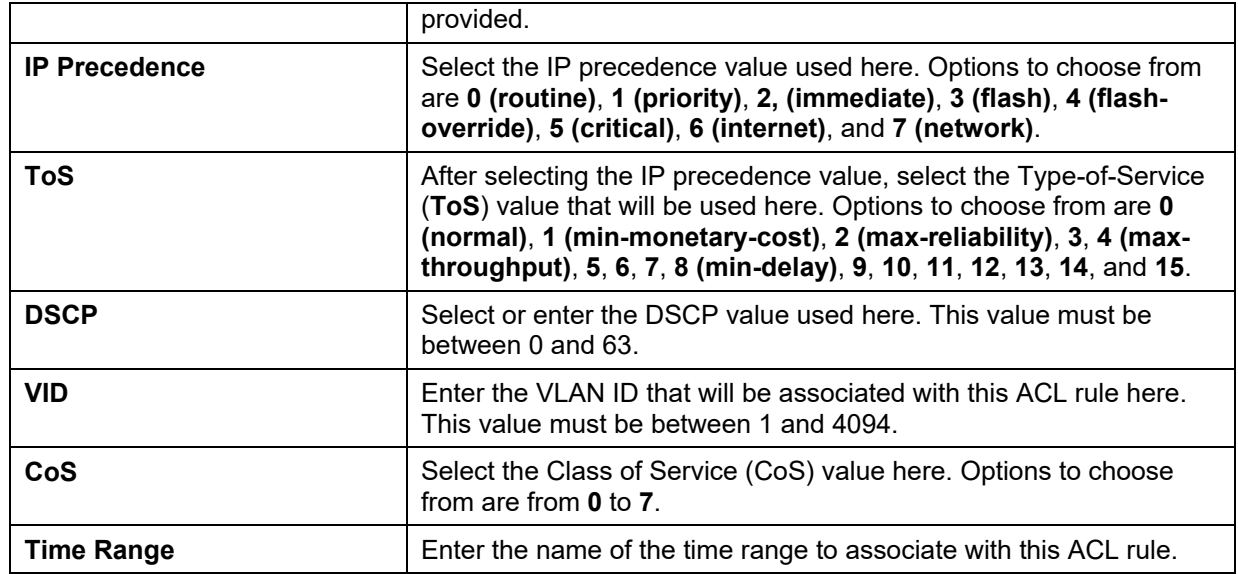

After selecting the **VRRP** option as the **Protocol Type**, the following page and parameters will be available, as shown below:

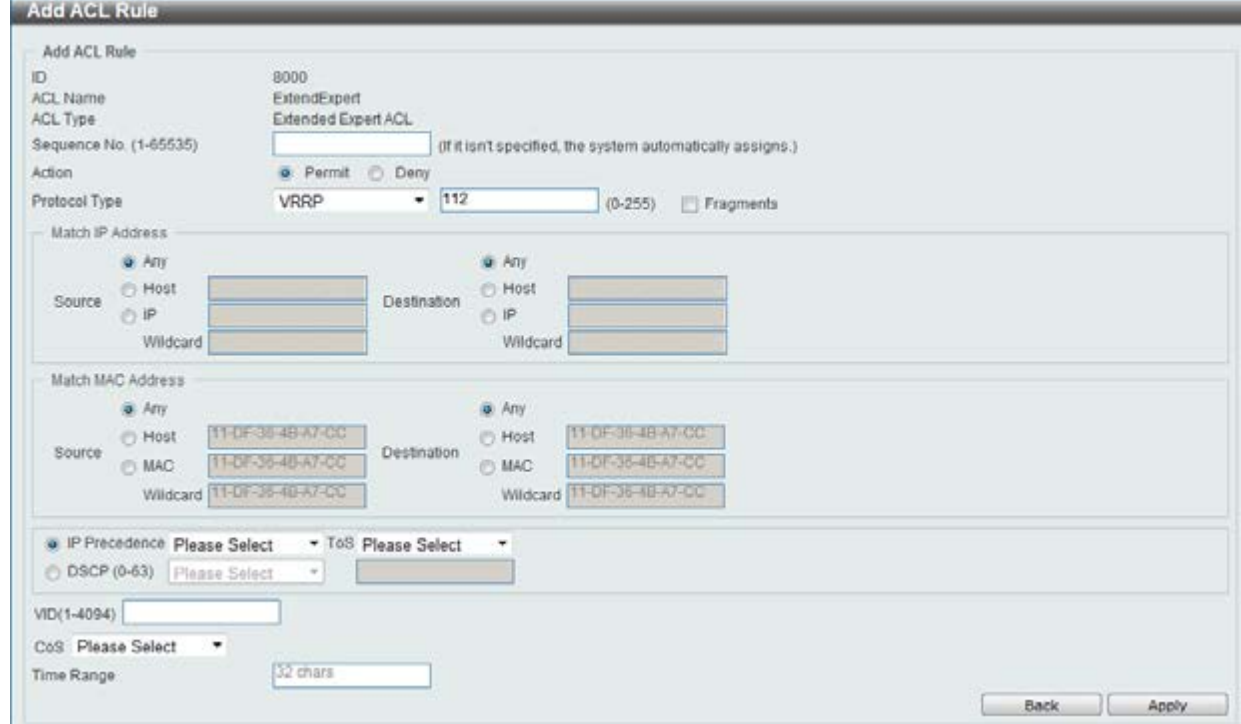

**Figure 8-96 Extended Expert ACL (Add Rule) VRRP window** 

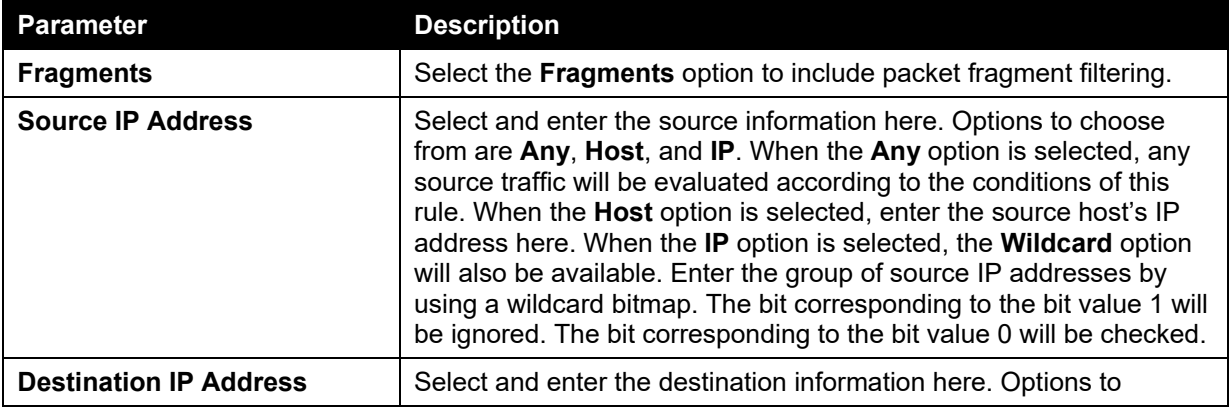

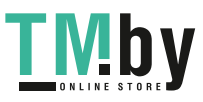

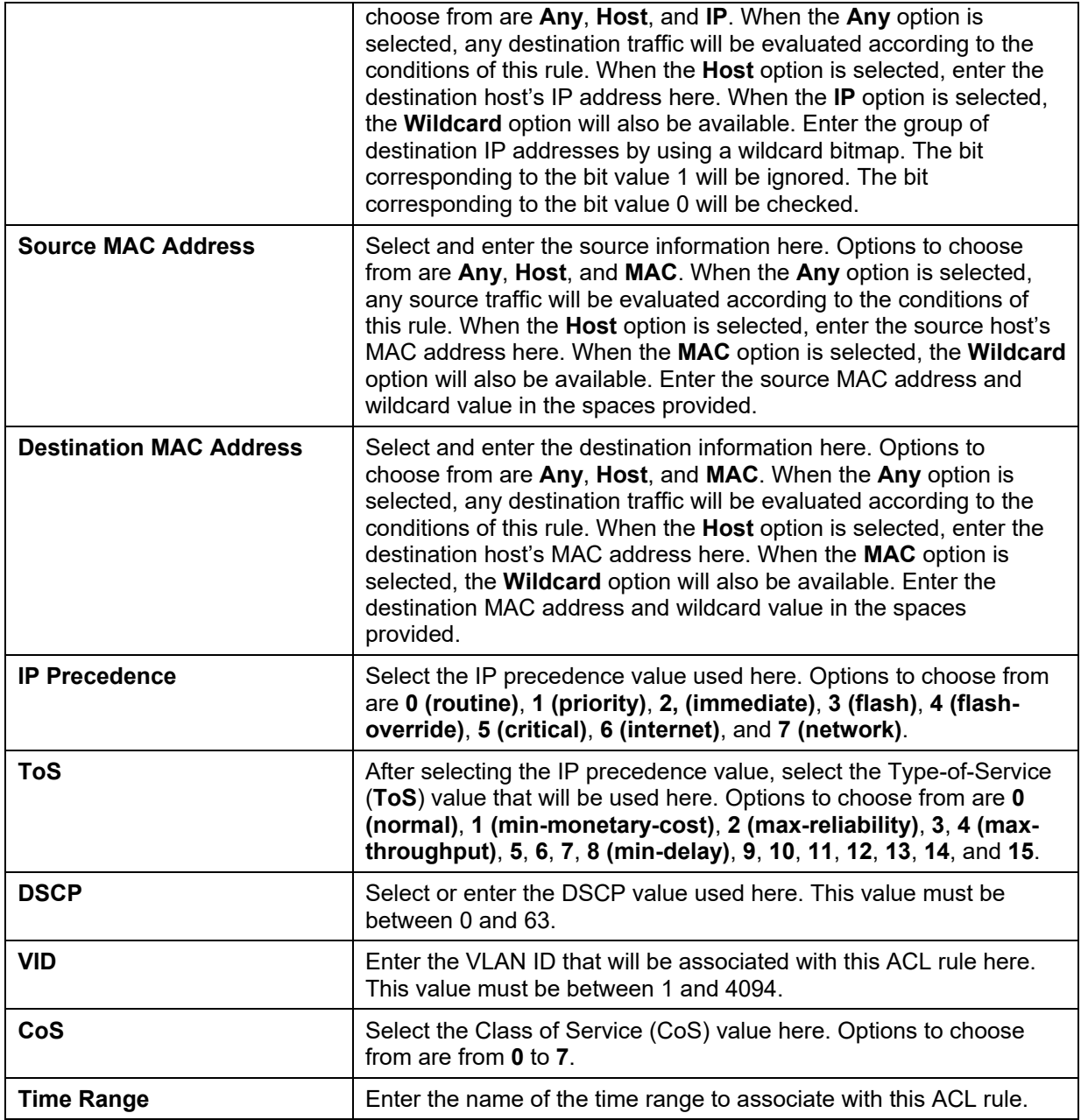

After selecting the **IP-in-IP** option as the **Protocol Type**, the following page and parameters will be available, as shown below:

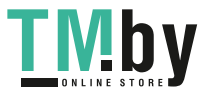

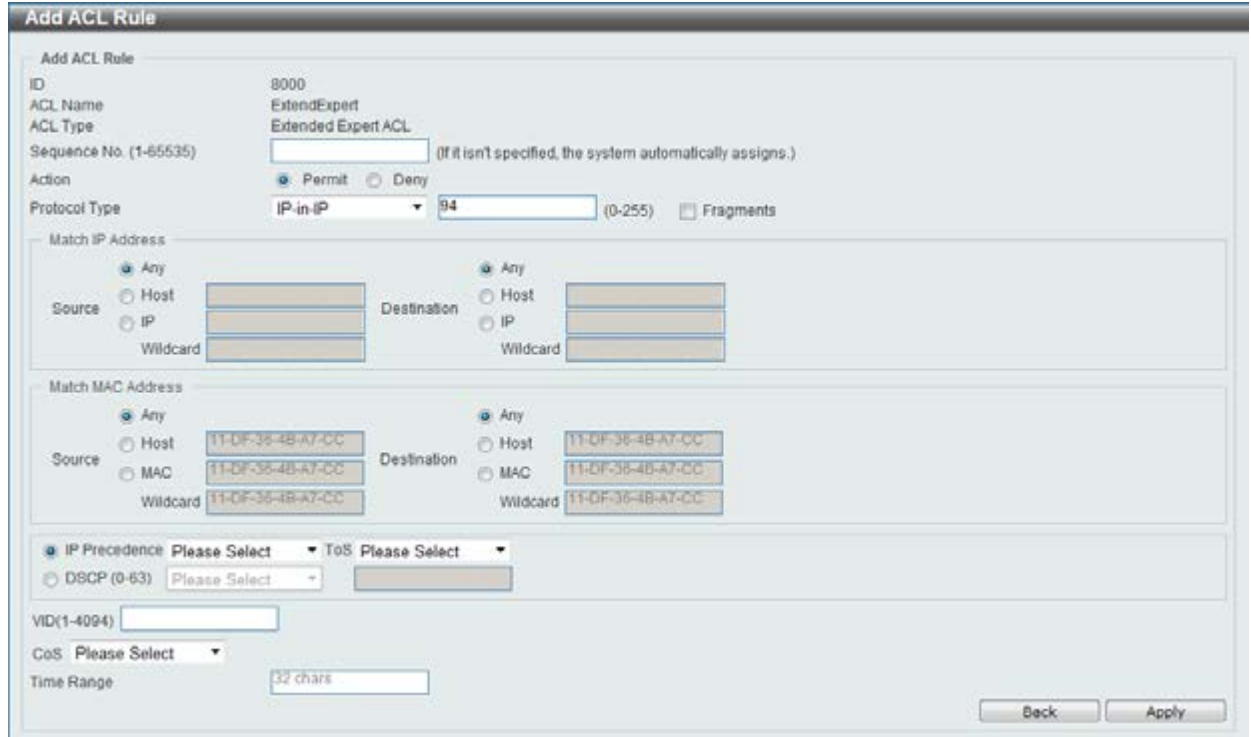

**Figure 8-97 Extended Expert ACL (Add Rule) IP-in-IP window** 

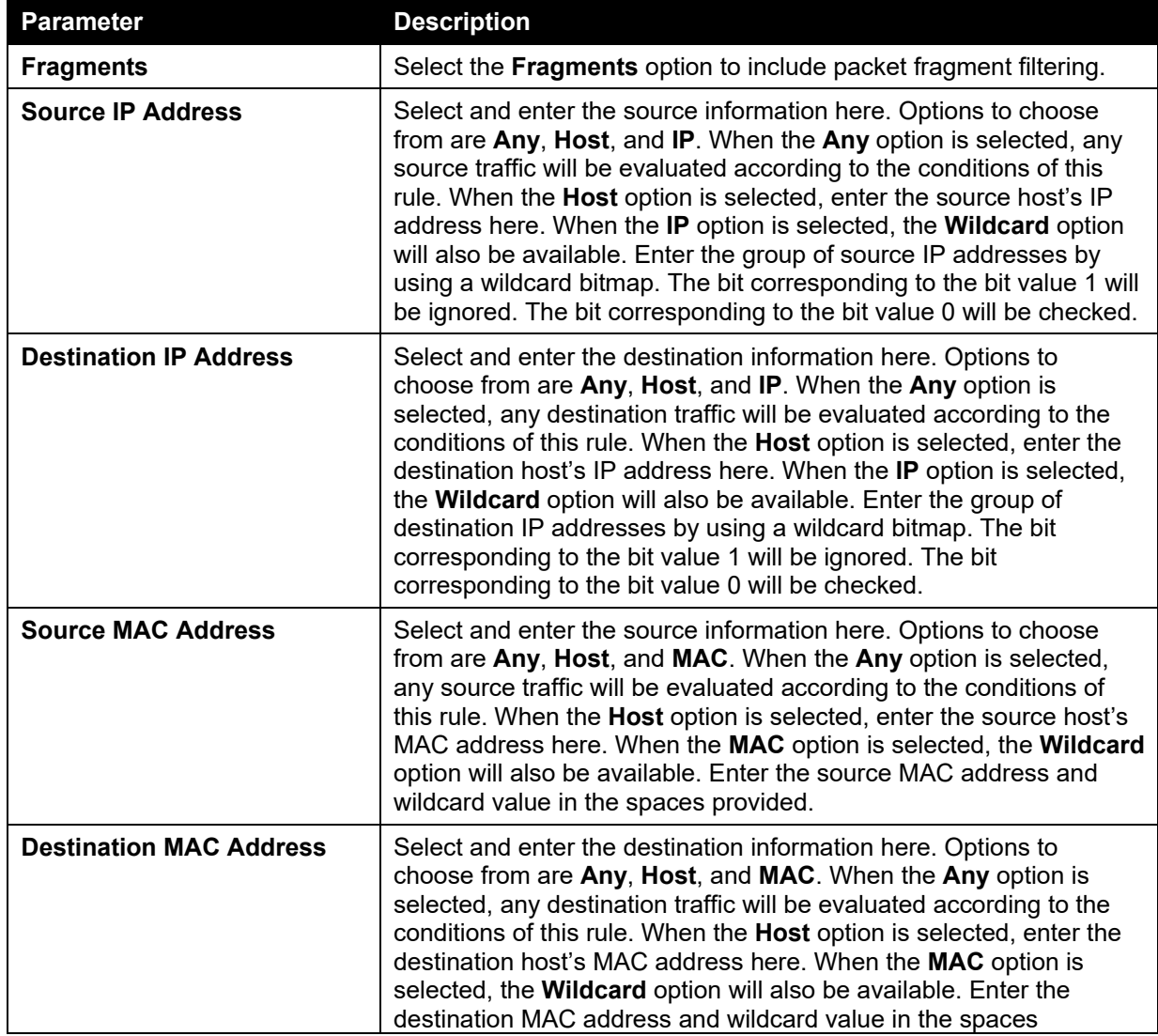

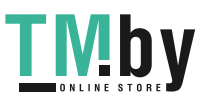

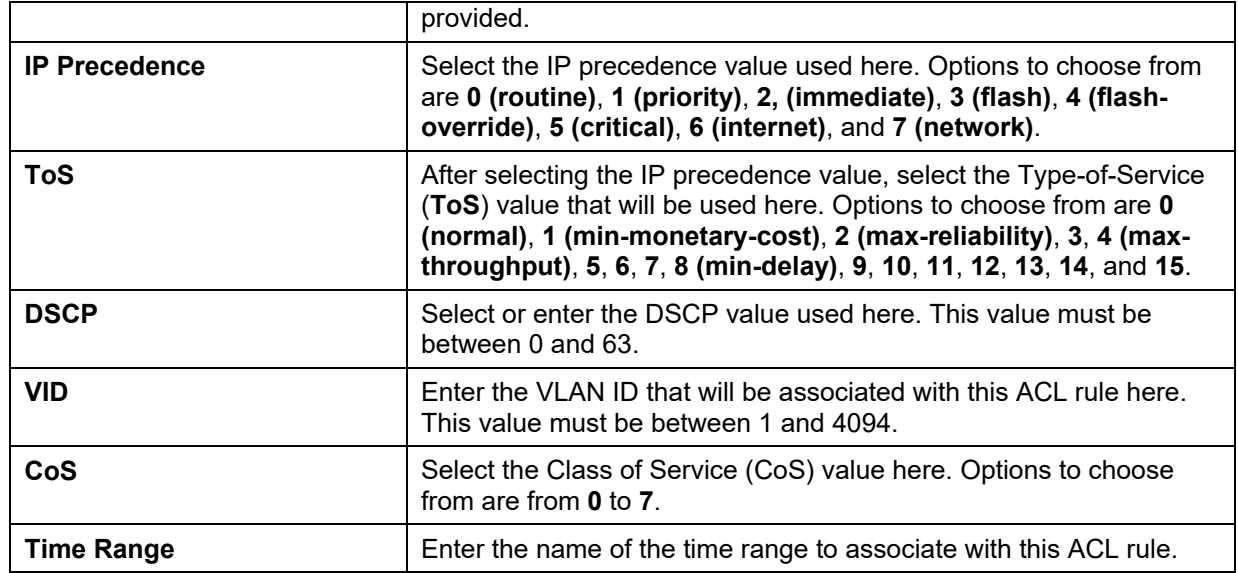

After selecting the **PCP** option as the **Protocol Type**, the following page and parameters will be available, as shown below:

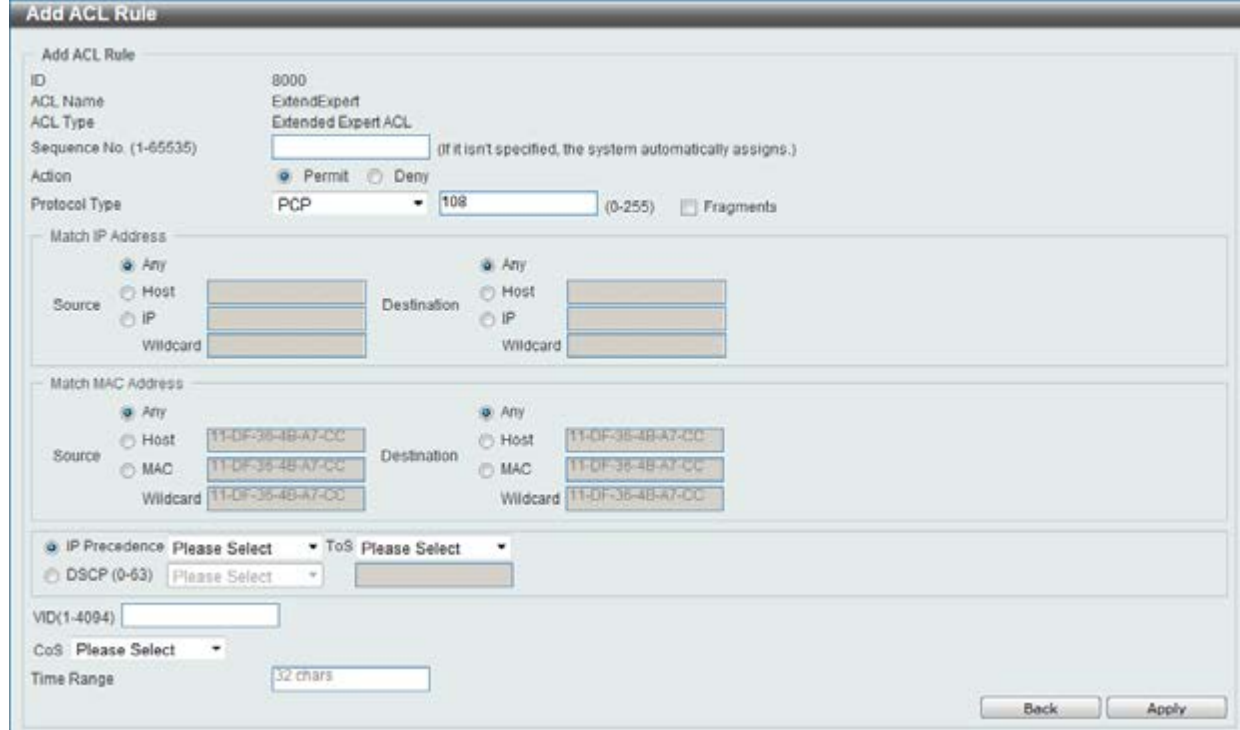

**Figure 8-98 Extended Expert ACL (Add Rule) PCP window** 

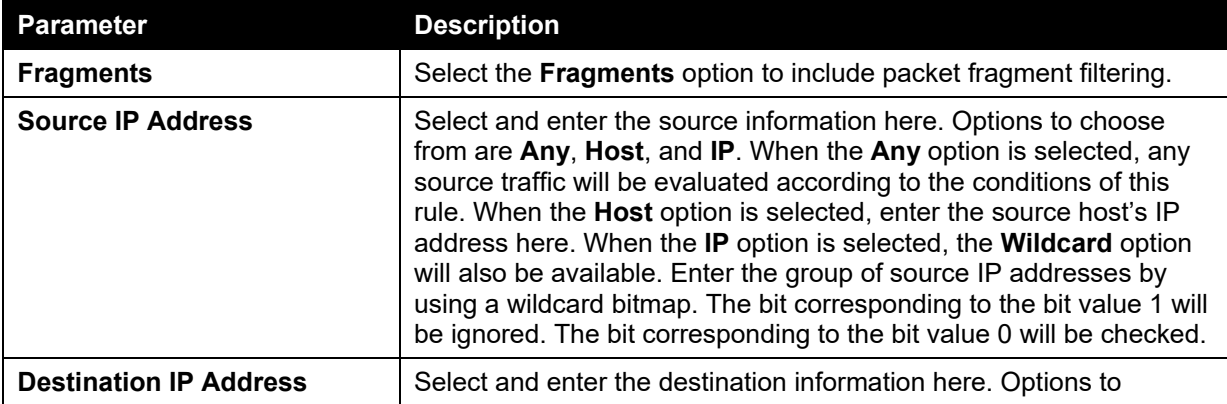

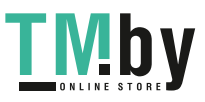

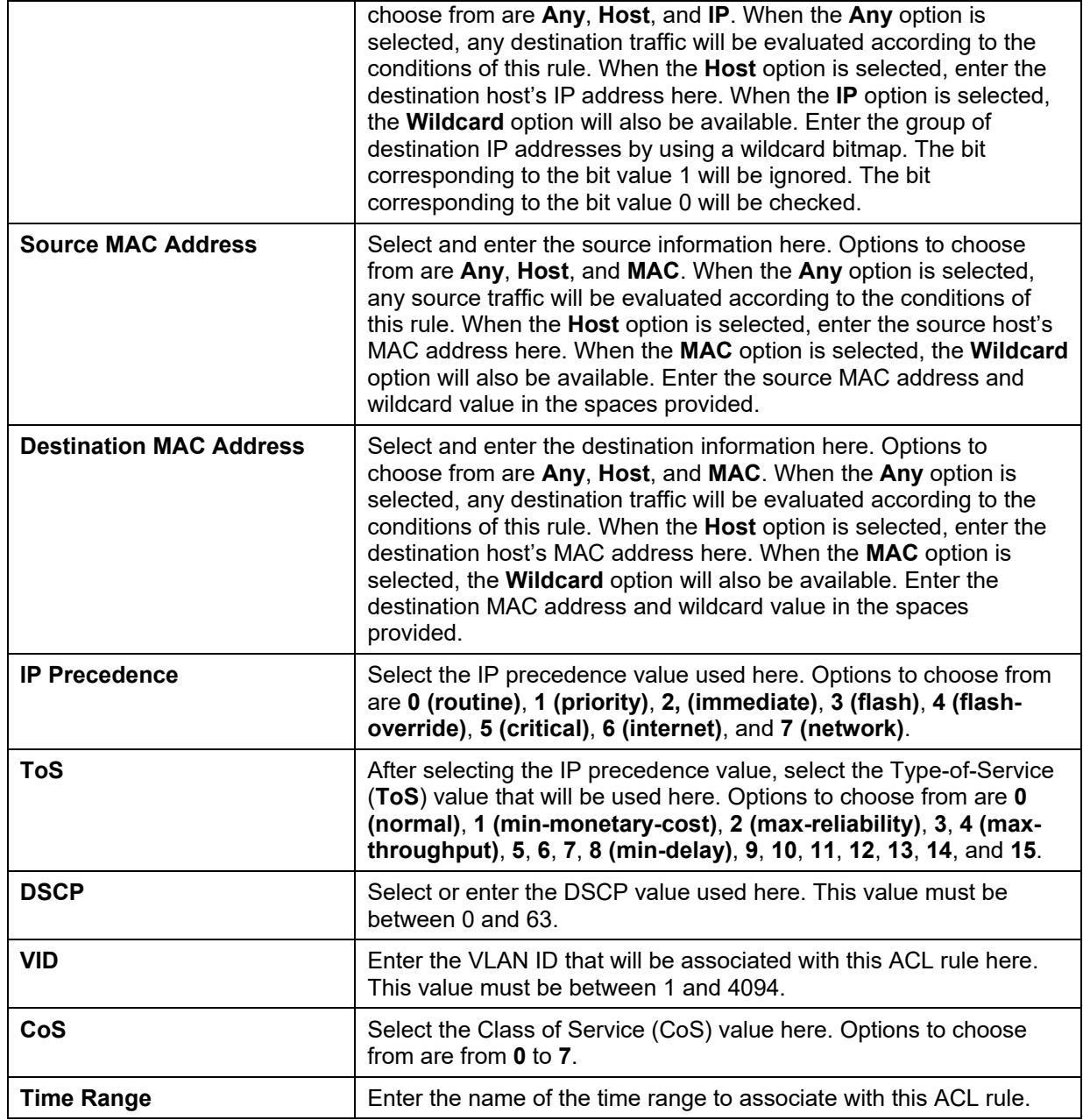

After selecting the **Protocol ID** option as the **Protocol Type**, the following page and parameters will be available, as shown below:

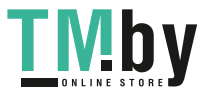

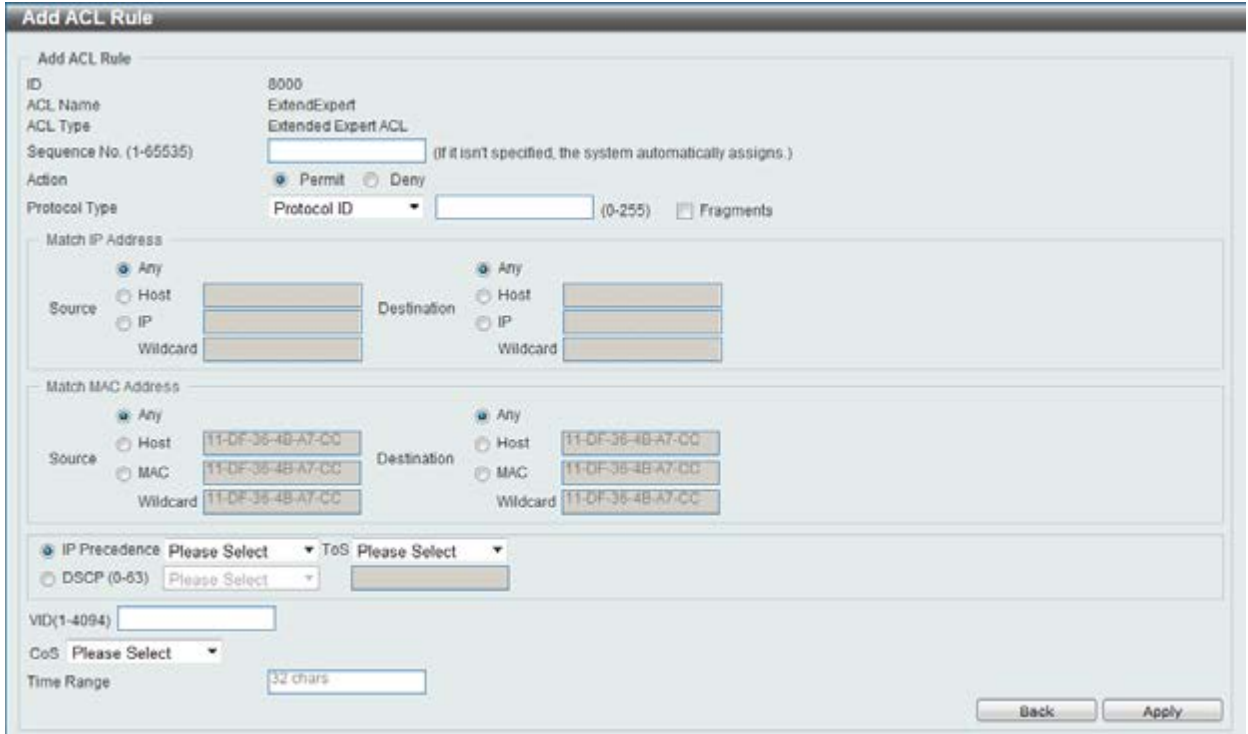

**Figure 8-99 Extended Expert ACL (Add Rule) Protocol ID window** 

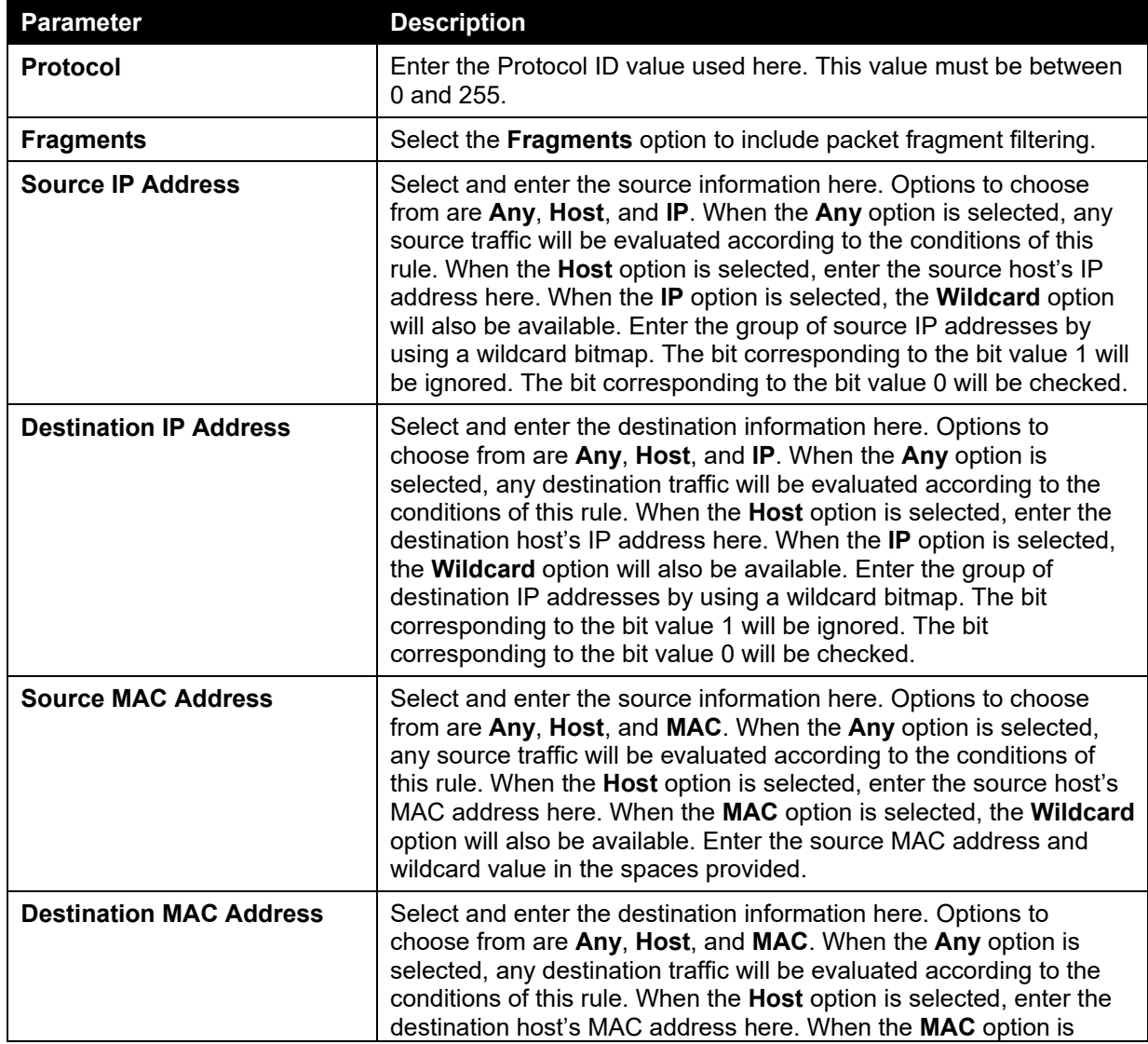

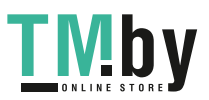

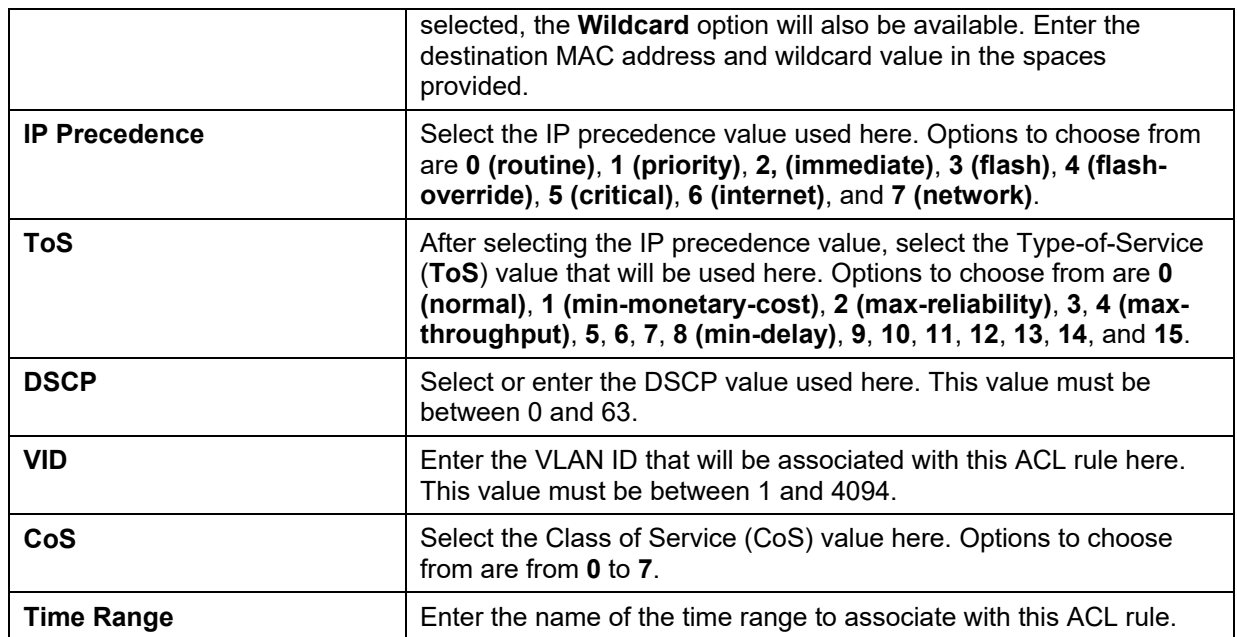

After selecting the **None** option as the **Protocol Type**, the following page and parameters will be available, as shown below:

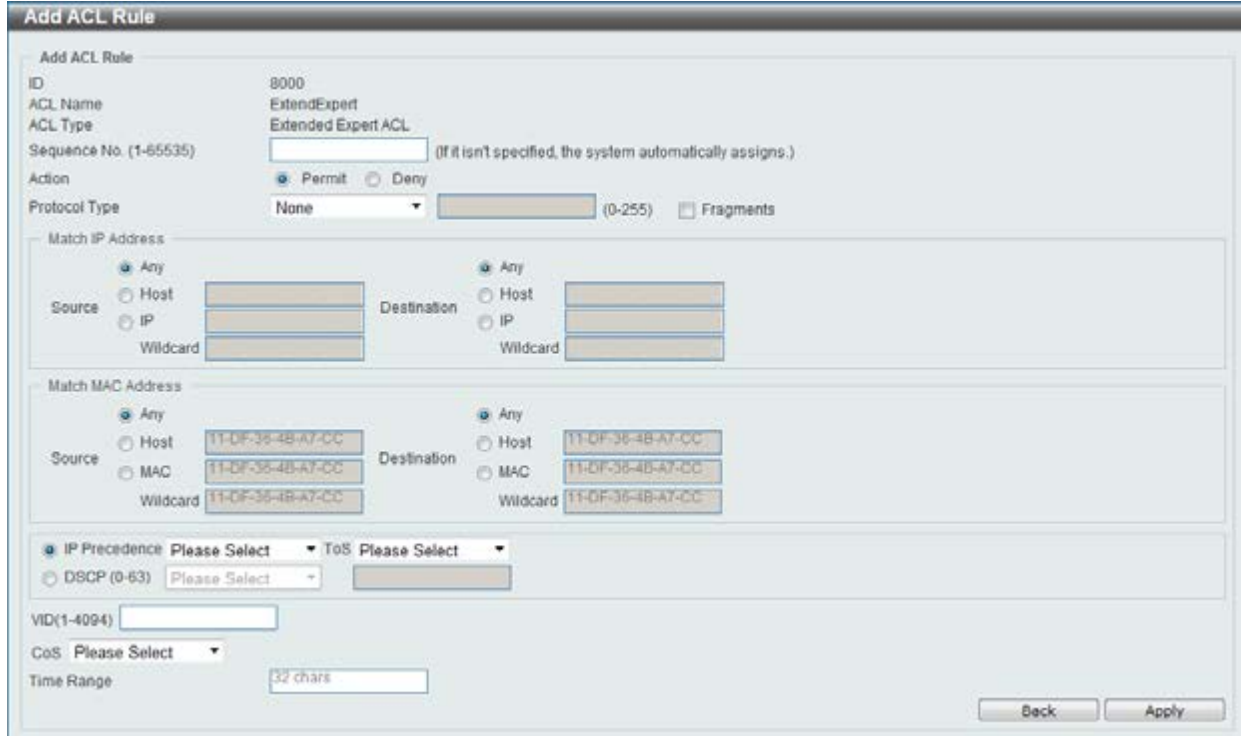

**Figure 8-100 Extended Expert ACL (Add Rule) None window** 

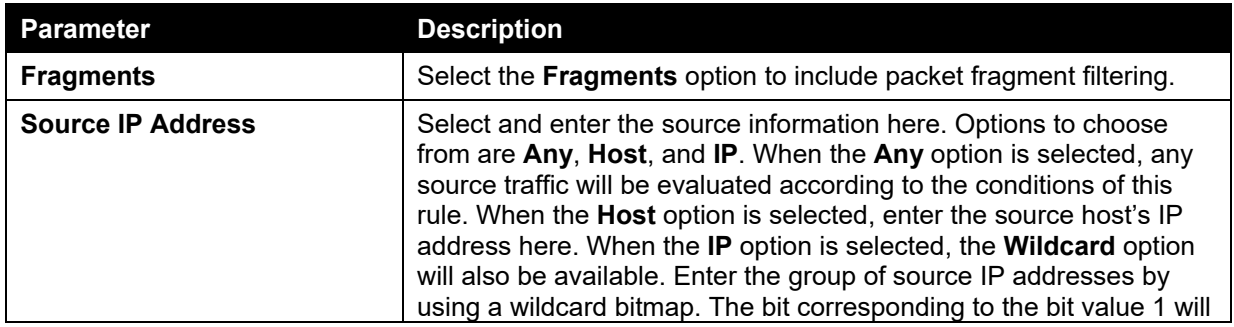

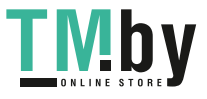

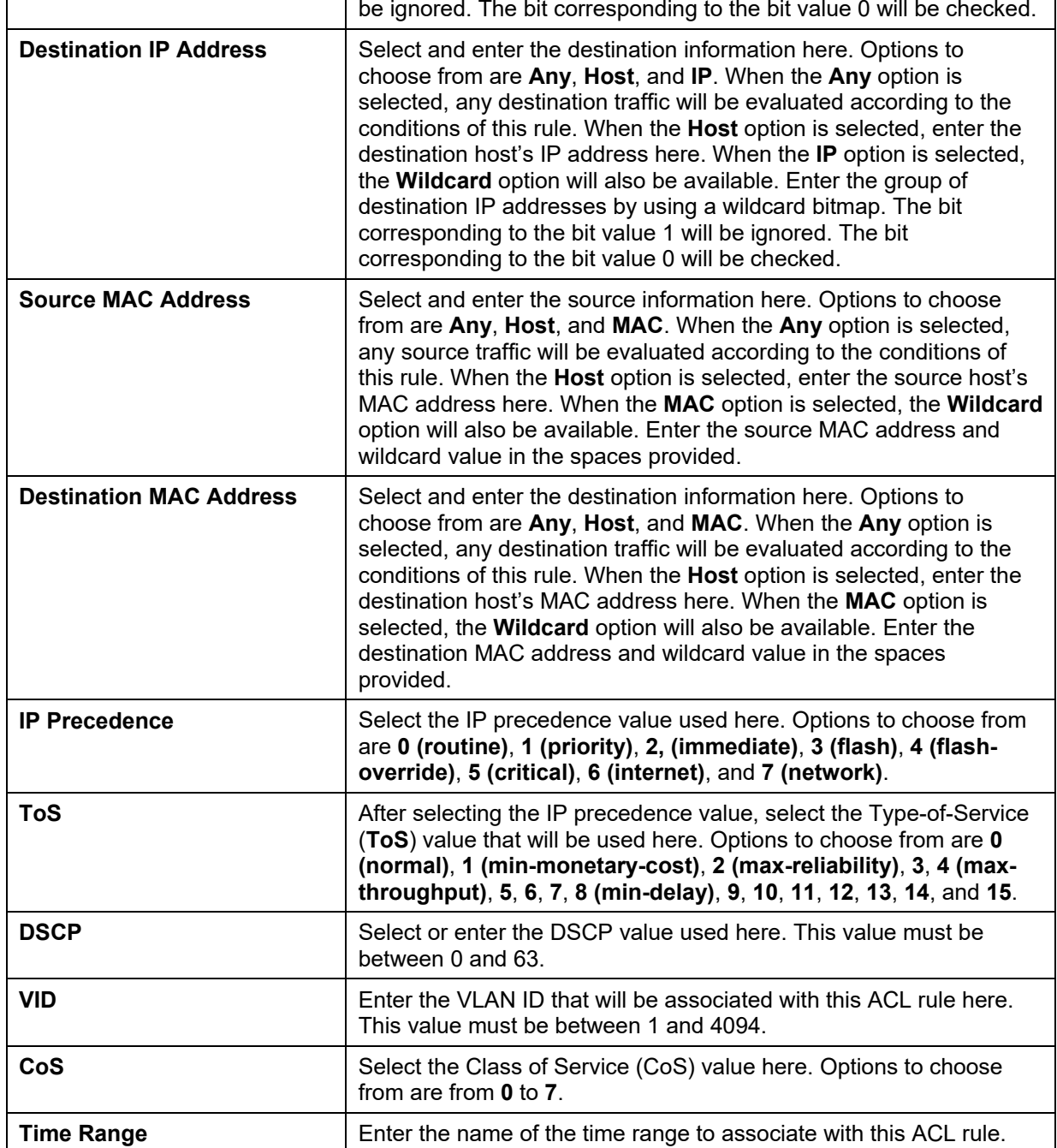

Click the **Back** button to discard the changes made and return to the previous page.

Click the **Apply** button to accept the changes made.

To enable the **Counter State** option or to enter a **Remark** for the profile, click the **Edit** button, next to the specific ACL profile (found in the ACL profile table).

*DGS-1510 Series Gigabit Ethernet SmartPro Switch Web UI Reference Guide* 

| ACL Type | All                          | ٠                          | $\n  ① (1-14999)$                |      | ACL Name             | sk crime                        |              | Find     |
|----------|------------------------------|----------------------------|----------------------------------|------|----------------------|---------------------------------|--------------|----------|
|          | <b>Total Entries: 6</b>      |                            |                                  |      |                      |                                 |              | Add ACL  |
| Ю        | <b>ACL Name</b>              | ACL Type                   | Start Sequence No.               | Step | <b>Counter State</b> | Remark                          |              |          |
| ٠        | StandardIP                   | Standard IP ACL:           | 10                               | 30   | Enabled              |                                 | Edit         | Delete   |
| 2000     | ExtendiP                     | Extended IP ACL            | 10                               | 10   | Enabled              |                                 | Edit         | Delete   |
| 6000     | ExtendMAC                    | Extended MAC ACL           | 10                               | 10   | Enabled              |                                 | Edit         | Delete   |
| 8000     | ExtendExpe                   | <b>Extended Expert ACL</b> | 10                               | 10   | Disabled<br>$\star$  |                                 | <b>Anniv</b> | Delete   |
| 11000    | Standardy6                   | Standard IPv6 ACL          | 10                               | 10   | Enabled              |                                 | Edit         | Delete   |
| 13000    | Extendy6                     | Extended IPv6 ACL          | 10 <sub>1</sub>                  | 10   | Enabled              |                                 | Edit         | Delete   |
|          |                              |                            |                                  |      |                      | 1/1                             | 12.          | Go.      |
|          | ExtendExpert (ID: 8000) Rule |                            |                                  |      |                      | Clear All Counter Clear Counter |              | Add Rule |
|          | Sequence No.                 | <b>Action</b>              | <b>Rule</b><br><b>Time Range</b> |      |                      | <b>Counter</b>                  |              |          |

**Figure 8-101 Extended Expert ACL (Edit ACL) window** 

The fields that can be configured are described below:

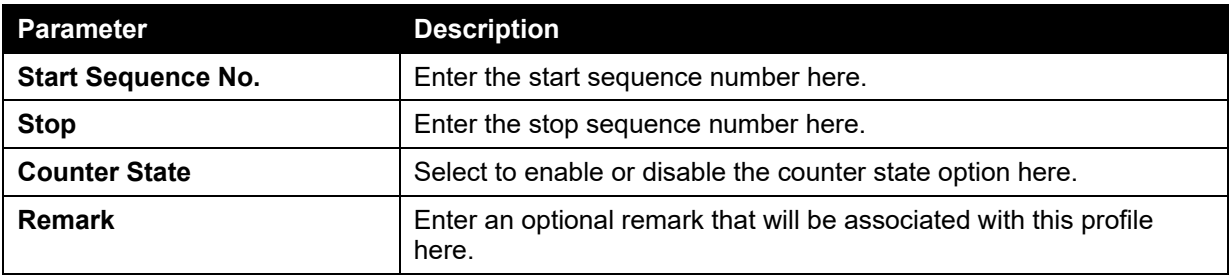

Click the **Apply** button to accept the changes made.

Click the **Delete** button to remove the specific entry.

To view the list of rules, that are associated with an ACL profile, select the ACL profile (found in the ACL profile table). The rule of ACL rules, connected to the selected ACL profile, will be displayed in the ACL rule table, as shown below:

| <b>ACL Access List</b>  |                              |                            |                           |          |                      |                                 |           |               |
|-------------------------|------------------------------|----------------------------|---------------------------|----------|----------------------|---------------------------------|-----------|---------------|
| ACL Type                | All<br>٠.                    | D (1-14999)                |                           | ACL Name | <b>BR charge</b>     |                                 |           | Find          |
| <b>Total Entries: 6</b> |                              |                            |                           |          |                      |                                 |           | Add ACL       |
| <b>ID</b>               | <b>ACL Name</b>              | <b>ACL Type</b>            | <b>Start Sequence No.</b> | Step     | <b>Counter State</b> | <b>Remark</b>                   |           |               |
| ۹                       | StandardIP                   | Standard IP ACL            | $10-$                     | 10       | Enabled              |                                 | Edit      | <b>Delete</b> |
| 2000                    | Extendi <sup>p</sup>         | Extended IP ACL            | 10                        | 10       | Enabled              |                                 | Edit      | Delete        |
| 6000                    | ExtendMAC                    | Extended MAC ACL           | 10                        | 10       | Enabled              |                                 | Edit      | Delete        |
| 8000                    | ExtendExpe                   | <b>Extended Expert ACL</b> | 10                        | 10       | Enabled              |                                 | Edit      | Delete        |
| 11000                   | Standardy6                   | Standard IPv6 ACL          | 10                        | 10       | Enabled              |                                 | Edit      | Delete        |
| 13000                   | Extendv6                     | Extended IPv6 ACL          | 10                        | 10       | Enabled              |                                 | Edit      | Delete        |
|                         |                              |                            |                           |          |                      | 1/1                             | $\vert$ 1 | Go            |
|                         | ExtendExpert (ID: 8000) Rule |                            |                           |          |                      | Clear All Counter Clear Counter |           | Add Rule      |
| Sequence No.            | Action                       | Rule                       | <b>Time Range</b>         |          |                      | <b>Counter</b>                  |           |               |
| 10                      | <b>Permit</b>                | any any any any.           |                           |          |                      | (Ing. 0 packets)                |           | <b>Delete</b> |

**Figure 8-102 Extended Expert ACL (Rule Display) window** 

Click the **Delete** button to remove the specific ACL rule.

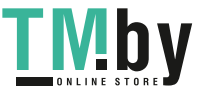

Enter a page number and click the **Go** button to navigate to a specific page when multiple pages exist.

### ACL Interface Access Group

This window is used to view and configure the ACL interface access group settings.

To view the following window, click **ACL > ACL Interface Access Group**, as shown below:

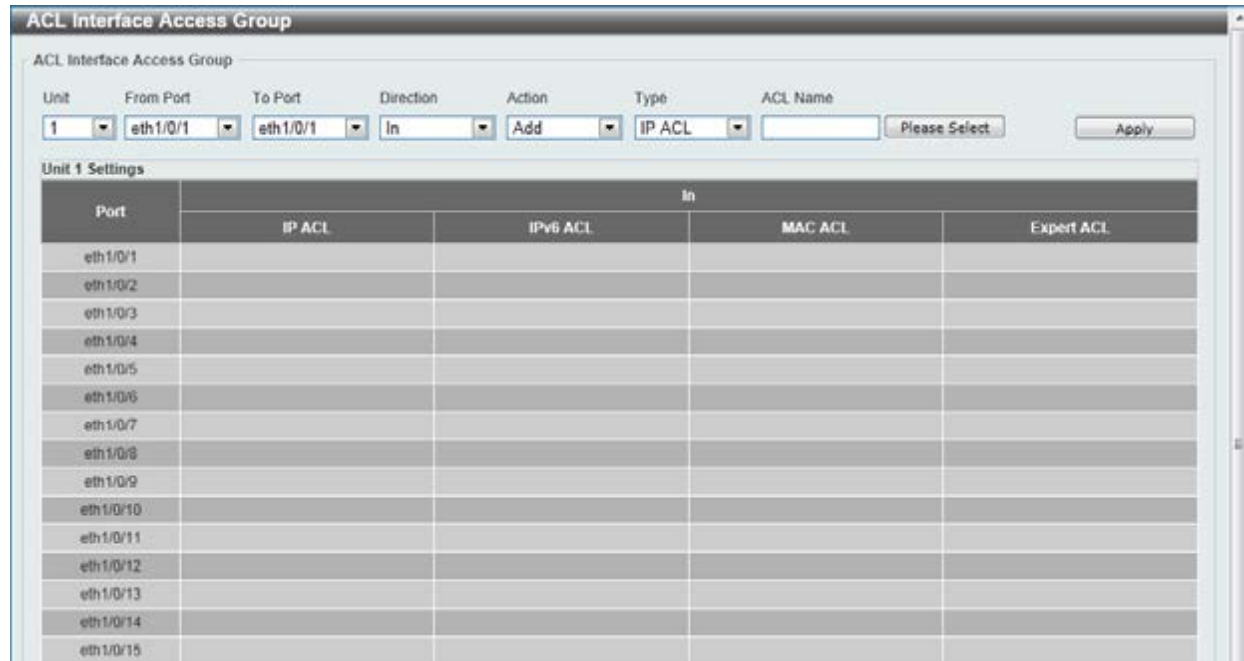

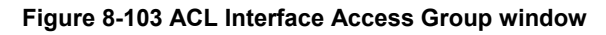

The fields that can be configured are described below:

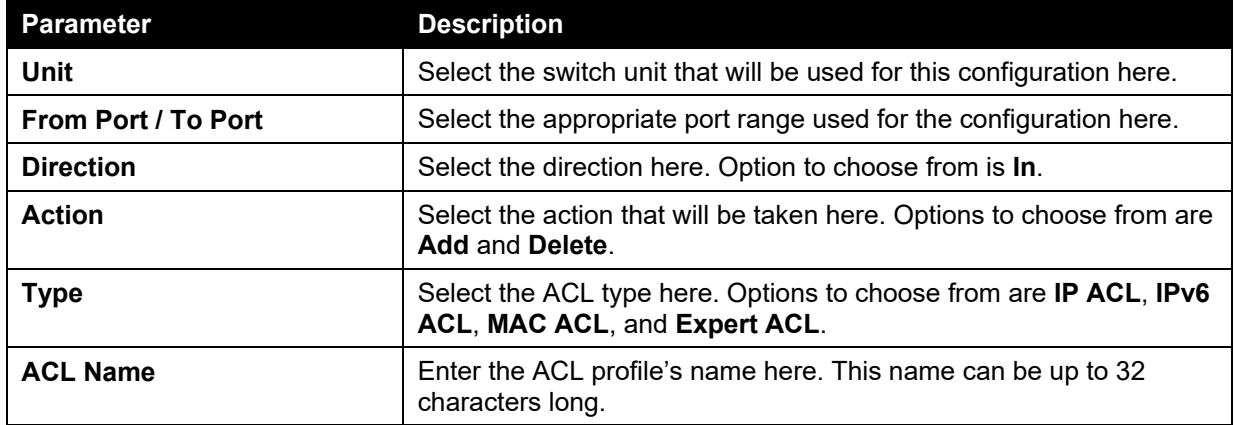

Click the **Please Select** button to choose the ACL profile that has been created.

Click the **Apply** button to accept the changes made.

## ACL VLAN Access Map

This window is used to view and configure the ACL VLAN access map settings.

To view the following window, click **ACL > ACL VLAN Access Map**, as shown below:

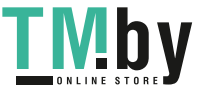

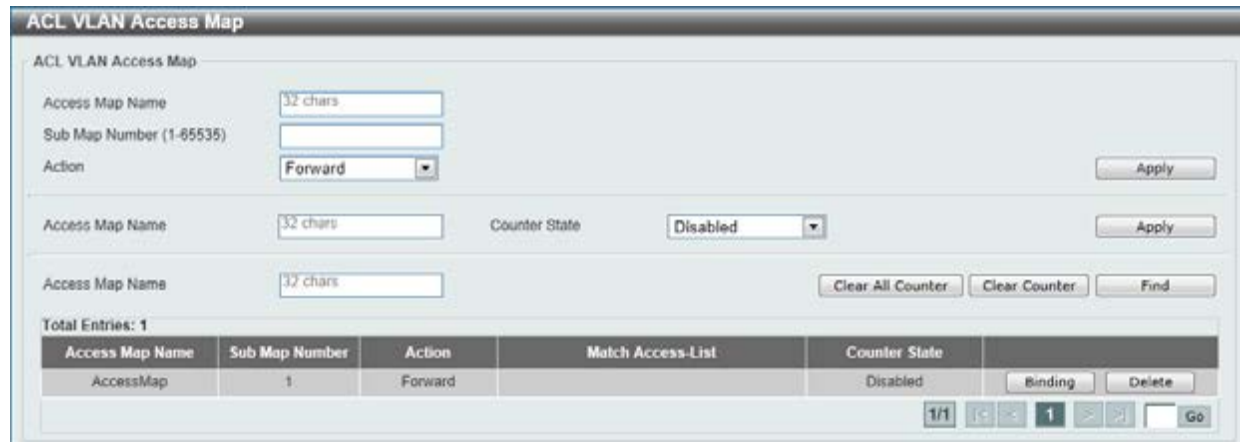

**Figure 8-104 ACL VLAN Access Map window** 

The fields that can be configured are described below:

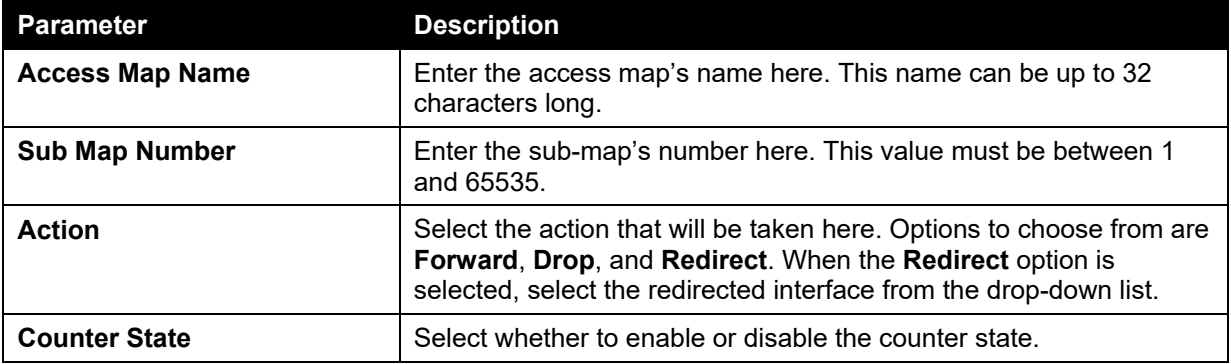

Click the **Apply** button to accept the changes made for each individual section.

Click the **Clear All Counter** button to clear the counter information for all the access maps.

Click the **Clear Counter** button to the clear the counter information for the specified access map.

Click the **Find** button to locate a specific entry based on the information entered.

Click the **Binding** button to configure a new match access list.

Click the **Delete** button to remove the specified entry.

Enter a page number and click the **Go** button to navigate to a specific page when multiple pages exist.

After clicking the **Binding** button, the following page will appear.

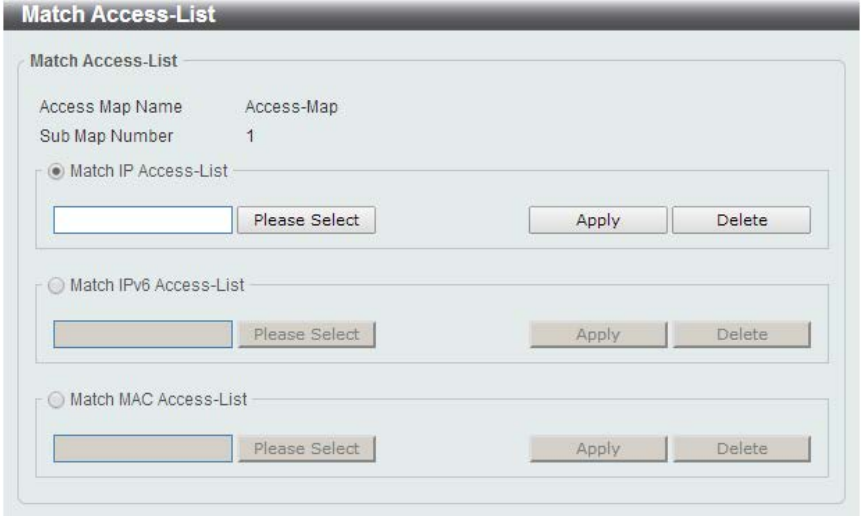

**Figure 8-105 Match Access-List window** 

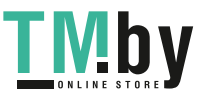

The fields that can be configured are described below:

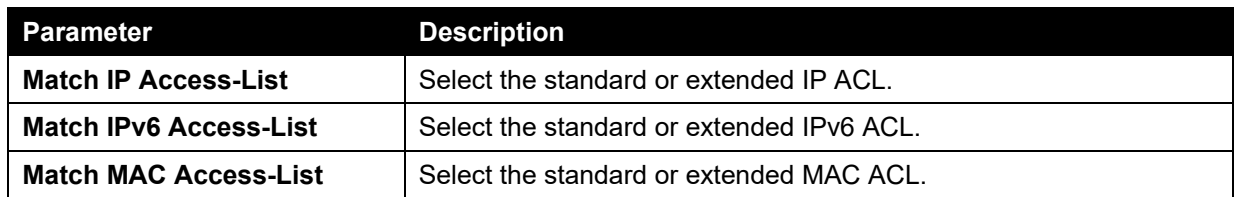

Click the **Please Select** button to choose the ACL profile that has been created.

Click the **Apply** button to accept the changes made for each individual section.

Click the **Delete** button to remove the specified entry.

## ACL VLAN Filter

This window is used to view and configure the ACL VLAN filter settings.

To view the following window, click **ACL > ACL VLAN Filter**, as shown below:

| <b>ACL VLAN Filter</b>             |                               |                                |                                                    |
|------------------------------------|-------------------------------|--------------------------------|----------------------------------------------------|
| ACL VLAN Filter                    |                               |                                |                                                    |
| <b>DESPERSO</b><br>Access Map Name | <b>CONTRACTOR</b><br>32 chars |                                |                                                    |
| Action                             | Add<br>$\cdot$                |                                |                                                    |
| VID List                           | $1,3-5$                       | <b>CONTRACTOR</b><br>All VLANS | Apply                                              |
| <b>Total Entries: 1</b>            |                               |                                |                                                    |
| <b>Access Map Name</b>             |                               | <b>VID List</b>                |                                                    |
| AccessMap                          |                               |                                | Delete:                                            |
|                                    |                               |                                | $1/1$ $\leq$ $\leq$ $\left\lfloor 1 \right\rfloor$ |

**Figure 8-106 ACL VLAN Filter window** 

The fields that can be configured are described below:

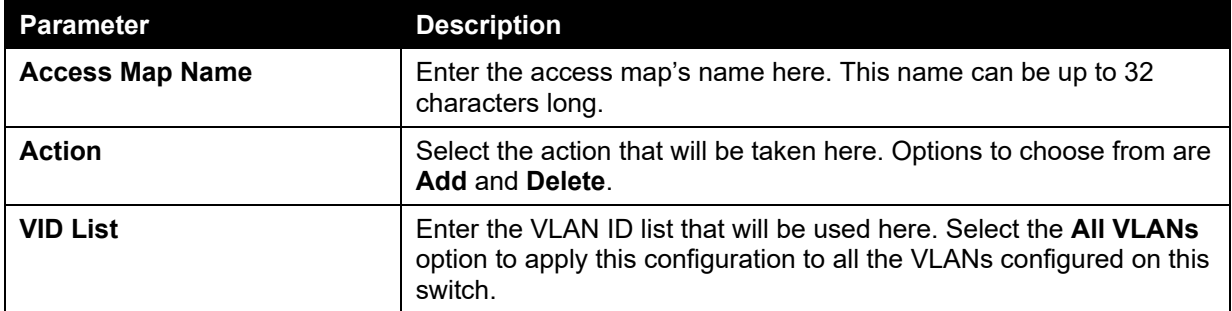

Click the **Apply** button to accept the changes made.

Click the **Delete** button to remove the specific entry.

Enter a page number and click the **Go** button to navigate to a specific page when multiple pages exist.

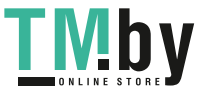

# 9. Security

*[Port Security](#page-279-0) [802.1X](#page-282-0) [AAA](#page-290-0) [RADIUS](#page-295-0) [TACACS](#page-298-0) [IMPB](#page-300-0) [DHCP Server Screening](#page-318-0) [ARP Spoofing Prevention](#page-320-0) [BPDU Attack Protection](#page-321-0) [MAC Authentication](#page-322-0) [Web-based Access Control](#page-324-0) [Japanese Web-based Access Control](#page-328-0) [Network Access Authentication](#page-333-0) [Safeguard Engine](#page-338-0) [Trusted Host](#page-341-0) [Traffic Segmentation Settings](#page-342-0) [Storm Control](#page-343-0) [DoS Attack Prevention Settings](#page-345-0) [SSH](#page-346-0) [SSL](#page-349-0)*

## <span id="page-279-0"></span>Port Security

### Port Security Global Settings

This window is used to view and configure the port security global settings. Port Security is a security feature that prevents unauthorized computers (with source MAC addresses) unknown to the Switch prior to locking the port (or ports) from connecting to the Switch's locked ports and gaining access to the network.

To view the following window, click **Security > Port Security > Port Security Global Settings**, as shown below:

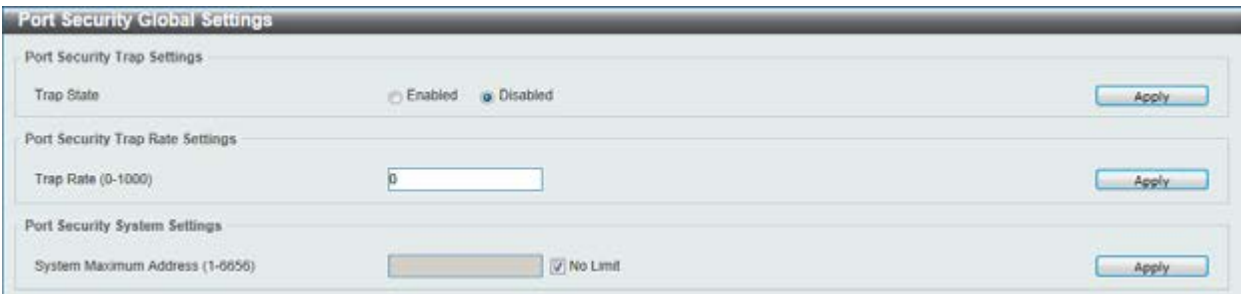

**Figure 9-1 Port Security Global Settings window** 

The fields that can be configured for **Port Security Trap Settings** are described below:

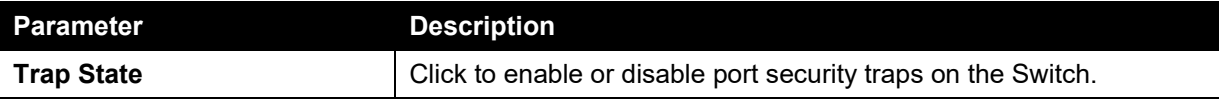

Click the **Apply** button to accept the changes made.

The fields that can be configured for **Port Security Trap Rate Settings** are described below:

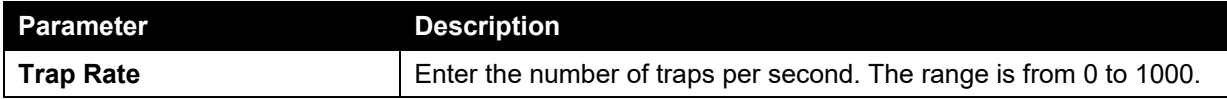

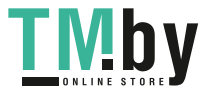

The default value 0 indicates an SNMP trap to be generated for every security violation.

Click the **Apply** button to accept the changes made.

The fields that can be configured for **Port Security System Settings** are described below:

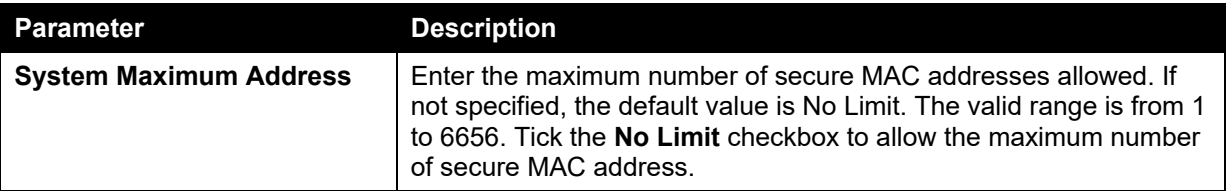

Click the **Apply** button to accept the changes made.

### Port Security Port Settings

This window is used to view and configure the port security port settings.

To view the following window, click **Security > Port Security > Port Security Port Settings**, as shown below:

| Unit                                                                   | From Port       | To Port                            | State                   | Maximum<br>$(0 - 6656)$ | Violation Action     | Security Mode        | Aging<br>Time (0-1440)   | Aging Type        |                   |
|------------------------------------------------------------------------|-----------------|------------------------------------|-------------------------|-------------------------|----------------------|----------------------|--------------------------|-------------------|-------------------|
| $\ddot{\phantom{1}}$                                                   | eth1/0/1        | $\vee$ eth $1/0/1$<br>$\checkmark$ | Disabled                | $\vee$ 32               | Protect              | V Delete-on-Timeou V |                          | Absolute          | $\checkmark$      |
|                                                                        |                 |                                    |                         |                         |                      |                      |                          |                   | Apply             |
| Unit 1 Settings                                                        |                 |                                    |                         |                         |                      |                      |                          |                   |                   |
| Port                                                                   | <b>Maximum</b>  | <b>Current No.</b>                 | <b>Violation Action</b> | <b>Violation Count</b>  | <b>Security Mode</b> | <b>Admin State</b>   | <b>Current State</b>     | <b>Aging Time</b> | <b>Aging Type</b> |
| eth 1/0/1                                                              | 32              | 0                                  | Protect                 | ٠                       | Delete-on-Timeout    | <b>Disabled</b>      | $\overline{\phantom{a}}$ | $\circ$           | Absolute          |
|                                                                        |                 |                                    |                         |                         |                      |                      |                          |                   |                   |
|                                                                        | 32              | ü                                  | Protect                 | ×                       | Delete on-Timeout    | Desabled             | ×                        | O.                | <b>Absolute</b>   |
|                                                                        | 32              | ū                                  | Protect                 | ×                       | Delete-on-Timeout    | Disabled             | ×                        | Ù.                | Absolute          |
|                                                                        | 32              | o                                  | Protect                 | ×                       | Delate-on-Timeout    | Disabled             | ۳                        | Q.                | Absolute          |
|                                                                        | 32              | $\ddot{\mathbf{0}}$                | <b>Protect</b>          | ۰                       | Delete-on-Timeout    | Disabled             | $\sim$                   | 0                 | Absolute          |
|                                                                        | 32              | o                                  | Protect                 | ×                       | Detete-on-Timeout    | Disabled             | ×                        | o.                | Absolute          |
| eth1/0/2<br>eth1/0/3<br>eth 1/0/4<br>eth1/0/5<br>eth 1/0/6<br>eth1/0/7 | 32 <sup>°</sup> | ö                                  | Protect                 | ٠                       | Delete-on-Timeout    | Disabled             | ×                        | Ü.                | Absolute          |

**Figure 9-2 Port Security Port Settings window** 

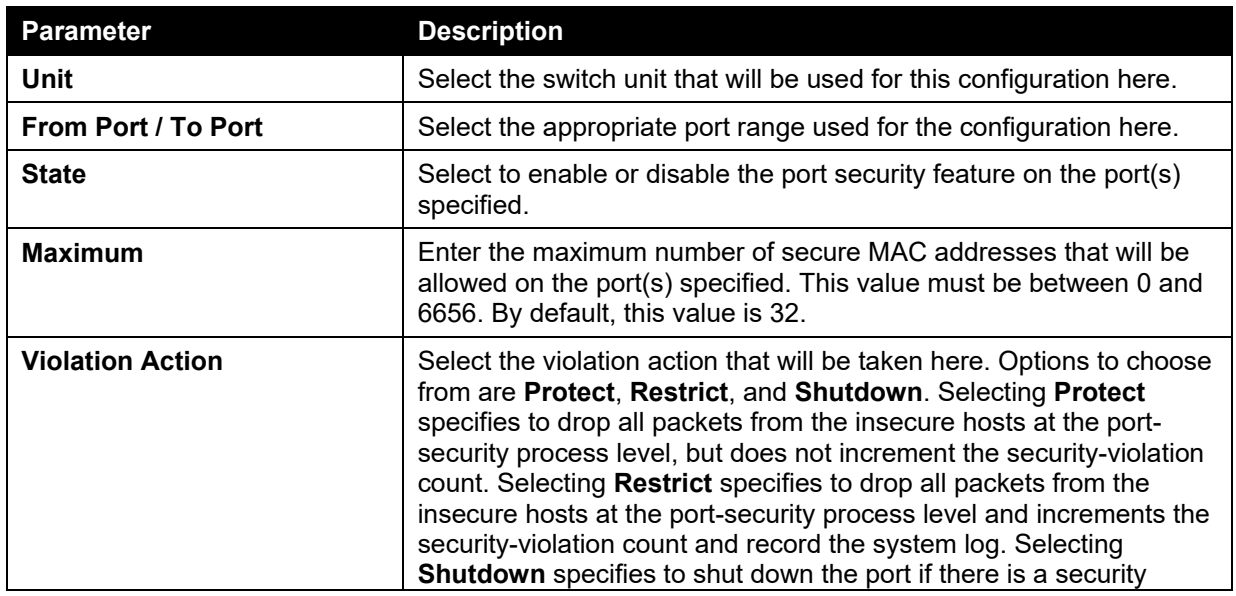

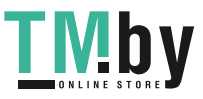

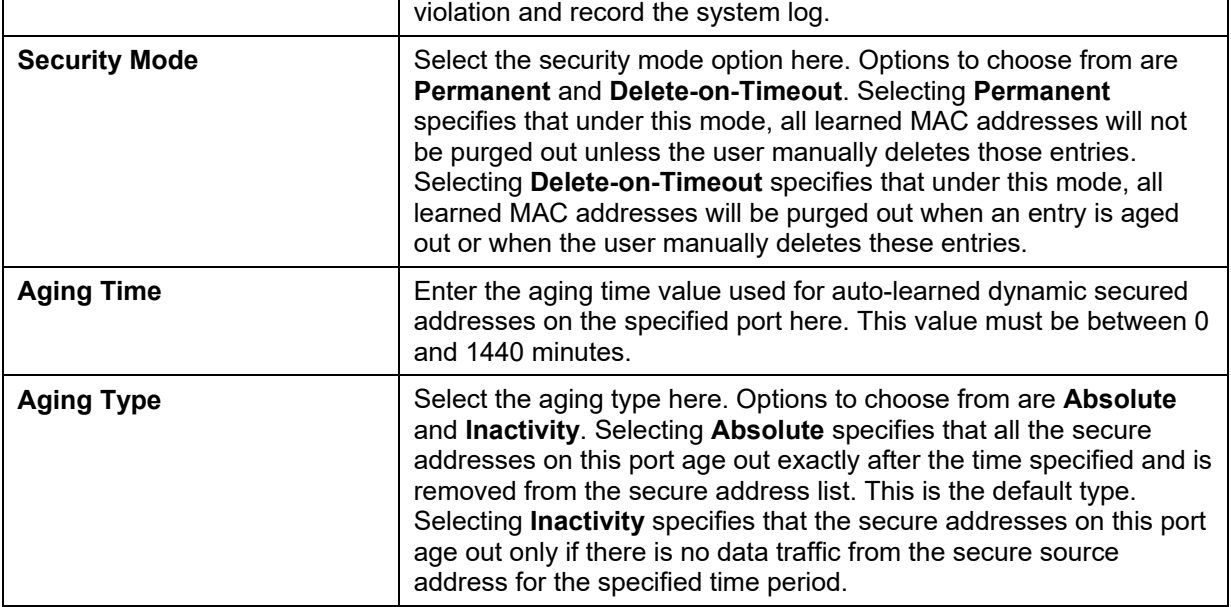

Click the **Apply** button to accept the changes made.

### Port Security Address Entries

This window is used to view, clear and configure the port security address entries.

To view the following window, click **Security > Port Security > Port Security Address Entries**, as shown below:

| Port Security Address Entries |                               |                                               |                               |                              |              |
|-------------------------------|-------------------------------|-----------------------------------------------|-------------------------------|------------------------------|--------------|
| Unit<br>$1 -$                 | Port<br>eth $1/0/1$ $\approx$ | MAC Address<br>00-84-57-00-00-00<br>Permanent | VID (1-4094)<br>Add<br>Delete | Clear by Port                | Clear by MAC |
| <b>Total Entries: 1</b>       |                               |                                               |                               |                              | Clear All    |
| <b>Port</b>                   | <b>VID</b>                    | <b>MAC Address</b>                            | <b>Address Type</b>           | <b>Remaining Time (mins)</b> |              |
|                               |                               | 00-84-57-00-00-00                             | Permanent                     |                              |              |

**Figure 9-3 Port Security Address Entries window** 

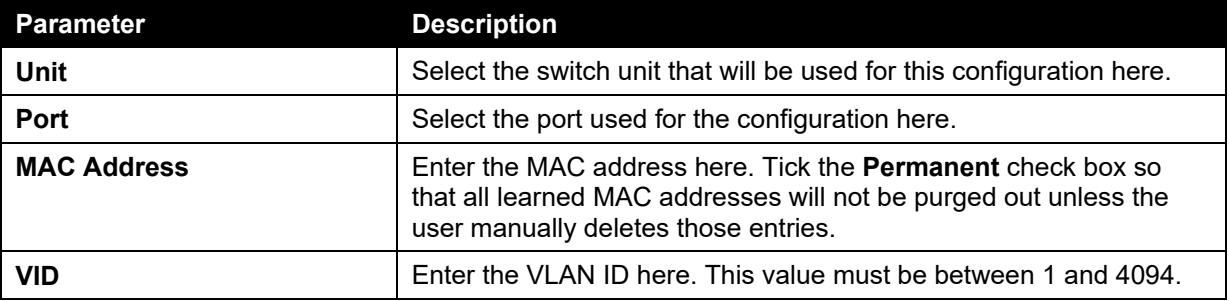

The fields that can be configured are described below:

Click the **Add** button to add a new entry based on the information entered.

Click the **Delete** button to remove a new entry based on the information entered.

Click the **Clear by Port** button to clear the information based on the port selected.

Click the **Clear by MAC** button to clear the information based on the MAC address entered.

Click the **Clear All** button to clear all the information in this table.

Enter a page number and click the **Go** button to navigate to a specific page when multiple pages exist.

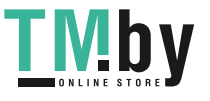

## <span id="page-282-0"></span>802.1X

#### **802.1X (Port-based and Host-based Access Control)**

The IEEE 802.1X standard is a security measure for authorizing and authenticating users to gain access to various wired or wireless devices on a specified Local Area Network by using a Client and Server based access control model. This is accomplished by using a RADIUS server to authenticate users trying to access a network by relaying Extensible Authentication Protocol over LAN (EAPOL) packets between the Client and the Server.

The following figure represents a basic EAPOL packet:

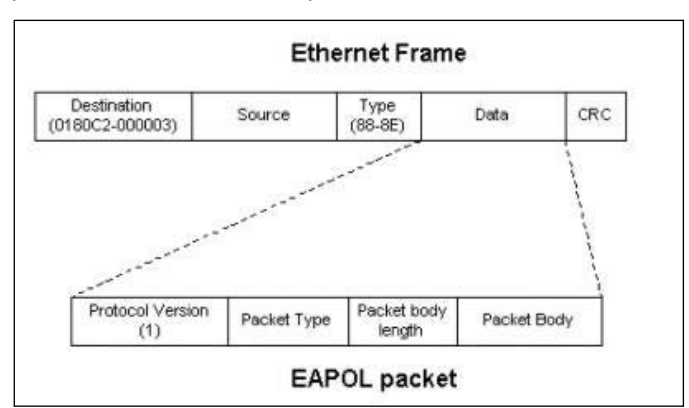

**Figure 9-4 The EAPOL Packet** 

Utilizing this method, unauthorized devices are restricted from connecting to a LAN through a port to which the user is connected. EAPOL packets are the only traffic that can be transmitted through the specific port until authorization is granted. The 802.1X access control method has three roles, each of which are vital to creating and up keeping a stable and working Access Control security method.

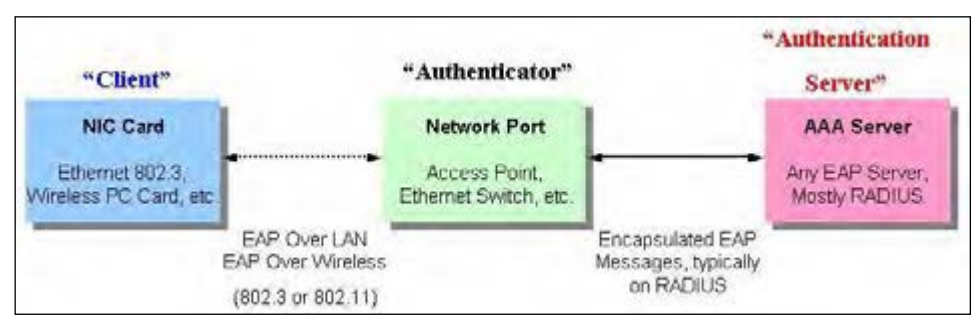

**Figure 9-5 The three roles of 802.1X** 

The following section will explain the three roles of Client, Authenticator and Authentication Server in greater detail.

#### **Authentication Server**

The Authentication Server is a remote device that is connected to the same network as the Client and Authenticator, must be running a RADIUS Server program and must be configured properly on the Authenticator (Switch). Clients connected to a port on the Switch must be authenticated by the Authentication Server (RADIUS) before attaining any services offered by the Switch on the LAN. The role of the Authentication Server is to certify the identity of the Client attempting to access the network by exchanging secure information between the RADIUS server and the Client through EAPOL packets and, in turn, informs the Switch whether or not the Client is granted access to the LAN and/or switches services.

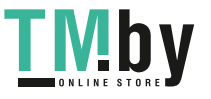

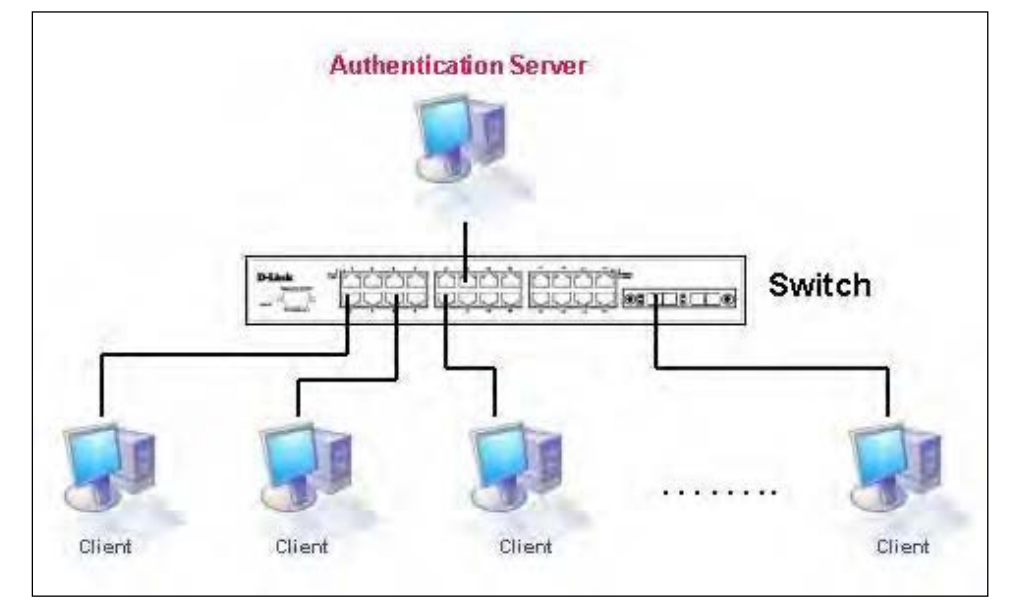

**Figure 9-6 The Authentication Server** 

#### **Authenticator**

The Authenticator (the Switch) is an intermediary between the Authentication Server and the Client. The Authenticator serves two purposes when utilizing the 802.1X function. The first purpose is to request certification information from the Client through EAPOL packets, which is the only information allowed to pass through the Authenticator before access is granted to the Client. The second purpose of the Authenticator is to verify the information gathered from the Client with the Authentication Server, and to then relay that information back to the Client.

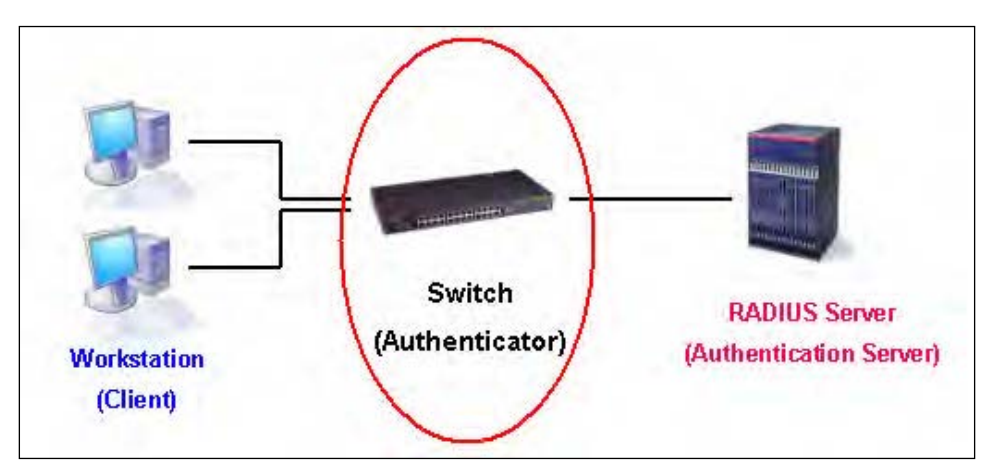

**Figure 9-7 The Authenticator** 

Three steps must be implemented on the Switch to properly configure the Authenticator.

- The 802.1X State must be **Enabled**. (**Security > 802.1X > 802.1X Global Settings**)
- The 802.1X settings must be implemented by port (**Security > 802.1X > 802.1X Port Settings**)
- A RADIUS server must be configured on the Switch. (**Security > RADIUS > RADIUS Server Settings**)

#### **Client**

The Client is simply the end station that wishes to gain access to the LAN or switch services. All end stations must be running software that is compliant with the 802.1X protocol. For users running windows XP and windows Vista, that software is included within the operating system. All other users are required to attain 802.1X client software from an outside source. The Client will request access to the LAN and or Switch through EAPOL packets and, in turn will respond to requests from the Switch.

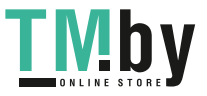

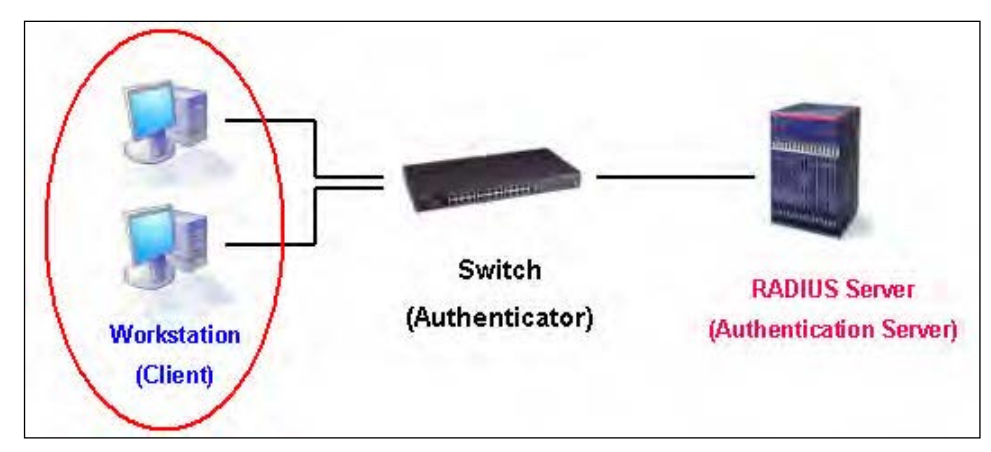

**Figure 9-8 The Client** 

#### **Authentication Process**

Utilizing the three roles stated above, the 802.1X protocol provides a stable and secure way of authorizing and authenticating users attempting to access the network. Only EAPOL traffic is allowed to pass through the specified port before a successful authentication is made. This port is "locked" until the point when a Client with the correct username and password (and MAC address if 802.1X is enabled by MAC address) is granted access and therefore successfully "unlocks" the port. Once the port is unlocked, normal traffic is allowed to pass through the port. The following figure displays a more detailed explanation of how the authentication process is completed between the three roles stated above.

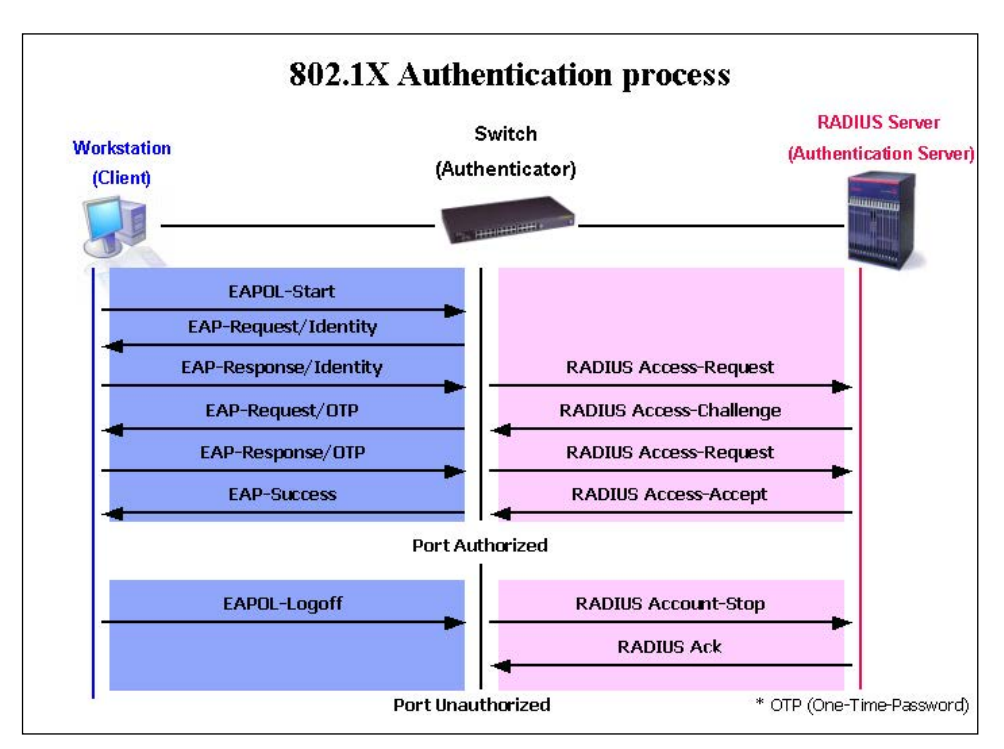

**Figure 9-9 The 802.1X Authentication Process** 

The D-Link implementation of 802.1X allows network administrators to choose between two types of Access Control used on the Switch, which are:

- **Port-based Access Control** This method requires only one user to be authenticated per port by a remote RADIUS server to allow the remaining users on the same port access to the network.
- **Host-based Access Control** Using this method, the Switch will automatically learn up to a maximum of 448 MAC addresses by port and set them in a list. Each MAC address must be

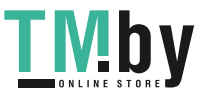

authenticated by the Switch using a remote RADIUS server before being allowed access to the Network.

#### **Understanding 802.1X Port-based and Host-based Network Access Control**

The original intent behind the development of 802.1X was to leverage the characteristics of point-topoint in LANs. As any single LAN segment in such infrastructures has no more than two devices attached to it, one of which is a Bridge Port. The Bridge Port detects events that indicate the attachment of an active device at the remote end of the link, or an active device becoming inactive. These events can be used to control the authorization state of the Port and initiate the process of authenticating the attached device if the Port is unauthorized. This is the Port-based Network Access Control.

#### **Port-based Network Access Control**

Once the connected device has successfully been authenticated, the Port then becomes Authorized, and all subsequent traffic on the Port is not subject to access control restriction until an event occurs that causes the Port to become Unauthorized. Hence, if the Port is actually connected to a shared media LAN segment with more than one attached device, successfully authenticating one of the attached devices effectively provides access to the LAN for all devices on the shared segment. Clearly, the security offered in this situation is open to attack.

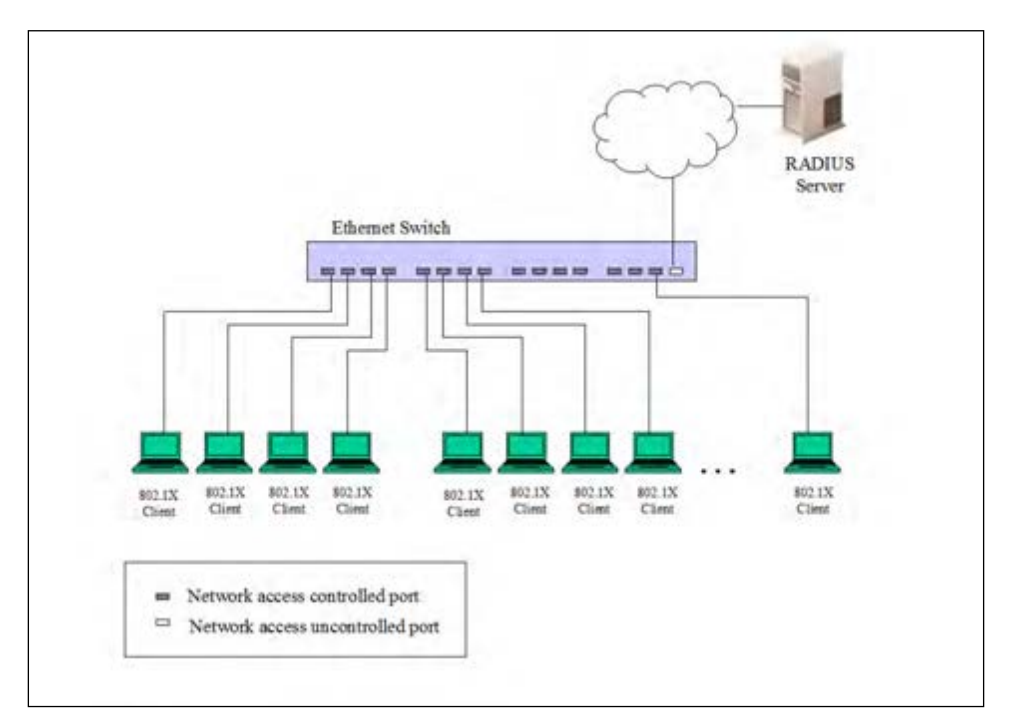

**Figure 9-10 Example of Typical Port-based Configuration** 

#### **Host-based Network Access Control**

In order to successfully make use of 802.1X in a shared media LAN segment, it would be necessary to create "logical" Ports, one for each attached device that required access to the LAN. The Switch would regard the single physical Port connecting it to the shared media segment as consisting of a number of distinct logical Ports, each logical Port being independently controlled from the point of view of EAPOL exchanges and authorization state. The Switch learns each attached devices' individual MAC addresses, and effectively creates a logical Port that the attached device can then use to communicate with the LAN via the Switch.

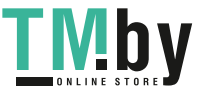

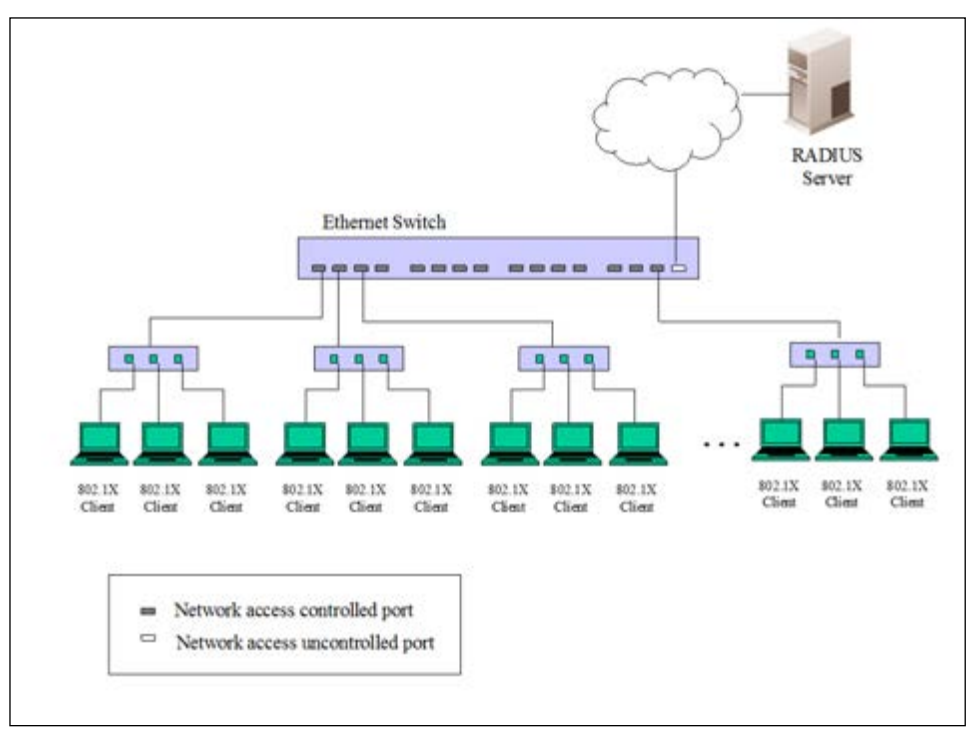

**Figure 9-11 Example of Typical Host-based Configuration** 

### 802.1X Global Settings

This window is used to view and configure the 802.1X global settings.

To view the following window, click **Security > 802.1X > 802.1X Global Settings**, as shown below:

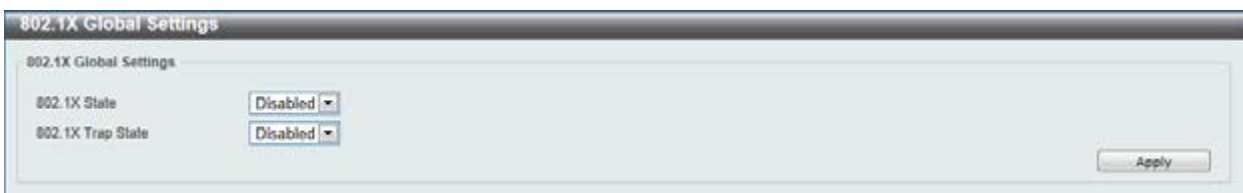

**Figure 9-12 802.1X Global Settings window** 

The fields that can be configured are described below:

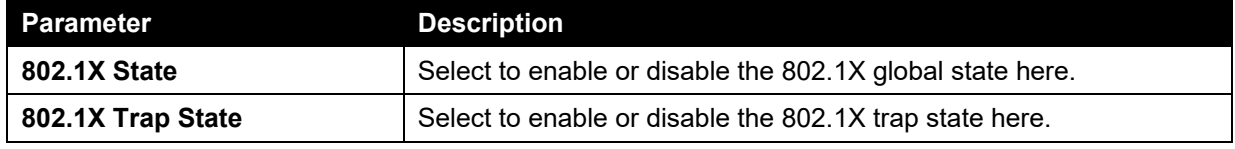

Click the **Apply** button to accept the changes made.

### 802.1X Port Settings

This window is used to view and configure the 802.1X port settings.

To view the following window, click **Security > 802.1X > 802.1X Port Settings**, as shown below:

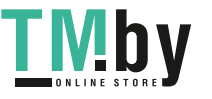

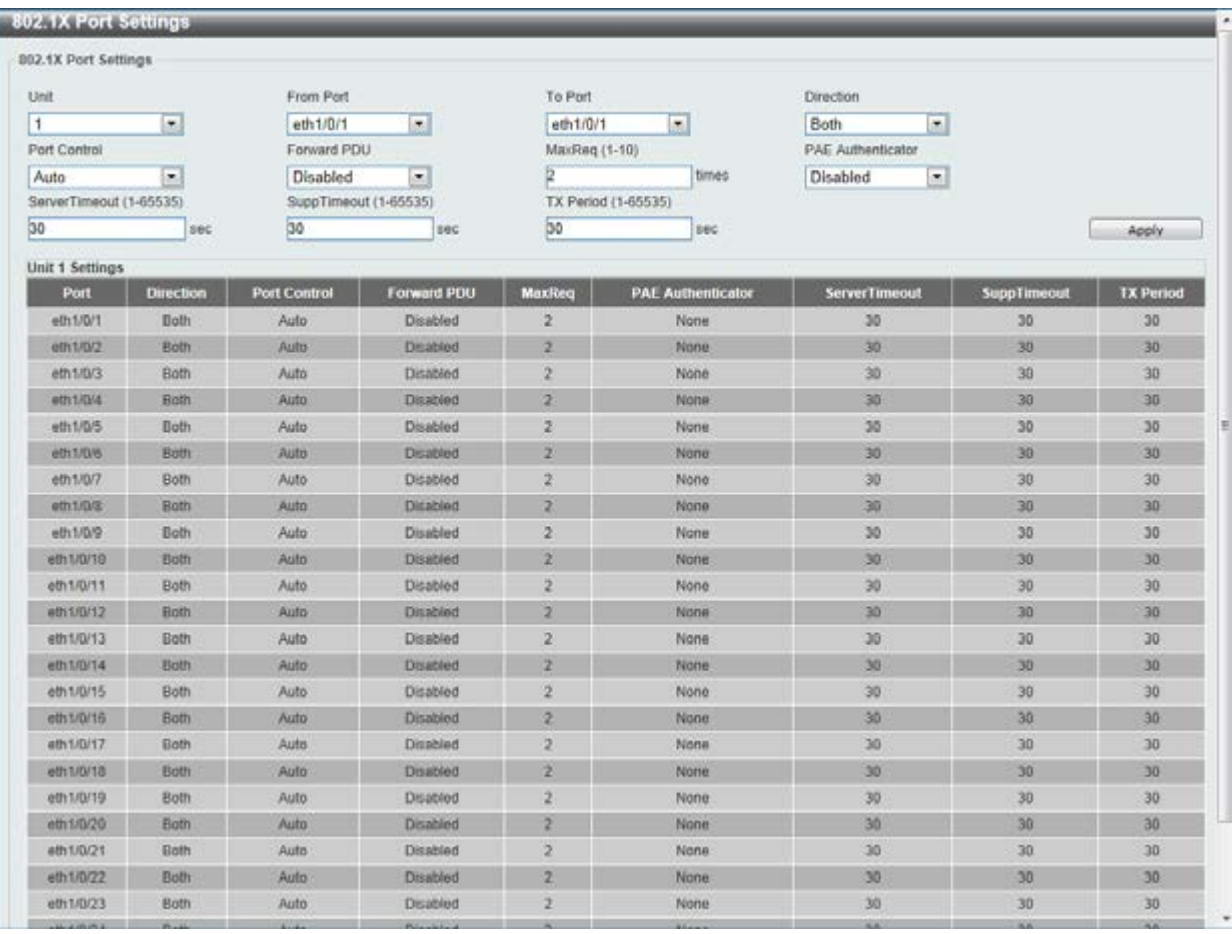

#### **Figure 9-13 802.1X Port Settings window**

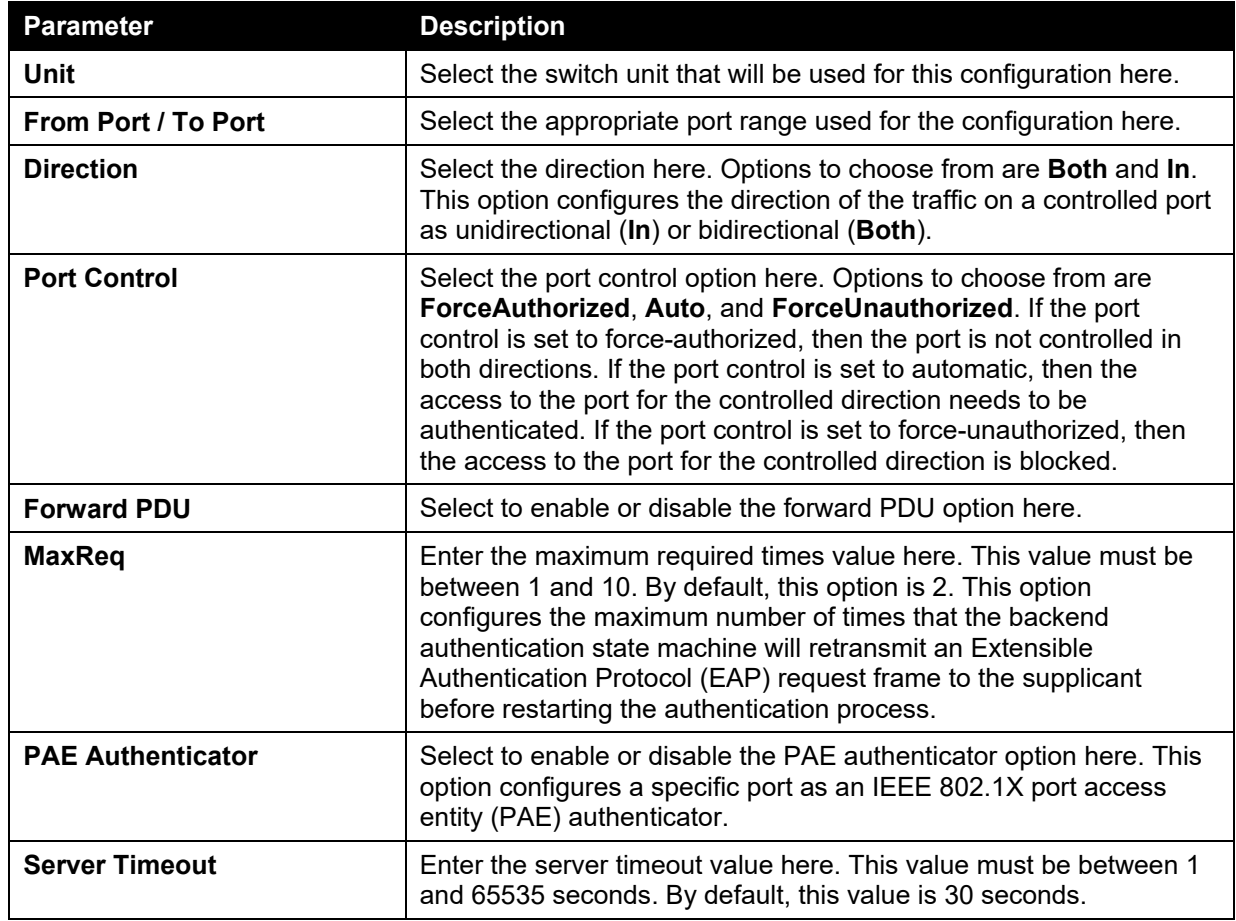

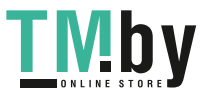
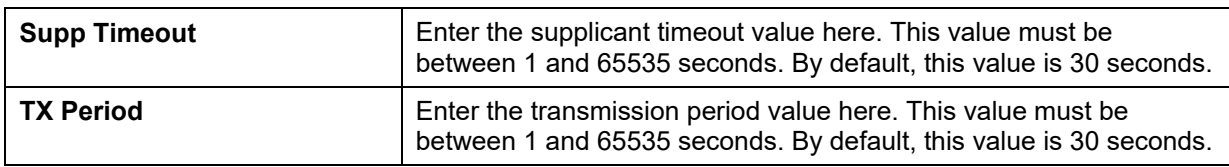

## Authentication Session Information

This window is used to view and configure the authentication session information.

To view the following window, click **Security > 802.1X > Authentication Session Information**, as shown below:

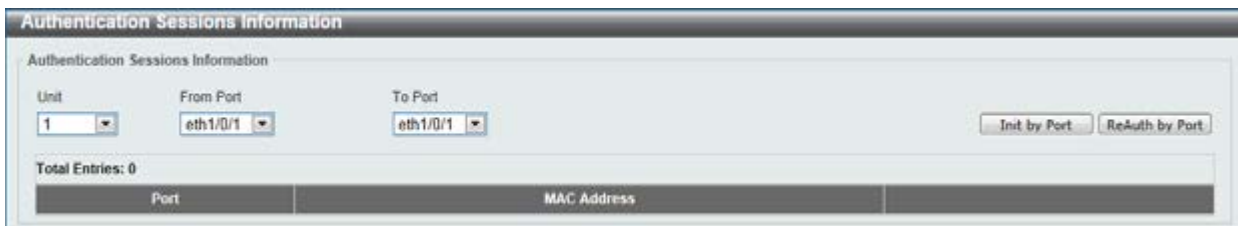

**Figure 9-14 Authentication Session Information window** 

The fields that can be configured are described below:

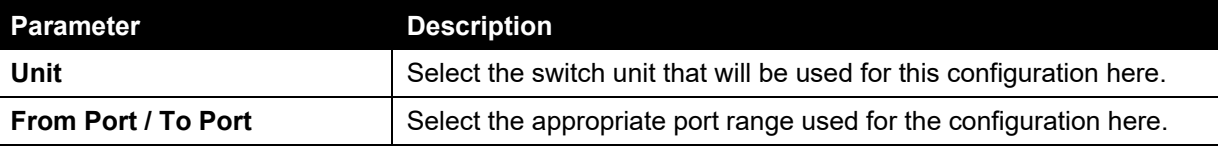

Click the **Init by Port** button to initiate the session information based on the selections made.

Click the **ReAuth by Port** button to re-authenticate the session information based on the selections made.

# Authenticator Statistics

This window is used to view and clear the authenticator statistics.

To view the following window, click **Security > 802.1X > Authenticator Statistics**, as shown below:

|                                            | <b>Authenticator Statistics</b> |        |              |       |                                        |            |        |             |                |       |                     |                    |
|--------------------------------------------|---------------------------------|--------|--------------|-------|----------------------------------------|------------|--------|-------------|----------------|-------|---------------------|--------------------|
| Unit                                       | œ.                              |        |              | Port  | eth $1/0/1$ $-$                        |            |        |             |                |       | Find                | Clear Counters     |
|                                            |                                 |        |              |       | the control of the control of the con- |            |        |             |                |       |                     |                    |
|                                            |                                 |        |              |       |                                        |            |        |             |                |       |                     | Clear All.         |
|                                            |                                 |        |              |       |                                        |            |        |             |                |       |                     |                    |
| Unit 1 Settings<br><b>Total Entries: 0</b> |                                 |        |              |       |                                        |            |        |             |                |       |                     |                    |
| <b>The Second Service</b><br>Port          | Frames                          | Frames | <b>Start</b> | Regid | LogOff                                 | <b>Req</b> | Respid | <b>Resp</b> | <b>Invalid</b> | Error | <b>Last Version</b> | <b>Last Source</b> |

**Figure 9-15 Authenticator Statistics window** 

The fields that can be configured are described below:

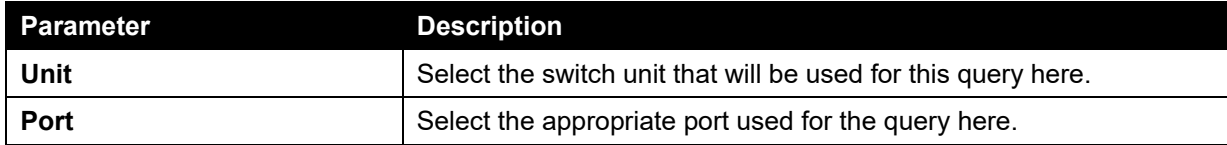

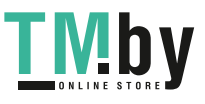

Click the **Find** button to locate a specific entry based on the information entered.

Click the **Clear Counters** button to clear the counter information based on the selections made.

Click the **Clear All** button to clear all the information in this table.

## Authenticator Session Statistics

This window is used to view and clear the authenticator session statistics.

To view the following window, click **Security > 802.1X > Authenticator Session Statistics**, as shown below:

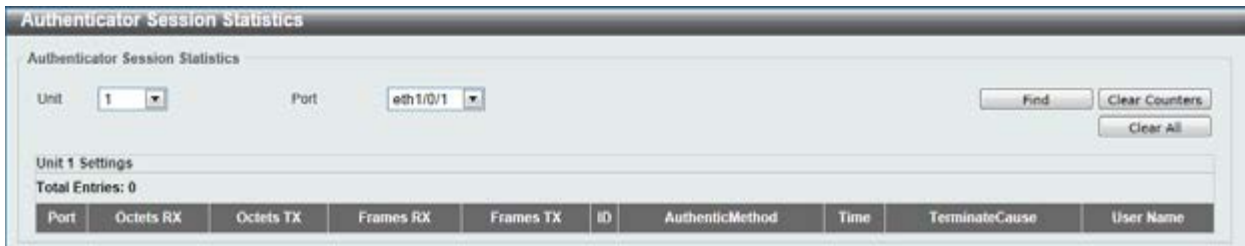

**Figure 9-16 Authenticator Session Statistics window** 

The fields that can be configured are described below:

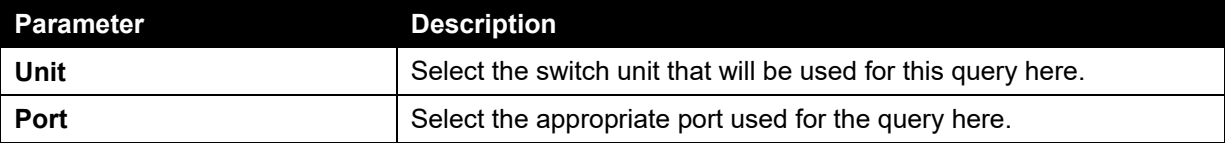

Click the **Find** button to locate a specific entry based on the information entered.

Click the **Clear Counters** button to clear the counter information based on the selections made.

Click the **Clear All** button to clear all the information in this table.

## Authenticator Diagnostics

This window is used to view and clear the authenticator diagnostics information.

To view the following window, click **Security > 802.1X > Authenticator Diagnostics**, as shown below:

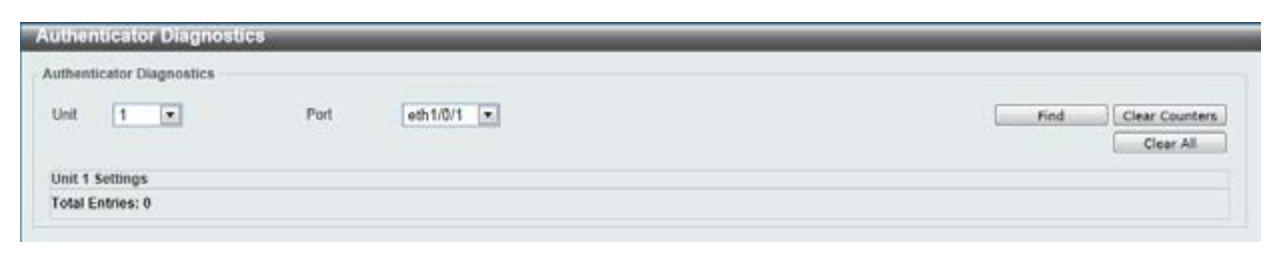

**Figure 9-17 Authenticator Diagnostics window** 

The fields that can be configured are described below:

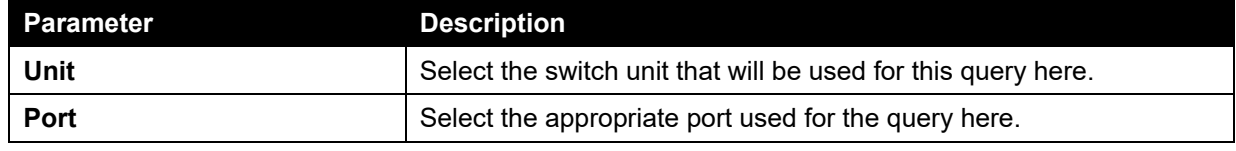

Click the **Find** button to locate a specific entry based on the information entered.

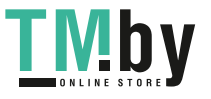

Click the **Clear Counters** button to clear the counter information based on the selections made. Click the **Clear All** button to clear all the information in this table.

# AAA

# AAA Global Settings

This window is used to enable or disable the Authentication, Authorization, and Accounting (AAA) global state.

To view the following window, click **Security > AAA > AAA Global Settings**, as shown below:

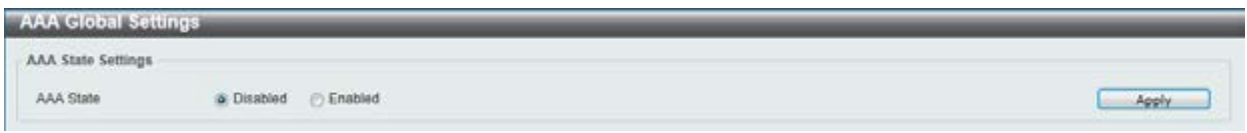

**Figure 9-18 AAA Global Settings window** 

The fields that can be configured are described below:

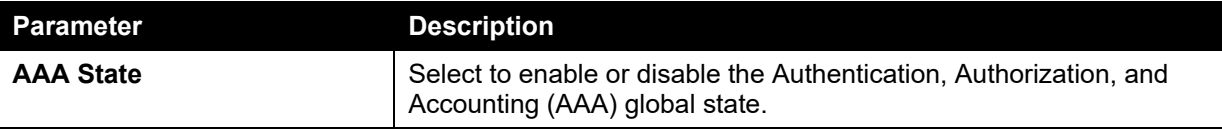

Click the **Apply** button to accept the changes made.

## Application Authentication Settings

This window is used to view and configure the application authentication settings.

To view the following window, click **Security > AAA > Application Authentication Settings**, as shown below:

| Application Authentication Settings |                          |      |
|-------------------------------------|--------------------------|------|
| <b>Application</b>                  | <b>Login Method List</b> |      |
| Console                             | default                  | Edit |
| Temet                               | default                  | Edit |
| SSH                                 | default                  | Edit |
| <b>HTTP</b>                         | default                  | Edit |

**Figure 9-19 Application Authentication Settings window** 

The fields that can be configured are described below:

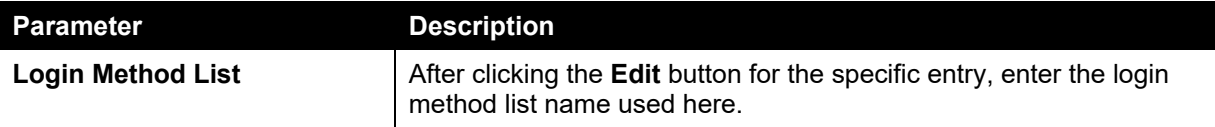

Click the **Edit** button to re-configure the specific entry.

Click the **Apply** button to accept the changes made.

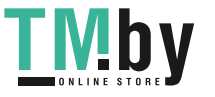

# Application Accounting Settings

This window is used to view and configure the application accounting settings.

To view the following window, click **Security > AAA > Application Accounting Settings**, as shown below:

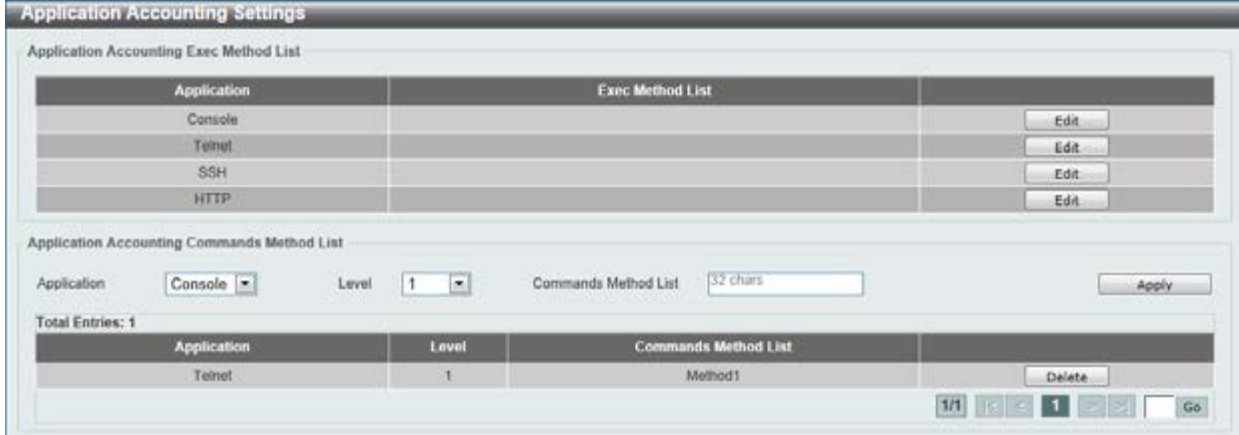

**Figure 9-20 Application Accounting Settings window** 

The fields that can be configured are described below:

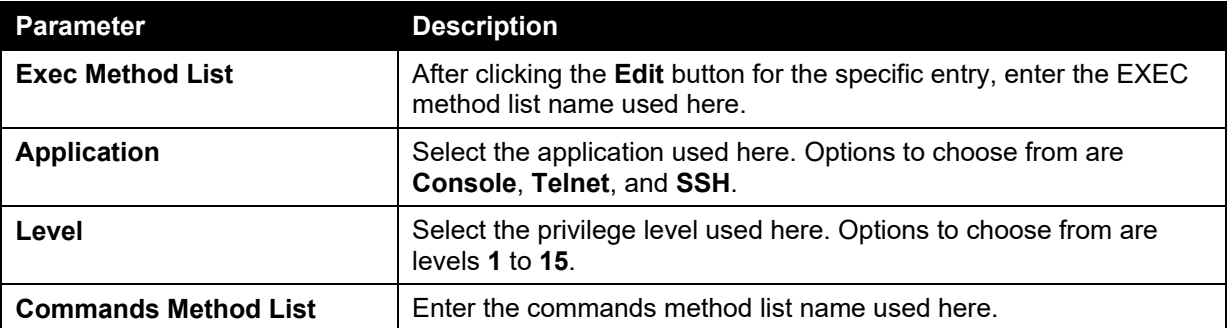

Click the **Edit** button to re-configure the specific entry.

Click the **Apply** button to accept the changes made.

Click the **Delete** button to remove the specified entry.

Enter a page number and click the **Go** button to navigate to a specific page when multiple pages exist.

# Authentication Settings

This window is used to view and configure the AAA network and EXEC authentication settings.

To view the following window, click **Security > AAA > Authentication Settings**, as shown below:

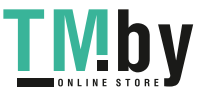

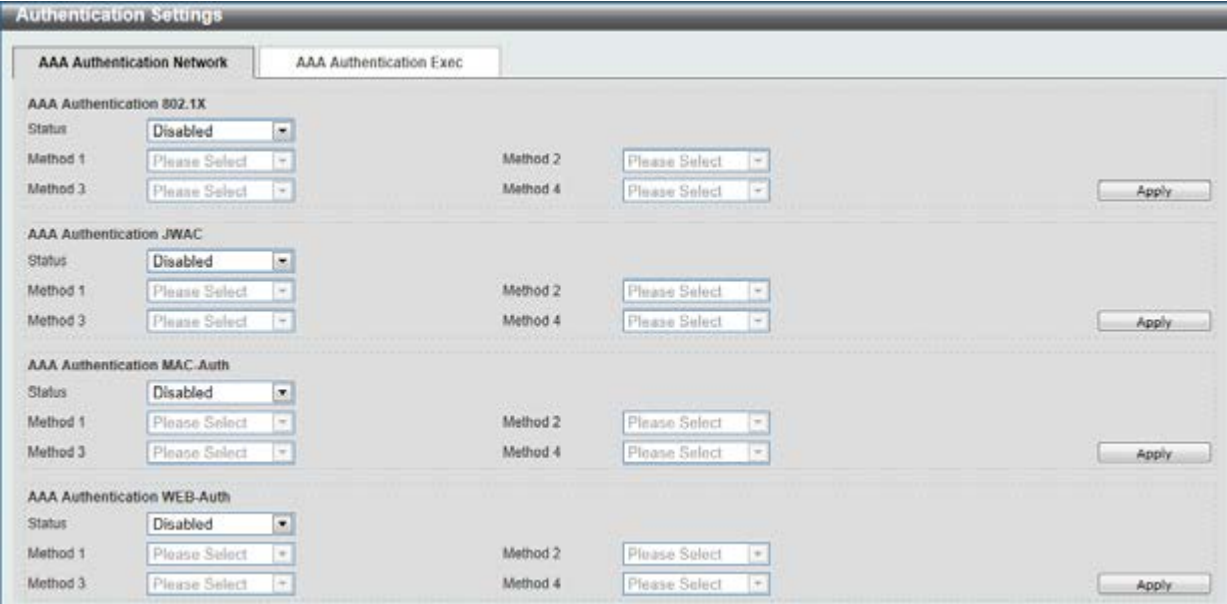

**Figure 9-21 Authentication Settings window** 

The fields that can be configured for **AAA Authentication 802.1X** are described below:

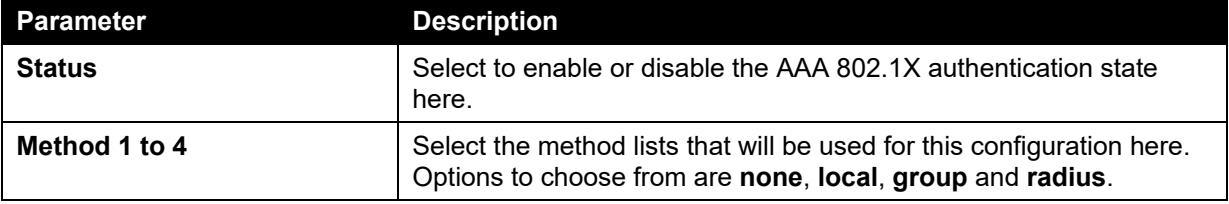

Click the **Apply** button to accept the changes made.

The fields that can be configured for **AAA Authentication JWAC** are described below:

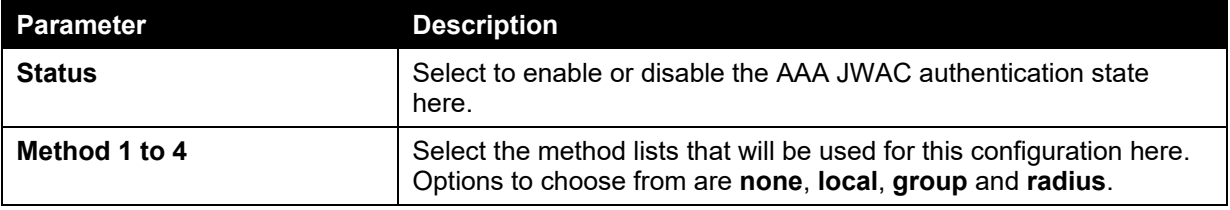

Click the **Apply** button to accept the changes made.

The fields that can be configured for **AAA Authentication MAC-Auth** are described below:

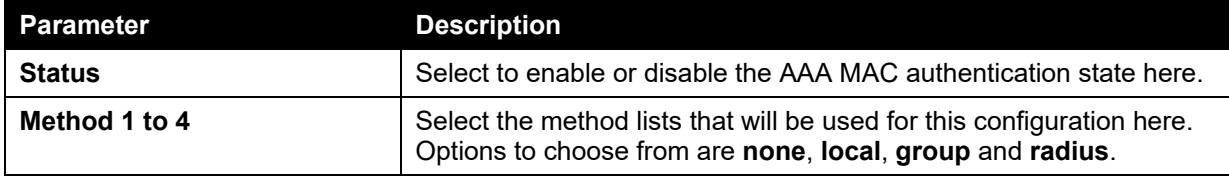

Click the **Apply** button to accept the changes made.

The fields that can be configured for **AAA Authentication WEB-Auth** are described below:

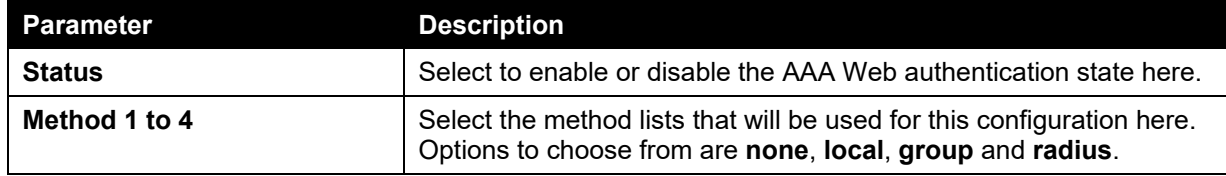

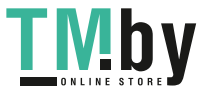

After clicking the **AAA Authentication Exec** tab, the following page will appear.

|                          | AAA Authentication Network       | <b>AAA Authentication Exec</b> |                             |               |                                     |          |         |
|--------------------------|----------------------------------|--------------------------------|-----------------------------|---------------|-------------------------------------|----------|---------|
|                          | <b>AAA Authentication Enable</b> |                                |                             |               |                                     |          |         |
| <b>Status</b>            | Disabled                         | ۵                              |                             |               |                                     |          |         |
| Mathod 1                 | Please Select                    | $\left\vert \Psi \right\vert$  | Method 2                    | Please Select | $\left\vert \mathcal{H}\right\vert$ |          |         |
| Method 3                 | Plaana Salact                    | $\sim$                         | Method 4                    | Please Select | $\omega$                            |          | Apply   |
| AAA Authentication Login |                                  |                                |                             |               |                                     |          |         |
| List Name                | 132 chars                        |                                |                             |               |                                     |          |         |
| Method 1                 | none                             | ×.                             | <b>PERMITTE</b><br>Method 2 | Please Select | $\vert \cdot \vert$                 |          |         |
| Method 3                 | Please Select                    | $\left( \frac{1}{2} \right)$   | Method 4                    | Please Select | $\left  \Psi \right\rangle$         |          | Apply   |
| <b>Total Entries: 1</b>  |                                  |                                |                             |               |                                     |          |         |
|                          | <b>Name</b>                      | Method 1                       | Method 2                    |               | Method 3                            | Method 4 |         |
|                          | Method1                          | local                          |                             |               |                                     |          | Delete: |

**Figure 9-22 AAA Authentication Exec window** 

The fields that can be configured for **AAA Authentication Enable** are described below:

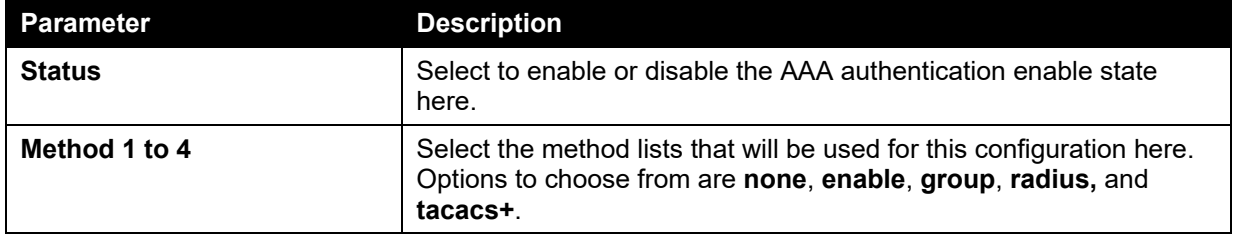

Click the **Apply** button to accept the changes made.

The fields that can be configured for **AAA Authentication Login** are described below:

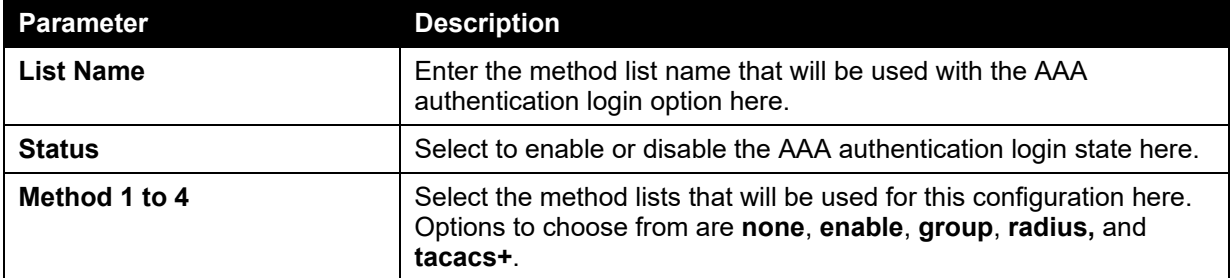

Click the **Apply** button to accept the changes made.

Click the **Delete** button to remove the specified entry.

## Accounting Settings

This window is used to view and configure the AAA accounting settings.

To view the following window, click **Security > AAA > Accounting Settings**, as shown below:

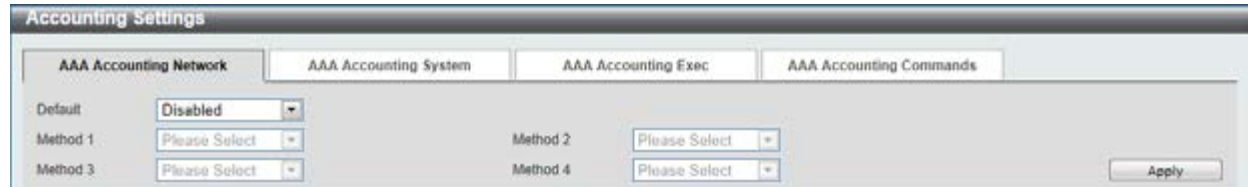

#### **Figure 9-23 Accounting Settings window**

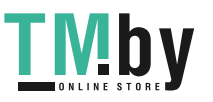

The fields that can be configured are described below:

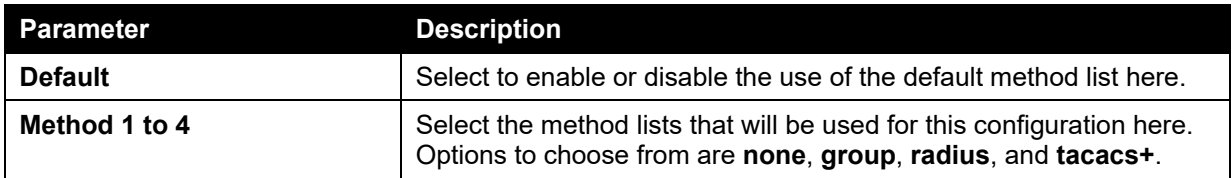

Click the **Apply** button to accept the changes made.

After clicking the **AAA Accounting System** tab, the following page will appear.

|          | <b>AAA Accounting Network</b> | AAA Accounting System |          | AAA Accounting Exec. | AAA Accounting Commands |       |
|----------|-------------------------------|-----------------------|----------|----------------------|-------------------------|-------|
| Default  | <b>Disabled</b>               |                       |          |                      |                         |       |
| Method 1 | Please Select                 |                       | Method 2 | Please Select        | $-$                     |       |
| Method 3 | Please Select                 |                       | Method 4 | Plaase Salect        | Two:                    | Apply |

**Figure 9-24 AAA Accounting System window** 

The fields that can be configured are described below:

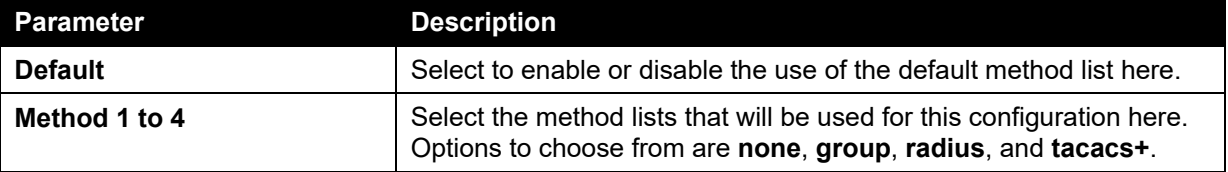

Click the **Apply** button to accept the changes made.

After clicking the **AAA Accounting Exec** tab, the following page will appear.

|                         | <b>AAA Accounting Network</b> | AAA Accounting System   | AAA Accounting Exec |                                | AAA Accounting Commands |               |
|-------------------------|-------------------------------|-------------------------|---------------------|--------------------------------|-------------------------|---------------|
| List Name               | (32 chars)                    |                         |                     |                                |                         |               |
| Method 1                | none                          | ×                       | Method 2            | Please Select<br>$\rightarrow$ |                         |               |
| Method 3                | Please Select:                | $\left( \infty \right)$ | Method 4            | Plaase Salect<br>$\equiv$      |                         | Apply         |
| <b>Total Entries: 1</b> |                               |                         |                     |                                |                         |               |
|                         | <b>Name</b>                   | Method 1                | Method 2            | Method 3                       | Method 4                |               |
|                         | Method                        | radius                  |                     |                                |                         | <b>Delete</b> |

**Figure 9-25 AAA Accounting Exec window** 

The fields that can be configured are described below:

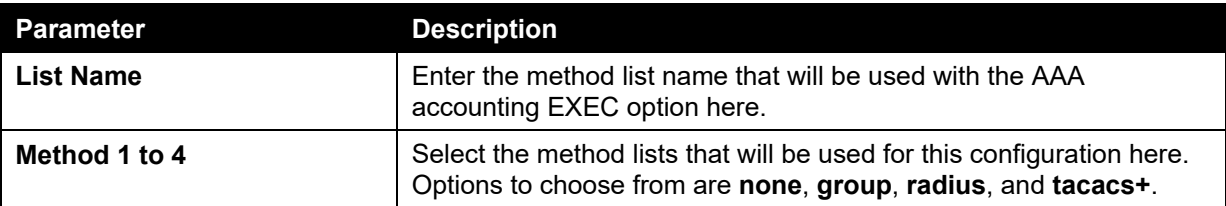

Click the **Apply** button to accept the changes made.

Click the **Delete** button to remove the specified entry.

After clicking the **AAA Accounting Commands** tab, the following page will appear.

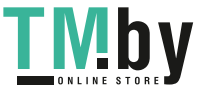

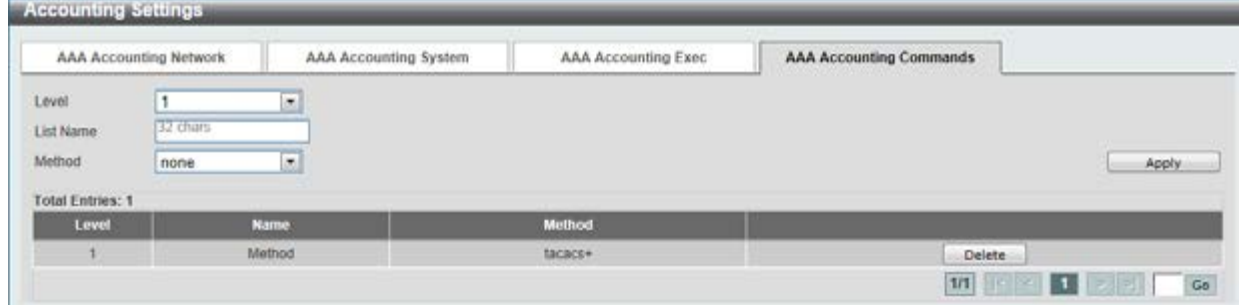

**Figure 9-26 AAA Accounting Commands window** 

The fields that can be configured are described below:

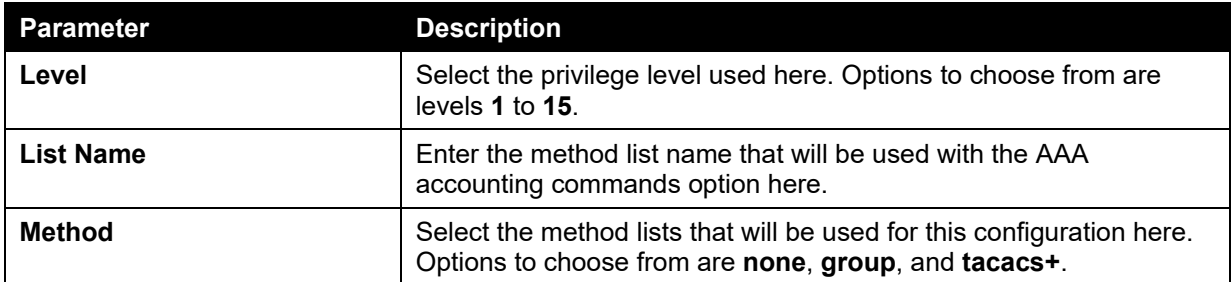

Click the **Apply** button to accept the changes made.

Click the **Delete** button to remove the specified entry.

Enter a page number and click the **Go** button to navigate to a specific page when multiple pages exist.

# RADIUS

# RADIUS Global Settings

This window is used to view and configure the RADIUS global settings.

To view the following window, click **Security > RADIUS > RADIUS Global Settings**, as shown below:

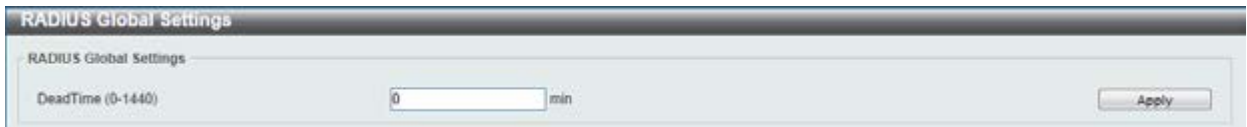

**Figure 9-27 RADIUS Global Settings window** 

The fields that can be configured are described below:

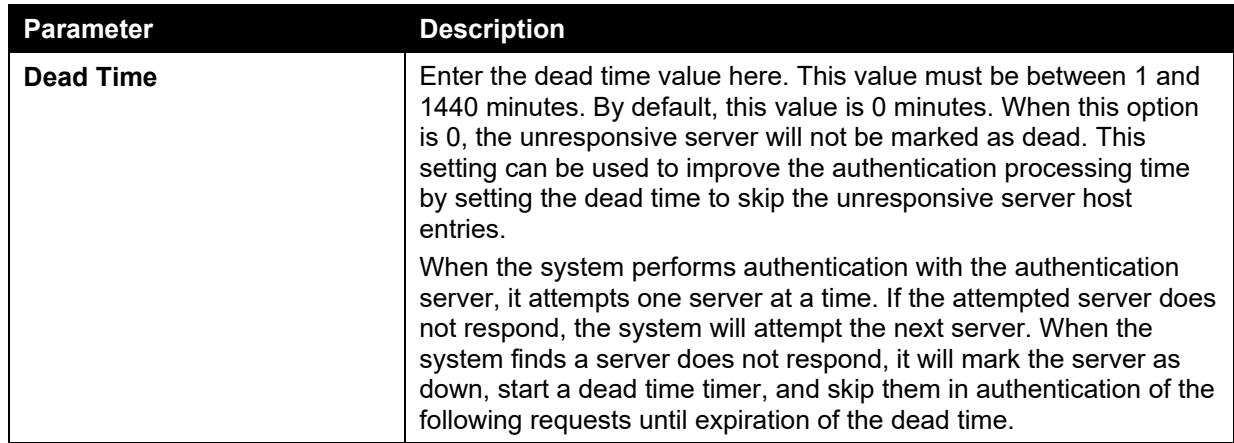

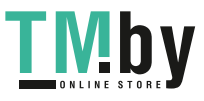

https://tm.by Интернет-магазин TM.by

# RADIUS Server Settings

This window is used to view and configure the RADIUS server settings.

To view the following window, click **Security > RADIUS > RADIUS Server Settings**, as shown below:

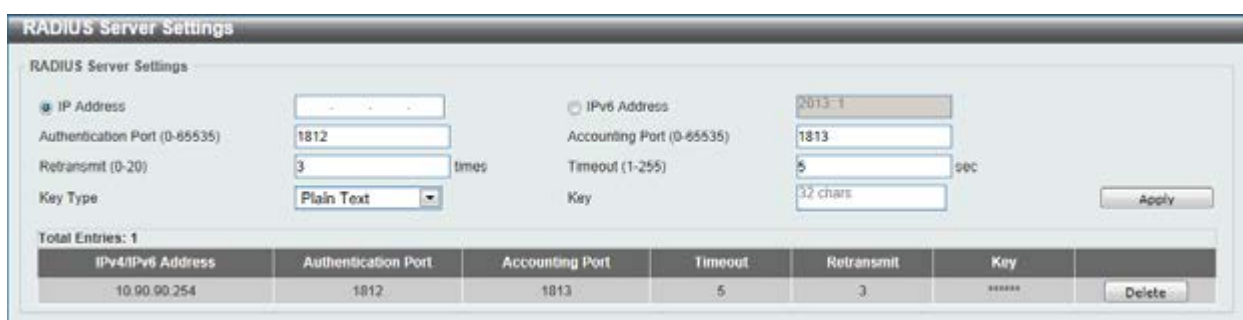

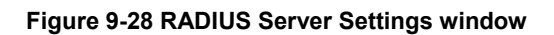

The fields that can be configured are described below:

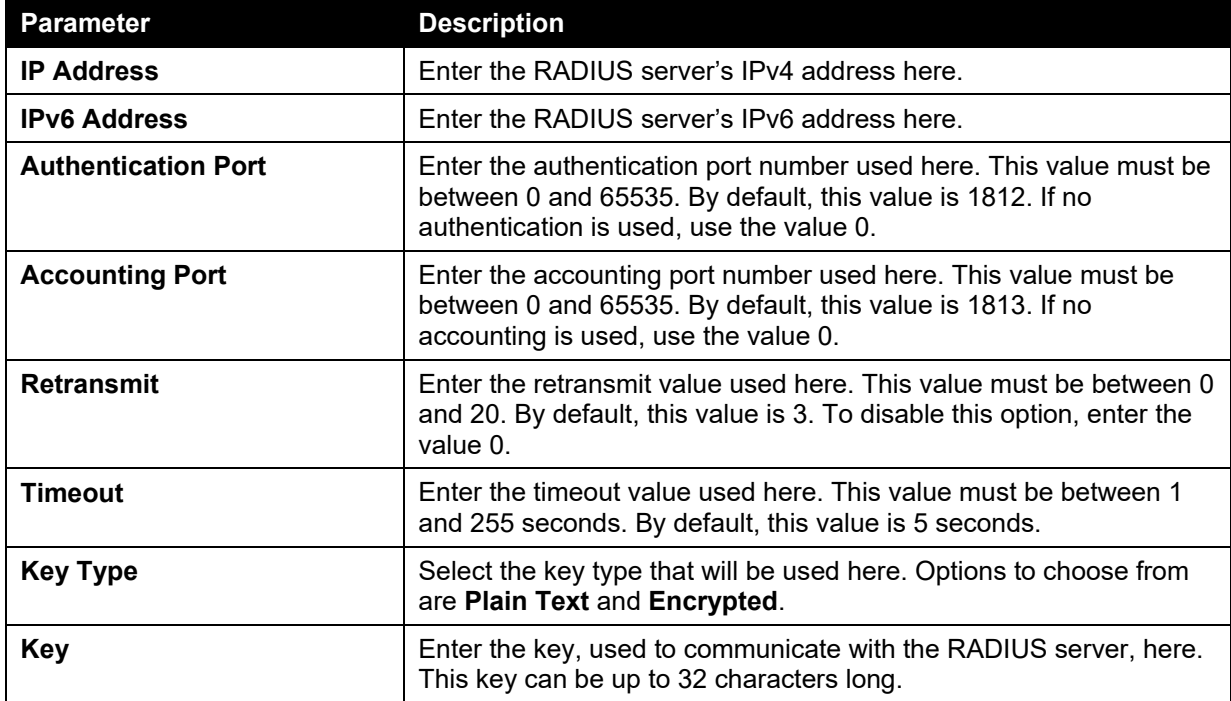

Click the **Apply** button to accept the changes made.

Click the **Delete** button to remove the specified entry.

# RADIUS Group Server Settings

This window is used to view and configure the RADIUS group server settings.

To view the following window, click **Security > RADIUS > RADIUS Group Server Settings**, as shown below:

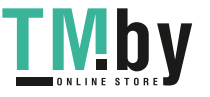

*DGS-1510 Series Gigabit Ethernet SmartPro Switch Web UI Reference Guide* 

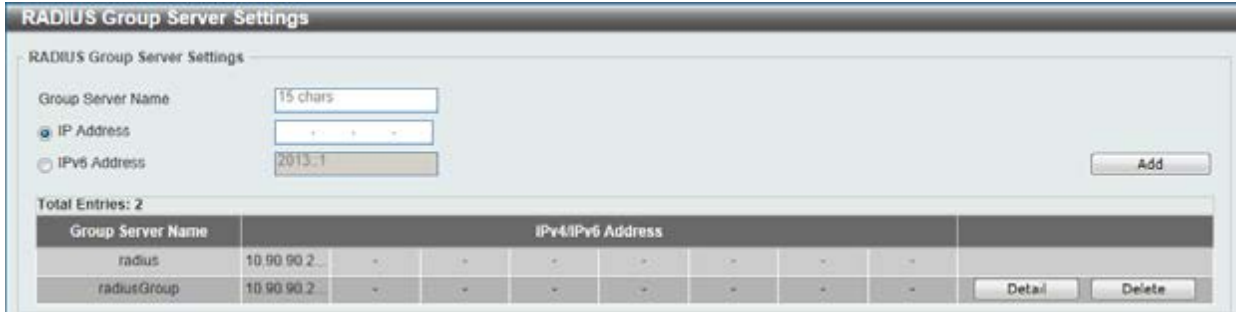

**Figure 9-29 RADIUS Group Server Settings window** 

The fields that can be configured are described below:

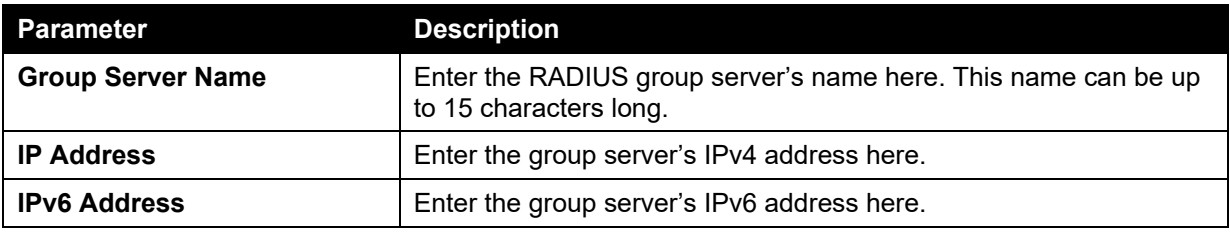

Click the **Add** button to add a new entry based on the information entered.

Click the **Delete** button to remove the specified entry.

Click the **Detail** button to view and configure more detailed settings for the RADIUS group server.

After clicking the **Detail** button, the following page will be available.

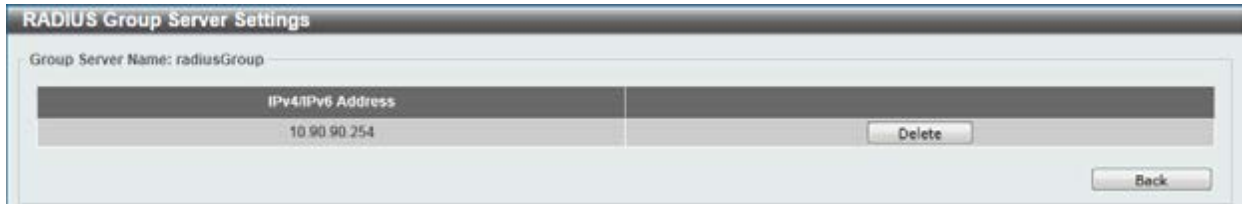

**Figure 9-30 RADIUS Group Server Settings - Detail window** 

Click the **Delete** button to remove the specified entry.

Click the **Back** button to return to the previous window.

## RADIUS Statistic

This window is used to view and clear the RADIUS statistics information.

To view the following window, click **Security > RADIUS > RADIUS Statistic**, as shown below:

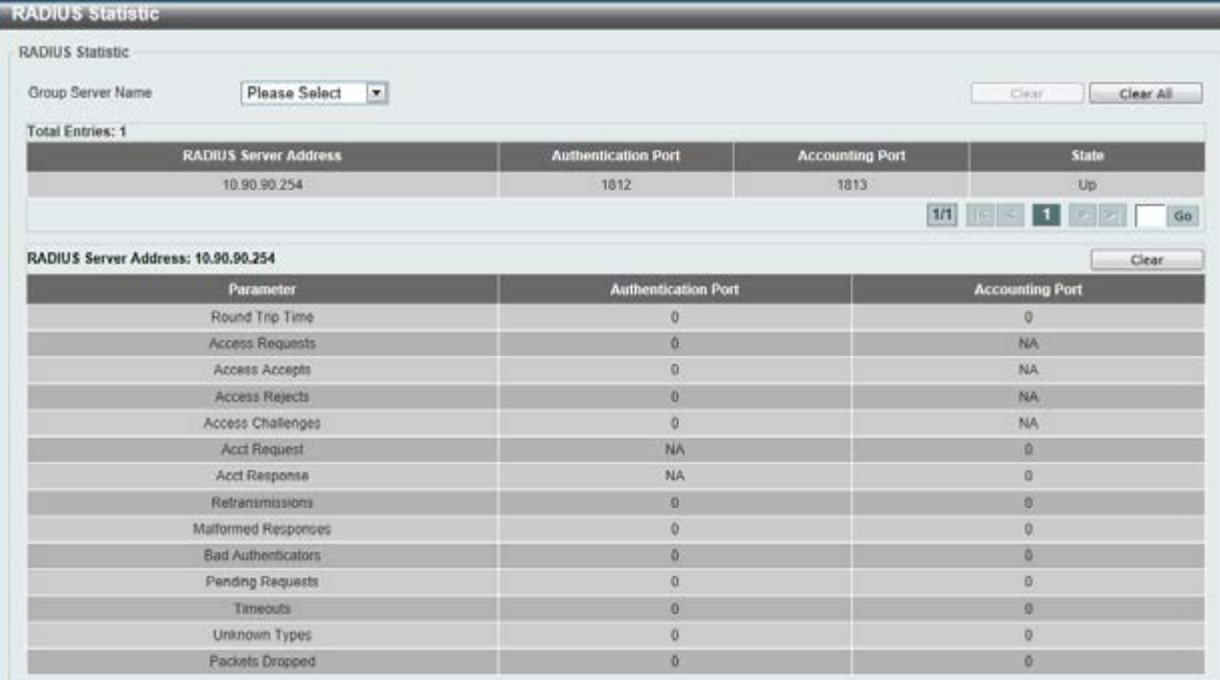

#### **Figure 9-31 RADIUS Statistic window**

The fields that can be configured are described below:

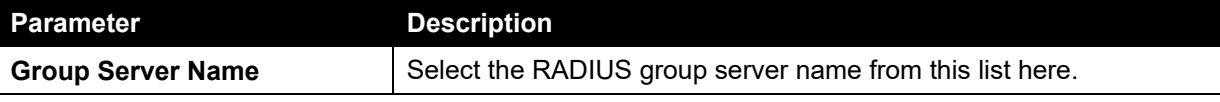

Click the **Clear** button to clear the information based on the selections made.

Click the **Clear All** button to clear all the information in this table.

Enter a page number and click the **Go** button to navigate to a specific page when multiple pages exist.

# TACACS

## TACACS Server Settings

This window is used to view and configure the TACACS server settings.

To view the following window, click **Security > TACACS > TACACS Server Settings**, as shown below:

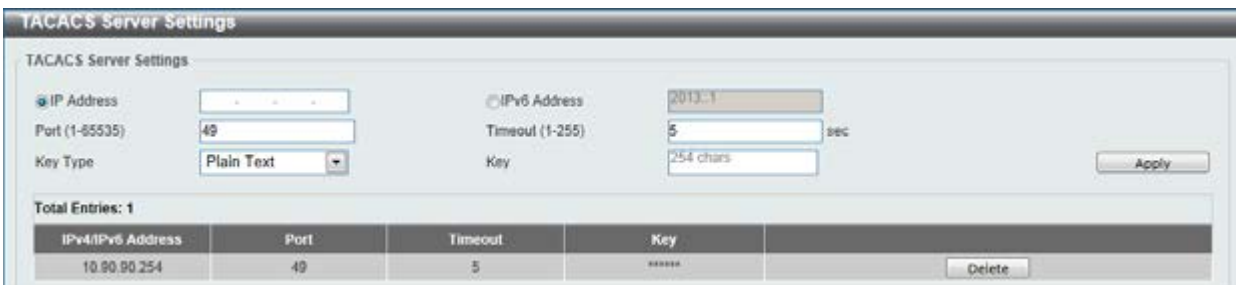

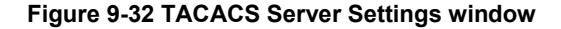

The fields that can be configured are described below:

#### **Parameter Description**

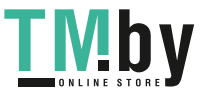

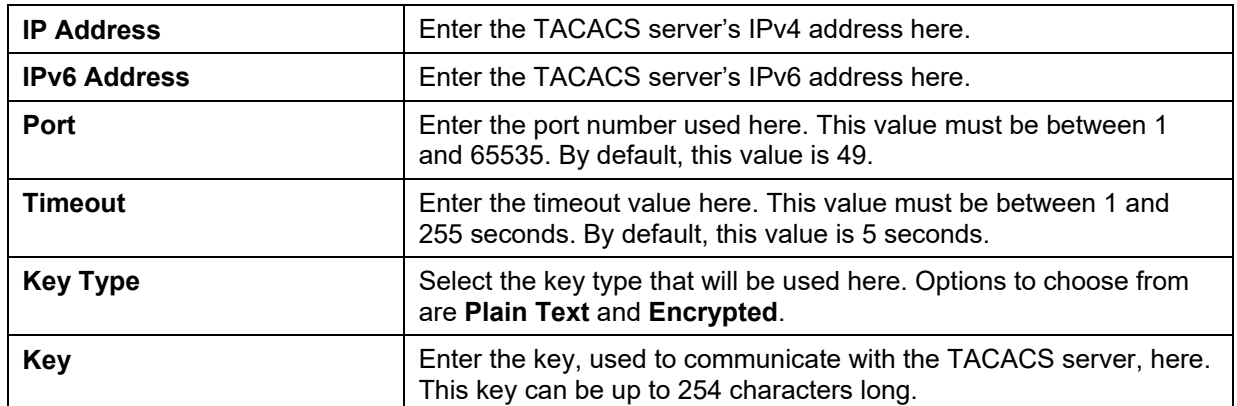

Click the **Delete** button to remove the specified entry.

## TACACS Group Server Settings

This window is used to view and configure the TACACS group server settings.

To view the following window, click **Security > TACACS > TACACS Group Server Settings**, as shown below:

| <b>TACACS Group Server Settings</b>                                   |          |   |        |                                                                |                          |        |   |   |        |        |
|-----------------------------------------------------------------------|----------|---|--------|----------------------------------------------------------------|--------------------------|--------|---|---|--------|--------|
| TACACS Group Server Settings                                          |          |   |        |                                                                |                          |        |   |   |        |        |
| Group Server Name<br>@ IPv4 TACACS Server IP<br>TPv6 TACACS Server IP |          |   |        | <b><i>CONTRACTORS</i></b><br>15 chars<br>An International Con- |                          |        |   |   |        | Add    |
| <b>Total Entries: 2</b>                                               |          |   |        |                                                                |                          |        |   |   |        |        |
| <b>Group Server Name</b>                                              |          |   |        |                                                                | <b>IPv4/IPv6 Address</b> |        |   |   |        |        |
| <b>TACACSgr</b>                                                       | 10.90.90 | × |        |                                                                | <b>Contract</b>          | $\sim$ |   |   | Detail | Delete |
| tecacs+                                                               | 10.90.90 | × | $\sim$ | $\sim$                                                         | $\sim$                   | ×      | ٠ | ۰ |        |        |

**Figure 9-33 TACACS Group Server Settings window** 

The fields that can be configured are described below:

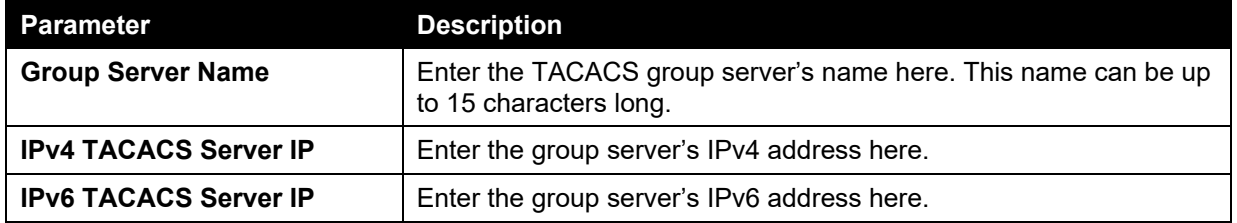

Click the **Add** button to add a new entry based on the information entered.

Click the **Delete** button to remove the specified entry.

Click the **Detail** button to view and configure more detailed settings for the TACACS group server.

#### After clicking the **Detail** button, the following page will be available.

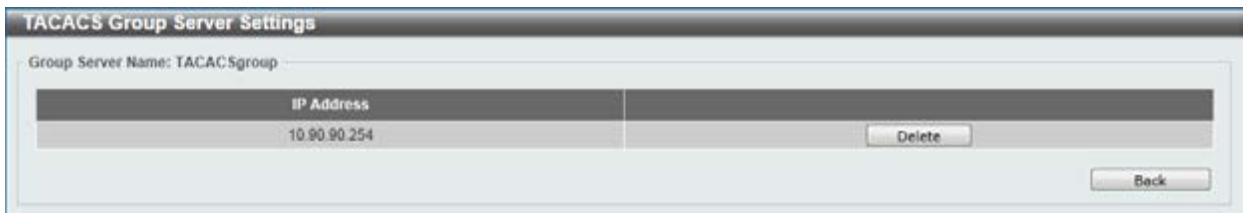

#### **Figure 9-34 TACACS Group Server Settings - Detail window**

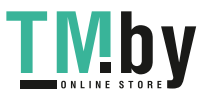

Click the **Delete** button to remove the specified entry. Click the **Back** button to return to the previous window.

# TACACS Statistic

This window is used to view and clear the TACACS statistic information.

To view the following window, click **Security > TACACS > TACACS Statistic**, as shown below:

| <b>TACACS Statistic</b>       |                                     |                             |               |                           |                           |                                                  |           |
|-------------------------------|-------------------------------------|-----------------------------|---------------|---------------------------|---------------------------|--------------------------------------------------|-----------|
| Group Server Name<br>-------- | Please Select                       | $\left  \mathbf{w} \right $ |               |                           |                           | Clear by Group<br><b>PROTECTIVE AND CONTRACT</b> | Clear All |
|                               | The complete of the complete of the |                             |               |                           |                           |                                                  |           |
| <b>TACACS Server Address</b>  | <b>State</b>                        | <b>Socket Opens</b>         | Socket Closes | <b>Total Packets Sent</b> | <b>Total Packets Recv</b> | <b>Reference Count</b>                           |           |

**Figure 9-35 TACACS Statistic window** 

The fields that can be configured are described below:

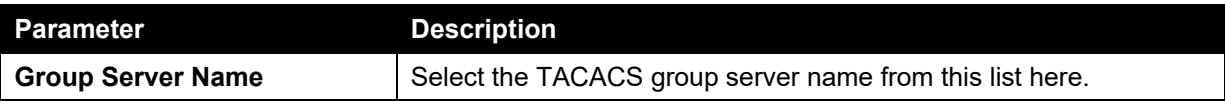

Click the **Clear by Group** button to clear the information based on the group selected.

Click the **Clear All** button to clear all the information in this table.

Click the **Clear** button to clear all the information for the specific port.

# IMPB

The IP network layer uses a four-byte address. The Ethernet link-layer uses a six-byte MAC address. Binding these two address types together allows the transmission of data between the layers. The primary purpose of IP-MAC-Port Binding (IMPB) is to restrict the access to a switch to a number of authorized users. Authorized clients can access a switch's port by either checking the pair of IP-MAC addresses with the pre-configured database or if DHCP snooping has been enabled in which case the switch will automatically learn the IP/MAC pairs by snooping DHCP packets and saving them to the IMPB white list. If an unauthorized user tries to access an IP-MAC binding enabled port, the system will block the access by dropping its packet. Active and inactive entries use the same database. The function is port-based, meaning a user can enable or disable the function on the individual port.

## IPv4

## DHCPv4 Snooping

### DHCP Snooping Global Settings

This window is used to view and configure the DHCP snooping global settings.

To view the following window, click **Security > IMPB > IPv4 > DHCPv4 Snooping > DHCP Snooping Global Settings**, as shown below:

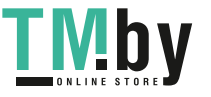

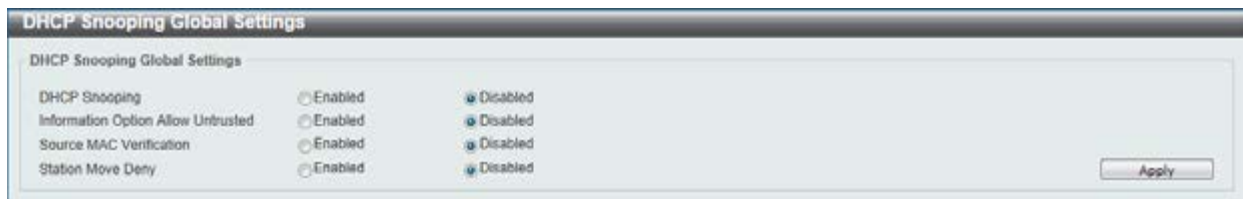

#### **Figure 9-36 DHCP Snooping Global Settings window**

The fields that can be configured are described below:

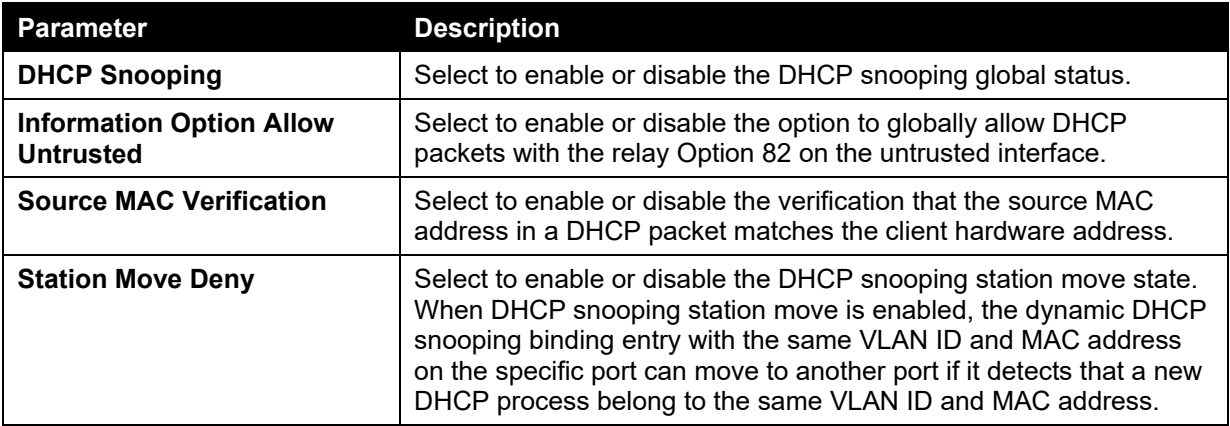

Click the **Apply** button to accept the changes made.

### DHCP Snooping Port Settings

This window is used to view and configure the DHCP snooping port settings.

To view the following window, click **Security > IMPB > IPv4 > DHCPv4 Snooping > DHCP Snooping Port Settings**, as shown below:

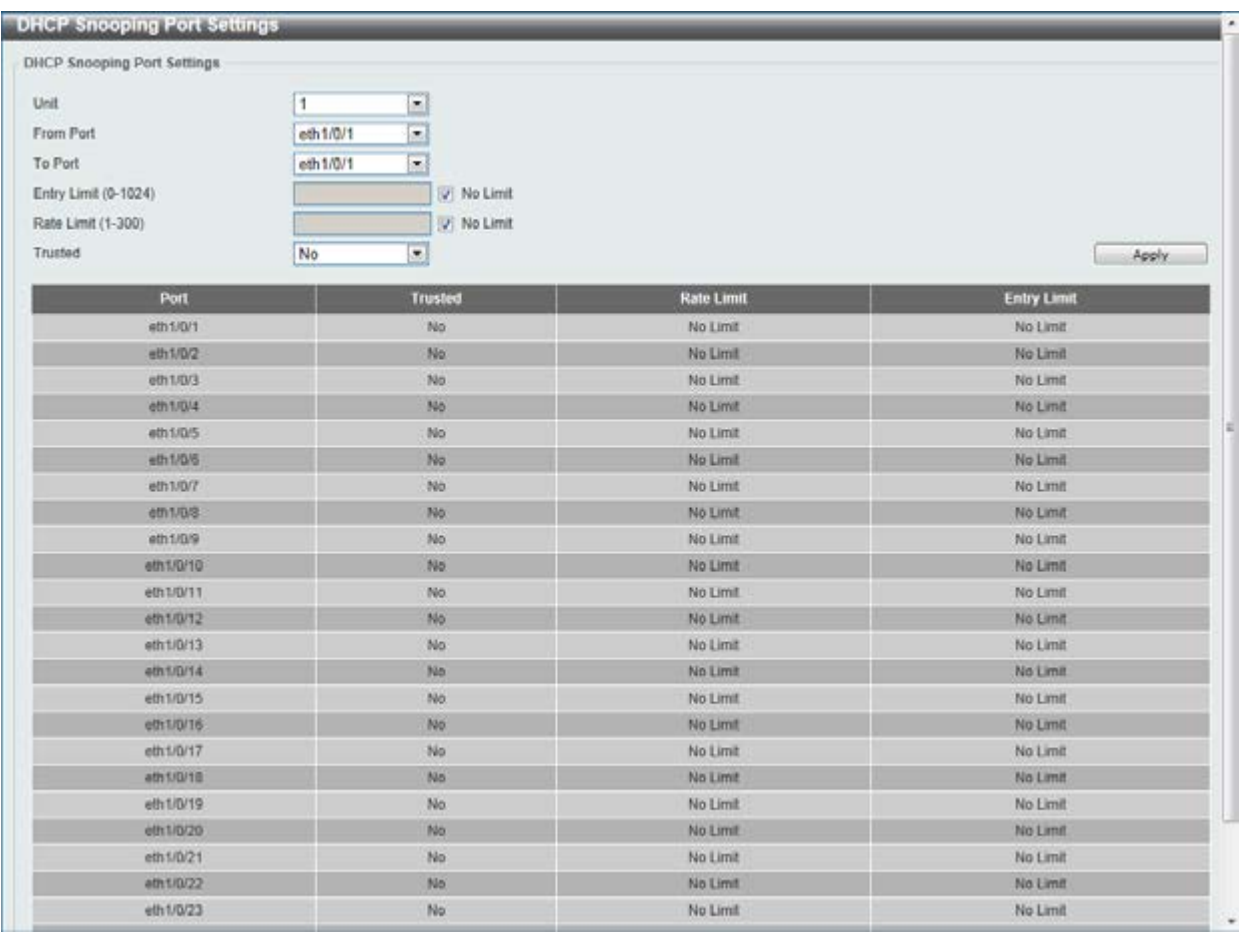

#### **Figure 9-37 DHCP Snooping Port Settings window**

The fields that can be configured are described below:

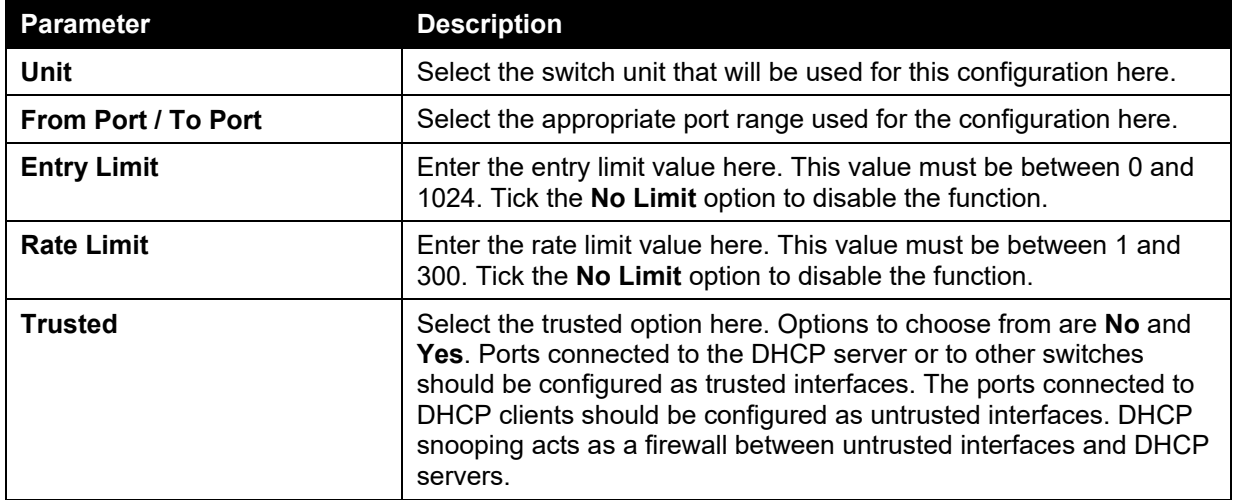

Click the **Apply** button to accept the changes made.

### DHCP Snooping VLAN Settings

This window is used to view and configure the DHCP snooping VLAN settings.

To view the following window, click **Security > IMPB > IPv4 > DHCPv4 Snooping > DHCP Snooping VLAN Settings**, as shown below:

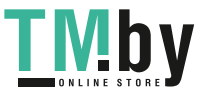

*DGS-1510 Series Gigabit Ethernet SmartPro Switch Web UI Reference Guide* 

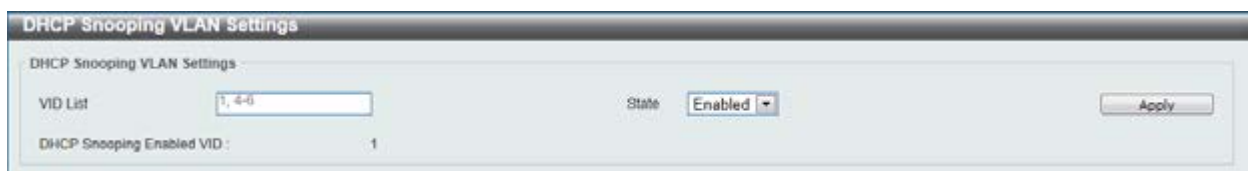

**Figure 9-38 DHCP Snooping VLAN Settings window** 

The fields that can be configured are described below:

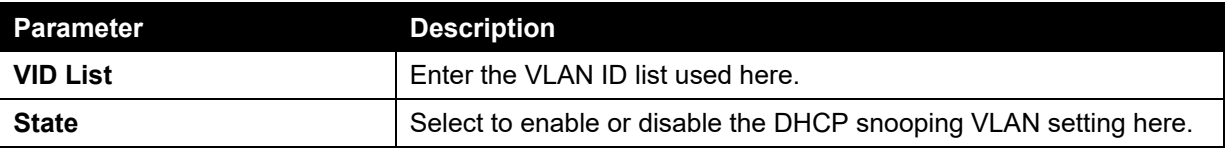

Click the **Apply** button to accept the changes made.

#### DHCP Snooping Database

This window is used to view and configure the DHCP snooping database settings.

To view the following window, click **Security > IMPB > IPv4 > DHCPv4 Snooping > DHCP Snooping Database**, as shown below:

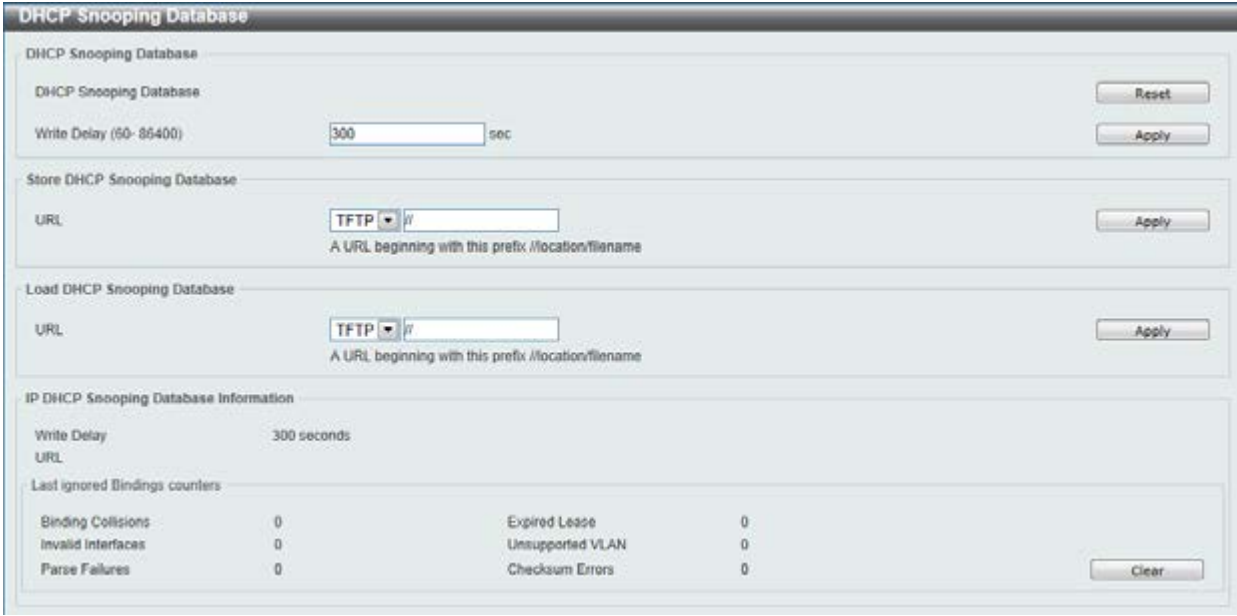

#### **Figure 9-39 DHCP Snooping Database window**

The fields that can be configured for **DHCP Snooping Database** are described below:

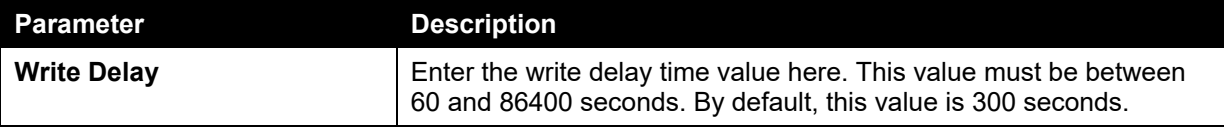

Click the **Reset** button to reset the information entered.

Click the **Apply** button to accept the changes made.

The fields that can be configured for **Store DHCP Snooping Database** are described below:

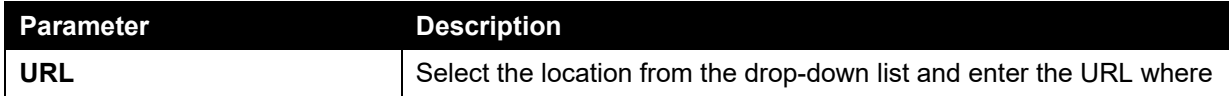

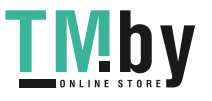

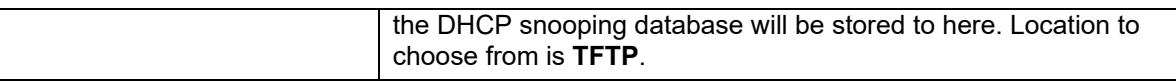

The fields that can be configured for **Load DHCP Snooping Database** are described below:

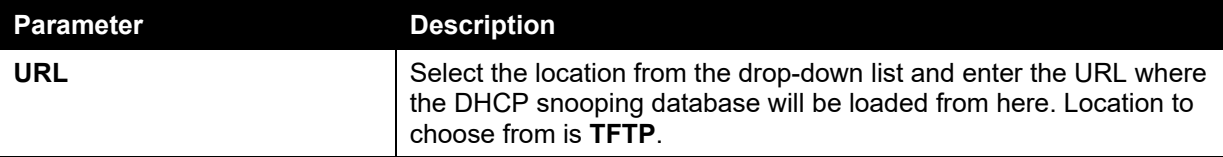

Click the **Apply** button to accept the changes made.

Click the **Clear** button to clear all the counter information.

### DHCP Snooping Binding Entry

This window is used to view and configure the DHCP snooping binding entries.

To view the following window, click **Security > IMPB > IPv4 > DHCPv4 Snooping > DHCP Snooping Binding Entry**, as shown below:

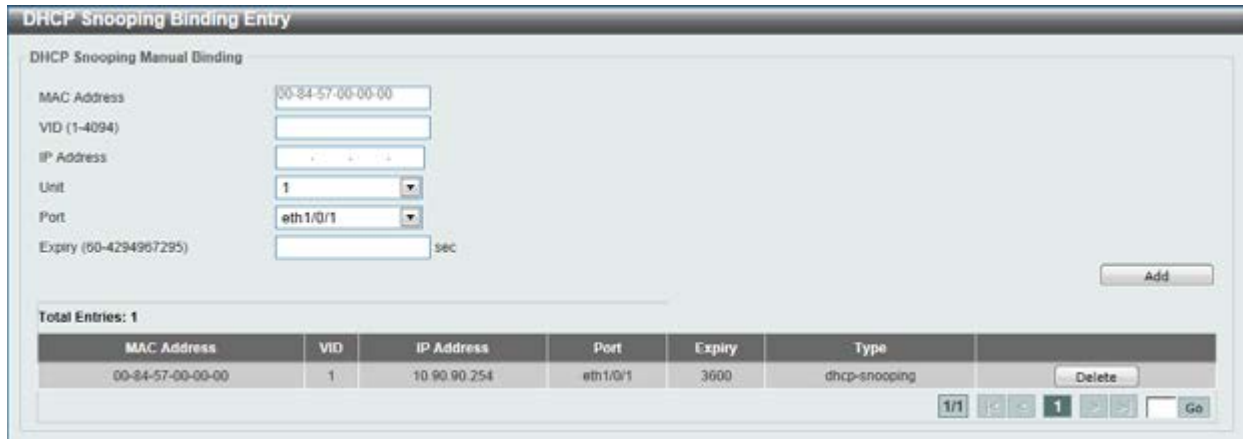

**Figure 9-40 DHCP Snooping Binding Entry window** 

| <b>Parameter</b>   | <b>Description</b>                                                                                   |
|--------------------|----------------------------------------------------------------------------------------------------|
| <b>MAC Address</b> | Enter the MAC address of the DHCP snooping binding entry here.                                       |
| <b>VID</b>         | Enter the VLAN ID of the DHCP snooping binding entry here. This<br>value must be between 1 and 4094. |
| <b>IP Address</b>  | Enter the IP address of the DHCP snooping binding entry here.                                        |
| <b>Unit</b>        | Select the switch unit that will be used for this configuration here.                                |
| Port               | Select the appropriate port used for the configuration here.                                         |
| <b>Expiry</b>      | Enter the expiry time value used here. This value must be between<br>60 and 4294967295 seconds.      |

The fields that can be configured are described below:

Click the **Add** button to add a new entry based on the information entered.

Click the **Delete** button to remove the specified entry.

Enter a page number and click the **Go** button to navigate to a specific page when multiple pages exist.

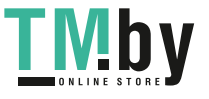

### Dynamic ARP Inspection

### ARP Access List

This window is used to view and configure the dynamic ARP inspection settings.

To view the following window, click **Security > IMPB > IPv4 > Dynamic ARP Inspection > ARP Access List**, as shown below:

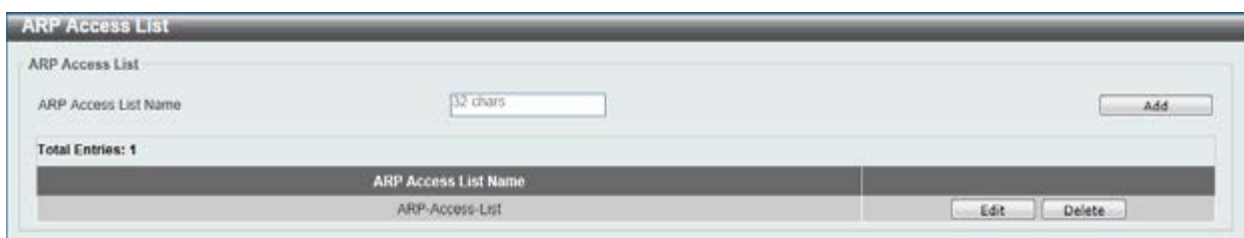

**Figure 9-41 ARP Access List window** 

The fields that can be configured are described below:

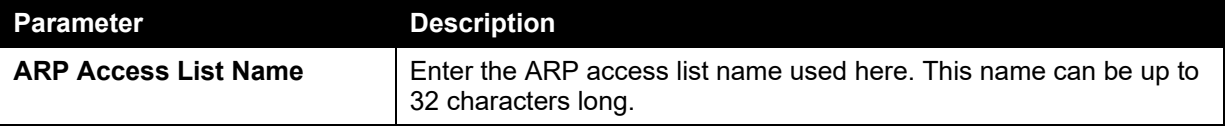

Click the **Add** button to add a new entry based on the information entered.

Click the **Edit** button to re-configure the specific entry.

Click the **Delete** button to remove the specified entry.

After clicking the **Edit** button, the following window will appear.

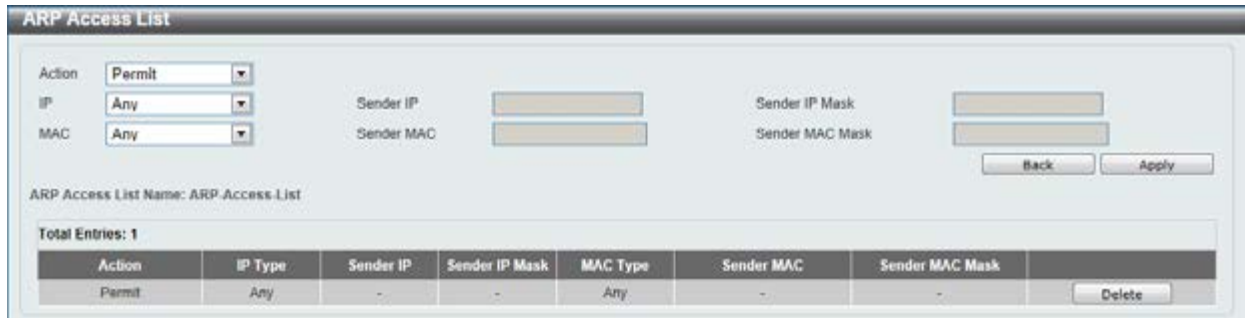

**Figure 9-42 ARP Access List - Edit window** 

The fields that can be configured are described below:

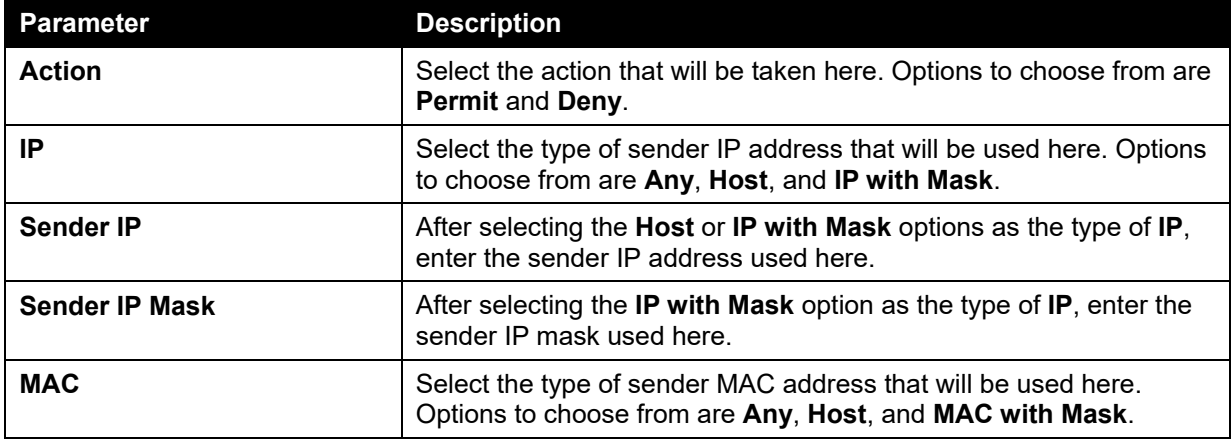

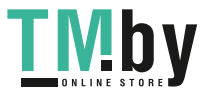

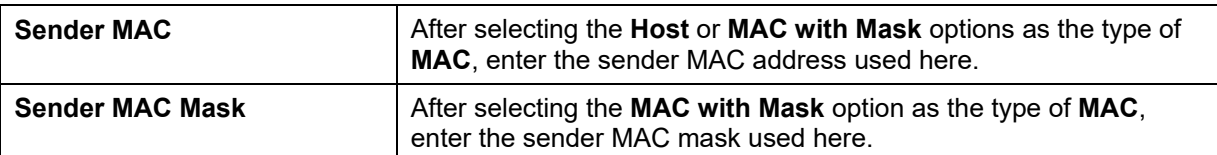

Click the **Back** button to return to the previous page.

Click the **Apply** button to accept the changes made.

Click the **Delete** button to remove the specified entry.

### ARP Inspection Settings

This window is used to view and configure the ARP inspection settings.

To view the following window, click **Security > IMPB > IPv4 > Dynamic ARP Inspection > ARP Inspection Settings**, as shown below:

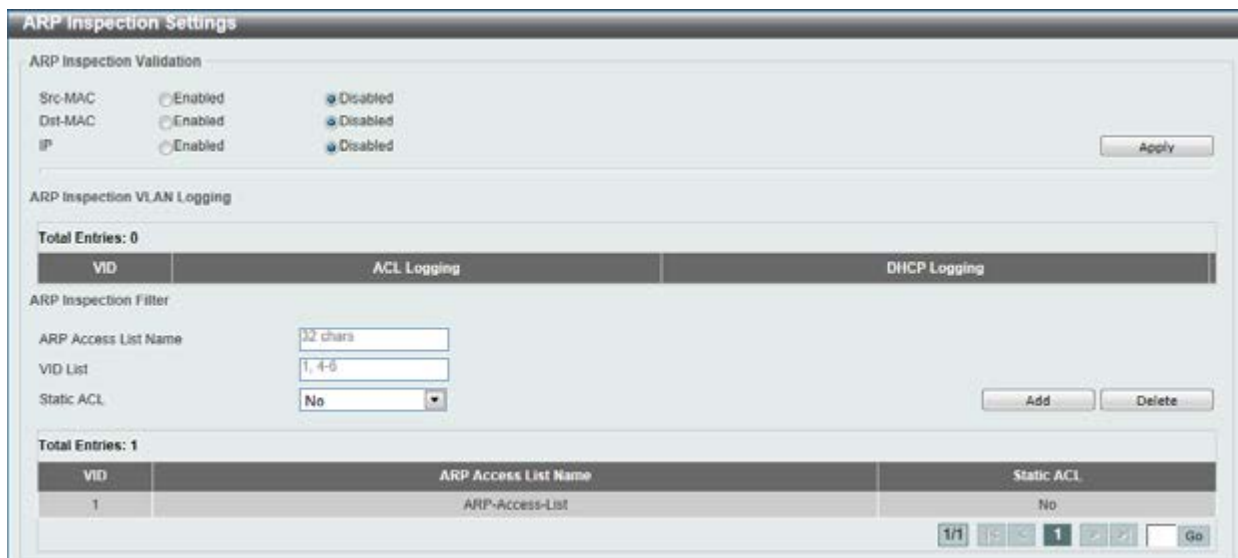

**Figure 9-43 ARP Inspection Settings window** 

The fields that can be configured for **ARP Inspection Validation** are described below:

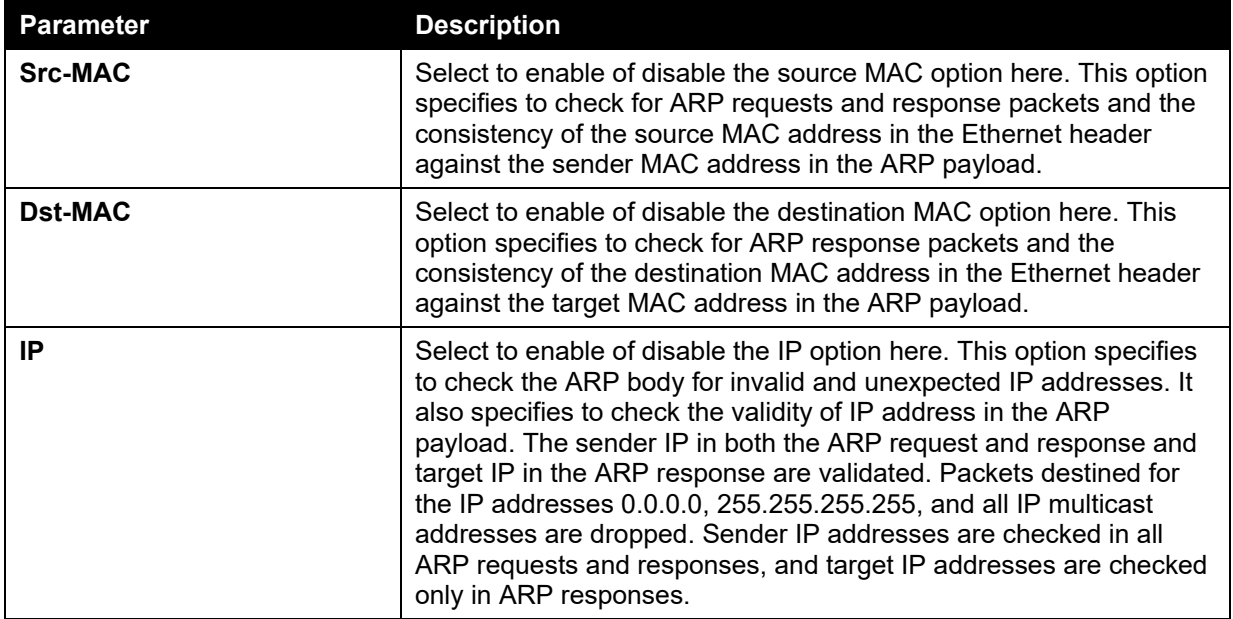

Click the **Apply** button to accept the changes made.

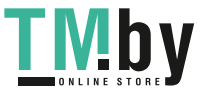

The fields that can be configured for **ARP Inspection Filter** are described below:

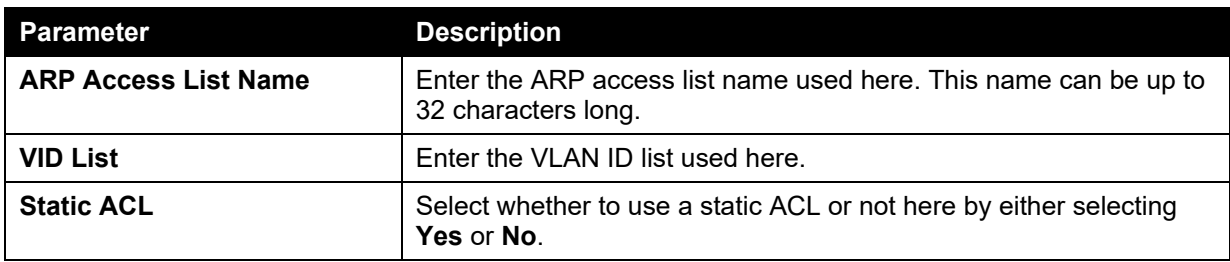

Click the **Add** button to add a new entry based on the information entered.

Click the **Delete** button to remove an entry based on the information entered.

Enter a page number and click the **Go** button to navigate to a specific page when multiple pages exist.

### ARP Inspection Port Settings

This window is used to view and configure the ARP inspection port settings.

To view the following window, click **Security > IMPB > IPv4 > Dynamic ARP Inspection > ARP Inspection Port Settings**, as shown below:

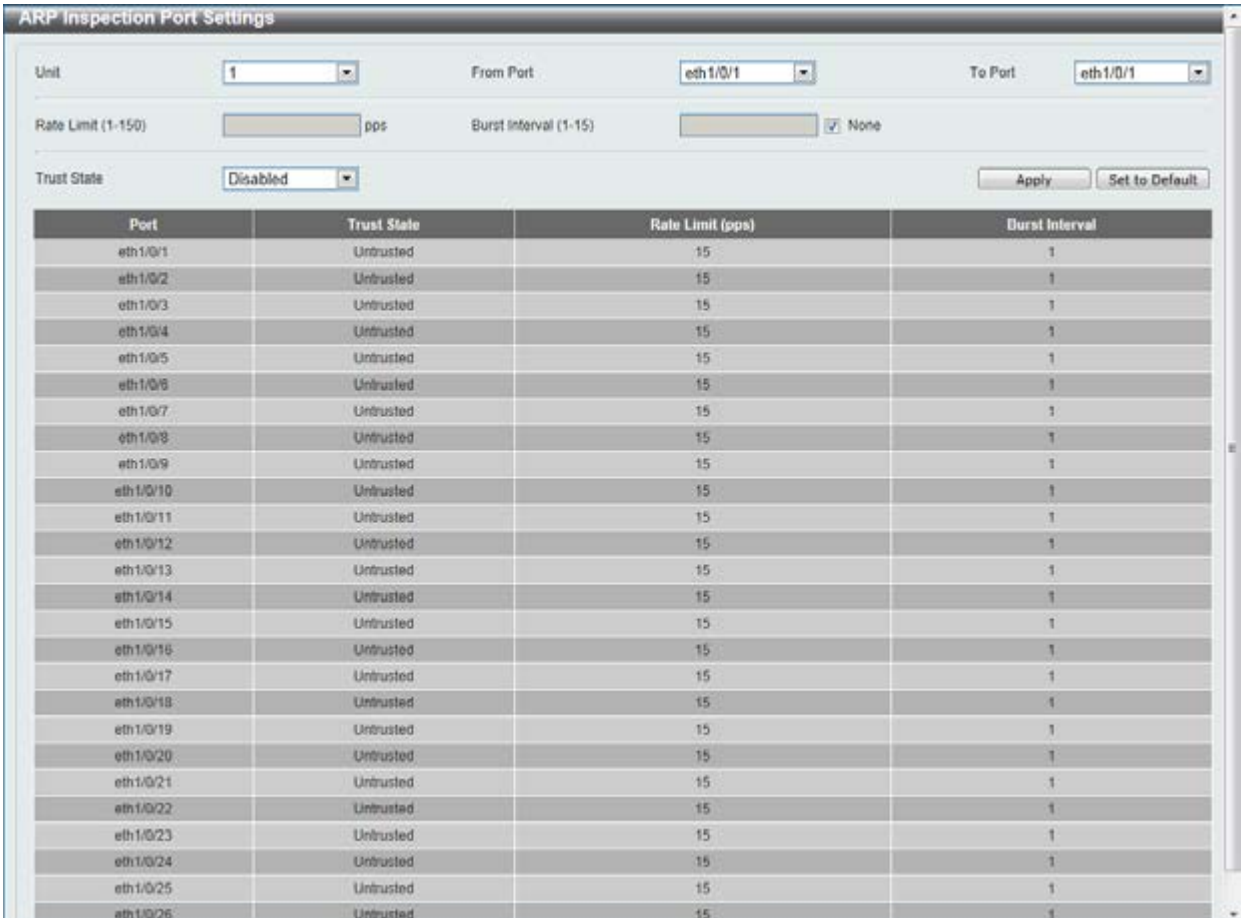

#### **Figure 9-44 ARP Inspection Port Settings window**

The fields that can be configured are described below:

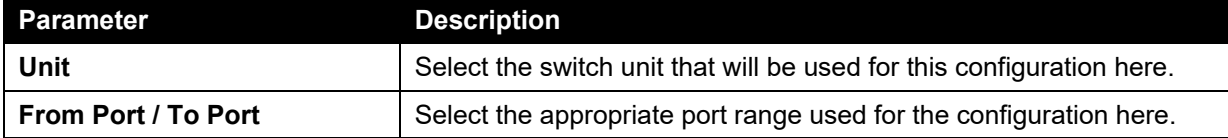

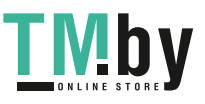

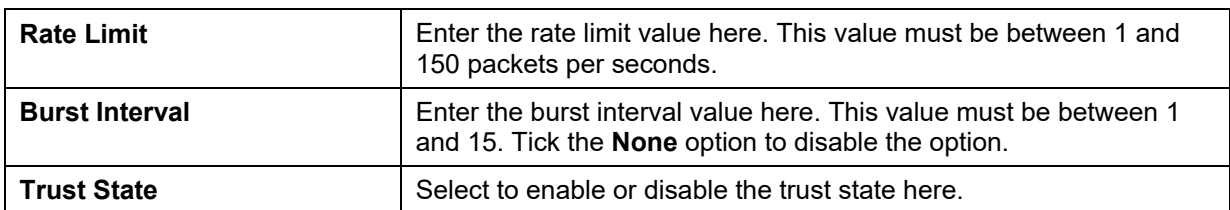

Click the **Set to Default** button to change the information to the default values.

### ARP Inspection VLAN

This window is used to view and configure the ARP inspection VLAN settings.

To view the following window, click **Security > IMPB > IPv4 > Dynamic ARP Inspection > ARP Inspection VLAN**, as shown below:

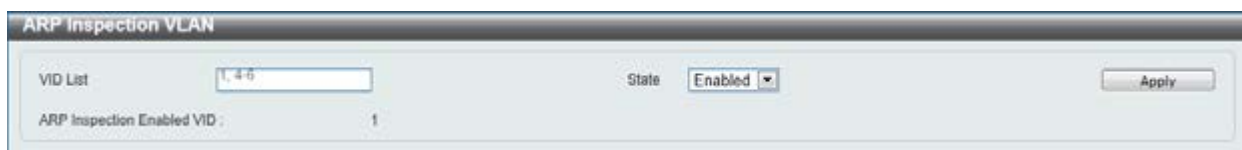

**Figure 9-45 ARP Inspection VLAN window** 

The fields that can be configured are described below:

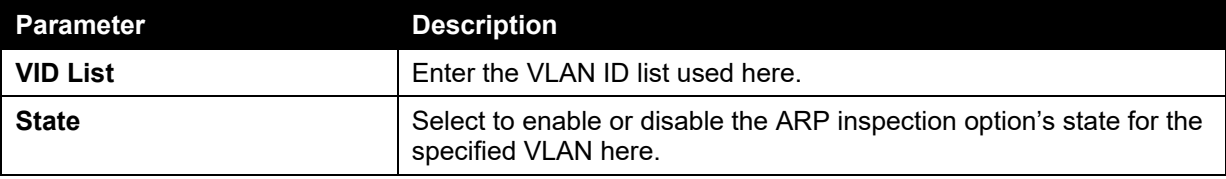

Click the **Apply** button to accept the changes made.

### ARP Inspection Statistics

This window is used to view and clear the ARP inspection statistics information.

To view the following window, click **Security > IMPB > IPv4 > Dynamic ARP Inspection > ARP Inspection Statistics**, as shown below:

| VID List |                              | $1.4-6$  |                                   |                  |                     |             |                            | Clear by VLAN           | Clear All                    |
|----------|------------------------------|----------|-----------------------------------|------------------|---------------------|-------------|----------------------------|-------------------------|------------------------------|
|          | .<br><b>Total Entries: 1</b> |          |                                   |                  |                     |             |                            |                         |                              |
|          |                              |          | VLAN Forwarded Dropped DHCP Drops | <b>ACL Drops</b> | <b>DNCP Permits</b> | ACL Permits | <b>Source MAC Failures</b> | <b>Dest MAC Failure</b> | <b>IP Validation Failure</b> |
|          | $\Omega$                     | $\Omega$ | o                                 | a                | $\Omega$            | D.          | ū                          | Ð                       | D.                           |

**Figure 9-46 ARP Inspection Statistics window** 

The fields that can be configured are described below:

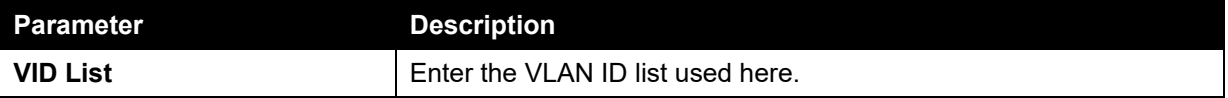

Click the **Clear by VLAN** button to clear the information based on the VLAN ID(s) entered.

Click the **Clear All** button to clear all the information in this table.

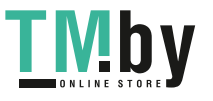

Enter a page number and click the **Go** button to navigate to a specific page when multiple pages exist.

### ARP Inspection Log

This window is used to view, configure and clear the ARP inspection log information.

To view the following window, click **Security > IMPB > IPv4 > Dynamic ARP Inspection > ARP Inspection Log**, as shown below:

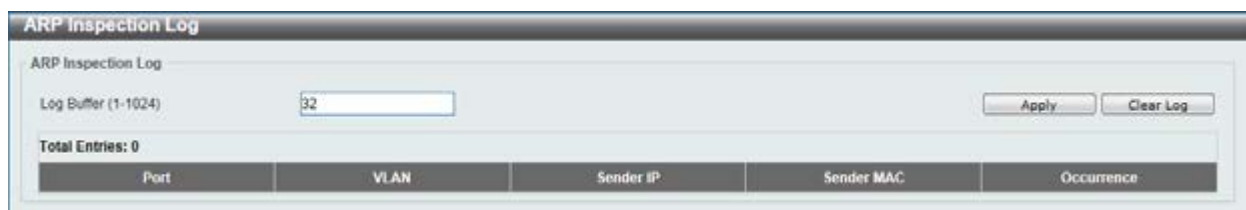

**Figure 9-47 ARP Inspection Log window** 

The fields that can be configured are described below:

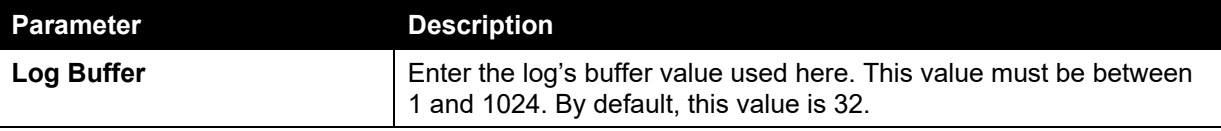

Click the **Apply** button to accept the changes made.

Click the **Clear Log** button to clear the log.

### IP Source Guard

### IP Source Guard Port Settings

This window is used to view and configure the IP source guard port settings.

To view the following window, click **Security > IMPB > IPv4 > IP Source Guard > IP Source Guard Port Settings**, as shown below:

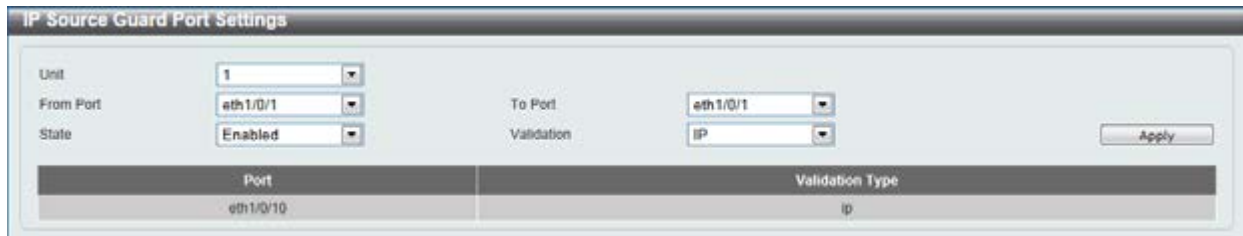

**Figure 9-48 IP Source Guard Port Settings window** 

The fields that can be configured are described below:

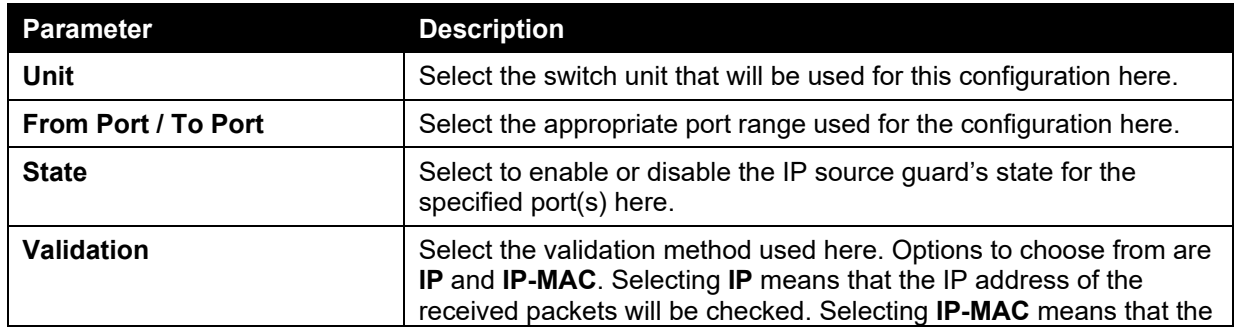

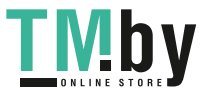

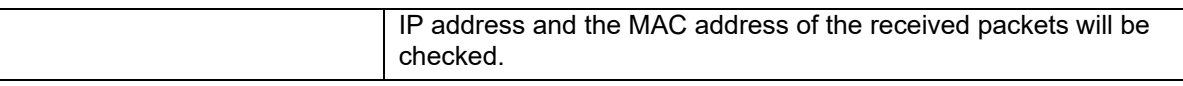

### IP Source Guard Binding

This window is used to view and configure the IP source guard binding settings.

To view the following window, click **Security > IMPB > IPv4 > IP Source Guard > IP Source Guard Binding**, as shown below:

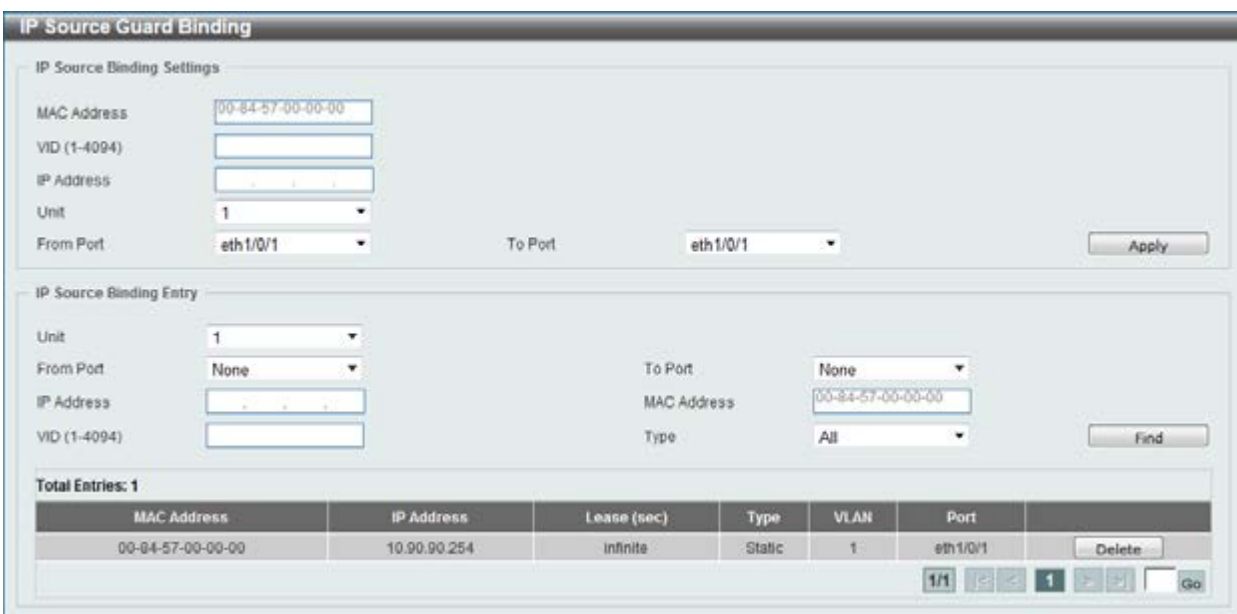

**Figure 9-49 IP Source Guard Binding window** 

The fields that can be configured for **IP Source Binding Settings** are described below:

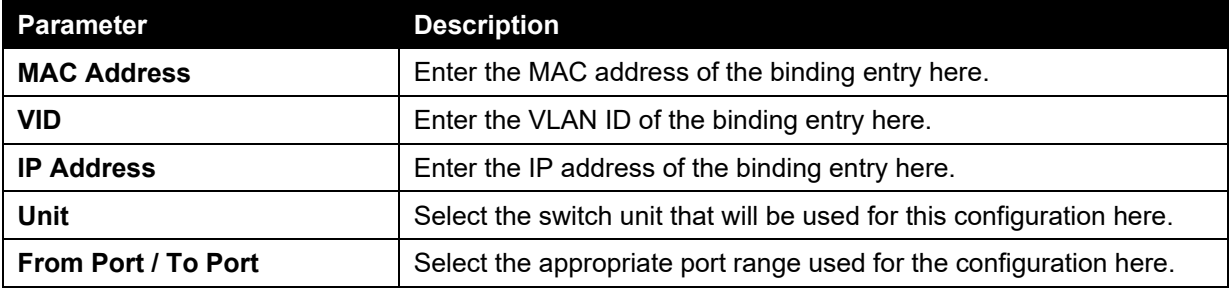

Click the **Apply** button to accept the changes made.

The fields that can be configured for **IP Source Binding Entry** are described below:

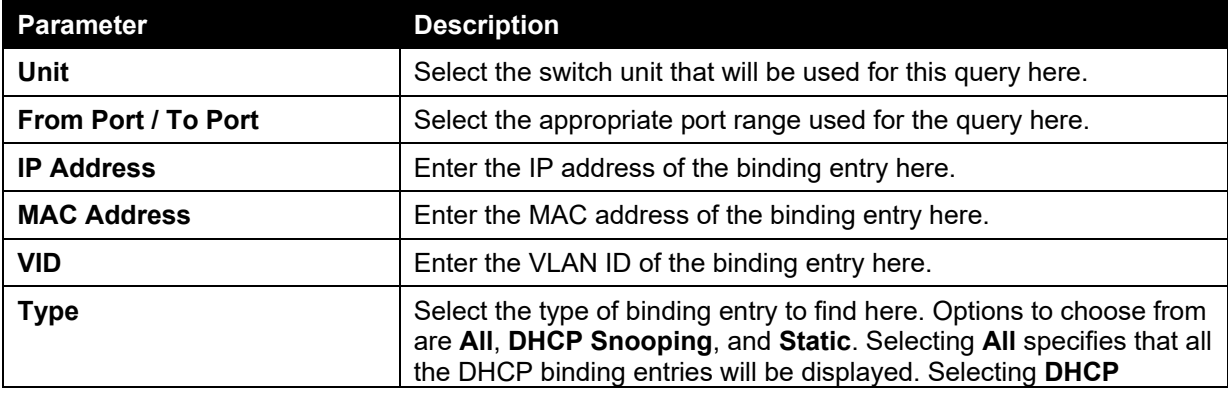

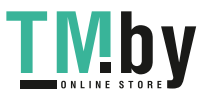

**Snooping** specifies to display the IP-source guard binding entry learned by DHCP binding snooping. Selecting **Static** specifies to display the IP-source guard binding entry that is manually configured.

Click the **Find** button to locate a specific entry based on the information entered.

Click the **Delete** button to remove the specified entry.

Enter a page number and click the **Go** button to navigate to a specific page when multiple pages exist.

### IP Source Guard HW Entry

This window is used to view the IP source guard hardware entries.

To view the following window, click **Security > IMPB > IPv4 > IP Source Guard > IP Source Guard HW Entry**, as shown below:

| Unit<br>1 <sub>2</sub>  | From Port   | eth $1/0/1$ $\pi$  | To Port           | eth1/0/1 x |                    | Find        |
|-------------------------|-------------|--------------------|-------------------|------------|--------------------|-------------|
| <b>Total Entries: 1</b> |             |                    |                   |            |                    |             |
| Port                    | Filter-type | <b>Filter-mode</b> | <b>IP Address</b> |            | <b>MAC Address</b> | <b>VLAN</b> |

**Figure 9-50 IP Source Guard HW Entry window** 

The fields that can be configured are described below:

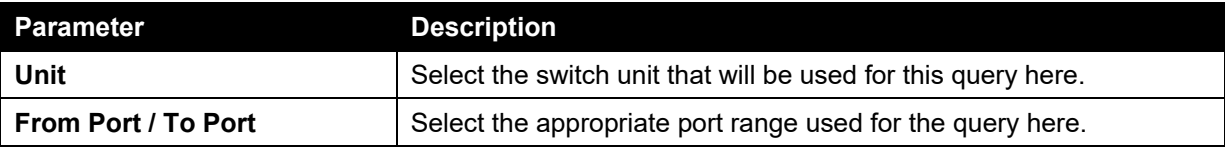

Click the **Find** button to locate a specific entry based on the information entered.

Enter a page number and click the **Go** button to navigate to a specific page when multiple pages exist.

### Advanced Settings

### IP-MAC-Port Binding Settings

This window is used to view and configure the IP-MAC-Port binding settings.

To view the following window, click **Security > IMPB > IPv4 > Advanced Settings > IP-MAC-Port Binding Settings**, as shown below:

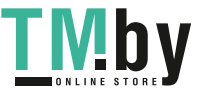

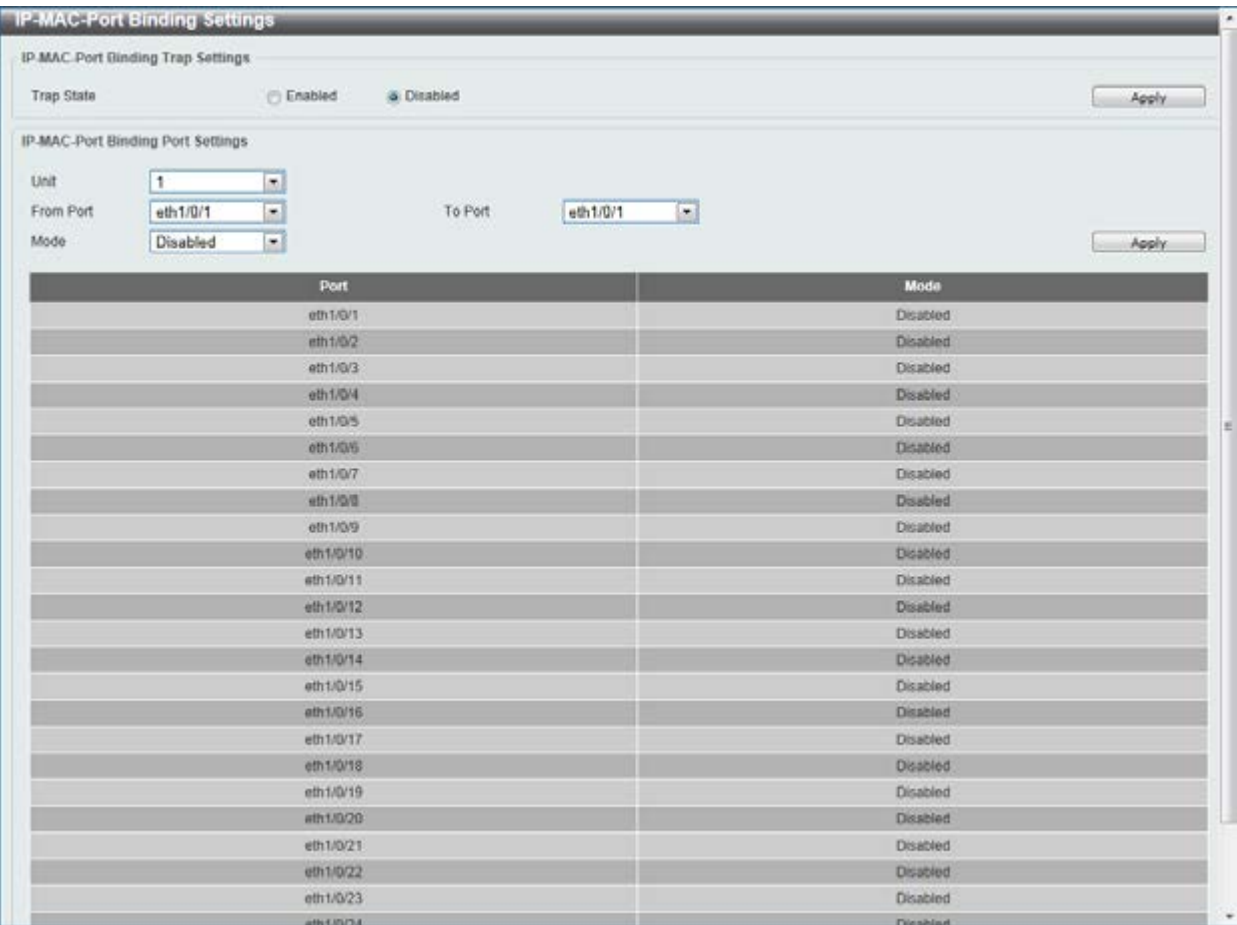

#### **Figure 9-51 IP-MAC-Port Binding Settings window**

The fields that can be configured for **IP-MAC-Port Binding Trap Settings** are described below:

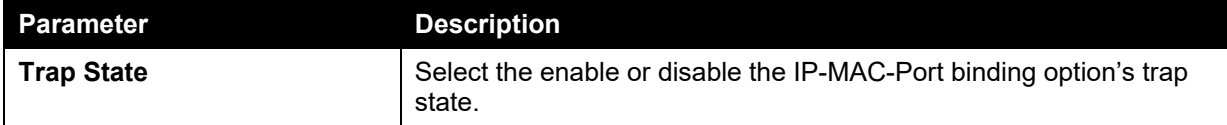

Click the **Apply** button to accept the changes made.

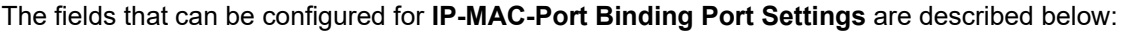

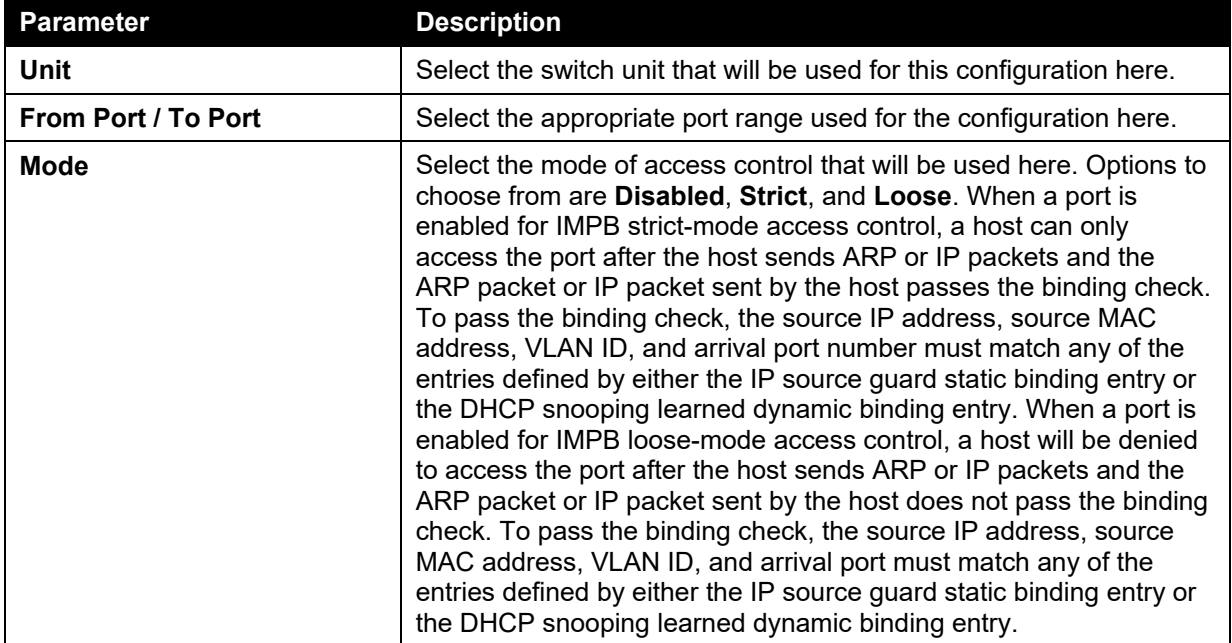

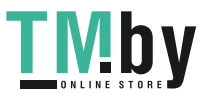

### IP-MAC-Port Binding Blocked Entry

This window is used to view and clear the IP-MAC-Port binding blocked entry table.

To view the following window, click **Security > IMPB > IPv4 > Advanced Settings > IP-MAC-Port Binding Blocked Entry**, as shown below:

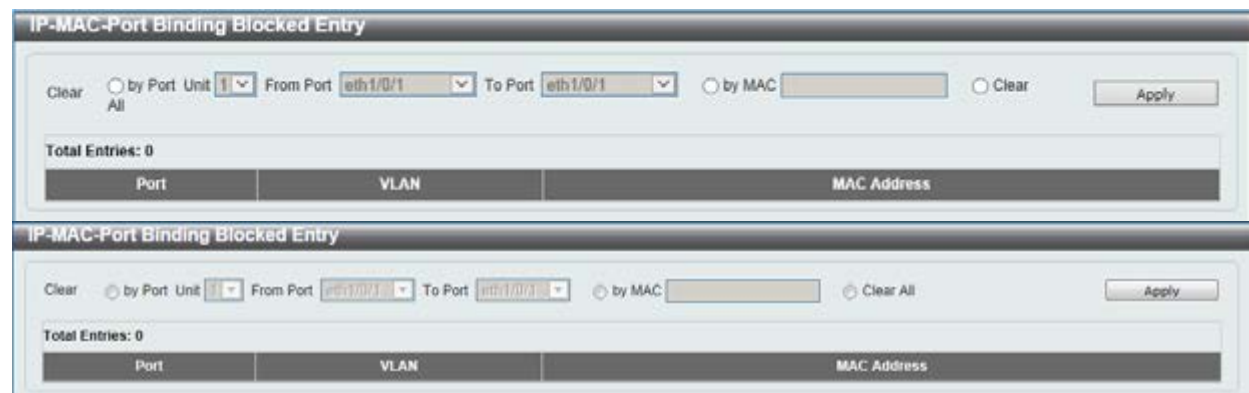

**Figure 9-52 IP-MAC-Port Binding Blocked Entry window** 

The fields that can be configured are described below:

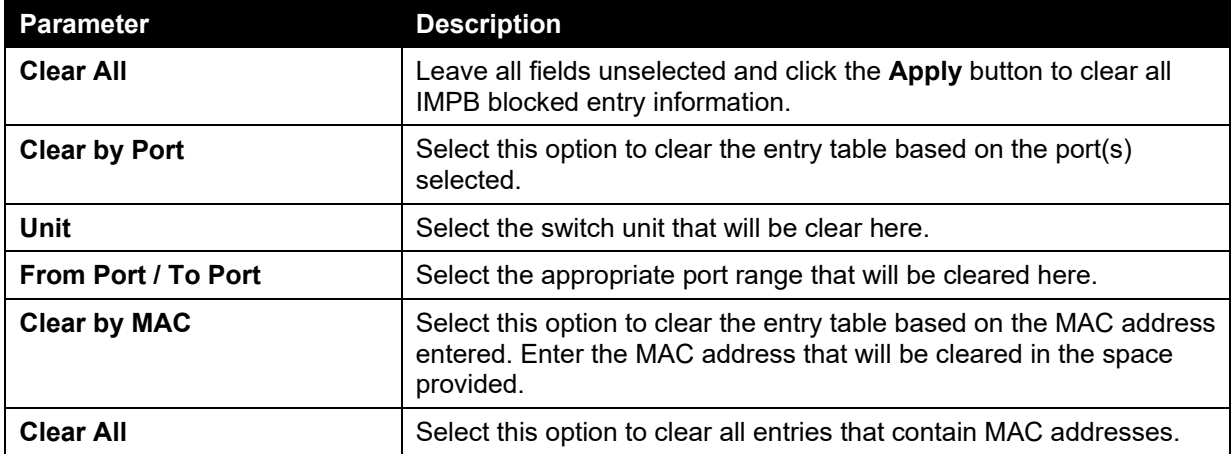

Click the **Apply** button to accept the changes made.

## IPv6

## IPv6 Snooping

This window is used to view and configure the IPv6 snooping settings.

To view the following window, click **Security > IMPB > IPv6 > IPv6 Snooping**, as shown below:

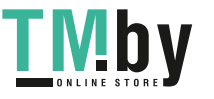

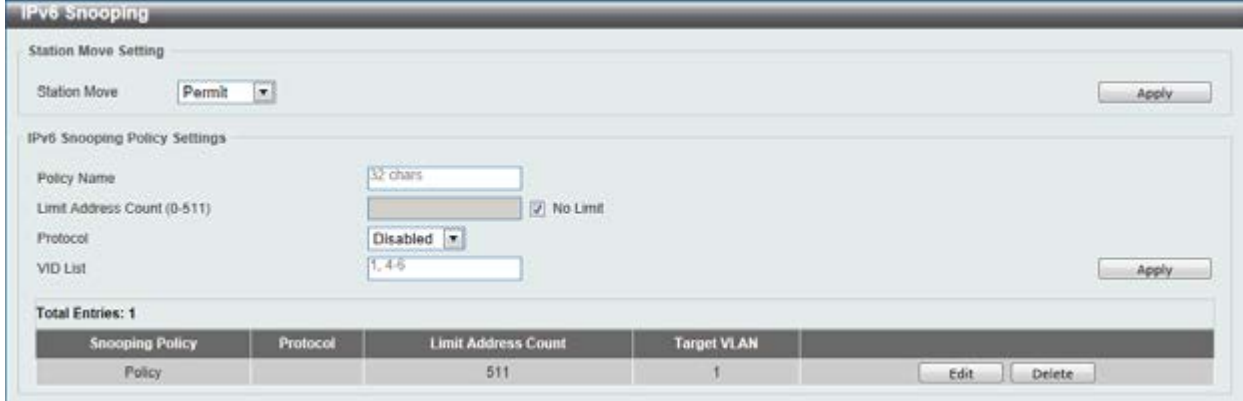

**Figure 9-53 IPv6 Snooping window** 

The fields that can be configured for **Station Move Setting** are described below:

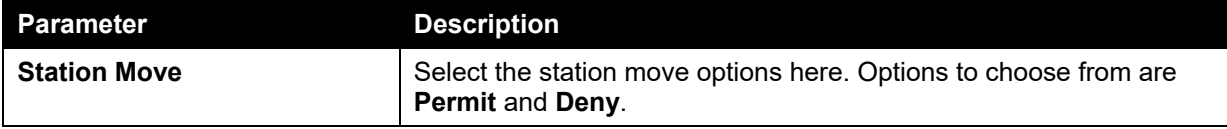

Click the **Apply** button to accept the changes made.

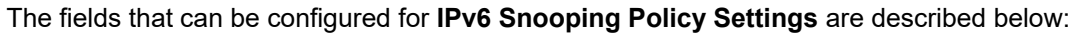

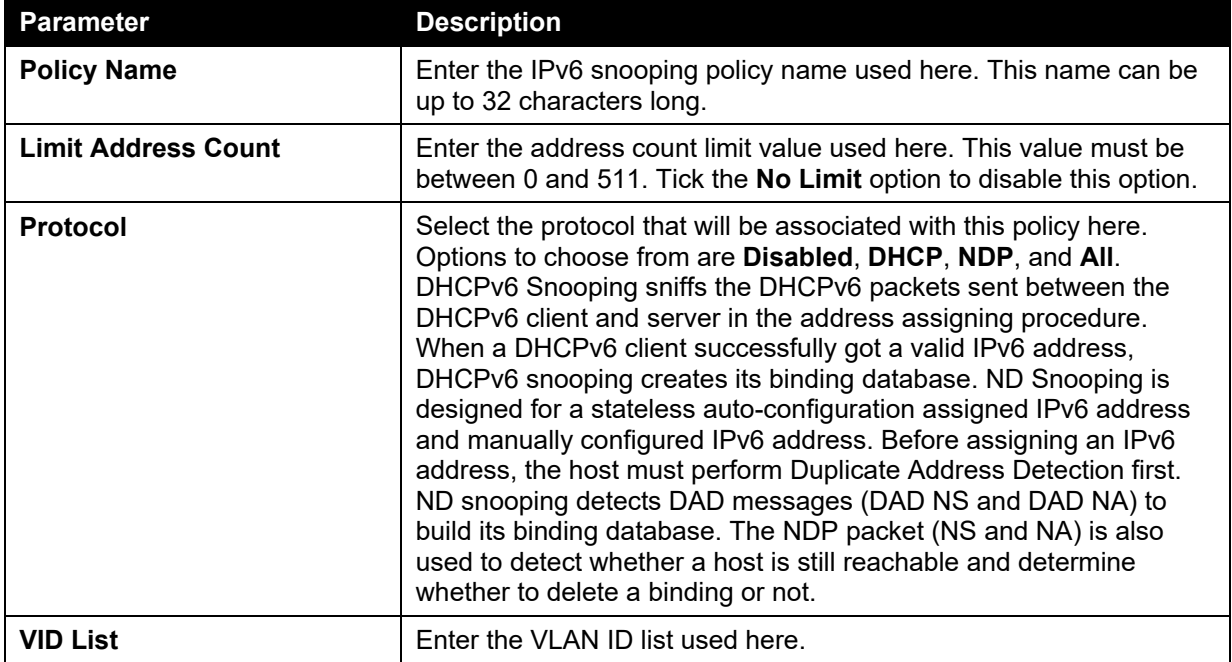

Click the **Apply** button to accept the changes made.

Click the **Edit** button to re-configure the specific entry.

Click the **Delete** button to remove the specified entry.

## IPv6 ND Inspection

This window is used to view and configure the IPv6 ND inspection settings.

To view the following window, click **Security > IMPB > IPv6 > IPv6 ND Inspection**, as shown below:

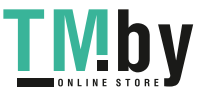

*DGS-1510 Series Gigabit Ethernet SmartPro Switch Web UI Reference Guide* 

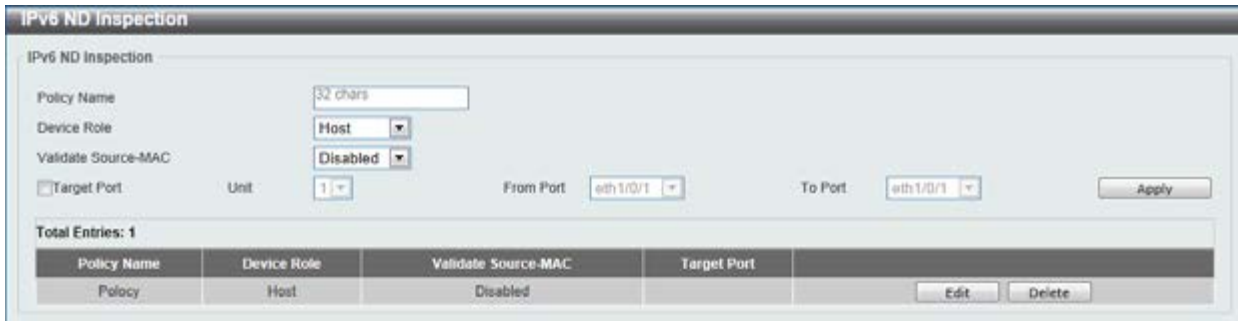

**Figure 9-54 IPv6 ND Inspection window** 

The fields that can be configured are described below:

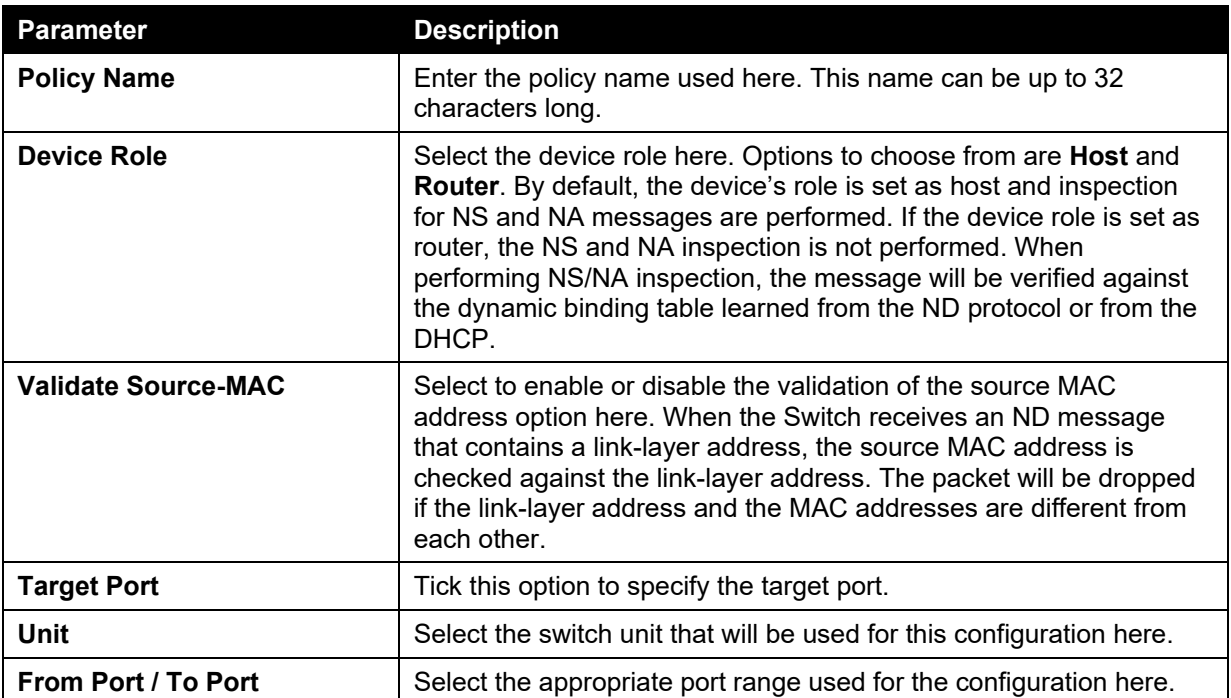

Click the **Apply** button to accept the changes made.

Click the **Edit** button to re-configure the specific entry.

Click the **Delete** button to remove the specified entry.

### IPv6 RA Guard

This window is used to view and configure the IPv6 Router Advertisement (RA) guard settings.

To view the following window, click **Security > IMPB > IPv6 > IPv6 RA Guard**, as shown below:

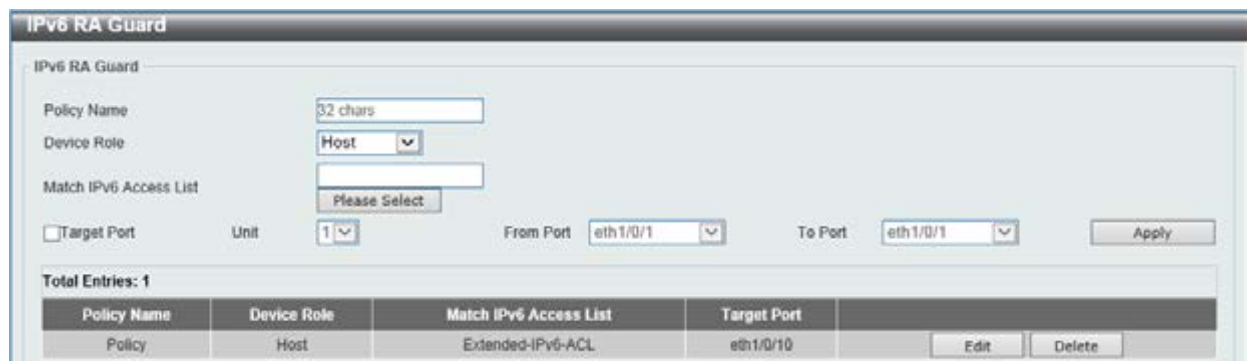

#### **Figure 9-55 IPv6 RA Guard window**

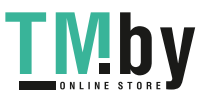

https://tm.by Интернет-магазин TM.by The fields that can be configured are described below:

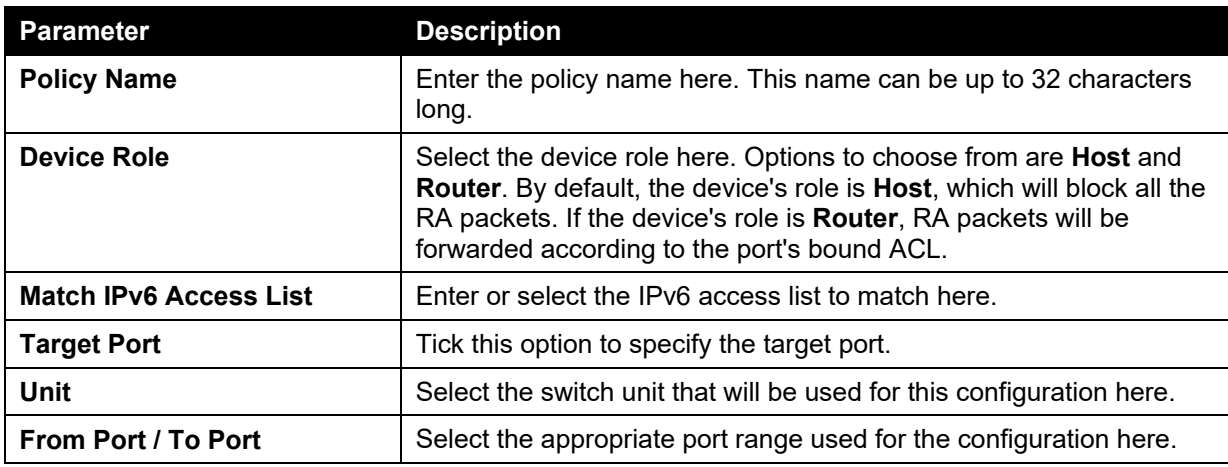

Click the **Apply** button to accept the changes made.

Click the **Edit** button to re-configure the specific entry.

Click the **Delete** button to remove the specified entry.

### IPv6 DHCP Guard

This window is used to view and configure the IPv6 DHCP guard settings.

To view the following window, click **Security > IMPB > IPv6 > IPv6 DHCP Guard**, as shown below:

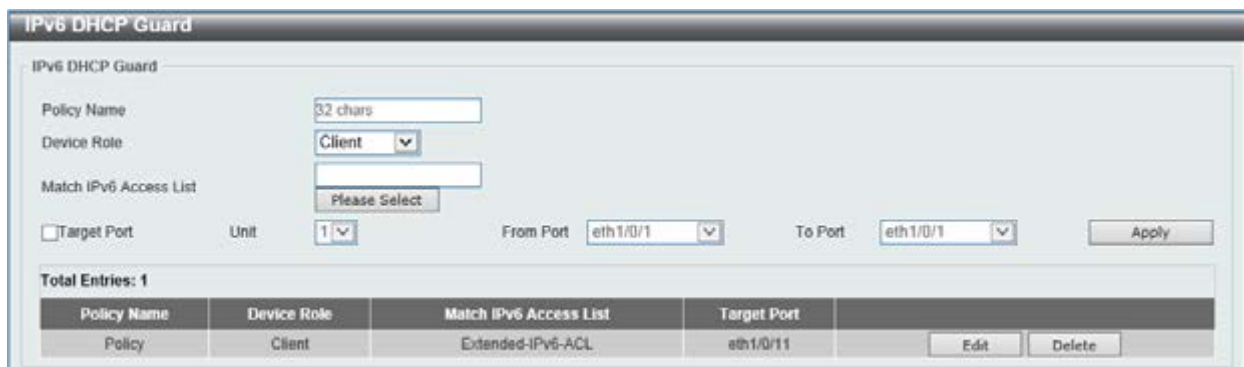

**Figure 9-56 IPv6 DHCP Guard window** 

The fields that can be configured are described below:

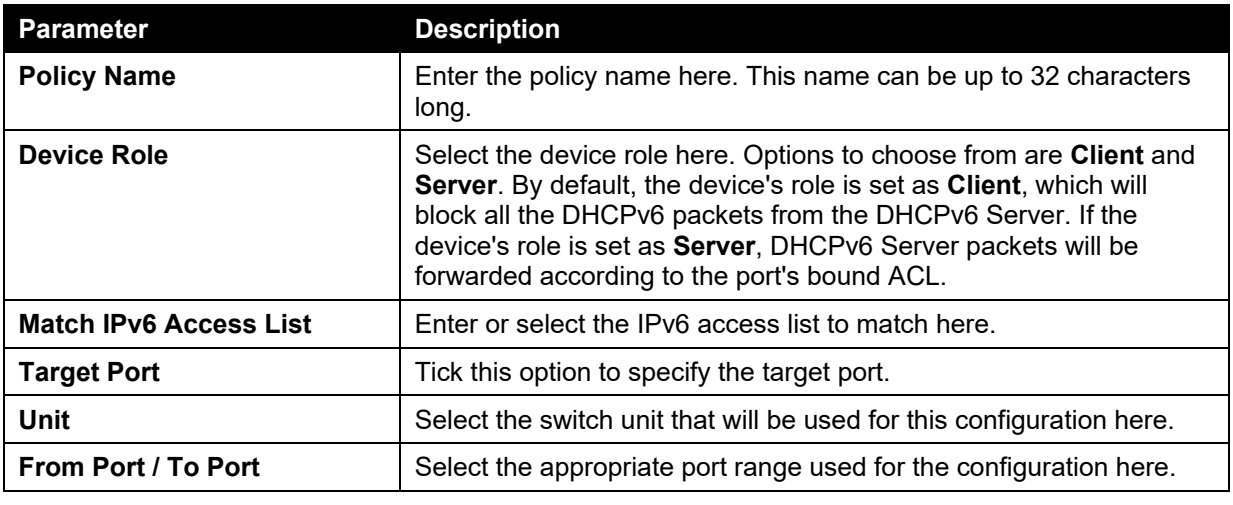

Click the **Apply** button to accept the changes made.

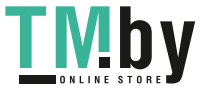

309

Click the **Edit** button to re-configure the specific entry.

Click the **Delete** button to remove the specified entry.

### IPv6 Source Guard

### IPv6 Source Guard Settings

This window is used to view and configure the IPv6 source guard settings.

To view the following window, click **Security > IMPB > IPv6 > IPv6 Source Guard > IPv6 Source Guard Settings**, as shown below:

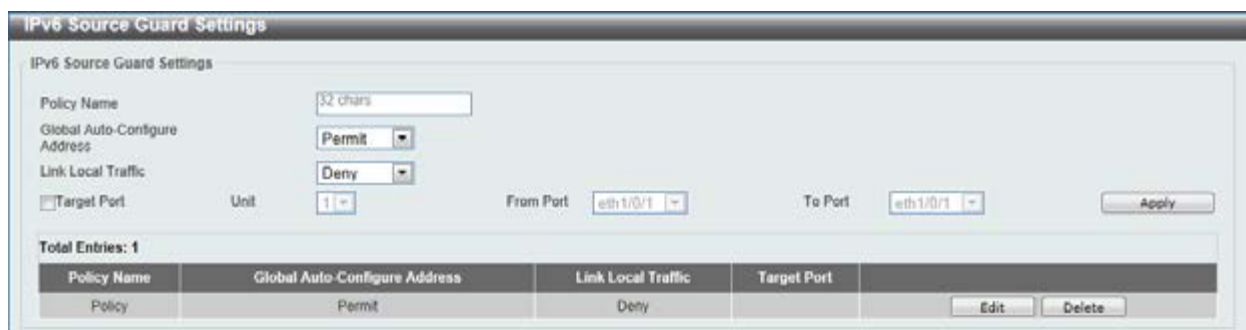

**Figure 9-57 IPv6 Source Guard Settings window** 

| <b>Parameter</b>                               | <b>Description</b>                                                                                                    |
|------------------------------------------------|----------------------------------------------------------------------------------------------------|
| <b>Policy Name</b>                             | Enter the policy name here. This name can be up to 32 characters<br>long.                                                                                                    |
| <b>Global Auto-Configure</b><br><b>Address</b> | Select to permit of deny data traffic from the auto-configured global<br>address. It is useful when all global addresses on a link are<br>assigned by DHCP and the administrator that wants to block hosts<br>with self-configured addresses from sending traffic. |
| <b>Link Local Traffic</b>                      | Select to permit of deny hardware permitted data traffic send by the<br>link-local address.                                                                                                    |
| <b>Target Port</b>                             | Tick this option to specify the target port.                                                                                                    |
| <b>Unit</b>                                    | Select the switch unit that will be used for this configuration here.                                                                                                    |
| From Port / To Port                            | Select the appropriate port range used for the configuration here.                                                                                                    |

The fields that can be configured are described below:

Click the **Apply** button to accept the changes made.

Click the **Edit** button to re-configure the specific entry.

Click the **Delete** button to remove the specified entry.

### IPv6 Neighbor Binding

This window is used to view and configure the IPv6 neighbor binding settings.

To view the following window, click **Security > IMPB > IPv6 > IPv6 Source Guard > IPv6 Neighbor Binding**, as shown below:

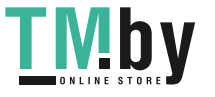

*DGS-1510 Series Gigabit Ethernet SmartPro Switch Web UI Reference Guide* 

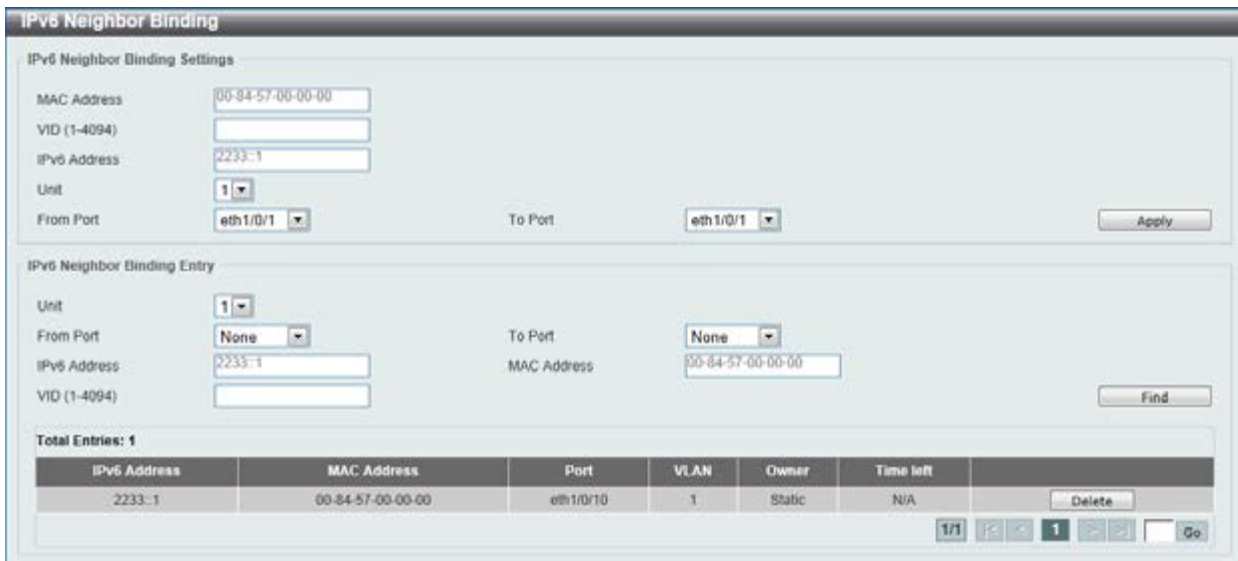

**Figure 9-58 IPv6 Neighbor Binding window** 

The fields that can be configured for **IPv6 Neighbor Binding Settings** are described below:

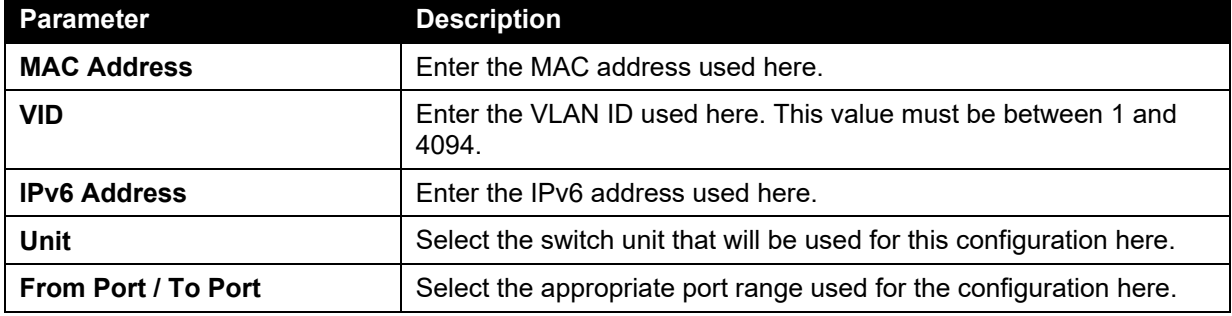

Click the **Apply** button to accept the changes made.

The fields that can be configured for **IPv6 Neighbor Binding Entry** are described below:

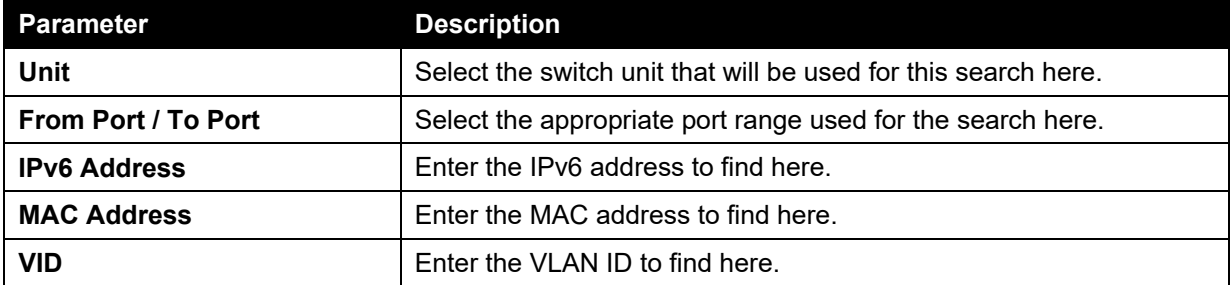

Click the **Find** button to locate a specific entry based on the information entered.

Click the **Delete** button to remove the specified entry.

# DHCP Server Screening

This function allows users to not only to restrict all DHCP server packets but also to receive any specified DHCP server packet by any specified DHCP client. It is useful when one or more DHCP servers are present on the network and both provide DHCP services to different distinct groups of clients.

The first time the DHCP filter is enabled it will create both an access profile entry and an access rule per port entry, it will also create other access rules. These rules are used to block all DHCP server packets. In addition to a permit DHCP entry it will also create one access profile and one access rule entry the first time the DHCP client MAC address is used as the client MAC address. The Source IP

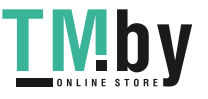

address is the same as the DHCP server's IP address (UDP port number 67). These rules are used to permit the DHCP server packets with specific fields, which the user has configured.

When DHCP Server filter function is enabled all DHCP Server packets will be filtered from a specific port.

# DHCP Server Screening Global Settings

This window is used to view and configure the DHCP server screening global settings.

To view the following window, click **Security > DHCP Server Screening > DHCP Server Screening Global Settings**, as shown below:

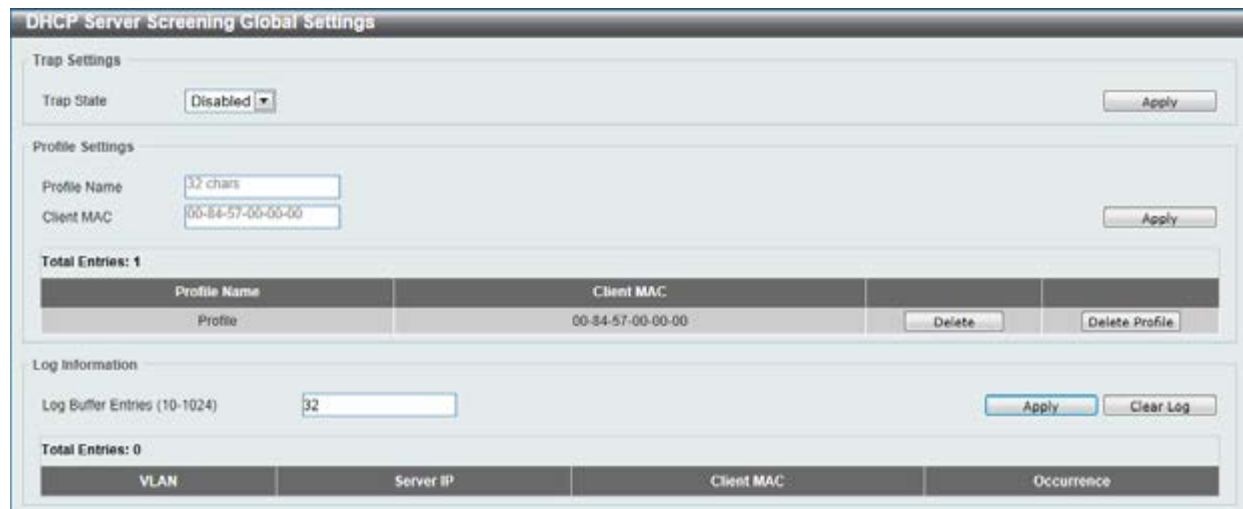

**Figure 9-59 DHCP Server Screening Global Settings window** 

The fields that can be configured for **Trap Settings** are described below:

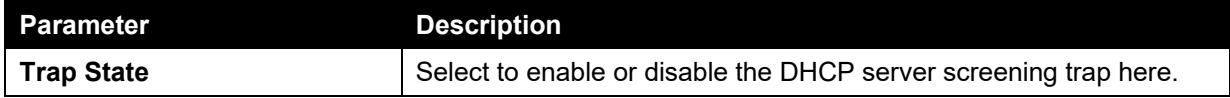

Click the **Apply** button to accept the changes made.

The fields that can be configured for **Profile Settings** are described below:

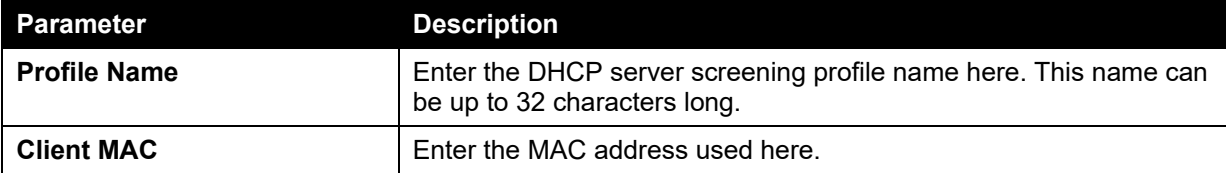

Click the **Apply** button to accept the changes made.

Click the **Delete** button to remove the specified entry.

Click the **Delete Profile** button to remove the specified profile.

The fields that can be configured for **Log Information** are described below:

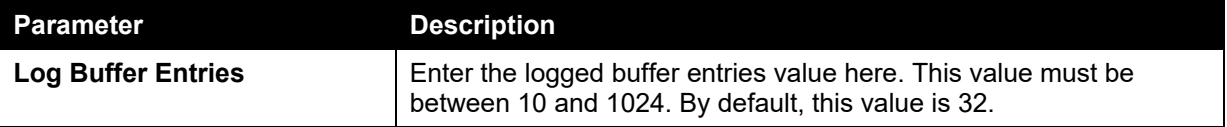

Click the **Apply** button to accept the changes made.

Click the **Clear Log** button to clear the log.

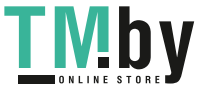

## DHCP Server Screening Port Settings

This window is used to view and configure the DHCP server screening port settings.

To view the following window, click **Security > DHCP Server Screening > DHCP Server Screening Port Settings**, as shown below:

|                   | <b>DHCP Server Screening Port Settings</b> |                          |                       |        |
|-------------------|--------------------------------------------|--------------------------|-----------------------|--------|
|                   | DHCP Server Screening Port Settings        |                          |                       |        |
| From Port<br>Unit | To Port                                    | State<br>Server IP       | Profile Name          |        |
| $1 -$             | $eth1/0/1$ $+$<br>$eth1/0/1$ $-$           | Disabled -<br>$\sim$     | D2 chars<br>$\sim$    | Apply  |
|                   |                                            |                          |                       |        |
| Port              | <b>State</b>                               | Server IP                | <b>Profile Name</b>   |        |
| 6011/0/1          | Disabled                                   | $\alpha$                 | ×                     | Delete |
| eth1/0/2          | Disabled                                   | ×                        | ×                     | Delete |
| eth1/0/3          | Disabled.                                  | ×                        | $\sim$                | Delete |
| eth 1/0/4         | Disabled                                   | ٠                        | ×                     | Delete |
| <b>4th 1/0/5</b>  | Disabled:                                  | ×                        | ×                     | Delete |
| em trū/6          | Dicabled                                   | ×                        | $\overline{a}$        | Delete |
| eth 1/0/7         | Disabled                                   | ×                        | ٠                     | Delete |
| eth 1/0/8         | Disabled:                                  | $\overline{\phantom{a}}$ | ۰                     | Debtte |
| eth1/0/9          | Disabled                                   | $\sim$                   | $\sim$                | Delete |
| eth1/0/10         | Disabled                                   | ×                        | ×                     | Delete |
| 40110/11          | Disabled                                   | ×                        | $\tilde{\phantom{a}}$ | Delete |
| eth1/0/12         | Disabled                                   | $\sim$                   | ٠                     | Delete |
| eth1/0/13         | <b>Disabled</b>                            | $\sim$                   | ×                     | Delete |
| e21/0/14          | <b>Disabled</b>                            | $\sim$                   | $\sim$                | Delete |
| eth 1/0/15        | Disabled                                   |                          |                       | Delete |
| eth 1/0/16        | Disabled.                                  | $\sim$                   | ٠                     | Delete |
| 07/1/0/17         | Disabled                                   | $\sim$                   | $\alpha$              | Delete |
| eth 1/0/18        | <b>Disabled</b>                            | ×                        | ×                     | Delete |
| eth 1/0/19        | <b>Disabled</b>                            | ٠                        | ×                     | Delete |
| eth1/0/20         | Disabled.                                  | ×                        | $\sim$                | Delate |
| 02/1/0/21         | <b>Disabled</b>                            | ×                        | ×                     | Delete |
| eth1/0/22         | <b>Disabled</b>                            | ×                        | ×                     | Delete |
| eth1/0/23         | Disabled                                   | ×                        | $\sim$                | Delete |
| eth1/0/24         | Disabled                                   | ×                        | ×                     | Delete |
| eth1/0/25         | Disabled                                   | ×                        | ×                     | Delete |
| eth1/0/26         | Disabled                                   | $\sim$                   | $\sim$                | Delete |

**Figure 9-60 DHCP Server Screening Port Settings window** 

The fields that can be configured are described below:

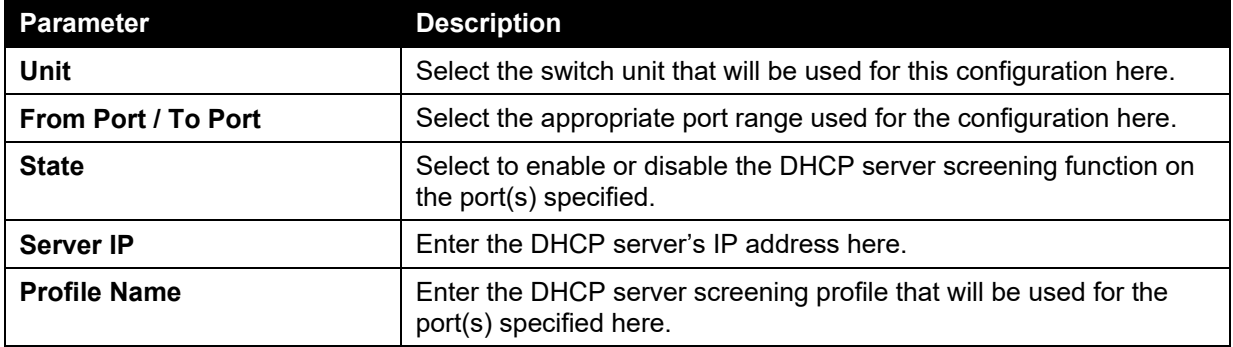

Click the **Apply** button to accept the changes made.

Click the **Delete** button to remove the specified entry.

# ARP Spoofing Prevention

This window is used to view and configure the ARP spoofing prevention settings. When an entry is created, ARP packets whose sender IP address matches the gateway IP address, of an entry, but its sender MAC address field does not match the gateway MAC address, of the entry, will be dropped by

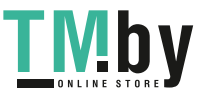

the system. The ASP will bypass the ARP packets whose sender IP address doesn't match the configured gateway IP address.

If an ARP address matches a configured gateway's IP address, MAC address, and port list, then bypass the Dynamic ARP Inspection (DAI) check no matter if the receiving port is ARP trusted or untrusted.

To view the following window, click **Security > ARP Spoofing Prevention**, as shown below:

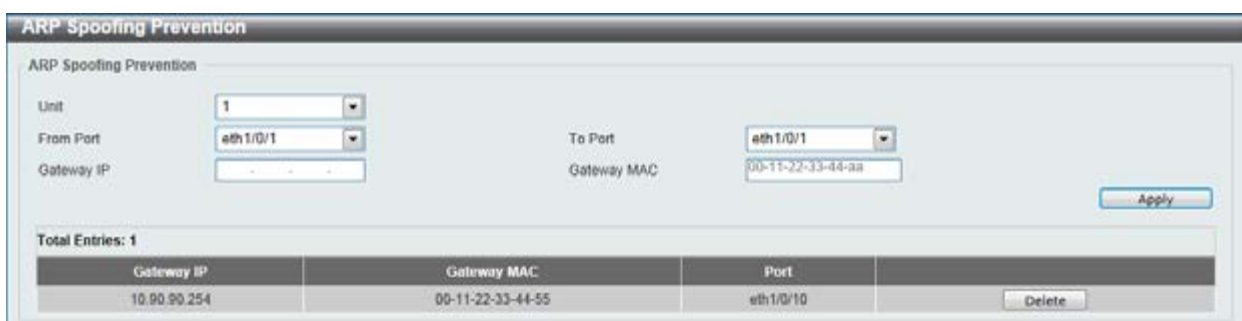

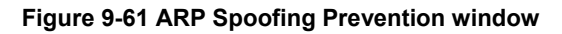

The fields that can be configured are described below:

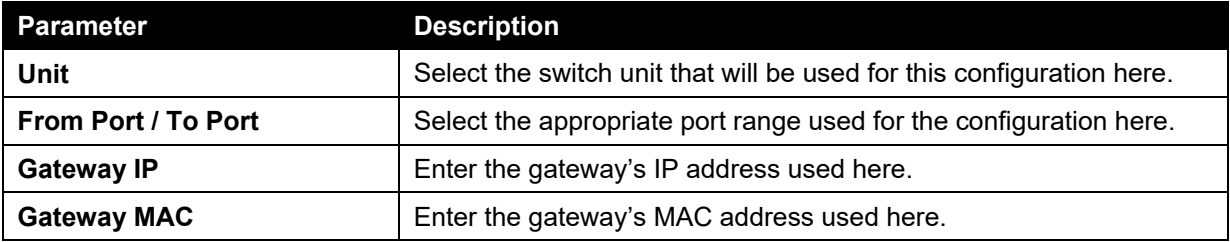

Click the **Apply** button to accept the changes made.

Click the **Delete** button to remove the specified entry.

# BPDU Attack Protection

This window is used to view and configure the BPDU attack protection settings. In generally, there are two states in the BPDU attack protection function. One is normal state, and another is under attack state. The under attack state have three modes: drop, block, and shutdown. A BPDU protection enabled port will enter an under attack state when it receives one STP BPDU packet and it will take action based on the configuration. Thus, BPDU protection can only be enabled on the STP-disabled port.

BPDU protection has a higher priority than the FBPDU setting configured by configure STP command in the determination of BPDU handling. That is, when FBPDU is configured to forward STP BPDU but BPDU protection is enabled, then the port will not forward STP BPDU.

BPDU protection also has a higher priority than the BPDU tunnel port setting in determination of BPDU handling. That is, when a port is configured as BPDU tunnel port for STP, it will forward STP BPDU. But if the port is BPDU protection enabled. Then the port will not forward STP BPDU.

To view the following window, click **Security > BPDU Attack Protection**, as shown below:

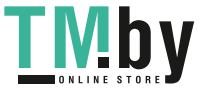

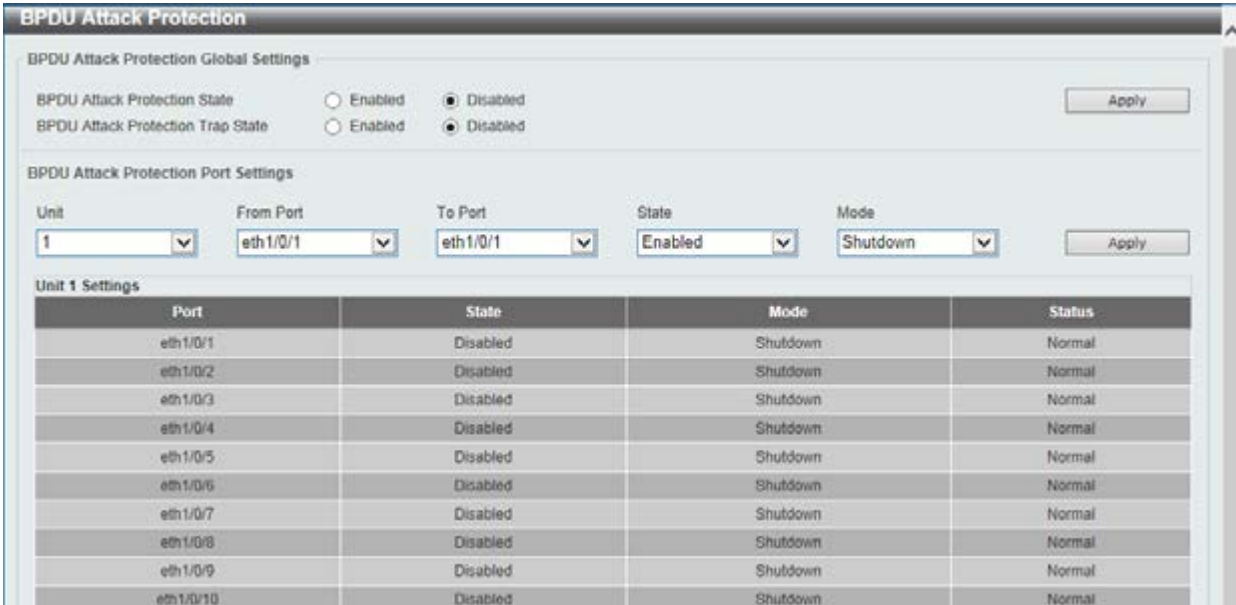

#### **Figure 9-62 BPDU Attack Protection window**

The fields that can be configured are described below:

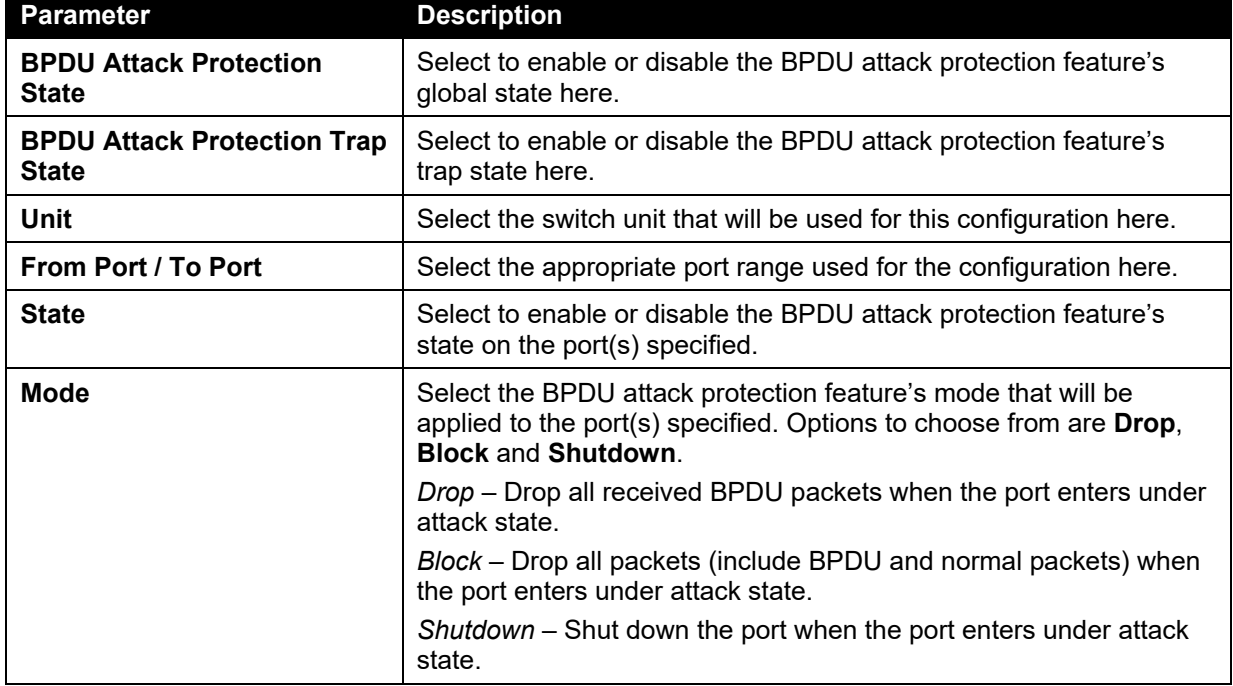

Click the **Apply** button to accept the changes made.

# MAC Authentication

This window is used to view and configure the MAC authentication settings. MAC authentication is a feature designed to authenticate a user by MAC address when the user is trying to access the network via the Switch. The Switch itself can perform the authentication based on a local database or be a RADIUS client and perform the authentication process via the RADIUS protocol with a remote RADIUS server.

To view the following window, click **Security > MAC Authentication**, as shown below:

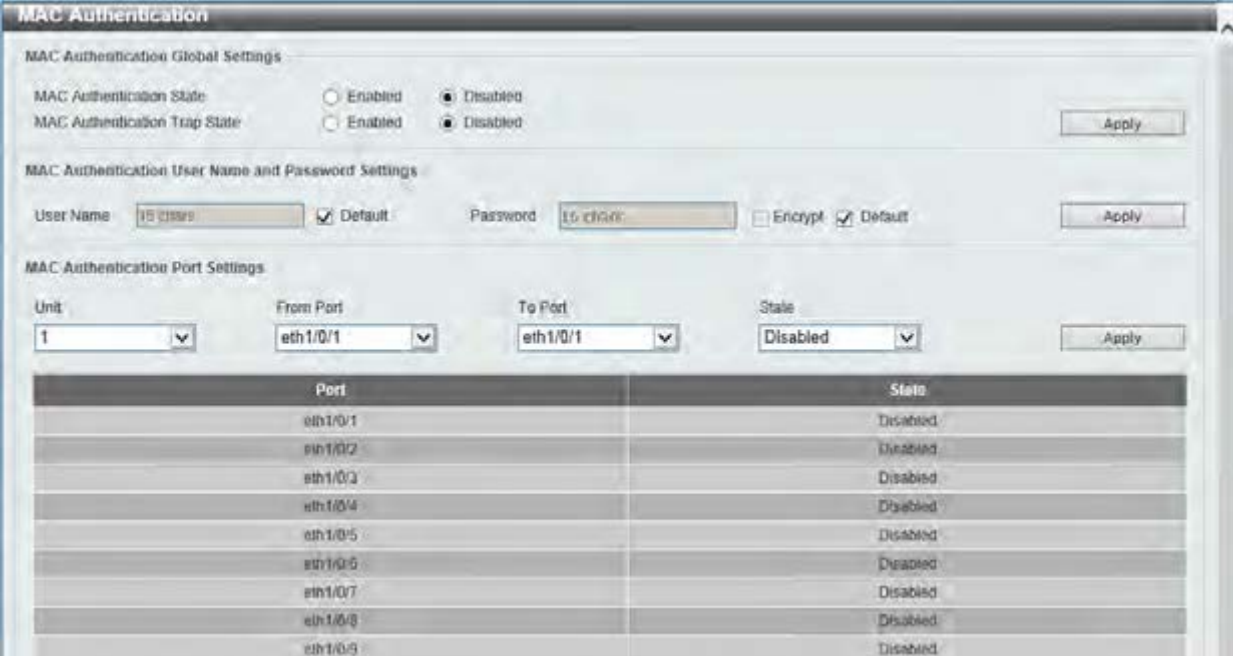

#### **Figure 9-63 Port Security Global Settings window**

The fields that can be configured for **MAC Authentication Global Settings** are described below:

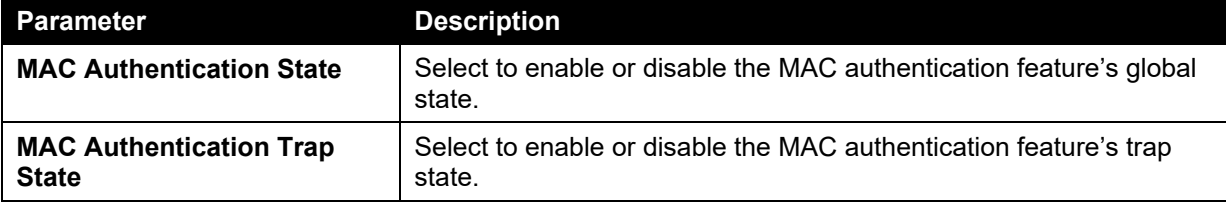

Click the **Apply** button to accept the changes made.

The fields that can be configured for **MAC Authentication User Name and Password Settings** are described below:

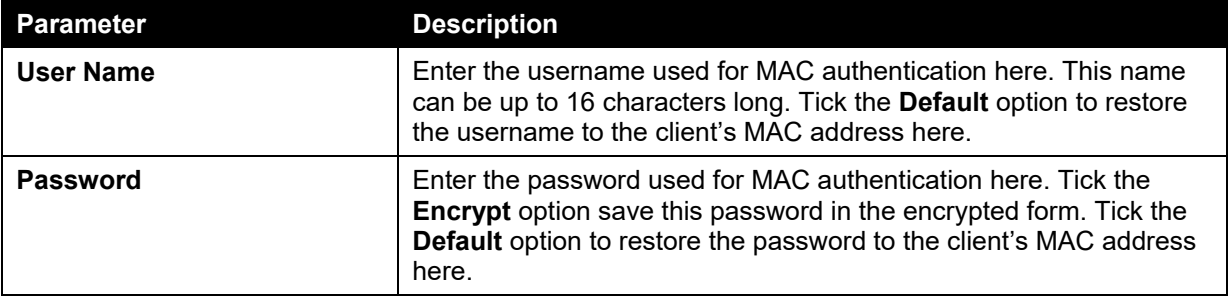

Click the **Apply** button to accept the changes made.

#### The fields that can be configured for **MAC Authentication Port Settings** are described below:

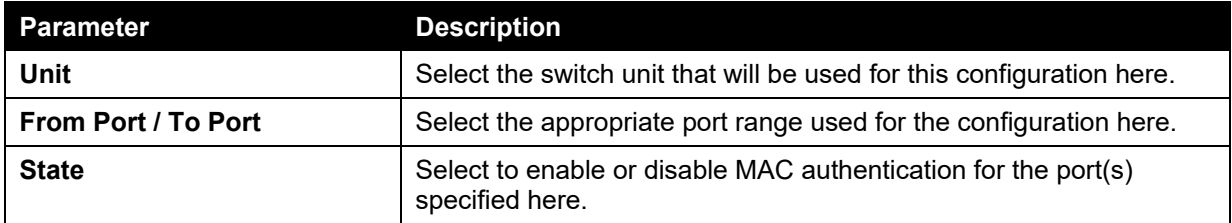

Click the **Apply** button to accept the changes made.

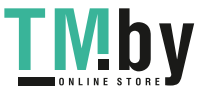
## Web-based Access Control

Web-based Access Control (WAC) is a feature designed to authenticate a user when the user is trying to access the Internet via the Switch. The authentication process uses the HTTP or HTTPS protocol. The Switch enters the authenticating stage when users attempt to browse Web pages (e.g., http://www.dlink.com) through a Web browser. When the Switch detects HTTP or HTTPS packets and this port is unauthenticated, the Switch will launch a pop-up user name and password window to query users. Users are not able to access the Internet until the authentication process is passed.

The Switch can be the authentication server itself and do the authentication based on a local database, or be a RADIUS client and perform the authentication process via the RADIUS protocol with a remote RADIUS server. The client user initiates the authentication process of WAC by attempting to gain Web access.

D-Link's implementation of WAC uses a virtual IP that is exclusively used by the WAC function and is not known by any other modules of the Switch. In fact, to avoid affecting a Switch's other features, WAC will only use a virtual IP address to communicate with hosts. Thus, all authentication requests must be sent to a virtual IP address but not to the IP address of the Switch's physical interface.

Virtual IP works like this, when a host PC communicates with the WAC Switch through a virtual IP, the virtual IP is transformed into the physical IPIF (IP interface) address of the Switch to make the communication possible. The host PC and other servers' IP configurations do not depend on the virtual IP of WAC. The virtual IP does not respond to any ICMP packets or ARP requests, which means it is not allowed to configure a virtual IP on the same subnet as the Switch's IPIF (IP interface) or the same subnet as the host PCs' subnet.

As all packets to a virtual IP from authenticated and authenticating hosts will be trapped to the Switch's CPU, if the virtual IP is the same as other servers or PCs, the hosts on the WAC-enabled ports cannot communicate with the server or PC which really own the IP address. If the hosts need to access the server or PC, the virtual IP cannot be the same as the one of the server or PC. If a host PC uses a proxy to access the Web, to make the authentication work properly the user of the PC should add the virtual IP to the exception of the proxy configuration. Whether or not a virtual IP is specified, users can access the WAC pages through the Switch's system IP. When a virtual IP is not specified, the authenticating Web request will be redirected to the Switch's system IP.

The Switch's implementation of WAC features a user-defined port number that allows the configuration of the TCP port for either the HTTP or HTTPS protocols. This TCP port for HTTP or HTTPs is used to identify the HTTP or HTTPs packets that will be trapped to the CPU for authentication processing, or to access the login page. If not specified, the default port number for HTTP is 80 and the default port number for HTTPS is 443. If no protocol is specified, the default protocol is HTTP.

The following diagram illustrates the basic six steps all parties go through in a successful Web Authentication process:

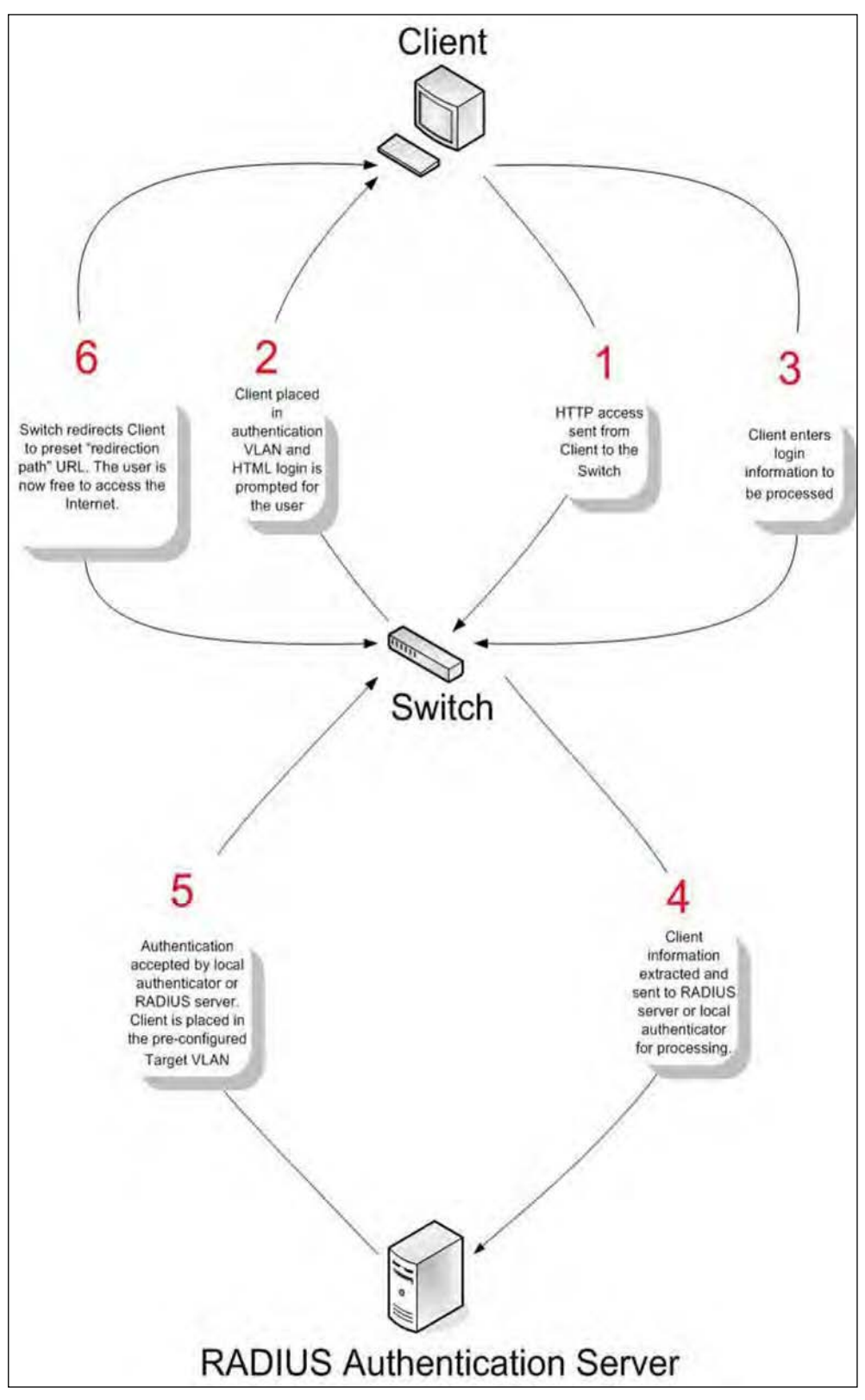

**Figure 9-64 RADIUS Authentication Server** 

#### **Conditions and Limitations**

- If the client is utilizing DHCP to attain an IP address, the authenticating VLAN must provide a DHCP server or a DHCP relay function so that client may obtain an IP address.
- Certain functions exist on the Switch that will filter HTTP packets, such as the Access Profile function. The user needs to be very careful when setting filter functions for the target VLAN, so that these HTTP packets are not denied by the Switch.
- If a RADIUS server is to be used for authentication, the user must first establish a RADIUS Server with the appropriate parameters, including the target VLAN, before enabling Web Authentication on the Switch.

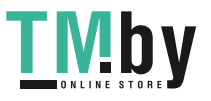

### Web Authentication

This window is used to view and configure the Web authentication settings.

To view the following window, click **Security > Web-based Access Control > Web Authentication**, as shown below:

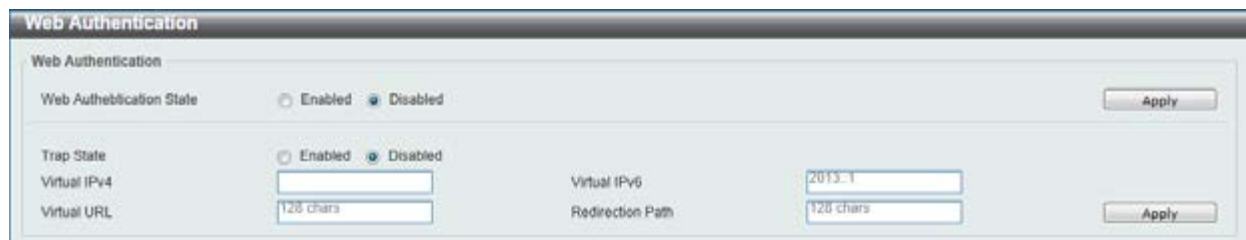

#### **Figure 9-65 Port Security Global Settings window**

The fields that can be configured are described below:

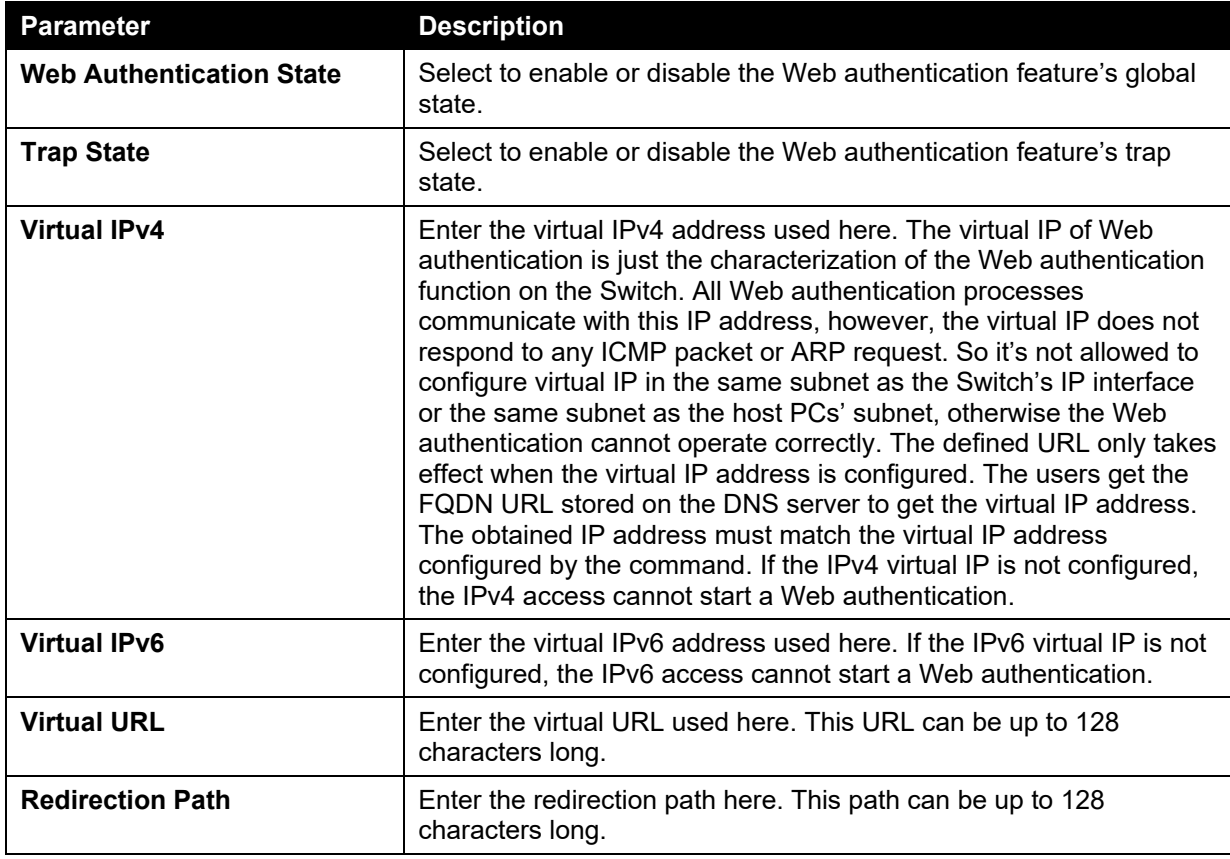

Click the **Apply** button to accept the changes made.

#### WAC Port Settings

This window is used to view and configure the WAC port settings.

To view the following window, click **Security > Web-based Access Control > WAC Port Settings**, as shown below:

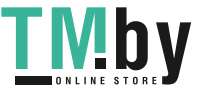

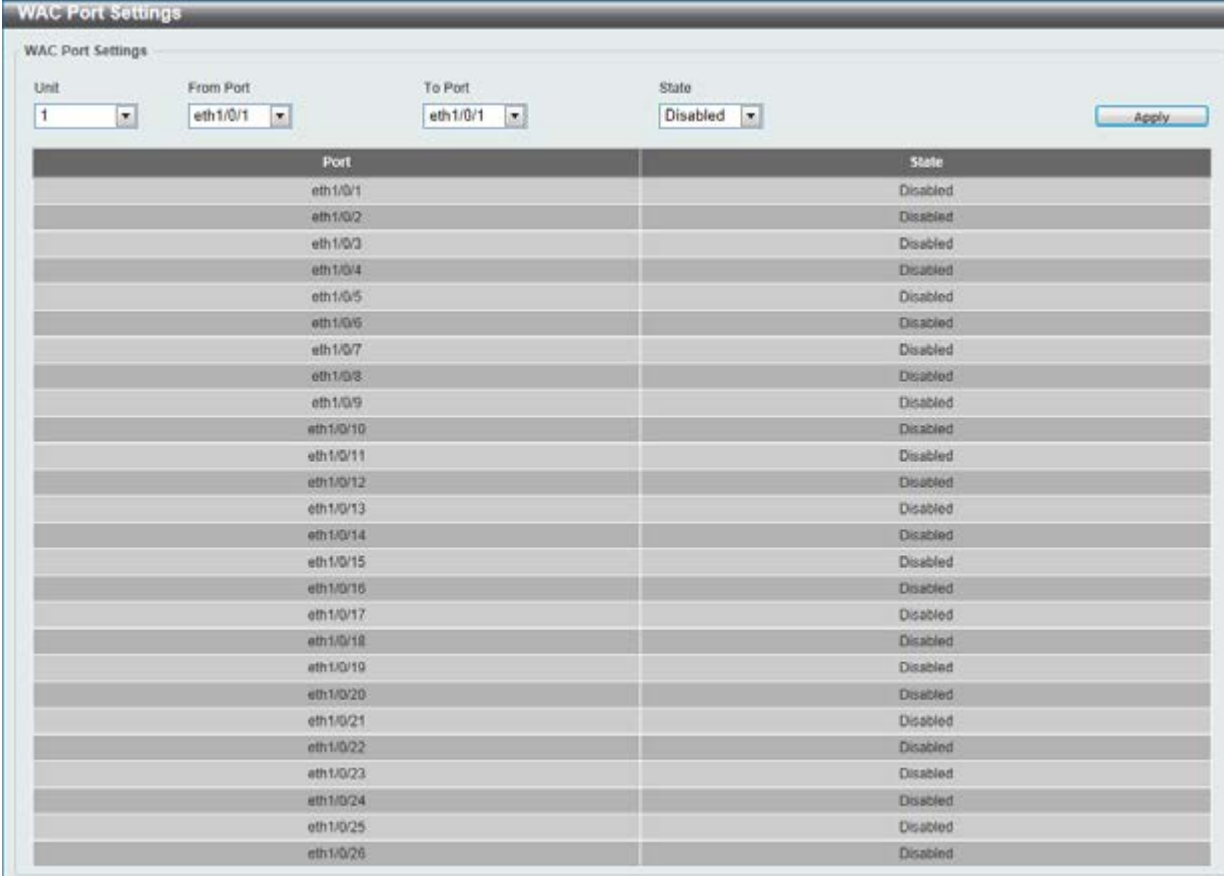

۰

#### **Figure 9-66 WAC Port Settings window**

The fields that can be configured are described below:

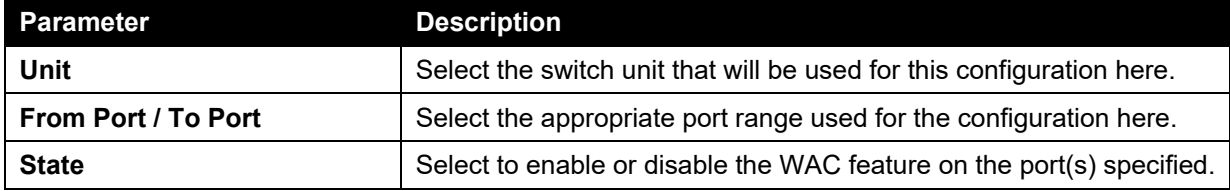

Click the **Apply** button to accept the changes made.

### WAC Customize Page

This window is used to view and configure the WAC customized login page.

To view the following window, click **Security > Web-based Access Control > WAC Customize Page**, as shown below:

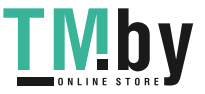

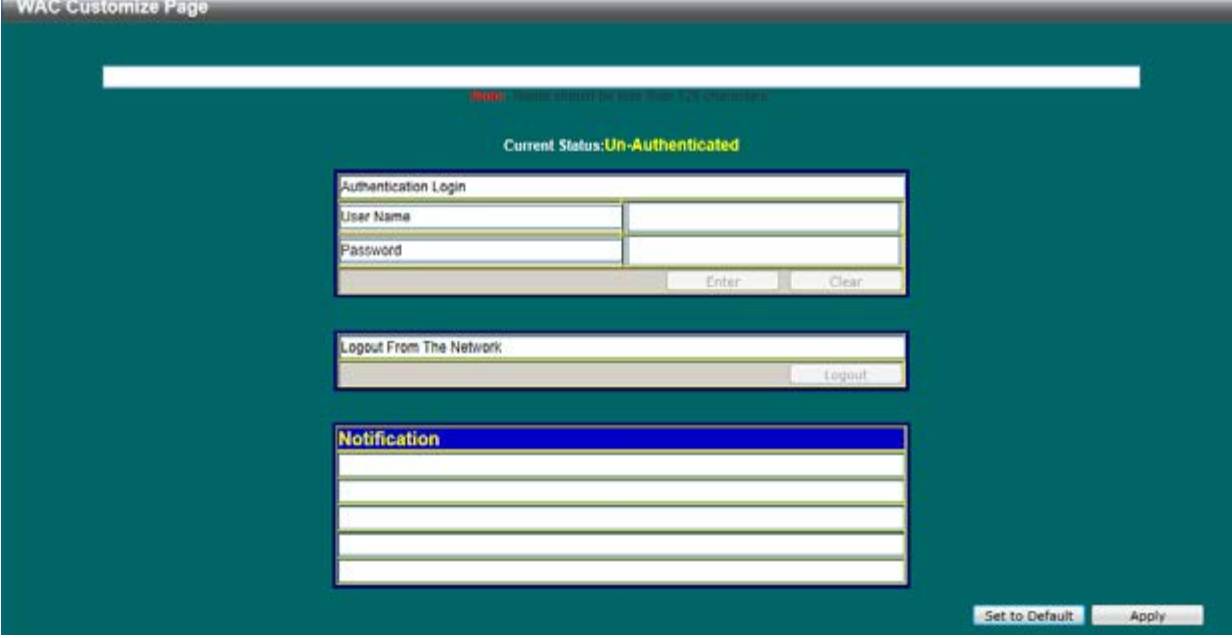

**Figure 9-67 WAC Customize Page window** 

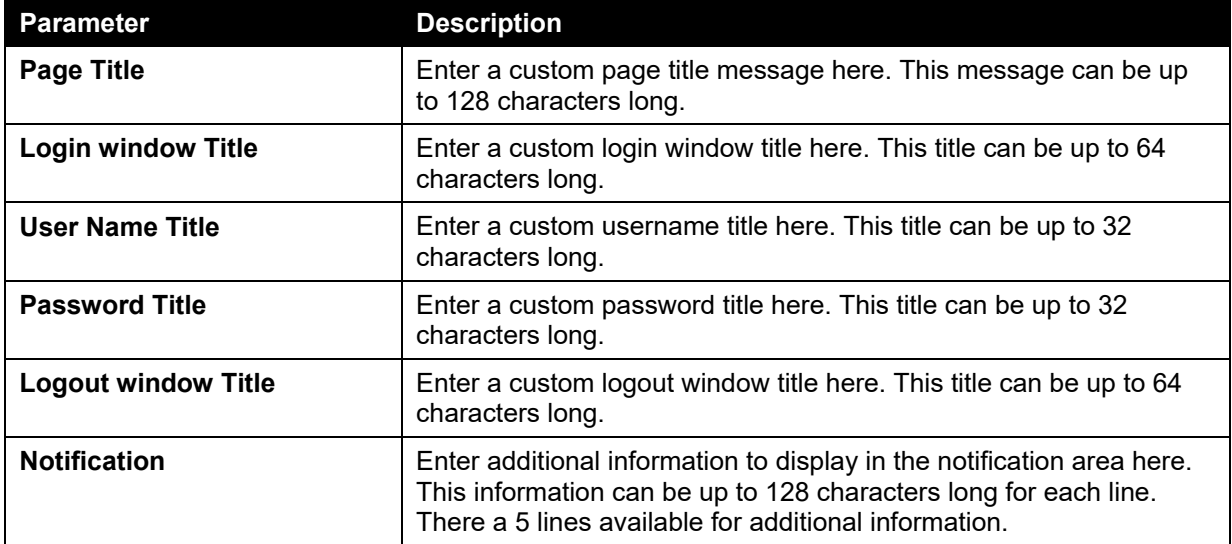

Click the **Set to Default** button to replace the information with the default information.

Click the **Apply** button to accept the changes made.

## Japanese Web-based Access Control

## JWAC Global Settings

This window is used to view and configure the Japanese Web-based Access Control (JWAC) global settings.

To view the following window, click **Security > Japanese Web-based Access Control > JWAC Global Settings**, as shown below:

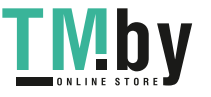

*DGS-1510 Series Gigabit Ethernet SmartPro Switch Web UI Reference Guide* 

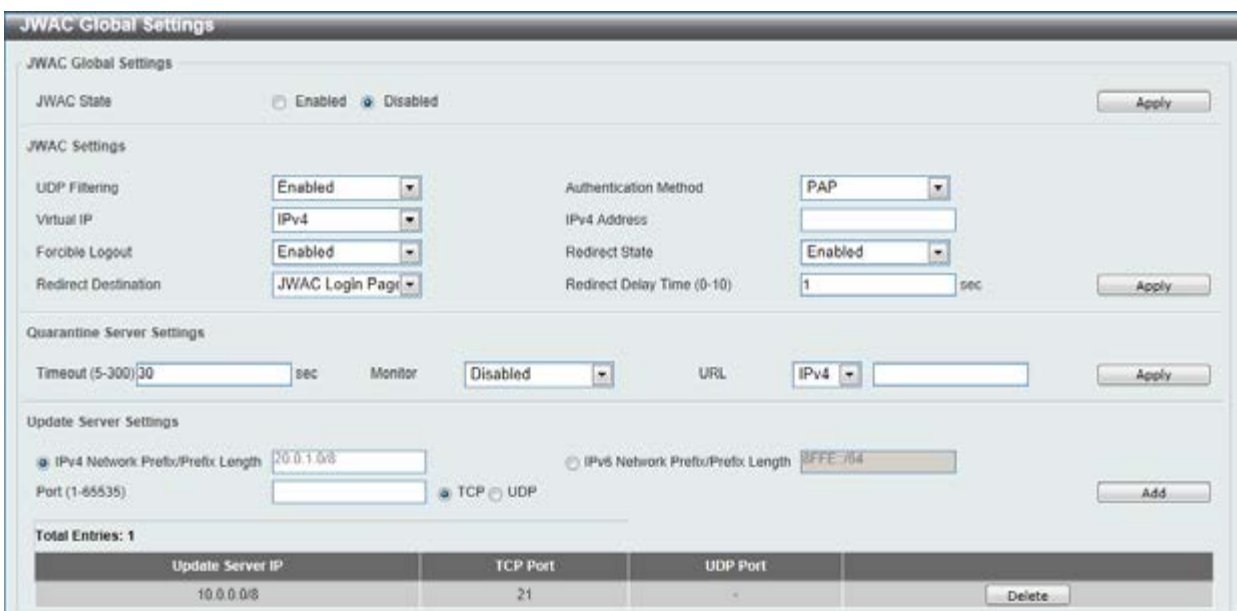

**Figure 9-68 JWAC Global Settings window** 

The fields that can be configured for **JWAC Global Settings** are described below:

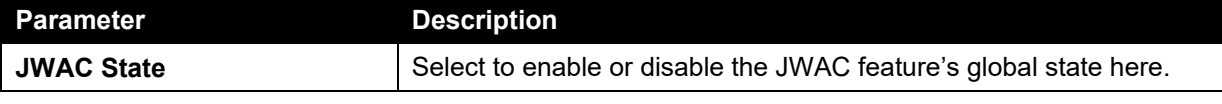

Click the **Apply** button to accept the changes made.

The fields that can be configured for **JWAC Settings** are described below:

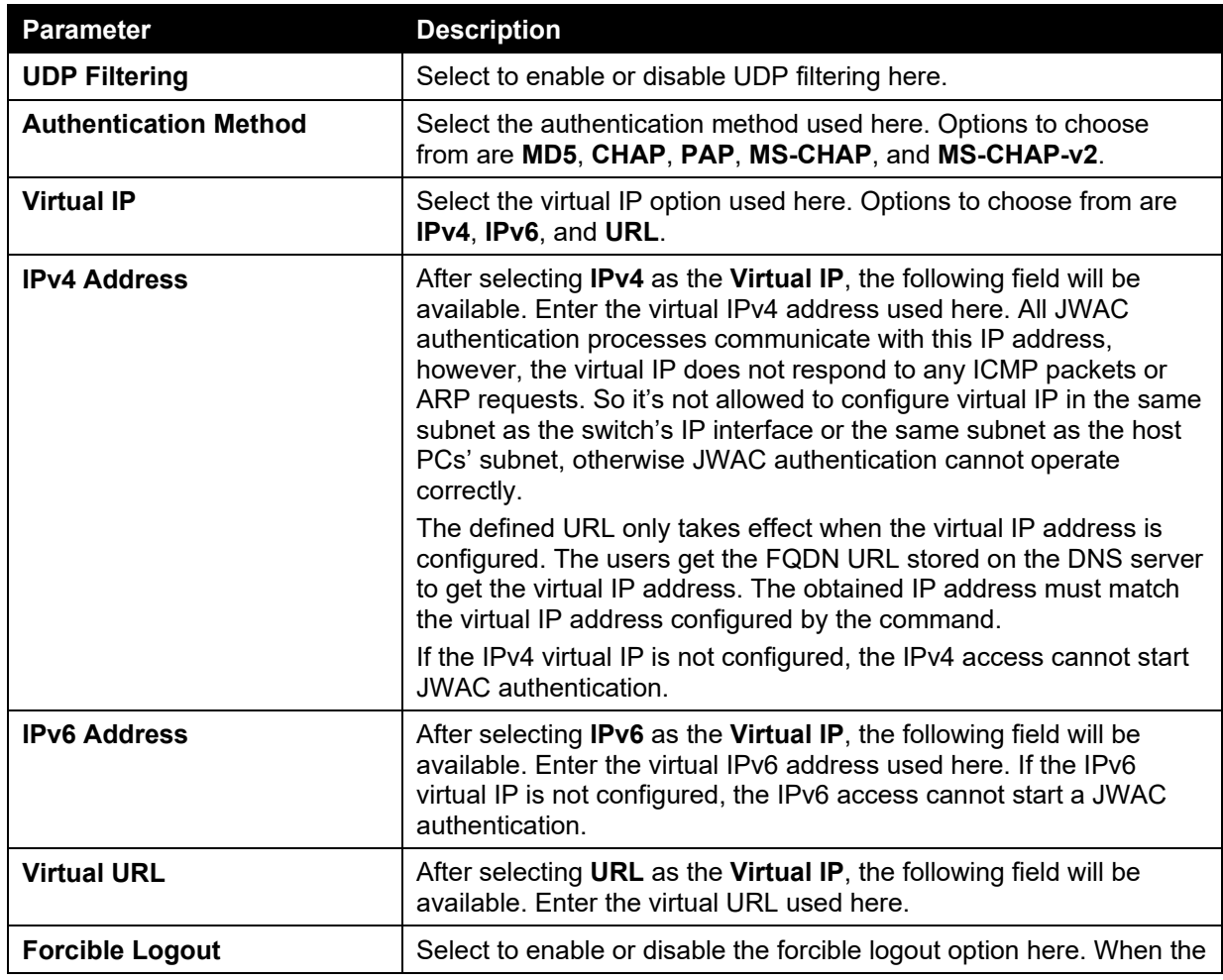

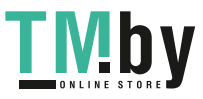

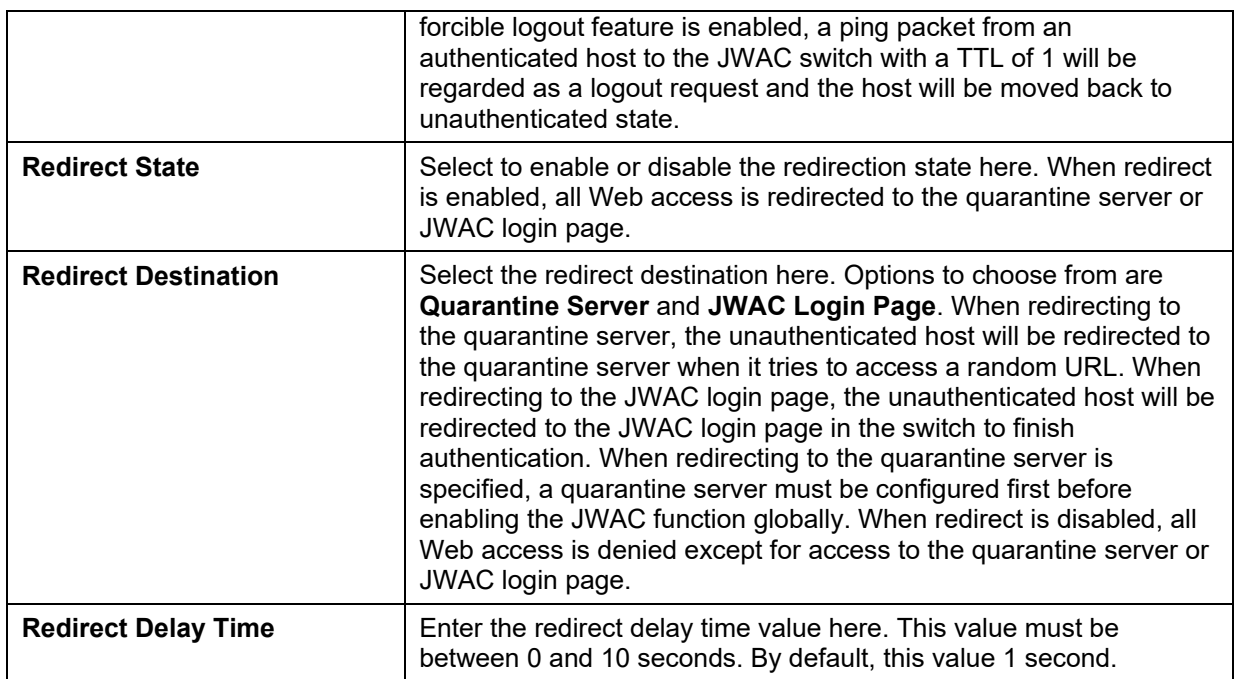

Click the **Apply** button to accept the changes made.

The fields that can be configured for **Quarantine Server Settings** are described below:

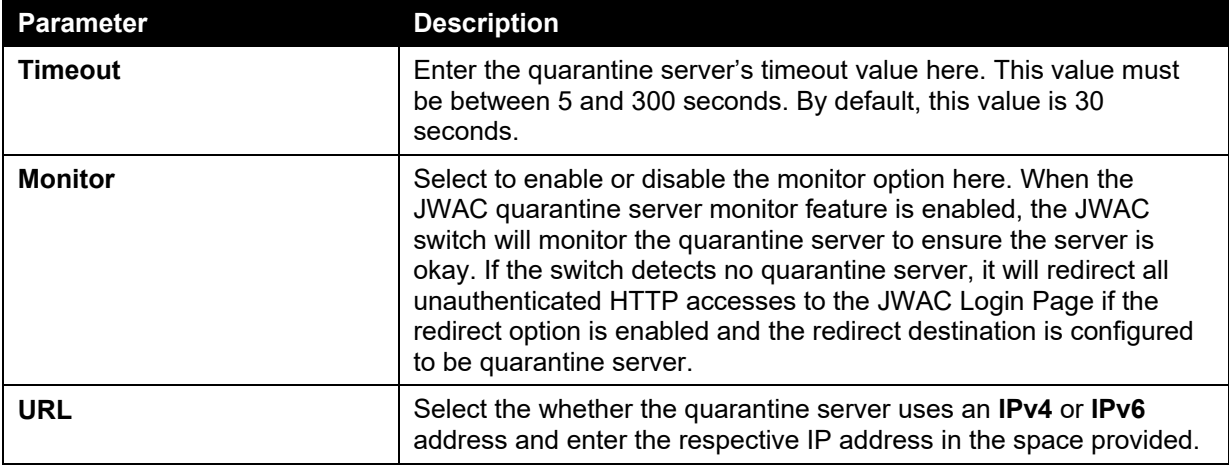

Click the **Apply** button to accept the changes made.

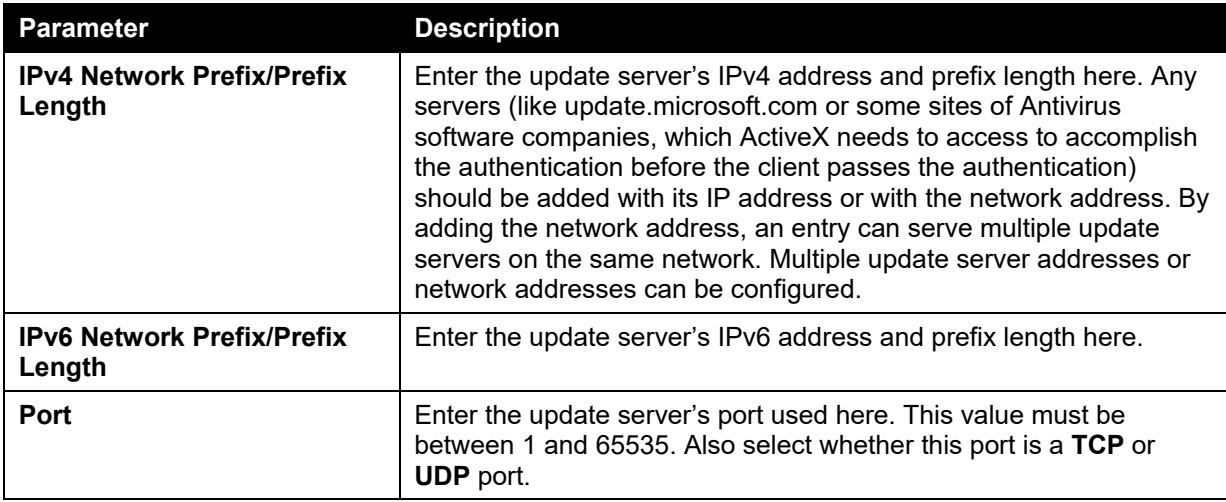

The fields that can be configured for **Update Server Settings** are described below:

Click the **Apply** button to accept the changes made.

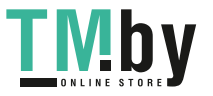

Click the **Add** button to add a new entry based on the information entered.

Click the **Delete** button to remove the specified entry.

### JWAC Port Settings

This window is used to view and configure the JWAC port settings.

To view the following window, click **Security > Japanese Web-based Access Control > JWAC Port Settings**, as shown below:

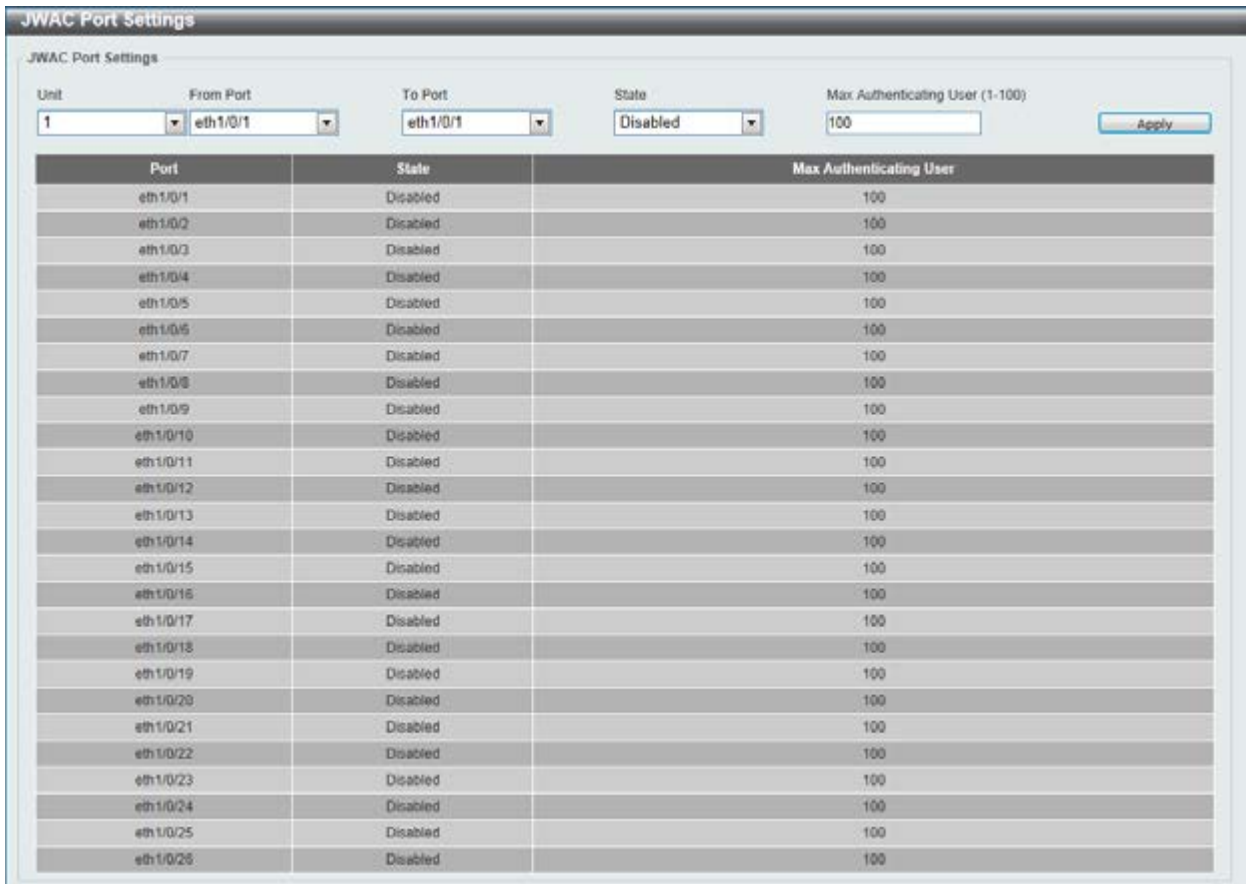

#### **Figure 9-69 JWAC Port Settings window**

The fields that can be configured are described below:

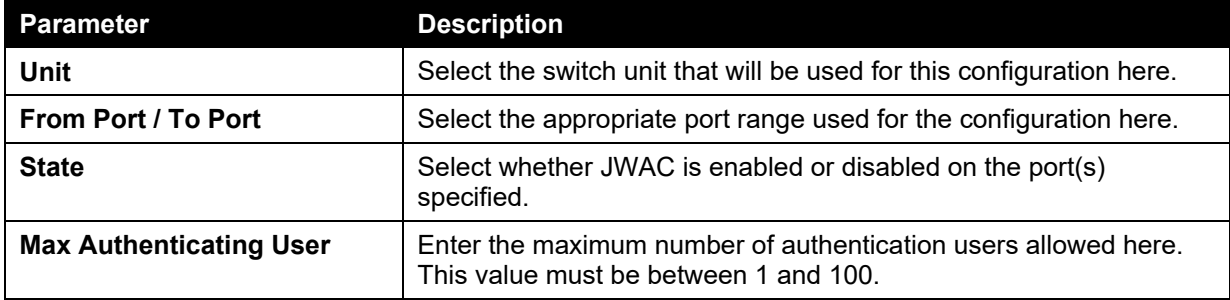

Click the **Apply** button to accept the changes made.

## JWAC Customize Page Language

This window is used to view and configure the JWAC customize page's language.

To view the following window, click **Security > Japanese Web-based Access Control > JWAC Customize Page Language**, as shown below:

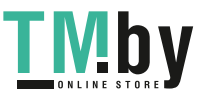

| <b>JWAC Customize Page Language</b> |           |          |  |
|-------------------------------------|-----------|----------|--|
| JWAC Customize Page Language        |           |          |  |
| Customize Page Language             | a English | Japanese |  |

**Figure 9-70 JWAC Customize Page Language window** 

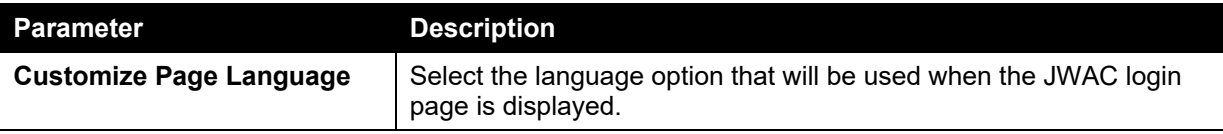

Click the **Apply** button to accept the changes made.

### JWAC Customize Page

This window is used to view and configure the JWAC customize page settings.

To view the following window, click **Security > Japanese Web-based Access Control > JWAC Customize Page**, as shown below:

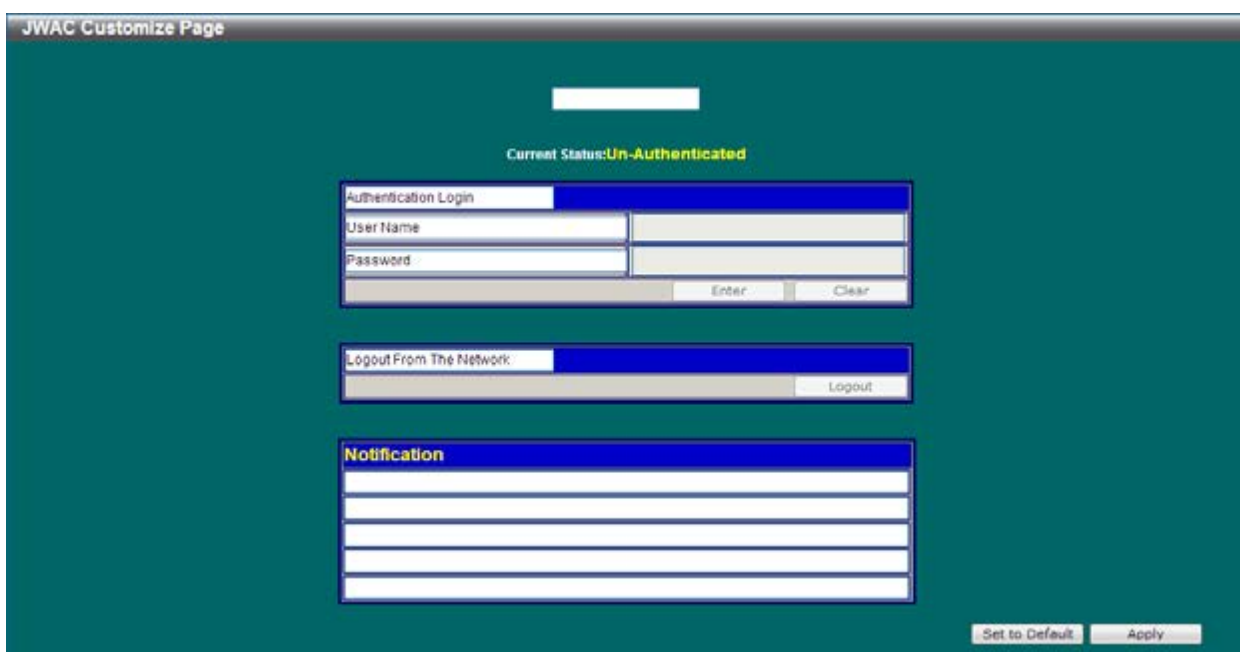

**Figure 9-71 JWAC Customize Page (English) window** 

The fields that can be configured are described below:

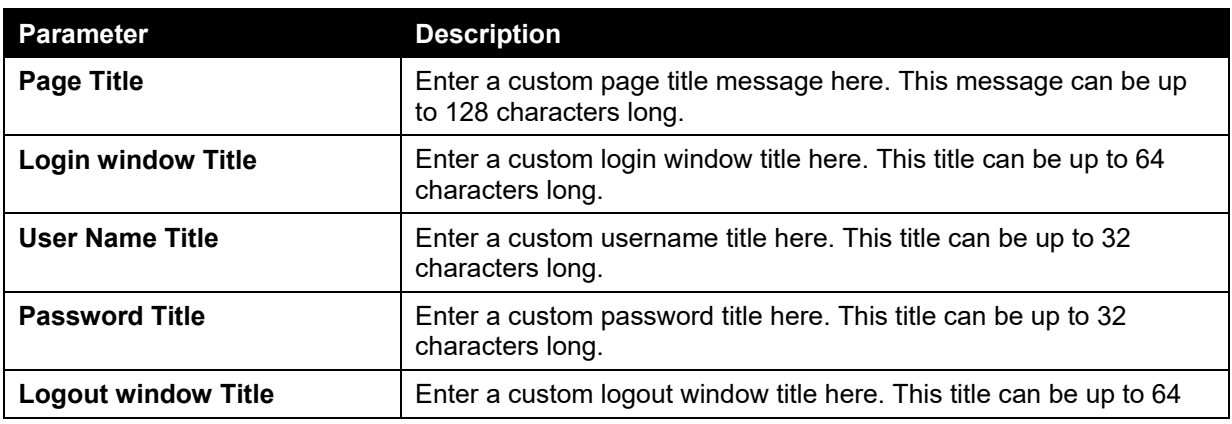

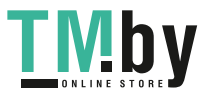

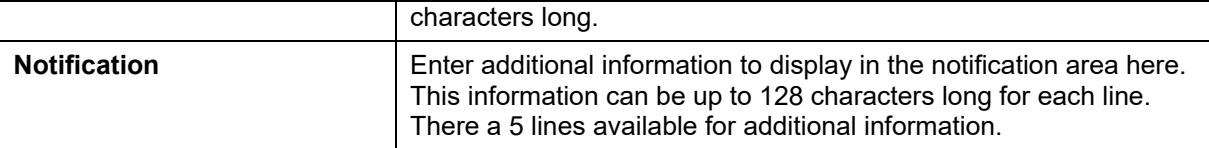

Click the **Set to Default** button to replace the information with the default information.

Click the **Apply** button to accept the changes made.

After changing the language to **Japanese** the JWAC customize page will look like this.

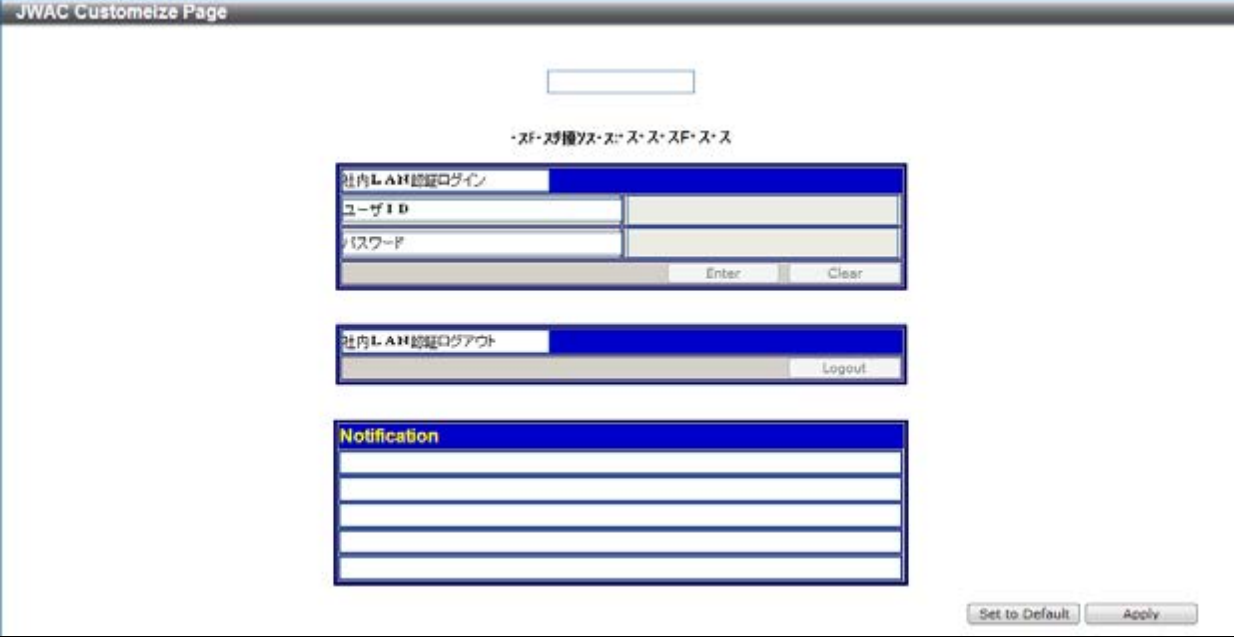

**Figure 9-72 JWAC Customize Page (Japanese) window** 

Click the **Set to Default** button to replace the information with the default information. Click the **Apply** button to accept the changes made.

# Network Access Authentication

## Guest VLAN

This window is used to view and configure the network access authentication guest VLAN settings.

To view the following window, click **Security > Network Access Authentication > Guest VLAN**, as shown below:

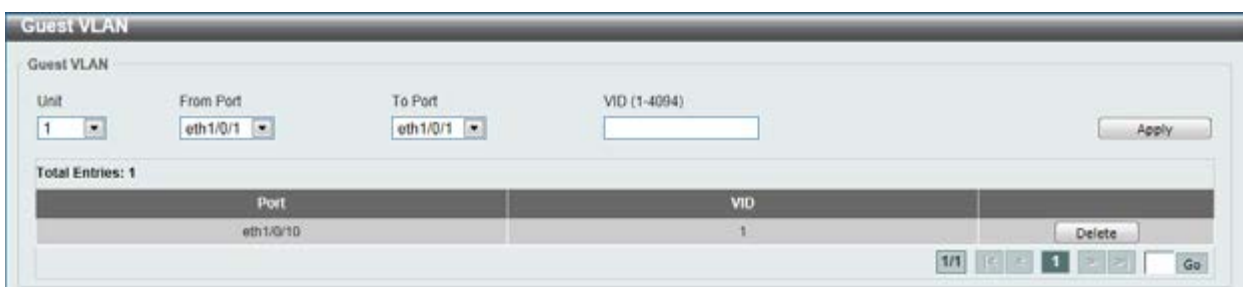

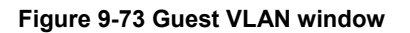

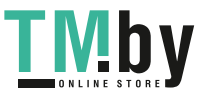

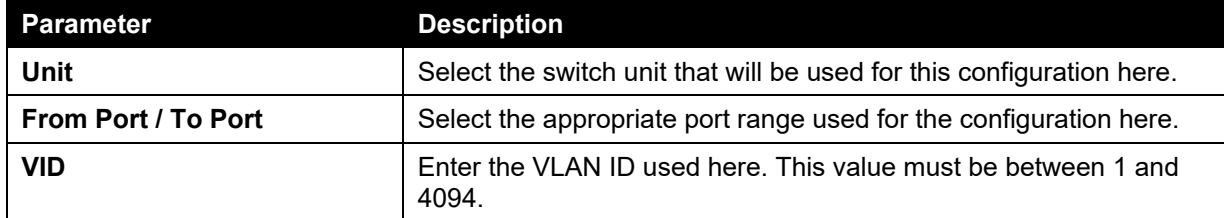

Click the **Apply** button to accept the changes made.

Click the **Delete** button to remove the specified entry.

## Network Access Authentication Global Settings

This window is used to view and configure the network access authentication global settings.

To view the following window, click **Security > Network Access Authentication > Network Access Authentication Global Settings**, as shown below:

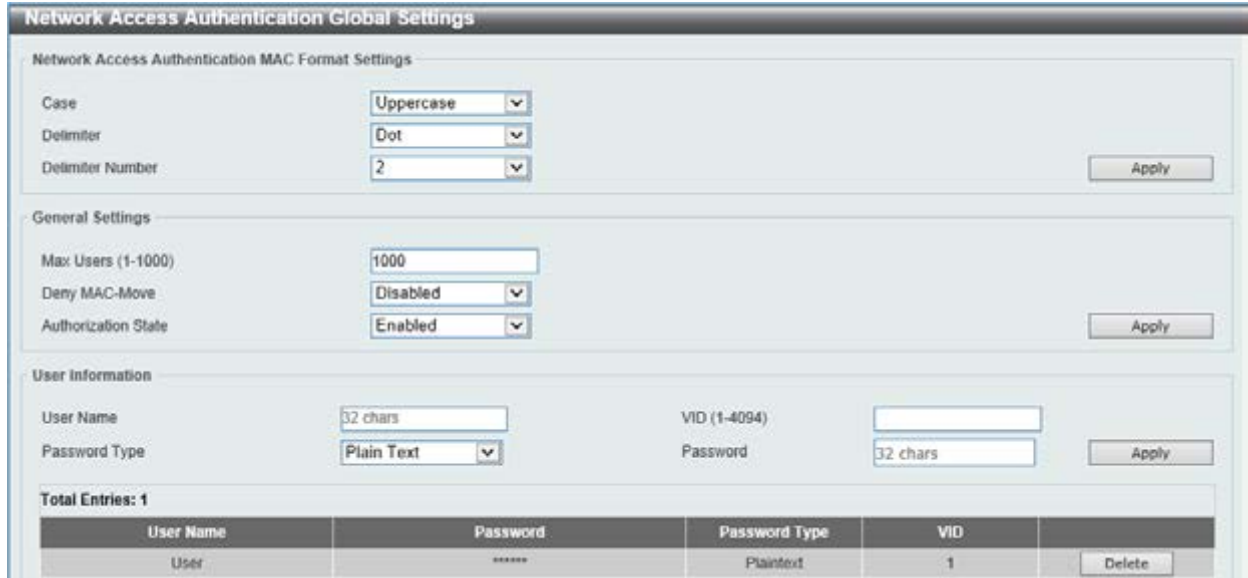

**Figure 9-74 Network Access Authentication Global Settings window** 

The fields that can be configured for **Network Access Authentication MAC Format Settings** are described below:

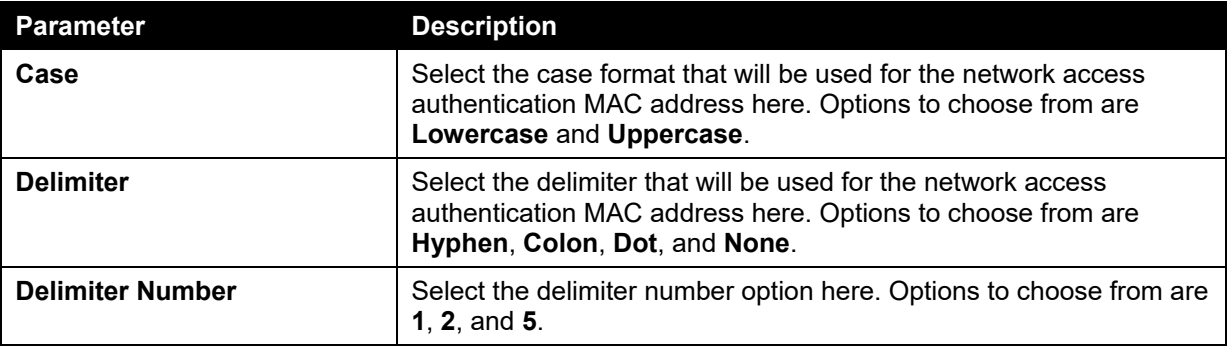

Click the **Apply** button to accept the changes made.

The fields that can be configured for **General Settings** are described below:

**Parameter Description** 

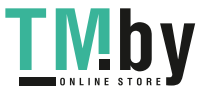

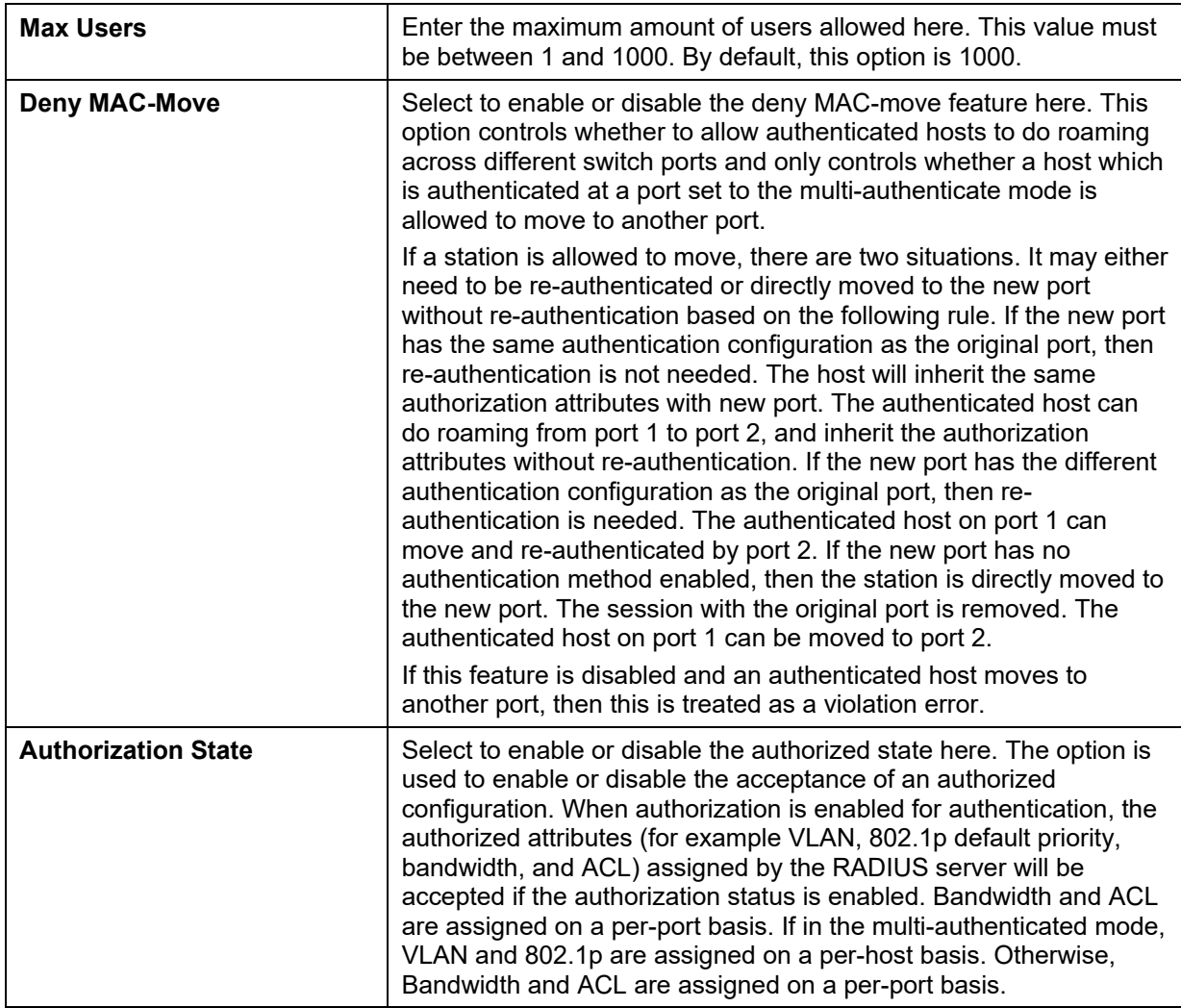

Click the **Apply** button to accept the changes made.

The fields that can be configured for **User Information** are described below:

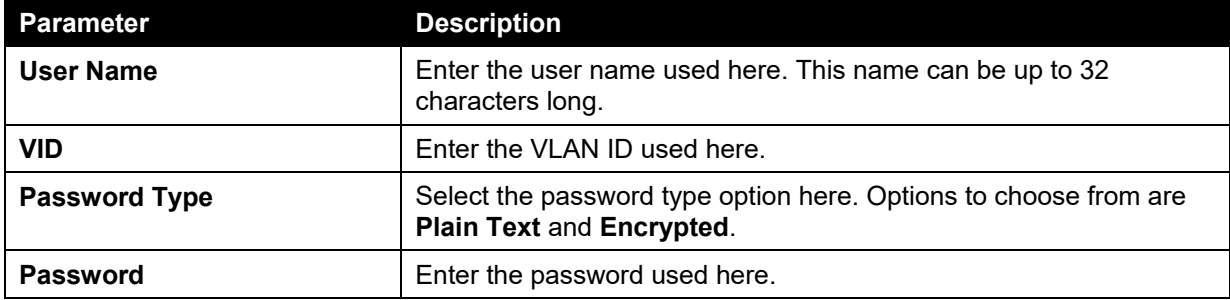

Click the **Apply** button to accept the changes made.

Click the **Delete** button to remove the specified entry.

### Network Access Authentication Port Settings

This window is used to view and configure the network access authentication port settings.

To view the following window, click **Security > Network Access Authentication > Network Access Authentication Port Settings**, as shown below:

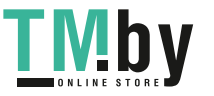

| Unit                              |                  | From Port                            |                      | To Port          |                 |                              |                         |                |
|-----------------------------------|------------------|--------------------------------------|----------------------|------------------|-----------------|------------------------------|-------------------------|----------------|
| $\mathbf{1}$<br>٠                 |                  | eth1/0/1<br>$\overline{\phantom{a}}$ |                      | eth1/0/1<br>×    |                 |                              |                         |                |
| Host Mode                         |                  | VID List                             |                      | CompAuth Mode    |                 | Max Users (1-1000)           |                         |                |
| Multi Host<br>i.                  |                  | <b>IC69</b>                          |                      | Any<br>$\bullet$ |                 |                              |                         |                |
| Periodic                          |                  | ReAuth Timer (1-65535)               |                      | Inactivity State |                 | Inactivity Timer (120-65535) |                         |                |
| <b>Disabled</b><br>$\blacksquare$ |                  | 3600<br>860                          |                      | Disabled<br>×    |                 |                              | sec                     |                |
| Restart (1-65535)                 |                  |                                      |                      |                  |                 |                              |                         |                |
| 60                                | \$60             |                                      |                      |                  |                 |                              |                         | Apply          |
|                                   |                  |                                      |                      |                  |                 |                              |                         |                |
| <b>Unit 1 Settings</b><br>Port    | <b>Host Mode</b> | <b>VID List</b>                      | <b>CompAuth Mode</b> | <b>Max Users</b> | Periodic        | <b>ReAuth</b>                | <b>Inactivity Times</b> | <b>Restart</b> |
| eth 1/0/1                         | Multi Auth       |                                      | Any                  | 1000             | Disabled        | 3600                         | Disabled                | 60             |
| eth1/0/2                          | Multi Auth       |                                      | Any                  | 1000             | Disabled        | 3600                         | Disabled                | 60             |
| eth1/0/3                          | Multi Auth       |                                      | Any                  | 1000             | Disabled        | 3600                         | Disabled                | 60             |
| eth1/0/4                          | Multi Auth       |                                      | Any                  | 1000             | Disabled        | 3600                         | Disabled                | 60             |
| eth1/0/5                          | Multi Auth       |                                      | Any                  | 1000             | Disabled        | 3600                         | <b>Disabled</b>         | 60             |
| eth1/G/5                          | Multi Auth       |                                      | Any                  | 1000             | Disabled        | 3600                         | <b>Disabled</b>         | 60             |
| eth1/0/7                          | Multi Auth       |                                      | Any                  | 1000             | Disabled        | 3600                         | Disabled                | 60             |
| eth1/0/0                          | Multi Auth       |                                      | Any                  | 1000             | Disabled        | 3600                         | <b>Disabled</b>         | 60             |
| eth1/0/9                          | Multi Auth       |                                      | Any                  | 1000             | <b>Disabled</b> | 3600                         | Disabled                | 60             |
| eth f/B/10                        | Multi Auth       |                                      | Any                  | 1000             | Disabled        | 3600                         | <b>Disabled</b>         | 60             |
| eth1/D/11                         | Multi Auth       |                                      | Any                  | 1000             | Disabled        | 3600                         | Disabled                | 60             |
| eth1/D/12                         | Multi Auth       |                                      | Any                  | 1000             | Disabled        | 3600                         | <b>Disabled</b>         | 60             |
| eth1/0/13                         | Multi Auth       |                                      | Any                  | 1000             | Disabled        | 3600                         | Disabled                | 60             |
| eth1/0/14                         | Multi Auth       |                                      | Any                  | 1000             | Disabled        | 3600                         | Disabled                | 60             |
| ath1/0/15                         | Multi Auth       |                                      | Any                  | 1000             | Disabled        | 3600                         | Disablad                | 60             |
| eth 1/0/16                        | Multi Auth       |                                      | Atty                 | 1000             | Disabled        | 3600                         | <b>Disabled</b>         | 60             |
| eth1/0/17                         | Multi Auth       |                                      | Any                  | 1000             | Disabled        | 3600                         | Disabled.               | -60            |
| eth1/0/18                         | Multi Auth       |                                      | Any                  | 1000             | Disabled        | 3600                         | Disabled                | 60             |
| ath1/0/19                         | Multi Auth       |                                      | Any                  | 1000             | Disabled        | 3600                         | Disabled                | 60             |
| eth1/9/20                         | Multi Auth       |                                      | Any                  | 1000             | Disabled        | 3600                         | Disabled                | 60             |
| eth1/0/21                         | Multi Auth       |                                      | Any                  | 1000             | Disabled        | 3600                         | Disabled                | 60             |
|                                   | ALC: NO ALC: N   |                                      |                      |                  |                 |                              |                         |                |

**Figure 9-75 Network Access Authentication Port Settings window** 

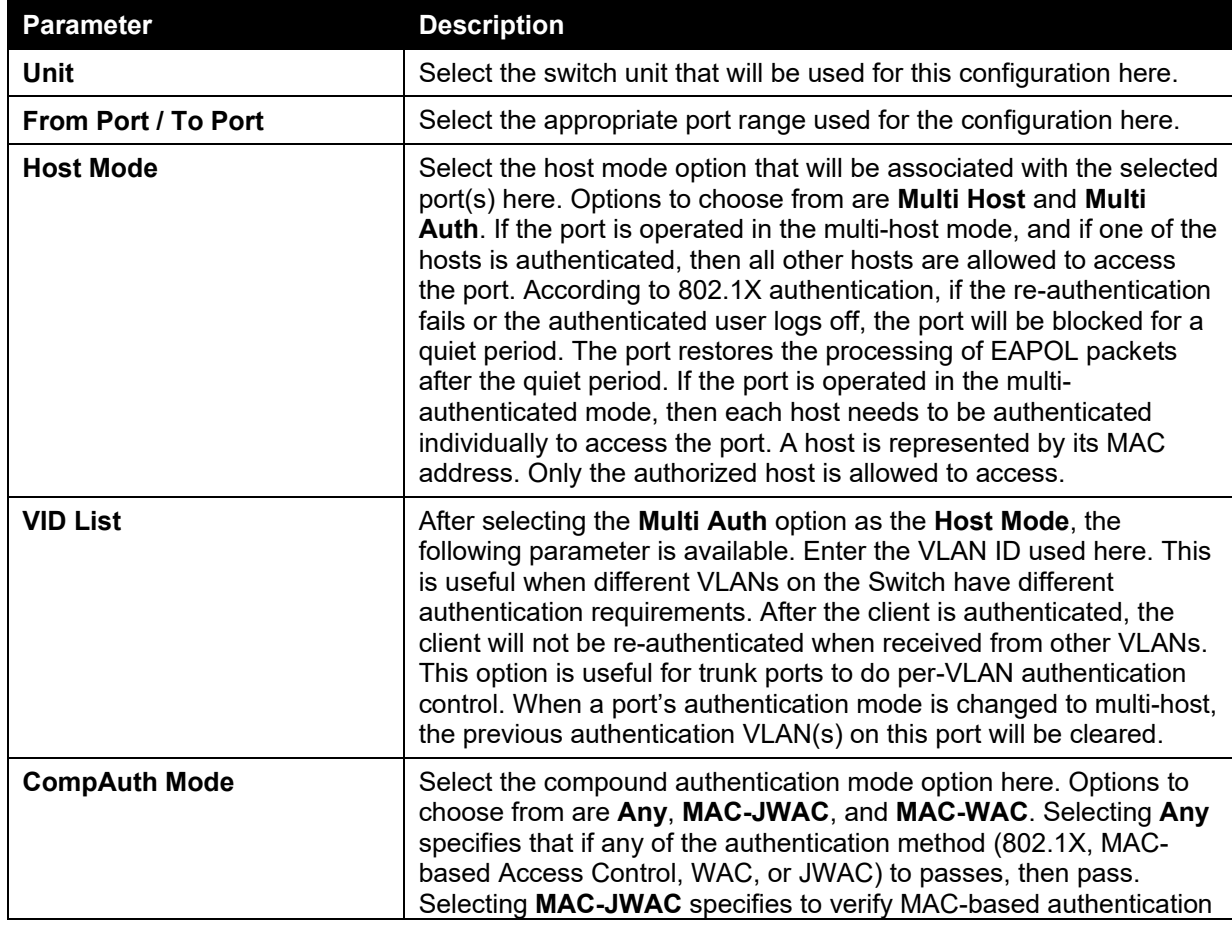

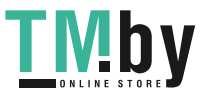

https://tm.by Интернет-магазин TM.by

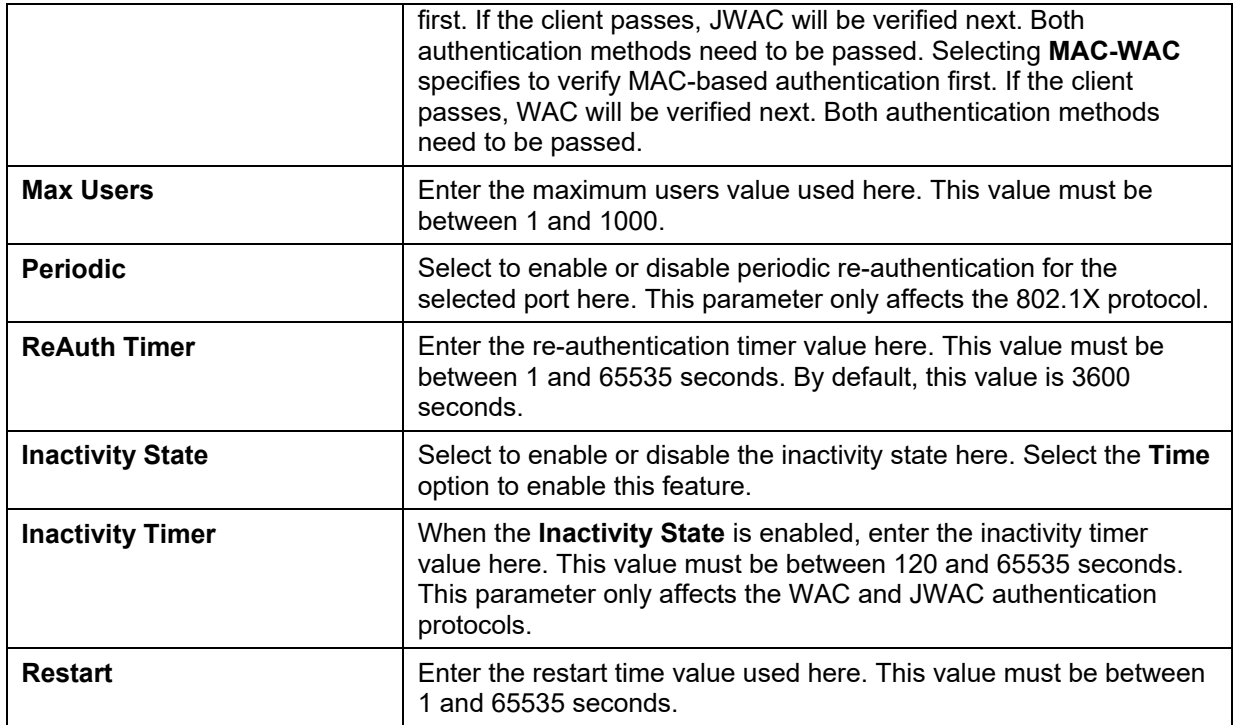

Click the **Apply** button to accept the changes made.

## Network Access Authentication Sessions Information

This window is used to view and clear the network access authentication session information.

To view the following window, click **Security > Network Access Authentication > Network Access Authentication Sessions Information**, as shown below:

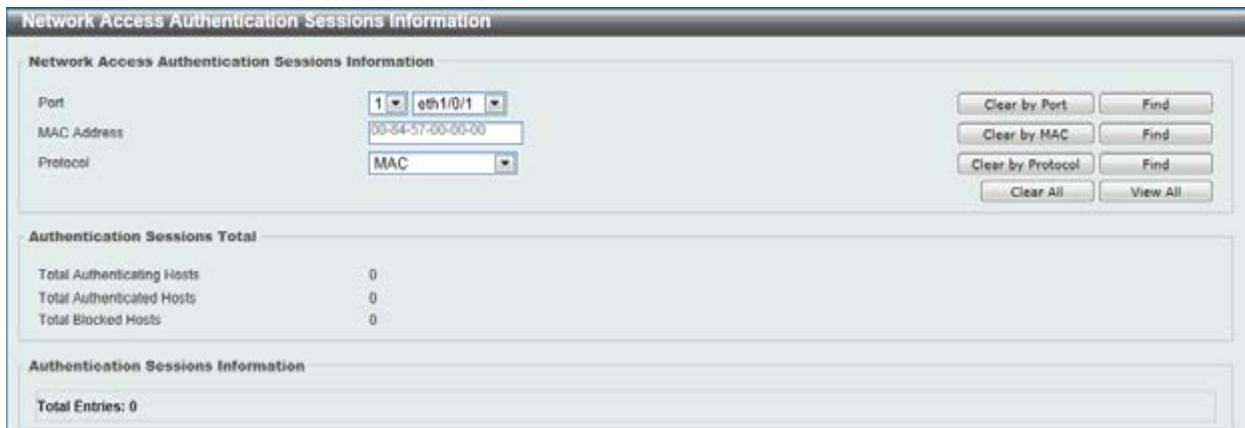

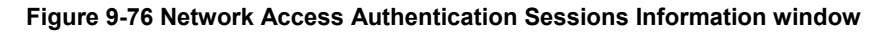

The fields that can be configured are described below:

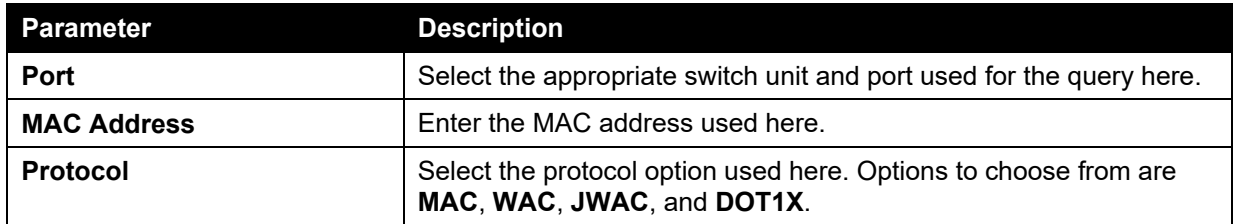

Click the **Apply** button to accept the changes made.

Click the **Clear by Port** button to the clear the information based on the port selected.

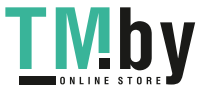

Click the **Clear by MAC** button to the clear the information based on the MAC address entered.

Click the **Clear by Protocol** button to the clear the information based on the protocol selected.

Click the **Clear All** button to clear all the information in this table.

Click the **Find** button to locate a specific entry based on the information entered.

Click the **View All** button to locate and display all the entries.

### Safeguard Engine

Periodically, malicious hosts on the network will attack the Switch by utilizing packet flooding (ARP Storm) or other methods. These attacks may increase the switch's CPU load beyond its capability. To alleviate this problem, the Safeguard Engine function was added to the Switch's software.

The Safeguard Engine can help the overall operability of the Switch by minimizing the workload of the Switch while the attack is ongoing, thus making it capable to forward essential packets over its network in a limited bandwidth.

If the CPU load rises above the rising threshold value, the Safeguard Engine function will be activated and the Switch will enter the exhausted mode. In the exhausted mode, the Switch will limit the bandwidth available for ARP and broadcast IP packets. If the CPU load falls below the falling threshold value, the Safeguard Engine will be deactivated and the Switch will exit the exhausted mode and enter the normal mode.

Packets that are destined to the CPU can be classified into three groups. These groups, otherwise known as sub-interfaces, are logical interfaces that the CPU will use to identify certain types of traffic. The three groups are **Protocol**, **Manage**, and **Route**. Generally, the **Protocol** group should receive the highest priority when the Switch's CPU processes received packets and the **Route** group should receive the lowest priority as the Switch's CPU usually does get involved in the processing of routing packets. In the **Protocol** group, packets are protocol control packets identified by the router. In the **Manage** group, packets are destined to any router or system network management interface by means of interactive access protocols, like Telnet and SSH. In the **Route** group, packets are identified as traversing routing packets that is generally processed by the router CPU.

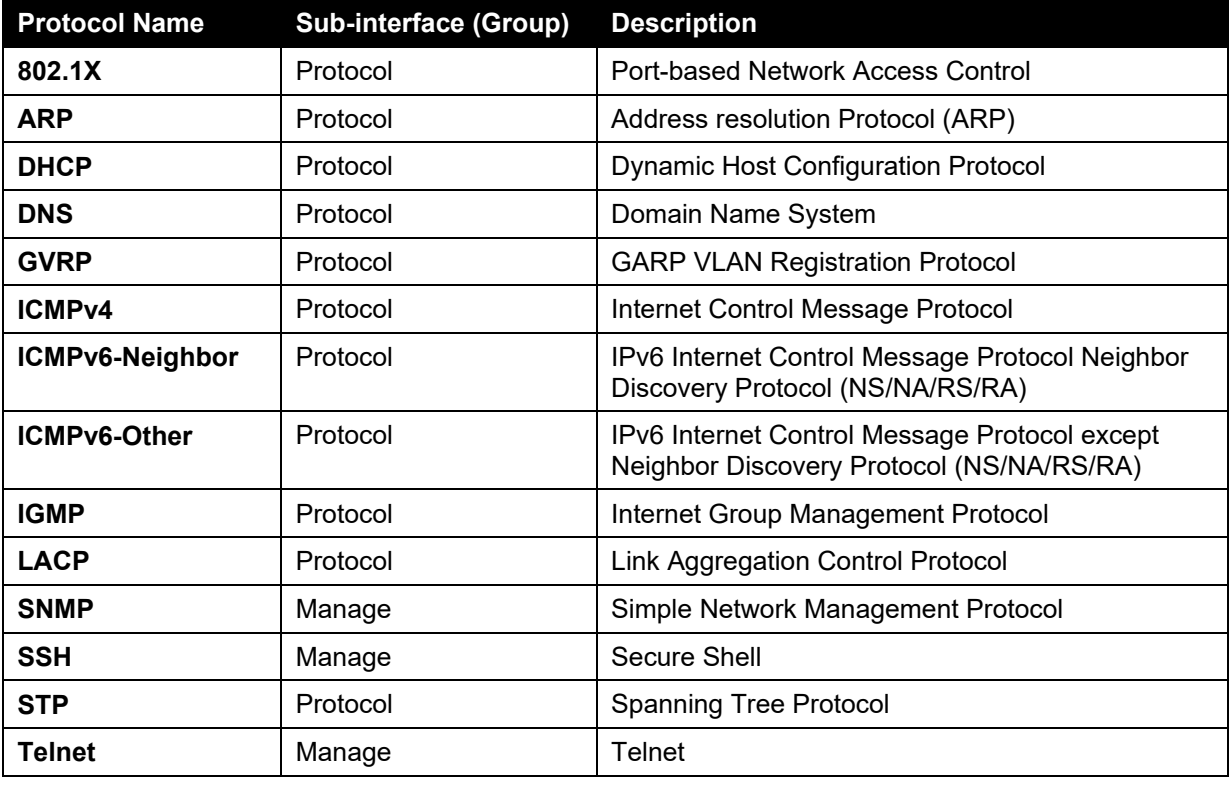

In the following table a list of supported protocols are displayed with their respective sub-interfaces (groups):

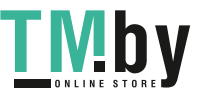

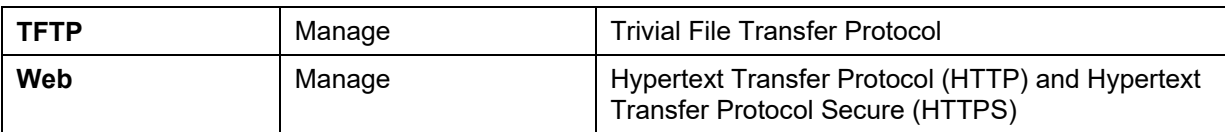

A customized rate limit (in packets per second) can be assigned to the Safeguard Engine's subinterfaces as a whole or to individual protocols specified by the user in the management interface. Be careful when customizing the rate limit for individual protocols, using this function, as improper rate limits can cause the Switch to process packets abnormally.

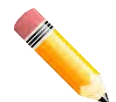

**NOTE:** When Safeguard Engine is enabled, the Switch will allot bandwidth to various traffic flows (ARP, IP) using the FFP (Fast Filter Processor) metering table to control the CPU utilization and limit traffic. This may limit the speed of routing traffic over the network.

## Safeguard Engine Settings

This window is used to view and configure the safeguard engine settings.

To view the following window, click **Security > Safeguard Engine > Safeguard Engine Settings**, as shown below:

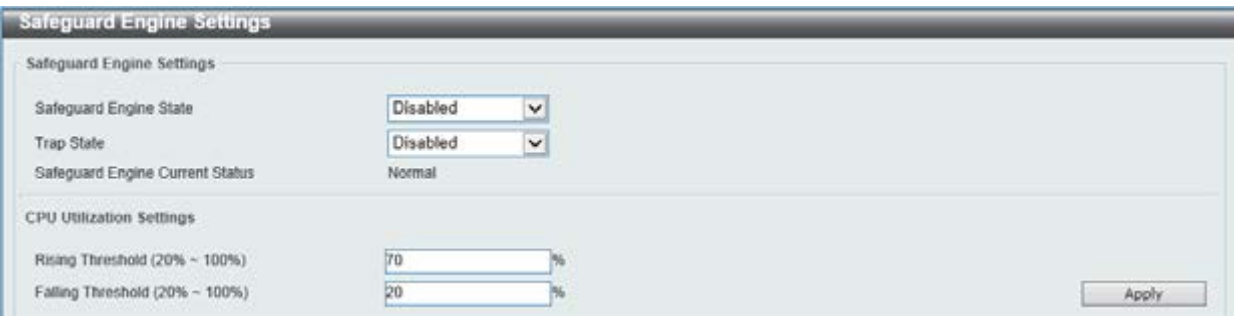

**Figure 9-77 Safeguard Engine Settings window** 

The fields that can be configured for **Safeguard Engine Settings** are described below:

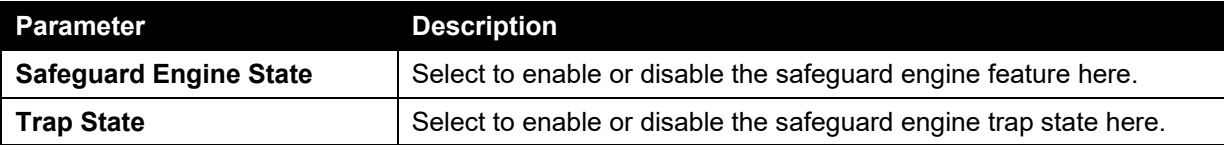

The fields that can be configured for **CPU Utilization Settings** are described below:

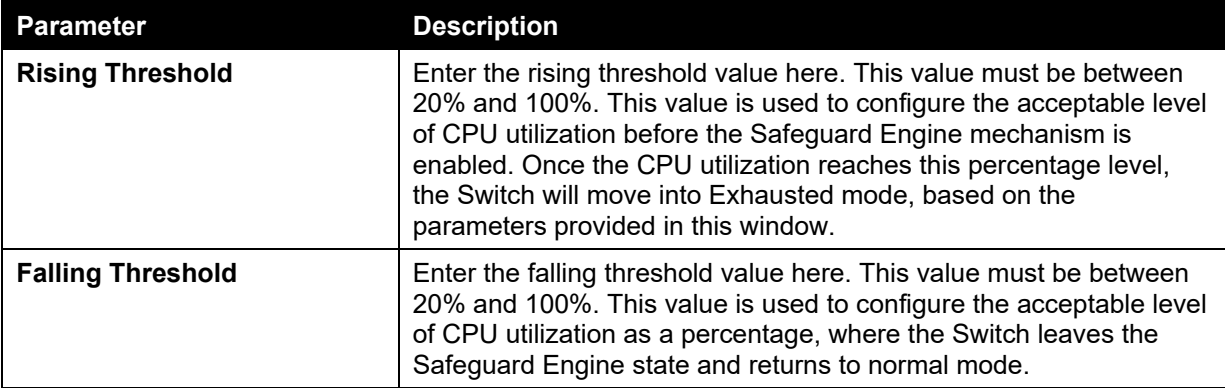

Click the **Apply** button to accept the changes made.

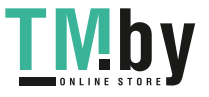

#### CPU Protect Counters

This window is used to view and clear the CPU protection counter information.

To view the following window, click **Security > Safeguard Engine > CPU Protect Counters**, as shown below:

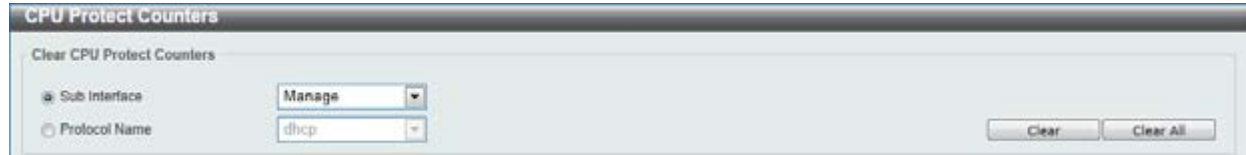

**Figure 9-78 CPU Protect Counters window** 

The fields that can be configured are described below:

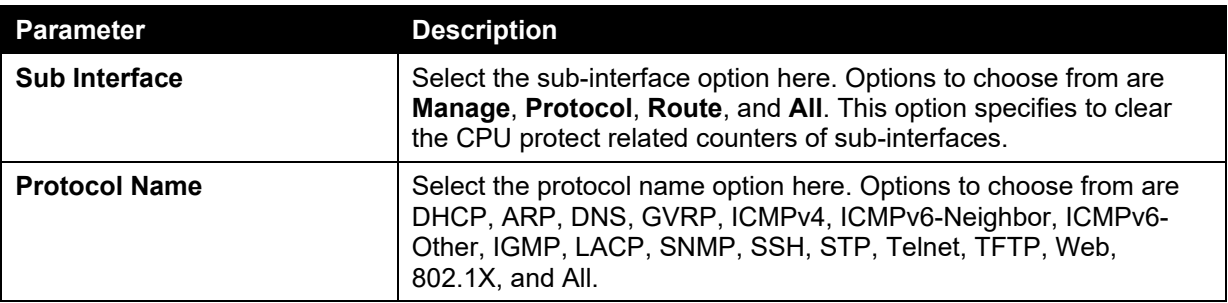

Click the **Clear** button to clear the information based on the selections made.

Click the **Clear All** button to clear all the information in this table.

#### CPU Protect Sub-Interface

This window is used to view and configure the CPU protection sub-interface settings.

To view the following window, click **Security > Safeguard Engine > CPU Protect Sub-Interface**, as shown below:

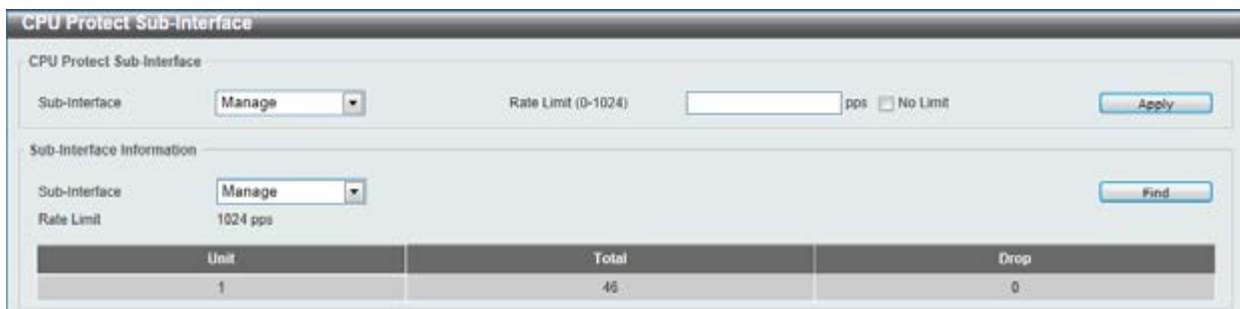

**Figure 9-79 CPU Protect Sub-Interface window** 

The fields that can be configured for **CPU Protect Sub-Interface** are described below:

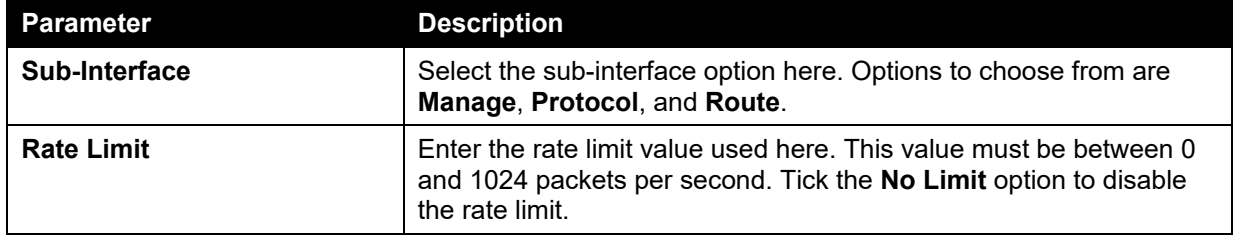

Click the **Apply** button to accept the changes made.

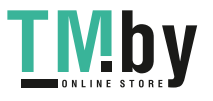

The fields that can be configured for **Sub-Interface Information** are described below:

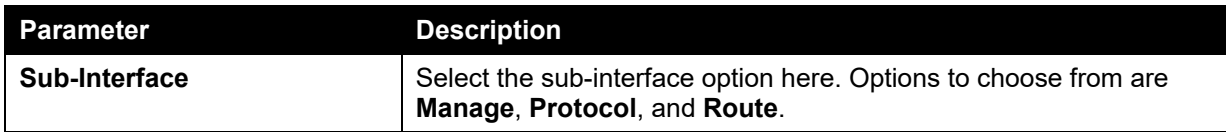

Click the **Find** button to locate a specific entry based on the information entered.

## CPU Protect Type

This window is used to view and configure the CPU protection type settings.

To view the following window, click **Security > Safeguard Engine > CPU Protect Type**, as shown below:

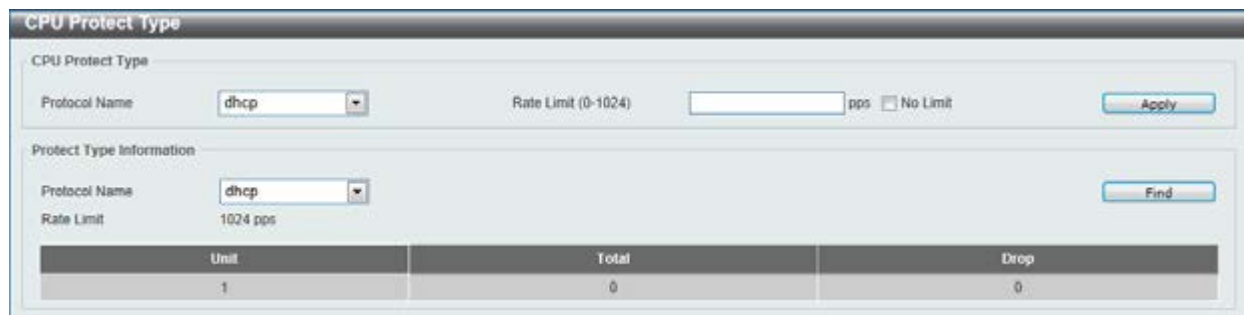

**Figure 9-80 CPU Protect Type window** 

The fields that can be configured for **CPU Protect Type** are described below:

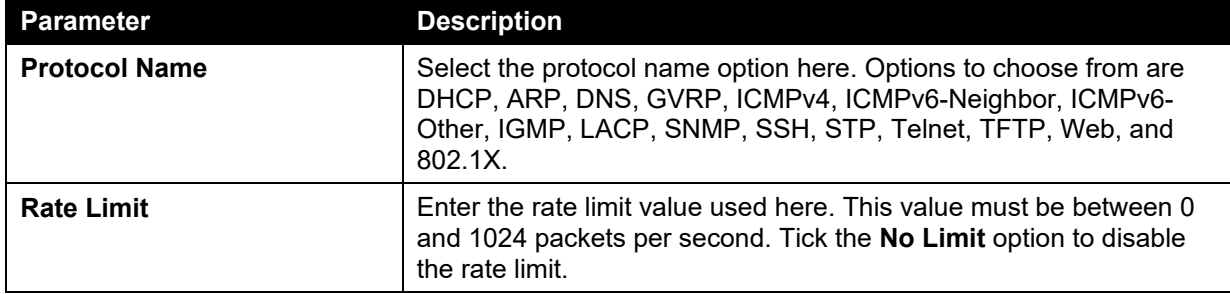

Click the **Apply** button to accept the changes made.

The fields that can be configured for **Protect Type Information** are described below:

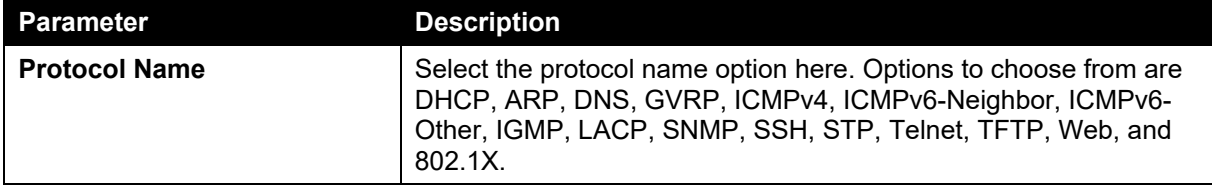

Click the **Find** button to locate a specific entry based on the information entered.

## Trusted Host

This window is used to view and configure the trusted host settings.

To view the following window, click **Security > Trusted Host**, as shown below:

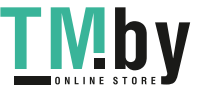

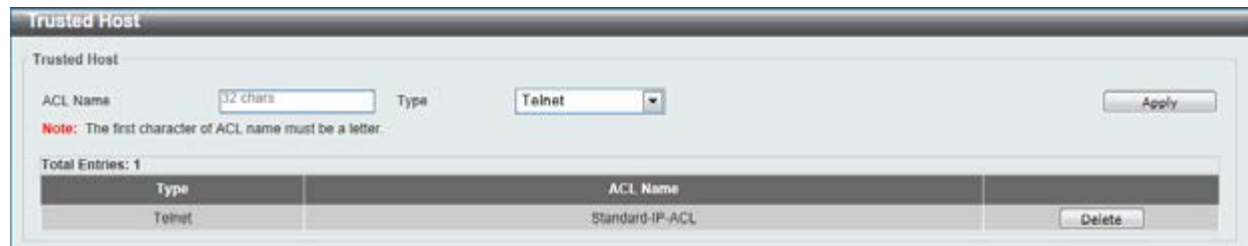

**Figure 9-81 Trusted Host window** 

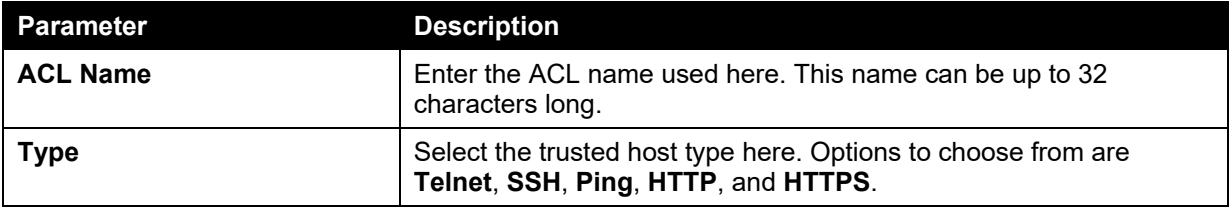

Click the **Apply** button to accept the changes made.

Click the **Delete** button to remove the specific entry.

## Traffic Segmentation Settings

This window is used to view and configure the traffic segmentation settings. When the traffic segmentation forwarding domain is specified, packets received by the port will be restricted in Layer 2 packet forwarding to interfaces within the domain. When the forwarding domain of a port is empty, Layer 2 forwarding for packets received by the port is not restricted.

The traffic segmentation member list can be comprised of different interface types, for example port and port-channel in the same forwarding domain. If the interfaces specified by the command include a port-channel, all the member ports of this port-channel will be included in the forwarding domain.

If the forwarding domain of an interface is empty, then there is no restriction on Layer 2 forwarding of packets received by the port.

To view the following window, click **Security > Traffic Segmentation Settings**, as shown below:

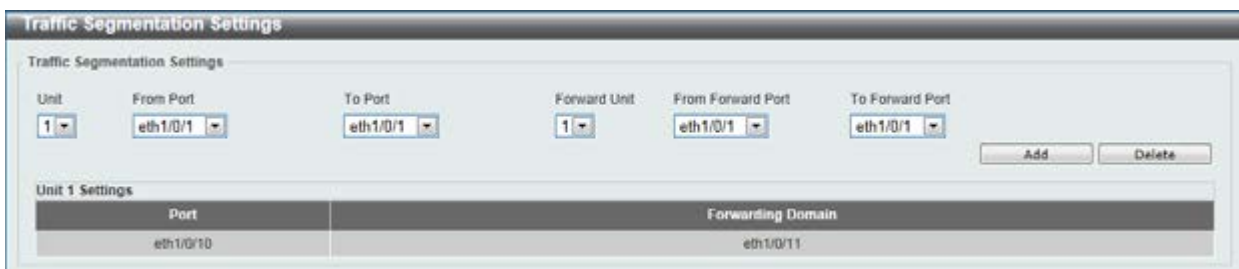

**Figure 9-82 Traffic Segmentation Settings window** 

The fields that can be configured are described below:

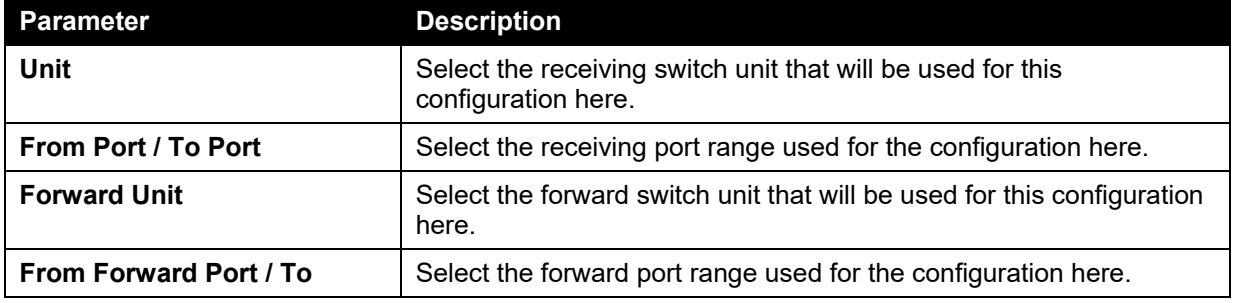

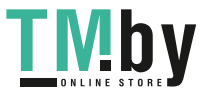

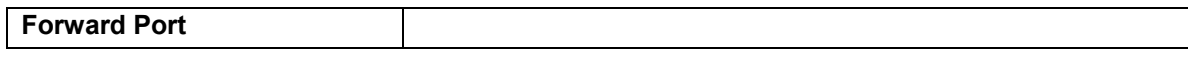

Click the **Add** button to add a new entry based on the information entered.

Click the **Delete** button to remove an entry based on the information entered.

## Storm Control

This window is used to view and configure the storm control settings.

To view the following window, click **Security > Storm Control**, as shown below:

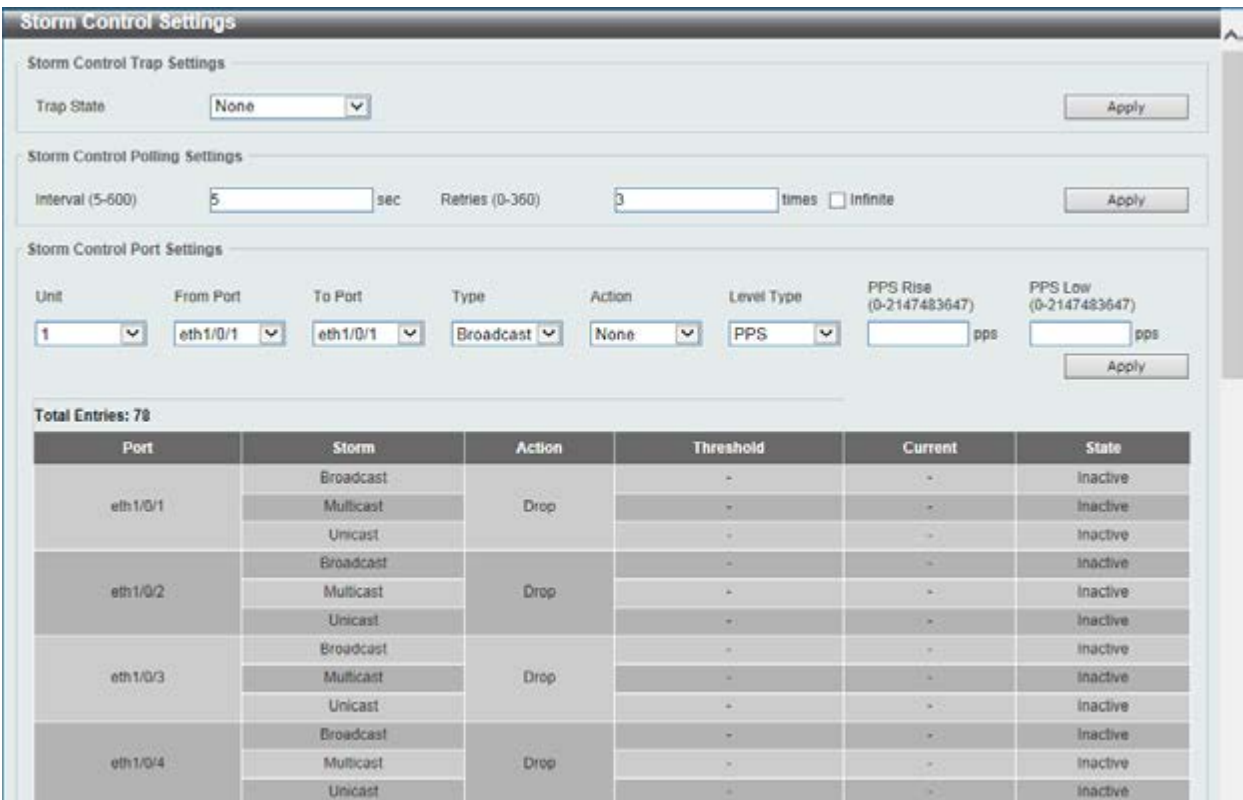

#### **Figure 9-83 Storm Control window**

The fields that can be configured for **Storm Control Trap Settings** are described below:

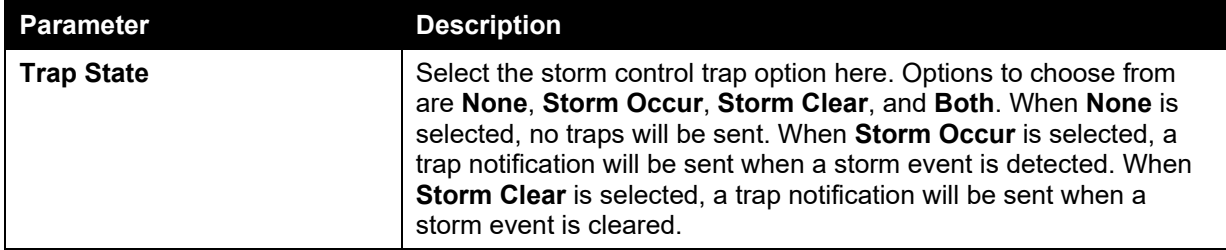

Click the **Apply** button to accept the changes made.

The fields that can be configured for **Storm Control Polling Settings** are described below:

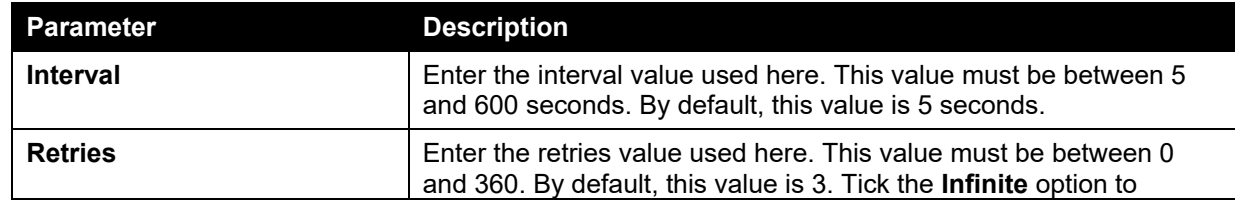

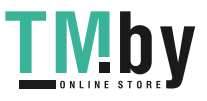

disable this feature.

Click the **Apply** button to accept the changes made.

The fields that can be configured for **Storm Control Port Settings** are described below:

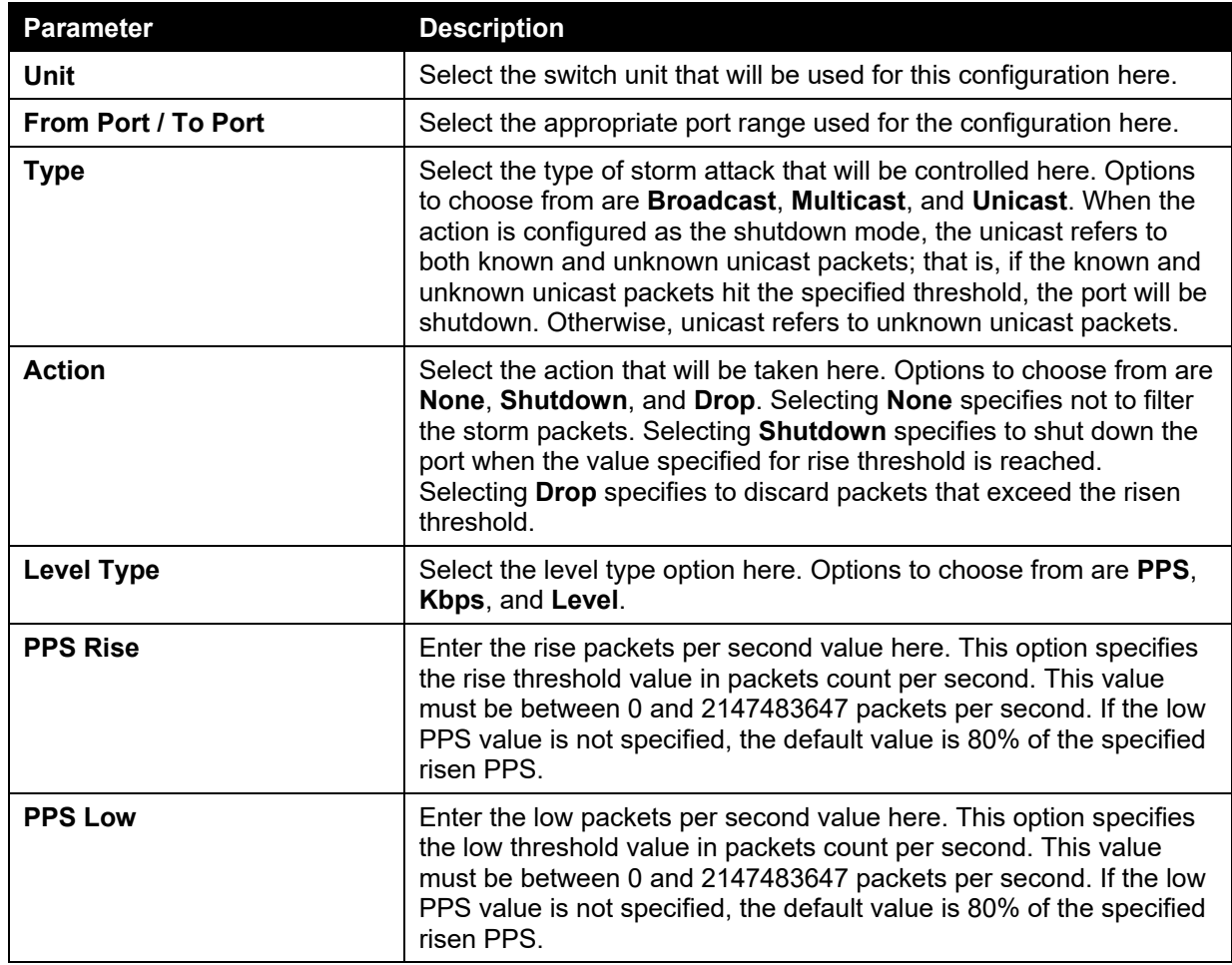

Click the **Apply** button to accept the changes made.

After selecting the **Kbps** option as the **Level Type**, the following parameters are available.

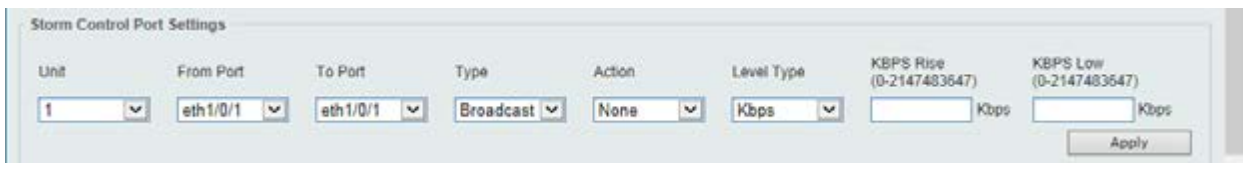

**Figure 9-84 Storm Control (Kbps) window** 

The fields that can be configured are described below:

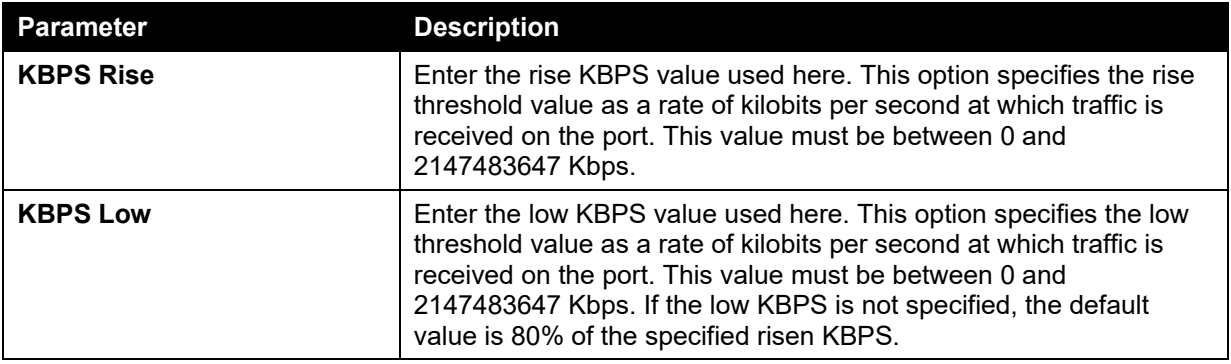

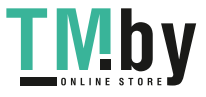

Click the **Apply** button to accept the changes made.

After selecting the **Level** option as the **Level Type**, the following parameters are available.

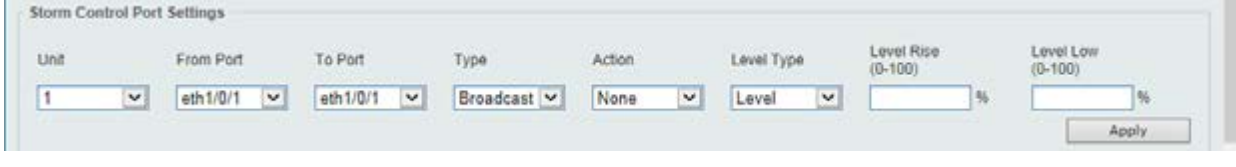

**Figure 9-85 Storm Control (Level) window** 

The fields that can be configured are described below:

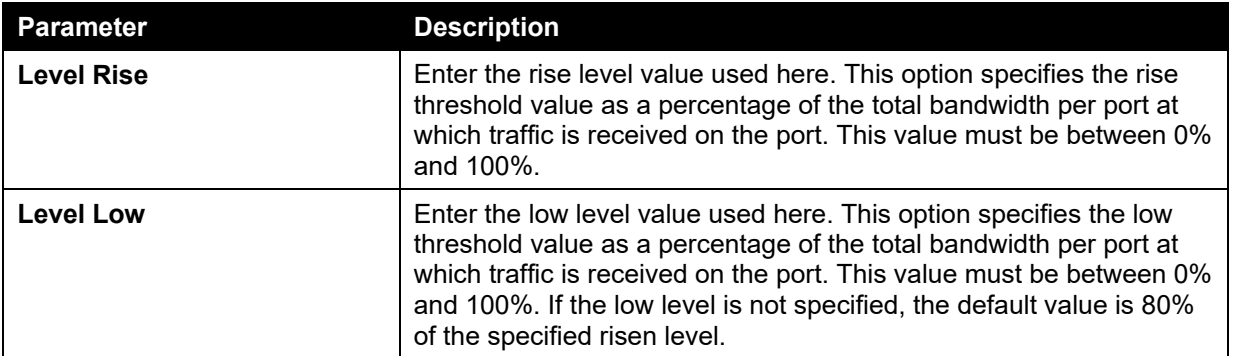

Click the **Apply** button to accept the changes made.

## DoS Attack Prevention Settings

This window is used to view and configure the Denial-of-Service (DoS) attack prevention settings. The following well-known DoS types which can be detected by most switches:

- **Land Attack:** This type of attack involves IP packets where the source and destination address are set to the address of the target device. It may cause the target device to reply to itself continuously.
- **Blat Attack**: This type of attack will send packets with the TCP/UDP source port equal to the destination port of the target device. It may cause the target device to respond to itself.
- **TCP-Null:** This type of attack involves port scanning by using specific packets which contain a sequence number of 0 and no flags.
- **TCP-Xmas:** This type of attack involves port scanning by using specific packets which contain a sequence number of 0 and the Urgent (URG), Push (PSH), and FIN flags.
- **TCP SYN-FIN:** This type of attack involves port scanning by using specific packets which contain SYN and FIN flags.
- **TCP SYN SrcPort Less 1024:** This type of attack involves port scanning by using specific packets which contain source port 0 to 1023 and SYN flag.
- **Ping of Death Attack:** A ping of death is a type of attack on a computer that involves sending a malformed or otherwise a malicious ping to a computer. A ping is normally 64 bytes in size (many computers cannot handle a ping larger than the maximum IP packet size) which is 65535 bytes. The sending of a ping of this size can crash the target computer. Traditionally, this bug has been relatively easy to exploit. Generally, sending a 65536 byte ping packet is illegal according to networking protocol, but a packet of such a size can be sent if it is fragmented; when the target computer reassembles the packet, a buffer overflow can occur, which often causes a system crash.
- **TCP Tiny Fragment Attack:** The Tiny TCP Fragment attacker uses IP fragmentation to create extremely small fragments and force the TCP header information into a separate packet fragment to pass through the check function of the router and issue an attack.
- **All Types:** All of above types.

To view the following window, click **Security > DoS Attack Prevention Settings**, as shown below:

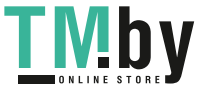

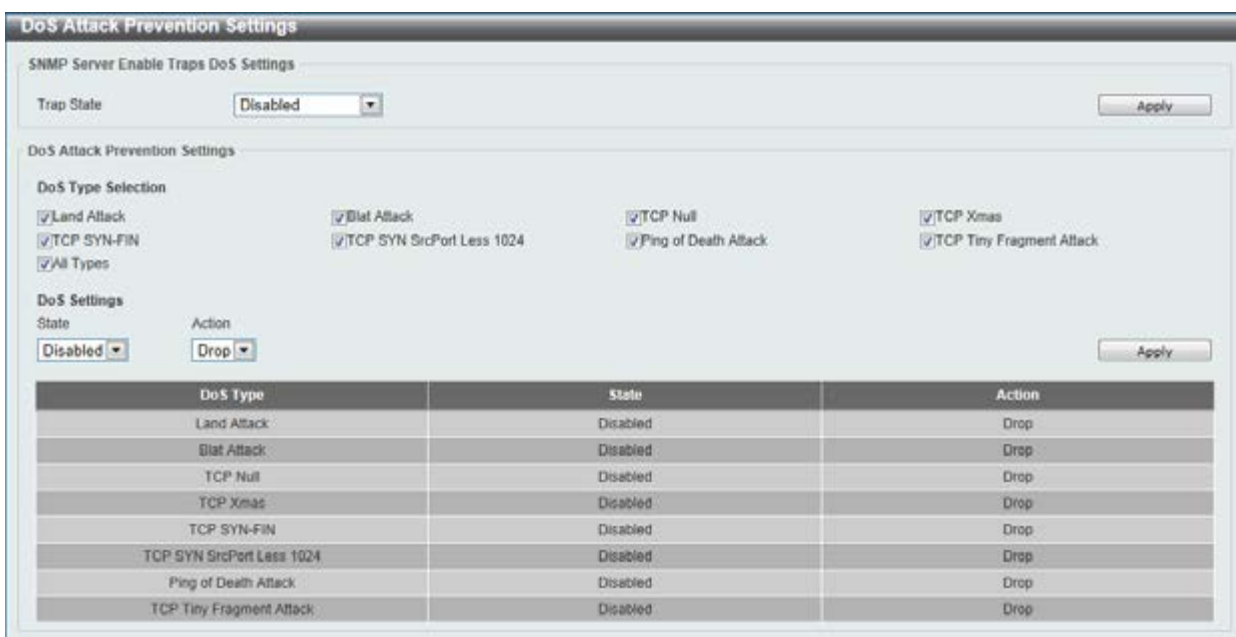

#### **Figure 9-86 DoS Attack Prevention Settings window**

The fields that can be configured for **SNMP Server Enable Traps DoS Settings** are described below:

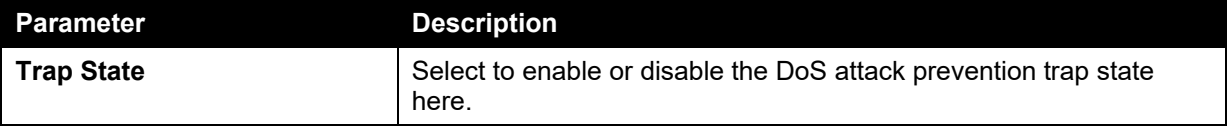

Click the **Apply** button to accept the changes made.

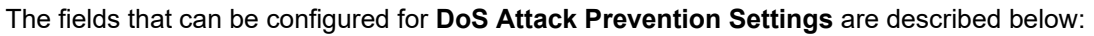

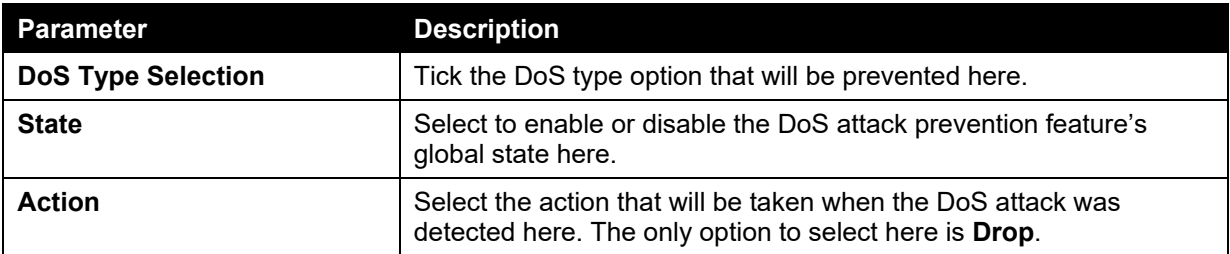

Click the **Apply** button to accept the changes made.

## **SSH**

Secure Shell (SSH) is a program allowing secure remote login and secure network services over an insecure network. It allows a secure login to remote host computers, a safe method of executing commands on a remote end node, and will provide secure encrypted and authenticated communication between two non-trusted hosts. SSH, with its array of unmatched security features is an essential tool in today's networking environment. It is a powerful guardian against numerous existing security hazards that now threaten network communications.

The steps required to use the SSH protocol for secure communication between a remote PC (the SSH client) and the Switch (the SSH server) are as follows:

 Create a user account with admin-level access using the User Accounts window. This is identical to creating any other admin-level User Account on the Switch, including specifying a password. This password is used to logon to the Switch, once a secure communication path has been established using the SSH protocol.

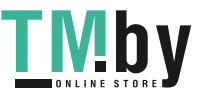

- Configure the User Account to use a specified authorization method to identify users that are allowed to establish SSH connections with the Switch using the SSH User Authentication Mode window. There are three choices as to the method SSH will use to authorize the user, which are Host Based, Password, and Public Key.
- Configure the encryption algorithm that SSH will use to encrypt and decrypt messages sent between the SSH client and the SSH server, using the SSH Authentication Method and Algorithm Settings window.
- Finally, enable SSH on the Switch using the SSH Configuration window.

After completing the preceding steps, a SSH Client on a remote PC can be configured to manage the Switch using a secure, in band connection.

#### SSH Global Settings

This window is used to view and configure the SSH global settings.

To view the following window, click **Security > SSH > SSH Global Settings**, as shown below:

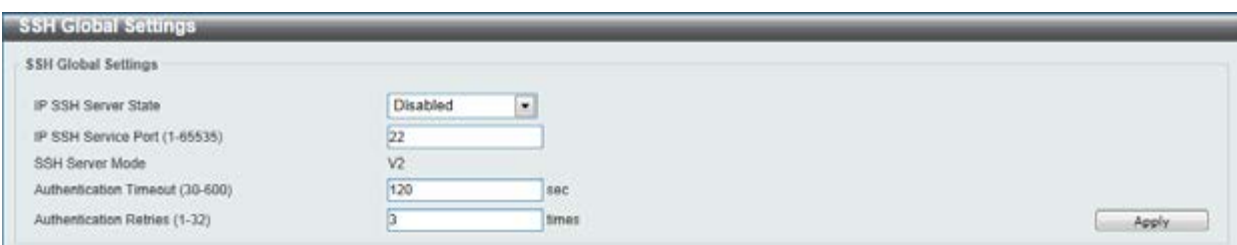

**Figure 9-87 SSH Global Settings window** 

The fields that can be configured are described below:

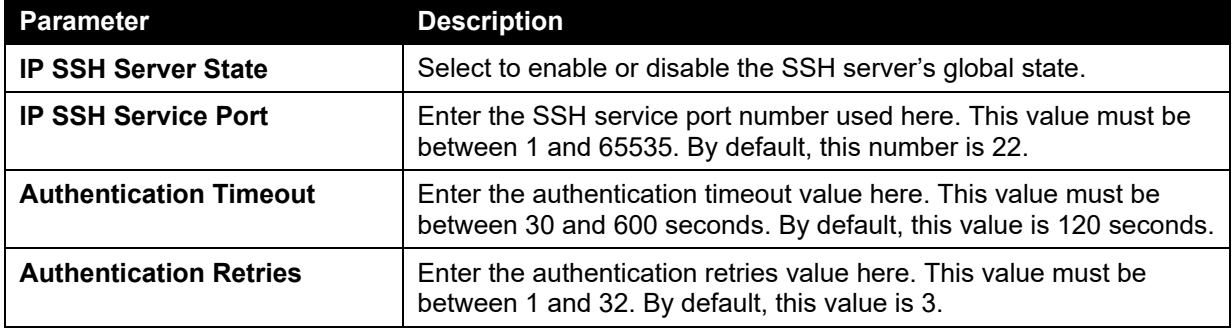

Click the **Apply** button to accept the changes made.

#### Host Key

This window is used to view and generate the SSH host key.

To view the following window, click **Security > SSH > Host Key**, as shown below:

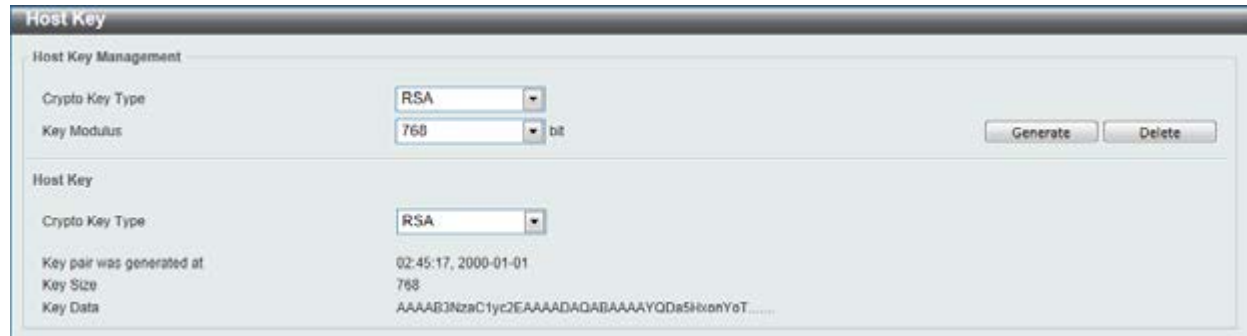

**Figure 9-88 Host Key window** 

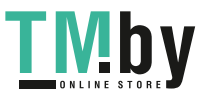

The fields that can be configured for **Host Key Management** are described below:

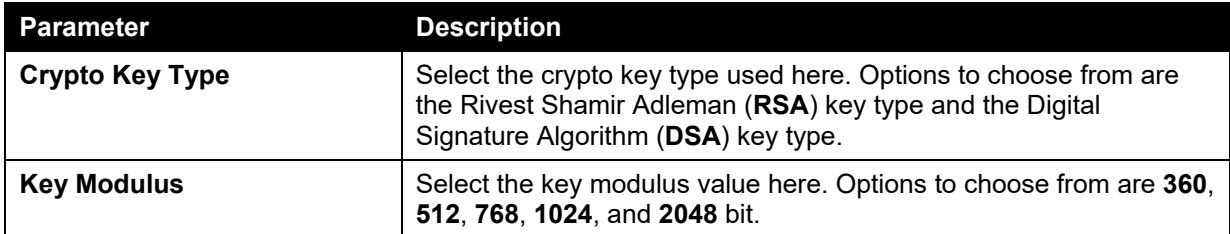

Click the **Generate** button to generate a host key based on the selections made.

Click the **Delete** button to remove a host key based on the selections made.

The fields that can be configured for **Host Key** are described below:

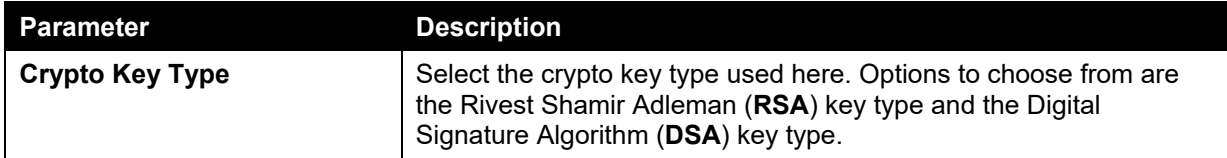

#### SSH Server Connection

This window is used to view the SSH server connections table.

To view the following window, click **Security > SSH > SSH Server Connection**, as shown below:

| SSH Server Connection   |                |                      |         |                          |
|-------------------------|----------------|----------------------|---------|--------------------------|
| <b>SSH Table</b>        |                |                      |         |                          |
| <b>Total Entries: 1</b> |                |                      |         |                          |
| SID                     | <b>Version</b> | <b>Cipher</b>        | User ID | <b>Client IP Address</b> |
| ō                       | V2             | aes256-cbc/hmac-sha1 | admin   | 14.70.168.192            |

**Figure 9-89 SSH Server Connection window** 

### SSH User Settings

This window is used to view and configure the SSH user settings.

To view the following window, click **Security > SSH > SSH User Settings**, as shown below:

| <b>SSH User Settings</b> |                              |                       |                         |         |
|--------------------------|------------------------------|-----------------------|-------------------------|---------|
| User Name                | 32 chars                     | Authentication Method | Password<br>$\check{~}$ |         |
| Key File                 | 779 chars                    | Host Name             | 255 chars               |         |
| · IPv4.Address           |                              | IPv6 Address          | 2013.1                  | Apply   |
| <b>Total Entries: 1</b>  |                              |                       |                         |         |
| <b>User Name</b>         | <b>Authentication Method</b> | Key File              | <b>Host Name</b>        | Host IP |
| admin                    | Password                     |                       |                         |         |

**Figure 9-90 SSH User Settings window** 

The fields that can be configured are described below:

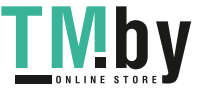

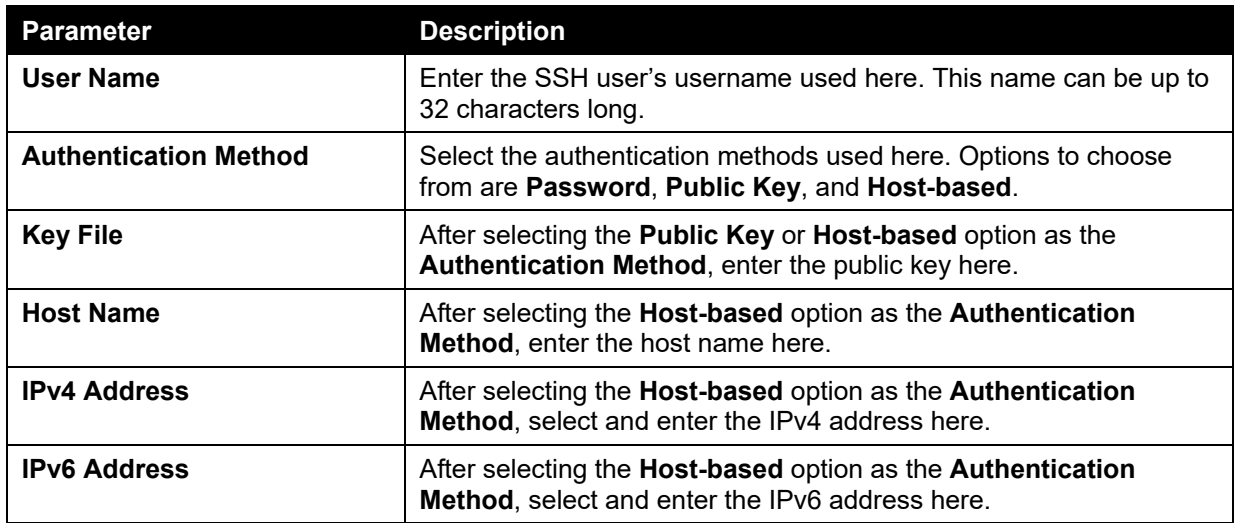

Click the **Apply** button to accept the changes made.

Enter a page number and click the **Go** button to navigate to a specific page when multiple pages exist.

## SSL

Secure Sockets Layer (SSL) is a security feature that will provide a secure communication path between a host and client through the use of authentication, digital signatures and encryption. These security functions are implemented through the use of a cipher suite, which is a security string that determines the exact cryptographic parameters, specific encryption algorithms and key sizes to be used for an authentication session and consists of three levels:

- **Key Exchange:** The first part of the Cipher suite string specifies the public key algorithm to be used. This switch utilizes the Rivest Shamir Adleman (RSA) public key algorithm and the Digital Signature Algorithm (DSA), specified here as the DHE DSS Diffie-Hellman (DHE) public key algorithm. This is the first authentication process between client and host as they "exchange keys" in looking for a match and therefore authentication to be accepted to negotiate encryptions on the following level.
- **Encryption:** The second part of the cipher suite that includes the encryption used for encrypting the messages sent between client and host. The Switch supports two types of cryptology algorithms:
	- **Stream Ciphers** There are two types of stream ciphers on the Switch, RC4 with 40bit keys and RC4 with 128-bit keys. These keys are used to encrypt messages and need to be consistent between client and host for optimal use.
	- o **CBC Block Ciphers** CBC refers to Cipher Block Chaining, which means that a portion of the previously encrypted block of encrypted text is used in the encryption of the current block. The Switch supports the 3DES EDE encryption code defined by the Data Encryption Standard (DES) to create the encrypted text.
- **Hash Algorithm:** This part of the cipher suite allows the user to choose a message digest function which will determine a Message Authentication Code. This Message Authentication Code will be encrypted with a sent message to provide integrity and prevent against replay attacks. The Switch supports two hash algorithms, MD5 (Message Digest 5) and SHA (Secure Hash Algorithm).

These three parameters are uniquely assembled in four choices on the Switch to create a threelayered encryption code for secure communication between the server and the host. The user may implement any one or combination of the cipher suites available, yet different cipher suites will affect the security level and the performance of the secured connection. The information included in the cipher suites is not included with the Switch and requires downloading from a third source in a file form called a certificate. This function of the Switch cannot be executed without the presence and implementation of the certificate file and can be downloaded to the Switch by utilizing a TFTP server. The Switch supports SSLv3. Other versions of SSL may not be compatible with this Switch and may cause problems upon authentication and transfer of messages from client to host.

When the SSL function has been enabled, the web will become disabled. To manage the Switch through the web based management while utilizing the SSL function, the web browser must support

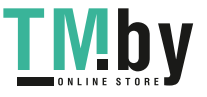

*DGS-1510 Series Gigabit Ethernet SmartPro Switch Web UI Reference Guide* 

SSL encryption and the header of the URL must begin with https://. (Ex. https://xx.xx.xx.xx) Any other method will result in an error and no access can be authorized for the web-based management.

Users can download a certificate file for the SSL function on the Switch from a TFTP server. The certificate file is a data record used for authenticating devices on the network. It contains information on the owner, keys for authentication and digital signatures. Both the server and the client must have consistent certificate files for optimal use of the SSL function. Currently, the Switch comes with a certificate pre-loaded though the user may need to download more, depending on user circumstances.

### SSL Global Settings

This window is used to view and configure the SSL feature's global settings.

To view the following window, click **Security > SSL > SSL Global Settings**, as shown below:

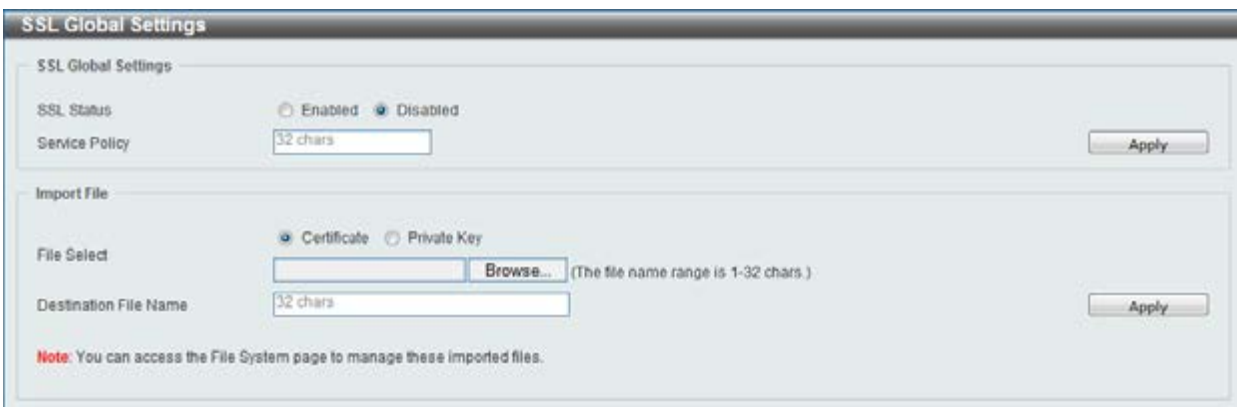

**Figure 9-91 SSL Global Settings window** 

The fields that can be configured for **SSL Global Settings** are described below:

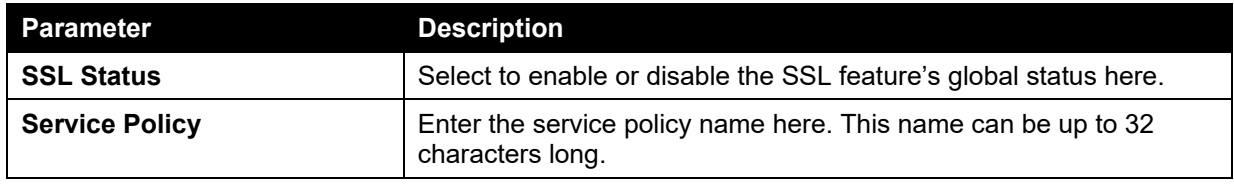

Click the **Apply** button to accept the changes made.

The fields that can be configured for **Import File** are described below:

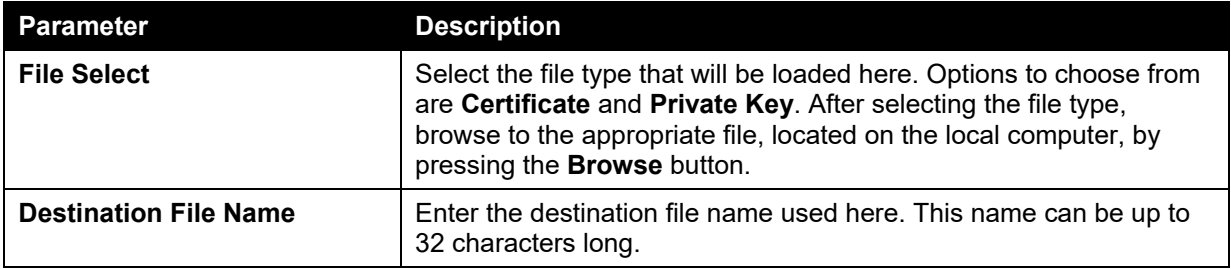

Click the **Apply** button to accept the changes made.

## Crypto PKI Trustpoint

This window is used to view and configure the crypto PKI trust point settings.

To view the following window, click **Security > SSL > Crypto PKI Trustpoint**, as shown below:

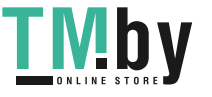

*DGS-1510 Series Gigabit Ethernet SmartPro Switch Web UI Reference Guide* 

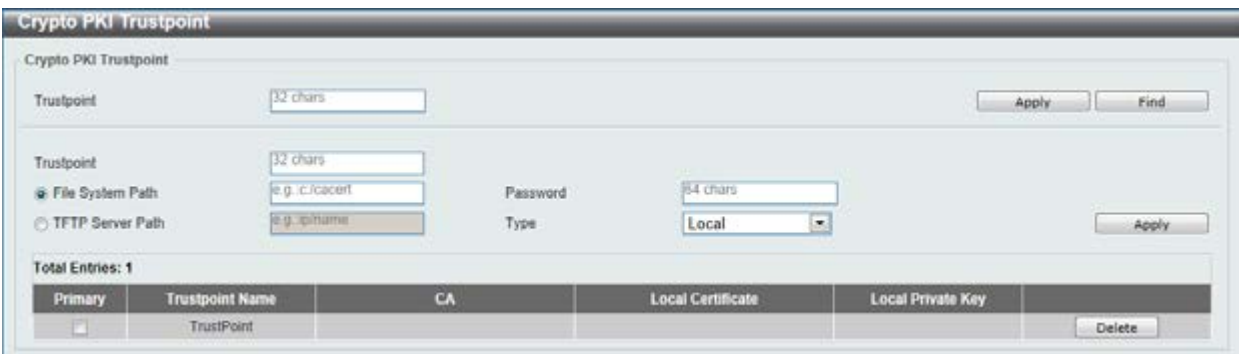

**Figure 9-92 Crypto PKI Trustpoint window** 

The fields that can be configured are described below:

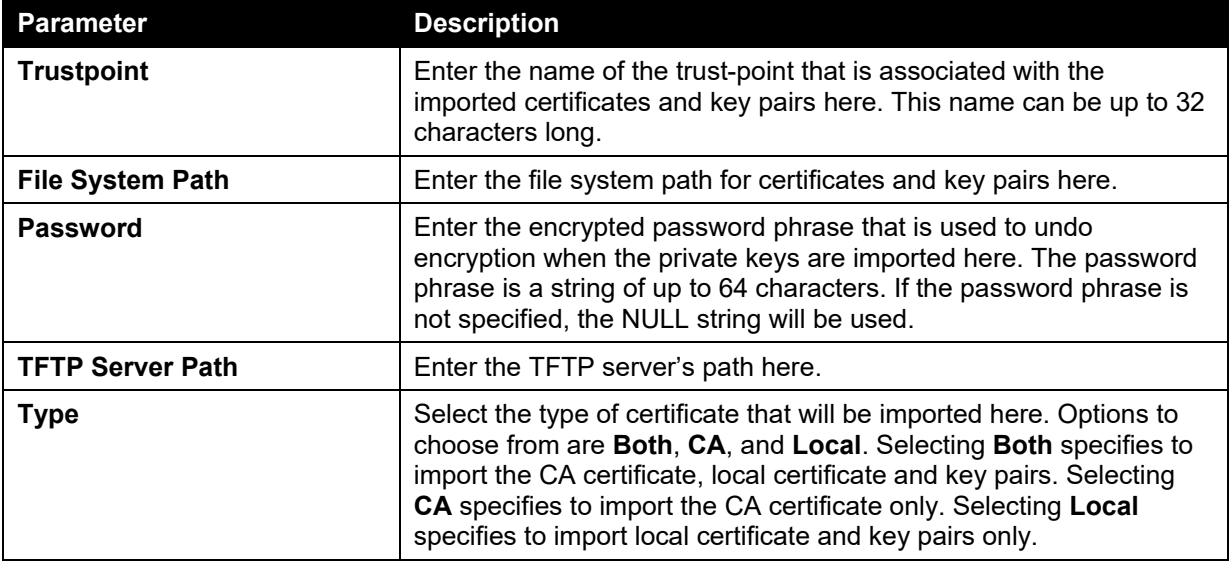

Click the **Apply** button to accept the changes made.

Click the **Find** button to locate a specific entry based on the information entered.

Click the **Delete** button to remove the specified entry.

#### SSL Service Policy

This window is used to view and configure the SSL service policy settings.

To view the following window, click **Security > SSL > SSL Service Policy**, as shown below:

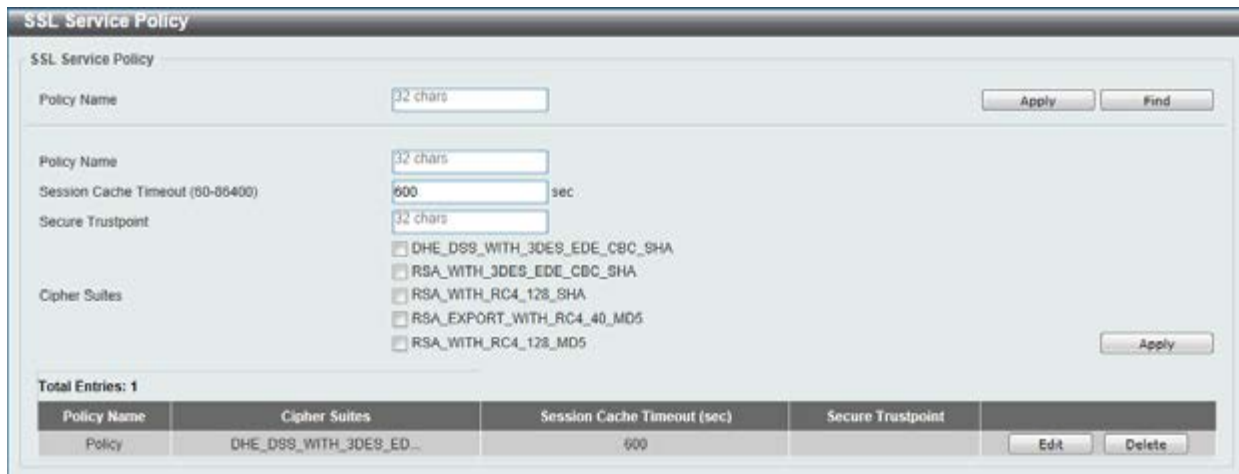

**Figure 9-93 SSL Service Policy window** 

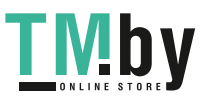

https://tm.by Интернет-магазин TM.by

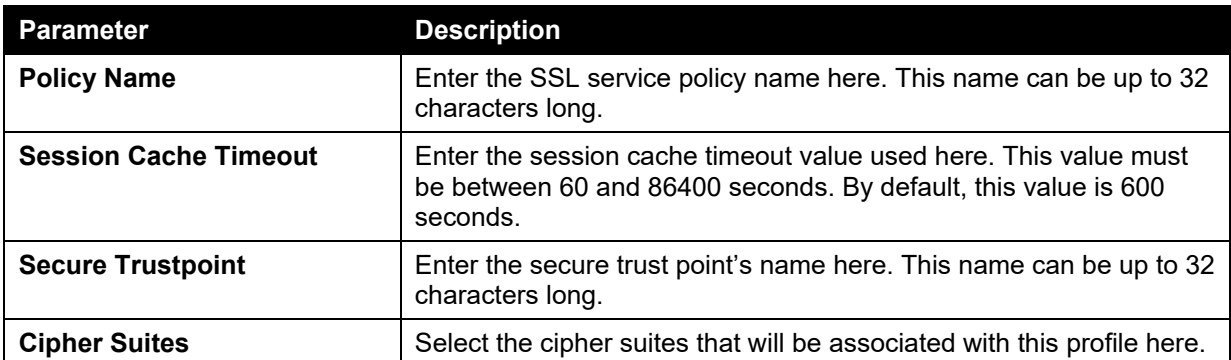

Click the **Apply** button to accept the changes made.

Click the **Find** button to locate a specific entry based on the information entered.

Click the **Edit** button to re-configure the specific entry.

Click the **Delete** button to remove the specified entry.

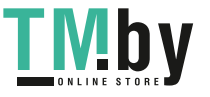

# 10. OAM

*[Cable Diagnostics](#page-353-0) [DDM](#page-353-1)*

## <span id="page-353-0"></span>Cable Diagnostics

The cable diagnostics feature is designed primarily for administrators or customer service representatives to verify and test copper cables; it can rapidly determine the quality of the cables and the types of error.

To view the following window, click **OAM > Cable Diagnostics**, as shown below:

| Cable Diagnostics |            |                    |                              |                  |           |
|-------------------|------------|--------------------|------------------------------|------------------|-----------|
| Unit.             | From Port  |                    | <b>CONTRACTOR</b><br>To Port |                  |           |
| 1<br>۰            | eth1/0/1   | ۳                  | eth 1/0/1<br>٠               |                  | Test      |
| Unit 1 Settings   |            |                    |                              |                  | Clear All |
| Port              | Type       | <b>Link Status</b> | <b>Test Result</b>           | Cable Length (M) |           |
| eth 1/0/1         | 1000BASE-T | Link Up            | (OK)                         | 2                | Clear:    |
| eth1/0/2          | 1000BASE-T | Link Down          |                              |                  | Clear     |
| eth1/0/3          | 1000BASE-T | Link Down          | $\overline{a}$               | $\sim$           | Clear     |
| etn 1/0/4         | 1000BASE-T | Link Down          | ×                            | ×                | Clear.    |
| eth 1/0/5         | 1000BASE-T | Link Down          |                              |                  | Clear:    |
| eth 1/0/5         | 1000BASE-T | Link Down          |                              | ÷                | Clear.    |
| eth1/0/7          | 1000BASE-T | Link Down          |                              |                  | Clear:    |
| eth1/0/8          | 1000BASE-T | Link Down          | $\sim$                       |                  | Clear     |

**Figure 10-1 Cable Diagnostics window** 

The fields that can be configured are described below:

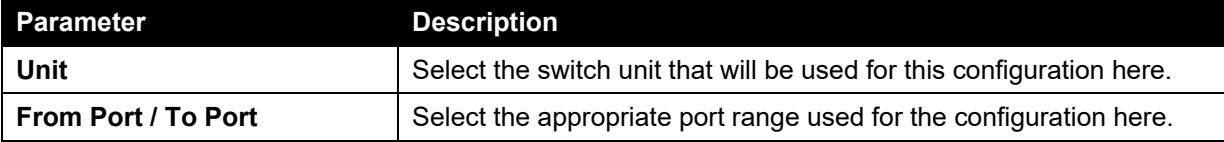

Click the **Test** button to test the specific port.

Click the **Clear** button to clear all the information for the specific port.

Click the **Clear All** button to clear all the information in this table.

### <span id="page-353-1"></span>DDM

This folder contains windows that perform Digital Diagnostic Monitoring (DDM) functions on the Switch. There are windows that allow the user to view the digital diagnostic monitoring status of SFP modules inserting to the Switch and to configure alarm settings, warning settings, temperature threshold settings, voltage threshold settings, bias current threshold settings, Tx power threshold settings, and Rx power threshold settings.

### DDM Settings

The window is used to configure the action that will occur for specific ports when an exceeding alarm threshold or warning threshold event is encountered.

To view the following window, click **OAM > DDM > DDM Settings**, as show below:

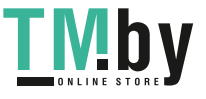

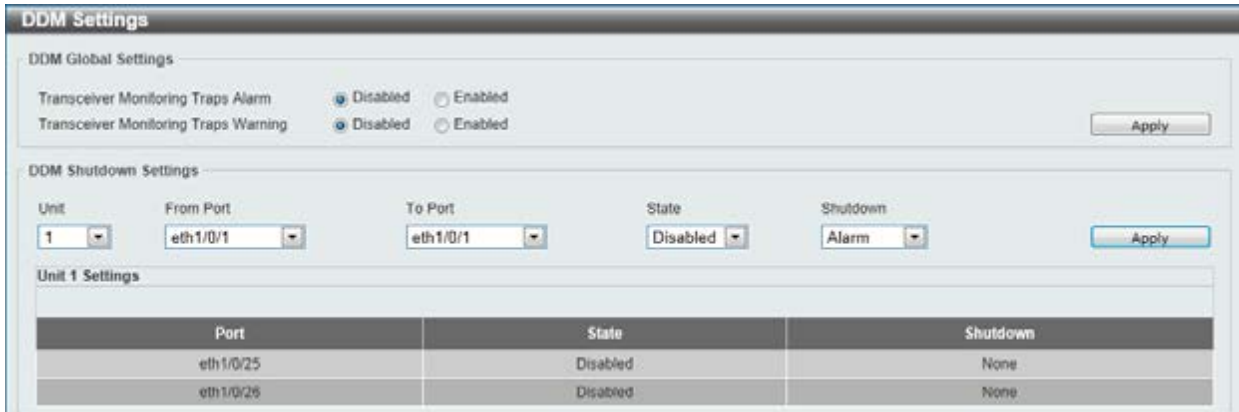

**Figure 10-2 DDM Settings window** 

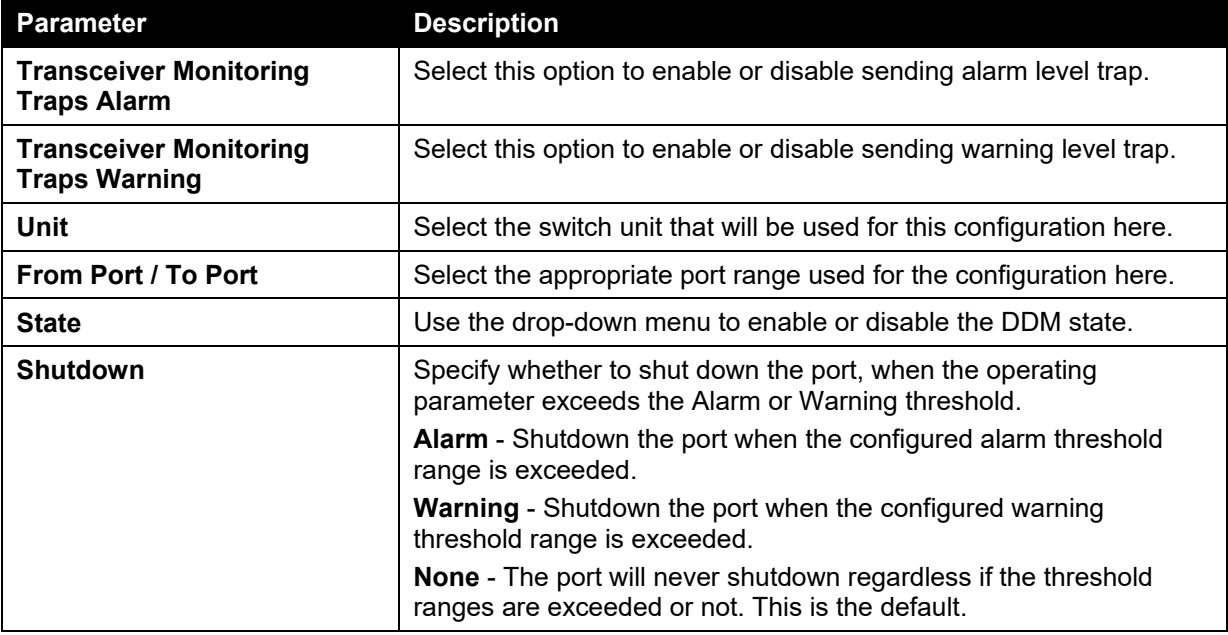

Click the **Apply** button to accept the changes made for each individual section.

#### DDM Temperature Threshold Settings

This window is used to configure the DDM Temperature Threshold Settings for specific ports on the Switch.

To view the following window, click **OAM > DDM > DDM Temperature Threshold Settings**, as show below:

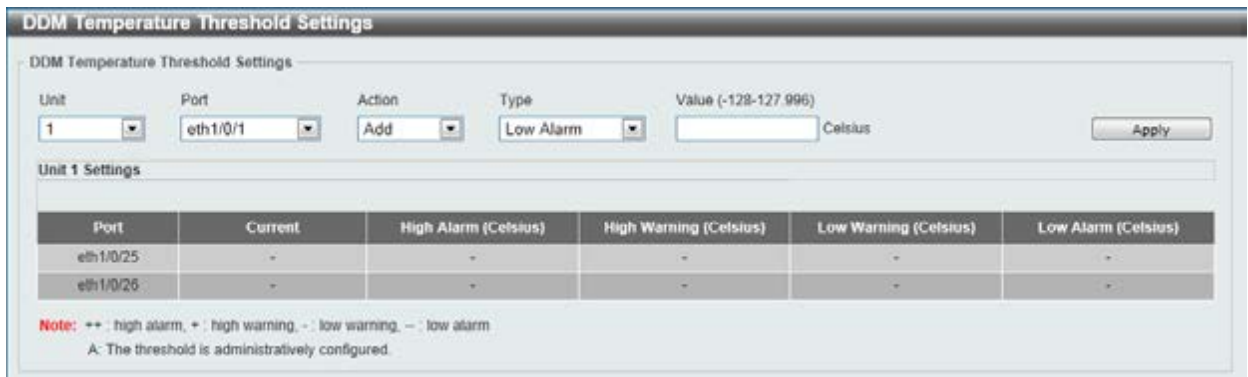

#### **Figure 10-3 DDM Temperature Threshold Settings window**

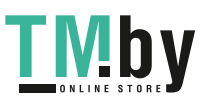

https://tm.by Интернет-магазин TM.by

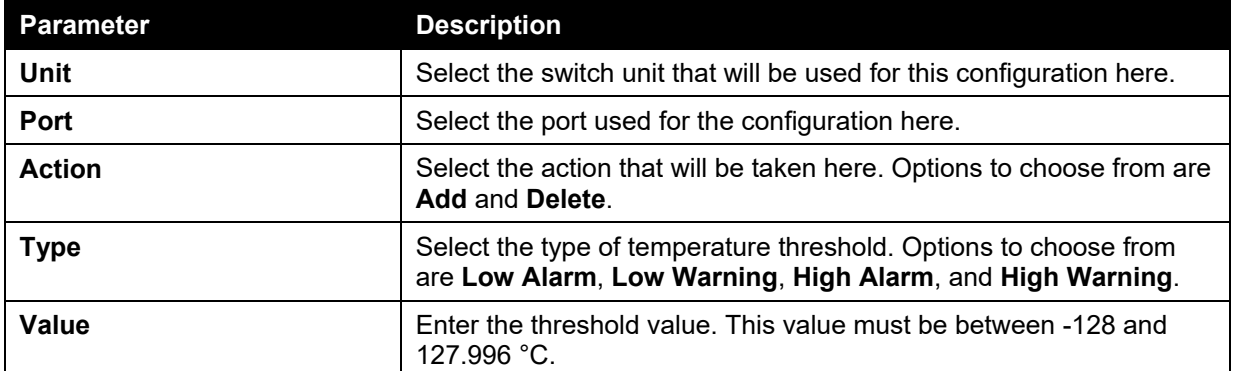

Click the **Apply** button to accept the changes made.

### DDM Voltage Threshold Settings

This window is used to configure the DDM Voltage Threshold Settings for specific ports on the Switch.

To view the following window, click **OAM > DDM > DDM Voltage Threshold Settings**, as show below:

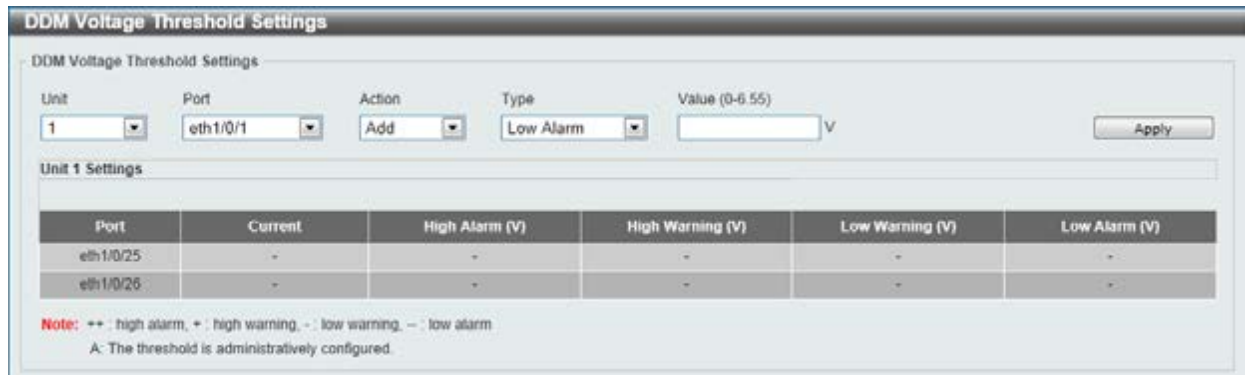

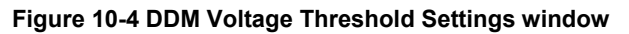

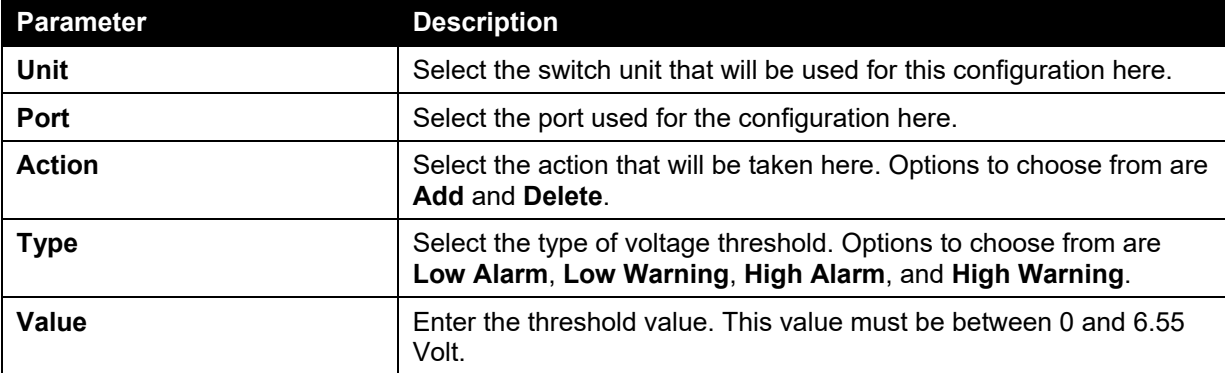

The fields that can be configured are described below:

Click the **Apply** button to accept the changes made.

## DDM Bias Current Threshold Settings

This window is used to configure the threshold of the bias current for specific ports on the Switch.

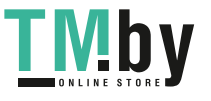

To view the following window, click **OAM > DDM > DDM Bias Current Threshold Settings**, as show below:

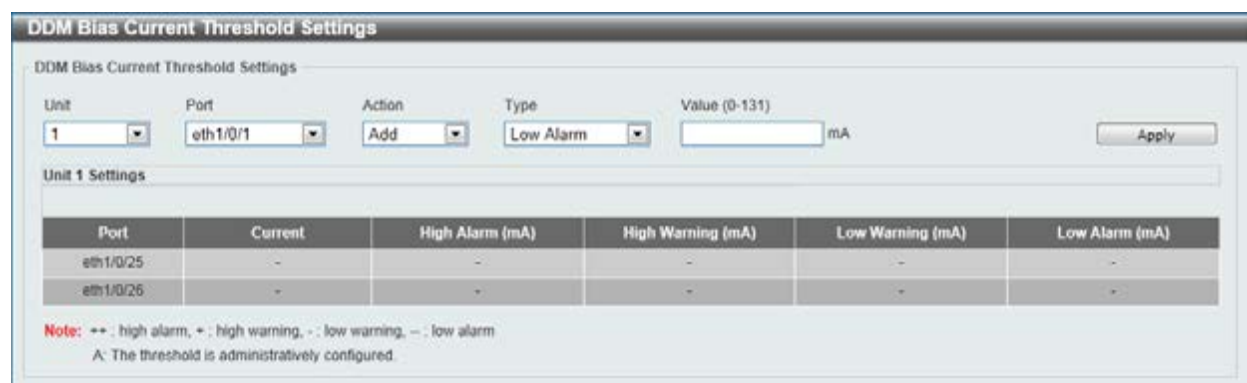

**Figure 10-5 DDM Bias Current Threshold Settings window** 

The fields that can be configured are described below:

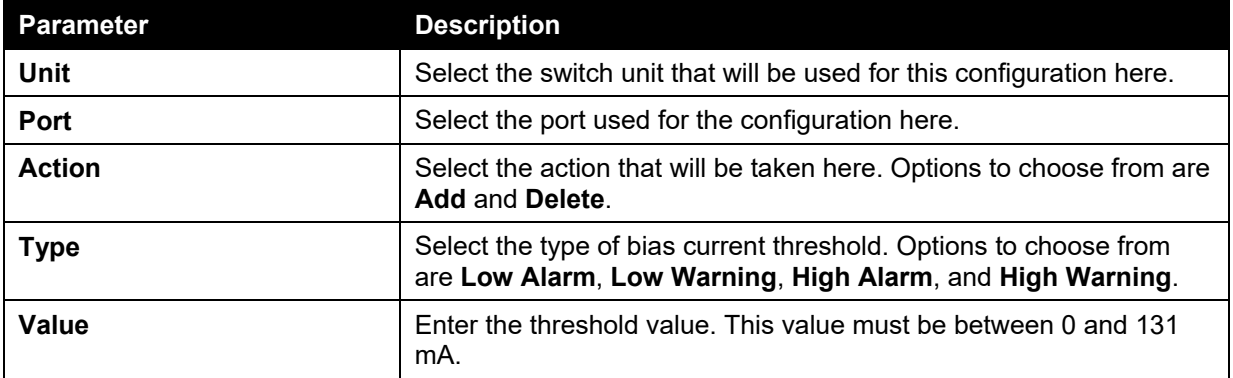

Click the **Apply** button to accept the changes made.

#### DDM TX Power Threshold Settings

This window is used to configure the threshold of TX power for specific ports on the Switch.

To view the following window, click **OAM > DDM > DDM TX Power Threshold Settings**, as show below:

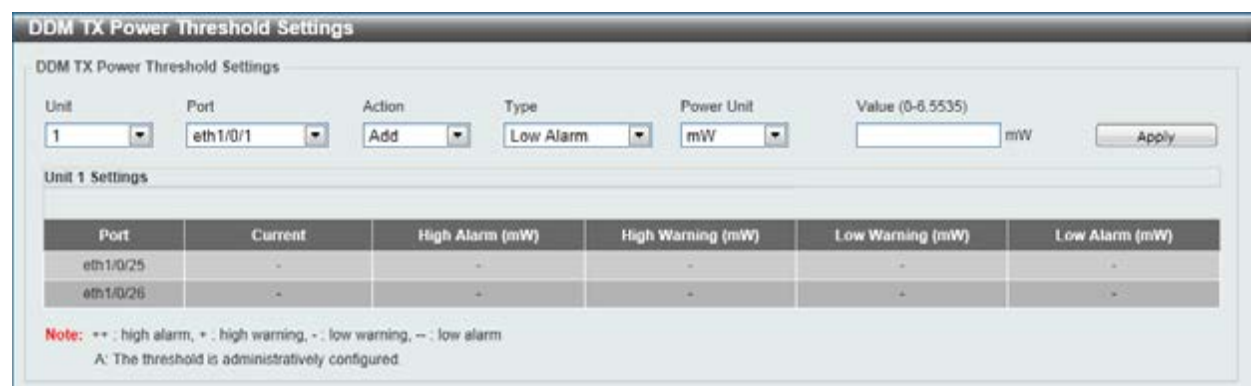

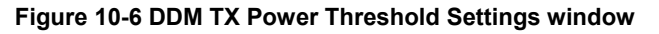

The fields that can be configured are described below:

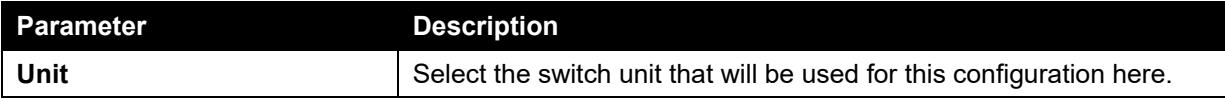

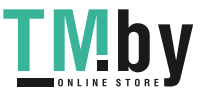

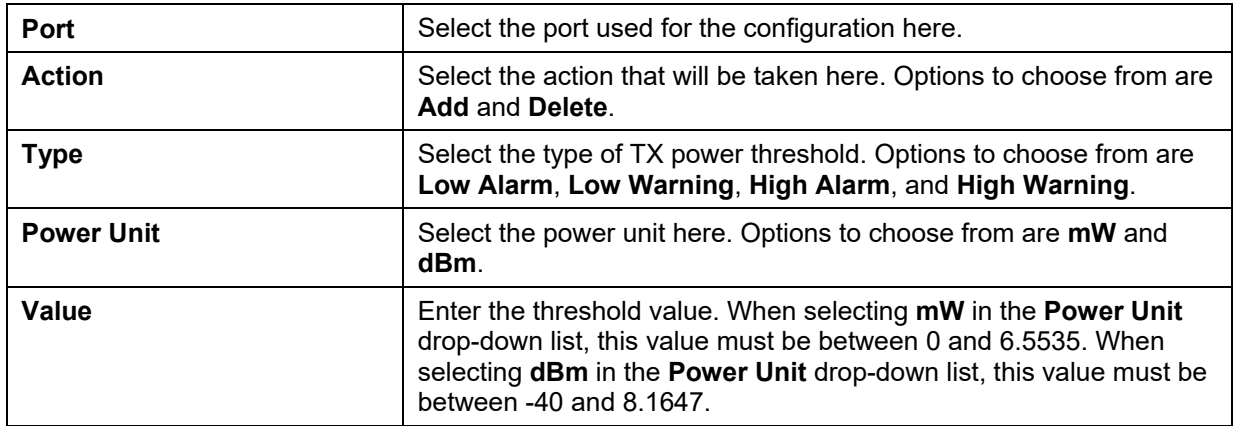

Click the **Apply** button to accept the changes made.

## DDM RX Power Threshold Settings

This window is used to configure the threshold of RX power for specific ports on the Switch.

To view the following window, click **OAM > DDM > DDM RX Power Threshold Settings**, as show below:

| Unit                          | Port                       | <b>CONTRACTOR</b><br>Action | Type      |                | Power Unit                     | Value (0-6.5535) |                |
|-------------------------------|----------------------------|-----------------------------|-----------|----------------|--------------------------------|------------------|----------------|
| $\overline{\phantom{a}}$<br>1 | $\overline{z}$<br>eth1/0/1 | $\bullet$<br>Add            | Low Alarm | $\blacksquare$ | $\overline{\phantom{a}}$<br>mW |                  | mw<br>Apply    |
|                               |                            |                             |           |                |                                |                  |                |
| Port                          | Current                    | High Alarm (mW)             |           |                | <b>High Warning (mW)</b>       | Low Warning (mW) | Low Alarm (mW) |
| eth 1/0/25                    |                            |                             |           |                |                                | and the          | ÷              |

**Figure 10-7 DDM RX Power Threshold Settings window** 

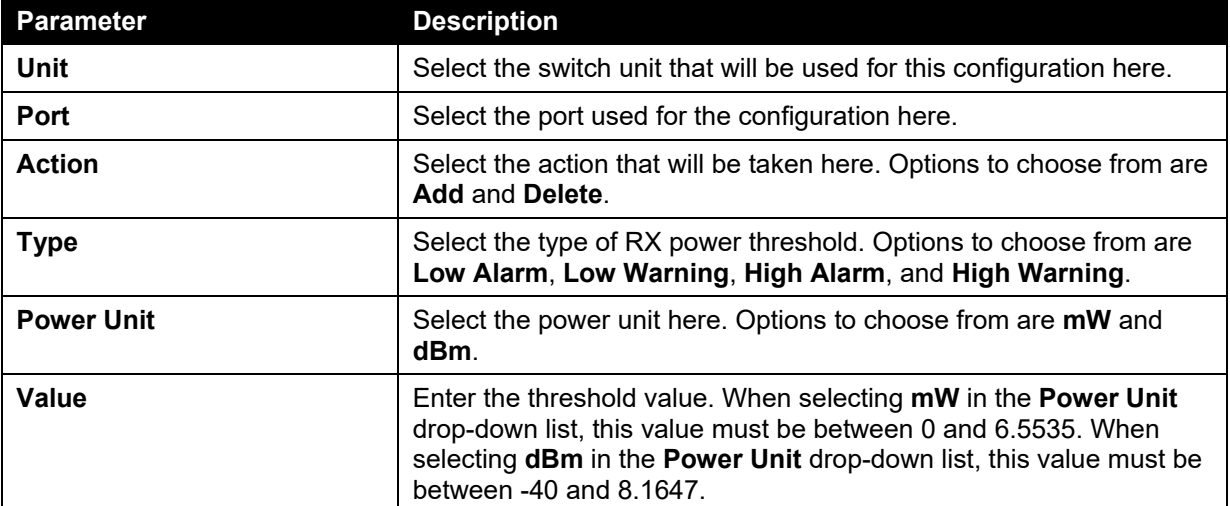

The fields that can be configured are described below:

Click the **Apply** button to accept the changes made.

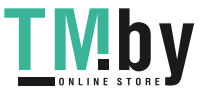

#### DDM Status Table

This window is used to display the current operating digital diagnostic monitoring parameters and their values on the SFP module for specified ports.

To view the following window, click **OAM > DDM > DDM Status Table**, as show below:

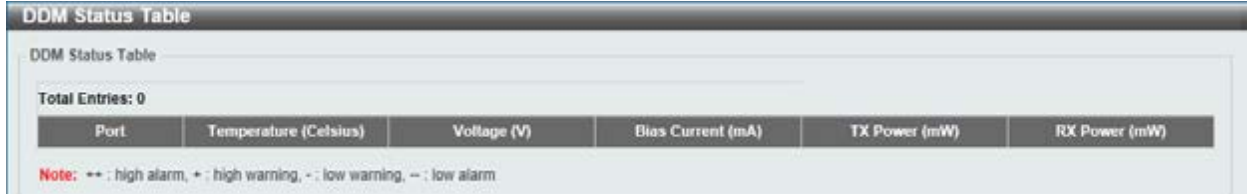

**Figure 10-8 DDM Status Table window** 

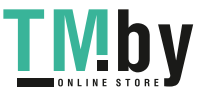

# 11. Monitoring

*[Utilization](#page-359-0) [Statistics](#page-360-0) [Mirror Settings](#page-364-0) [sFlow](#page-366-0) [Device Environment](#page-369-0)*

## <span id="page-359-0"></span>Utilization

## Port Utilization

This window is used to display the percentage of the total available bandwidth being used on the port. To view the following window, click **Monitoring > Utilization > Port Utilization**, as show below:

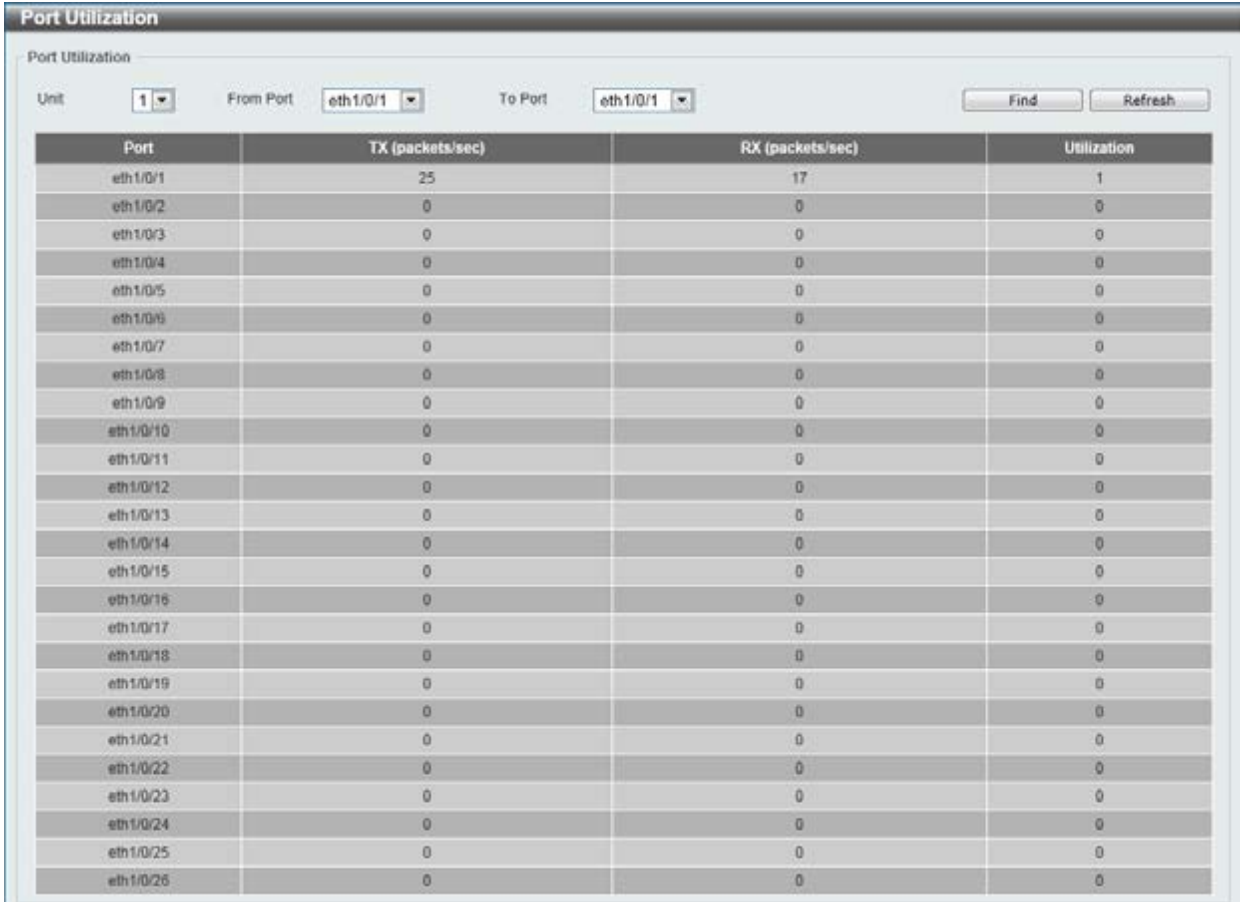

#### **Figure 11-1 Port Utilization window**

The fields that can be configured are described below:

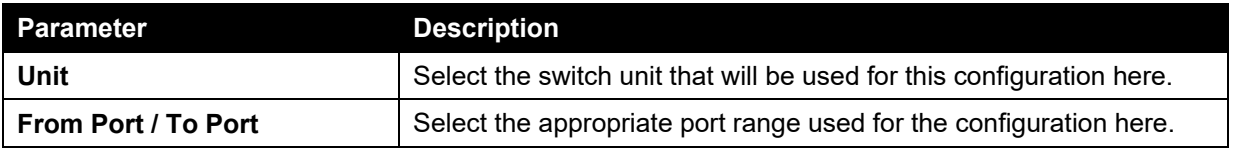

Click the **Find** button to locate a specific entry based on the information entered.

Click the **Refresh** button to refresh the display table.

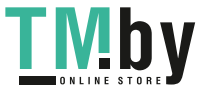
# **Statistics**

## Port

This window is used to display the packet statistics of ports.

To view the following window, click **Monitoring > Statistics > Port**, as show below:

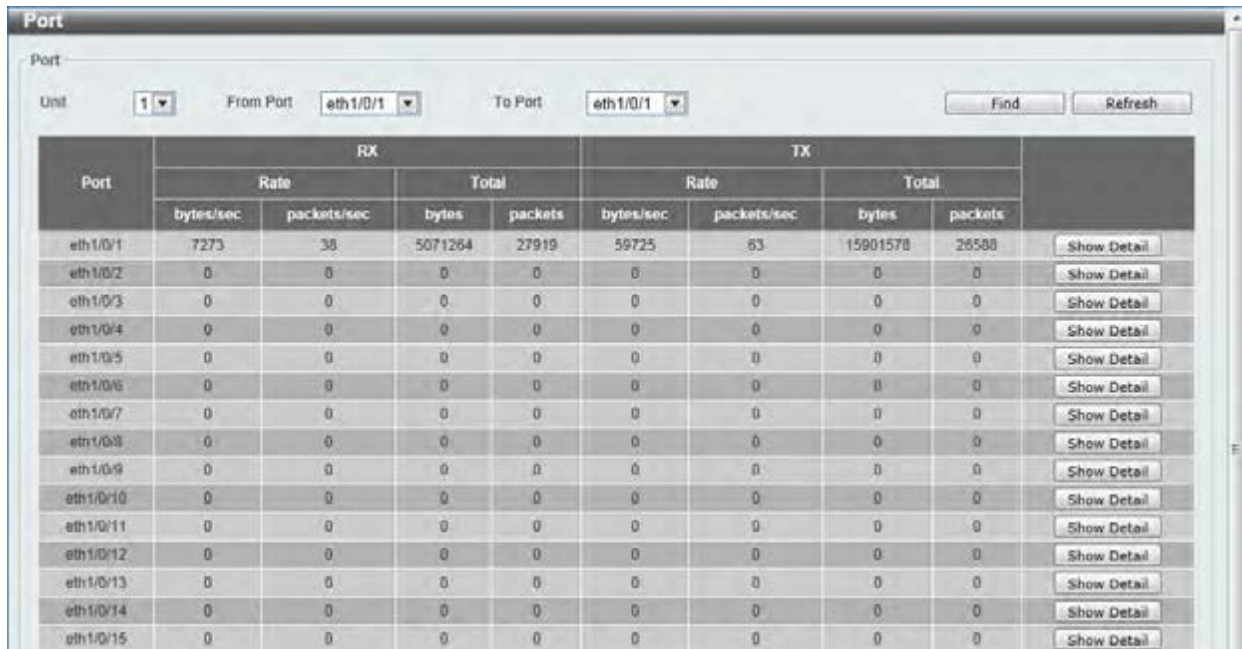

**Figure 11-2 Port window** 

The fields that can be configured are described below:

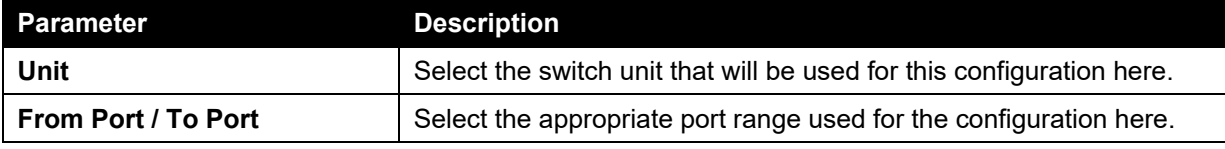

Click the **Find** button to locate a specific entry based on the information entered.

Click the **Refresh** button to refresh the display table.

Click the **Show Detail** button to see the detail information of the specific port.

After clicking the **Show Detail** button, the following page will appear.

|                        |                   | Refresh<br>Back |
|------------------------|-------------------|-----------------|
| eth1/0/1               |                   |                 |
| RX rate                | 5282 bytes/sec    |                 |
| <b>TX</b> rate         | 27337 bytes/sec   |                 |
| RX bytes               | 5097652           |                 |
| TX bytes               | 15964669          |                 |
| RX rate                | 20 packets/sec    |                 |
| TX rate                | 29 packets/sec    |                 |
| RX packets             | 28066             |                 |
| TX packets             | 26702             |                 |
| RX mutticast           | 583               |                 |
| <b>RX broadcast</b>    | 220               |                 |
| RX CRC error           | Ü.                |                 |
| <b>RX</b> undersize    | $\boldsymbol{0}$  |                 |
| RX oversize            | $\bf{0}$          |                 |
| <b>RX</b> fragment     | o                 |                 |
| RX jabber              | $\overline{0}$    |                 |
| RX dropped Pkts        | 799               |                 |
| RX MTU exceeded        | o                 |                 |
| TX CRC error           | $\sigma$          |                 |
| TX excessive deferral  | $\ddot{\text{o}}$ |                 |
| TX single collision    | o                 |                 |
| TX excessive collision | ŭ.                |                 |
| TX late collision      | $\mathbf{0}$      |                 |

**Figure 11-3 Port Detail window** 

Click the **Back** button to return to the previous window. Click the **Refresh** button to refresh the display table.

## Port Counters

This window is used to display port counter statistics.

To view the following window, click **Monitoring > Statistics > Port Counters**, as show below:

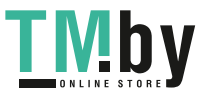

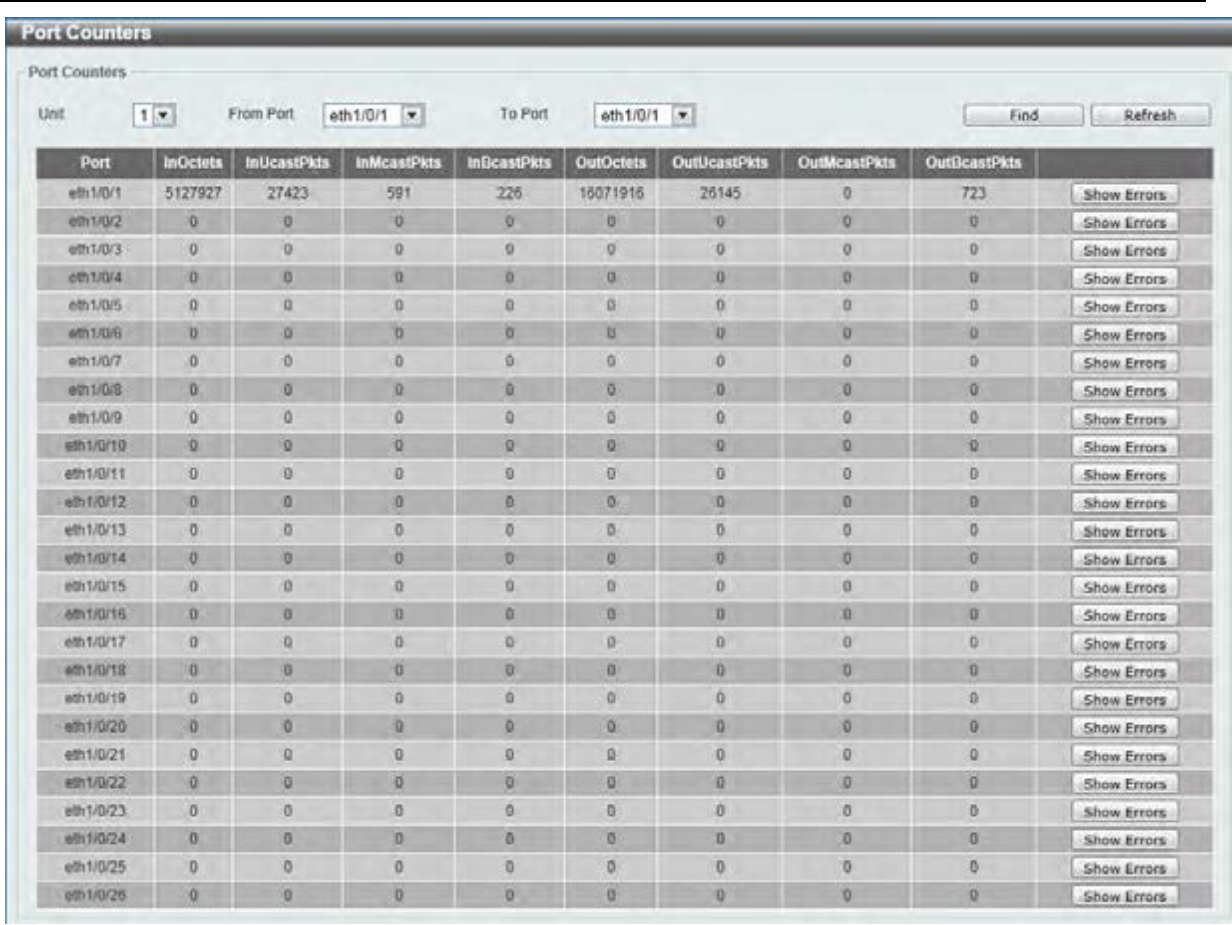

#### *DGS-1510 Series Gigabit Ethernet SmartPro Switch Web UI Reference Guide*

#### **Figure 11-4 Port Counters window**

The fields that can be configured are described below:

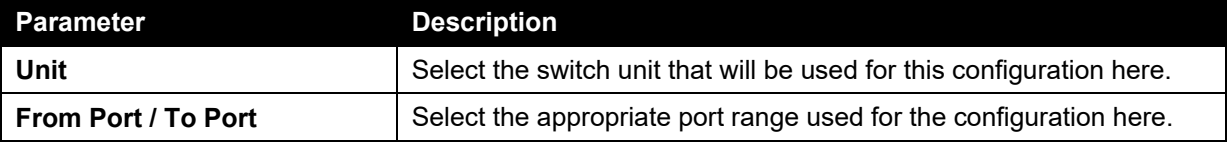

Click the **Find** button to locate a specific entry based on the information entered.

Click the **Refresh** button to refresh the display table.

Click the **Show Errors** button to see all error counters of the specific port.

After clicking the **Show Errors** button, the following page will appear.

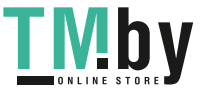

| <b>Counters Errors</b>   |                |                 |
|--------------------------|----------------|-----------------|
| <b>Counters Errors</b>   |                |                 |
|                          |                | Refresh<br>Back |
| eth1/0/1 Counters Errors |                |                 |
| Align-Err                | $\circ$        |                 |
| Fos-Em                   | 0              |                 |
| Rov-Err                  | $\mathbf{0}$   |                 |
| Undersize                | $\circ$        |                 |
| Xmit-Err                 | 0              |                 |
| OutDiscard               | 0              |                 |
| Single-Col               | 0              |                 |
| Multi-Col                | 0              |                 |
| Late-Col                 | 0              |                 |
| Excess-Col               | $\circ$        |                 |
| Carri-Sen                | $\circ$        |                 |
| Runts                    | 0              |                 |
| Giants                   | o              |                 |
| Symbol-Err               | o              |                 |
| SQETest-Err              | o              |                 |
| DeferredTx               | $\overline{0}$ |                 |
| IntMacTx                 | $\bf{0}$       |                 |
| <b>InfMacRx</b>          | ÷<br>$\circ$   |                 |

**Figure 11-5 Counters Errors window** 

Click the **Back** button to return to the previous window.

Click the **Refresh** button to refresh the display table.

### Counters

This window is used to display all port counters, and clear the port counters of the specified or all ports.

To view the following window, click **Monitoring > Statistics > Counters**, as show below:

| <b>Counters</b>                                                         |                                |                    |
|-------------------------------------------------------------------------|--------------------------------|--------------------|
| <b>Counters</b>                                                         |                                |                    |
| $1$ $\bullet$<br>eth $1/0/1$ $\overline{x}$<br>From Port<br><b>Unit</b> | eth $1/0/1$ $\star$<br>To Port | Refresh<br>Find    |
|                                                                         |                                | Clear All<br>Clear |
| Port                                                                    | linkChange                     |                    |
| eth 1/0/1                                                               |                                | Show Detail        |
| eth 1/0/2                                                               | o                              | Show Detail        |
| eth 1/0/3                                                               | ø                              | Show Detail        |
| 0th 1/0/4                                                               | $\mathbb{Q}$                   | Show Detail        |
| ath t/0/5                                                               | o                              | Show Detail        |
| eth1/9/6                                                                | 0                              | Show Detail        |
| eth 1/0/7                                                               | ū                              | Show Detail        |
| eth1/0/8                                                                | a                              | Show Detail        |
| $e$ th 1/0/9                                                            | o                              | Show Detail        |
| eth1/0/10                                                               | ø                              | Show Detail        |
| eth1/D/11                                                               | ū                              | Show Detail        |
| eth1/0/12                                                               | G.                             | Show Detail        |
| eth1/0/13                                                               | ø                              | Show Detail        |
| eth1/0/14                                                               | o                              | Show Detail        |
| eth1/0/15                                                               | ö.                             | Show Detail        |

**Figure 11-6 Counters window** 

The fields that can be configured are described below:

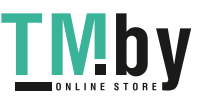

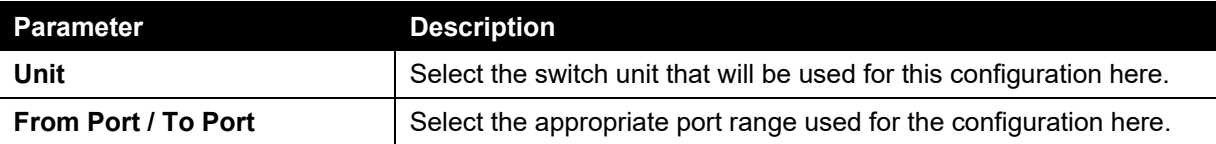

Click the **Find** button to locate a specific entry based on the information entered.

Click the **Refresh** button to refresh the display table.

Click the **Clear** button to clear all the information for the specific ports.

Click the **Clear All** button to clear all the information in this table.

Click the **Show Detail** button to see the detail information of the specific port.

After clicking the **Show Detail** button, the following page will appear.

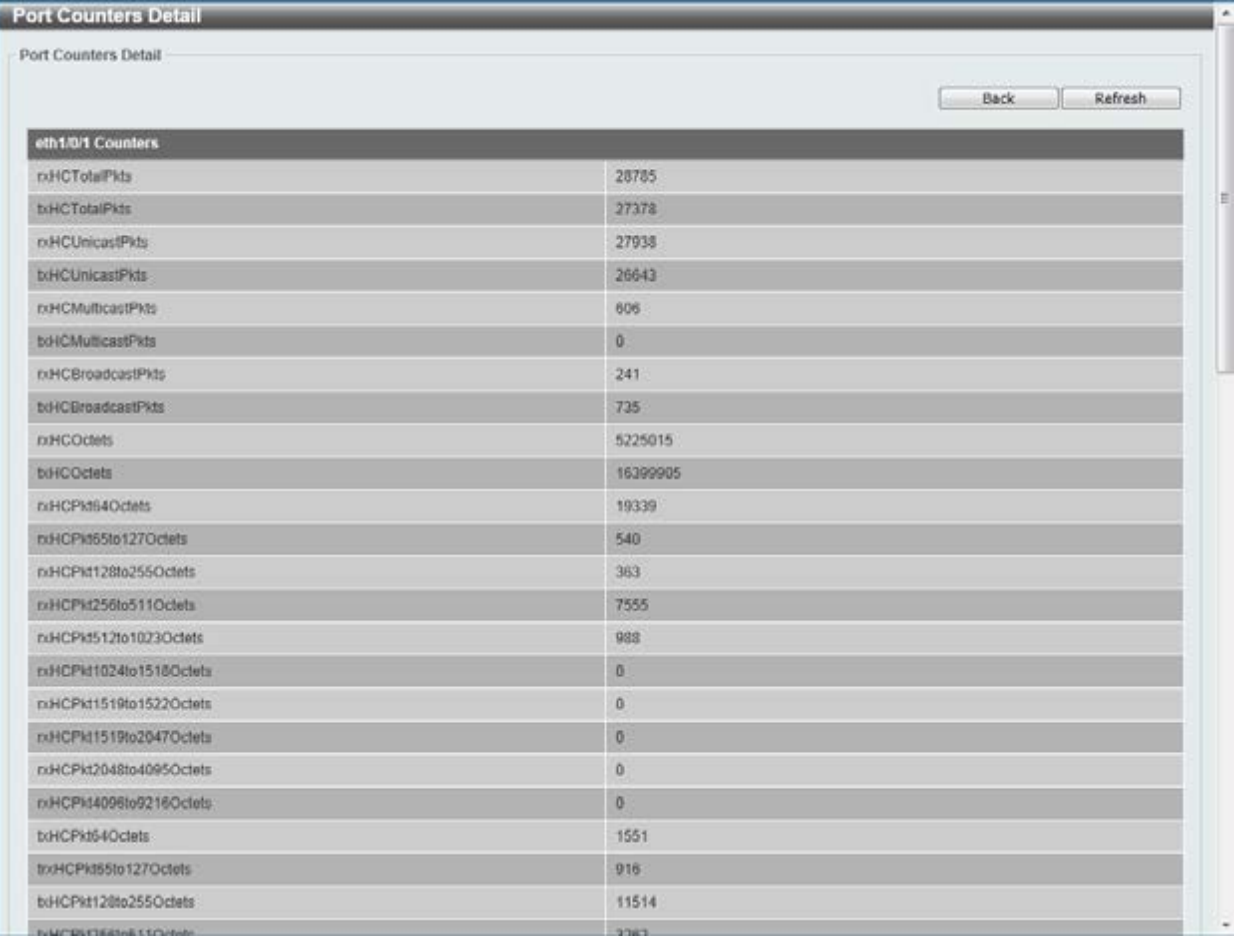

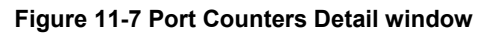

Click the **Back** button to return to the previous window.

Click the **Refresh** button to refresh the display table.

# Mirror Settings

This window is used to view and configure the mirror feature's settings. The Switch allows users to copy frames transmitted and received on a port and redirect the copies to another port. Attach a monitoring device to the mirroring port, such as a sniffer or an RMON probe, to view details about the packets passing through the first port. This is useful for network monitoring and troubleshooting purposes.

To view the following window, click **Monitoring > Mirror Settings**, as shown below:

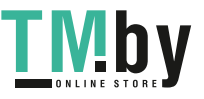

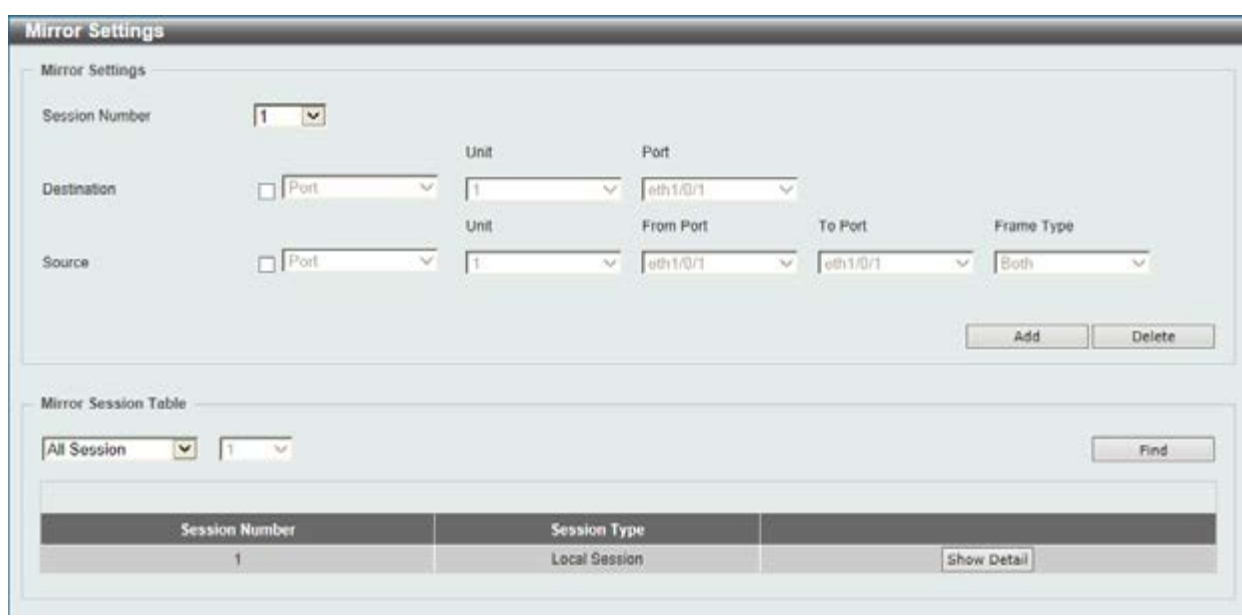

**Figure 11-8 Mirror Settings window** 

| <b>Parameter</b>      | <b>Description</b>                                                                                                    |
|-----------------------|----------------------------------------------------------------------------------------------------|
| <b>Session Number</b> | Select the mirror session number for this entry here. This number is<br>between 1 and 4.                                                                                                    |
| <b>Destination</b>    | Tick the checkbox, next to the <b>Destination</b> option, to configure the<br>destination for this port mirror entry.                                                                                                    |
|                       | In the first drop-down menu select the Port option.                                                                                                    |
|                       | In the second drop-down menu select the destination switch's Unit<br>ID.                                                                                                    |
|                       | In the third drop-down menu select the destination switch's port<br>number.                                                                                                    |
| <b>Source</b>         | Tick the checkbox, next to the <b>Source</b> option, to configure the<br>source for this port mirror entry.                                                                                                    |
|                       | In the first drop-down menu we can select the source type. Options<br>to choose from are <b>Port</b> and <b>ACL</b> .                                                                                                    |
|                       | After selecting the Port option, in the first drop-down menu, select<br>the source switch's Unit ID. From the From Port drop-down menu,<br>select the starting port number and from the To Port drop-down<br>menu, select the ending port number. Lastly select the Frame Type<br>option from the fifth drop-down menu. Options to choose from as<br>the Frame Type are Both, RX, TX, and TX Forwarding. When<br>selecting <b>Both</b> , traffic in both the incoming and outgoing directions<br>will be mirrored. When selecting RX, traffic in only the incoming<br>direction will be mirrored. When selecting TX, traffic in only the<br>outgoing direction will be mirrored. When selecting TX Forwarding,<br>traffic in the outgoing direction will be mirrored only when the port(s)<br>is/are in the STG forwarding state. |
|                       | After selecting the ACL option, enter the ACL profile name in the<br>space provided.                                                                                                    |

The fields that can be configured for **Mirror Settings** are described below:

Click the **Add** button to add the newly configured mirror entry based on the information entered.

Click the **Delete** button to delete an existing mirror entry based on the information entered.

The fields that can be configured for **Mirror Session Table** are described below:

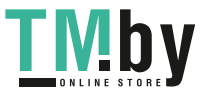

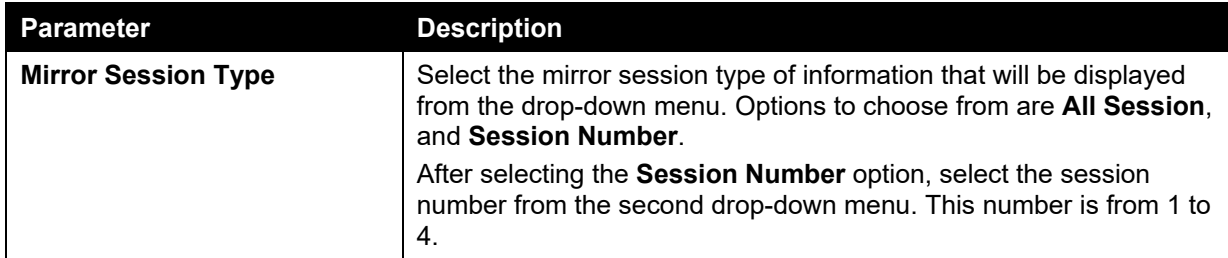

Click the **Find** button to locate a specific entry based on the information entered.

Click the **Show Detail** button to see the detail information of the specific session.

After clicking the **Show Detail** button, the following window will appear.

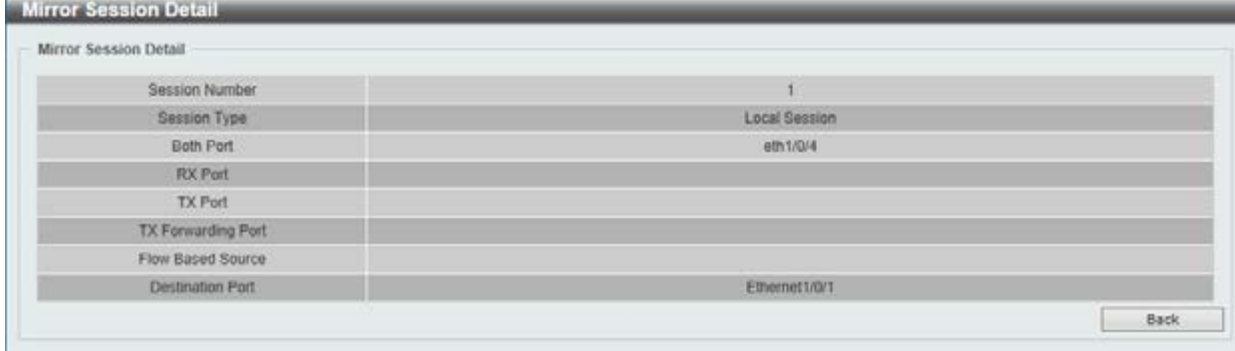

#### **Figure 11-9 Mirror Session Detail window**

Click the **Back** button to return to the previous window.

# sFlow

sFlow (RFC3176) is a technology for monitoring traffic in data networks containing switches and routers. The sFlow monitoring system consists of an sFlow Agent (embedded in a switch or router or in a standalone probe) and a central sFlow Collector. The architecture and sampling techniques used in the sFlow monitoring system were designed for providing continuous site-wide (and enterprise-wide) traffic monitoring of high speed switched and routed networks.

### sFlow Agent Information

This window is used to view the sFlow agent information.

To view the following window, click **Monitoring > sFlow > sFlow Agent Information**, as show below:

| sFlow Agent Information  |                                  |  |
|--------------------------|----------------------------------|--|
| sFlow Agent Information  |                                  |  |
| sFlow Agent Version      | 1.3;D-Link Corporation Inc.;1.00 |  |
| sFlow Agent Address      | 192.168.70.123                   |  |
| sFlow Agent IPv6 Address |                                  |  |

**Figure 11-10 sFlow Agent Information window** 

## sFlow Receiver Settings

This window is used to view and configure receivers for the sFlow agents. Receivers cannot be added to or removed from the sFlow agent.

To view the following window, click **Monitoring > sFlow > sFlow Receiver Settings**, as show below:

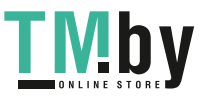

|                                                 | sFlow Receiver Settings |                    |                               |                              |                |      |                         |       |
|-------------------------------------------------|-------------------------|--------------------|-------------------------------|------------------------------|----------------|------|-------------------------|-------|
| Receiver Index (1-4)<br>Expire Time (0-2000000) |                         |                    |                               | Owner Name                   |                |      | 32 chars                |       |
|                                                 |                         |                    | sec <sup>11</sup> Infinite    | Max Datagram Size (700-1400) |                | 1400 | bytes.                  |       |
| Collector Address                               |                         |                    | 1.1.1.1 or 2013:1             | UDP Port (1-65535)           |                |      | 6343                    |       |
|                                                 |                         |                    |                               |                              |                |      |                         | Apply |
| Index                                           | Owner                   | <b>Expire Time</b> | <b>Current Countdown Time</b> | <b>Max Datagram Size</b>     | <b>Address</b> | Port | <b>Datagram Version</b> |       |
|                                                 |                         | 0                  | $\circ$                       | 1400                         | 0.0.0.0        | 6343 | 5                       | Reset |
| $\overline{2}$                                  |                         | o                  | D.                            | 1400                         | 0000           | 6343 | 5                       | Reset |
| <b>Total Entries: 4</b><br>3                    |                         | ö                  | $\alpha$                      | 1400                         | 0.0.0.0        | 6343 | 5                       | Reset |

**Figure 11-11 sFlow Receiver Settings window** 

The fields that can be configured are described below:

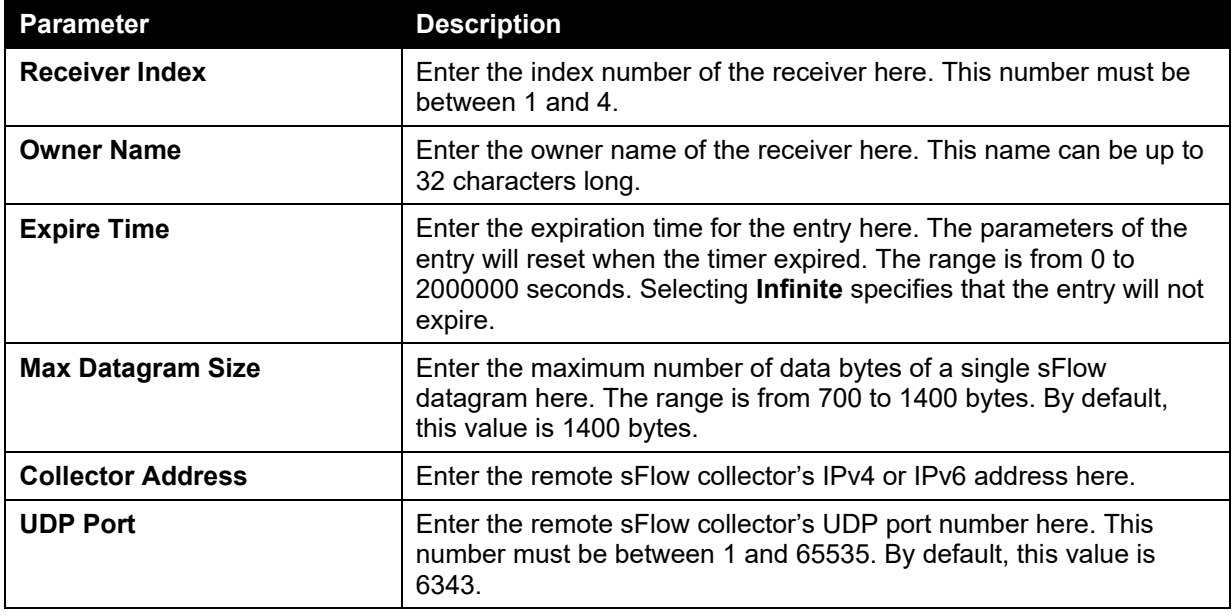

Click the **Apply** button to accept the changes made.

Click the **Reset** button to reset the specified entry's settings to the default settings.

## sFlow Sampler Settings

This window is used to view and configure

To view the following window, click **Monitoring > sFlow > sFlow Sampler Settings**, as show below:

| sFlow Sampler Settings  |                    |                             |                    |                   |                         |                         |                                                              |
|-------------------------|--------------------|-----------------------------|--------------------|-------------------|-------------------------|-------------------------|--------------------------------------------------------------|
| Unit                    | From Port          | Your Electricity<br>To Port | Instance (1-65535) | Receiver (1-4)    | <b>RESIDENT</b><br>Mode | Sampling Rate (0-65536) | Andrew Control Committee Control<br>Max Header Size (18-256) |
|                         | eth $1/0/1$ $\vee$ | eth $1/0/1$ $\vee$          |                    |                   | $\checkmark$<br>Inbound |                         | 128<br>bytes                                                 |
| $\checkmark$            |                    |                             |                    |                   |                         |                         |                                                              |
|                         |                    |                             |                    |                   |                         |                         | <b><i><u>Indemnis</u></i></b>                                |
| 1                       |                    |                             |                    |                   |                         |                         | Apply<br><b>DOM NOTE</b>                                     |
| <b>Total Entries: 1</b> |                    | <b>CONTRACTOR</b>           |                    |                   |                         |                         |                                                              |
| Port                    | Instance           | Receiver                    | Mode               | <b>Admin Rate</b> | <b>Active Rate</b>      | <b>Max Header Size</b>  |                                                              |

**Figure 11-12 sFlow Sampler Settings window** 

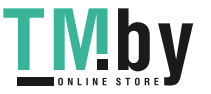

The fields that can be configured are described below:

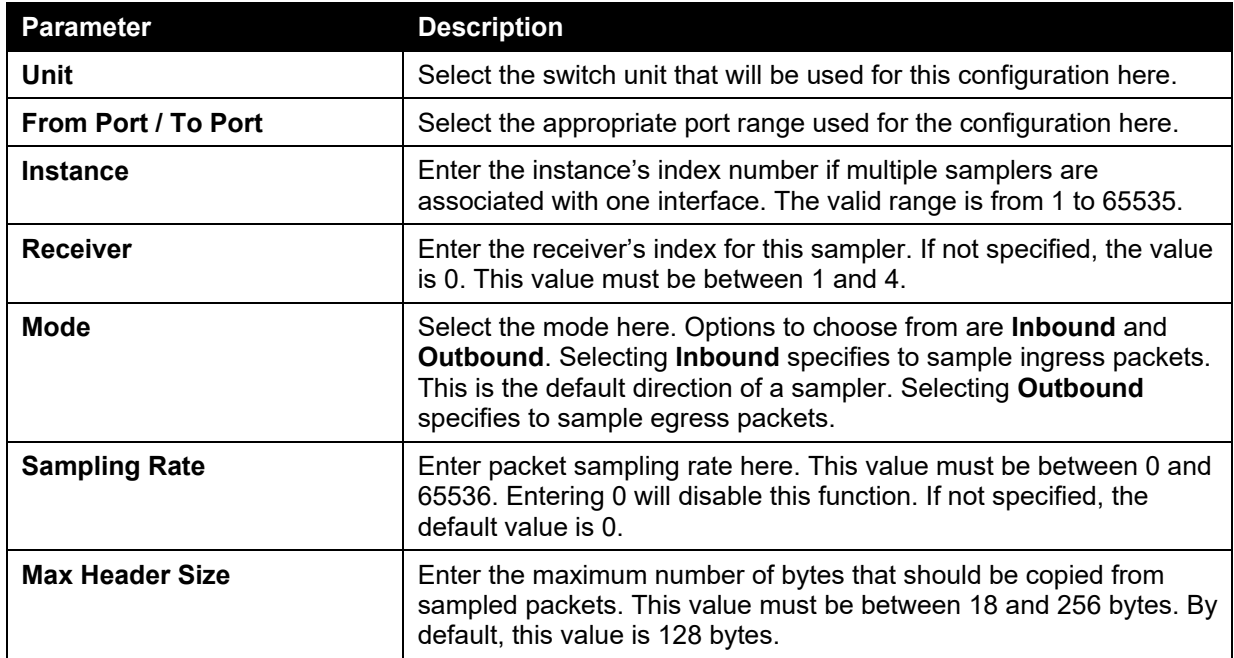

Click the **Apply** button to accept the changes made.

Click the **Delete** button to remove the specified entry.

## sFlow Poller Settings

This window is used to view and configure

To view the following window, click **Monitoring > sFlow > sFlow Poller Settings**, as show below:

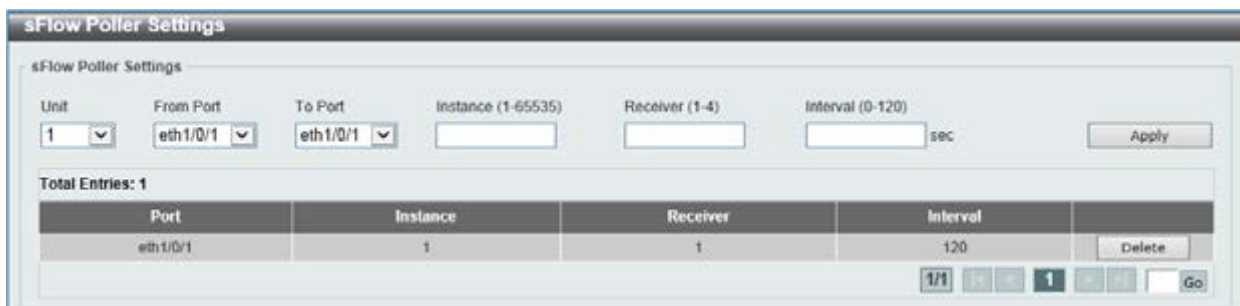

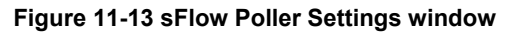

The fields that can be configured are described below:

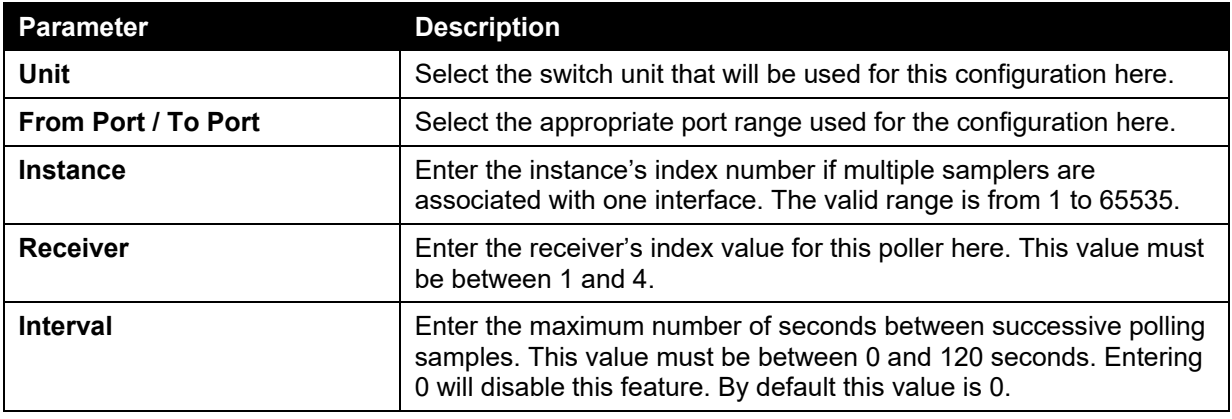

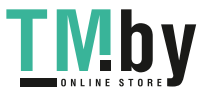

Click the **Apply** button to accept the changes made.

Click the **Delete** button to remove the specified entry.

# Device Environment

The device environment feature displays the Switch internal temperature status.

To view the following window, click **Monitoring > Device Environment**, as shown below:

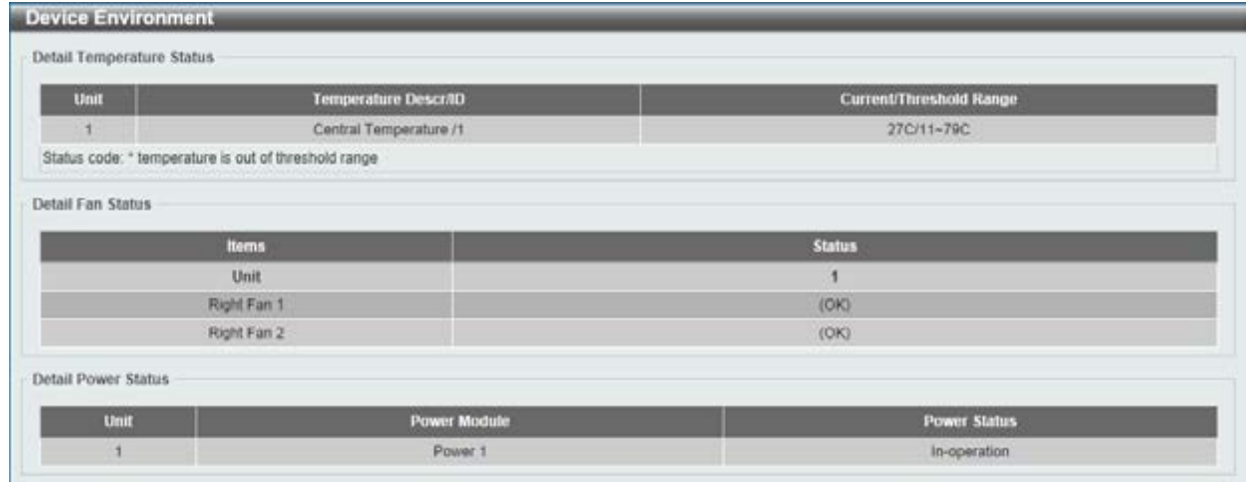

**Figure 11-14 Device Environment window** 

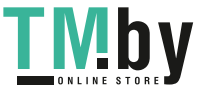

# 12. Green

*[Power Saving](#page-370-0) [EEE](#page-371-0)*

# <span id="page-370-0"></span>Power Saving

This window is used to configure the power saving settings of the Switch.

To view the following window, click **Green > Power Saving**, as shown below:

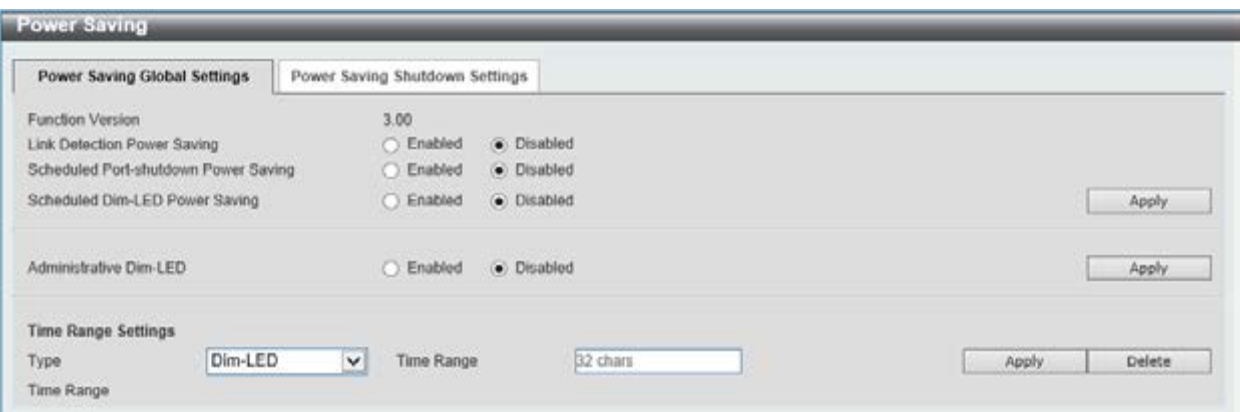

**Figure 12-1 Power Saving window** 

The fields that can be configured are described below:

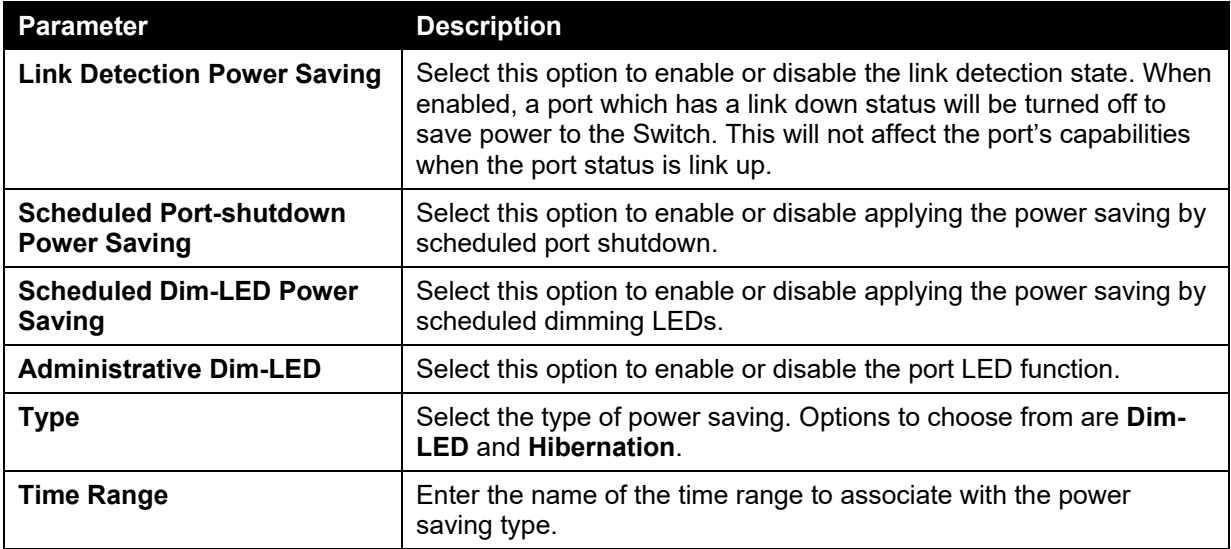

Click the **Apply** button to accept the changes made for each individual section.

Click the **Delete** button to remove the specified entry.

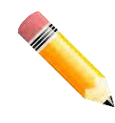

**NOTE:** The **hibernation** feature can only be configured when physical stacking is disabled on this switch.

After clicking the **Power Saving Shutdown Settings** tab, the following page will appear.

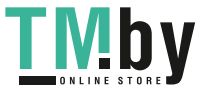

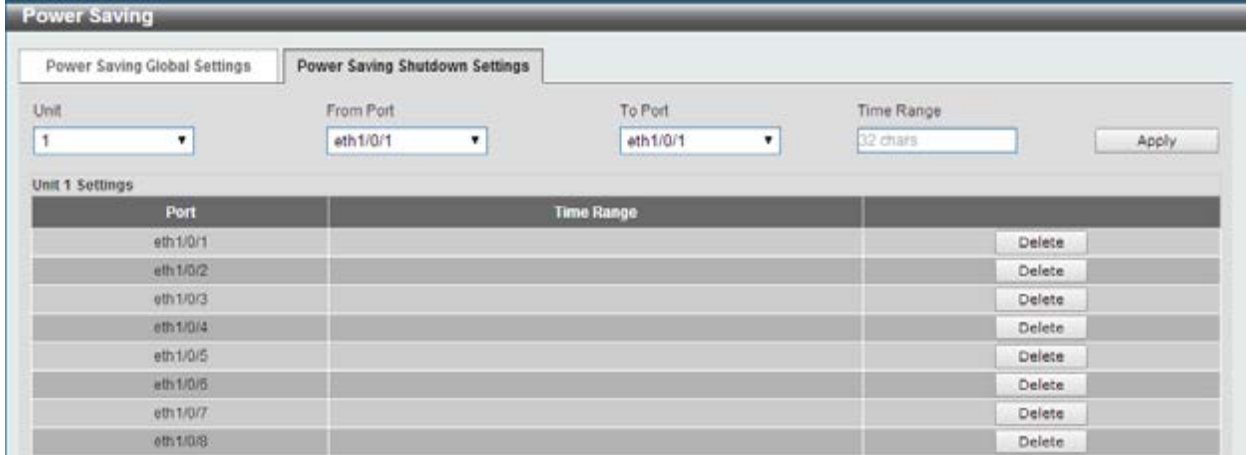

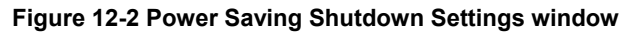

The fields that can be configured are described below:

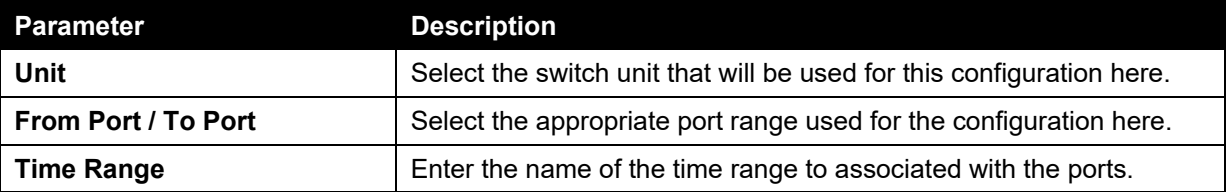

Click the **Apply** button to accept the changes made.

Click the **Delete** button to remove the specified entry.

### <span id="page-371-0"></span>EEE

Energy Efficient Ethernet (EEE) is defined in IEEE 802.3az. It is designed to reduce the energy consumption of a link when no packets are being sent.

To view the following window, click **Green > EEE**, as shown below:

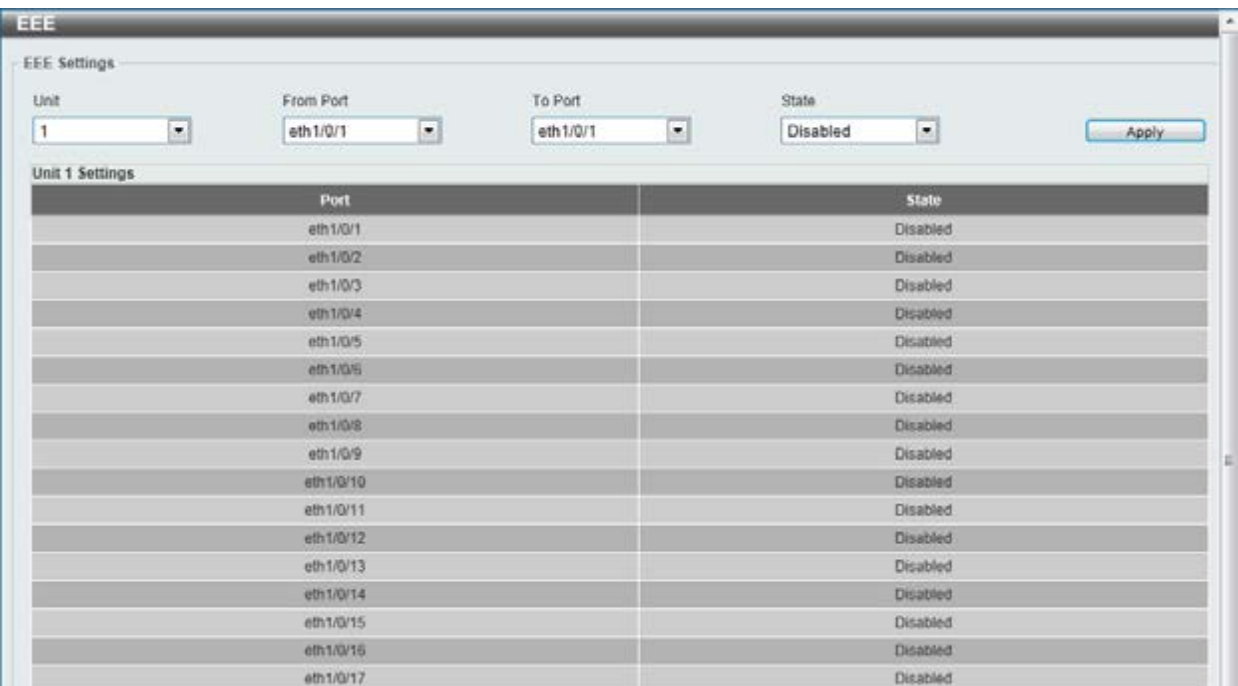

#### **Figure 12-3 EEE window**

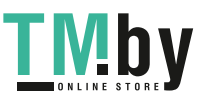

The fields that can be configured are described below:

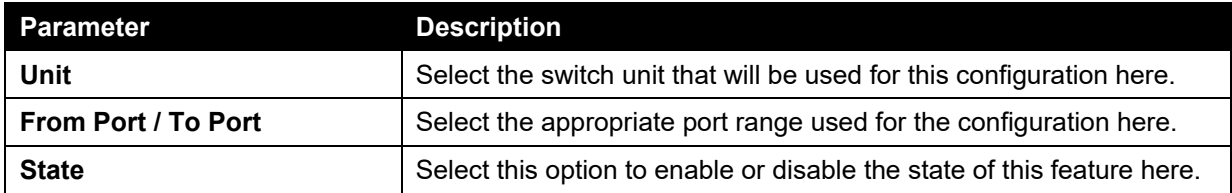

Click the **Apply** button to accept the changes made.

# 13. Save and Tools

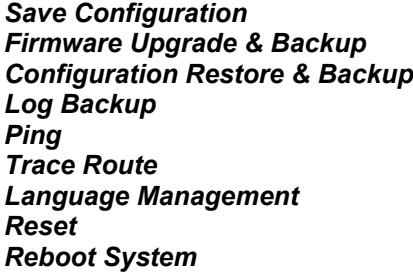

# <span id="page-373-0"></span>Save Configuration

This window is used to save the running configuration to the start-up configuration or the file system of the Switch. This is to prevent the loss of configuration in the event of a power failure.

To view the following window, click **Save > Save Configuration**, as shown below:

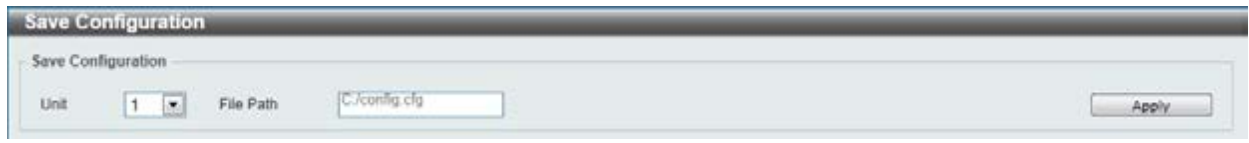

**Figure 13-1 Save Configuration window** 

The fields that can be configured are described below:

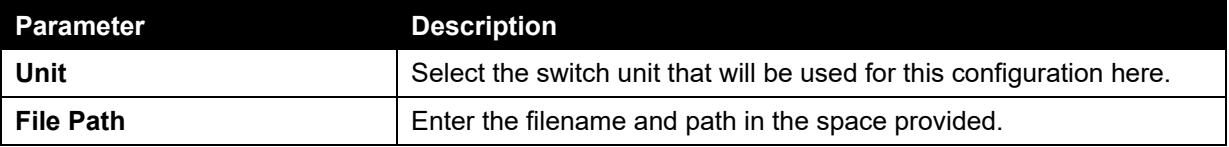

Click the **Apply** button to save the configuration.

# <span id="page-373-1"></span>Firmware Upgrade & Backup

## Firmware Upgrade from HTTP

This window is used to initiate a firmware upgrade from a local PC using HTTP.

To view the following window, click **Tools > Firmware Upgrade & Backup > Firmware Upgrade from HTTP**, as shown below:

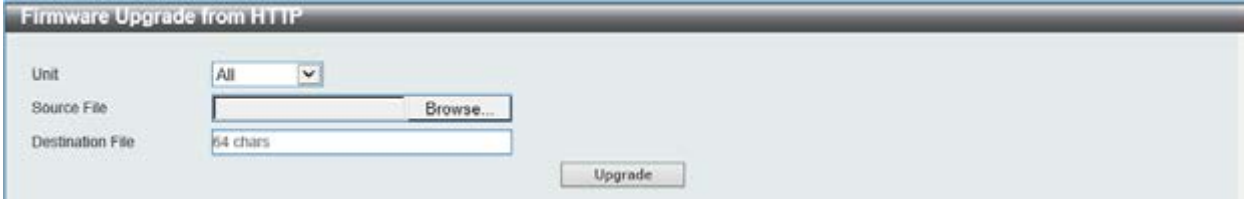

**Figure 13-2 Firmware Upgrade from HTTP window** 

The fields that can be configured are described below:

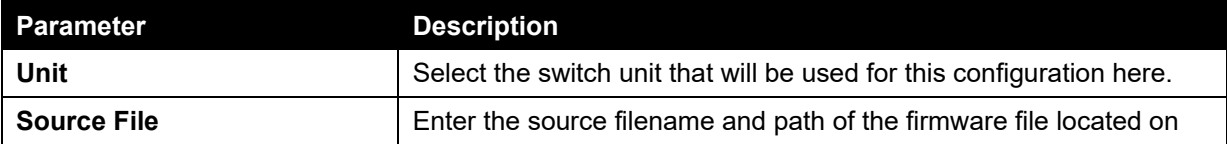

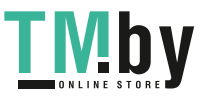

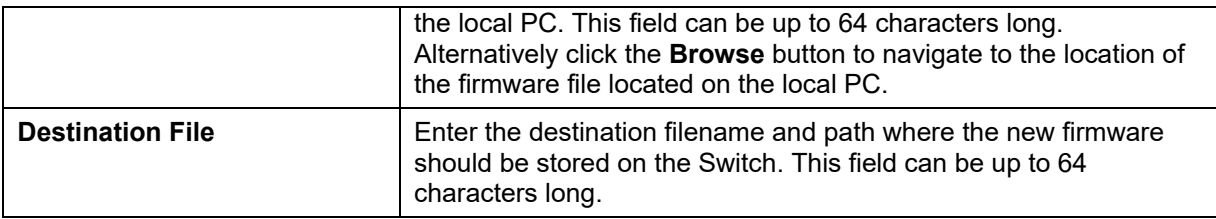

Click the **Upgrade** button to initiate the firmware upgrade.

## Firmware Upgrade from TFTP

This window is used to initiate a firmware upgrade from a TFTP server.

To view the following window, click **Tools > Firmware Upgrade & Backup > firmware Upgrade from TFTP**, as shown below:

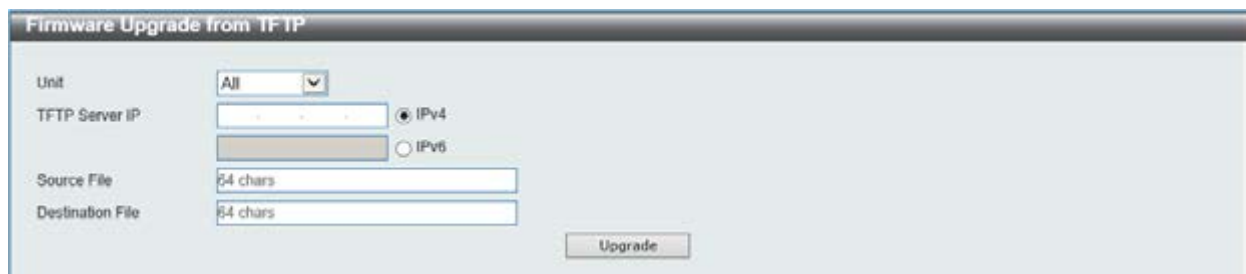

**Figure 13-3 Firmware Upgrade from TFTP window** 

The fields that can be configured are described below:

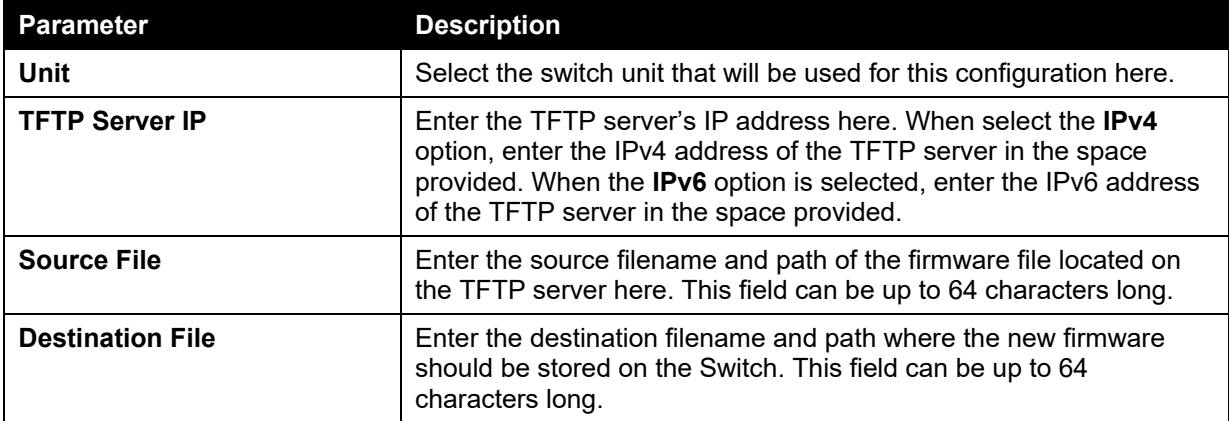

Click the **Upgrade** button to initiate the firmware upgrade.

## Firmware Backup to HTTP

This window is used to initiate a firmware backup to a local PC using HTTP.

To view the following window, click **Tools > Firmware Upgrade & Backup > Firmware Backup to HTTP**, as shown below:

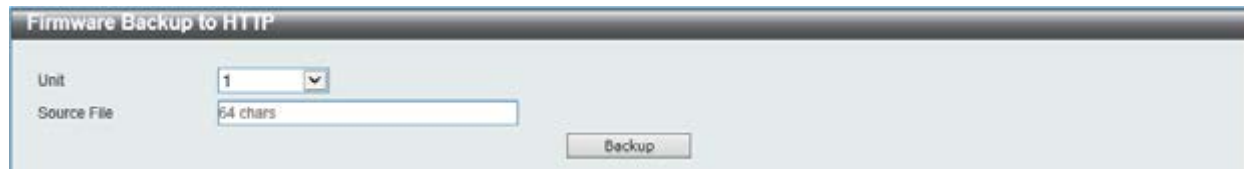

**Figure 13-4 Firmware Backup to HTTP window** 

The fields that can be configured are described below:

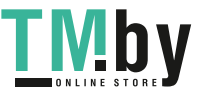

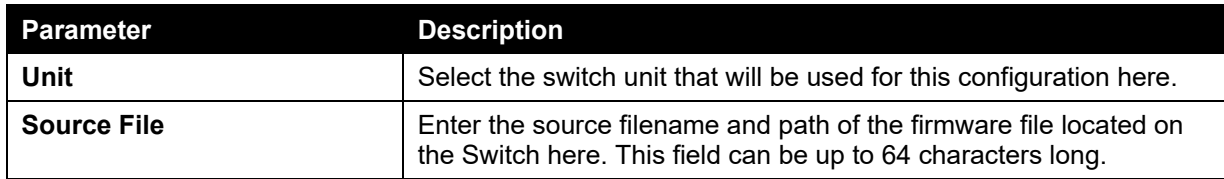

Click the **Backup** button to initiate the firmware backup.

## Firmware Backup to TFTP

This window is used to initiate a firmware backup to a TFTP server.

To view the following window, click **Tools > Firmware Upgrade & Backup > Firmware Backup to TFTP**, as shown below:

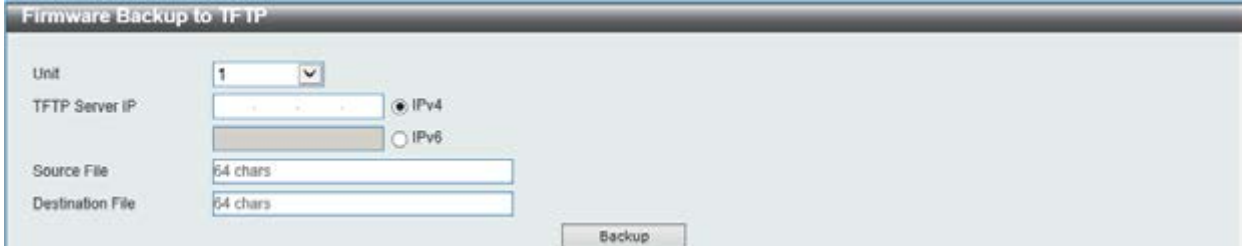

**Figure 13-5 Firmware Backup to TFTP window** 

The fields that can be configured are described below:

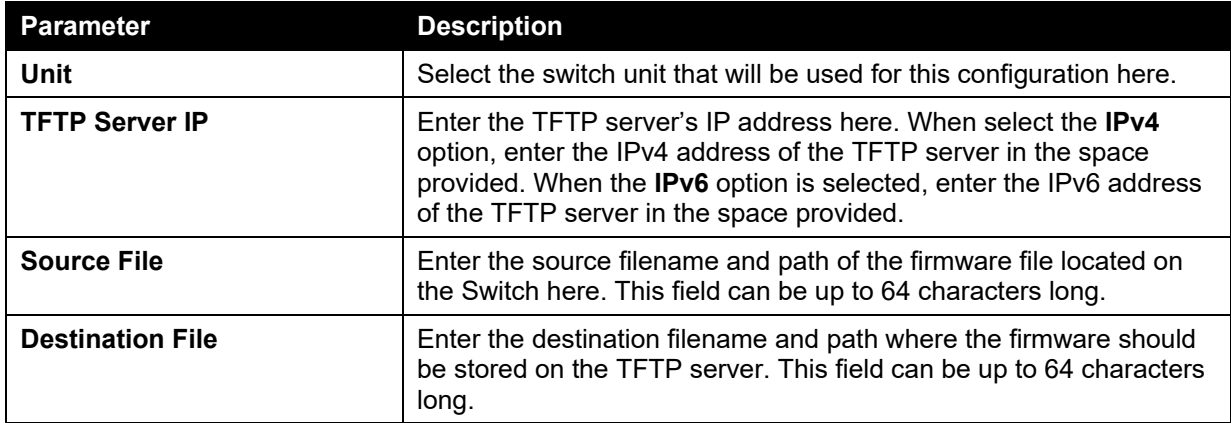

Click the **Backup** button to initiate the firmware backup.

# <span id="page-375-0"></span>Configuration Restore & Backup

## Configuration Restore from HTTP

This window is used to initiate a configuration restore from a local PC using HTTP.

To view the following window, click **Tools > Configuration Restore & Backup > Configuration Restore from HTTP**, as shown below:

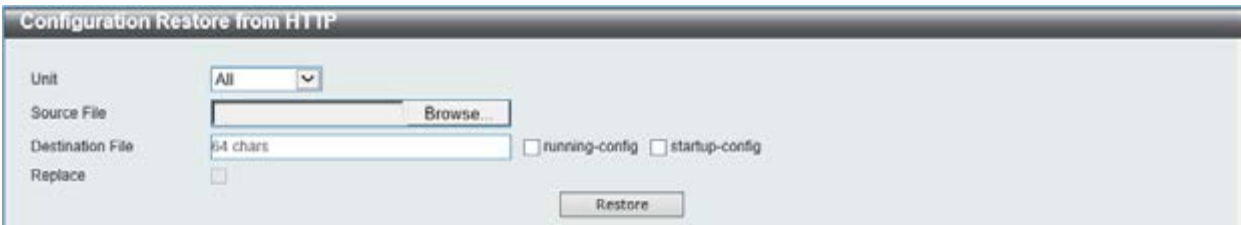

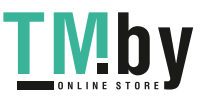

#### **Figure 13-6 Configuration Restore from HTTP window**

The fields that can be configured are described below:

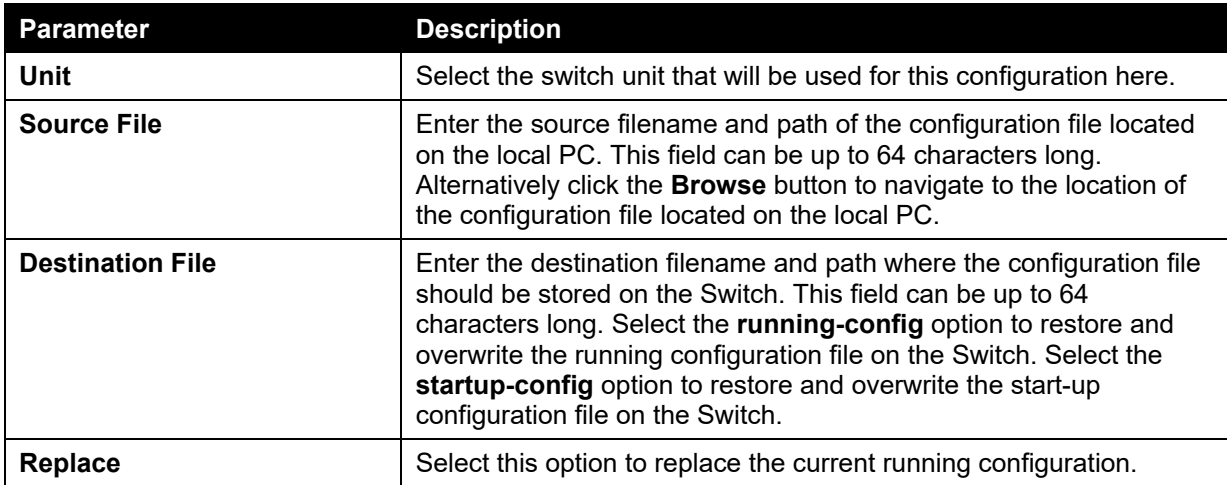

Click the **Restore** button to initiate the configuration restore.

## Configuration Restore from TFTP

This window is used to initiate a configuration restore from a TFTP server.

To view the following window, click **Tools > Configuration Restore & Backup > Configuration Restore from TFTP**, as shown below:

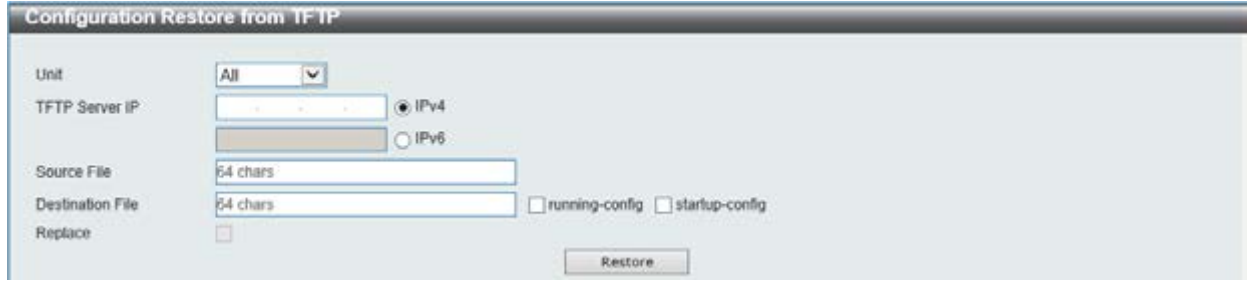

**Figure 13-7 Configuration Restore from TFTP window** 

| <b>Parameter</b>        | <b>Description</b>                                                                                                    |
|-------------------------|----------------------------------------------------------------------------------------------------|
| <b>Unit</b>             | Select the switch unit that will be used for this configuration here.                                                                                                    |
| <b>TFTP Server IP</b>   | Enter the TFTP server's IP address here. When select the <b>IPv4</b><br>option, enter the IPv4 address of the TFTP server in the space<br>provided. When the IPv6 option is selected, enter the IPv6 address<br>of the TFTP server in the space provided.                                                                                                    |
| <b>Source File</b>      | Enter the source filename and path of the configuration file located<br>on the TFTP server here. This field can be up to 64 characters long.                                                                                                    |
| <b>Destination File</b> | Enter the destination filename and path where the configuration file<br>should be stored on the Switch. This field can be up to 64<br>characters long. Select the running-config option to restore and<br>overwrite the running configuration file on the Switch. Select the<br>startup-config option to restore and overwrite the start-up<br>configuration file on the Switch. |
| Replace                 | Select this option to replace the current running configuration.                                                                                                    |

The fields that can be configured are described below:

Click the **Restore** button to initiate the configuration restore.

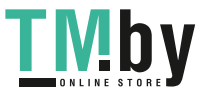

## Configuration Backup to HTTP

This window is used to initiate a configuration file backup to a local PC using HTTP.

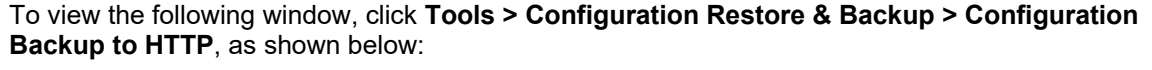

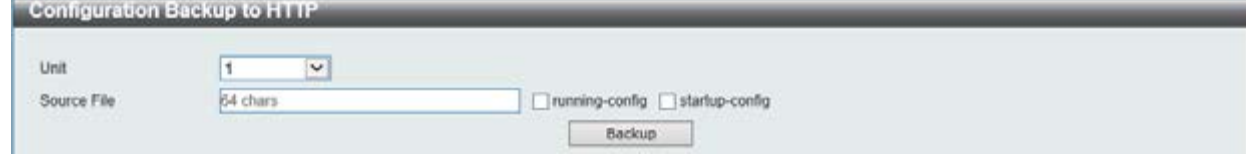

#### **Figure 13-8 Configuration Backup to HTTP window**

The fields that can be configured are described below:

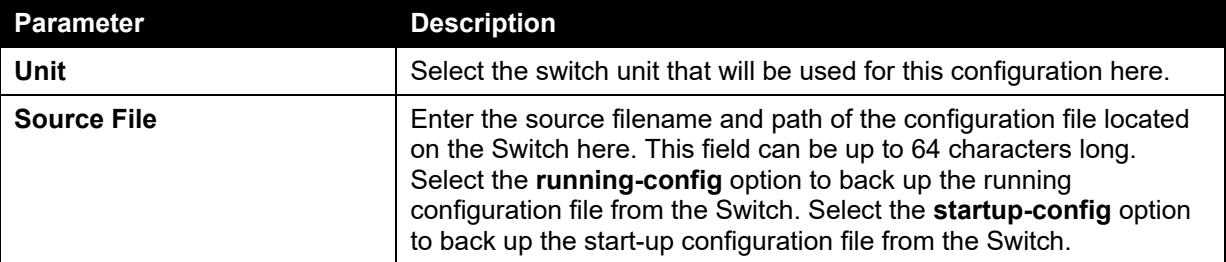

Click the **Backup** button to initiate the configuration file backup.

## Configuration Backup to TFTP

This window is used to initiate a configuration file backup to a TFTP server.

To view the following window, click **Tools > Configuration Restore & Backup > Configuration Backup to TFTP**, as shown below:

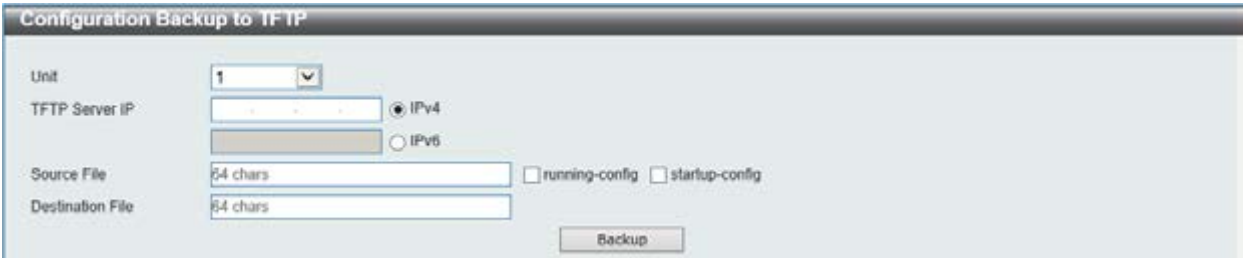

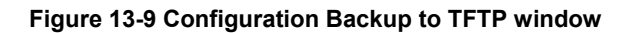

The fields that can be configured are described below:

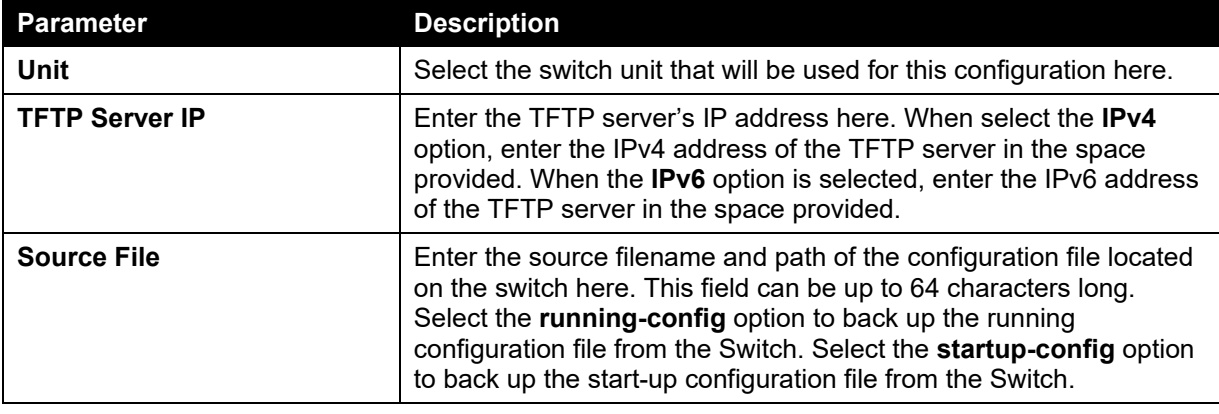

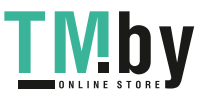

https://tm.by Интернет-магазин TM.by *DGS-1510 Series Gigabit Ethernet SmartPro Switch Web UI Reference Guide* 

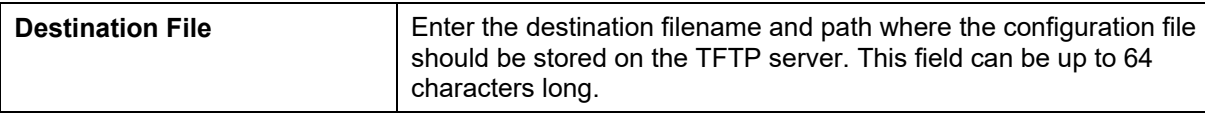

Click the **Backup** button to initiate the configuration file backup.

# <span id="page-378-0"></span>Log Backup

## Log Backup to HTTP

This window is used to initiate a system log backup to a local PC using HTTP.

To view the following window, click **Tools > Log Backup > Log Backup to HTTP**, as shown below:

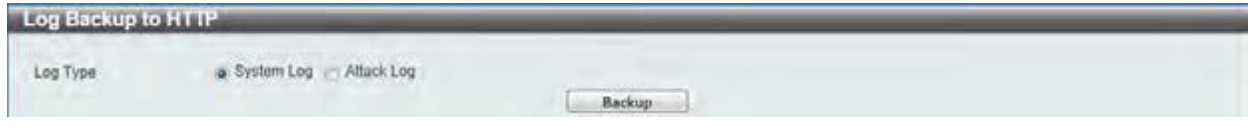

**Figure 13-10 Log Backup to HTTP window** 

The fields that can be configured are described below:

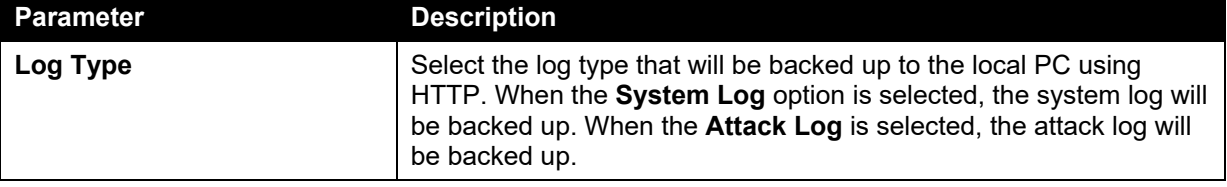

Click the **Backup** button to initiate the system log backup.

## Log Backup to TFTP

This window is used to initiate a system log backup to a TFTP server.

To view the following window, click **Tools > Log Backup > Log Backup to TFTP**, as shown below:

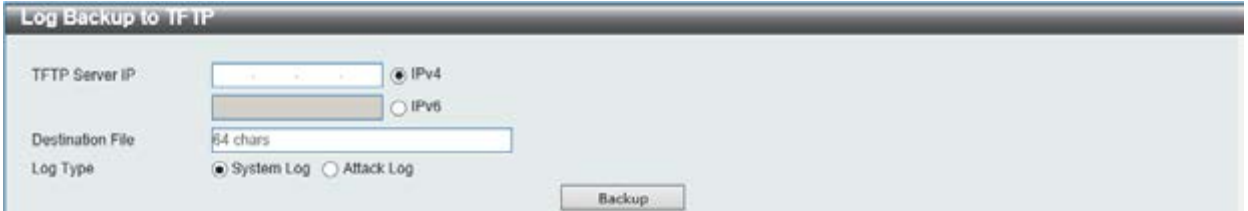

#### **Figure 13-11 Log Backup to TFTP window**

The fields that can be configured are described below:

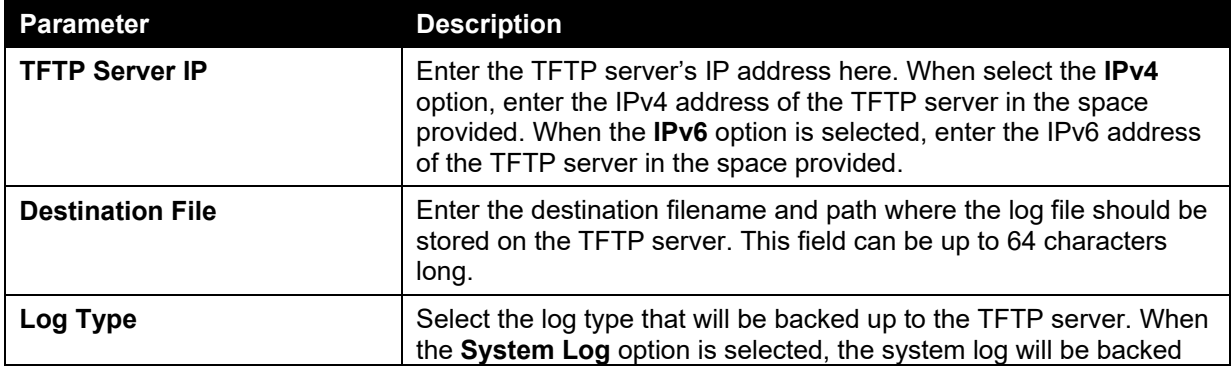

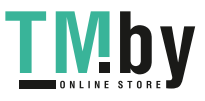

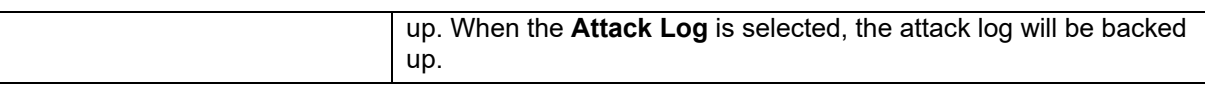

Click the **Backup** button to initiate the system log backup.

# <span id="page-379-0"></span>Ping

Ping is a small program that sends ICMP Echo packets to the IP address you specify. The destination node then responds to or "echoes" the packets sent from the Switch. This is very useful to verify connectivity between the Switch and other nodes on the network.

To view the following window, click **Tools > Ping**, as shown below:

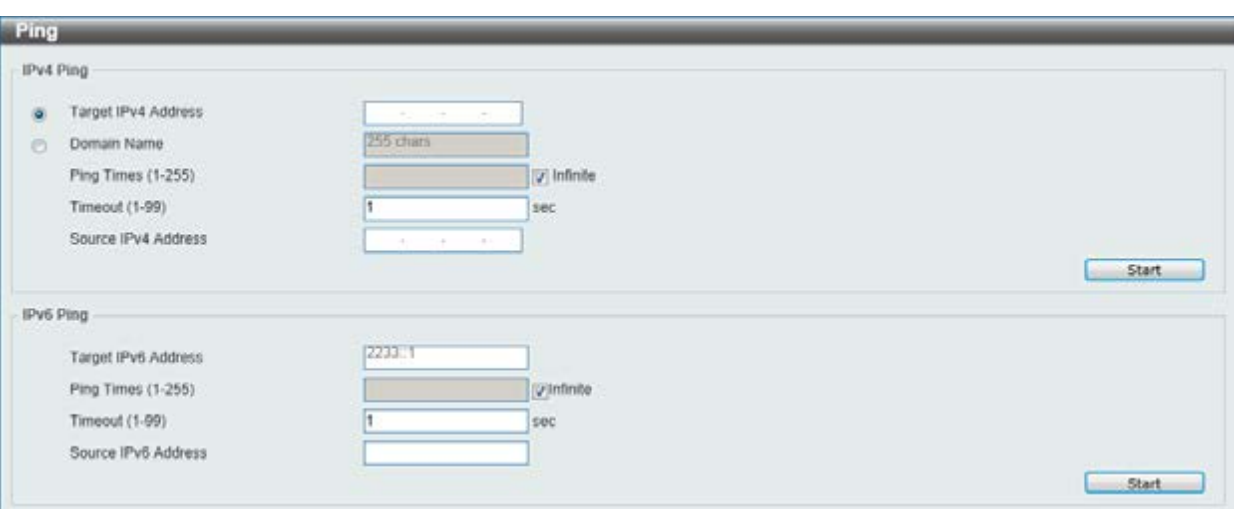

**Figure 13-12 Ping window** 

The fields that can be configured for **IPv4 Ping** are described below:

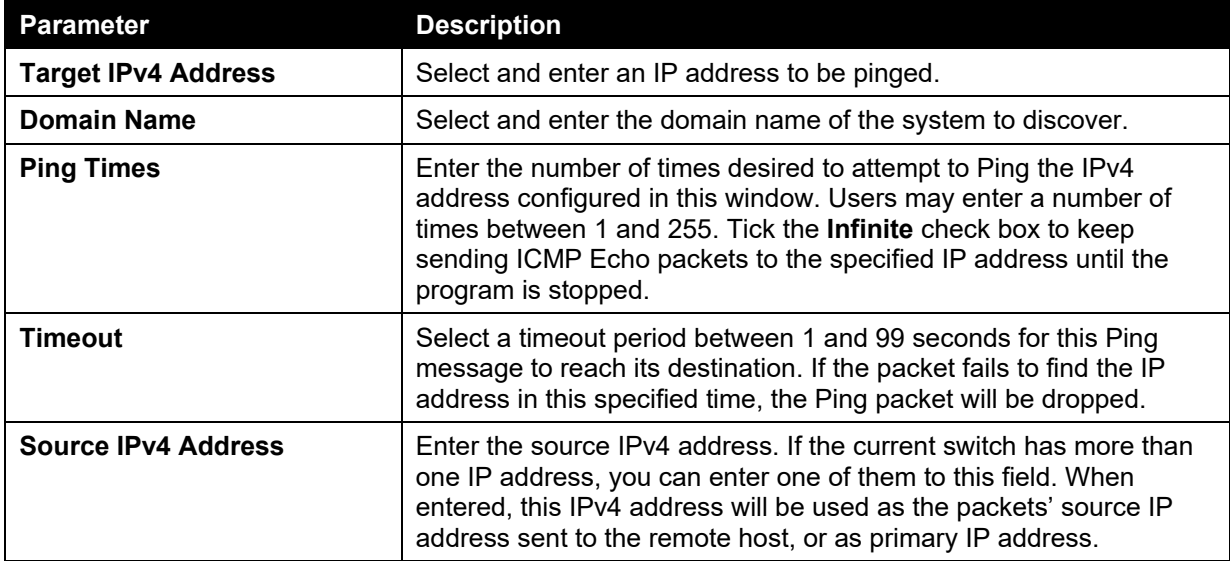

The fields that can be configured for **IPv6 Ping** are described below:

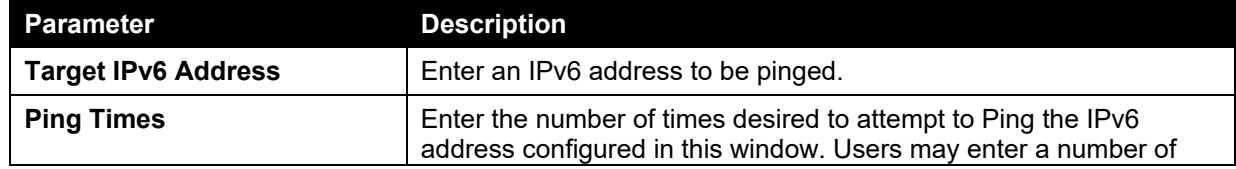

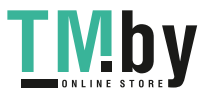

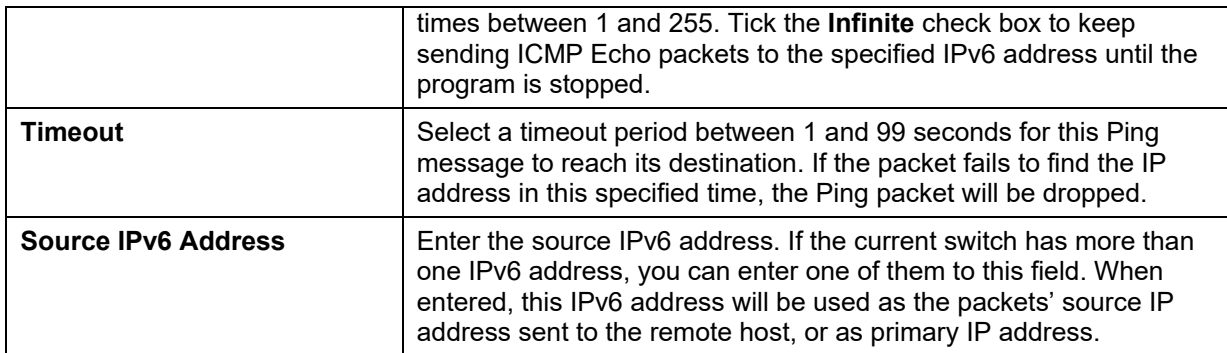

Click the **Start** button to initiate the Ping Test for each individual section.

After clicking the **Start** button in **IPv4 Ping** section, the following **IPv4 Ping Result** section will appear:

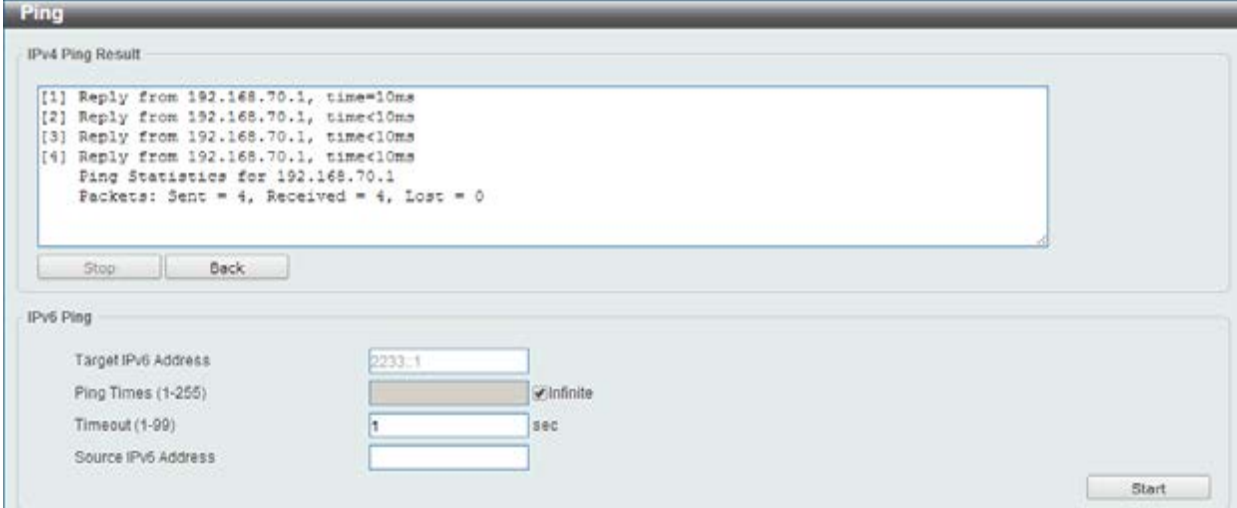

**Figure 13-13 Ping - IPv4 Ping Result window** 

Click the **Stop** button to halt the Ping Test.

Click the **Back** button to return to the IPv4 Ping section.

After clicking the **Start** button in **IPv6 Ping** section, the following **IPv6 Ping Result** section will appear:

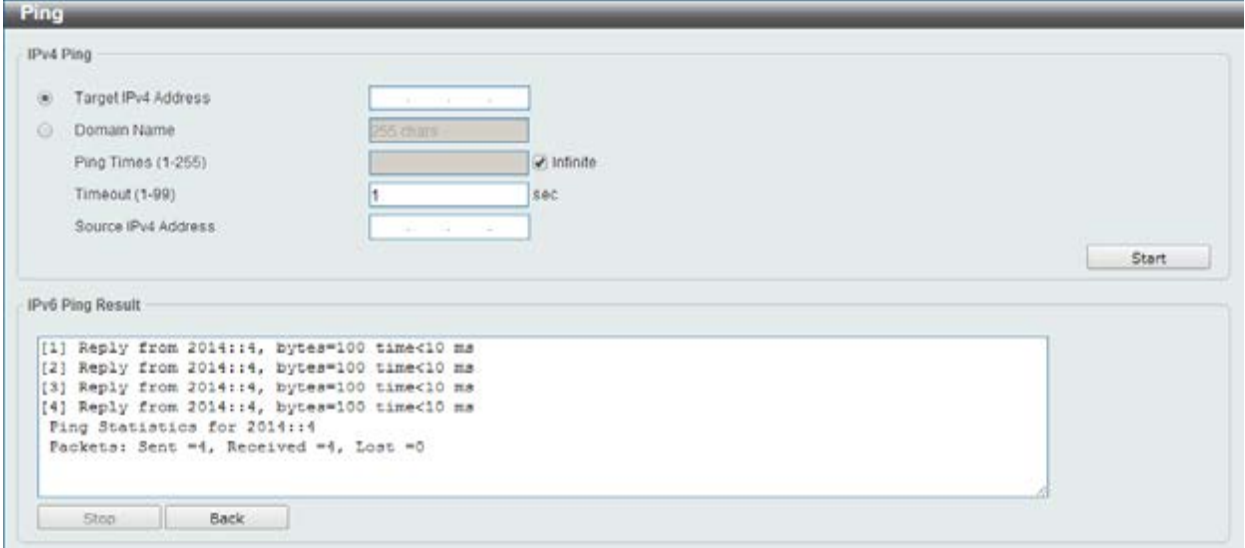

**Figure 13-14 Ping – IPv6 Ping Result window** 

Click the **Stop** button to halt the Ping Test.

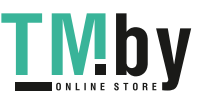

https://tm.by Интернет-магазин TM.by Click the **Back** button to return to the IPv4 Ping section.

## <span id="page-381-0"></span>Trace Route

The trace route page allows the user to trace a route between the Switch and a given host on the network.

To view the following window, click **Tools > Trace Route**, as shown below:

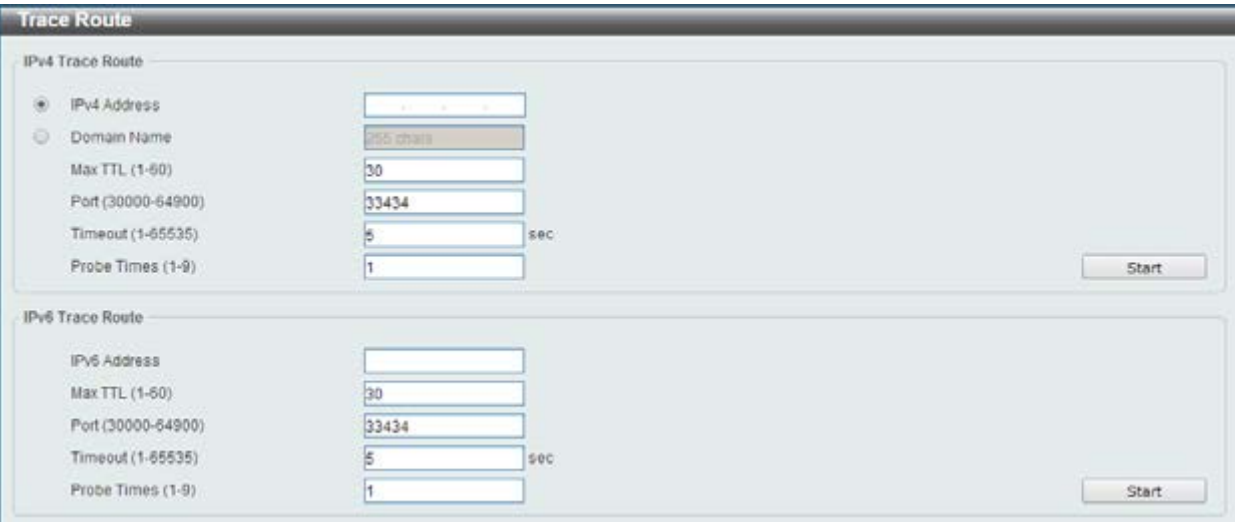

#### **Figure 13-15 Trace Route window**

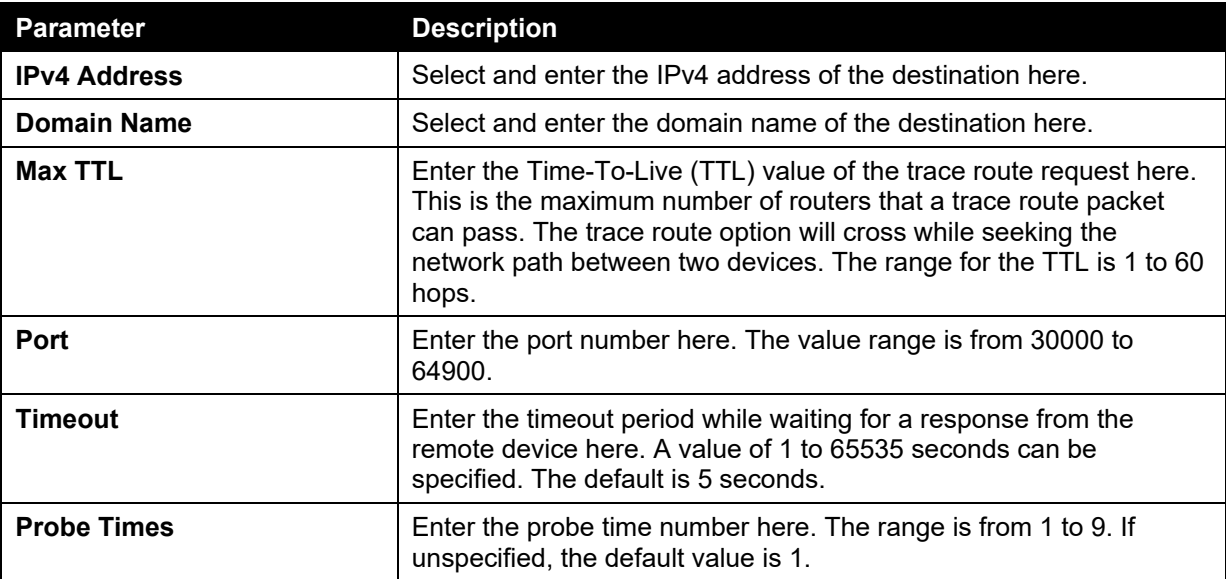

The fields that can be configured for **IPv4 Trace Route** are described below:

The fields that can be configured for **IPv6 Trace Route** are described below:

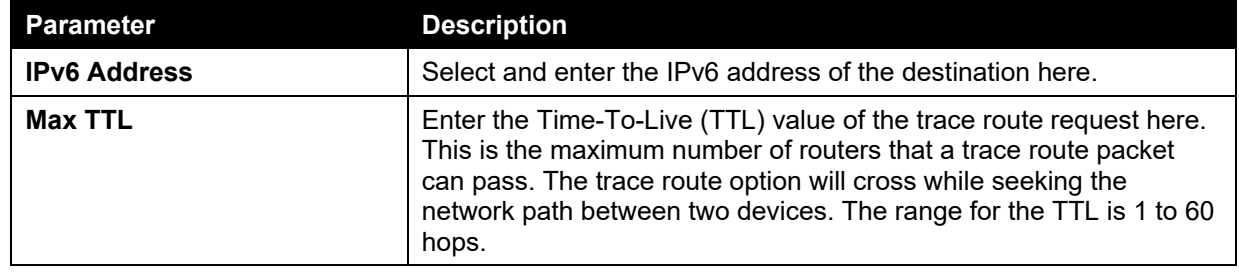

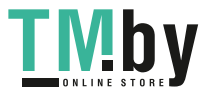

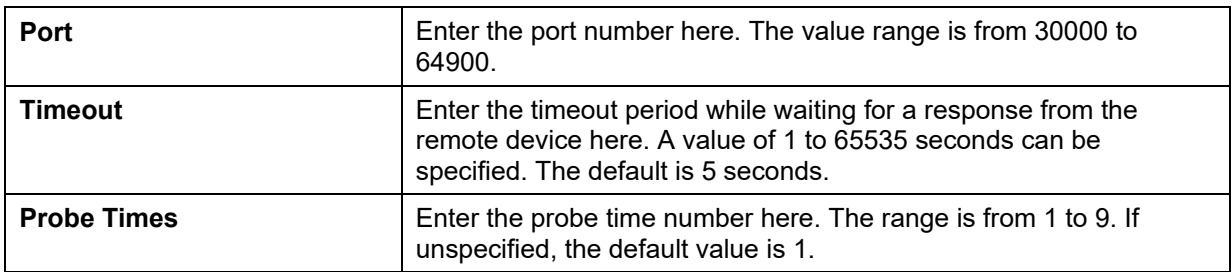

Click the **Start** button to initiate the route trace for each individual section.

After clicking the **Start** button in **IPv4 Trace Route** section, the following **IPv4 Trace Route Result** section will appear:

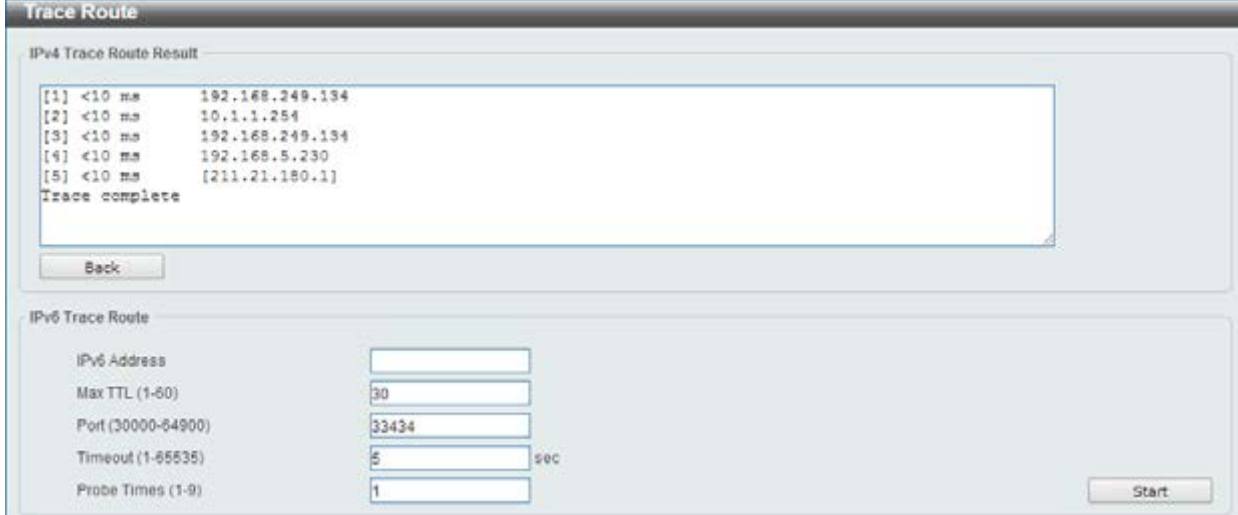

**Figure 13-16 Trace Route - IPv4 Trace Route Result window** 

Click the **Back** button to stop the trace route and return to the IPv4 Trace Route section.

# <span id="page-382-0"></span>Language Management

This window is used to install the language file to the Switch.

To view the following window, click **Tools > Language Management**, as shown below:

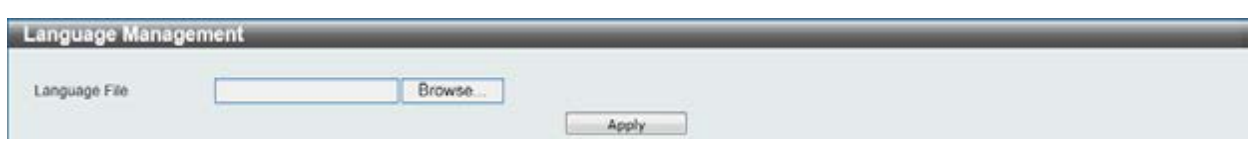

**Figure 13-17 Language Management window** 

The fields that can be configured are described below:

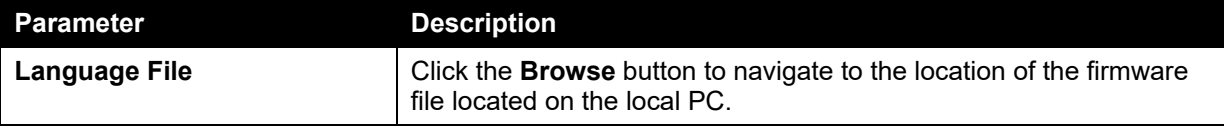

Click the **Apply** button to initiate the language pack installation.

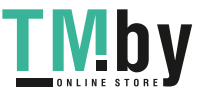

## <span id="page-383-0"></span>Reset

This window is used to reset the Switch's configuration to the factory default settings.

To view the following window, click **Tools > Reset**, as shown below:

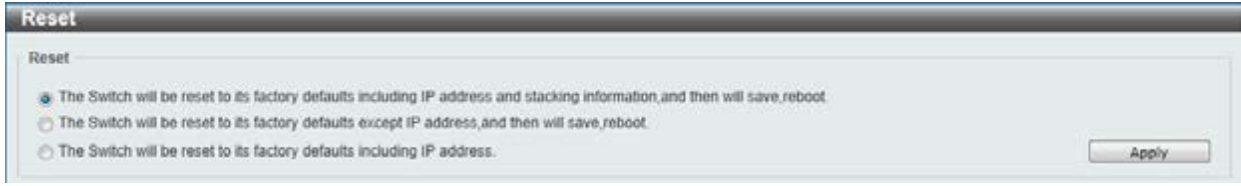

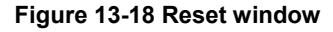

Select the **The Switch will be reset to its factory defaults including IP address and stacking information, and the will save, reboot** option to reset the Switch's configuration to its factory default settings.

Select the **The Switch will be reset to its factory default except IP address, and then will save, reboot** option to reset the Switch's configuration to its factory default settings. This option will exclude the IP address from being changed.

Select the **The Switch will be reset to its factory defaults including IP address** option to reset the Switch's configuration to its factory default settings.

Click the **Apply** button to initiate the factory default reset and reboot the Switch.

## <span id="page-383-1"></span>Reboot System

This window is used to reboot the Switch and alternatively save the configuration before doing so. To view the following window, click **Tools > Reboot System**, as shown below:

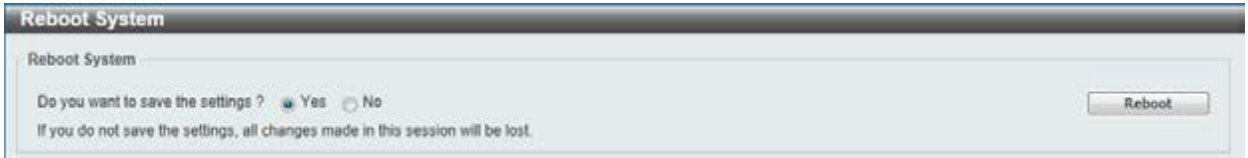

**Figure 13-19 Reboot System window** 

When rebooting the Switch, any configuration changes that was made during this session, will be lost unless the **Yes** option is selected when asked to save the settings.

Click the **Reboot** button to alternatively save the settings and reboot the Switch.

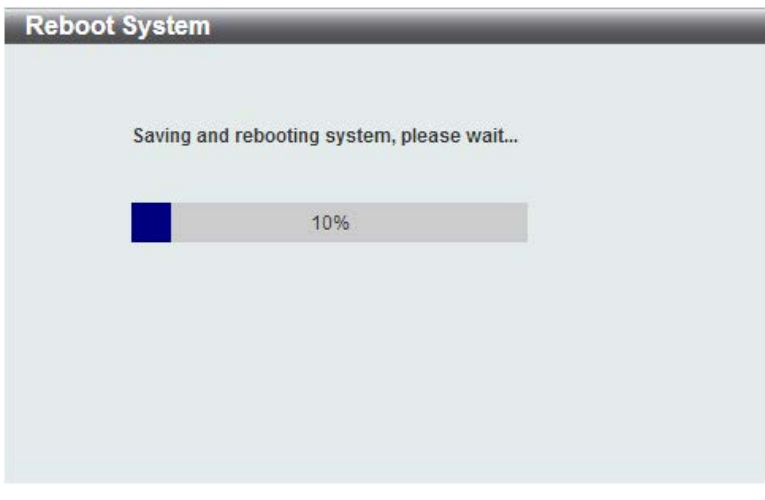

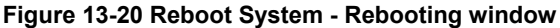

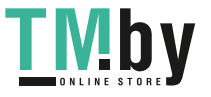

https://tm.by Интернет-магазин TM.by

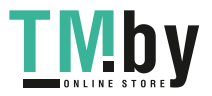

# Appendix A - System Log Entries

The following table lists all possible entries and their corresponding meanings that will appear in the System Log of this switch.

#### **802.1X**

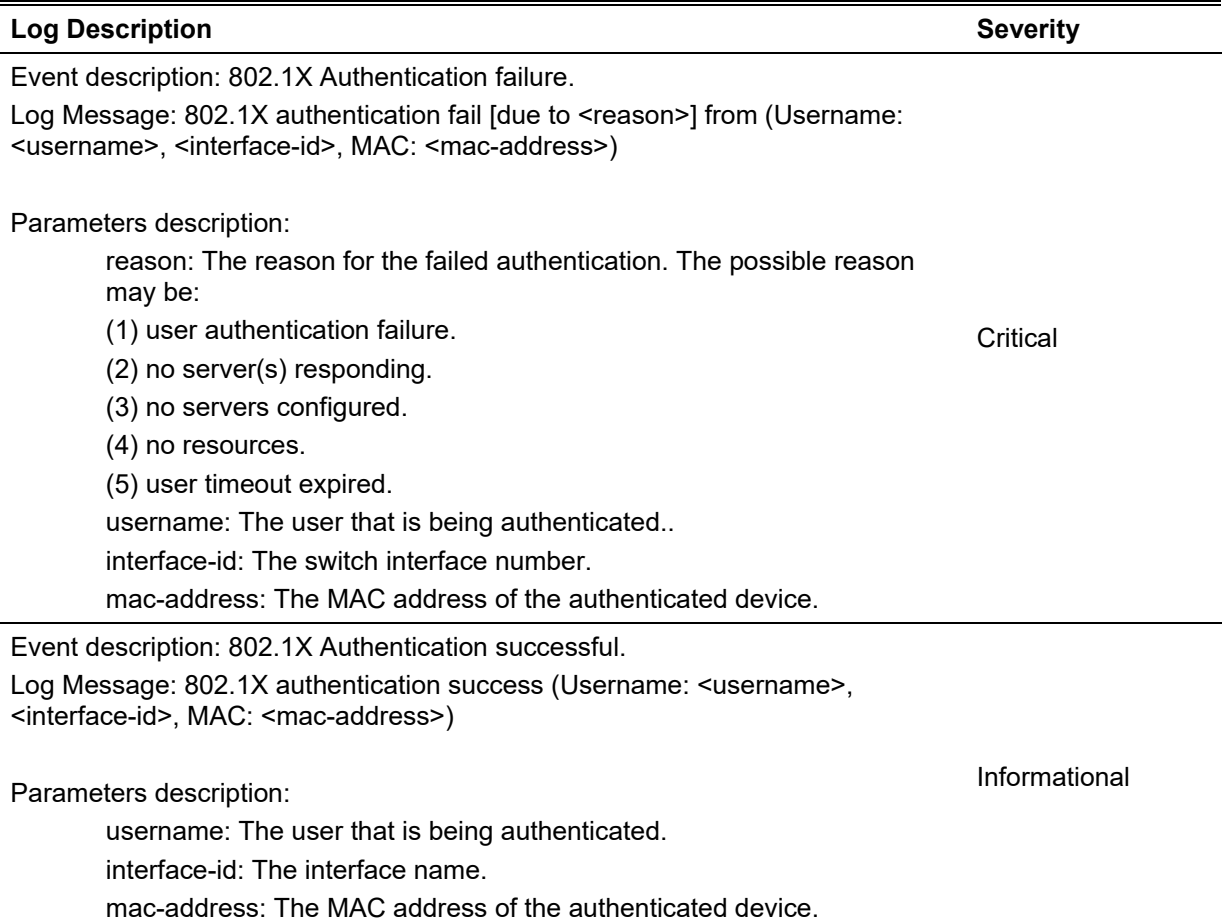

#### **AAA**

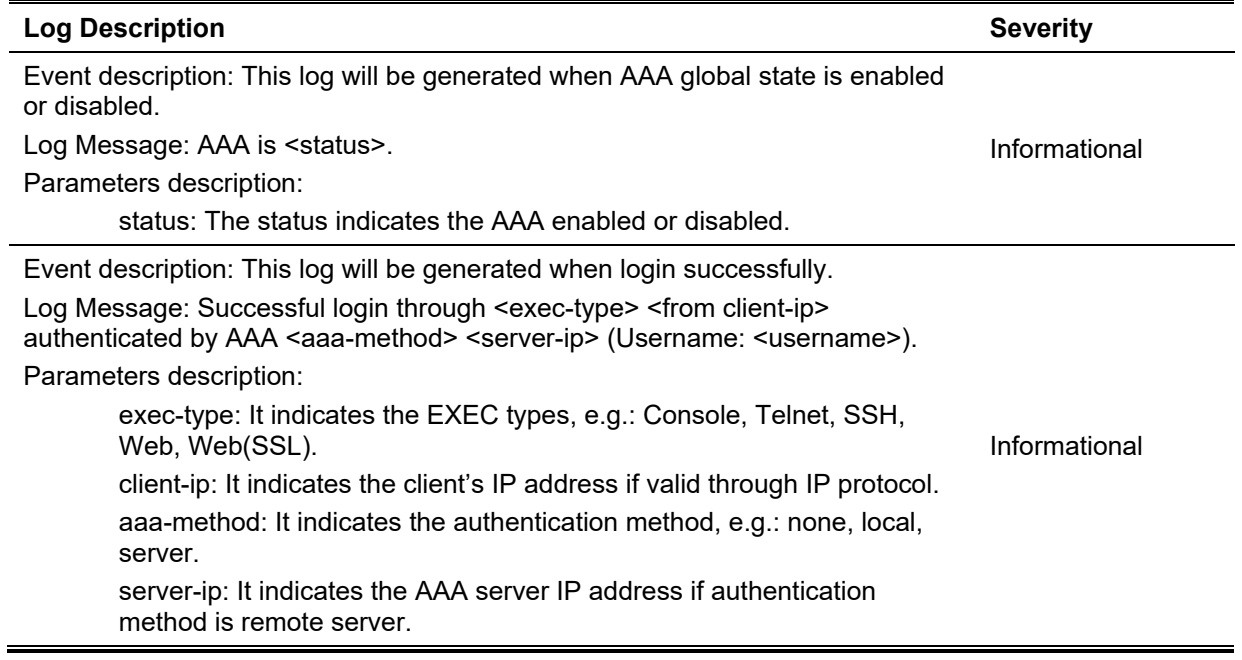

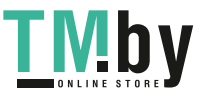

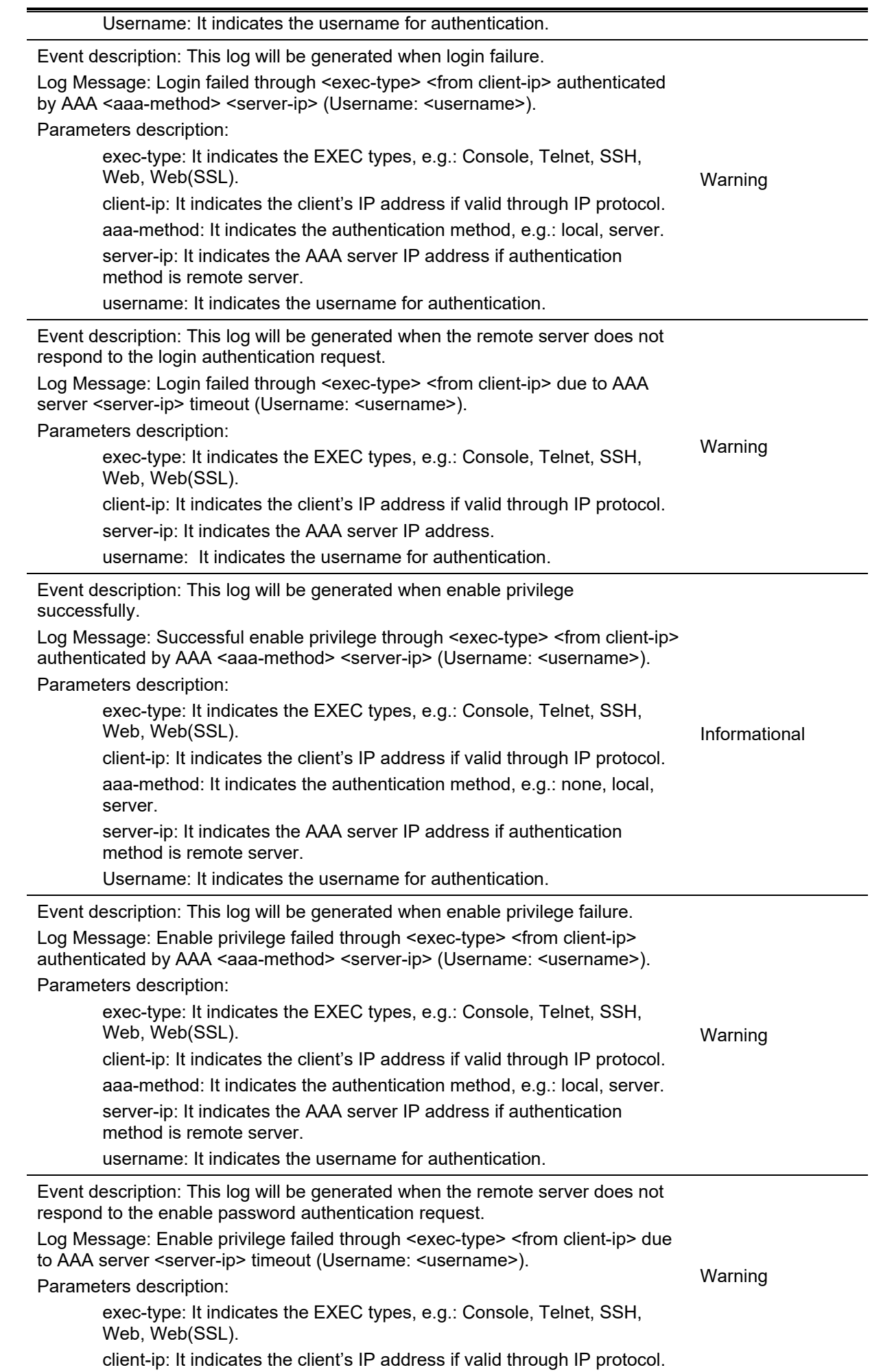

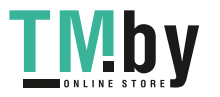

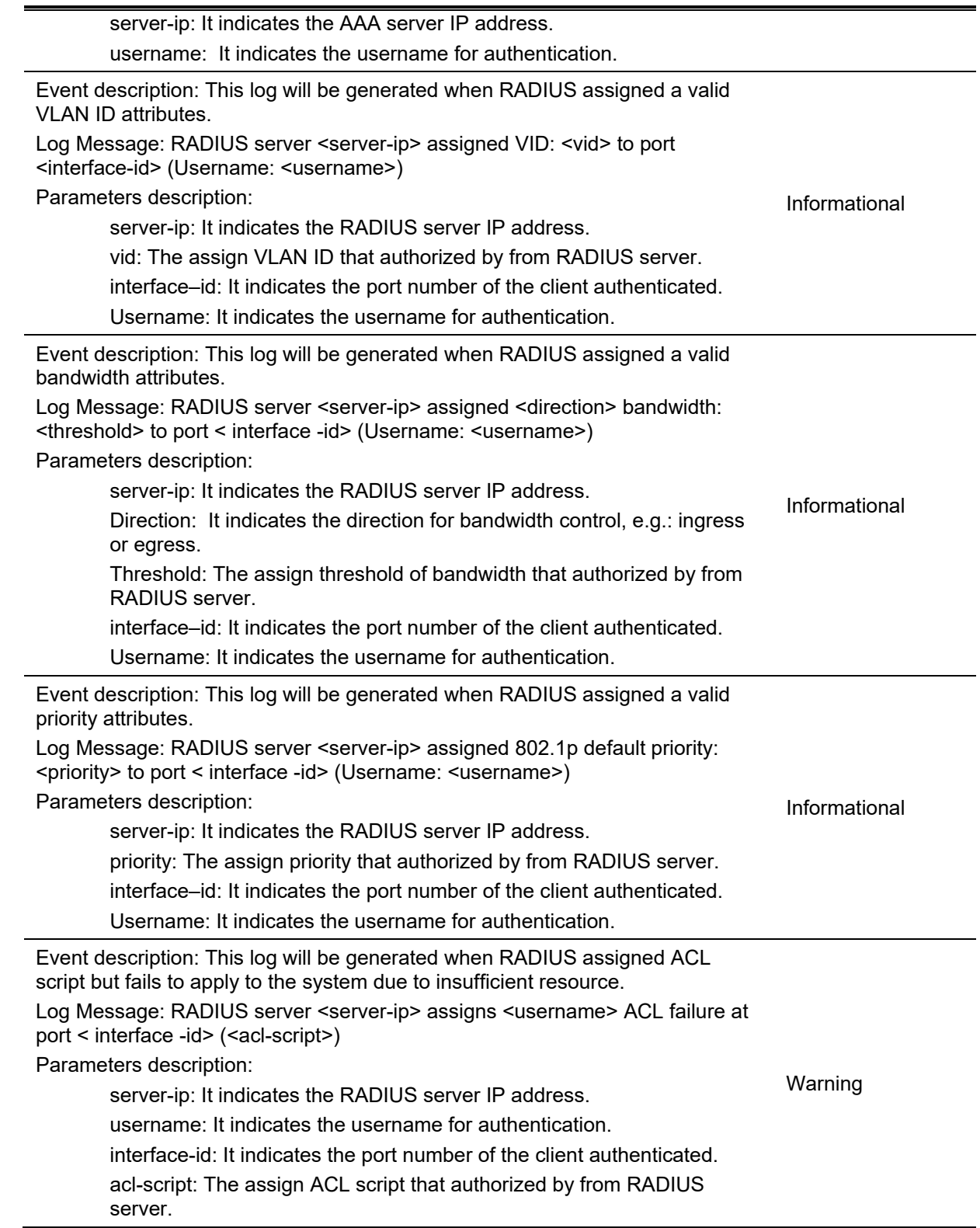

## **Auto Save Configuration**

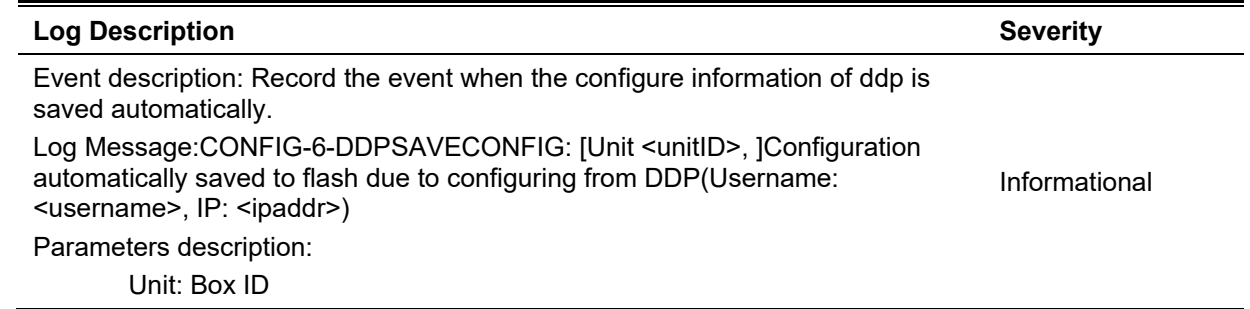

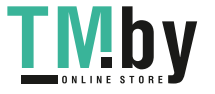

username: Represent current login user. ipaddr: Represent client IP address

#### **Auto Surveillance VLAN**

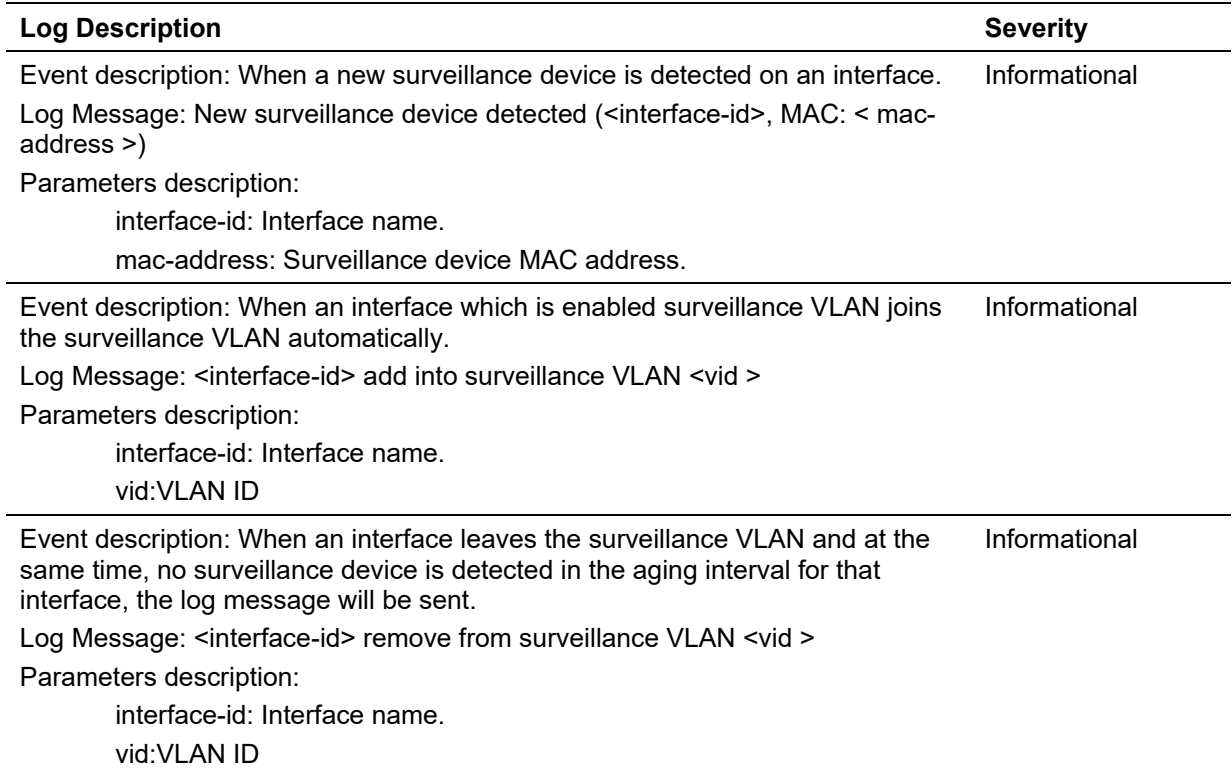

#### **BPDU Attack Protection**

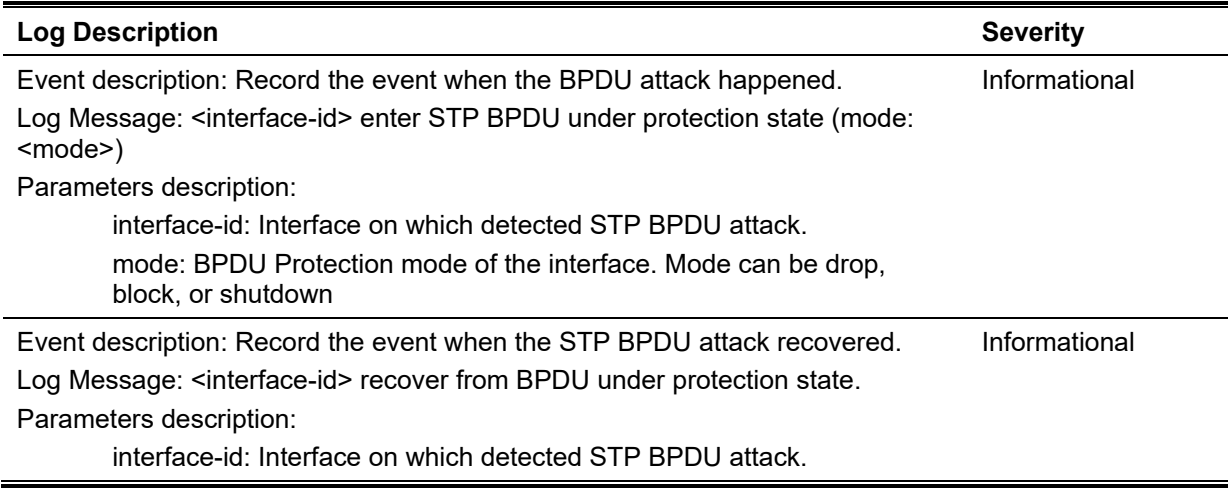

#### **Configuration/Firmware**

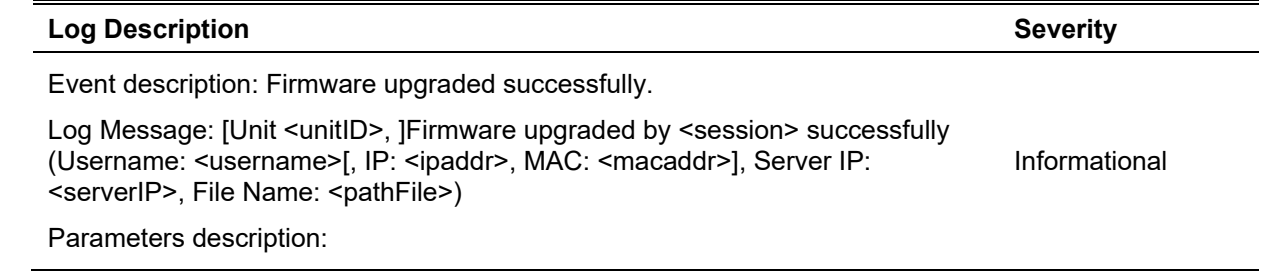

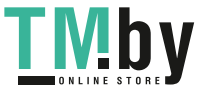

unitID: The unit ID. session: The user's session. username: Represent current login user. ipaddr: Represent client IP address. macaddr : Represent client MAC address. serverIP: Server IP address. pathFile: Path and file name on server.

Event description: Firmware upgraded unsuccessfully.

Log Message: [Unit <unitID>, ]Firmware upgraded by <session> unsuccessfully (Username: <username>[, IP: <ipaddr>, MAC: <macaddr>], Server IP: <serverIP>, File Name: <pathFile>)

Parameters description:

unitID: The unit ID. session: The user's session. username: Represent current login user. ipaddr: Represent client IP address. macaddr : Represent client MAC address. serverIP: Server IP address. pathFile: Path and file name on server.

Event description: Firmware uploaded successfully.

Log Message: [Unit <unitID>, ]Firmware uploaded by <session> successfully (Username: <username>[, IP: <ipaddr>, MAC: <macaddr>], Server IP: <serverIP>, File Name: <pathFile>)

Parameters description:

unitID: The unit ID. session: The user's session.

username: Represent current login user.

ipaddr: Represent client IP address.

macaddr : Represent client MAC address.

serverIP: Server IP address.

pathFile: Path and file name on server.

Event description: Firmware uploaded unsuccessfully.

Log Message: [Unit <unitID>, ]Firmware uploaded by <session> unsuccessfully (Username: <username>[, IP: <ipaddr>, MAC: <macaddr>], Server IP: <serverIP>, File Name: <pathFile>)

Parameters description:

unitID: The unit ID.

session: The user's session. username: Represent current login user.

ipaddr: Represent client IP address.

macaddr : Represent client MAC address.

serverIP: Server IP address.

pathFile: Path and file name on server.

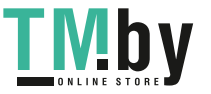

Warning

Informational

Warning

Event description: Configuration downloaded successfully. Log Message: [Unit <unitID>, ]Configuration downloaded by <session> successfully. (Username: <username>[, IP: <ipaddr>, MAC: <macaddr>], Server IP: <serverIP>, File Name: <pathFile>) Parameters description: unitID: The unit ID. session: The user's session. username: Represent current login user. ipaddr: Represent client IP address. macaddr : Represent client MAC address. serverIP: Server IP address. pathFile: Path and file name on server. Informational Event description: Configuration downloaded unsuccessfully. Log Message: [Unit <unitID>, ]Configuration downloaded by <session> unsuccessfully. (Username: <username>[, IP: <ipaddr>, MAC: <macaddr>], Server IP: <serverIP>, File Name: <pathFile>) Parameters description: unitID: The unit ID. session: The user's session. username: Represent current login user. ipaddr: Represent client IP address. macaddr : Represent client MAC address. serverIP: Server IP address. pathFile: Path and file name on server. Warning Event description: Configuration uploaded successfully. Log Message: [Unit <unitID>, ]Configuration uploaded by <session> successfully. (Username: <username>[, IP: <ipaddr>, MAC: <macaddr>], Server IP: <serverIP>, File Name: <pathFile>) Parameters description: unitID: The unit ID. session: The user's session. username: Represent current login user. ipaddr: Represent client IP address. macaddr : Represent client MAC address. serverIP: Server IP address. pathFile: Path and file name on server. Informational Event description: Configuration uploaded unsuccessfully.

Log Message: [Unit <unitID>, ]Configuration uploaded by <session>

unsuccessfully. (Username: <username>[, IP: <ipaddr>, MAC: <macaddr>], Server IP: <serverIP>, File Name: <pathFile>)

Parameters description:

unitID: The unit ID.

session: The user's session.

username: Represent current login user.

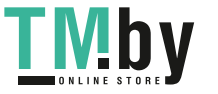

Warning

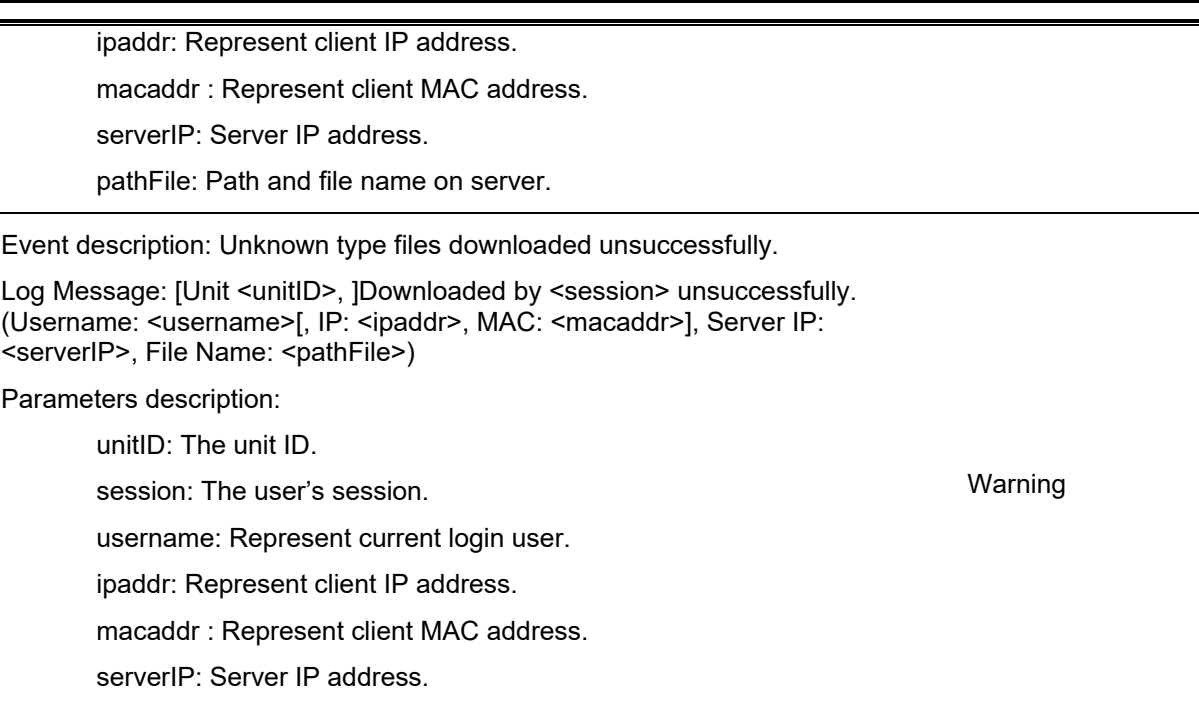

L,

pathFile: Path and file name on server.

#### **DAI**

 $\blacksquare$ 

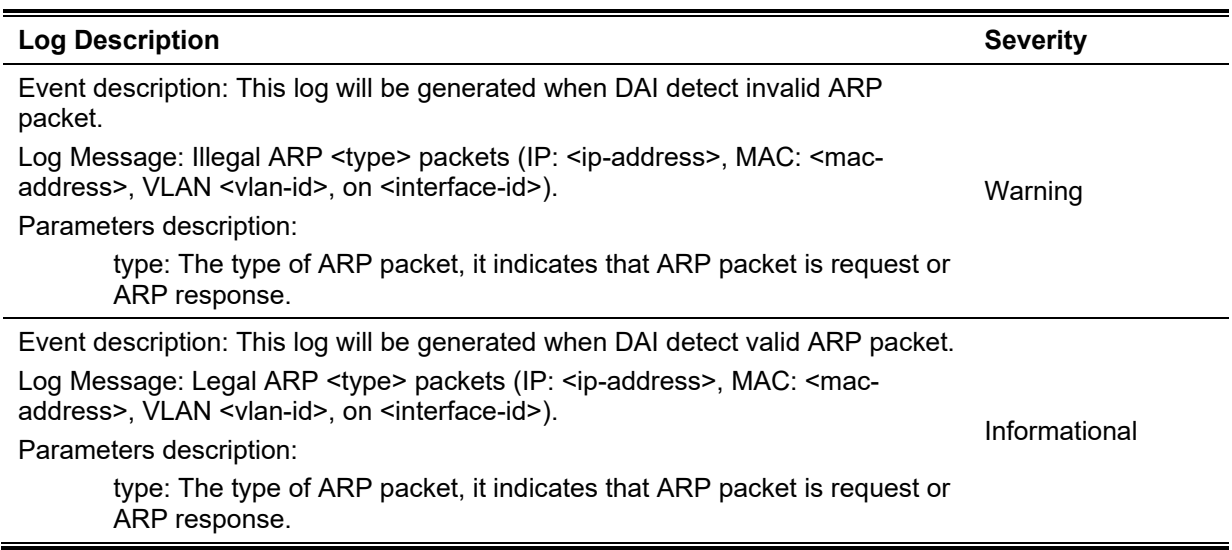

#### **DDM**

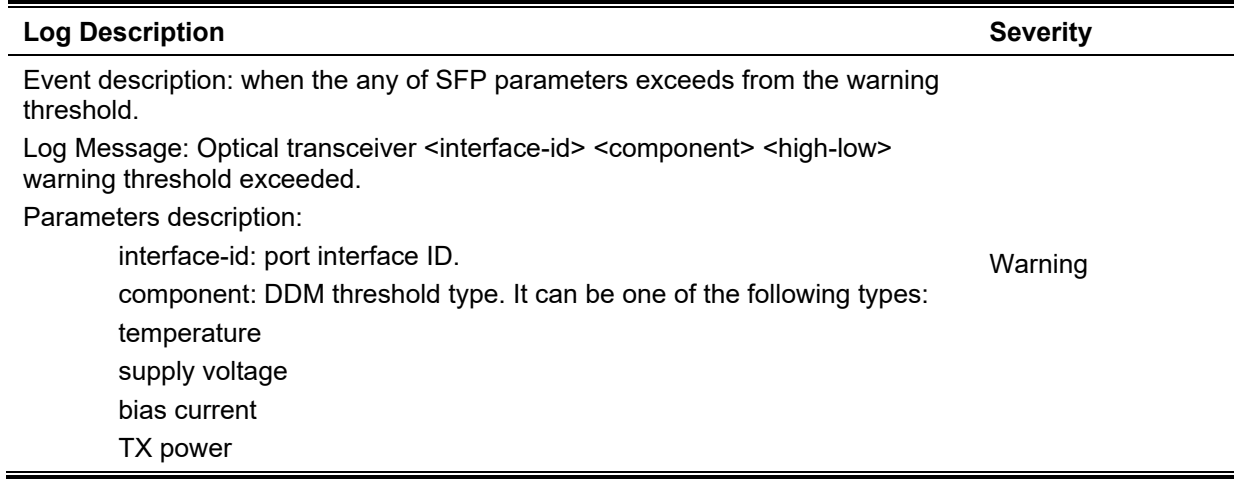

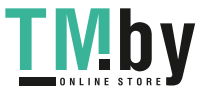

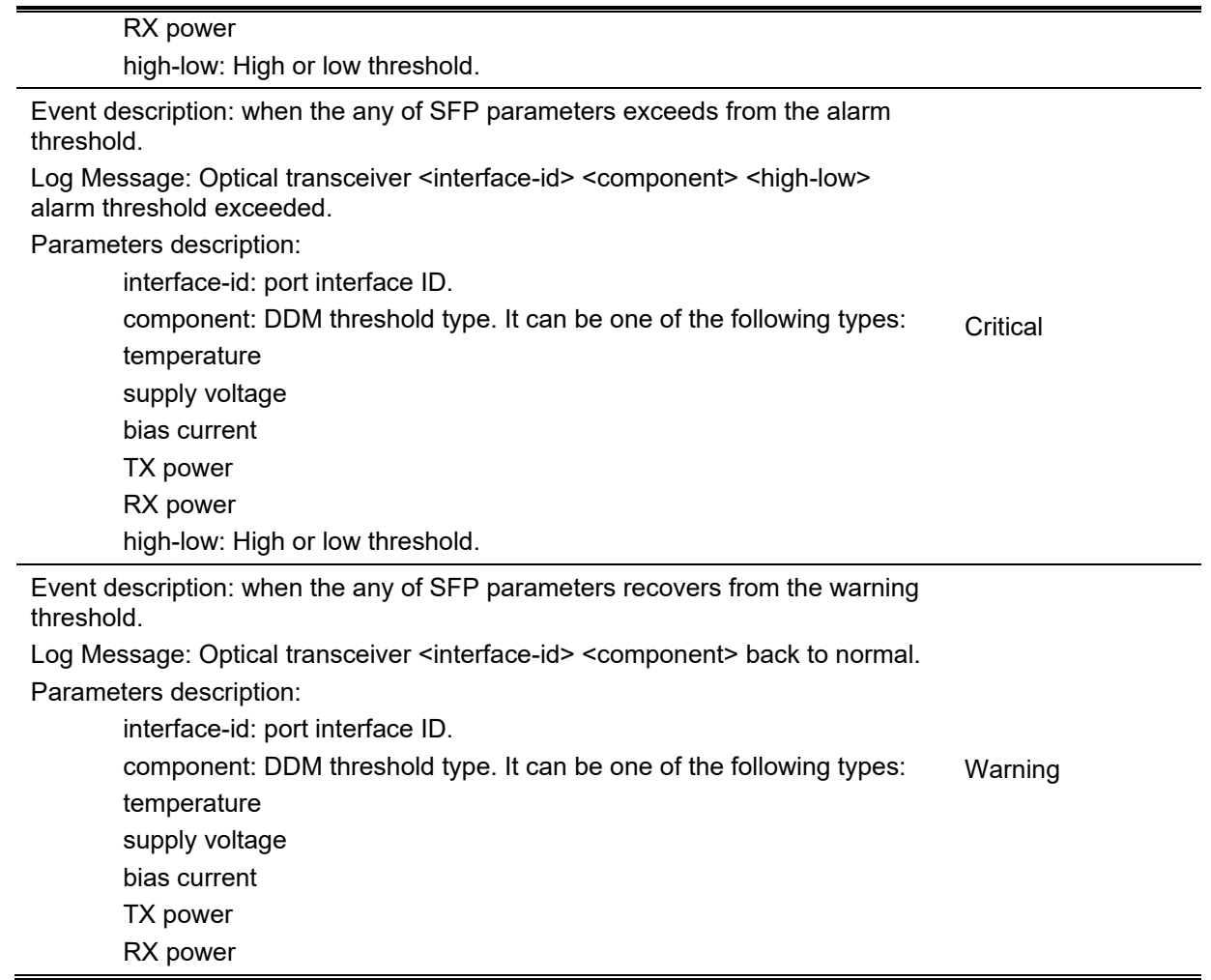

#### **DHCPv6 Client**

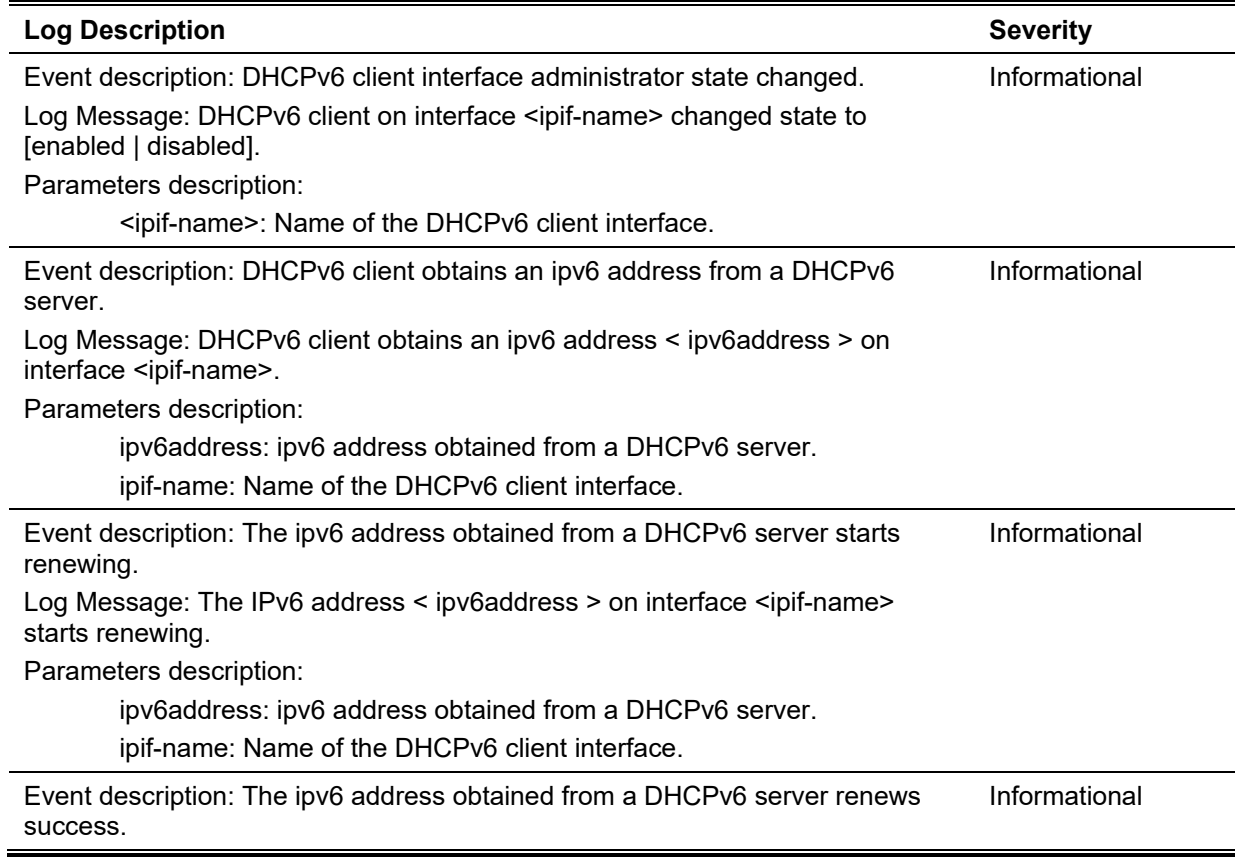

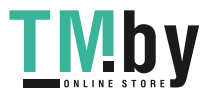

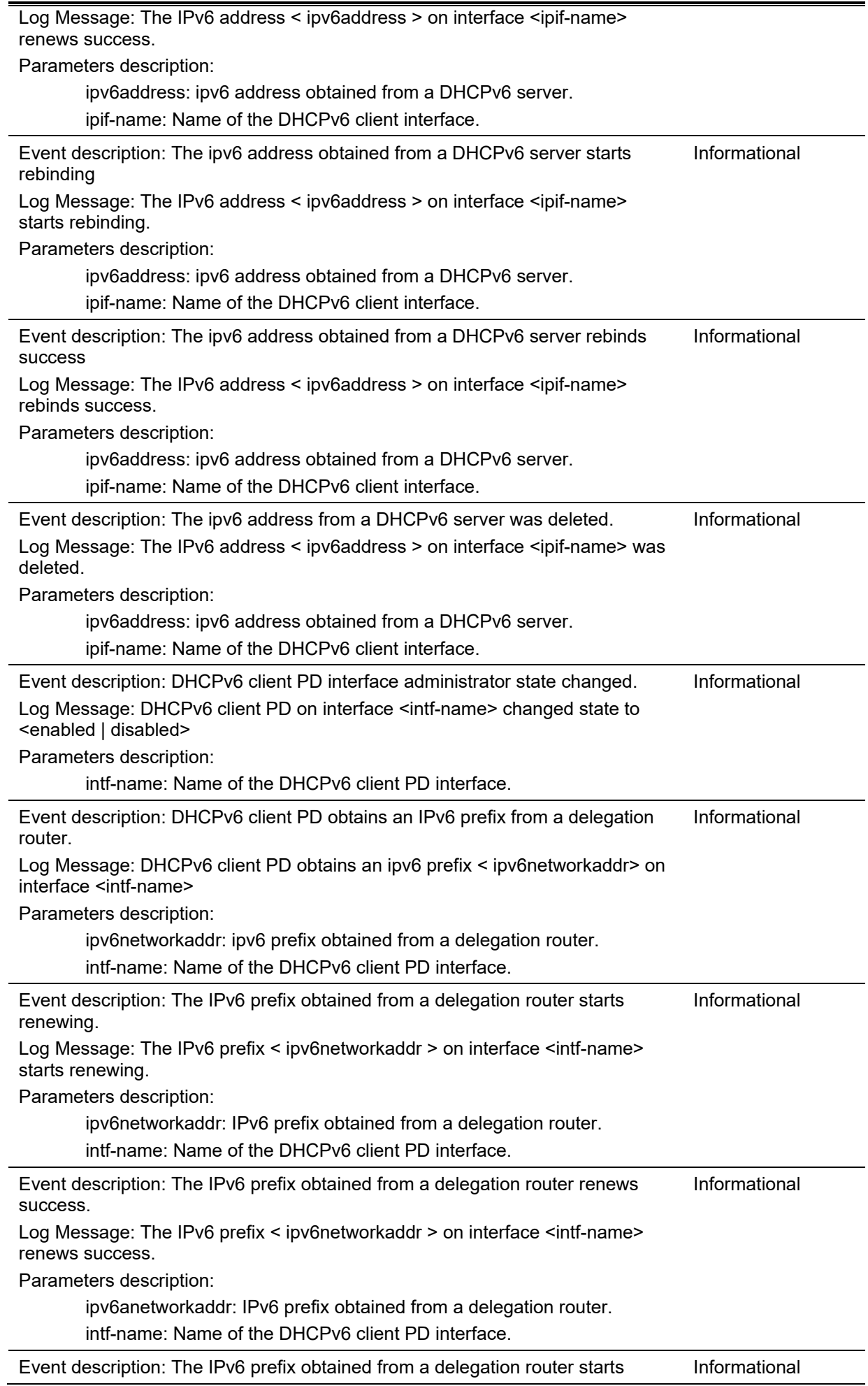

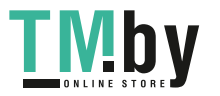

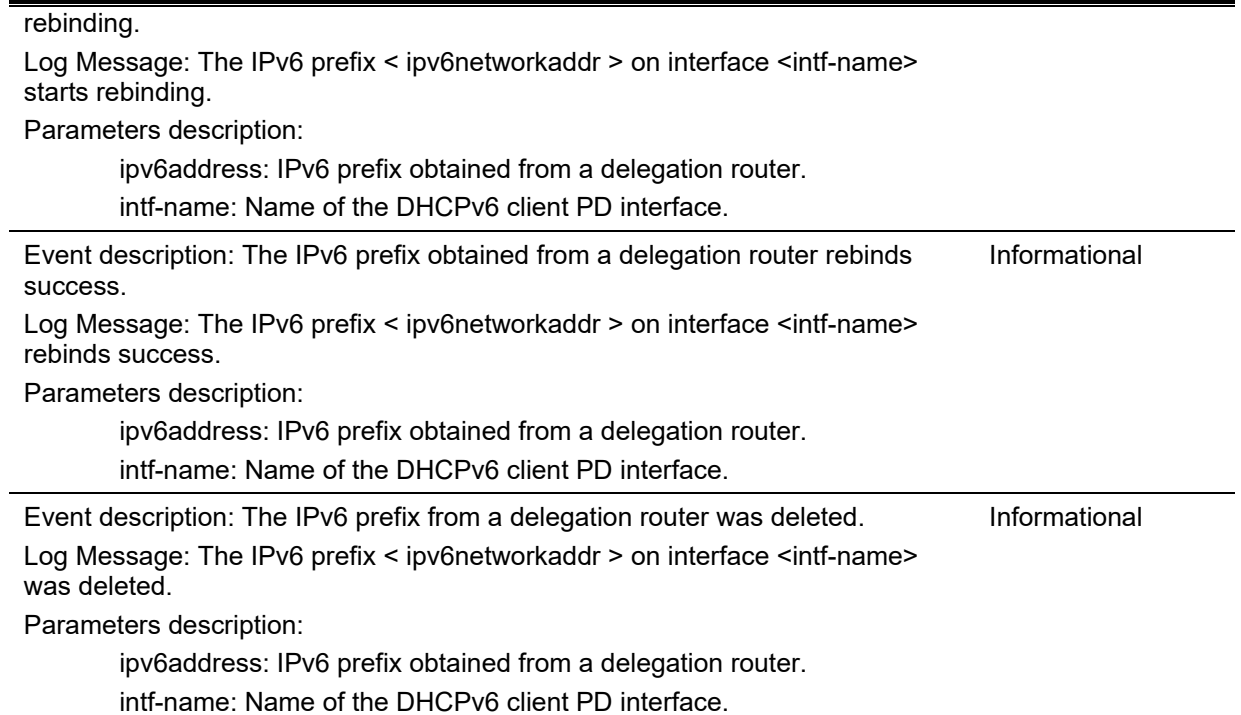

#### **DHCPv6 Relay**

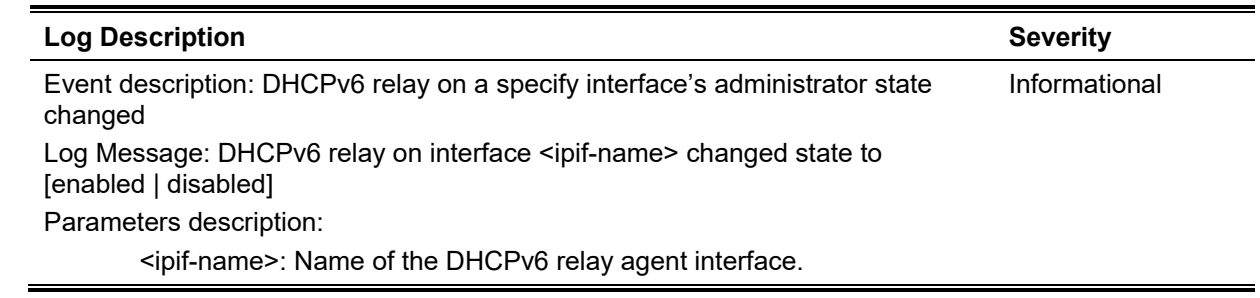

#### **DNS Resolver**

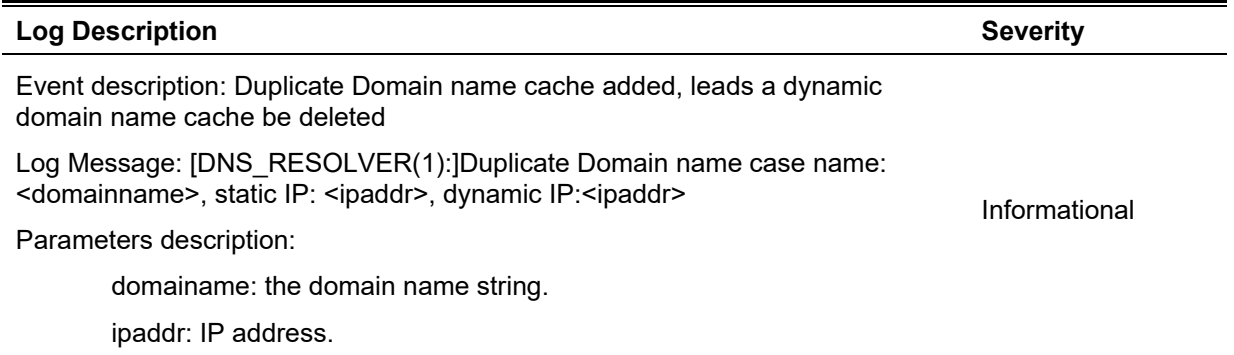

#### **DoS Prevention**

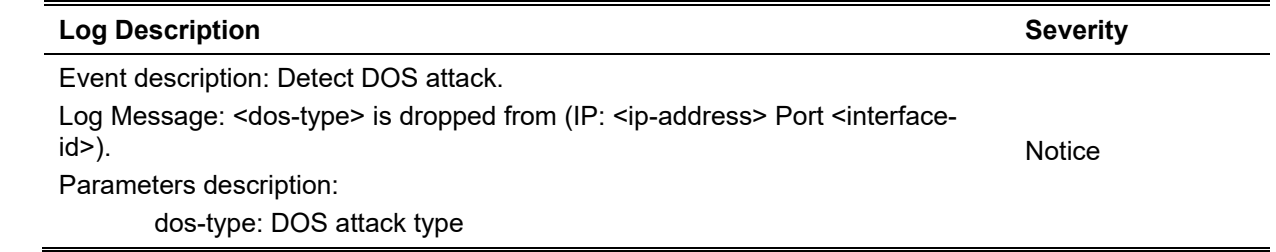

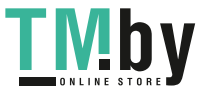

ip-address: IP address. interface-id: Interface name

#### **Interface**

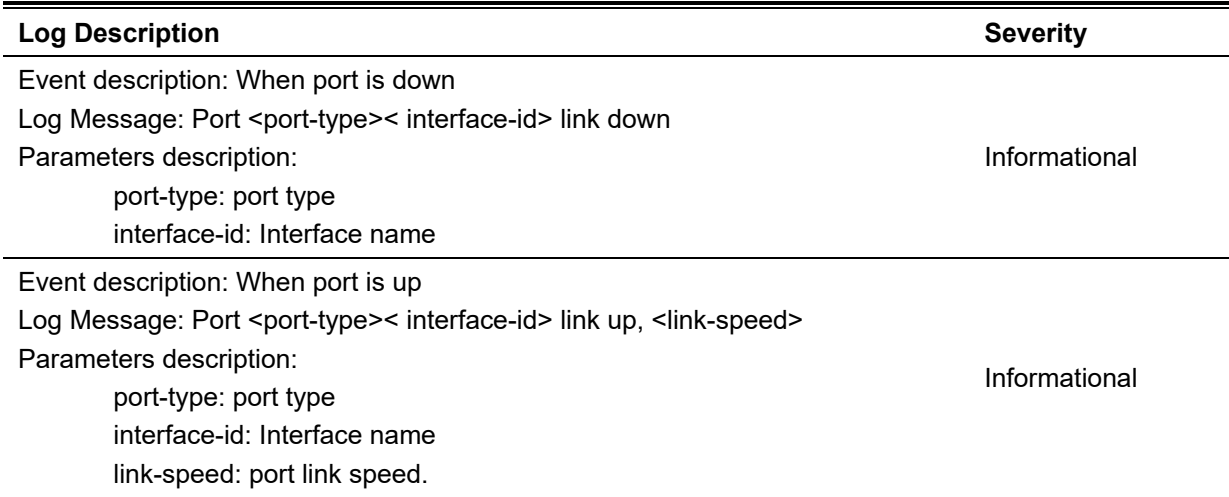

#### **JWAC**

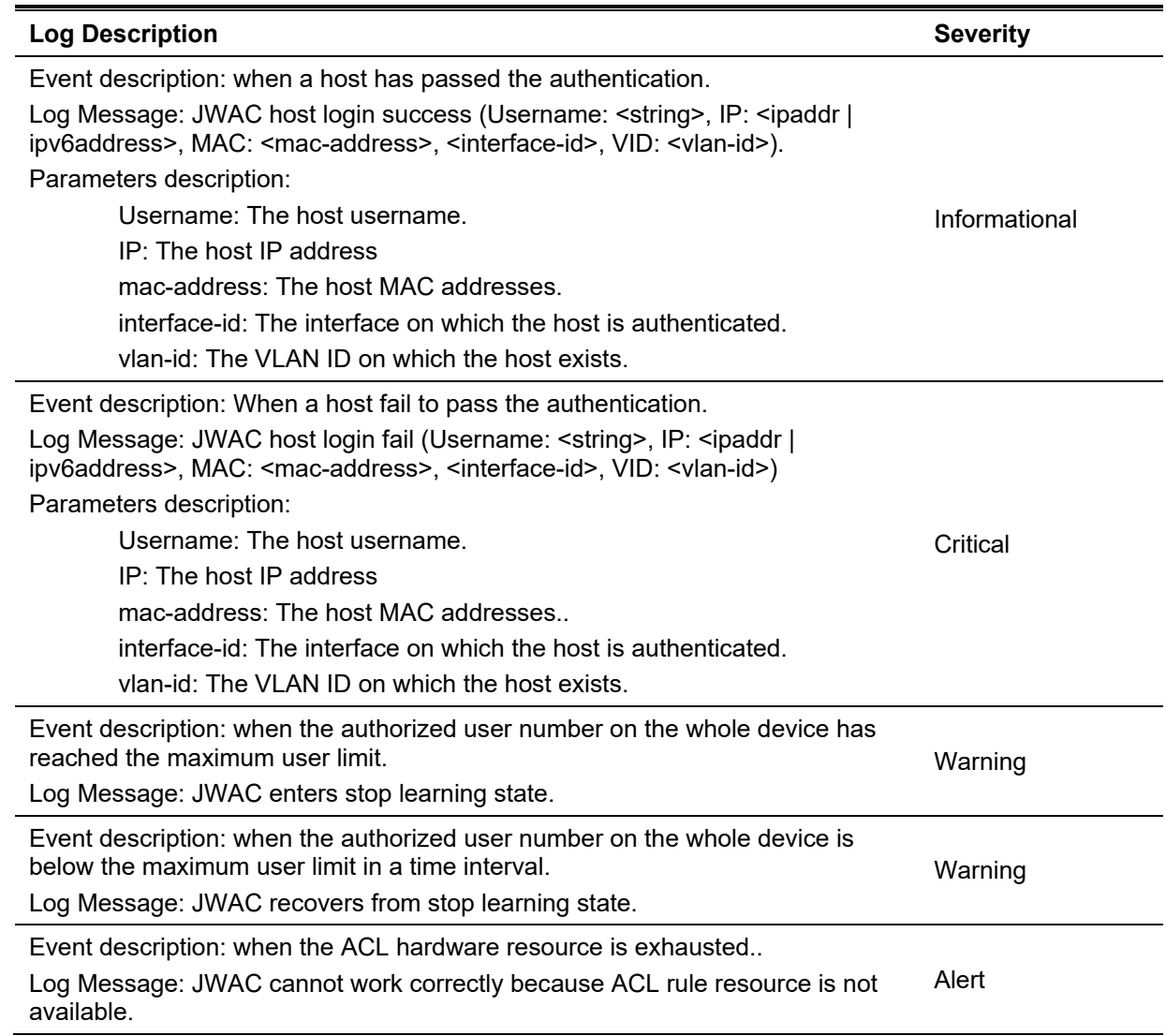

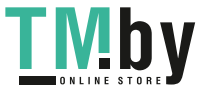
# **LACP**

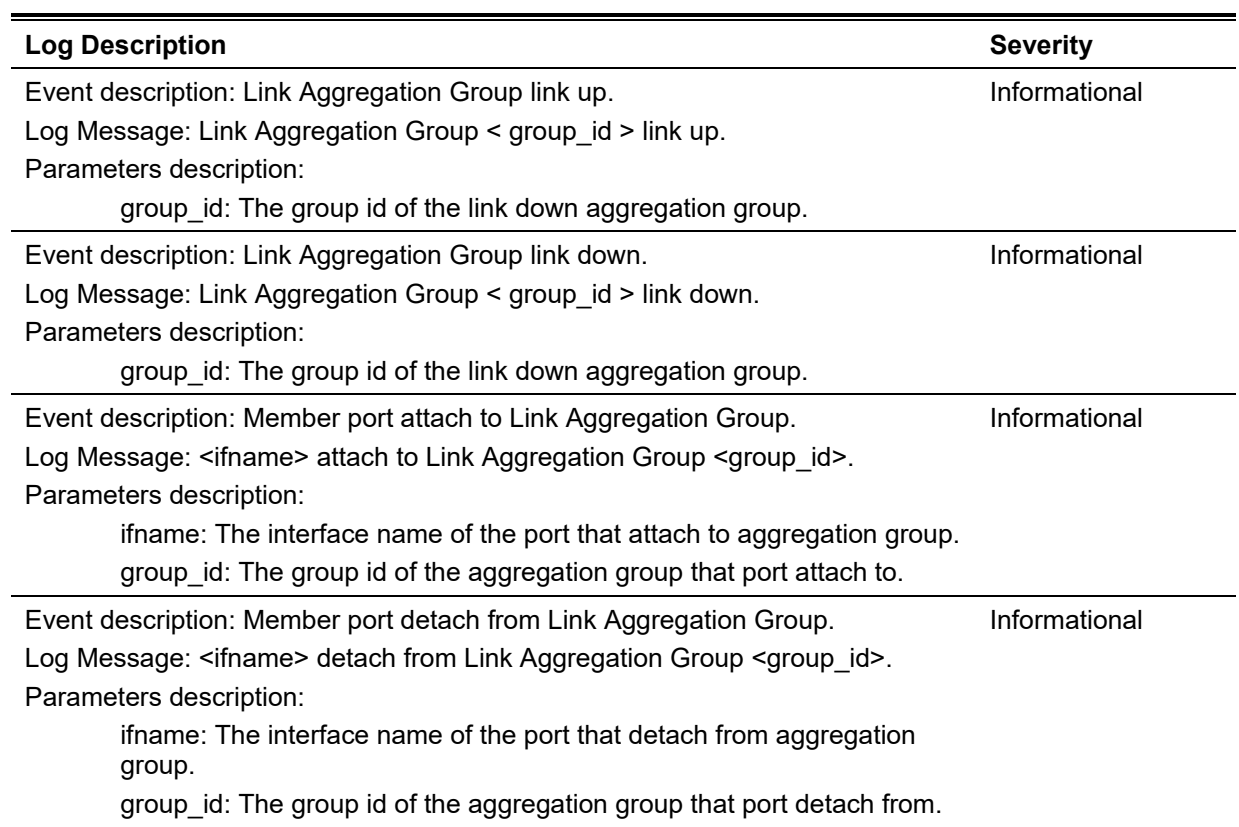

## **LBD**

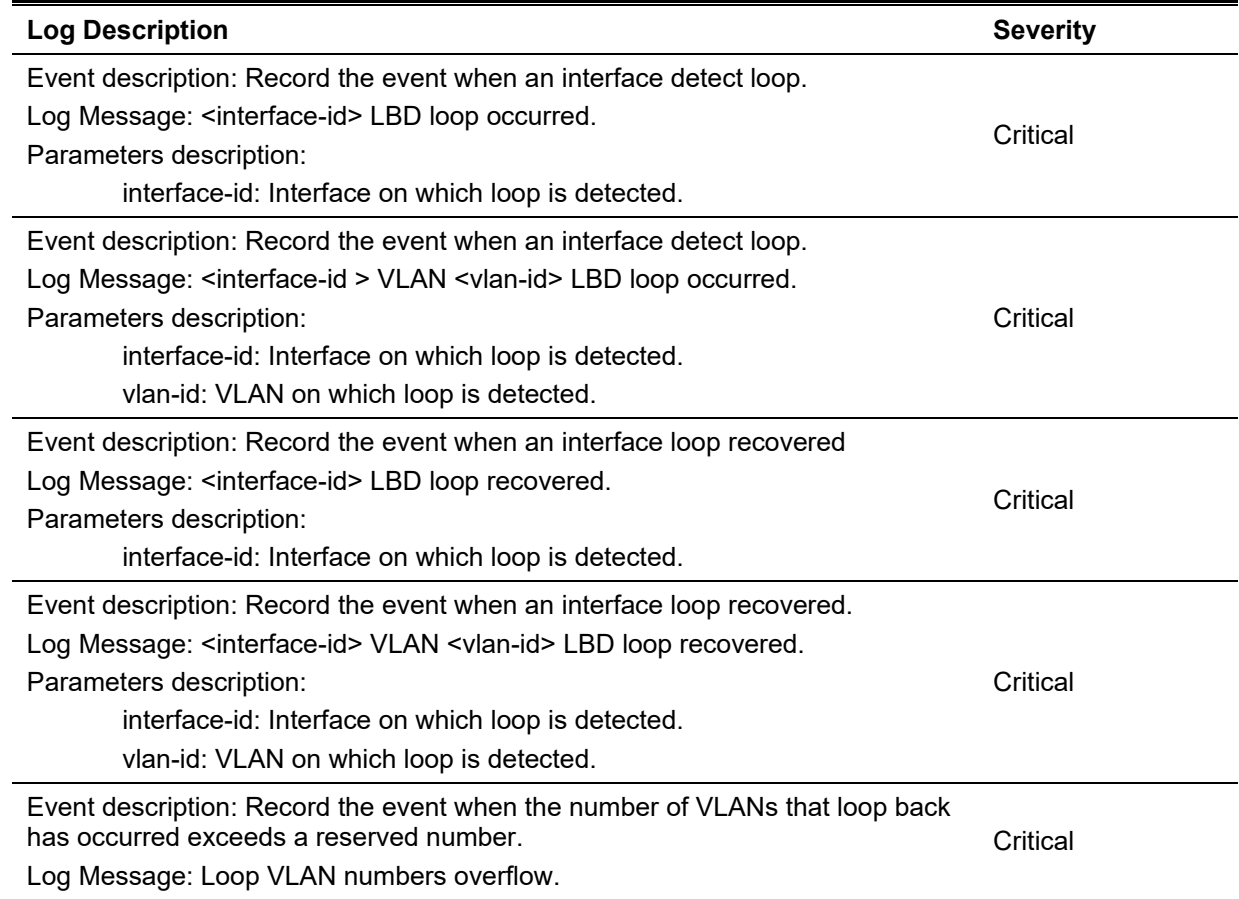

## **LLDP-MED**

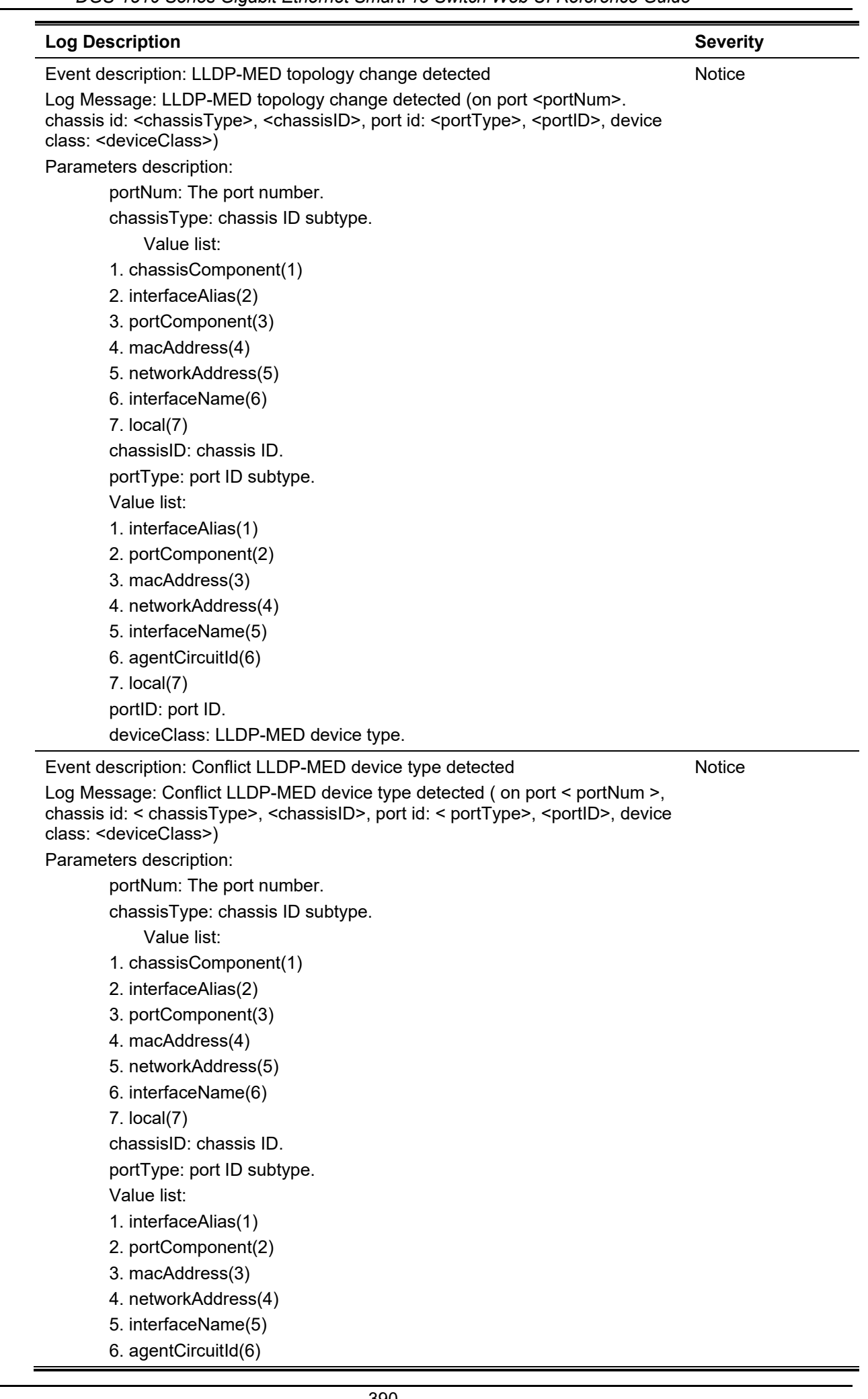

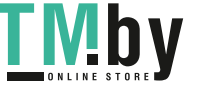

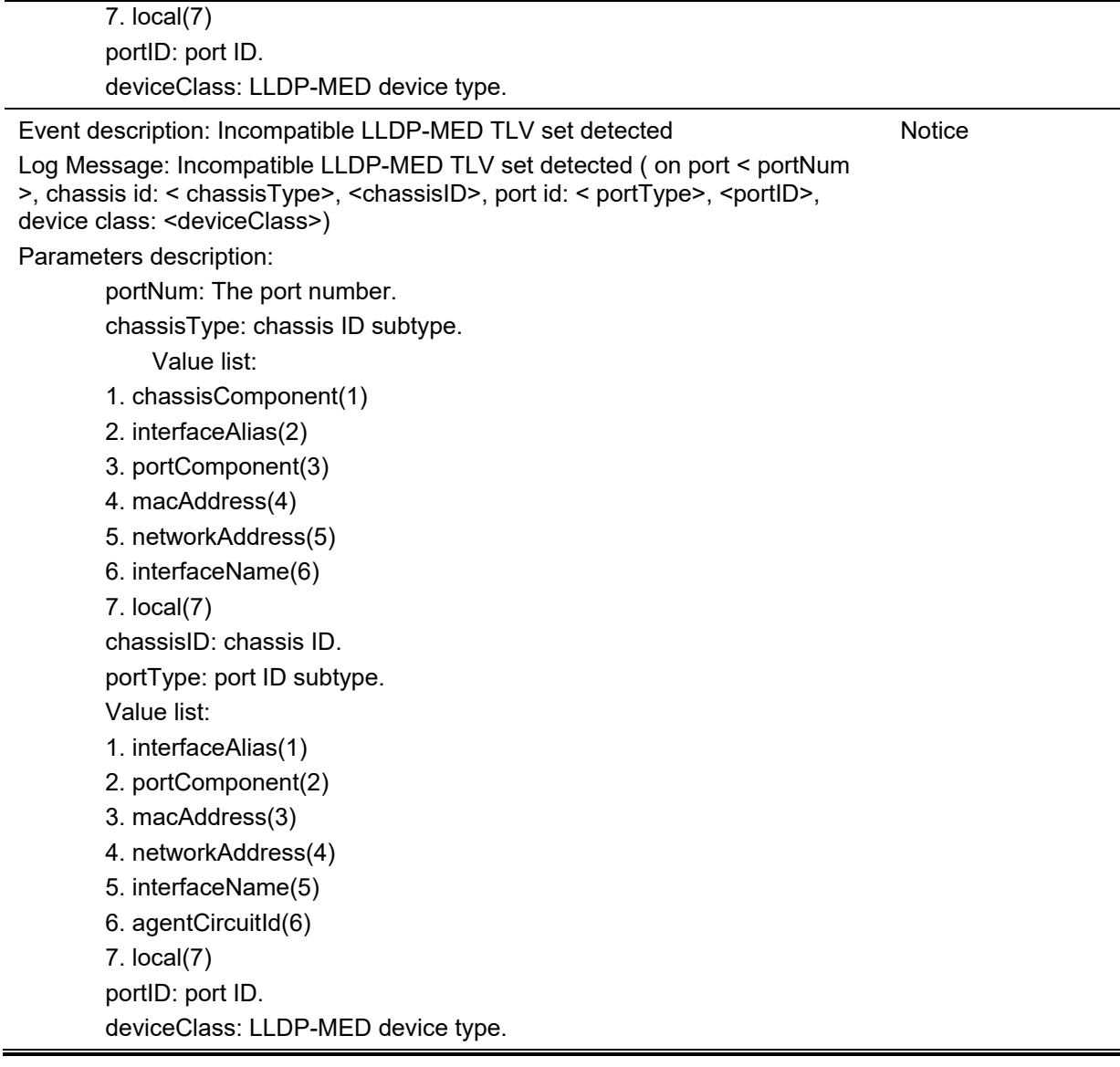

# **Login/Logout CLI**

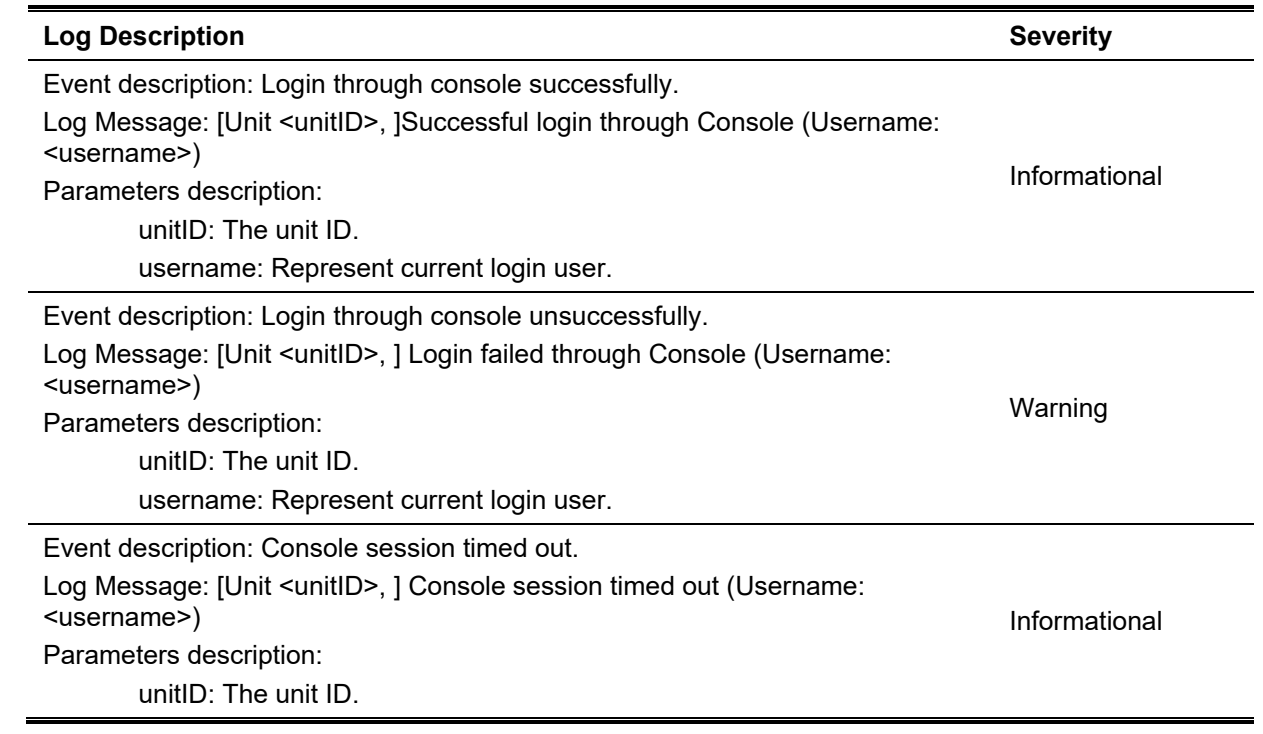

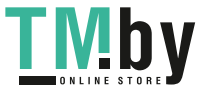

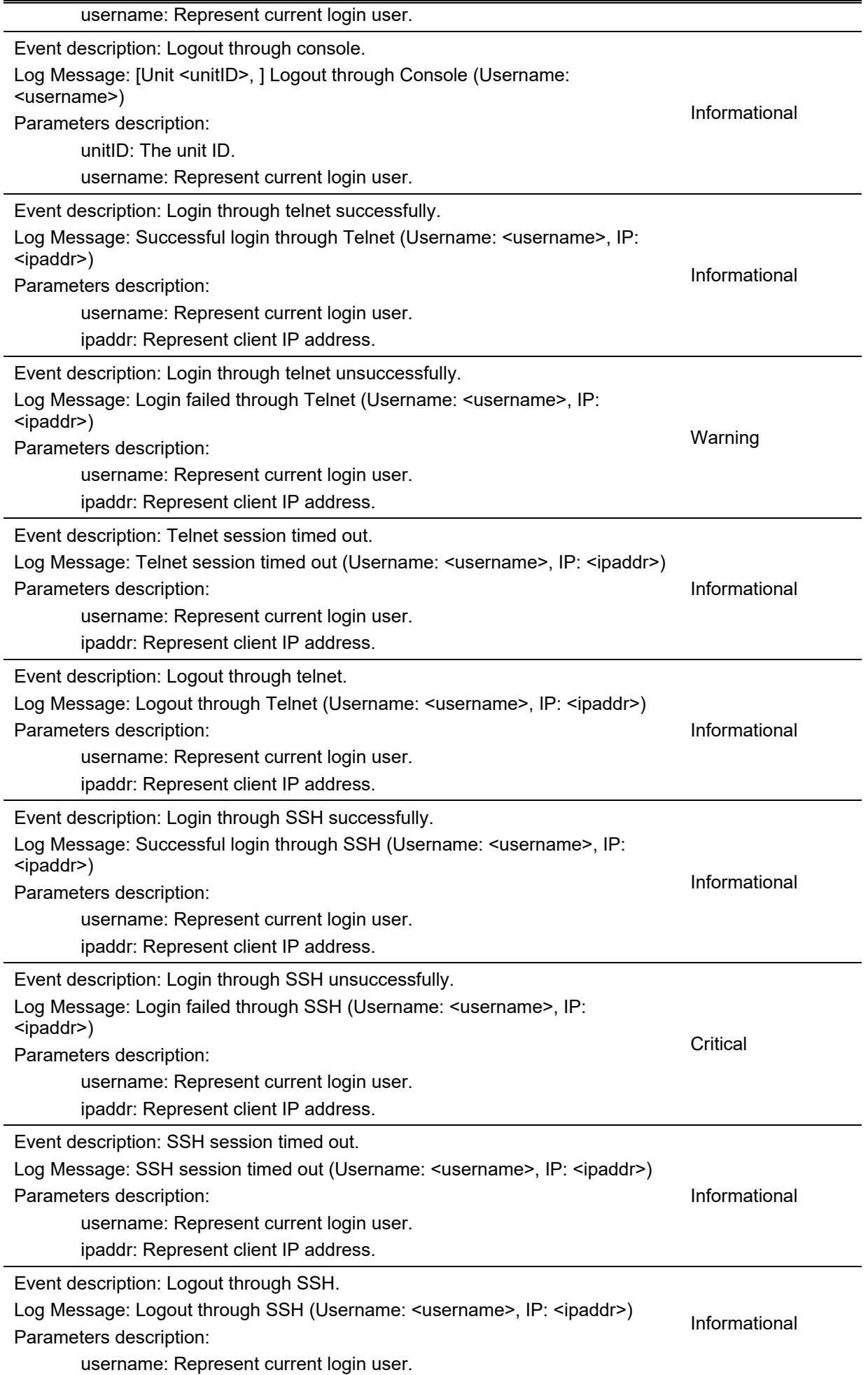

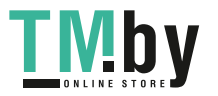

ipaddr: Represent client IP address.

### **MAC-based Access Control**

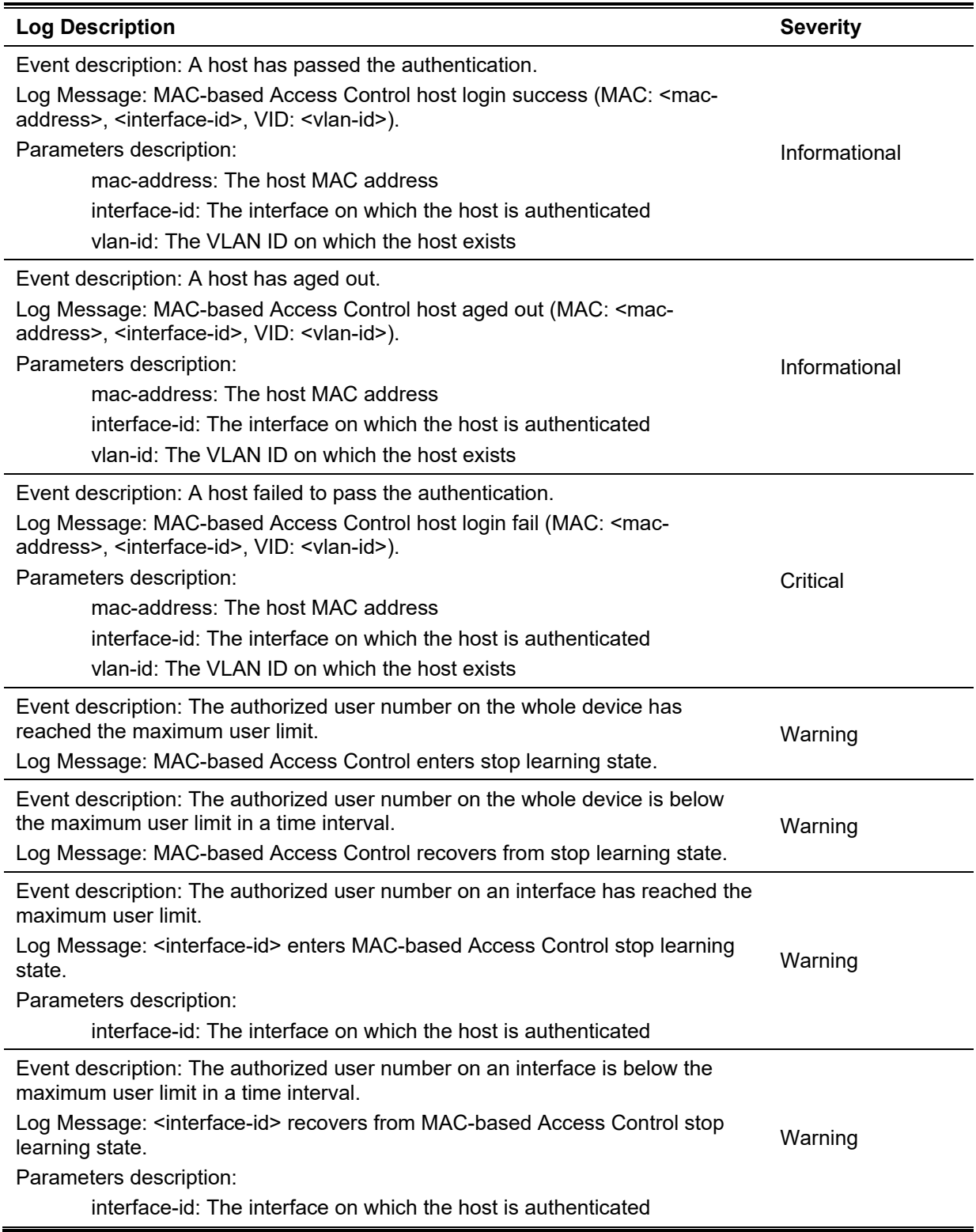

# **MSTP Debug Enhancement**

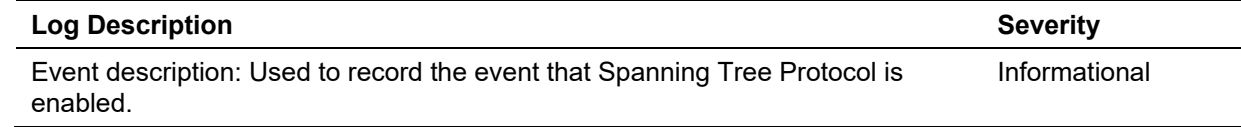

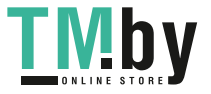

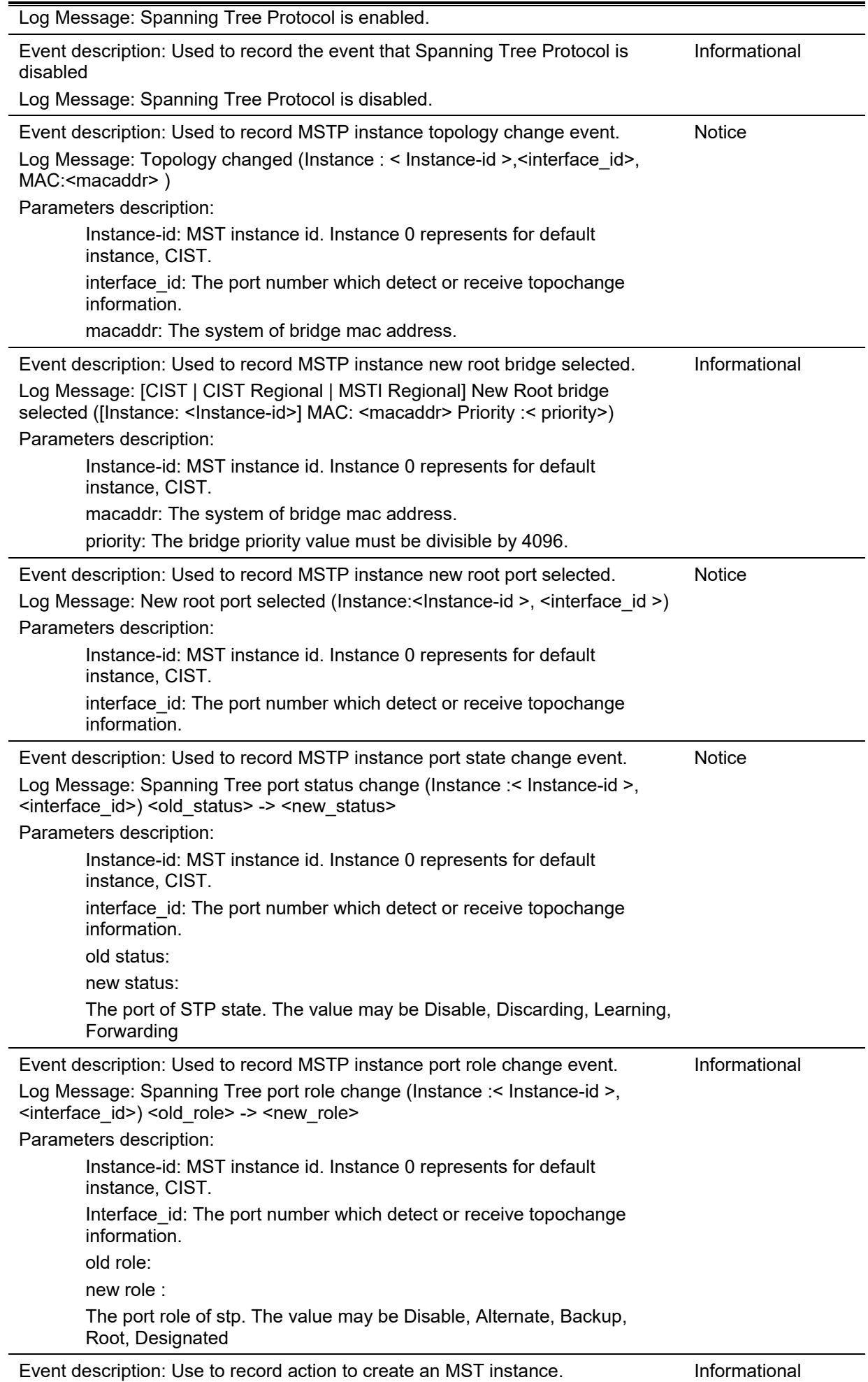

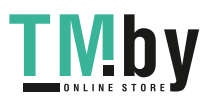

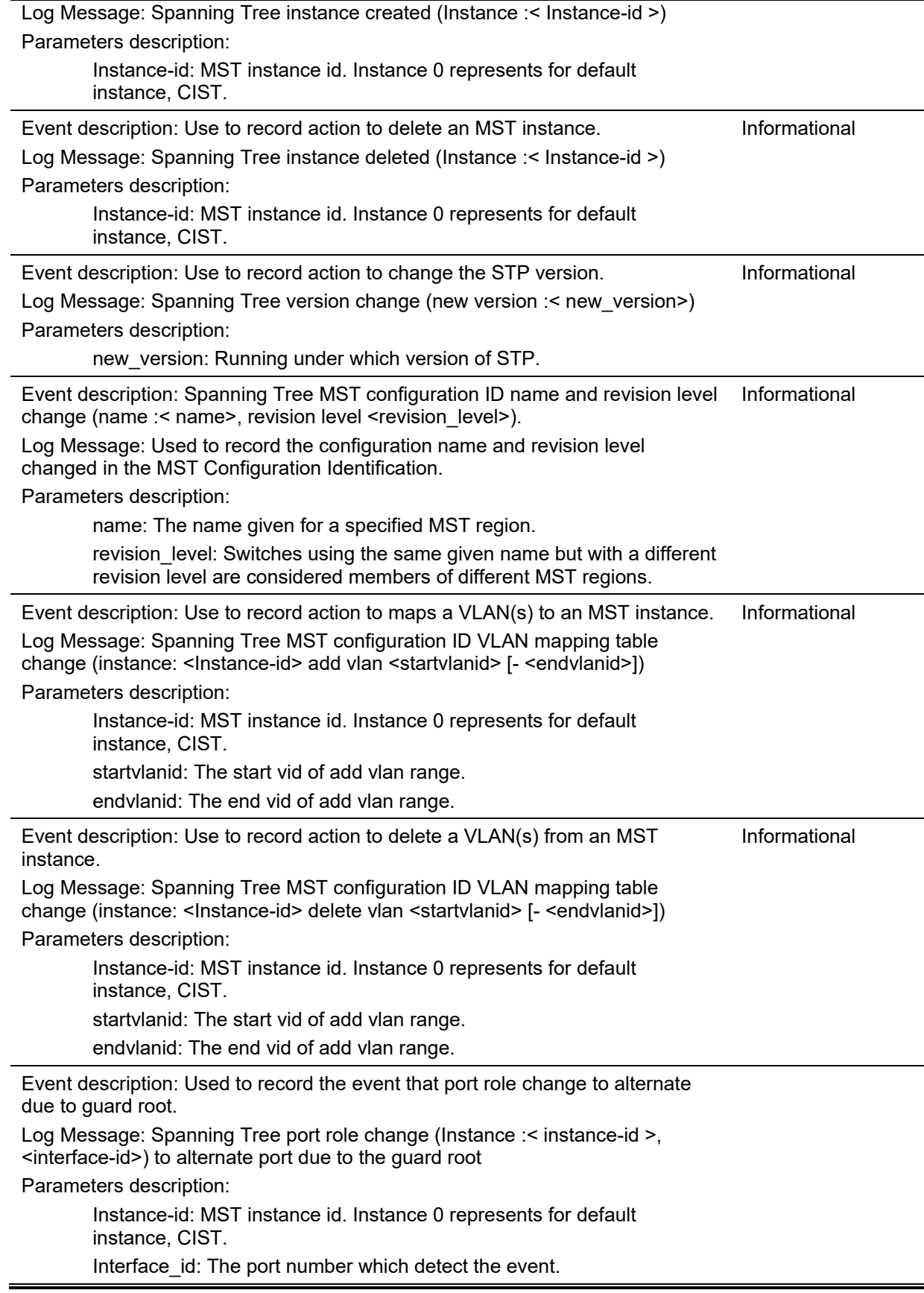

# **Peripheral**

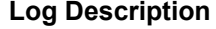

Event description: Fan Recovered.

Log Message: Unit <id>, <fan-descr> back to normal.

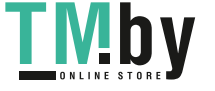

https://tm.by Интернет-магазин TM.by **Severity** 

**Critical** 

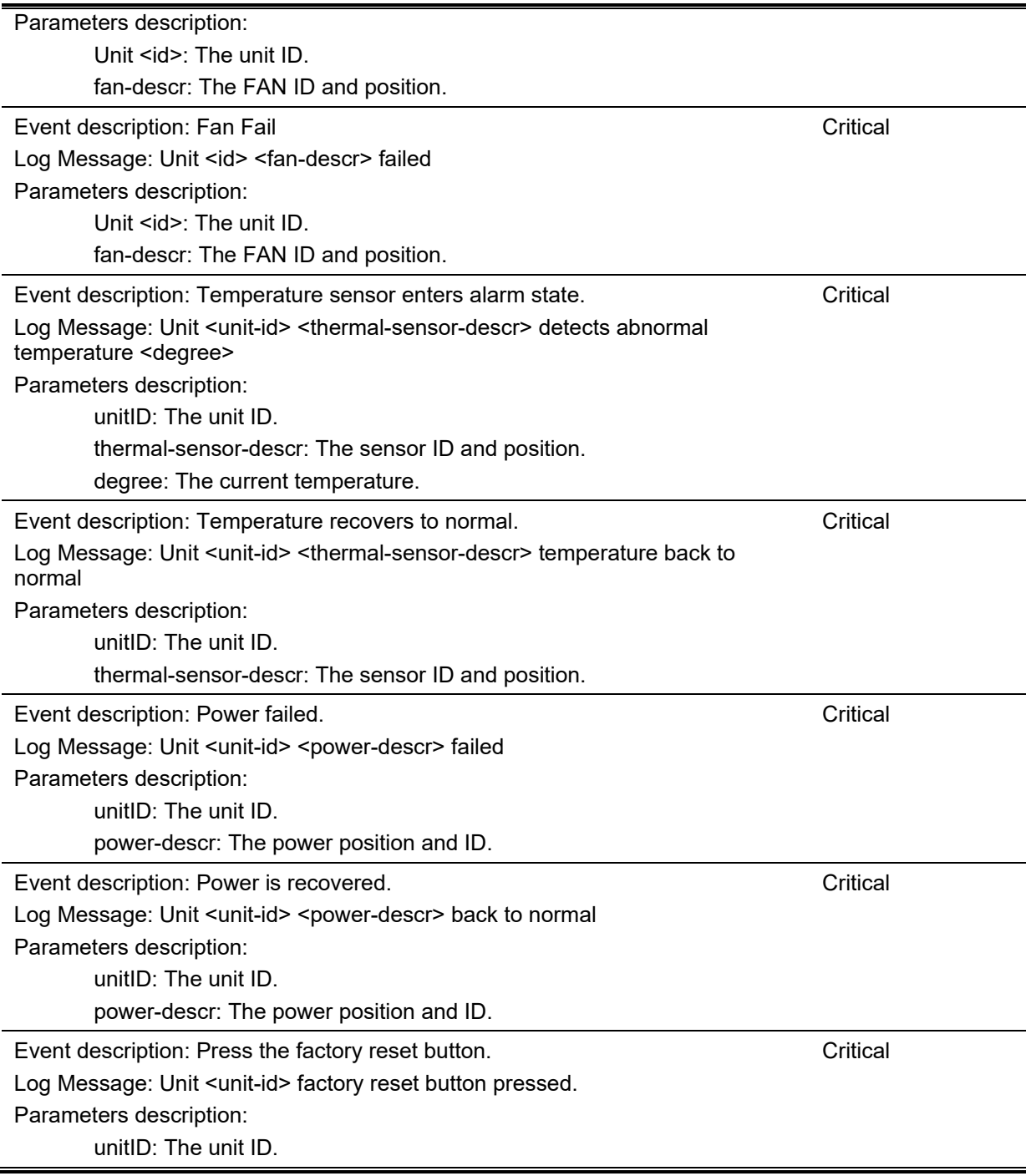

# **PoE**

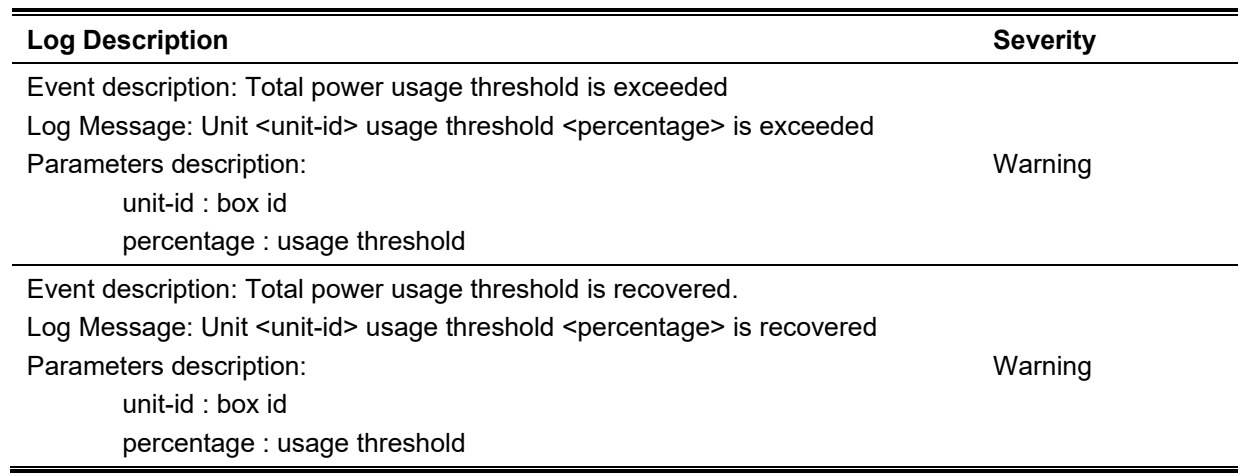

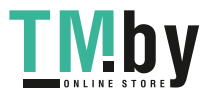

# **Port Security**

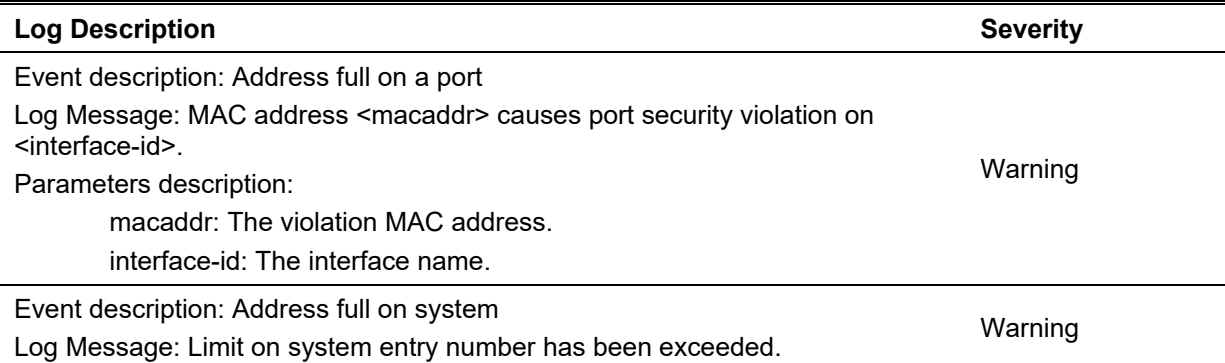

# **Safeguard**

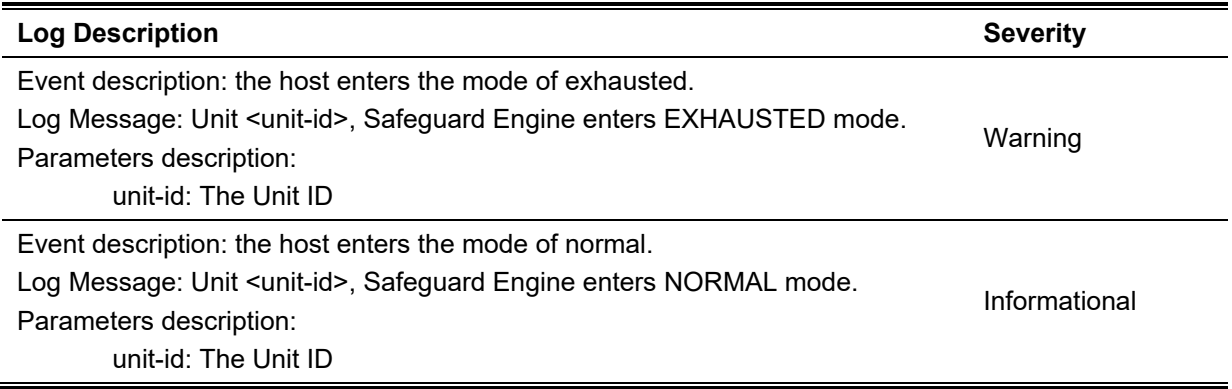

### **SNMP**

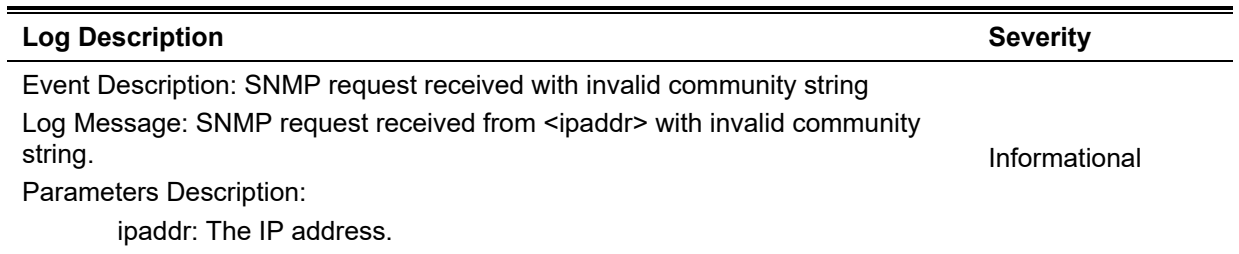

# **SSH**

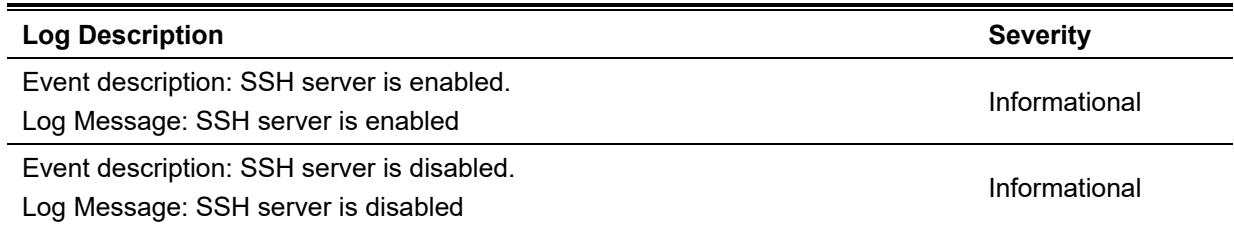

# **Stacking**

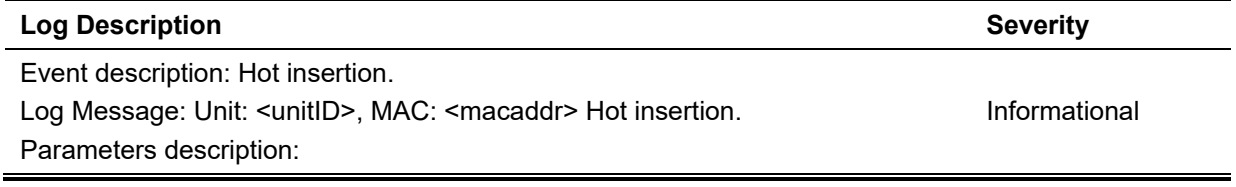

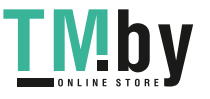

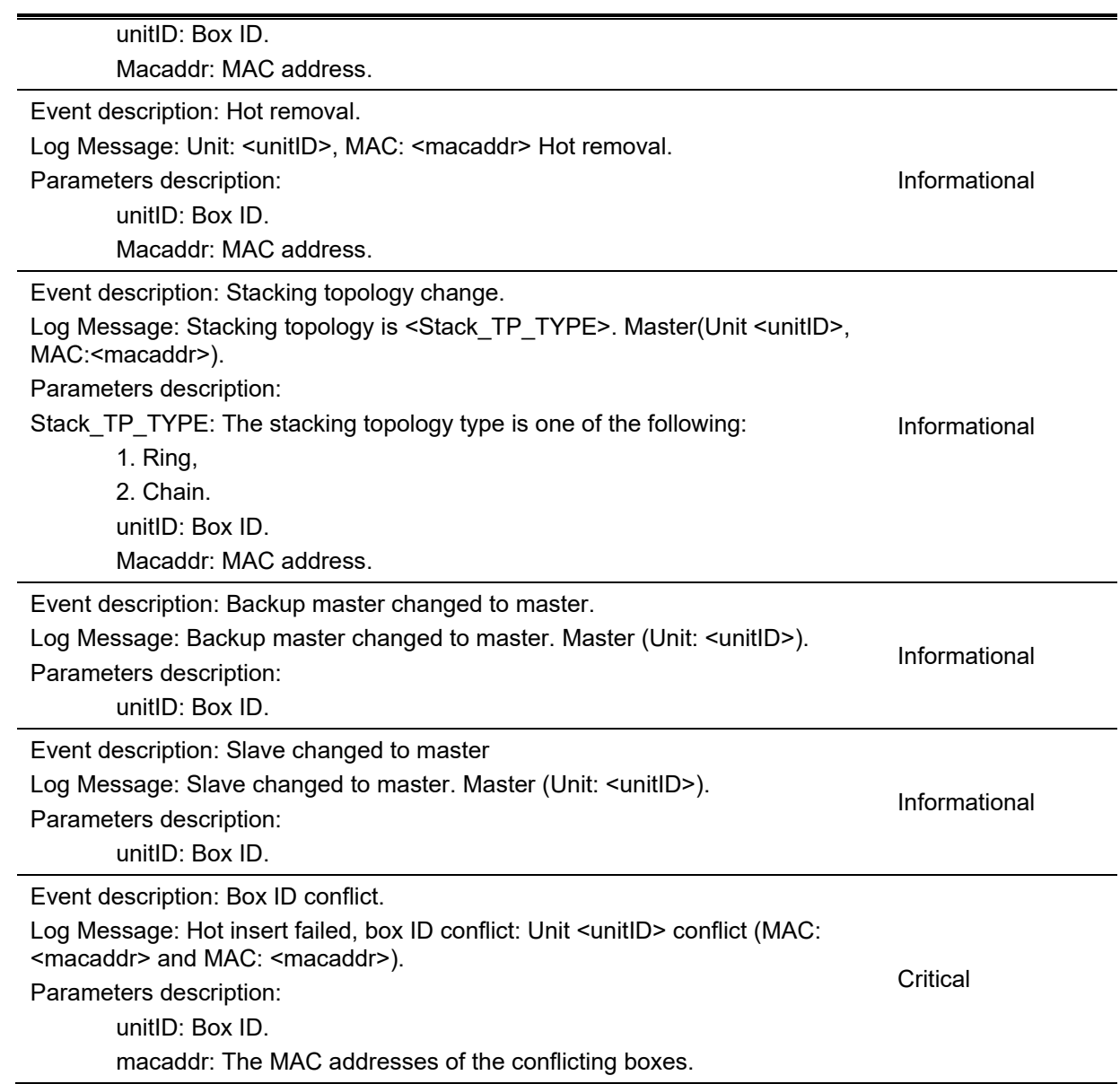

# **Storm Control**

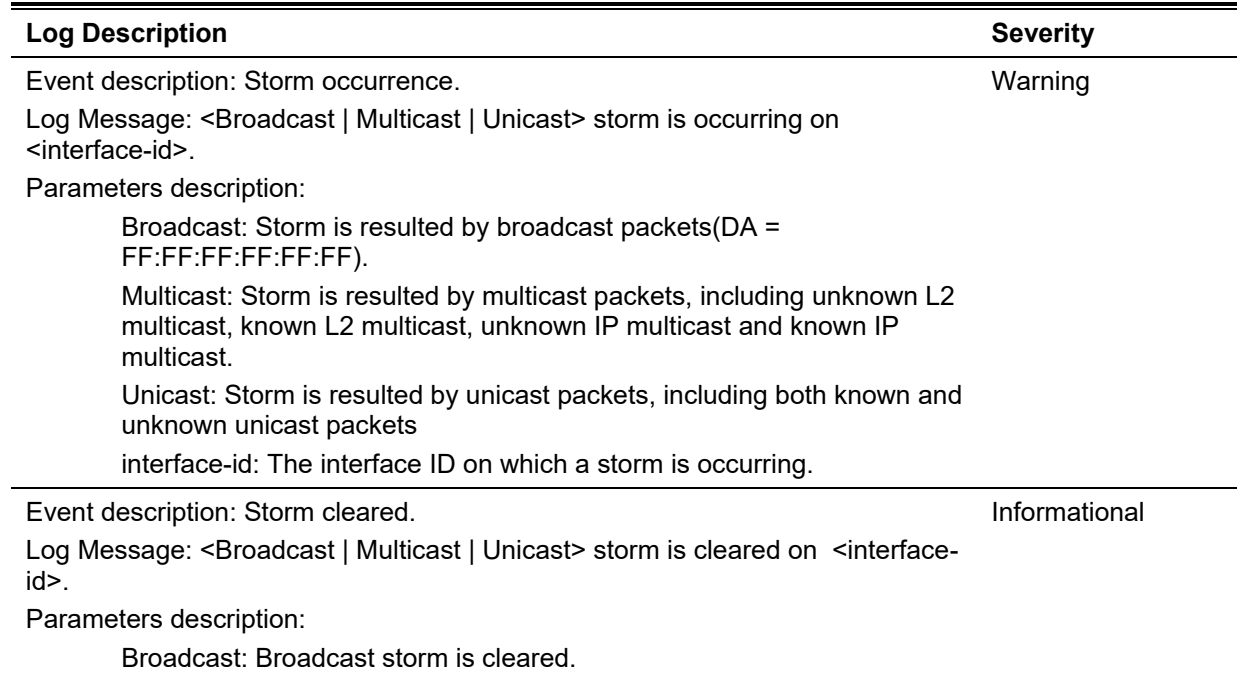

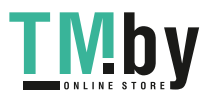

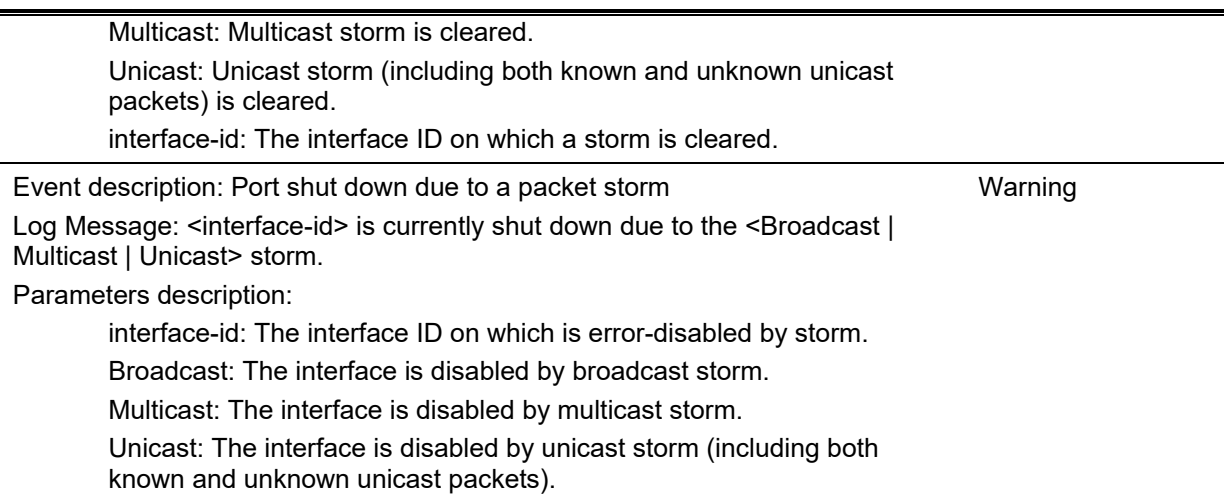

## **Telnet**

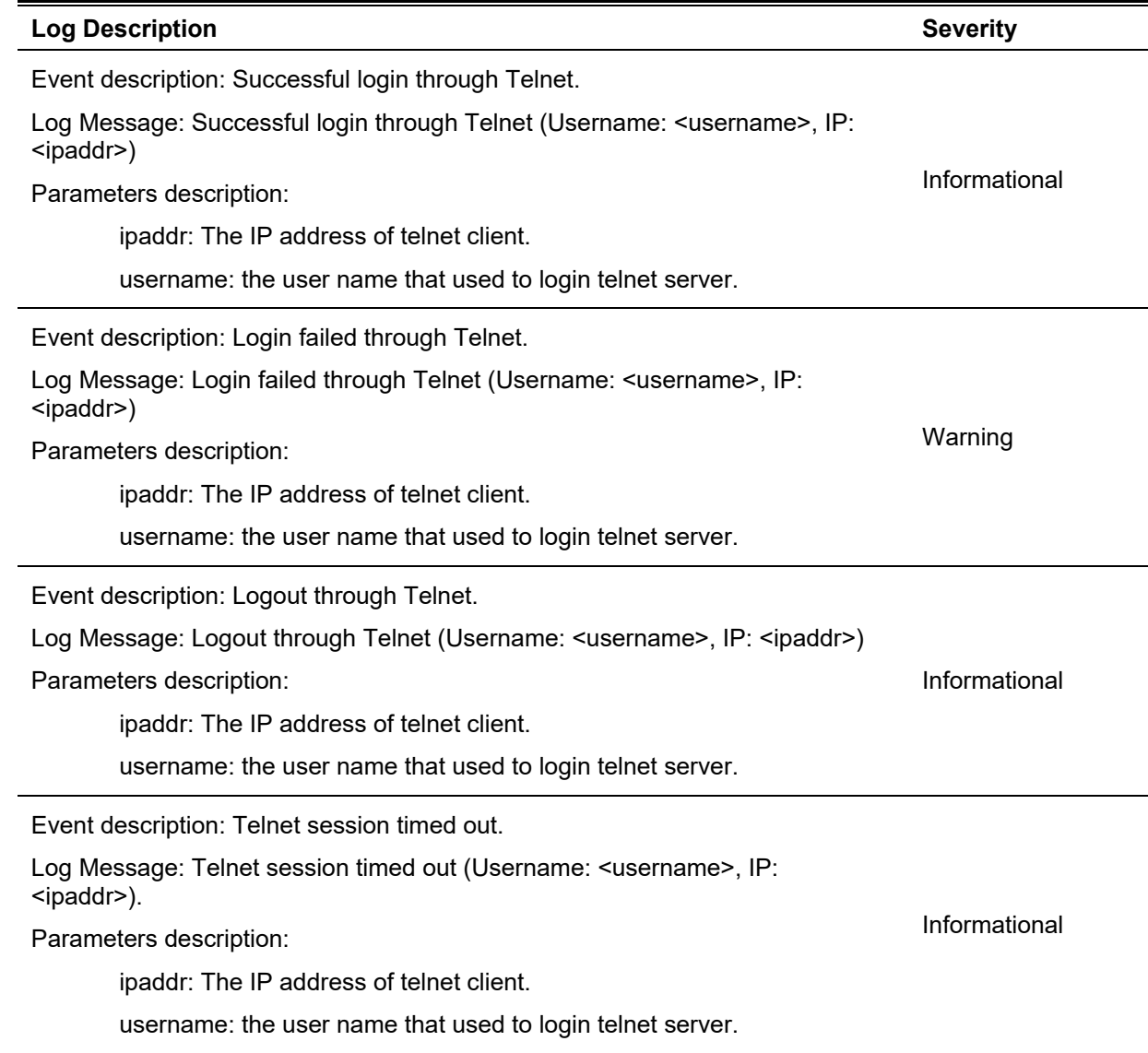

## **Voice-VLAN**

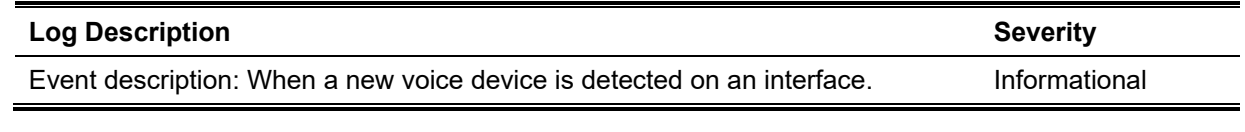

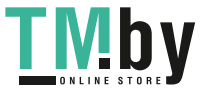

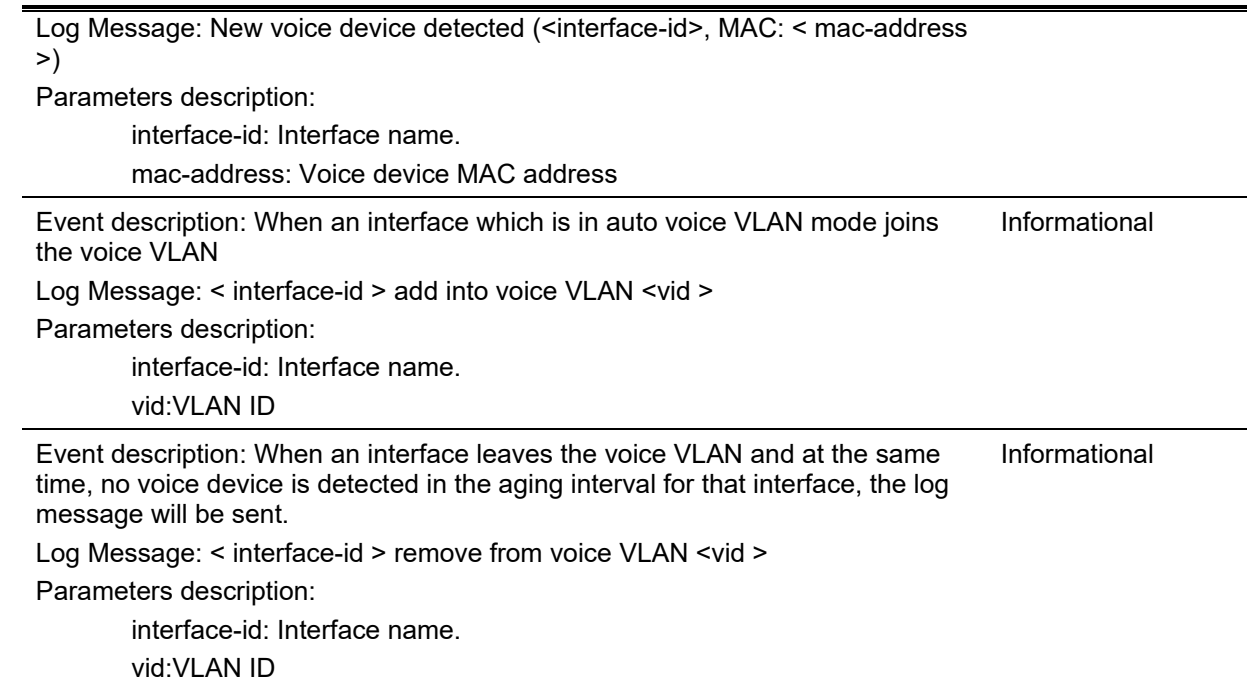

#### **Web**

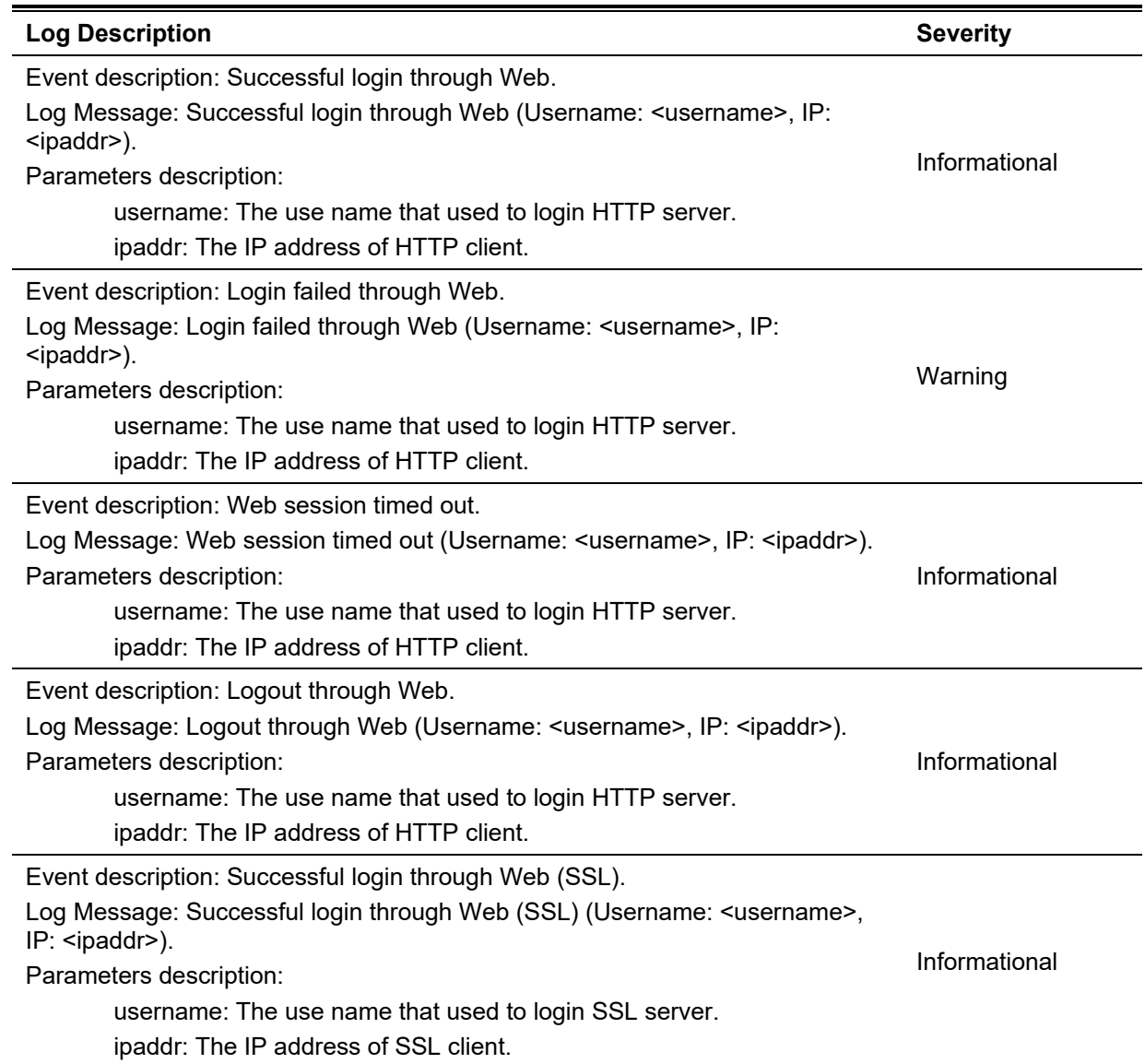

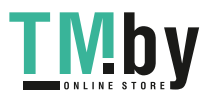

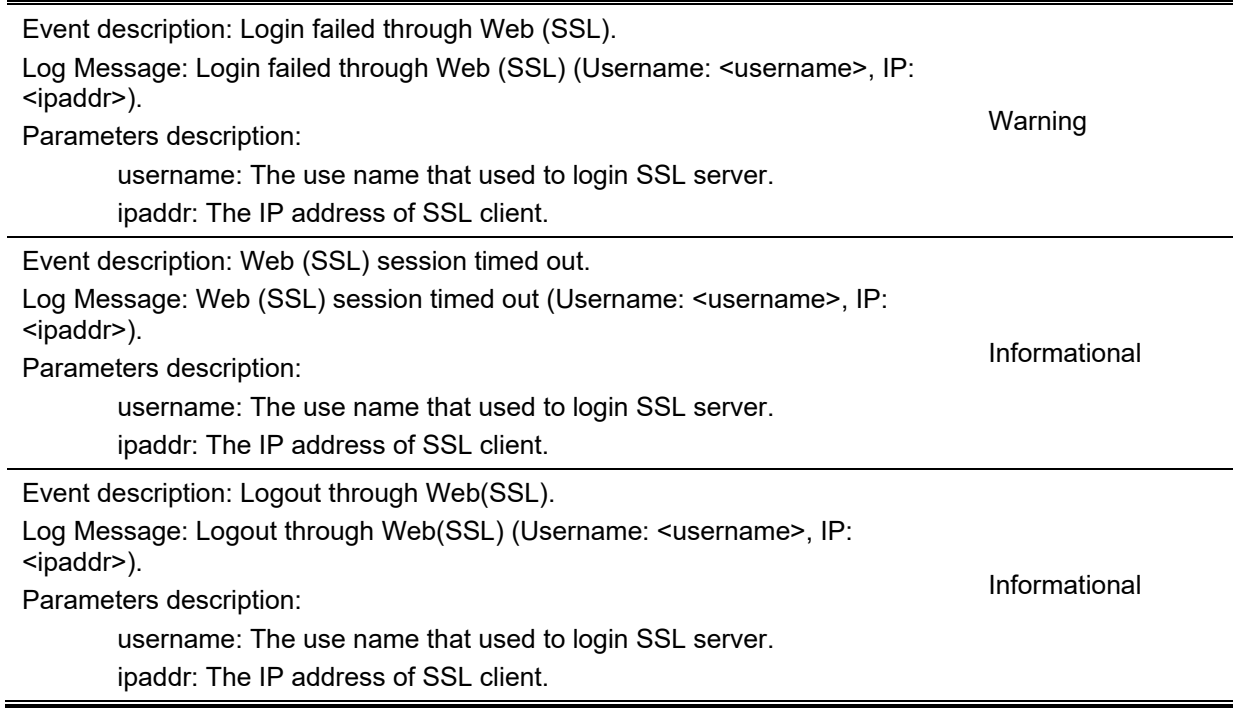

# **Web-Authentication**

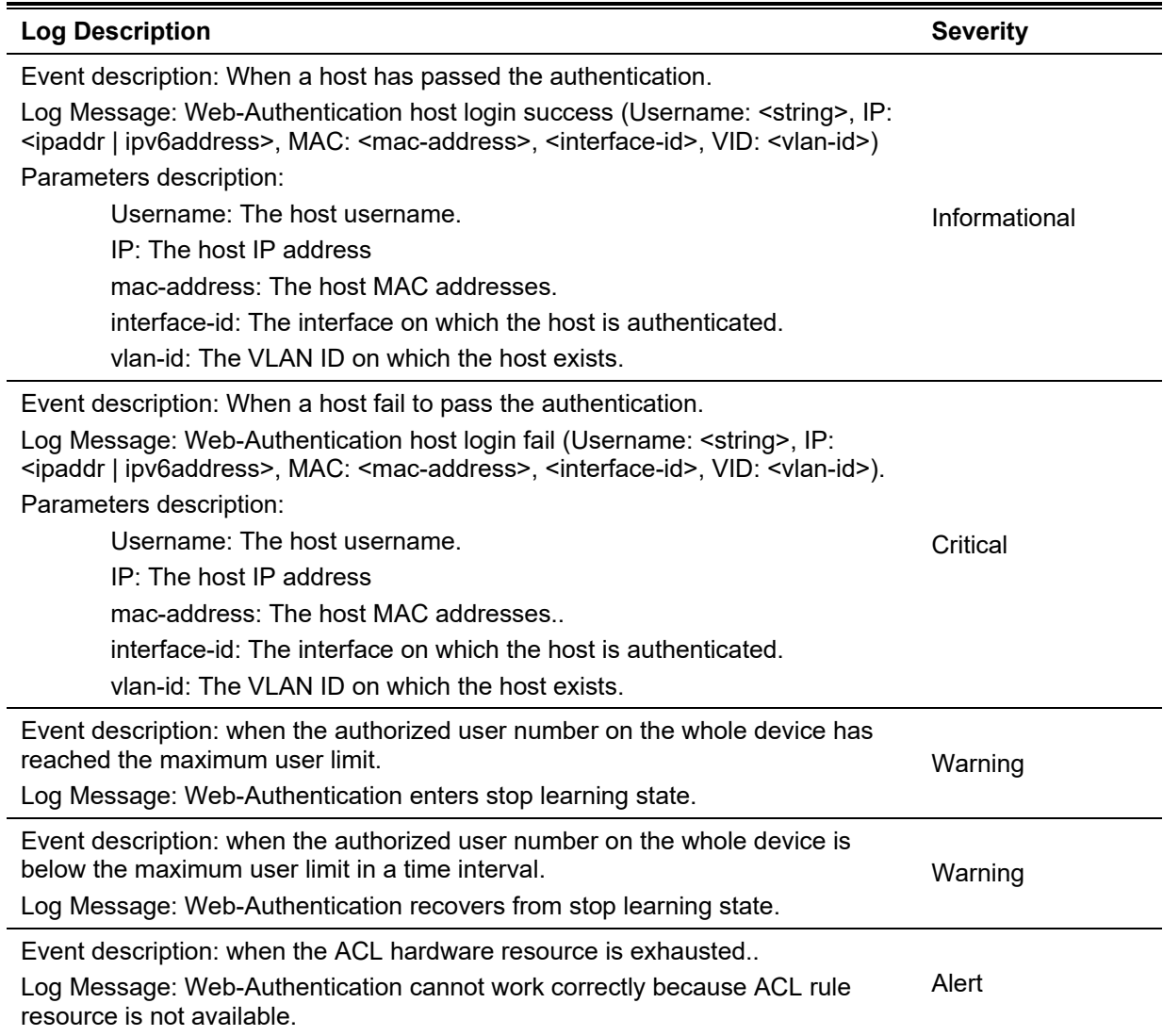

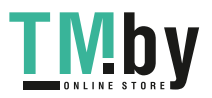

# Appendix B - Trap Entries

The following table lists all possible trap log entries and their corresponding meanings that will appear in the switch.

### **802.1X**

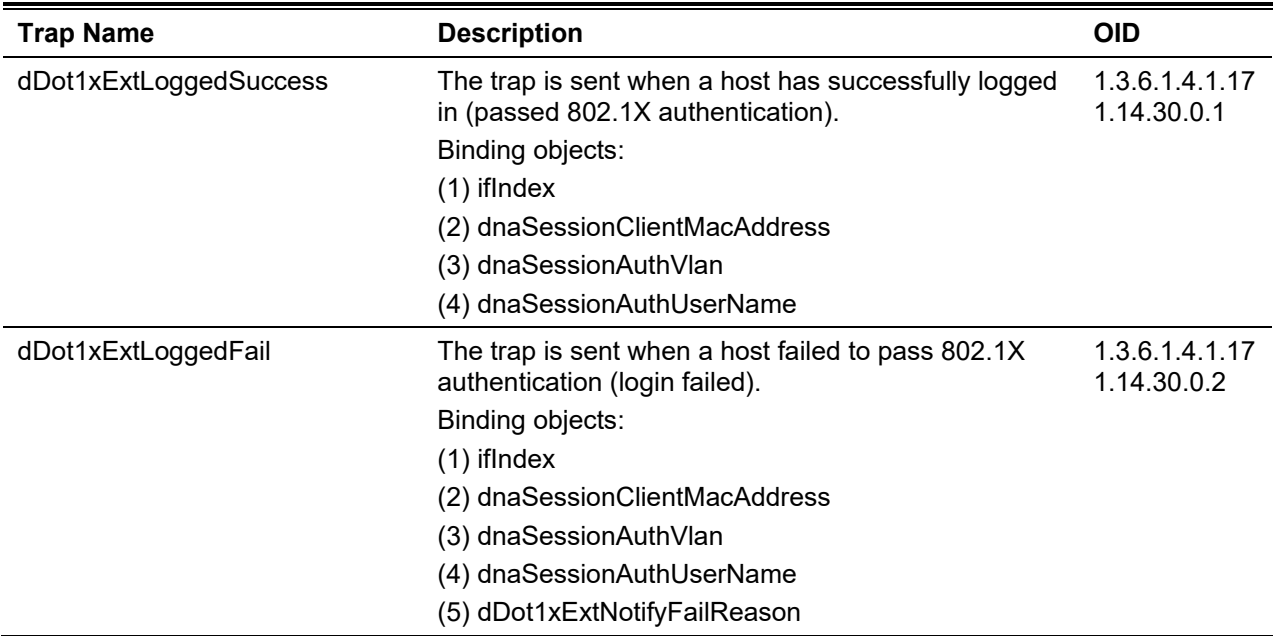

## **Authentication Fail**

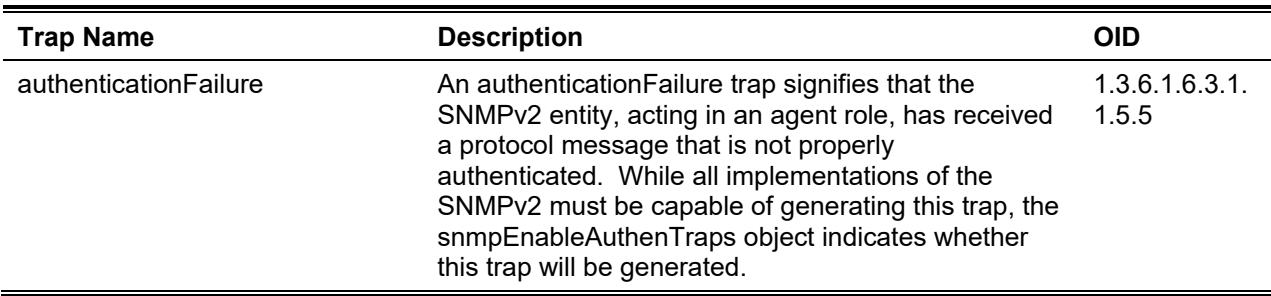

### **BPDU Attack Protection**

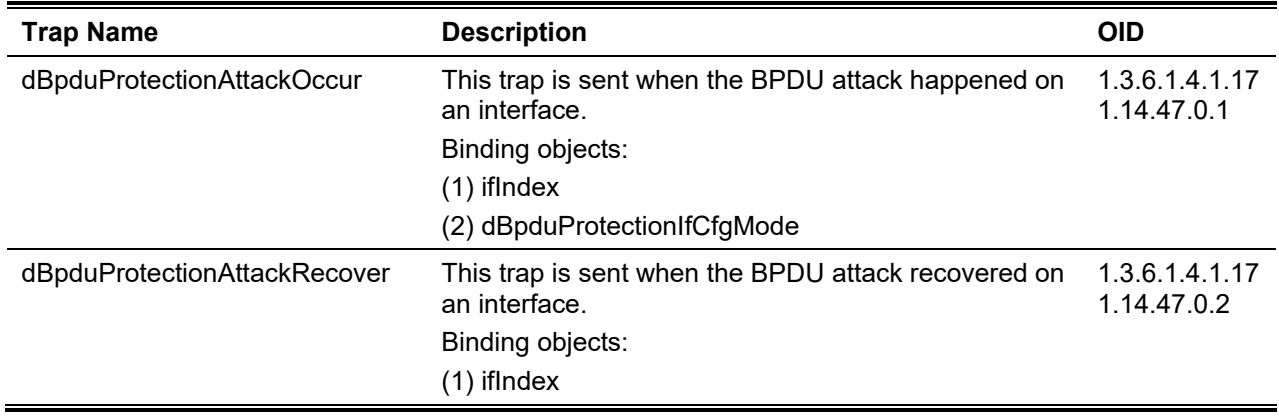

#### **DDM**

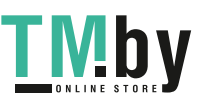

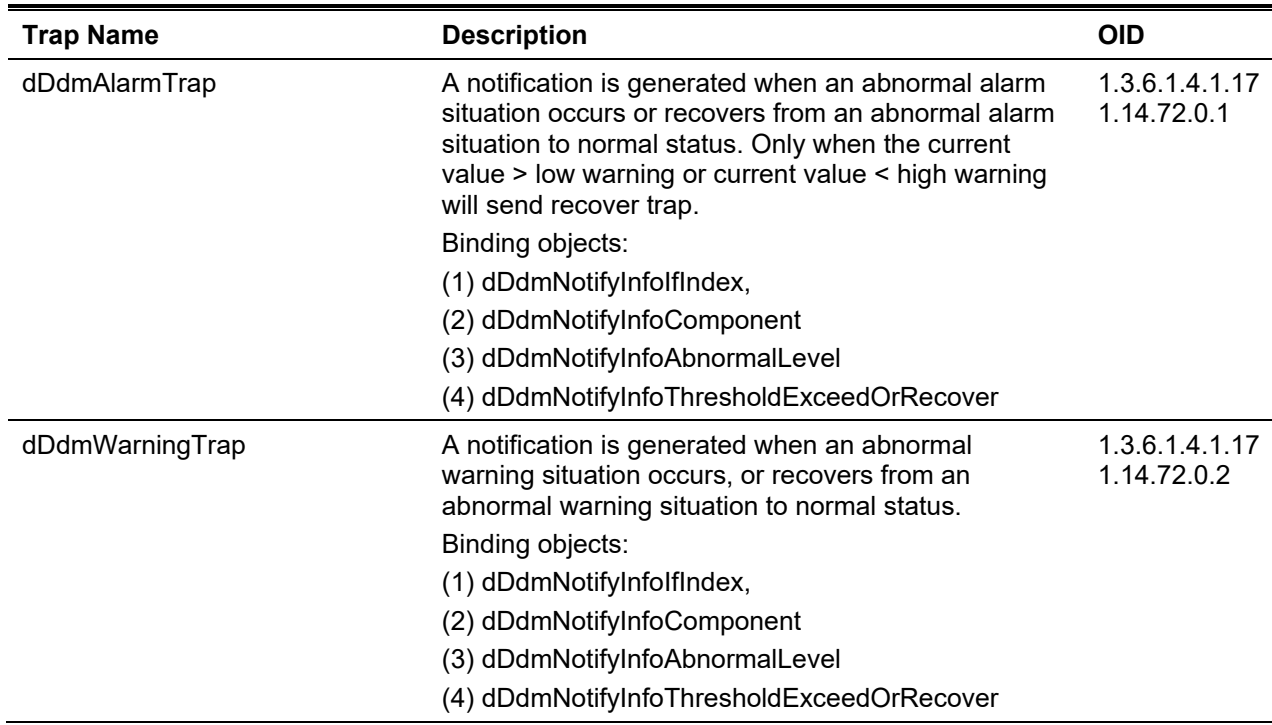

## **DHCP Server Screen Prevention**

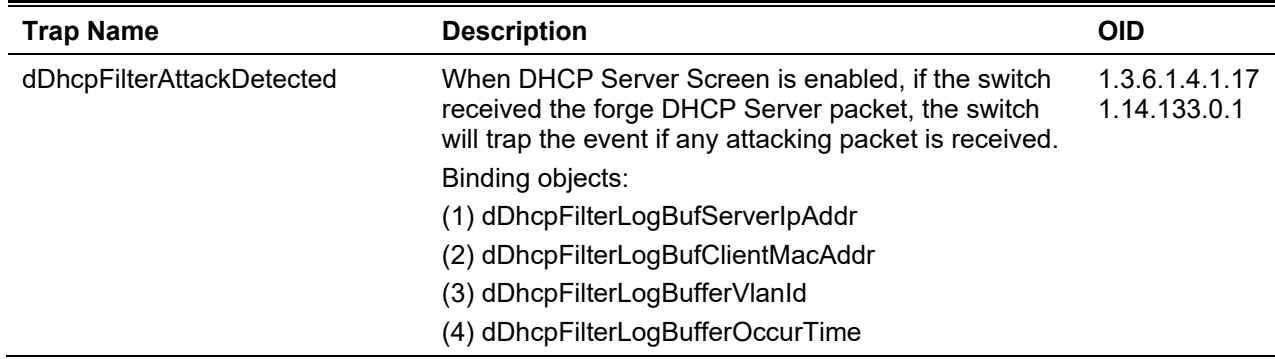

# **DoS Prevention**

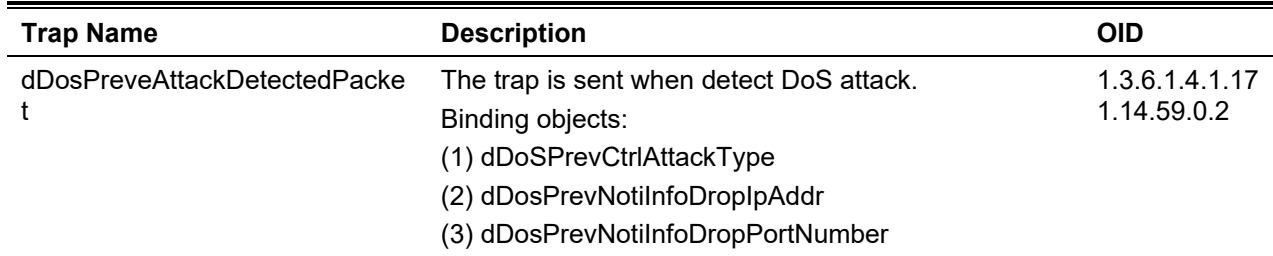

## **ErrDisable**

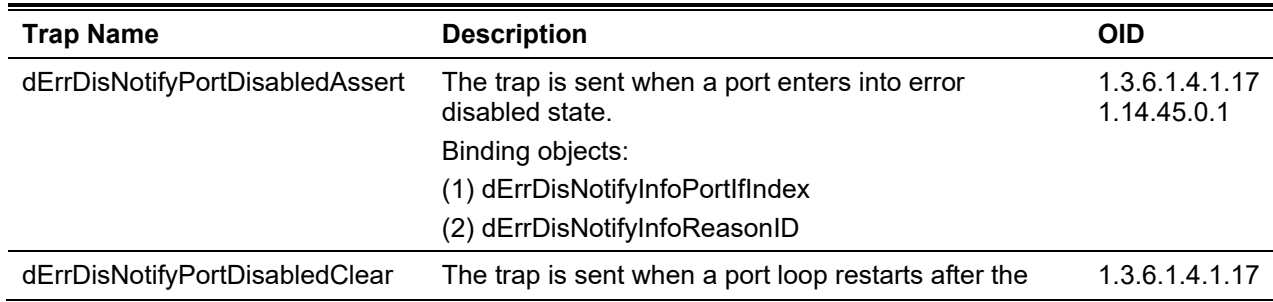

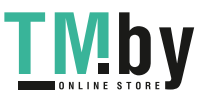

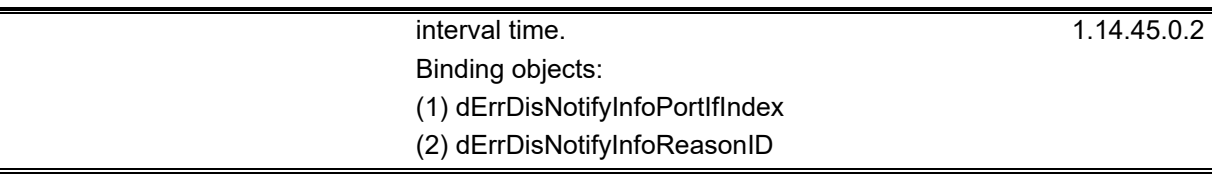

## **General Management**

 $\blacksquare$ 

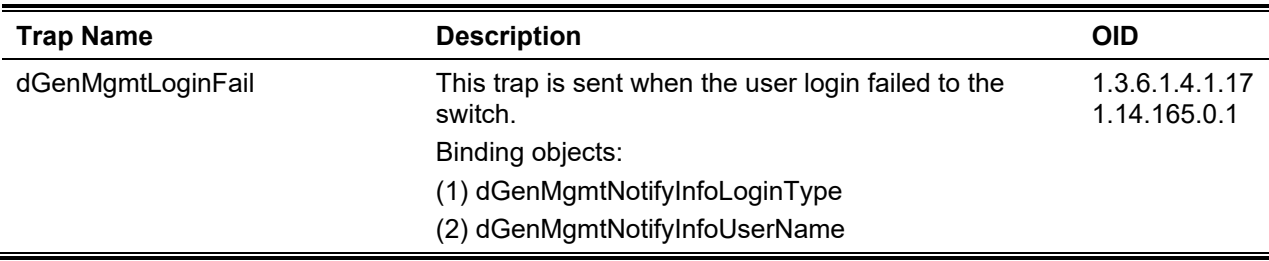

# **Gratuitous ARP Function**

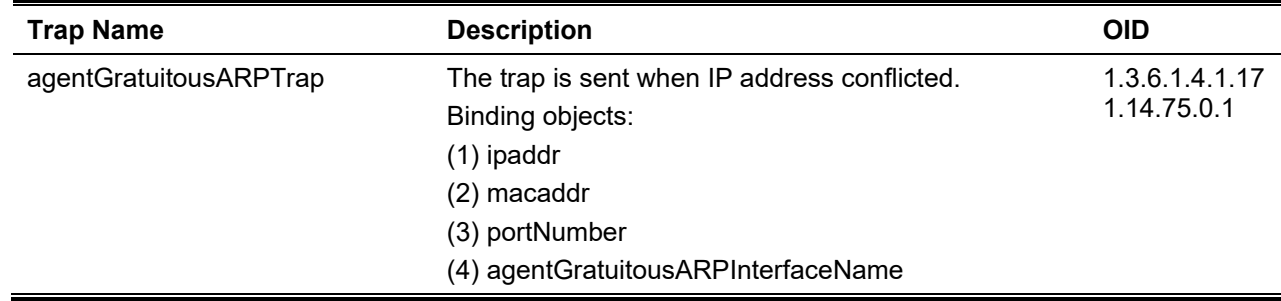

### **IMPB**

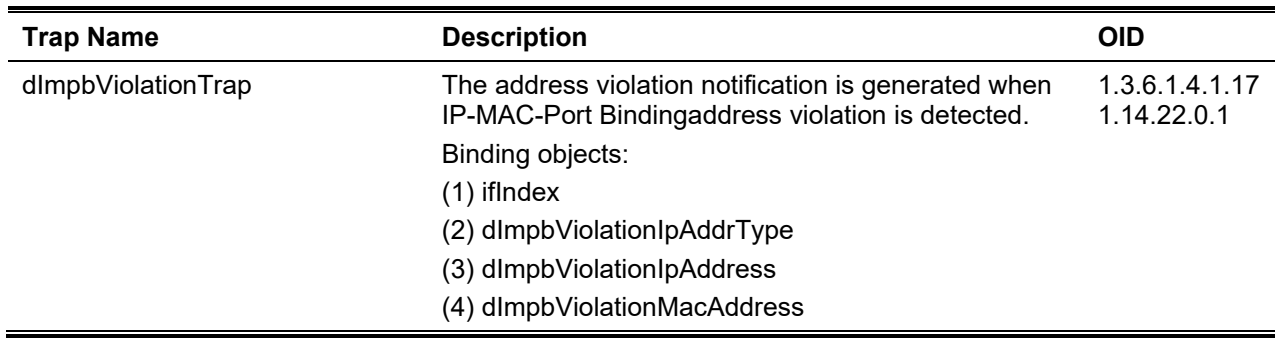

## **LACP**

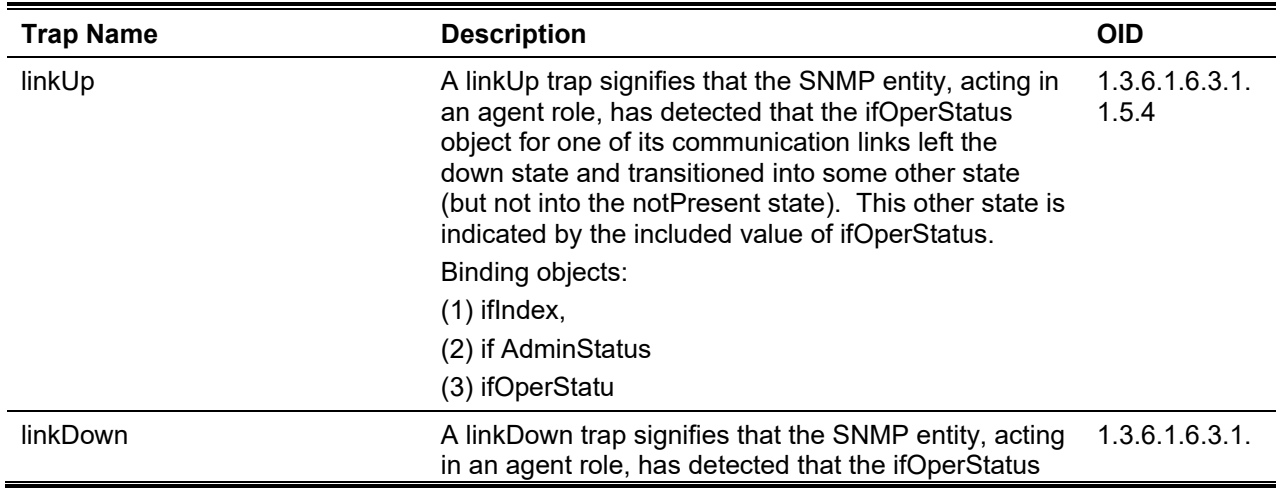

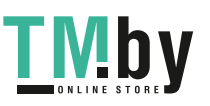

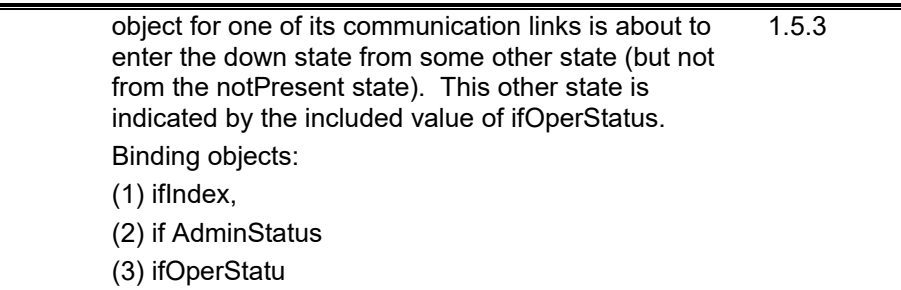

# **LBD**

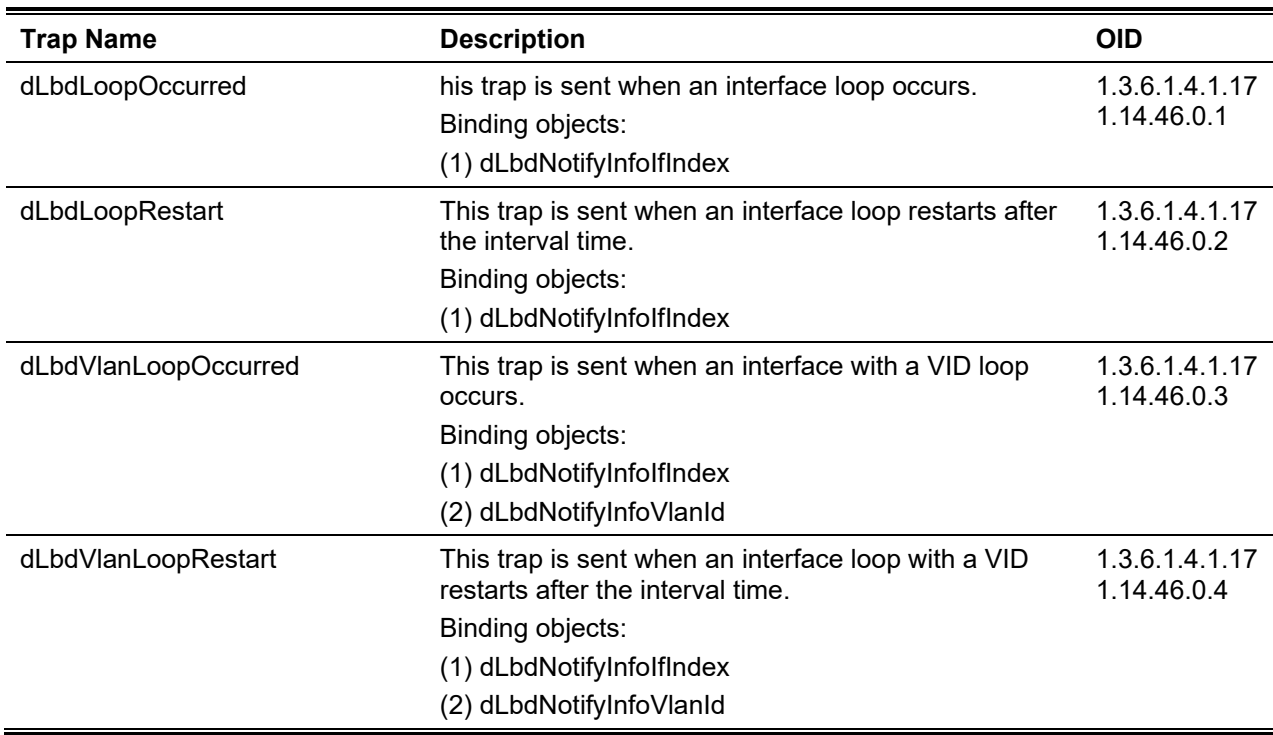

## **LLDP**

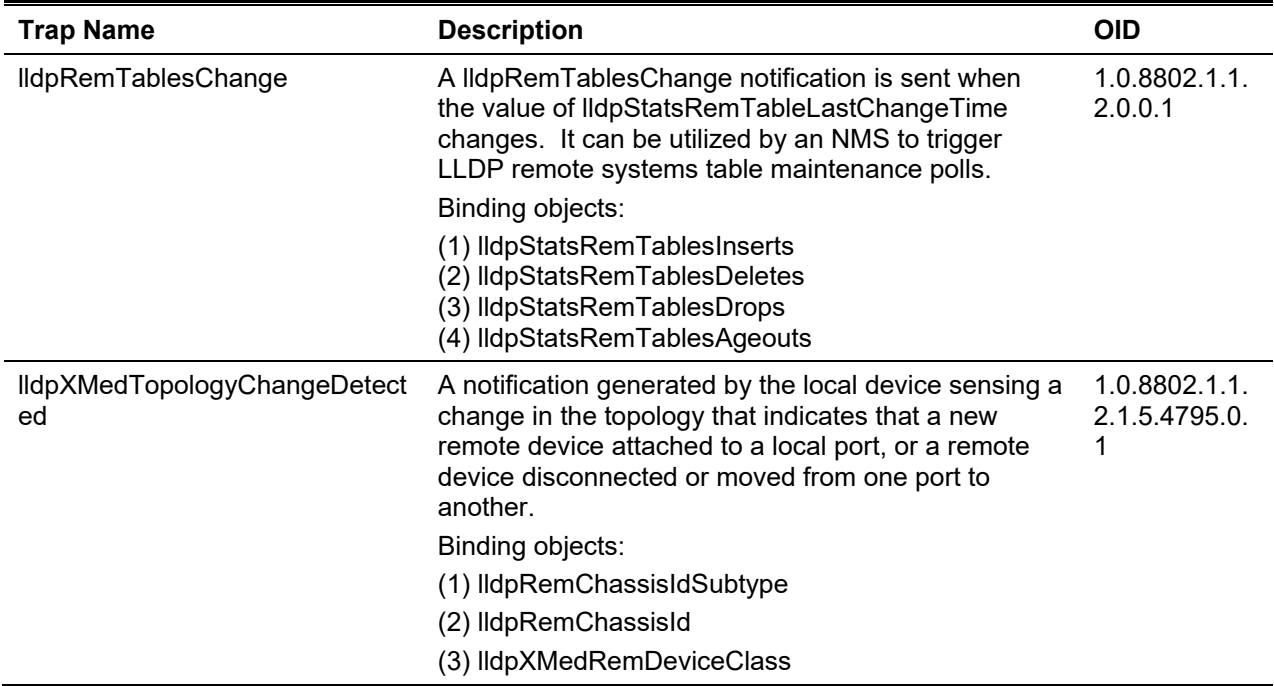

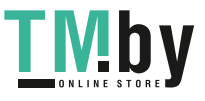

https://tm.by Интернет-магазин TM.by

# **MAC-based Access Control**

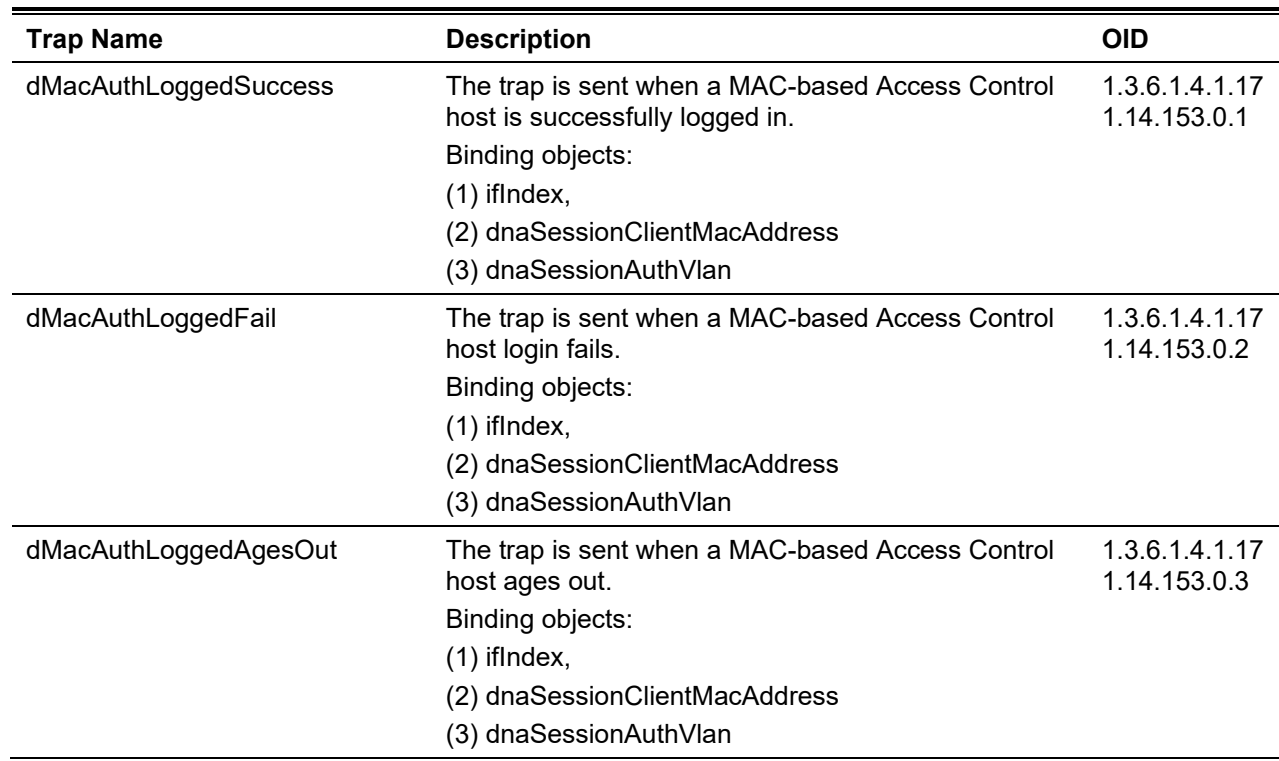

# **MAC-notification**

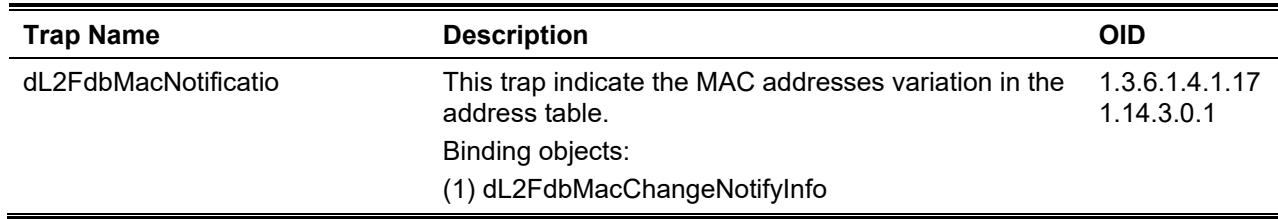

#### **MSTP**

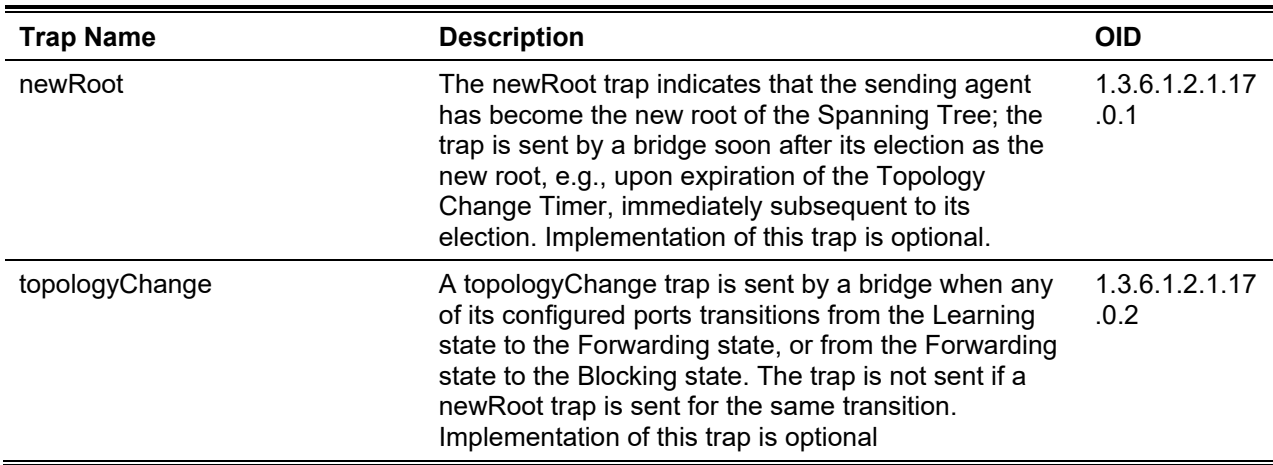

# **Peripheral**

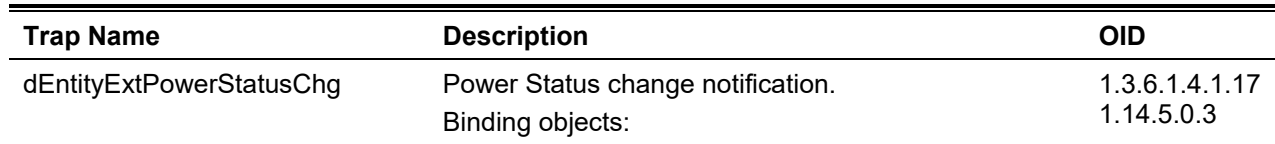

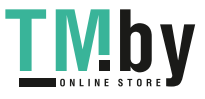

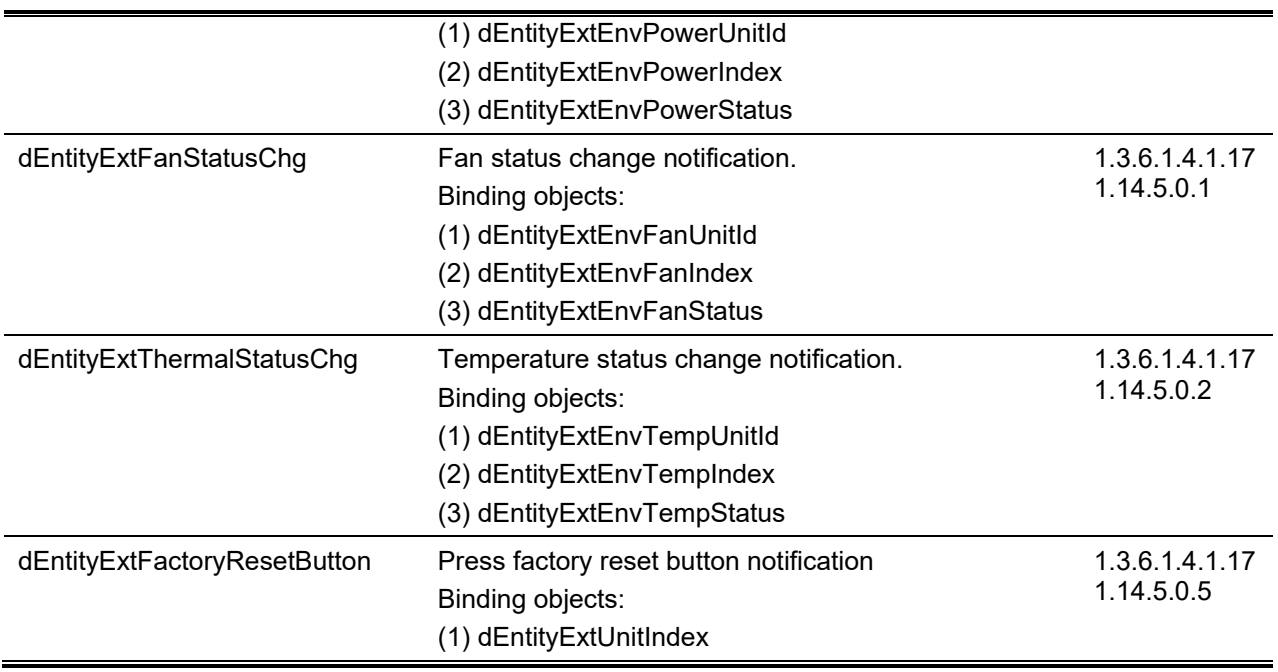

# **PoE**

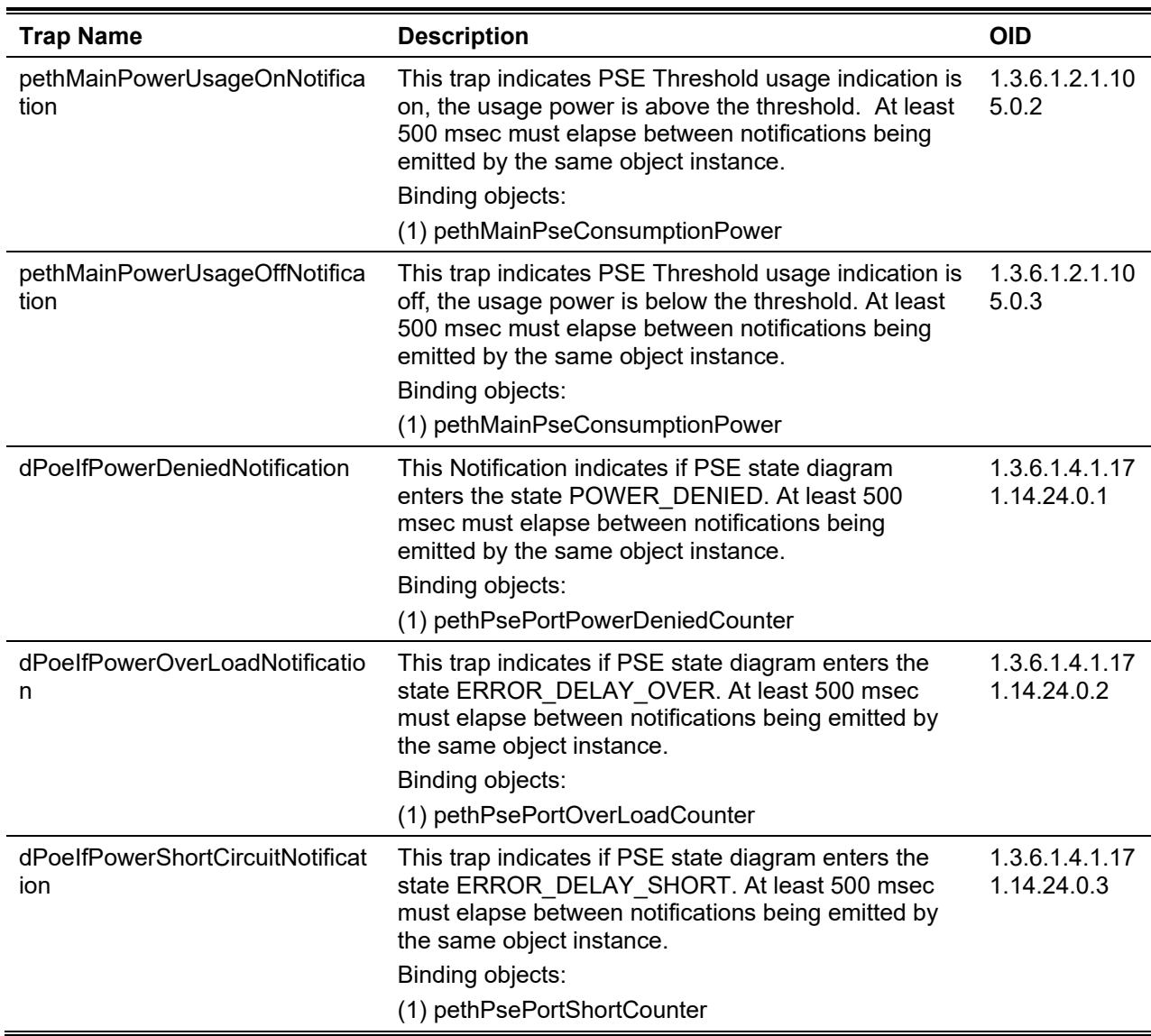

#### **Port**

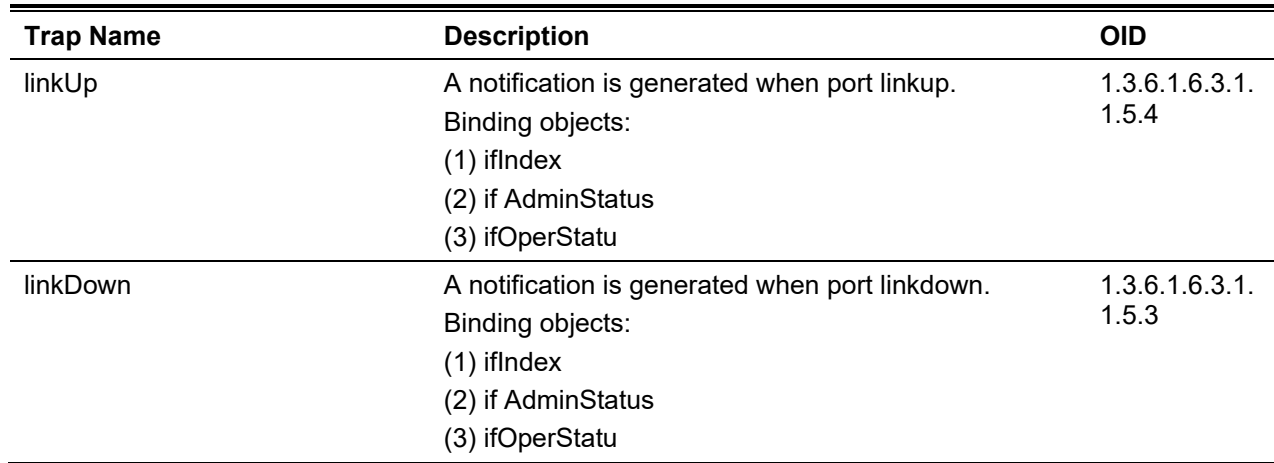

# **Port Security**

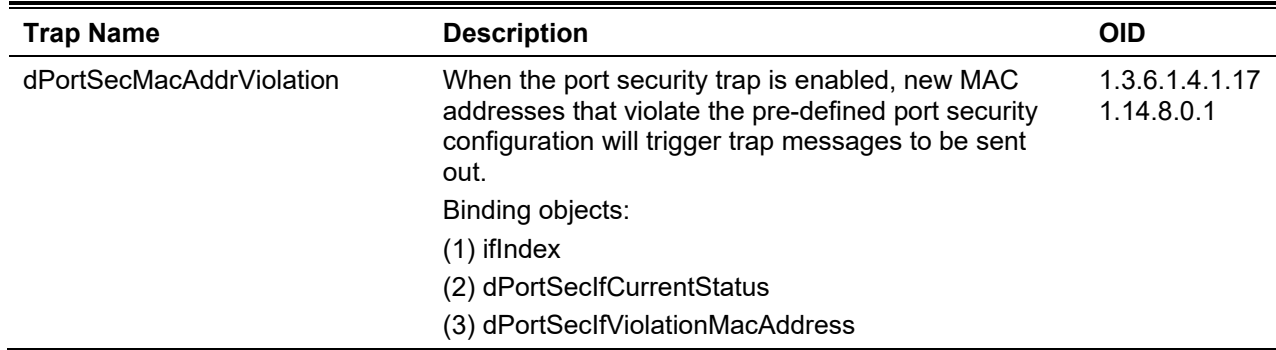

## **RMON**

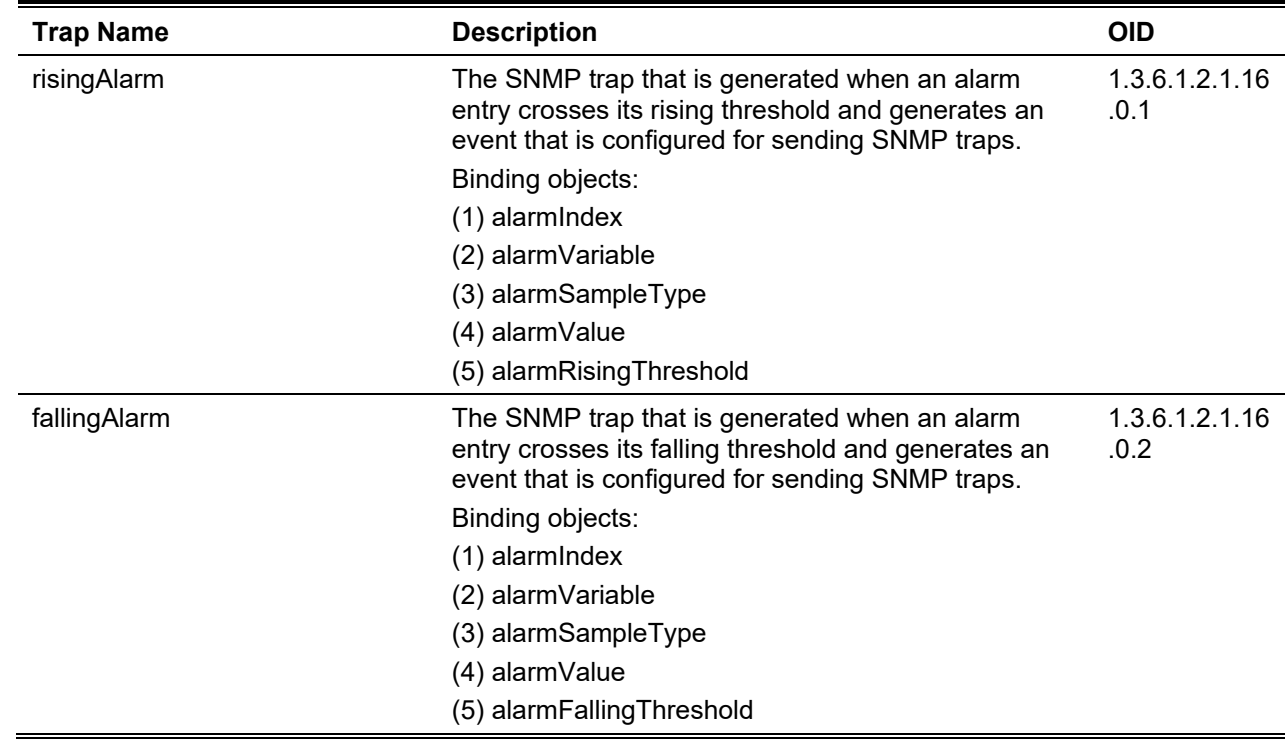

# **Safeguard**

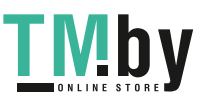

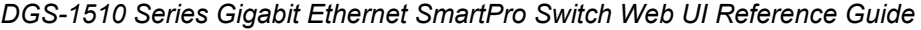

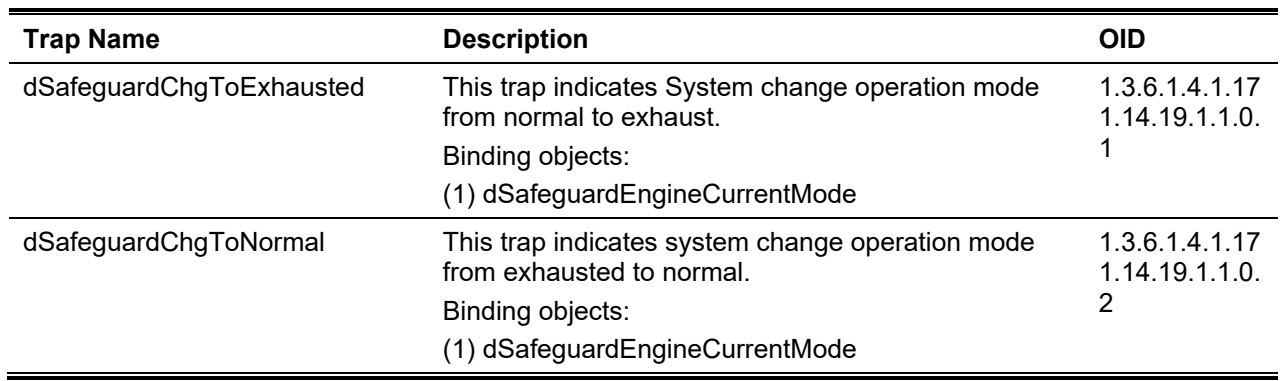

# **Stack**

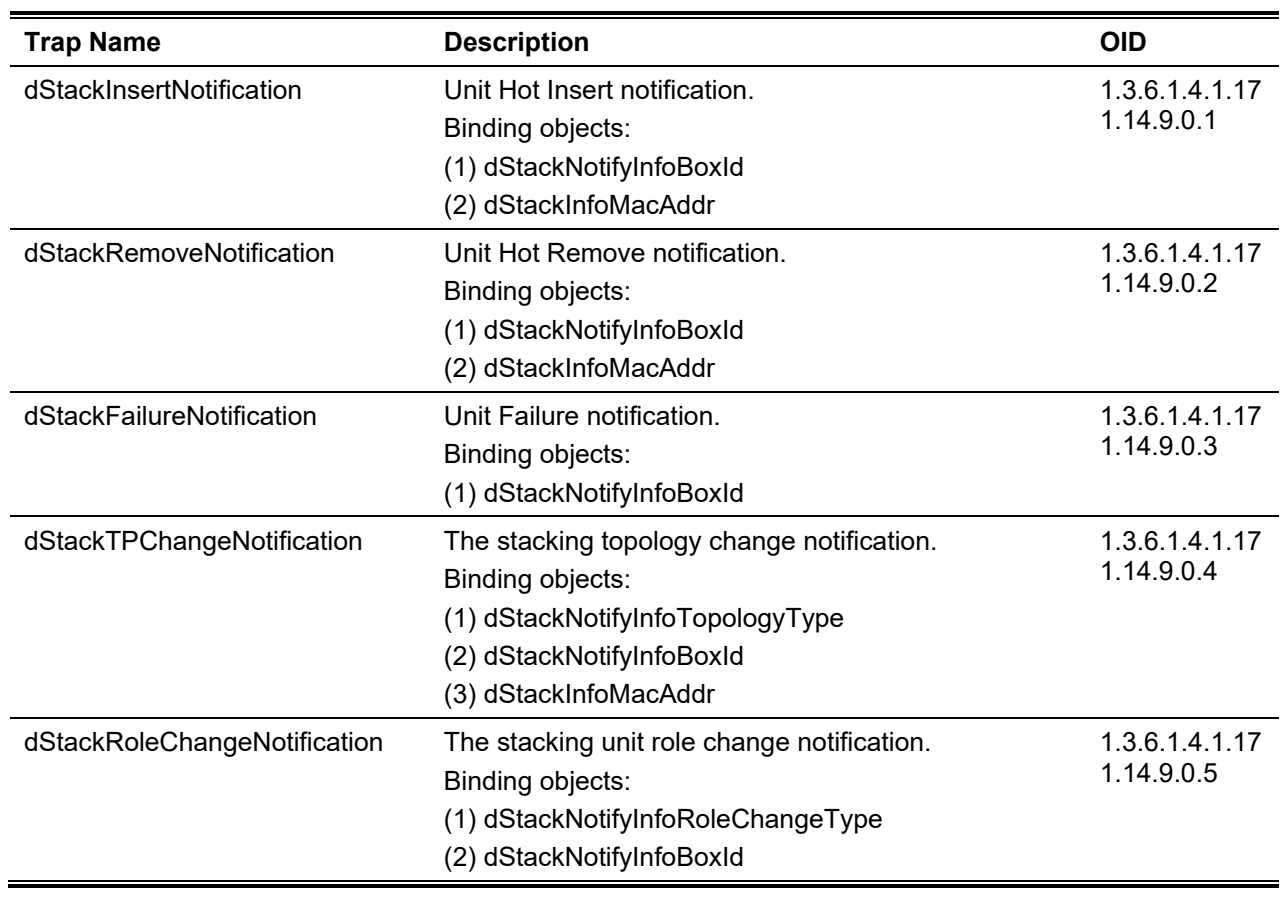

## **SIM**

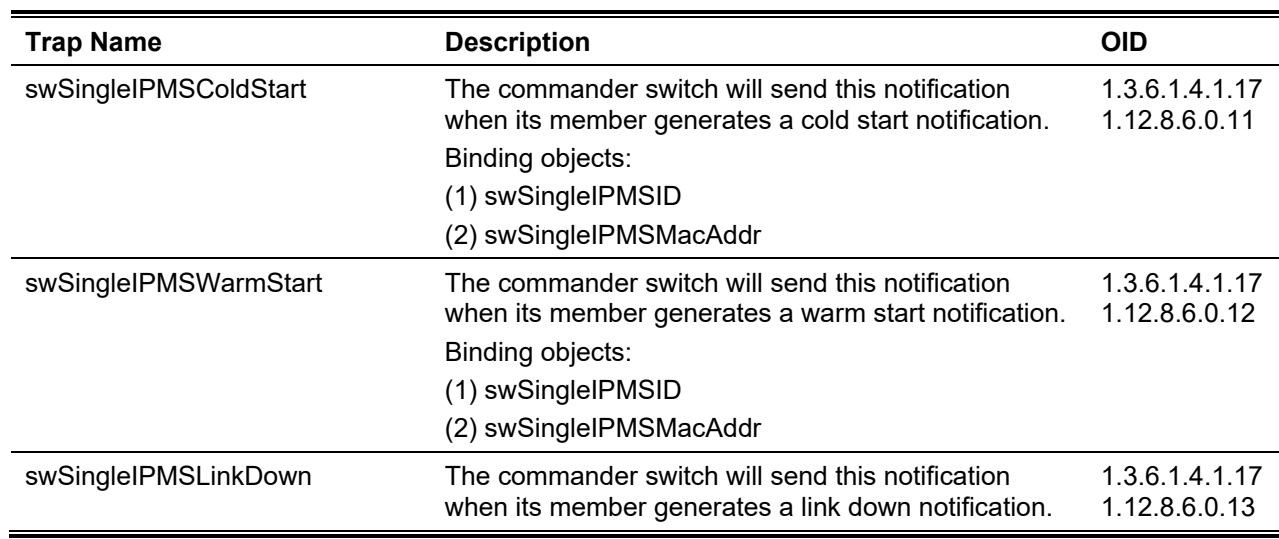

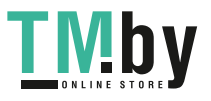

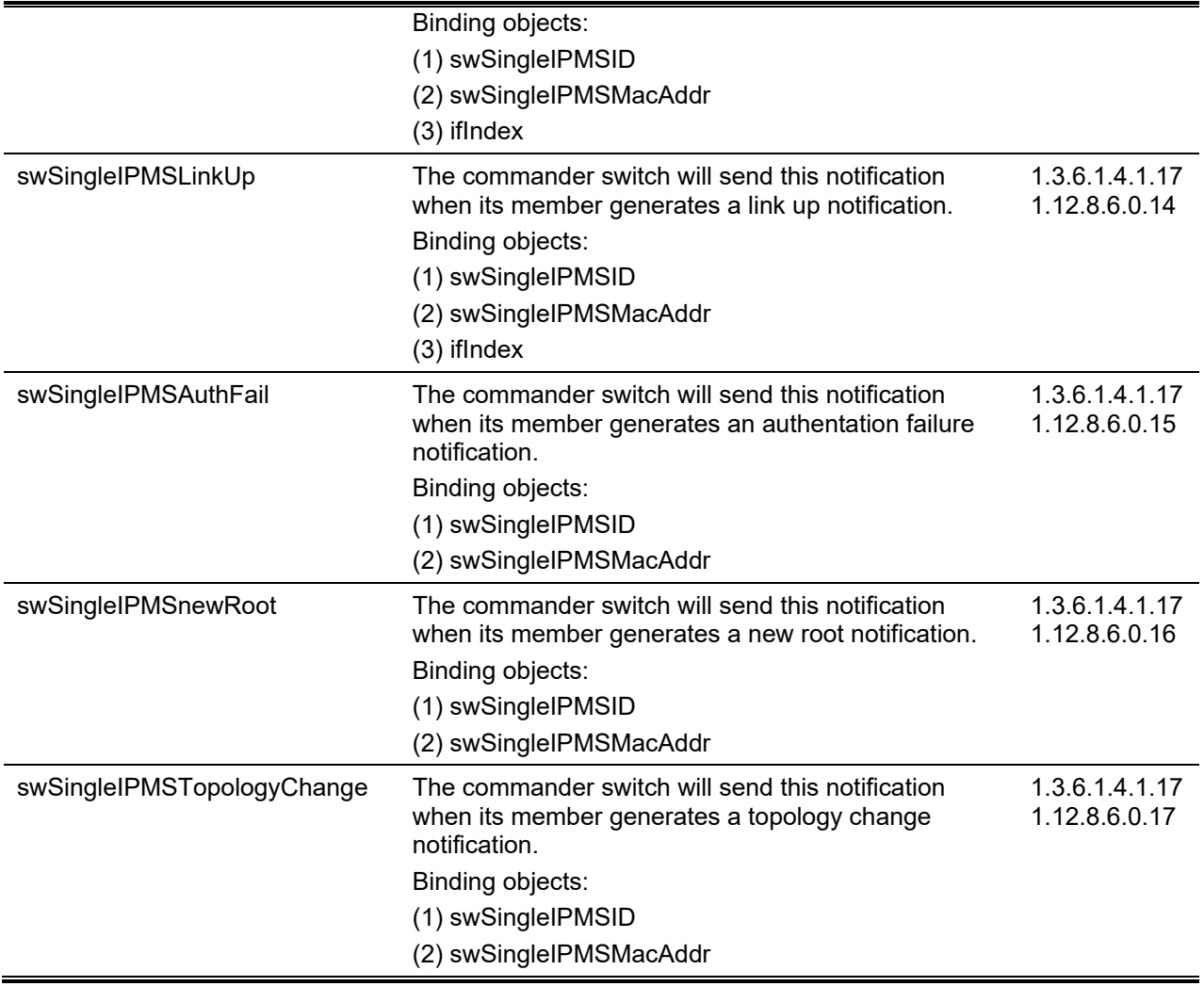

# **Start**

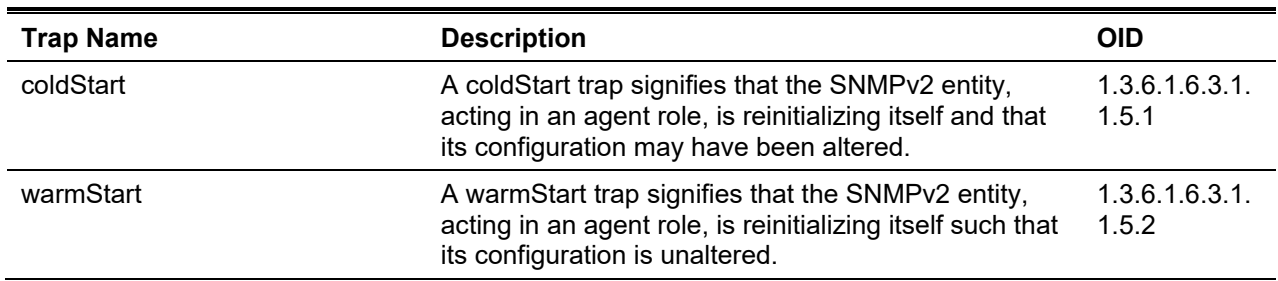

## **Storm Control**

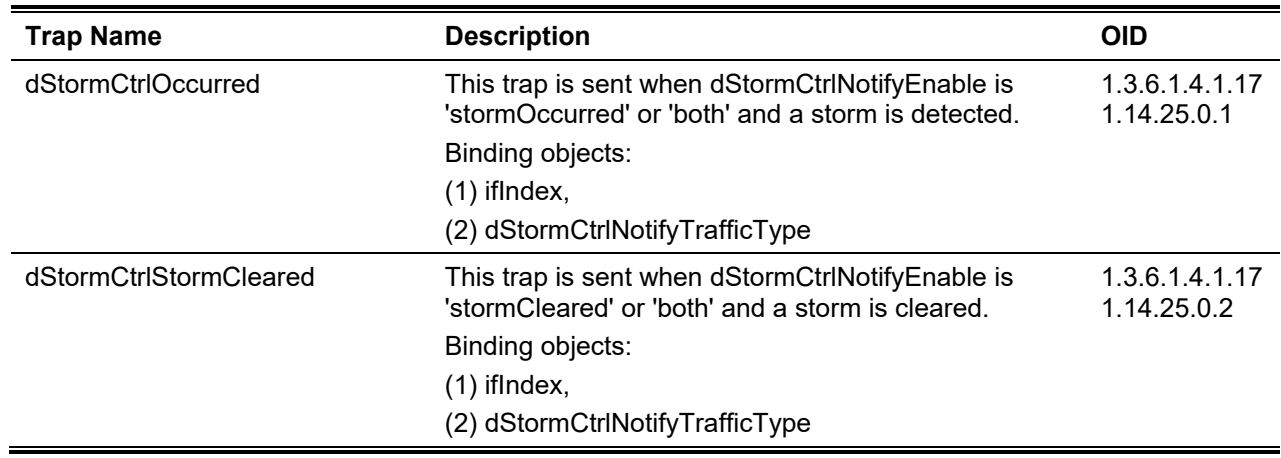

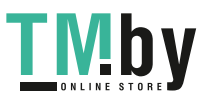

# **System File**

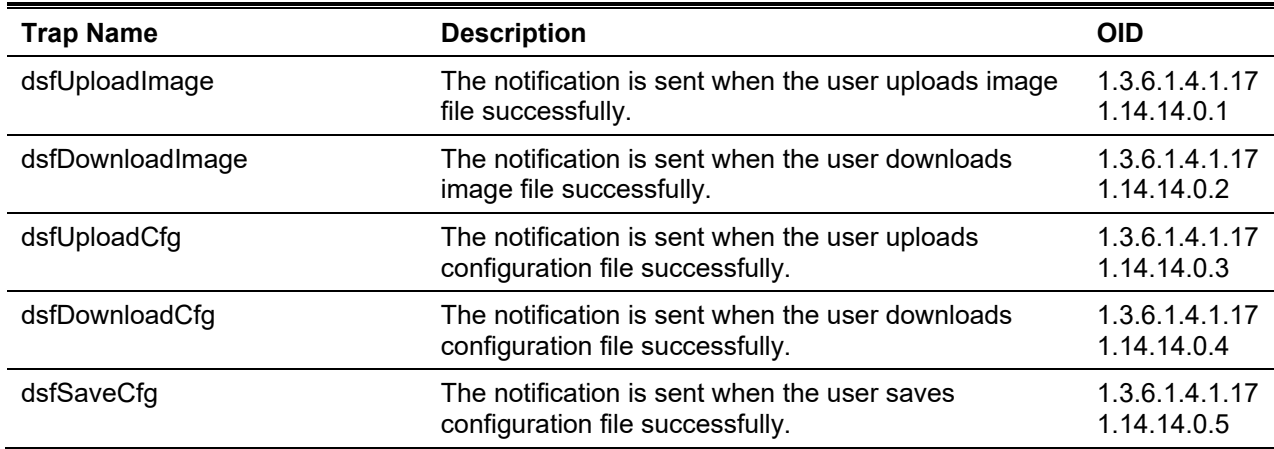

# **Web-Authentication**

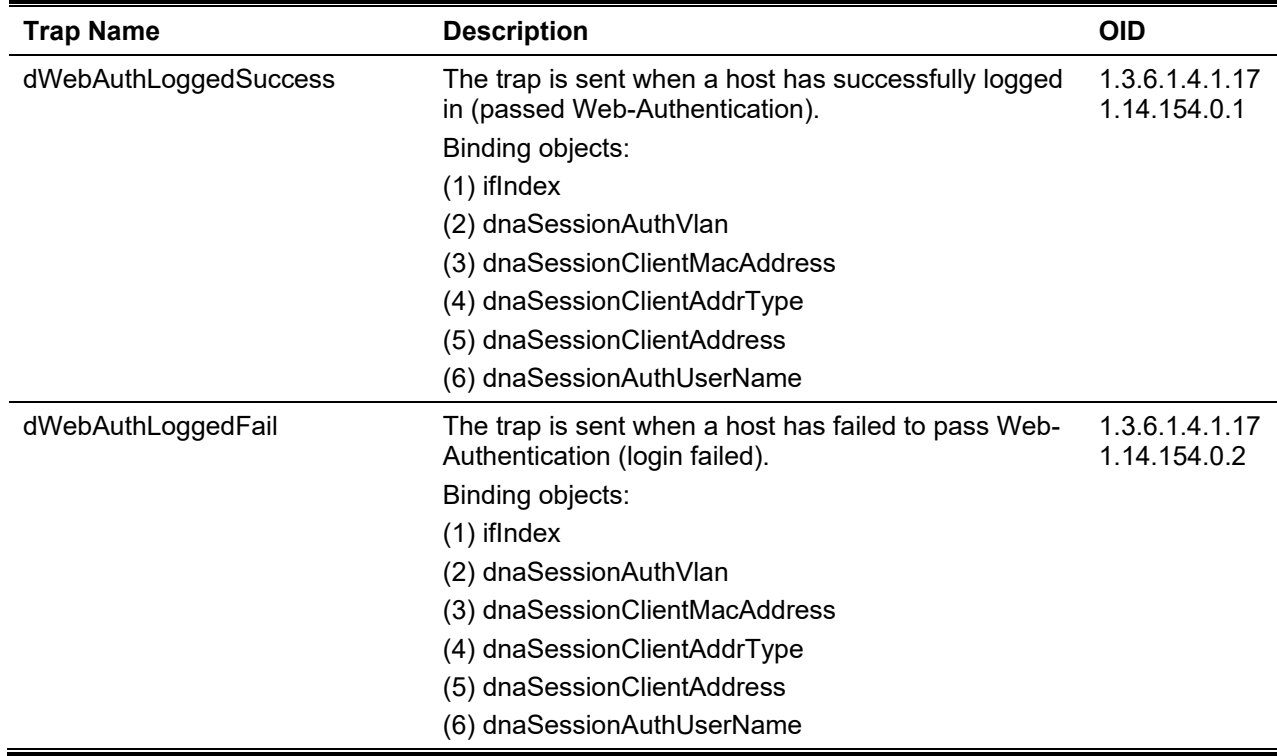

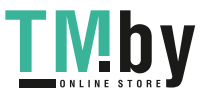

# Appendix C - RADIUS Attributes Assignment

The RADIUS Attributes Assignment on the DGS-1510 is used in the following modules: Console, Telnet, SSH, Web, 802.1X, MAC-based Access Control, JWAC, and WAC.

The description that follows explains the following RADIUS Attributes Assignment types:

- Privilege Level
- Ingress/Egress Bandwidth
- 802.1p Default Priority
- VLAN
- **ACL**

To assign the **Privilege Level** by the RADIUS server, the proper parameters should be configured on the RADIUS server. The table below shows the parameters for the bandwidth.

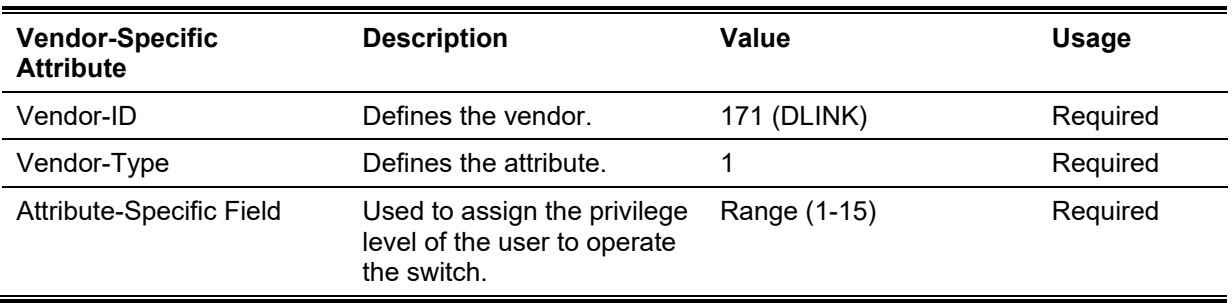

The parameters of the Vendor-Specific attributes are:

If the user has configured the privilege level attribute of the RADIUS server (for example, level 15) and the Console, Telnet, SSH, and Web authentication is successful, the device will assign the privilege level (according to the RADIUS server) to this access user. However, if the user does not configure the privilege level attribute and authenticates successfully, the device will not assign any privilege level to the access user. If the privilege level is configured less than the minimum supported value or greater than the maximum supported value, the privilege level will be ignored.

To assign the **Ingress/Egress Bandwidth** by the RADIUS server, the proper parameters should be configured on the RADIUS Server. The table below shows the parameters for bandwidth.

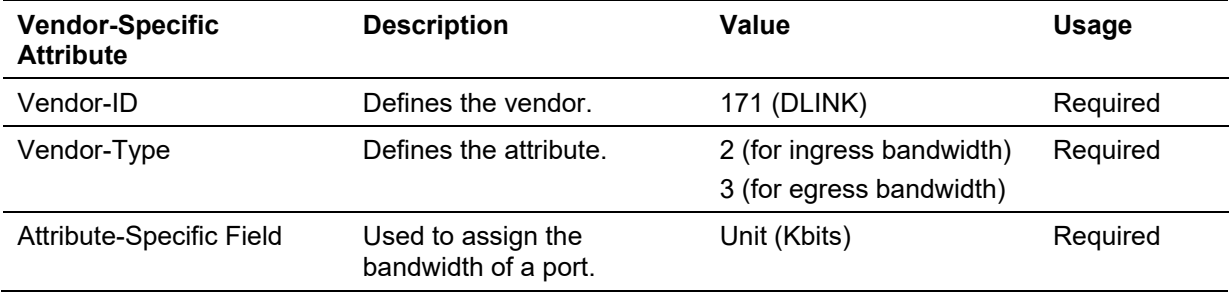

The parameters of the Vendor-Specific attributes are:

If the user has configured the bandwidth attribute of the RADIUS server (for example, ingress bandwidth 1000Kbps), and 802.1X, MAC-based Access Control, JWAC or WAC authentication is successful, the device will assign the bandwidth (according to the RADIUS server) to the port. However, if the user does not configure the bandwidth attribute and authenticates successfully, the device will not assign any bandwidth to the port. If the bandwidth attribute is configured on the RADIUS server with a value of "0", the effective bandwidth will be set "no limited", and if the

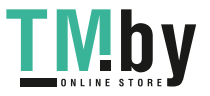

bandwidth is configured less than "0" or greater than maximum supported value, the bandwidth will be ignored.

To assign the **802.1p Default Priority** by the RADIUS server, the proper parameters should be configured on the RADIUS server. The table below shows the parameters for 802.1p default priority.

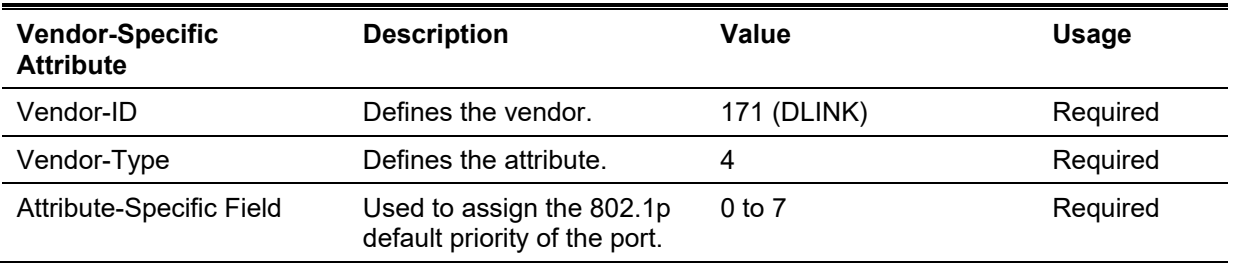

The parameters of the Vendor-Specific attributes are:

If the user has configured the 802.1p priority attribute of the RADIUS server (for example, priority 7) and 802.1X, MAC-based Access Control, JWAC or WAC authentication is successful, the device will assign the 802.1p default priority (according to the RADIUS server) to the port. However, if the user does not configure the priority attribute and authenticates successfully, the device will not assign a priority to this port. If the priority attribute is configured on the RADIUS server is a value out of range (>7), it will not be set to the device.

To assign the **VLAN** by the RADIUS server, the proper parameters should be configured on the RADIUS server. To use VLAN assignment, RFC 3580 defines the following tunnel attributes in RADIUS packets.

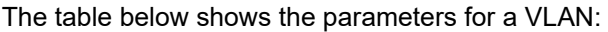

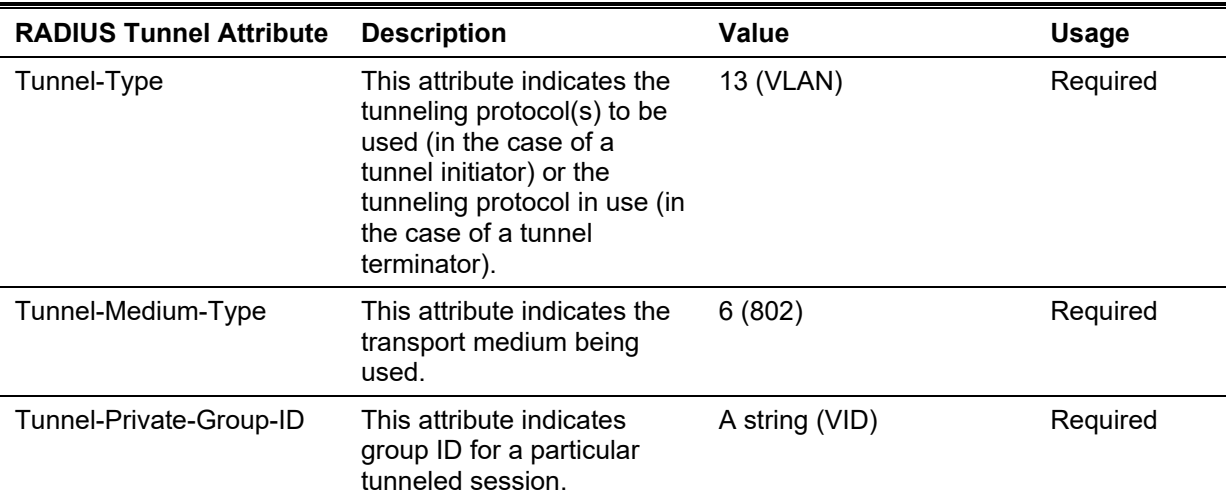

A summary of the Tunnel-Private-Group-ID Attribute format is shown below.

0  $1$  2 3 0 1 2 3 4 5 6 7 8 9 0 1 2 3 4 5 6 7 8 9 0 1 2 3 4 5 6 7 8 9 0 1 +-+-+-+-+-+-+-+-+-+-+-+-+-+-+-+-+-+-+-+-+-+-+-+-+-+-+-+-+-+-+-+-+ Type | Length | Tag | String... +-+-+-+-+-+-+-+-+-+-+-+-+-+-+-+-+-+-+-+-+-+-+-+-+-+-+-+-+-+-+-+-+

The table below shows the definition of Tag field (different with RFC 2868):

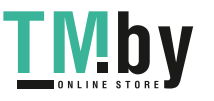

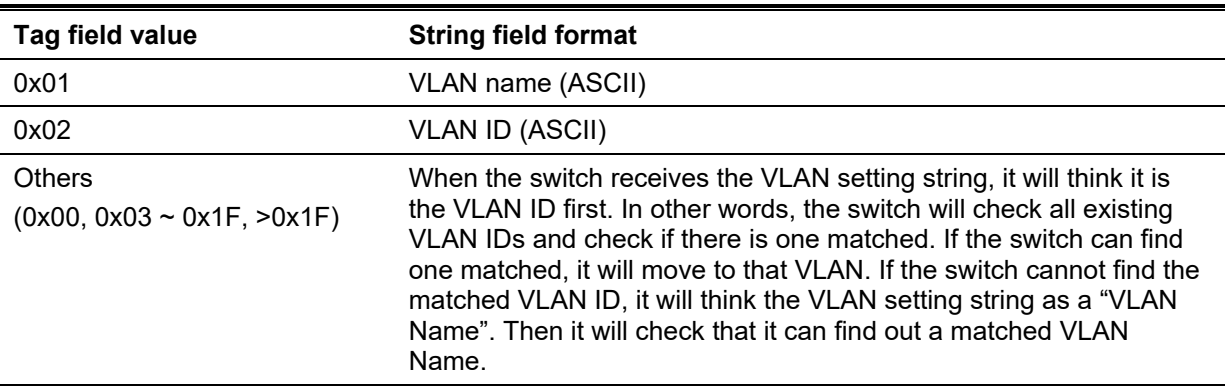

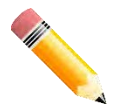

**NOTE:** A tag field of greater than 0x1F is interpreted as the first octet of the following field.

If the user has configured the VLAN attribute of the RADIUS server (for example, VID 3), and the 802.1X, MAC-based Access Control, JWAC or WAC authentication is successful, the port will be assigned to VLAN 3. However if the user does not configure the VLAN attributes, when the port is not guest VLAN member, it will be kept in its current authentication VLAN, and when the port is guest VLAN member, it will be assigned to its original VLAN.

To assign the **ACL** by the RADIUS server, the proper parameters should be configured on the RADIUS server. The table below shows the parameters for an ACL.

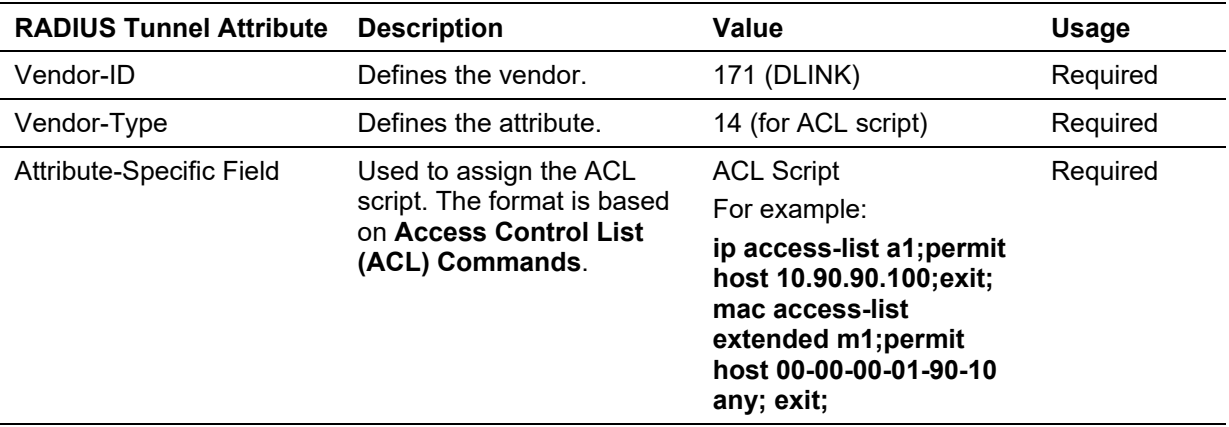

The parameters of the Vendor-Specific Attribute are:

If the user has configured the ACL attribute of the RADIUS server (for example, ACL script: ip accesslist a1;permit host 10.90.90.100;exit; mac access-list extended m1;permit host 00-00-00-01-90-10 any; exit;), and the 802.1X, MAC-based Access Control, JWAC or WAC authentication is successful, the device will assign the ACL script according to the RADIUS server. The enter **Access-List Configuration Mode** and exit **Access-List Configuration Mode** must be a pair, otherwise the ACP script will be reject. For more information about the ACL module, please refer to **Access Control List (ACL) Commands** chapter.

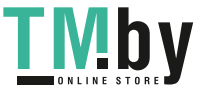

# Appendix D - IETF RADIUS Attributes Support

Remote Authentication Dial-In User Service (RADIUS) attributes carry specific authentication, authorization, information and configuration details for the request and reply. This appendix lists the RADIUS attributes currently supported by the switch.

RADIUS attributes are supported by the IETF standard and Vendor-Specific Attribute (VSA). VSA allows the vendor to create an additionally owned RADIUS attribute. For more information about D-Link VSA, refer to the **RADIUS Attributes Assignment** Appendix.

IETF standard RADIUS attributes are defined in the RFC 2865 Remote Authentication Dial-In User Service (RADIUS), RFC 2866 RADIUS Accounting, RFC 2868 RADIUS Attributes for Tunnel Protocol Support, and RFC 2869 RADIUS Extensions.

The following table lists the IETF RADIUS attributes supported by the D-Link switch.

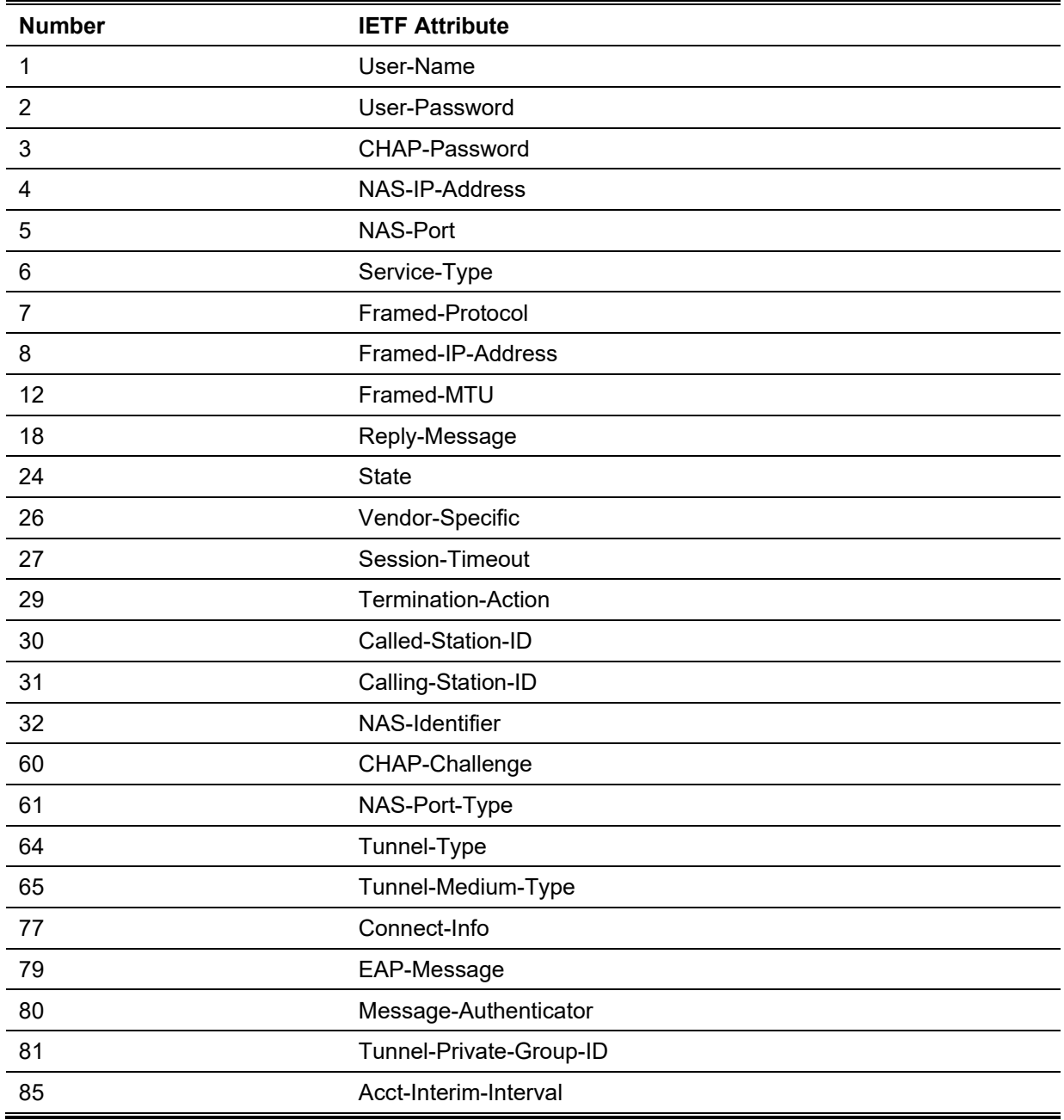

#### **RADIUS Authentication Attributes:**

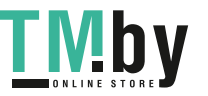

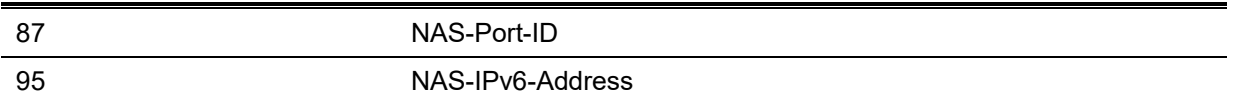

#### **RADIUS Accounting Attributes:**

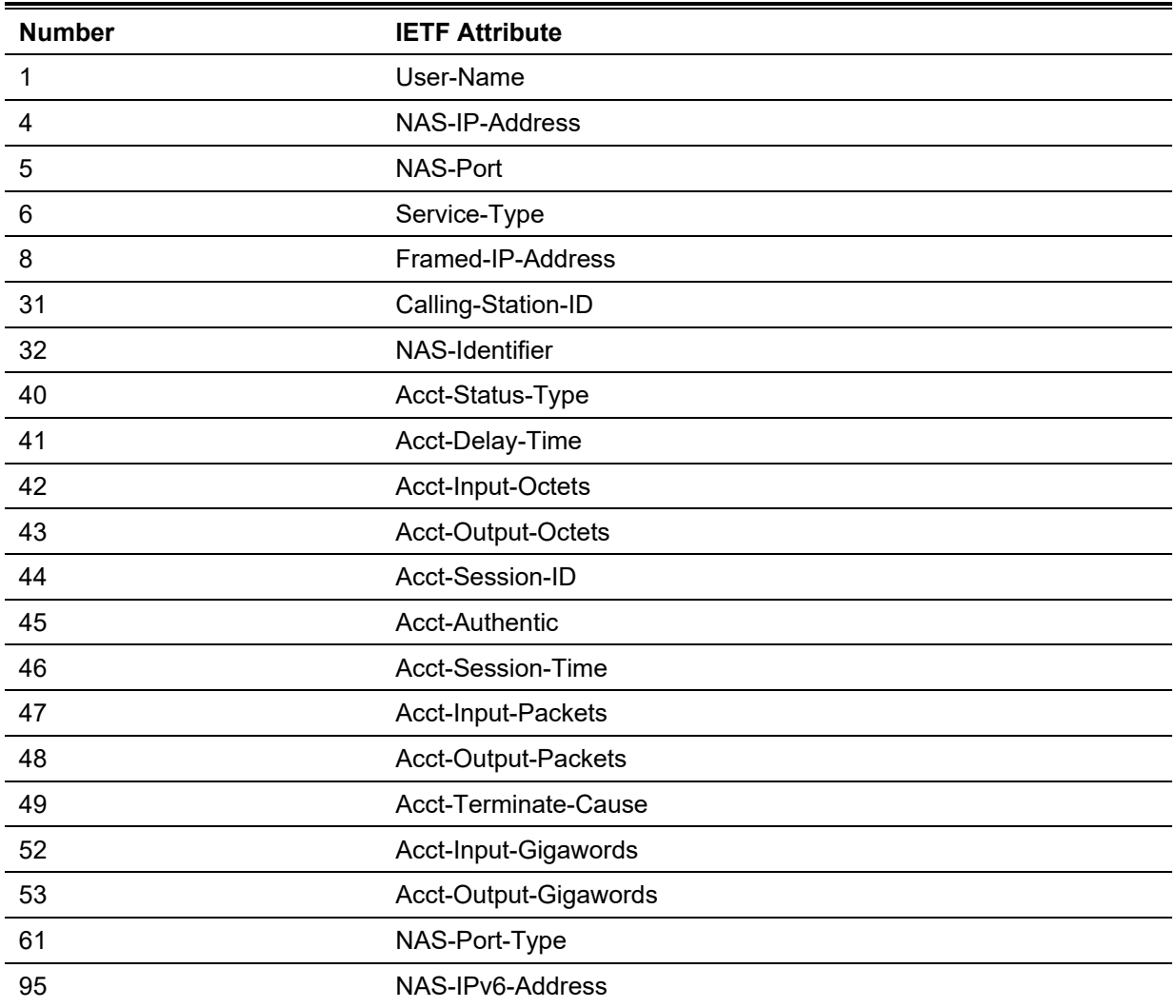

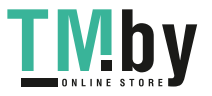

# Appendix E - ERPS Information

Only hardware-based ERPS (external PHY) supports the fast link drop interrupt feature with a recovery time of 50ms.

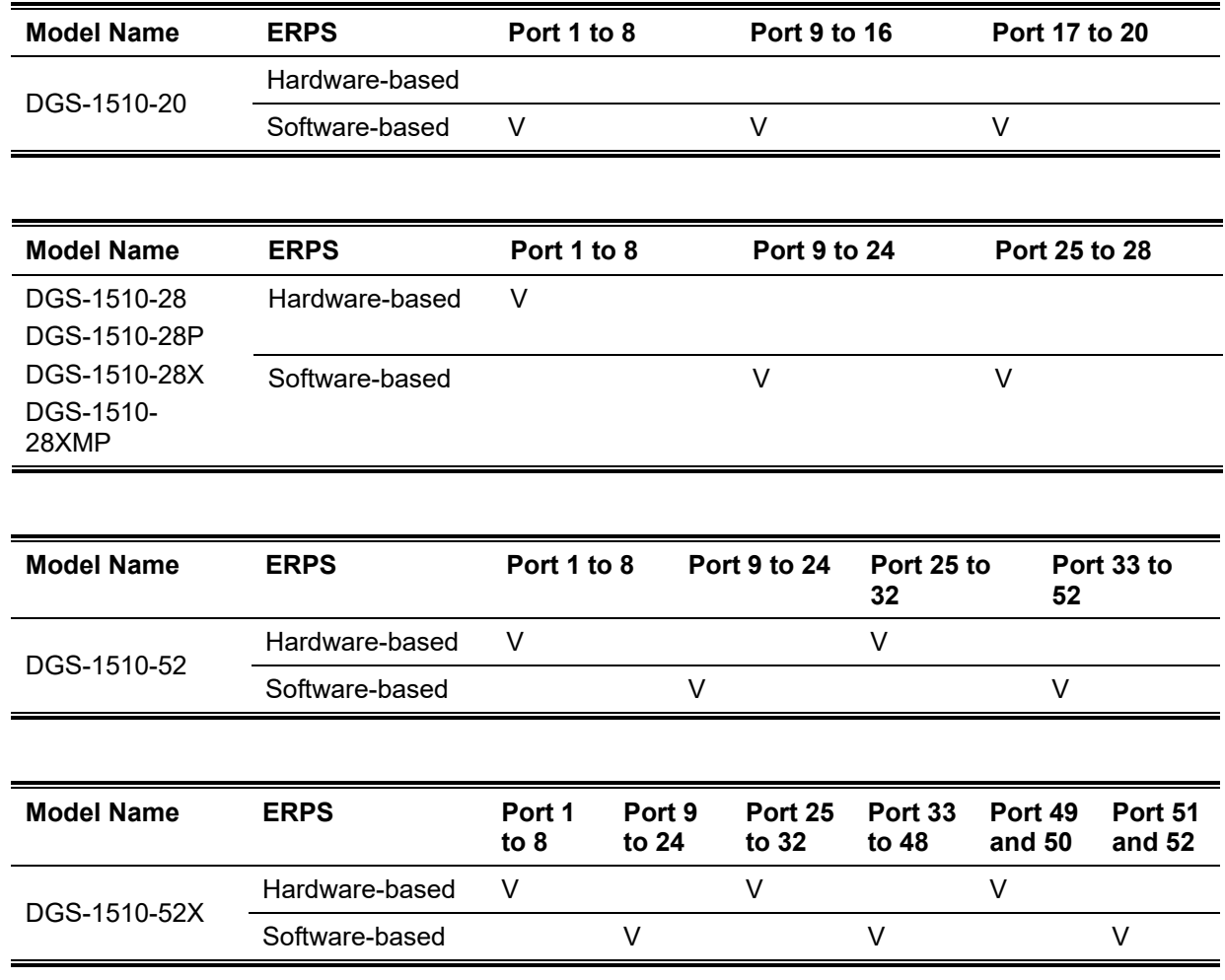

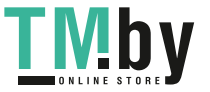